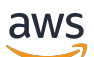

### User Guide

# **AWS Schema Conversion Tool**

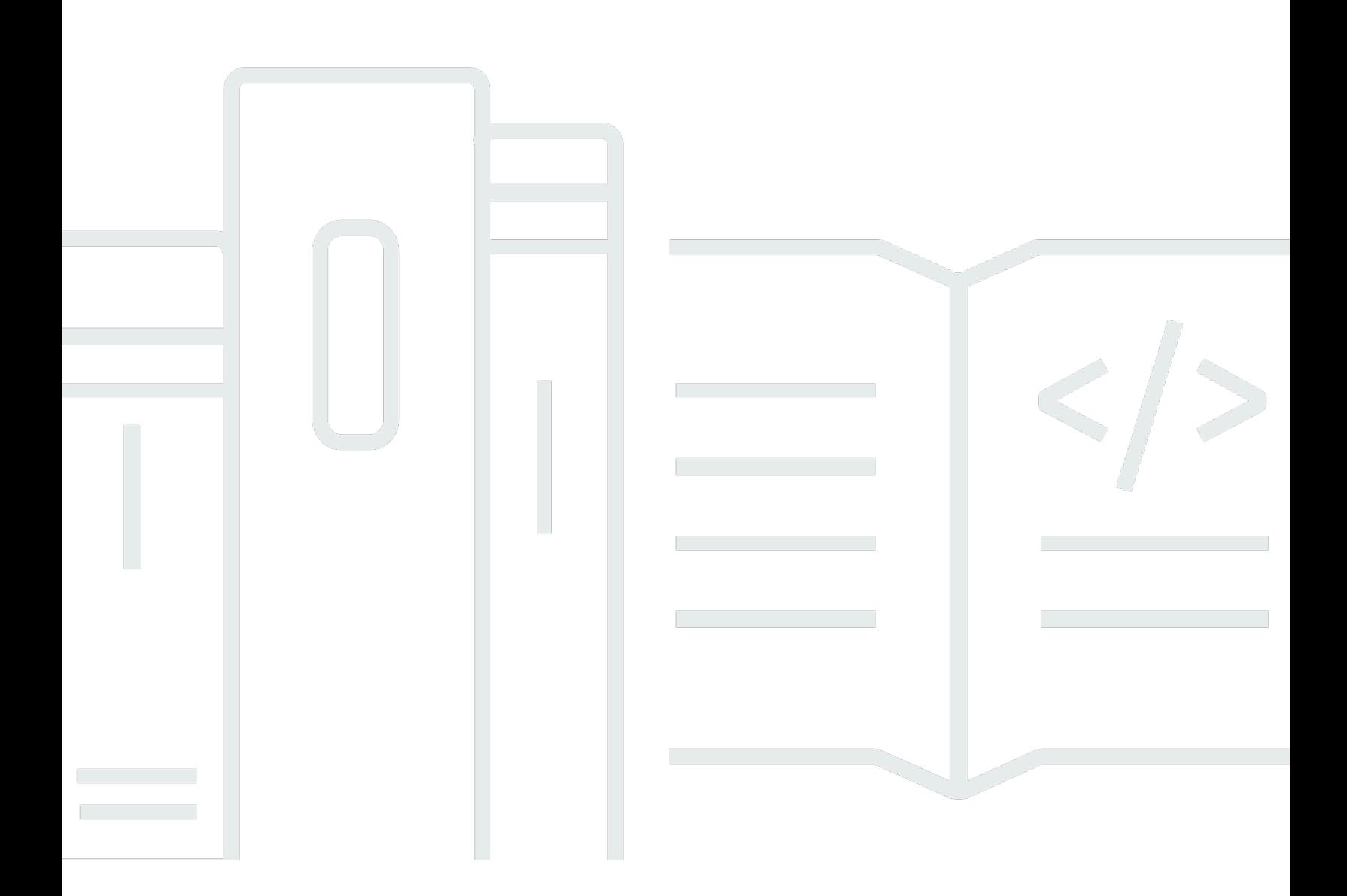

### **Version 1.0.672**

Copyright © 2024 Amazon Web Services, Inc. and/or its affiliates. All rights reserved.

## **AWS Schema Conversion Tool: User Guide**

Copyright © 2024 Amazon Web Services, Inc. and/or its affiliates. All rights reserved.

Amazon's trademarks and trade dress may not be used in connection with any product or service that is not Amazon's, in any manner that is likely to cause confusion among customers, or in any manner that disparages or discredits Amazon. All other trademarks not owned by Amazon are the property of their respective owners, who may or may not be affiliated with, connected to, or sponsored by Amazon.

## **Table of Contents**

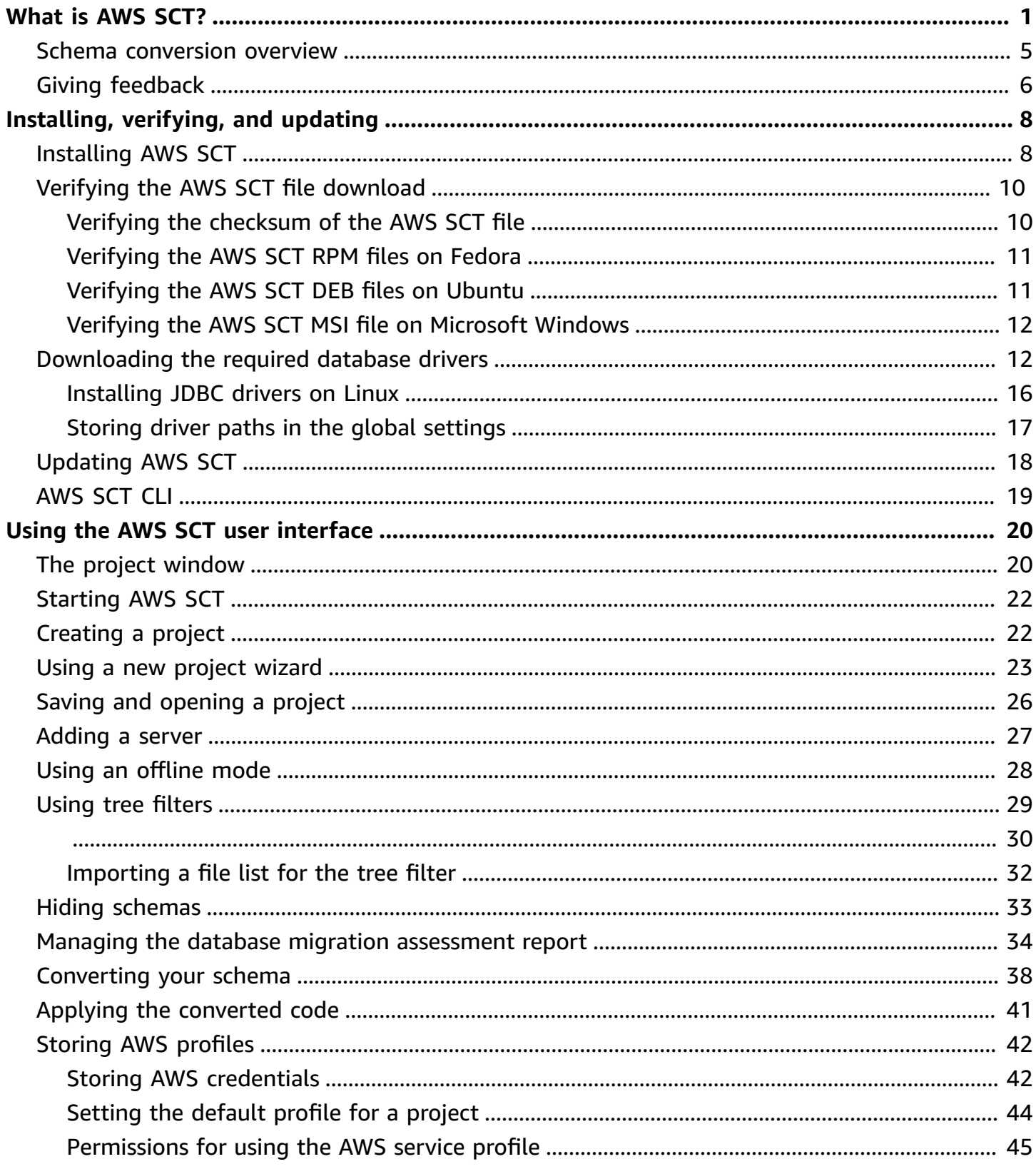

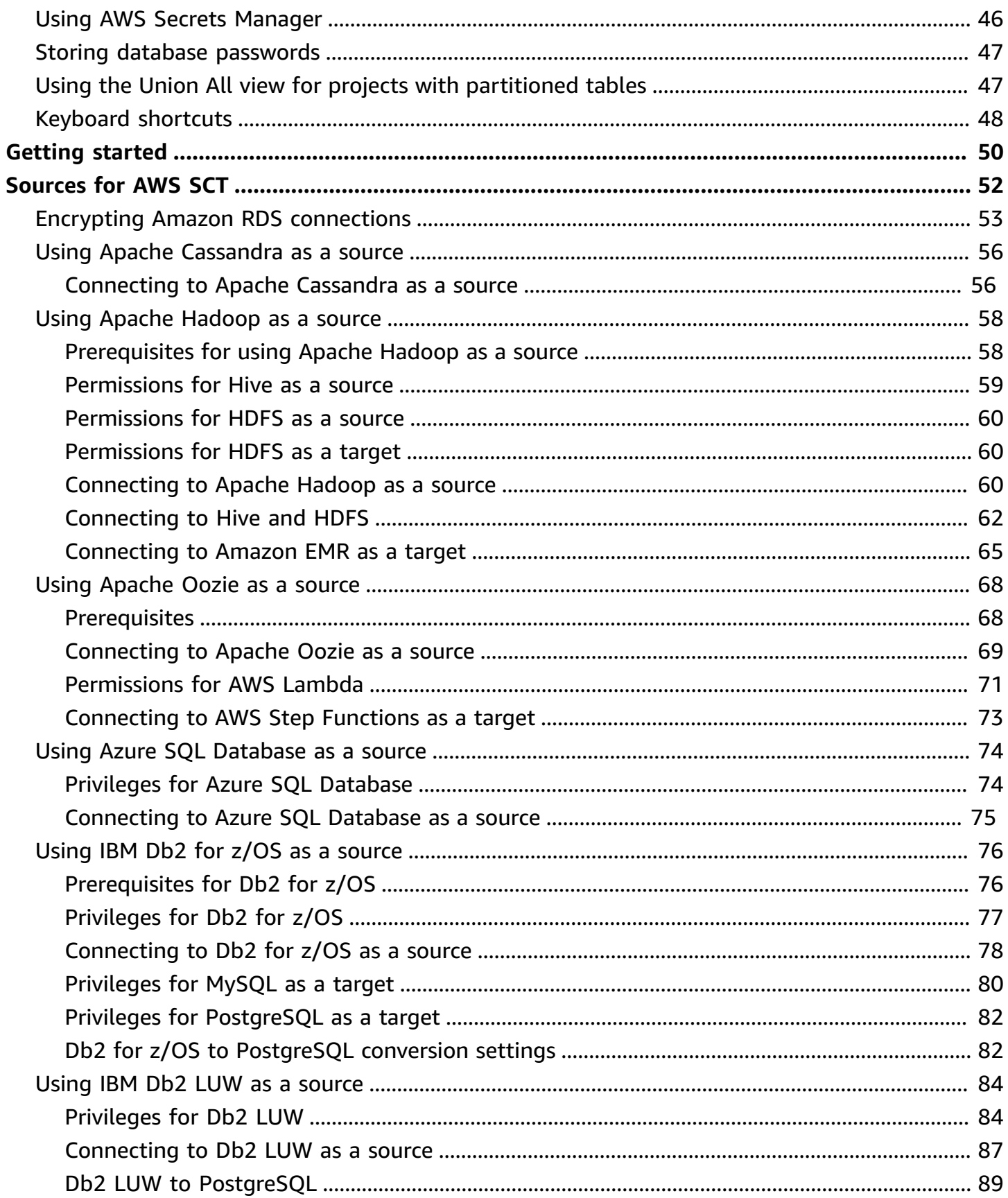

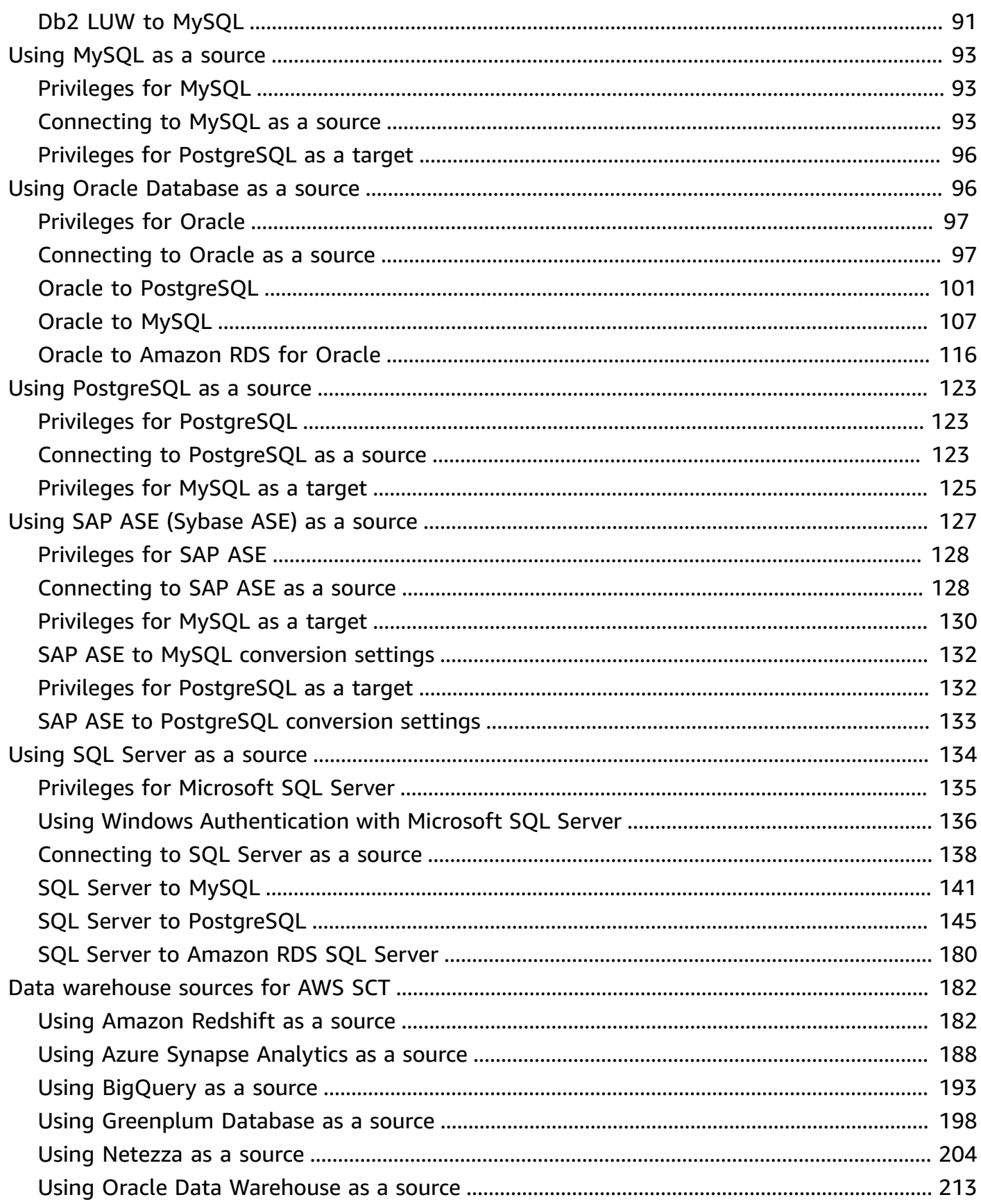

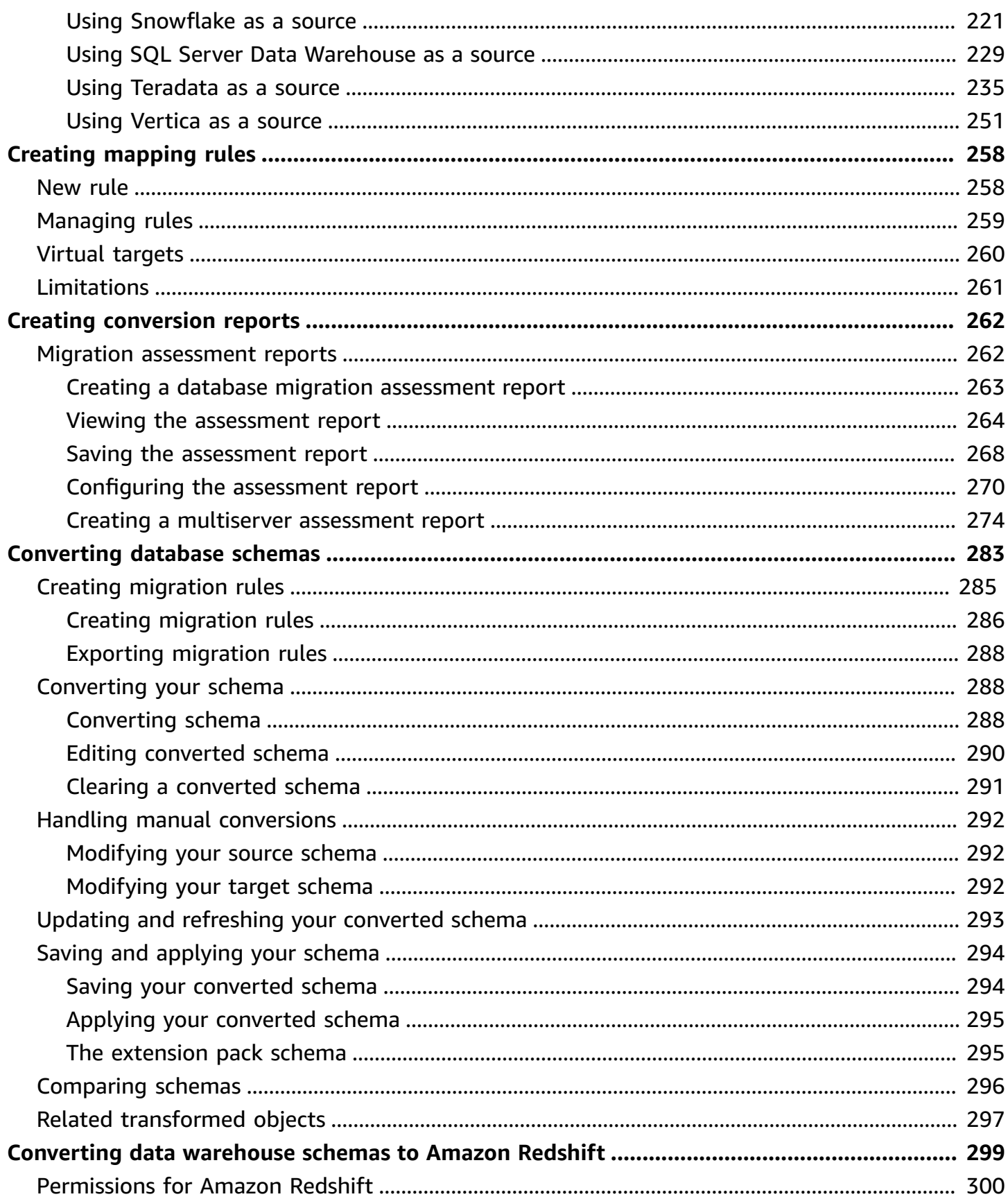

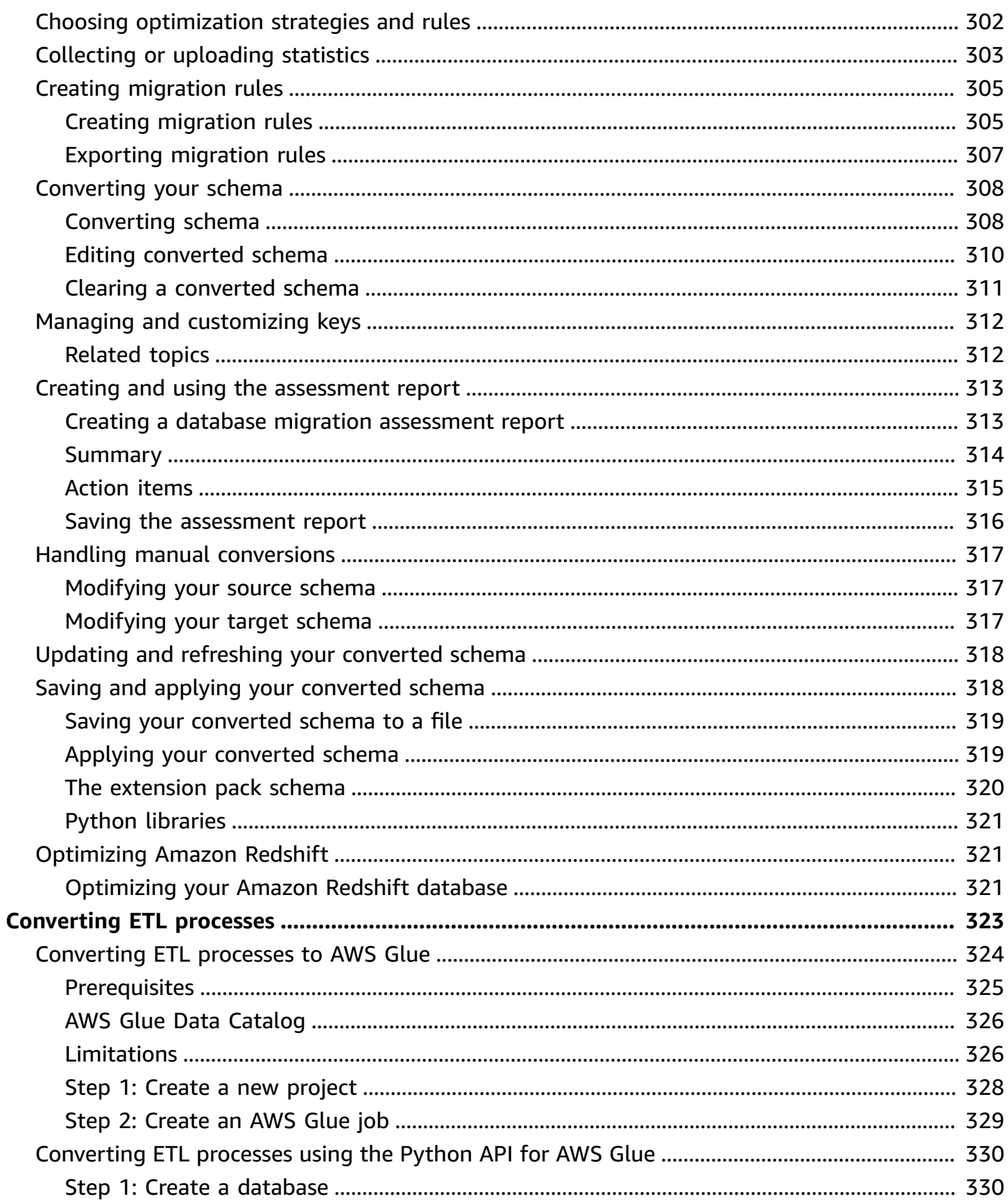

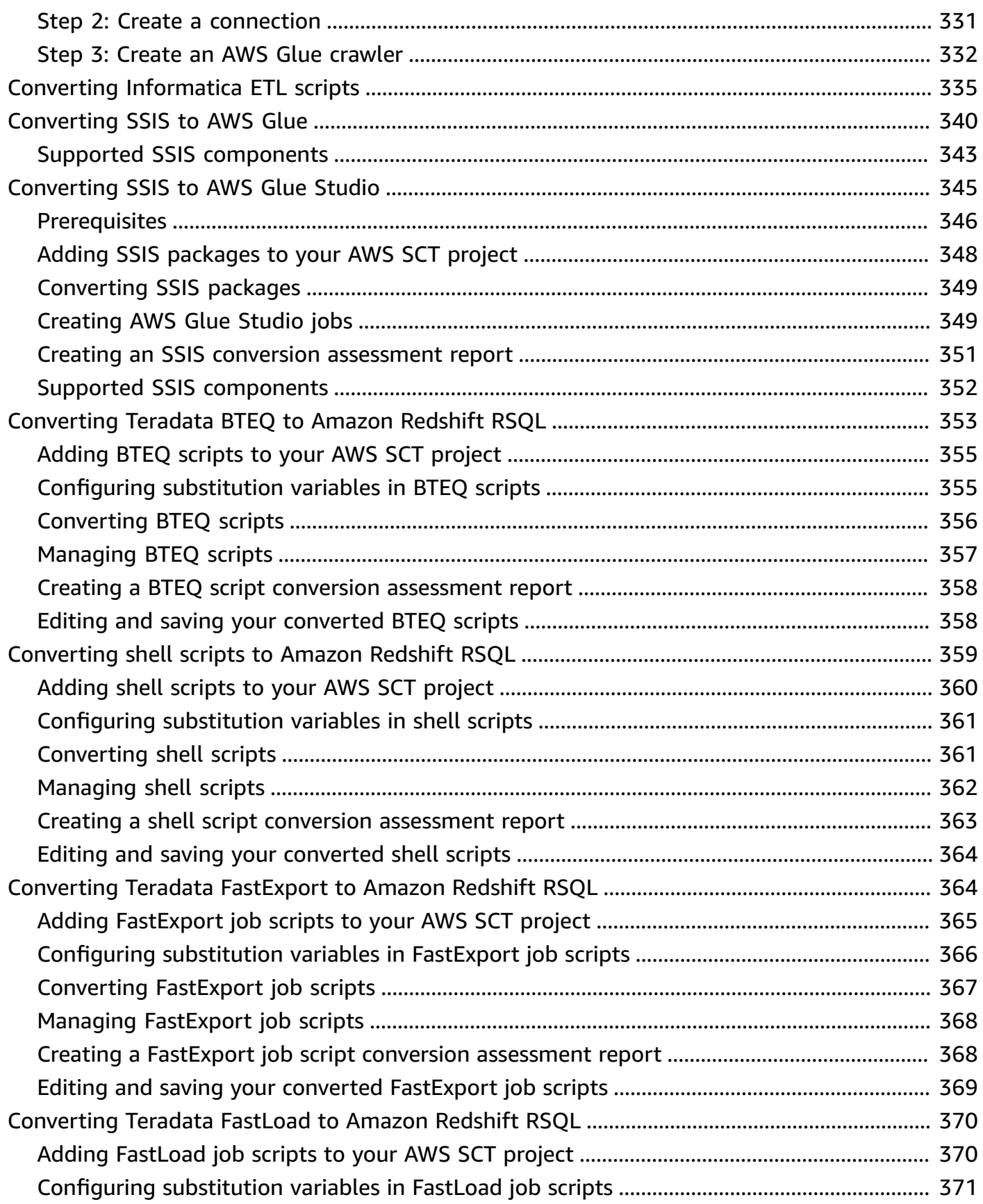

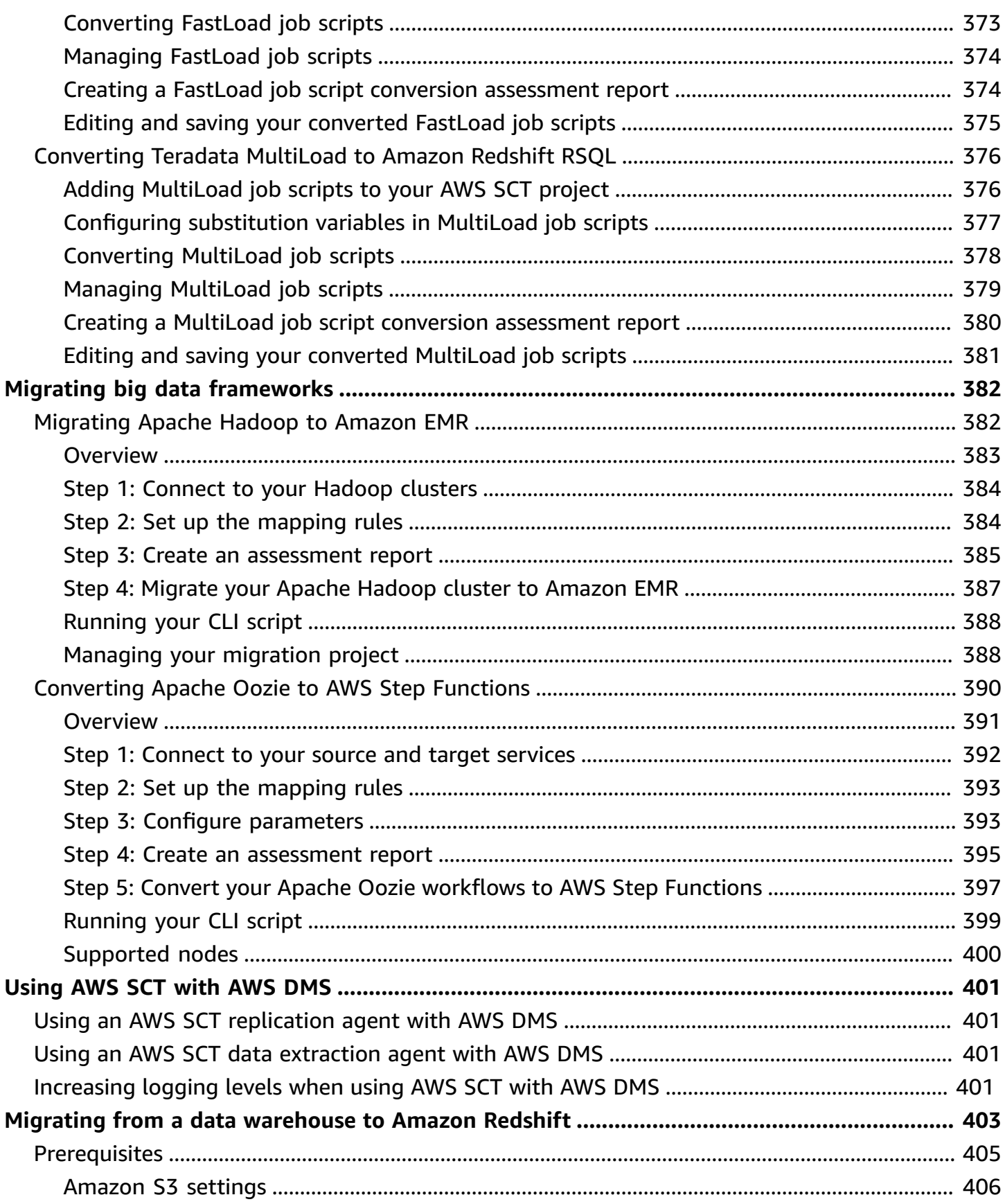

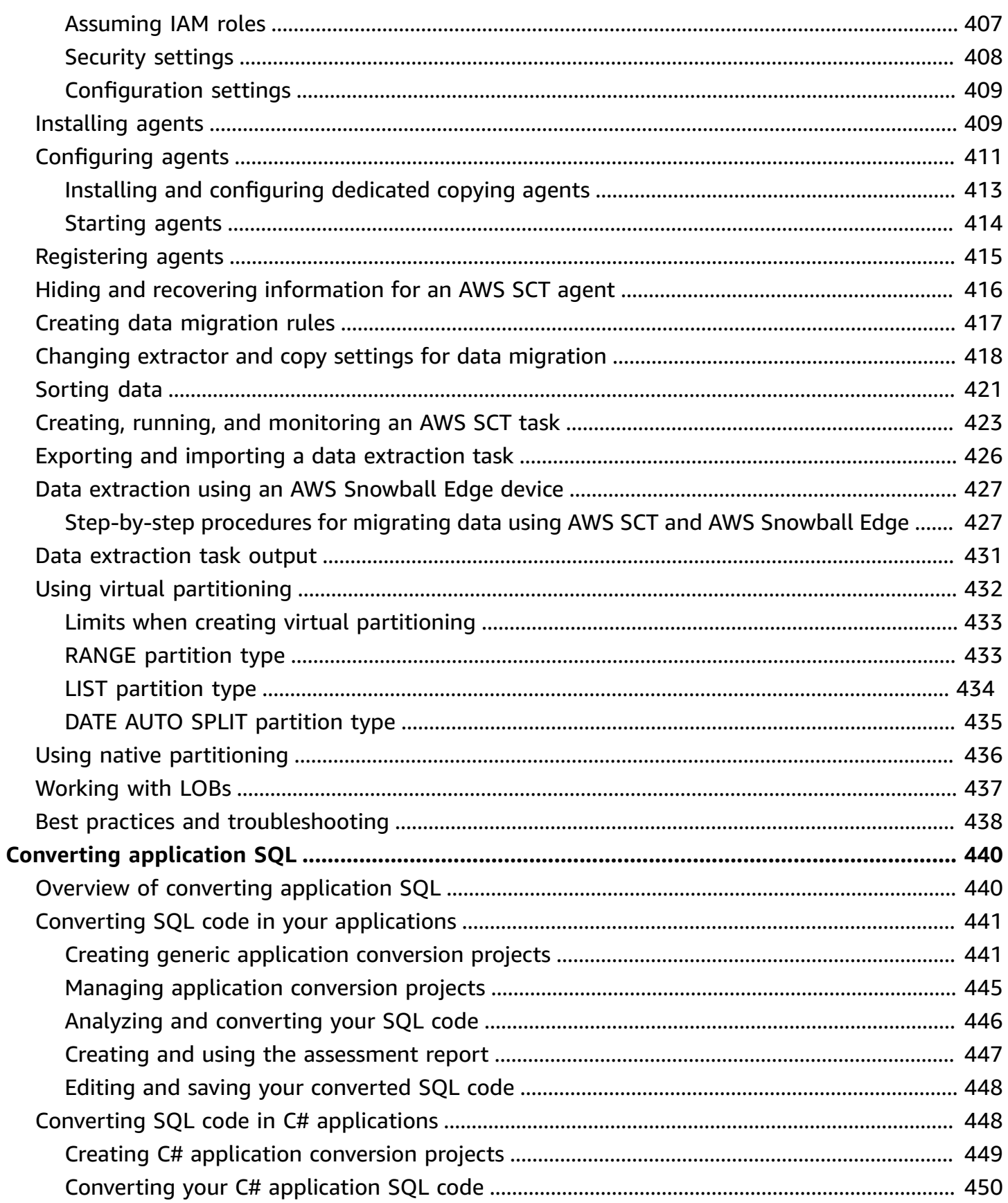

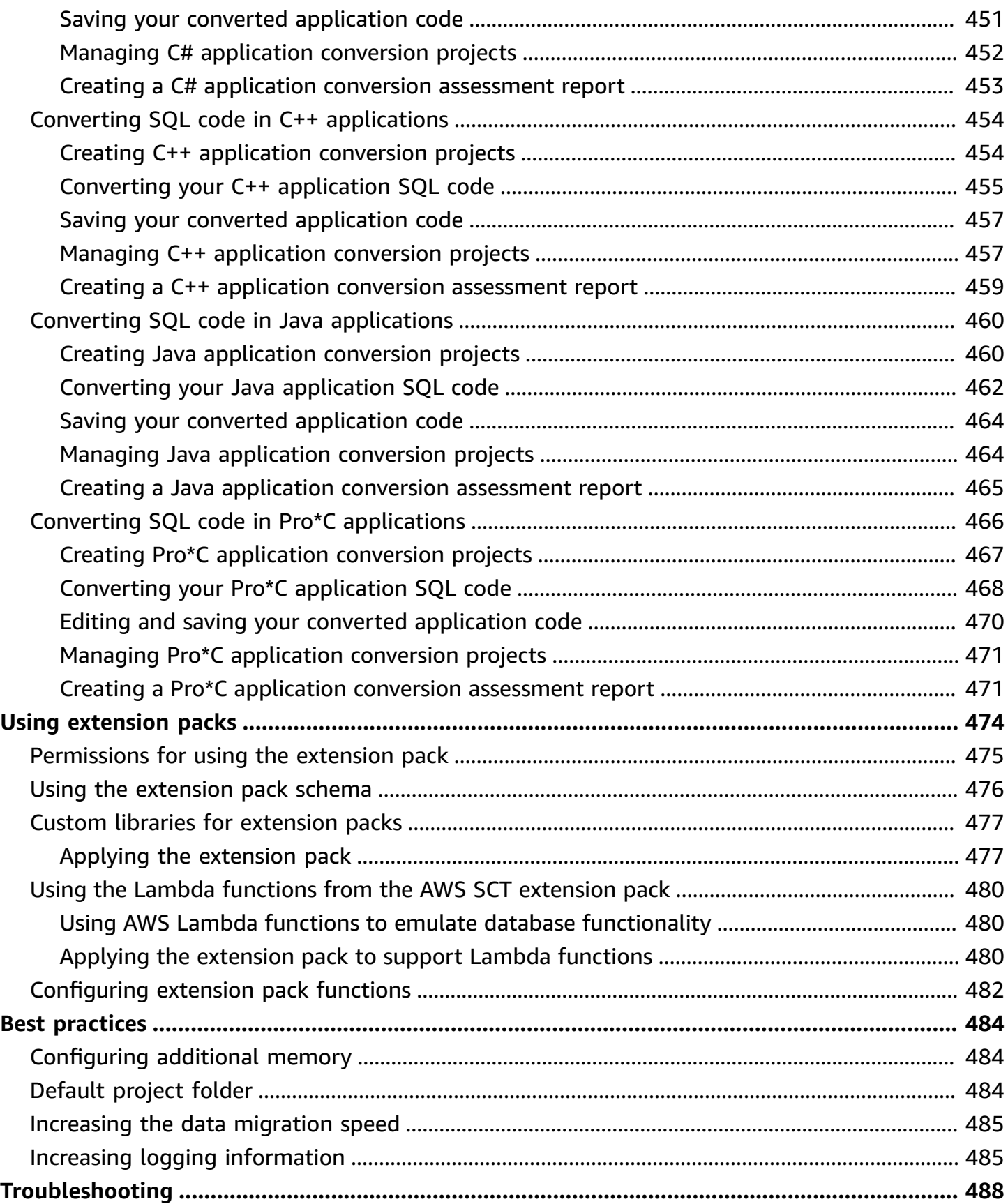

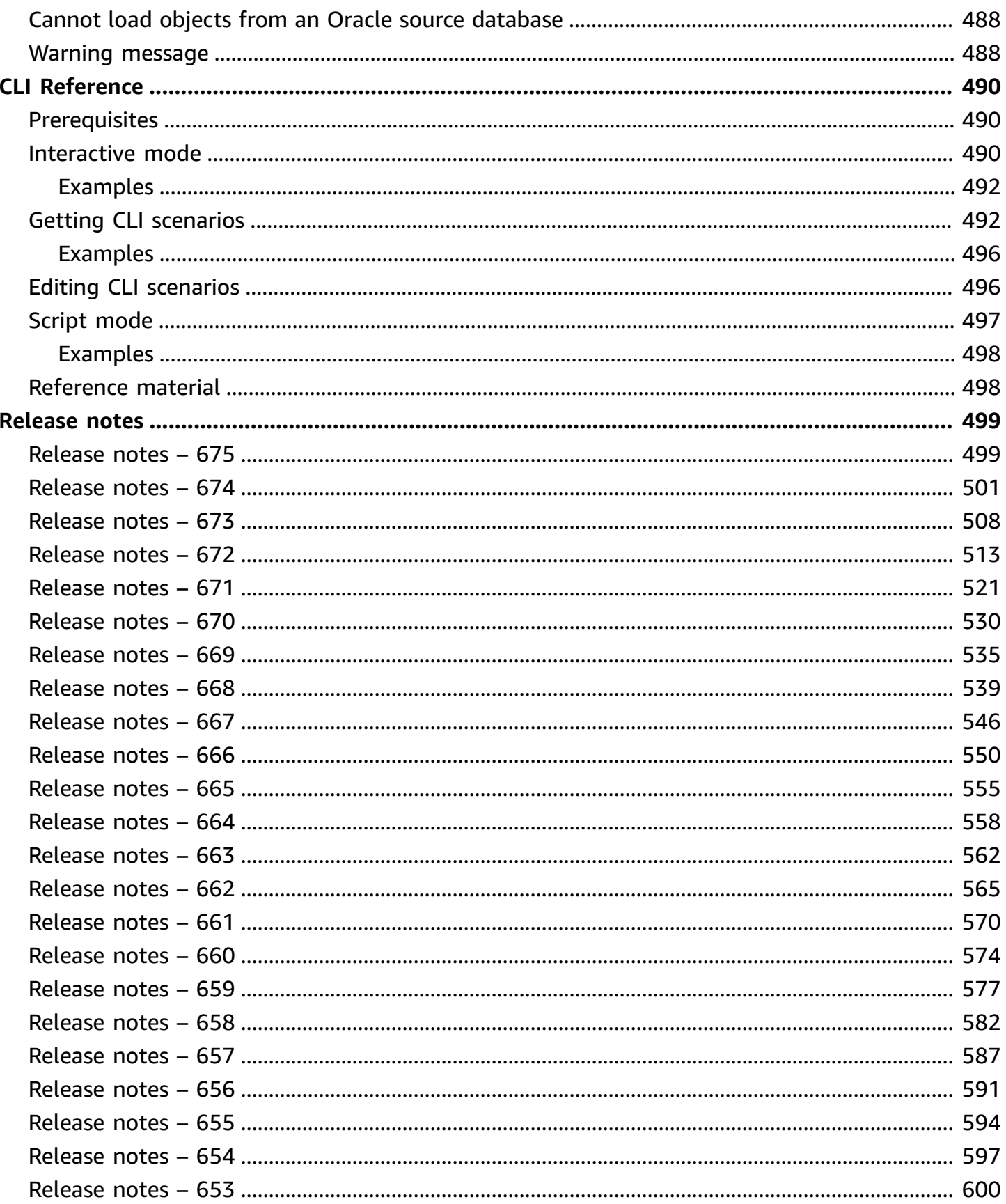

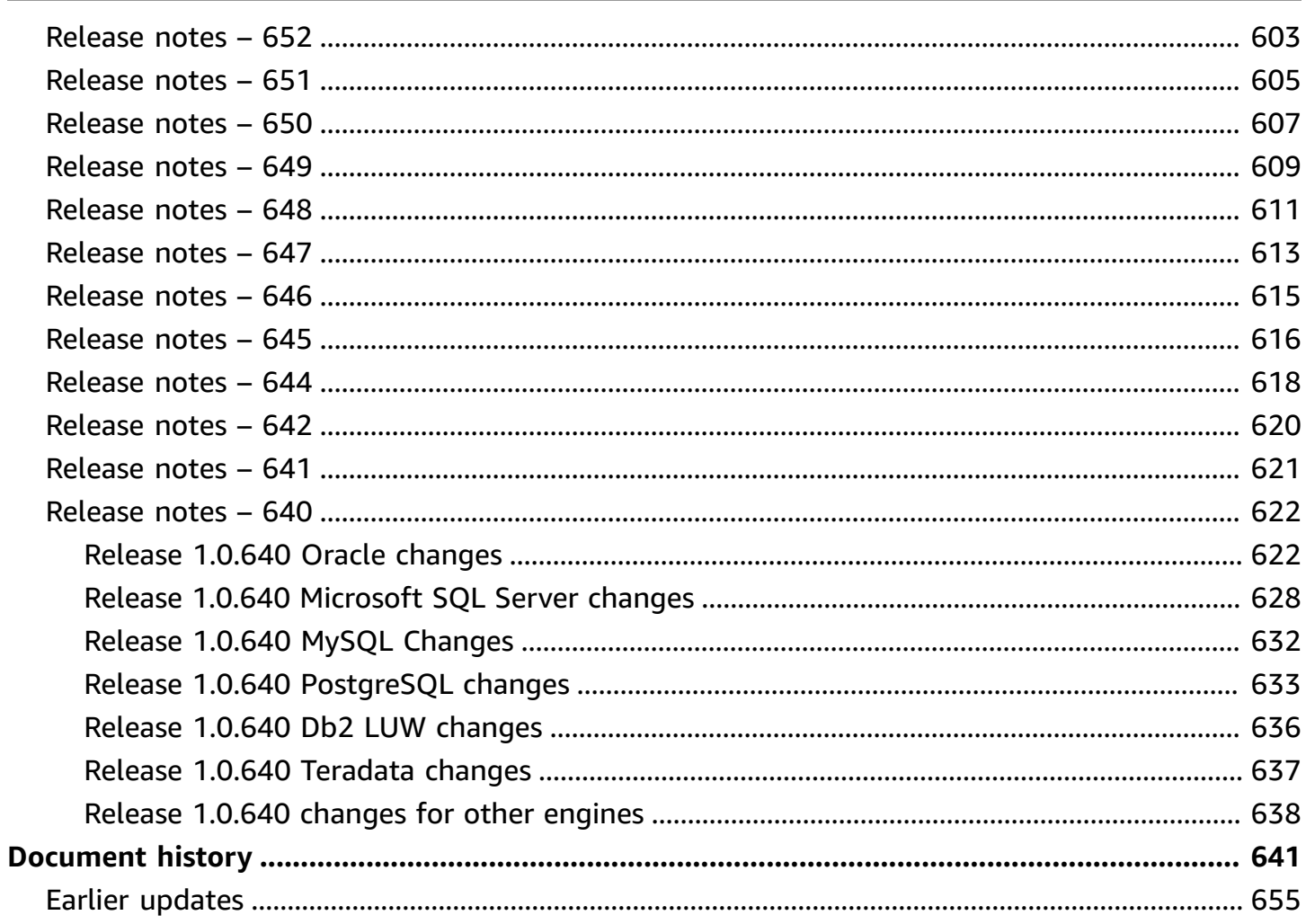

## <span id="page-13-0"></span>**What is the AWS Schema Conversion Tool?**

You can use the AWS Schema Conversion Tool (AWS SCT) to convert your existing database schema from one database engine to another. You can convert relational OLTP schema, or data warehouse schema. Your converted schema is suitable for an Amazon Relational Database Service (Amazon RDS) MySQL, MariaDB, Oracle, SQL Server, PostgreSQL DB, an Amazon Aurora DB cluster, or an Amazon Redshift cluster. The converted schema can also be used with a database on an Amazon EC2 instance or stored as data on an Amazon S3 bucket.

AWS SCT supports several industry standards, including Federal Information Processing Standards (FIPS), for connections to an Amazon S3 bucket or another AWS resource. AWS SCT is also compliant with Federal Risk and Authorization Management Program (FedRAMP). For details about AWS and compliance efforts, see AWS services in scope by [compliance](https://aws.amazon.com/compliance/services-in-scope/) program.

AWS SCT supports the following OLTP conversions.

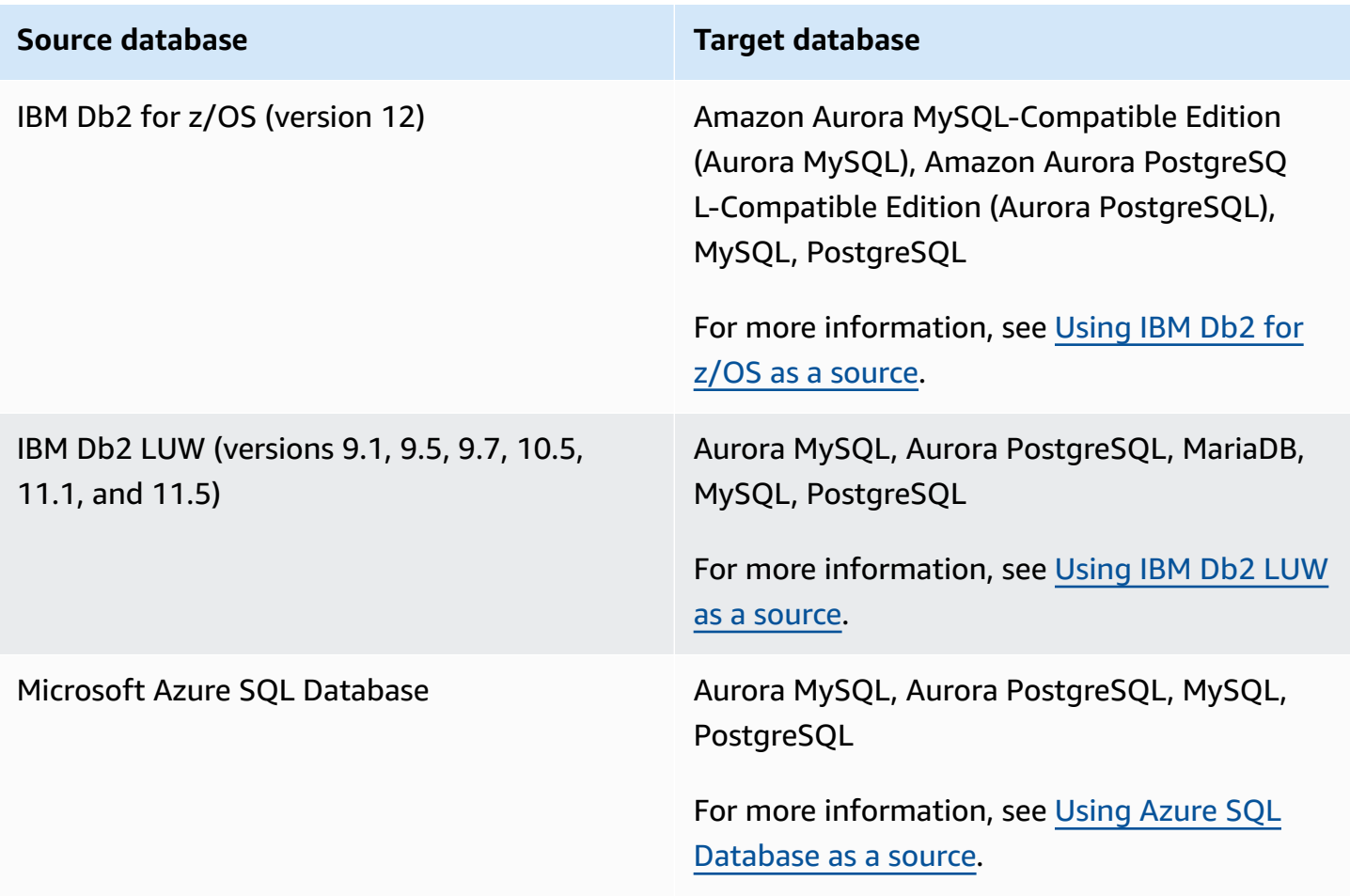

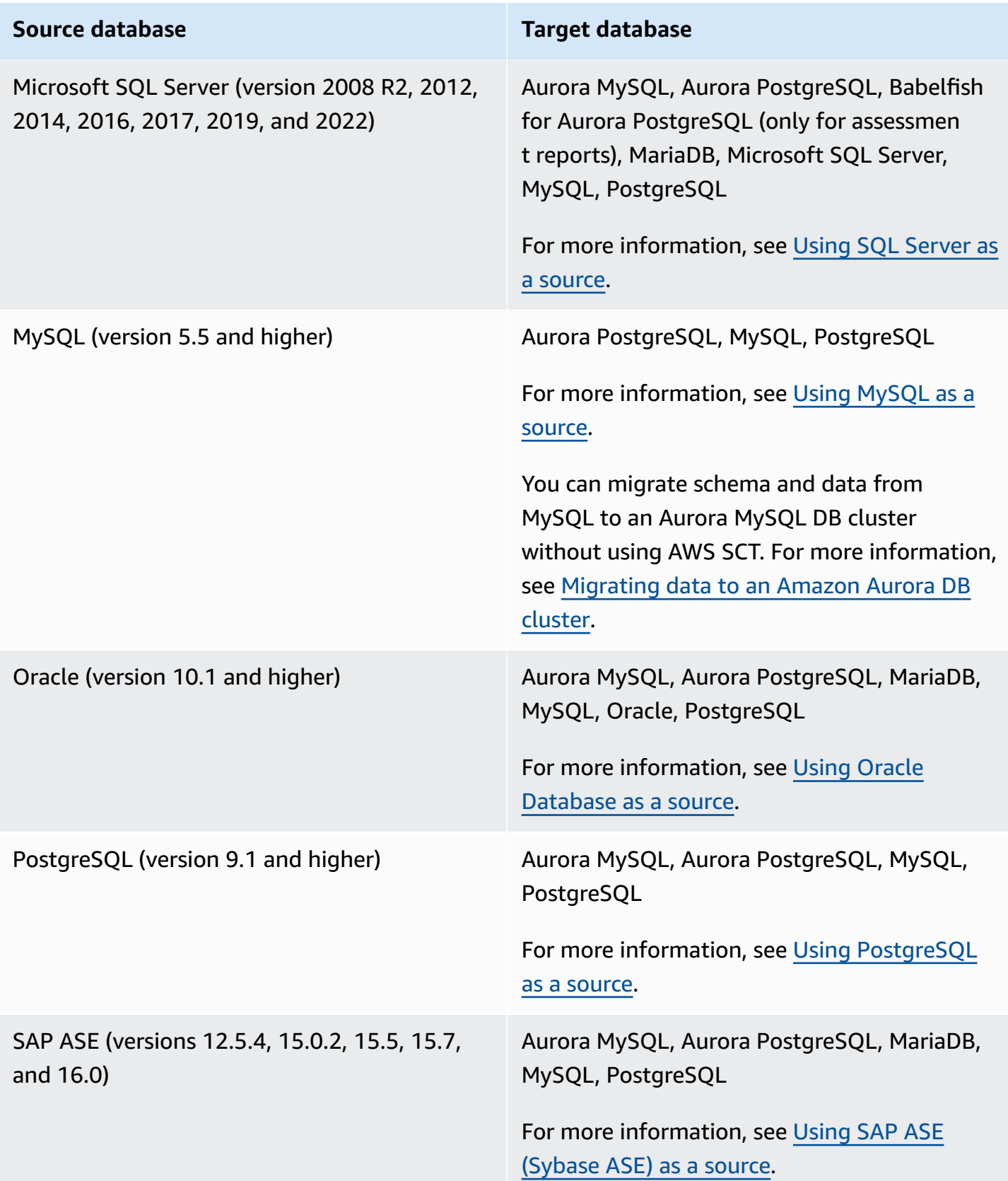

### AWS SCT supports the following data warehouse conversions.

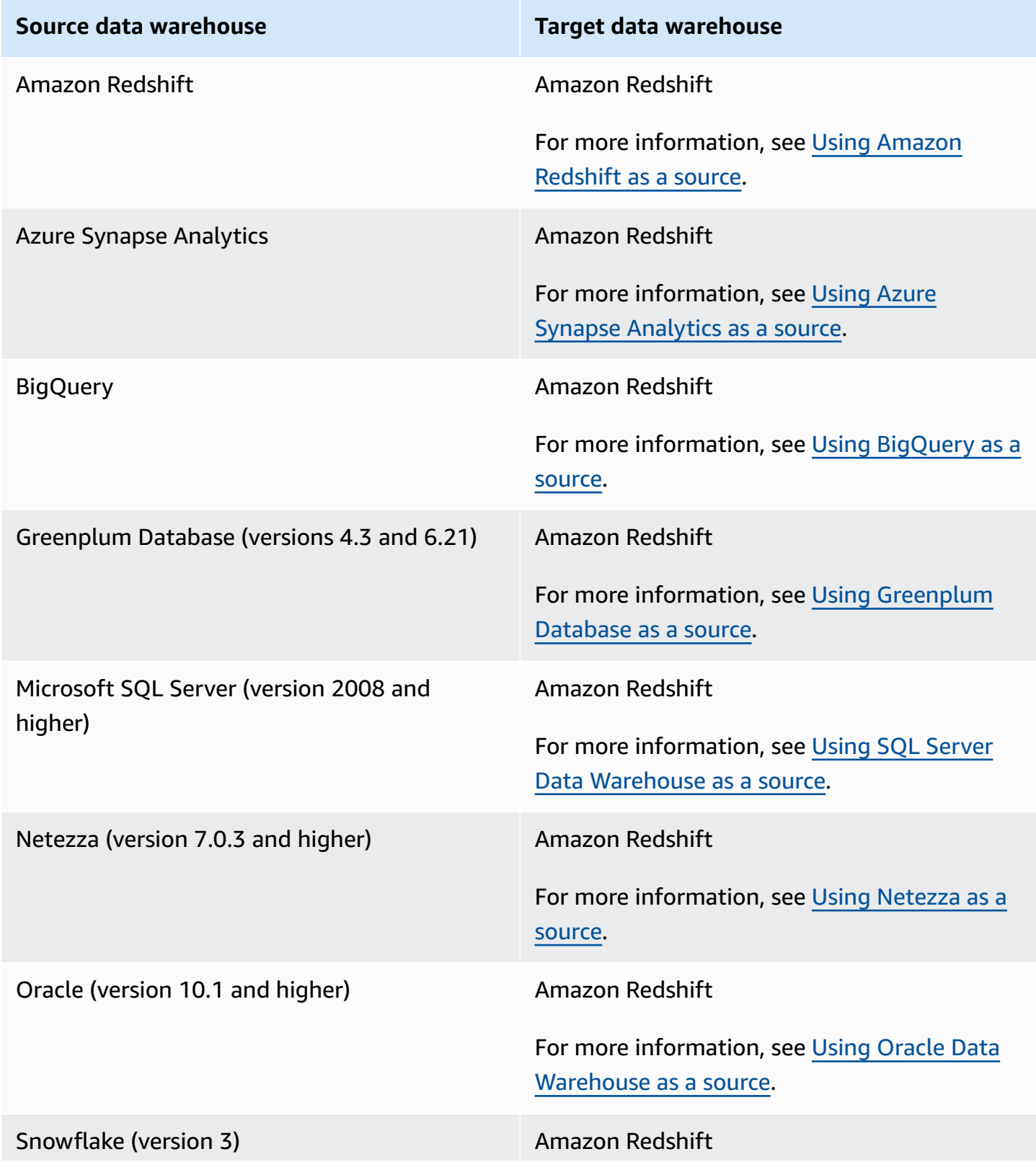

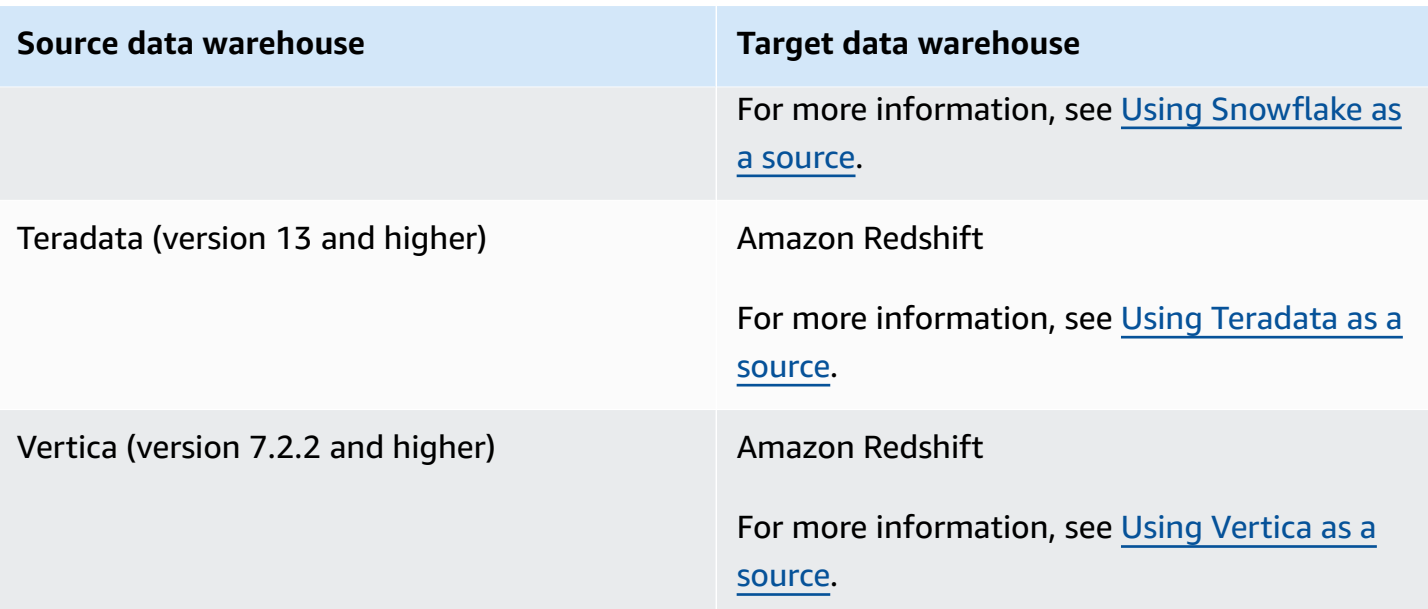

AWS SCT supports the following data NoSQL database conversions.

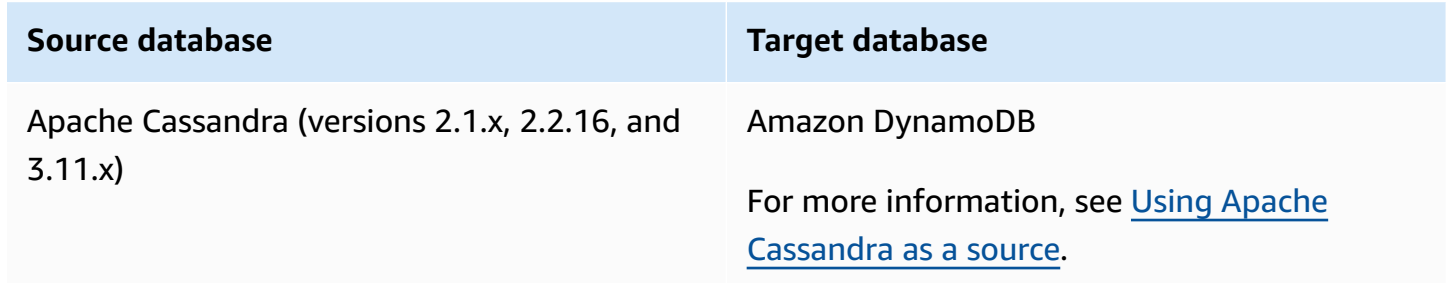

AWS SCT supports conversions of the following extract, transform, and load (ETL) processes. For more information, see [Converting](#page-335-0) ETL processes.

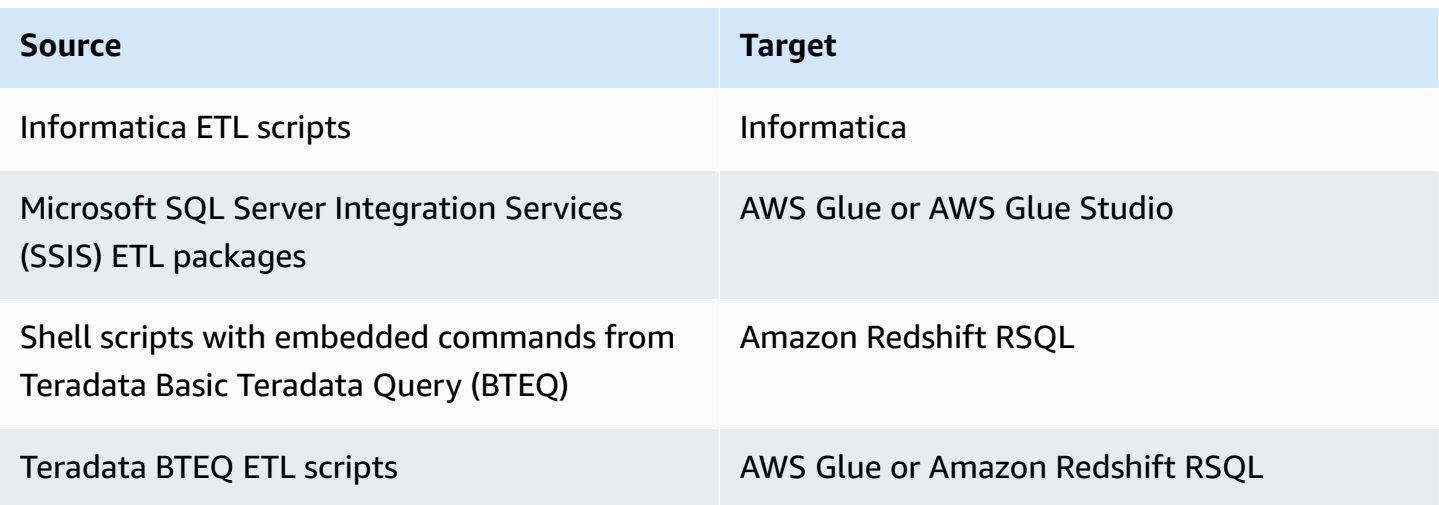

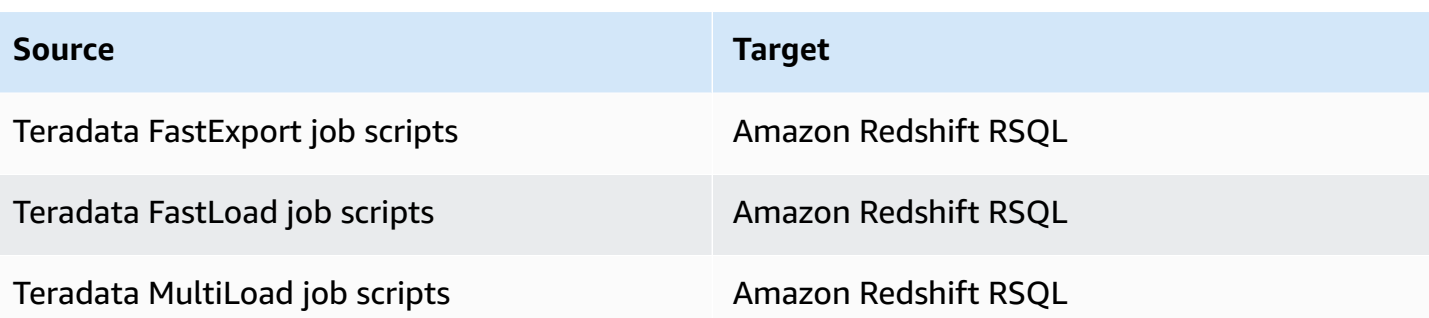

AWS SCT supports the following big data framework migrations. For more information, see Migrating big data [frameworks.](#page-394-0)

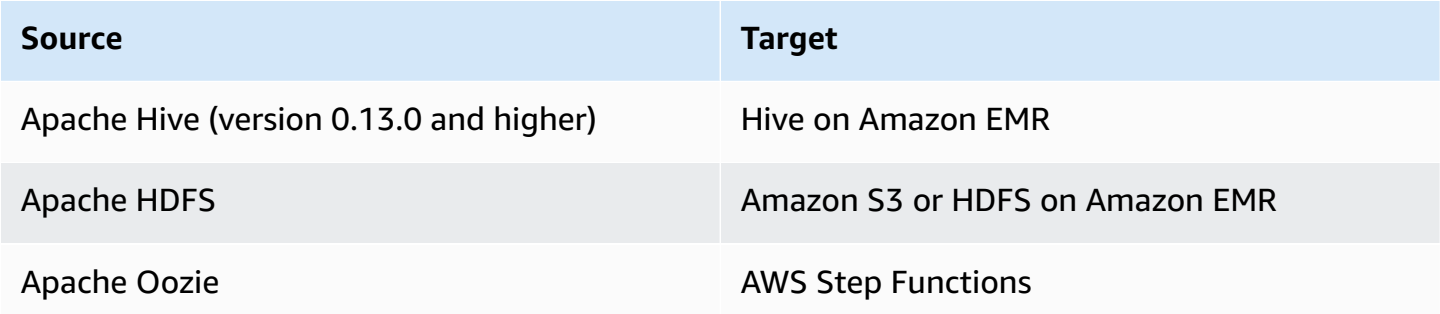

## <span id="page-17-0"></span>**Schema conversion overview**

AWS SCT provides a project-based user interface to automatically convert the database schema of your source database into a format compatible with your target Amazon RDS instance. If schema from your source database can't be converted automatically, AWS SCT provides guidance on how you can create equivalent schema in your target Amazon RDS database.

For information about how to install AWS SCT, see [Installing,](#page-20-0) verifying, and updating AWS SCT.

For an introduction to the AWS SCT user interface, see Using the AWS SCT user [interface](#page-32-0).

For information on the conversion process, see [Converting](#page-295-0) database schemas using AWS SCT.

In addition to converting your existing database schema from one database engine to another, AWS SCT has some additional features that help you move your data and applications to the AWS Cloud:

• You can use data extraction agents to extract data from your data warehouse to prepare to migrate it to Amazon Redshift. To manage the data extraction agents, you can use AWS SCT. For more information, see Migrating data from an [on-premises](#page-415-0) data warehouse to Amazon Redshift.

- You can use AWS SCT to create AWS DMS endpoints and tasks. You can run and monitor these tasks from AWS SCT. For more information, see [Using](#page-413-0) AWS SCT with AWS DMS.
- In some cases, database features can't be converted to equivalent Amazon RDS or Amazon Redshift features. The AWS SCT extension pack wizard can help you install AWS Lambda functions and Python libraries to emulate the features that can't be converted. For more information, see Using AWS SCT [extension](#page-486-0) packs.
- You can use AWS SCT to optimize your existing Amazon Redshift database. AWS SCT recommends sort keys and distribution keys to optimize your database. For more information, see [Optimizing](#page-333-1) Amazon Redshift by using AWS SCT.
- You can use AWS SCT to copy your existing on-premises database schema to an Amazon RDS DB instance running the same engine. You can use this feature to analyze potential cost savings of moving to the cloud and of changing your license type.
- You can use AWS SCT to convert SQL in your C++, C#, Java, or other application code. You can view, analyze, edit, and save the converted SQL code. For more information, see [Converting](#page-452-0) [application](#page-452-0) SQL using AWS SCT.
- You can use AWS SCT to migrate extraction, transformation, and load (ETL) processes. For more information, see [Converting](#page-335-0) extract, transform, and load (ETL) processes with AWS Schema [Conversion](#page-335-0) Tool.

## <span id="page-18-0"></span>**Providing feedback**

You can provide feedback about AWS SCT. You can file a bug report, submit a feature request, or provide general information.

### **To provide feedback about AWS SCT**

- 1. Start the AWS Schema Conversion Tool.
- 2. Open the **Help** menu and then choose **Leave Feedback**. The **Leave Feedback** dialog box appears.
- 3. For **Area**, choose **Information**, **Bug report**, or **Feature request**.
- 4. For **Source database**, choose your source database. Choose **Any** if your feedback is not specific to a particular database.
- 5. For **Target database**, choose your target database. Choose **Any** if your feedback is not specific to a particular database.
- 6. For **Title**, type a title for your feedback.

8. Choose **Send** to submit your feedback.

# <span id="page-20-0"></span>**Installing, verifying, and updating AWS SCT**

The AWS Schema Conversion Tool (AWS SCT) is a standalone application that provides a projectbased user interface. AWS SCT is available for Microsoft Windows, Fedora Linux, and Ubuntu Linux. AWS SCT is supported only on 64-bit operating systems.

To ensure that you get the correct version of the AWS SCT distribution file we provide verification steps after you download the compressed file. You can verify the file using the steps provided.

AWS SCT is available as both a standalone application and a command-line tool. For information about the command line tool, see [AWS](#page-31-0) SCT CLI.

#### **Topics**

- [Installing](#page-20-1) AWS SCT
- Verifying the AWS SCT file [download](#page-22-0)
- [Downloading](#page-24-1) the required database drivers
- [Updating](#page-30-0) AWS SCT
- [AWS](#page-31-0) SCT CLI

## <span id="page-20-1"></span>**Installing AWS SCT**

You can install AWS SCT on the following operating systems:

- Microsoft Windows 10
- Fedora Linux 36 and higher
- Ubuntu Linux 18 and higher

#### **To install AWS SCT**

- 1. Download the compressed file that contains the AWS SCT installer, using the link for your operating system. All compressed files have a .zip extension. When you extract the AWS SCT installer file, it will be in the appropriate format for your operating system.
	- [Microsoft](https://s3.amazonaws.com/publicsctdownload/Windows/aws-schema-conversion-tool-1.0.latest.zip) Windows
	- [Ubuntu](https://s3.amazonaws.com/publicsctdownload/Ubuntu/aws-schema-conversion-tool-1.0.latest.zip) Linux (.deb)
- [Fedora](https://s3.amazonaws.com/publicsctdownload/Fedora/aws-schema-conversion-tool-1.0.latest.zip) Linux (.rpm)
- 2. Extract the AWS SCT installer file for your operating system, shown following.

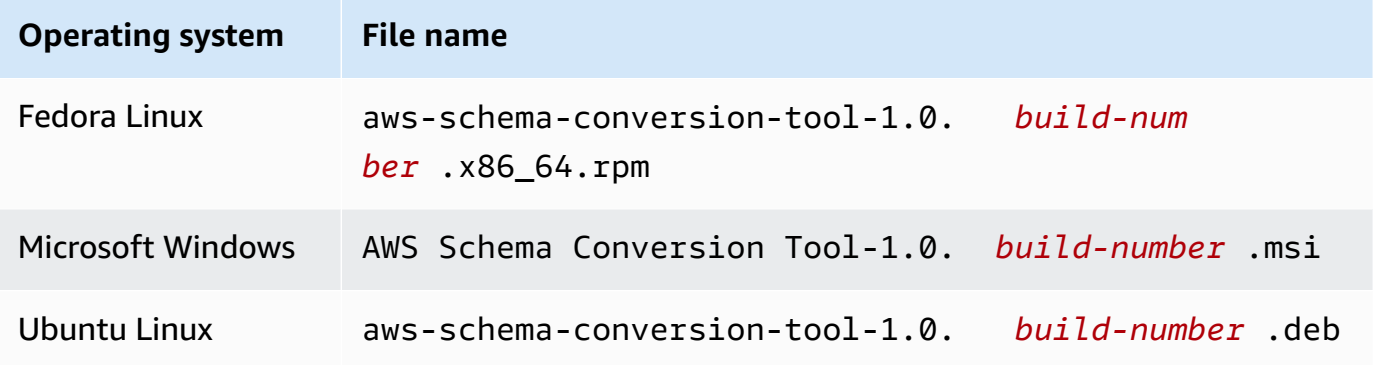

3. Run the AWS SCT installer file extracted in the previous step. Use the instructions for your operating system, shown following.

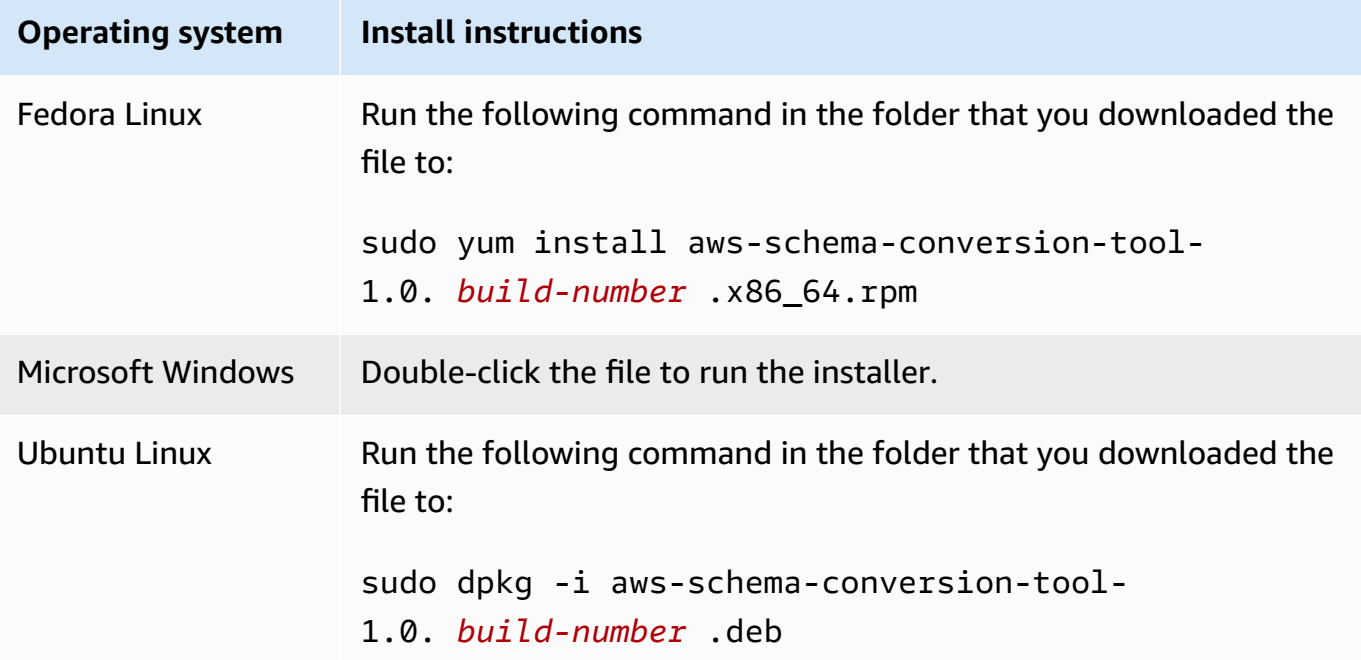

4. Download the Java Database Connectivity (JDBC) drivers for your source and target database engines. For instructions and download links, see [Downloading](#page-24-1) the required database drivers.

Now, you have completed the setup of the AWS SCT application. Double-click the application icon to run AWS SCT.

## <span id="page-22-0"></span>**Verifying the AWS SCT file download**

There are several ways you can verify the distribution file of AWS SCT. The simplest is to compare the checksum of the file with the published checksum from AWS. As an additional level of security, you can use the procedures following to verify the distribution file, based on the operating system where you installed the file.

This section includes the following topics.

#### **Topics**

- Verifying the [checksum](#page-22-1) of the AWS SCT file
- [Verifying](#page-23-0) the AWS SCT RPM files on Fedora
- [Verifying](#page-23-1) the AWS SCT DEB files on Ubuntu
- Verifying the AWS SCT MSI file on [Microsoft](#page-24-0) Windows

### <span id="page-22-1"></span>**Verifying the checksum of the AWS SCT file**

In order to detect any errors that could have been introduced when downloading or storing the AWS SCT compressed file, you can compare the file checksum with a value provided by AWS. AWS uses the SHA256 algorithm for the checksum.

#### **To verify the AWS SCT distribution file using a checksum**

- 1. Download the AWS SCT distribution file using the links in the Installing section. For more information, see [Installing](#page-20-1) AWS SCT.
- 2. Download the latest checksum file, called [sha256Check.txt.](https://d2fk11eyrwr7ob.cloudfront.net/sha256Check.txt) This file includes the checksums for the latest AWS SCT version. For example, the file can appear as follows:

```
Fedora b4f5f66f91bfcc1b312e2827e960691c269a9002cd1371cf1841593f88cbb5e6
Ubuntu 4315eb666449d4fcd95932351f00399adb6c6cf64b9f30adda2eec903c54eca4
Windows 6e29679a3c53c5396a06d8d50f308981e4ec34bd0acd608874470700a0ae9a23
```
3. Run the SHA256 validation command for your operating system in the directory that contains the distribution file. For example, run the following command in Linux.

```
shasum -a 256 aws-schema-conversion-tool-1.0.latest.zip
```
4. Compare the results of the command with the value shown in the sha256Check.txt file. If the checksums match, then it is safe to run the distribution file. If the checksums don't match, then don't run the distribution file, and contact AWS [Support.](https://aws.amazon.com/contact-us/)

### <span id="page-23-0"></span>**Verifying the AWS SCT RPM files on Fedora**

AWS provides another level of validation in addition to the distribution file checksum. All RPM files in the distribution file are signed by an AWS private key. The public GPG key can be viewed at [amazon.com.public.gpg-key](https://d2fk11eyrwr7ob.cloudfront.net/aws-dms-team@amazon.com.public.gpg-key).

#### **To verify the AWS SCT RPM files on Fedora**

- 1. Download the AWS SCT distribution file using the links in the Installing section.
- 2. Verify the checksum of the AWS SCT distribution file.
- 3. Extract the contents of the distribution file. Locate the RPM file you want to verify.
- 4. Download GPG public key from [amazon.com.public.gpg-key](https://d2fk11eyrwr7ob.cloudfront.net/aws-dms-team@amazon.com.public.gpg-key)
- 5. Import the public key to your RPM DB (make sure you have the appropriate permissions) by using the following command:

sudo rpm --import aws-dms-team@amazon.com.public.gpg-key

6. Check that the import was successful by running the following command:

```
rpm -q --qf "%{NAME}-%{VERSION}-%{RELEASE} \n %{SUMMARY} \n" gpg-pubkey-
ea22abf4-5a21d30c
```
7. Check the RPM signature by running the following command:

rpm --checksig -v aws-schema-conversion-tool-1.0.*build number*-1.x86\_64.rpm

### <span id="page-23-1"></span>**Verifying the AWS SCT DEB files on Ubuntu**

AWS provides another level of validation in addition to the distribution file checksum. All DEB files in the distribution file are signed by a GPG detached signature.

#### **To verify the AWS SCT DEB files on Ubuntu**

- 1. Download the AWS SCT distribution file using the links in the Installing section.
- 2. Verifying the checksum of the AWS SCT distribution file.
- 3. Extract the contents of the distribution file. Locate the DEB file you want to verify.
- 4. Download the detached signature from [aws-schema-conversion-tool-1.0.latest.deb.asc](https://d2fk11eyrwr7ob.cloudfront.net/Ubuntu/signatures/aws-schema-conversion-tool-1.0.latest.deb.asc).
- 5. Download the GPG public key from [amazon.com.public.gpg-key](https://d2fk11eyrwr7ob.cloudfront.net/aws-dms-team@amazon.com.public.gpg-key).
- 6. Import the GPG public key by running the following command:

```
gpg --import aws-dms-team@amazon.com.public.gpg-key
```
7. Verify the signature by running the following command:

gpg --verify aws-schema-conversion-tool-1.0.latest.deb.asc aws-schema-conversiontool-1.0.*build number*.deb

### <span id="page-24-0"></span>**Verifying the AWS SCT MSI file on Microsoft Windows**

AWS provides another level of validation in addition to the distribution file checksum. The MSI file has a digital signature you can check to ensure it was signed by AWS.

#### **To verify the AWS SCT MSI file on Windows**

- 1. Download the AWS SCT distribution file using the links in the Installing section.
- 2. Verifying the checksum of the AWS SCT distribution file.
- 3. Extract the contents of the distribution file. Locate the MSI file you want to verify.
- 4. In Windows Explorer, right-click the MSI file and select **Properties**.
- 5. Choose the **Digital Signatures** tab.
- 6. Verify that the digital signature is from Amazon Services LLC.

## <span id="page-24-1"></span>**Downloading the required database drivers**

For AWS SCT to work correctly, download the JDBC drivers for your source and target database engines. If you use a virtual target database platform, you don't need to download the JDBC driver for your target database engine. For more information, see Using virtual [targets.](#page-272-0)

After you download the drivers, you give the location of the driver files. For more information, see Storing driver paths in the global [settings.](#page-29-0)

You can download the database drivers from the following locations.

### **Important**

Download the latest version of the driver available. The following table includes the lowest version of database driver supported by AWS SCT.

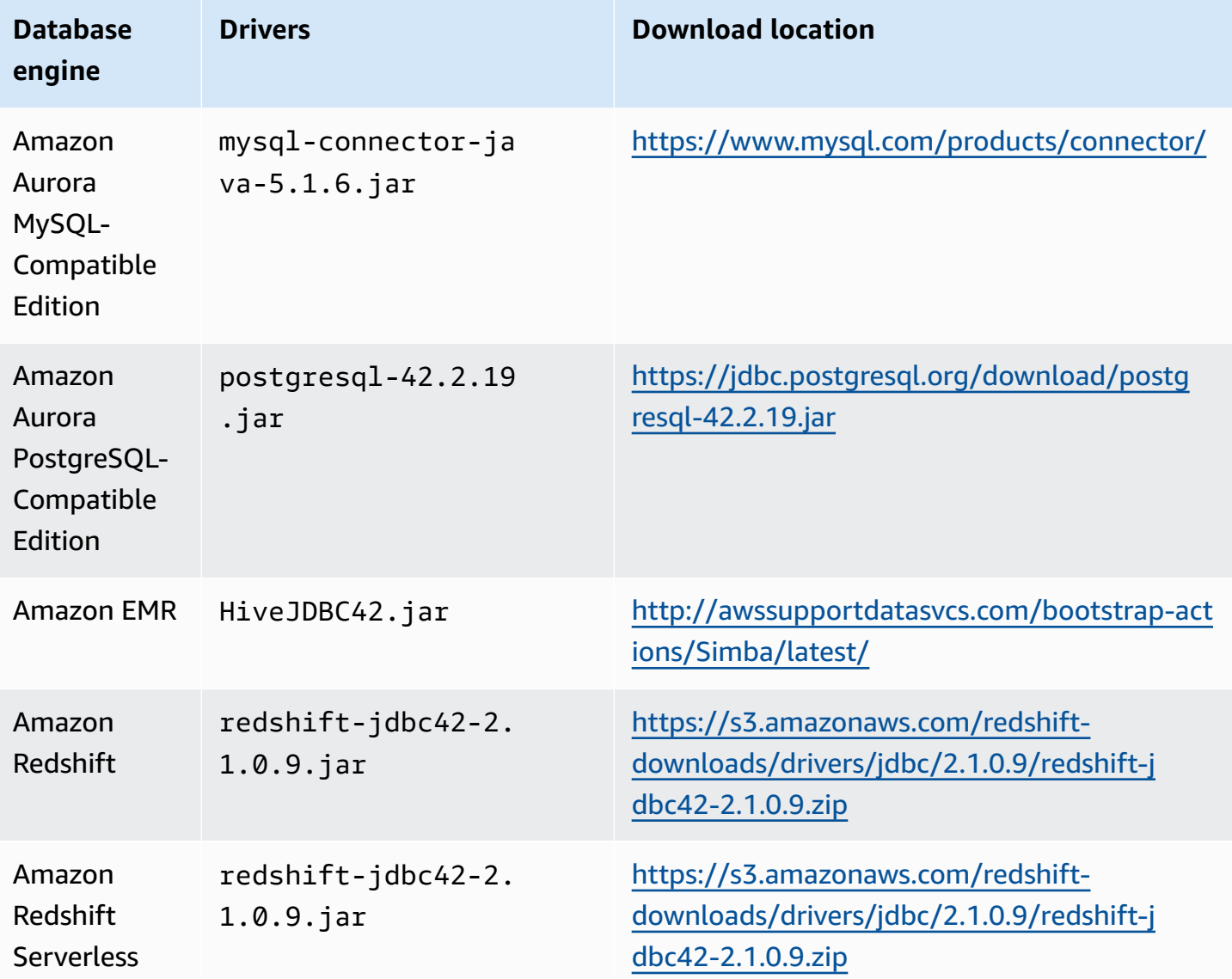

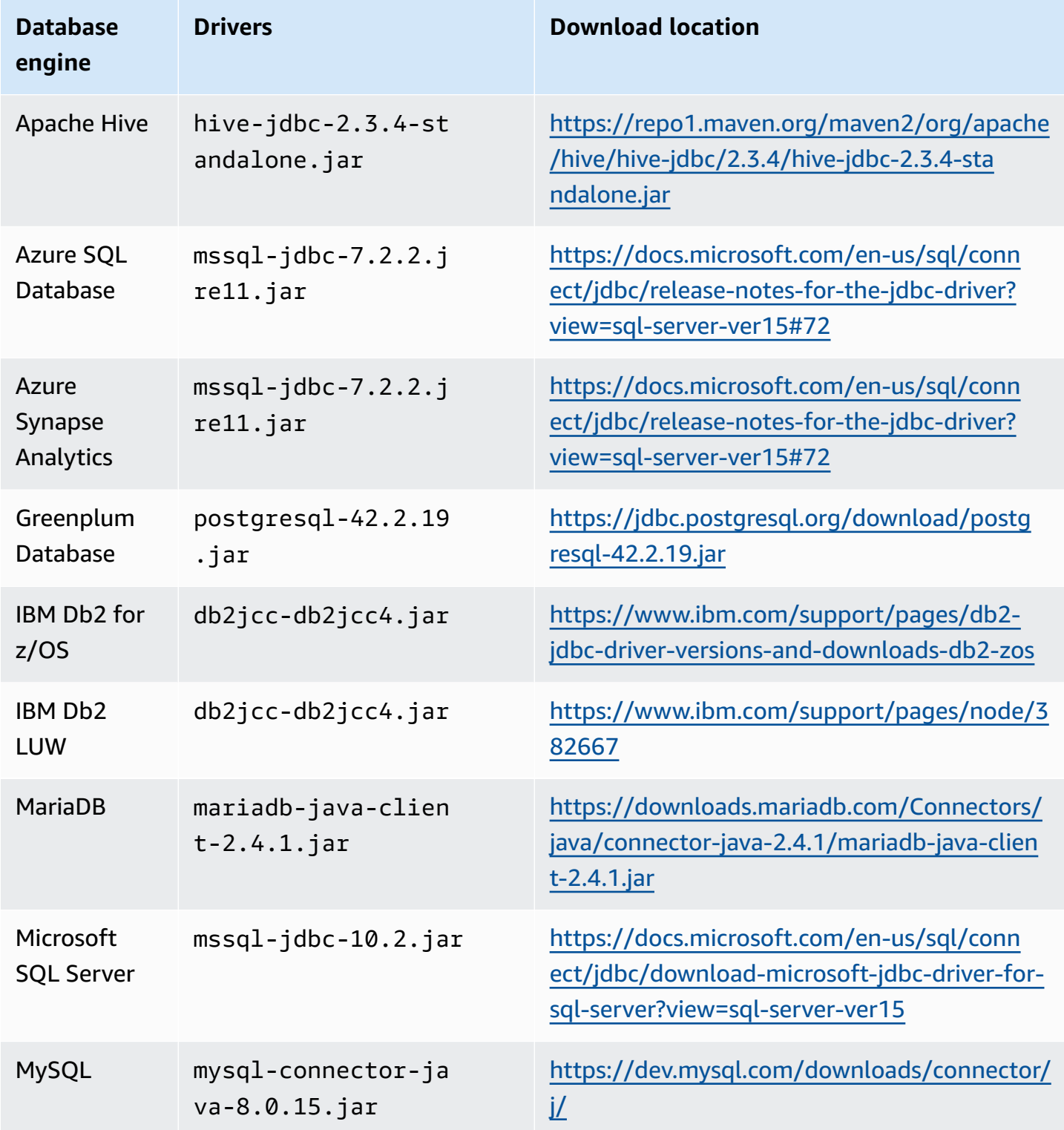

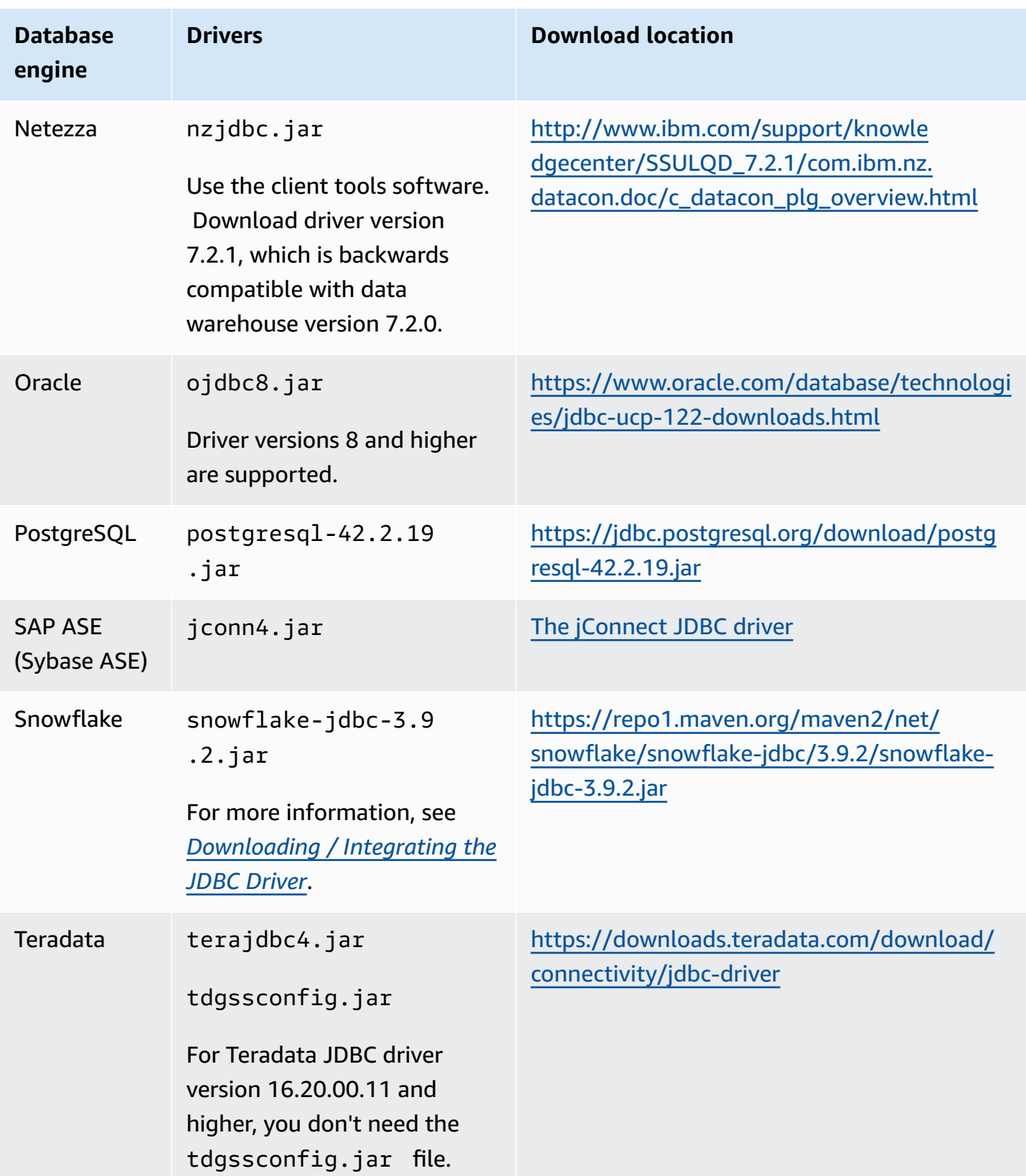

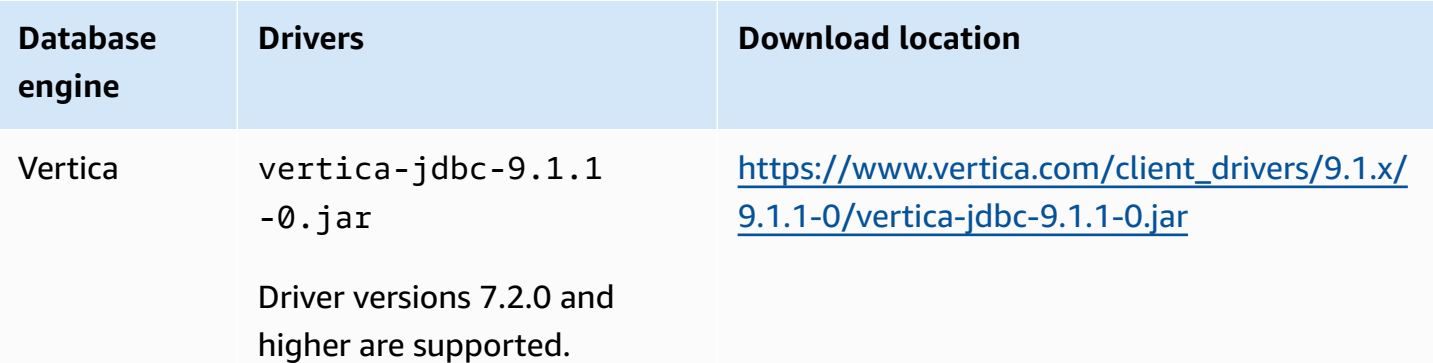

## <span id="page-28-0"></span>**Installing JDBC drivers on Linux**

You can use the following steps to install the JDBC drivers on your Linux system for use with AWS SCT.

### **To install JDBC drivers on your Linux system**

1. Create a directory to store the JDBC drivers in.

PROMPT>sudo mkdir –p /usr/local/jdbc-drivers

2. Install the JDBC driver for your database engine using the commands shown following.

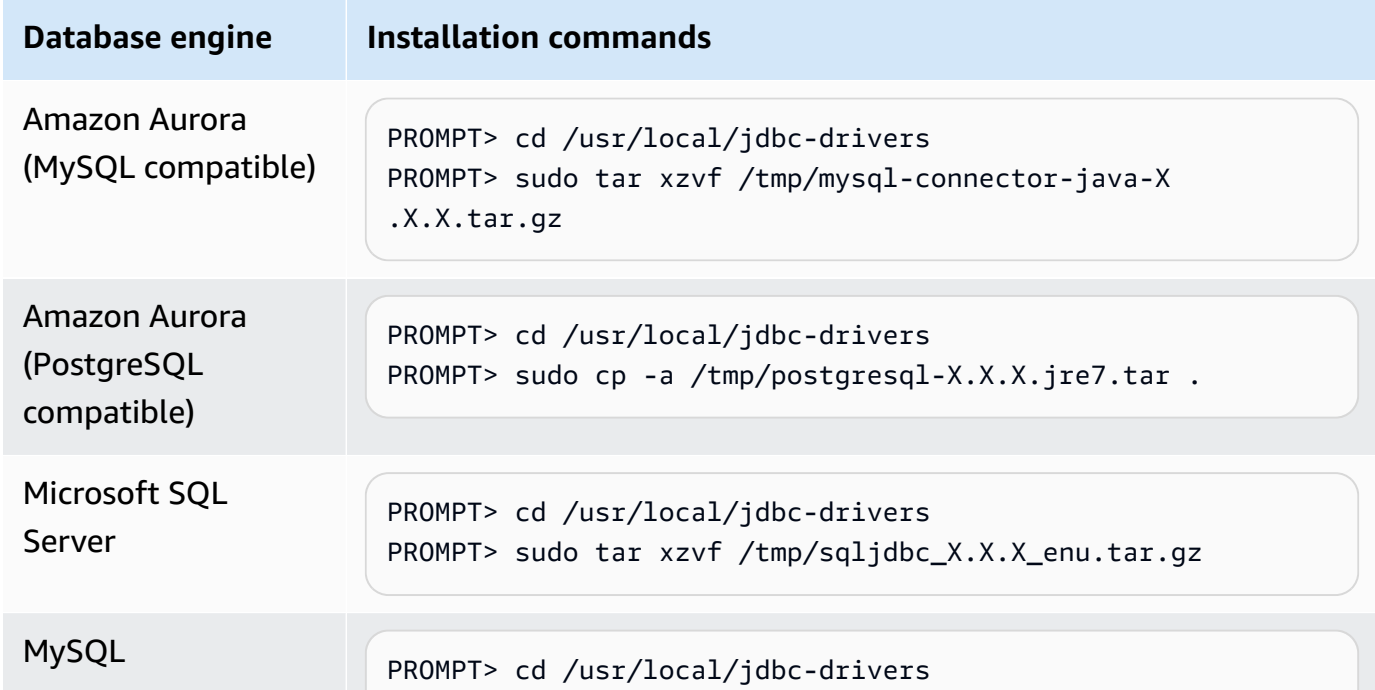

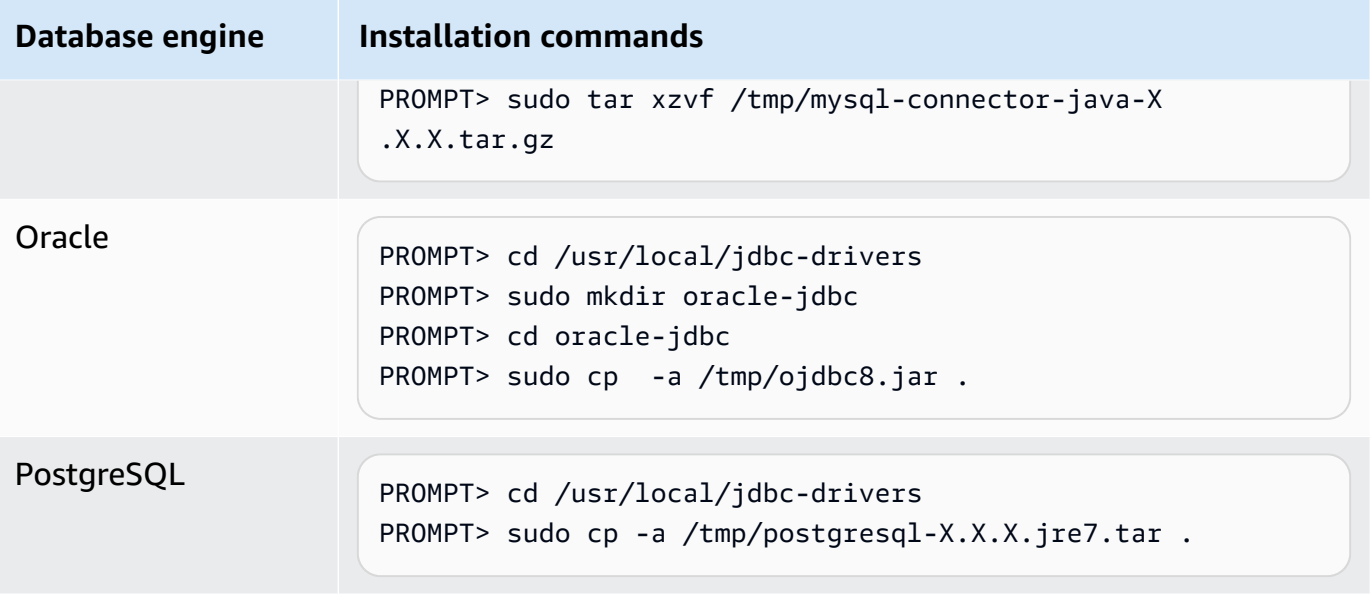

## <span id="page-29-0"></span>**Storing driver paths in the global settings**

After you have downloaded and installed the required JDBC drivers, you can set the location of the drivers globally in the AWS SCT settings. If you don't set the location of the drivers globally, the application asks you for the location of the drivers when you connect to a database.

#### **To update the driver file locations**

1. In AWS SCT, choose **Settings**, and then choose **Global Settings**.

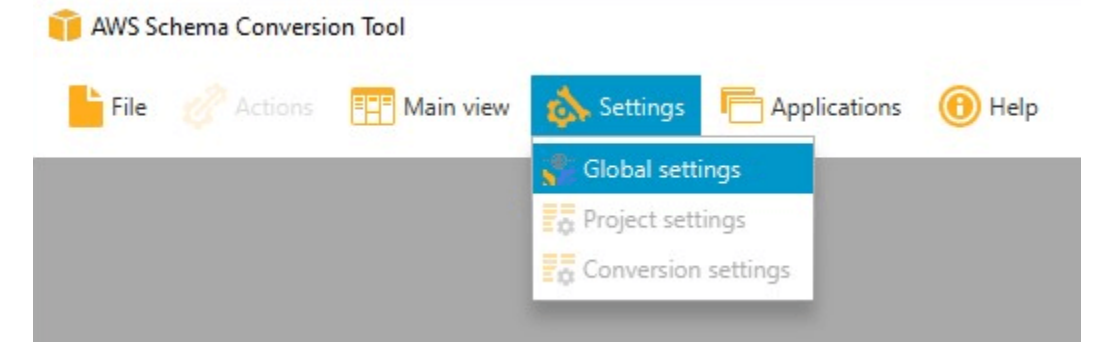

2. For **Global settings**, choose **Drivers**. Add the file path to the JDBC driver for your source database engine and your target Amazon RDS DB instance database engine.

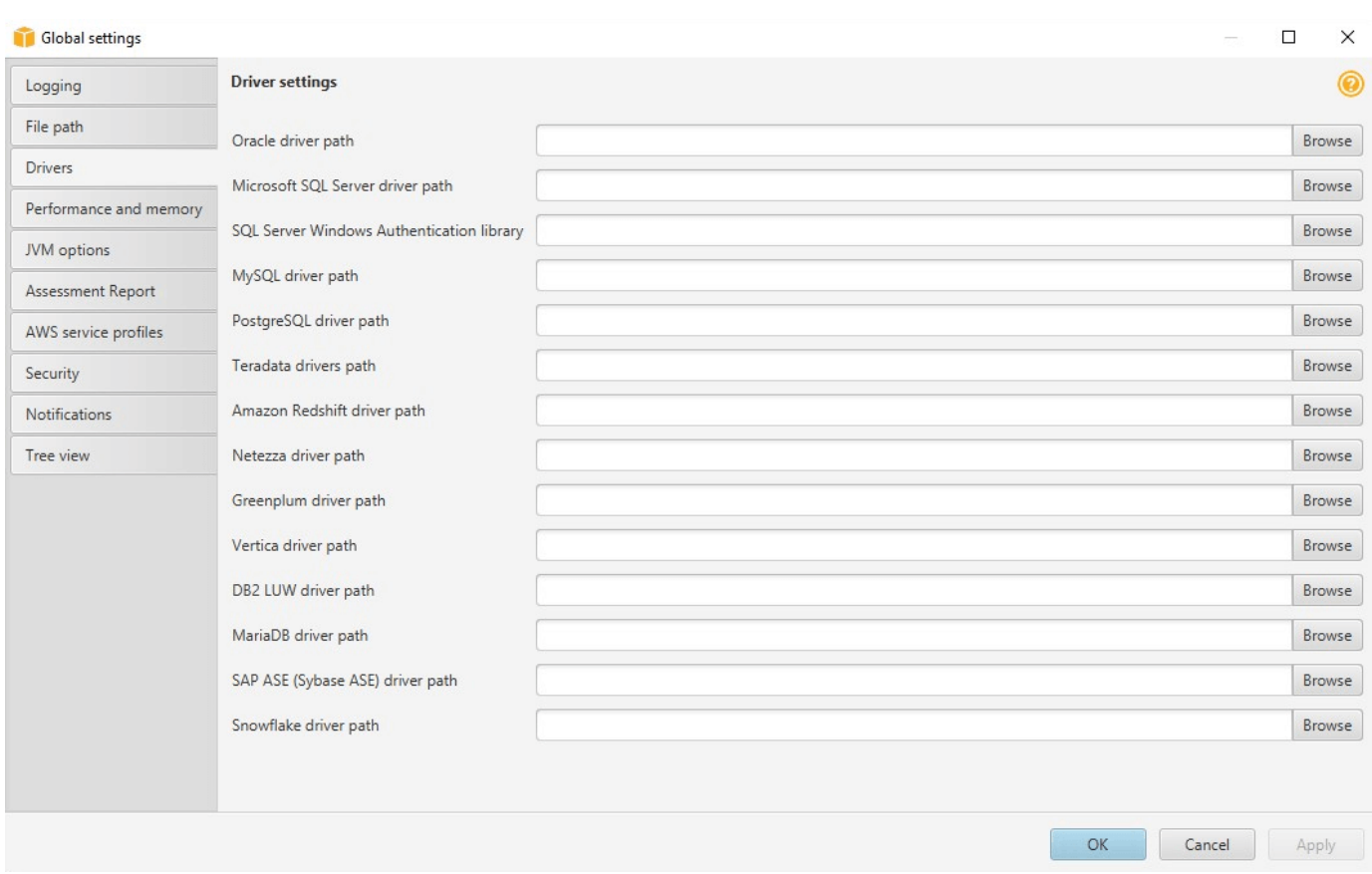

3. When you are finished adding the driver paths, choose **OK**.

## <span id="page-30-0"></span>**Updating AWS SCT**

AWS periodically updates AWS SCT with new features and functionality. If you are updating from a previous version, create a new AWS SCT project and reconvert any database objects you are using.

You can check to see if updates exist for AWS SCT.

#### **To check for updates to AWS SCT**

- 1. When in AWS SCT, choose **Help** and then choose **Check for Updates**.
- 2. In the **Check for Updates dialog box**, choose **What's New**. If the link does not appear, you have the latest version.

## <span id="page-31-0"></span>**AWS SCT CLI**

You can download the AWS SCT CLI for command-line use. To download the JAR, use the following link:

[AWSSchemaConversionToolBatch.jar](https://s3.amazonaws.com/publicsctdownload/jars/AWSSchemaConversionToolBatch.jar)

# <span id="page-32-0"></span>**Using the AWS SCT user interface**

Use the following topics to help you work with the AWS SCT user interface. For information on installing AWS SCT, see [Installing,](#page-20-0) verifying, and updating AWS SCT.

#### **Topics**

- The AWS SCT project [window](#page-32-1)
- [Starting](#page-34-0) AWS SCT
- [Creating](#page-34-1) an AWS SCT project
- Using a new [project](#page-35-0) wizard in AWS SCT
- Saving and [opening](#page-38-0) an AWS SCT project
- Adding [database](#page-39-0) servers to an AWS SCT project
- [Running](#page-40-0) AWS SCT in an offline mode
- Using AWS SCT tree [filters](#page-41-0)
- Hiding [schemas](#page-45-0) in the AWS SCT tree view
- Creating and reviewing the database migration [assessment](#page-46-0) report
- [Converting](#page-50-0) your schema
- Applying the [converted](#page-53-0) schema to your target DB instance
- Storing AWS service [profiles](#page-54-0) in AWS SCT
- Using AWS Secrets [Manager](#page-58-0)
- Storing database [passwords](#page-59-0)
- Using the UNION ALL view for projects with [partitioned](#page-59-1) tables
- [Keyboard](#page-60-0) shortcuts for AWS SCT

## <span id="page-32-1"></span>**The AWS SCT project window**

The illustration following is what you see in AWS SCT when you create a schema migration project, and then convert a schema.

1. In the left panel, the schema from your source database is presented in a tree view. Your database schema is "lazy loaded." In other words, when you select an item from the tree view, AWS SCT gets and displays the current schema from your source database.

- 2. In the top middle panel, action items appear for schema elements from the source database engine that couldn't be converted automatically to the target database engine.
- 3. In the right panel, the schema from your target DB instance is presented in a tree view. Your database schema is "lazy loaded." That is, at the point when you select an item from the tree view, AWS SCT gets and displays the current schema from your target database.

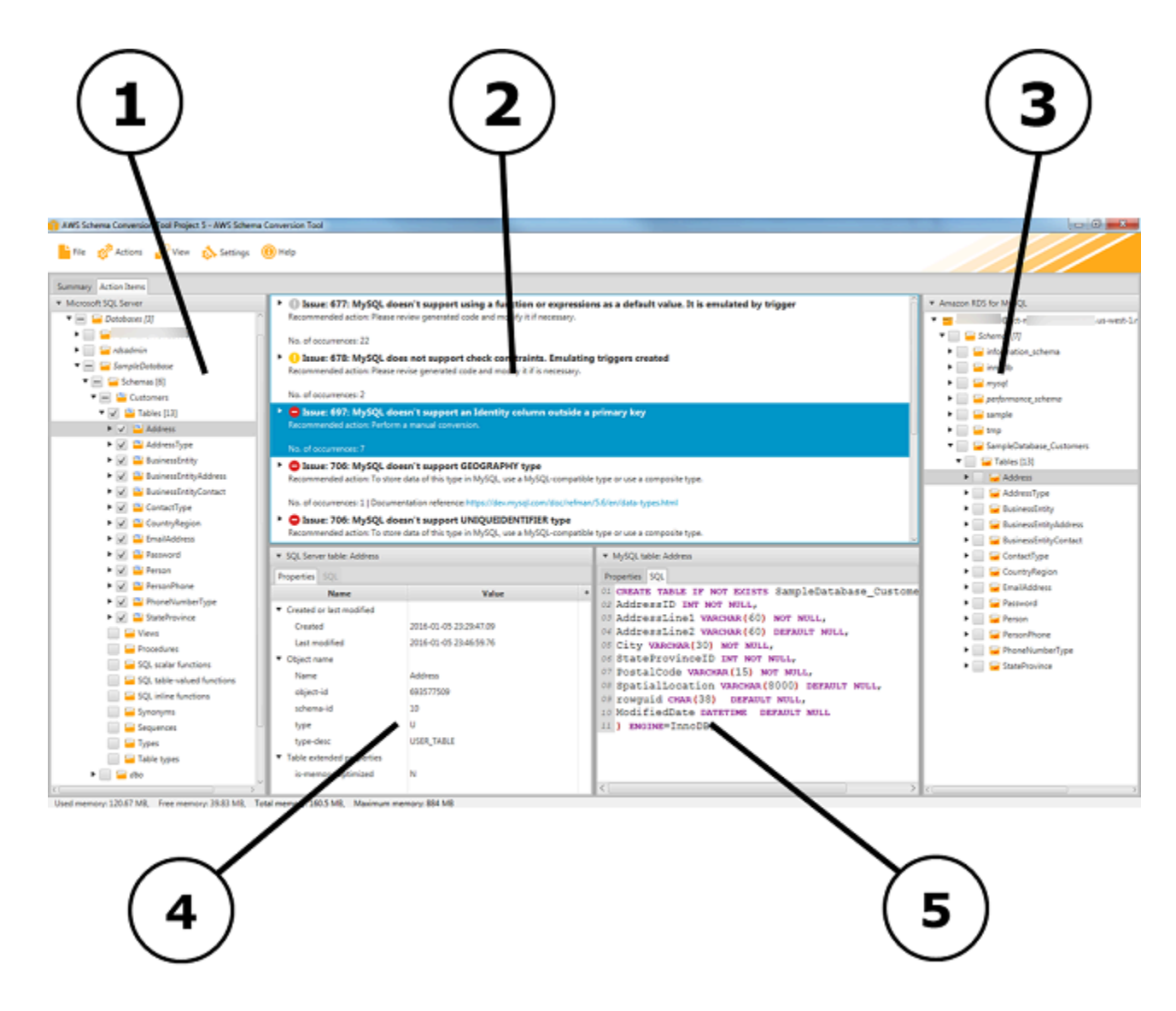

- 4. In the lower left panel, when you choose a schema element, properties are displayed. These describe the source schema element and the SQL command to create that element in the source database.
- 5. In the lower right panel, when you choose a schema element, properties are displayed. These describe the target schema element and the SQL command to create that element in the target database. You can edit this SQL command and save the updated command with your project.

## <span id="page-34-0"></span>**Starting AWS SCT**

<span id="page-34-1"></span>To start the AWS Schema Conversion Tool, double-click the application icon.

## **Creating an AWS SCT project**

Use the following procedure to create an AWS Schema Conversion Tool project.

#### **To create your project**

- 1. Start the AWS Schema Conversion Tool.
- 2. On the **File** menu, choose **New project**. The **New project** dialog box appears.

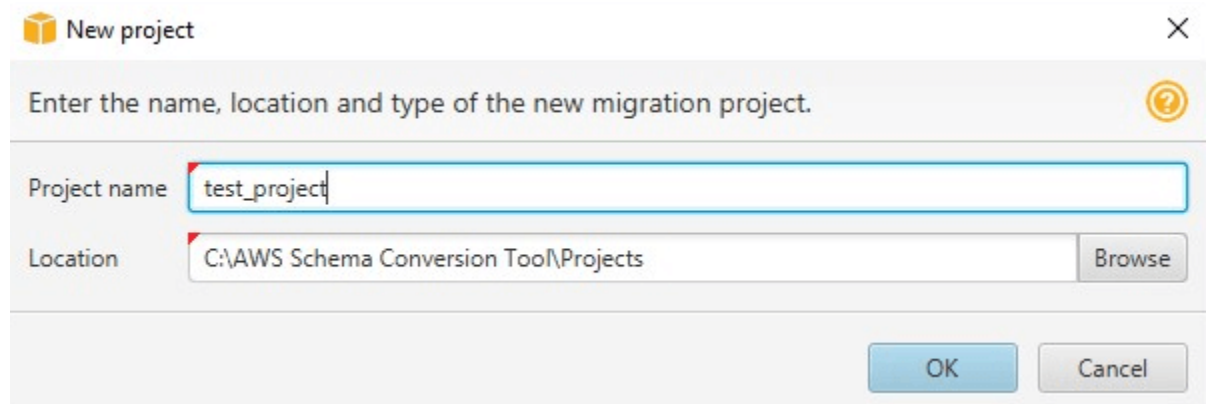

- 3. Enter a name for your project, which is stored locally on your computer.
- 4. Enter the location for your local project file.
- 5. Choose **OK** to create your AWS SCT project.
- 6. Choose **Add source** to add a new source database to your AWS SCT project. You can add multiple source databases to your AWS SCT project.
- 7. Choose **Add target** to add a new target platform in your AWS SCT project. You can add multiple target platforms to your AWS SCT project.
- 8. Choose the source database schema in the left panel.
- 9. In the right panel, specify the target database platform for the selected source schema.
- 10. Choose **Create mapping**. This button becomes active after you choose the source database schema and the target database platform. For more information, see Creating [mapping](#page-270-0) rules.

Now, your AWS SCT project is set up. You can save your project, create database migration assessment report, and convert your source database schemas.

## <span id="page-35-0"></span>**Using a new project wizard in AWS SCT**

You can create a new database migration project using the new project wizard. This wizard assists you in determining your migration target and connecting to your databases. It estimates how complex a migration might be for all supported target destinations. After you run the wizard, AWS SCT produces a summary report for the migration of your database to different target destinations. You can use this report to compare possible target destinations and choose the optimal migration path.

#### **To run the new project wizard**

- 1. Choose your source database.
	- a. Start the AWS Schema Conversion Tool.
	- b. On the **File** menu, choose **New project wizard**. The **Create a new database migration project** dialog box opens.
	- c. To enter the source database connection information, use the following instructions:

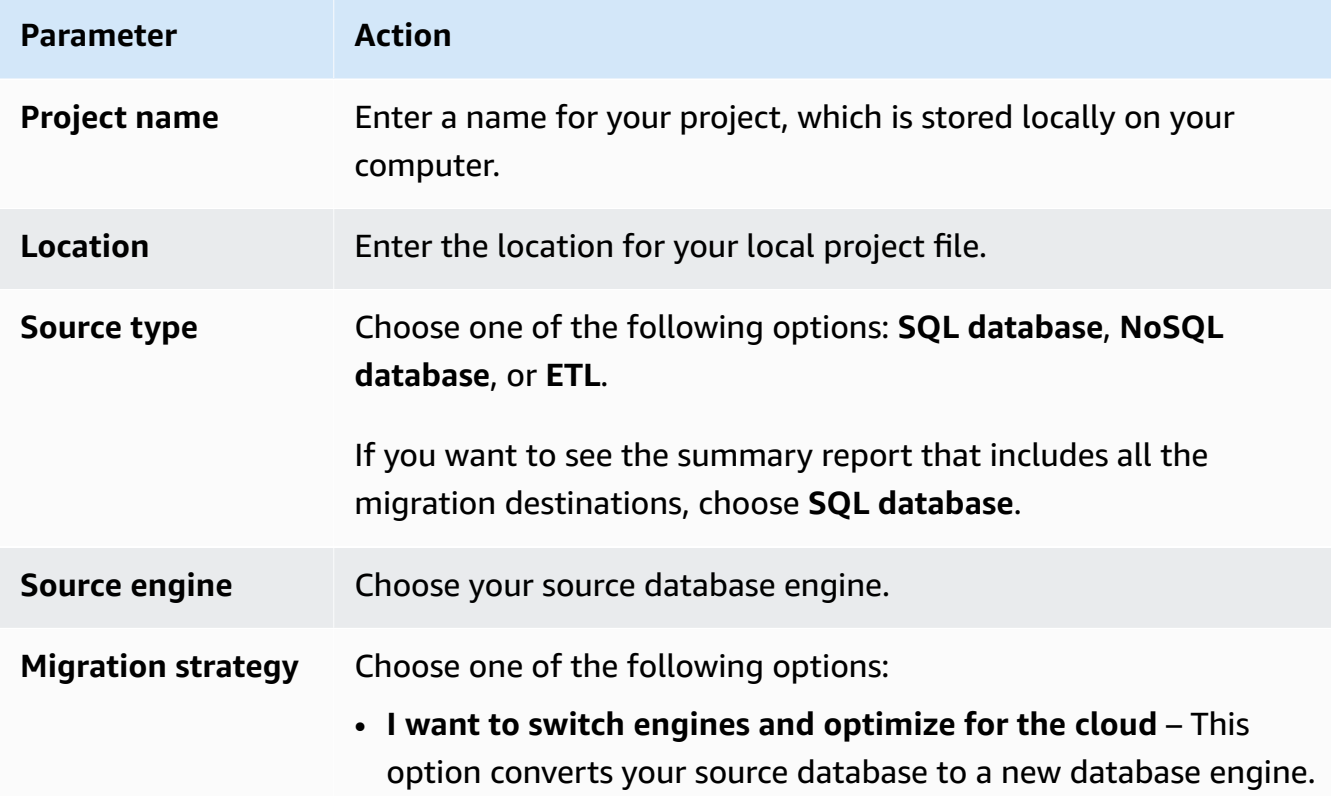
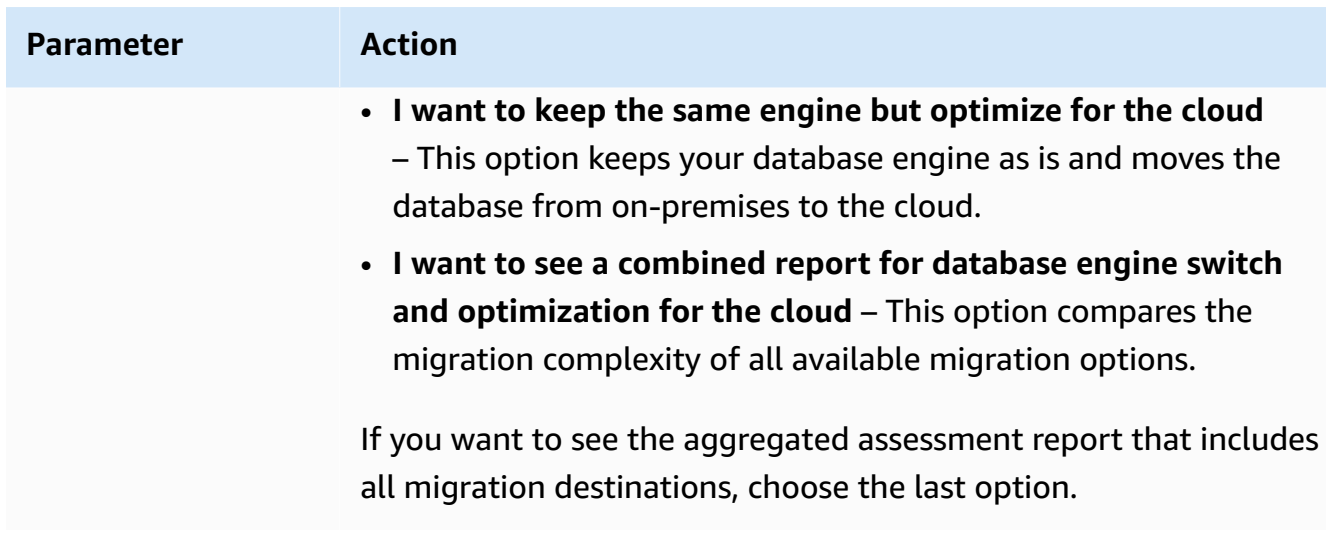

- d. Choose **Next**. The **Connect to the source database** page opens.
- 2. Connect to your source database.
	- a. Provide your connection information for the source database. The connection parameters depend on your source database engine. Make sure the user that you use for the analysis of your source database has the applicable permissions. For more information, see [Sources](#page-64-0) for [AWS](#page-64-0) SCT.
	- b. Choose **Next**. The **Choose a schema** page opens.
- 3. Choose your database schema.
	- a. Select the check box for the name of schemas that you want to assess and then choose the schema itself. The schema name is highlighted in blue when selected and the **Next** button is available.

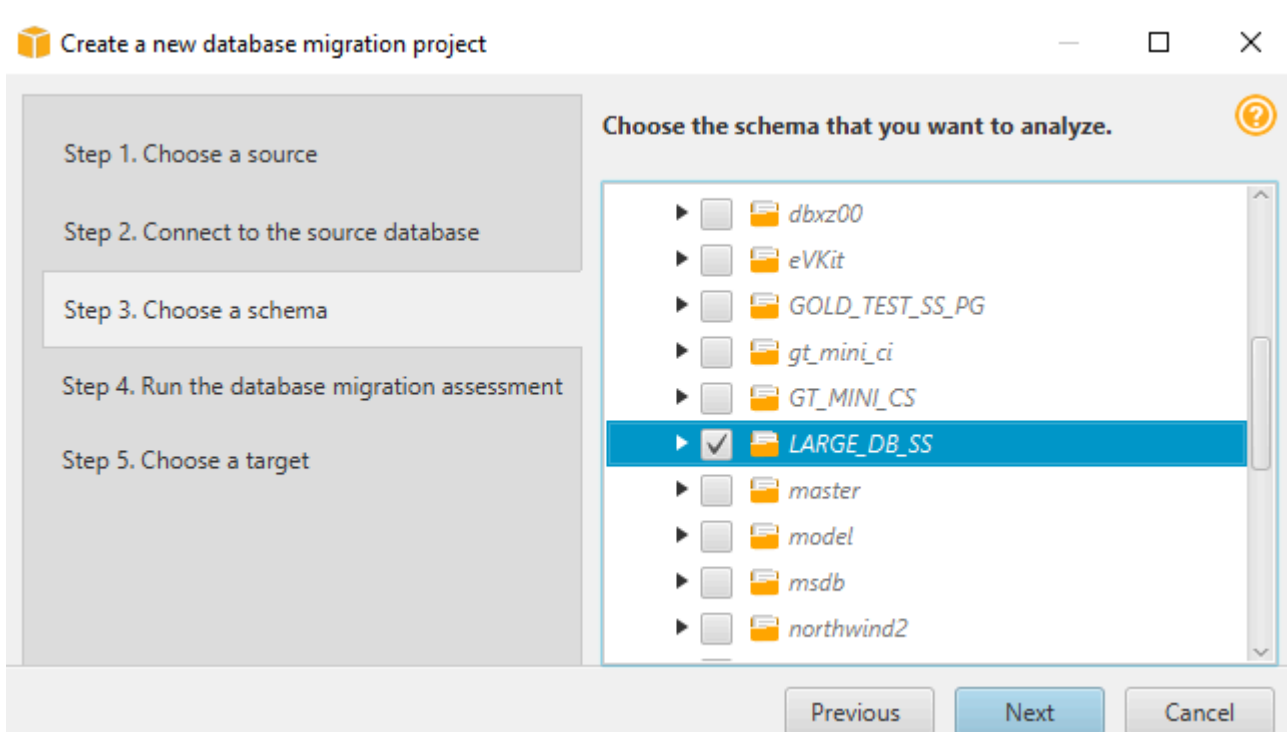

b. If you want to assess several database schemas, then select the check boxes for all the schemas and then choose the parent node. For a successful assessment, you must choose the parent node. For example, for a source SQL Server database, choose the **Databases** node. The name of the parent node is highlighted in blue and the **Next** button is available.

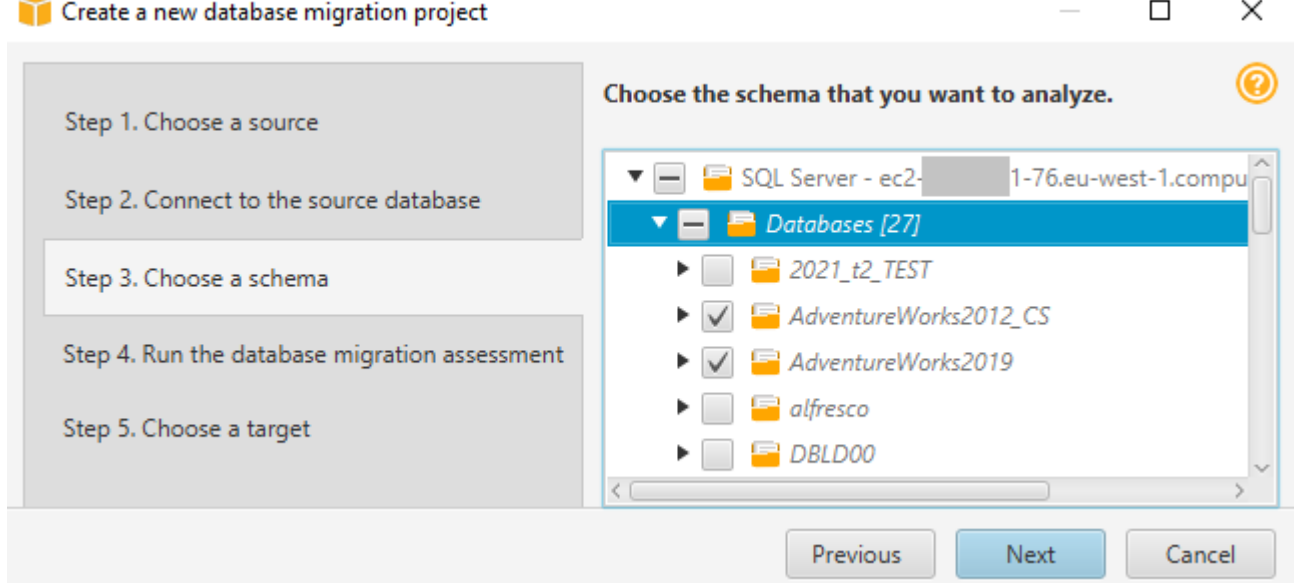

c. Choose **Next**. AWS SCT analyzes your source database schemas and creates a database migration assessment report. The number of database objects in your source database

schemas affects the time it takes to run the assessment. When complete, the **Run the database migration assessment** page opens.

- 4. Run the database migration assessment.
	- a. You can review and compare the assessment reports for different migration targets or save a local copy of the assessment report files for the further analysis.
	- b. Save a local copy of the database migration assessment report. Choose **Save**, then enter the path to the folder to save the files, and choose **Save**. AWS SCT saves the assessment report files to the specified folder.
	- c. Choose **Next**. The **Choose a target** page opens.
- 5. Choose your target database.
	- a. For **Target engine**, choose the target database engine that you decide to use based on the assessment report.
	- b. Provide your connection information for your target database. The connection parameters that you see depend on your selected target database engine. Make sure the user specified for the target database has the required permissions. For more information about the required permissions, see the sections that describe permissions for target databases in [Sources](#page-64-0) for AWS SCT and [Permissions](#page-312-0) for Amazon Redshift as a target.
	- c. Choose **Finish**. AWS SCT creates your project and adds the mapping rules. For more information, see Creating [mapping](#page-270-0) rules.

Now you can use the AWS SCT project to convert your source database objects.

## **Saving and opening an AWS SCT project**

Use the following procedure to save an AWS Schema Conversion Tool project.

## **To save your project**

- 1. Start the AWS Schema Conversion Tool.
- 2. On the **File** menu, choose **Save project**.

AWS SCT saves the project in the folder, which you specified when you created the project.

Use the following procedure to open an existing AWS Schema Conversion Tool project.

## **To open your project**

- 1. On the **File** menu, choose **Open project**. The **Open** dialog box appears.
- 2. Choose the project folder and then choose the Windows Script Component (\*.sct) file.
- 3. AWS SCT opens your project but doesn't automatically connect to your source and target databases. Choose **Connect to the server** at the top of your database schema trees to connect to your source and target databases.

If you open a project saved in AWS SCT version 1.0.655 or before, AWS SCT automatically creates mapping rules for all source database schemas to the target database platform. To add other target database platforms, delete existing mapping rules and then create new mapping rules. For more information on creating mapping rules, see *[Creating mapping rules](#page-270-0)*.

# <span id="page-39-0"></span>**Adding database servers to an AWS SCT project**

You can add multiple source and target database servers to an AWS Schema Conversion Tool project.

## **To add a server to your project**

- 1. Start the AWS Schema Conversion Tool.
- 2. Create a new project or open an existing project.
- 3. Choose **Add source** from the menu to add a new source database.
- 4. Choose a database platform and specify database connection credentials. For more information on connecting to a source database, see *[Sources](#page-64-0) for AWS SCT*.

Use the following procedure to connect to your database.

### **To connect to your database**

1. Open the context (right-click) menu for a database server, and then choose **Establish connection**.

You can also choose **Connect to the server** at the top of your database schema tree.

- 2. Enter the password to connect to your source database server.
- 3. Choose **Test connection** to verify that AWS SCT can connect to your source database.

#### 4. Choose **Connect** to connect to your source database.

Use the following procedure to remove a database server from your AWS SCT project.

#### **To remove a database server**

- 1. Choose the database server to remove.
- 2. Open the context (right-click) menu, and then choose **Remove from project**.

AWS SCT removes the selected database server, all mapping rules, conversion results, and other metadata related to this server.

## **Running AWS SCT in an offline mode**

You can run AWS Schema Conversion Tool in an offline mode. Following, you can learn how to work with an existing AWS SCT project when disconnected from your source database.

AWS SCT doesn't require a connection to your source database to run the following operations:

- Add mapping rules.
- Create database migration assessment reports.
- Convert database schemas and code.
- Edit your source and converted code.
- Save your source and converted code as SQL scripts in a text file.

Before you use AWS SCT in an offline mode, connect to your source database, load metadata, and save your project. Open this project or disconnect from the source database server to use AWS SCT in an offline mode.

#### **To run AWS SCT in an offline mode**

- 1. Start the AWS Schema Conversion Tool and create a new project. For more information, see [Creating](#page-34-0) an AWS SCT project.
- 2. Add a source database server and connect to your source database. For more information, see Adding [database](#page-39-0) servers to an AWS SCT project.
- 3. Add a target database server or use a virtual target database platform. For more information, see Using virtual [targets.](#page-272-0)
- 4. Create a mapping rule to define the target database platform for your source database. For more information, see Creating [mapping](#page-270-0) rules in AWS SCT.
- 5. Choose **View**, and then choose **Main view**.
- 6. In the left panel that displays the objects of your source database, choose your source database schemas. Open the context (right-click) menu for the object, and then choose **Load schema**. This operation loads all source schema metadata into your AWS SCT project.

The **Create report** and **Convert schema** operations also load all source schema metadata into your AWS SCT project. If you ran one of these operations from the context menu, skip the **Load schema** operation.

- 7. On the **File** menu, choose **Save project** to save the source database metadata in your project.
- 8. Choose **Disconnect from the server** to disconnect from your source database. Now you can use AWS SCT in the offline mode.

## **Using AWS SCT tree filters**

To migrate data from a source to a target, AWS SCT loads all metadata from source and target databases into a tree structure. This structure appears in AWS SCT as the tree view in the main project window.

Some databases can have a large number of objects in the tree structure. You can use *tree filters* in AWS SCT to search for objects in the source and target tree structures. When you use a tree filter, you don't change the objects that are converted when you convert your database. The filter changes only what you see in the tree.

Tree filters work with objects that AWS SCT has preloaded. In other words, AWS SCT doesn't load objects from the database during searches. This approach means that the tree structure generally contains fewer objects than are present in the database.

For tree filters, keep the following in mind:

- The filter default is ANY, which means that the filter uses a name search to find objects.
- When you select one or more object types, you see only those types of objects in the tree.
- You can use the filter mask to show different types of symbols, including Unicode, spaces, and special characters. The "%" character is the wildcard for any symbol.
- After you apply a filter, the count shows only the number of filtered objects.

#### **To create a tree filter**

- 1. Open an existing AWS SCT project.
- 2. Connect to the database that you want to apply the tree filter to.
- 3. Choose the filter icon.

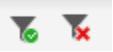

The undo filter icon is grayed out because no filter is currently applied.

4. Enter the following information in the **Filter** dialog box. Options in the dialog box are different for each database engine.

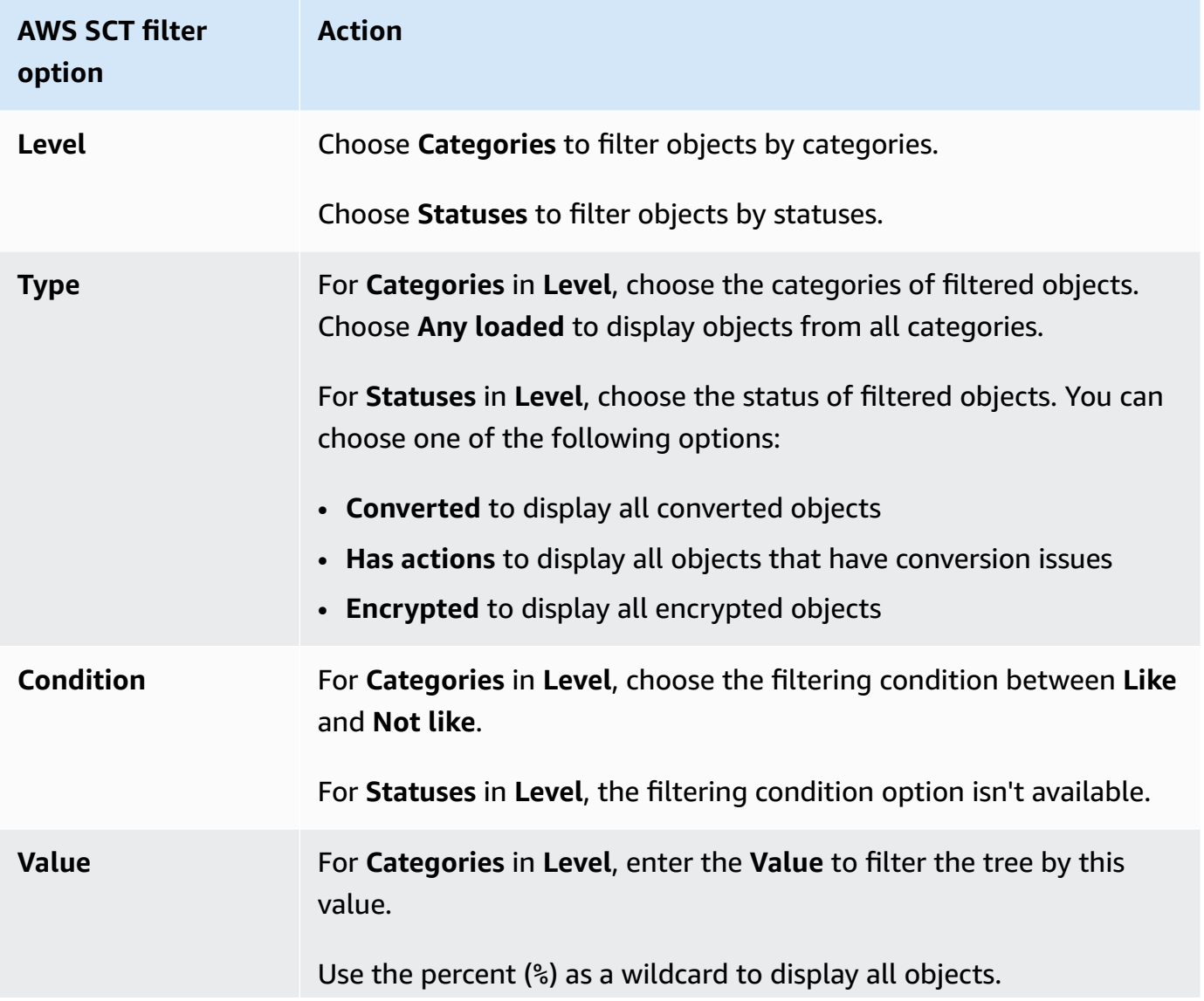

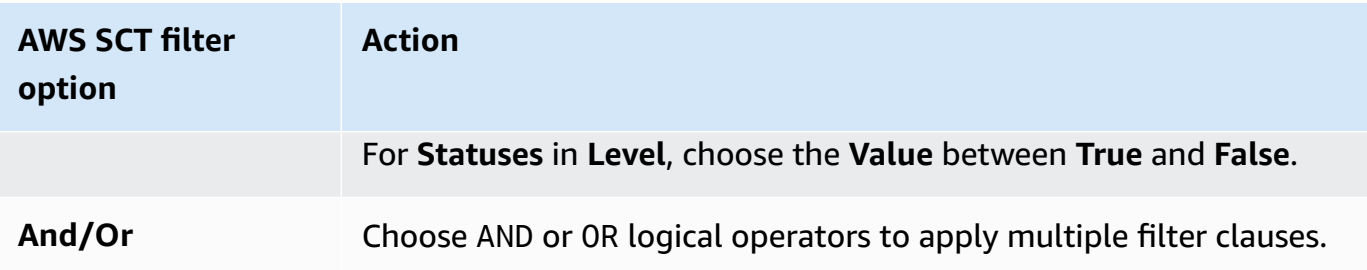

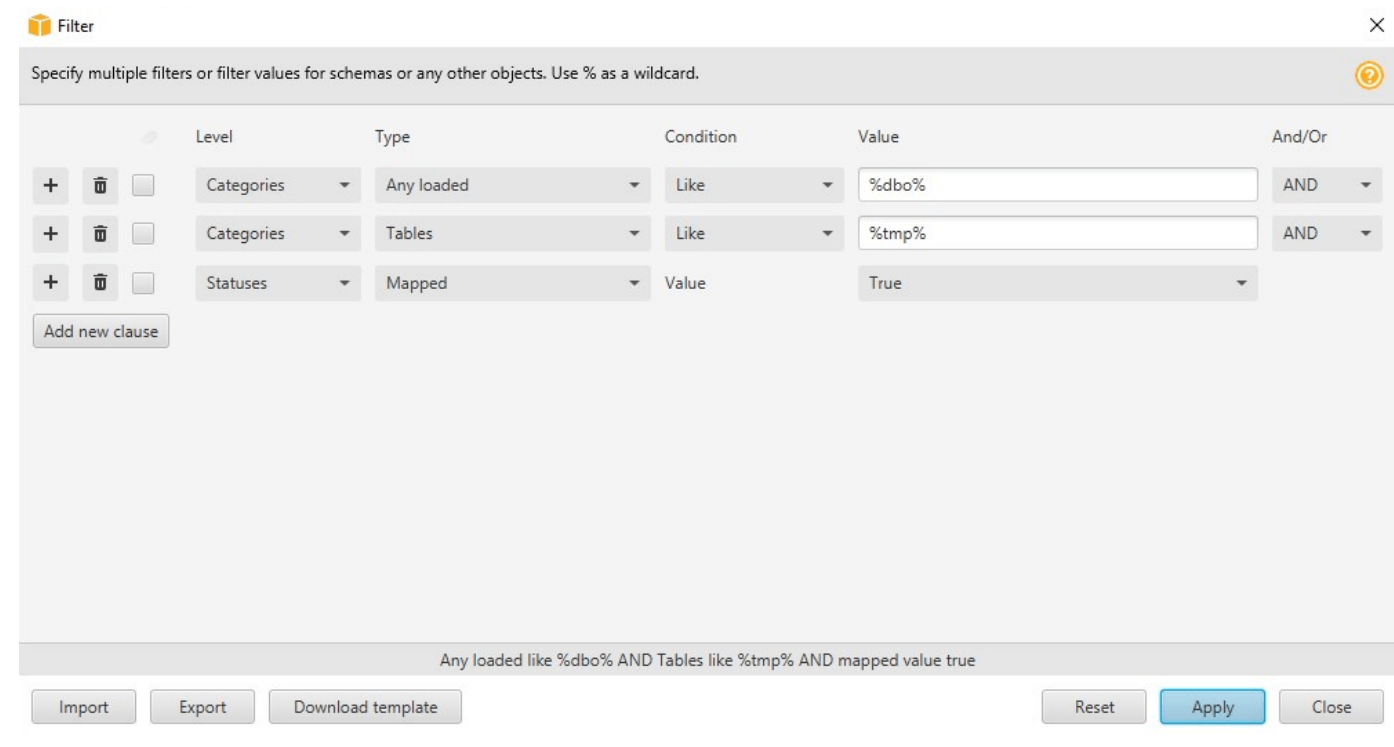

- 5. Choose **Add new clause** to add an additional filter clause. AWS SCT can apply multiple filter clauses using AND or OR logical operators.
- 6. Choose **Apply**. After you choose **Apply**, the undo filter icon (next to the filter icon) is enabled. Use this icon if you want to remove the filters you applied.
- 7. Choose **Close** to close the dialog box.

When you filter the schema that appears in the tree, you don't change the objects that are converted when you convert your schema. The filter only changes what you see in the tree.

## **Importing a file list for the tree filter**

You can import a comma-separated value (CSV) file with semicolon separators or a JSON file that contains names or values that you want the tree filter to use. Open an existing AWS SCT project, connect to the database to apply the tree filter to, and then choose the filter icon.

To download an example of the file, choose **Download template**. Enter the file name and choose **Save**.

To download your existing filter settings, choose **Export**. Enter the file name and choose **Save**.

To import a file list for the tree filter, choose **Import**. Choose a file to import, and then choose **Open**. Choose **Apply**, and then choose **Close**.

CSV files use semicolon as the separator and have the following format:

- object\_type is the type of object that you want to find.
- database\_name is the name of database where this object exists.
- schema\_name is the name of schema where this object exists.
- object\_name is the object name.
- import\_type specifies to include or exclude this item from the filter.

Use JSON files to describe complex filtering cases, such as nested rules. JSON files have the following format:

- filterGroupType is the type of filter rule (AND or OR logical operators) that applies to multiple filter clauses.
- filterCategory is the level of the filter (**Categories** or **Statuses**).
- names is the list of object names that applies for the **Categories** filter.
- filterCondition is the filtering condition (LIKE or NOT LIKE) that applies for the **Categories** filter.
- transformName is the status name that applies for the **Status** filter.
- value is the value to filter the tree by.
- transformValue is the value of the filter (TRUE or FALSE) that applies for the **Status** filter.

# **Hiding schemas in the AWS SCT tree view**

By using tree view settings, you specify what schemas and databases you want to see in the AWS SCT tree view. You can hide empty schemas, empty databases, system databases, and user-defined databases and schemas.

### **To hide databases and schemas in tree view**

- 1. Open an AWS SCT project.
- 2. Connect to the data store that you want to show in tree view.
- 3. Choose **Settings**, **Global settings**, **Tree view**.

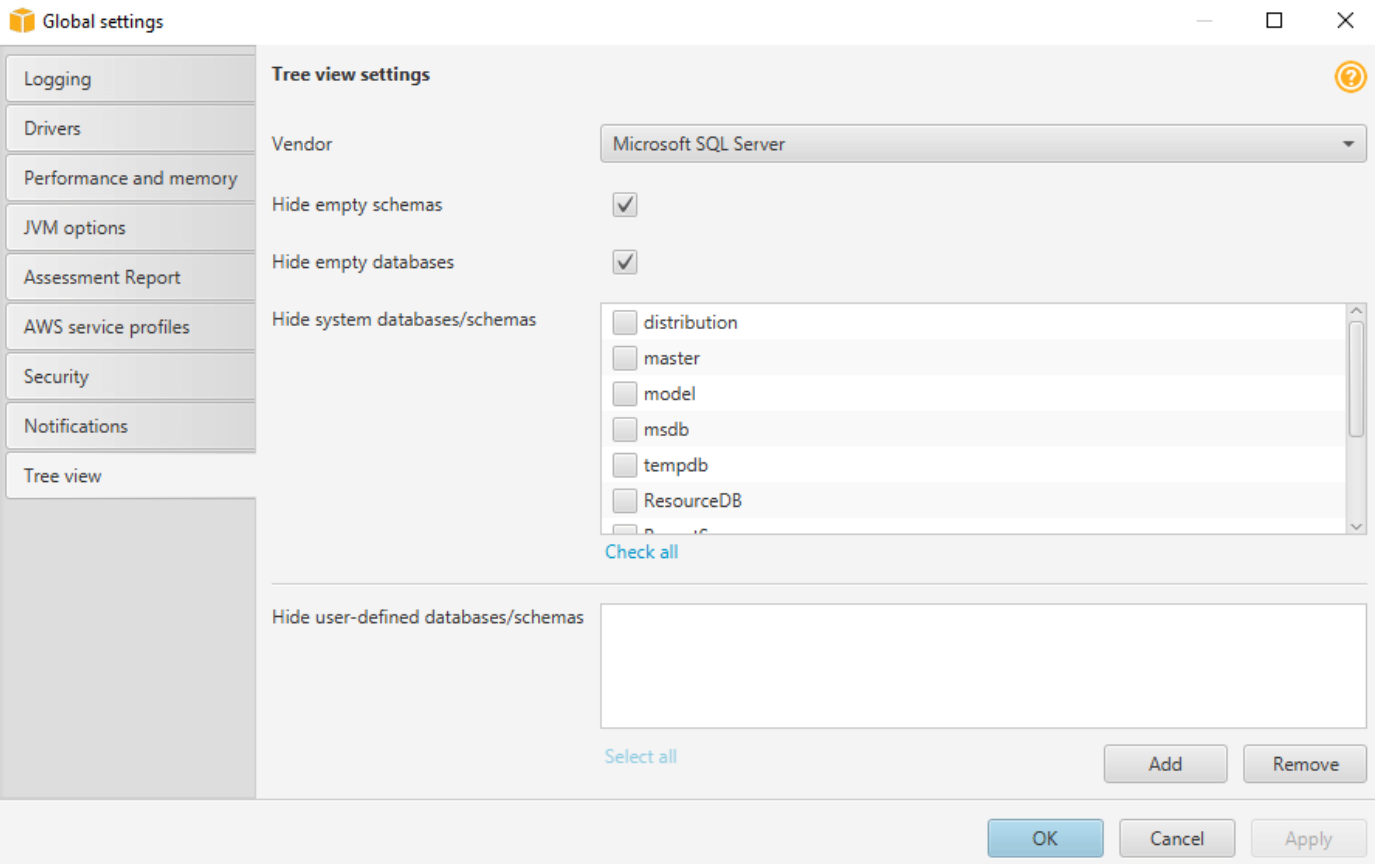

- 4. In the **Tree view settings** section, do the following:
	- For **Vendor**, choose database platform.
	- Choose **Hide empty schemas** to hide empty schemas for the selected database platform.
	- Choose **Hide empty databases** to hide empty databases for the selected database platform.
	- For **Hide system databases/schemas**, choose system databases and schemas by name to hide them.
- For **Hide user-defined databases/schemas**, enter the names of user-defined databases and schemas that you want to hide, and then choose **Add**. The names are case insensitive.
- 5. Choose **OK**.

# <span id="page-46-0"></span>**Creating and reviewing the database migration assessment report**

The *database migration assessment report* summarizes all of the action items for schemas that can't be converted automatically to the engine of your target Amazon RDS DB instance. The report also includes estimates of the amount of effort that it will take to write the equivalent code for your target DB instance.

You can create a database migration assessment report after you add the source databases and target platforms to your project and specify mapping rules.

### **To create and view the database migration assessment report**

- 1. Make sure that you created a mapping rule for the source database schema to create an assessment report for. For more information, see Adding a new [mapping](#page-270-1) rule.
- 2. On the **View** menu, choose **Main view**.
- 3. In the left panel that displays the schema from your source database, choose schema objects to create an assessment report for.

Make sure that you selected the check boxes for all schema objects to create an assessment report for.

4. Open the context (right-click) menu for the object, and then choose **Create report**.

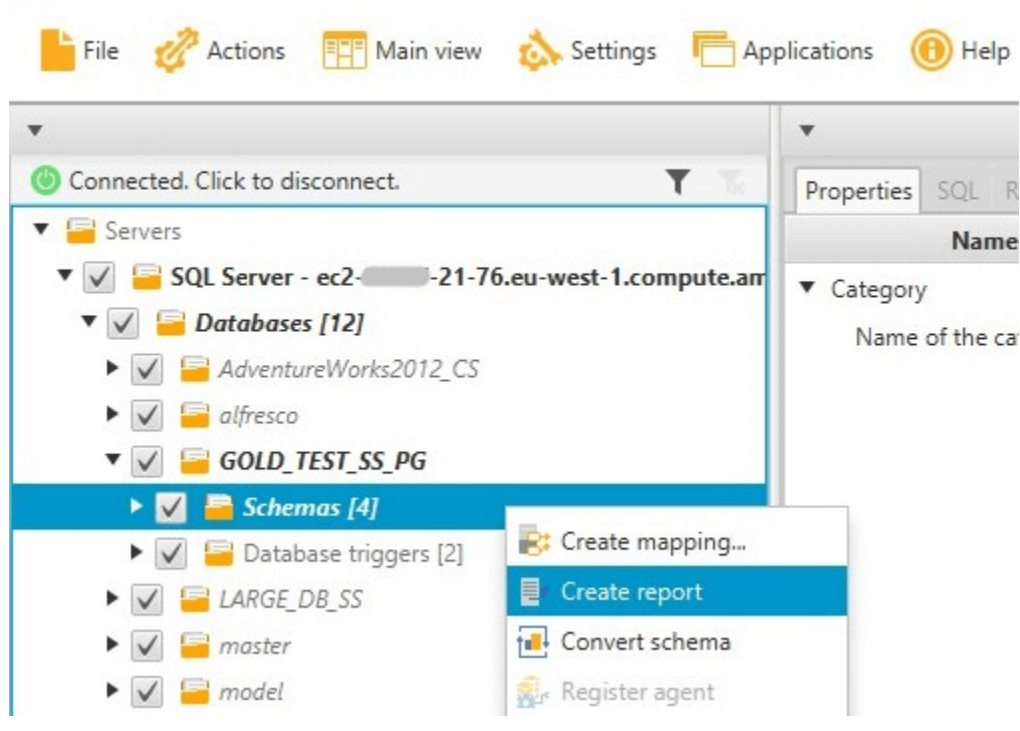

The assessment report view opens.

5. Choose the **Action items** tab.

The **Action items** tab displays a list of items that describe the schema that can't be converted automatically. Choose one of the action items in the list. AWS SCT highlights the item from your schema that the action item applies to, as shown following.

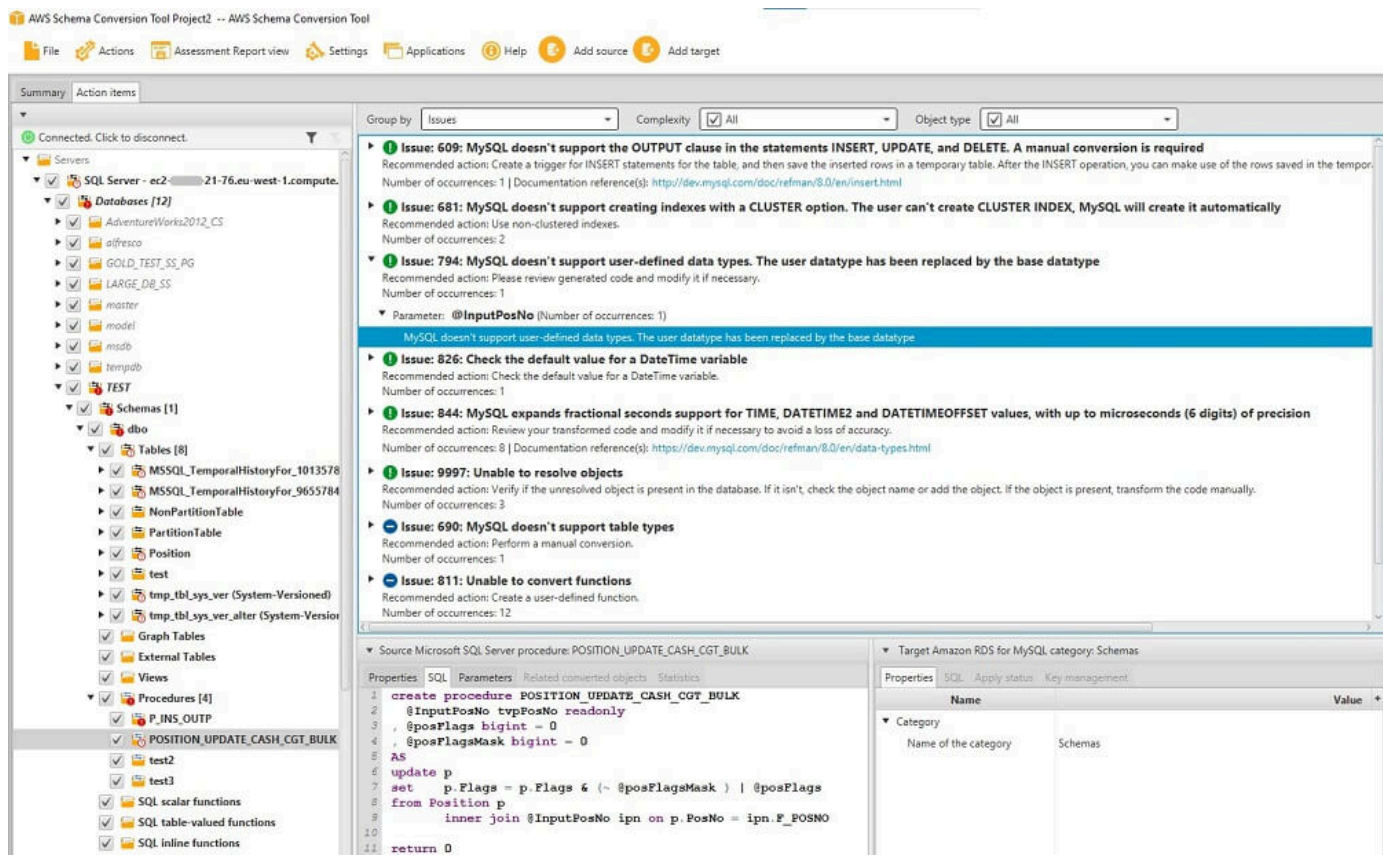

#### 6. Choose the **Summary** tab.

The **Summary** tab displays the summary information from the database migration assessment report. It shows the number of items that were converted automatically, and the number of items that were not converted automatically. The summary also includes an estimate of the time that it will take to create schema in your target DB instance that are equivalent to those in your source database.

The section **License Evaluation and Cloud Support** contains information about moving your existing on-premises database schema to an Amazon RDS DB instance running the same engine. For example, if you want to change license types, this section of the report tells you which features from your current database to remove.

An example of an assessment report summary is shown following.

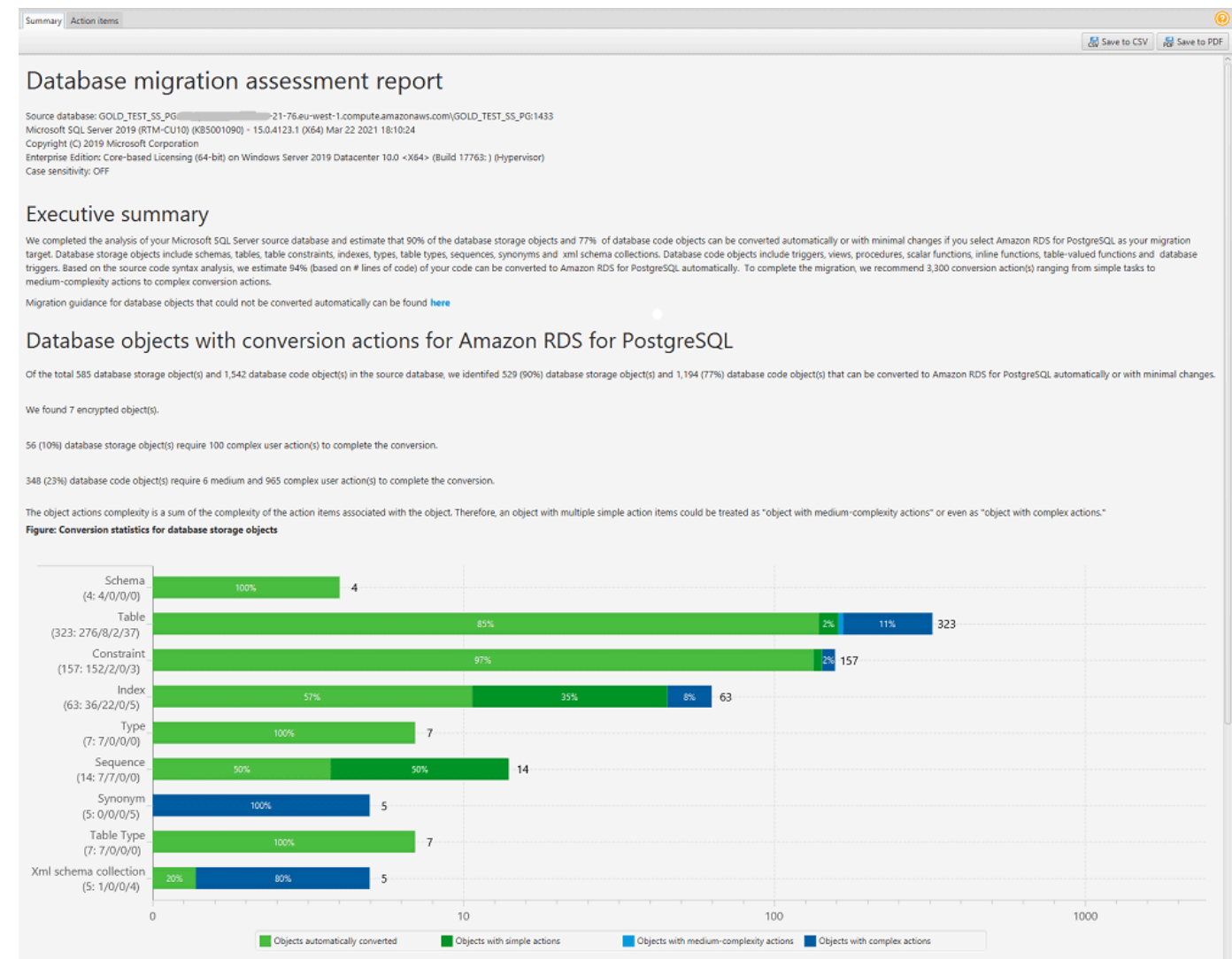

7. Choose the **Summary** tab, and then choose **Save to PDF**. The database migration assessment report is saved as a PDF file. The PDF file contains both the summary and action item information.

You can also choose **Save to CSV** to save the report as a CSV file. When you choose this option, AWS SCT creates three CSV files. These files contain the following information:

- A list of conversion action items with recommended actions.
- A summary of conversion action items with an estimate of the effort required to convert an occurrence of the action item.
- An executive summary with a number of action items categorized by the estimated time to convert.

## Database objects with conversion actions for Amazon RDS for PostgreSQL

Of the total 585 database storage object(s) and 1,542 database code object(s) in the source database, we identifed 529 (90%) database storage object(s) and 1,194 (77%) database code object(s) that can be converted to Amazon RDS for PostgreSQL automatically or with minimal changes.

We found 7 encrypted object(s).

56 (10%) database storage object(s) require 100 complex user action(s) to complete the conversion.

348 (23%) database code object(s) require 6 medium and 965 complex user action(s) to complete the conversion.

The object actions complexity is a sum of the complexity of the action items associated with the object. Therefore, an object with multiple simple action items could be treated as "object with medium-complexity actions" or even as "object with complex actions."

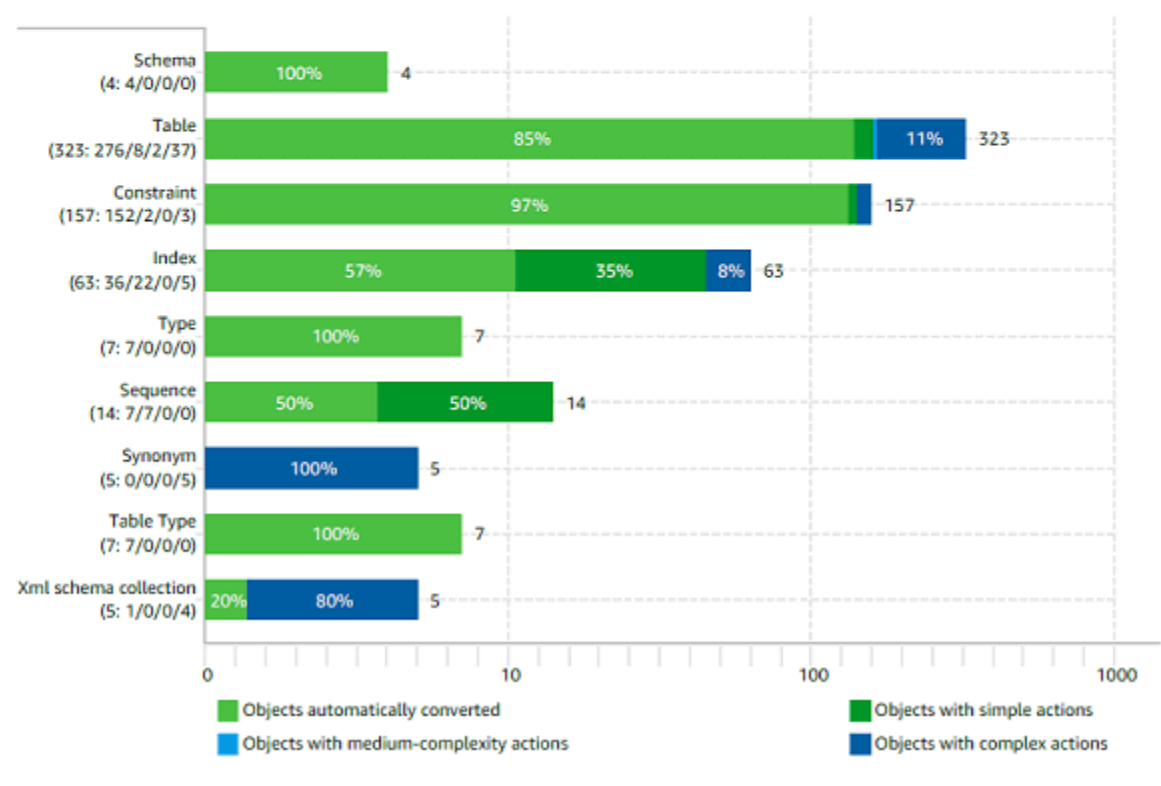

#### Figure: Conversion statistics for database storage objects

## **Converting your schema**

After you added source and target databases to your project and created mapping rules, you can convert your source database schemas. Use the following procedure to convert schema.

#### **To convert your schema**

1. Choose **View**, and then choose **Main view**.

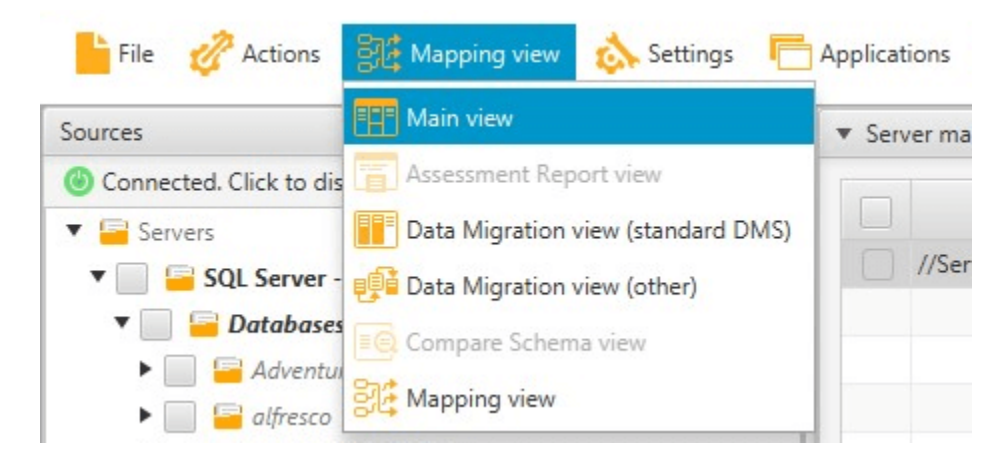

2. In the left panel that displays the schema from your source database, select the check box for the name of the object to convert. Next, choose this object. AWS SCT highlights the object name in blue. Open the context (right-click) menu for the object, and choose **Convert schema**.

To convert several database objects, select the check boxes for all objects. Next, choose the parent node. For example, for tables, the parent node is **Tables**. Make sure that AWS SCT highlights the name of the parent node in blue. Open the context (right-click) menu for the parent node, and choose **Convert schema**.

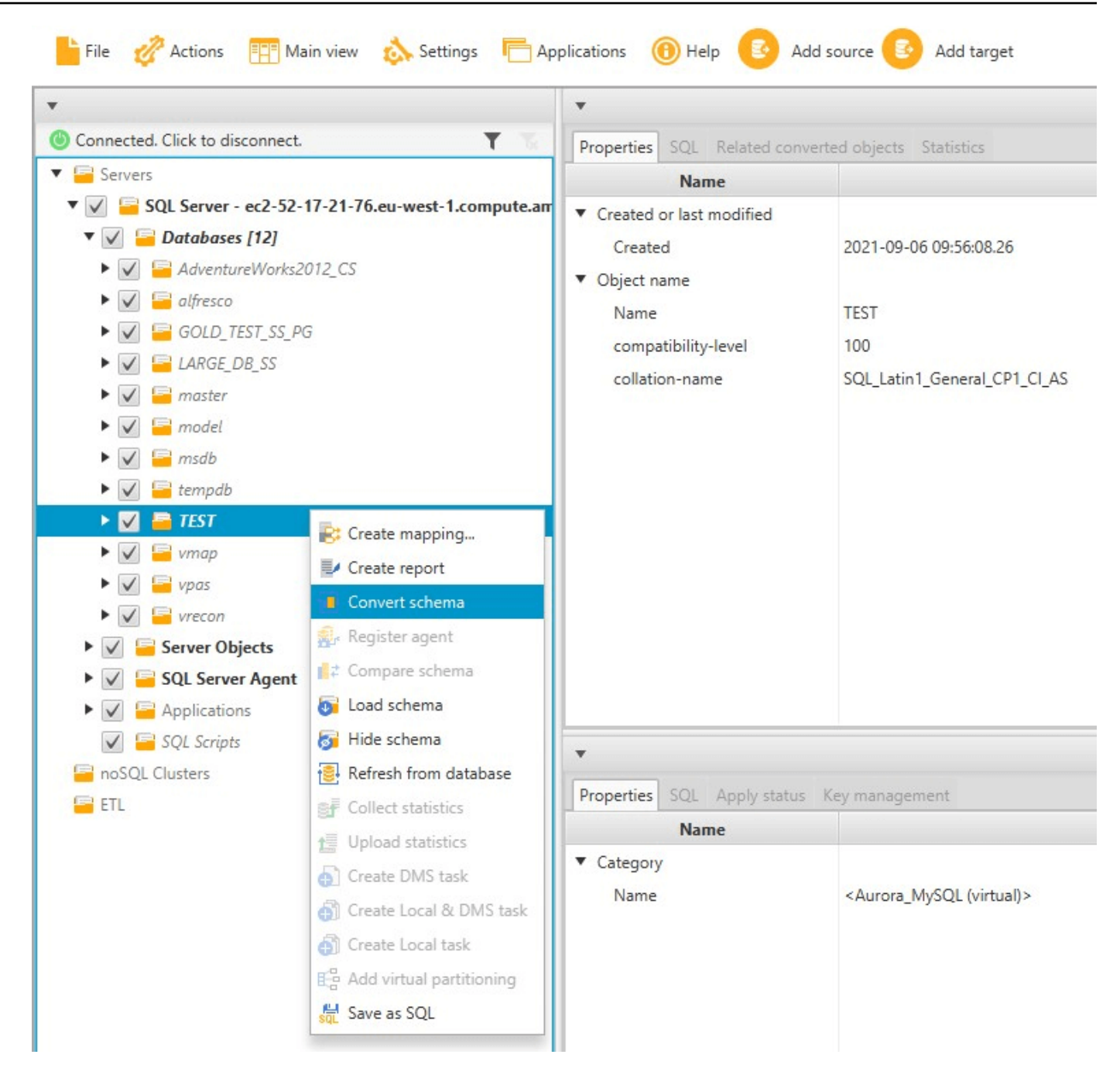

3. When AWS SCT finishes converting the schema, you can view the proposed schema in the panel on the right of your project.

At this point, no schema is applied to your target database instance. The planned schema is part of your project. If you choose a converted schema item, you can see the planned schema command in the panel at lower center for your target database instance.

You can edit the schema in this window. The edited schema is stored as part of your project and is written to the target database instance when you choose to apply your converted schema.

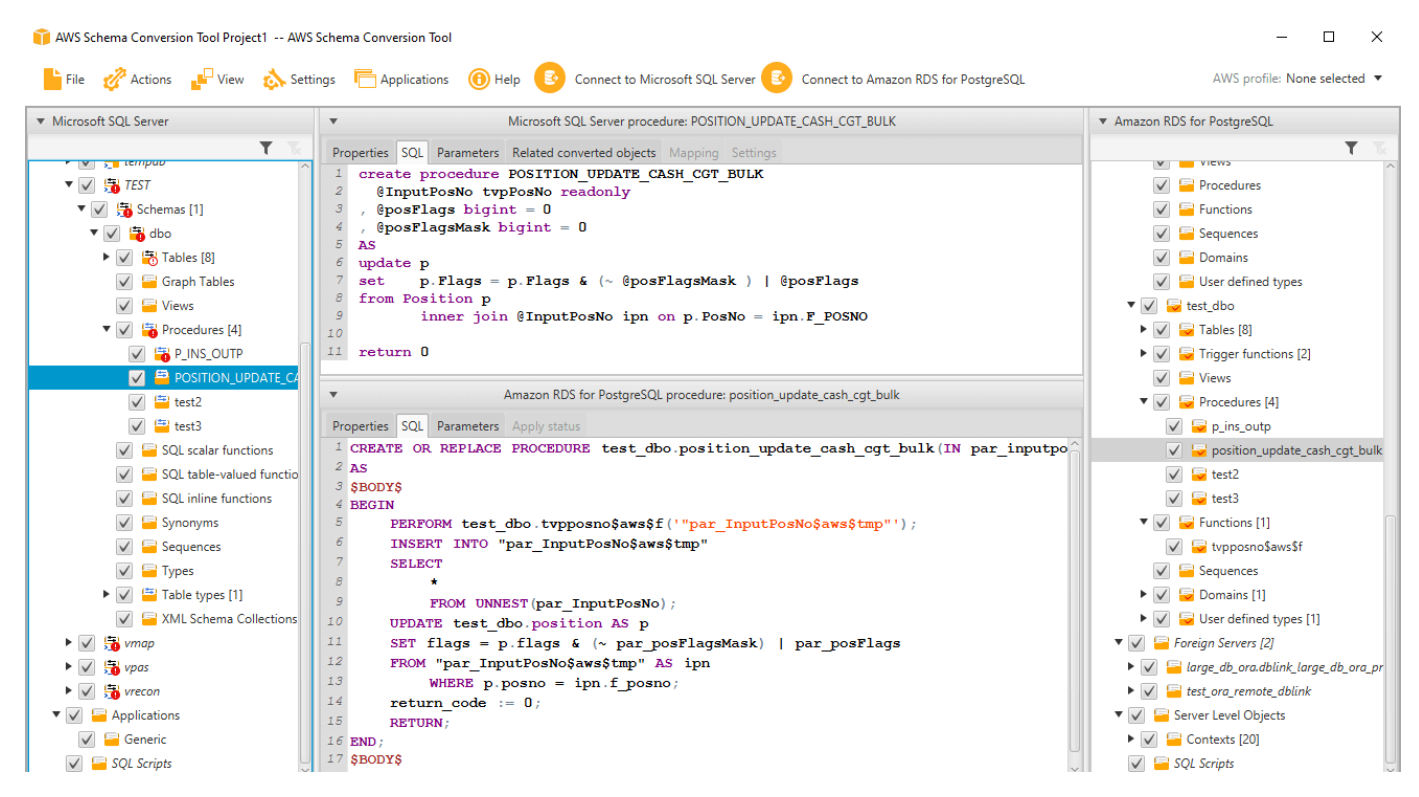

## <span id="page-53-0"></span>**Applying the converted schema to your target DB instance**

You can apply the converted database schema to your target DB instance. After the schema has been applied to your target DB instance, you can update the schema based on the action items in the database migration assessment report.

## **Warning**

The following procedure overwrites the existing target schema. Be careful not to overwrite schemas unintentionally. Be careful not to overwrite schemas in your target DB instance that you have already modified, or you overwrite those changes.

## **To apply the converted database schema to your target database instance**

- 1. Choose **Connect to the server** at the top of the right panel of your project to connect to your target database. If you're connected to your target database, then skip this step.
- 2. Choose the schema element in the right panel of your project that displays the planned schema for your target DB instance.
- 3. Open the context (right-click) menu for the schema element, and then choose **Apply to database**.

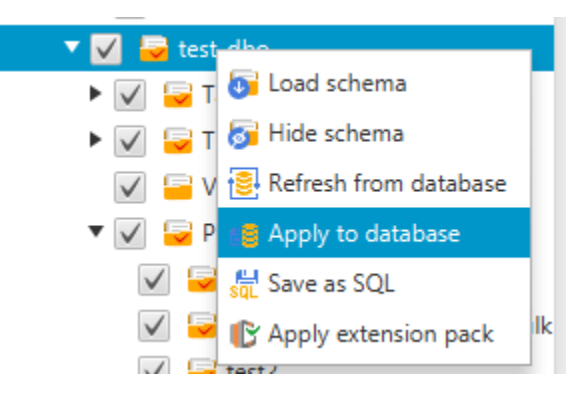

The converted schema is applied to the target DB instance.

# <span id="page-54-0"></span>**Storing AWS service profiles in AWS SCT**

You can store your AWS credentials in AWS SCT. AWS SCT uses your credentials when you use features that integrate with AWS services. For example, AWS SCT integrates with Amazon S3, AWS Lambda, Amazon Relational Database Service (Amazon RDS), and AWS Database Migration Service (AWS DMS).

AWS SCT asks you for your AWS credentials when you access a feature that requires them. You can store your credentials in the global application settings. When AWS SCT asks for your credentials, you can select the stored credentials.

You can store different sets of AWS credentials in the global application settings. For example, you can store one set of credentials that you use in test scenarios, and a different set of credentials that you use in production scenarios. You can also store different credentials for different AWS Regions.

## **Storing AWS credentials**

Use the following procedure to store AWS credentials globally.

### **To store AWS credentials**

- 1. Start the AWS Schema Conversion Tool.
- 2. Open the **Settings** menu, and then choose **Global settings**. The **Global settings** dialog box appears.
- 3. Choose **AWS service profiles**, and then choose **Add a new AWS service profile**.
- 4. Enter your AWS information as follows.

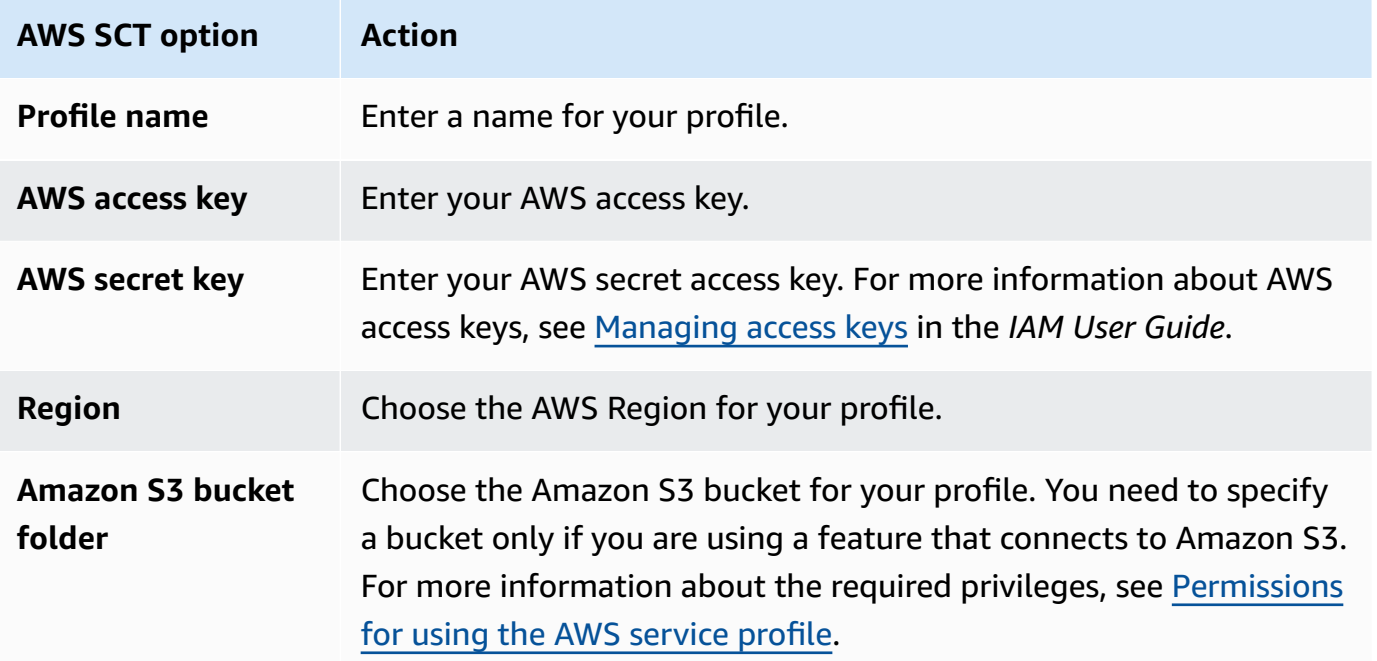

Choose **Use FIPS endpoint for S3** if you need to comply with the security requirements for the Federal Information Processing Standard (FIPS). FIPS endpoints are available in the following AWS Regions:

- US East (N. Virginia) Region
- US East (Ohio) Region
- US West (N. California) Region
- US West (Oregon) Region
- 5. Choose **Test connection** to verify that your credentials are correct and active.

The **Test connection** dialog box appears. You can see the status for each of the services connected to your profile. **Pass** indicates that the profile can successfully access the service.

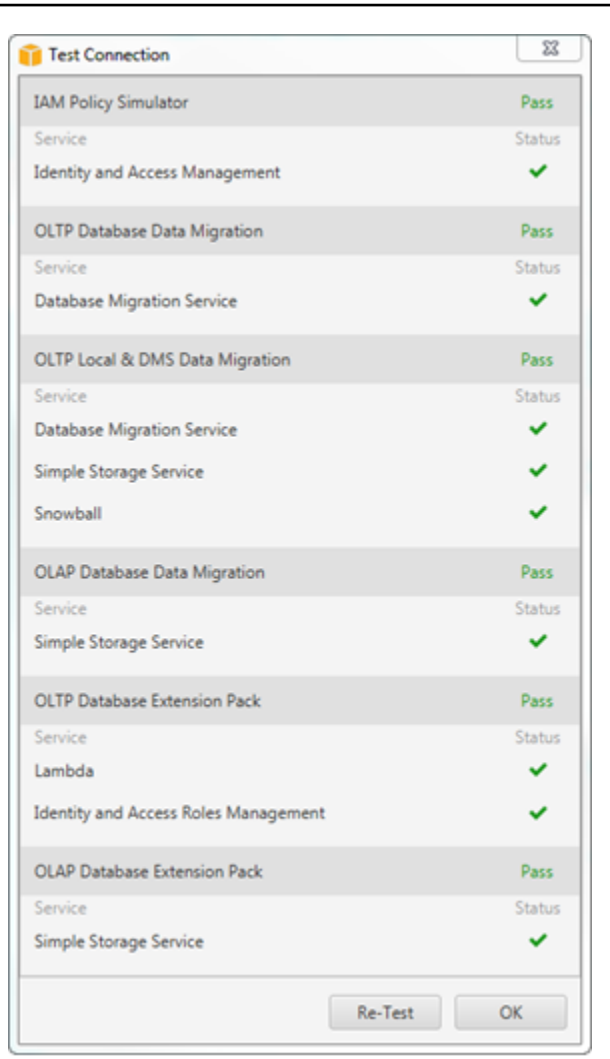

- 6. After you have configured your profile, choose **Save** to save your profile or **Cancel** to cancel your changes.
- 7. Choose **OK** to close the **Global settings** dialog box.

## **Setting the default profile for a project**

You can set the default profile for an AWS SCT project. Doing this associates the AWS credentials stored in the profile with the project. With your project open, use the following procedure to set the default profile.

## **To set the default profile for a project**

- 1. Start the AWS Schema Conversion Tool and create a new project.
- 2. On the **Settings** menu, choose **Project settings**. The **Project settings** dialog box appears.
- 3. Choose the **Project environment** tab.
- 4. Choose **Add a new AWS service profile** to add a new profile. Then for **AWS service profile**, choose the profile that you want to associate with the project.
- 5. Choose **OK** to close the **Project settings** dialog box. You can also choose **Cancel** to cancel your changes.

## <span id="page-57-0"></span>**Permissions for using the AWS service profile**

The following permissions are required for accessing your Amazon S3 bucket from your AWS service profile:

- s3:PutObject to add objects in your Amazon S3 bucket.
- s3:DeleteObject to remove the null version of an object and insert a delete marker, which becomes the current version of the object.
- s3:ListBucket to return up to 1,000 objects from your Amazon S3 bucket.
- s3:GetObject to retrieve objects from your Amazon S3 bucket.

The following code example shows you how to grant these permissions to your user.

```
{ 
     "Version": "2012-10-17", 
     "Statement": [ 
          { 
               "Effect": "Allow", 
               "Action": [ 
                   "s3:DeleteObject", 
                   "s3:GetObject", 
                   "s3:ListBucket", 
                   "s3:PutObject" 
               ], 
               "Resource": [ 
\mathbf{u} \star \mathbf{u} ] 
          } 
     ]
}
```
## <span id="page-58-0"></span>**Using AWS Secrets Manager**

AWS SCT can use database credentials that you store in AWS Secrets Manager. You can fill in all values in the database connection dialog box from Secrets Manager. To use Secrets Manager, make sure that you store AWS profiles in the AWS Schema Conversion Tool.

For more information about using AWS Secrets Manager, see What is AWS Secrets [Manager?](https://docs.aws.amazon.com/secretsmanager/latest/userguide/intro.html) in the *AWS Secrets Manager User Guide*. For more information about storing AWS profiles, see [Storing](#page-54-0)  AWS service [profiles](#page-54-0) in AWS SCT.

## **To retrieve database credentials from Secrets Manager**

- 1. Start the AWS Schema Conversion Tool and create a new project.
- 2. Choose **Add source** or **Add target** to add a new database to your project.
- 3. Choose a database platform and then choose **Next**.
- 4. For **AWS Secret**, choose the secret you want to use.
- 5. Choose **Populate**. Then AWS SCT fills in all values in the database connection dialog box.
- 6. Choose **Test connection** to verify that AWS SCT can connect to your database.
- 7. Choose **Connect** to connect to your database.

AWS SCT supports secrets that have the following structure.

```
{ 
   "username": "secret_user", 
   "password": "secret_password", 
   "engine": "oracle", 
   "host": "secret_host.eu-west-1.compute.amazonaws.com", 
   "port": "1521", 
   "dbname": "ora_db"
}
```
In this structure, the username and password values are required, and all other values are optional. Make sure that the values that you store in Secrets Manager include all database credentials.

## **Storing database passwords**

You can store a database password or SSL certificate in the AWS SCT cache. To store a password, choose **Store Password** when you create a connection.

The password is encrypted using the randomly generated token in the seed.dat file. The password is then stored with the user name in the cache file. If you lose the seed.dat file or it becomes corrupted, the database password might be unencrypted incorrectly. In this case, the connection fails.

## **Using the UNION ALL view for projects with partitioned tables**

If a source table is partitioned, AWS SCT creates *n* target tables, where *n* is the number of partitions on the source table. AWS SCT creates a UNION ALL view on top of the target tables to represent the source table. If you use an AWS SCT data extractor to migrate your data, the source table partitions will be extracted and loaded in parallel by separate subtasks.

## **To use Union All view for a project**

- 1. Start AWS SCT. Create a new project or open an existing AWS SCT project.
- 2. On the **Settings** menu, choose **Conversion settings**.
- 3. Choose a pair of OLAP databases from the list at the top.
- 4. Turn on **Use Union all view?**

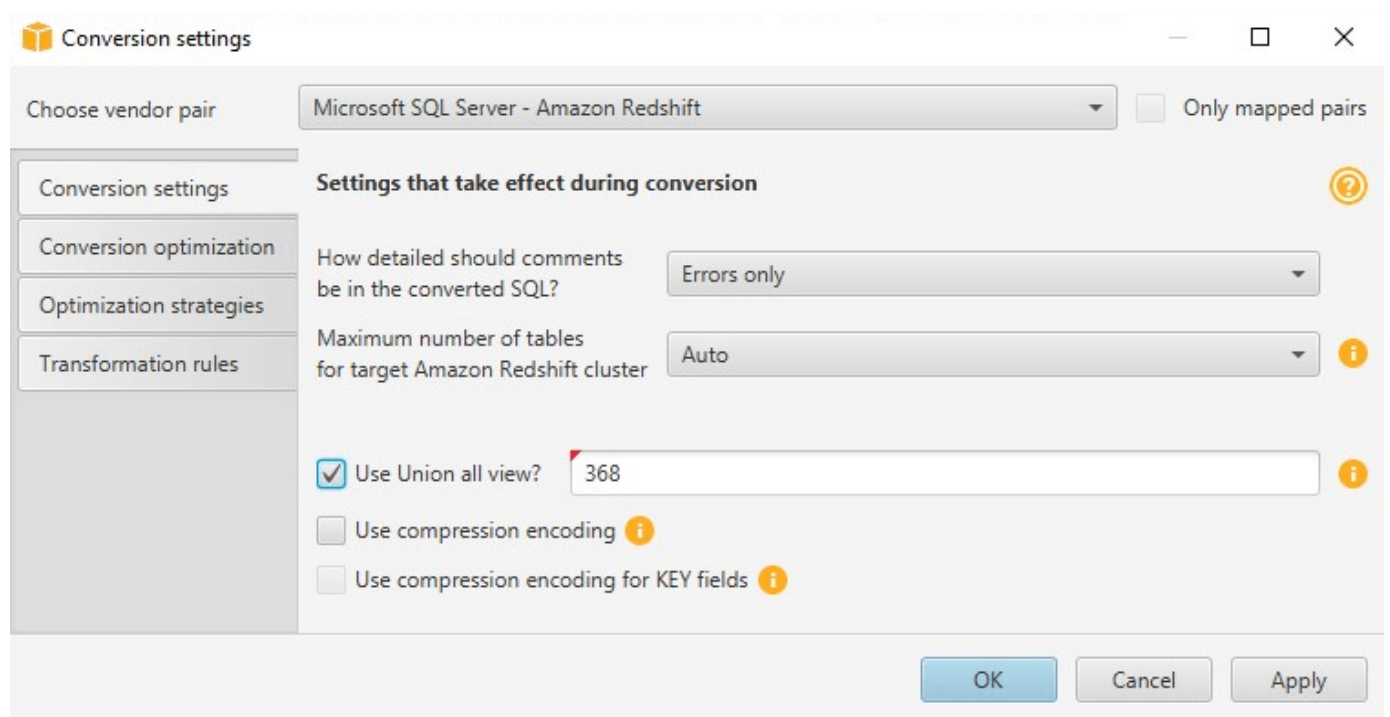

5. Choose **OK** to save the settings and close the **Conversion settings** dialog box.

# **Keyboard shortcuts for AWS SCT**

The following are the keyboard shortcuts that you can use with AWS SCT.

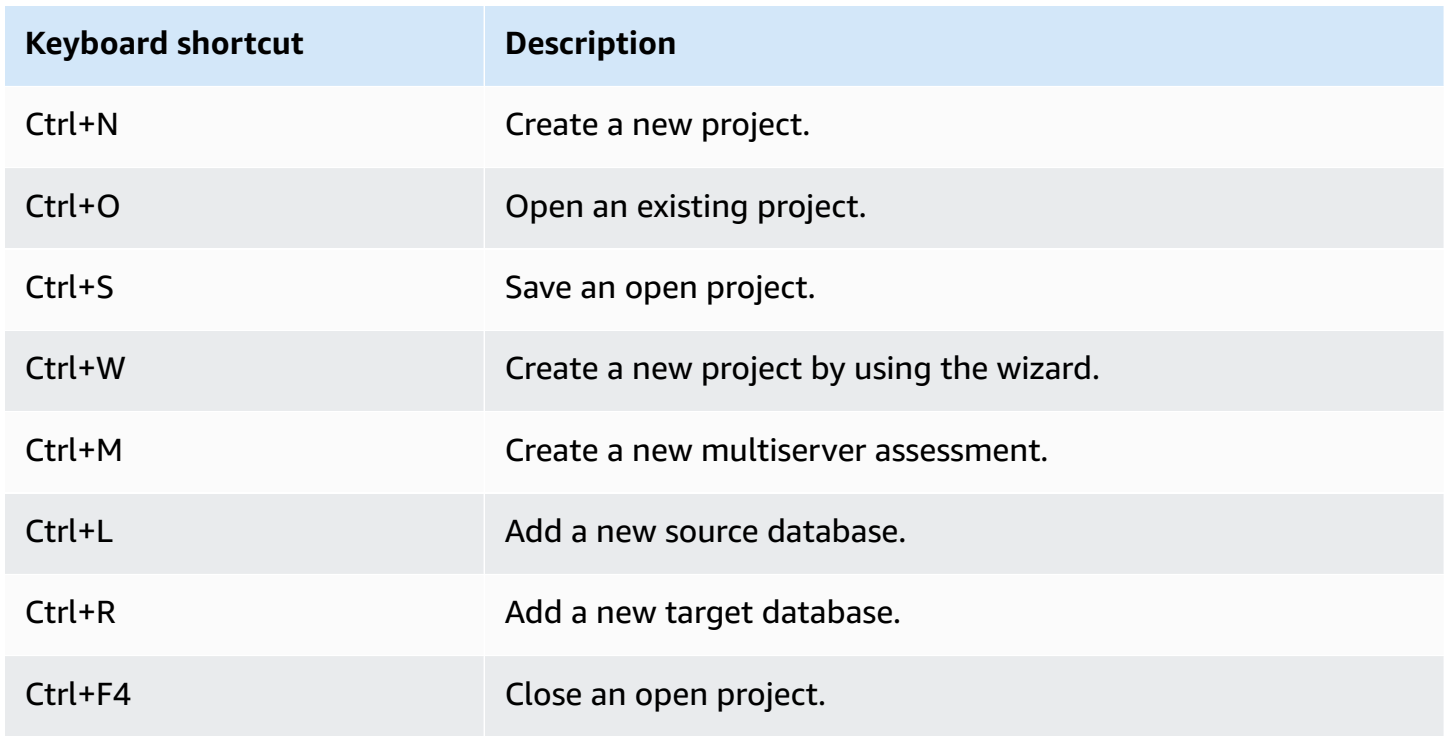

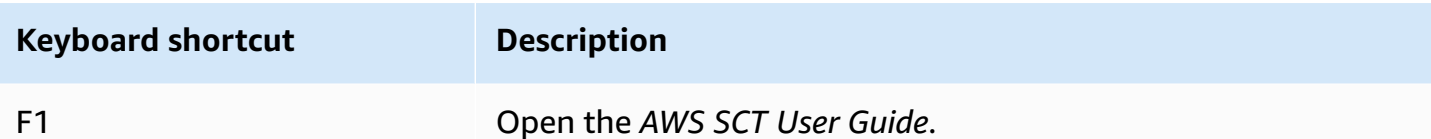

Keyboard shortcuts Version 1.0.672 49

# **Getting started with AWS SCT**

You can use the AWS Schema Conversion Tool (AWS SCT) to convert the schema for a source database. The source database can be a self-managed engine running on-premises or on an Amazon EC2 instance. You can convert your source schema to a schema for any supported database that is hosted by AWS. The AWS SCT application provides a project-based user interface.

Almost all work you do with AWS SCT starts with the following steps:

- 1. Install AWS SCT. For more information, see [Installing,](#page-20-0) verifying, and updating AWS SCT.
- 2. Install an AWS SCT agent, if needed. AWS SCT agents are only required for certain migration scenarios, such as between heterogeneous sources and targets. For more information, see Migrating data from an [on-premises](#page-415-0) data warehouse to Amazon Redshift.
- 3. Familiarize yourself with the user interface of AWS SCT. For more information, see [Using the](#page-32-0)  AWS SCT user [interface](#page-32-0).
- 4. Create an AWS SCT project. Connect to your source and target databases. For more information about connecting to your source database, see [Sources](#page-64-0) for AWS SCT.
- 5. Create mapping rules. For more information about mapping rules, see Creating [mapping](#page-270-0) rules in [AWS](#page-270-0) SCT.
- 6. Run and then review the Database Migration Assessment Report. For more information about the assessment report, see Creating and reviewing the database migration [assessment](#page-46-0) report.
- 7. Convert the source database schemas. There are several aspects of the conversion you need to keep in mind, such as what to do with items that don't convert, and how to map items that should be converted a particular way. For more information about converting a source schema, see [Converting](#page-295-0) database schemas using AWS SCT.

If you are converting a data warehouse schema, there are also aspects you need to consider before doing the conversion. For more information, see [Converting](#page-311-0) data warehouse schemas to Amazon [Redshift](#page-311-0) using AWS SCT.

- 8. Applying the schema conversion to your target. For more information about applying a source schema conversion, see Applying the [converted](#page-53-0) code.
- 9. You can also use AWS SCT to convert SQL stored procedures and other application code. For more information, see Converting [application](#page-452-0) SQL using AWS SCT

You can also use AWS SCT to migrate your data from a source database to an Amazon-managed database. For examples, see Migrating data from an [on-premises](#page-415-0) data warehouse to Amazon [Redshift](#page-415-0).

# <span id="page-64-0"></span>**Sources for AWS SCT**

AWS Schema Conversion Tool (AWS SCT) can convert schemas from the following source databases and data warehouses to a target database or data warehouse. For information about permissions, connections, and what AWS SCT can convert for use with the target database or data warehouse, see the details in the following topics.

### **Encryption information**

### Encrypting Amazon RDS [connections](#page-65-0)

#### **Database sources**

- Using Apache [Cassandra](#page-68-0) as a source
- Using Azure SQL [Database](#page-86-0) as a source
- Using IBM Db2 for z/OS as a [source](#page-88-0)
- Using IBM Db2 LUW as a [source](#page-96-0)
- Using [MySQL](#page-105-0) as a source
- Using Oracle [Database](#page-108-0) as a source
- Using [PostgreSQL](#page-135-0) as a source
- Using SAP ASE [\(Sybase](#page-139-0) ASE) as a source
- Using SQL Server as a [source](#page-146-0)

### **Data warehouse sources**

- Using Amazon [Redshift](#page-194-0) as a source
- Using Azure Synapse [Analytics](#page-200-0) as a source
- Using [BigQuery](#page-205-0) as a source
- Using [Greenplum](#page-210-0) Database as a source
- Using [Netezza](#page-216-0) as a source
- Using Oracle Data [Warehouse](#page-225-0) as a source
- Using [Snowflake](#page-233-0) as a source
- Using SQL Server Data [Warehouse](#page-241-0) as a source
- Using [Teradata](#page-247-0) as a source

• Using [Vertica](#page-263-0) as a source

#### **Big data sources**

- Using Apache [Hadoop](#page-70-0) as a source
- Using [Apache](#page-80-0) Oozie as a source

# <span id="page-65-0"></span>**Encrypting Amazon RDS and Amazon Aurora connections in AWS SCT**

To open encrypted connections to Amazon RDS or Amazon Aurora databases from an application, you need to import AWS root certificates into some form of key storage. You can download the root certificates from AWS at Using SSL/TLS to encrypt a [connection](https://docs.aws.amazon.com/AmazonRDS/latest/UserGuide/UsingWithRDS.SSL.html) to a DB instance in the *Amazon RDS User Guide*.

Two options are available, a root certificate that works for all AWS Regions and a certificate bundle that contains both the old and new root certificates.

Depending on which you want to use, follow the steps in one of the two following procedures.

### **To import the certificate or certificates into the Windows system storage**

1. Download a certificate or certificates from one of the following sources:

For information about downloading certificates, see Using SSL/TLS to encrypt a [connection](https://docs.aws.amazon.com/AmazonRDS/latest/UserGuide/UsingWithRDS.SSL.html) to a DB [instance](https://docs.aws.amazon.com/AmazonRDS/latest/UserGuide/UsingWithRDS.SSL.html) in the *Amazon RDS User Guide*.

- 2. In your Windows search window, enter **Manage computer certificates**. When prompted as to whether to let the application make changes to your computer, choose **Yes**.
- 3. When the certificates window opens, if needed expand **Certificates - Local Computer** so you can see the list of certificates. Open the context (right-click) menu for **Trusted Root Certification Authorities**, then choose **All Tasks**, **Import**.
- 4. Choose **Next**, then **Browse**, and find the \*.pem file that you downloaded in step 1. Choose **Open** to select the certificate file, choose **Next**, and then choose **Finish**.

## **A** Note

To find the file, change the file type in the browse window to **All files (\*.\*)**, because .pem is not a standard certificate extension.

- 5. In the Microsoft Management Console, expand **Certificates**. Then expand **Trusted Root Certification Authorities**, choose **Certificates**, and find the certificate to confirm that it exists. The name of the certificate starts with Amazon RDS.
- 6. Restart your computer.

## **To import the certificate or certificates into the Java KeyStore**

1. Download the certificate or certificates from one of the following sources:

For information about downloading certificates, see Using SSL/TLS to encrypt a [connection](https://docs.aws.amazon.com/AmazonRDS/latest/UserGuide/UsingWithRDS.SSL.html) to a DB [instance](https://docs.aws.amazon.com/AmazonRDS/latest/UserGuide/UsingWithRDS.SSL.html) in the *Amazon RDS User Guide*.

- 2. If you downloaded the certificate bundle, split it into individual certificates files. To do so, place each certificate block, beginning with -----BEGIN CERTIFICATE----- and ending with -----END CERTIFICATE----- into a separate \*.pem files. After you have created a separate \*.pem file for each certificate, you can safely remove the certificate bundle file.
- 3. Open a command window or terminal session in the directory where you downloaded the certificate, and run the following command for every \*.pem file that you created in the previous step.

keytool -importcert -file *<filename>*.pem -alias *<filename>*.pem -keystore *storename*

## **Example**

The following example assumes that you downloaded the eu-west-1-bundle.pem file.

```
keytool -importcert -file eu-west-1-bundle.pem -alias eu-west-1-bundle.pem -
keystore trust-2019.ks
Picked up JAVA_TOOL_OPTIONS: -Dlog4j2.formatMsgNoLookups=true
Enter keystore password:
Re-enter new password:
Owner: CN=Amazon RDS Root 2019 CA, OU=Amazon RDS, O="Amazon Web Services, Inc.", 
 ST=Washington, L=Seattle, C=US
```

```
Issuer: CN=Amazon RDS Root 2019 CA, OU=Amazon RDS, O="Amazon Web Services, Inc.", 
 ST=Washington, L=Seattle, C=US
Serial number: c73467369250ae75
Valid from: Thu Aug 22 19:08:50 CEST 2019 until: Thu Aug 22 19:08:50 CEST 2024
Certificate fingerprints: 
         SHA1: D4:0D:DB:29:E3:75:0D:FF:A6:71:C3:14:0B:BF:5F:47:8D:1C:80:96 
         SHA256: 
 F2:54:C7:D5:E9:23:B5:B7:51:0C:D7:9E:F7:77:7C:1C:A7:E6:4A:3C:97:22:E4:0D:64:54:78:FC:70:AA:D0:08
Signature algorithm name: SHA256withRSA
Subject Public Key Algorithm: 2048-bit RSA key
Version: 3
Extensions:
#1: ObjectId: 2.5.29.35 Criticality=false
AuthorityKeyIdentifier [
KeyIdentifier [
0000: 73 5F 60 D8 BC CB 03 98 F4 2B 17 34 2E 36 5A A6 s_`......+.4.6Z.
0010: 60 FF BC 1F `...
\mathbf{I}]
#2: ObjectId: 2.5.29.19 Criticality=true
BasicConstraints:[ 
  CA:true 
  PathLen:2147483647
]
#3: ObjectId: 2.5.29.15 Criticality=true
KeyUsage [ 
  Key_CertSign 
  Crl_Sign
\mathbf{I}#4: ObjectId: 2.5.29.14 Criticality=false
SubjectKeyIdentifier [
KeyIdentifier [
0000: 73 5F 60 D8 BC CB 03 98 F4 2B 17 34 2E 36 5A A6 s_`......+.4.6Z.
0010: 60 FF BC 1F `...
]
]
Trust this certificate? [no]: yes
```
Certificate was added to keystore

4. Add the keystore as a trust store in AWS SCT. To do so, from the main menu choose **Settings**, **Global settings**, **Security**, **Trust store**, and then choose **Select existing trust store**.

After adding the trust store, you can use it to configure an SSL enabled connection when you create an AWS SCT connection to the database. In the AWS SCT **Connect to database** dialog, choose **Use SSL** and choose the trust store entered previously.

## <span id="page-68-0"></span>**Using Apache Cassandra as a source for AWS SCT**

You can use AWS SCT to convert keyspaces from Apache Cassandra to Amazon DynamoDB.

## **Connecting to Apache Cassandra as a source**

Use the following procedure to connect to your Apache Cassandra source database with the AWS Schema Conversion Tool.

### **To connect to an Apache Cassandra source database**

- 1. In the AWS Schema Conversion Tool, choose **Add source**.
- 2. Choose **Cassandra**, then choose **Next**.

The **Add source** dialog box appears.

- 3. For **Connection name**, enter a name for your database. AWS SCT displays this name in the tree in the left panel.
- 4. Use database credentials from AWS Secrets Manager or enter them manually:
	- To use database credentials from Secrets Manager, use the following instructions:
		- 1. For **AWS Secret**, choose the name of the secret.
		- 2. Choose **Populate** to automatically fill in all values in the database connection dialog box from Secrets Manager.

For information about using database credentials from Secrets Manager, see [Using](#page-58-0) AWS Secrets [Manager.](#page-58-0)

• To enter the Apache Cassandra source database connection information manually, use the following instructions:

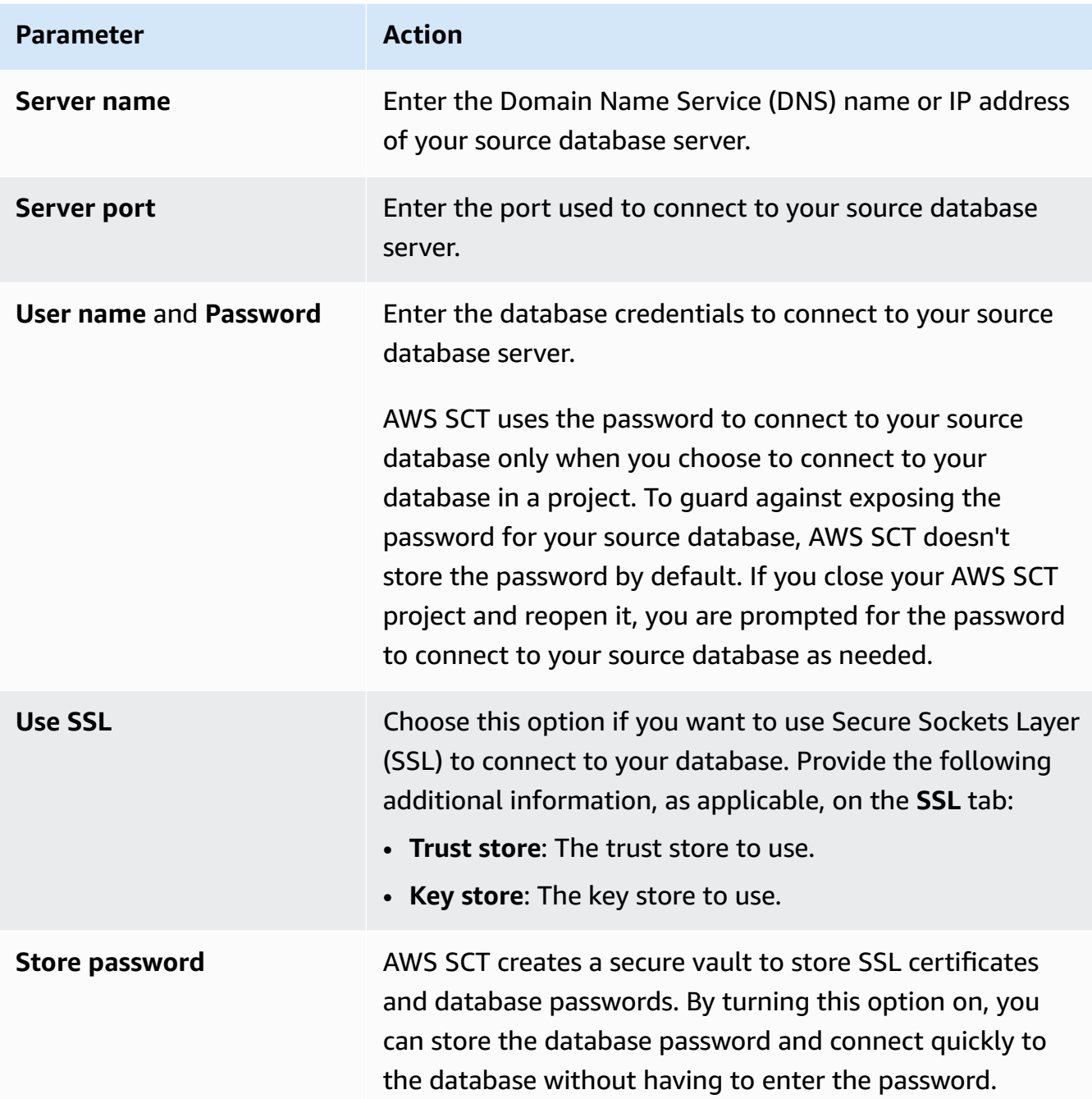

- 5. Choose **Test Connection** to verify that AWS SCT can connect to your source database.
- 6. Choose **Connect** to connect to your source database.

## <span id="page-70-0"></span>**Using Apache Hadoop as a source for AWS SCT**

You can use the AWS SCT command line interface (CLI) to migrate from Apache Hadoop to Amazon EMR. AWS SCT uses your Amazon S3 bucket as a temporary storage for your data during migration.

AWS SCT supports as a source Apache Hadoop version 2.2.0 and higher. Also, AWS SCT supports Apache Hive version 0.13.0 and higher.

AWS SCT supports as a target Amazon EMR version 6.3.0 and higher. Also, AWS SCT supports as a target Apache Hadoop version 2.6.0 and higher, and Apache Hive version 0.13.0 and higher.

## **Topics**

- [Prerequisites](#page-70-1) for using Apache Hadoop as a source
- [Permissions](#page-71-0) for using Hive as a source
- [Permissions](#page-72-0) for using HDFS as a source
- [Permissions](#page-72-1) for using HDFS as a target
- [Connecting](#page-72-2) to Apache Hadoop as a source
- [Connecting](#page-74-0) to your source Hive and HDFS services
- [Connecting](#page-77-0) to Amazon EMR as a target

## <span id="page-70-1"></span>**Prerequisites for using Apache Hadoop as a source**

The following prerequisites are required to connect to Apache Hadoop with the AWS SCT CLI.

- Create an Amazon S3 bucket to store data during the migration. You can then copy data to Amazon EMR HDFS or use Amazon S3 as a data repository for your Hadoop workloads. For more information, see [Creating](https://docs.aws.amazon.com/AmazonS3/latest/userguide/create-bucket-overview.html) a bucket in the *Amazon S3 User Guide*.
- Create an AWS Identity and Access Management (IAM) role with the AmazonS3FullAccess policy. AWS SCT uses this IAM role to access your Amazon S3 bucket.
- Take a note of your AWS secret key and AWS secret access key. For more information about AWS access keys, see [Managing](https://docs.aws.amazon.com/IAM/latest/UserGuide/id_credentials_access-keys.html) access keys in the *IAM User Guide*.
- Create and configure a target Amazon EMR cluster. For more information, see [Getting](https://docs.aws.amazon.com/emr/latest/ManagementGuide/emr-gs.html) started with [Amazon](https://docs.aws.amazon.com/emr/latest/ManagementGuide/emr-gs.html) EMR in the *Amazon EMR Management Guide*.
- Install the distcp utility on your source Apache Hadoop cluster. Also, install the s3-dist-cp utility on your target Amazon EMR cluster. Make sure that your database users have permissions to run these utilities.
- Configure the core-site.xml file in your source Hadoop cluster to use the s3a protocol. To do so, set the fs.s3a.aws.credentials.provider parameter to one of the following values.
	- org.apache.hadoop.fs.s3a.TemporaryAWSCredentialsProvider
	- org.apache.hadoop.fs.s3a.SimpleAWSCredentialsProvider
	- org.apache.hadoop.fs.s3a.AnonymousAWSCredentialsProvider
	- org.apache.hadoop.fs.s3a.auth.AssumedRoleCredentialProvider

You can add the following code example into the core-site.xml file.

```
<property> 
   <name>fs.s3a.aws.credentials.provider</name> 
   <value>org.apache.hadoop.fs.s3a.SimpleAWSCredentialsProvider</value>
</property>
```
The preceding example shows one of the four options from the preceding list of options. If you don't set the fs.s3a.aws.credentials.provider parameter in the core-site.xml file, AWS SCT chooses the provider automatically.

## <span id="page-71-0"></span>**Permissions for using Hive as a source**

The permissions required for a Hive source user are as follows:

- READ access to the source data folders and to the source Amazon S3 bucket
- READ+WRITE access to the intermediate and target Amazon S3 buckets

To increase the migration speed, we recommend that you run compaction for ACID-transactional source tabes.

The permissions required for an Amazon EMR Hive target user are as follows:

- READ access to the target Amazon S3 bucket
- READ+WRITE access to the intermediate Amazon S3 bucket
- READ+WRITE access to the target HDFS folders
# **Permissions for using HDFS as a source**

The permissions required for HDFS as a source are as follows:

- EXECUTE for the NameNode
- EXECUTE+READ for all source folders and files that you include in the migration project
- READ+WRITE for the tmp directory in the NameNode to run Spark jobs and store files before the migration to Amazon S3

In HDFS, all operations require traversal access. Traversal access demands the EXECUTE permission on all existing components of the path, except for the final path component. For example, for any operation accessing /foo/bar/baz, your user must have EXECUTE permission on /, /foo, and / foo/bar.

The following code example demonstrates how to grant EXECUTE+READ permissions for your source folders and files, and READ+WRITE permissions for the tmp directory.

hadoop fs –chmod –R 744 /user/hdfs-data hadoop fs –chmod –R 766 /tmp

# **Permissions for using HDFS as a target**

The permissions required for Amazon EMR HDFS as a target are as follows:

- EXECUTE for the NameNode of the target Amazon EMR cluster
- READ+WRITE for the target HDFS folders where you will store data after migration

### **Connecting to Apache Hadoop as a source**

You can use Apache Hadoop as a source in AWS SCT version 1.0.670 or higher. You can migrate Hadoop clusters to Amazon EMR only in the AWS SCT command line interface (CLI). Before you start, familiarize yourself with the command line interface of AWS SCT. For more information, see AWS SCT CLI [Reference](#page-502-0).

### **To connect to Apache Hadoop in the AWS SCT CLI**

- 1. Create a new AWS SCT CLI script or edit an existing scenario template. For example, you can download and edit the HadoopMigrationTemplate.scts template. For more information, see Getting CLI [scenarios](#page-504-0).
- 2. Configure the AWS SCT application settings such as the driver location and log folder.

Download the required JDBC driver and specify the location where you store the file. For more information, see [Downloading](#page-24-0) the required database drivers.

The following code example shows you how to add the path to the Apache Hive driver. After you run this code example, AWS SCT stores log files in the  $c:\setminus$  sct folder.

```
SetGlobalSettings 
     -save: 'true' 
     -settings: '{ 
          "hive_driver_file": "c:\\sct\\HiveJDBC42.jar", 
          "log_folder": "c:\\sct", 
          "console_log_folder": "c:\\sct" 
     }'
/
```
You can use this example and the following examples in Windows.

3. Create a new AWS SCT project.

The following code example creates the hadoop\_emr project in the  $c:\setminus$  sct folder.

```
CreateProject 
     -name: 'hadoop_emr' 
     -directory: 'c:\sct'
/
```
4. Add your source Hadoop cluster to the project.

Use the AddSourceCluster command to connect to the source Hadoop cluster. Make sure that you provide values for the following mandatory parameters: name, host, port, and user. Other parameters are optional.

The following code example adds the source Hadoop cluster. This example sets HADOOP SOURCE as a name of the source cluster. Use this object name to add Hive and HDFS services to the project and create mapping rules.

```
AddSourceCluster 
     -name: 'HADOOP_SOURCE' 
     -vendor: 'HADOOP' 
     -host: 'hadoop_address' 
     -port: '22' 
     -user: 'hadoop_user' 
     -password: 'hadoop_password' 
     -useSSL: 'true' 
     -privateKeyPath: 'c:\path\name.pem' 
     -passPhrase: 'hadoop_passphrase'
/
```
In the preceding example, replace *hadoop\_address* with the IP address of your Hadoop cluster. If needed, configure the value of the port option. Next, replace *hadoop\_user* and *hadoop\_password* with the name of your Hadoop user and the password for this user. For *path\name*, enter the name and path to the PEM file for your source Hadoop cluster.

5. Save your CLI script. Next, add the connection information for your Hive and HDFS services.

### **Connecting to your source Hive and HDFS services**

You can connect to your source Hive and HDFS services with the AWS SCT CLI. To connect to Apache Hive, use the Hive JDBC driver version 2.3.4 or higher. For more information, see [Downloading](#page-24-0) the required database drivers.

AWS SCT connects to Apache Hive with the hadoop cluster user. To do so, use the AddSourceClusterHive and AddSourceClusterHDFS commands. You can use one of the following approaches.

• Create a new SSH tunnel.

For createTunnel, enter **true**. For host, enter the internal IP address of your source Hive or HDFS service. For port, enter the service port of your Hive or HDFS service.

Next, enter your Hive or HDFS credentials for user and password. For more information about SSH tunnels, see Set up an SSH tunnel to the primary node using local port [forwarding](https://docs.aws.amazon.com/emr/latest/ManagementGuide/emr-ssh-tunnel-local.html) in the Amazon EMR Management Guide.

• Use an existing SSH tunnel.

For host, enter **localhost**. For port, enter the local port from the SSH tunnel parameters.

• Connect to your Hive and HDFS services directly.

For host, enter the IP address or hostname of your source Hive or HDFS service. For port, enter the service port of your Hive or HDFS service. Next, enter your Hive or HDFS credentials for user and password.

### **To connect to Hive and HDFS in the AWS SCT CLI**

- 1. Open your CLI script which includes the connection information for your source Hadoop cluster. Make sure that you use the name of the Hadoop cluster that you defined in the previous step.
- 2. Add your source Hive service to the project.

Use the AddSourceClusterHive command to connect the source Hive service. Make sure that you provide values for the following mandatory parameters: user, password, cluster, name, and port. Other parameters are optional.

The following code example creates a tunnel for AWS SCT to work with your Hive service. This source Hive service runs on the same PC as AWS SCT. This example uses the HADOOP\_SOURCE source cluster from the previous example.

```
AddSourceClusterHive 
     -cluster: 'HADOOP_SOURCE' 
     -name: 'HIVE_SOURCE' 
     -host: 'localhost' 
     -port: '10005' 
     -user: 'hive_user' 
     -password: 'hive_password' 
     -createTunnel: 'true' 
     -localPort: '10005' 
     -remoteHost: 'hive_remote_address' 
     -remotePort: 'hive_port'
```
/

The following code example connects to your Hive service without a tunnel.

```
AddSourceClusterHive 
     -cluster: 'HADOOP_SOURCE' 
     -name: 'HIVE_SOURCE' 
     -host: 'hive_address' 
     -port: 'hive_port' 
     -user: 'hive_user' 
     -password: 'hive_password'
/
```
In the preceding examples, replace *hive\_user* and *hive\_password* with the name of your Hive user and the password for this user.

Next, replace *hive\_address* and *hive\_port* with the NameNode IP address and port of your source Hadoop cluster.

For *hive\_remote\_address*, you might use the default value 127.0.0.1 or the NameNode IP address of your source Hive service.

3. Add your source HDFS service to the project.

Use the AddSourceClusterHDFS command to connect the source HDFS service. Make sure that you provide values for the following mandatory parameters: user, password, cluster, name, and port. Other parameters are optional.

Make sure that your user has the required permissions to migrate data from your source HDFS service. For more information, see [Permissions](#page-71-0) for using Hive as a source.

The following code example creates a tunnel for AWS SCT to work with your Apache HDFS service. This example uses the HADOOP\_SOURCE source cluster that you created before.

```
AddSourceClusterHDFS 
     -cluster: 'HADOOP_SOURCE' 
     -name: 'HDFS_SOURCE' 
     -host: 'localhost' 
     -port: '9005' 
     -user: 'hdfs_user' 
     -password: 'hdfs_password'
```

```
 -createTunnel: 'true' 
     -localPort: '9005' 
     -remoteHost: 'hdfs_remote_address' 
     -remotePort: 'hdfs_port'
/
```
The following code connects to your Apache HDFS service without a tunnel.

```
AddSourceClusterHDFS 
     -cluster: 'HADOOP_SOURCE' 
     -name: 'HDFS_SOURCE' 
     -host: 'hdfs_address' 
     -port: 'hdfs_port' 
     -user: 'hdfs_user' 
     -password: 'hdfs_password'
/
```
In the preceding examples, replace *hdfs\_user* and *hdfs\_password* with the name of your HDFS user and the password for this user.

Next, replace *hdfs\_address* and *hdfs\_port* with the NameNode IP address and port of your source Hadoop cluster.

For *hdfs\_remote\_address*, you might use the default value 127.0.0.1 or the NameNode IP address of your source Hive service.

4. Save your CLI script. Next, add the connection information for your target Amazon EMR cluster, and the migration commands.

# **Connecting to Amazon EMR as a target**

You can connect to your target Amazon EMR cluster with the AWS SCT CLI. To do so, you authorize inbound traffic and use SSH. In this case, AWS SCT has all required permissions to work with your Amazon EMR cluster. For more information, see Before you [connect](https://docs.aws.amazon.com/emr/latest/ManagementGuide/emr-connect-ssh-prereqs.html) and [Connect](https://docs.aws.amazon.com/emr/latest/ManagementGuide/emr-connect-master-node-ssh.html) to the primary node [using](https://docs.aws.amazon.com/emr/latest/ManagementGuide/emr-connect-master-node-ssh.html) SSH in the Amazon EMR Management Guide.

AWS SCT connects to Amazon EMR Hive with the hadoop cluster user. To connect to Amazon EMR Hive, use the Hive JDBC driver version 2.6.2.1002 or higher. For more information, see [Downloading](#page-24-0) the required database drivers.

### **To connect to Amazon EMR in the AWS SCT CLI**

- 1. Open your CLI script which includes the connection information for your source Hadoop cluster. Add the target Amazon EMR credentials into this file.
- 2. Add your target Amazon EMR cluster to the project.

The following code example adds the target Amazon EMR cluster. This example sets HADOOP TARGET as a name of the target cluster. Use this object name to add your Hive and HDFS services and an Amazon S3, bucket folder to the project and create mapping rules.

```
AddTargetCluster 
 -name: 'HADOOP_TARGET' 
 -vendor: 'AMAZON_EMR' 
 -host: 'ec2-44-44-55-66.eu-west-1.EXAMPLE.amazonaws.com' 
 -port: '22' 
 -user: 'emr_user' 
 -password: 'emr_password' 
 -useSSL: 'true' 
 -privateKeyPath: 'c:\path\name.pem' 
 -passPhrase: '1234567890abcdef0!' 
 -s3Name: 'S3_TARGET' 
 -accessKey: 'AKIAIOSFODNN7EXAMPLE' 
 -secretKey: 'wJalrXUtnFEMI/K7MDENG/bPxRfiCYEXAMPLEKEY' 
 -region: 'eu-west-1' 
 -s3Path: 'doc-example-bucket/example-folder'
/
```
In the preceding example, enter your AWS resource names and Amazon EMR connection information. This includes the IP address of your Amazon EMR cluster, AWS access key, AWS secret access key, and Amazon S3 bucket. If needed, configure the value of the port variable. Next, replace *emr\_user* and *emr\_password* with the name of your Amazon EMR user and the password for this user. For *path\name*, enter the name and path to the PEM file for your target Amazon EMR cluster. For more information, see [Download](https://docs.aws.amazon.com/whitepapers/latest/teaching-big-data-skills-with-amazon-emr/download-pem-file-for-emr-cluster-access.html) PEM File for EMR Cluster [Access](https://docs.aws.amazon.com/whitepapers/latest/teaching-big-data-skills-with-amazon-emr/download-pem-file-for-emr-cluster-access.html).

3. Add your target Amazon S3 bucket to the project.

The following code example adds the target Amazon S3 bucket. This example uses the HADOOP\_TARGET cluster that you created before.

#### AddTargetClusterS3

```
 -cluster: 'HADOOP_TARGET' 
 -Name: 'S3_TARGET' 
 -accessKey: 'AKIAIOSFODNN7EXAMPLE' 
 -secretKey: 'wJalrXUtnFEMI/K7MDENG/bPxRfiCYEXAMPLEKEY' 
 -region: 'eu-west-1' 
 -s3Path: 'doc-example-bucket/example-folder'
/
```
In the preceding example, enter your AWS access key, AWS secret access key, and Amazon S3 bucket.

4. Add your target Hive service to the project.

The following code example creates a tunnel for AWS SCT to work with your target Hive service. This example uses the HADOOP\_TARGET target cluster that you created before.

```
AddTargetClusterHive 
     -cluster: 'HADOOP_TARGET' 
     -name: 'HIVE_TARGET' 
     -host: 'localhost' 
     -port: '10006' 
     -user: 'hive_user' 
     -password: 'hive_password' 
     -createTunnel: 'true' 
     -localPort: '10006' 
     -remoteHost: 'hive_address' 
     -remotePort: 'hive_port'
/
```
In the preceding example, replace *hive\_user* and *hive\_password* with the name of your Hive user and the password for this user.

Next, replace *hive\_address* with the default value 127.0.0.1 or with the NameNode IP address of your target Hive service. Next, replace *hive\_port* with the port of your target Hive service.

5. Add your target HDFS service to the project.

The following code example creates a tunnel for AWS SCT to work with your Apache HDFS service. This example uses the HADOOP\_TARGET target cluster that you created before.

AddTargetClusterHDFS

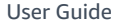

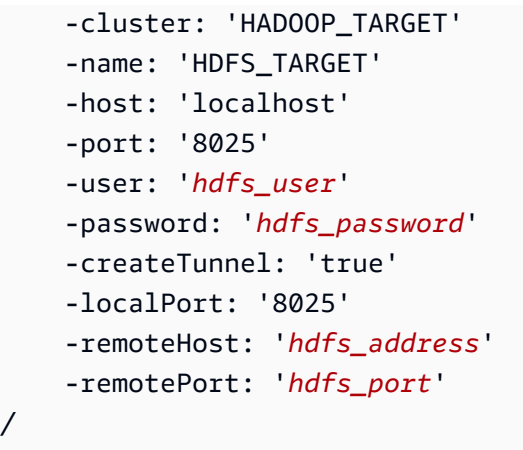

In the preceding example, replace *hdfs\_user* and *hdfs\_password* with the name of your HDFS user and the password for this user.

Next, replace *hdfs\_address* and *hdfs\_port* with the private IP address and port of the NameNode of your target HDFS service.

6. Save your CLI script. Next, add mapping rules and migration commands. For more information, see [Migrating](#page-394-0) Apache Hadoop to Amazon EMR.

# **Using Apache Oozie as a source for AWS SCT**

You can use the AWS SCT command line interface (CLI) to convert Apache Oozie workflows to AWS Step Functions. After you migrate your Apache Hadoop workloads to Amazon EMR, you can use a native service in the AWS Cloud to orchestrate your jobs. For more information, see [Using Apache](#page-70-0) [Hadoop](#page-70-0) as a source.

AWS SCT converts your Oozie workflows to AWS Step Functions and uses AWS Lambda to emulate features that AWS Step Functions doesn't support. Also, AWS SCT converts your Oozie job properties to AWS Systems Manager.

To convert Apache Oozie workflows, make sure that you use AWS SCT version 1.0.671 or higher. Also, familiarize yourself with the command line interface of AWS SCT. For more information, see AWS SCT CLI [Reference](#page-502-0).

# **Prerequisites for using Apache Oozie as a source**

The following prerequisites are required to connect to Apache Oozie with the AWS SCT CLI.

- Create an Amazon S3 bucket to store the definitions of state machines. You can use these definitions to configure your state machines. For more information, see [Creating](https://docs.aws.amazon.com/AmazonS3/latest/userguide/create-bucket-overview.html) a bucket in the *Amazon S3 User Guide*.
- Create an AWS Identity and Access Management (IAM) role with the AmazonS3FullAccess policy. AWS SCT uses this IAM role to access your Amazon S3 bucket.
- Take a note of your AWS secret key and AWS secret access key. For more information about AWS access keys, see [Managing](https://docs.aws.amazon.com/IAM/latest/UserGuide/id_credentials_access-keys.html) access keys in the *IAM User Guide*.
- Store your AWS credentials and the information about your Amazon S3 bucket in the AWS service profile in the global application settings. Then, AWS SCT uses this AWS service profile to work with your AWS resources. For more information, see Storing AWS service [profiles](#page-54-0) in AWS [SCT.](#page-54-0)

To work with your source Apache Oozie workflows, AWS SCT requires the specific structure of your source files. Each of your application folders must include the job.properties file. This file includes key-value pairs of your job properties. Also, each of your application folders must include the workflow.xml file. This file describes the action nodes and control flow nodes of your workflow.

# **Connecting to Apache Oozie as a source**

Use the following procedure to connect to your Apache Oozie source files.

### **To connect to Apache Oozie in the AWS SCT CLI**

- 1. Create a new AWS SCT CLI script or edit an existing scenario template. For example, you can download and edit the OozieConversionTemplate.scts template. For more information, see Getting CLI [scenarios](#page-504-0).
- 2. Configure the AWS SCT application settings.

The following code example saves the application settings and allows to store passwords in your project. You can use these saved settings in other projects.

```
SetGlobalSettings 
     -save: 'true' 
     -settings: '{ 
          "store_password": "true" 
     }'
```
/

3. Create a new AWS SCT project.

The following code example creates the oozie project in the  $c:\setminus$  sct folder.

```
CreateProject 
     -name: 'oozie' 
     -directory: 'c:\sct'
/
```
4. Add the folder with your source Apache Oozie files to the project using the AddSource command. Make sure that you use the APACHE\_OOZIE value for the vendor parameter. Also, provide values for the following required parameters: name and mappingsFolder.

The following code example adds Apache Oozie as a source in your AWS SCT project. This example creates a source object with the name OOZIE. Use this object name to add mapping rules. After you run this code example, AWS SCT uses the c:\oozie folder to load your source files in the project.

```
AddSource 
     -name: 'OOZIE' 
     -vendor: 'APACHE_OOZIE' 
     -mappingsFolder: 'c:\oozie'
/
```
You can use this example and the following examples in Windows.

5. Connect to your source Apache Oozie files using the ConnectSource command. Use the name of your source object that you defined in the previous step.

```
ConnectSource 
     -name: 'OOZIE' 
     -mappingsFolder: 'c:\oozie'
/
```
6. Save your CLI script. Next, add the connection information for your AWS Step Functions service.

# **Permissions for using AWS Lambda functions in the extension pack**

For the source functions that AWS Step Functions doesn't support, AWS SCT creates an extension pack. This extension pack includes AWS Lambda functions, which emulate your source functions.

To use this extension pack, create an AWS Identity and Access Management (IAM) role with the following permissions.

```
{ 
     "Version": "2012-10-17", 
     "Statement": [ 
          { 
              "Sid": "lambda", 
              "Effect": "Allow", 
              "Action": [ 
                   "lambda:InvokeFunction" 
              ], 
              "Resource": [ 
                   "arn:aws:lambda:*:498160209112:function:LoadParameterInitialState:*", 
                   "arn:aws:lambda:*:498160209112:function:EvaluateJSPELExpressions:*" 
             \mathbf{I} }, 
          { 
              "Sid": "emr", 
              "Effect": "Allow", 
              "Action": [ 
                   "elasticmapreduce:DescribeStep", 
                   "elasticmapreduce:AddJobFlowSteps" 
              ], 
              "Resource": [ 
                   "arn:aws:elasticmapreduce:*:498160209112:cluster/*" 
 ] 
         }, 
          { 
              "Sid": "s3", 
              "Effect": "Allow", 
              "Action": [ 
                   "s3:GetObject" 
              ], 
              "Resource": [ 
                   "arn:aws:s3:::*/*" 
 ] 
          }
```
 $\mathbf{I}$ 

}

To apply the extension pack, AWS SCT requires an IAM role with the following permissions.

```
{ 
     "Version": "2012-10-17", 
     "Statement": [ 
          { 
               "Effect": "Allow", 
               "Action": [ 
                   "iam:GetRole", 
                   "iam:ListRolePolicies", 
                   "iam:CreateRole", 
                   "iam:TagRole", 
                   "iam:PutRolePolicy", 
                   "iam:DeleteRolePolicy", 
                   "iam:DeleteRole", 
                   "iam:PassRole" 
              ], 
               "Resource": [ 
                   "arn:aws:iam::ACCOUNT_NUMBER:role/sct/*" 
             \mathbf{1} }, 
          { 
               "Effect": "Allow", 
               "Action": [ 
                   "iam:GetRole", 
                   "iam:ListRolePolicies" 
              ], 
               "Resource": [ 
                   "arn:aws:iam::ACCOUNT_NUMBER:role/
lambda_LoadParameterInitialStateRole", 
                   "arn:aws:iam::ACCOUNT_NUMBER:role/lambda_EvaluateJSPELExpressionsRole", 
                   "arn:aws:iam::ACCOUNT_NUMBER:role/
stepFunctions_MigratedOozieWorkflowRole" 
              ] 
          }, 
          { 
               "Effect": "Allow", 
               "Action": [ 
                   "lambda:GetFunction", 
                   "lambda:CreateFunction",
```
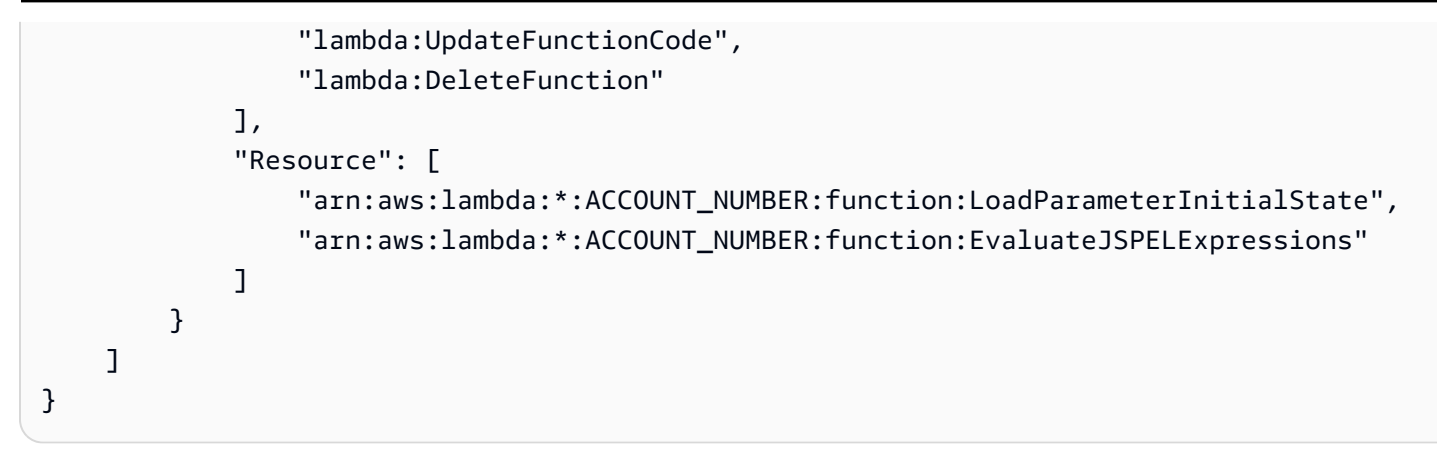

# **Connecting to AWS Step Functions as a target**

Use the following procedure to connect to AWS Step Functions as a target.

### **To connect to AWS Step Functions in the AWS SCT CLI**

- 1. Open your CLI script which includes the connection information for your Apache Oozie source files.
- 2. Add the information about your migration target in the AWS SCT project using the AddTarget command. Make sure that you use the STEP\_FUNCTIONS value for the vendor parameter. Also, provide values for the following required parameters: name and profile.

The following code example adds AWS Step Functions as a source in your AWS SCT project. This example creates a target object with the name AWS\_STEP\_FUNCTIONS. Use this object name when you create mapping rules. Also, this example uses an AWS SCT service profile that you created in the prerequisites step. Make sure that you replace *profile\_name* with the name of your profile.

```
AddTarget 
     -name: 'AWS_STEP_FUNCTIONS' 
     -vendor: 'STEP_FUNCTIONS' 
     -profile: 'profile_name'
/
```
If you don't use the AWS service profile, make sure that you provide values for the following required parameters: accessKey, secretKey, awsRegion, and s3Path. Use these parameters to specify your AWS secret access key, AWS secret key, AWS Region, and the path to your Amazon S3 bucket.

3. Connect to AWS Step Functions using the ConnectTarget command. Use the name of your target object that you defined in the previous step.

The following code example connects to the AWS\_STEP\_FUNCTIONS target object using your AWS service profile. Make sure that you replace *profile name* with the name of your profile.

```
ConnectTarget 
     -name: 'AWS_STEP_FUNCTIONS' 
     -profile: 'profile_name'
/
```
4. Save your CLI script. Next, add mapping rules and migration commands. For more information, see [Converting](#page-402-0) Apache Oozie to AWS Step Functions.

# **Using Azure SQL Database as a source for AWS SCT**

You can use AWS SCT to convert schemas, code objects, and application code from Azure SQL Database to the following targets:

- Amazon RDS for MySQL
- Amazon Aurora MySQL-Compatible Edition
- Amazon RDS for PostgreSQL
- Amazon Aurora PostgreSQL-Compatible Edition

### **Topics**

- [Privileges](#page-86-0) for Azure SQL Database as a source
- [Connecting](#page-87-0) to Azure SQL Database as a source

### <span id="page-86-0"></span>**Privileges for Azure SQL Database as a source**

The privileges required for Azure SQL Database as a source are as follows:

- VIEW DEFINITION
- VIEW DATABASE STATE

Repeat the grant for each database whose schema you are converting.

The privileges required for target MySQL and PostgreSQL databases are described in the following sections.

- [Privileges](#page-153-0) for MySQL as a target database
- Privileges for [PostgreSQL](#page-158-0) as a target database

### <span id="page-87-0"></span>**Connecting to Azure SQL Database as a source**

Use the following procedure to connect to your Azure SQL Database source database with the AWS Schema Conversion Tool.

#### **To connect to an Azure SQL Database source database**

- 1. In the AWS Schema Conversion Tool, choose **Add source**.
- 2. Choose **Azure SQL Database**, then choose **Next**.

The **Add source** dialog box appears.

- 3. For **Connection name**, enter a name for your database. AWS SCT displays this name in the tree in the left panel.
- 4. Use database credentials from AWS Secrets Manager or enter them manually:
	- To use database credentials from Secrets Manager, use the following instructions:
		- 1. For **AWS Secret**, choose the name of the secret.
		- 2. Choose **Populate** to automatically fill in all values in the database connection dialog box from Secrets Manager.

For information about using database credentials from Secrets Manager, see [Using](#page-58-0) AWS Secrets [Manager.](#page-58-0)

• To enter the Azure SQL Database source database connection information manually, use the following instructions:

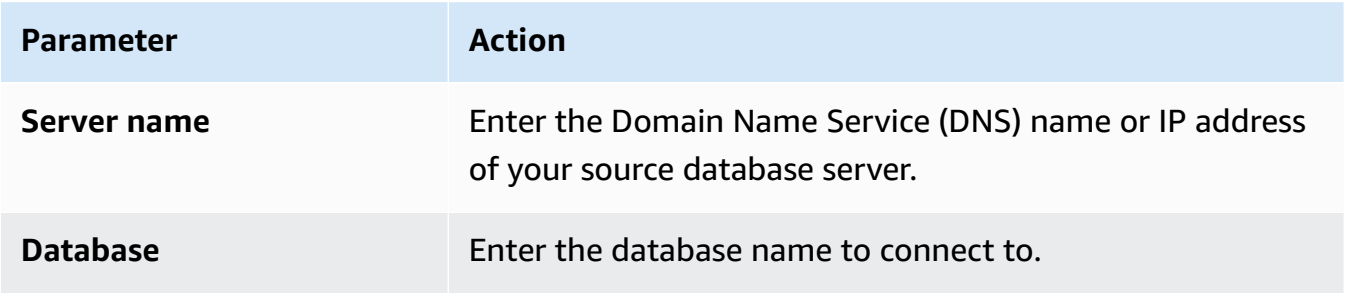

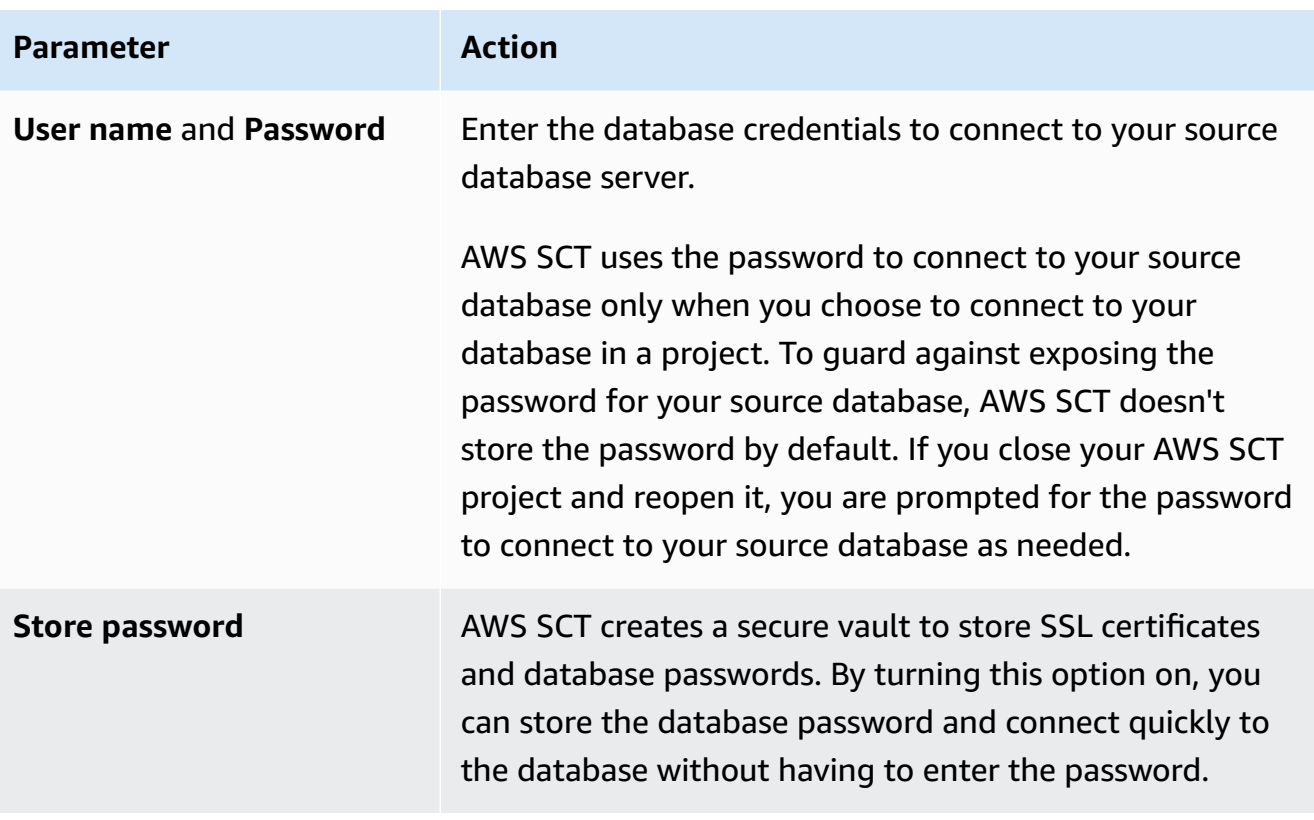

- 5. Choose **Test Connection** to verify that AWS SCT can connect to your source database.
- 6. Choose **Connect** to connect to your source database.

# **Using IBM Db2 for z/OS as a source for AWS SCT**

You can use AWS SCT to convert schemas, code objects, and application code from IBM Db2 for z/ OS to the following targets.

- Amazon RDS for MySQL
- Amazon Aurora MySQL-Compatible Edition
- Amazon RDS for PostgreSQL
- Amazon Aurora PostgreSQL-Compatible Edition

# **Prerequisites for Db2 for z/OS as a source database**

The IBM Db2 for z/OS version 12 function level 100 database version doesn't support most new capabilities of IBM Db2 for z/OS version 12. This database version provides support for fallback to Db2 version 11 and data sharing with Db2 version 11. To avoid the conversion of unsupported features of Db2 version 11, we recommend that you use an IBM Db2 for z/OS database function level 500 or higher as a source for AWS SCT.

You can use the following code example to check the version of your source IBM Db2 for z/OS database.

SELECT GETVARIABLE('SYSIBM.VERSION') as version FROM SYSIBM.SYSDUMMY1;

Make sure that this code returns version DSN12015 or higher.

You can use the following code example to check the value of the APPLICATION COMPATIBILITY special register in your source IBM Db2 for z/OS database.

SELECT CURRENT APPLICATION COMPATIBILITY as version FROM SYSIBM.SYSDUMMY1;

Make sure that this code returns version V12R1M500 or higher.

### **Privileges for Db2 for z/OS as a source database**

The privileges needed to connect to a Db2 for z/OS database and read system catalogs and tables are as follows:

- SELECT ON SYSIBM.LOCATIONS
- SELECT ON SYSIBM.SYSCHECKS
- SELECT ON SYSIBM.SYSCOLUMNS
- SELECT ON SYSIBM.SYSDATABASE
- SELECT ON SYSIBM SYSDATATYPES
- SELECT ON SYSIBM.SYSDUMMY1
- SELECT ON SYSIBM.SYSFOREIGNKEYS
- SELECT ON SYSIBM.SYSINDEXES
- SELECT ON SYSIBM.SYSKEYCOLUSE
- SELECT ON SYSIBM.SYSKEYS
- SELECT ON SYSIBM.SYSKEYTARGETS
- SELECT ON SYSIBM.SYSJAROBJECTS
- SELECT ON SYSIBM.SYSPACKAGE
- SELECT ON SYSIBM.SYSPARMS
- SELECT ON SYSIBM.SYSRELS
- SELECT ON SYSIBM.SYSROUTINES
- SELECT ON SYSIBM.SYSSEQUENCES
- SELECT ON SYSIBM.SYSSEQUENCESDEP
- SELECT ON SYSIBM.SYSSYNONYMS
- SELECT ON SYSIBM.SYSTABCONST
- SELECT ON SYSIBM.SYSTABLES
- SELECT ON SYSIBM.SYSTABLESPACE
- SELECT ON SYSIBM.SYSTRIGGERS
- SELECT ON SYSIBM.SYSVARIABLES
- SELECT ON SYSIBM.SYSVIEWS

To convert Db2 for z/OS tables to PostgreSQL partitioned tables, gather statistics on tablespaces and tables in your database using the RUNSTATS utility as shown following.

LISTDEF YOURLIST INCLUDE TABLESPACES DATABASE *YOURDB* RUNSTATS TABLESPACE LIST YOURLIST TABLE (ALL) INDEX (ALL KEYCARD) UPDATE ALL REPORT YES SHRLEVEL REFERENCE

In the preceding example, replace the *YOURDB* placeholder with the name of the source database.

### **Connecting to Db2 for z/OS as a source**

Use the following procedure to connect to your Db2 for z/OS source database with AWS SCT.

#### **To connect to an IBM Db2 for z/OS source database**

- 1. In the AWS Schema Conversion Tool, choose **Add source**.
- 2. Choose **Db2 for z/OS**, then choose **Next**.

The **Add source** dialog box appears.

- 3. For **Connection name**, enter a name for your database. AWS SCT displays this name in the tree in the left panel.
- 4. Use database credentials from AWS Secrets Manager or enter them manually:
	- To use database credentials from Secrets Manager, use the following instructions:
		- 1. For **AWS Secret**, choose the name of the secret.
		- 2. Choose **Populate** to automatically fill in all values in the database connection dialog box from Secrets Manager.

For information about using database credentials from Secrets Manager, see [Using](#page-58-0) AWS Secrets [Manager.](#page-58-0)

• To enter the IBM Db2 for z/OS source database connection information manually, use the following instructions:

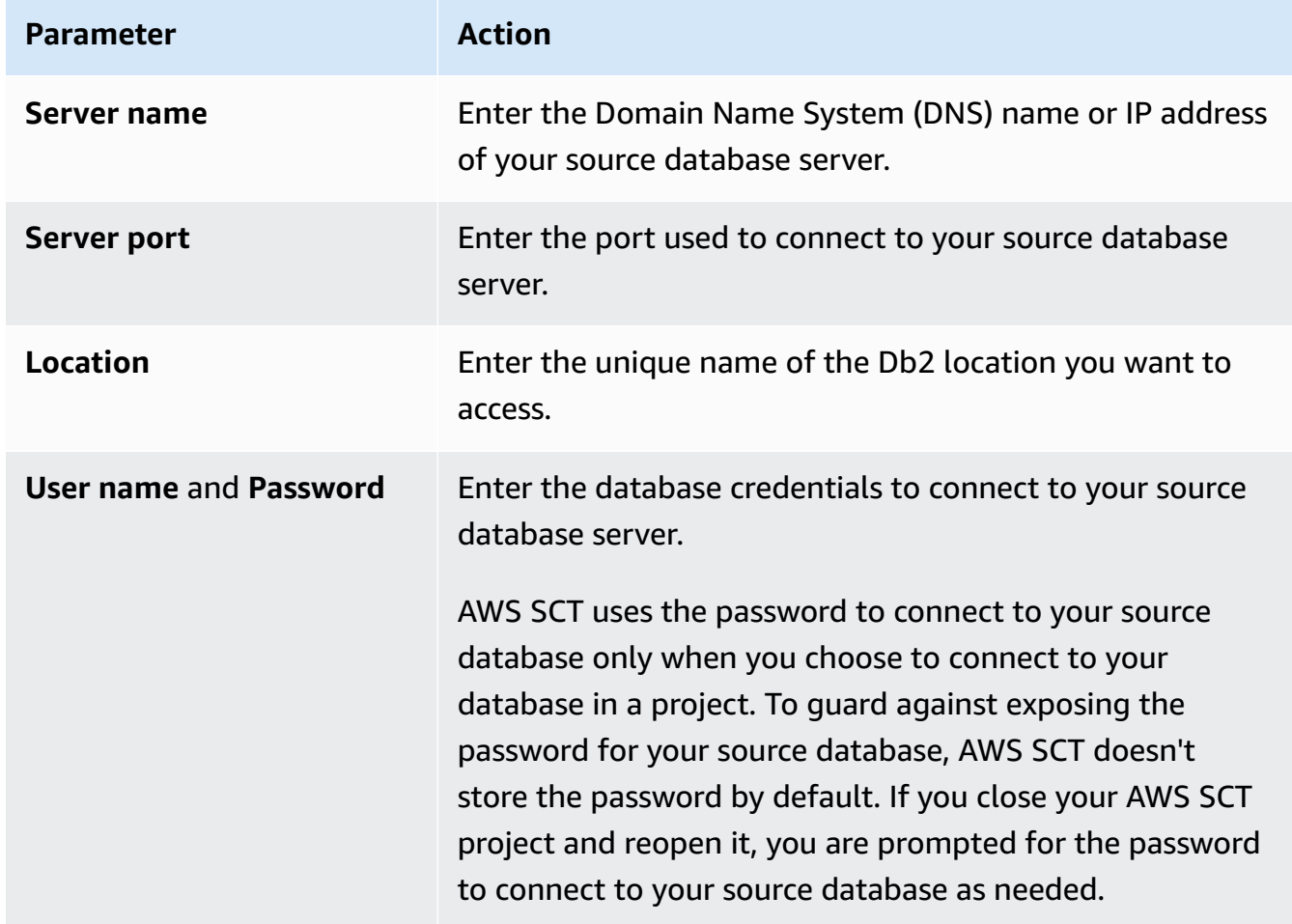

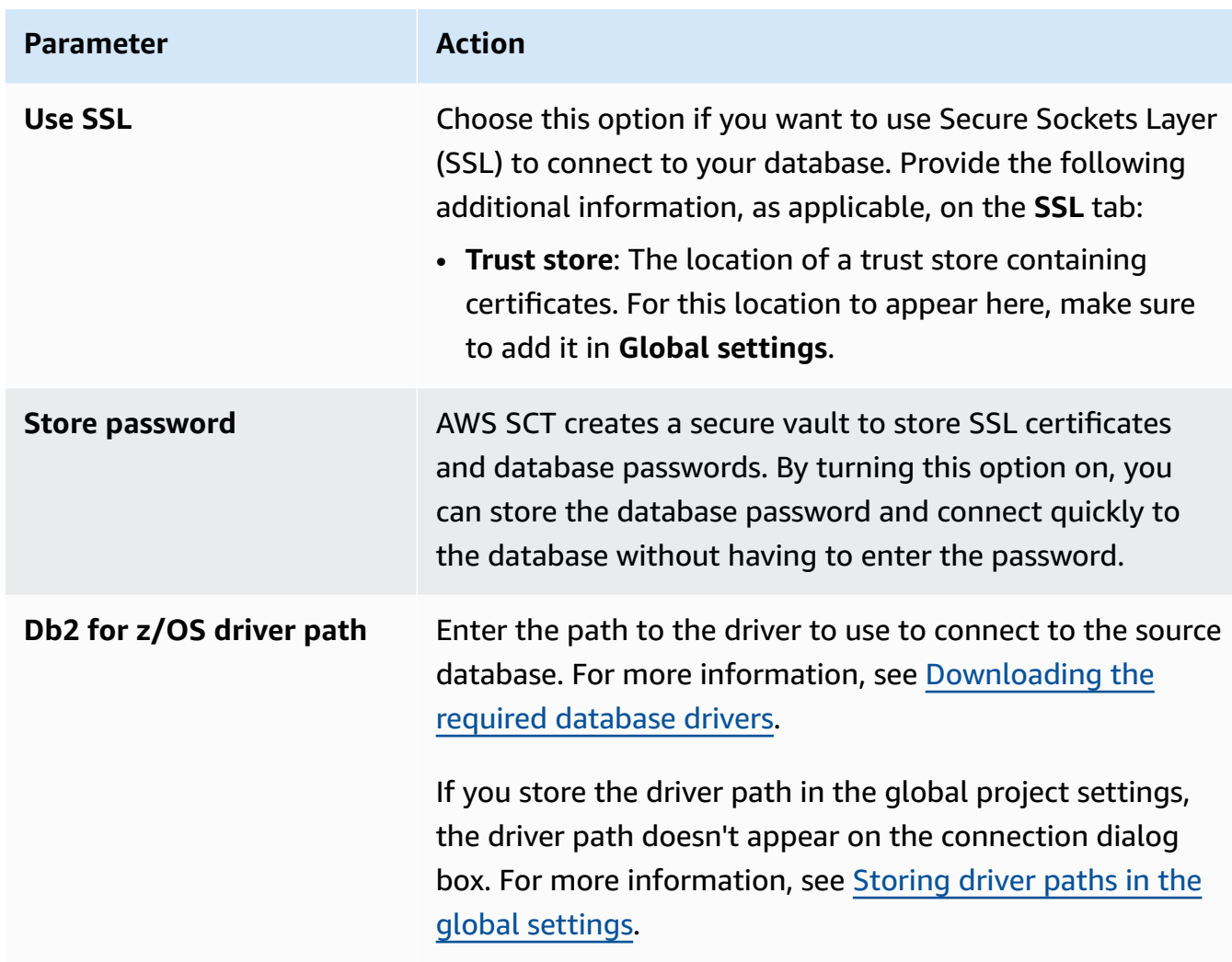

- 5. Choose **Test Connection** to verify that AWS SCT can connect to your source database.
- 6. Choose **Connect** to connect to your source database.

# **Privileges for MySQL as a target database**

The privileges required for MySQL as a target are as follows:

- CREATE ON \*.\*
- ALTER ON \*.\*
- DROP ON \*.\*
- INDEX ON \*.\*
- REFERENCES ON \*.\*
- SELECT ON \*.\*
- CREATE VIEW ON \*.\*
- SHOW VIEW ON \*.\*
- TRIGGER ON \*.\*
- CREATE ROUTINE ON \*.\*
- ALTER ROUTINE ON \*.\*
- EXECUTE ON \*.\*
- SELECT ON mysql.proc
- INSERT, UPDATE ON AWS\_DB2ZOS\_EXT.\*
- INSERT, UPDATE, DELETE ON AWS DB2ZOS EXT DATA.\*
- CREATE TEMPORARY TABLES ON AWS\_DB2ZOS\_EXT\_DATA.\*

You can use the following code example to create a database user and grant the privileges.

```
CREATE USER 'user_name' IDENTIFIED BY 'your_password';
GRANT CREATE ON *.* TO 'user_name';
GRANT ALTER ON *.* TO 'user_name';
GRANT DROP ON *.* TO 'user_name';
GRANT INDEX ON *.* TO 'user_name';
GRANT REFERENCES ON *.* TO 'user_name';
GRANT SELECT ON *.* TO 'user_name';
GRANT CREATE VIEW ON *.* TO 'user_name';
GRANT SHOW VIEW ON *.* TO 'user_name';
GRANT TRIGGER ON *.* TO 'user_name';
GRANT CREATE ROUTINE ON *.* TO 'user_name';
GRANT ALTER ROUTINE ON *.* TO 'user_name';
GRANT EXECUTE ON *.* TO 'user_name';
GRANT SELECT ON mysql.proc TO 'user_name';
GRANT INSERT, UPDATE ON AWS_DB2ZOS_EXT.* TO 'user_name';
GRANT INSERT, UPDATE, DELETE ON AWS_DB2ZOS_EXT_DATA.* TO 'user_name';
GRANT CREATE TEMPORARY TABLES ON AWS_DB2ZOS_EXT_DATA.* TO 'user_name';
```
In the preceding example, replace *user\_name* with the name of your user. Then, replace *your\_password* with a secure password.

To use Amazon RDS for MySQL as a target, set the log\_bin\_trust\_function\_creators parameter to true, and the character\_set\_server to latin1. To configure these parameters, create a new DB parameter group or modify an existing DB parameter group.

To use Aurora MySQL as a target, set the log\_bin\_trust\_function\_creators parameter to true, and the character set server to latin1. Also, set the lower case table names parameter to true. To configure these parameters, create a new DB parameter group or modify an existing DB parameter group.

## **Privileges for PostgreSQL as a target database**

To use PostgreSQL as a target, AWS SCT requires the CREATE ON DATABASE privilege. Make sure that you grant this privilege for each target PostgreSQL database.

To use Amazon RDS for PostgreSQL as a target, AWS SCT requires the rds\_superuser privilege.

To use the converted public synonyms, change the database default search path to "\$user", public\_synonyms, public.

You can use the following code example to create a database user and grant the privileges.

```
CREATE ROLE user_name LOGIN PASSWORD 'your_password';
GRANT CREATE ON DATABASE db_name TO user_name;
GRANT rds_superuser TO user_name;
ALTER DATABASE db_name SET SEARCH_PATH = "$user", public_synonyms, public;
```
In the preceding example, replace *user\_name* with the name of your user. Then, replace *db\_name* with the name of your target database. Finally, replace *your\_password* with a secure password.

In PostgreSQL, only the schema owner or a superuser can drop a schema. The owner can drop a schema and all objects that this schema includes even if the owner of the schema doesn't own some of its objects.

When you use different users to convert and apply different schemas to your target database, you can get an error message when AWS SCT can't drop a schema. To avoid this error message, use the superuser role.

# **Db2 for z/OS to PostgreSQL conversion settings**

To edit Db2 for z/OS to PostgreSQL conversion settings, choose **Settings**, and then choose **Conversion settings**. From the upper list, choose **Db2 for z/OS**, and then choose **Db2 for z/OS – PostgreSQL** or **Db2 for z/OS – Amazon Aurora (PostgreSQL compatible)**. AWS SCT displays all available settings for IBM Db2 for z/OS to PostgreSQL conversion.

Db2 for z/OS to PostgreSQL conversion settings in AWS SCT include options for the following:

• To limit the number of comments with action items in the converted code.

For **Add comments in the converted code for the action items of selected severity and higher**, choose the severity of action items. AWS SCT adds comments in the converted code for action items of the selected severity and higher.

For example, to minimize the number of comments in your converted code, choose **Errors only**. To include comments for all action items in your converted code, choose **All messages**.

• To generate unique names for constraints in the target database.

In PostgreSQL, all constraint names that you use must be unique. AWS SCT can generate unique names for constraints in the converted code by adding a prefix with the table name to the name of your constraint. To make sure that AWS SCT generates unique names for your constraints, select **Generate unique names for constraints**.

• To keep the formatting of column names, expressions, and clauses in DML statements in the converted code.

AWS SCT can keep the layout of column names, expressions, and clauses in DML statements in the similar position and order as in the source code. To do so, select **Yes** for **Keep the formatting of column names, expressions, and clauses in DML statements**.

• To exclude table partitions from the conversion scope.

AWS SCT can skip all partitions of a source table during the conversion. To do so, select **Exclude table partitions from the conversion scope**.

• To use automatic partitioning for tables that are partitioned by growth.

For data migration, AWS SCT can automatically partition all tables that are larger than the specified size. To use this option, select **Enforce partition of tables larger than**, and enter the tables size in gigabytes. Next, enter the number of partitions. AWS SCT considers the direct access storage device (DASD) size of your source database when you turn on this option.

AWS SCT can determine the number of partitions automatically. To do so, select **Increase the number of partitions proportionally**, and enter the maximum number of partitions.

• To return dynamic result sets as an array of values of the refcursor data type.

AWS SCT can convert source procedures that return dynamic result sets into procedures which have an array of open refcursors as an additional output parameter. To do so, select **Use an array of refcursors to return all dynamic result sets**.

• To specify the standard to use for the conversion of date and time values to string representations.

AWS SCT can convert date and time values to string representations using one of the supported industry formats. To do so, select **Use string representations of date values** or **Use string representations of time values**. Next, choose one of the following standards.

- International Standards Organization (ISO)
- IBM European Standard (EUR)
- IBM USA Standard (USA)
- Japanese Industrial Standard Christian Era (JIS)

# **Using IBM Db2 LUW as a source for AWS SCT**

You can use AWS SCT to convert schemas, code objects in the SQL language, and application code from IBM Db2 for Linux, Unix, and Windows (Db2 LUW) to the following targets.

- Amazon RDS for MySQL
- Amazon Aurora MySQL-Compatible Edition
- Amazon RDS for PostgreSQL
- Amazon Aurora PostgreSQL-Compatible Edition
- Amazon RDS for MariaDB

AWS SCT supports as a source Db2 LUW versions 9.1, 9.5, 9.7, 10.1, 10.5, 11.1, and 11.5.

# **Privileges for Db2 LUW as a source**

The privileges needed to connect to a Db2 LUW database, to check available privileges and read schema metadata for a source are as follows:

- Privilege needed to establish a connection:
	- CONNECT ON DATABASE
- Privilege needed to run SQL statements:
	- EXECUTE ON PACKAGE NULLID.SYSSH200
- Privileges needed to get instance-level information:
	- EXECUTE ON FUNCTION SYSPROC.ENV\_GET\_INST\_INFO
- SELECT ON SYSIBMADM.ENV\_INST\_INFO
- SELECT ON SYSIBMADM.ENV\_SYS\_INFO
- Privileges needed to check privileges granted through roles, groups, and authorities:
	- EXECUTE ON FUNCTION SYSPROC.AUTH\_LIST\_AUTHORITIES\_FOR\_AUTHID
	- EXECUTE ON FUNCTION SYSPROC.AUTH\_LIST\_GROUPS\_FOR\_AUTHID
	- EXECUTE ON FUNCTION SYSPROC.AUTH\_LIST\_ROLES\_FOR\_AUTHID
	- SELECT ON SYSIBMADM.PRIVILEGES
- Privileges needed on system catalogs and tables:
	- SELECT ON SYSCAT.ATTRIBUTES
	- SELECT ON SYSCAT.CHECKS
	- SELECT ON SYSCAT.COLIDENTATTRIBUTES
	- SELECT ON SYSCAT.COLUMNS
	- SELECT ON SYSCAT.DATAPARTITIONEXPRESSION
	- SELECT ON SYSCAT.DATAPARTITIONS
	- SELECT ON SYSCAT.DATATYPEDEP
	- SELECT ON SYSCAT.DATATYPES
	- SELECT ON SYSCAT.HIERARCHIES
	- SELECT ON SYSCAT.INDEXCOLUSE
	- SELECT ON SYSCAT.INDEXES
	- SELECT ON SYSCAT.INDEXPARTITIONS
	- SELECT ON SYSCAT.KEYCOLUSE
	- SELECT ON SYSCAT.MODULEOBJECTS
	- SELECT ON SYSCAT.MODULES
	- SELECT ON SYSCAT.NICKNAMES
	- SELECT ON SYSCAT.PERIODS
	- SELECT ON SYSCAT.REFERENCES
	- SELECT ON SYSCAT.ROUTINEPARMS
	- SELECT ON SYSCAT.ROUTINES

### • SELECT ON SYSCAT.ROWFIELDS

Privileges for Db2 LUW Version 1.0.672 85

- SELECT ON SYSCAT.SEQUENCES
- SELECT ON SYSCAT.TABCONST
- SELECT ON SYSCAT.TABLES
- SELECT ON SYSCAT.TRIGGERS
- SELECT ON SYSCAT.VARIABLEDEP
- SELECT ON SYSCAT.VARIABLES
- SELECT ON SYSCAT.VIEWS
- SELECT ON SYSIBM.SYSDUMMY1
- To run SQL statements, the user account needs a privilege to use at least one of the workloads enabled in the database. If none of the workloads are assigned to the user, ensure that the default user workload is accessible to the user:
	- USAGE ON WORKLOAD SYSDEFAULTUSERWORKLOAD

To run queries, you need to create system temporary tablespaces with page size 8K, 16K, and 32K, if they don't exist. To create the temporary tablespaces, run the following scripts.

```
CREATE BUFFERPOOL BP8K 
   IMMEDIATE 
   ALL DBPARTITIONNUMS 
   SIZE AUTOMATIC 
   NUMBLOCKPAGES 0 
   PAGESIZE 8K; 
CREATE SYSTEM TEMPORARY TABLESPACE TS_SYS_TEMP_8K 
   PAGESIZE 8192 
   BUFFERPOOL BP8K; 
CREATE BUFFERPOOL BP16K 
   IMMEDIATE 
   ALL DBPARTITIONNUMS 
   SIZE AUTOMATIC 
   NUMBLOCKPAGES 0 
   PAGESIZE 16K; 
CREATE SYSTEM TEMPORARY TABLESPACE TS_SYS_TEMP_BP16K 
   PAGESIZE 16384 
   BUFFERPOOL BP16K;
```

```
CREATE BUFFERPOOL BP32K 
   IMMEDIATE 
   ALL DBPARTITIONNUMS 
   SIZE AUTOMATIC 
   NUMBLOCKPAGES 0 
   PAGESIZE 32K; 
CREATE SYSTEM TEMPORARY TABLESPACE TS_SYS_TEMP_BP32K 
   PAGESIZE 32768 
   BUFFERPOOL BP32K;
```
# **Connecting to Db2 LUW as a source**

Use the following procedure to connect to your Db2 LUW source database with the AWS Schema Conversion Tool.

#### **To connect to a Db2 LUW source database**

- 1. In the AWS Schema Conversion Tool, choose **Add source**.
- 2. Choose **Db2 LUW**, then choose **Next**.

The **Add source** dialog box appears.

- 3. For **Connection name**, enter a name for your database. AWS SCT displays this name in the tree in the left panel.
- 4. Use database credentials from AWS Secrets Manager or enter them manually:
	- To use database credentials from Secrets Manager, use the following instructions:
		- 1. For **AWS Secret**, choose the name of the secret.
		- 2. Choose **Populate** to automatically fill in all values in the database connection dialog box from Secrets Manager.

For information about using database credentials from Secrets Manager, see [Using](#page-58-0) AWS Secrets [Manager.](#page-58-0)

• To enter the IBM Db2 LUW source database connection information manually, use the following instructions:

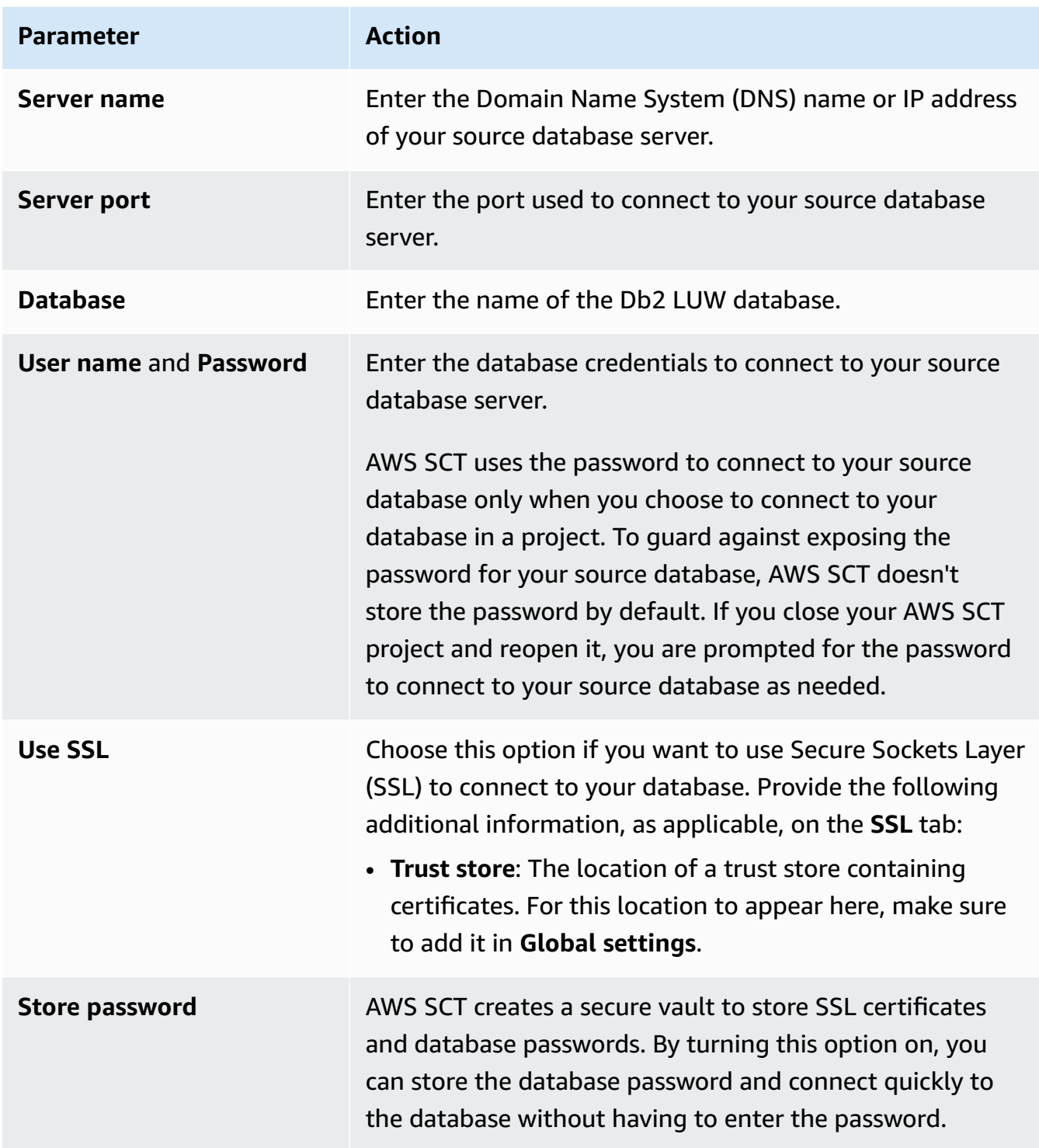

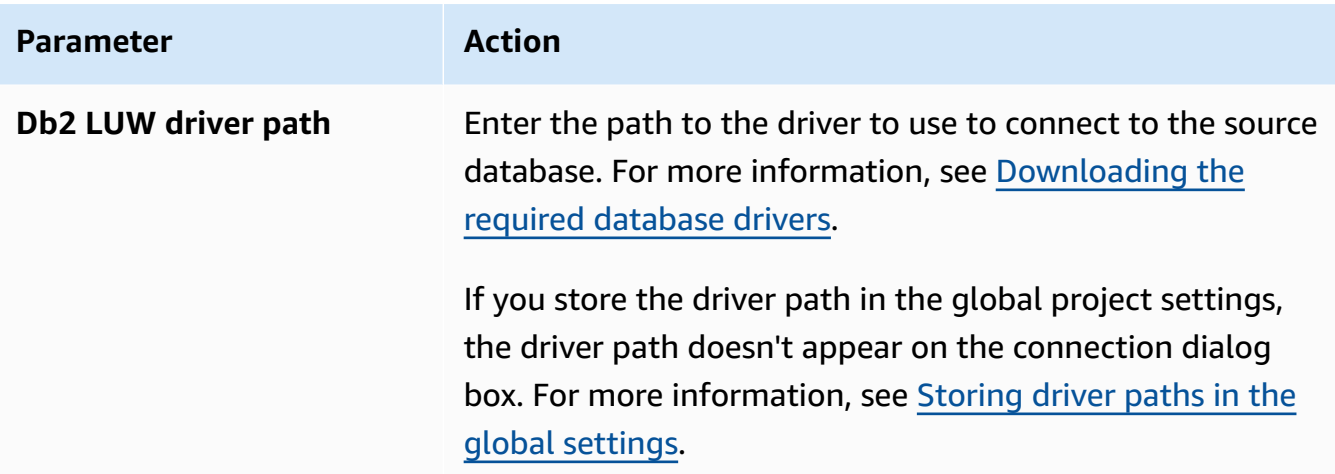

- 5. Choose **Test Connection** to verify that AWS SCT can connect to your source database.
- 6. Choose **Connect** to connect to your source database.

# **Converting Db2 LUW to Amazon RDS for PostgreSQL or Amazon Aurora PostgreSQL-Compatible Edition**

When you migrate IBM Db2 LUW to PostgreSQL, AWS SCT can convert various trigger statements used with Db2 LUW. These trigger statements include the following:

- **Trigger events** INSERT, DELETE, and UPDATE trigger events specify that the triggered action runs whenever the event is applied to the subject table or subject view. You can specify any combination of the INSERT, DELETE, and UPDATE events, but you can specify each event only once. AWS SCT supports single and multiple trigger events. For events, PostgreSQL has practically the same functionality.
- **Event OF COLUMN** You can specify a column name from a base table. The trigger is activated only by the update of a column that is identified in the column-name list. PostgreSQL has the same functionality.
- **Statement triggers** These specify that the triggered action is applied only once for the whole statement. You can't specify this type of trigger granularity for a BEFORE trigger or an INSTEAD OF trigger. If specified, an UPDATE or DELETE trigger is activated, even if no rows are affected. PostgreSQL also has this functionality and trigger declaration for statement triggers is identical for PostgreSQL and Db2 LUW.
- **Referencing clauses** These specify the correlation names for transition variables and the table names for transition tables. Correlation names identify a specific row in the set of rows affected by the triggering SQL operation. Table names identify the complete set of affected rows. Each

row affected by a triggering SQL operation is available to the triggered action by qualifying columns with specified correlation-names. PostgreSQL doesn't support this functionality, and only uses a NEW or OLD correlation name.

• **INSTEAD OF triggers** – AWS SCT supports these.

# **Converting Db2 LUW partitioned tables to PostgreSQL version 10 partitioned tables**

AWS SCT can convert Db2 LUW tables to partitioned tables in PostgreSQL 10. There are several restrictions when converting a Db2 LUW partitioned table to PostgreSQL:

- You can create a partitioned table with a nullable column in Db2 LUW, and you can specify a partition to store NULL values. However, PostgreSQL doesn't support NULL values for RANGE partitioning.
- Db2 LUW can use an INCLUSIVE or EXCLUSIVE clause to set range boundary values. PostgreSQL only supports INCLUSIVE for a starting boundary and EXCLUSIVE for an ending boundary. The converted partition name is in the format <original\_table\_name>\_<original\_partition\_name>.
- You can create primary or unique keys for partitioned tables in Db2 LUW. PostgreSQL requires you to create primary or unique key for each partition directly. Primary or unique key constraints must be removed from the parent table. The converted key name is in the format <original\_key\_name>\_<original\_partition \_name>.
- You can create a foreign key constraint from and to a partitioned table in Db2 LUW. However, PostgreSQL doesn't support foreign keys references in partitioned tables. PostgreSQL also doesn't support foreign key references from a partitioned table to another table.
- You can create an index on a partitioned table in Db2 LUW. However, PostgreSQL requires you to create an index for each partition directly. Indexes must be removed from the parent table. The converted index name is in the format <original\_index\_name>\_<original\_partition\_name>.
- You must define row triggers on individual partitions, not on the partitioned table. Triggers must be removed from the parent table. The converted trigger name is in the format <original\_trigger\_name>\_<original\_partition\_name>.

### **Privileges for PostgreSQL as a target**

To use PostgreSQL as a target, AWS SCT requires the CREATE ON DATABASE privilege. Make sure that you grant this privilege for each target PostgreSQL database.

To use the converted public synonyms, change the database default search path to "\$user", public\_synonyms, public.

You can use the following code example to create a database user and grant the privileges.

```
CREATE ROLE user_name LOGIN PASSWORD 'your_password';
GRANT CREATE ON DATABASE db_name TO user_name;
ALTER DATABASE db_name SET SEARCH_PATH = "$user", public_synonyms, public;
```
In the preceding example, replace *user\_name* with the name of your user. Then, replace *db\_name* with the name of your target database. Finally, replace *your password* with a secure password.

In PostgreSQL, only the schema owner or a superuser can drop a schema. The owner can drop a schema and all objects that this schema includes even if the owner of the schema doesn't own some of its objects.

When you use different users to convert and apply different schemas to your target database, you can get an error message when AWS SCT can't drop a schema. To avoid this error message, use the superuser role.

# **Converting Db2 LUW to Amazon RDS for MySQL or Amazon Aurora MySQL**

When you convert an IBM Db2 LUW database to RDS for MySQL or Amazon Aurora MySQL, be aware of the following.

### **Privileges for MySQL as a target**

The privileges required for MySQL as a target are as follows:

- CREATE ON \*.\*
- ALTER ON \*.\*
- DROP ON \*.\*
- $\cdot$  INDEX ON  $**$
- REFERENCES ON \*.\*
- SELECT ON \*.\*
- CREATE VIEW ON \*.\*
- SHOW VIEW ON \*.\*
- TRIGGER ON \*.\*
- CREATE ROUTINE ON \*.\*
- ALTER ROUTINE ON \*.\*
- EXECUTE ON \*.\*
- SELECT ON mysql.proc
- INSERT, UPDATE ON AWS\_DB2\_EXT.\*
- INSERT, UPDATE, DELETE ON AWS\_DB2\_EXT\_DATA.\*
- CREATE TEMPORARY TABLES ON AWS\_DB2\_EXT\_DATA.\*

You can use the following code example to create a database user and grant the privileges.

```
CREATE USER 'user_name' IDENTIFIED BY 'your_password';
GRANT CREATE ON *.* TO 'user_name';
GRANT ALTER ON *.* TO 'user_name';
GRANT DROP ON *.* TO 'user_name';
GRANT INDEX ON *.* TO 'user_name';
GRANT REFERENCES ON *.* TO 'user_name';
GRANT SELECT ON *.* TO 'user_name';
GRANT CREATE VIEW ON *.* TO 'user_name';
GRANT SHOW VIEW ON *.* TO 'user_name';
GRANT TRIGGER ON *.* TO 'user_name';
GRANT CREATE ROUTINE ON *.* TO 'user_name';
GRANT ALTER ROUTINE ON *.* TO 'user_name';
GRANT EXECUTE ON *.* TO 'user_name';
GRANT SELECT ON mysql.proc TO 'user_name';
GRANT INSERT, UPDATE ON AWS_DB2_EXT.* TO 'user_name';
GRANT INSERT, UPDATE, DELETE ON AWS_DB2_EXT_DATA.* TO 'user_name';
GRANT CREATE TEMPORARY TABLES ON AWS_DB2_EXT_DATA.* TO 'user_name';
```
In the preceding example, replace *user\_name* with the name of your user. Then, replace *your\_password* with a secure password.

To use Amazon RDS for MySQL or Aurora MySQL as a target, set the lower\_case\_table\_names parameter to 1. This value means that the MySQL server handles identifiers of such object names as tables, indexes, triggers, and databases as case insensitive. If you have turned on binary logging in your target instance, then set the log\_bin\_trust\_function\_creators parameter to 1. In this case, you don't need to use the DETERMINISTIC, READS SQL DATA or NO SQL characteristics to create stored functions. To configure these parameters, create a new DB parameter group or modify an existing DB parameter group.

# **Using MySQL as a source for AWS SCT**

You can use AWS SCT to convert schemas, database code objects, and application code from MySQL to the following targets:

- Amazon RDS for PostgreSQL
- Amazon Aurora PostgreSQL-Compatible Edition
- Amazon RDS for MySQL

For more information, see the following sections:

### **Topics**

- [Privileges](#page-105-0) for MySQL as a source database
- [Connecting](#page-105-1) to MySQL as a source
- Privileges for [PostgreSQL](#page-108-0) as a target database

# <span id="page-105-0"></span>**Privileges for MySQL as a source database**

The privileges required for MySQL as a source are as follows:

- SELECT ON \*.\*
- SHOW VIEW ON \*.\*

# <span id="page-105-1"></span>**Connecting to MySQL as a source**

Use the following procedure to connect to your MySQL source database with the AWS Schema Conversion Tool.

### **To connect to a MySQL source database**

- 1. In the AWS Schema Conversion Tool, choose **Add source**.
- 2. Choose **MySQL**, then choose **Next**.

The **Add source** dialog box appears.

- 3. For **Connection name**, enter a name for your database. AWS SCT displays this name in the tree in the left panel.
- 4. Use database credentials from AWS Secrets Manager or enter them manually:
	- To use database credentials from Secrets Manager, use the following instructions:
		- 1. For **AWS Secret**, choose the name of the secret.
		- 2. Choose **Populate** to automatically fill in all values in the database connection dialog box from Secrets Manager.

For information about using database credentials from Secrets Manager, see [Using](#page-58-0) AWS Secrets [Manager.](#page-58-0)

• To enter the MySQL source database connection information manually, use the following instructions:

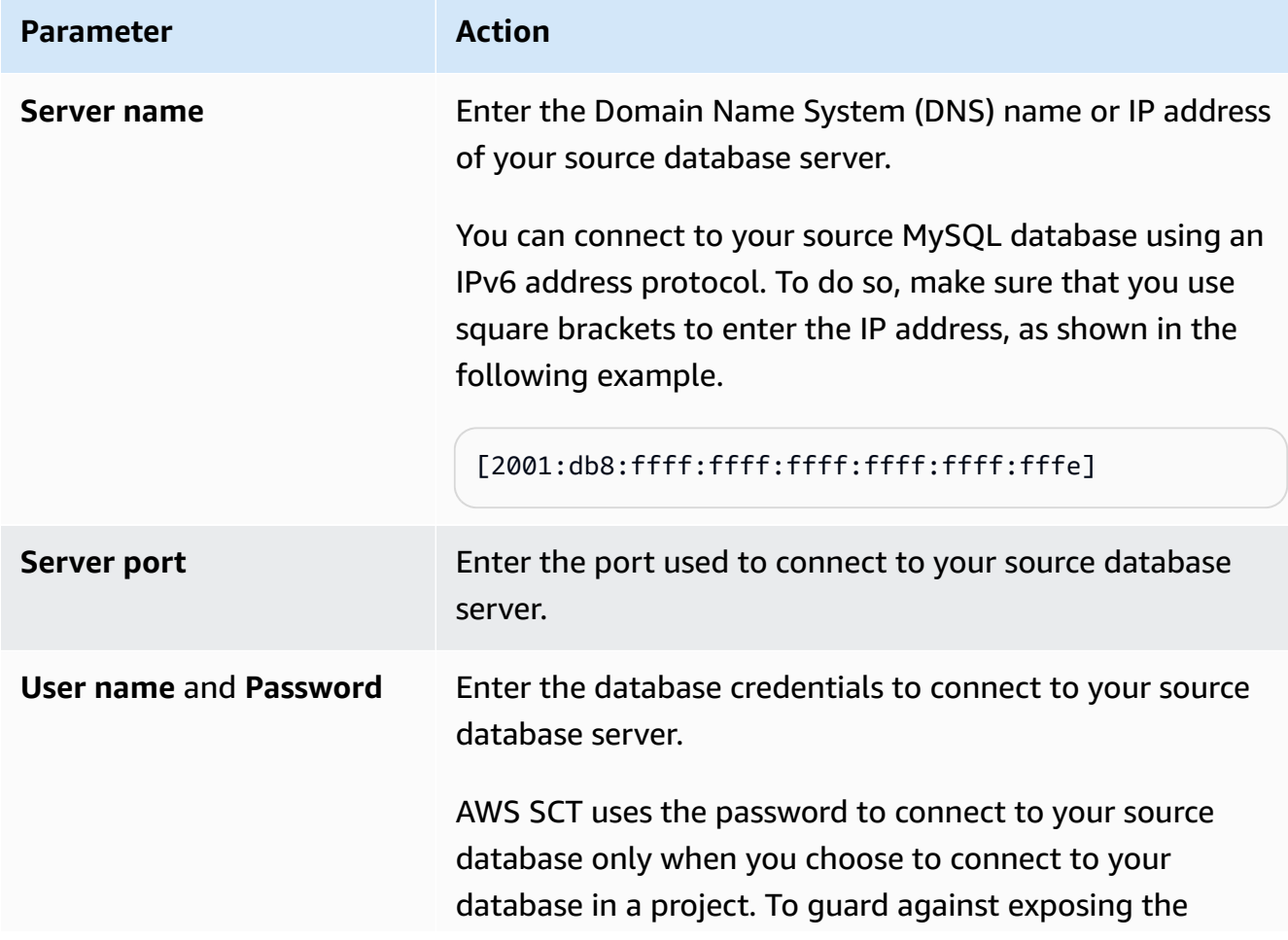

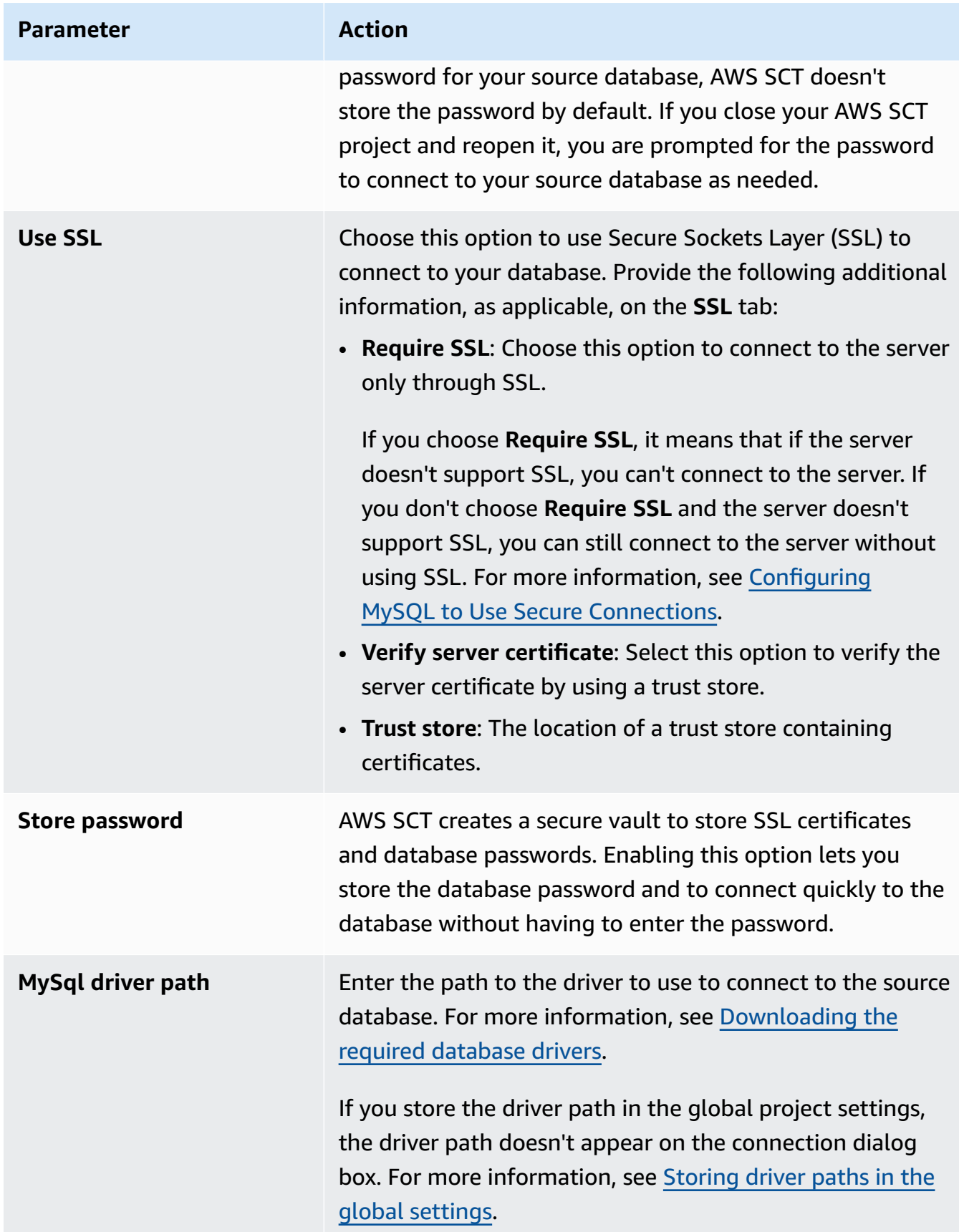
- 5. Choose **Test Connection** to verify that AWS SCT can connect to your source database.
- 6. Choose **Connect** to connect to your source database.

# **Privileges for PostgreSQL as a target database**

To use PostgreSQL as a target, AWS SCT requires the CREATE ON DATABASE privilege. Make sure that you grant this privilege for each target PostgreSQL database.

To use the converted public synonyms, change the database default search path to "\$user", public\_synonyms, public.

You can use the following code example to create a database user and grant the privileges.

```
CREATE ROLE user_name LOGIN PASSWORD 'your_password';
GRANT CREATE ON DATABASE db_name TO user_name;
ALTER DATABASE db_name SET SEARCH_PATH = "$user", public_synonyms, public;
```
In the preceding example, replace *user\_name* with the name of your user. Then, replace *db\_name* with the name of your target database. Finally, replace *your\_password* with a secure password.

In PostgreSQL, only the schema owner or a superuser can drop a schema. The owner can drop a schema and all objects that this schema includes even if the owner of the schema doesn't own some of its objects.

When you use different users to convert and apply different schemas to your target database, you can get an error message when AWS SCT can't drop a schema. To avoid this error message, use the superuser role.

# **Using Oracle Database as a source for AWS SCT**

You can use AWS SCT to convert schemas, database code objects, and application code from Oracle Database to the following targets:

- Amazon RDS for MySQL
- Amazon Aurora MySQL-Compatible Edition
- Amazon RDS for PostgreSQL
- Amazon Aurora PostgreSQL-Compatible Edition
- Amazon RDS for Oracle

#### • Amazon RDS for MariaDB

When the source is an Oracle database, comments can be converted to the appropriate format in, for example, a PostgreSQL database. AWS SCT can convert comments on tables, views, and columns. Comments can include apostrophes; AWS SCT doubles the apostrophes when converting SQL statements, just as it does for string literals.

For more information, see the following.

### **Topics**

- [Privileges](#page-109-0) for Oracle as a source
- [Connecting](#page-109-1) to Oracle as a source
- Converting Oracle to Amazon RDS for [PostgreSQL](#page-113-0) or Amazon Aurora PostgreSQL
- [Converting](#page-119-0) Oracle to Amazon RDS for MySQL or Amazon Aurora MySQL
- [Converting](#page-128-0) Oracle to Amazon RDS for Oracle

# <span id="page-109-0"></span>**Privileges for Oracle as a source**

The privileges required for Oracle as a source are as follows:

- CONNECT
- SELECT\_CATALOG\_ROLE
- SELECT ANY DICTIONARY
- SELECT ON SYS.ARGUMENT\$

# <span id="page-109-1"></span>**Connecting to Oracle as a source**

Use the following procedure to connect to your Oracle source database with the AWS Schema Conversion Tool.

### **To connect to an Oracle source database**

- 1. In the AWS Schema Conversion Tool, choose **Add source**.
- 2. Choose **Oracle**, then choose **Next**.

The **Add source** dialog box appears.

- 3. For **Connection name**, enter a name for your database. AWS SCT displays this name in the tree in the left panel.
- 4. Use database credentials from AWS Secrets Manager or enter them manually:
	- To use database credentials from Secrets Manager, use the following instructions:
		- 1. For **AWS Secret**, choose the name of the secret.
		- 2. Choose **Populate** to automatically fill in all values in the database connection dialog box from Secrets Manager.

For information about using database credentials from Secrets Manager, see [Using](#page-58-0) AWS Secrets [Manager.](#page-58-0)

• To enter the Oracle source database connection information manually, use the following instructions:

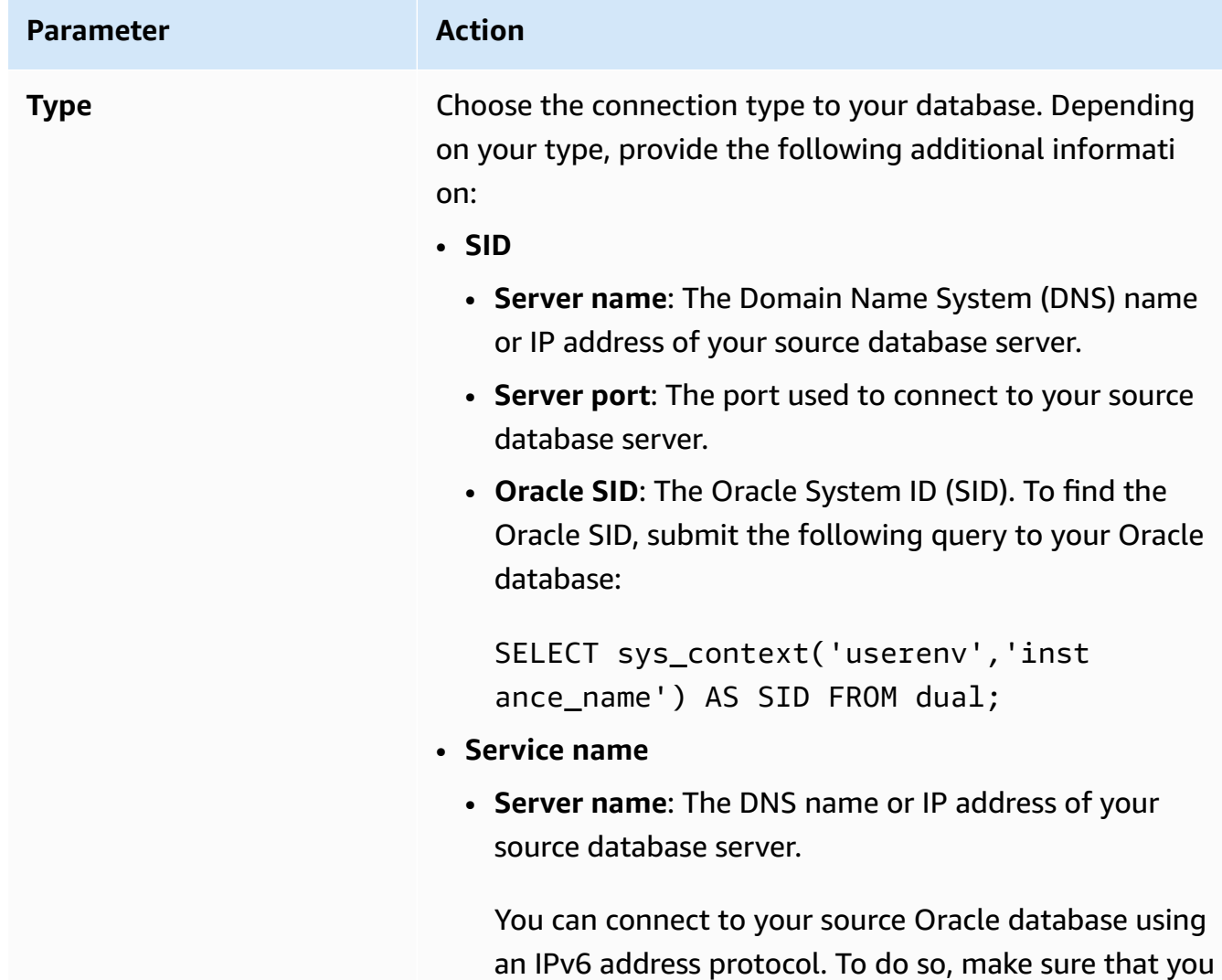

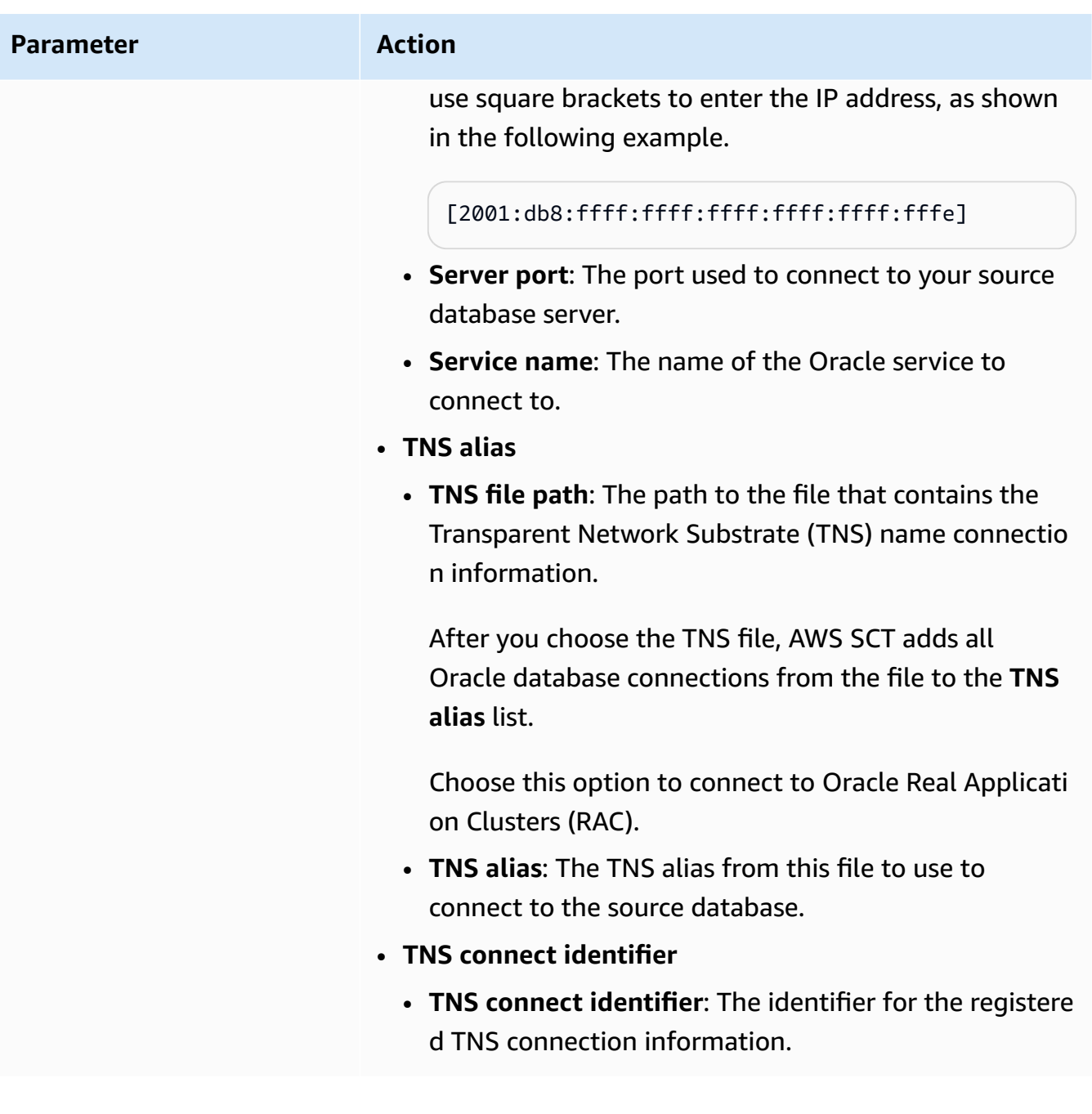

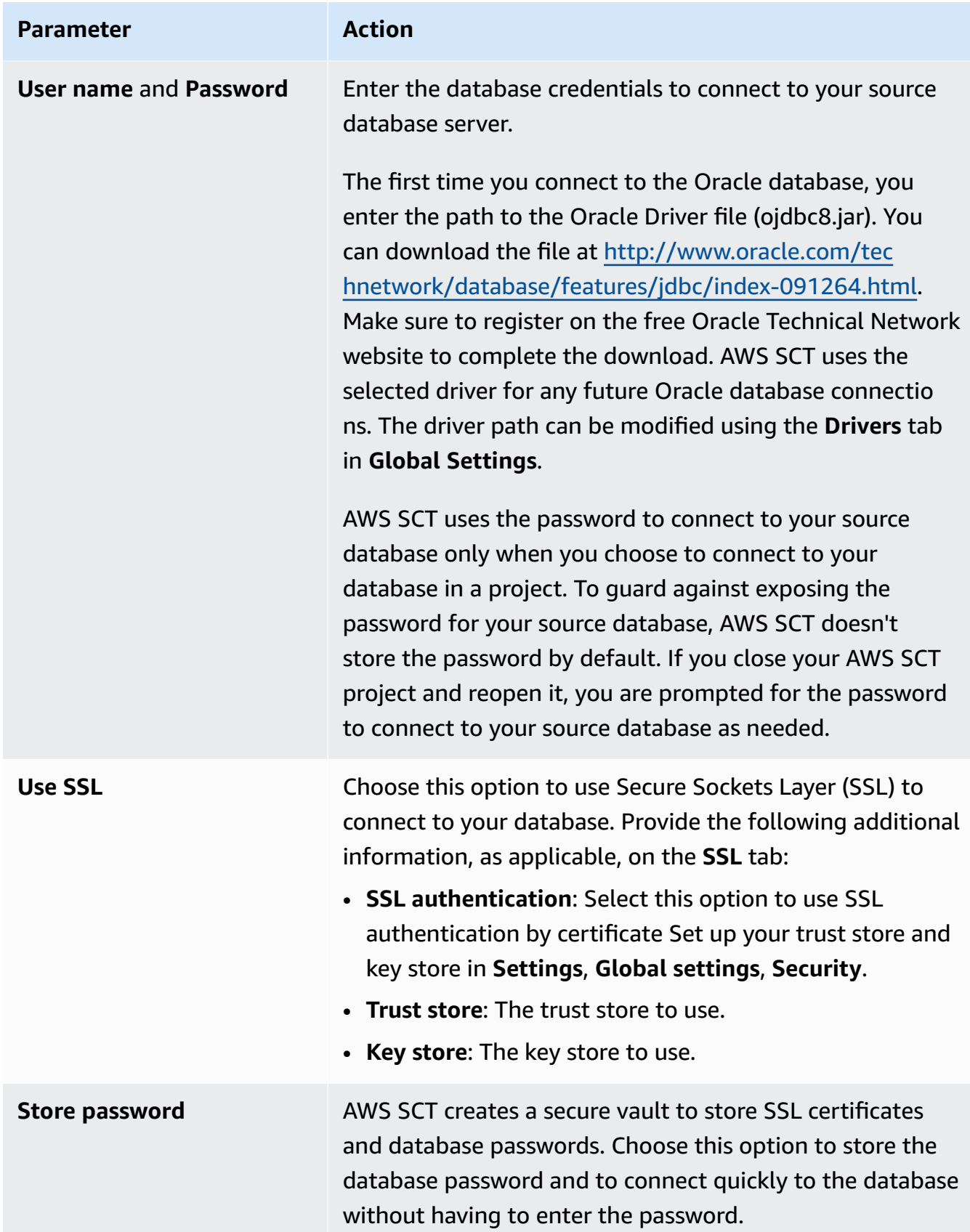

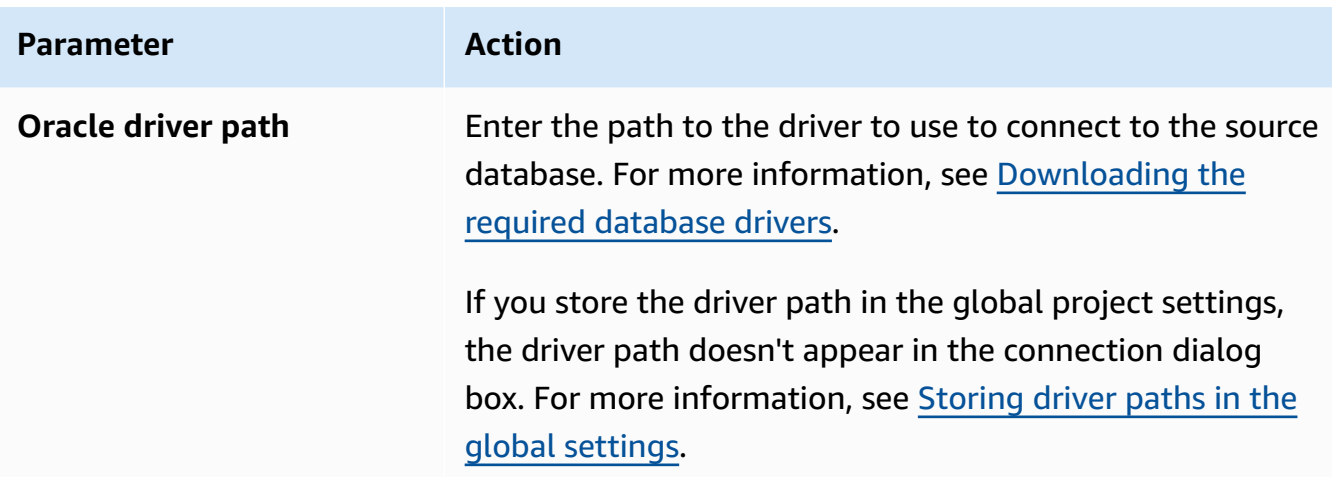

- 5. Choose **Test Connection** to verify that AWS SCT can connect to your source database.
- 6. Choose **Connect** to connect to your source database.

# <span id="page-113-0"></span>**Converting Oracle to Amazon RDS for PostgreSQL or Amazon Aurora PostgreSQL**

When you convert an Oracle database to RDS for PostgreSQL or Amazon Aurora PostgreSQL, be aware of the following.

### **Topics**

- Privileges for [PostgreSQL](#page-114-0) as a target database
- Oracle to [PostgreSQL](#page-115-0) conversion settings
- [Converting](#page-116-0) Oracle sequences
- [Converting](#page-117-0) Oracle ROWID
- [Converting](#page-117-1) Oracle dynamic SQL
- [Converting](#page-118-0) Oracle partitions

When converting Oracle system objects to PostgreSQL, AWS SCT performs conversions as shown in the following table.

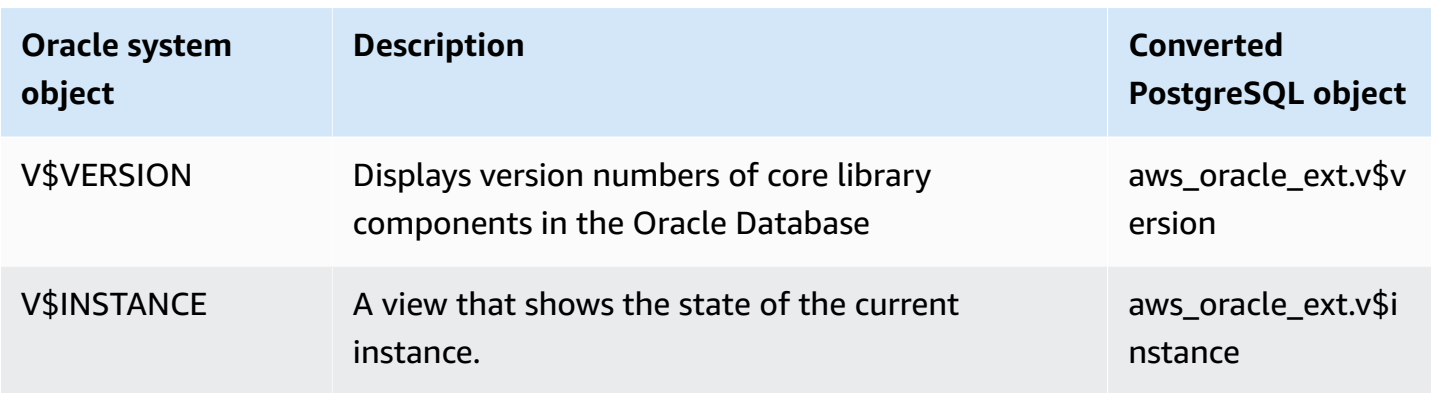

You can use AWS SCT to convert Oracle SQL\*Plus files to psql, which is a terminal-based front-end to PostgreSQL. For more information, see Converting [application](#page-452-0) SQL using AWS SCT.

## <span id="page-114-0"></span>**Privileges for PostgreSQL as a target database**

To use PostgreSQL as a target, AWS SCT requires the CREATE ON DATABASE privilege. Make sure that you grant this privilege for each target PostgreSQL database.

To use the converted public synonyms, change the database default search path to "\$user", public\_synonyms, public.

You can use the following code example to create a database user and grant the privileges.

```
CREATE ROLE user_name LOGIN PASSWORD 'your_password';
GRANT CREATE ON DATABASE db_name TO user_name;
ALTER DATABASE db_name SET SEARCH_PATH = "$user", public_synonyms, public;
```
In the preceding example, replace *user\_name* with the name of your user. Then, replace *db\_name* with the name of your target database. Finally, replace *your\_password* with a secure password.

To use Amazon RDS for PostgreSQL as a target, AWS SCT requires the rds\_superuser privilege.

In PostgreSQL, only the schema owner or a superuser can drop a schema. The owner can drop a schema and all objects that this schema includes even if the owner of the schema doesn't own some of its objects.

When you use different users to convert and apply different schemas to your target database, you can get an error message when AWS SCT can't drop a schema. To avoid this error message, use the superuser role.

## <span id="page-115-0"></span>**Oracle to PostgreSQL conversion settings**

To edit Oracle to PostgreSQL conversion settings, choose **Settings** in AWS SCT, and then choose **Conversion settings**. From the upper list, choose **Oracle**, and then choose **Oracle – PostgreSQL**. AWS SCT displays all available settings for Oracle to PostgreSQL conversion.

Oracle to PostgreSQL conversion settings in AWS SCT include options for the following:

• To limit the number of comments with action items in the converted code.

For **Add comments in the converted code for the action items of selected severity and higher**, choose the severity of action items. AWS SCT adds comments in the converted code for action items of the selected severity and higher.

For example, to minimize the number of comments in your converted code, choose **Errors only**. To include comments for all action items in your converted code, choose **All messages**.

- To allow AWS SCT to convert Oracle materialized views to tables or materialized views on PostgreSQL. For **Materialized view conversion as**, choose how to convert your source materialized views.
- To work with your source Oracle code when it includes the TO\_CHAR, TO\_DATE, and TO\_NUMBER functions with parameters that PostgreSQL doesn't support. By default, AWS SCT emulates the usage of these parameters in the converted code.

When your source Oracle code includes only parameters that PostgreSQL supports, you can use native PostgreSQL TO\_CHAR, TO\_DATE, and TO\_NUMBER functions. In this case, the converted code works faster. To include only these parameters, select the following values:

- **Function TO\_CHAR() does not use Oracle specific formatting strings**
- **Function TO\_DATE() does not use Oracle specific formatting strings**
- **Function TO\_NUMBER() does not use Oracle specific formatting strings**
- To address when your source Oracle database stores only integer values in the primary or foreign key columns of the NUMBER data type, AWS SCT can convert these columns to the BIGINT data type. This approach improves the performance of your converted code. To take this approach, select **Convert NUMBER primary / foreign key columns to BIGINT ones**. Make sure that your source doesn't include floating point values in these columns to avoid data loss.
- To skip deactivated triggers and constraints in your source code. To do so, choose **Ignore disabled triggers and constraints**.
- To use AWS SCT to convert string variables that are called as dynamic SQL. Your database code can change the values of these string variables. To make sure that AWS SCT always converts the latest value of this string variable, select **Convert the dynamic SQL code that is created in called routines**.
- To address that PostgreSQL version 10 and earlier don't support procedures. If you or your users aren't familiar with using procedures in PostgreSQL, AWS SCT can convert Oracle procedures to PostgreSQL functions. To do so, select **Convert procedures to functions**.
- To see additional information about the occurred action items. To do so, you can add specific functions to the extension pack by selecting **Add on exception raise block for migration issues with the next severity levels**. Then choose severity levels to raise user-defined exceptions.
- To work with a source Oracle database that might include constraints with the automatically generated names. If your source code uses these names, make sure that you select **Convert the system generated constraint names using the source original names**. If your source code uses these constraints but doesn't use their names, clear this option to increase the conversion speed.
- To address whether your database and applications run in different time zones. By default, AWS SCT emulates time zones in the converted code. However, you don't need this emulation when your database and applications use the same time zone. In this case, select **Time zone on the client side matches the time zone on server**.
- To address whether your source and target databases run in different time zones. If they do, the function that emulates the SYSDATE built-in Oracle function returns different values compared to the source function. To make sure that your source and target functions return the same values, choose **Set default time zone for SYSDATE emulation**.
- To use the functions from the orafce extension in your converted code. To do so, for **Use orafce implementation**, select the functions to use. For more information about [orafce](https://github.com/orafce/orafce), see orafce on GitHub.

## <span id="page-116-0"></span>**Converting Oracle sequences**

AWS SCT converts sequences from Oracle to PostgreSQL. If you use sequences to maintain integrity constraints, make sure that the new values of a migrated sequence don't overlap the existing values.

### **To populate converted sequences with the last value from the source database**

- 1. Open your AWS SCT project with Oracle as the source.
- 2. Choose **Settings**, and then choose **Conversion settings**.
- 3. From the upper list, choose **Oracle**, and then choose **Oracle – PostgreSQL**. AWS SCT displays all available settings for Oracle to PostgreSQL conversion.
- 4. Choose **Populate converted sequences with the last value generated on the source side**.
- 5. Choose **OK** to save the settings and close the **Conversion settings** dialog box.

## <span id="page-117-0"></span>**Converting Oracle ROWID**

In an Oracle database, the ROWID pseudocolumn contains the address of the table row. The ROWID pseudocolumn is unique to Oracle, so AWS SCT converts the ROWID pseudocolumn to a data column on PostgreSQL. By using this conversion, you can keep the ROWID information.

When converting the ROWID pseudocolumn, AWS SCT can create a data column with the bigint data type. If no primary key exists, AWS SCT sets the ROWID column as the primary key. If a primary key exists, AWS SCT sets the ROWID column with a unique constraint.

If your source database code includes operations with ROWID, which you can't run using a numeric data type, AWS SCT can create a data column with the character varying data type.

### **To create a data column for Oracle ROWID for a project**

- 1. Open your AWS SCT project with Oracle as the source.
- 2. Choose **Settings**, and then choose **Conversion settings**.
- 3. From the upper list, choose **Oracle**, and then choose **Oracle – PostgreSQL**. AWS SCT displays all available settings for Oracle to PostgreSQL conversion.
- 4. For **Generate row ID**, do one of the following:
	- Choose **Generate as identity** to create a numeric data column.
	- Choose **Generate as character domain type** to create a character data column.
- 5. Choose **OK** to save the settings and close the **Conversion settings** dialog box.

## <span id="page-117-1"></span>**Converting Oracle dynamic SQL**

Oracle provides two ways to implement dynamic SQL: using an EXECUTE IMMEDIATE statement or calling procedures in the DBMS\_SQL package. If your source Oracle database includes objects with dynamic SQL, use AWS SCT to convert Oracle dynamic SQL statements to PostgreSQL.

### **To convert Oracle dynamic SQL to PostgreSQL**

- 1. Open your AWS SCT project with Oracle as the source.
- 2. Choose a database object that uses dynamic SQL in the Oracle source tree view.
- 3. Open the context (right-click) menu for the object, choose **Convert schema**, and agree to replace the objects if they exist. The following screenshot shows the converted procedure below the Oracle procedure with dynamic SQL.

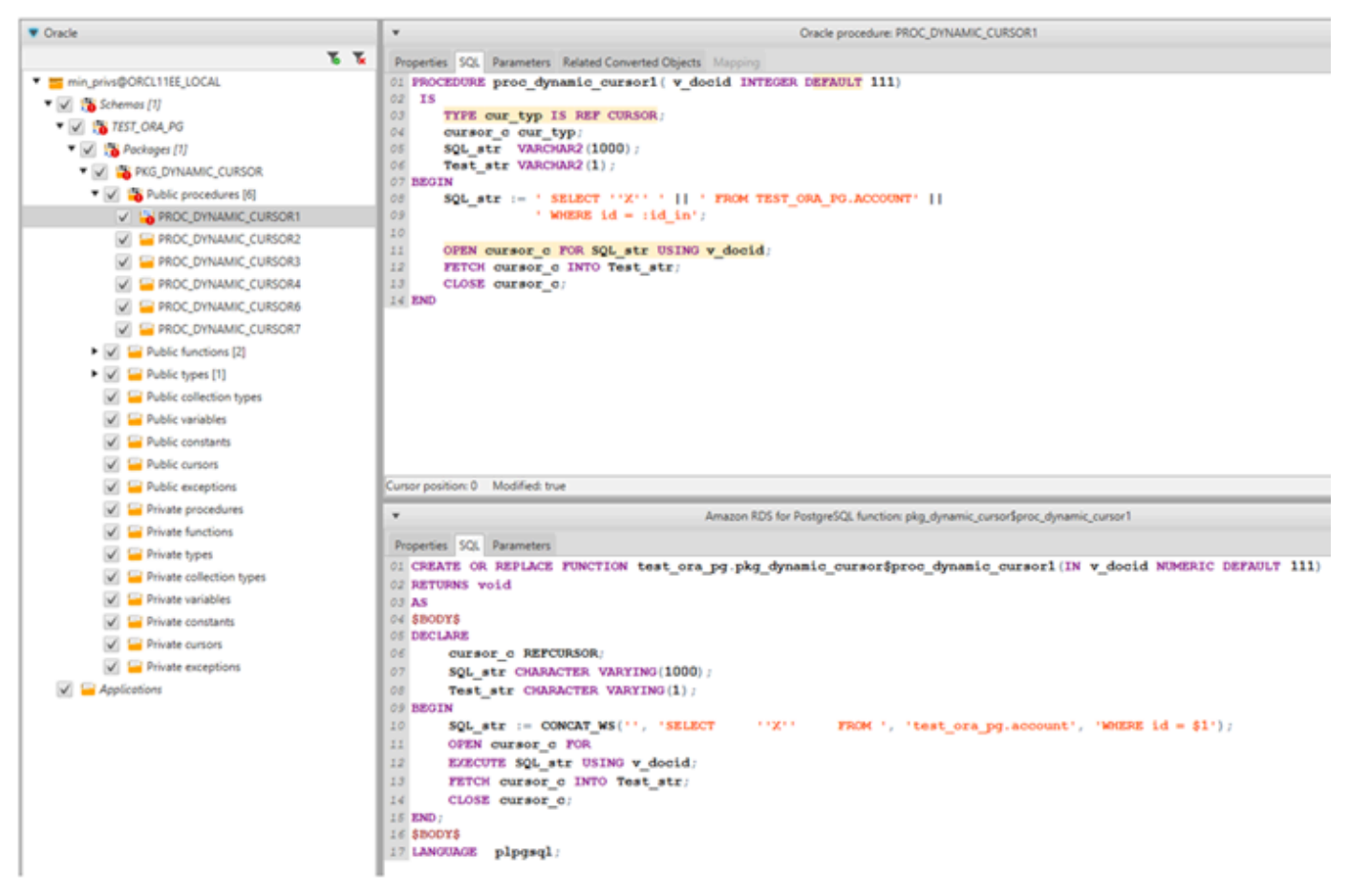

## <span id="page-118-0"></span>**Converting Oracle partitions**

AWS SCT currently supports the following partitioning methods:

- Range
- List
- Multicolumn range
- Hash
- Composite (list-list, range-list, list-range, list-hash, range-hash, hash-hash)

# <span id="page-119-0"></span>**Converting Oracle to Amazon RDS for MySQL or Amazon Aurora MySQL**

To emulate Oracle database functions in your converted MySQL code, use the Oracle to MySQL extension pack in AWS SCT. For more information about extension packs, see [Using](#page-486-0) AWS SCT [extension](#page-486-0) packs.

#### **Topics**

- [Privileges](#page-119-1) for MySQL as a target database
- Oracle to MySQL [conversion](#page-121-0) settings
- Migration [considerations](#page-122-0)
- [Converting](#page-123-0) the WITH statement in Oracle to RDS for MySQL or Amazon Aurora MySQL

## <span id="page-119-1"></span>**Privileges for MySQL as a target database**

The privileges required for MySQL as a target are as follows:

- CREATE ON \*.\*
- ALTER ON \*.\*
- DROP ON \*.\*
- INDEX ON \*.\*
- REFERENCES ON \*\*
- SELECT ON \*.\*
- CREATE VIEW ON \*.\*
- SHOW VIEW ON \*.\*
- TRIGGER ON \*.\*
- CREATE ROUTINE ON \*.\*
- ALTER ROUTINE ON \*.\*
- EXECUTE ON \*.\*
- CREATE TEMPORARY TABLES ON \*.\*
- AWS\_LAMBDA\_ACCESS
- INSERT, UPDATE ON AWS\_ORACLE\_EXT.\*
- INSERT, UPDATE, DELETE ON AWS\_ORACLE\_EXT\_DATA.\*

If you use a MySQL database version 5.7 or lower as a target, then grant the INVOKE LAMBDA \*.\* permission instead of AWS\_LAMBDA\_ACCESS. For MySQL databases version 8.0 and higher, grant the AWS\_LAMBDA\_ACCESS permission.

You can use the following code example to create a database user and grant the privileges.

```
CREATE USER 'user_name' IDENTIFIED BY 'your_password';
GRANT CREATE ON *.* TO 'user_name';
GRANT ALTER ON *.* TO 'user_name';
GRANT DROP ON *.* TO 'user_name';
GRANT INDEX ON *.* TO 'user_name';
GRANT REFERENCES ON *.* TO 'user_name';
GRANT SELECT ON *.* TO 'user_name';
GRANT CREATE VIEW ON *.* TO 'user_name';
GRANT SHOW VIEW ON *.* TO 'user_name';
GRANT TRIGGER ON *.* TO 'user_name';
GRANT CREATE ROUTINE ON *.* TO 'user_name';
GRANT ALTER ROUTINE ON *.* TO 'user_name';
GRANT EXECUTE ON *.* TO 'user_name';
GRANT CREATE TEMPORARY TABLES ON *.* TO 'user_name';
GRANT AWS_LAMBDA_ACCESS TO 'user_name';
GRANT INSERT, UPDATE ON AWS_ORACLE_EXT.* TO 'user_name';
GRANT INSERT, UPDATE, DELETE ON AWS_ORACLE_EXT_DATA.* TO 'user_name';
```
In the preceding example, replace *user\_name* with the name of your user. Then, replace *your\_password* with a secure password.

If you use a MySQL database version 5.7 or lower as a target, then use GRANT INVOKE LAMBDA ON \*.\* TO '*user\_name*' instead of GRANT AWS\_LAMBDA\_ACCESS TO '*user\_name*'.

To use Amazon RDS for MySQL or Aurora MySQL as a target, set the lower\_case\_table\_names parameter to 1. This value means that the MySQL server handles identifiers of such object names as tables, indexes, triggers, and databases as case insensitive. If you have turned on binary logging in your target instance, then set the log\_bin\_trust\_function\_creators parameter to 1. In this case, you don't need to use the DETERMINISTIC, READS SQL DATA or NO SQL characteristics to create stored functions. To configure these parameters, create a new DB parameter group or modify an existing DB parameter group.

## <span id="page-121-0"></span>**Oracle to MySQL conversion settings**

To edit Oracle to MySQL conversion settings, choose **Settings** in AWS SCT, and then choose **Conversion settings**. From the upper list, choose **Oracle**, and then choose **Oracle – MySQL**. AWS SCT displays all available settings for Oracle to MySQL conversion.

Oracle to MySQL conversion settings in AWS SCT include options for the following:

• To limit the number of comments with action items in the converted code.

For **Add comments in the converted code for the action items of selected severity and higher**, choose the severity of action items. AWS SCT adds comments in the converted code for action items of the selected severity and higher.

For example, to minimize the number of comments in your converted code, choose **Errors only**. To include comments for all action items in your converted code, choose **All messages**.

• To address that your source Oracle database can use the ROWID pseudocolumn but MySQL doesn't support similar functionality. AWS SCT can emulate the ROWID pseudocolumn in the converted code. To do so, choose **Generate as identity** for **Generate row ID?**.

If your source Oracle code doesn't use the ROWID pseudocolumn, choose **Don't generate** for **Generate row ID?** In this case, the converted code works faster.

• To work with your source Oracle code when it includes the TO\_CHAR, TO\_DATE, and TO\_NUMBER functions with parameters that MySQL doesn't support. By default, AWS SCT emulates the usage of these parameters in the converted code.

When your source Oracle code includes only parameters that PostgreSQL supports, you can use native MySQL TO\_CHAR, TO\_DATE, and TO\_NUMBER functions. In this case, the converted code works faster. To include only these parameters, select the following values:

- **Function TO\_CHAR() does not use Oracle specific formatting strings**
- **Function TO\_DATE() does not use Oracle specific formatting strings**
- **Function TO\_NUMBER() does not use Oracle specific formatting strings**
- To addess whether your database and applications run in different time zones. By default, AWS SCT emulates time zones in the converted code. However, you don't need this emulation when your database and applications use the same time zone. In this case, select **Time zone on the client side matches the time zone on server**.

## <span id="page-122-0"></span>**Migration considerations**

When you convert Oracle to RDS for MySQL or Aurora MySQL, to change the order that statements run in, you can use a GOTO statement and a label. Any PL/SQL statements that follow a GOTO statement are skipped, and processing continues at the label. You can use GOTO statements and labels anywhere within a procedure, batch, or statement block. You can also next GOTO statements.

MySQL doesn't use GOTO statements. When AWS SCT converts code that contains a GOTO statement, it converts the statement to use a BEGIN…END or LOOP…END LOOP statement.

You can find examples of how AWS SCT converts GOTO statements in the table following.

### **Oracle statement MySQL statement**

```
BEGIN 
     .... 
     statement1; 
     .... 
    GOTO label1; 
     statement2; 
     .... 
    label1: 
    Statement3; 
     ....
END
```

```
BEGIN 
  label1: 
  BEGIN 
     .... 
    statement1; 
     .... 
    LEAVE label1; 
    statement2; 
     .... 
  END; 
    Statement3; 
     ....
END
```
BEGIN .... statement1; .... label1: statement2; .... GOTO label1; statement3; .... statement4;

#### BEGIN

```
 .... 
 statement1; 
 .... 
 label1: 
 LOOP 
  statement2; 
  .... 
  ITERATE label1; 
  LEAVE label1; 
 END LOOP;
```
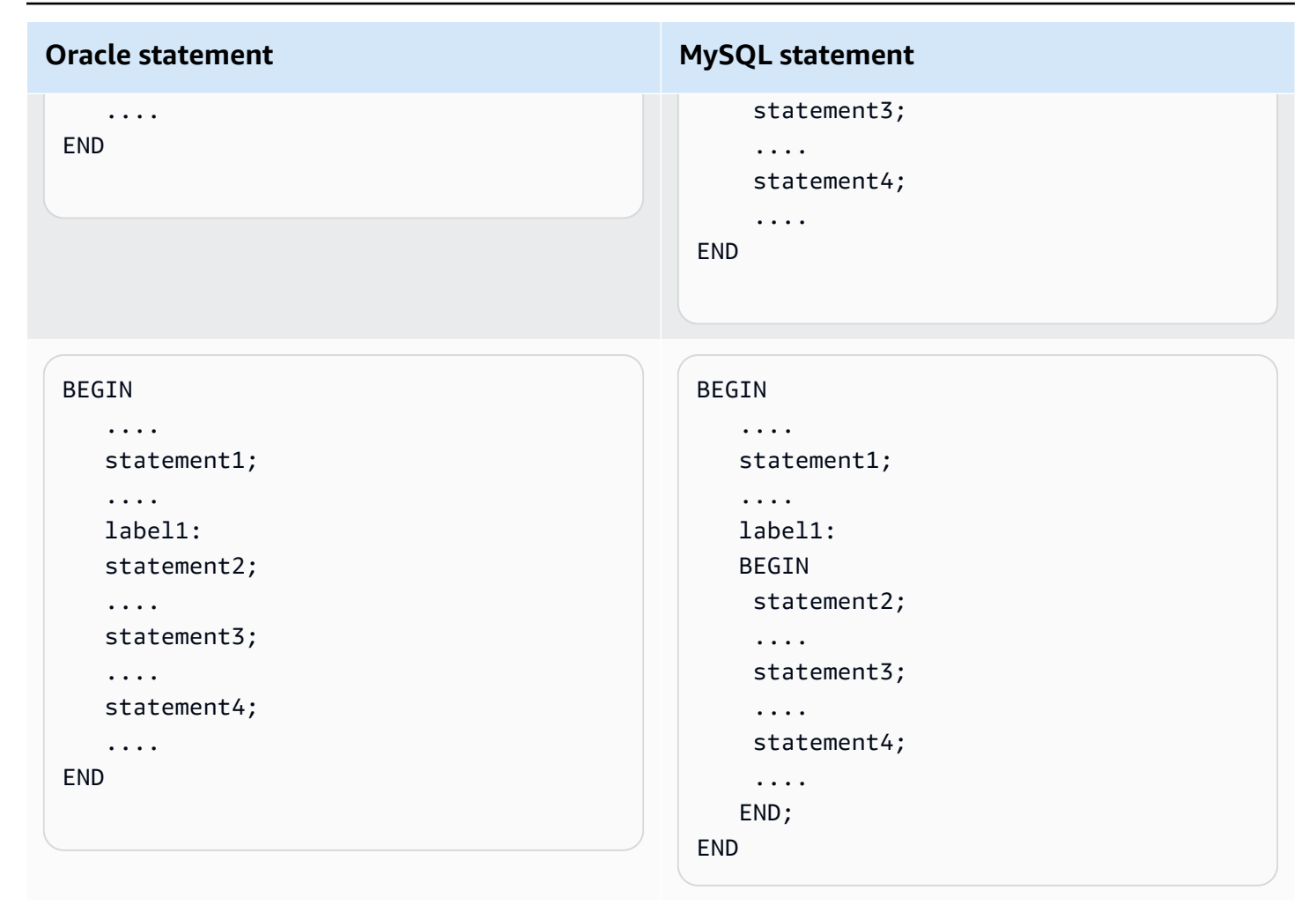

# <span id="page-123-0"></span>**Converting the WITH statement in Oracle to RDS for MySQL or Amazon Aurora MySQL**

You use the WITH clause (subquery\_factoring) in Oracle to assign a name (query\_name) to a subquery block. You can then reference the subquery block multiple places in the query by specifying query name. If a subquery block doesn't contain links or parameters (local, procedure, function, package), then AWS SCT converts the clause to a view or a temporary table.

The advantage of converting the clause to a temporary table is that repeated references to the subquery might be more efficient. The greater efficiency is because the data is easily retrieved from the temporary table rather than being required by each reference. You can emulate this by using additional views or a temporary table. The view name uses the format <procedure\_name> \$<subselect\_alias>.

You can find examples in the table following.

```
CREATE PROCEDURE 
 TEST_ORA_PG.P_WITH_SELECT_V 
ARIABLE_01 
      (p_state IN NUMBER)
AS 
   l_dept_id NUMBER := 1; 
BEGIN
FOR cur IN 
             (WITH dept_empl(id, name, 
  surname, 
                lastname, state, dept_id) 
                AS 
\overline{a} (
                       SELECT id, name, 
  surname, 
                        lastname, state, 
 dept_id 
                         FROM test_ora_ 
pg.dept_employees 
                        WHERE state = 
  p_state AND 
                         depth_id = l_dept_id) 
              SELECT id,state 
                FROM dept_empl 
              ORDER BY id) LOOP 
   NULL;
END LOOP;
```
### **Oracle statement MySQL statement**

```
CREATE PROCEDURE test_ora_pg.P_WITH 
_SELECT_VARIABLE_01(IN par_P_STATE 
 DOUBLE)
BEGIN 
     DECLARE var_l_dept_id DOUBLE 
  DEFAULT 1; 
     DECLARE var$id VARCHAR (8000); 
     DECLARE var$state VARCHAR (8000); 
     DECLARE done INT DEFAULT FALSE; 
     DECLARE cur CURSOR FOR SELECT 
          ID, STATE 
          FROM (SELECT 
              ID, NAME, SURNAME, 
  LASTNAME, STATE, DEPT_ID 
              FROM TEST_ORA_PG.DEPT_E 
MPLOYEES 
             WHERE STATE = par_p_sta
te AND DEPT_ID = var_l_dept_id) AS 
  dept_empl 
          ORDER BY ID; 
     DECLARE CONTINUE HANDLER FOR NOT 
  FOUND 
         SET done := TRUE;
     OPEN cur; 
     read_label: 
     LOOP 
          FETCH cur INTO var$id, var
$state; 
          IF done THEN 
              LEAVE read_label; 
          END IF; 
          BEGIN 
          END; 
     END LOOP; 
     CLOSE cur;
```

```
END;
```

```
CREATE PROCEDURE 
 TEST_ORA_PG.P_WITH_SELECT_R 
EGULAR_MULT_01
AS 
BEGIN 
  FOR cur IN ( 
                  WITH dept_empl AS 
\overline{\phantom{a}} SELECT id, 
  name, surname, 
                             lastname, 
  state, dept_id 
                              FROM 
  test_ora_pg.dept_employees 
                             WHERE state = 
  1), 
                        dept AS 
                      (SELECT id deptid, 
  parent_id, 
                          name deptname 
                         FROM test ora
pg.department 
\overline{\phantom{a}} SELECT dept_empl 
.*,dept.* 
                    FROM dept_empl, dept 
                   WHERE dept empl
d.dept id = dept.deptid
                 ) LOOP 
                NULL; 
              END LOOP;
```
#### **Oracle statement MySQL statement**

```
CREATE VIEW TEST_ORA_PG.`P_WIT 
H_SELECT_REGULAR_MULT_01$dept_empl 
  `(id, name, surname, lastname, state, 
 dept_id) 
AS
(SELECT id, name, surname, lastname, 
  state, dept_id 
    FROM test_ora_pg.dept_employees 
  WHERE state = 1);
CREATE VIEW TEST_ORA_PG.`P_WIT 
H_SELECT_REGULAR_MULT_01$dept 
  `(deptid, parent_id,deptname)
AS
(SELECT id deptid, parent_id, name 
  deptname 
    FROM test_ora_pg.department); 
CREATE PROCEDURE test_ora_pg.P_WITH 
_SELECT_REGULAR_MULT_01()
BEGIN 
     DECLARE var$ID DOUBLE; 
     DECLARE var$NAME VARCHAR (30); 
     DECLARE var$SURNAME VARCHAR (30); 
     DECLARE var$LASTNAME VARCHAR (30); 
     DECLARE var$STATE DOUBLE; 
     DECLARE var$DEPT_ID DOUBLE; 
     DECLARE var$deptid DOUBLE; 
     DECLARE var$PARENT_ID DOUBLE; 
     DECLARE var$deptname VARCHAR 
  (200); 
     DECLARE done INT DEFAULT FALSE; 
     DECLARE cur CURSOR FOR SELECT 
         dept_empl.*, dept.* 
         FROM TEST_ORA_PG.`P_WIT 
H_SELECT_REGULAR_MULT_01$dept_empl 
            ` AS dept_empl, 
              TEST_ORA_PG.`P_WIT 
H_SELECT_REGULAR_MULT_01$dept
            AS dept
```

```
Oracle statement MySQL statement
                                                        WHERE dept_empl.DEPT_ID =
                                                  dept.DEPTID; 
                                                     DECLARE CONTINUE HANDLER FOR NOT 
                                                  FOUND 
                                                        SET done := TRUE;
                                                     OPEN cur; 
                                                     read_label: 
                                                     LOOP 
                                                     FETCH cur INTO var$ID, var$NAME, 
                                                  var$SURNAME, 
                                                      var$LASTNAME, var$STATE, var
                                                $DEPT_ID, var$deptid, 
                                                      var$PARENT_ID, var$deptname; 
                                                         IF done THEN 
                                                             LEAVE read_label; 
                                                         END IF; 
                                                         BEGIN 
                                                         END; 
                                                     END LOOP; 
                                                     CLOSE cur;
                                               END; 
                                                call test_ora_pg.P_WITH_SELECT_R 
                                                EGULAR_MULT_01()
```

```
CREATE PROCEDURE 
   TEST_ORA_PG.P_WITH_SELECT_V 
AR CROSS 02(p state IN NUMBER)
AS 
    l_dept_id NUMBER := 10;
BEGIN 
 FOR cur IN ( 
                WITH emp AS 
                     (SELECT id, name, 
  surname, 
                       lastname, state, 
  dept_id 
                       FROM test ora
pg.dept_employees 
                       WHERE dept_id > 
  10 
\, ), \, active_emp AS 
\overline{a} (
                       SELECT id 
                         FROM emp 
                        WHERE emp.state 
  = p_state 
) )
                 SELECT * 
                   FROM active_emp 
               ) LOOP 
          NULL; 
   END LOOP; 
END;
```
### **Oracle statement MySQL statement**

```
CREATE VIEW TEST_ORA_PG.`P_WIT 
H_SELECT_VAR_CROSS_01$emp 
     `(id, name, surname, lastname, 
 state, dept_id) 
AS
(SELECT 
        id, name, surname, lastname, 
        state, dept_id 
   FROM TEST_ORA_PG.DEPT_EMPLOYEES 
 WHERE DEFLID > 10);
CREATE PROCEDURE 
    test_ora_pg.P_WITH_SELECT_V 
AR_CROSS_02(IN par_P_STATE DOUBLE)
BEGIN 
     DECLARE var_l_dept_id DOUBLE 
  DEFAULT 10; 
     DECLARE var$ID DOUBLE; 
     DECLARE done INT DEFAULT FALSE; 
     DECLARE cur CURSOR FOR SELECT * 
                               FROM 
 (SELECT 
  ID 
  FROM 
                               TEST_ORA_ 
PG. 
                                `P_WITH_S 
ELECT_VAR_CROSS_01$emp` AS emp 
WHERE emp. STATE = par_p_state)
 AS 
  active_emp; 
     DECLARE CONTINUE HANDLER FOR NOT 
  FOUND 
        SET done := TRUE;
     OPEN cur; 
     read_label:
```
# **Oracle statement MySQL statement** LOOP FETCH cur INTO var\$ID; IF done THEN LEAVE read\_label; END IF; BEGIN END; END LOOP; CLOSE cur; END;

# <span id="page-128-0"></span>**Converting Oracle to Amazon RDS for Oracle**

Some things to consider when migrating Oracle schema and code to Amazon RDS for Oracle:

- AWS SCT can add directory objects to the object tree. *Directory objects* are logical structures that each represent a physical directory on the server's file system. You can use directory objects with packages such as DBMS\_LOB, UTL\_FILE, DBMS\_FILE\_TRANSFER, the DATAPUMP utility, and so on.
- AWS SCT supports converting Oracle tablespaces to an Amazon RDS for Oracle DB instance. Oracle stores data logically in tablespaces and physically in data files associated with the corresponding tablespace. In Oracle, you can create a tablespace with data file names. Amazon RDS supports Oracle Managed Files (OMF) for data files, log files, and control files only. AWS SCT creates the needed data files during conversion.
- AWS SCT can convert server-level roles and privileges. The Oracle database engine uses rolebased security. A role is a collection of privileges that you can grant to or revoke from a user. A predefined role in Amazon RDS, called DBA, normally allows all administrative privileges on an Oracle database engine. The following privileges are not available for the DBA role on an Amazon RDS DB instance using the Oracle engine:
	- Alter database
	- Alter system
	- Create any directory
	- Grant any privilege
- Grant any role
- Create external job

You can grant all other privileges to an Amazon RDS for Oracle user role, including advanced filtering and column privileges.

- AWS SCT supports converting Oracle jobs into jobs that can run on Amazon RDS for Oracle. There are a few limitations to the conversion, including the following:
	- Executable jobs are not supported.
	- Schedule jobs that use the ANYDATA data type as an argument are not supported.
- Oracle Real Application Clusters (RAC) One Node is an option to the Oracle Database Enterprise Edition that was introduced with Oracle Database 11g Release 2. Amazon RDS for Oracle doesn't support the RAC feature. For high availability, use Amazon RDS Multi-AZ.

In a Multi-AZ deployment, Amazon RDS automatically provisions and maintains a synchronous standby replica in a different Availability Zone. The primary DB instance is synchronously replicated across Availability Zones to a standby replica. This functionality provides data redundancy, eliminates I/O freezes, and minimizes latency spikes during system backups.

• Oracle Spatial provides a SQL schema and functions that facilitate the storage, retrieval, update, and query of collections of spatial data in an Oracle database. Oracle Locator provides capabilities that are typically required to support internet and wireless service-based applications and partner-based GIS solutions. Oracle Locator is a limited subset of Oracle Spatial.

To use Oracle Spatial and Oracle Locator features, add the SPATIAL option or LOCATOR option (mutually exclusive) to the option group of your DB instance.

There are some prerequisites to using Oracle Spatial and Oracle Locator on an Amazon RDS for Oracle DB instance:

- The instance should use Oracle Enterprise Edition version 12.1.0.2.v6 or higher, or 11.2.0.4.v10 or higher.
- The instance should be inside a virtual private cloud (VPC).
- The instance should the DB instance class that can support the Oracle feature. For example, Oracle Spatial is not supported for the db.m1.small, db.t1.micro, db.t2.micro, or db.t2.small DB instance classes. For more information, see DB [instance](https://docs.aws.amazon.com/AmazonRDS/latest/UserGuide/CHAP_Oracle.html#Oracle.Concepts.InstanceClasses) class support for Oracle.
- The instance must have the Auto Minor Version Upgrade option enabled. Amazon RDS updates your DB instance to the latest Oracle PSU if there are security vulnerabilities with a CVSS score of 9+ or other announced security vulnerabilities. For more information, see

### Settings for Oracle DB [instances](https://docs.aws.amazon.com/AmazonRDS/latest/UserGuide/USER_ModifyInstance.Oracle.html#USER_ModifyInstance.Oracle.Settings).

• If your DB instance is version 11.2.0.4.v10 or higher, you must install the XMLDB option. For more information, see

[Oracle XML DB.](https://docs.aws.amazon.com/AmazonRDS/latest/UserGuide/Appendix.Oracle.Options.XMLDB.html)

- You should have an Oracle Spatial license from Oracle. For more information, see [Oracle](https://shop.oracle.com/apex/product?p1=OracleSpatialandGraph)  [Spatial and Graph](https://shop.oracle.com/apex/product?p1=OracleSpatialandGraph) in the Oracle documentation.
- Data Guard is included with Oracle Database Enterprise Edition. For high availability, use Amazon RDS Multi-AZ feature.

In a Multi-AZ deployment, Amazon RDS automatically provisions and maintains a synchronous standby replica in a different Availability Zone. The primary DB instance is synchronously replicated across Availability Zones to a standby replica. This functionality provides data redundancy, eliminates I/O freezes, and minimizes latency spikes during system backups.

- AWS SCT supports converting Oracle DBMS SCHEDULER objects when migrating to Amazon RDS for Oracle. The AWS SCT assessment report indicates if a schedule object can be converted. For more information on using schedule objects with Amazon RDS, see the [Amazon](https://docs.aws.amazon.com/AmazonRDS/latest/UserGuide/Appendix.Oracle.CommonDBATasks.System.html#Appendix.Oracle.CommonDBATasks.ModifyScheduler) RDS [documentation](https://docs.aws.amazon.com/AmazonRDS/latest/UserGuide/Appendix.Oracle.CommonDBATasks.System.html#Appendix.Oracle.CommonDBATasks.ModifyScheduler).
- For Oracle to Amazon RDS for Oracle conversions, DB Links is supported. A database link is a schema object in one database that enables you to access objects on another database. The other database doesn't need to be an Oracle database. However, to access non-Oracle databases you must use Oracle Heterogeneous Services.

Once you create a database link, you can use the link in SQL statements to refer to tables, views, and PL/SQL objects in the other database. To use a database link, append @dblink to the table, view, or PL/SQL object name. You can query a table or view in the other database with the SELECT statement. For more information about using Oracle database links, see the [Oracle](https://docs.oracle.com/cd/B28359_01/server.111/b28310/ds_concepts002.htm#ADMIN12083)  [documentation](https://docs.oracle.com/cd/B28359_01/server.111/b28310/ds_concepts002.htm#ADMIN12083).

For more information about using database links with Amazon RDS, see the [Amazon](https://docs.aws.amazon.com/AmazonRDS/latest/UserGuide/Appendix.Oracle.CommonDBATasks.Database.html#Appendix.Oracle.CommonDBATasks.DBLinks) RDS [documentation](https://docs.aws.amazon.com/AmazonRDS/latest/UserGuide/Appendix.Oracle.CommonDBATasks.Database.html#Appendix.Oracle.CommonDBATasks.DBLinks).

- The AWS SCT assessment report provides server metrics for the conversion. These metrics about your Oracle instance include the following:
	- Computation and memory capacity of the target DB instance.
	- Unsupported Oracle features such as Real Application Clusters that Amazon RDS doesn't support.
- Disk read-write load
- Average total disk throughput
- Server information such as server name, OS, host name, and character set.

## **Privileges for RDS for Oracle as a target**

To migrate to Amazon RDS for Oracle, create a privileged database user. You can use the following code example.

CREATE USER *user\_name* IDENTIFIED BY *your\_password*; -- System privileges GRANT DROP ANY CUBE BUILD PROCESS TO *user\_name*; GRANT ALTER ANY CUBE TO *user\_name*; GRANT CREATE ANY CUBE DIMENSION TO *user\_name*; GRANT CREATE ANY ASSEMBLY TO *user\_name*; GRANT ALTER ANY RULE TO *user\_name*; GRANT SELECT ANY DICTIONARY TO *user\_name*; GRANT ALTER ANY DIMENSION TO *user\_name*; GRANT CREATE ANY DIMENSION TO *user\_name*; GRANT ALTER ANY TYPE TO *user\_name*; GRANT DROP ANY TRIGGER TO *user\_name*; GRANT CREATE ANY VIEW TO *user\_name*; GRANT ALTER ANY CUBE BUILD PROCESS TO *user\_name*; GRANT CREATE ANY CREDENTIAL TO *user\_name*; GRANT DROP ANY CUBE DIMENSION TO *user\_name*; GRANT DROP ANY ASSEMBLY TO *user\_name*; GRANT DROP ANY PROCEDURE TO *user\_name*; GRANT ALTER ANY PROCEDURE TO *user\_name*; GRANT ALTER ANY SQL TRANSLATION PROFILE TO *user\_name*; GRANT DROP ANY MEASURE FOLDER TO *user\_name*; GRANT CREATE ANY MEASURE FOLDER TO *user\_name*; GRANT DROP ANY CUBE TO *user\_name*; GRANT DROP ANY MINING MODEL TO *user\_name*; GRANT CREATE ANY MINING MODEL TO *user\_name*; GRANT DROP ANY EDITION TO *user\_name*; GRANT CREATE ANY EVALUATION CONTEXT TO *user\_name*; GRANT DROP ANY DIMENSION TO *user\_name*; GRANT ALTER ANY INDEXTYPE TO *user\_name*; GRANT DROP ANY TYPE TO *user\_name*; GRANT CREATE ANY PROCEDURE TO *user\_name*;

GRANT CREATE ANY SQL TRANSLATION PROFILE TO *user\_name*; GRANT CREATE ANY CUBE TO *user\_name*; GRANT COMMENT ANY MINING MODEL TO *user\_name*; GRANT ALTER ANY MINING MODEL TO *user\_name*; GRANT DROP ANY SQL PROFILE TO *user\_name*; GRANT CREATE ANY JOB TO *user\_name*; GRANT DROP ANY EVALUATION CONTEXT TO *user\_name*; GRANT ALTER ANY EVALUATION CONTEXT TO *user\_name*; GRANT CREATE ANY INDEXTYPE TO *user\_name*; GRANT CREATE ANY OPERATOR TO *user\_name*; GRANT CREATE ANY TRIGGER TO *user\_name*; GRANT DROP ANY ROLE TO *user\_name*; GRANT DROP ANY SEQUENCE TO *user\_name*; GRANT DROP ANY CLUSTER TO *user\_name*; GRANT DROP ANY SQL TRANSLATION PROFILE TO *user\_name*; GRANT ALTER ANY ASSEMBLY TO *user\_name*; GRANT CREATE ANY RULE SET TO *user\_name*; GRANT ALTER ANY OUTLINE TO *user\_name*; GRANT UNDER ANY TYPE TO *user\_name*; GRANT CREATE ANY TYPE TO *user\_name*; GRANT DROP ANY MATERIALIZED VIEW TO *user\_name*; GRANT ALTER ANY ROLE TO *user\_name*; GRANT DROP ANY VIEW TO *user\_name*; GRANT ALTER ANY INDEX TO *user\_name*; GRANT COMMENT ANY TABLE TO *user\_name*; GRANT CREATE ANY TABLE TO *user\_name*; GRANT CREATE USER TO *user\_name*; GRANT DROP ANY RULE SET TO *user\_name*; GRANT CREATE ANY CONTEXT TO *user\_name*; GRANT DROP ANY INDEXTYPE TO *user\_name*; GRANT ALTER ANY OPERATOR TO *user\_name*; GRANT CREATE ANY MATERIALIZED VIEW TO *user\_name*; GRANT ALTER ANY SEQUENCE TO *user\_name*; GRANT DROP ANY SYNONYM TO *user\_name*; GRANT CREATE ANY SYNONYM TO *user\_name*; GRANT DROP USER TO *user\_name*; GRANT ALTER ANY MEASURE FOLDER TO *user\_name*; GRANT ALTER ANY EDITION TO *user\_name*; GRANT DROP ANY RULE TO *user\_name*; GRANT CREATE ANY RULE TO *user\_name*; GRANT ALTER ANY RULE SET TO *user\_name*; GRANT CREATE ANY OUTLINE TO *user\_name*; GRANT UNDER ANY TABLE TO *user\_name*; GRANT UNDER ANY VIEW TO *user\_name*;

GRANT DROP ANY DIRECTORY TO *user\_name*; GRANT ALTER ANY CLUSTER TO *user\_name*; GRANT CREATE ANY CLUSTER TO *user\_name*; GRANT ALTER ANY TABLE TO *user\_name*; GRANT CREATE ANY CUBE BUILD PROCESS TO *user\_name*; GRANT ALTER ANY CUBE DIMENSION TO *user\_name*; GRANT CREATE ANY EDITION TO *user\_name*; GRANT CREATE ANY SQL PROFILE TO *user\_name*; GRANT ALTER ANY SQL PROFILE TO *user\_name*; GRANT DROP ANY OUTLINE TO *user\_name*; GRANT DROP ANY CONTEXT TO *user\_name*; GRANT DROP ANY OPERATOR TO *user\_name*; GRANT DROP ANY LIBRARY TO *user\_name*; GRANT ALTER ANY LIBRARY TO *user\_name*; GRANT CREATE ANY LIBRARY TO *user\_name*; GRANT ALTER ANY MATERIALIZED VIEW TO *user\_name*; GRANT ALTER ANY TRIGGER TO *user\_name*; GRANT CREATE ANY SEQUENCE TO *user\_name*; GRANT DROP ANY INDEX TO *user\_name*; GRANT CREATE ANY INDEX TO *user\_name*; GRANT DROP ANY TABLE TO *user\_name*; GRANT SELECT\_CATALOG\_ROLE TO *user\_name*; GRANT SELECT ANY SEQUENCE TO *user\_name*;

-- Database Links GRANT CREATE DATABASE LINK TO *user\_name*; GRANT CREATE PUBLIC DATABASE LINK TO *user\_name*; GRANT DROP PUBLIC DATABASE LINK TO *user\_name*;

-- Server Level Objects (directory) GRANT CREATE ANY DIRECTORY TO *user\_name*; GRANT DROP ANY DIRECTORY TO *user\_name*; -- (for RDS only) GRANT EXECUTE ON RDSADMIN.RDSADMIN\_UTIL TO *user\_name*;

-- Server Level Objects (tablespace) GRANT CREATE TABLESPACE TO *user\_name*; GRANT DROP TABLESPACE TO *user\_name*;

-- Server Level Objects (user roles) /\* (grant source privileges with admin option or convert roles/privs as DBA) \*/

-- Queues

```
grant execute on DBMS_AQADM to user_name;
grant aq_administrator_role to user_name;
-- for Materialized View Logs creation
GRANT SELECT ANY TABLE TO user_name;
-- Roles
GRANT RESOURCE TO user_name;
GRANT CONNECT TO user_name;
```
In the preceding example, replace *user\_name* with the name of your user. Then, replace *your\_password* with a secure password.

### **Limitations when converting Oracle to Amazon RDS for Oracle**

Some limitations you should consider when migrating Oracle schema and code to Amazon RDS for Oracle:

- A predefined role in Amazon RDS, called DBA, normally allows all administrative privileges on an Oracle database engine. The following privileges are not available for the DBA role on an Amazon RDS DB instance using the Oracle engine:
	- Alter database
	- Alter system
	- Create any directory
	- Grant any privilege
	- Grant any role
	- Create external job

You can grant all other privileges to an Oracle RDS user role.

- Amazon RDS for Oracle supports traditional auditing, fine-grained auditing using the DBMS FGA package, and Oracle Unified Auditing.
- Amazon RDS for Oracle doesn't support change data capture (CDC). To do CDC during and after a database migration, use AWS Database Migration Service.

# **Using PostgreSQL as a source for AWS SCT**

You can use AWS SCT to convert schemas, database code objects, and application code from PostgreSQL to the following targets:

- Amazon RDS for MySQL
- Amazon Aurora MySQL-Compatible Edition
- Amazon RDS for PostgreSQL
- Amazon Aurora PostgreSQL-Compatible Edition

For more information, see the following sections:

### **Topics**

- Privileges for [PostgreSQL](#page-135-0) as a source database
- Connecting to [PostgreSQL](#page-135-1) as a source
- [Privileges](#page-137-0) for MySQL as a target database

# <span id="page-135-0"></span>**Privileges for PostgreSQL as a source database**

The privileges required for PostgreSQL as a source are as follows:

- CONNECT ON DATABASE *<database\_name>*
- USAGE ON SCHEMA *<database\_name>*
- SELECT ON ALL TABLES IN SCHEMA *<database\_name>*
- SELECT ON ALL SEQUENCES IN SCHEMA *<database\_name>*

# <span id="page-135-1"></span>**Connecting to PostgreSQL as a source**

Use the following procedure to connect to your PostgreSQL source database with the AWS Schema Conversion Tool.

### **To connect to a PostgreSQL source database**

- 1. In the AWS Schema Conversion Tool, choose **Add source**.
- 2. Choose **PostgreSQL**, then choose **Next**.

The **Add source** dialog box appears.

- 3. For **Connection name**, enter a name for your database. AWS SCT displays this name in the tree in the left panel.
- 4. Use database credentials from AWS Secrets Manager or enter them manually:
	- To use database credentials from Secrets Manager, use the following instructions:
		- 1. For **AWS Secret**, choose the name of the secret.
		- 2. Choose **Populate** to automatically fill in all values in the database connection dialog box from Secrets Manager.

For information about using database credentials from Secrets Manager, see [Using](#page-58-0) AWS Secrets [Manager.](#page-58-0)

• To enter the PostgreSQL source database connection information manually, use the following instructions:

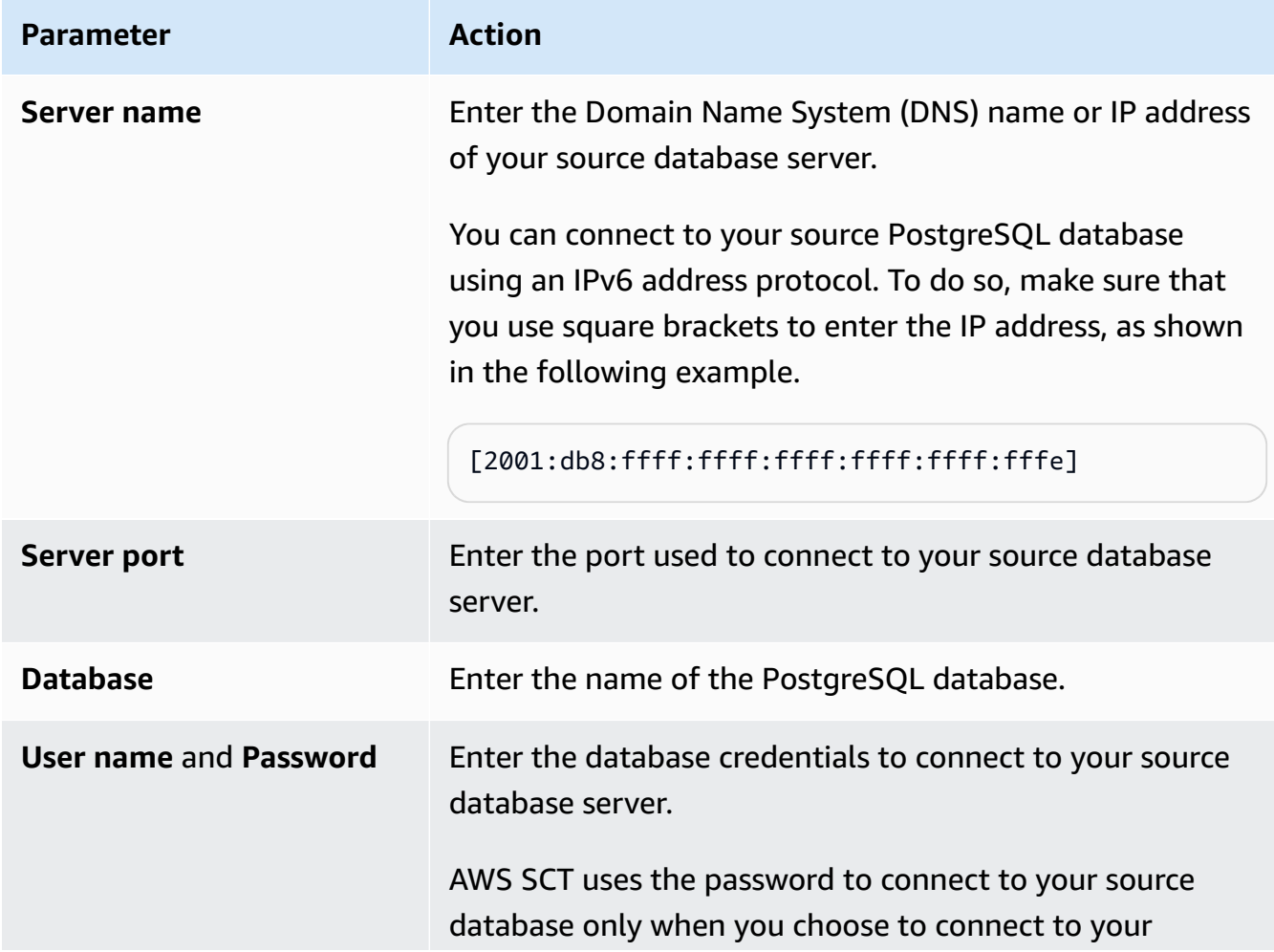

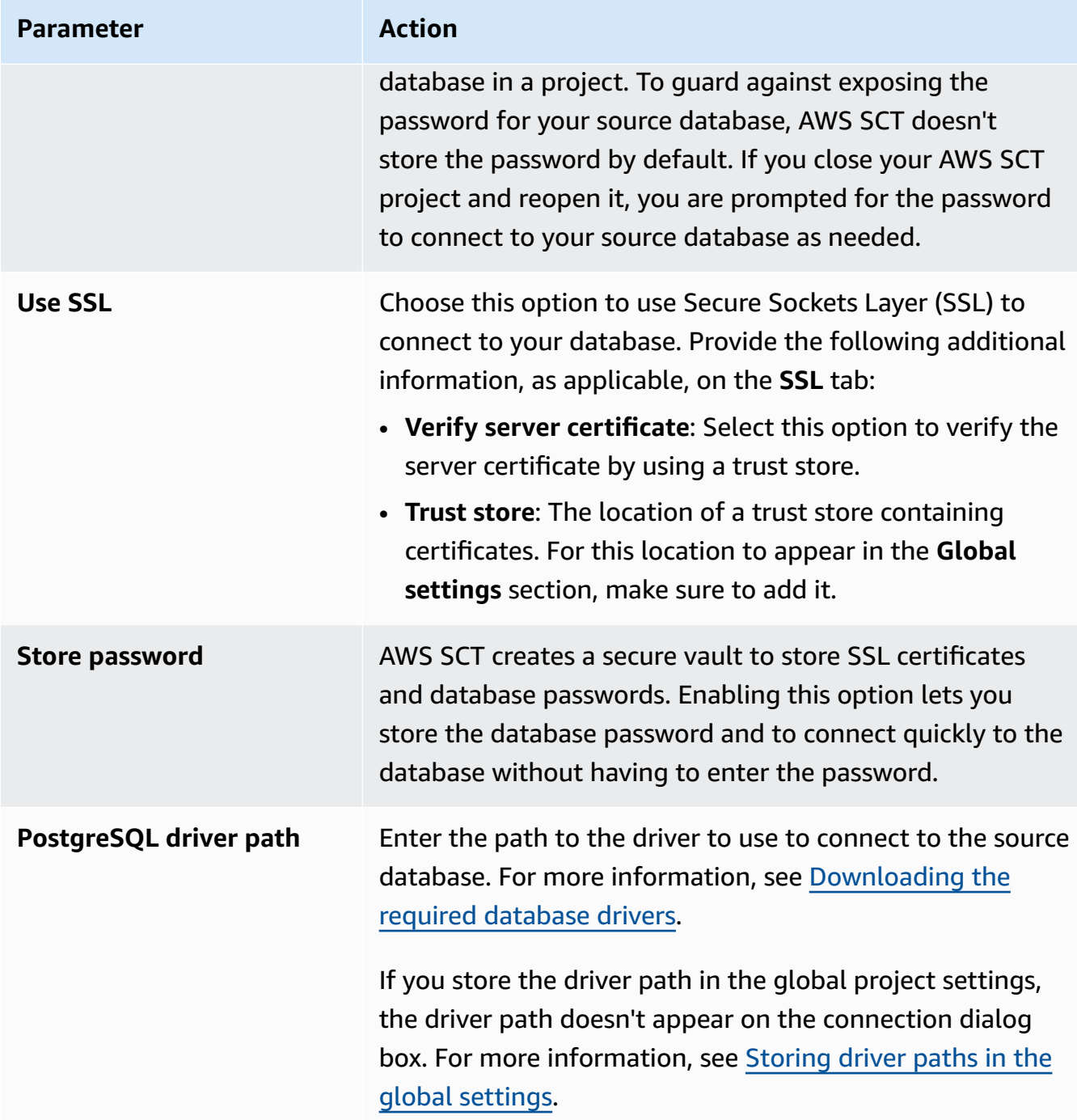

- 5. Choose **Test Connection** to verify that AWS SCT can connect to your source database.
- 6. Choose **Connect** to connect to your source database.

# <span id="page-137-0"></span>**Privileges for MySQL as a target database**

The privileges required for MySQL as a target when you migrate from PostgreSQL are as follows:

- CREATE ON \*.\*
- ALTER ON \*.\*
- DROP ON \*.\*
- INDEX ON \*.\*
- REFERENCES ON \*.\*
- SELECT ON \*.\*
- CREATE VIEW ON \*.\*
- SHOW VIEW ON \*.\*
- TRIGGER ON \*.\*
- CREATE ROUTINE ON \*.\*
- ALTER ROUTINE ON \*.\*
- EXECUTE ON \*.\*
- INSERT, UPDATE ON AWS\_POSTGRESQL\_EXT.\*
- INSERT, UPDATE, DELETE ON AWS\_POSTGRESQL\_EXT\_DATA.\*
- CREATE TEMPORARY TABLES ON AWS\_POSTGRESQL\_EXT\_DATA.\*

You can use the following code example to create a database user and grant the privileges.

```
CREATE USER 'user_name' IDENTIFIED BY 'your_password';
GRANT CREATE ON *.* TO 'user_name';
GRANT ALTER ON *.* TO 'user_name';
GRANT DROP ON *.* TO 'user_name';
GRANT INDEX ON *.* TO 'user_name';
GRANT REFERENCES ON *.* TO 'user_name';
GRANT SELECT ON *.* TO 'user_name';
GRANT CREATE VIEW ON *.* TO 'user_name';
GRANT SHOW VIEW ON *.* TO 'user_name';
GRANT TRIGGER ON *.* TO 'user_name';
GRANT CREATE ROUTINE ON *.* TO 'user_name';
GRANT ALTER ROUTINE ON *.* TO 'user_name';
GRANT EXECUTE ON *.* TO 'user_name';
GRANT INSERT, UPDATE ON AWS_POSTGRESQL_EXT.* TO 'user_name';
GRANT INSERT, UPDATE, DELETE ON AWS_POSTGRESQL_EXT_DATA.* TO 'user_name';
GRANT CREATE TEMPORARY TABLES ON AWS_POSTGRESQL_EXT_DATA.* TO 'user_name';
```
In the preceding example, replace *user name* with the name of your user. Then, replace *your\_password* with a secure password.

To use Amazon RDS for MySQL or Aurora MySQL as a target, set the lower case table names parameter to 1. This value means that the MySQL server handles identifiers of such object names as tables, indexes, triggers, and databases as case insensitive. If you have turned on binary logging in your target instance, then set the log\_bin\_trust\_function\_creators parameter to 1. In this case, you don't need to use the DETERMINISTIC, READS SQL DATA or NO SQL characteristics to create stored functions. To configure these parameters, create a new DB parameter group or modify an existing DB parameter group.

# **Using SAP ASE (Sybase ASE) as a source for AWS SCT**

You can use AWS SCT to convert schemas, database code objects, and application code from SAP (Sybase) Adaptive Server Enterprise (ASE) to the following targets:

- Amazon RDS for MySQL
- Amazon Aurora MySQL-Compatible Edition
- Amazon RDS for MariaDB
- Amazon RDS for PostgreSQL
- Amazon Aurora PostgreSQL-Compatible Edition

For more information, see the following sections:

### **Topics**

- [Privileges](#page-140-0) for SAP ASE as a source database
- [Connecting](#page-140-1) to SAP ASE (Sybase) as a source
- [Privileges](#page-142-0) for MySQL as a target database
- SAP ASE to MySQL [conversion](#page-144-0) settings
- Privileges for [PostgreSQL](#page-144-1) as a target database
- SAP ASE to [PostgreSQL](#page-145-0) conversion settings

# <span id="page-140-0"></span>**Privileges for SAP ASE as a source database**

To use an SAP ASE database as a source, you create a database user and grant permissions. To do this, take the following steps.

## **Create and configure a database user**

- 1. Connect to the source database.
- 2. Create a database user with the following commands. Provide a password for the new user.

```
USE master
CREATE LOGIN min_privs WITH PASSWORD <password>
sp_adduser min_privs
grant select on dbo.spt_values to min_privs
grant select on asehostname to min_privs
```
3. For every database you are going to migrate, grant the following privileges.

```
USE <database_name>
sp_adduser min_privs
grant select on dbo.sysusers to min_privs
grant select on dbo.sysobjects to min_privs
grant select on dbo.sysindexes to min_privs
grant select on dbo.syscolumns to min_privs
grant select on dbo.sysreferences to min_privs
grant select on dbo.syscomments to min_privs
grant select on dbo.syspartitions to min_privs
grant select on dbo.syspartitionkeys to min_privs
grant select on dbo.sysconstraints to min_privs
grant select on dbo.systypes to min_privs
grant select on dbo.sysqueryplans to min_privs
```
# <span id="page-140-1"></span>**Connecting to SAP ASE (Sybase) as a source**

Use the following procedure to connect to your SAP ASE source database with the AWS Schema Conversion Tool.

## **To connect to a SAP ASE source database**

1. In the AWS Schema Conversion Tool, choose **Add source**.

#### 2. Choose **SAP ASE**, then choose **Next**.

The **Add source** dialog box appears.

- 3. For **Connection name**, enter a name for your database. AWS SCT displays this name in the tree in the left panel.
- 4. Use database credentials from AWS Secrets Manager or enter them manually:
	- To use database credentials from Secrets Manager, use the following instructions:
		- 1. For **AWS Secret**, choose the name of the secret.
		- 2. Choose **Populate** to automatically fill in all values in the database connection dialog box from Secrets Manager.

For information about using database credentials from Secrets Manager, see [Using](#page-58-0) AWS Secrets [Manager.](#page-58-0)

• To enter the SAP ASE source database connection information manually, use the following instructions:

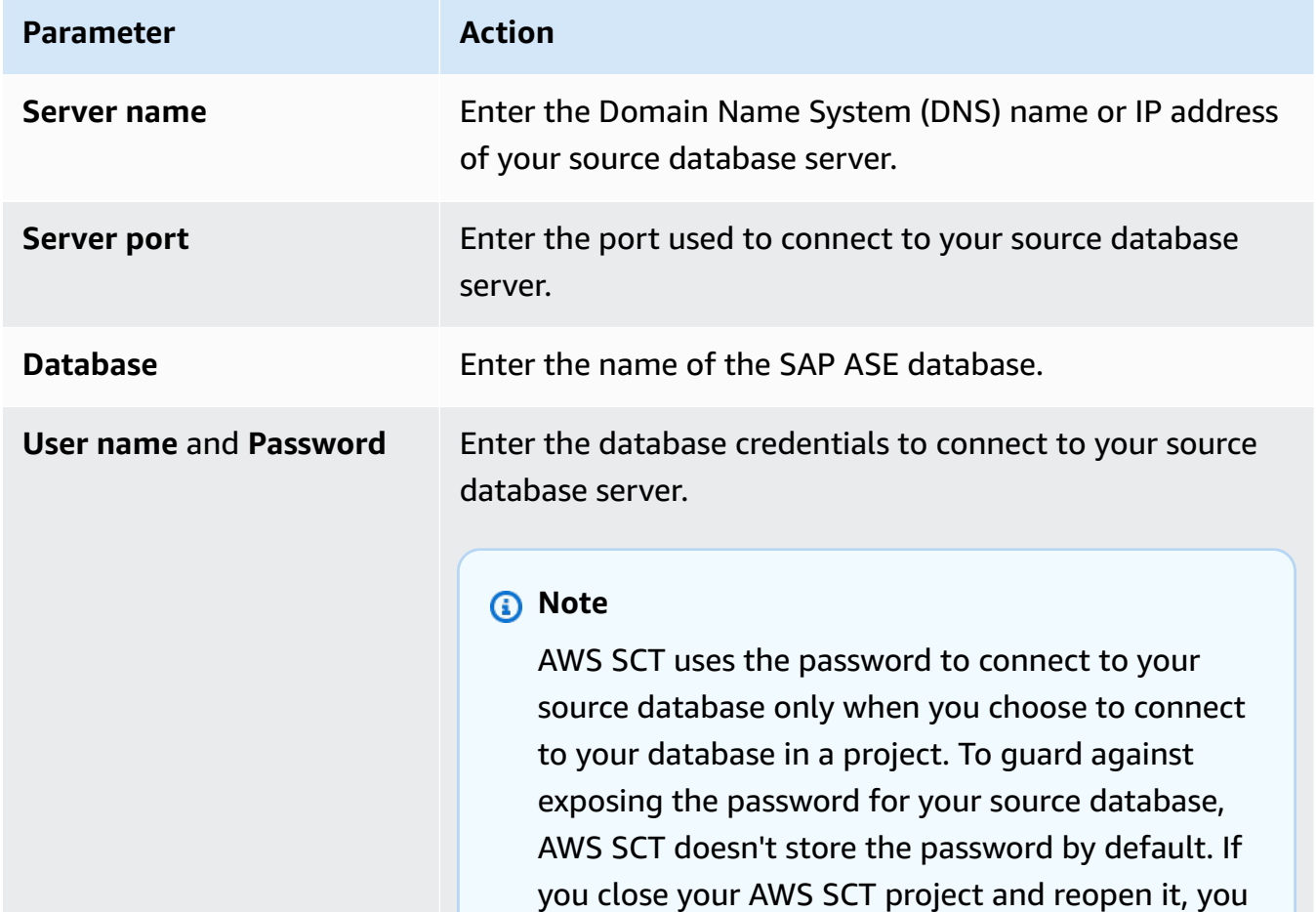

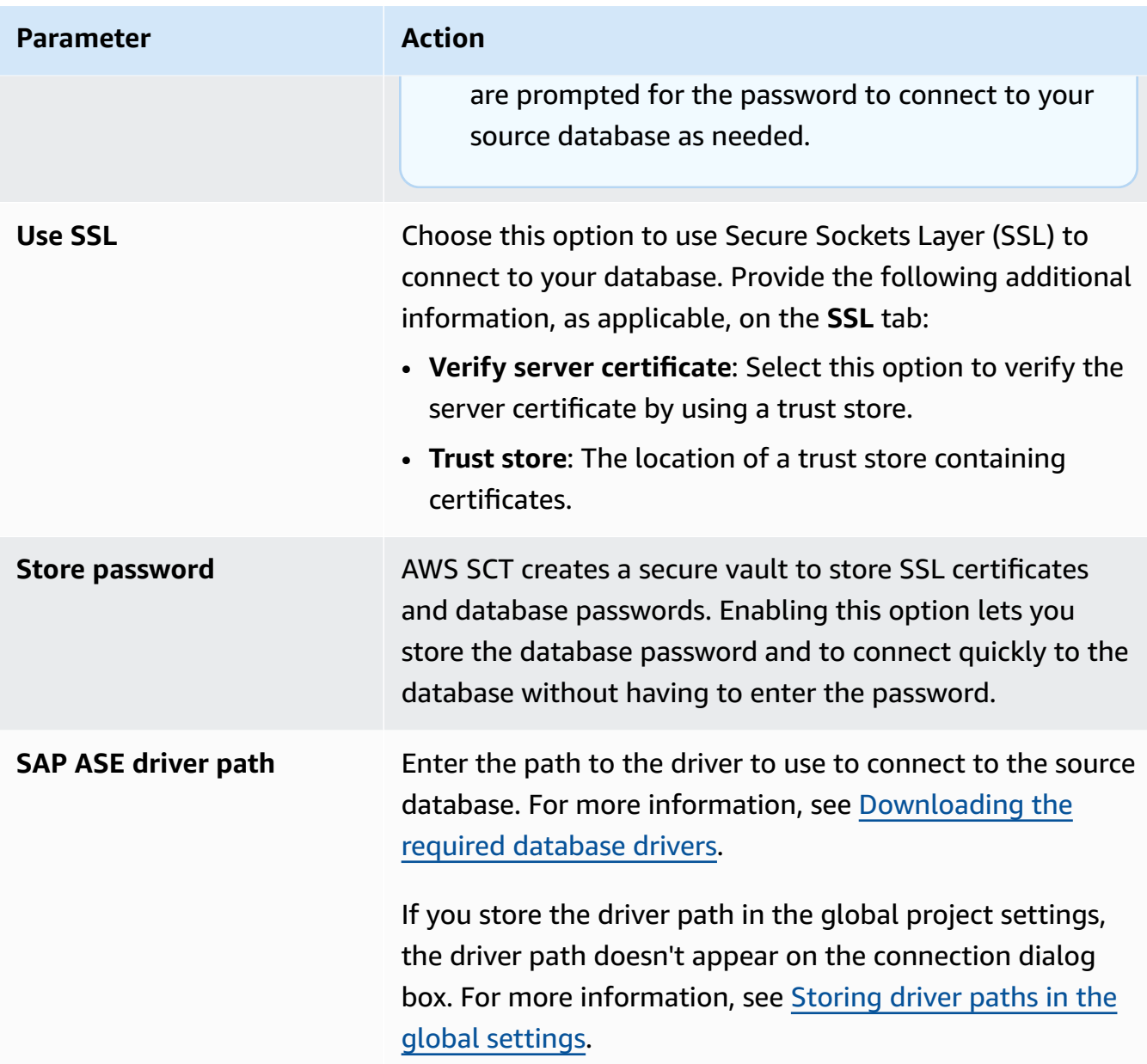

- 5. Choose **Test Connection** to verify that AWS SCT can connect to your source database.
- 6. Choose **Connect** to connect to your source database.

# <span id="page-142-0"></span>**Privileges for MySQL as a target database**

The privileges required for MySQL as a target are as follows:

- CREATE ON \*.\*
- ALTER ON \*.\*
- DROP ON \*.\*
- INDEX ON \*.\*
- REFERENCES ON \*.\*
- $\cdot$  SELECT ON  $**$
- CREATE VIEW ON \*.\*
- SHOW VIEW ON \*.\*
- TRIGGER ON \*.\*
- CREATE ROUTINE ON \*.\*
- ALTER ROUTINE ON \*.\*
- EXECUTE ON \*.\*
- INSERT, UPDATE ON AWS\_SAPASE\_EXT.\*
- CREATE TEMPORARY TABLES ON AWS\_SAPASE\_EXT.\*

You can use the following code example to create a database user and grant the privileges.

```
CREATE USER 'user_name' IDENTIFIED BY 'your_password';
GRANT CREATE ON *.* TO 'user_name';
GRANT ALTER ON *.* TO 'user_name';
GRANT DROP ON *.* TO 'user_name';
GRANT INDEX ON *.* TO 'user_name';
GRANT REFERENCES ON *.* TO 'user_name';
GRANT SELECT ON *.* TO 'user_name';
GRANT CREATE VIEW ON *.* TO 'user_name';
GRANT SHOW VIEW ON *.* TO 'user_name';
GRANT TRIGGER ON *.* TO 'user_name';
GRANT CREATE ROUTINE ON *.* TO 'user_name';
GRANT ALTER ROUTINE ON *.* TO 'user_name';
GRANT EXECUTE ON *.* TO 'user_name';
GRANT INSERT, UPDATE ON AWS_SAPASE_EXT.* TO 'user_name';
GRANT CREATE TEMPORARY TABLES ON AWS_SAPASE_EXT.* TO 'user_name';
```
In the preceding example, replace *user\_name* with the name of your user. Then, replace *your\_password* with a secure password.

To use Amazon RDS for MySQL or Aurora MySQL as a target, set the lower\_case\_table\_names parameter to 1. This value means that the MySQL server handles identifiers of such object names as tables, indexes, triggers, and databases as case insensitive. If you have turned on binary logging in your target instance, then set the log\_bin\_trust\_function\_creators parameter to 1. In
this case, you don't need to use the DETERMINISTIC, READS SQL DATA or NO SQL characteristics to create stored functions. To configure these parameters, create a new DB parameter group or modify an existing DB parameter group.

# **SAP ASE to MySQL conversion settings**

To edit SAP ASE to MySQL conversion settings, choose **Settings**, and then choose **Conversion settings**. From the upper list, choose **SAP ASE**, and then choose **SAP ASE – MySQL** or **SAP ASE – Amazon Aurora (MySQL compatible)**. AWS SCT displays all available settings for SAP ASE to PostgreSQL conversion.

SAP ASE to MySQL conversion settings in AWS SCT include options for the following:

• To limit the number of comments with action items in the converted code.

For **Add comments in the converted code for the action items of selected severity and higher**, choose the severity of action items. AWS SCT adds comments in the converted code for action items of the selected severity and higher.

For example, to minimize the number of comments in your converted code, choose **Errors only**. To include comments for all action items in your converted code, choose **All messages**.

• To use the exact names of the source database objects in the converted code.

By default, AWS SCT converts the names of database objects, variables, and parameters to lowercase. To keep the original case for these names, select **Treat source database object names as case sensitive**. Choose this option if you use case-sensitive object names in your source SAP ASE database server.

# **Privileges for PostgreSQL as a target database**

To use PostgreSQL as a target, AWS SCT requires the CREATE ON DATABASE privilege. Make sure that you grant this privilege for each target PostgreSQL database.

To use the converted public synonyms, change the database default search path to "\$user", public\_synonyms, public.

You can use the following code example to create a database user and grant the privileges.

CREATE ROLE *user\_name* LOGIN PASSWORD '*your\_password*';

```
GRANT CREATE ON DATABASE db_name TO user_name;
ALTER DATABASE db_name SET SEARCH_PATH = "$user", public_synonyms, public;
```
In the preceding example, replace *user\_name* with the name of your user. Then, replace *db\_name* with the name of your target database. Finally, replace *your\_password* with a secure password.

In PostgreSQL, only the schema owner or a superuser can drop a schema. The owner can drop a schema and all objects that this schema includes even if the owner of the schema doesn't own some of its objects.

When you use different users to convert and apply different schemas to your target database, you can get an error message when AWS SCT can't drop a schema. To avoid this error message, use the superuser role.

# **SAP ASE to PostgreSQL conversion settings**

To edit SAP ASE to PostgreSQL conversion settings, choose **Settings**, and then choose **Conversion settings**. From the upper list, choose **SAP ASE**, and then choose **SAP ASE – PostgreSQL** or **SAP ASE – Amazon Aurora (PostgreSQL compatible)**. AWS SCT displays all available settings for SAP ASE to PostgreSQL conversion.

SAP ASE to PostgreSQL conversion settings in AWS SCT include options for the following:

• To limit the number of comments with action items in the converted code.

For **Add comments in the converted code for the action items of selected severity and higher**, choose the severity of action items. AWS SCT adds comments in the converted code for action items of the selected severity and higher.

For example, to minimize the number of comments in your converted code, choose **Errors only**. To include comments for all action items in your converted code, choose **All messages**.

- To define the template to use for the schema names in the converted code. For **Schema name generation template**, choose one of the following options:
	- **<source\_db>** Uses the SAP ASE database name as a schema name in PostgreSQL.
	- **<source\_schema>** Uses the SAP ASE schema name as a schema name in PostgreSQL.
	- **<source\_db>\_<schema>** Uses a combination of the SAP ASE database and schema names as a schema name in PostgreSQL.
- To use the exact names of the source database objects in the converted code.

By default, AWS SCT converts the names of database objects, variables, and parameters to lowercase. To keep the original case for these names, select **Treat source database object names as case sensitive**. Choose this option if you use case-sensitive object names in your source SAP ASE database server.

For case-sensitive operations, AWS SCT can avoid the conversion of database object names to lowercase. To do so, select **Avoid casting to lowercase for case sensitive operations**.

• To allow the use of indexes with the same name in different tables in SAP ASE.

In PostgreSQL, all index names that you use in the schema must be unique. To make sure that AWS SCT generates unique names for all your indexes, select **Generate unique names for indexes**.

# **Using Microsoft SQL Server as a source for AWS SCT**

You can use AWS SCT to convert schemas, database code objects, and application code from SQL Server to the following targets:

- Amazon RDS for MySQL
- Amazon Aurora MySQL-Compatible Edition
- Amazon RDS for PostgreSQL
- Amazon Aurora PostgreSQL-Compatible Edition
- Amazon RDS for SQL Server
- Amazon RDS for MariaDB

## **A** Note

AWS SCT does not support using Amazon RDS for SQL server as a source.

You can use AWS SCT to create an assessment report for the migration of schemas, database code objects, and application code from SQL Server to Babelfish for Aurora PostgreSQL, as described following.

### **Topics**

- [Privileges](#page-147-0) for Microsoft SQL Server as a source
- Using Windows [Authentication](#page-148-0) when using Microsoft SQL Server as a source
- [Connecting](#page-150-0) to SQL Server as a source
- [Converting](#page-153-0) SQL Server to MySQL
- Converting SQL Server to [PostgreSQL](#page-157-0)
- [Converting](#page-192-0) SQL Server to Amazon RDS for SQL Server

# <span id="page-147-0"></span>**Privileges for Microsoft SQL Server as a source**

The privileges required for Microsoft SQL Server as a source are as follows:

- VIEW DEFINITION
- VIEW DATABASE STATE

The VIEW DEFINITION privilege enables users that have public access to see object definitions. AWS SCT uses the VIEW DATABASE STATE privilege to check the features of the SQL Server Enterprise edition.

Repeat the grant for each database whose schema you are converting.

In addition, grant the following privileges on the master database:

- VIEW SERVER STATE
- VIEW ANY DEFINITION

AWS SCT uses the VIEW SERVER STATE privilege to collect server settings and configuration. Make sure that you grant the VIEW ANY DEFINITION privilege to view endpoints.

To read information about Microsoft Analysis Services, run the following command on the master database.

```
EXEC master..sp_addsrvrolemember @loginame = N'<user_name>', @rolename = N'sysadmin'
```
In the preceding example, replace the *<user\_name>* placeholder with the name of the user that you granted with the privileges before.

To read information about SQL Server Agent, add your user to the SQLAgentUser role. Run the following command on the msdb database.

```
EXEC sp_addrolemember <SQLAgentRole>, <user_name>;
```
In the preceding example, replace the *<SQLAgentRole>* placeholder with the name of the SQL Server Agent role. Then replace the *<user\_name>* placeholder with the name of the user that you granted with the privileges before. For more information, see Adding a user to the [SQLAgentUser](https://docs.aws.amazon.com/AmazonRDS/latest/UserGuide/Appendix.SQLServer.CommonDBATasks.Agent.html#SQLServerAgent.AddUser) [role](https://docs.aws.amazon.com/AmazonRDS/latest/UserGuide/Appendix.SQLServer.CommonDBATasks.Agent.html#SQLServerAgent.AddUser) in the *Amazon RDS User Guide*.

To detect log shipping, grant the SELECT on dbo.log\_shipping\_primary\_databases privilege on the msdb database.

To use the notification approach of the DDL replication, grant the RECEIVE ON *<schema\_name>*.*<queue\_name>* privilege on your source databases. In this example, replace the *<schema\_name>* placeholder with the schema name of your database. Then, replace the *<queue\_name>* placeholder with the name of a queue table.

# <span id="page-148-0"></span>**Using Windows Authentication when using Microsoft SQL Server as a source**

If your application runs on a Windows-based intranet, you might be able to use Windows Authentication for database access. Windows Authentication uses the current Windows identity established on the operating system thread to access the SQL Server database. You can then map the Windows identity to a SQL Server database and permissions. To connect to SQL Server using Windows Authentication, you must specify the Windows identity that your application is using. You must also grant the Windows identity access to the SQL Server database.

SQL Server has two modes of access: Windows Authentication mode and Mixed Mode. Windows Authentication mode enables Windows Authentication and disables SQL Server Authentication. Mixed Mode enables both Windows Authentication and SQL Server Authentication. Windows Authentication is always available and cannot be disabled. For more information about Windows Authentication, see the Microsoft Windows documentation.

The possible example for creating a user in TEST\_DB is shown following.

USE [TEST\_DB] CREATE USER [TestUser] FOR LOGIN [TestDomain\TestUser] GRANT VIEW DEFINITION TO [TestUser]

#### GRANT VIEW DATABASE STATE TO [TestUser]

## **Using Windows Authentication with a JDBC connection**

The JDBC driver does not support Windows Authentication when the driver is used on non-Windows operating systems. Windows Authentication credentials, such as user name and password, are not automatically specified when connecting to SQL Server from non-Windows operating systems. In such cases, the applications must use SQL Server Authentication instead.

In JDBC connection string, the parameter integratedSecurity must be specified to connect using Windows Authentication. The JDBC driver supports Integrated Windows Authentication on Windows operating systems through the integratedSecurity connection string parameter.

To use integrated authentication

- 1. Install the JDBC driver.
- 2. Copy the sqljdbc\_auth.dll file to a directory on the Windows system path on the computer where the JDBC driver is installed.

The sqljdbc\_auth.dll files are installed in the following location:

<*installation directory*>\sqljdbc\_<*version*>\<*language*>\auth\

When you try to establish a connection to SQL Server database using Windows Authentication, you might get this error: This driver is not configured for integrated authentication. This problem can be solved by performing the following actions:

• Declare two variables that point to the installed path of your JDBC:

variable name: SQLJDBC HOME; variable value: D:\lib\JDBC4.1\enu (where your sqljdbc4.jar exists);

variable name: SQLJDBC AUTH HOME; variable value: D\lib\JDBC4.1\enu\auth \x86 (if you are running 32bit OS) or D\lib\JDBC4.1\enu\auth\x64 (if you are running 64bit OS). This is where your sqljdbc\_auth.dll is located.

• Copy sqljdbc\_auth.dll to the folder where your JDK/JRE is running. You may copy to lib folder, bin folder, and so on. As an example, you might copy to the following folder.

[JDK\_INSTALLED\_PATH]\bin;

```
[JDK_INSTALLED_PATH]\jre\bin;
[JDK_INSTALLED_PATH]\jre\lib;
[JDK_INSTALLED_PATH]\lib;
```
- Ensure that in your JDBC library folder, you have only the SQLJDBC4.jar file. Remove any other sqljdbc\*.jar files from that folder (or copy them to another folder). If you are adding the driver as part of your program, ensure that you add only SQLJDBC4.jar as the driver to use.
- Copy sqljdbc\_auth.dll the file in the folder with your application.

## *(i)* Note

If you are running a 32-bit Java Virtual Machine (JVM), use the sqljdbc\_auth.dll file in the x86 folder, even if the operating system is the x64 version. If you are running a 64-bit JVM on a x64 processor, use the sqljdbc\_auth.dll file in the x64 folder.

When you connect to a SQL Server database, you can choose either **Windows Authentication** or **SQL Server Authentication** for the **Authentication** option.

# <span id="page-150-0"></span>**Connecting to SQL Server as a source**

Use the following procedure to connect to your Microsoft SQL Server source database with the AWS Schema Conversion Tool.

## **To connect to a Microsoft SQL Server source database**

- 1. In the AWS Schema Conversion Tool, choose **Add source**.
- 2. Choose **Microsoft SQL Server**, then choose **Next**.

The **Add source** dialog box appears.

- 3. For **Connection name**, enter a name for your database. AWS SCT displays this name in the tree in the left panel.
- 4. Use database credentials from AWS Secrets Manager or enter them manually:
	- To use database credentials from Secrets Manager, use the following instructions:
		- 1. For **AWS Secret**, choose the name of the secret.
		- 2. Choose **Populate** to automatically fill in all values in the database connection dialog box from Secrets Manager.

For information about using database credentials from Secrets Manager, see [Using](#page-58-0) AWS Secrets [Manager.](#page-58-0)

• To enter the Microsoft SQL Server source database connection information manually, use the following instructions:

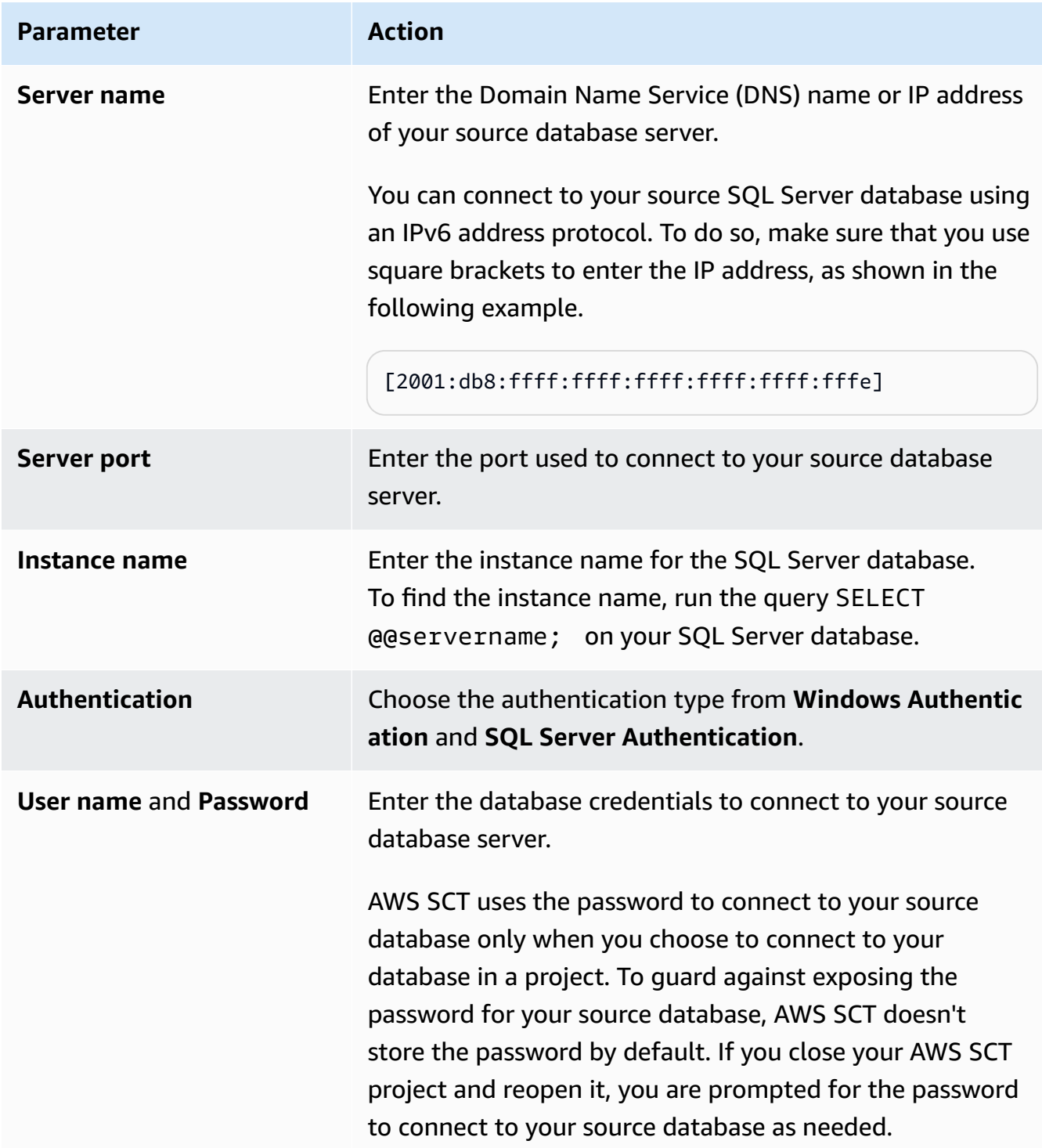

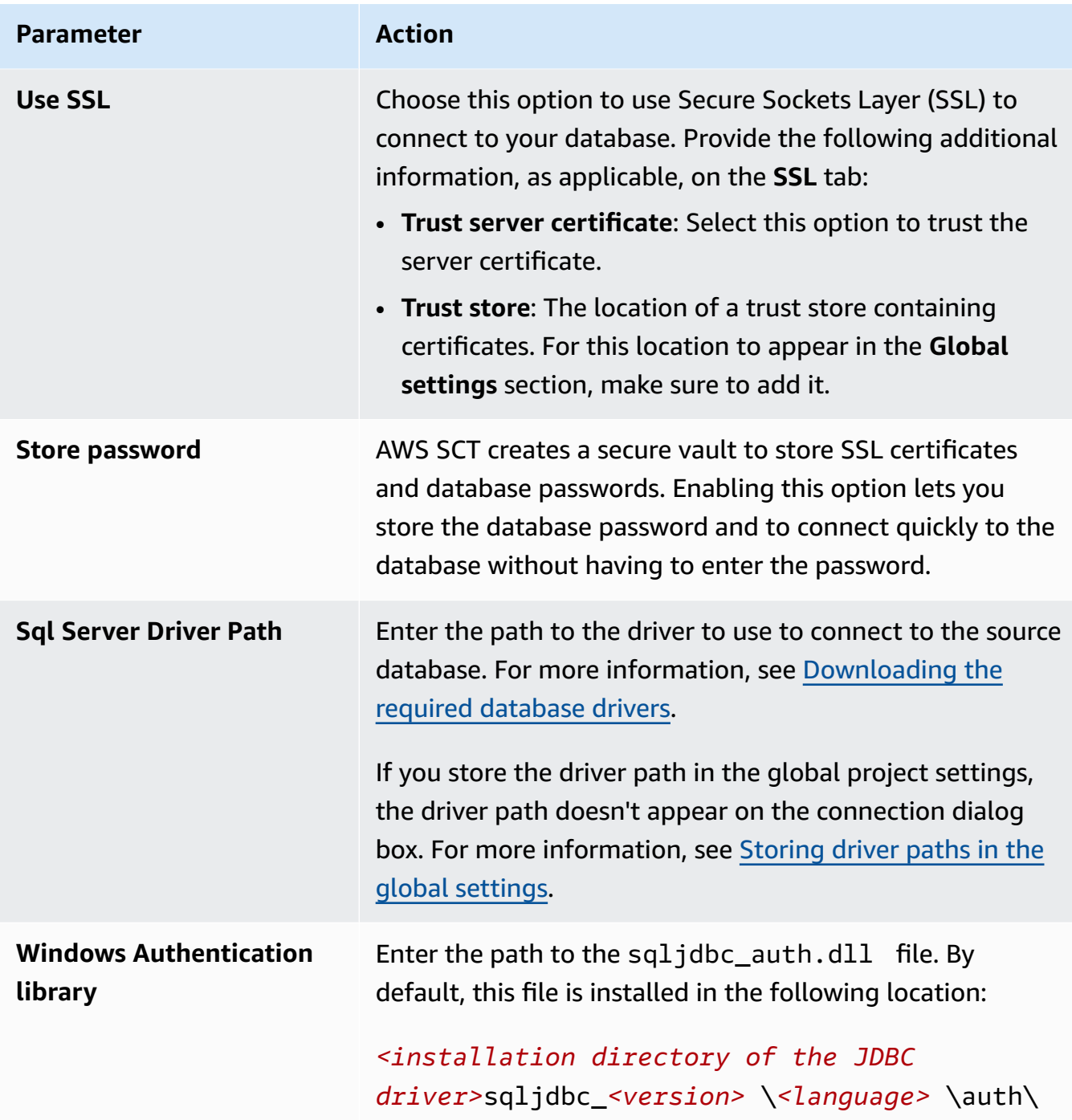

- 5. Choose **Test Connection** to verify that AWS SCT can connect to your source database.
- 6. Choose **Connect** to connect to your source database.

# <span id="page-153-0"></span>**Converting SQL Server to MySQL**

To emulate Microsoft SQL Server database functions in your converted MySQL code, use the SQL Server to MySQL extension pack in AWS SCT. For more information about extension packs, see Using AWS SCT [extension](#page-486-0) packs.

### **Topics**

- [Privileges](#page-153-1) for MySQL as a target database
- SQL Server to MySQL [conversion](#page-154-0) settings
- Migration [considerations](#page-155-0)

# <span id="page-153-1"></span>**Privileges for MySQL as a target database**

The privileges required for MySQL as a target are as follows:

- CREATE ON \*.\*
- ALTER ON \*.\*
- DROP ON \*.\*
- INDEX ON \*.\*
- REFERENCES ON \*.\*
- $\cdot$  SFI FCT ON  $**$
- CREATE VIEW ON \*.\*
- SHOW VIEW ON \*.\*
- TRIGGER ON \*.\*
- CREATE ROUTINE ON \*.\*
- ALTER ROUTINE ON  $**$
- EXECUTE ON \*.\*
- INSERT, UPDATE ON AWS\_SQLSERVER\_EXT.\*
- INSERT, UPDATE, DELETE ON AWS\_SQLSERVER\_EXT\_DATA.\*
- CREATE TEMPORARY TABLES ON AWS\_SQLSERVER\_EXT\_DATA.\*

You can use the following code example to create a database user and grant the privileges.

CREATE USER '*user\_name*' IDENTIFIED BY '*your\_password*';

```
AWS Schema Conversion Tool User Guide
GRANT CREATE ON *.* TO 'user_name';
GRANT ALTER ON *.* TO 'user_name';
GRANT DROP ON *.* TO 'user_name';
GRANT INDEX ON *.* TO 'user_name';
GRANT REFERENCES ON *.* TO 'user_name';
GRANT SELECT ON *.* TO 'user_name';
GRANT CREATE VIEW ON *.* TO 'user_name';
GRANT SHOW VIEW ON *.* TO 'user_name';
GRANT TRIGGER ON *.* TO 'user_name';
GRANT CREATE ROUTINE ON *.* TO 'user_name';
GRANT ALTER ROUTINE ON *.* TO 'user_name';
GRANT EXECUTE ON *.* TO 'user_name';
GRANT INSERT, UPDATE ON AWS_SQLSERVER_EXT.* TO 'user_name';
GRANT INSERT, UPDATE, DELETE ON AWS_SQLSERVER_EXT_DATA.* TO 'user_name';
GRANT CREATE TEMPORARY TABLES ON AWS_SQLSERVER_EXT_DATA.* TO 'user_name';
```
In the preceding example, replace *user\_name* with the name of your user. Then, replace *your\_password* with a secure password.

If you use a MySQL database version 5.7 or lower as a target, then run the following command. For MySQL databases version 8.0 and higher, this command is deprecated.

GRANT SELECT ON mysql.proc TO '*user\_name*';

To use Amazon RDS for MySQL or Aurora MySQL as a target, set the lower\_case\_table\_names parameter to 1. This value means that the MySQL server handles identifiers of such object names as tables, indexes, triggers, and databases as case insensitive. If you have turned on binary logging in your target instance, then set the log\_bin\_trust\_function\_creators parameter to 1. In this case, you don't need to use the DETERMINISTIC, READS SQL DATA or NO SQL characteristics to create stored functions. To configure these parameters, create a new DB parameter group or modify an existing DB parameter group.

# <span id="page-154-0"></span>**SQL Server to MySQL conversion settings**

To edit SQL Server to MySQL conversion settings, in AWS SCT choose **Settings**, and then choose **Conversion settings**. From the upper list, choose **SQL Server**, and then choose **SQL Server – MySQL**. AWS SCT displays all available settings for SQL Server to MySQL conversion.

SQL Server to MySQL conversion settings in AWS SCT include options for the following:

• To limit the number of comments with action items in the converted code.

For **Add comments in the converted code for the action items of selected severity and higher**, choose the severity of action items. AWS SCT adds comments in the converted code for action items of the selected severity and higher.

For example, to minimize the number of comments in your converted code, choose **Errors only**. To include comments for all action items in your converted code, choose **All messages**.

• To allow your source SQL Server database to store the output of EXEC in a table. AWS SCT creates temporary tables and an additional procedure to emulate this feature. To use this emulation, select **Create additional routines for handling open datasets**.

## <span id="page-155-0"></span>**Migration considerations**

Consider these things when migrating a SQL Server schema to MySQL:

• MySQL doesn't support the MERGE statement. However, AWS SCT can emulate the MERGE statement during conversion by using the INSERT ON DUPLICATE KEY clause and the UPDATE FROM and DELETE FROM statements.

For correct emulation using INSERT ON DUPLICATE KEY, make sure that a unique constraint or primary key exists on the target MySQL database.

• You can use a GOTO statement and a label to change the order that statements are run in. Any Transact-SQL statements that follow a GOTO statement are skipped, and processing continues at the label. You can use GOTO statements and labels anywhere within a procedure, batch, or statement block. You can also nest GOTO statements.

MySQL doesn't use GOTO statements. When AWS SCT converts code that contains a GOTO statement, it converts the statement to use a BEGIN…END or LOOP…END LOOP statement. You can find examples of how AWS SCT converts GOTO statements in the table following.

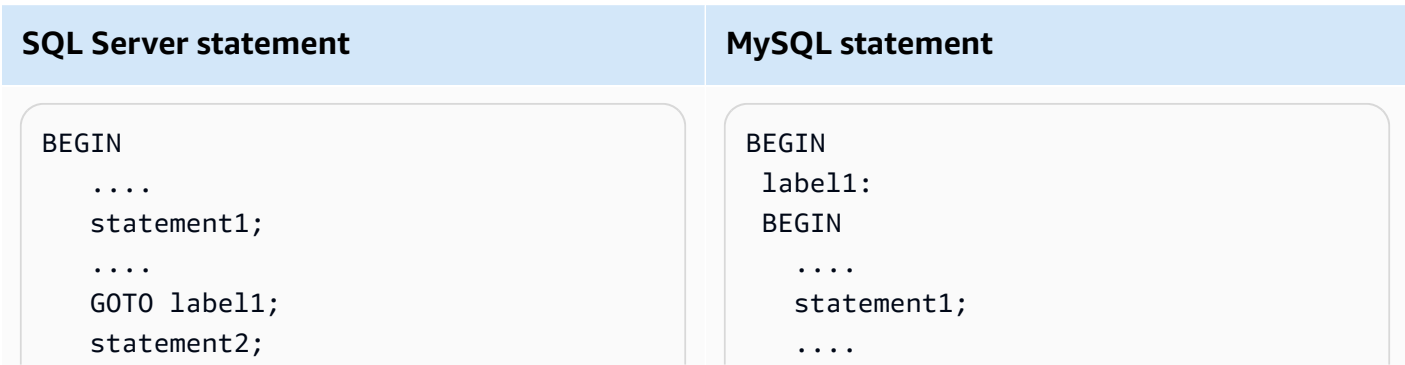

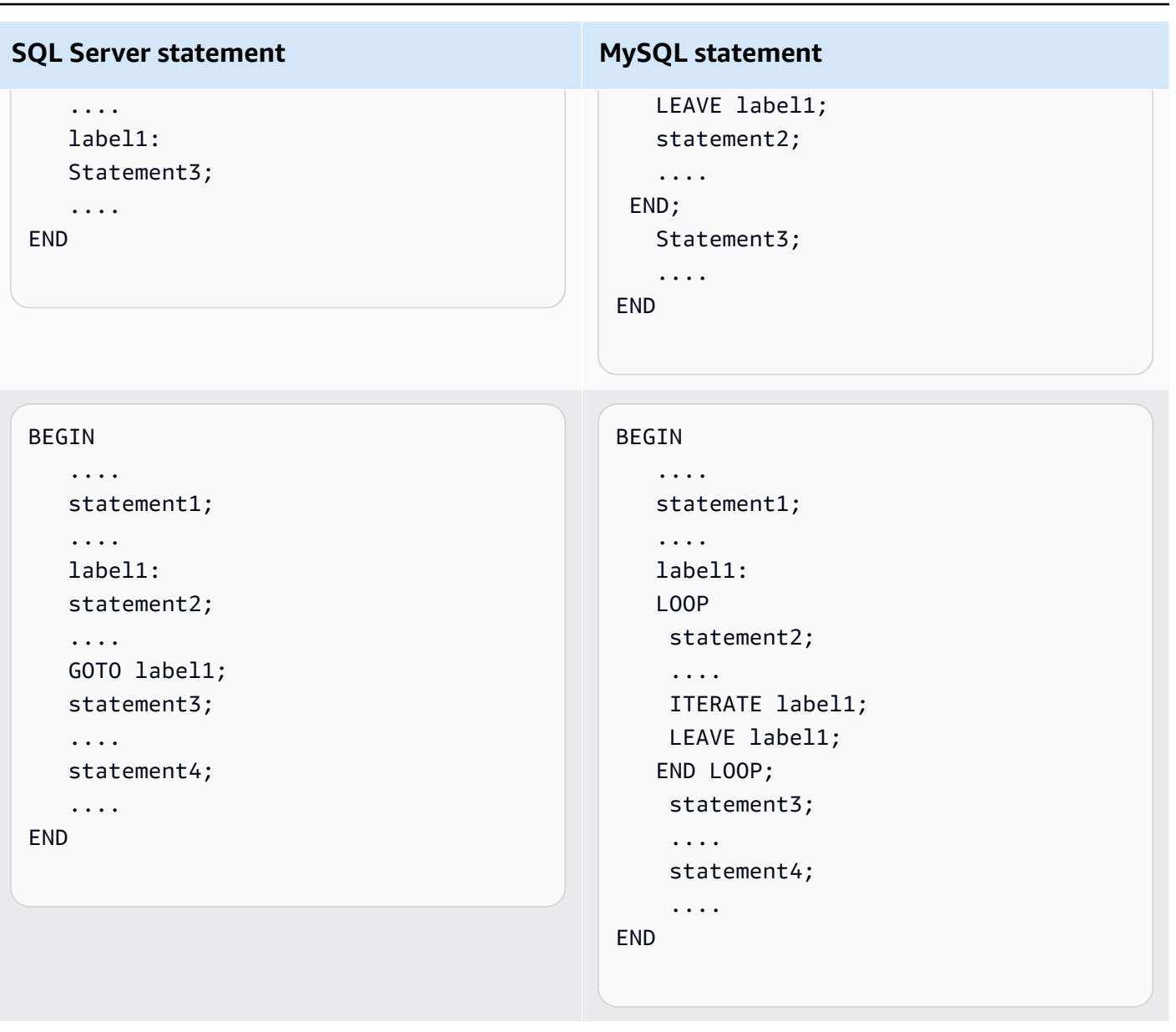

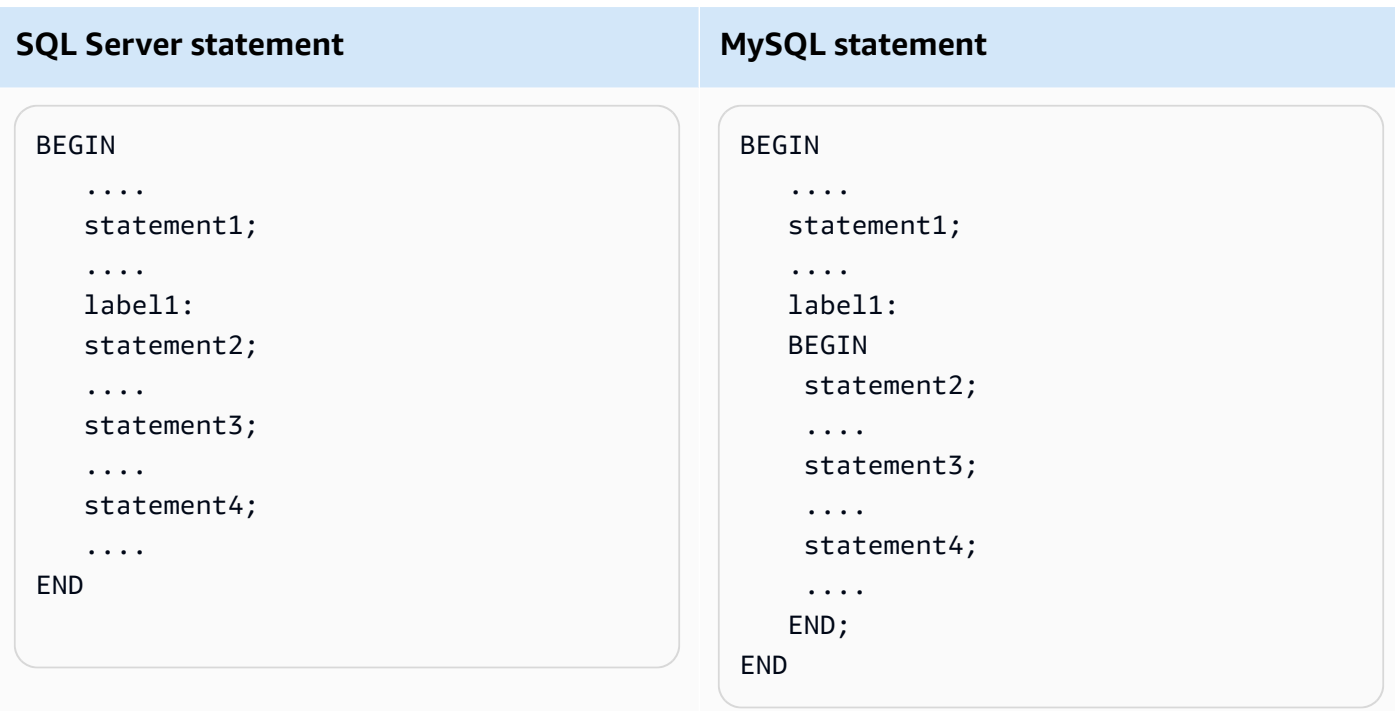

• MySQL doesn't support multistatement table-valued functions. AWS SCT simulates table-valued functions during a conversion by creating temporary tables and rewriting statements to use these temporary tables.

# <span id="page-157-0"></span>**Converting SQL Server to PostgreSQL**

You can use the SQL Server to PostgreSQL extension pack in AWS SCT. This extension pack emulates SQL Server database functions in the converted PostgreSQL code. Use the SQL Server to PostgreSQL extension pack to emulate SQL Server Agent and SQL Server Database Mail. For more information about extension packs, see Using AWS SCT [extension](#page-486-0) packs.

### **Topics**

- Privileges for [PostgreSQL](#page-158-0) as a target database
- SQL Server to [PostgreSQL](#page-158-1) conversion settings
- Converting SQL Server partitions to [PostgreSQL](#page-159-0) version 10 partitions
- Migration [considerations](#page-160-0)
- Using an AWS SCT extension pack to emulate SQL Server Agent in [PostgreSQL](#page-165-0)
- Using an AWS SCT extension pack to emulate SQL Server Database Mail in [PostgreSQL](#page-179-0)

## <span id="page-158-0"></span>**Privileges for PostgreSQL as a target database**

To use PostgreSQL as a target, AWS SCT requires the CREATE ON DATABASE privilege. Make sure that you grant this privilege for each target PostgreSQL database.

To use the converted public synonyms, change the database default search path to "\$user", public\_synonyms, public.

You can use the following code example to create a database user and grant the privileges.

```
CREATE ROLE user_name LOGIN PASSWORD 'your_password';
GRANT CREATE ON DATABASE db_name TO user_name;
ALTER DATABASE db_name SET SEARCH_PATH = "$user", public_synonyms, public;
```
In the preceding example, replace *user\_name* with the name of your user. Then, replace *db\_name* with the name of your target database. Finally, replace *your\_password* with a secure password.

In PostgreSQL, only the schema owner or a superuser can drop a schema. The owner can drop a schema and all objects that this schema includes even if the owner of the schema doesn't own some of its objects.

When you use different users to convert and apply different schemas to your target database, you can get an error message when AWS SCT can't drop a schema. To avoid this error message, use the superuser role.

## <span id="page-158-1"></span>**SQL Server to PostgreSQL conversion settings**

To edit SQL Server to PostgreSQL conversion settings, choose **Settings**, and then choose **Conversion settings**. From the upper list, choose **SQL Server**, and then choose **SQL Server – PostgreSQL**. AWS SCT displays all available settings for SQL Server to PostgreSQL conversion.

SQL Server to PostgreSQL conversion settings in AWS SCT include options for the following:

• To limit the number of comments with action items in the converted code.

For **Add comments in the converted code for the action items of selected severity and higher**, choose the severity of action items. AWS SCT adds comments in the converted code for action items of the selected severity and higher.

For example, to minimize the number of comments in your converted code, choose **Errors only**. To include comments for all action items in your converted code, choose **All messages**.

• To allow to use indexes with the same name in different tables in SQL Server.

In PostgreSQL, all index names that you use in the schema, must be unique. To make sure that AWS SCT generates unique names for all your indexes, select **Generate unique names for indexes**.

• To convert SQL Server procedures to PostgreSQL functions.

PostgreSQL version 10 and earlier doesn't support procedures. For customers who aren't familiar with using procedures in PostgreSQL, AWS SCT can convert procedures to functions. To do so, select **Convert procedures to functions**.

• To emulate the output of EXEC in a table.

Your source SQL Server database can store the output of EXEC in a table. AWS SCT creates temporary tables and an additional procedure to emulate this feature. To use this emulation, select **Create additional routines for handling open datasets**.

- To define the template to use for the schema names in the converted code. For **Schema name generation template**, choose one of the following options:
	- **<source\_db>** Uses the SQL Server database name as a schema name in PostgreSQL.
	- **<source\_schema>** Uses the SQL Server schema name as a schema name in PostgreSQL.
	- **<source\_db>\_<schema>** Uses a combination of the SQL Server database and schema names as a schema name in PostgreSQL.
- To keep the letter case of your source object names.

To avoid conversion of object names to lower case, select **Avoid casting to lower case for case sensitive operations**. This option applies only when you turn on case sensitivity option in your target database.

• To keep the parameter names from your source database.

To add double quotation marks to the names of parameters in the converted code, select **Keep original parameter names**.

## <span id="page-159-0"></span>**Converting SQL Server partitions to PostgreSQL version 10 partitions**

When you convert a Microsoft SQL Server database to Amazon Aurora PostgreSQL-Compatible Edition (Aurora PostgreSQL) or Amazon Relational Database Service for PostgreSQL (Amazon RDS for PostgreSQL), be aware of the following.

In SQL Server, you create partitions with partition functions. When converting from a SQL Server portioned table to a PostgreSQL version 10 partitioned table, be aware of several potential issues:

- SQL Server allows you to partition a table using a column without a NOT NULL constraint. In that case, all NULL values go to the leftmost partition. PostgreSQL doesn't support NULL values for RANGE partitioning.
- SQL Server allows you to create primary and unique keys for partitioned tables. For PostgreSQL, you create primary or unique keys for each partition directly. Thus, PRIMARY or UNIQUE KEY constraint must be removed from their parent table when migrating to PostgreSQL. The resulting key names take the format <original\_key\_name>\_<partition\_number>.
- SQL Server allows you to create foreign key constraint from and to partitioned tables. PostgreSQL doesn't support foreign keys referencing partitioned tables. Also, PostgreSQL doesn't support foreign key references from a partitioned table to another table.
- SQL Server allows you to create indexes for partitioned tables. For PostgreSQL, an index should be created for each partition directly. Thus, indexes must be removed from their parent tables when migrating to PostgreSQL. The resulting index names take the format <original\_index\_name>\_<partition\_number>.
- PostgreSQL doesn't support partitioned indexes.

# <span id="page-160-0"></span>**Migration considerations**

Some things to consider when migrating a SQL Server schema to PostgreSQL:

• In PostgreSQL, all object's names in a schema must be unique, including indexes. Index names must be unique in the schema of the base table. In SQL Server, an index name can be the same for different tables.

To ensure the uniqueness of index names, AWS SCT gives you the option to generate unique index names if your index names are not unique. To do this, choose the option **Generate unique index names** in the project properties. By default, this option is enabled. If this option is enabled, unique index names are created using the format IX\_table\_name\_index\_name. If this option is disabled, index names aren't changed.

• A GOTO statement and a label can be used to change the order that statements are run in. Any Transact-SQL statements that follow a GOTO statement are skipped and processing continues at the label. GOTO statements and labels can be used anywhere within a procedure, batch, or statement block. GOTO statements can also be nested.

PostgreSQL doesn't use GOTO statements. When AWS SCT converts code that contains a GOTO statement, it converts the statement to use a BEGIN…END or LOOP…END LOOP statement. You can find examples of how AWS SCT converts GOTO statements in the table following.

#### **SQL Server GOTO statements and the converted PostgreSQL statements**

```
SQL Server statement PostgreSQL statement
 BEGIN 
      .... 
      statement1; 
      .... 
      GOTO label1; 
      statement2; 
      .... 
      label1: 
      Statement3; 
      ....
 END
                                                       BEGIN 
                                                          label1: 
                                                          BEGIN 
                                                            .... 
                                                            statement1; 
                                                            .... 
                                                            EXIT label1; 
                                                            statement2; 
                                                            .... 
                                                          END; 
                                                            Statement3; 
                                                             ....
                                                       END
 BEGIN 
      .... 
      statement1; 
      .... 
      label1: 
      statement2; 
      .... 
      GOTO label1; 
      statement3; 
      .... 
      statement4; 
      ....
 END
                                                       BEGIN 
                                                             .... 
                                                            statement1; 
                                                            .... 
                                                            label1: 
                                                            LOOP 
                                                             statement2; 
                                                             .... 
                                                             CONTINUE label1; 
                                                             EXIT label1; 
                                                            END LOOP; 
                                                             statement3; 
                                                             .... 
                                                             statement4; 
                                                              ....
                                                       END
```
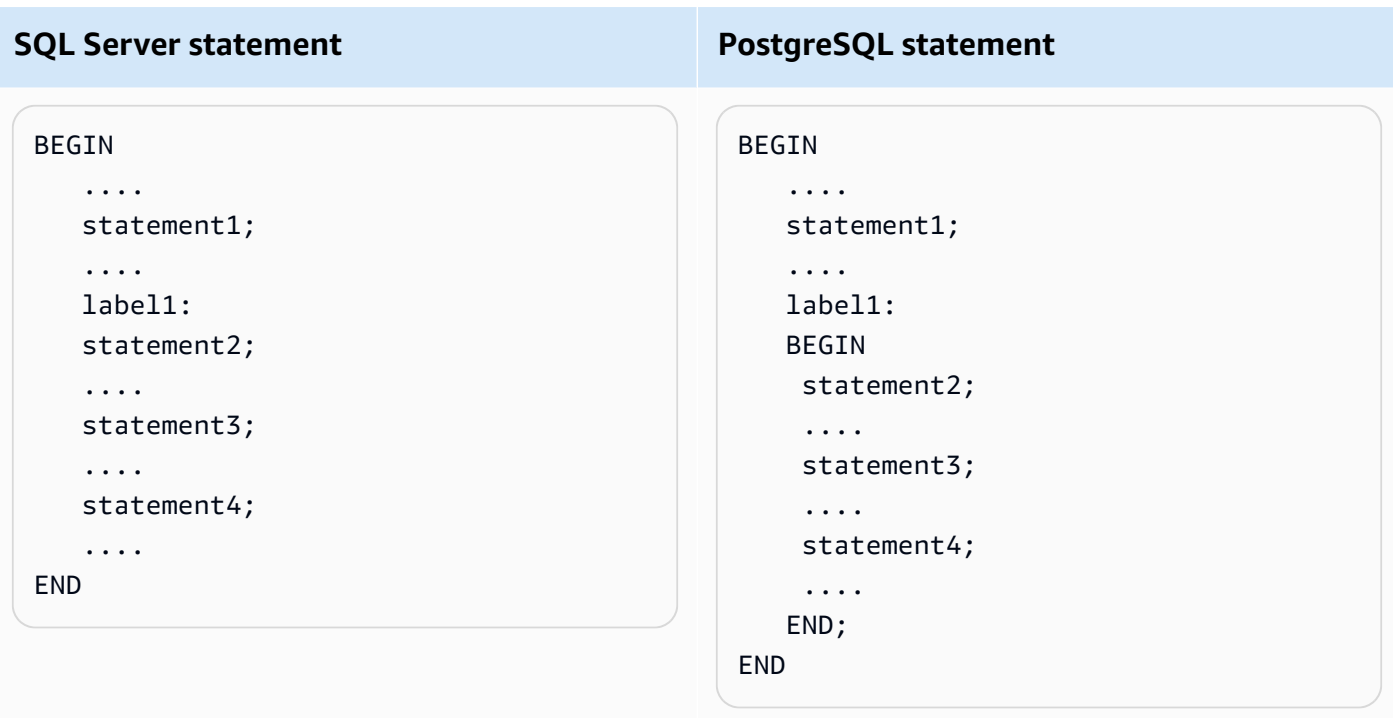

- PostgreSQL doesn't support a MERGE statement. AWS SCT emulates the behavior of a MERGE statement in the following ways:
	- By INSERT ON CONFLICT construction.
	- By using the UPDATE FROM DML statement, such as MERGE without a WHEN NOT MATCHED clause.
	- By using CURSOR, such as with a MERGE with DELETE clause or by using a complex MERGE ON condition statement.
- AWS SCT can add database triggers to the object tree when Amazon RDS is the target.
- AWS SCT can add server-level triggers to the object tree when Amazon RDS is the target.
- SQL Server automatically creates and manages deleted and inserted tables. You can use these temporary, memory-resident tables to test the effects of certain data modifications and to set conditions for DML trigger actions. AWS SCT can convert the usage of these tables inside DML trigger statements.
- AWS SCT can add linked servers to the object tree when Amazon RDS is the target.
- When migrating from Microsoft SQL Server to PostgreSQL, the built-in SUSER\_SNAME function is converted as follows:
	- SUSER\_SNAME Returns the login name associated with a security identification number (SID).
	- SUSER\_SNAME(<server\_user\_sid>) Not supported.
- SUSER SNAME() CURRENT USER Returns the user name of the current execution context.
- SUSER SNAME(NULL) Returns NULL.
- Converting table-valued functions is supported. Table-valued functions return a table and can take the place of a table in a query.
- PATINDEX returns the starting position of the first occurrence of a pattern in a specified expression on all valid text and character data types. It returns zeros if the pattern is not found. When converting from SQL Server to Amazon RDS for PostgreSQL, AWS SCT replaces application code that uses PATINDEX with aws\_sqlserver\_ext.patindex(<pattern character>, <expression character varying>) .
- In SQL Server, a user-defined table type is a type that represents the definition of a table structure. You use a user-defined table type to declare table-value parameters for stored procedures or functions. You can also use a user-defined table type to declare table variables that you want to use in a batch or in the body of a stored procedure or function. AWS SCT emulated this type in PostgreSQL by creating a temporary table.

When converting from SQL Server to PostgreSQL, AWS SCT converts SQL Server system objects into recognizable objects in PostgreSQL. The following table shows how the system objects are converted.

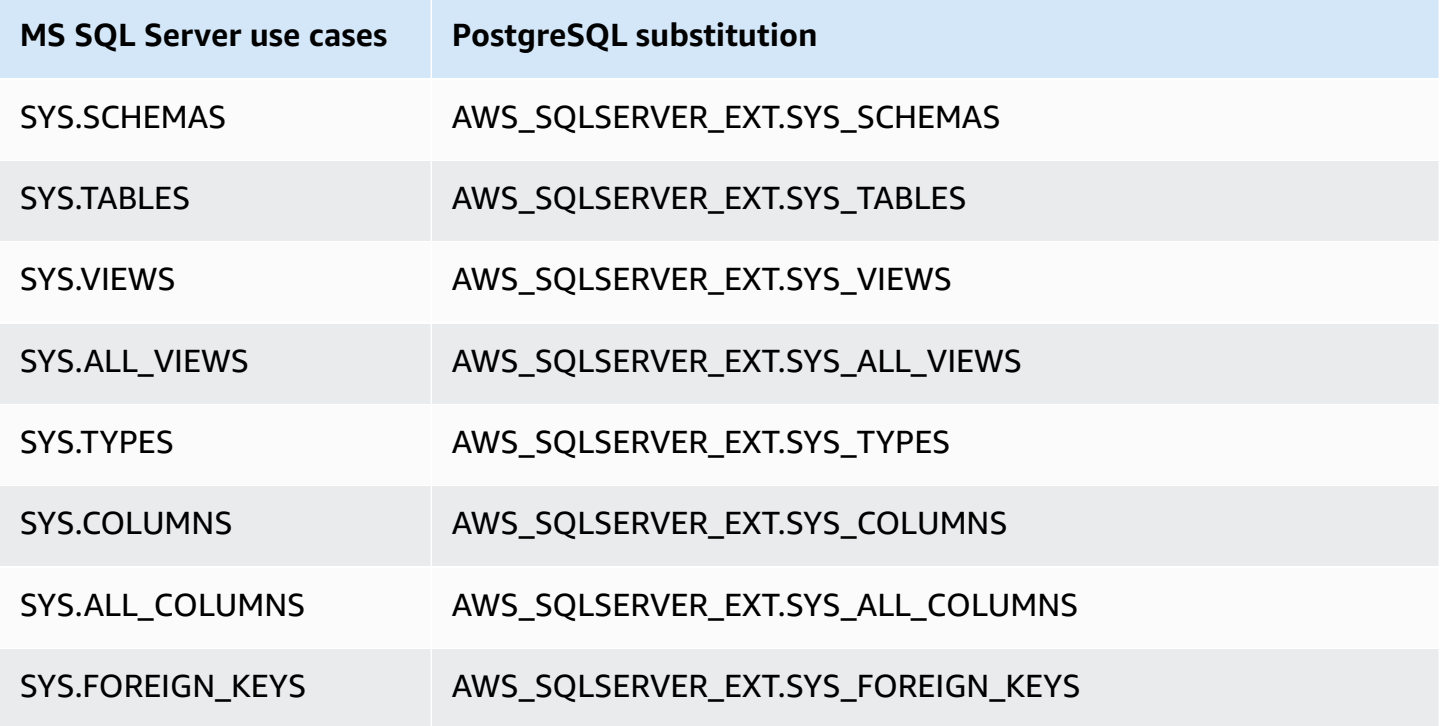

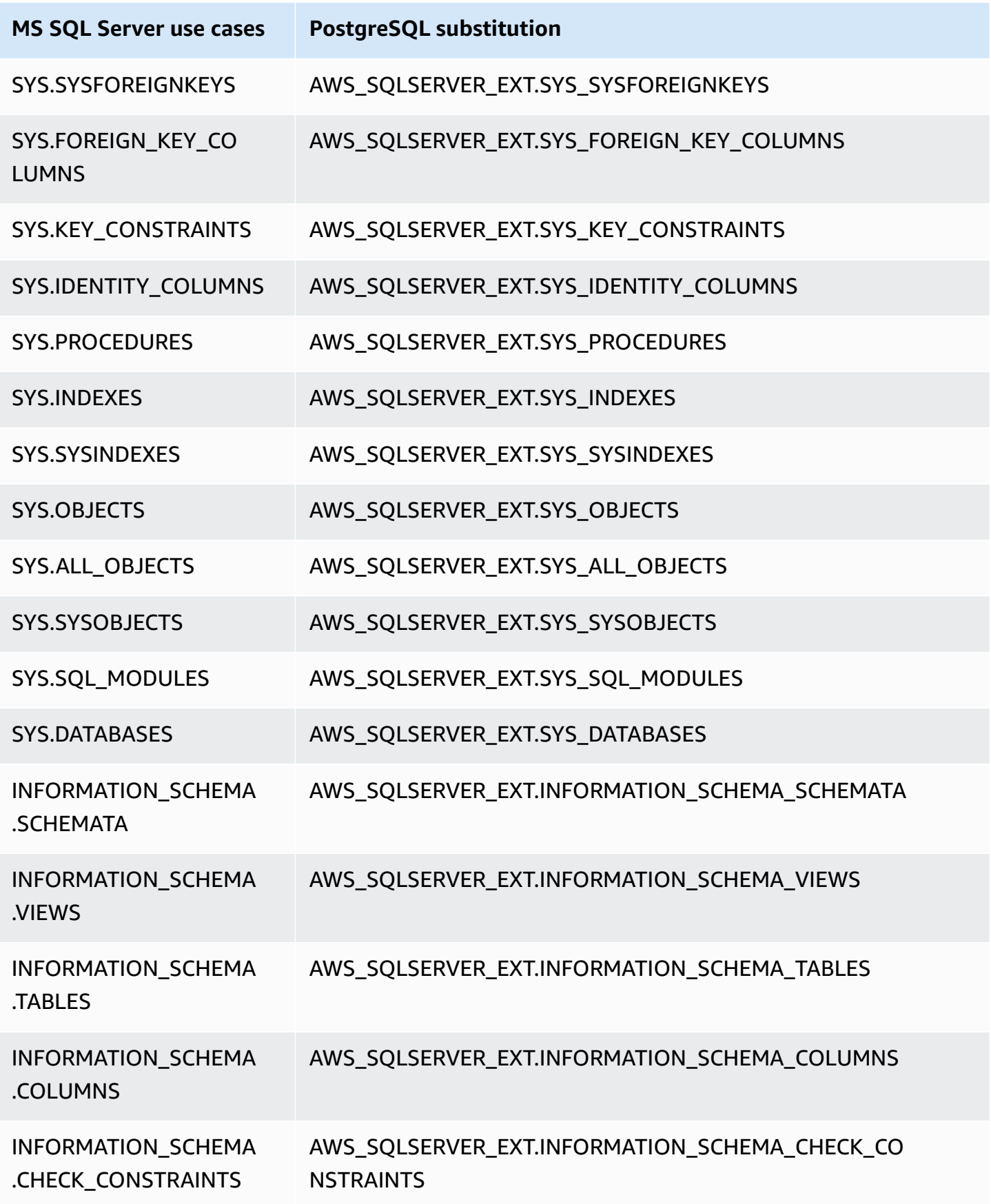

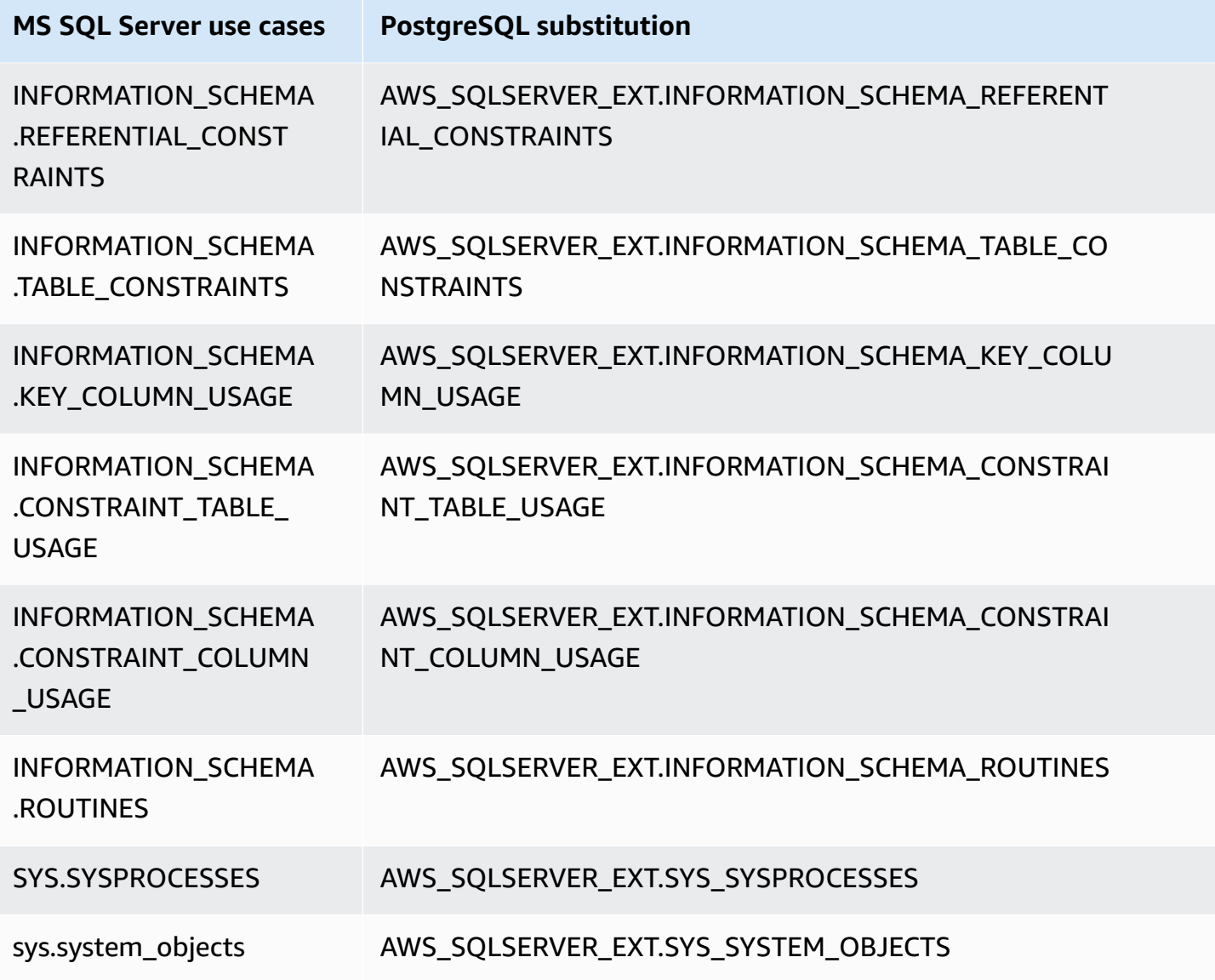

## <span id="page-165-0"></span>**Using an AWS SCT extension pack to emulate SQL Server Agent in PostgreSQL**

SQL Server Agent is a Microsoft Windows service that runs SQL Server jobs. SQL Server Agent runs jobs on a schedule, in response to a specific event, or on demand. For more information about SQL Server Agent, see Microsoft technical [documentation.](https://docs.microsoft.com/en-us/sql/ssms/agent/sql-server-agent?view=sql-server-ver15)

PostgreSQL doesn't have an equivalent for SQL Server Agent. To emulate the SQL Server Agent features, AWS SCT creates an extension pack. This extension pack uses AWS Lambda and Amazon CloudWatch. AWS Lambda implements the interface that you use to manage schedules and run jobs. Amazon CloudWatch maintains the schedule rules.

AWS Lambda and Amazon CloudWatch use a JSON parameter to interact. This JSON parameter has the following structure.

```
{ 
     "mode": mode, 
     "parameters": { 
          list of parameters
     }, 
     "callback": procedure name
}
```
In the preceding example, *mode* is the type of the task and *list of parameters* is a set of parameters that depend on the type of the task. Also, *procedure name* is the name of the procedure that runs after the task is completed.

AWS SCT uses one Lambda function to control and run jobs. The CloudWatch rule starts the run of the job and provides the necessary information to start the job. When the CloudWatch rule triggers, it starts the Lambda function using the parameters from the rule.

To create a simple job that calls a procedure, use the following format.

```
{ 
     "mode": "run_job", 
     "parameters": { 
          "vendor": "mysql", 
          "cmd": "lambda_db.nightly_job" 
     }
}
```
To create a job with several steps, use the following format.

```
{ 
     "mode": "run_job", 
     "parameters": { 
         "job_name": "Job1", 
         "enabled": "true", 
         "start_step_id": 1, 
         "notify_level_email": [0|1|2|3], 
         "notify_email": email, 
         "delete_level": [0|1|2|3], 
         "job_callback": "ProcCallBackJob(job_name, code, message)",
```

```
 "step_callback": "ProcCallBackStep(job_name, step_id, code, message)" 
     }, 
     "steps": [ 
          { 
              "id":1, 
              "cmd": "ProcStep1", 
             "cmdexec_success_code": 0,
              "on_success_action": [|2|3|4], 
              "on_success_step_id": 1, 
              "on_fail_action": 0, 
              "on_fail_step_id": 0, 
              "retry_attempts": number, 
              "retry_interval": number 
          }, 
          { 
              "id":2, 
              "cmd": "ProcStep2", 
             "cmdexec_success_code": 0,
              "on_success_action": [1|2|3|4], 
              "on_success_step_id": 0, 
             "on fail action": 0,
              "on_fail_step_id": 0, 
              "retry_attempts": number, 
              "retry_interval": number 
          }, 
          ...
]
}
```
To emulate the SQL Server Agent behavior in PostgreSQL, the AWS SCT extension pack also creates the following tables and procedures.

## **Tables that emulate SQL Server Agent in PostgreSQL**

To emulate SQL Server Agent, the extension pack uses the following tables:

### **sysjobs**

Stores the information about the jobs.

### **sysjobsteps**

Stores the information about the steps of a job.

#### **sysschedules**

Stores the information about the job schedules.

## **sysjobschedules**

Stores the schedule information for individual jobs.

## **sysjobhistory**

Stores the information about the runs of scheduled jobs.

## **Procedures that emulate SQL Server Agent in PostgreSQL**

To emulate SQL Server Agent, the extension pack uses the following procedures:

## **sp\_add\_job**

Adds a new job.

### **sp\_add\_jobstep**

Adds a step to a job.

### **sp\_add\_schedule**

Creates a new schedule rule in Amazon CloudWatch. You can use this schedule with any number of jobs.

### **sp\_attach\_schedule**

Sets a schedule for the selected job.

### **sp\_add\_jobschedule**

Creates a schedule rule for a job in Amazon CloudWatch and sets the target for this rule.

### **sp\_update\_job**

Updates the attributes of the previously created job.

### **sp\_update\_jobstep**

Updates the attributes of the step in a job.

### **sp\_update\_schedule**

Updates the attributes of a schedule rule in Amazon CloudWatch.

#### **sp\_update\_jobschedule**

Updates the attributes of the schedule for the specified job.

#### **sp\_delete\_job**

Deletes a job.

#### **sp\_delete\_jobstep**

Deletes a job step from a job.

#### **sp\_delete\_schedule**

Deletes a schedule.

#### **sp\_delete\_jobschedule**

Deletes the schedule rule for the specified job from Amazon CloudWatch.

#### **sp\_detach\_schedule**

Removes an association between a schedule and a job.

#### **get\_jobs, update\_job**

Internal procedures that interact with AWS Elastic Beanstalk.

## **sp\_verify\_job\_date, sp\_verify\_job\_time, sp\_verify\_job, sp\_verify\_jobstep, sp\_verify\_schedule, sp\_verify\_job\_identifiers, sp\_verify\_schedule\_identifiers**

Internal procedures that check settings.

### **Syntax for procedures that emulate SQL Server Agent in PostgreSQL**

The aws\_sqlserver\_ext.sp\_add\_job procedure in the extension pack emulates the msdb.dbo.sp\_add\_job procedure. For more information about the source SQL Server Agent procedure, see Microsoft technical [documentation.](https://docs.microsoft.com/en-us/sql/relational-databases/system-stored-procedures/sp-add-job-transact-sql?view=sql-server-ver15)

```
par_job_name varchar,
par_enabled smallint = 1,
par_description varchar = NULL::character varying,
par_start_step_id integer = 1,
par_category_name varchar = NULL::character varying,
par_category_id integer = NULL::integer,
par_owner_login_name varchar = NULL::character varying,
par_notify_level_eventlog integer = 2,
par_notify_level_email integer = 0,
```

```
par_notify_level_netsend integer = 0,
par\_notify\_level\_page integer = 0,
par notify email operator name varchar = NULL::character varying,
par_notify_netsend_operator_name varchar = NULL::character varying,
par_notify_page_operator_name varchar = NULL::character varying,
par delete level integer = 0,
inout par_job_id integer = NULL::integer,
par_originating_server varchar = NULL::character varying,
out returncode integer
```
The aws\_sqlserver\_ext.sp\_add\_jobstep procedure in the extension pack emulates the msdb.dbo.sp\_add\_jobstep procedure. For more information about the source SQL Server Agent procedure, see Microsoft technical [documentation](https://docs.microsoft.com/en-us/sql/relational-databases/system-stored-procedures/sp-add-jobstep-transact-sql?view=sql-server-ver15).

```
par_job_id integer = NULL::integer,
par_job_name varchar = NULL::character varying,
par_step_id integer = NULL::integer,
par_step_name varchar = NULL::character varying,
par_subsystem varchar = 'TSQL'::bpchar,
par_command text = NULL::text,
par_additional_parameters text = NULL::text,
par_cmdexec_success_code integer = 0,
par_on_success_action smallint = 1,
par\_on\_success\_step\_id integer = \varnothing,
par_on_fail_action smallint = 2,
par_on_fail_step_id integer = 0,
par_server varchar = NULL::character varying,
par_database_name varchar = NULL::character varying,
par_database_user_name varchar = NULL::character varying,
par_retry_attempts integer = 0,
par_retry_interval integer = 0,
par_os_run_priority integer = 0,
par_output_file_name varchar = NULL::character varying,
par\_flags integer = 0,
par_proxy_id integer = NULL::integer,
par_proxy_name varchar = NULL::character varying,
inout par_step_uid char = NULL::bpchar,
out returncode integer
```
The aws\_sqlserver\_ext.sp\_add\_schedule procedure in the extension pack emulates the msdb.dbo.sp\_add\_schedule procedure. For more information about the source SQL Server Agent procedure, see Microsoft technical [documentation](https://docs.microsoft.com/en-us/sql/relational-databases/system-stored-procedures/sp-add-schedule-transact-sql?view=sql-server-ver15).

```
par schedule name varchar,
par_enabled smallint = 1,
par\_freq\_type integer = 0,
par_freq_interval integer = 0,
par\_freq\_subday\_type integer = 0,
par\_freq\_subday\_interval integer = 0,
par\_freq\_relative\_interval integer = 0,
par_freq_recurrence_factor integer = 0,
par_active_start_date integer = NULL::integer,
par_active_end_date integer = 99991231,
par_active_start_time_integer = 0,
par active end time integer = 235959,
par_owner_login_name varchar = NULL::character varying,
*inout par_schedule_uid char = NULL::bpchar,*
inout par_schedule_id integer = NULL::integer,
par originating server varchar = NULL::character varying,
out returncode integer
```
The aws\_sqlserver\_ext.sp\_attach\_schedule procedure in the extension pack emulates the msdb.dbo.sp\_attach\_schedule procedure. For more information about the source SQL Server Agent procedure, see Microsoft technical [documentation](https://docs.microsoft.com/en-us/sql/relational-databases/system-stored-procedures/sp-attach-schedule-transact-sql?view=sql-server-ver15).

```
par_job_id integer = NULL::integer,
par_job_name varchar = NULL::character varying,
par_schedule_id integer = NULL::integer,
par schedule name varchar = NULL::character varying,
par_automatic_post smallint = 1,
out returncode integer
```
The aws\_sqlserver\_ext.sp\_add\_jobschedule procedure in the extension pack emulates the msdb.dbo.sp\_add\_jobschedule procedure. For more information about the source SQL Server Agent procedure, see Microsoft technical [documentation](https://docs.microsoft.com/en-us/sql/relational-databases/system-stored-procedures/sp-add-jobschedule-transact-sql?view=sql-server-ver15).

```
par_job_id integer = NULL::integer,
par_job_name varchar = NULL::character varying,
par_name varchar = NULL::character varying,
par_enabled smallint = 1,
par_freq_type integer = 1,
par_freq_interval integer = 0,
par\_freq\_subday\_type integer = 0,
par_freq_subday_interval integer = 0,
```
 $par\_freq\_relative\_interval\_integer = 0,$ par\_freq\_recurrence\_factor integer = 0, par active start date integer = NULL::integer, par\_active\_end\_date integer = 99991231,  $par_active_start_time_integer = 0$ , par active end time integer = 235959, inout par\_schedule\_id integer = NULL::integer, par\_automatic\_post smallint = 1, inout par schedule uid char = NULL::bpchar, out returncode integer

The aws\_sqlserver\_ext.sp\_delete\_job procedure in the extension pack emulates the msdb.dbo.sp\_delete\_job procedure. For more information about the source SQL Server Agent procedure, see Microsoft technical [documentation.](https://docs.microsoft.com/en-us/sql/relational-databases/system-stored-procedures/sp-delete-job-transact-sql?view=sql-server-ver15)

```
par_job_id integer = NULL::integer,
par_job_name varchar = NULL::character varying,
par_originating_server varchar = NULL::character varying,
par_delete_history smallint = 1,
par_delete_unused_schedule smallint = 1,
out returncode integer
```
The aws sqlserver ext.sp delete jobstep procedure in the extension pack emulates the msdb.dbo.sp\_delete\_jobstep procedure. For more information about the source SQL Server Agent procedure, see Microsoft technical [documentation](https://docs.microsoft.com/en-us/sql/relational-databases/system-stored-procedures/sp-delete-jobsteplog-transact-sql?view=sql-server-ver15).

```
par_job_id integer = NULL::integer,
par_job_name varchar = NULL::character varying,
par_step_id integer = NULL::integer,
out returncode integer
```
The aws\_sqlserver\_ext.sp\_delete\_jobschedule procedure in the extension pack emulates the msdb.dbo.sp\_delete\_jobschedule procedure. For more information about the source SQL Server Agent procedure, see Microsoft technical [documentation](https://docs.microsoft.com/en-us/sql/relational-databases/system-stored-procedures/sp-delete-jobschedule-transact-sql?view=sql-server-ver15).

```
par_job_id integer = NULL::integer,
par_job_name varchar = NULL::character varying,
par_name varchar = NULL::character varying,
par_{\text{keep\_schedule}} integer = 0,
par_automatic_post smallint = 1,
out returncode integer
```
The aws\_sqlserver\_ext.sp\_delete\_schedule procedure in the extension pack emulates the msdb.dbo.sp\_delete\_schedule procedure. For more information about the source SQL Server Agent procedure, see Microsoft technical [documentation](https://docs.microsoft.com/en-us/sql/relational-databases/system-stored-procedures/sp-delete-schedule-transact-sql?view=sql-server-ver15).

```
par_schedule_id integer = NULL::integer,
par_schedule_name varchar = NULL::character varying,
par_force_delete smallint = 0,
par_automatic_post smallint = 1,
out returncode integer
```
The aws\_sqlserver\_ext.sp\_detach\_schedule procedure in the extension pack emulates the msdb.dbo.sp\_detach\_schedule procedure. For more information about the source SQL Server Agent procedure, see Microsoft technical [documentation](https://docs.microsoft.com/en-us/sql/relational-databases/system-stored-procedures/sp-detach-schedule-transact-sql?view=sql-server-ver15).

```
par_job_id integer = NULL::integer,
par_job_name varchar = NULL::character varying,
par_schedule_id integer = NULL::integer,
par_schedule_name varchar = NULL::character varying,
par_delete_unused_schedule smallint = 0,
par_automatic_post smallint = 1,
out returncode integer
```
The aws\_sqlserver\_ext.sp\_update\_job procedure in the extension pack emulates the msdb.dbo.sp\_update\_job procedure. For more information about the source SQL Server Agent procedure, see Microsoft technical [documentation.](https://docs.microsoft.com/en-us/sql/relational-databases/system-stored-procedures/sp-update-job-transact-sql?view=sql-server-ver15)

```
par_job_id integer = NULL::integer
par_job_name varchar = NULL::character varying
par_new_name varchar = NULL::character varying
par_enabled smallint = NULL::smallint
par_description varchar = NULL::character varying
par_start_step_id integer = NULL::integer
par_category_name varchar = NULL::character varying
par_owner_login_name varchar = NULL::character varying
par_notify_level_eventlog integer = NULL::integer
par_notify_level_email integer = NULL::integer
par_notify_level_netsend integer = NULL::integer
par_notify_level_page integer = NULL::integer
par_notify_email_operator_name varchar = NULL::character varying
par_notify_netsend_operator_name varchar = NULL::character varying
par_notify_page_operator_name varchar = NULL::character varying
```

```
par_delete_level integer = NULL::integer
par automatic post smallint = 1out returncode integer
```
The aws\_sqlserver\_ext.sp\_update\_jobschedule procedure in the extension pack emulates the msdb.dbo.sp\_update\_jobschedule procedure. For more information about the source SQL Server Agent procedure, see Microsoft technical [documentation](https://docs.microsoft.com/en-us/sql/relational-databases/system-stored-procedures/sp-update-jobschedule-transact-sql?view=sql-server-ver15).

```
par_job_id integer = NULL::integer
par_job_name varchar = NULL::character varying
par_name varchar = NULL::character varying
par_new_name varchar = NULL::character varying
par_enabled smallint = NULL::smallint
par_freq_type integer = NULL::integer
par_freq_interval integer = NULL::integer
par_freq_subday_type integer = NULL::integer
par_freq_subday_interval integer = NULL::integer
par_freq_relative_interval integer = NULL::integer
par_freq_recurrence_factor integer = NULL::integer
par_active_start_date integer = NULL::integer
par_active_end_date integer = NULL::integer
par_active_start_time integer = NULL::integer 
                 par_active_end_time integer = NULL::integer
par_automatic_post smallint = 1
out returncode integer
```
The aws\_sqlserver\_ext.sp\_update\_jobstep procedure in the extension pack emulates the msdb.dbo.sp\_update\_jobstep procedure. For more information about the source SQL Server Agent procedure, see Microsoft technical [documentation](https://docs.microsoft.com/en-us/sql/relational-databases/system-stored-procedures/sp-update-jobstep-transact-sql?view=sql-server-ver15).

```
par_job_id integer = NULL::integer
par_job_name varchar = NULL::character varying
par_step_id integer = NULL::integer
par_step_name varchar = NULL::character varying
par_subsystem varchar = NULL::character varying
par_command text = NULL::text
par_additional_parameters text = NULL::text
par_cmdexec_success_code integer = NULL::integer
par_on_success_action smallint = NULL::smallint
par_on_success_step_id integer = NULL::integer
par_on_fail_action smallint = NULL::smallint
par_on_fail_step_id integer = NULL::integer
```
par\_server varchar = NULL::character varying par\_database\_name varchar = NULL::character varying par database user name varchar = NULL::character varying par\_retry\_attempts integer = NULL::integer par\_retry\_interval integer = NULL::integer par os run priority integer = NULL::integer par\_output\_file\_name varchar = NULL::character varying par\_flags integer = NULL::integer par\_proxy\_id integer = NULL::integer par\_proxy\_name varchar = NULL::character varying out returncode integer

The aws\_sqlserver\_ext.sp\_update\_schedule procedure in the extension pack emulates the msdb.dbo.sp\_update\_schedule procedure. For more information about the source SQL Server Agent procedure, see Microsoft technical [documentation](https://docs.microsoft.com/en-us/sql/relational-databases/system-stored-procedures/sp-update-schedule-transact-sql?view=sql-server-ver15).

```
par_schedule_id integer = NULL::integer
par_name varchar = NULL::character varying
par_new_name varchar = NULL::character varying
par enabled smallint = NULL::smallint
par_freq_type integer = NULL::integer
par_freq_interval integer = NULL::integer
par_freq_subday_type integer = NULL::integer
par freg subday interval integer = NULL::integer
par_freq_relative_interval integer = NULL::integer
par_freq_recurrence_factor integer = NULL::integer
par active start date integer = NULL::integer
par_active_end_date integer = NULL::integer
par_active_start_time integer = NULL::integer
par active end time integer = NULL::integer
par owner login name varchar = NULL::character varying
par_automatic_post smallint = 1
out returncode integer
```
#### **Examples for using procedures that emulate SQL Server Agent in PostgreSQL**

To add a new job, use the aws\_sqlserver\_ext.sp\_add\_job procedure as shown following.

```
SELECT * FROM aws_sqlserver_ext.sp_add_job ( 
     par_job_name := 'test_job', 
     par_enabled := 1::smallint, 
     par_start_step_id := 1::integer,
```

```
 par_category_name := '[Uncategorized (Local)]', 
par owner login name := 'sa');
```
To add a new job step, use the aws\_sqlserver\_ext.sp\_add\_jobstep procedure as shown following.

```
SELECT * FROM aws_sqlserver_ext.sp_add_jobstep ( 
     par_job_name := 'test_job', 
     par_step_id := 1::smallint, 
     par_step_name := 'test_job_step1', 
     par_subsystem := 'TSQL', 
     par_command := 'EXECUTE [dbo].[PROC_TEST_JOB_STEP1];', 
     par_server := NULL, 
     par_database_name := 'GOLD_TEST_SS');
```
To add a simple schedule, use the aws\_sqlserver\_ext.sp\_add\_schedule procedure as shown following.

```
SELECT * FROM aws_sqlserver_ext.sp_add_schedule( 
     par_schedule_name := 'RunOnce', 
     par_freq_type := 1, 
     par_active_start_time := 233000);
```
To set a schedule for a job, use the aws sqlserver ext.sp attach schedule procedure as shown following.

```
SELECT * FROM aws_sqlserver_ext.sp_attach_schedule ( 
     par_job_name := 'test_job', 
     par_schedule_name := 'NightlyJobs');
```
To create a schedule for a job, use the aws\_sqlserver\_ext.sp\_add\_jobschedule procedure as shown following.

```
SELECT * FROM aws_sqlserver_ext.sp_add_jobschedule ( 
     par_job_name := 'test_job2', 
     par_name := 'test_schedule2', 
     par_enabled := 1::smallint, 
     par_freq_type := 4, 
     par_freq_interval := 1, 
     par_freq_subday_type := 4, 
     par_freq_subday_interval := 1,
```

```
 par_freq_relative_interval := 0, 
 par_freq_recurrence_factor := 0, 
par active start date := 20100801,
 par_active_end_date := 99991231, 
 par_active_start_time := 0, 
par active end time := 0);
```
### **Use case examples for emulating SQL Server Agent in PostgreSQL**

If your source database code uses SQL Server Agent to run jobs, you can use the SQL Server to PostgreSQL extension pack for AWS SCT to convert this code to PostgreSQL. The extension pack uses AWS Lambda functions to emulate the behavior of SQL Server Agent.

You can create a new AWS Lambda function or register an existing function.

### **To create a new AWS Lambda function**

1. In AWS SCT, in the target database tree, open the context (right-click) menu, choose **Apply extension pack for**, and then choose **PostgreSQL**.

The extension pack wizard appears.

- 2. On the **SQL Server Agent emulation service** tab, do the following:
	- Choose **Create an AWS Lambda function**.
	- For **Database login**, enter the name of the target database user.
	- For **Database password**, enter the password for the user name that you entered on the preceding step.
	- For **Python library folder**, enter the path to your Python library folder.
	- Choose **Create AWS Lambda function**, and then choose **Next**.

#### **To register an AWS Lambda function that you deployed earlier**

• Run the following script on your target database.

```
SELECT 
     FROM aws_sqlserver_ext.set_service_setting( 
         p_service := 'JOB', 
         p_setting := 'LAMBDA_ARN', 
         p_value := ARN)
```
In the preceding example, *ARN* is the Amazon Resource Name (ARN) of the deployed AWS Lambda function.

The following example creates a simple task that consists of one step. Every five minutes, this task runs the previously created job\_example function. This function inserts records into the job\_example\_table table.

#### **To create this simple task**

1. Create a job using the aws\_sqlserver\_ext.sp\_add\_job function as shown following.

```
SELECT 
     FROM aws_sqlserver_ext.sp_add_job ( 
         par_job_name := 'test_simple_job');
```
2. Create a job step using the aws\_sqlserver\_ext.sp\_add\_jobstep function as shown following.

```
SELECT
     FROM aws_sqlserver_ext.sp_add_jobstep ( 
         par_job_name := 'test_simple_job', 
         par_step_name := 'test_simple_job_step1', 
         par_command := 'PERFORM job_simple_example;');
```
The job step specifies what the function does.

3. Create a scheduler for the job using the aws\_sqlserver\_ext.sp\_add\_jobschedule function as shown following.

```
SELECT
     FROM aws_sqlserver_ext.sp_add_jobschedule ( 
         par_job_name := 'test_simple_job', 
         par_name := 'test_schedule', 
        par_freq_type := 4, /* Daily */ par_freq_interval := 1, /* frequency_interval is unused */ 
        par\_freq\_subday\_type := 4, /* Minutes */par_freq_subday_interval := 5 /* 5 minutes */);
```
The job step specifies what the function does.

To delete this job, use the aws sqlserver ext.sp delete job function as shown following.

```
PERFORM aws_sqlserver_ext.sp_delete_job( 
    par job name := 'PeriodicJob1'::character varying,
     par_delete_history := 1::smallint, 
    par delete unused schedule := 1::smallint);
```
# <span id="page-179-0"></span>**Using an AWS SCT extension pack to emulate SQL Server Database Mail in PostgreSQL**

You can use SQL Server Database Mail to send email messages to users from the SQL Server Database Engine or Azure SQL Managed Instance. These email messages can contain query results or include files from any resource on your network. For more information about SQL Server Database Mail, see Microsoft technical [documentation](https://docs.microsoft.com/en-us/sql/relational-databases/database-mail/database-mail?view=sql-server-ver15).

PostgreSQL doesn't have an equivalent for SQL Server Database Mail. To emulate the SQL Server Database Mail features, AWS SCT creates an extension pack. This extension pack uses AWS Lambda and Amazon Simple Email Service (Amazon SES). AWS Lambda provides users with an interface to interact with Amazon SES email sending service. To set up this interaction, add the Amazon Resource Name (ARN) of your Lambda function.

For a new email account, use the following command.

```
do
$$
begin
PERFORM sysmail_add_account_sp ( 
    par account name :='your account name',
     par_email_address := 'your_account_email', 
     par_display_name := 'your_account_display_name', 
     par_mailserver_type := 'AWSLAMBDA' 
     par_mailserver_name := 'ARN'
);
end;
$$ language plpgsql;
```
To add the ARN of your Lambda function to the existing email account, use the following command.

do

```
SQL Server to PostgreSQL Version 1.0.672 167
```
```
$$
begin
PERFORM sysmail_update_account_sp ( 
     par_account_name :='existind_account_name', 
     par_mailserver_type := 'AWSLAMBDA' 
     par_mailserver_name := 'ARN'
);
end;
$$ language plpgsql;
```
In the preceding examples, *ARN* is the ARN of your Lambda function.

To emulate the SQL Server Database Mail behavior in PostgreSQL, the AWS SCT extension pack uses the following tables, views, and procedures.

## **Tables that emulate SQL Server Database Mail in PostgreSQL**

To emulate SQL Server Database Mail, the extension pack uses the following tables:

## **sysmail\_account**

Stores the information about the email accounts.

## **sysmail\_profile**

Stores the information about the user profiles.

### **sysmail\_server**

Stores the information about the email servers.

## **sysmail\_mailitems**

Stores the list of the email messages.

## **sysmail\_attachments**

Contains one row for each email attachment.

## **sysmail\_log**

Stores the service information about sending email messages.

### **sysmail\_profileaccount**

Stores the information about the user profiles and email accounts.

## **Views that emulate SQL Server Database Mail in PostgreSQL**

To emulate SQL Server Database Mail, AWS SCT creates the following views in the PostgreSQL database to ensure compatibility. The extension pack doesn't use them, but your converted code can query these views.

## **sysmail\_allitems**

Includes a list of all emails.

## **sysmail\_faileditems**

Includes a list of emails that couldn't be sent.

## **sysmail\_sentitems**

Includes a list of sent emails.

## **sysmail\_unsentitems**

Includes a list of emails that aren't sent yet.

## **sysmail\_mailattachments**

Includes a list of attached files.

## **Procedures that emulate SQL Server Database Mail in PostgreSQL**

To emulate SQL Server Database Mail, the extension pack uses the following procedures:

## **sp\_send\_dbmail**

Sends an email to the specified recipients.

## **sysmail\_add\_profile\_sp**

Creates a new user profile.

## **sysmail\_add\_account\_sp**

Creates a new email account that stores such information as Simple Mail Transfer Protocol (SMTP) credentials, and so on.

## **sysmail\_add\_profileaccount\_sp**

Adds an email account to the specified user profile.

## **sysmail\_update\_profile\_sp**

Changes the attributes of the user profile such as description, name, and so on.

## **sysmail\_update\_account\_sp**

Changes the information in the existing email account.

## **sysmail\_update\_profileaccount\_sp**

Updates the email account information in the specified user profile.

### **sysmail\_delete\_profileaccount\_sp**

Removes an email account from the specified user profile.

### **sysmail\_delete\_account\_sp**

Deletes the email account.

## **sysmail\_delete\_profile\_sp**

Deletes the user profile.

### **sysmail\_delete\_mailitems\_sp**

Deletes emails from internal tables.

### **sysmail\_help\_profile\_sp**

Displays information about the user profile.

## **sysmail\_help\_account\_sp**

Displays information about the email account.

### **sysmail\_help\_profileaccount\_sp**

Displays information about email accounts associated with the user profile.

## **sysmail\_dbmail\_json**

An internal procedure that generates JSON requests for AWS Lambda functions.

## **sysmail\_verify\_profile\_sp, sysmail\_verify\_account\_sp, sysmail\_verify\_addressparams\_sp**

Internal procedures that check settings.

### **sp\_get\_dbmail, sp\_set\_dbmail, sysmail\_dbmail\_xml**

Deprecated internal procedures.

## **Syntax for procedures that emulate SQL Server Database Mail in PostgreSQL**

The aws sqlserver ext.sp send dbmail procedure in the extension pack emulates the msdb.dbo.sp\_send\_dbmail procedure. For more information about the source SOL Server Database Mail procedure, see Microsoft technical [documentation](https://docs.microsoft.com/en-us/sql/relational-databases/system-stored-procedures/sp-send-dbmail-transact-sql?view=sql-server-ver15).

```
par_profile_name varchar = NULL::character varying,
par_recipients text = NULL::text,
par_copy_recipients text = NULL::text,
par_blind_copy_recipients text = NULL::text,
par_subject varchar = NULL::character varying,
par_body text = NULL::text,
par_body_format varchar = NULL::character varying,
par_importance varchar = 'NORMAL'::character varying,
par_sensitivity varchar = 'NORMAL'::character varying,
par_file_attachments text = NULL::text,
par_query text = NULL::text,
par_execute_query_database varchar = NULL::character varying,
par_attach_query_result_as_file smallint = 0,
par query attachment filename varchar = NULL::character varying,
par_query_result_header smallint = 1,
par_query_result_width integer = 256,
par_query_result_separator VARCHAR = ' '::character varying,
par\_exclude\_query\_output smallint = 0,
par_append_query_error smallint = 0,
par_\text{query}\no_\text{truncate smallint} = 0,par_\text{query\_result}\nno_padding smallint = 0,
out par_mailitem_id integer,
par_from_address text = NULL::text,
par_reply_to text = NULL::text,
out returncode integer
```
The aws\_sqlserver\_ext.sysmail\_delete\_mailitems\_sp procedure in the extension pack emulates the msdb.dbo.sysmail\_delete\_mailitems\_sp procedure. For more information about the source SQL Server Database Mail procedure, see Microsoft technical [documentation](https://docs.microsoft.com/en-us/sql/relational-databases/system-stored-procedures/sysmail-delete-mailitems-sp-transact-sql?view=sql-server-ver15).

```
par_sent_before timestamp = NULL::timestamp without time zone,
par_sent_status varchar = NULL::character varying,
```
#### out returncode integer

The aws sqlserver ext.sysmail add profile sp procedure in the extension pack emulates the msdb.dbo.sysmail\_add\_profile\_sp procedure. For more information about the source SQL Server Database Mail procedure, see Microsoft technical [documentation](https://docs.microsoft.com/en-us/sql/relational-databases/system-stored-procedures/sysmail-add-profile-sp-transact-sql?view=sql-server-ver15).

```
par_profile_name varchar,
par_description varchar = NULL::character varying,
out par_profile_id integer,
out returncode integer
```
The aws\_sqlserver\_ext.sysmail\_add\_account\_sp procedure in the extension pack emulates the msdb.dbo.sysmail\_add\_account\_sp procedure. For more information about the source SQL Server Database Mail procedure, see Microsoft technical [documentation](https://docs.microsoft.com/en-us/sql/relational-databases/system-stored-procedures/sysmail-add-account-sp-transact-sql?view=sql-server-ver15).

```
par_account_name varchar
par_email_address varchar
par_display_name varchar = NULL::character varying
par_replyto_address varchar = NULL::character varying
par_description varchar = NULL::character varying
par_mailserver_name varchar = NULL::character varying
par_mailserver_type varchar = 'SMTP'::bpchar
par_port integer = 25
par_username varchar = NULL::character varying
par_password varchar = NULL::character varying
par_use_default_credentials smallint = <math>0</math>par_enable_ssl smallint = 0
out par_account_id integer
out returncode integer
```
The aws\_sqlserver\_ext.sysmail\_add\_profileaccount\_sp procedure in the extension pack emulates the msdb.dbo.sysmail\_add\_profileaccount\_sp procedure. For more information about the source SQL Server Database Mail procedure, see Microsoft technical [documentation](https://docs.microsoft.com/en-us/sql/relational-databases/system-stored-procedures/sysmail-add-profileaccount-sp-transact-sql?view=sql-server-ver15).

```
par_profile_id integer = NULL::integer,
par_profile_name varchar = NULL::character varying,
par_account_id integer = NULL::integer,
par_account_name varchar = NULL::character varying,
par_sequence_number integer = NULL::integer,
out returncode integer
```
AWS Schema Conversion Tool User Guide

The aws sqlserver ext.sysmail help profile sp procedure in the extension pack emulates the msdb.dbo.sysmail\_help\_profile\_sp procedure. For more information about the source SQL Server Database Mail procedure, see Microsoft technical [documentation](https://docs.microsoft.com/en-us/sql/relational-databases/system-stored-procedures/sysmail-help-profile-sp-transact-sql?view=sql-server-ver15).

par\_profile\_id integer = NULL::integer, par\_profile\_name varchar = NULL::character varying, out returncode integer

The aws\_sqlserver\_ext.sysmail\_update\_profile\_sp procedure in the extension pack emulates the msdb.dbo.sysmail\_update\_profile\_sp procedure. For more information about the source SQL Server Database Mail procedure, see Microsoft technical [documentation](https://docs.microsoft.com/en-us/sql/relational-databases/system-stored-procedures/sysmail-update-profile-sp-transact-sql?view=sql-server-ver15).

par\_profile\_id integer = NULL::integer, par\_profile\_name varchar = NULL::character varying, par\_description varchar = NULL::character varying, out returncode integer

The aws\_sqlserver\_ext.sysmail\_delete\_profile\_sp procedure in the extension pack emulates the msdb.dbo.sysmail\_delete\_profile\_sp procedure. For more information about the source SQL Server Database Mail procedure, see Microsoft technical [documentation](https://docs.microsoft.com/en-us/sql/relational-databases/system-stored-procedures/sysmail-delete-profile-sp-transact-sql?view=sql-server-ver15).

```
par_profile_id integer = NULL::integer,
par_profile_name varchar = NULL::character varying,
par_force_delete smallint = 1,
out returncode integer
```
The aws\_sqlserver\_ext.sysmail\_help\_account\_sp procedure in the extension pack emulates the msdb.dbo.sysmail\_help\_account\_sp procedure. For more information about the source SQL Server Database Mail procedure, see Microsoft technical [documentation](https://docs.microsoft.com/en-us/sql/relational-databases/system-stored-procedures/sysmail-help-account-sp-transact-sql?view=sql-server-ver15).

```
par_account_id integer = NULL::integer,
par_account_name varchar = NULL::character varying,
out returncode integer
```
The aws\_sqlserver\_ext.sysmail\_update\_account\_sp procedure in the extension pack emulates the msdb.dbo.sysmail\_update\_account\_sp procedure. For more information about the source SQL Server Database Mail procedure, see Microsoft technical [documentation](https://docs.microsoft.com/en-us/sql/relational-databases/system-stored-procedures/sysmail-update-account-sp-transact-sql?view=sql-server-ver15).

```
par_account_id integer = NULL::integer,
par_account_name varchar = NULL::character varying,
```

```
par_email_address varchar = NULL::character varying,
par_display_name varchar = NULL::character varying,
par replyto address varchar = NULL::character varying,
par_description varchar = NULL::character varying,
par_mailserver_name varchar = NULL::character varying,
par mailserver type varchar = NULL::character varying,
par_port integer = NULL::integer,
par_username varchar = NULL::character varying,
par password varchar = NULL::character varying,
par use default credentials smallint = NULL::smallint,
par_enable_ssl smallint = NULL::smallint,
par_timeout integer = NULL::integer,
par_no_credential_change smallint = NULL::smallint,
out returncode integer
```
The aws\_sqlserver\_ext.sysmail\_delete\_account\_sp procedure in the extension pack emulates the msdb.dbo.sysmail\_delete\_account\_sp procedure. For more information about the source SQL Server Database Mail procedure, see Microsoft technical [documentation](https://docs.microsoft.com/en-us/sql/relational-databases/system-stored-procedures/sysmail-delete-account-sp-transact-sql?view=sql-server-ver15).

```
par_account_id integer = NULL::integer,
par_account_name varchar = NULL::character varying,
out returncode integer
```
The aws\_sqlserver\_ext.sysmail\_help\_profileaccount\_sp procedure in the extension pack emulates the msdb.dbo.sysmail\_help\_profileaccount\_sp procedure. For more information about the source SQL Server Database Mail procedure, see [Microsoft](https://docs.microsoft.com/en-us/sql/relational-databases/system-stored-procedures/sysmail-help-profileaccount-sp-transact-sql?view=sql-server-ver15) technical [documentation](https://docs.microsoft.com/en-us/sql/relational-databases/system-stored-procedures/sysmail-help-profileaccount-sp-transact-sql?view=sql-server-ver15).

```
par_profile_id integer = NULL::integer,
par_profile_name varchar = NULL::character varying,
par_account_id integer = NULL::integer,
par_account_name varchar = NULL::character varying,
out returncode integer
```
The aws\_sqlserver\_ext.sysmail\_update\_profileaccount\_sp procedure in the extension pack emulates the msdb.dbo.sysmail\_update\_profileaccount\_sp procedure. For more information about the source SQL Server Database Mail procedure, see [Microsoft](https://docs.microsoft.com/en-us/sql/relational-databases/system-stored-procedures/sysmail-update-profileaccount-sp-transact-sql?view=sql-server-ver15) technical [documentation](https://docs.microsoft.com/en-us/sql/relational-databases/system-stored-procedures/sysmail-update-profileaccount-sp-transact-sql?view=sql-server-ver15).

```
par_profile_id integer = NULL::integer,
par_profile_name varchar = NULL::character varying,
```
par\_account\_id integer = NULL::integer, par account name varchar = NULL::character varying, par\_sequence\_number integer = NULL::integer, out returncode integer

The aws\_sqlserver\_ext.sysmail\_delete\_profileaccount\_sp procedure in the extension pack emulates the msdb.dbo.sysmail\_delete\_profileaccount\_sp procedure. For more information about the source SQL Server Database Mail procedure, see [Microsoft](https://docs.microsoft.com/en-us/sql/relational-databases/system-stored-procedures/sysmail-delete-profileaccount-sp-transact-sql?view=sql-server-ver15) technical [documentation](https://docs.microsoft.com/en-us/sql/relational-databases/system-stored-procedures/sysmail-delete-profileaccount-sp-transact-sql?view=sql-server-ver15).

```
par_profile_id integer = NULL::integer,
par_profile_name varchar = NULL::character varying,
par_account_id integer = NULL::integer,
par_account_name varchar = NULL::character varying,
out returncode integer
```
#### **Examples for using procedures that emulate SQL Server Database Mail in PostgreSQL**

To send an email, use the aws\_sqlserver\_ext.sp\_send\_dbmail procedure as shown following.

```
PERFORM sp_send_dbmail ( 
     par_profile_name := 'Administrator', 
     par_recipients := 'hello@rusgl.info', 
     par_subject := 'Automated Success Message', 
     par_body := 'The stored procedure finished'
);
```
The following example shows how to send an email with query results.

```
PERFORM sp_send_dbmail ( 
     par_profile_name := 'Administrator', 
     par_recipients := 'hello@rusgl.info', 
     par_subject := 'Account with id = 1', 
     par_query := 'SELECT COUNT(*)FROM Account WHERE id = 1'
);
```
The following example shows how to send an email with HTML code.

```
DECLARE var_tableHTML TEXT;
SET var_tableHTML := CONCAT( 
     '<H1>Work Order Report</H1>',
```

```
 '<table border="1">', 
     '<tr><th>Work Order ID</th><th>Product ID</th>', 
     '<th>Name</th><th>Order Qty</th><th>Due Date</th>', 
    '<th>Expected Revenue</th></tr>',
     '</table>'
);
PERFORM sp_send_dbmail ( 
     par_recipients := 'hello@rusgl.info', 
     par_subject := 'Work Order List', 
     par_body := var_tableHTML, 
     par_body_format := 'HTML'
);
```
To delete emails, use the aws\_sqlserver\_ext.sysmail\_delete\_mailitems\_sp procedure as shown following.

```
DECLARE var_GETDATE datetime;
SET var_GETDATE = NOW();
PERFORM sysmail_delete_mailitems_sp ( 
     par_sent_before := var_GETDATE
);
```
The following example shows how to delete the oldest emails.

```
PERFORM sysmail_delete_mailitems_sp ( 
     par_sent_before := '31.12.2015'
);
```
The following example shows how to delete all emails that can't be sent.

```
PERFORM sysmail_delete_mailitems_sp ( 
     par_sent_status := 'failed'
);
```
To create a new user profile, use the aws\_sqlserver\_ext.sysmail\_add\_profile\_sp procedure as shown following.

```
PERFORM sysmail_add_profile_sp ( 
     profile_name := 'Administrator', 
     par_description := 'administrative mail'
);
```
The following example shows how to create a new profile and save the unique profile identifier in a variable.

```
DECLARE var_profileId INT;
SELECT par_profile_id 
     FROM sysmail_add_profile_sp ( 
         profile_name := 'Administrator', 
         par_description := ' Profile used for administrative mail.') 
     INTO var_profileId; 
SELECT var_profileId;
```
To create a new email account, use the aws\_sqlserver\_ext.sysmail\_add\_account\_sp procedure as shown following.

```
PERFORM sysmail_add_account_sp ( 
     par_account_name :='Audit Account', 
     par_email_address := 'dba@rusgl.info', 
     par_display_name := 'Test Automated Mailer', 
     par_description := 'Account for administrative e-mail.', 
     par_mailserver_type := 'AWSLAMBDA' 
     par_mailserver_name := 'arn:aws:lambda:us-west-2:555555555555:function:pg_v3'
);
```
To add an email account to the user profile, use the

aws sqlserver ext.sysmail add profileaccount sp procedure as shown following.

```
PERFORM sysmail_add_profileaccount_sp ( 
     par_account_name := 'Administrator', 
     par_account_name := 'Audit Account', 
     par_sequence_number := 1
);
```
### **Use case examples for emulating SQL Server Database Mail in PostgreSQL**

If your source database code uses SQL Server Database Mail to send emails, you can use the AWS SCT extension pack to convert this code to PostgreSQL.

#### **To send an email from your PostgreSQL database**

1. Create and configure your AWS Lambda function.

- 2. Apply the AWS SCT extension pack.
- 3. Create a user profile using the sysmail add profile sp function as shown following.
- 4. Create an email account using the sysmail\_add\_account\_sp function as shown following.
- 5. Add this email account to your user profile using the sysmail\_add\_profileaccount\_sp function as shown following.

```
CREATE OR REPLACE FUNCTION aws_sqlserver_ext.
proc_dbmail_settings_msdb()
RETURNS void
AS
$BODY$
BEGIN
PERFORM aws_sqlserver_ext.sysmail_add_profile_sp( 
     par_profile_name := 'Administrator', 
     par_description := 'administrative mail'
);
PERFORM aws_sqlserver_ext.sysmail_add_account_sp( 
     par_account_name := 'Audit Account', 
     par_description := 'Account for administrative e-mail.', 
     par_email_address := 'dba@rusgl.info', 
     par_display_name := 'Test Automated Mailer', 
     par_mailserver_type := 'AWSLAMBDA' 
     par_mailserver_name := 'your_ARN'
);
PERFORM aws_sqlserver_ext.sysmail_add_profileaccount_sp( 
     par_profile_name := 'Administrator', 
     par_account_name := 'Audit Account', 
     par_sequence_number := 1
);
END;
$BODY$
LANGUAGE plpgsql;
```
6. Send an email using the sp\_send\_dbmail function as shown following.

```
CREATE OR REPLACE FUNCTION aws_sqlserver_ext.
proc_dbmail_send_msdb()
RETURNS void
AS
$BODY$
BEGIN
PERFORM aws_sqlserver_ext.sp_send_dbmail(
```

```
 par_profile_name := 'Administrator', 
     par_recipients := 'hello@rusgl.info', 
    par body := 'The stored procedure finished',
     par_subject := 'Automated Success Message'
);
END;
$BODY$
LANGUAGE plpgsql;
```
To view the information about all user profiles, use the sysmail\_help\_profile\_sp procedure as shown following.

SELECT FROM aws\_sqlserver\_ext.sysmail\_help\_profile\_sp();

The following example displays the information about the specific user profile.

```
select from aws_sqlserver_ext.sysmail_help_profile_sp(par_profile_id := 1);
select from aws_sqlserver_ext.sysmail_help_profile_sp(par_profile_name := 
  'Administrator');
```
To view the information about all email accounts, use the sysmail\_help\_account\_sp procedure as shown following.

select from aws\_sqlserver\_ext.sysmail\_help\_account\_sp();

The following example displays the information about the specific email account.

```
select from aws_sqlserver_ext.sysmail_help_account_sp(par_account_id := 1);
select from aws_sqlserver_ext.sysmail_help_account_sp(par_account_name := 'Audit 
  Account');
```
To view the information about all email accounts that are associated with the user profiles, use the sysmail help profileaccount sp procedure as shown following.

select from aws\_sqlserver\_ext.sysmail\_help\_profileaccount\_sp();

The following example filters the records by identifier, profile name, or account name.

select from aws\_sqlserver\_ext.sysmail\_help\_profileaccount\_sp(par\_profile\_id := 1);

```
select from aws_sqlserver_ext.sysmail_help_profileaccount_sp(par_profile_id := 1, 
 par account id := 1);
select from aws_sqlserver_ext.sysmail_help_profileaccount_sp(par_profile_name := 
  'Administrator');
select from aws_sqlserver_ext.sysmail_help_profileaccount_sp(par_account_name := 'Audit 
  Account');
```
To change the user profile name or description, use the sysmail update profile sp procedure as shown following.

```
select aws_sqlserver_ext.sysmail_update_profile_sp( 
     par_profile_id := 2, 
     par_profile_name := 'New profile name'
);
```
To change the email account settings, use the ysmail\_update\_account\_sp procedure as shown following.

```
select from aws_sqlserver_ext.sysmail_update_account_sp ( 
     par_account_name := 'Audit Account', 
     par_mailserver_name := 'arn:aws:lambda:region:XXXXXXXXXXXX:function:func_test', 
     par_mailserver_type := 'AWSLAMBDA'
);
```
# **Converting SQL Server to Amazon RDS for SQL Server**

Some things to consider when migrating SQL Server schema and code to Amazon RDS for SQL Server:

- AWS SCT can convert SQL Server Agent to provide schedules, alerts, and jobs on an Amazon RDS for SQL Server DB instance. After conversion, you can use an Amazon RDS for SQL Server DB instance with SQL Server Reporting Services (SSRS), SQL Server Analysis Services (SSAS), and SQL Server Integration Services (SSIS).
- Amazon RDS currently doesn't support SQL Server Service Broker or additional T-SQL endpoints that require you to run the CREATE ENDPOINT command.
- Amazon RDS has limited support for linked servers. When converting SQL Server application code that uses linked servers, AWS SCT converts the application code. However, make sure to review the behavior of objects that use linked servers before you run the converted code.
- Always on is used.
- The AWS SCT assessment report provides server metrics for the conversion. These metrics about your SQL Server instance include the following:
	- Data mirroring is used.
	- SQL Server Log Shipping is configured.
	- Failover cluster is used.
	- Database Mail is configured.
	- Full Text Search Service is used. Amazon RDS for SQL Server has a limited full text search, and it does not support semantic search.
	- Data Quality Service (DQS) is installed. Amazon RDS doesn't support DQS so we recommend that you install SQL Server on an Amazon EC2 instance.

## **Privileges for RDS for SQL Server as a target**

To migrate to RDS for SQL Server, create a database user and then grant the required privileges for each database. You can use the following code example.

```
CREATE LOGIN user_name WITH PASSWORD 'your_password'; 
USE db_name
CREATE USER user_name FOR LOGIN user_name
GRANT VIEW DEFINITION TO user_name
GRANT VIEW DATABASE STATE TO user_name
GRANT CREATE SCHEMA TO user_name;
GRANT CREATE TABLE TO user_name;
GRANT CREATE VIEW TO user_name;
GRANT CREATE TYPE TO user_name;
GRANT CREATE DEFAULT TO user_name;
GRANT CREATE FUNCTION TO user_name;
GRANT CREATE PROCEDURE TO user_name;
GRANT CREATE ASSEMBLY TO user_name;
GRANT CREATE AGGREGATE TO user_name;
GRANT CREATE FULLTEXT CATALOG TO user_name;
GRANT CREATE SYNONYM TO user_name;
GRANT CREATE XML SCHEMA COLLECTION TO user_name;
```
In the preceding example, replace *user\_name* with the name of your user. Then, replace *db\_name* with the name of your target database. Finally, replace *your\_password* with a secure password.

# **Data warehouse sources for AWS Schema Conversion Tool**

AWS SCT can convert schemas for the following source data warehouses to a supported target. For information about permissions, connections, and what AWS SCT can convert for use with the target database or data warehouse, see details in the following.

### **Topics**

- Using Amazon [Redshift](#page-194-0) as a source for AWS SCT
- Using Azure Synapse [Analytics](#page-200-0) as a source for AWS SCT
- Using [BigQuery](#page-205-0) as a source for AWS SCT
- Using [Greenplum](#page-210-0) Database as a source for AWS SCT
- Using [Netezza](#page-216-0) as a source for AWS SCT
- Using Oracle Data [Warehouse](#page-225-0) as a source for AWS SCT
- Using [Snowflake](#page-233-0) as a source for AWS SCT
- Using Microsoft SQL Server Data [Warehouse](#page-241-0) as a source for AWS SCT
- Using [Teradata](#page-247-0) as a source for AWS SCT
- Using [Vertica](#page-263-0) as a source for AWS SCT

# <span id="page-194-0"></span>**Using Amazon Redshift as a source for AWS SCT**

You can use AWS SCT to optimize your Amazon Redshift cluster. AWS SCT provides you with recommendations on the selection of distribution and sort keys for your Amazon Redshift cluster. You can consider the Amazon Redshift optimization project as an AWS SCT project with the source and target pointing to the different Amazon Redshift clusters.

## **Privileges for Amazon Redshift as a source database**

The following privileges are required for using Amazon Redshift as a source:

- USAGE ON SCHEMA *<schema\_name>*
- SELECT ON ALL TABLES IN SCHEMA *<schema\_name>*
- SELECT ON PG\_CATALOG.PG\_STATISTIC
- SELECT ON SVV\_TABLE\_INFO
- SELECT ON TABLE STV\_BLOCKLIST
- SELECT ON TABLE STV\_TBL\_PERM
- SELECT ON SYS\_SERVERLESS\_USAGE
- SELECT ON PG\_DATABASE\_INFO
- SELECT ON PG\_STATISTIC

In the preceding examples, replace the *<schema\_name>* placeholder with the name of the source schema.

For the privileges required for Amazon Redshift as a target, see [Permissions](#page-312-0) for Amazon Redshift as a [target.](#page-312-0)

## **Connecting to Amazon Redshift as a source**

Use the following procedure to connect to your Amazon Redshift source database with the AWS Schema Conversion Tool.

### **To connect to an Amazon Redshift source database**

- 1. In the AWS Schema Conversion Tool, choose **Add source**.
- 2. Choose **Amazon Redshift**, then choose **Next**.

The **Add source** dialog box appears.

- 3. For **Connection name**, enter a name for your database. AWS SCT displays this name in the tree in the left panel.
- 4. Use database credentials from AWS Secrets Manager or enter them manually:
	- To use database credentials from Secrets Manager, use the following instructions:
		- 1. For **AWS Secret**, choose the name of the secret.
		- 2. Choose **Populate** to automatically fill in all values in the database connection dialog box from Secrets Manager.

For information about using database credentials from Secrets Manager, see [Using](#page-58-0) AWS Secrets [Manager.](#page-58-0)

• To enter the connection information for the Amazon Redshift source database, use the following instructions:

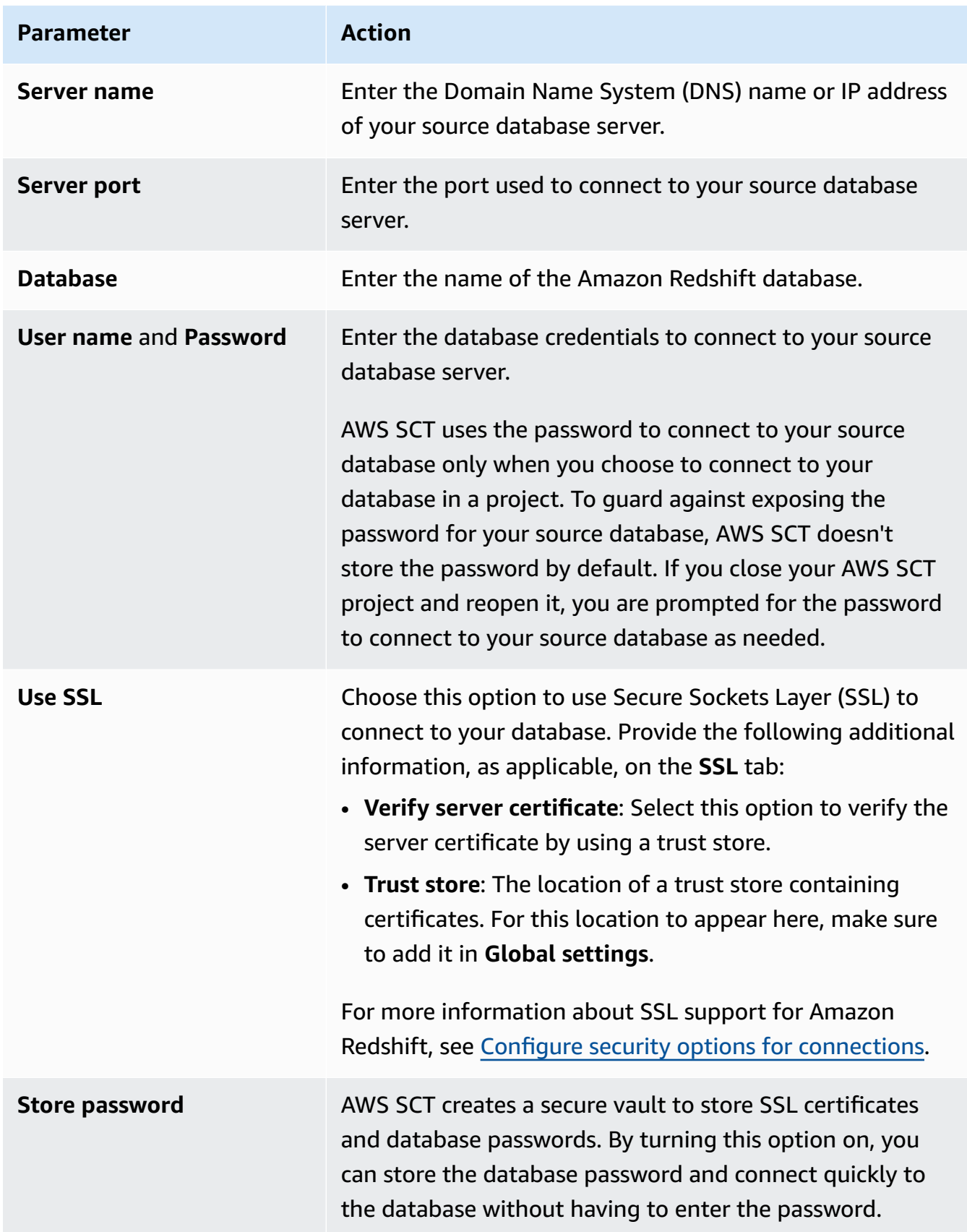

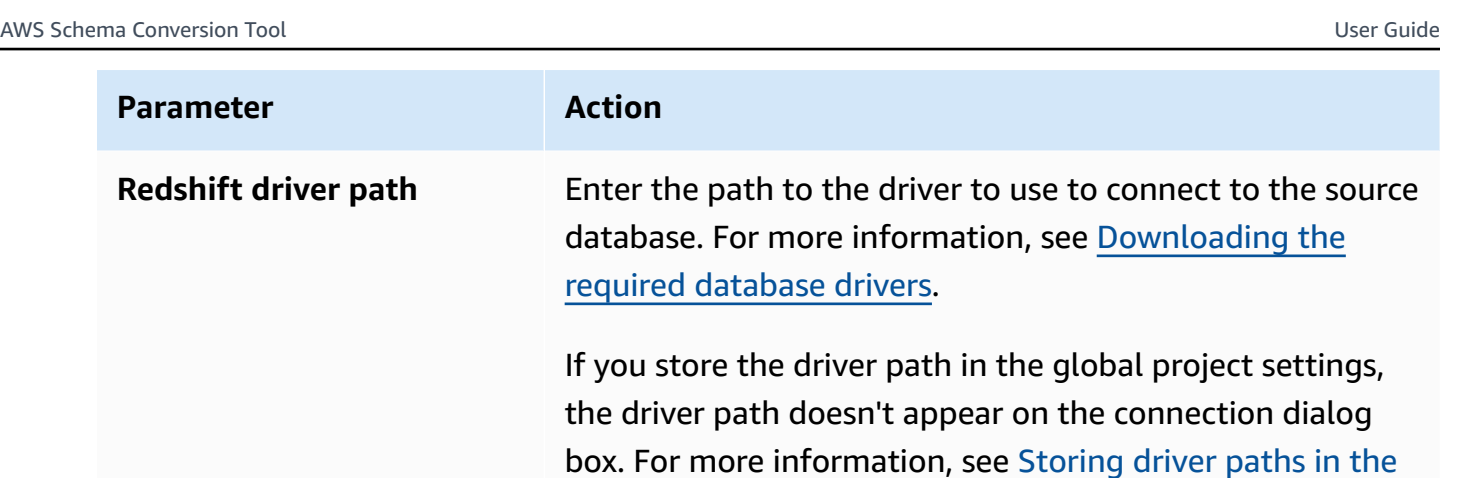

5. Choose **Test Connection** to verify that AWS SCT can connect to your source database.

global [settings](#page-29-0).

6. Choose **Connect** to connect to your source database.

## **Amazon Redshift optimization settings**

To edit Amazon Redshift optimization settings, choose **Settings** in AWS SCT, and then choose **Conversion settings**. From the upper list, choose **Amazon Redshift**, and then choose **Amazon Redshift – Amazon Redshift**. AWS SCT displays all available settings for Amazon Redshift optimization.

Amazon Redshift optimization settings in AWS SCT include options for the following:

• To limit the number of comments with action items in the converted code.

For **Add comments in the converted code for the action items of selected severity and higher**, choose the severity of action items. AWS SCT adds comments in the converted code for action items of the selected severity and higher.

For example, to minimize the number of comments in your converted code, choose **Errors only**. To include comments for all action items in your converted code, choose **All messages**.

• To set the maximum number of tables that AWS SCT can apply to your target Amazon Redshift cluster.

For **The maximum number of tables for the target Amazon Redshift cluster**, choose the number of tables that AWS SCT can apply to your Amazon Redshift cluster.

Amazon Redshift has quotas that limit the use tables for different cluster node types. If you choose **Auto**, AWS SCT determines the number of tables to apply to your target Amazon

Redshift cluster depending on the node type. Optionally, choose the value manually. For more information, see Quotas and limits in Amazon [Redshift](https://docs.aws.amazon.com/redshift/latest/mgmt/amazon-redshift-limits.html) in the *Amazon Redshift Management Guide*.

AWS SCT converts all your source tables, even if the number of tables is more than your Amazon Redshift cluster can store. AWS SCT stores the converted code in your project and doesn't apply it to the target database. If you reach the Amazon Redshift cluster quota for the tables when you apply the converted code, then AWS SCT displays a warning message. Also, AWS SCT applies tables to your target Amazon Redshift cluster until the number of tables reaches the limit.

• To choose the migration strategy.

AWS recommends using different clusters as a source and target for your optimization project. Before the start of the Amazon Redshift optimization process, you create a copy of your source Amazon Redshift cluster. You can include your source data into this copy or create an empty cluster.

For **Migration strategy**, choose **Migration to a copy** to include data from your source cluster in the target cluster.

For **Migration strategy**, choose **Migration to a clean slate** to review the optimization suggestions. After you accept these suggestions, migrate your source data to the target cluster.

• To apply compression to Amazon Redshift table columns. To do so, select **Use compression encoding**.

AWS SCT assigns compression encoding to columns automatically using the default Amazon Redshift algorithm. For more information, see [Compression](https://docs.aws.amazon.com/redshift/latest/dg/c_Compression_encodings.html) encodings in the *Amazon Redshift Database Developer Guide*.

By default, Amazon Redshift doesn't apply compression to columns that are defined as sort and distribution keys. You can change this behavior and apply compression to these columns. To do so, select **Use compression encoding for KEY columns**. You can select this option only when you selected the **Use compression encoding** option.

• To work with automatic table optimization.

Automatic table optimization is a self-tuning process in Amazon Redshift that automatically optimizes the design of tables. For more information, see Working with [automatic](https://docs.aws.amazon.com/redshift/latest/dg/t_Creating_tables.html) table [optimization](https://docs.aws.amazon.com/redshift/latest/dg/t_Creating_tables.html) in the *Amazon Redshift Database Developer Guide*.

To use only on the automatic table optimization, choose **Optimization strategies** in the left pane. Then select **Use Amazon Redshift automatic table tuning**, and choose **None** for **Initial key selection strategy**.

• To choose sort and distribution keys using your strategy.

You can choose sort and distribution keys using Amazon Redshift metadata, statistical information, or both these options. For **Initial key selection strategy** on the **Optimization strategies** tab, choose one of the following options:

- Use metadata, ignore statistical information
- Ignore metadata, use statistical information
- Use metadata and statistical information

Depending on the option that you choose, you can select optimization strategies. Then, for each strategy, enter the value (0–100). These values define the weight of each strategy. Using these weight values, AWS SCT defines how each rule influences on the choice of distribution and sort keys. The default values are based on the AWS migration best practices.

You can define the size of small tables for the **Find small tables** strategy. For **Min table row count** and **Max table row count**, enter the minimum and maximum number of rows in a table to define it as a small table. AWS SCT applies the ALL distribution style to small tables. In this case, a copy of the entire table is distributed to every node.

• To configure strategy details.

In addition to defining the weight for each optimization strategy, you can configure the optimization settings. To do so, choose **Conversion optimization**.

- For **Sort key columns limit**, enter the maximum number of columns in the sort key.
- For **Skewed threshold value**, enter the percentage (0–100) of a skewed value for a column. AWS SCT excludes columns with a skew value greater than the threshold from the list of candidates for the distribution key. AWS SCT defines the skewed value for a column as the percentage ratio of the number of occurrences of the most common value to the total number of records.
- For **Top N queries from the query history table**, enter the number (1–100) of the most frequently used queries to analyze.
- For **Select statistics user**, choose the database user whose query statistics you want to analyze.

# <span id="page-200-0"></span>**Using Azure Synapse Analytics as a source for AWS SCT**

You can use AWS SCT to convert schemas, code objects, and application code from Azure Synapse Analytics to Amazon Redshift.

## **Privileges for Azure Synapse Analytics as a source database**

The following privileges are required for using an Azure Synapse Analytics data warehouse as a source:

- VIEW DEFINITION
- VIEW DATABASE STATE

Apply the privileges for each database whose schema you are converting.

## **Connecting to Azure Synapse Analytics as a source**

Use the following procedure to connect to your Azure Synapse Analytics data warehouse with the AWS Schema Conversion Tool.

## **To connect to an Azure Synapse Analytics data warehouse as a source**

- 1. In the AWS Schema Conversion Tool, choose **Add source**.
- 2. Choose **Azure Synapse Analytics**, then choose **Next**.

The **Add source** dialog box appears.

- 3. For **Connection name**, enter a name for your database. AWS SCT displays this name in the tree in the left panel.
- 4. Use database credentials from AWS Secrets Manager or enter them manually:
	- To use database credentials from Secrets Manager, use the following instructions:
		- 1. For **AWS Secret**, choose the name of the secret.
		- 2. Choose **Populate** to automatically fill in all values in the database connection dialog box from Secrets Manager.

For information about using database credentials from Secrets Manager, see [Using](#page-58-0) AWS Secrets [Manager.](#page-58-0)

• To enter the connection information for the Azure Synapse Analytics data warehouse manually, use the following instructions:

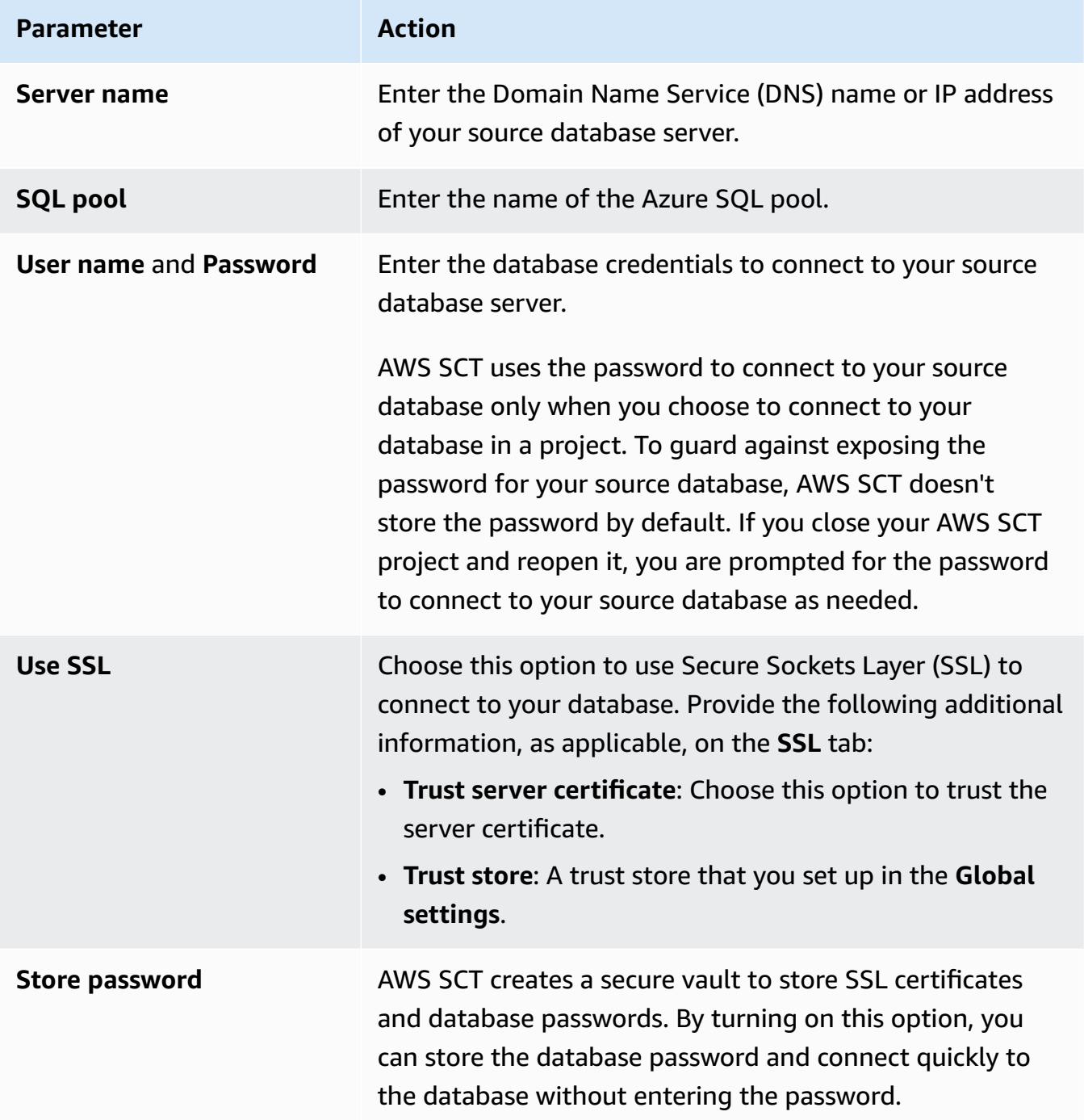

- 5. Choose **Test Connection** to verify that AWS SCT can connect to your source database.
- 6. Choose **Connect** to connect to your source database.

## **Azure Synapse Analytics to Amazon Redshift conversion settings**

To edit Azure Synapse Analytics to Amazon Redshift conversion settings, choose **Settings** in AWS SCT, and then choose **Conversion settings**. From the upper list, choose **Azure Synapse**, and then choose **Azure Synapse – Amazon Redshift**. AWS SCT displays all available settings for Azure Synapse Analytics to Amazon Redshift conversion.

Azure Synapse Analytics to Amazon Redshift conversion settings in AWS SCT include options for the following:

• To limit the number of comments with action items in the converted code.

For **Add comments in the converted code for the action items of selected severity and higher**, choose the severity of action items. AWS SCT adds comments in the converted code for action items of the selected severity and higher.

For example, to minimize the number of comments in your converted code, choose **Errors only**. To include comments for all action items in your converted code, choose **All messages**.

• To set the maximum number of tables that AWS SCT can apply to your target Amazon Redshift cluster.

For **The maximum number of tables for the target Amazon Redshift cluster**, choose the number of tables that AWS SCT can apply to your Amazon Redshift cluster.

Amazon Redshift has quotas that limit the use tables for different cluster node types. If you choose **Auto**, AWS SCT determines the number of tables to apply to your target Amazon Redshift cluster depending on the node type. Optionally, choose the value manually. For more information, see Quotas and limits in Amazon [Redshift](https://docs.aws.amazon.com/redshift/latest/mgmt/amazon-redshift-limits.html) in the *Amazon Redshift Management Guide*.

AWS SCT converts all your source tables, even if this is more than your Amazon Redshift cluster can store. AWS SCT stores the converted code in your project and doesn't apply it to the target database. If you reach the Amazon Redshift cluster quota for the tables when you apply the converted code, then AWS SCT displays a warning message. Also, AWS SCT applies tables to your target Amazon Redshift cluster until the number of tables reaches the limit.

• To migrate partitions of the source table to separate tables in Amazon Redshift. To do so, select **Use the UNION ALL view** and enter the maximum number of target tables that AWS SCT can create for a single source table.

Amazon Redshift doesn't support table partitioning. To emulate this behavior and make queries run faster, AWS SCT can migrate each partition of your source table to a separate table in Amazon Redshift. Then, AWS SCT creates a view that includes data from all these tables.

AWS SCT automatically determines the number of partitions in your source table. Depending on the type of source table partitioning, this number can exceed the quota for the tables that you can apply to your Amazon Redshift cluster. To avoid reaching this quota, enter the maximum number of target tables that AWS SCT can create for partitions of a single source table. The default option is 368 tables, which represents a partition for 366 days of a year and two tables for NO RANGE and UNKNOWN partitions.

• To apply compression to Amazon Redshift table columns. To do so, select **Use compression encoding**.

AWS SCT assigns compression encoding to columns automatically using the default Amazon Redshift algorithm. For more information, see [Compression](https://docs.aws.amazon.com/redshift/latest/dg/c_Compression_encodings.html) encodings in the *Amazon Redshift Database Developer Guide*.

By default, Amazon Redshift doesn't apply compression to columns that are defined as sort and distribution keys. You can change this behavior and apply compression to these columns. To do so, select **Use compression encoding for KEY columns**. You can select this option only when you select the **Use compression encoding** option.

## **Azure Synapse Analytics to Amazon Redshift conversion optimization settings**

To edit Azure Synapse Analytics to Amazon Redshift conversion optimization settings, choose **Settings** in AWS SCT, and then choose **Conversion settings**. From the upper list, choose **Azure Synapse**, and then choose **Azure Synapse – Amazon Redshift**. In the left pane, choose **Optimization strategies**. AWS SCT displays conversion optimization settings for Azure Synapse Analytics to Amazon Redshift conversion.

Azure Synapse Analytics to Amazon Redshift conversion optimization settings in AWS SCT include options for the following:

• To work with automatic table optimization. To do so, select **Use Amazon Redshift automatic table tuning**.

Automatic table optimization is a self-tuning process in Amazon Redshift that automatically optimizes the design of tables. For more information, see Working with [automatic](https://docs.aws.amazon.com/redshift/latest/dg/t_Creating_tables.html) table [optimization](https://docs.aws.amazon.com/redshift/latest/dg/t_Creating_tables.html) in the *Amazon Redshift Database Developer Guide*.

To rely only on the automatic table optimization, choose **None** for **Initial key selection strategy**.

• To choose sort and distribution keys using your strategy.

You can choose sort and distribution keys using Amazon Redshift metadata, statistical information, or both these options. For **Initial key selection strategy** on the **Optimization strategies** tab, choose one of the following options:

- Use metadata, ignore statistical information
- Ignore metadata, use statistical information
- Use metadata and statistical information

Depending on the option that you choose, you can select optimization strategies. Then, for each strategy, enter the value (0–100). These values define the weight of each strategy. Using these weight values, AWS SCT defines how each rule influences on the choice of distribution and sort keys. The default values are based on the AWS migration best practices.

You can define the size of small tables for the **Find small tables** strategy. For **Min table row count** and **Max table row count**, enter the minimum and maximum number of rows in a table to define it as a small table. AWS SCT applies the ALL distribution style to small tables. In this case, a copy of the entire table is distributed to every node.

• To configure strategy details.

In addition to defining the weight for each optimization strategy, you can configure the optimization settings. To do so, choose **Conversion optimization**.

- For **Sort key columns limit**, enter the maximum number of columns in the sort key.
- For **Skewed threshold value**, enter the percentage (0–100) of a skewed value for a column. AWS SCT excludes columns with the skew value greater than the threshold from the list of candidates for the distribution key. AWS SCT defines the skewed value for a column as the percentage ratio of the number of occurrences of the most common value to the total number of records.
- For **Top N queries from the query history table**, enter the number (1–100) of the most frequently used queries to analyze.

• For **Select statistics user**, choose the database user for which you want to analyze the query statistics.

Also, on the **Optimization strategies** tab, you can define the size of small tables for the **Find small tables** strategy. For **Min table row count** and **Max table row count**, enter the minimum and maximum number of rows in a table to consider it as a small table. AWS SCT applies the ALL distribution style to small tables. In this case, a copy of the entire table is distributed to every node.

# <span id="page-205-0"></span>**Using BigQuery as a source for AWS SCT**

You can use AWS SCT to convert schemas, code objects, and application code from BigQuery to Amazon Redshift.

## <span id="page-205-1"></span>**Privileges for BigQuery as a source**

To use a BigQuery data warehouse as a source in AWS SCT, create a service account. In Google Cloud, applications use service accounts to make authorized API calls. Service accounts differ from user accounts. For more information, see Service [accounts](https://cloud.google.com/iam/docs/service-accounts) in the Google Cloud Identity and Access Management documentation.

Make sure that you grant the following roles to your service account:

- BigQuery Admin
- Storage Admin

The BigQuery Admin role provides permissions to manage all resources within the project. AWS SCT uses this role to load your BigQuery metadata in the migration project.

The Storage Admin role grants full control of data objects and buckets. You can find this role under Cloud Storage. AWS SCT uses this role to extract your data from BigQuery and then load it into Amazon Redshift.

## **To create a service account key file**

- 1. Sign in to the Google Cloud management console at <https://console.cloud.google.com/>.
- 2. On the [BigQuery](https://console.cloud.google.com/apis/library/bigquery.googleapis.com) API page, choose **Enable**. Skip this step if you see **API Enabled**.
- 3. On the Service [accounts](https://console.cloud.google.com/iam-admin/serviceaccounts) page, choose your project, and then choose **Create service account**.
- 4. On the **Service account details** page, enter a descriptive value for **Service account name**. Choose **Create and continue**. The **Grant this service account access to the project** page opens.
- 5. For **Select a role**, choose **BigQuery**, and then choose **BigQuery Admin**.
- 6. Choose **Add another role**. For **Select a role**, choose **Cloud Storage**, and then choose **Storage Admin**.
- 7. Choose **Continue**, and then choose **Done**.
- 8. On the Service [accounts](https://console.cloud.google.com/iam-admin/serviceaccounts) page, choose the service account that you created.
- 9. Choose **Keys**, and then choose **Create new key** for **Add key**.
- 10. Choose **JSON**, and then choose **Create**. Choose the folder to save your private key or select the default folder for downloads in your browser.

To extract data from a BigQuery data warehouse, AWS SCT uses the Google Cloud Storage bucket folder. Create this bucket before you start data migration. Enter the path to your Google Cloud Storage bucket folder in the **Create Local task** dialog box. For more information, see [Creating,](#page-435-0) running, and [monitoring](#page-435-0) an AWS SCT task.

## **Connecting to BigQuery as a source**

Use the following procedure to connect to your source BigQuery project with the AWS Schema Conversion Tool.

## **To connect to a BigQuery source data warehouse**

- 1. In the AWS Schema Conversion Tool, choose **Add source**.
- 2. Choose **BigQuery**, then choose **Next**.

The **Add source** dialog box appears.

- 3. For **Connection name**, enter a name for your BigQuery project. AWS SCT displays this name in the tree in the left panel.
- 4. For **Key path**, enter the path to the service account key file. For more information about creating this file, see [Privileges](#page-205-1) for BigQuery as a source.
- 5. Choose **Test Connection** to verify that AWS SCT can connect to your source BigQuery project.
- 6. Choose **Connect** to connect to your source BigQuery project.

## **Limitations on using BigQuery as a source for AWS SCT**

The following limitations apply when using BigQuery as a source for AWS SCT:

- AWS SCT doesn't support the conversion of subqueries in analytic functions.
- You can't use AWS SCT to convert BigQuery SELECT AS STRUCT and SELECT AS VALUE statements.
- AWS SCT doesn't support the conversion of the following types of functions:
	- Approximate aggregate
	- Bit
	- Debugging
	- Federated query
	- Geography
	- Hash
	- Mathematical
	- Net
	- Statistical aggregate
	- UUID
- AWS SCT provides limited support for the conversion of string functions.
- AWS SCT doesn't support the conversion of UNNEST operators.
- You can't convert correlated join operations in AWS SCT.
- AWS SCT doesn't support the conversion of QUALIFY, WINDOW, LIMIT, and OFFSET clauses.
- You can't use AWS SCT to convert recursive common table expressions.
- AWS SCT doesn't support the conversion of INSERT statements with subqueries inside VALUES clauses.
- AWS SCT doesn't support the conversion of UPDATE statements for nested fields and repeated records.
- You can't use AWS SCT to convert STRUCT and ARRAY data types.

## **BigQuery to Amazon Redshift conversion settings**

To edit BigQuery to Amazon Redshift conversion settings, choose **Settings** in AWS SCT, and then choose **Conversion settings**. From the upper list, choose **Google BigQuery**, and then choose

**Google BigQuery – Amazon Redshift**. AWS SCT displays all available settings for BigQuery to Amazon Redshift conversion.

BigQuery to Amazon Redshift conversion settings in AWS SCT include options for the following:

• To limit the number of comments with action items in the converted code.

For **Add comments in the converted code for the action items of selected severity and higher**, choose the severity of action items. AWS SCT adds comments in the converted code for action items of the selected severity and higher.

For example, to minimize the number of comments in your converted code, choose **Errors only**. To include comments for all action items in your converted code, choose **All messages**.

• To set the maximum number of tables that AWS SCT can apply to your target Amazon Redshift cluster.

For **The maximum number of tables for the target Amazon Redshift cluster**, choose the number of tables that AWS SCT can apply to your Amazon Redshift cluster.

Amazon Redshift has quotas that limit the use tables for different cluster node types. If you choose **Auto**, AWS SCT determines the number of tables to apply to your target Amazon Redshift cluster depending on the node type. Optionally, choose the value manually. For more information, see Quotas and limits in Amazon [Redshift](https://docs.aws.amazon.com/redshift/latest/mgmt/amazon-redshift-limits.html) in the *Amazon Redshift Management Guide*.

AWS SCT converts all your source tables, even if this is more than your Amazon Redshift cluster can store. AWS SCT stores the converted code in your project and doesn't apply it to the target database. If you reach the Amazon Redshift cluster quota for the tables when you apply the converted code, then AWS SCT displays a warning message. Also, AWS SCT applies tables to your target Amazon Redshift cluster until the number of tables reaches the limit.

• To apply compression to Amazon Redshift table columns. To do so, select **Use compression encoding**.

AWS SCT assigns compression encoding to columns automatically using the default Amazon Redshift algorithm. For more information, see [Compression](https://docs.aws.amazon.com/redshift/latest/dg/c_Compression_encodings.html) encodings in the *Amazon Redshift Database Developer Guide*.

By default, Amazon Redshift doesn't apply compression to columns that are defined as sort and distribution keys. You can change this behavior and apply compression to these columns. To do

so, select **Use compression encoding for KEY columns**. You can select this option only when you select the **Use compression encoding** option.

## **BigQuery to Amazon Redshift conversion optimization settings**

To edit BigQuery to Amazon Redshift conversion optimization settings, choose **Settings** in AWS SCT, and then choose **Conversion settings**. From the upper list, choose **Google BigQuery**, and then choose **Google BigQuery – Amazon Redshift**. In the left pane, choose **Optimization strategies**. AWS SCT displays conversion optimization settings for BigQuery to Amazon Redshift conversion.

BigQuery to Amazon Redshift conversion optimization settings in AWS SCT include options for the following:

• To work with automatic table optimization. To do so, select **Use Amazon Redshift automatic table tuning**.

Automatic table optimization is a self-tuning process in Amazon Redshift that automatically optimizes the design of tables. For more information, see Working with [automatic](https://docs.aws.amazon.com/redshift/latest/dg/t_Creating_tables.html) table [optimization](https://docs.aws.amazon.com/redshift/latest/dg/t_Creating_tables.html) in the *Amazon Redshift Database Developer Guide*.

To rely only on the automatic table optimization, choose **None** for **Initial key selection strategy**.

• To choose sort and distribution keys using your strategy.

You can choose sort and distribution keys using Amazon Redshift metadata, statistical information, or both these options. For **Initial key selection strategy** on the **Optimization strategies** tab, choose one of the following options:

- Use metadata, ignore statistical information
- Ignore metadata, use statistical information
- Use metadata and statistical information

Depending on the option that you choose, you can select optimization strategies. Then, for each strategy, enter the value (0–100). These values define the weight of each strategy. Using these weight values, AWS SCT defines how each rule influences on the choice of distribution and sort keys. The default values are based on the AWS migration best practices.

You can define the size of small tables for the **Find small tables** strategy. For **Min table row count** and **Max table row count**, enter the minimum and maximum number of rows in a table to define it as a small table. AWS SCT applies the ALL distribution style to small tables. In this case, a copy of the entire table is distributed to every node.

• To configure strategy details.

In addition to defining the weight for each optimization strategy, you can configure the optimization settings. To do so, choose **Conversion optimization**.

- For **Sort key columns limit**, enter the maximum number of columns in the sort key.
- For **Skewed threshold value**, enter the percentage (0–100) of a skewed value for a column. AWS SCT excludes columns with the skew value greater than the threshold from the list of candidates for the distribution key. AWS SCT defines the skewed value for a column as the percentage ratio of the number of occurrences of the most common value to the total number of records.
- For **Top N queries from the query history table**, enter the number (1–100) of the most frequently used queries to analyze.
- For **Select statistics user**, choose the database user for which you want to analyze the query statistics.

Also, on the **Optimization strategies** tab, you can define the size of small tables for the **Find small tables** strategy. For **Min table row count** and **Max table row count**, enter the minimum and maximum number of rows in a table to consider it as a small table. AWS SCT applies the ALL distribution style to small tables. In this case, a copy of the entire table is distributed to every node.

# <span id="page-210-0"></span>**Using Greenplum Database as a source for AWS SCT**

You can use AWS SCT to convert schemas, code objects, and application code from Greenplum Database to Amazon Redshift.

## **Privileges for Greenplum Database as a source**

The following privileges are required for using Greenplum Database as a source:

- CONNECT ON DATABASE *<database\_name>*
- USAGE ON SCHEMA *<schema\_name>*
- SELECT ON *<schema\_name>.<table\_name>*
- SELECT ON SEQUENCE *<schema\_name>.<sequence\_name>*

In the preceding example, replace placeholders as following:

- Replace *database name* with the name of the source database.
- Replace *schema\_name* with the name of the source schema.
- Replace *table name* with the name of the source table.
- Replace *sequence\_name* with the name of the sequence name.

## **Connecting to Greenplum Database as a source**

Use the following procedure to connect to your Greenplum source database with AWS SCT.

#### **To connect to a Greenplum source database**

- 1. In the AWS Schema Conversion Tool, choose **Add source**.
- 2. Choose **SAP ASE**, then choose **Next**.

The **Add source** dialog box appears.

- 3. For **Connection name**, enter a name for your database. AWS SCT displays this name in the tree in the left panel.
- 4. Use database credentials from AWS Secrets Manager or enter them manually:
	- To use database credentials from Secrets Manager, use the following instructions:
		- 1. For **AWS Secret**, choose the name of the secret.
		- 2. Choose **Populate** to automatically fill in all values in the database connection dialog box from Secrets Manager.

For information about using database credentials from Secrets Manager, see [Using](#page-58-0) AWS Secrets [Manager.](#page-58-0)

• To enter the Greenplum source database credentials manually, use the following instructions:

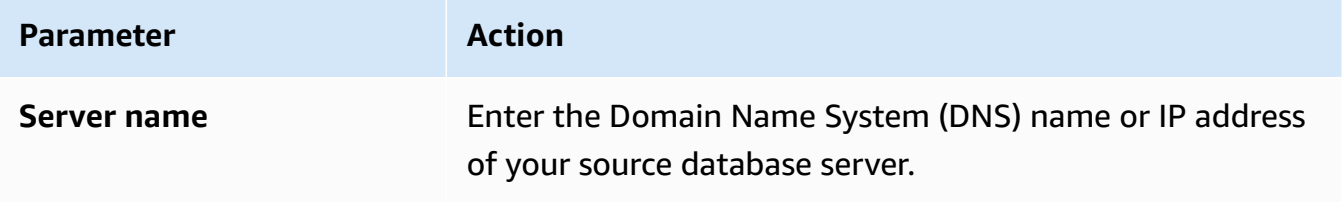

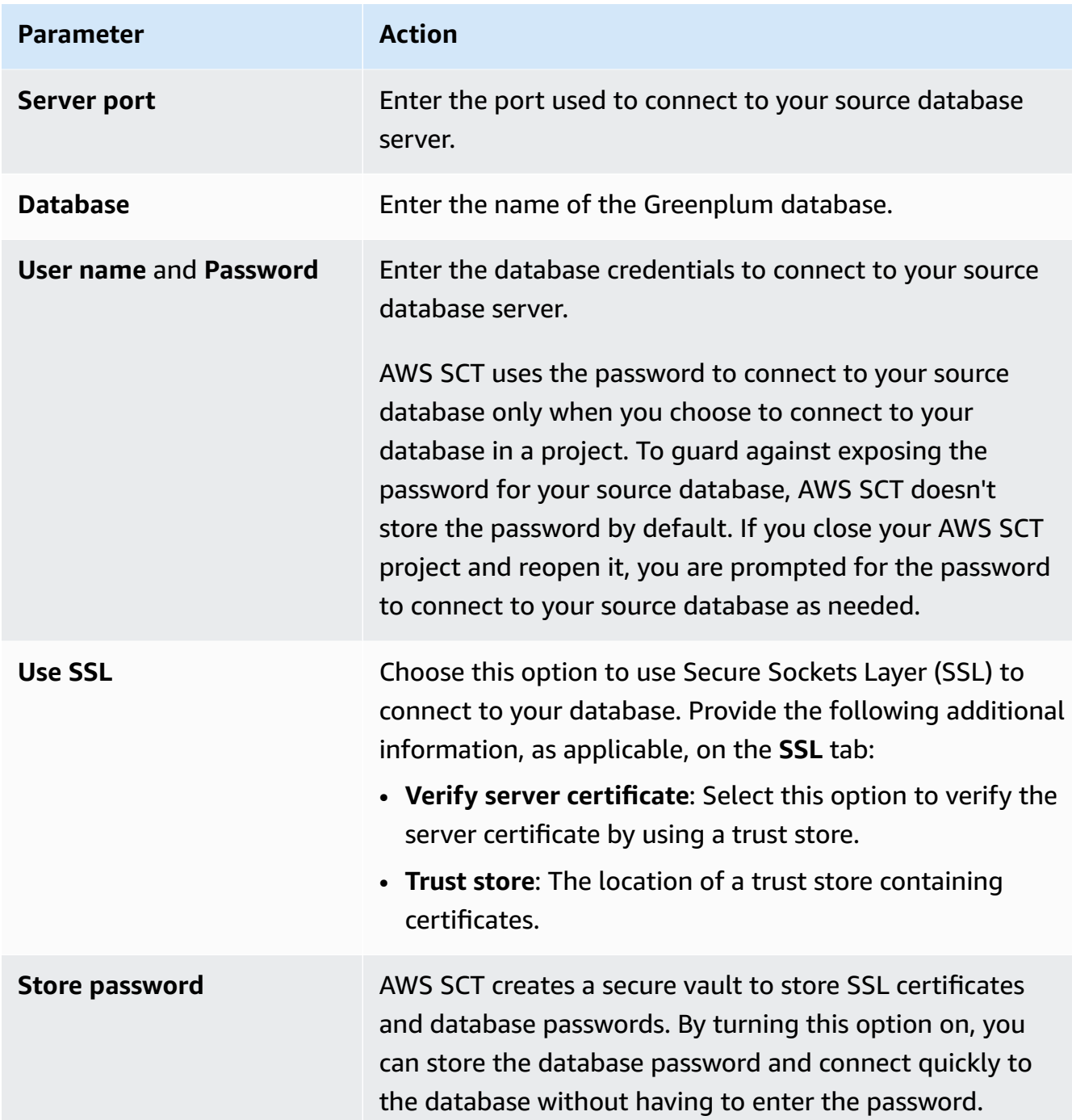

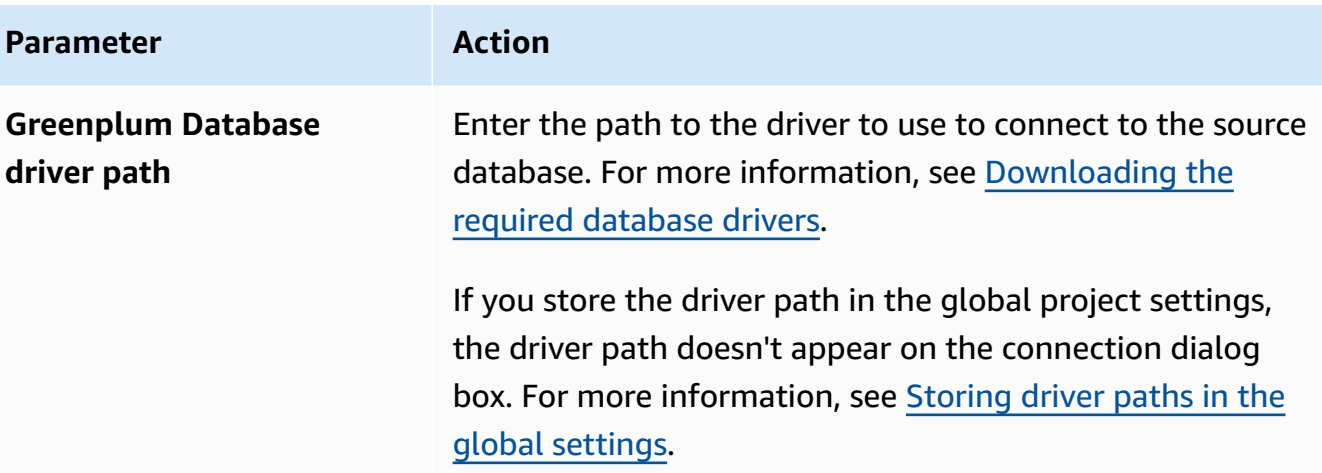

- 5. Choose **Test Connection** to verify that AWS SCT can connect to your source database.
- 6. Choose **Connect** to connect to your source database.

## **Greenplum to Amazon Redshift conversion settings**

To edit Greenplum to Amazon Redshift conversion settings, choose **Settings** in AWS SCT, and then choose **Conversion settings**. From the upper list, choose **Greenplum**, and then choose **Greenplum – Amazon Redshift**. AWS SCT displays all available settings for Greenplum to Amazon Redshift conversion.

Greenplum to Amazon Redshift conversion settings in AWS SCT include options for the following:

• To limit the number of comments with action items in the converted code.

For **Add comments in the converted code for the action items of selected severity and higher**, choose the severity of action items. AWS SCT adds comments in the converted code for action items of the selected severity and higher.

For example, to minimize the number of comments in your converted code, choose **Errors only**. To include comments for all action items in your converted code, choose **All messages**.

• To set the maximum number of tables that AWS SCT can apply to your target Amazon Redshift cluster.

For **The maximum number of tables for the target Amazon Redshift cluster**, choose the number of tables that AWS SCT can apply to your Amazon Redshift cluster.

Amazon Redshift has quotas that limit the use tables for different cluster node types. If you choose **Auto**, AWS SCT determines the number of tables to apply to your target Amazon

Redshift cluster depending on the node type. Optionally, choose the value manually. For more information, see Quotas and limits in Amazon [Redshift](https://docs.aws.amazon.com/redshift/latest/mgmt/amazon-redshift-limits.html) in the *Amazon Redshift Management Guide*.

AWS SCT converts all your source tables, even if this is more than your Amazon Redshift cluster can store. AWS SCT stores the converted code in your project and doesn't apply it to the target database. If you reach the Amazon Redshift cluster quota for the tables when you apply the converted code, then AWS SCT displays a warning message. Also, AWS SCT applies tables to your target Amazon Redshift cluster until the number of tables reaches the limit.

• To migrate partitions of the source table to separate tables in Amazon Redshift. To do so, select **Use the UNION ALL view** and enter the maximum number of target tables that AWS SCT can create for a single source table.

Amazon Redshift doesn't support table partitioning. To emulate this behavior and make queries run faster, AWS SCT can migrate each partition of your source table to a separate table in Amazon Redshift. Then, AWS SCT creates a view that includes data from all these tables.

AWS SCT automatically determines the number of partitions in your source table. Depending on the type of source table partitioning, this number can exceed the quota for the tables that you can apply to your Amazon Redshift cluster. To avoid reaching this quota, enter the maximum number of target tables that AWS SCT can create for partitions of a single source table. The default option is 368 tables, which represents a partition for 366 days of a year and two tables for NO RANGE and UNKNOWN partitions.

• To apply compression to Amazon Redshift table columns. To do so, select **Use compression encoding**.

AWS SCT assigns compression encoding to columns automatically using the default Amazon Redshift algorithm. For more information, see [Compression](https://docs.aws.amazon.com/redshift/latest/dg/c_Compression_encodings.html) encodings in the *Amazon Redshift Database Developer Guide*.

By default, Amazon Redshift doesn't apply compression to columns that are defined as sort and distribution keys. You can change this behavior and apply compression to these columns. To do so, select **Use compression encoding for KEY columns**. You can select this option only when you select the **Use compression encoding** option.

## **Greenplum to Amazon Redshift conversion optimization settings**

To edit Greenplum to Amazon Redshift conversion optimization settings, choose **Settings** in AWS SCT, and then choose **Conversion settings**. From the upper list, choose **Greenplum**, and then choose **Greenplum – Amazon Redshift**. In the left pane, choose **Optimization strategies**. AWS SCT displays conversion optimization settings for Greenplum to Amazon Redshift conversion.

Greenplum to Amazon Redshift conversion optimization settings in AWS SCT include options for the following:

• To work with automatic table optimization. To do so, select **Use Amazon Redshift automatic table tuning**.

Automatic table optimization is a self-tuning process in Amazon Redshift that automatically optimizes the design of tables. For more information, see Working with [automatic](https://docs.aws.amazon.com/redshift/latest/dg/t_Creating_tables.html) table [optimization](https://docs.aws.amazon.com/redshift/latest/dg/t_Creating_tables.html) in the *Amazon Redshift Database Developer Guide*.

To rely only on the automatic table optimization, choose **None** for **Initial key selection strategy**.

• To choose sort and distribution keys using your strategy.

You can choose sort and distribution keys using Amazon Redshift metadata, statistical information, or both these options. For **Initial key selection strategy** on the **Optimization strategies** tab, choose one of the following options:

- Use metadata, ignore statistical information
- Ignore metadata, use statistical information
- Use metadata and statistical information

Depending on the option that you choose, you can select optimization strategies. Then, for each strategy, enter the value (0–100). These values define the weight of each strategy. Using these weight values, AWS SCT defines how each rule influences on the choice of distribution and sort keys. The default values are based on the AWS migration best practices.

You can define the size of small tables for the **Find small tables** strategy. For **Min table row count** and **Max table row count**, enter the minimum and maximum number of rows in a table to define it as a small table. AWS SCT applies the ALL distribution style to small tables. In this case, a copy of the entire table is distributed to every node.

• To configure strategy details.
In addition to defining the weight for each optimization strategy, you can configure the optimization settings. To do so, choose **Conversion optimization**.

- For **Sort key columns limit**, enter the maximum number of columns in the sort key.
- For **Skewed threshold value**, enter the percentage (0–100) of a skewed value for a column. AWS SCT excludes columns with the skew value greater than the threshold from the list of candidates for the distribution key. AWS SCT defines the skewed value for a column as the percentage ratio of the number of occurrences of the most common value to the total number of records.
- For **Top N queries from the query history table**, enter the number (1–100) of the most frequently used queries to analyze.
- For **Select statistics user**, choose the database user for which you want to analyze the query statistics.

Also, on the **Optimization strategies** tab, you can define the size of small tables for the **Find small tables** strategy. For **Min table row count** and **Max table row count**, enter the minimum and maximum number of rows in a table to consider it as a small table. AWS SCT applies the ALL distribution style to small tables. In this case, a copy of the entire table is distributed to every node.

# **Using Netezza as a source for AWS SCT**

You can use AWS SCT to convert schemas, code objects, and application code from Netezza to Amazon Redshift.

## **Privileges for Netezza as a source**

The following privileges are required for using Netezza as a source:

- select on system.definition\_schema.system view
- select on system.definition\_schema.system table
- select on system.definition\_schema.management table
- list on *<database\_name>*
- list on *<schema\_name>*
- list on *<database\_name>*.all.table
- list on *<database\_name>*.all.external table
- list on *<database\_name>*.all.view
- list on *<database\_name>*.all.materialized view
- list on *<database\_name>*.all.procedure
- list on *<database\_name>*.all.sequence
- list on *<database\_name>*.all.function
- list on *<database\_name>*.all.aggregate

In the preceding example, replace placeholders as following:

- Replace *database\_name* with the name of the source database.
- Replace *schema\_name* with the name of the source schema.

AWS SCT requires access to the following system tables and views. You can grant access to these objects instead of granting access to system.definition\_schema.system view and system.definition\_schema.system tables in the preceding list.

- select on system.definition\_schema.\_t\_aggregate
- select on system.definition\_schema.\_t\_class
- select on system.definition\_schema.\_t\_constraint
- select on system.definition\_schema.\_t\_const\_relattr
- select on system.definition\_schema.\_t\_database
- select on system.definition\_schema.\_t\_grpobj\_priv
- select on system.definition\_schema.\_t\_grpusr
- select on system.definition\_schema.\_t\_hist\_config
- select on system.definition\_schema.\_t\_object
- select on system.definition\_schema.\_t\_object\_classes
- select on system.definition\_schema.\_t\_proc
- select on system.definition\_schema.\_t\_type
- select on system.definition\_schema.\_t\_user
- select on system.definition\_schema.\_t\_usrobj\_priv
- select on system.definition\_schema.\_vt\_sequence
- select on system.definition\_schema.\_v\_aggregate
- select on system.definition\_schema.\_v\_constraint\_depends
- select on system.definition\_schema.\_v\_database
- select on system.definition\_schema.\_v\_datatype
- select on system.definition\_schema.\_v\_dslice
- select on system.definition\_schema.\_v\_function
- select on system.definition schema. v group
- select on system.definition schema. v obj relation
- select on system.definition\_schema.\_v\_obj\_relation\_xdb
- select on system.definition\_schema.\_v\_procedure
- select on system.definition\_schema.\_v\_relation\_column
- select on system.definition\_schema.\_v\_relation\_keydata
- select on system.definition\_schema.\_v\_relobjclasses
- select on system.definition schema. v schema xdb
- select on system.definition\_schema.\_v\_sequence
- select on system.definition\_schema.\_v\_synonym
- select on system.definition\_schema.\_v\_system\_info
- select on system.definition schema. v sys constraint
- select on system.definition schema. v sys object dslice info
- select on system.definition schema. v sys user
- select on system.definition\_schema.\_v\_table
- select on system.definition\_schema.\_v\_table\_constraint
- select on system.definition\_schema.\_v\_table\_dist\_map
- select on system.definition\_schema.\_v\_table\_organize\_column
- select on system.definition\_schema.\_v\_table\_storage\_stat
- select on system.definition\_schema.\_v\_user
- select on system.definition\_schema.\_v\_view
- select on system.information\_schema.\_v\_relation\_column
- select on system.information\_schema.\_v\_table
- select on \$hist\_column\_access\_\*

## **Connecting to Netezza as a source**

Use the following procedure to connect to your Netezza source database with the AWS Schema Conversion Tool.

#### **To connect to a Netezza source database**

- 1. In the AWS Schema Conversion Tool, choose **Add source**.
- 2. Choose **Netezza**, then choose **Next**.

The **Add source** dialog box appears.

- 3. For **Connection name**, enter a name for your database. AWS SCT displays this name in the tree in the left panel.
- 4. Use database credentials from AWS Secrets Manager or enter them manually:
	- To use database credentials from Secrets Manager, use the following instructions:
		- 1. For **AWS Secret**, choose the name of the secret.
		- 2. Choose **Populate** to automatically fill in all values in the database connection dialog box from Secrets Manager.

For information about using database credentials from Secrets Manager, see [Using](#page-58-0) AWS Secrets [Manager.](#page-58-0)

• To enter the Netezza source database connection information manually, use the following instructions:

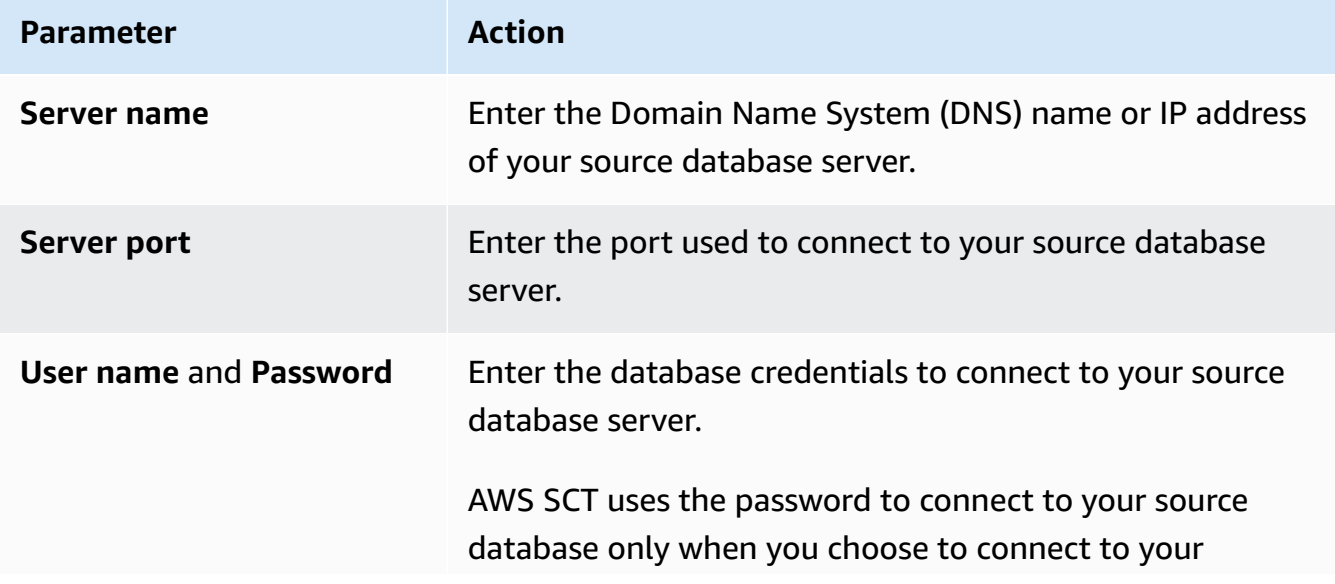

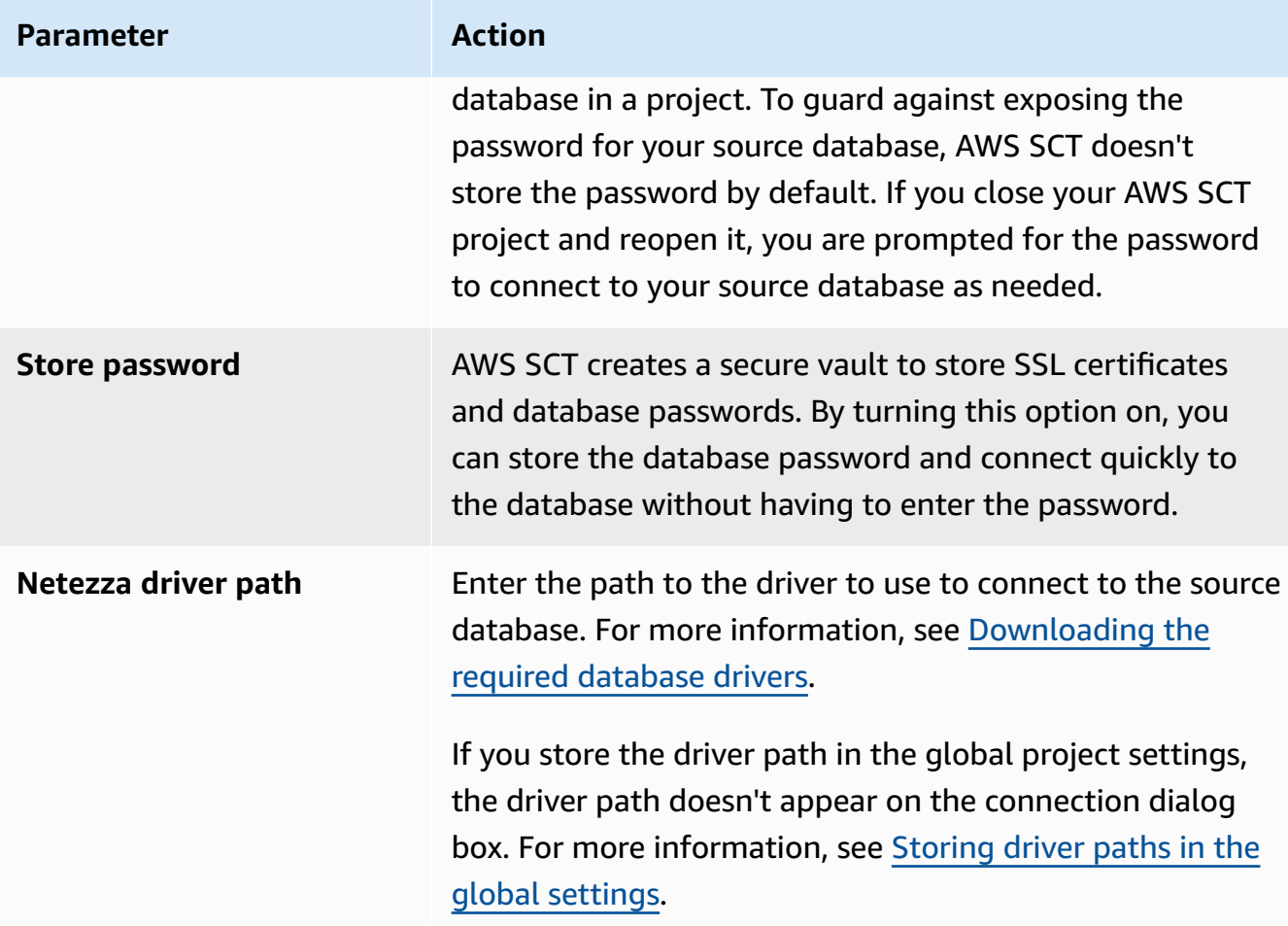

- 5. Choose **Test Connection** to verify that AWS SCT can connect to your source database.
- 6. Choose **Connect** to connect to your source database.

## **Configuring ongoing data replication**

After you convert your Netezza database schemas and apply them to your Amazon Redshift database, you can migrate data with AWS SCT data extraction agents. The agent extracts your data and uploads it to your Amazon S3 bucket. You can then use AWS SCT to copy the data from Amazon S3 to Amazon Redshift.

If data in your source database changes during the migration process, you can capture ongoing changes with your AWS SCT data extraction agents. Then you can replicate these ongoing changes in your target database after you complete the initial data migration. This process is called ongoing data replication or *change data capture* (CDC).

#### **To configure ongoing data replication for migrations from Netezza to Amazon Redshift**

1. In your source database, create a history database. You can use the following code example in the Netezza command line interface (CLI).

```
nzhistcreatedb -d history_database_name -t query -v 1 -u load_user -o histdb_owner
  -p your_password
```
In the preceding example, replace *history\_database\_name* with the name of your history database. Next, replace *load\_user* with the name of the user that you have defined to load history data to the database. Then, replace *histdb\_owner* with the name of the user that you have defined as the owner of the history database. Make sure that you have already created this user and granted the CREATE DATABASE permission. Finally, replace *your\_password* with a secure password.

2. Configure the history logging. To do so, use the following code example.

```
CREATE HISTORY CONFIGURATION history_configuration_name HISTTYPE QUERY 
     DATABASE history_database_name USER load_user PASSWORD your_password COLLECT 
 PLAN, COLUMN 
     LOADINTERVAL 1 LOADMINTHRESHOLD 0 LOADMAXTHRESHOLD 0 STORAGELIMIT 25 
     LOADRETRY 2 VERSION 1;
```
In the preceding example, replace *history\_configuration\_name* and *history\_database\_name* with the names of your history configuration and your history database. Next, replace *load\_user* with the name of the user that you have defined to load history data to the database. Then, replace *your\_password* with a secure password.

3. Grant read permissions for all tables in the history database. You can use the following code example to grant the SELECT permission.

GRANT SELECT ON *history\_database\_name*.ALL.TABLE TO *your\_user*;

In the preceding example, replace *history\_database\_name* with the name of your history database. Next, replace *your\_user* with the name of the user with minimal permissions to work with your Netezza database. You use the credentials of this database user in AWS SCT.

4. Collect statistics for each table in your source schema to get the information about the cardinality of columns. You can use the following command to generate statistics in your history database.

GENERATE STATISTICS on "*schema\_name*"."*table\_name*";

In the preceding example, replace *schema\_name* and *table\_name* with the name of your database schema and table.

5. Make sure that you completed the prerequisites by running the following query:

```
SELECT COUNT(*) 
  FROM history_database_name.history_schema_name."$hist_column_access_N";
```
In the preceding example, replace *history\_database\_name* and *history\_schema\_name* with the name of your history database and schema. Next, replace *N* with the the version number of your history database. For more information about history database versions, see the [IBM Netezza Documentation](https://www.ibm.com/docs/en/netezza?topic=history-database-versions).

6. Install your data extraction agents. For more information, see Installing [extraction](#page-421-0) agents.

Make sure that the {working.folder} parameter in the settings.properties file for all extractor instances points to the same folder. In this case, your extractors can coordinate the CDC session and use a single transaction point for all subtasks.

- 7. Register your data extraction agent. For more information, see [Registering](#page-427-0) extraction agents with the AWS Schema [Conversion](#page-427-0) Tool.
- 8. Create your CDC task. For more information, see Creating, running, and [monitoring](#page-435-0) an AWS SCT [task](#page-435-0).
	- a. Open your project in AWS SCT. In the left pane, choose your source table. Open the context (right-click) menu, and choose **Create local task**.
	- b. For **Task name**, enter a descriptive name for your data migration task.
	- c. For **Migration mode**, choose **Extract, upload, and copy**.
	- d. Select **Enable CDC**.
	- e. Choose the **CDC settings** tab and define the scope and the schedule of CDC sessions.
	- f. Choose **Test task** to verify that you can connect to your working folder, Amazon S3 bucket, and Amazon Redshift data warehouse.
	- g. Choose **Create** to create your task.
	- h. Choose the **Tasks** tab, choose your task from the list, and choose **Start**.

9. The AWS SCT task maintains transactional consistency on the target database. The data extraction agent replicates transactions from the source in transaction ID order.

If you stop any of the migration sessions or if it fails, then the CDC processing also stops.

## **Netezza to Amazon Redshift conversion settings**

To edit Netezza to Amazon Redshift conversion settings, choose **Settings** in AWS SCT, and then choose **Conversion settings**. From the upper list, choose **Netezza**, and then choose **Netezza – Amazon Redshift**. AWS SCT displays all available settings for Netezza to Amazon Redshift conversion.

Netezza to Amazon Redshift conversion settings in AWS SCT include options for the following:

• To limit the number of comments with action items in the converted code.

For **Add comments in the converted code for the action items of selected severity and higher**, choose the severity of action items. AWS SCT adds comments in the converted code for action items of the selected severity and higher.

For example, to minimize the number of comments in your converted code, choose **Errors only**. To include comments for all action items in your converted code, choose **All messages**.

• To set the maximum number of tables that AWS SCT can apply to your target Amazon Redshift cluster.

For **The maximum number of tables for the target Amazon Redshift cluster**, choose the number of tables that AWS SCT can apply to your Amazon Redshift cluster.

Amazon Redshift has quotas that limit the use tables for different cluster node types. If you choose **Auto**, AWS SCT determines the number of tables to apply to your target Amazon Redshift cluster depending on the node type. Optionally, choose the value manually. For more information, see Quotas and limits in Amazon [Redshift](https://docs.aws.amazon.com/redshift/latest/mgmt/amazon-redshift-limits.html) in the *Amazon Redshift Management Guide*.

AWS SCT converts all your source tables, even if this is more than your Amazon Redshift cluster can store. AWS SCT stores the converted code in your project and doesn't apply it to the target database. If you reach the Amazon Redshift cluster quota for the tables when you apply the converted code, then AWS SCT displays a warning message. Also, AWS SCT applies tables to your target Amazon Redshift cluster until the number of tables reaches the limit.

• To apply compression to Amazon Redshift table columns. To do so, select **Use compression encoding**.

AWS SCT assigns compression encoding to columns automatically using the default Amazon Redshift algorithm. For more information, see [Compression](https://docs.aws.amazon.com/redshift/latest/dg/c_Compression_encodings.html) encodings in the *Amazon Redshift Database Developer Guide*.

By default, Amazon Redshift doesn't apply compression to columns that are defined as sort and distribution keys. You can change this behavior and apply compression to these columns. To do so, select **Use compression encoding for KEY columns**. You can select this option only when you select the **Use compression encoding** option.

## **Netezza to Amazon Redshift conversion optimization settings**

To edit Netezza to Amazon Redshift conversion optimization settings, choose **Settings** in AWS SCT, and then choose **Conversion settings**. From the upper list, choose **Netezza**, and then choose **Netezza – Amazon Redshift**. In the left pane, choose **Optimization strategies**. AWS SCT displays conversion optimization settings for Netezza to Amazon Redshift conversion.

Netezza to Amazon Redshift conversion optimization settings in AWS SCT include options for the following:

• To work with automatic table optimization. To do so, select **Use Amazon Redshift automatic table tuning**.

Automatic table optimization is a self-tuning process in Amazon Redshift that automatically optimizes the design of tables. For more information, see Working with [automatic](https://docs.aws.amazon.com/redshift/latest/dg/t_Creating_tables.html) table [optimization](https://docs.aws.amazon.com/redshift/latest/dg/t_Creating_tables.html) in the *Amazon Redshift Database Developer Guide*.

To rely only on the automatic table optimization, choose **None** for **Initial key selection strategy**.

• To choose sort and distribution keys using your strategy.

You can choose sort and distribution keys using Amazon Redshift metadata, statistical information, or both these options. For **Initial key selection strategy** on the **Optimization strategies** tab, choose one of the following options:

- Use metadata, ignore statistical information
- Ignore metadata, use statistical information
- Use metadata and statistical information

Depending on the option that you choose, you can select optimization strategies. Then, for each strategy, enter the value (0–100). These values define the weight of each strategy. Using these weight values, AWS SCT defines how each rule influences on the choice of distribution and sort keys. The default values are based on the AWS migration best practices.

You can define the size of small tables for the **Find small tables** strategy. For **Min table row count** and **Max table row count**, enter the minimum and maximum number of rows in a table to define it as a small table. AWS SCT applies the ALL distribution style to small tables. In this case, a copy of the entire table is distributed to every node.

• To configure strategy details.

In addition to defining the weight for each optimization strategy, you can configure the optimization settings. To do so, choose **Conversion optimization**.

- For **Sort key columns limit**, enter the maximum number of columns in the sort key.
- For **Skewed threshold value**, enter the percentage (0–100) of a skewed value for a column. AWS SCT excludes columns with the skew value greater than the threshold from the list of candidates for the distribution key. AWS SCT defines the skewed value for a column as the percentage ratio of the number of occurrences of the most common value to the total number of records.
- For **Top N queries from the query history table**, enter the number (1–100) of the most frequently used queries to analyze.
- For **Select statistics user**, choose the database user for which you want to analyze the query statistics.

Also, on the **Optimization strategies** tab, you can define the size of small tables for the **Find small tables** strategy. For **Min table row count** and **Max table row count**, enter the minimum and maximum number of rows in a table to consider it as a small table. AWS SCT applies the ALL distribution style to small tables. In this case, a copy of the entire table is distributed to every node.

# **Using Oracle Data Warehouse as a source for AWS SCT**

You can use AWS SCT to convert schemas, code objects, and application code from Oracle Data Warehouse to Amazon Redshift or Amazon Redshift and AWS Glue used in combination.

## **Privileges for Oracle Data Warehouse as a source**

The following privileges are required for using Oracle Data Warehouse as a source:

- connect
- select catalog role
- select any dictionary

### **Connecting to Oracle Data Warehouse as a source**

Use the following procedure to connect to your Oracle data warehouse source database with the AWS Schema Conversion Tool.

#### **To connect to an Oracle Data Warehouse source database**

- 1. In the AWS Schema Conversion Tool, choose **Add source**.
- 2. Choose **Oracle**, then choose **Next**.

The **Add source** dialog box appears.

- 3. For **Connection name**, enter a name for your database. AWS SCT displays this name in the tree in the left panel.
- 4. Use database credentials from AWS Secrets Manager or enter them manually:
	- To use database credentials from Secrets Manager, use the following instructions:
		- 1. For **AWS Secret**, choose the name of the secret.
		- 2. Choose **Populate** to automatically fill in all values in the database connection dialog box from Secrets Manager.

For information about using database credentials from Secrets Manager, see [Using](#page-58-0) AWS Secrets [Manager.](#page-58-0)

• To enter the Oracle source data warehouse connection information manually, use the following instructions:

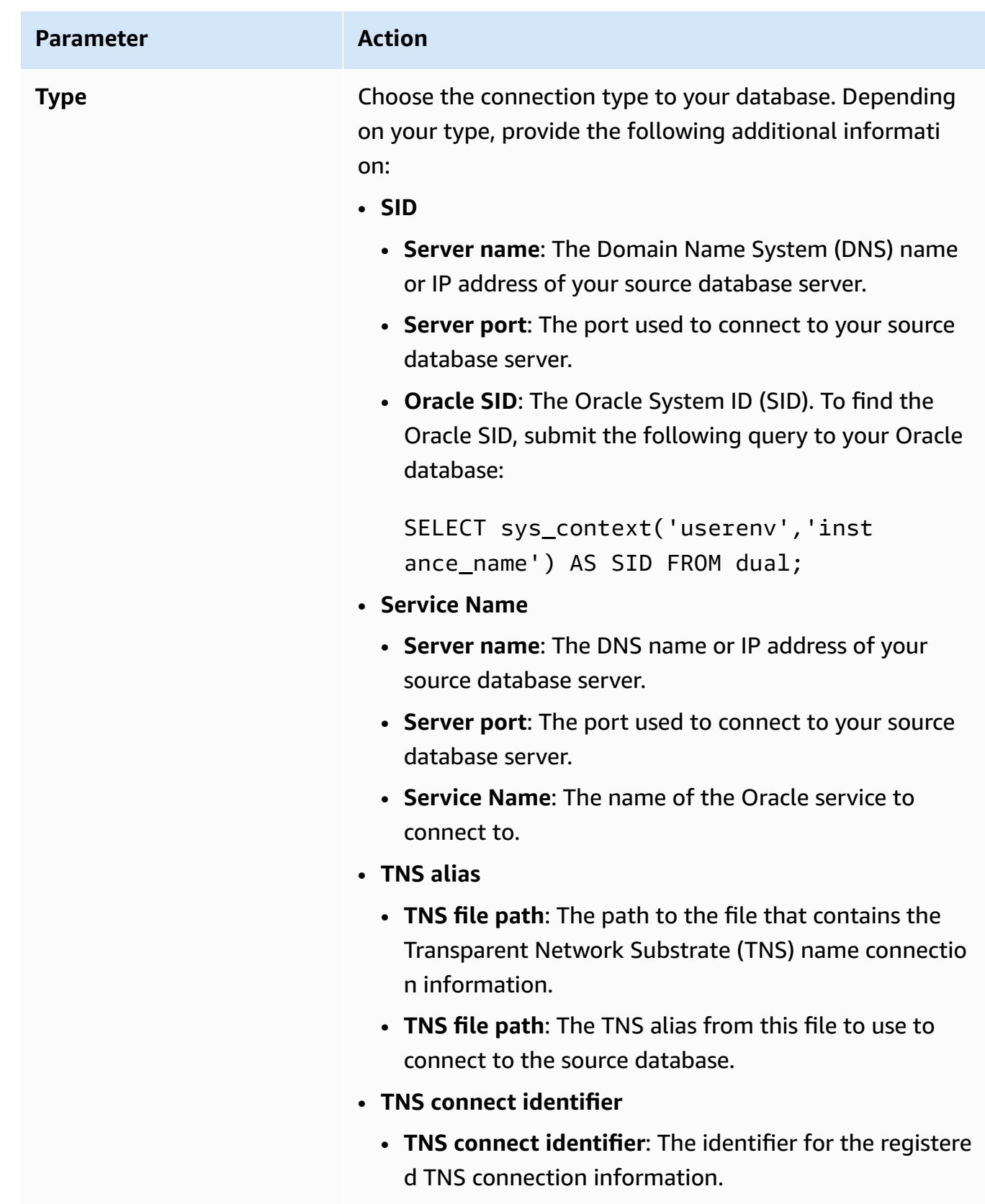

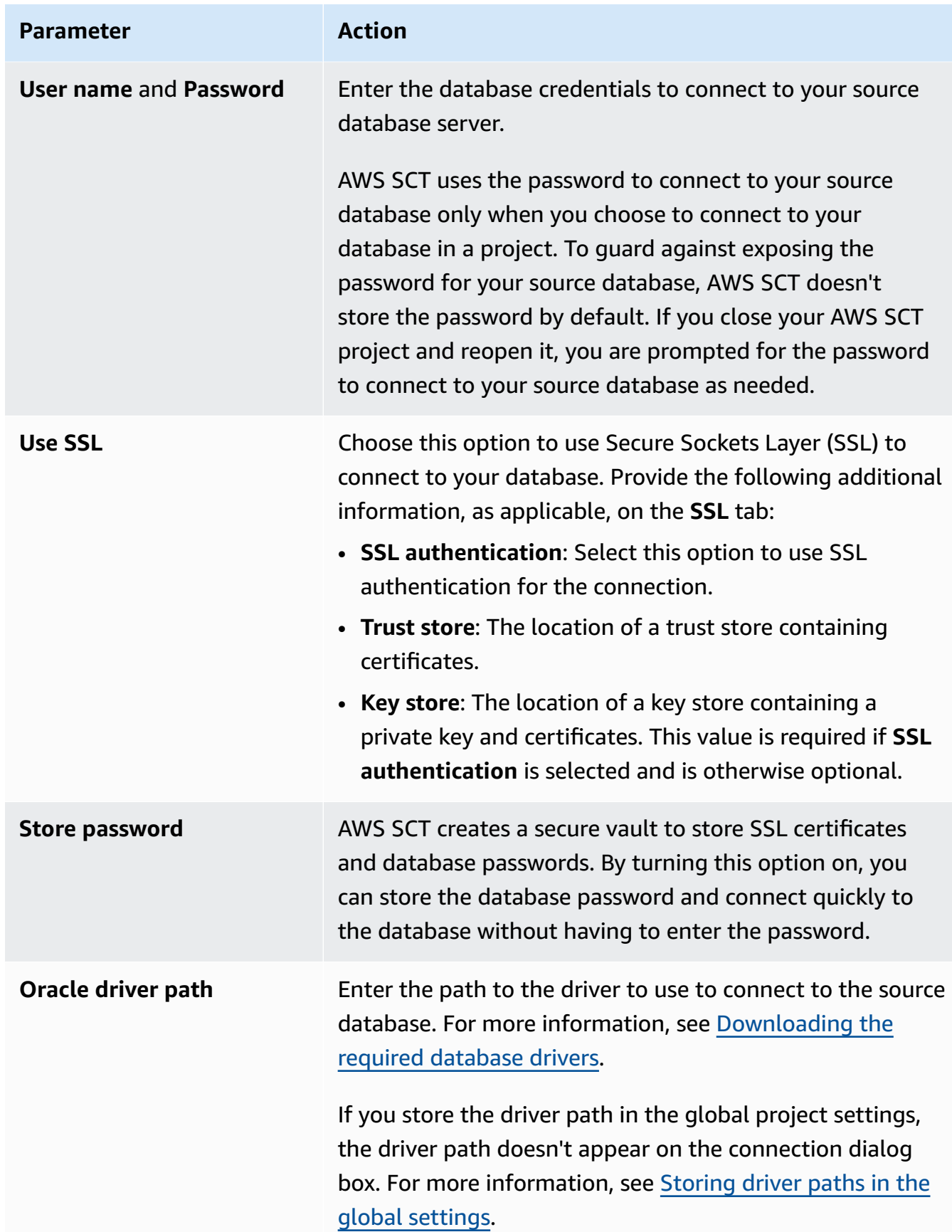

- 5. Choose **Test Connection** to verify that AWS SCT can connect to your source database.
- 6. Choose **Connect** to connect to your source database.

### **Oracle Data Warehouse to Amazon Redshift conversion settings**

To edit Oracle Data Warehouse to Amazon Redshift conversion settings, choose **Settings** in AWS SCT, and then choose **Conversion settings**. From the upper list, choose **Oracle**, and then choose **Oracle – Amazon Redshift**. AWS SCT displays all available settings for Oracle Data Warehouse to Amazon Redshift conversion.

Oracle Data Warehouse to Amazon Redshift conversion settings in AWS SCT include options for the following:

• To limit the number of comments with action items in the converted code.

For **Add comments in the converted code for the action items of selected severity and higher**, choose the severity of action items. AWS SCT adds comments in the converted code for action items of the selected severity and higher.

For example, to minimize the number of comments in your converted code, choose **Errors only**. To include comments for all action items in your converted code, choose **All messages**.

• To set the maximum number of tables that AWS SCT can apply to your target Amazon Redshift cluster.

For **The maximum number of tables for the target Amazon Redshift cluster**, choose the number of tables that AWS SCT can apply to your Amazon Redshift cluster.

Amazon Redshift has quotas that limit the use tables for different cluster node types. If you choose **Auto**, AWS SCT determines the number of tables to apply to your target Amazon Redshift cluster depending on the node type. Optionally, choose the value manually. For more information, see Quotas and limits in Amazon [Redshift](https://docs.aws.amazon.com/redshift/latest/mgmt/amazon-redshift-limits.html) in the *Amazon Redshift Management Guide*.

AWS SCT converts all your source tables, even if this is more than your Amazon Redshift cluster can store. AWS SCT stores the converted code in your project and doesn't apply it to the target database. If you reach the Amazon Redshift cluster quota for the tables when you apply the converted code, then AWS SCT displays a warning message. Also, AWS SCT applies tables to your target Amazon Redshift cluster until the number of tables reaches the limit.

• To migrate partitions of the source table to separate tables in Amazon Redshift. To do so, select **Use the UNION ALL view** and enter the maximum number of target tables that AWS SCT can create for a single source table.

Amazon Redshift doesn't support table partitioning. To emulate this behavior and make queries run faster, AWS SCT can migrate each partition of your source table to a separate table in Amazon Redshift. Then, AWS SCT creates a view that includes data from all these tables.

AWS SCT automatically determines the number of partitions in your source table. Depending on the type of source table partitioning, this number can exceed the quota for the tables that you can apply to your Amazon Redshift cluster. To avoid reaching this quota, enter the maximum number of target tables that AWS SCT can create for partitions of a single source table. The default option is 368 tables, which represents a partition for 366 days of a year and two tables for NO RANGE and UNKNOWN partitions.

• To convert the data type formatting functions such as TO\_CHAR, TO\_DATE, and TO\_NUMBER with datetime format elements that Amazon Redshift doesn't support. By default, AWS SCT uses the extension pack functions to emulate the usage of these unsupported format elements in the converted code.

The datetime format model in Oracle includes more elements compared to datetime format strings in Amazon Redshift. When your source code includes only datetime format elements that Amazon Redshift supports, you don't need the extension pack functions in the converted code. To avoid using the extension pack functions in the converted code, select **Datetype format elements that you use in the Oracle code are similar to datetime format strings in Amazon Redshift**. In this case, the converted code works faster.

The numeric format model in Oracle includes more elements compared to numeric format strings in Amazon Redshift. When your source code includes only numeric format elements that Amazon Redshift supports, you don't need the extension pack functions in the converted code. To avoid using the extension pack functions in the converted code, select **Numeric format elements that you use in the Oracle code are similar to numeric format strings in Amazon Redshift**. In this case, the converted code works faster.

• To convert Oracle LEAD and LAG analytic functions. By default, AWS SCT raises an action item for each LEAD and LAG function.

When your source code doesn't use the default values for offset in these functions, AWS SCT can emulate the usage of these functions with the NVL function. To do so, select **Use the NVL function to emulate the behavior of Oracle LEAD and LAG functions**.

• To emulate the behavior of primary and unique keys in your Amazon Redshift cluster, select **Emulate the behavior of primary and unique keys**.

Amazon Redshift doesn't enforce unique and primary keys and uses them for informational purposes only. If you use these constraints in your code, then make sure that AWS SCT emulates their behavior in the converted code.

• To apply compression to Amazon Redshift table columns. To do so, select **Use compression encoding**.

AWS SCT assigns compression encoding to columns automatically using the default Amazon Redshift algorithm. For more information, see [Compression](https://docs.aws.amazon.com/redshift/latest/dg/c_Compression_encodings.html) encodings in the *Amazon Redshift Database Developer Guide*.

By default, Amazon Redshift doesn't apply compression to columns that are defined as sort and distribution keys. You can change this behavior and apply compression to these columns. To do so, select **Use compression encoding for KEY columns**. You can select this option only when you select the **Use compression encoding** option.

## **Oracle Data Warehouse to Amazon Redshift conversion optimization settings**

To edit Oracle Data Warehouse to Amazon Redshift conversion optimization settings, choose **Settings** in AWS SCT, and then choose **Conversion settings**. From the upper list, choose **Oracle**, and then choose **Oracle – Amazon Redshift**. In the left pane, choose **Optimization strategies**. AWS SCT displays conversion optimization settings for Oracle Data Warehouse to Amazon Redshift conversion.

Oracle Data Warehouse to Amazon Redshift conversion optimization settings in AWS SCT include options for the following:

• To work with automatic table optimization. To do so, select **Use Amazon Redshift automatic table tuning**.

Automatic table optimization is a self-tuning process in Amazon Redshift that automatically optimizes the design of tables. For more information, see Working with [automatic](https://docs.aws.amazon.com/redshift/latest/dg/t_Creating_tables.html) table [optimization](https://docs.aws.amazon.com/redshift/latest/dg/t_Creating_tables.html) in the *Amazon Redshift Database Developer Guide*.

To rely only on the automatic table optimization, choose **None** for **Initial key selection strategy**.

• To choose sort and distribution keys using your strategy.

You can choose sort and distribution keys using Amazon Redshift metadata, statistical information, or both these options. For **Initial key selection strategy** on the **Optimization strategies** tab, choose one of the following options:

- Use metadata, ignore statistical information
- Ignore metadata, use statistical information
- Use metadata and statistical information

Depending on the option that you choose, you can select optimization strategies. Then, for each strategy, enter the value (0–100). These values define the weight of each strategy. Using these weight values, AWS SCT defines how each rule influences on the choice of distribution and sort keys. The default values are based on the AWS migration best practices.

You can define the size of small tables for the **Find small tables** strategy. For **Min table row count** and **Max table row count**, enter the minimum and maximum number of rows in a table to define it as a small table. AWS SCT applies the ALL distribution style to small tables. In this case, a copy of the entire table is distributed to every node.

• To configure strategy details.

In addition to defining the weight for each optimization strategy, you can configure the optimization settings. To do so, choose **Conversion optimization**.

- For **Sort key columns limit**, enter the maximum number of columns in the sort key.
- For **Skewed threshold value**, enter the percentage (0–100) of a skewed value for a column. AWS SCT excludes columns with the skew value greater than the threshold from the list of candidates for the distribution key. AWS SCT defines the skewed value for a column as the percentage ratio of the number of occurrences of the most common value to the total number of records.
- For **Top N queries from the query history table**, enter the number (1–100) of the most frequently used queries to analyze.
- For **Select statistics user**, choose the database user for which you want to analyze the query statistics.

Also, on the **Optimization strategies** tab, you can define the size of small tables for the **Find small tables** strategy. For **Min table row count** and **Max table row count**, enter the minimum and maximum number of rows in a table to consider it as a small table. AWS SCT applies the ALL distribution style to small tables. In this case, a copy of the entire table is distributed to every node.

# **Using Snowflake as a source for AWS SCT**

You can use AWS SCT to convert schemas, code objects, and application code from Snowflake to Amazon Redshift.

## **Privileges for Snowflake as a source database**

You can create a role with privileges and grant this role the name of a user by using the SECURITYADMIN role and the SECURITYADMIN session context.

The example following creates minimal privileges and grants them to the min privs user.

create role *role\_name*; grant role *role\_name* to role sysadmin; grant usage on database *db\_name* to role *role\_name*; grant usage on schema *db\_name*.*schema\_name* to role *role\_name*; grant usage on warehouse *datawarehouse\_name* to role *role\_name*; grant monitor on database *db\_name* to role *role\_name*; grant monitor on warehouse *datawarehouse\_name* to role *role\_name*; grant select on all tables in schema *db\_name*.*schema\_name* to role *role\_name*; grant select on future tables in schema *db\_name*.*schema\_name* to role *role\_name*; grant select on all views in schema *db\_name*.*schema\_name* to role *role\_name*; grant select on future views in schema *db\_name*.*schema\_name* to role *role\_name*; grant select on all external tables in schema *db\_name*.*schema\_name* to role *role\_name*; grant select on future external tables in schema *db\_name*.*schema\_name* to role *role\_name*; grant usage on all sequences in schema *db\_name*.*schema\_name* to role *role\_name*; grant usage on future sequences in schema *db\_name*.*schema\_name* to role *role\_name*; grant usage on all functions in schema *db\_name*.*schema\_name* to role *role\_name*; grant usage on future functions in schema *db\_name*.*schema\_name* to role *role\_name*; grant usage on all procedures in schema *db\_name*.*schema\_name* to role *role\_name*; grant usage on future procedures in schema *db\_name*.*schema\_name* to role *role\_name*; create user min\_privs password='*real\_user\_password*' DEFAULT\_ROLE = *role\_name* DEFAULT\_WAREHOUSE = '*datawarehouse\_name*'; grant role *role\_name* to user *min\_privs*;

In the preceding example, replace placeholders as following:

- Replace *role\_name* with the name of a role with read-only privileges.
- Replace *db\_name* with the name of the source database.
- Replace *schema\_name* with the name of the source schema.
- Replace *datawarehousename* with the name of a required data warehouse.

• Replace *min privs* with the name of a user that has minimal privileges.

The DEFAULT\_ROLE and DEFAULT\_WAREHOUSE parameters are key-sensitive.

#### **Configuring secure access to Amazon S3**

Security and access management policies for an Amazon S3 bucket allow Snowflake to access, read data from, and write data to the S3 bucket. You can configure secure access to a private Amazon S3 bucket using the Snowflake STORAGE INTEGRATION object type. A Snowflake storage integration object delegates authentication responsibility to a Snowflake identity and access management entity.

For more information, see [Configuring](https://docs.snowflake.com/en/user-guide/data-load-s3-config-storage-integration.html) a Snowflake Storage Integration to Access Amazon S3 in the Snowflake documentation.

#### **Connecting to Snowflake as a source**

Use the following procedure to connect to your source database with the AWS Schema Conversion Tool.

#### **To connect to an Snowflake source database**

- 1. In the AWS Schema Conversion Tool, choose **Add source**.
- 2. Choose **Snowflake**, then choose **Next**.

The **Add source** dialog box appears.

- 3. For **Connection name**, enter a name for your database. AWS SCT displays this name in the tree in the left panel.
- 4. Use database credentials from AWS Secrets Manager or enter them manually:
	- To use database credentials from Secrets Manager, use the following instructions:
		- 1. For **AWS Secret**, choose the name of the secret.
		- 2. Choose **Populate** to automatically fill in all values in the database connection dialog box from Secrets Manager.

For information about using database credentials from Secrets Manager, see [Using](#page-58-0) AWS Secrets [Manager.](#page-58-0)

• To enter the Snowflake source data warehouse connection information manually, use the following instructions:

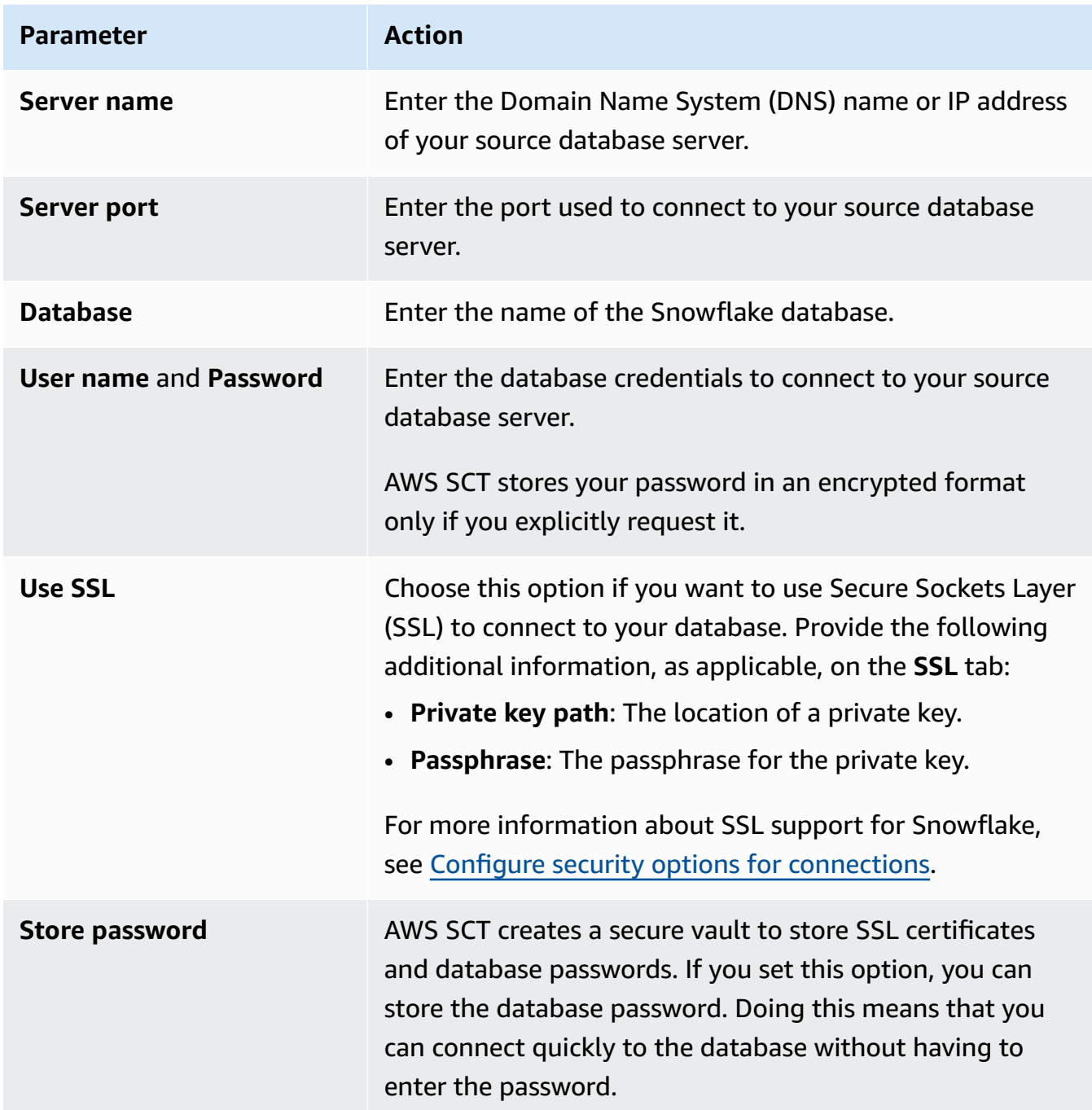

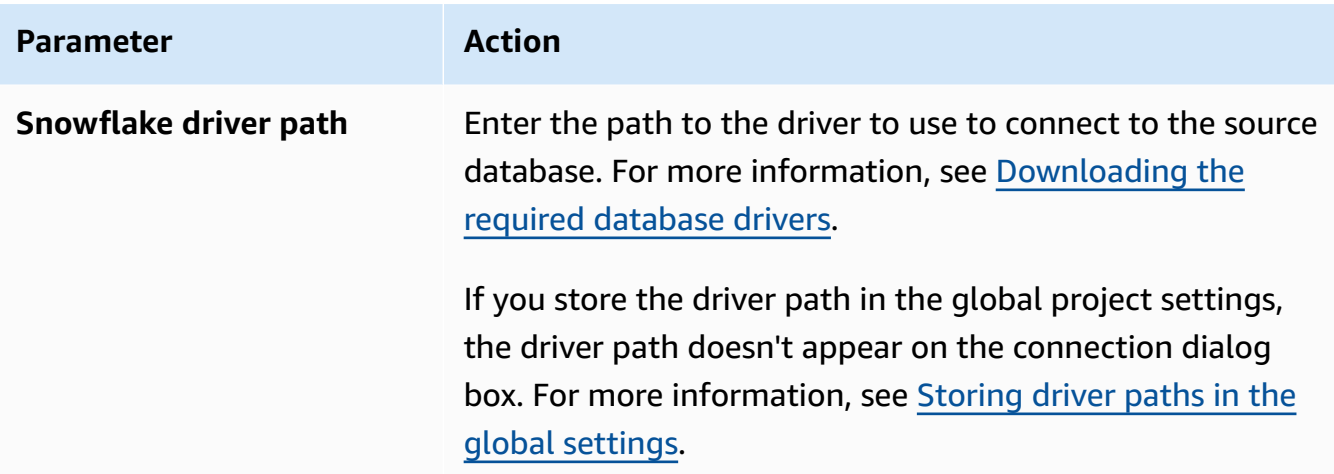

- 5. Choose **Test Connection** to verify that AWS SCT can connect to your source database.
- 6. Choose **Connect** to connect to your source database.

## **Limitations for Snowflake as a source**

The following are limitations when using Snowflake as a source for AWS SCT:

• Object identifiers must be unique within the context of the object type and the parent object:

#### **Database**

Schema identifiers must be unique within a database.

#### **Schemas**

Objects identifiers such as for tables and views must be unique within a schema.

#### **Tables/Views**

Column identifiers must be unique within a table.

- The maximum number of tables for large and xlarge cluster node types is 9,900. For 8xlarge cluster node types, the maximum number of tables is 100,000. The limit includes temporary tables, both user-defined and created by Amazon Redshift during query processing or system maintenance. For more information, see Amazon [Redshift](https://docs.aws.amazon.com/redshift/latest/mgmt/amazon-redshift-limits.html) quotas in the *Amazon Redshift Cluster Management Guide*.
- For stored procedures, the maximum number of input and output arguments is 32.

## **Source data types for Snowflake**

Following, you can find the Snowflake source data types that are supported when using AWS SCT and the default mapping to an Amazon Redshift target.

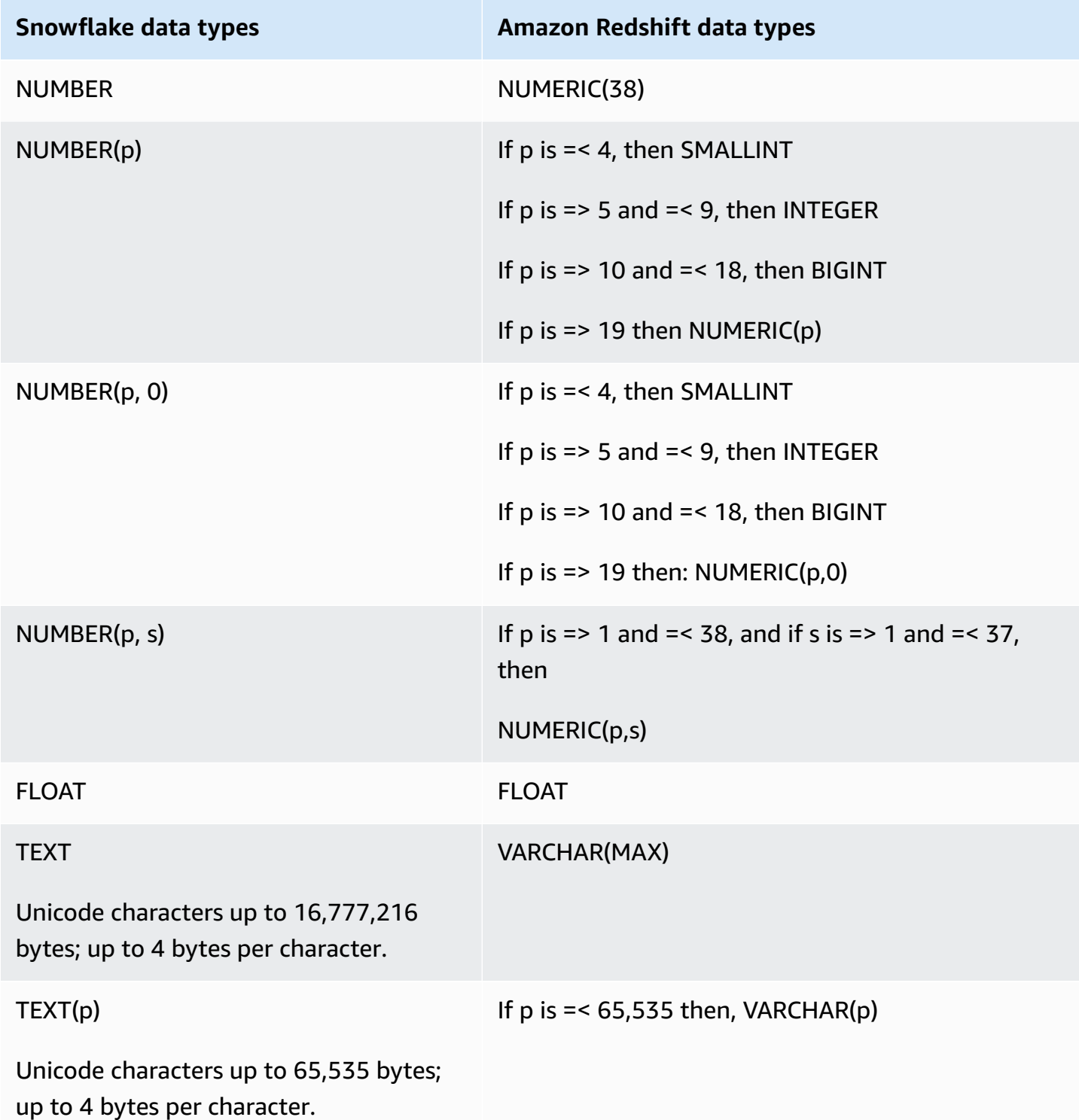

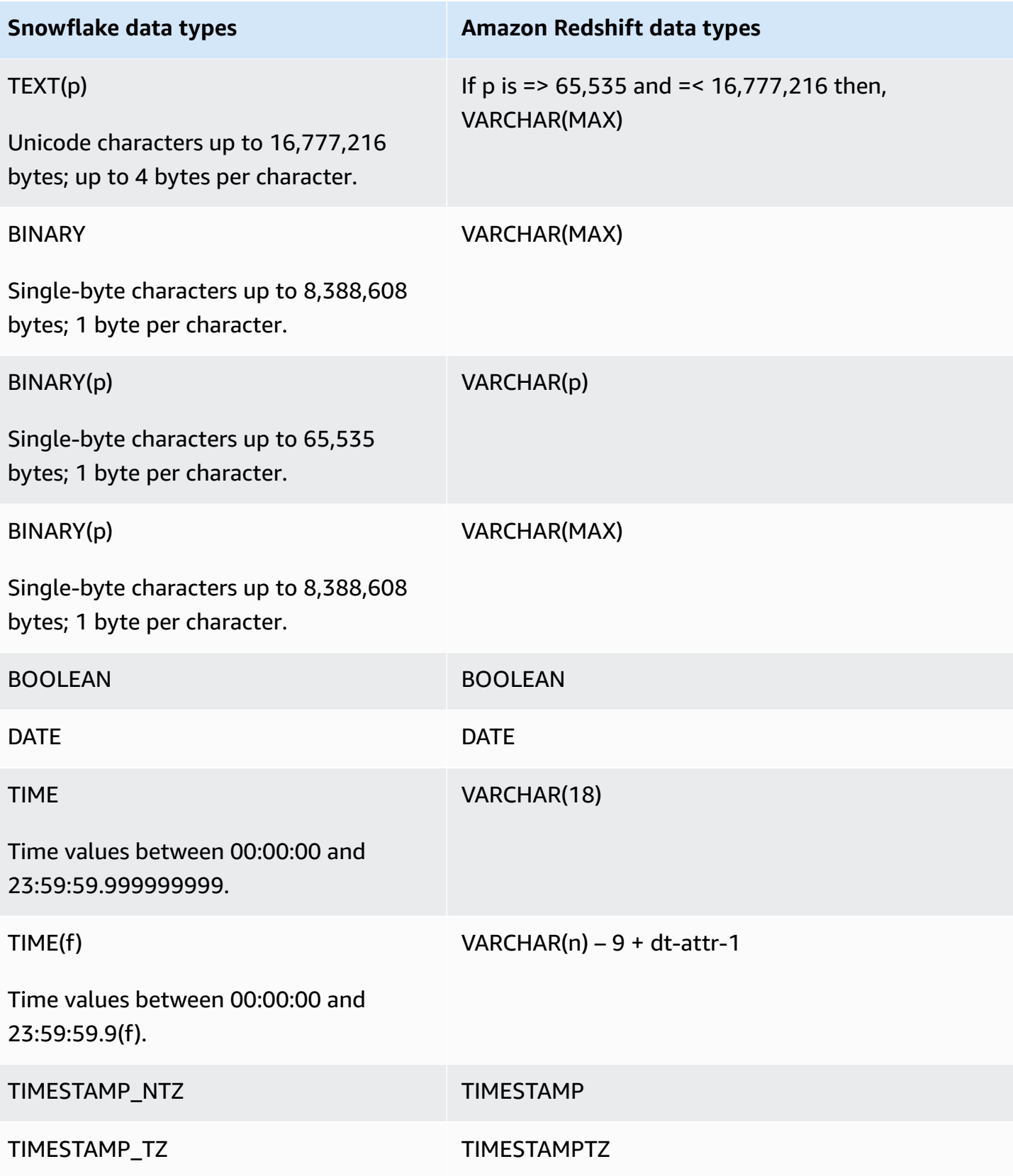

## **Snowflake to Amazon Redshift conversion settings**

To edit Snowflake to Amazon Redshift conversion settings, choose **Settings** in AWS SCT, and then choose **Conversion settings**. From the upper list, choose **Snowflake**, and then choose **Snowflake – Amazon Redshift**. AWS SCT displays all available settings for Snowflake to Amazon Redshift conversion.

Snowflake to Amazon Redshift conversion settings in AWS SCT include options for the following:

• To limit the number of comments with action items in the converted code.

For **Add comments in the converted code for the action items of selected severity and higher**, choose the severity of action items. AWS SCT adds comments in the converted code for action items of the selected severity and higher.

For example, to minimize the number of comments in your converted code, choose **Errors only**. To include comments for all action items in your converted code, choose **All messages**.

• To set the maximum number of tables that AWS SCT can apply to your target Amazon Redshift cluster.

For **The maximum number of tables for the target Amazon Redshift cluster**, choose the number of tables that AWS SCT can apply to your Amazon Redshift cluster.

Amazon Redshift has quotas that limit the use tables for different cluster node types. If you choose **Auto**, AWS SCT determines the number of tables to apply to your target Amazon Redshift cluster depending on the node type. Optionally, choose the value manually. For more information, see Quotas and limits in Amazon [Redshift](https://docs.aws.amazon.com/redshift/latest/mgmt/amazon-redshift-limits.html) in the *Amazon Redshift Management Guide*.

AWS SCT converts all your source tables, even if this is more than your Amazon Redshift cluster can store. AWS SCT stores the converted code in your project and doesn't apply it to the target database. If you reach the Amazon Redshift cluster quota for the tables when you apply the converted code, then AWS SCT displays a warning message. Also, AWS SCT applies tables to your target Amazon Redshift cluster until the number of tables reaches the limit.

• To apply compression to Amazon Redshift table columns. To do so, select **Use compression encoding**.

AWS SCT assigns compression encoding to columns automatically using the default Amazon Redshift algorithm. For more information, see [Compression](https://docs.aws.amazon.com/redshift/latest/dg/c_Compression_encodings.html) encodings in the *Amazon Redshift Database Developer Guide*.

By default, Amazon Redshift doesn't apply compression to columns that are defined as sort and distribution keys. You can change this behavior and apply compression to these columns. To do so, select **Use compression encoding for KEY columns**. You can select this option only when you select the **Use compression encoding** option.

## **Snowflake to Amazon Redshift conversion optimization settings**

To edit Snowflake to Amazon Redshift conversion optimization settings, choose **Settings** in AWS SCT, and then choose **Conversion settings**. From the upper list, choose **Snowflake**, and then choose **Snowflake – Amazon Redshift**. In the left pane, choose **Optimization strategies**. AWS SCT displays conversion optimization settings for Snowflake to Amazon Redshift conversion.

Snowflake to Amazon Redshift conversion optimization settings in AWS SCT include options for the following:

• To work with automatic table optimization. To do so, select **Use Amazon Redshift automatic table tuning**.

Automatic table optimization is a self-tuning process in Amazon Redshift that automatically optimizes the design of tables. For more information, see Working with [automatic](https://docs.aws.amazon.com/redshift/latest/dg/t_Creating_tables.html) table [optimization](https://docs.aws.amazon.com/redshift/latest/dg/t_Creating_tables.html) in the *Amazon Redshift Database Developer Guide*.

To rely only on the automatic table optimization, choose **None** for **Initial key selection strategy**.

• To choose sort and distribution keys using your strategy.

You can choose sort and distribution keys using Amazon Redshift metadata, statistical information, or both these options. For **Initial key selection strategy** on the **Optimization strategies** tab, choose one of the following options:

- Use metadata, ignore statistical information
- Ignore metadata, use statistical information
- Use metadata and statistical information

Depending on the option that you choose, you can select optimization strategies. Then, for each strategy, enter the value (0–100). These values define the weight of each strategy. Using these weight values, AWS SCT defines how each rule influences on the choice of distribution and sort keys. The default values are based on the AWS migration best practices.

You can define the size of small tables for the **Find small tables** strategy. For **Min table row count** and **Max table row count**, enter the minimum and maximum number of rows in a table to define it as a small table. AWS SCT applies the ALL distribution style to small tables. In this case, a copy of the entire table is distributed to every node.

• To configure strategy details.

In addition to defining the weight for each optimization strategy, you can configure the optimization settings. To do so, choose **Conversion optimization**.

- For **Sort key columns limit**, enter the maximum number of columns in the sort key.
- For **Skewed threshold value**, enter the percentage (0–100) of a skewed value for a column. AWS SCT excludes columns with the skew value greater than the threshold from the list of candidates for the distribution key. AWS SCT defines the skewed value for a column as the percentage ratio of the number of occurrences of the most common value to the total number of records.
- For **Top N queries from the query history table**, enter the number (1–100) of the most frequently used queries to analyze.
- For **Select statistics user**, choose the database user for which you want to analyze the query statistics.

Also, on the **Optimization strategies** tab, you can define the size of small tables for the **Find small tables** strategy. For **Min table row count** and **Max table row count**, enter the minimum and maximum number of rows in a table to consider it as a small table. AWS SCT applies the ALL distribution style to small tables. In this case, a copy of the entire table is distributed to every node.

# **Using Microsoft SQL Server Data Warehouse as a source for AWS SCT**

You can use AWS SCT to convert schemas, code objects, and application code from Microsoft SQL Server DW to Amazon Redshift or Amazon Redshift and AWS Glue used in combination.

## **Privileges for Microsoft SQL Server Data Warehouse as a source**

The following privileges are required for using Microsoft SQL Server data warehouse as a source:

- VIEW DEFINITION
- VIEW DATABASE STATE
- SELECT ON SCHEMA :: *<schema\_name>*

In the preceding example, replace the *<source\_schema>* placeholder with the name of the source source\_schema.

Repeat the grant for each database whose schema you are converting.

In addition, grant the following, and run the grant on the master database:

• VIEW SERVER STATE

## **Limitations for SQL Server Data Warehouse as a source**

Using Microsoft SQL Server Parallel Data Warehouse (PDW) as a source isn't currently supported.

## **Connecting to SQL Server Data Warehouse as a source**

Use the following procedure to connect to your SQL Server Data Warehouse source database with the AWS Schema Conversion Tool.

#### **To connect to a SQL Server Data Warehouse source database**

- 1. In the AWS Schema Conversion Tool, choose **Add source**.
- 2. Choose **Microsoft SQL Server**, then choose **Next**.

The **Add source** dialog box appears.

- 3. For **Connection name**, enter a name for your database. AWS SCT displays this name in the tree in the left panel.
- 4. Use database credentials from AWS Secrets Manager or enter them manually:
	- To use database credentials from Secrets Manager, use the following instructions:
		- 1. For **AWS Secret**, choose the name of the secret.

2. Choose **Populate** to automatically fill in all values in the database connection dialog box from Secrets Manager.

For information about using database credentials from Secrets Manager, see [Using](#page-58-0) AWS Secrets [Manager.](#page-58-0)

• To enter the Microsoft SQL Server source data warehouse connection information manually, use the following instructions:

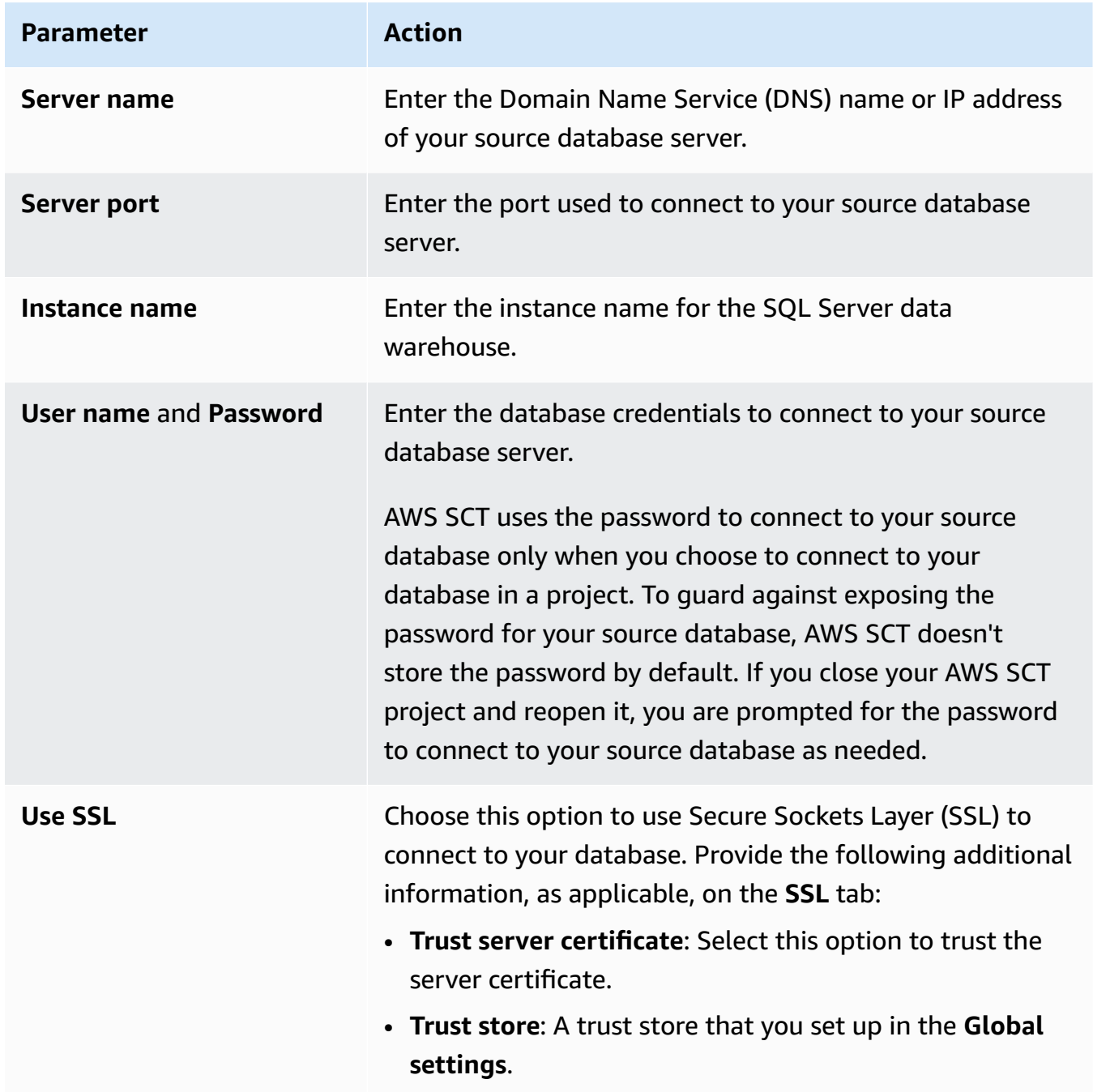

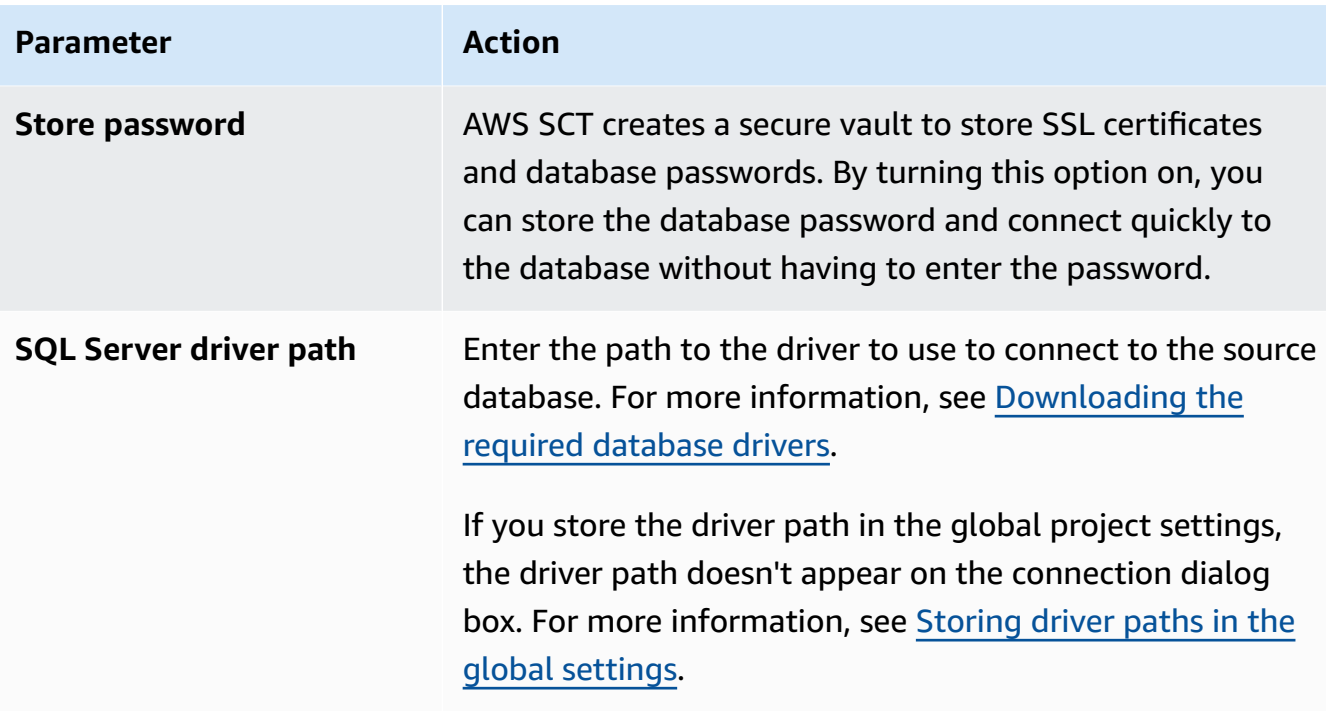

- 5. Choose **Test Connection** to verify that AWS SCT can connect to your source database.
- 6. Choose **Connect** to connect to your source database.

### **SQL Server Data Warehouse to Amazon Redshift conversion settings**

To edit SQL Server Data Warehouse to Amazon Redshift conversion settings, choose **Settings** in AWS SCT, and then choose **Conversion settings**. From the upper list, choose **Microsoft SQL Server**, and then choose **Microsoft SQL Server – Amazon Redshift**. AWS SCT displays all available settings for SQL Server Data Warehouse to Amazon Redshift conversion.

SQL Server Data Warehouse to Amazon Redshift conversion settings in AWS SCT include options for the following:

• To limit the number of comments with action items in the converted code.

For **Add comments in the converted code for the action items of selected severity and higher**, choose the severity of action items. AWS SCT adds comments in the converted code for action items of the selected severity and higher.

For example, to minimize the number of comments in your converted code, choose **Errors only**. To include comments for all action items in your converted code, choose **All messages**.

• To set the maximum number of tables that AWS SCT can apply to your target Amazon Redshift cluster.

For **The maximum number of tables for the target Amazon Redshift cluster**, choose the number of tables that AWS SCT can apply to your Amazon Redshift cluster.

Amazon Redshift has quotas that limit the use tables for different cluster node types. If you choose **Auto**, AWS SCT determines the number of tables to apply to your target Amazon Redshift cluster depending on the node type. Optionally, choose the value manually. For more information, see Quotas and limits in Amazon [Redshift](https://docs.aws.amazon.com/redshift/latest/mgmt/amazon-redshift-limits.html) in the *Amazon Redshift Management Guide*.

AWS SCT converts all your source tables, even if this is more than your Amazon Redshift cluster can store. AWS SCT stores the converted code in your project and doesn't apply it to the target database. If you reach the Amazon Redshift cluster quota for the tables when you apply the converted code, then AWS SCT displays a warning message. Also, AWS SCT applies tables to your target Amazon Redshift cluster until the number of tables reaches the limit.

• To migrate partitions of the source table to separate tables in Amazon Redshift. To do so, select **Use the UNION ALL view** and enter the maximum number of target tables that AWS SCT can create for a single source table.

Amazon Redshift doesn't support table partitioning. To emulate this behavior and make queries run faster, AWS SCT can migrate each partition of your source table to a separate table in Amazon Redshift. Then, AWS SCT creates a view that includes data from all these tables.

AWS SCT automatically determines the number of partitions in your source table. Depending on the type of source table partitioning, this number can exceed the quota for the tables that you can apply to your Amazon Redshift cluster. To avoid reaching this quota, enter the maximum number of target tables that AWS SCT can create for partitions of a single source table. The default option is 368 tables, which represents a partition for 366 days of a year and two tables for NO RANGE and UNKNOWN partitions.

• To apply compression to Amazon Redshift table columns. To do so, select **Use compression encoding**.

AWS SCT assigns compression encoding to columns automatically using the default Amazon Redshift algorithm. For more information, see [Compression](https://docs.aws.amazon.com/redshift/latest/dg/c_Compression_encodings.html) encodings in the *Amazon Redshift Database Developer Guide*.

By default, Amazon Redshift doesn't apply compression to columns that are defined as sort and distribution keys. You can change this behavior and apply compression to these columns. To do

so, select **Use compression encoding for KEY columns**. You can select this option only when you select the **Use compression encoding** option.

### **SQL Server Data Warehouse to Amazon Redshift conversion optimization settings**

To edit SQL Server Data Warehouse to Amazon Redshift conversion optimization settings, choose **Settings** in AWS SCT, and then choose **Conversion settings**. From the upper list, choose **Microsoft SQL Server**, and then choose **Microsoft SQL Server – Amazon Redshift**. In the left pane, choose **Optimization strategies**. AWS SCT displays conversion optimization settings for SQL Server Data Warehouse to Amazon Redshift conversion.

SQL Server Data Warehouse to Amazon Redshift conversion optimization settings in AWS SCT include options for the following:

• To work with automatic table optimization. To do so, select **Use Amazon Redshift automatic table tuning**.

Automatic table optimization is a self-tuning process in Amazon Redshift that automatically optimizes the design of tables. For more information, see Working with [automatic](https://docs.aws.amazon.com/redshift/latest/dg/t_Creating_tables.html) table [optimization](https://docs.aws.amazon.com/redshift/latest/dg/t_Creating_tables.html) in the *Amazon Redshift Database Developer Guide*.

To rely only on the automatic table optimization, choose **None** for **Initial key selection strategy**.

• To choose sort and distribution keys using your strategy.

You can choose sort and distribution keys using Amazon Redshift metadata, statistical information, or both these options. For **Initial key selection strategy** on the **Optimization strategies** tab, choose one of the following options:

- Use metadata, ignore statistical information
- Ignore metadata, use statistical information
- Use metadata and statistical information

Depending on the option that you choose, you can select optimization strategies. Then, for each strategy, enter the value (0–100). These values define the weight of each strategy. Using these weight values, AWS SCT defines how each rule influences on the choice of distribution and sort keys. The default values are based on the AWS migration best practices.

You can define the size of small tables for the **Find small tables** strategy. For **Min table row count** and **Max table row count**, enter the minimum and maximum number of rows in a table to define it as a small table. AWS SCT applies the ALL distribution style to small tables. In this case, a copy of the entire table is distributed to every node.

• To configure strategy details.

In addition to defining the weight for each optimization strategy, you can configure the optimization settings. To do so, choose **Conversion optimization**.

- For **Sort key columns limit**, enter the maximum number of columns in the sort key.
- For **Skewed threshold value**, enter the percentage (0–100) of a skewed value for a column. AWS SCT excludes columns with the skew value greater than the threshold from the list of candidates for the distribution key. AWS SCT defines the skewed value for a column as the percentage ratio of the number of occurrences of the most common value to the total number of records.
- For **Top N queries from the query history table**, enter the number (1–100) of the most frequently used queries to analyze.
- For **Select statistics user**, choose the database user for which you want to analyze the query statistics.

Also, on the **Optimization strategies** tab, you can define the size of small tables for the **Find small tables** strategy. For **Min table row count** and **Max table row count**, enter the minimum and maximum number of rows in a table to consider it as a small table. AWS SCT applies the ALL distribution style to small tables. In this case, a copy of the entire table is distributed to every node.

# **Using Teradata as a source for AWS SCT**

You can use AWS SCT to convert schemas, code objects, and application code from Teradata to Amazon Redshift or Amazon Redshift and AWS Glue used in combination.

## **Privileges for Teradata as a source**

The following privileges are required for using Teradata as a source:

- SELECT ON DBC
- SELECT ON SYSUDTLIB
- SELECT ON SYSLIB
- SELECT ON *<source\_database>*

#### • CREATE PROCEDURE ON *<source\_database>*

In the preceding example, replace the *<source\_database>* placeholder with the name of the source database.

AWS SCT requires the CREATE PROCEDURE privilege to perform HELP PROCEDURE against all procedures in the source database. AWS SCT doesn't use this privilege to create any new objects in your source Teradata database.

### **Connecting to Teradata as a source**

Use the following procedure to connect to your Teradata source database with the AWS Schema Conversion Tool.

#### **To connect to a Teradata source database**

- 1. In the AWS Schema Conversion Tool, choose **Add source**.
- 2. Choose **Teradata**, then choose **Next**.

The **Add source** dialog box appears.

- 3. For **Connection name**, enter a name for your database. AWS SCT displays this name in the tree in the left panel.
- 4. Use database credentials from AWS Secrets Manager or enter them manually:
	- To use database credentials from Secrets Manager, use the following instructions:
		- 1. For **AWS Secret**, choose the name of the secret.
		- 2. Choose **Populate** to automatically fill in all values in the database connection dialog box from Secrets Manager.

For information about using database credentials from Secrets Manager, see [Using](#page-58-0) AWS Secrets [Manager.](#page-58-0)

• To enter the Teradata source database connection information manually, use the following instructions:

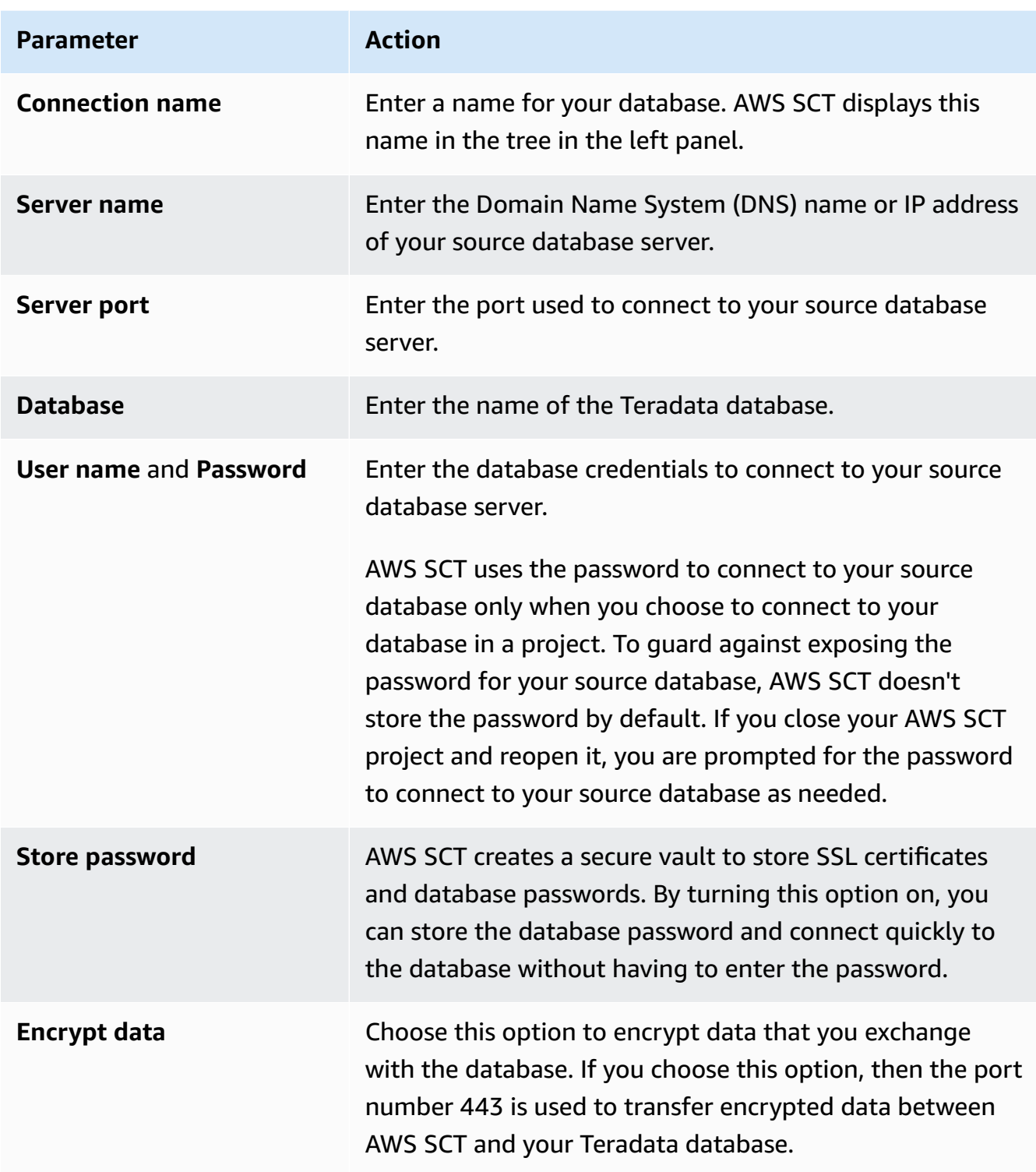

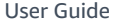

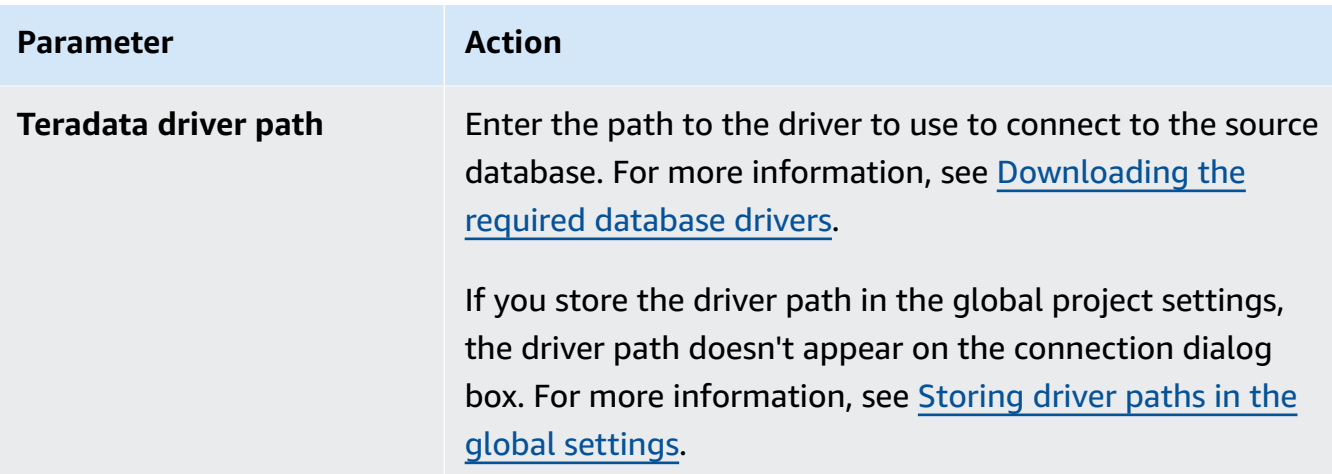

- 5. Choose **Test Connection** to verify that AWS SCT can connect to your source database.
- 6. Choose **Connect** to connect to your source database.

#### **Using LDAP authentication with a Teradata source**

To set up Lightweight Directory Access Protocol (LDAP) authentication for Teradata users who run Microsoft Active Directory in Windows, use the following procedure.

In the following procedure, the Active Directory domain is test. local.com. The Windows server is DC, and it's configured with default settings. The following script creates the test\_ldap Active Directory account, and this account uses the test\_ldap password.

## **To set up LDAP authentication for Teradata users who run Microsoft Active Directory in Windows**

1. In the /opt/teradata/tdat/tdgss/site directory, edit the file TdgssUserConfigFile.xml . Change the LDAP section to the following.

```
AuthorizationSupported="no"
```

```
LdapServerName="DC.test.local.com"
LdapServerPort="389"
LdapServerRealm="test.local.com"
LdapSystemFQDN="dc= test, dc= local, dc=com"
LdapBaseFQDN="dc=test, dc=local, dc=com"
```
2. Apply the changes by running the configuration as follows.

```
#cd /opt/teradata/tdgss/bin
```
#./run\_tdgssconfig

3. Test the configuration by running the following command.

# /opt/teradata/tdat/tdgss/14.10.03.01/bin/tdsbind -u test\_ldap -w test\_ldap

The output should be similar to the following.

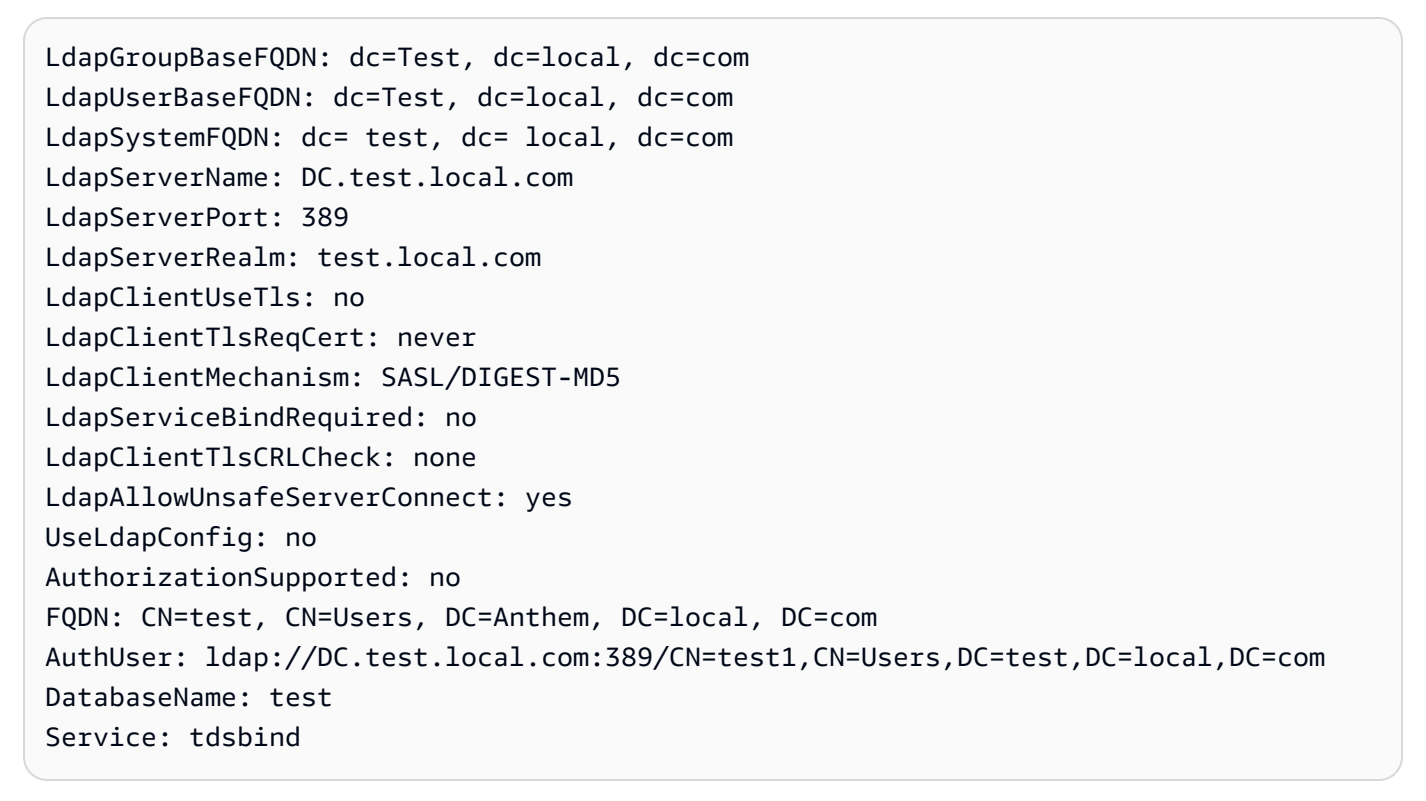

4. Restart TPA using the following command.

#tpareset -f "use updated TDGSSCONFIG GDO"

5. Create the same user in the Teradata database as in Active Directory, as shown following.

```
CREATE USER test_ldap AS PERM=1000, PASSWORD=test_ldap;
GRANT LOGON ON ALL TO test WITH NULL PASSWORD;
```
If you change the user password in Active Directory for your LDAP user, specify this new password during connection to Teradata in LDAP mode. In DEFAULT mode, you connect to Teradata by using the LDAP user name and any password.

Using Teradata as a source Version 1.0.672 239
### **Configuring statistics collection in your source Teradata data warehouse**

To convert your source Teradata data warehouse, AWS SCT uses statistics to optimize your converted Amazon Redshift data warehouse. You can collect statistics in AWS SCT or upload the statistics file. For more information, see Collecting or [uploading](#page-315-0) statistics.

To make sure that AWS SCT can collect statistics from your data warehouse, complete the following prerequisite tasks.

#### **To collect statistics from your Teradata data warehouse**

1. Run the following query to recollect statistics for all tables in your data warehouse.

collect summary statistics on *table\_name*;

In the preceding example, replace *table\_name* with the name of your source table. Repeat the query for each table that you convert.

2. Run the following query to determine the account string for the user, which you use to convert your data warehouse.

select \* from dbc.accountinfo where username ='*user\_name*'

3. Turn on query logging for a specific user using the account string from the previous example.

BEGIN QUERY LOGGING WITH OBJECTS, SQL ON ALL ACCOUNT=('\$M\$BUSI\$S\$D\$H');

Alternatively, turn on query logging for all database users.

BEGIN QUERY LOGGING WITH SQL, OBJECTS LIMIT SQLTEXT=0 ON ALL;

After you complete collecting data warehouse statistics, turn off query logging. To do so, you can use the following code example.

end query logging with explain, objects, sql on all account=(' \$M\$BUSI\$S\$D\$H');

## **Collecting statistics in an offline mode from your source Teradata data warehouse**

After you configure the statistics collection in your Teradata data warehouse, you can collect statistics in your AWS SCT project. Alternatively, you can use Basic Teradata Query (BTEQ) scripts to collect statistics in an offline mode. Then, you can upload the files with collected statistics to your AWS SCT project. For more information, see Collecting or [uploading](#page-315-0) statistics.

#### **To collect statistics from your Teradata data warehouse in an offline mode**

1. Create the off-line\_stats.bteq script with the following content.

```
.OS IF EXIST column-stats-tera.csv del /F column-stats-tera.csv
.OS IF EXIST table-stats-tera.csv del /F table-stats-tera.csv
.OS IF EXIST column-skew-script-tera.csv del /F column-skew-script-tera.csv
.OS IF EXIST column-skew-stats-tera.csv del /F column-skew-stats-tera.csv
.OS IF EXIST query-stats-tera.csv del /F query-stats-tera.csv
.LOGON your_teradata_server/your_login, your_password
.EXPORT REPORT FILE = table-stats-tera.csv
.SET TITLEDASHES OFF
.SET WIDTH 10000
SELECT
     '"' || OREPLACE(COALESCE(c.DatabaseName, ''), '"', '""') || '";' || 
     '"' || OREPLACE(COALESCE(c.TableName, ''), '"', '""') || '";' || 
     '"' || TRIM(COALESCE(s.reference_count, '0')) || '";' || 
     '"' || TRIM(COALESCE(CAST(p.RowCount AS BIGINT), '0')) || '";' || 
     '"' || CAST(CAST(w.size_in_mb AS DECIMAL (38,1) FORMAT 'Z9.9') AS VARCHAR(38)) 
  || '";' || 
     '"' || TRIM(COALESCE(r.stat_fk_dep_count, '0')) || '";' || 
     '"' || CAST(CAST(current_timestamp(0) as timestamp(0) format 'YYYY-MM-
DDBHH:MI:SS') as VARCHAR(19)) || '"'
(TITLE 
 '"database_name";"table_name";"reference_count";"row_count";"size_in_mb";"stat_fk_dep_cour
FROM (select databasename, tablename 
         from DBC.tablesv 
         where tablekind IN ('T','O') 
         and databasename = 'your_database_name' 
          ) c
left join 
         (select DatabaseName, TableName, max(RowCount) RowCount 
         from dbc.tableStatsv 
         group by 1,2)p
on p.databasename = c.databasename
```

```
and p.tablename = c.tablenameleft join 
         (SELECT r.ChildDB as DatabaseName, 
         r.ChildTable as TableName, 
         COUNT(DISTINCT r.ParentTable) reference_count 
        FROM DBC.All RI ChildrenV r
         GROUP BY r.ChildDB, r.ChildTable) s
on s.databasename = c.databasename
and s.tablename = c.tablename
left join 
         (SELECT r.ParentDB as DatabaseName, 
         r.ParentTable as TableName, 
         COUNT(DISTINCT r.ChildTable) stat_fk_dep_count 
        FROM DBC.All RI ParentsV r
         GROUP BY r.ParentDB, r.ParentTable) r
on r.databasename = c.databasename
and r.tablename = c.tablename
left join 
         (select databasename, tablename, 
        sum(currentperm)/1024/1024 as size in mb
         from dbc.TableSizeV 
         group by 1,2) w
on w.databasename = c.databasename
and w.tablename = c.tablename
WHERE COALESCE(r.stat fk dep count, 0) + COALESCE(CAST(p.RowCount AS BIGINT), 0) +
 COALESCE(s.reference_count,0) > 0;
.EXPORT RESET
.EXPORT REPORT FILE = column-stats-tera.csv
.SET TITLEDASHES OFF
.SET WIDTH 10000 
     '"' || TRIM(COALESCE(CAST(t2.card AS BIGINT), '0')) || '";' ||
SELECT 
  '"' || OREPLACE(COALESCE(trim(tv.DatabaseName), ''), '"', '""') || '";' || 
      '"' || OREPLACE(COALESCE(trim(tv.TableName), ''), '"', '""') || '";' || 
  '"' || OREPLACE(COALESCE(trim(tv.columnname), ''), '"', '""') || '";' || 
                           '"' || TRIM(COALESCE(CAST(t2.card AS BIGINT), '0')) || 
  '";' || 
  '"' || CAST(current_timestamp AS VARCHAR(19)) || '"' (TITLE 
 '"database name";"table name";"column name";"cardinality";"current ts"')
FROM dbc.columnsv tv
```

```
LEFT JOIN
\left( SELECT 
   c.DatabaseName AS DATABASE_NAME, 
  c.TABLENAME AS TABLE_NAME, 
   c.ColumnName AS COLUMN_NAME, 
  c.UniqueValueCount AS CARD 
 FROM dbc.tablestatsv c 
 WHERE c.DatabaseName = 'your_database_name' 
 AND c.RowCount <> 0
) t2
ON tv.DATABASENAME = t2.DATABASE_NAME
AND tv. TABLENAME = t2. TABLE NAME
AND tv.COLUMNNAME = t2.COLUMN NAME
WHERE t2.card > 0;
.EXPORT RESET
.EXPORT REPORT FILE = column-skew-script-tera.csv
.SET TITLEDASHES OFF
.SET WIDTH 10000
SELECT
'SELECT CAST(''"' || TRIM(c.DatabaseName) || '";"' || TRIM(c.TABLENAME) || '";"' 
 || TRIM(c.COLUMNNAME) || '";"'' ||
TRIM(CAST(COALESCE(MAX(cnt) * 1.0 / SUM(cnt), 0) AS NUMBER FORMAT ''9.9999'')) || 
 ''";"'' ||
CAST(CURRENT_TIMESTAMP(0) AS VARCHAR(19)) || ''"'' AS VARCHAR(512))
AS """DATABASE_NAME"";""TABLE_NAME"";""COLUMN_NAME"";""SKEWED"";""CURRENT_TS"""
FROM(
SELECT COUNT(*) AS cnt
FROM "' || c.DATABASENAME || '"."' || c.TABLENAME ||
'" GROUP BY "' || c.COLUMNNAME || '") t' || 
CASE WHEN ROW NUMBER() OVER(PARTITION BY c.DATABASENAME
 ORDER BY c.TABLENAME DESC, c.COLUMNNAME DESC) <> 1 
 THEN ' UNION ALL' 
  ELSE ';' END (TITLE '--SKEWED--')
FROM dbc.columnsv c
INNER JOIN
(SELECT databasename, TABLENAME
FROM dbc.tablesv WHERE tablekind = 'T'
AND databasename = 'your_database_name') t
ON t.databasename = c.databasename
AND t.TABLENAME = c.TABLENAME
```

```
INNER JOIN
(SELECT databasename, TABLENAME, columnname FROM dbc.indices GROUP BY 1,2,3
WHERE TRANSLATE CHK (databasename USING LATIN TO UNICODE) + TRANSLATE CHK
 (TABLENAME USING LATIN_TO_UNICODE) + TRANSLATE_CHK (columnname USING 
LATIN TO UNICODE) = \varnothing) i
ON i.databasename = c.databasename
AND i.TABLENAME = c.TABLENAME
AND i.columnname = c.columnname
WHERE c.ColumnType NOT IN ('CO','JN','N','++','VA','UT','AN','XM','A1','BO')
ORDER BY c.TABLENAME, c.COLUMNNAME;
.EXPORT RESET
.EXPORT REPORT FILE = column-skew-stats-tera.csv
.SET TITLEDASHES OFF
.SET WIDTH 10000
.RUN FILE = column-skew-script-tera.csv
.EXPORT RESET
.EXPORT REPORT FILE = query-stats-tera.csv
.SET TITLEDASHES OFF
.SET WIDTH 32000
SELECT
   '"' || RTRIM(CAST(SqlTextInfo AS VARCHAR(31900)), ';') || '";"' || 
   TRIM(QueryCount) || '";"' || 
   TRIM(QueryId) || '";"' || 
  TRIM(SqlRowNo) || '";"' || 
  TRIM(QueryParts) || '";"' || 
   CAST(CURRENT_TIMESTAMP(0) AS VARCHAR(19)) || '"'
(TITLE 
  '"query_text";"query_count";"query_id";"sql_row_no";"query_parts";"current_ts"') 
   FROM 
  \left( SELECT QueryId, SqlTextInfo, SqlRowNo, QueryParts, QueryCount, 
     SUM(QueryFirstRow) OVER (ORDER BY QueryCount DESC, QueryId ASC, SqlRowNo ASC 
     ROWS UNBOUNDED PRECEDING) AS topN 
     FROM 
     (SELECT QueryId, SqlTextInfo, SqlRowNo, QueryParts, QueryCount, 
       CASE WHEN
```

```
 ROW_NUMBER() OVER (PARTITION BY QueryCount, SqlTextInfo ORDER BY QueryId, 
 SqlRowNo) = 1 AND SqlRowNo = 1 
     THEN 1 ELSE 0 END AS QueryFirstRow 
     FROM ( 
       SELECT q.QueryId, q.SqlTextInfo, q.SqlRowNo, 
       MAX(q.SqlRowNo) OVER (PARTITION BY q.QueryId) QueryParts, 
       COUNT(q.SqlTextInfo) OVER (PARTITION BY q.SqlTextInfo) QueryCount 
       FROM DBC.dbqlsqltbl q 
       INNER JOIN 
       ( 
         SELECT QueryId 
         FROM DBC.DBQLogTbl t 
         WHERE TRIM(t.StatementType) IN ('SELECT') 
        AND TRIM(t.AbortFlag) = '' AND t.ERRORCODE = 0 AND (CASE WHEN 'All users' IN ('All users') THEN 'All users' ELSE 
 TRIM(t.USERNAME) END) IN ('All users') --user_name list 
         AND t.StartTime > CURRENT_TIMESTAMP - INTERVAL '30' DAY 
         GROUP BY 1 
      ) t
       ON q.QueryId = t.QueryId 
       INNER JOIN 
       ( 
         SELECT QueryId 
         FROM DBC.QryLogObjectsV 
         WHERE ObjectDatabaseName = 'your_database_name' 
         AND ObjectType = 'Tab' 
         AND CollectTimeStamp > CURRENT_TIMESTAMP - INTERVAL '30' DAY 
         GROUP BY 1 
       ) r 
       ON r.QueryId = t.QueryId 
       WHERE q.CollectTimeStamp > CURRENT_TIMESTAMP - INTERVAL '30' DAY 
    ) t
  ) t
  WHERE SqlTextInfo NOT LIKE '%";"%' 
   ) q 
  WHERE 
  QueryParts >=1 
 AND topN \leq 50
  ORDER BY QueryCount DESC, QueryId, SqlRowNo 
  QUALIFY COUNT(QueryId) OVER (PARTITION BY QueryId) = QueryParts;
.EXPORT RESET
.LOGOFF
```
.QUIT

2. Create the td\_run\_bteq.bat file that runs the BTEQ script that you created in the previous step. Use the following content for this file.

```
@echo off > off-line_stats1.bteq & setLocal enableDELAYedexpansion
@echo off > off-line_stats2.bteq & setLocal enableDELAYedexpansion
set old1=your_teradata_server
set new1=%1
set old2=your_login
set new2=%2
set old3=your_database_name
set new3=%3
set old4=your_password
set /p new4=Input %2 pass?
for /f "tokens=* delims= " %%a in (off-line_stats.bteq) do (
set str1=%%a
set str1=!str1:%old1%=%new1%!
>> off-line_stats1.bteq echo !str1!
\mathcal{L}for /f "tokens=* delims= " %%a in (off-line_stats1.bteq) do (
set str2=%%a
set str2=!str2:%old2%=%new2%!
>> off-line_stats2.bteq echo !str2!
\mathcal{L}type nul > off-line_stats1.bteq
for /f "tokens=* delims= " %%a in (off-line_stats2.bteq) do (
set str3=%%a
set str3=!str3:%old3%=%new3%!
>> off-line_stats1.bteq echo !str3!
\lambdatype nul > off-line_stats2.bteq
for /f "tokens=* delims= " %%a in (off-line_stats1.bteq) do (
set str4=%%a
set str4=!str4:%old4%=%new4%!
```
 $\lambda$ 

```
>> off-line_stats2.bteq echo !str4!
del .\off-line_stats1.bteq
echo export starting...
bteq -c UTF8 < off-line_stats.bteq > metadata_export.log
```
pause

3. Create the runme.bat file that runs the batch file that you created in the previous step. Use the following content for this file.

.\td\_run\_bteq.bat *ServerName UserName DatabaseName*

In the runme.bat file, replace *ServerName*, *UserName*, and *DatabaseName* with your applicable values.

Then, run the runme. bat file. Repeat this step for each data warehouse that you convert to Amazon Redshift.

After you run this script, you receive three files with statistics for each database. You can upload these files to your AWS SCT project. To do so, choose your data warehouse from the left panel of your project, and open the context (right-click) menu. Choose **Upload Statistics**.

### **Teradata to Amazon Redshift conversion settings**

To edit Teradata to Amazon Redshift conversion settings, choose **Settings** in AWS SCT, and then choose **Conversion settings**. From the upper list, choose **Teradata**, and then choose **Teradata – Amazon Redshift**. AWS SCT displays all available settings for Teradata to Amazon Redshift conversion.

Teradata to Amazon Redshift conversion settings in AWS SCT include options for the following:

• To limit the number of comments with action items in the converted code.

For **Add comments in the converted code for the action items of selected severity and higher**, choose the severity of action items. AWS SCT adds comments in the converted code for action items of the selected severity and higher.

For example, to minimize the number of comments in your converted code, choose **Errors only**. To include comments for all action items in your converted code, choose **All messages**.

• To set the maximum number of tables that AWS SCT can apply to your target Amazon Redshift cluster.

For **The maximum number of tables for the target Amazon Redshift cluster**, choose the number of tables that AWS SCT can apply to your Amazon Redshift cluster.

Amazon Redshift has quotas that limit the use tables for different cluster node types. If you choose **Auto**, AWS SCT determines the number of tables to apply to your target Amazon Redshift cluster depending on the node type. Optionally, choose the value manually. For more information, see Quotas and limits in Amazon [Redshift](https://docs.aws.amazon.com/redshift/latest/mgmt/amazon-redshift-limits.html) in the *Amazon Redshift Management Guide*.

AWS SCT converts all your source tables, even if this is more than your Amazon Redshift cluster can store. AWS SCT stores the converted code in your project and doesn't apply it to the target database. If you reach the Amazon Redshift cluster quota for the tables when you apply the converted code, then AWS SCT displays a warning message. Also, AWS SCT applies tables to your target Amazon Redshift cluster until the number of tables reaches the limit.

• To migrate partitions of the source table to separate tables in Amazon Redshift. To do so, select **Use the UNION ALL view** and enter the maximum number of target tables that AWS SCT can create for a single source table.

Amazon Redshift doesn't support table partitioning. To emulate this behavior and make queries run faster, AWS SCT can migrate each partition of your source table to a separate table in Amazon Redshift. Then, AWS SCT creates a view that includes data from all these tables.

AWS SCT automatically determines the number of partitions in your source table. Depending on the type of source table partitioning, this number can exceed the quota for the tables that you can apply to your Amazon Redshift cluster. To avoid reaching this quota, enter the maximum number of target tables that AWS SCT can create for partitions of a single source table. The default option is 368 tables, which represents a partition for 366 days of a year and two tables for NO RANGE and UNKNOWN partitions.

• To apply compression to Amazon Redshift table columns. To do so, select **Use compression encoding**.

AWS SCT assigns compression encoding to columns automatically using the default Amazon Redshift algorithm. For more information, see [Compression](https://docs.aws.amazon.com/redshift/latest/dg/c_Compression_encodings.html) encodings in the *Amazon Redshift Database Developer Guide*.

By default, Amazon Redshift doesn't apply compression to columns that are defined as sort and distribution keys. You can change this behavior and apply compression to these columns. To do so, select **Use compression encoding for KEY columns**. You can select this option only when you select the **Use compression encoding** option.

- To use an explicit list of columns in converted code for SELECT \* statements, select **Use explicit column declaration**.
- To emulate the behavior of primary and unique keys in your Amazon Redshift cluster, select **Emulate the behavior of primary and unique keys**.

Amazon Redshift doesn't enforce unique and primary keys and uses them for informational purposes only. If you use these constraints in your code, then make sure that AWS SCT emulates their behavior in the converted code.

• To ensure data uniqueness in the target Amazon Redshift tables. To do so, select **Emulate the behavior of SET tables**.

Teradata creates tables using the SET syntax element as a default option. You can't add duplicate rows in a SET table. If your source code doesn't use this uniqueness constraint, then turn off this option. In this case, the converted code works faster.

If your source code uses the SET option in tables as a uniqueness constraint, turn on this option. In this case, AWS SCT rewrites INSERT. . SELECT statements in the converted code to emulate the behavior of your source database.

## **Teradata to Amazon Redshift conversion optimization settings**

To edit Teradata to Amazon Redshift conversion optimization settings, choose **Settings** in AWS SCT, and then choose **Conversion settings**. From the upper list, choose **Teradata**, and then choose **Teradata – Amazon Redshift**. In the left pane, choose **Optimization strategies**. AWS SCT displays conversion optimization settings for Teradata to Amazon Redshift conversion.

Teradata to Amazon Redshift conversion optimization settings in AWS SCT include options for the following:

• To work with automatic table optimization. To do so, select **Use Amazon Redshift automatic table tuning**.

Automatic table optimization is a self-tuning process in Amazon Redshift that automatically optimizes the design of tables. For more information, see Working with [automatic](https://docs.aws.amazon.com/redshift/latest/dg/t_Creating_tables.html) table [optimization](https://docs.aws.amazon.com/redshift/latest/dg/t_Creating_tables.html) in the *Amazon Redshift Database Developer Guide*.

To rely only on the automatic table optimization, choose **None** for **Initial key selection strategy**.

• To choose sort and distribution keys using your strategy.

You can choose sort and distribution keys using Amazon Redshift metadata, statistical information, or both these options. For **Initial key selection strategy** on the **Optimization strategies** tab, choose one of the following options:

- Use metadata, ignore statistical information
- Ignore metadata, use statistical information
- Use metadata and statistical information

Depending on the option that you choose, you can select optimization strategies. Then, for each strategy, enter the value (0–100). These values define the weight of each strategy. Using these weight values, AWS SCT defines how each rule influences on the choice of distribution and sort keys. The default values are based on the AWS migration best practices.

You can define the size of small tables for the **Find small tables** strategy. For **Min table row count** and **Max table row count**, enter the minimum and maximum number of rows in a table to define it as a small table. AWS SCT applies the ALL distribution style to small tables. In this case, a copy of the entire table is distributed to every node.

• To configure strategy details.

In addition to defining the weight for each optimization strategy, you can configure the optimization settings. To do so, choose **Conversion optimization**.

- For **Sort key columns limit**, enter the maximum number of columns in the sort key.
- For **Skewed threshold value**, enter the percentage (0–100) of a skewed value for a column. AWS SCT excludes columns with the skew value greater than the threshold from the list of candidates for the distribution key. AWS SCT defines the skewed value for a column as the percentage ratio of the number of occurrences of the most common value to the total number of records.
- For **Top N queries from the query history table**, enter the number (1–100) of the most frequently used queries to analyze.
- For **Select statistics user**, choose the database user for which you want to analyze the query statistics.

Also, on the **Optimization strategies** tab, you can define the size of small tables for the **Find small tables** strategy. For **Min table row count** and **Max table row count**, enter the minimum and maximum number of rows in a table to consider it as a small table. AWS SCT applies the ALL distribution style to small tables. In this case, a copy of the entire table is distributed to every node.

## **Using Vertica as a source for AWS SCT**

You can use AWS SCT to convert schemas, code objects, and application code from Vertica to Amazon Redshift.

## **Privileges for Vertica as a source**

The following privileges are required for using Vertica as a source:

- USAGE ON SCHEMA *<schema\_name>*
- USAGE ON SCHEMA PUBLIC
- SELECT ON ALL TABLES IN SCHEMA *<schema\_name>*
- SELECT ON ALL SEQUENCES IN SCHEMA *<schema\_name>*
- EXECUTE ON ALL FUNCTIONS IN SCHEMA *<schema\_name>*
- EXECUTE ON PROCEDURE *<schema\_name.procedure\_name(procedure\_signature)>*

In the preceding example, replace placeholders as following:

- Replace *schema\_name* with the name of the source schema.
- Replace *procedure* name with the name of a source procedure. Repeat the grant for each procedure that you are converting.
- Replace *procedure\_signature* with the comma-delimited list of procedure argument types.

Use the following procedure to connect to your Vertica source database with the AWS Schema Conversion Tool.

#### **To connect to a Vertica source database**

- 1. In the AWS Schema Conversion Tool, choose **Add source**.
- 2. Choose **Vertica**, then choose **Next**.

The **Add source** dialog box appears.

- 3. For **Connection name**, enter a name for your database. AWS SCT displays this name in the tree in the left panel.
- 4. Use database credentials from AWS Secrets Manager or enter them manually:
	- To use database credentials from Secrets Manager, use the following instructions:
		- 1. For **AWS Secret**, choose the name of the secret.
		- 2. Choose **Populate** to automatically fill in all values in the database connection dialog box from Secrets Manager.

For information about using database credentials from Secrets Manager, see [Using](#page-58-0) AWS Secrets [Manager.](#page-58-0)

• To enter the Vertica source database connection information manually, use the following instructions:

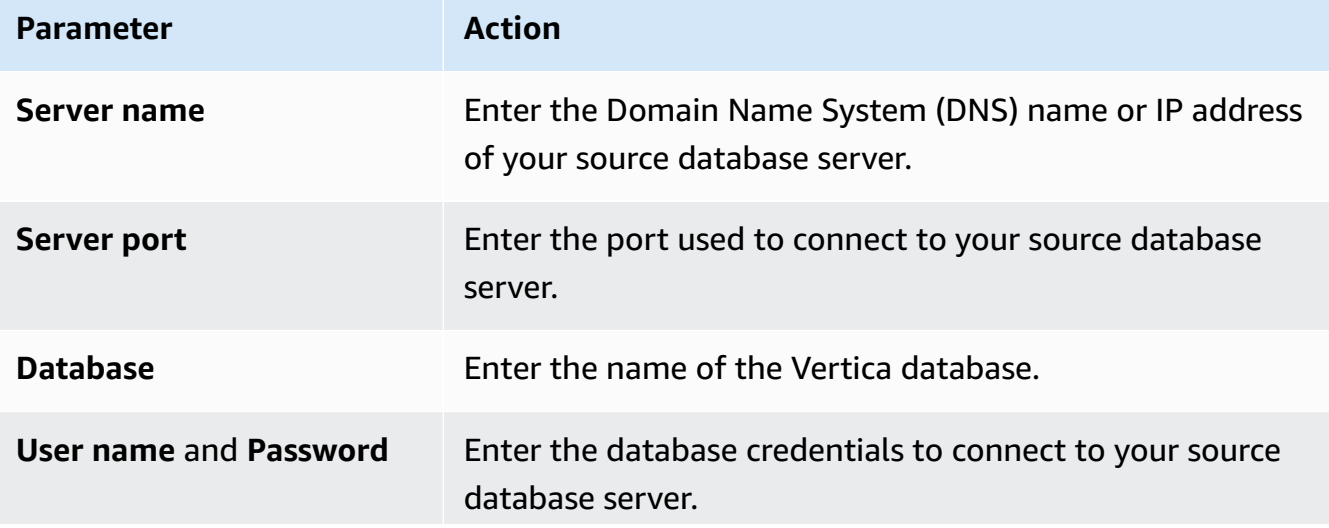

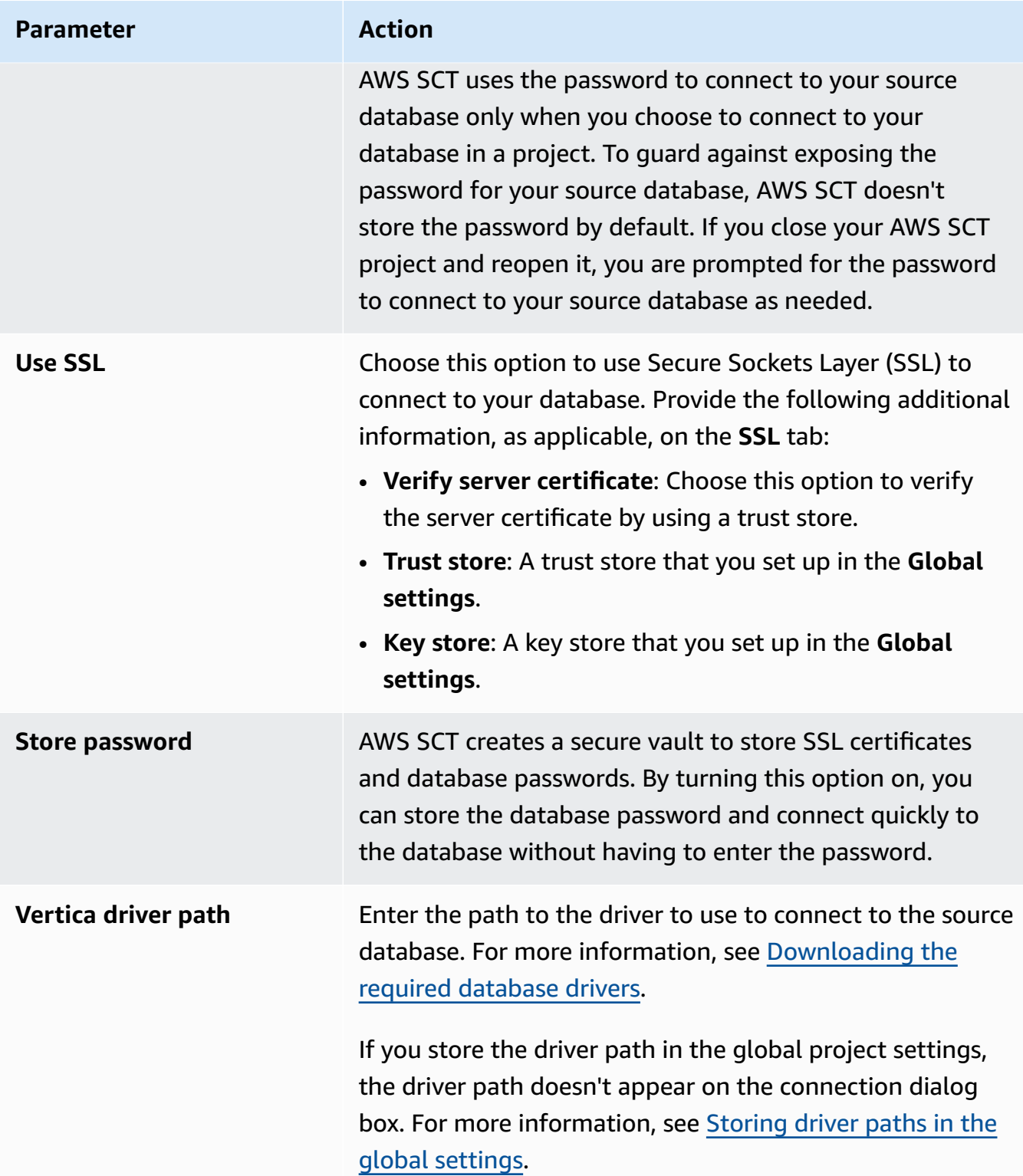

- 5. Choose **Test Connection** to verify that AWS SCT can connect to your source database.
- 6. Choose **Connect** to connect to your source database.

## **Vertica to Amazon Redshift conversion settings**

To edit Vertica to Amazon Redshift conversion settings, choose **Settings** in AWS SCT, and then choose **Conversion settings**. From the upper list, choose **Vertica**, and then choose **Vertica – Amazon Redshift**. AWS SCT displays all available settings for Vertica to Amazon Redshift conversion.

Vertica to Amazon Redshift conversion settings in AWS SCT include options for the following:

• To limit the number of comments with action items in the converted code.

For **Add comments in the converted code for the action items of selected severity and higher**, choose the severity of action items. AWS SCT adds comments in the converted code for action items of the selected severity and higher.

For example, to minimize the number of comments in your converted code, choose **Errors only**. To include comments for all action items in your converted code, choose **All messages**.

• To set the maximum number of tables that AWS SCT can apply to your target Amazon Redshift cluster.

For **The maximum number of tables for the target Amazon Redshift cluster**, choose the number of tables that AWS SCT can apply to your Amazon Redshift cluster.

Amazon Redshift has quotas that limit the use tables for different cluster node types. If you choose **Auto**, AWS SCT determines the number of tables to apply to your target Amazon Redshift cluster depending on the node type. Optionally, choose the value manually. For more information, see Quotas and limits in Amazon [Redshift](https://docs.aws.amazon.com/redshift/latest/mgmt/amazon-redshift-limits.html) in the *Amazon Redshift Management Guide*.

AWS SCT converts all your source tables, even if this is more than your Amazon Redshift cluster can store. AWS SCT stores the converted code in your project and doesn't apply it to the target database. If you reach the Amazon Redshift cluster quota for the tables when you apply the converted code, then AWS SCT displays a warning message. Also, AWS SCT applies tables to your target Amazon Redshift cluster until the number of tables reaches the limit.

• To migrate partitions of the source table to separate tables in Amazon Redshift. To do so, select **Use the UNION ALL view** and enter the maximum number of target tables that AWS SCT can create for a single source table.

Amazon Redshift doesn't support table partitioning. To emulate this behavior and make queries run faster, AWS SCT can migrate each partition of your source table to a separate table in Amazon Redshift. Then, AWS SCT creates a view that includes data from all these tables.

AWS SCT automatically determines the number of partitions in your source table. Depending on the type of source table partitioning, this number can exceed the quota for the tables that you can apply to your Amazon Redshift cluster. To avoid reaching this quota, enter the maximum number of target tables that AWS SCT can create for partitions of a single source table. The default option is 368 tables, which represents a partition for 366 days of a year and two tables for NO RANGE and UNKNOWN partitions.

• To apply compression to Amazon Redshift table columns. To do so, select **Use compression encoding**.

AWS SCT assigns compression encoding to columns automatically using the default Amazon Redshift algorithm. For more information, see [Compression](https://docs.aws.amazon.com/redshift/latest/dg/c_Compression_encodings.html) encodings in the *Amazon Redshift Database Developer Guide*.

By default, Amazon Redshift doesn't apply compression to columns that are defined as sort and distribution keys. You can change this behavior and apply compression to these columns. To do so, select **Use compression encoding for KEY columns**. You can select this option only when you select the **Use compression encoding** option.

## **Vertica to Amazon Redshift conversion optimization settings**

To edit Vertica to Amazon Redshift conversion optimization settings, choose **Settings** in AWS SCT, and then choose **Conversion settings**. From the upper list, choose **Vertica**, and then choose **Vertica – Amazon Redshift**. In the left pane, choose **Optimization strategies**. AWS SCT displays conversion optimization settings for Vertica to Amazon Redshift conversion.

Vertica to Amazon Redshift conversion optimization settings in AWS SCT include options for the following:

• To work with automatic table optimization. To do so, select **Use Amazon Redshift automatic table tuning**.

Automatic table optimization is a self-tuning process in Amazon Redshift that automatically optimizes the design of tables. For more information, see Working with [automatic](https://docs.aws.amazon.com/redshift/latest/dg/t_Creating_tables.html) table [optimization](https://docs.aws.amazon.com/redshift/latest/dg/t_Creating_tables.html) in the *Amazon Redshift Database Developer Guide*.

To rely only on the automatic table optimization, choose **None** for **Initial key selection strategy**.

• To choose sort and distribution keys using your strategy.

You can choose sort and distribution keys using Amazon Redshift metadata, statistical information, or both these options. For **Initial key selection strategy** on the **Optimization strategies** tab, choose one of the following options:

- Use metadata, ignore statistical information
- Ignore metadata, use statistical information
- Use metadata and statistical information

Depending on the option that you choose, you can select optimization strategies. Then, for each strategy, enter the value (0–100). These values define the weight of each strategy. Using these weight values, AWS SCT defines how each rule influences on the choice of distribution and sort keys. The default values are based on the AWS migration best practices.

You can define the size of small tables for the **Find small tables** strategy. For **Min table row count** and **Max table row count**, enter the minimum and maximum number of rows in a table to define it as a small table. AWS SCT applies the ALL distribution style to small tables. In this case, a copy of the entire table is distributed to every node.

• To configure strategy details.

In addition to defining the weight for each optimization strategy, you can configure the optimization settings. To do so, choose **Conversion optimization**.

- For **Sort key columns limit**, enter the maximum number of columns in the sort key.
- For **Skewed threshold value**, enter the percentage (0–100) of a skewed value for a column. AWS SCT excludes columns with the skew value greater than the threshold from the list of candidates for the distribution key. AWS SCT defines the skewed value for a column as the percentage ratio of the number of occurrences of the most common value to the total number of records.
- For **Top N queries from the query history table**, enter the number (1–100) of the most frequently used queries to analyze.
- For **Select statistics user**, choose the database user for which you want to analyze the query statistics.

Also, on the **Optimization strategies** tab, you can define the size of small tables for the **Find small tables** strategy. For **Min table row count** and **Max table row count**, enter the minimum and maximum number of rows in a table to consider it as a small table. AWS SCT applies the ALL distribution style to small tables. In this case, a copy of the entire table is distributed to every node.

# **Creating mapping rules in AWS SCT**

You can add multiple source and target databases in a single AWS SCT project. Doing this simplifies the management of projects, when you migrate multiple databases to different target platforms.

After you create a new project and add source and target databases, create mapping rules. AWS SCT requires at least one mapping rule to create a migration assessment report and convert database schemas.

A *mapping rule* describes a source-target pair that includes a source database schema or source database and a target database platform. You can create multiple mapping rules in a single AWS SCT project. Use mapping rules to convert every source database schema to the right target database platform.

To change the name of your schema in the converted code, set up a migration rule. For example, with migrations rules, you can rename your schema, add a prefix to object names, change column collation, or change data types. To apply these changes to your converted code, make sure that you create migration rules before you convert your source schema. For more information, see [Creating](#page-297-0) [migration rules.](#page-297-0)

You can create mapping rules only for supported database conversion pairs. For the list of supported conversion pairs, see [Sources](#page-64-0) for AWS SCT.

If you open a project saved in AWS SCT version 1.0.655 or before, AWS SCT automatically creates mapping rules for all source database schemas to the target database platform. To add other target database platforms, delete existing mapping rules and then create new mapping rules.

#### **Topics**

- Adding a new [mapping](#page-270-0) rule
- [Managing mapping rules](#page-271-0)
- Using virtual [targets](#page-272-0)
- [Limitations](#page-273-0) to using multiple servers in a single AWS SCT project

# <span id="page-270-0"></span>**Adding a new mapping rule**

You can create multiple mapping rules in a single project. AWS SCT saves mapping rules as part of your project. With your project open, use the following procedure to add a new mapping rule.

#### **To create mapping rules**

- 1. On the **View** menu, choose **Mapping view**.
- 2. In the left panel, choose a schema or a database to add to the mapping rule.
- 3. In the right panel, choose a target database platform for the selected source schema or database.

You can choose a virtual database platform as a target. For more information, see Using [virtual](#page-272-0) [targets](#page-272-0).

4. Choose **Create mapping**.

AWS SCT adds this new mapping rule to the **Server mappings** list.

Add mapping rules for all conversion pairs. To create an assessment report or convert database schemas, choose **Main view** on the **View** menu.

<span id="page-271-0"></span>AWS SCT highlights in bold all schema objects that are part of a mapping rule.

# **Managing mapping rules**

You can filter or delete existing mapping rules, and add a new mapping rule in your AWS Schema Conversion Tool (AWS SCT) project.

When you create a mapping rule for the whole source database, AWS SCT creates one mapping rule for each source database schema. For projects that involve dozens of schemas or even databases, it may be hard to understand, which target is used for a certain schema. To quickly find a mapping rule for your schema, use one or several of the following filter options in AWS SCT.

#### **To filter mapping rules**

- 1. On the **View** menu, choose **Mapping view**.
- 2. For **Source servers**, choose the source database.

The filter default is **All**, which means that AWS SCT displays mapping rules for all source databases.

3. For **Source schema**, enter the source schema name. Use the percent (%) as a wildcard to replace any number of any symbols in the schema name.

The filter default is the **%** wildcard, which means that AWS SCT displays mapping rules for all source database schema names.

4. For **Has migration rules**, choose **Yes** to display mapping rules for which the data migration rules are created. Choose **No** to display mapping rules which don't have data migration rules. For more information, see Creating data [migration](#page-429-0) rules in AWS SCT.

The filter default is **All**, which means that AWS SCT displays all mapping rules.

5. For **Target servers**, choose the target database.

The filter default is **All**, which means that AWS SCT displays mapping rules for all target databases.

With your project open, use the following procedure to delete a mapping rule. For more information on adding mapping rules, see Adding a new [mapping](#page-270-0) rule.

#### **To delete mapping rules**

- 1. On the **View** menu, choose **Mapping view**.
- 2. For **Server mappings**, choose the mapping rules to delete.
- 3. Choose **Delete selected mappings**.

AWS SCT deletes the selected mapping rules.

# <span id="page-272-0"></span>**Using virtual targets**

You can see how AWS SCT converts your source database schema to any supported target database platform. To do so, you don't need to connect to an existing target database. Instead, you can choose a virtual target database platform in the right panel when you create a mapping rule. For more information, see Adding a new [mapping](#page-270-0) rule. Make sure that you expand the **Servers**, **NoSQL clusters**, and **ETL** nodes in the right panel to see the list of virtual target database platforms.

AWS SCT supports the following virtual target database platforms:

- Amazon Aurora MySQL-Compatible Edition
- Amazon Aurora PostgreSQL-Compatible Edition
- Amazon DynamoDB
- Amazon Redshift
- Amazon Redshift and AWS Glue
- AWS Glue
- AWS Glue Studio
- Babelfish for Aurora PostgreSQL
- MariaDB
- Microsoft SQL Server
- MySQL
- Oracle
- PostgreSQL

If you use Babelfish for Aurora PostgreSQL as a target database platform, you can only create a database migration assessment report. For more information, see the section called ["Migration](#page-274-0) [assessment](#page-274-0) reports".

If you use a virtual target database platform, you can save converted code to a file. For more information, see the section called "Saving your [converted](#page-306-0) schema".

# <span id="page-273-0"></span>**Limitations to using multiple servers in a single AWS SCT project**

The following limitations apply when converting schemas using multiple servers in a single AWS SCT project:

- You can add the same server to a project only once.
- You can't map server schemas to a specific target schema, only to a target server. AWS SCT creates the target schema during conversion.
- You can't map lower-level source objects to the target server.
- You can map one source schema to only one target server in a project.
- Make sure to map a source to a target server to create an assessment report, convert schemas, or extract data.

# **Creating conversion reports**

When you are planning a database conversion, it is helpful to create some reports to help you understand what is involved. You can create reports using AWS Schema Conversion Tool.

You can use AWS SCT to create a database migration assessment report. With this report, you get a summary of your schema conversion tasks and the details for items that can't be automatically converted to your target database. You can use this report to evaluate how much of the project can be completed by using AWS SCT, and what else you need to complete the conversion. To create an assessment report, use **Create Report** from the context (right-click) menu of the database in AWS SCT.

#### **Topics**

• Creating migration [assessment](#page-274-0) reports with AWS SCT

# <span id="page-274-0"></span>**Creating migration assessment reports with AWS SCT**

An important part of the AWS Schema Conversion Tool is the assessment report that it generates to estimate the complexity of your schema conversion. This *database migration assessment report* summarizes all of the schema conversion tasks and details the action items for schema that can't be converted to the DB engine of your target DB instance. You can view the report in the application or export it as a comma-separated value (CSV) or PDF file.

If you add multiple source and target databases in a single project, AWS SCT aggregates the reports for all conversion pairs into one database migration assessment report.

You can use virtual target database platforms to generate an assessment report and understand the complexity of migration to a selected database platform. In this case, you don't need to connect to your target database platform. For example, you can use Babelfish for Aurora PostgreSQL as a virtual target database platform to create a database migration assessment report. For more information on virtual target database platforms, see the section called ["Virtual](#page-272-0) [targets"](#page-272-0).

The migration assessment report includes the following:

- Executive summary
- License evaluation
- Cloud support, indicating any features in the source database not available on the target.
- Recommendations, including conversion of server objects, backup suggestions, and linked server changes

The report also includes estimates of the amount of effort that it will take to write the equivalent code for your target DB instance that can't be converted automatically.

If you use AWS SCT to migrate your existing schema to an Amazon RDS DB instance, then you can use the report to help you analyze requirements for moving to the AWS Cloud and change your license type.

#### **Topics**

- Creating a database migration [assessment](#page-275-0) report
- Viewing the [assessment](#page-276-0) report
- Saving the [assessment](#page-280-0) report
- [Configuring](#page-282-0) the assessment report
- Creating a multiserver [assessment](#page-286-0) report for database migration

## <span id="page-275-0"></span>**Creating a database migration assessment report**

Use the following procedure to create a database migration assessment report.

#### **To create a database migration assessment report**

- 1. Make sure that you created a mapping rule for the source database schema to create an assessment report for. For more information, see Adding a new [mapping](#page-270-0) rule.
- 2. On the **View** menu, choose **Main view**.
- 3. In the left panel that displays your source database schema, choose a schema object to create an assessment report for. To include multiple database schemas into the report, choose the parent node, for example **Schemas**.

Make sure that you selected the check boxes for all schema objects to create an assessment report for.

4. Open the context (right-click) menu for the object, and then choose **Create report**.

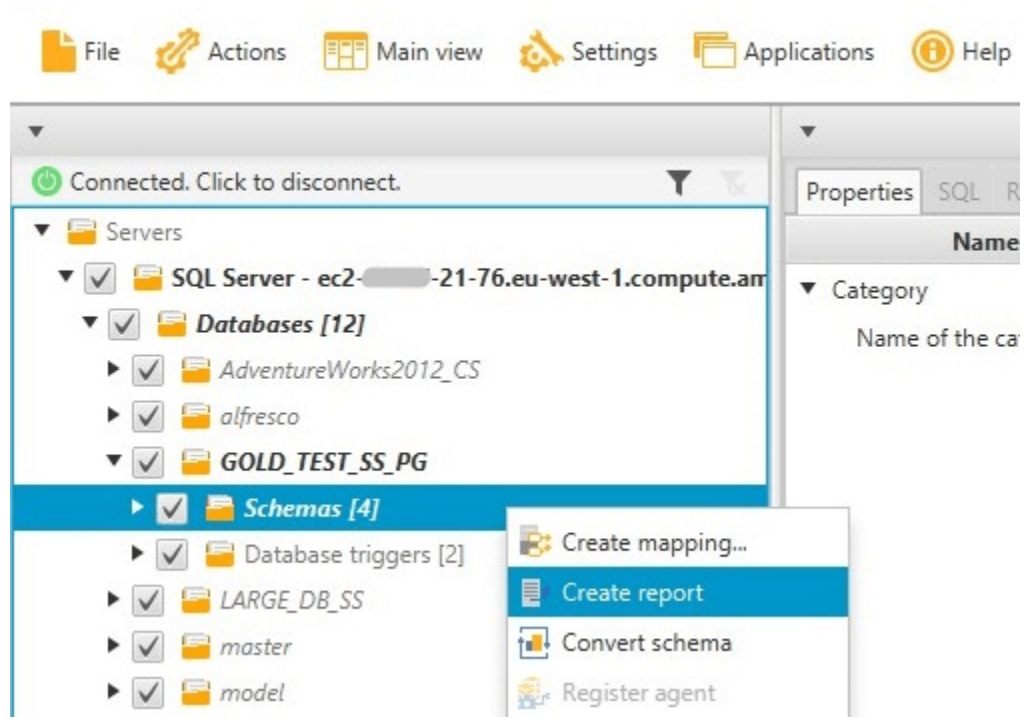

## <span id="page-276-0"></span>**Viewing the assessment report**

After you create an assessment report, the assessment report view opens, showing the following tabs:

- **Summary**
- **Action Items**

The **Summary** tab shows items that were automatically converted or not converted.

The **Action Items** tab shows items that couldn't be converted automatically, and recommendations on what to do about them.

#### **Topics**

- [Assessment](#page-277-0) report summary
- [Assessment](#page-278-0) report action items
- [Assessment](#page-279-0) report warning message

## <span id="page-277-0"></span>**Assessment report summary**

The **Summary** tab displays the summary information from the database migration assessment report. It shows items that were converted automatically, and items that were not converted automatically.

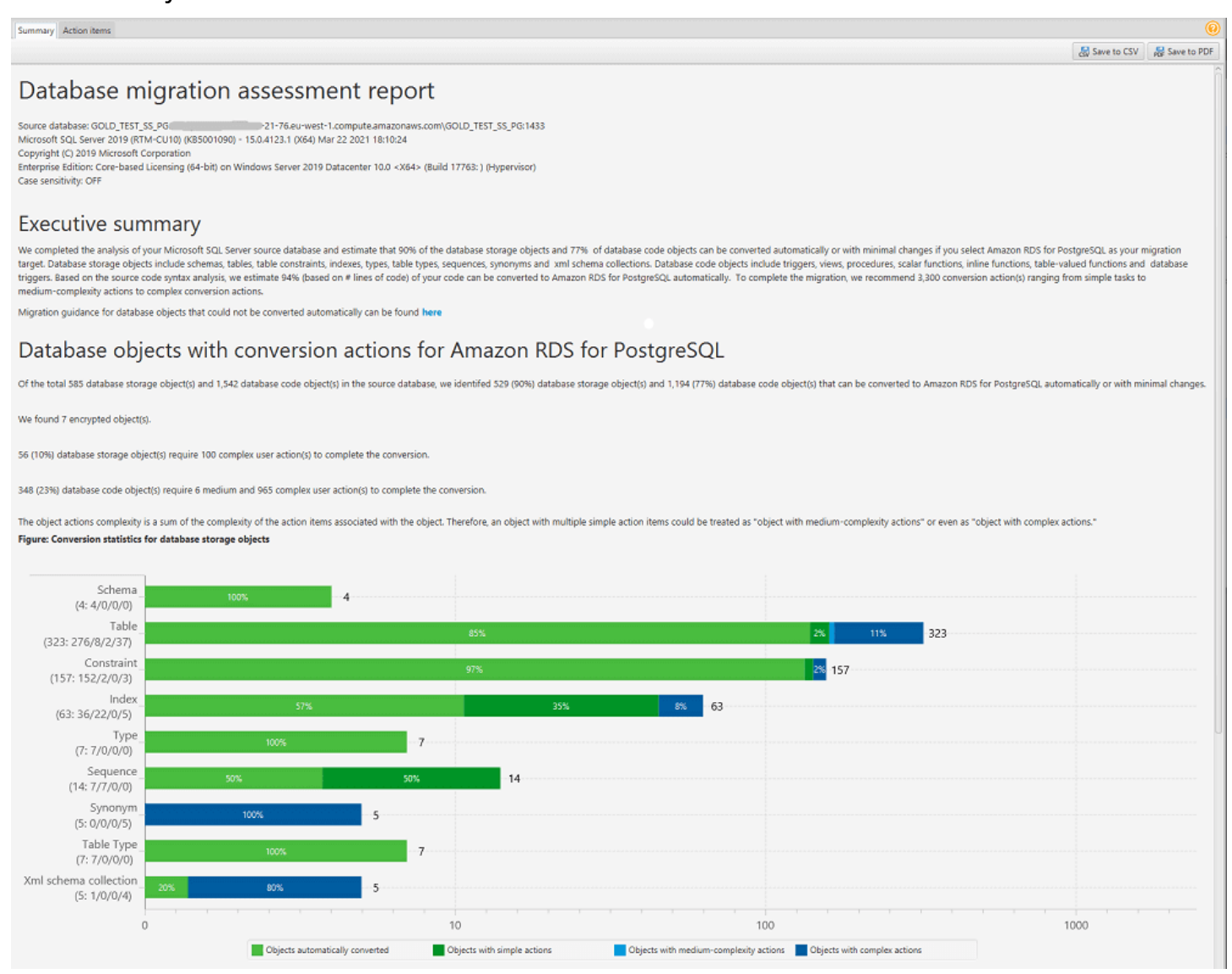

For schema items that can't be converted automatically to the target database engine, the summary includes an estimate of the effort required to create schema items in your target DB instance that are equivalent to those in your source.

The report categorizes the estimated time to convert these schema items as follows:

- **Simple** Actions that can be completed in less than two hours.
- **Medium** Actions that are more complex and can be completed in two to six hours.

• **Significant** – Actions that are very complex and take more than six hours to complete.

The section **License Evaluation and Cloud Support** contains information about moving your existing on-premises database schema to an Amazon RDS DB instance running the same engine. For example, if you want to change license types, this section of the report tells you which features from your current database should be removed.

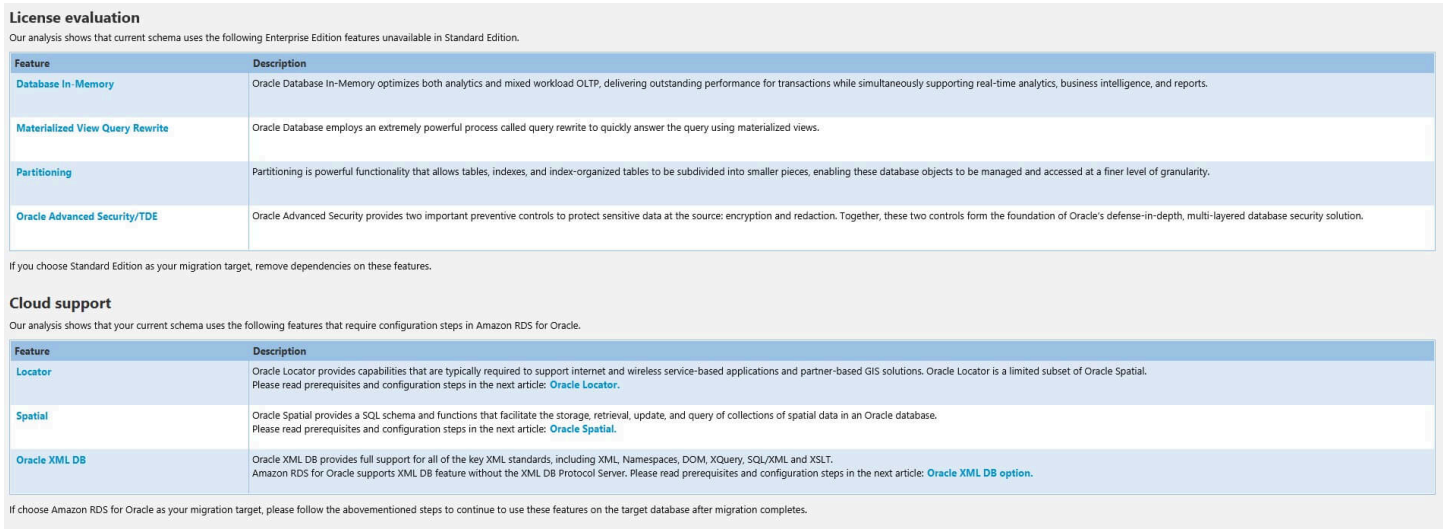

### <span id="page-278-0"></span>**Assessment report action items**

The assessment report view also includes an **Action Items** tab. This tab contains a list of items that can't be converted automatically to the database engine of your target Amazon RDS DB instance. If you select an action item from the list, AWS SCT highlights the item from your schema that the action item applies to.

The report also contains recommendations for how to manually convert the schema item. For example, after the assessment runs, detailed reports for the database/schema show you the effort required to design and implement the recommendations for converting Action items. For more information about deciding how to handle manual conversions, see Handling manual [conversions](#page-304-0) in [AWS](#page-304-0) SCT.

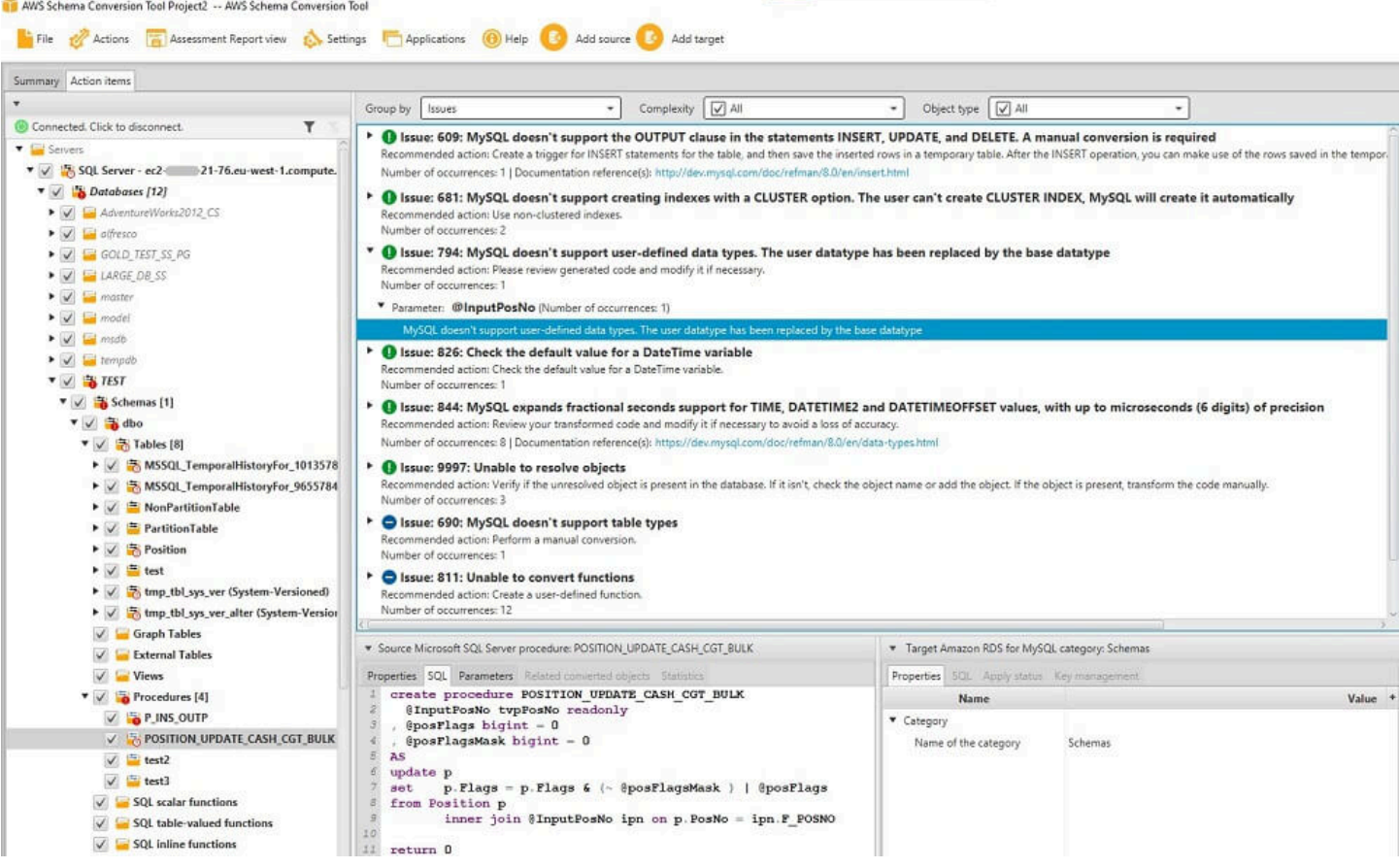

#### <span id="page-279-0"></span>**Assessment report warning message**

To assess the complexity of converting to another database engine, AWS SCT requires access to objects in your source database. When SCT can't perform an assessment because problems were encountered during scanning, a warning message is issued that indicates overall conversion percentage is reduced.

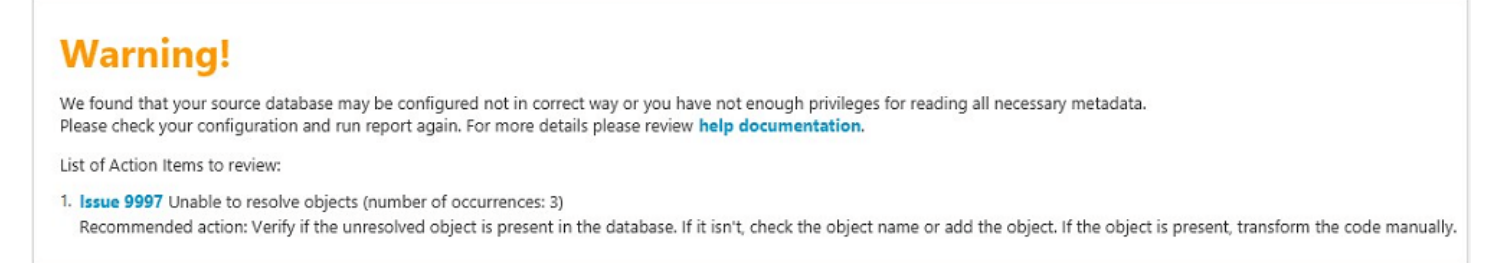

Following are reasons why AWS SCT might encounter problems during scanning:

- The user account connected to the database doesn't have access to all of the needed objects.
- An object cited in the schema no longer exists in the database.
- SCT is trying to assess an object that is encrypted.

For more information about SCT required security permissions and privileges for your database, see [Sources](#page-64-0) for AWS SCT for the appropriate source database section in this guide.

## <span id="page-280-0"></span>**Saving the assessment report**

After you create a database migration [assessment](#page-275-0) report, you can save a local copy of the database migration assessment report as either a PDF file or a comma-separated value (CSV) file.

#### **To save a database migration assessment report as a PDF file**

- 1. In the top menu, choose **View**, and then choose **Assessment report view**.
- 2. Choose the **Summary** tab.
- 3. Choose **Save to PDF** at upper right.

#### **To save a database migration assessment report as a CSV file**

- 1. In the top menu, choose **View**, and then choose **Assessment report view**.
- 2. Choose the **Summary** tab.
- 3. Choose **Save to CSV** at upper right.

The PDF file contains both the summary and action item information, as shown in the following example.

## Database objects with conversion actions for Amazon RDS for **PostgreSQL**

Of the total 585 database storage object(s) and 1,542 database code object(s) in the source database, we identifed 529 (90%) database storage object(s) and 1,194 (77%) database code object(s) that can be converted to Amazon RDS for PostgreSQL automatically or with minimal changes.

We found 7 encrypted object(s).

56 (10%) database storage object(s) require 100 complex user action(s) to complete the conversion.

348 (23%) database code object(s) require 6 medium and 965 complex user action(s) to complete the conversion.

The object actions complexity is a sum of the complexity of the action items associated with the object. Therefore, an object with multiple simple action items could be treated as "object with medium-complexity actions" or even as "object with complex actions."

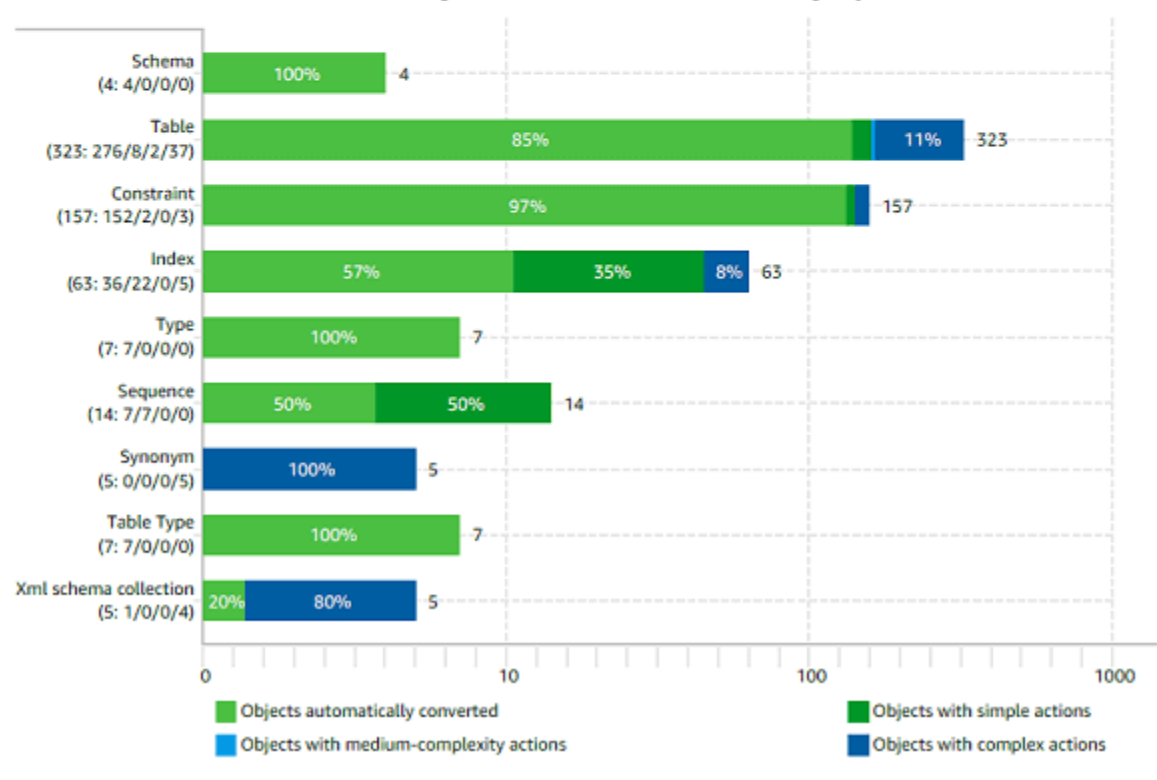

Figure: Conversion statistics for database storage objects

When you choose the **Save to CSV** option, AWS SCT creates three CSV files.

The first CSV file contains the following information about action items:

- Category
- Occurrence The file name, line number, and position for the item
- Action item number
- Subject
- Group
- Description
- Documentation references
- Recommended action
- Estimated complexity

The second CSV file includes the Action Items Summary suffix in its name and contains the information about the number of occurrences of all action items.

In the following example, values in the **Learning curve effort** column indicate the amount of effort needed to design an approach to converting each action item. Values in the **Effort to convert an occurrence of the action item** column indicate the effort needed to convert each action item, following the designed approach. The values used to indicate the level of effort needed are based on a weighted scale, ranging from low (least) to high (most).

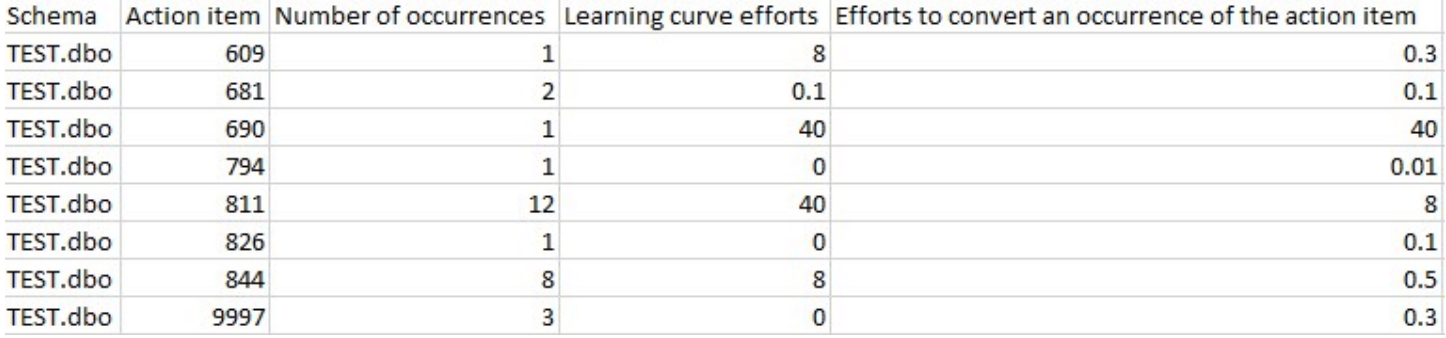

The third CSV file includes Summary in its name and contains the following summary:

- Category
- Number of objects
- Objects automatically converted
- Objects with simple actions
- Objects with medium-complexity actions
- Objects with complex actions
- Total lines of code

## <span id="page-282-0"></span>**Configuring the assessment report**

You can configure the amount of details that AWS SCT includes into assessment reports.

#### **To configure a database migration assessment report**

- 1. On the **Settings** menu, choose **Global settings**, and then choose **Assessment report**.
- 2. For **Action item occurrences**, choose **First five issues only** to limit the number of action items of a single type in the assessment report. Choose **All issues** to include all action items of each type in the assessment report.
- 3. For **SQL script analyzed files**, choose **List not more than** *X* **files** to limit the number of SQL script files in the assessment report to *X*. Enter the number of files. Choose **List all analyzed files** to include all SQL script files in the assessment report.
- 4. Select **Open reports after saving** to automatically open the file after you save a local copy of the database migration assessment report. For more information, see

After you create a database migration [assessment](#page-275-0) report, you can save a local copy of the database migration assessment report as either a PDF file or a comma-separated value (CSV) file.

**To save a database migration assessment report as a PDF file**

- 1. In the top menu, choose **View**, and then choose **Assessment report view**.
- 2. Choose the **Summary** tab.
- 3. Choose **Save to PDF** at upper right.
- **To save a database migration assessment report as a CSV file**
- 1. In the top menu, choose **View**, and then choose **Assessment report view**.
- 2. Choose the **Summary** tab.
- 3. Choose **Save to CSV** at upper right.

The PDF file contains both the summary and action item information, as shown in the following example.

## Database objects with conversion actions for Amazon RDS for **PostgreSQL**

Of the total 585 database storage object(s) and 1,542 database code object(s) in the source database, we identifed 529 (90%) database storage object(s) and 1,194 (77%) database code object(s) that can be converted to Amazon RDS for PostgreSQL automatically or with minimal changes.

We found 7 encrypted object(s).

56 (10%) database storage object(s) require 100 complex user action(s) to complete the conversion.

348 (23%) database code object(s) require 6 medium and 965 complex user action(s) to complete the conversion.

The object actions complexity is a sum of the complexity of the action items associated with the object. Therefore, an object with multiple simple action items could be treated as "object with medium-complexity actions" or even as "object with complex actions."

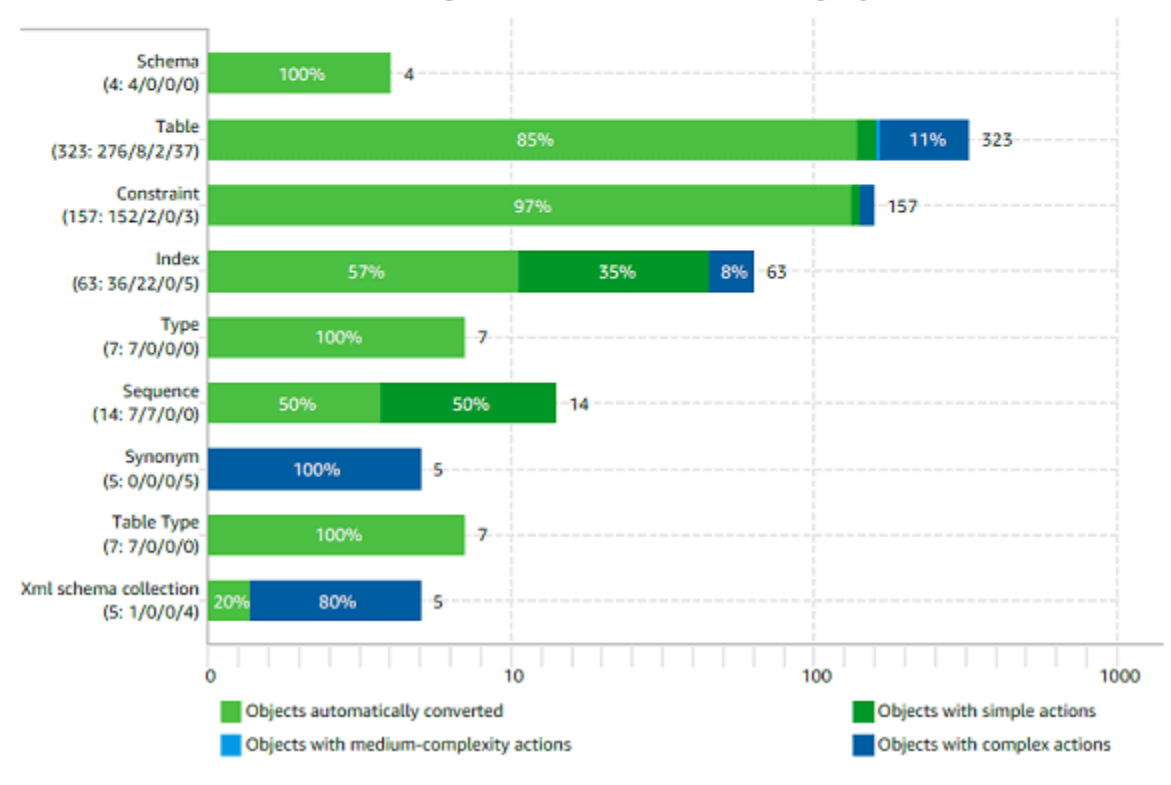

Figure: Conversion statistics for database storage objects

#### When you choose the **Save to CSV** option, AWS SCT creates three CSV files.

The first CSV file contains the following information about action items:

- Category
- Occurrence The file name, line number, and position for the item
- Action item number
- Subject
- Group

• Description

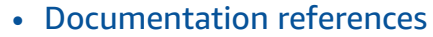

- Recommended action
- Estimated complexity

The second CSV file includes the Action\_Items\_Summary suffix in its name and contains the information about the number of occurrences of all action items.

In the following example, values in the **Learning curve effort** column indicate the amount of effort needed to design an approach to converting each action item. Values in the **Effort to convert an occurrence of the action item** column indicate the effort needed to convert each action item, following the designed approach. The values used to indicate the level of effort needed are based on a weighted scale, ranging from low (least) to high (most).

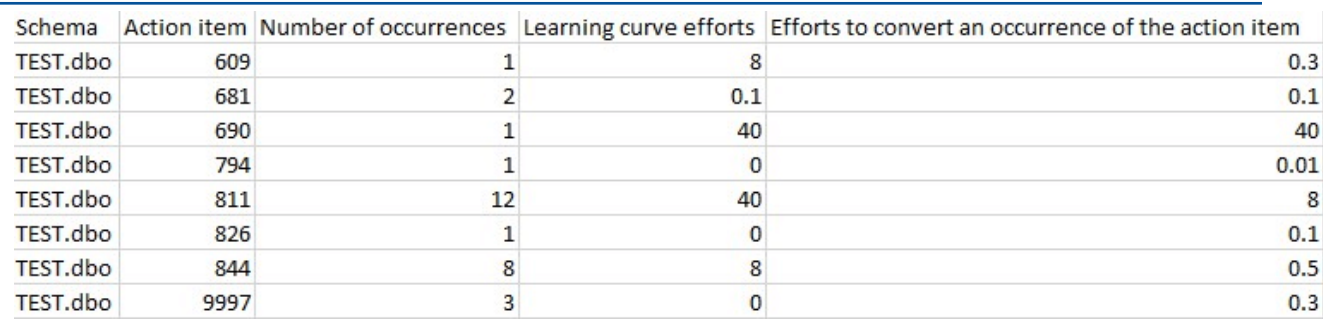

#### The third CSV file includes Summary in its name and contains the following summary:

- Category
- Number of objects
- Objects automatically converted
- Objects with simple actions
- Objects with medium-complexity actions
- Objects with complex actions
- Total lines of code

.

## <span id="page-286-0"></span>**Creating a multiserver assessment report for database migration**

To determine the best target direction for your overall environment, create a multiserver assessment report.

A *multiserver assessment report* evaluates multiple servers based on input that you provide for each schema definition that you want to assess. Your schema definition contains database server connection parameters and the full name of each schema. After assessing each schema, AWS SCT produces a summary, aggregated assessment report for database migration across your multiple servers. This report shows the estimated complexity for each possible migration target.

You can use AWS SCT to create a multiserver assessment report for the following source and target databases.

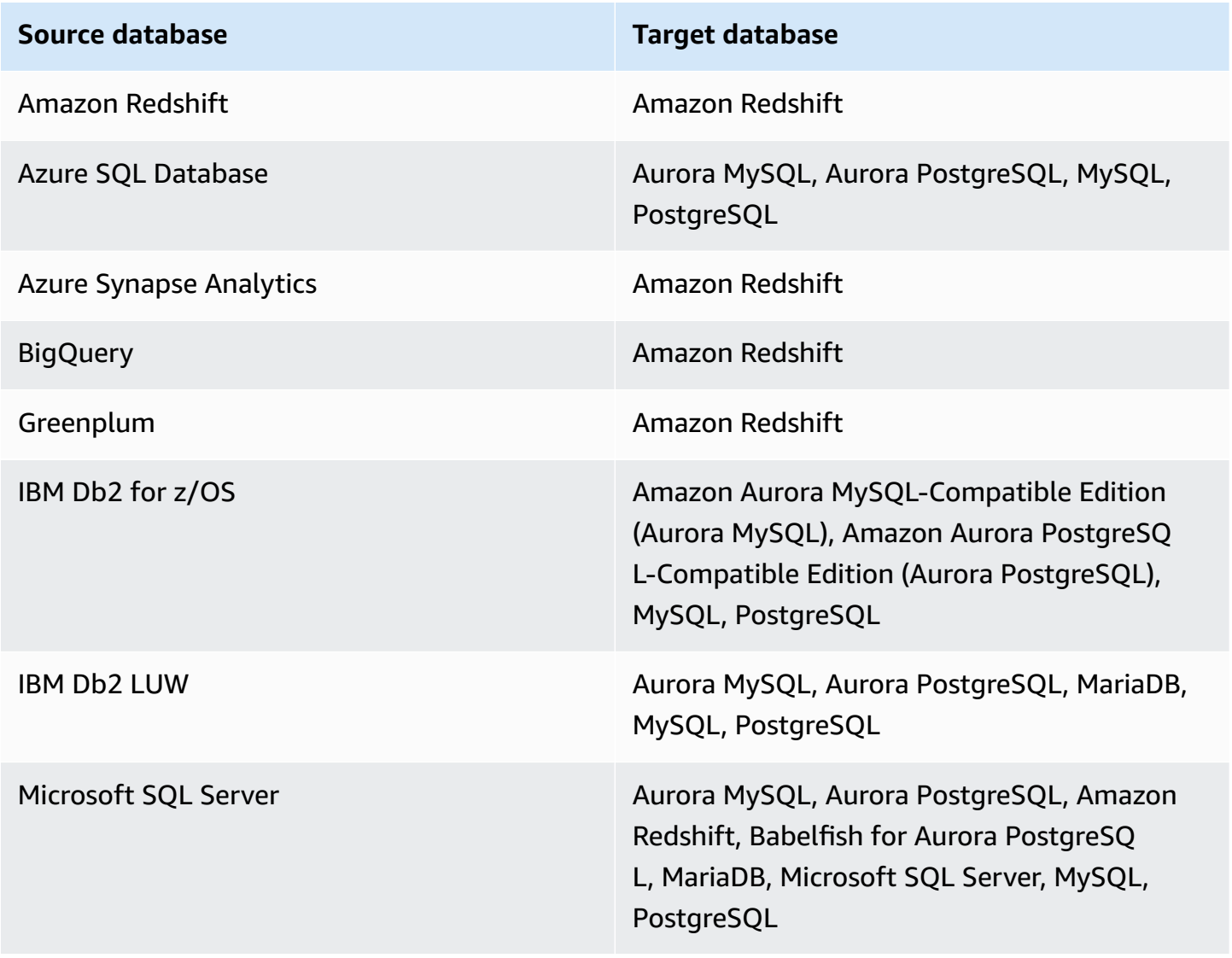

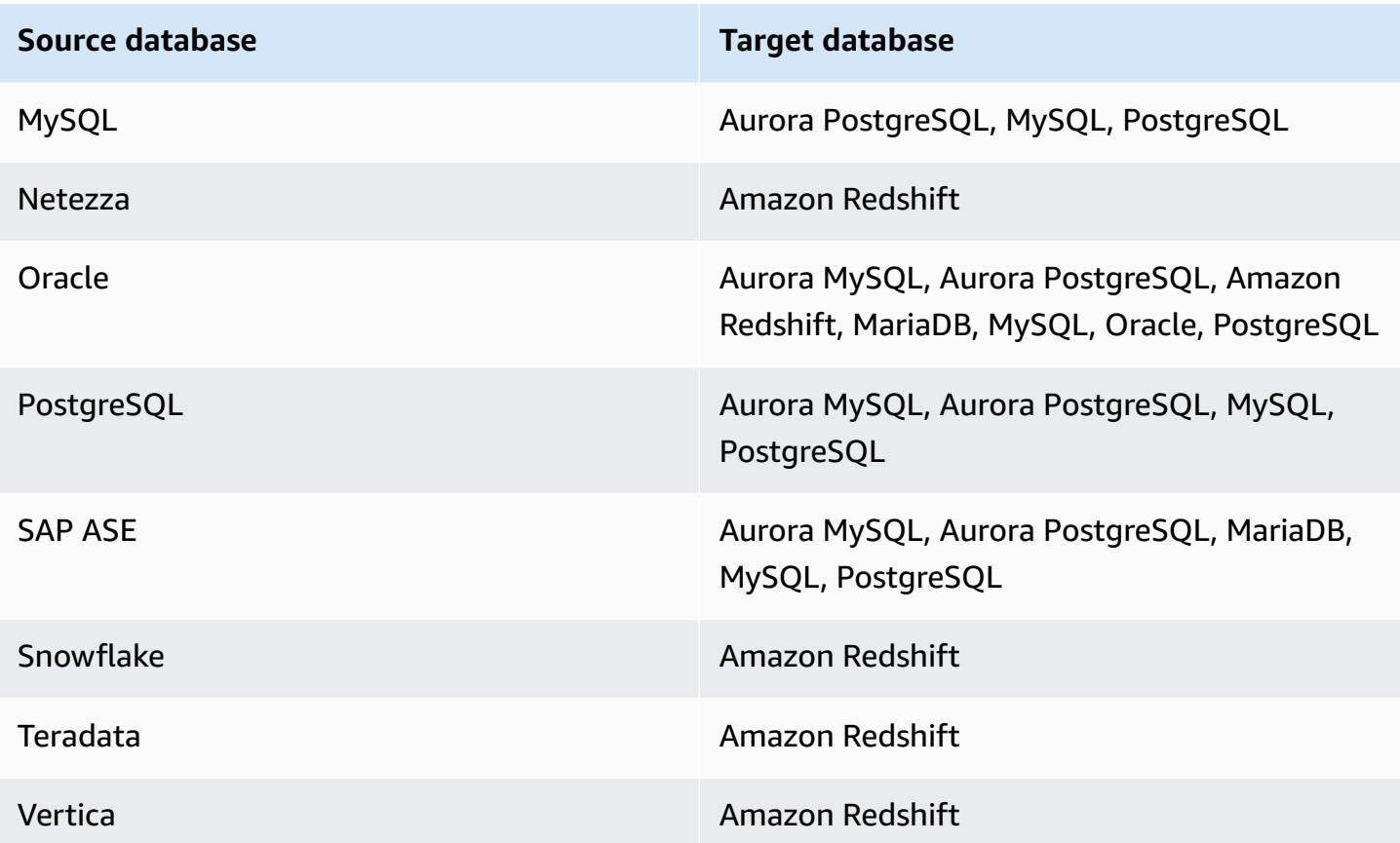

## **Performing a multiserver assessment**

Use the following procedure to perform a multiserver assessment with AWS SCT. You don't need to create a new project in AWS SCT to perform a multiserver assessment. Before you get started, make sure that you have prepared a comma-separated value (CSV) file with database connection parameters. Also, make sure that you have installed all required database drivers and set the location of the drivers in the AWS SCT settings. For more information, see [Downloading](#page-24-0) the required [database](#page-24-0) drivers.

#### **To perform a multiserver assessment and create an aggregated summary report**

1. In AWS SCT, choose **File**, **New multiserver assessment**. The **New multiserver assessment** dialog box opens.
×

#### New multiserver assessment

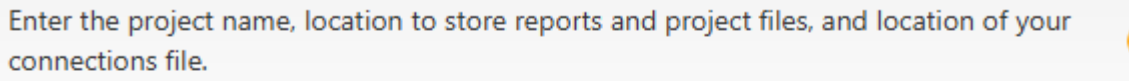

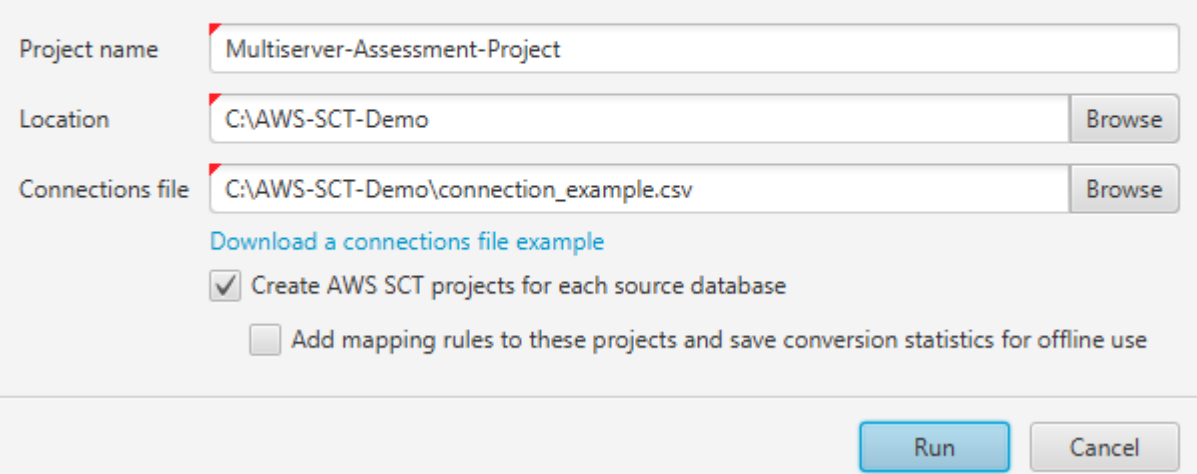

- 2. Choose **Download a connections file example** to download an empty template of a CSV file with database connection parameters.
- 3. Enter values for **Project name**, **Location** (to store reports), and **Connections file** (a CSV file).
- 4. Choose **Create AWS SCT projects for each source database** to automatically create migration projects after generating the assessment report.
- 5. With the **Create AWS SCT projects for each source database** turned on, you can choose **Add mapping rules to these projects and save conversion statistics for offline use**. In this case, AWS SCT will add mapping rules to each project and save the source database metadata in the project. For more information, see [Running](#page-40-0) AWS SCT in an offline mode.
- 6. Choose **Run**.

A progress bar appears indicating the pace of database assessment. The number of target engines can affect the assessment runtime.

7. Choose **Yes** if the following message is displayed: **Full analysis of all Database servers may take some time. Do you want to proceed?**

When the multiserver assessment report is done, a screen appears indicating so.

8. Choose **Open Report** to view the aggregated summary assessment report.

By default, AWS SCT generates an aggregated report for all source databases and a detailed assessment report for each schema name in a source database. For more information, see [Locating](#page-292-0) and [viewing](#page-292-0) reports.

With the **Create AWS SCT projects for each source database** option turned on, AWS SCT creates an empty project for each source database. AWS SCT also creates assessment reports as described earlier. After you analyze these assessment reports and choose migration destination for each source database, add target databases to these empty projects.

With the **Add mapping rules to these projects and save conversion statistics for offline use** option turned on, AWS SCT creates a project for each source database. These projects include the following information:

- Your source database and a virtual target database platform. For more information, see [Using](#page-272-0) virtual [targets.](#page-272-0)
- A mapping rule for this source-target pair. For more information, see Creating [mapping](#page-270-0) rules.
- A database migration assessment report for this source-target pair.
- Source schema metadata, which enables you to use this AWS SCT project in an offline mode. For more information, see [Running](#page-40-0) AWS SCT in an offline mode.

### **Preparing an input CSV file**

To provide connection parameters as input for multiserver assessment report, use a CSV file as shown in the following example.

```
Name, Description, Secret Manager Key, Server IP, Port, Service Name, Database name, BigQuery
  path,Source Engine,Schema Names,Use Windows Authentication,Login,Password,Use 
  SSL,Trust store,Key store,SSL authentication,Target Engines
Sales,,,192.0.2.0,1521,pdb,,,ORACLE,Q4_2021;FY_2021,,user,password,,,,,POSTGRESQL;AURORA_POSTGF
Marketing,,,ec2-a-b-c-d.eu-
west-1.compute.amazonaws.com,1433,,target_audience,,MSSQL,customers.dbo,,user,password,,,,,AURO
HR,,,192.0.2.0,1433,,employees,,MSSQL,employees.%,true,,,,,,,AURORA_POSTGRESQL
Customers,,secret-name,,,,,,MYSQL,customers,,,,,,,,AURORA_POSTGRESQL
Analytics,,,198.51.100.0,8195,,STATISTICS,,DB2LUW,BI_REPORTS,,user,password,,,,,POSTGRESQL
Products,,,203.0.113.0,8194,,,,TERADATA,new_products,,user,password,,,,,REDSHIFT
```
The preceding example uses a semicolon to separate the two schema names for the Sales database. It also uses a semicolon to separate the two target database migration platforms for the Sales database.

Creating a multiserver assessment report Version 1.0.672 277

Also, the preceding example uses AWS Secrets Manager to connect to the Customers database and Windows Authentication to connect to the HR database.

You can create a new CSV file or download a template for a CSV file from AWS SCT and fill in the required information. Make sure that the first row of your CSV file includes the same column names as shown in the preceding example.

### **To download a template of the input CSV file**

- 1. Start AWS SCT.
- 2. Choose **File**, then choose **New multiserver assessment**.
- 3. Choose **Download a connections file example**.

Make sure that your CSV file includes the following values, provided by the template:

- **Name** The text label that helps identify your database. AWS SCT displays this text label in the assessment report.
- **Description** An optional value, where you can provide additional information about the database.
- **Secret Manager Key** The name of the secret that stores your database credentials in the AWS Secrets Manager. To use Secrets Manager, make sure that you store AWS profiles in AWS SCT. For more information, see Using AWS Secrets [Manager](#page-58-0).

### **Important**

AWS SCT ignores the **Secret Manager Key** parameter if you include **Server IP**, **Port**, **Login**, and **Password** parameters in the input file.

- **Server IP** The Domain Name Service (DNS) name or IP address of your source database server.
- **Port** The port used to connect to your source database server.
- **Service Name** If you use a service name to connect to your Oracle database, the name of the Oracle service to connect to.
- **Database name** The database name. For Oracle databases, use the Oracle System ID (SID).
- **BigQuery path** the path to the service account key file for your source BigQuery database. For more information about creating this file, see [Privileges](#page-205-0) for BigQuery as a source.
- **Source Engine** The type of your source database. Use one of the following values:
- **AZURE\_SYNAPSE** for an Azure Synapse Analytics database.
- **GOOGLE\_BIGQUERY** for a BigQuery database.
- **DB2ZOS** for an IBM Db2 for z/OS database.
- **DB2LUW** for an IBM Db2 LUW database.
- **GREENPLUM** for a Greenplum database.
- **MSSQL** for a Microsoft SQL Server database.
- **MYSQL** for a MySQL database.
- **NETEZZA** for a Netezza database.
- **ORACLE** for an Oracle database.
- **POSTGRESQL** for a PostgreSQL database.
- **REDSHIFT** for an Amazon Redshift database.
- **SNOWFLAKE** for a Snowflake database.
- **SYBASE\_ASE** for an SAP ASE database.
- **TERADATA** for a Teradata database.
- **VERTICA** for a Vertica database.
- **Schema Names** The names of the database schemas to include in the assessment report.

For Azure SQL Database, Azure Synapse Analytics, BigQuery, Netezza, SAP ASE, Snowflake, and SQL Server, use the following format of the schema name:

### *db\_name*.*schema\_name*

Replace *db\_name* with the name of the source database.

Replace *schema\_name* with the name of the source schema.

Enclose database or schema names that include a dot in double quotation marks as shown following: "database.name"."schema.name".

Separate multiple schema names by using semicolons as shown following: Schema1; Schema2.

The database and schema names are case-sensitive.

Use the percent (%) as a wildcard to replace any number of any symbols in the database or schema name. The preceding example uses the percent (%) as a wildcard to include all schemas from the employees database in the assessment report.

- **Use Windows Authentication** If you use Windows Authentication to connect to your Microsoft SQL Server database, enter **true**. For more information, see Using Windows [Authentication](#page-148-0) when using [Microsoft](#page-148-0) SQL Server as a source.
- **Login** The user name to connect to your source database server.
- **Password** The password to connect to your source database server.
- **Use SSL** If you use Secure Sockets Layer (SSL) to connect to your source database, enter **true**.
- **Trust store** The trust store to use for your SSL connection.
- **Key store** The key store to use for your SSL connection.
- **SSL authentication** If you use SSL authentication by certificate, enter **true**.
- **Target Engines** The target database platforms. Use the following values to specify one or more targets in the assessment report:
	- **AURORA\_MYSQL** for an Aurora MySQL-Compatible database.
	- **AURORA\_POSTGRESQL** for an Aurora PostgreSQL-Compatible database.
	- **BABELFISH** for a Babelfish for Aurora PostgreSQL database.
	- **MARIA\_DB** for a MariaDB database.
	- **MSSQL** for a Microsoft SQL Server database.
	- **MYSQL** for a MySQL database.
	- **ORACLE** for an Oracle database.
	- **POSTGRESQL** for a PostgreSQL database.
	- **REDSHIFT** for an Amazon Redshift database.

Separate multiple targets by using semicolons like this: MYSQL;MARIA\_DB. The number of targets affects the time it takes to run the assessment.

### <span id="page-292-0"></span>**Locating and viewing reports**

The multiserver assessment generates two types of reports:

- An aggregated report of all source databases.
- A detailed assessment report of target databases for each schema name in a source database.

Reports are stored in the directory that you chose for **Location** in the **New multiserver assessment** dialog box.

To access the detailed reports, you can navigate the subdirectories, which are organized by source database, schema name, and target database engine.

Aggregated reports show information in four columns about conversion complexity of a target database. The columns include information about conversion of code objects, storage objects, syntax elements, and conversion complexity.

The following example shows information for conversion of two Oracle database schemas to Amazon RDS for PostgreSQL.

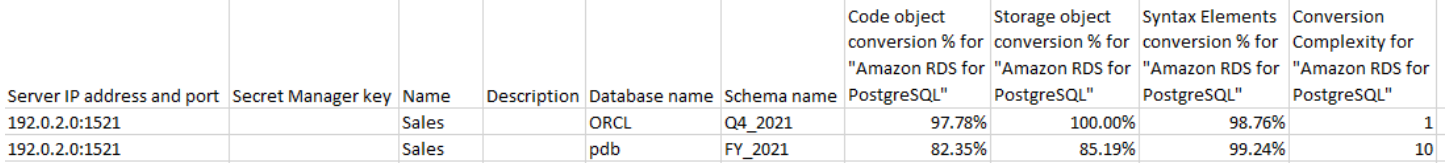

The same four columns are appended to the reports for each additional target database engine specified.

For details on how to read this information, see following.

### **Output for an aggregated assessment report**

The aggregated multiserver database migration assessment report in AWS Schema Conversion Tool is a CSV file with the following columns:

- Server IP address and port
- Secret Manager key
- Name
- Description
- Database name
- Schema name
- Code object conversion % for *target\_database*
- Storage object conversion % for *target\_database*
- Syntax elements conversion % for *target\_database*
- Conversion complexity for *target\_database*

To gather information, AWS SCT runs full assessment reports and then aggregates reports by schemas.

In the report, the following three fields show the percentage of possible automatic conversion based on the assessment:

### **Code object conversion %**

The percentage of code objects in the schema that AWS SCT can convert automatically or with minimal change. Code objects include procedures, functions, views, and similar.

### **Storage object conversion %**

The percentage of storage objects that SCT can convert automatically or with minimal change. Storage objects include tables, indexes, constraints, and similar.

### **Syntax elements conversion %**

The percentage of syntax elements that SCT can convert automatically. Syntax elements include SELECT, FROM, DELETE, and JOIN clauses, and similar.

The conversion complexity calculation is based on the notion of action items. An *action item* reflects a type of problem found in source code that you need to fix manually during migration to a particular target. An action item can have multiple occurrences.

A weighted scale identifies the level of complexity for performing a migration. The number 1 represents the lowest level of complexity, and the number 10 represents the highest level of complexity.

# <span id="page-295-0"></span>**Converting database schemas using AWS SCT**

You can use the AWS Schema Conversion Tool (AWS SCT) to convert your existing database schemas from one database engine to another. Converting a database using the AWS SCT user interface can be fairly simple, but there are several things to consider before you do the conversion.

For example, you can use AWS SCT to do the following:

- You can use AWS SCT to copy an existing on-premises database schema to an Amazon RDS DB instance running the same engine. You can use this feature to analyze potential cost savings of moving to the cloud and of changing your license type.
- In some cases, database features can't be converted to equivalent Amazon RDS features. If you host and self-manage a database on the Amazon Elastic Compute Cloud (Amazon EC2) platform, you can emulate these features by substituting AWS services for them.
- AWS SCT automates much of the process of converting your online transaction processing (OLTP) database schema to an Amazon Relational Database Service (Amazon RDS) MySQL DB instance, an Amazon Aurora DB cluster, or a PostgreSQL DB instance. The source and target database engines contain many different features and capabilities, and AWS SCT attempts to create an equivalent schema in your Amazon RDS DB instance wherever possible. If no direct conversion is possible, AWS SCT provides a list of possible actions for you to take.

### **Topics**

- Creating [migration](#page-297-0) rules in AWS SCT
- [Converting](#page-300-0) your schema by using AWS SCT
- Handling manual [conversions](#page-304-0) in AWS SCT
- Updating and [refreshing](#page-305-0) your converted schema in AWS SCT
- Saving and applying your [converted](#page-306-0) schema in AWS SCT
- [Comparing database schemas](#page-308-0)
- Finding related [transformed](#page-309-0) objects

AWS SCT supports the following online transaction processing (OLTP) conversions.

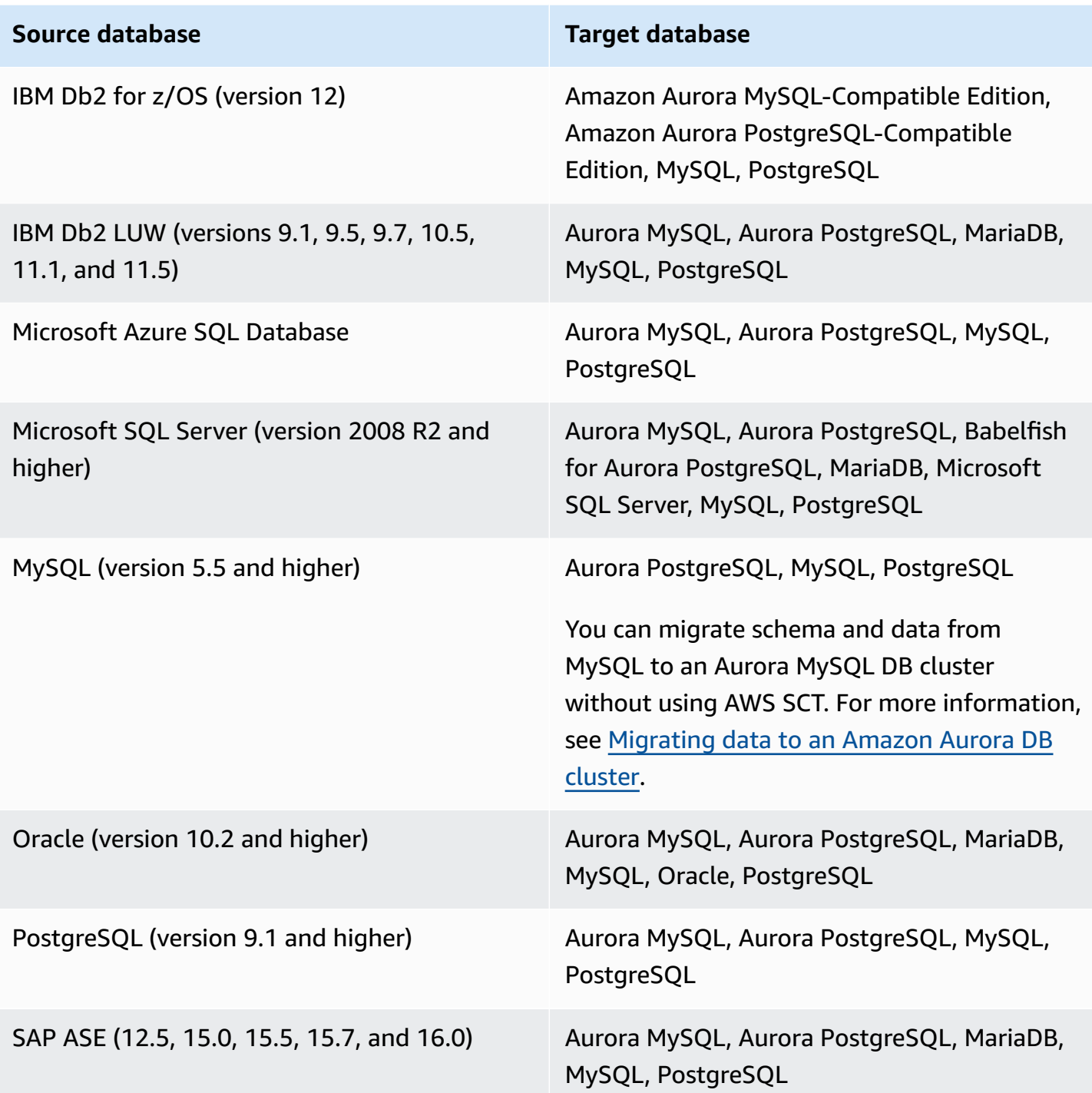

For information about converting a data warehouse schema, see [Converting](#page-311-0) data warehouse [schemas](#page-311-0) to Amazon Redshift using AWS SCT.

To convert your database schema to Amazon RDS, you take the following high-level steps:

- Creating [migration](#page-297-0) rules in AWS SCT Before you convert your schema with AWS SCT, you can set up rules that change the data type of columns, move objects from one schema to another, and change the names of objects.
- [Converting](#page-300-0) your schema by using AWS SCT AWS SCT creates a local version of the converted schema for you to review, but it doesn't apply it to your target DB instance until you are ready.
- Creating migration [assessment](#page-274-0) reports with AWS SCT AWS SCT creates a database migration assessment report that details the schema elements that can't be converted automatically. You can use this report to identify where you need to create a schema in your Amazon RDS DB instance that is compatible with your source database.
- Handling manual [conversions](#page-304-0) in AWS SCT If you have schema elements that can't be converted automatically, you have two choices: update the source schema and then convert again, or create equivalent schema elements in your target Amazon RDS DB instance.
- Updating and [refreshing](#page-305-0) your converted schema in AWS SCT You can update your AWS SCT project with the most recent schema from your source database.
- Saving and applying your [converted](#page-306-0) schema in AWS SCT When you are ready, have AWS SCT apply the converted schema in your local project to your target Amazon RDS DB instance.

# <span id="page-297-0"></span>**Creating migration rules in AWS SCT**

Before you convert your schema with AWS SCT, you can set up migration rules. *Migration rules* in AWS SCT can do such transformations as change the data type of columns, move objects from one schema to another, and change the names of objects. For example, suppose that you have a set of tables in your source schema named test\_TABLE\_NAME. You can set up a rule that changes the prefix test\_ to the prefix demo\_ in the target schema.

### **A** Note

You can only create migration rules for different source and target database engines.

You can create migration rules that perform the following tasks:

- Add, remove, or replace a prefix
- Add, remove, or replace a suffix
- Change column collation
- Change data type
- Change the length of char, varchar, nvarchar, and string data types
- Move objects
- Rename objects

You can create migration rules for the following objects:

- Database
- Schema
- Table
- Column

### **Creating migration rules**

You can create migration rules and save the rules as part of your project. With your project open, use the following procedure to create migration rules.

### **To create migration rules**

- 1. On the **View** menu, choose **Mapping view**.
- 2. In **Server mappings**, choose a pair of source and target servers.
- 3. Choose **New migration rule**. The **Transformation rules** dialog box appears.
- 4. Choose **Add new rule**. A new row is added to the list of rules.
- 5. Configure your rule:
	- a. For **Name**, enter a name for your rule.
	- b. For **For**, choose the type of object that the rule applies to.
	- c. For **where**, enter a filter to apply to objects before applying the migration rule. The where clause is evaluated by using a like clause. You can enter an exact name to select one object, or you can enter a pattern to select multiple objects.

The fields available for the **where** clause are different depending on the type of the object. For example, if the object type is schema there is only one field available, for the schema name.

d. For **Actions**, choose the type of migration rule that you want to create.

e. Depending on the rule type, enter one or two additional values. For example, to rename an object, enter the new name of the object. To replace a prefix, enter the old prefix and the new prefix.

For char, varchar, nvarchar, and string data types, you can change the data type length using the multiplication operator. For example, the %\*4 value transforms the varchar(10) data type into varchar(40).

6. After you have configured your migration rule, choose **Save** to save your rule. You can also choose **Cancel** to cancel your changes.

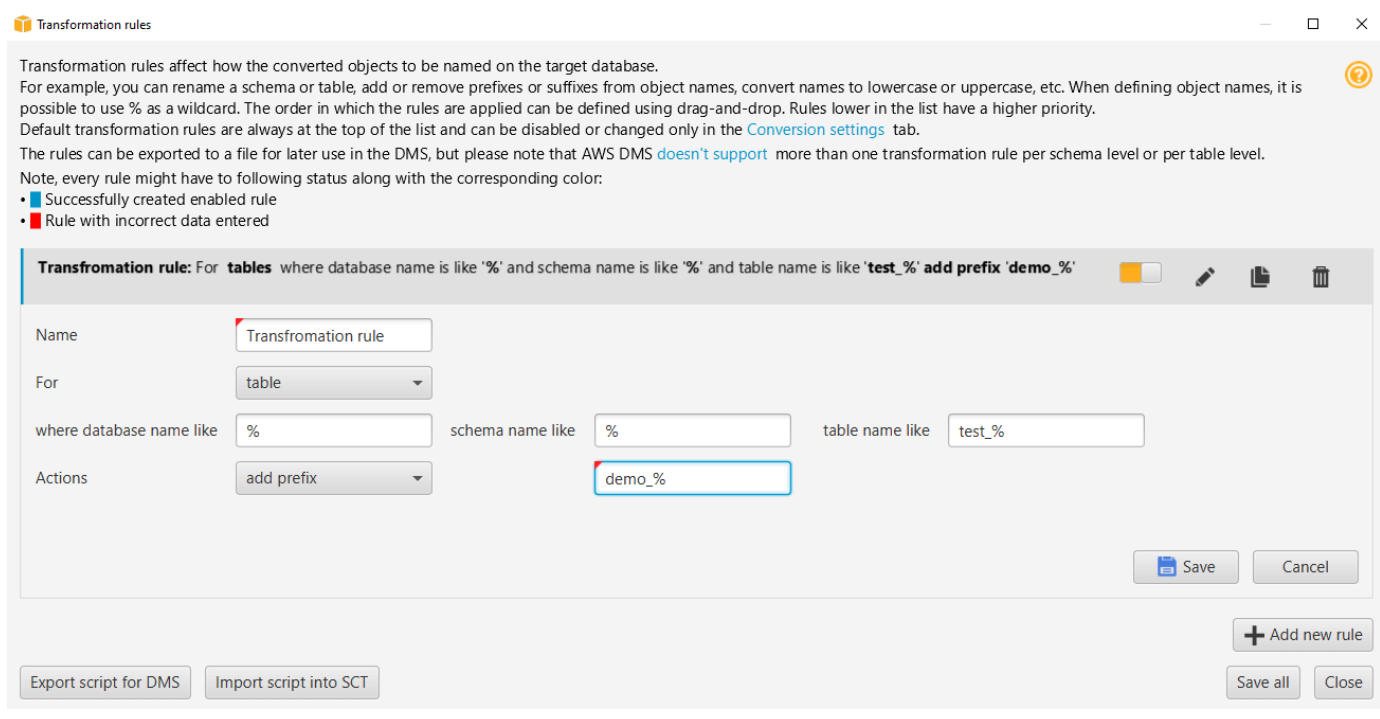

- 7. After you are done adding, editing, and deleting rules, choose **Save All** to save all your changes.
- 8. Choose **Close** to close the **Transformation rules** dialog box.

You can use the toggle icon to turn off a migration rule without deleting it. You can use the copy icon to duplicate an existing migration rule. You can use the pencil icon to edit an existing migration rule. You can use the delete icon to delete an existing migration rule. To save any changes you make to your migration rules, choose **Save All**.

### **Exporting migration rules**

If you use AWS DMS to migrate your data from your source database to your target database, you can provide information about your migration rules to AWS DMS. For more information about tasks, see Working with AWS Database Migration Service [replication](https://docs.aws.amazon.com/dms/latest/userguide/CHAP_Tasks.html) tasks.

### **To export migration rules**

- 1. In the AWS Schema Conversion Tool, choose **Mapping View** on the **View** menu.
- 2. In **Migration rules**, choose a migration rule and then choose **Modify migration rule**.
- 3. Choose **Export script for AWS DMS**.
- 4. Browse to the location where you want to save your script, and then choose **Save**. Your migration rules are saved as a JSON script that can be consumed by AWS DMS.

# <span id="page-300-0"></span>**Converting your schema by using AWS SCT**

After you have connected your project to both your source database and your target Amazon RDS DB instance, your AWS Schema Conversion Tool project displays the schema from your source database in the left panel. The schema is presented in a tree-view format, and each node of the tree is lazy loaded. When you choose a node in the tree view, AWS SCT requests the schema information from your source database at that time.

You can choose schema items from your source database and then convert the schema to equivalent schema for the DB engine of your target DB instance. You can choose any schema item from your source database to convert. If the schema item that you choose depends on a parent item, then AWS SCT also generates the schema for the parent item. For example, suppose that you choose a table to convert. If so, AWS SCT generates the schema for the table, and the database that the table is in.

### **Converting schema**

To convert a schema from your source database, select the check box for the name of schema to convert. Next, choose this schema from the left panel of your project. AWS SCT highlights the schema name in blue. Open the context (right-click) menu for the schema, and choose **Convert schema**, as shown following.

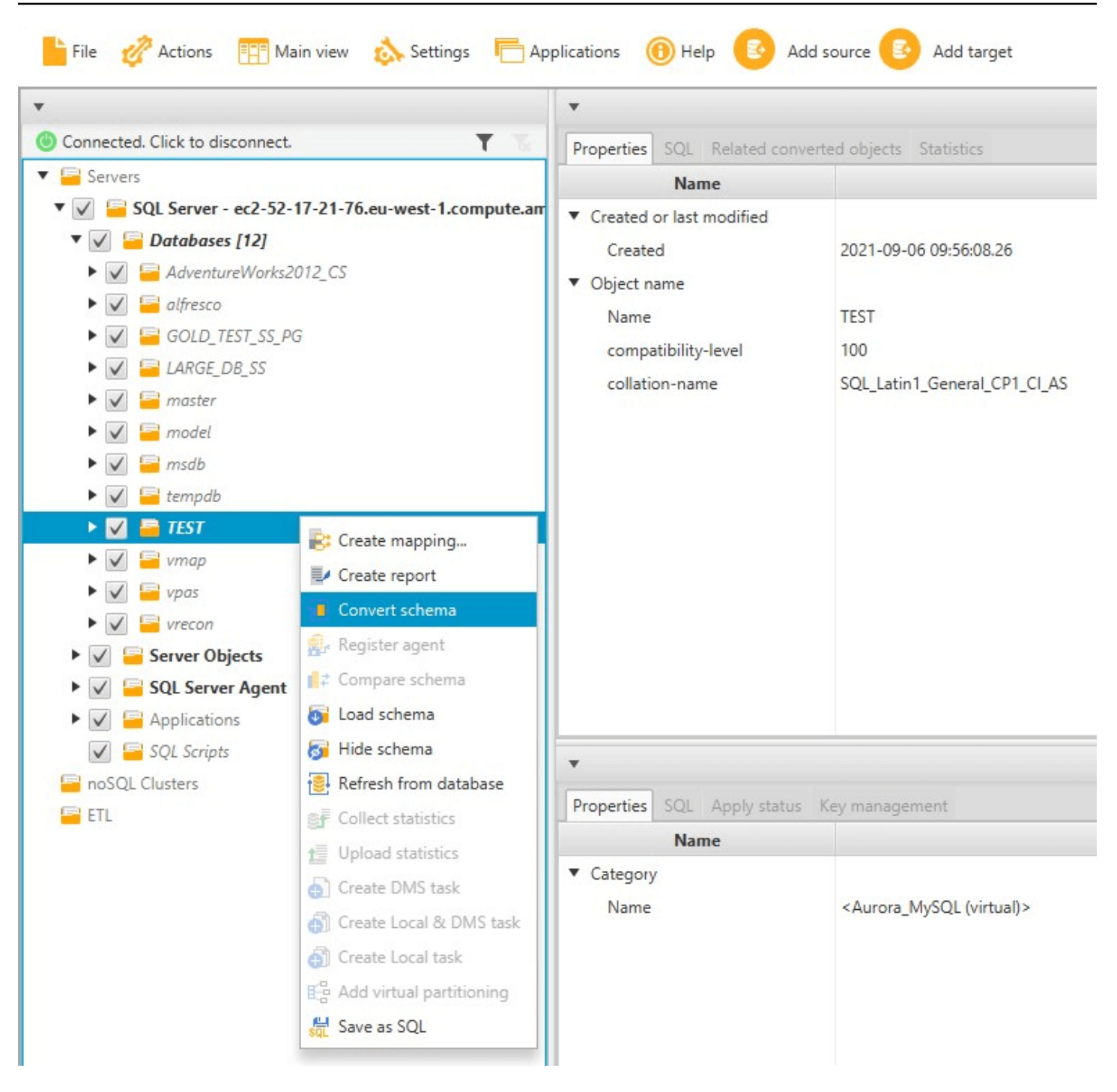

After you have converted the schema from your source database, you can choose schema items from the left panel of your project and view the converted schema in the center panels of your project. The lower-center panel displays the properties of and the SQL command to create the converted schema, as shown following.

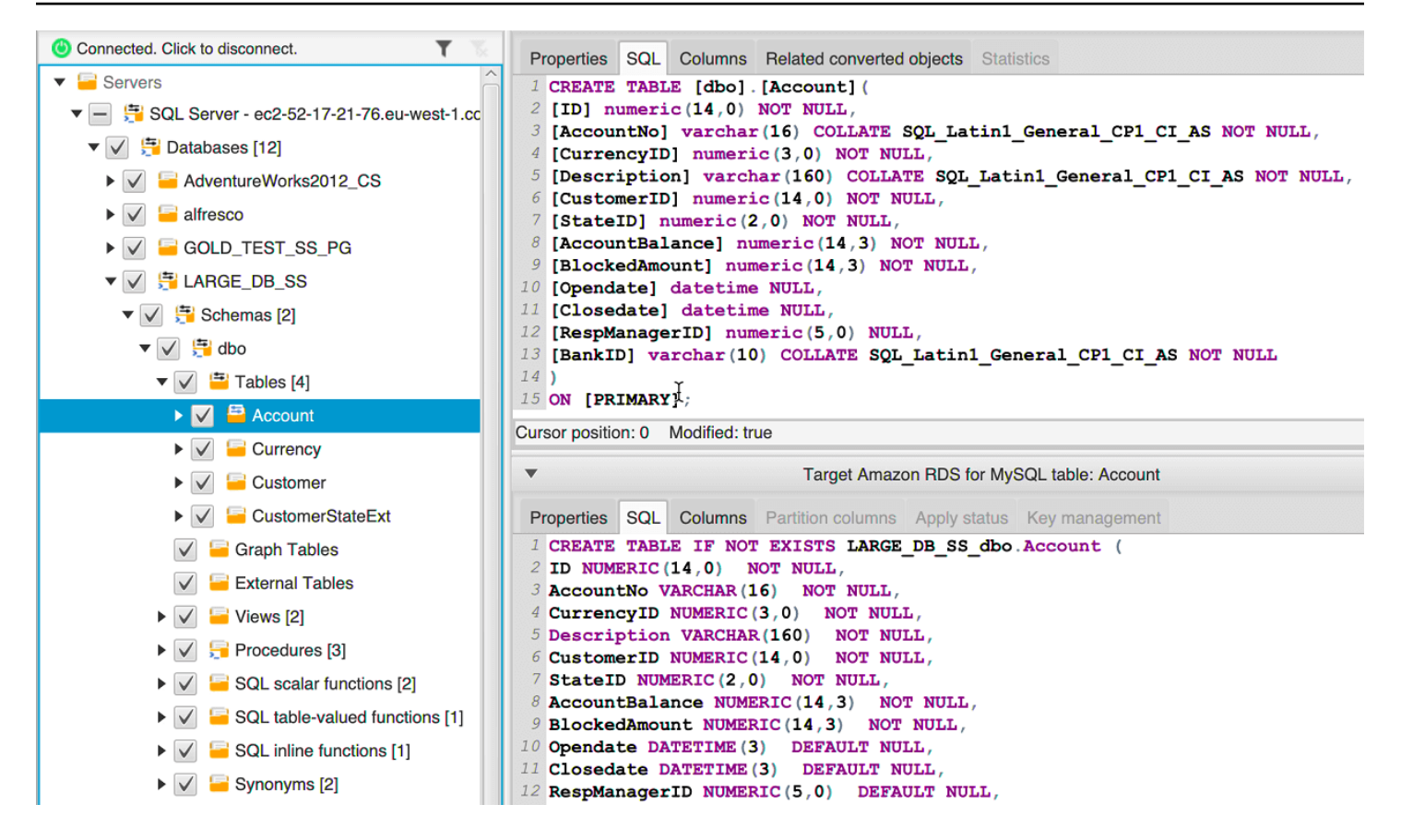

After you have converted your schema, you can save your project. The schema information from your source database is saved with your project. This functionality means that you can work offline without being connected to your source database. AWS SCT connects to your source database to update the schema in your project if you choose **Refresh from Database** for your source database. For more information, see Updating and [refreshing](#page-305-0) your converted schema in AWS SCT.

You can create a database migration assessment report of the items that can't be converted automatically. The assessment report is useful for identifying and resolving schema items that can't be converted automatically. For more information, see Creating migration [assessment](#page-274-0) reports with [AWS](#page-274-0) SCT.

When AWS SCT generates a converted schema, it doesn't immediately apply it to the target DB instance. Instead, the converted schema is stored locally until you are ready to apply it to the target DB instance. For more information, see Applying your [converted](#page-307-0) schema.

### **Editing converted schema**

You can edit converted schema and save the changes as part of your project.

#### **To edit converted schema**

- 1. In the left panel that displays the schema from your source database, choose the schema item that you want to edit the converted schema for.
- 2. In the lower-center panel that displays the converted schema for the selected item, choose the **SQL** tab.
- 3. In the text displayed for the **SQL** tab, change the schema as needed. The schema is automatically saved with your project as you update it.

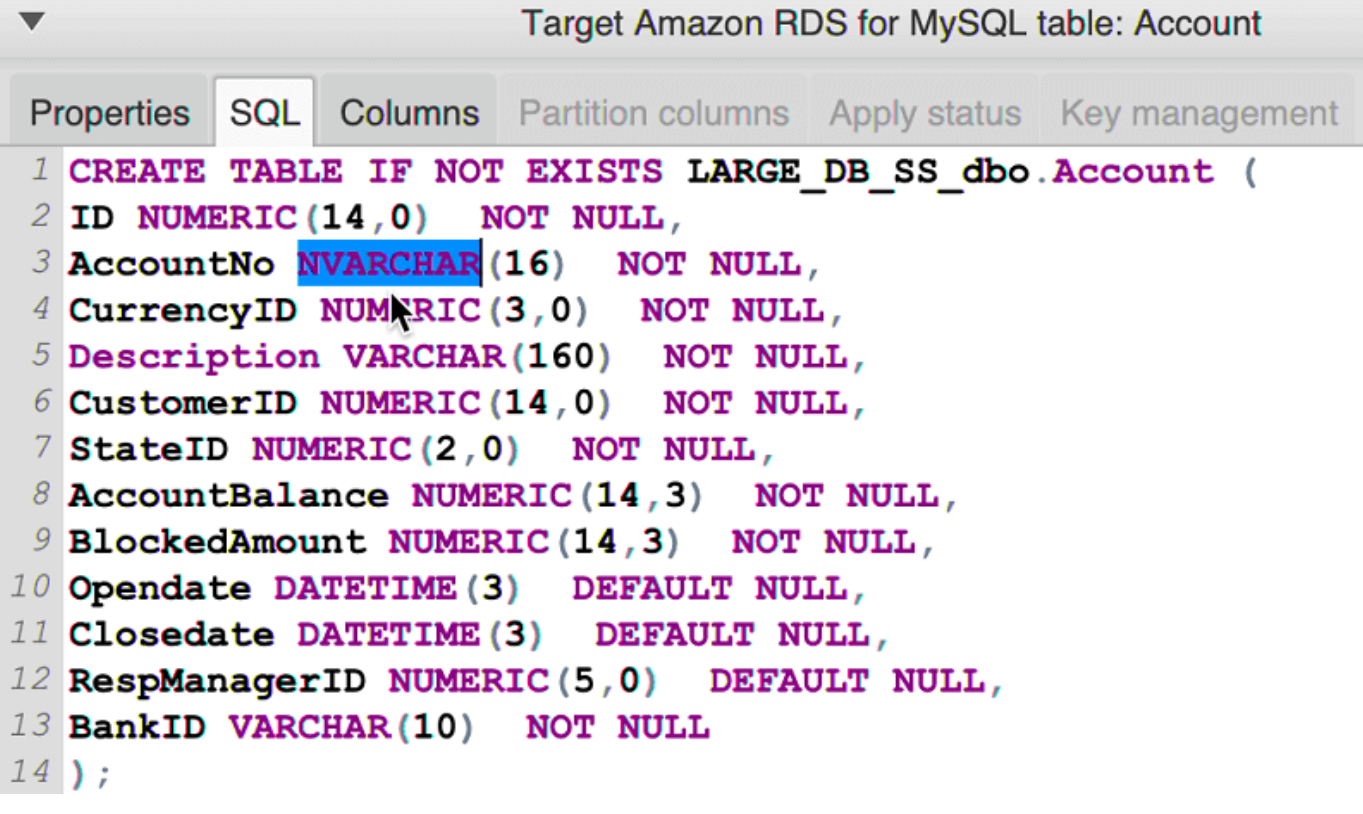

The changes that you make to converted schema are stored with your project as you make updates. If you newly convert a schema item from your source database, and you have made updates to previously converted schema for that item, those existing updates are replaced by the newly converted schema item based on your source database.

### **Clearing a converted schema**

Until you apply the schema to your target DB instance, AWS SCT only stores the converted schema locally in your project. You can clear the planned schema from your project by choosing the treeview node for your DB instance, and then choosing **Refresh from Database**. Because no schema

has been written to your target DB instance, refreshing from the database removes the planned schema elements in your AWS SCT project to match what exists in your source DB instance.

# <span id="page-304-0"></span>**Handling manual conversions in AWS SCT**

The assessment report includes a list of items that can't be converted automatically to the database engine of your target Amazon RDS DB instance. For each item that can't be converted, there is an action item on the **Action Items** tab.

You can respond to the action items in the assessment report in the following ways:

- Modify your source database schema.
- Modify your target database schema.

### **Modifying your source schema**

For some items, it might be easier to modify the database schema in your source database to a schema that can be converted automatically. First, verify that the new changes are compatible with your application architecture, then update the schema in your source database. Finally, refresh your project with the updated schema information. You can then convert your updated schema, and generate a new database migration assessment report. The action items no longer appear for the items that changed in the source schema.

The advantage of this process is that your updated schema is always available when you refresh from your source database.

### **Modifying your target schema**

For some items, it might be easier to apply the converted schema to your target database, and then add equivalent schema items manually to your target database for the items that couldn't be converted automatically. You can write all of the schema that can be converted automatically to your target DB instance by applying the schema. For more information, see Saving and [applying](#page-306-0) your [converted](#page-306-0) schema in AWS SCT.

The schema that are written to your target DB instance don't contain the items that can't be converted automatically. After applying the schema to your target DB instance, you can then manually create schema in your target DB instance that are equivalent to those in the source

database. The action items in the database migration assessment report contain suggestions for how to create the equivalent schema.

### **Warning**

If you manually create schema in your target DB instance, save a copy of any manual work that you do. If you apply the converted schema from your project to your target DB instance again, it overwrites the manual work you have done.

In some cases, you can't create equivalent schema in your target DB instance. You might need to re-architect a portion of your application and database to use the functionality that is available from the DB engine for your target DB instance. In other cases, you can simply ignore the schema that can't be converted automatically.

# <span id="page-305-0"></span>**Updating and refreshing your converted schema in AWS SCT**

You can update both the source schema and the target schema in your AWS Schema Conversion Tool project.

- **Source** If you update the schema for your source database, AWS SCT replaces the schema in your project with the latest schema from your source database. Using this functionality, you can update your project if changes have been made to the schema of your source database.
- **Target** If you update the schema for your target Amazon RDS DB instance, AWS SCT replaces the schema in your project with the latest schema from your target DB instance. If you haven't applied any schema to your target DB instance, AWS SCT clears the converted schema from your project. You can then convert the schema from your source database for a clean target DB instance.

You update the schema in your AWS SCT project by choosing **Refresh from Database**.

### **A** Note

When you refresh your schema, AWS SCT loads metadata only as it is needed. To fully load all of your database's schema, open the context (right-click) menu for your schema, and choose **Load schema**. For example, you can use this option to load metadata for your database all at once, and then work offline.

# <span id="page-306-0"></span>**Saving and applying your converted schema in AWS SCT**

When the AWS Schema Conversion Tool generates converted schema (as shown in [Converting](#page-300-0) your [schema](#page-300-0) by using AWS SCT), it doesn't immediately apply the converted schema to the target DB instance. Instead, converted schema are stored locally in your project until you are ready to apply them to the target DB instance. Using this functionality, you can work with schema items that can't be converted automatically to your target DB engine. For more information on items that can't be converted automatically, see Creating migration [assessment](#page-274-0) reports with AWS SCT.

You can optionally have the tool save your converted schema to a file as a SQL script prior to applying the schema to your target DB instance. You can also have the tool apply the converted schema directly to your target DB instance.

### **Saving your converted schema to a file**

You can save your converted schema as SQL scripts in a text file. By using this approach, you can modify the generated SQL scripts from AWS SCT to address items that the tool can't convert automatically. You can then run your updated scripts on your target DB instance to apply your converted schema to your target database.

### **To save your converted schema as SQL scripts**

- 1. Choose your schema and open the context (right-click) menu.
- 2. Choose **Save as SQL**.
- 3. Enter the name of the file and choose **Save**.
- 4. Save your converted schema using one of the following options:
	- **Single file**
	- **Single file per stage**
	- **Single file per statement**

### **To choose the format of the SQL script**

- 1. On the **Settings** menu, choose **Project settings**.
- 2. Choose **Save scripts**.
- 3. For **Vendor**, choose the database platform.
- 4. For **Save SQL scripts to**, choose how you want to save your database schema script.

### 5. Choose **OK** to save the settings.

### <span id="page-307-0"></span>**Applying your converted schema**

When you are ready to apply your converted schema to your target Amazon RDS DB instance, choose the schema element from the right panel of your project. Open the context (right-click) menu for the schema element, and then choose **Apply to database**, as shown following.

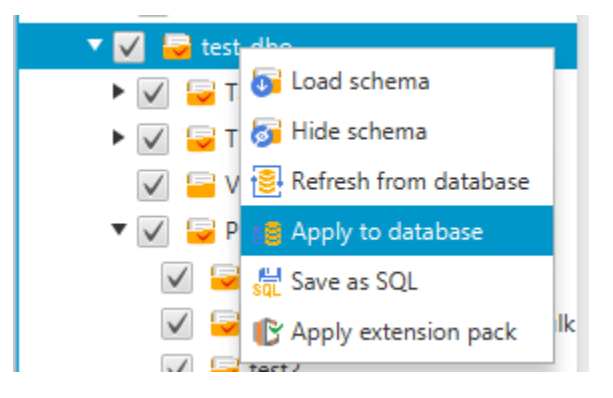

### **The extension pack schema**

The first time that you apply your converted schema to your target DB instance, AWS SCT adds an additional schema to your target DB instance. This schema implements system functions of the source database that are required when writing your converted schema to your target DB instance. The schema is called the extension pack schema.

Don't modify the extension pack schema, or you might encounter unexpected results in the converted schema that is written to your target DB instance. When your schema is fully migrated to your target DB instance, and you no longer need AWS SCT, you can delete the extension pack schema.

The extension pack schema is named according to your source database as follows:

- IBM Db2 LUW: aws db2 ext
- Microsoft SQL Server: aws\_sqlserver\_ext
- MySQL: aws\_mysql\_ext
- Oracle: aws\_oracle\_ext
- PostgreSQL: aws\_postgresql\_ext
- SAP ASE: aws\_sapase\_ext

<span id="page-308-0"></span>For more information, see Using the AWS Lambda functions from the AWS SCT [extension](#page-492-0) pack .

# **Comparing database schemas**

If you made changes to your source or target schema after you migrated, you can compare the two database schemas using AWS SCT. You can compare schemas for versions the same as or earlier than the source schema.

The following schema comparisons are supported:

- Oracle to Oracle, versions 12.1.0.2.0, 11.1.0.7.0, 11.2.0.1.0, 10
- SQL Server to SQL Server, versions 2016, 2014, 2012, 2008 RD2, 2008
- PostgreSQL to PostgreSQL and Aurora PostgreSQL-Compatible Edition, versions 9.6, 9.5.9, 9.5.4
- MySQL to MySQL, versions 5.6.36, 5.7.17, 5.5

You specify settings for the schema comparison on the **Compare Schema** tab of the **Project Settings** page.

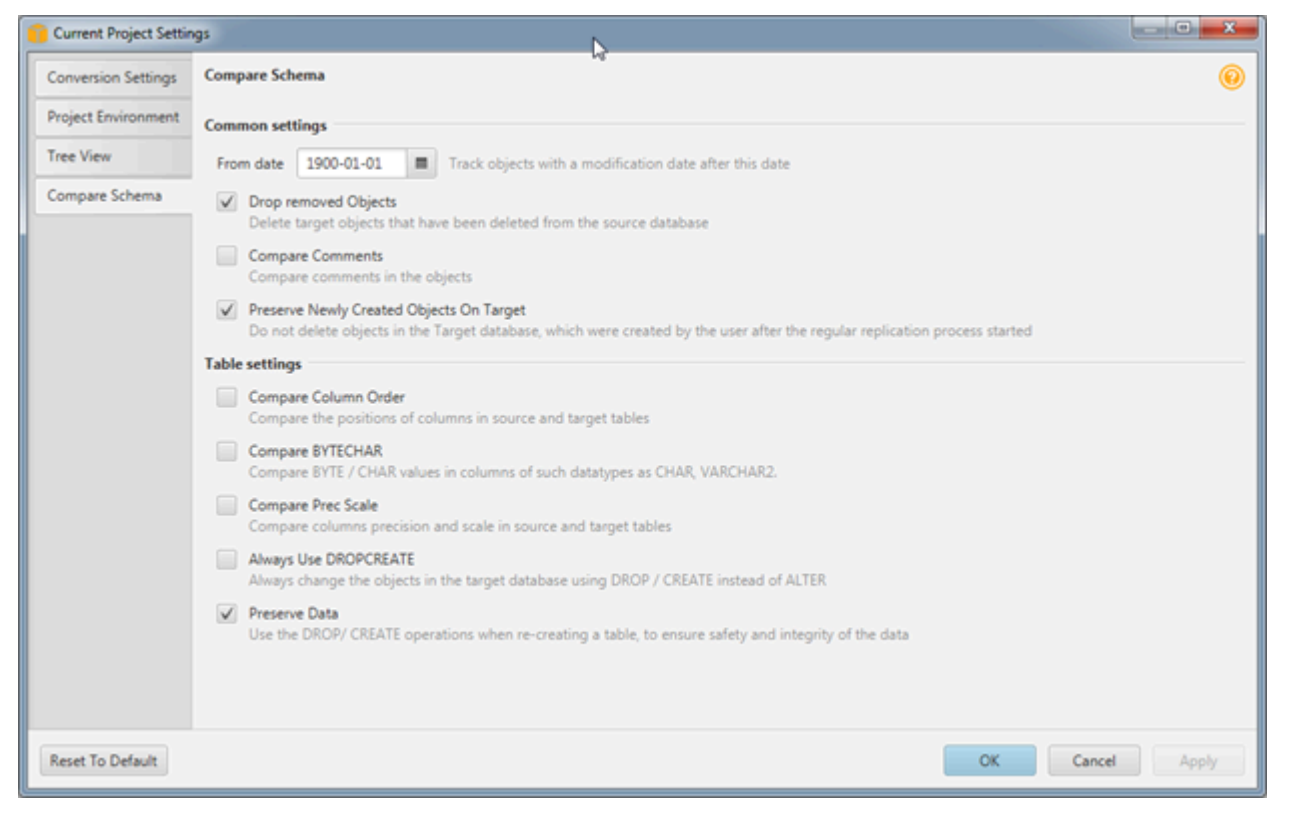

To compare schemas, you select the schemas, and AWS SCT indicates the objects that differ between the two schemas and the objects that don't.

#### **To compare two schemas**

- 1. Open an existing AWS SCT project, or create a project and connect to the source and target endpoints.
- 2. Choose the schema you want to compare.
- 3. Open the context menu (right-click) and choose **Compare Schema**.

AWS SCT indicates objects that are different between the two schemas by adding a black circle to the object's icon.

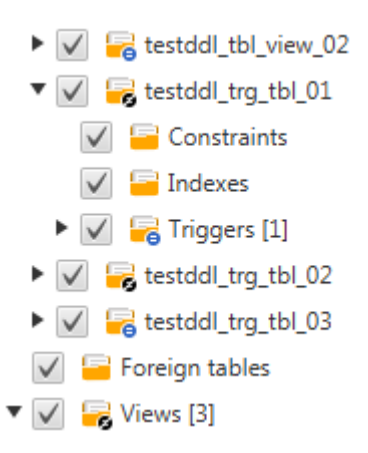

You can apply the results of the schema comparison to a single object, to a single category of objects, or to the entire schema. Choose the box next to the category, object, or schema that you want to apply the results to.

# <span id="page-309-0"></span>**Finding related transformed objects**

After a schema conversion, in some cases AWS SCT might have created several objects for one schema object on the source database. For example, when performing an Oracle to PostgreSQL conversion, AWS SCT takes each Oracle trigger and transforms it into a trigger and trigger function on PostgreSQL target. Also, when AWS SCT converts an Oracle package function or procedure to PostgreSQL, it creates an equivalent function and an INIT function that should be run as init block before the procedure or function can be run.

The following procedure lets you see all related objects that were created after a schema conversion.

### **To view related objects that were created during a schema conversion**

1. After the schema conversion, choose the converted object in the target tree view.

- 2. Choose the **Related Converted Objects** tab.
- 3. View the list of related target objects.

# <span id="page-311-0"></span>**Converting data warehouse schemas to Amazon Redshift using AWS SCT**

The AWS Schema Conversion Tool (AWS SCT) automates much of the process of converting your data warehouse schema to an Amazon Redshift database schema. Because the source and target database engines can have many different features and capabilities, AWS SCT attempts to create an equivalent schema in your target database wherever possible. If no direct conversion is possible, AWS SCT provides an assessment report with a list of possible actions for you to take. Using AWS SCT, you can manage keys, map data types and objects, and create manual conversions.

AWS SCT can convert the following data warehouse schemas to Amazon Redshift.

- Amazon Redshift
- Azure Synapse Analytics (version 10)
- BigQuery
- Greenplum Database (version 4.3)
- Microsoft SQL Server (version 2008 and higher)
- Netezza (version 7.0.3 and higher)
- Oracle (version 10.2 and higher)
- Snowflake (version 3)
- Teradata (version 13 and higher)
- Vertica (version 7.2 and higher)

For information about converting an online transaction processing (OLTP) database schema, see [Converting](#page-295-0) database schemas using AWS SCT.

To convert a data warehouse schema, take the following steps:

1. Specify the optimization strategy and rules, and specify the migration rules that you want AWS SCT to use. You can set up rules that change the data type of columns, move objects from one schema to another, and change the names of objects.

You can specify optimization and migration rules in **Settings**. For more information on optimization strategies, see Choosing [optimization](#page-314-0) strategies and rules for use with AWS SCT. for more information about migration rules, see Creating [migration](#page-317-0) rules in AWS SCT

- 2. Provide statistics on your source data warehouse so that AWS SCT can optimize how your data warehouse is converted. You can either collect statistics directly from the database, or upload an existing statistics file. For more information about providing data warehouse statistics, see Collecting or [uploading](#page-315-0) statistics for AWS SCT.
- 3. Create a database migration assessment report that details the schema elements that can't be converted automatically. You can use this report to identify where you need to manually create a schema in your target database that is compatible with your source database. For more information about the assessment report, see Creating migration [assessment](#page-274-0) reports with AWS [SCT](#page-274-0).
- 4. Convert the schema. AWS SCT creates a local version of the converted schema for you to review, but it doesn't apply it to your target database until you are ready. For more information about converting, see [Converting](#page-320-0) your schema using AWS SCT
- 5. After you convert your schema, you can manage and edit your keys. Key management is the heart of a data warehouse conversion. For more information about managing keys, see Managing and [customizing](#page-324-0) keys in AWS SCT.
- 6. If you have schema elements that can't be converted automatically, you have two choices: update the source schema and then convert again, or create equivalent schema elements in your target database. For more information on manually converting schema elements, see [Handling](#page-329-0) manual [conversions](#page-329-0) in AWS SCT. For more information about updating your source schema, see Updating and [refreshing](#page-330-0) your converted schema in AWS SCT.
- 7. When you are ready, you can apply the converted schema to your target database. For more information about saving and applying the converted schema, see Saving and [applying](#page-330-1) your [converted](#page-330-1) schema in AWS SCT.

# **Permissions for Amazon Redshift as a target**

The permissions required for Amazon Redshift as a target are listed following:

- CREATE ON DATABASE allows to create new schemas in the database.
- CREATE ON SCHEMA allows to create objects in the database schema.
- GRANT USAGE ON LANGUAGE allows to create new functions and procedures in the database.
- GRANT SELECT ON ALL TABLES IN SCHEMA pg\_catalog provides the user with system information about the Amazon Redshift cluster.
- GRANT SELECT ON pg\_class\_info provides the user with information about tables distribution style.

You can use the following code example to create a database user and grant the permissions.

CREATE USER *user\_name* PASSWORD *your\_password*; GRANT CREATE ON DATABASE *db\_name* TO *user\_name*; GRANT CREATE ON SCHEMA *schema\_name* TO *user\_name*; GRANT USAGE ON LANGUAGE plpythonu TO *user\_name*; GRANT USAGE ON LANGUAGE plpgsql TO *user\_name*; GRANT SELECT ON ALL TABLES IN SCHEMA pg\_catalog TO *user\_name*; GRANT SELECT ON pg\_class\_info TO *user\_name*; GRANT SELECT ON sys\_serverless\_usage TO *user\_name*; GRANT SELECT ON pg\_database\_info TO *user\_name*; GRANT SELECT ON pg\_statistic TO *user\_name*;

In the example preceding, replace *user\_name* with the name of your user. Then, replace *db\_name* with the name of your target Amazon Redshift database. Next, replace *schema\_name* with the name of your Amazon Redshift schema. Repeat the GRANT CREATE ON SCHEMA operation for each target schema where you will apply the converted code or migrate data. Finally, replace *your\_password* with a secure password.

You can apply an extension pack on your target Amazon Redshift database. An extension pack is an add-on module that emulates source database functions that are required when converting objects to Amazon Redshift. For more information, see Using AWS SCT [extension](#page-486-0) packs.

For this operation, AWS SCT needs permission to access the Amazon S3 bucket on your behalf. To provide this permission, create an AWS Identity and Access Management (IAM) user with the following policy.

```
{ 
    "Version":"2012-10-17", 
    "Statement":[ 
       \{ "Effect":"Allow", 
            "Action":[ 
               "s3:DeleteObject", 
               "s3:GetObject", 
               "s3:ListBucket", 
               "s3:PutObject" 
            ], 
            "Resource":[ 
                "arn:aws:s3:::aws-sct-*" 
           \mathbf 1
```

```
 }, 
         { 
              "Effect":"Allow", 
              "Action":[ 
                  "s3:ListAllMyBuckets" 
              ], 
              "Resource":"" 
         } 
    \mathbf{I}}
```
# <span id="page-314-0"></span>**Choosing optimization strategies and rules for use with AWS SCT**

To optimize how the AWS Schema Conversion Tool converts your data warehouse schema, you can choose the strategies and rules you want the tool to use. After converting your schema, and reviewing the suggested keys, you can adjust your rules or change your strategy to get the results you want.

**To choose your optimization strategies and rules**

- 1. Choose **Settings**, and then choose **Project Settings**. The **Current project settings** dialog box appears.
- 2. In the left pane, choose **Optimization Strategies**. The optimization strategies appear in the right pane with the defaults selected.
- 3. For **Strategy Sector**, choose the optimization strategy you want to use. You can choose from the following:
	- **Use metadata, ignore statistical information** In this strategy, only information from the metadata is used for optimization decisions. For example, if there is more than one index on a source table, the source database sort order is used, and the first index becomes a distribution key.
	- **Ignore metadata, use statistical information** In this strategy, optimization decisions are derived from statistical information only. This strategy applies only to tables and columns for which statistics are provided. For more information, see Collecting or [uploading](#page-315-0) statistics for [AWS](#page-315-0) SCT.
- **Use metadata and use statistical information** In this strategy, both metadata and statistics are used for optimization decisions.
- 4. After you choose your optimization strategy, you can choose the rules you want to use. You can choose from the following:
	- **Choose Distribution Key and Sort Keys using metadata**
	- **Choose fact table and appropriate dimension for collation**
	- **Analyze cardinality of indexes' columns**
	- **Find the most used tables and columns from the query log table**

For each rule, you can enter a weight for the sort key and a weight for the distribution key. AWS SCT uses the weights you choose when it converts your schema. Later, when you review the suggested keys, if you are not satisfied with the results, you can return here and change your settings. For more information, see Managing and [customizing](#page-324-0) keys in AWS SCT.

# <span id="page-315-0"></span>**Collecting or uploading statistics for AWS SCT**

To optimize how the AWS Schema Conversion Tool converts your data warehouse schema, you can provide statistics from your source database that the tool can use. You can either collect statistics directly from the database, or upload an existing statistics file.

### **To provide and review statistics**

- 1. Open your project and connect to your source database.
- 2. Choose a schema object from the left panel of your project, and open the context (right-click) menu for the object. Choose **Collect Statistics** or **Upload Statistics** as shown following.

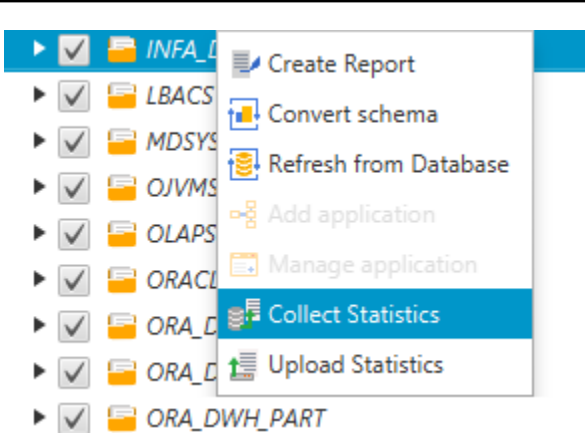

3. Choose a schema object from the left panel of your project, and then choose the **Statistics** tab. You can review the statistics for the object.

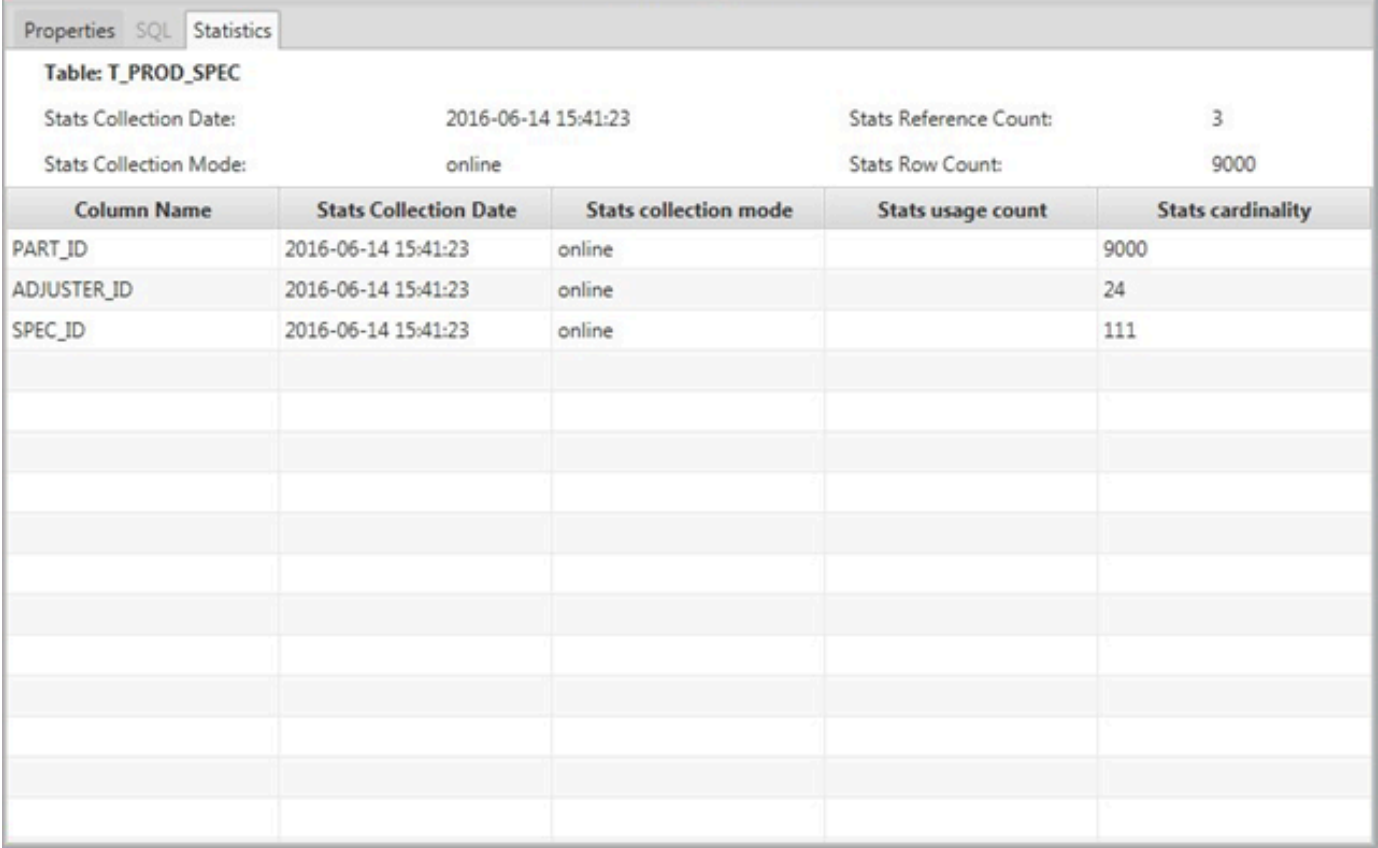

Later, when you review the suggested keys, if you are not satisfied with the results, you can collect additional statistics and repeat this procedure. For more information, see [Managing and](#page-324-0)  [customizing](#page-324-0) keys in AWS SCT.

# <span id="page-317-0"></span>**Creating migration rules in AWS SCT**

Before you convert your schema with AWS SCT, you can set up migration rules. *Migration rules* can do such things as change the data type of columns, move objects from one schema to another, and change the names of objects. For example, suppose that you have a set of tables in your source schema named test\_TABLE\_NAME. You can set up a rule that changes the prefix test\_ to the prefix demo\_ in the target schema.

### *(i)* Note

You can create migration rules only for different source and target database engines.

You can create migration rules that perform the following tasks:

- Add, remove, or replace a prefix
- Add, remove, or replace a suffix
- Change column collation
- Change data type
- Change the length of char, varchar, nvarchar, and string data types
- Move objects
- Rename objects

You can create migration rules for the following objects:

- Database
- Schema
- Table
- Column

# **Creating migration rules**

You can create migration rules and save the rules as part of your project. With your project open, use the following procedure to create migration rules.

#### **To create migration rules**

- 1. On the **View** menu, choose **Mapping view**.
- 2. In **Server mappings**, choose a pair of source and target servers.
- 3. Choose **New migration rule**. The **Transformation rules** dialog box appears.
- 4. Choose **Add new rule**. A new row is added to the list of rules.
- 5. Configure your rule:
	- a. For **Name**, enter a name for your rule.
	- b. For **For**, choose the type of object that the rule applies to.
	- c. For **where**, enter a filter to apply to objects before applying the migration rule. The where clause is evaluated by using a like clause. You can enter an exact name to select one object, or you can enter a pattern to select multiple objects.

The fields available for the **where** clause are different depending on the type of the object. For example, if the object type is schema there is only one field available, for the schema name.

- d. For **Actions**, choose the type of migration rule that you want to create.
- e. Depending on the rule type, enter one or two additional values. For example, to rename an object, enter the new name of the object. To replace a prefix, enter the old prefix and the new prefix.
- 6. After you have configured your migration rule, choose **Save** to save your rule. You can also choose **Cancel** to cancel your changes.

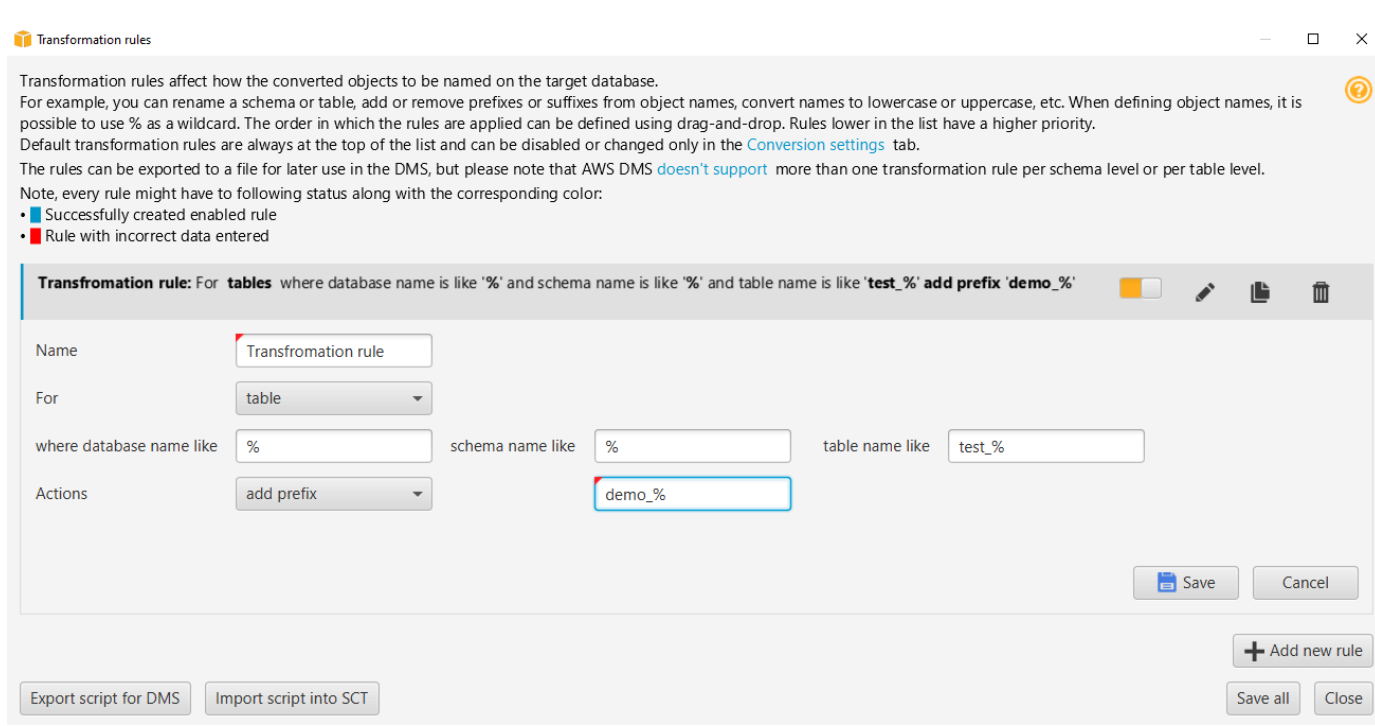

- 7. After you are done adding, editing, and deleting rules, choose **Save All** to save all your changes.
- 8. Choose **Close** to close the **Transformation rules** dialog box.

You can use the toggle icon to turn off a migration rule without deleting it. You can use the copy icon to duplicate an existing migration rule. You can use the pencil icon to edit an existing migration rule. You can use the delete icon to delete an existing migration rule. To save any changes you make to your migration rules, choose **Save All**.

### **Exporting migration rules**

If you use AWS Database Migration Service (AWS DMS) to migrate your data from your source database to your target database, you can provide information about your migration rules to AWS DMS. For more information about tasks, see Working with AWS Database [Migration](https://docs.aws.amazon.com/dms/latest/userguide/CHAP_Tasks.html) Service [replication](https://docs.aws.amazon.com/dms/latest/userguide/CHAP_Tasks.html) tasks.

#### **To export migration rules**

- 1. In the AWS Schema Conversion Tool, choose **Mapping View** on the **View** menu.
- 2. In **Migration rules**, choose a migration rule and then choose **Modify migration rule**.
- 3. Choose **Export script for AWS DMS**.

4. Browse to the location where you want to save your script, and then choose **Save**. Your migration rules are saved as a JSON script that can be consumed by AWS DMS.

# <span id="page-320-0"></span>**Converting your schema using AWS SCT**

After you have connected your project to both your source database and your target database, your AWS Schema Conversion Tool project displays the schema from your source database in the left panel. The schema is presented in a tree-view format, and each node of the tree is lazy loaded. When you choose a node in the tree view, AWS SCT requests the schema information from your source database at that time.

You can choose schema items from your source database and then convert the schema to equivalent schema for the database engine of your target database. You can choose any schema item from your source database to convert. If the schema item that you choose depends on a parent item, then AWS SCT also generates the schema for the parent item. For example, if you choose a column from a table to convert, then AWS SCT generates the schema for the column, the table that the column is in, and the database that the table is in.

### **Converting schema**

To convert a schema from your source database, select the check box for the name of schema to convert. Next, choose this schema from the left panel of your project. AWS SCT highlights the schema name in blue. Open the context (right-click) menu for the schema, and choose **Convert schema**, as shown following.

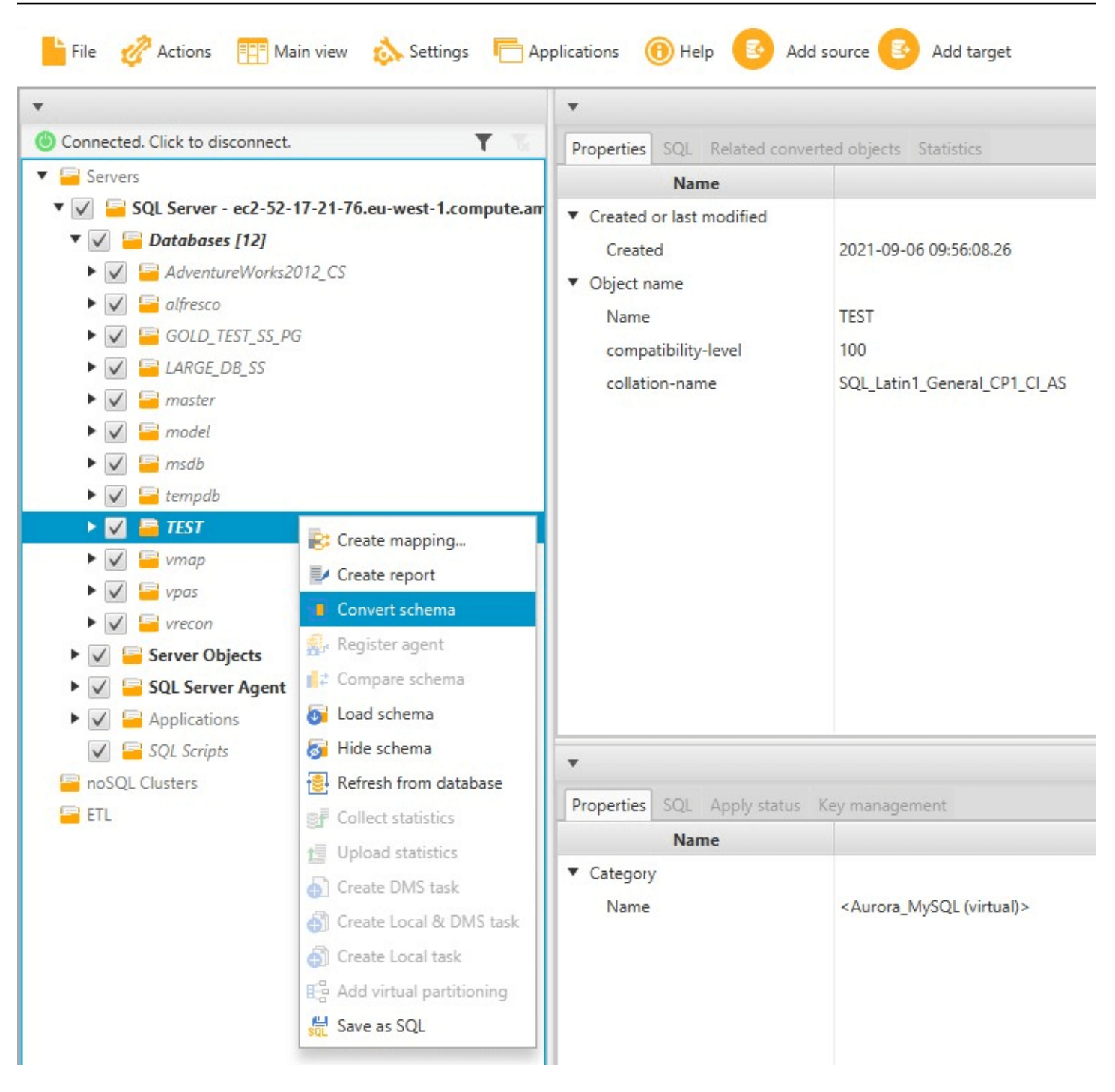

After you have converted the schema from your source database, you can choose schema items from the left panel of your project and view the converted schema in the center panels of your project. The lower-center panel displays the properties of and the SQL command to create the converted schema, as shown following.

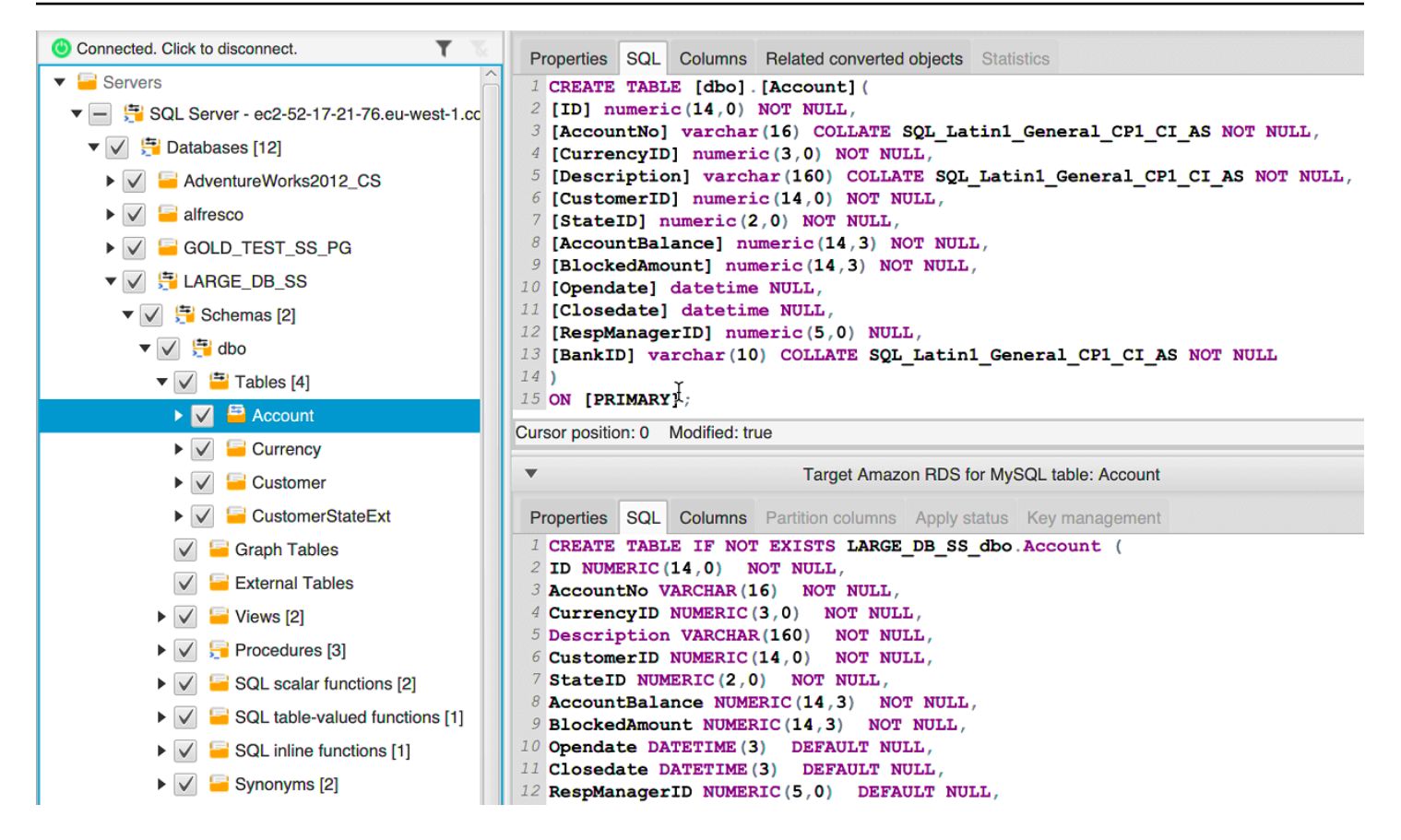

After you have converted your schema, you can save your project. The schema information from your source database is saved with your project. This functionality means that you can work offline without being connected to your source database. AWS SCT connects to your source database to update the schema in your project if you choose **Refresh from Database** for your source database. For more information, see Updating and [refreshing](#page-330-0) your converted schema in AWS SCT.

You can create a database migration assessment report of the items that can't be converted automatically. The assessment report is useful for identifying and resolving schema items that can't be converted automatically. For more information, see Creating migration [assessment](#page-274-0) reports with [AWS](#page-274-0) SCT.

When AWS SCT generates a converted schema, it doesn't immediately apply it to the target database. Instead, the converted schema is stored locally until you are ready to apply it to the target database. For more information, see Applying your [converted](#page-331-0) schema.

### **Editing converted schema**

You can edit converted schema and save the changes as part of your project.

#### **To edit converted schema**

- 1. In the left panel that displays the schema from your source database, choose the schema item that you want to edit the converted schema for.
- 2. In the lower-center panel that displays the converted schema for the selected item, choose the **SQL** tab.
- 3. In the text displayed for the **SQL** tab, change the schema as needed. The schema is automatically saved with your project as you update it.

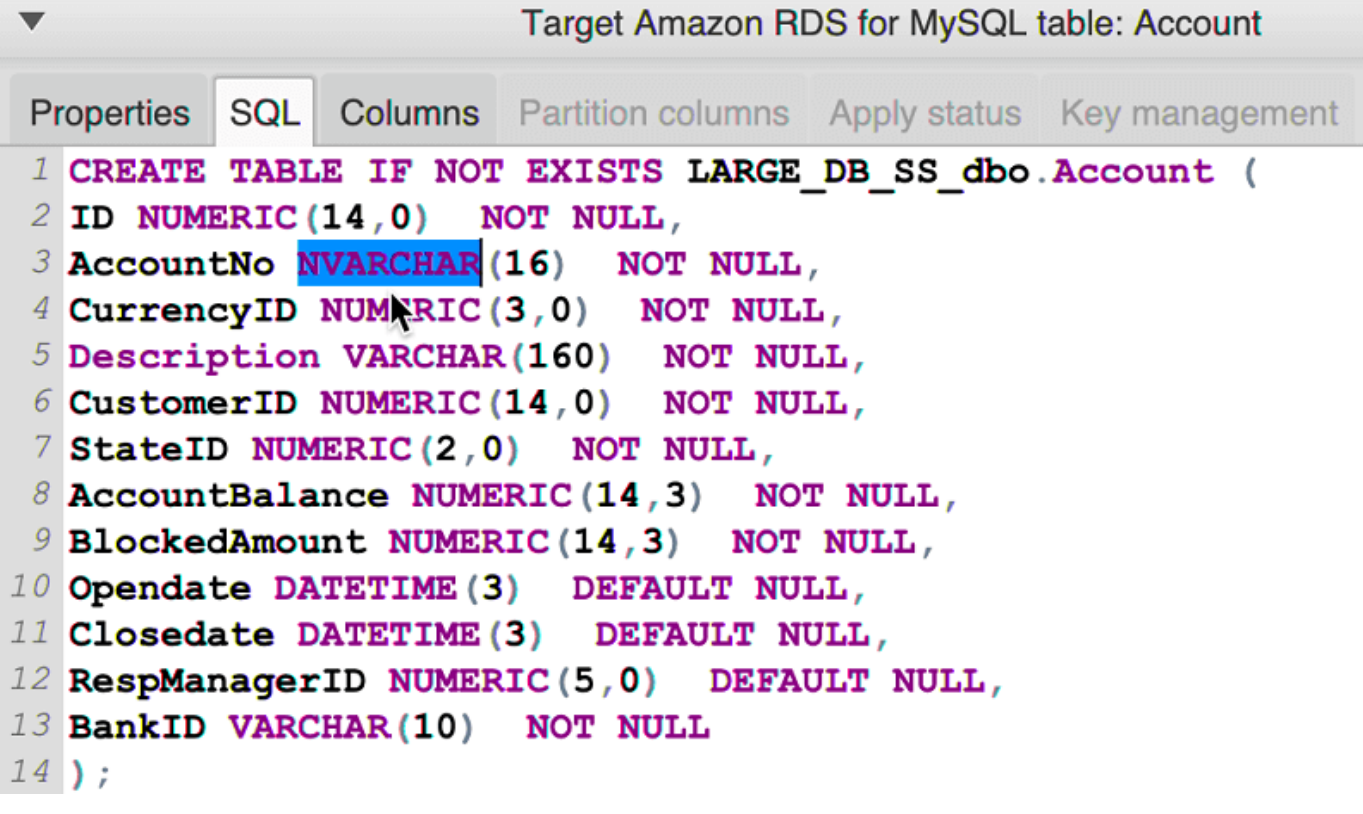

The changes that you make to converted schema are stored with your project as you make updates. If you newly convert a schema item from your source database, and you have made updates to previously converted schema for that item, those existing updates are replaced by the newly converted schema item based on your source database.

### **Clearing a converted schema**

Until you apply the schema to your target database, AWS SCT only stores the converted schema locally in your project. You can clear the planned schema from your project by choosing the tree-view node for your target database, and then choosing **Refresh from Database**. Because
no schema has been written to your target database, refreshing from the database removes the planned schema elements in your AWS SCT project to match what exists in your target database.

## **Managing and customizing keys in AWS SCT**

After you convert your schema with the AWS Schema Conversion Tool, you can manage and edit your keys. Key management is the heart of a data warehouse conversion.

To manage keys, select a table in your target database, and then choose the **Key Management** tab as shown following.

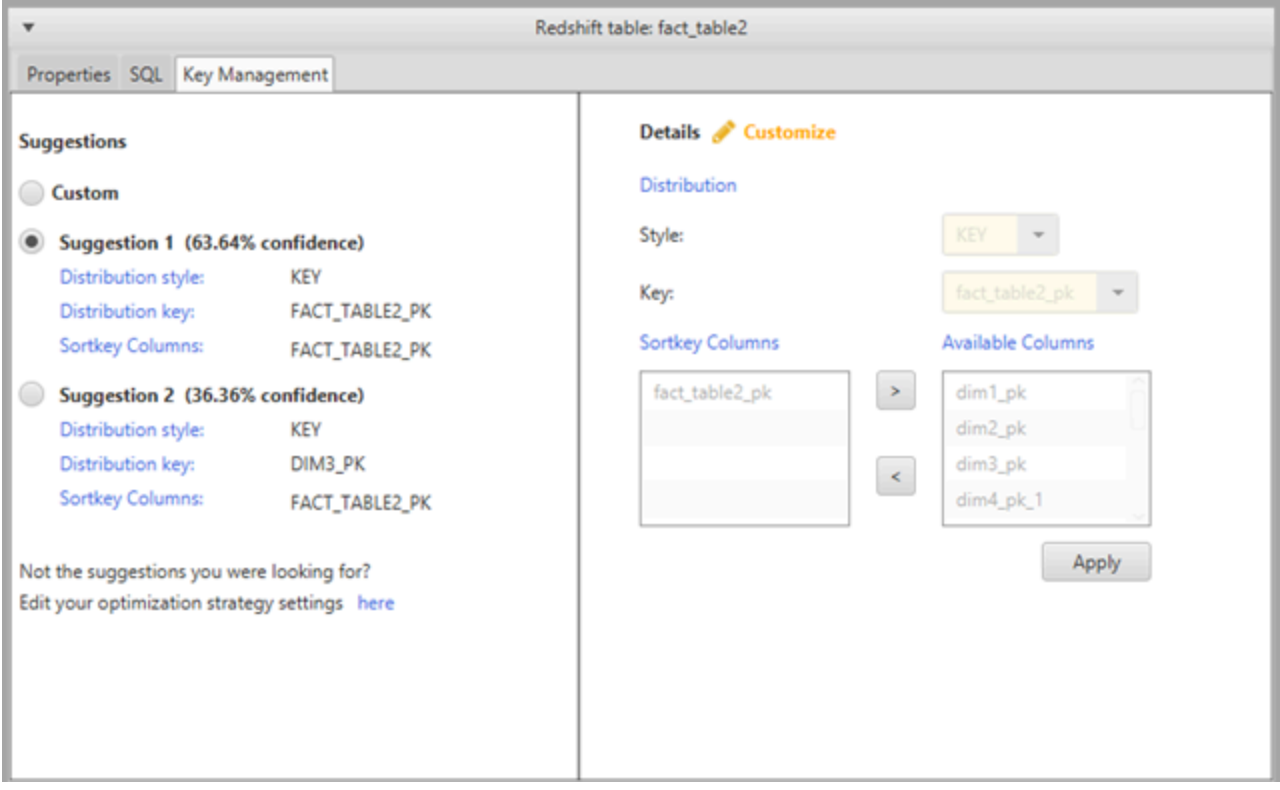

The left pane contains key suggestions, and includes the confidence rating for each suggestion. You can choose one of the suggestions, or you can customize the key by editing it in the right pane.

If the choices for the key don't look like what you expected, you can edit your edit your optimization strategies, and then retry the conversion. For more information, see [Choosing](#page-314-0)  [optimization](#page-314-0) strategies and rules for use with AWS SCT.

## **Related topics**

• [Choose](https://docs.aws.amazon.com/redshift/latest/dg/c_best-practices-sort-key.html) the best sort key

• Choose the best [distribution](https://docs.aws.amazon.com/redshift/latest/dg/c_best-practices-best-dist-key.html) style

## **Creating and using the assessment report in AWS SCT**

The AWS Schema Conversion Tool creates a *database migration assessment report* to help you convert your schema. The database migration assessment report provides important information about the conversion of the schema from your source database to your target database. The report summarizes all of the schema conversion tasks and details the action items for schema that can't be converted to the DB engine of your target database. The report also includes estimates of the amount of effort that it will take to write the equivalent code in your target database that can't be converted automatically.

### **Creating a database migration assessment report**

Use the following procedure to create a database migration assessment report.

#### **To create a database migration assessment report**

- 1. In the left panel that displays the schema from your source database, choose a schema object to create an assessment report for.
- 2. Open the context (right-click) menu for the object, and then choose **Create Report**.

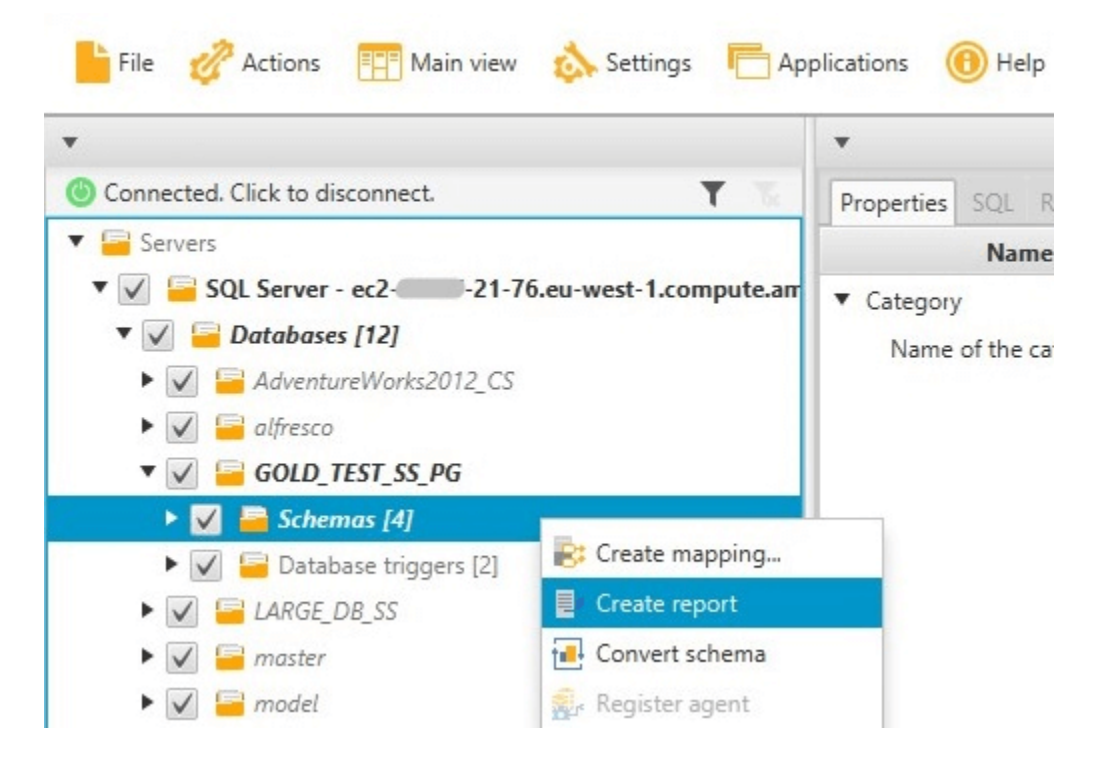

### **Assessment report summary**

After you create an assessment report, the assessment report view opens, showing the **Summary** tab. The **Summary** tab displays the summary information from the database migration assessment report. It shows items that were converted automatically, and items that were not converted automatically.

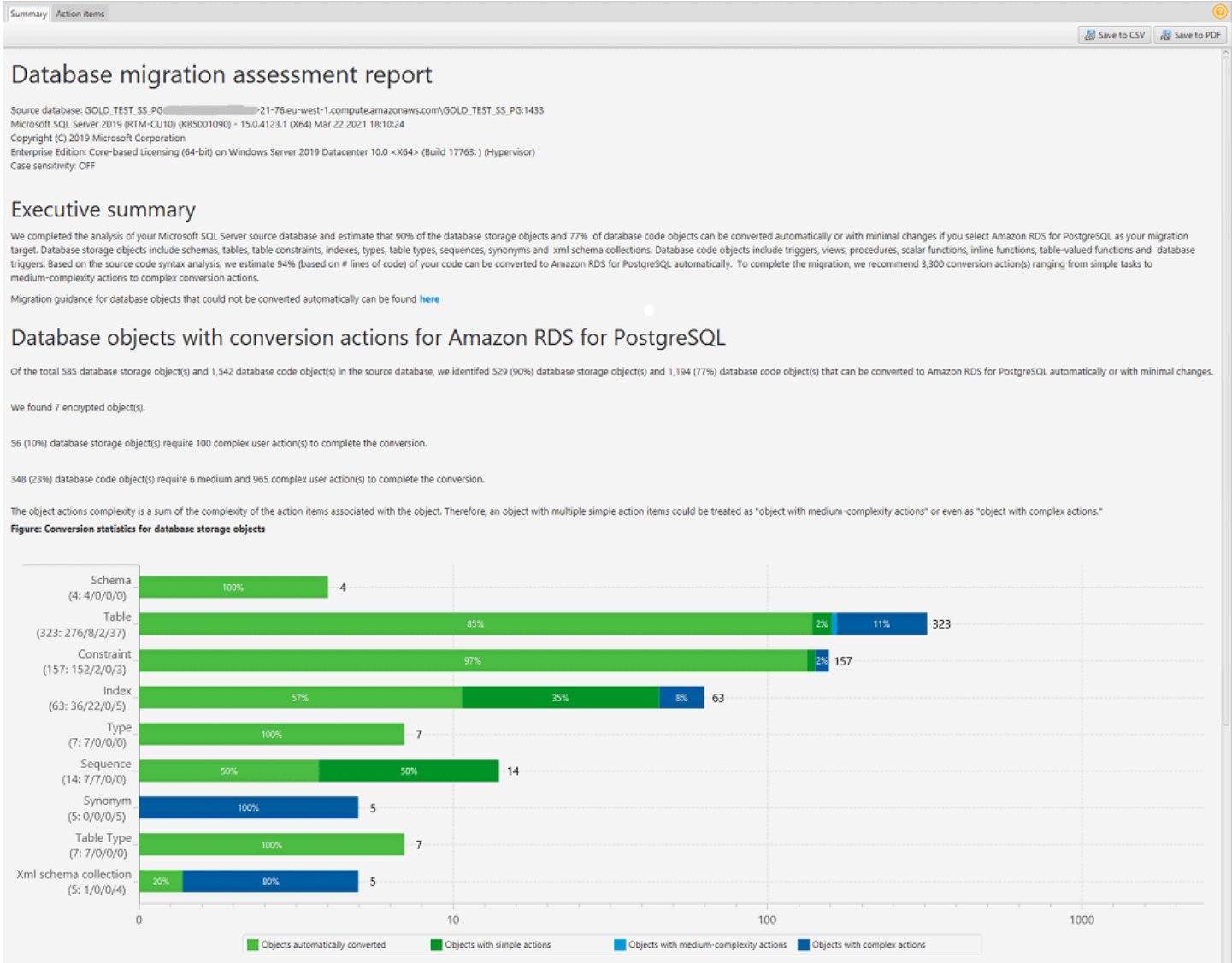

For schema items that can't be converted automatically to the target database engine, the summary includes an estimate of the effort required to create schema items in your target DB instance that are equivalent to those in your source.

The report categorizes the estimated time to convert these schema items as follows:

• **Simple** – Actions that can be completed in less than one hour.

- **Medium** Actions that are more complex and can be completed in one to four hours.
- **Significant** Actions that are very complex and take more than four hours to complete.

### **Assessment report action items**

The assessment report view also includes an **Action Items** tab. This tab contains a list of items that can't be converted automatically to the database engine of your target database. If you select an action item from the list, AWS SCT highlights the item from your schema that the action item applies to.

The report also contains recommendations for how to manually convert the schema item. For more information about deciding how to handle manual conversions, see Handling manual [conversions](#page-329-0) in [AWS](#page-329-0) SCT.

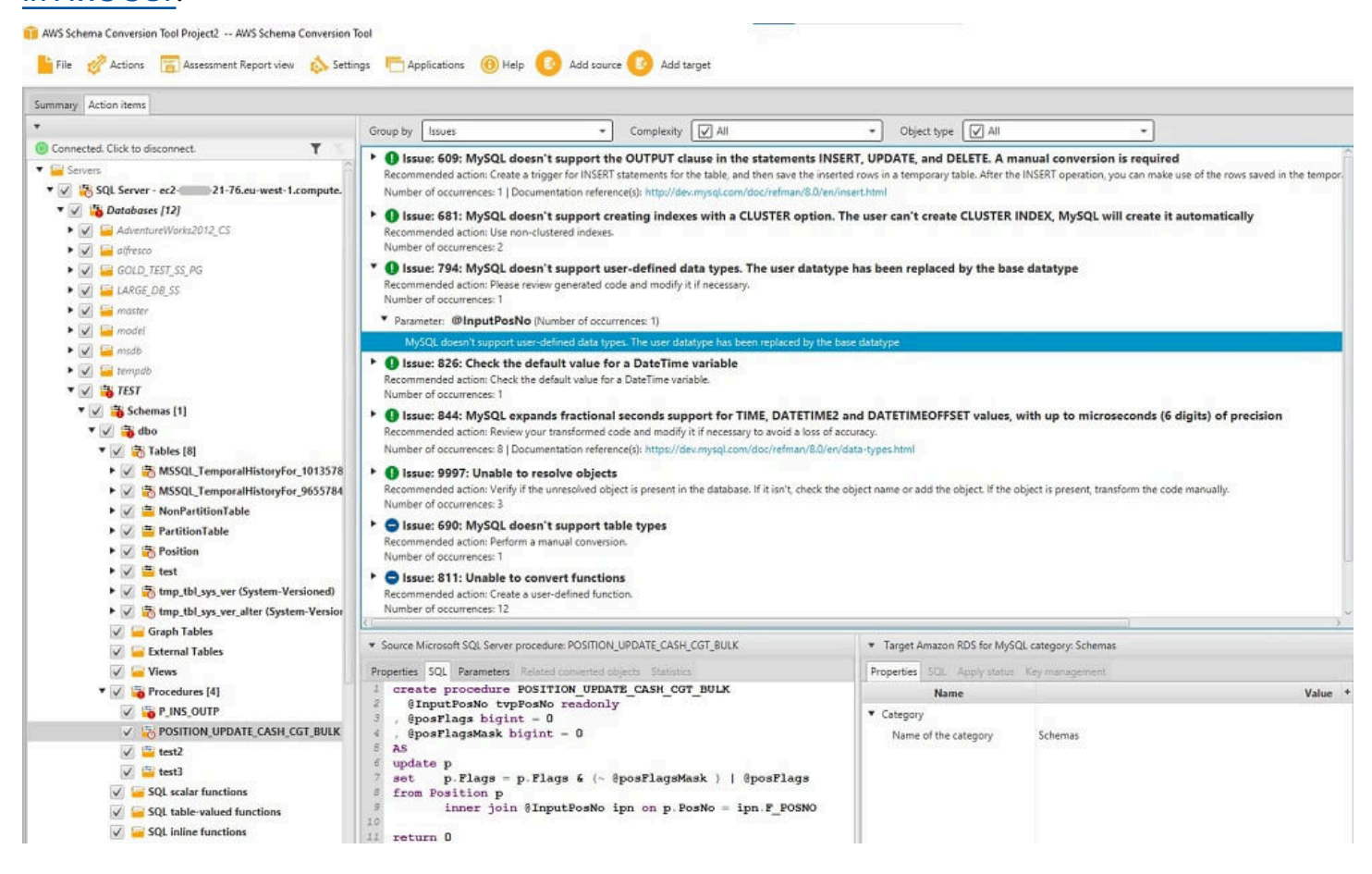

## **Saving the assessment report**

You can save a local copy of the database migration assessment report as either a PDF file or a comma-separated values (CSV) file. The CSV file contains only action item information. The PDF file contains both the summary and action item information, as shown in the following example.

### Database objects with conversion actions for Amazon RDS for **PostgreSQL**

Of the total 585 database storage object(s) and 1.542 database code object(s) in the source database, we identifed 529 (90%) database storage object(s) and 1,194 (77%) database code object(s) that can be converted to Amazon RDS for PostgreSQL automatically or with minimal changes.

We found 7 encrypted object(s).

56 (10%) database storage object(s) require 100 complex user action(s) to complete the conversion.

348 (23%) database code object(s) require 6 medium and 965 complex user action(s) to complete the conversion.

The object actions complexity is a sum of the complexity of the action items associated with the object. Therefore, an object with multiple simple action items could be treated as "object with medium-complexity actions" or even as "object with complex actions."

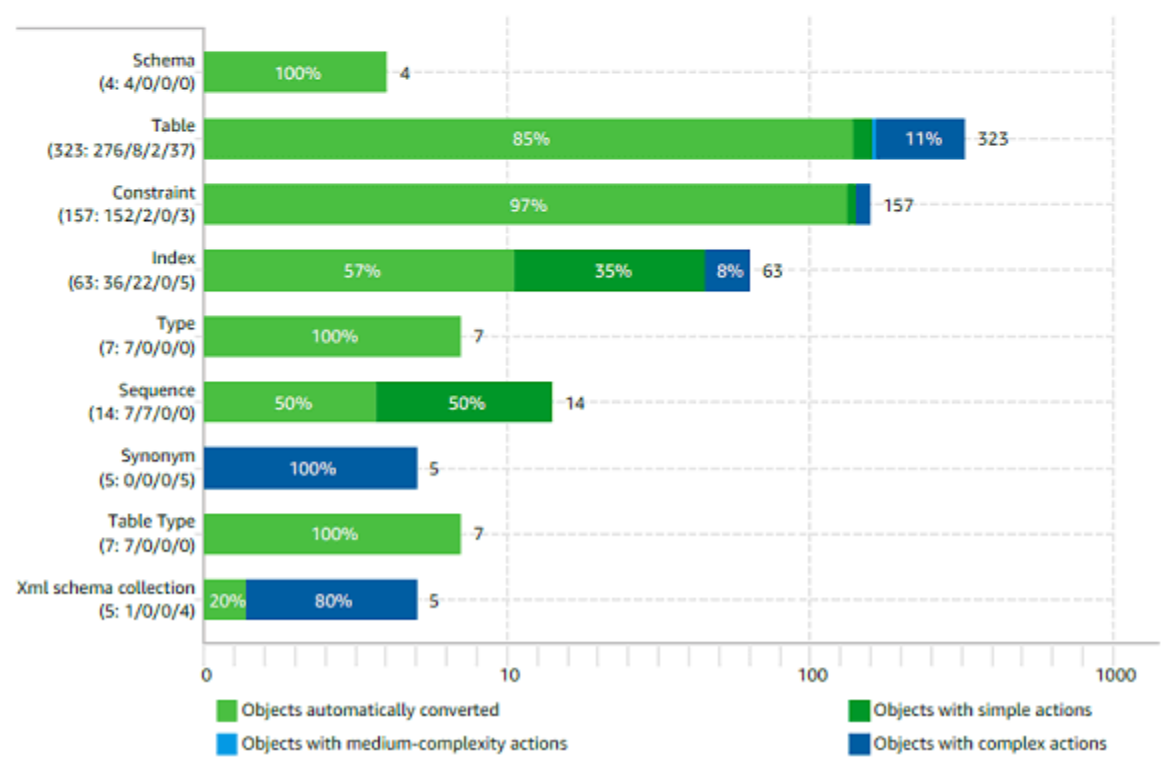

#### Figure: Conversion statistics for database storage objects

## <span id="page-329-0"></span>**Handling manual conversions in AWS SCT**

The assessment report includes a list of items that can't be converted automatically to the database engine of your target database. For each item that can't be converted, there is an action item on the **Action Items** tab.

You can respond to the action items in the assessment report in the following ways:

- Modify your source database schema.
- Modify your target database schema.

## **Modifying your source schema**

For some items, it might be easier to modify the database schema in your source database to schema that can be converted automatically. First, verify that the new changes are compatible with your application architecture, then update the schema in your source database. Finally, refresh your project with the updated schema information. You can then convert your updated schema, and generate a new database migration assessment report. The action items no longer appear for the items that changed in the source schema.

The advantage of this process is that your updated schema is always available when you refresh from your source database.

## **Modifying your target schema**

For some items, it might be easier to apply the converted schema to your target database, and then add equivalent schema items manually to your target database for the items that couldn't be converted automatically. You can write all of the schema that can be converted automatically to your target database by applying the schema. For more information, see Saving and [applying](#page-330-0) your [converted](#page-330-0) schema in AWS SCT.

The schema that are written to your target database don't contain the items that can't be converted automatically. After applying the schema to your target database, you can then manually create schema in your target database that are equivalent to those in the source database. The action items in the database migration assessment report contain suggestions for how to create the equivalent schema.

### **Warning**

If you manually create schema in your target database, save a copy of any manual work that you do. If you apply the converted schema from your project to your target database again, it overwrites the manual work you have done.

In some cases, you can't create equivalent schema in your target database. You might need to rearchitect a portion of your application and database to use the functionality that is available from the engine for your target database. In other cases, you can simply ignore the schema that can't be converted automatically.

## **Updating and refreshing your converted schema in AWS SCT**

You can update both the source schema and the target schema in your AWS Schema Conversion Tool project.

- **Source** If you update the schema for your source database, AWS SCT replaces the schema in your project with the latest schema from your source database. Using this functionality, you can update your project if changes have been made to the schema of your source database.
- **Target** If you update the schema for your target database, AWS SCT replaces the schema in your project with the latest schema from your target database. If you haven't applied any schema to your target database, AWS SCT clears the converted schema from your project. You can then convert the schema from your source database for a clean target database.

<span id="page-330-0"></span>You update the schema in your AWS SCT project by choosing **Refresh from database**.

## **Saving and applying your converted schema in AWS SCT**

When the AWS Schema Conversion Tool generates converted schema (as shown in [Converting](#page-320-0) your [schema](#page-320-0) using AWS SCT), it doesn't immediately apply the converted schema to the target database. Instead, converted schema are stored locally in your project until you are ready to apply them to the target database. Using this functionality, you can work with schema items that can't be converted automatically to your target database engine. For more information on items that can't be converted automatically, see Creating migration [assessment](#page-274-0) reports with AWS SCT.

You can optionally have the tool save your converted schema to a file as a SQL script prior to applying the schema to your target database. You can also have the tool apply the converted schema directly to your target database.

### **Saving your converted schema to a file**

You can save your converted schema as SQL scripts in a text file. By using this approach, you can modify the generated SQL scripts from AWS SCT to address items that the tool can't convert automatically. You can then run your updated scripts on your target DB instance to apply your converted schema to your target database.

#### **To save your converted schema as SQL scripts**

- 1. Choose your schema and open the context (right-click) menu.
- 2. Choose **Save as SQL**.
- 3. Enter the name of the file and choose **Save**.
- 4. Save your converted schema using one of the following options:
	- **Single file**
	- **Single file per stage**
	- **Single file per statement**

#### **To choose the format of the SQL script**

- 1. On the **Settings** menu, choose **Project settings**.
- 2. Choose **Save scripts**.
- 3. For **Vendor**, choose the database platform.
- 4. For **Save SQL scripts to**, choose how you want to save your database schema script.
- 5. Choose **OK** to save the settings.

### **Applying your converted schema**

When you are ready to apply your converted schema to your target database, choose the schema element from the right panel of your project. Open the context (right-click) menu for the schema element, and then choose **Apply to database**, as shown following.

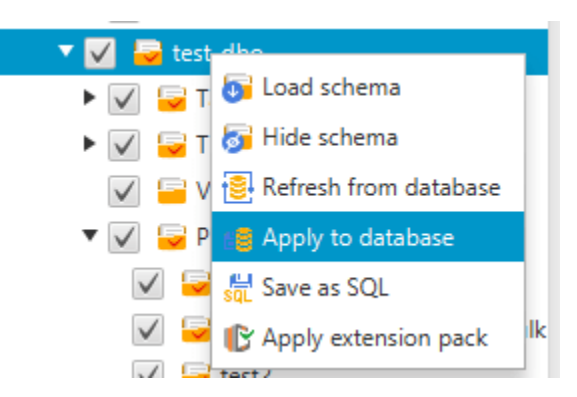

## **The extension pack schema**

The first time that you apply your converted schema to your target DB instance, AWS SCT adds an additional schema to your target DB instance. This schema implements system functions of the source database that are required when writing your converted schema to your target DB instance. The schema is called the extension pack schema.

Don't modify the extension pack schema, or you might encounter unexpected results in the converted schema that is written to your target DB instance. When your schema is fully migrated to your target DB instance, and you no longer need AWS SCT, you can delete the extension pack schema.

The extension pack schema is named according to your source database as follows:

- Greenplum: aws\_greenplum\_ext
- Microsoft SQL Server: aws\_sqlserver\_ext
- Netezza: aws\_netezza\_ext
- Oracle: aws\_oracle\_ext
- Snowflake: aws\_snowflake\_ext
- Teradata: aws\_teradata\_ext
- Vertica: aws\_vertica\_ext

For more information, see Using AWS SCT [extension](#page-486-0) packs.

## **Python libraries**

To create custom functions in Amazon Redshift, you use the Python language. Use the AWS SCT extension pack to install python libraries for your Amazon Redshift database. For more information, see Using AWS SCT [extension](#page-486-0) packs.

## **Optimizing Amazon Redshift by using AWS SCT**

You can use the AWS Schema Conversion Tool to optimize your Amazon Redshift database. Using your Amazon Redshift database as a source, and a test Amazon Redshift database as the target, AWS SCT recommends sort keys and distribution keys to optimize your database.

## **Optimizing your Amazon Redshift database**

Use the following procedure to optimize your Amazon Redshift database.

### **To optimize your Amazon Redshift database**

- 1. Take a manual snapshot of your Amazon Redshift cluster as a backup. You can delete the snapshot after you are done optimizing your Amazon Redshift cluster and testing any changes that you make. For more information, see Amazon Redshift [snapshots.](https://docs.aws.amazon.com/redshift/latest/mgmt/working-with-snapshots.html)
- 2. Choose a schema object to convert from the left panel of your project. Open the context (right-click) menu for the object, and then choose **Collect Statistics**.

AWS SCT uses the statistics to make suggestions for sort keys and distribution keys.

3. Choose a schema object to optimize from the left panel of your project. Open the context (right-click) menu for the object, and then choose **Run Optimization**.

AWS SCT makes suggestions for sort keys and distribution keys.

4. To review the suggestions, expand the tables node under your schema in the left panel of your project, and then choose a table. Choose the **Key Management** tab as shown following.

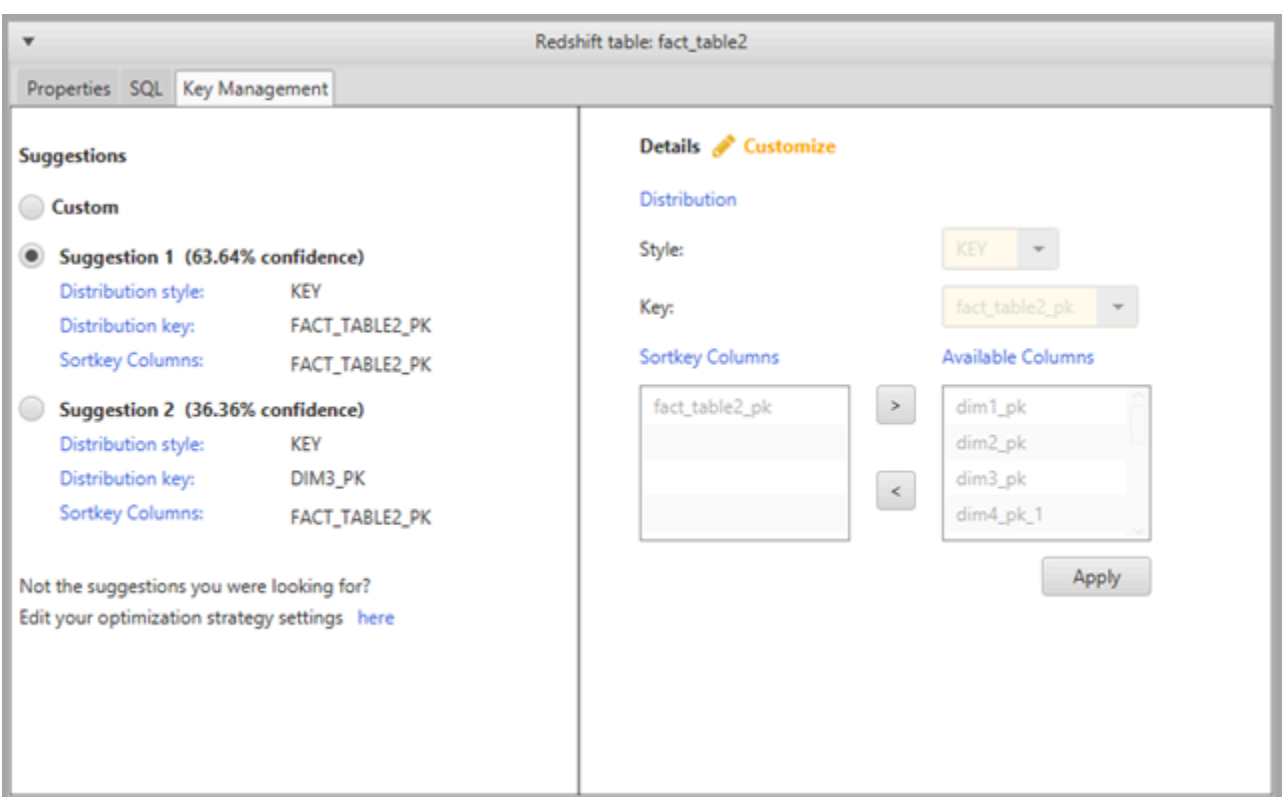

The left pane contains key suggestions, and includes the confidence rating for each suggestion. You can choose one of the suggestions, or you can customize the key by editing it in the right pane.

- 5. You can create a report that contains the optimization suggestions. To create the report, do the following:
	- a. Choose a schema object that you optimized from the left panel of your project. Open the context (right-click) menu for the object, and then choose **Create Report**.

The report opens in the main window, and the **Summary** tab appears. The number of objects with optimization suggestions appears in the report.

- b. Choose the **Action Items** tab to see the key suggestions in a report format.
- c. You can save a local copy of the optimization report as either a PDF file or a commaseparated values (CSV) file. The CSV file contains only action item information. The PDF file contains both the summary and action item information.
- 6. To apply suggested optimizations to your database, choose an object in the right panel of your project. Open the context (right-click) menu for the object, and then choose **Apply to database**.

# **Converting extract, transform, and load (ETL) processes with AWS Schema Conversion Tool**

You can use the AWS Schema Conversion Tool (AWS SCT) to migrate extract, transform, and load (ETL) processes. This type of migration includes the conversion of ETL-related business logic. This logic can reside either inside your source data warehouses or in external scripts that you run separately.

Currently, AWS SCT supports the conversion of ETL scripts to objects to AWS Glue and Amazon Redshift RSQL, as shown in the following table.

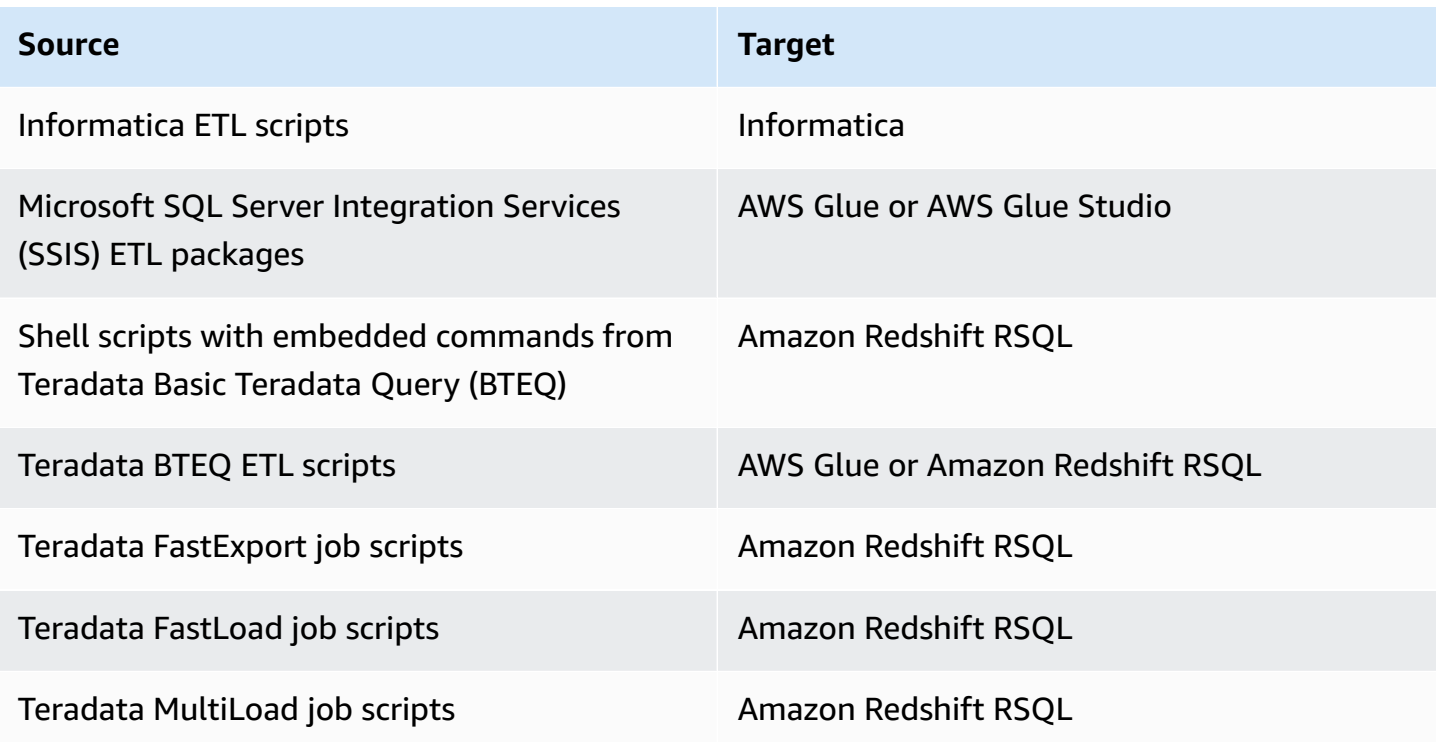

#### **Topics**

- [Converting](#page-336-0) ETL processes to AWS Glue with AWS SCT
- [Converting](#page-342-0) ETL processes using the Python API for AWS Glue with AWS SCT
- Converting [Informatica](#page-347-0) ETL scripts with AWS SCT
- [Converting](#page-352-0) SSIS to AWS Glue with AWS SCT
- [Converting](#page-357-0) SSIS to AWS Glue Studio with AWS SCT
- [Converting](#page-365-0) Teradata BTEQ scripts to Amazon Redshift RSQL with AWS SCT
- [Converting](#page-371-0) shell scripts with embedded Teradata BTEQ commands to Amazon Redshift RSQL with [AWS](#page-371-0) SCT
- [Converting](#page-376-0) Teradata FastExport job scripts to Amazon Redshift RSQL with AWS SCT
- [Converting](#page-382-0) Teradata FastLoad job scripts to Amazon Redshift RSQL with AWS SCT
- [Converting](#page-388-0) Teradata MultiLoad job scripts to Amazon Redshift RSQL with AWS SCT

## <span id="page-336-0"></span>**Converting ETL processes to AWS Glue with AWS SCT**

Following, you can find an outline of the process to convert ETL scripts to AWS Glue with AWS SCT. For this example, we convert an Oracle database to Amazon Redshift, along with the ETL processes used with the source databases and data warehouses.

#### **Topics**

- [Prerequisites](#page-337-0)
- [Understanding](#page-338-0) the AWS Glue Data Catalog
- [Limitations](#page-338-1) for converting using AWS SCT with AWS Glue
- Step 1: Create a new [project](#page-340-0)
- Step 2: [Create](#page-341-0) an AWS Glue job

The following architecture diagram shows an example database migration project that includes the conversion of ETL scripts to AWS Glue.

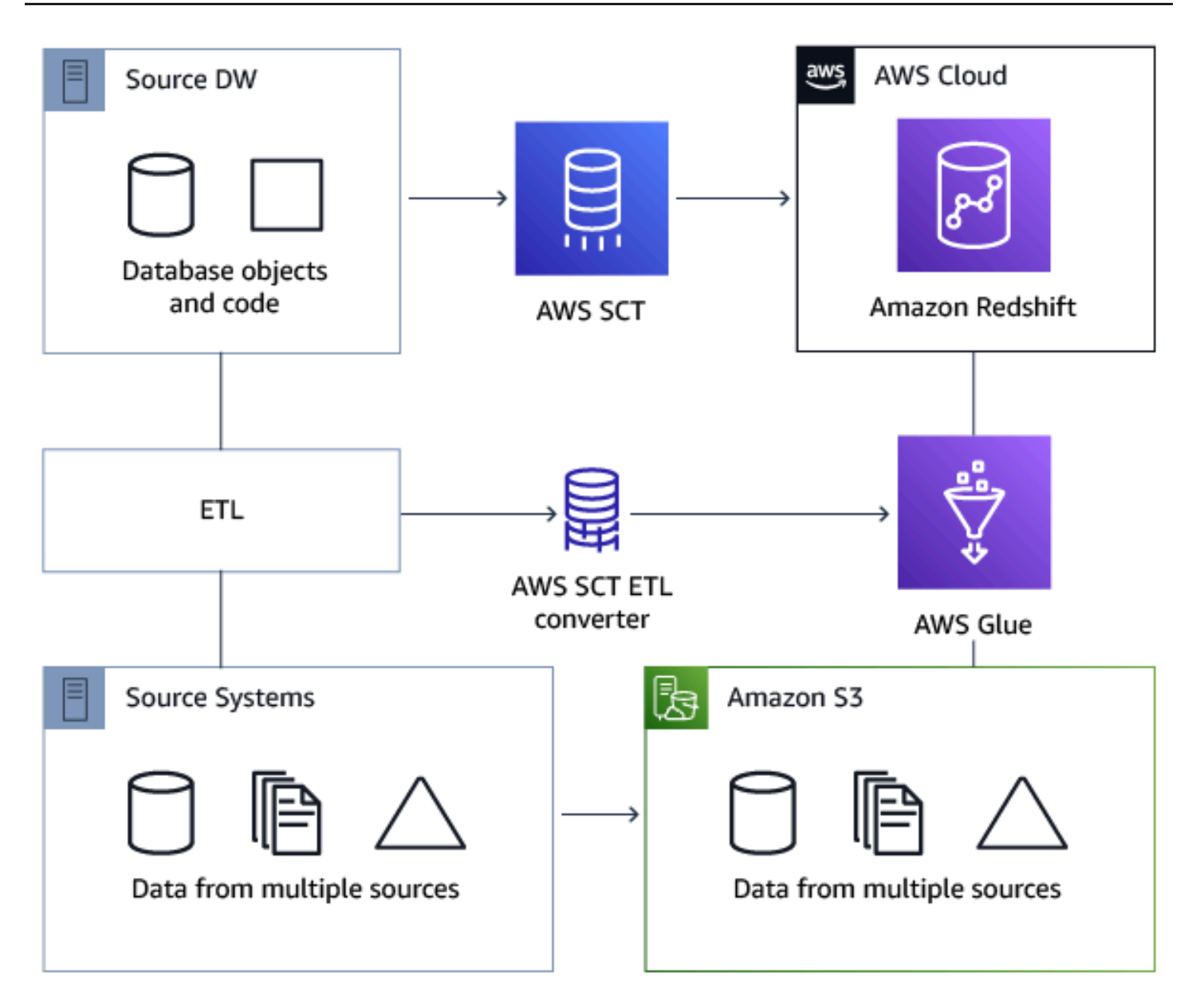

## <span id="page-337-0"></span>**Prerequisites**

Before you begin, do the following:

- Migrate any source databases that you intend to migrate to AWS.
- Migrate the target data warehouses to AWS.
- Collect a list of all the code involved in your ETL process.
- Collect a list of all the necessary connection information for each database.

Also, AWS Glue needs permissions to access other AWS resources on your behalf. You provide those permissions by using AWS Identity and Access Management (IAM). Make sure that you created an IAM policy for AWS Glue. For more information, see Create an IAM policy for the AWS [Glueservice](https://docs.aws.amazon.com/glue/latest/dg/create-service-policy.html) in the *AWS Glue Developer Guide*.

## <span id="page-338-0"></span>**Understanding the AWS Glue Data Catalog**

As part of the process of conversion, AWS Glue loads information regarding the source and target databases. It organizes this information into categories, in a structure called a *tree.* The structure includes the following:

- **Connections** Connection parameters
- **Crawlers** A list of crawlers, one crawler for each schema
- **Databases** Containers that hold tables
- **Tables** Metadata definitions that represent the data in the tables
- **ETL jobs** Business logic that performs the ETL work
- **Triggers** Logic that controls when an ETL job runs in AWS Glue (whether on demand, by schedule, or triggered by job events)

The *AWS Glue Data Catalog* is an index to the location, schema, and runtime metrics of your data. When you work with AWS Glue and AWS SCT, the AWS Glue Data Catalog contains references to data that is used as sources and targets of your ETL jobs in AWS Glue. To create your data warehouse, catalog this data.

You use the information in the Data Catalog to create and monitor your ETL jobs. Typically, you run a crawler to take inventory of the data in your data stores, but there are other ways to add metadata tables into your Data Catalog.

When you define a table in your Data Catalog, you add it to a database. A database is used to organize tables in AWS Glue.

## <span id="page-338-1"></span>**Limitations for converting using AWS SCT with AWS Glue**

The following limitations apply when converting using AWS SCT with AWS Glue.

#### **Resource Default limit**

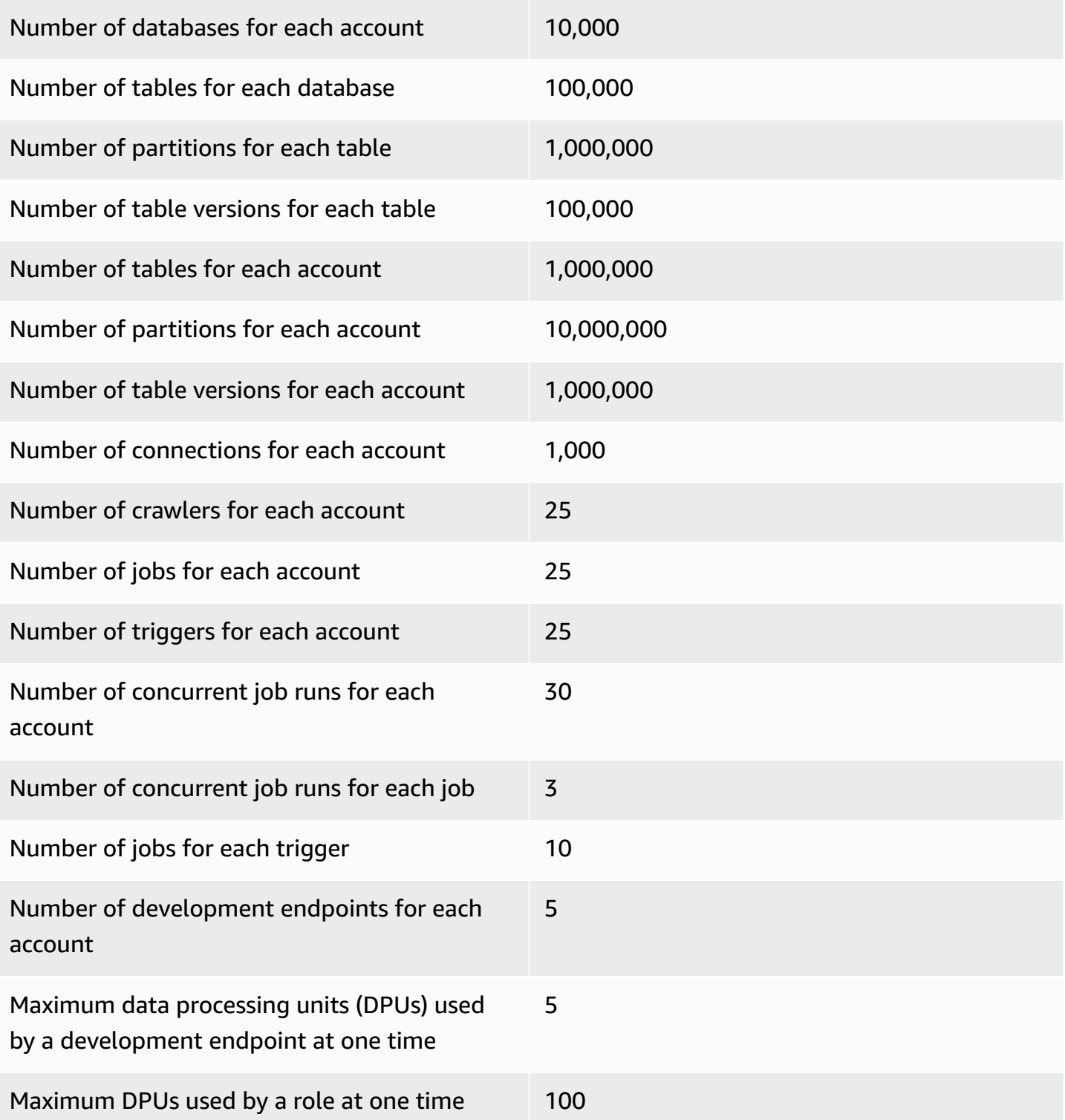

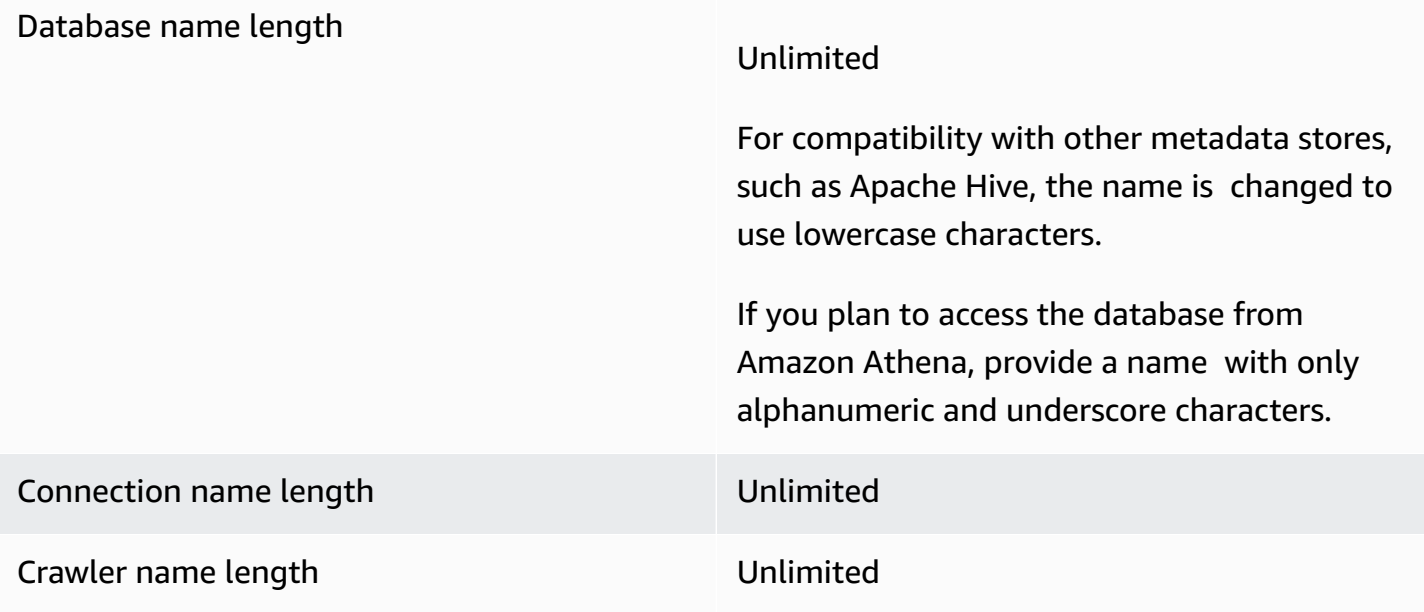

### <span id="page-340-0"></span>**Step 1: Create a new project**

To create a new project, take these high-level steps:

- 1. Create a new project in AWS SCT. For more information, see [Creating](#page-34-0) an AWS SCT project.
- 2. Add your source and target databases to the project. For more information, see Adding [database](#page-39-0) servers to an AWS SCT [project.](#page-39-0)

Make sure that you have chosen **Use AWS Glue** in the target database connection settings. To do so, choose the **AWS Glue** tab. For **Copy from AWS profile**, choose the profile that you want to use. The profile should automatically fill in the AWS access key, secret key, and Amazon S3 bucket folder. If it doesn't, enter this information yourself. After you choose **OK**, AWS Glue analyzes the objects and loads metadata into the AWS Glue Data Catalog.

Depending on your security settings, you might get a warning message that says your account doesn't have sufficient privileges for some of the schemas on the server. If you have access to the schemas that you're using, you can safely ignore this message.

3. To finish preparing to import your ETL, connect to your source and target databases. To do so, choose your database in the source or target metadata tree, and then choose **Connect to the server**.

AWS Glue creates a database on the source database server and one on the target database server to help with the ETL conversion. The database on the target server contains the AWS Glue Data Catalog. To find specific objects, use search on the source or target panels.

To see how a specific object converts, find an item you want to convert, and choose **Convert schema** from its context (right-click) menu. AWS SCT transforms this selected object into a script.

You can review the converted script from the **Scripts** folder in the right panel. Currently, the script is a virtual object, which is available only as part of your AWS SCT project.

To create an AWS Glue job with your converted script, upload your script to Amazon S3. To upload the script to Amazon S3, choose the script, then choose **Save to S3** from its context (right-click) menu.

## <span id="page-341-0"></span>**Step 2: Create an AWS Glue job**

After you save the script to Amazon S3, you can choose it and then choose **Configure AWS Glue Job** to open the wizard to configure the AWS Glue job. The wizard makes it easier to set this up:

- 1. On the first tab of the wizard, **Design Data Flow**, you can choose an execution strategy and the list of scripts you want to include in this one job. You can choose parameters for each script. You can also rearrange the scripts so that they run in the correct order.
- 2. On the second tab, you can name your job, and directly configure settings for AWS Glue. On this screen, you can configure the following settings:
	- AWS Identity and Access Management (IAM) role
	- Script file names and file paths
	- Encrypt the script using server-side encryption with Amazon S3–managed keys (SSE-S3)
	- Temporary directory
	- Generated Python library path
	- User Python library path
	- Path for the dependent .jar files
	- Referenced files path
	- Concurrent DPUs for each job run
	- Maximum concurrency
	- Job timeout (in minutes)
	- Delay notification threshold (in minutes)
- Number of retries
- Security configuration
- Server-side encryption

3. On the third step, or tab, you choose the configured connection to the target endpoint.

After you finish configuring the job, it displays under the ETL jobs in the AWS Glue Data Catalog. If you choose the job, the settings display so you can review or edit them. To create a new job in AWS Glue, choose **Create AWS Glue Job** from the context (right-click) menu for the job. Doing this applies the schema definition. To refresh the display, choose **Refresh from database** from the context (right-click) menu.

At this point, you can view your job in the AWS Glue console. To do so, sign in to the AWS Management Console and open the AWS Glue console at <https://console.aws.amazon.com/glue/>.

You can test the new job to make sure that it's working correctly. To do so, first check the data in your source table, then verify that the target table is empty. Run the job, and check again. You can view error logs from the AWS Glue console.

## <span id="page-342-0"></span>**Converting ETL processes using the Python API for AWS Glue with AWS SCT**

In the following sections, you can find a description of a conversion that calls AWS Glue API operations in Python. For more information, see [Program](https://docs.aws.amazon.com//glue/latest/dg/aws-glue-programming-python.html) AWS Glue ETL scripts in Python in the *AWS Glue Developer Guide.*

### **Topics**

- Step 1: Create a [database](#page-342-1)
- Step 2: Create a [connection](#page-343-0)
- Step 3: Create an AWS Glue [crawler](#page-344-0)

### <span id="page-342-1"></span>**Step 1: Create a database**

The first step is to create a new database in an AWS Glue Data Catalog by using the [AWS](https://docs.aws.amazon.com/glue/latest/webapi/API_CreateDatabase.html) SDK [API](https://docs.aws.amazon.com/glue/latest/webapi/API_CreateDatabase.html). When you define a table in the Data Catalog, you add it to a database. A database is used to organize the tables in AWS Glue.

The following example demonstrates the create database method of the Python API for AWS Glue.

```
response = client.create_database( 
     DatabaseInput={ 
          'Name': 'database_name', 
          'Description': 'description', 
          'LocationUri': 'string', 
          'Parameters': { 
               'parameter-name': 'parameter value' 
          } 
     }
)
```
If you are using Amazon Redshift, the database name is formed as follows.

{redshift\_cluster\_name}\_{redshift\_database\_name}\_{redshift\_schema\_name}

The full name of Amazon Redshift cluster for this example is as follows.

rsdbb03.apq1mpqso.us-west-2.redshift.amazonaws.com

The following shows an example of a well-formed database name. In this case rsdbb03 is the name, which is the first part of the full name of the cluster endpoint. The database is named dev and the schema is ora qlue.

```
rsdbb03_dev_ora_glue
```
### <span id="page-343-0"></span>**Step 2: Create a connection**

Create a new connection in a Data Catalog by using the [AWS](https://docs.aws.amazon.com/glue/latest/webapi/API_CreateConnection.html) SDK API.

The following example demonstrates using the [create\\_connection](https://docs.aws.amazon.com/glue/latest/dg/aws-glue-api-catalog-connections.html) method of the Python API for AWS Glue.

```
response = client.create_connection( 
     ConnectionInput={ 
         'Name': 'Redshift_abcde03.aabbcc112233.us-west-2.redshift.amazonaws.com_dev', 
         'Description': 'Created from SCT',
```

```
 'ConnectionType': 'JDBC', 
         'ConnectionProperties': { 
              'JDBC_CONNECTION_URL': 'jdbc:redshift://aabbcc03.aabbcc112233.us-
west-2.redshift.amazonaws.com:5439/dev', 
              'USERNAME': 'user_name', 
              'PASSWORD': 'password'
         }, 
         'PhysicalConnectionRequirements': { 
              'AvailabilityZone': 'us-west-2c', 
              'SubnetId': 'subnet-a1b23c45', 
              'SecurityGroupIdList': [ 
                  'sg-000a2b3c', 'sg-1a230b4c', 'sg-aba12c3d', 'sg-1abb2345' 
 ] 
         } 
     }
)
```
The parameters used in create\_connection are as follows:

- Name (UTF-8 string) required. For Amazon Redshift, the connection name is formed as follows: Redshift\_*<Endpoint-name>*\_*<redshift-database-name>*, for example: Redshift\_abcde03\_dev
- Description (UTF-8 string) Your description of the connection.
- ConnectionType (UTF-8 string) Required. The type of connection. Currently, only JDBC is supported; SFTP is not supported.
- ConnectionProperties (dict) Required. A list of key-value pairs used as parameters for this connection, including the JDBC connection URL, the user name, and the password.
- PhysicalConnectionRequirements (dict) Physical connection requirements, which include the following:
	- SubnetId (UTF-8 string) The ID of the subnet used by the connection.
	- SecurityGroupIdList (list) The security group ID list used by the connection.
	- AvailabilityZone (UTF-8 string) Required. The Availability Zone that contains the endpoint. This parameter is deprecated.

### <span id="page-344-0"></span>**Step 3: Create an AWS Glue crawler**

Next, you create an AWS Glue crawler to populate the AWS Glue catalog. For more information, see [Cataloging](https://docs.aws.amazon.com/glue/latest/dg/add-crawler.html) tables with a crawler in the *AWS Glue Developer Guide.*

The first step in adding a crawler is to create a new database in a Data Catalog by using the [AWS](https://docs.aws.amazon.com//glue/latest/webapi/API_CreateCrawler.html) SDK API. Before you begin, make sure to first delete any previous version of it by using the delete\_crawler operation.

When you create your crawler, a few considerations apply:

- For the crawler name, use the format *<redshift\_node\_name>*\_*<redshift\_database\_name>*\_*<redshift\_shema\_name>*, for example: abcde03\_dev\_ora\_glue
- Use an IAM role that already exists. For more information on creating IAM roles, see [Creating](https://docs.aws.amazon.com//IAM/latest/UserGuide/id_roles_create.html) IAM [roles](https://docs.aws.amazon.com//IAM/latest/UserGuide/id_roles_create.html) in the *IAM User Guide.*
- Use the name of the database that you created in the previous steps.
- Use the ConnectionName parameter, which is required.
- For the path parameter, use the path to the JDBC target, for example: dev/ora\_glue/%

The following example deletes an existing crawler and then creates a new one by using the Python API for AWS Glue.

```
response = client.delete_crawler( 
     Name='crawler_name'
)
response = client.create_crawler( 
     Name='crawler_name', 
     Role= 'IAM_role', 
     DatabaseName='database_name', 
     Description='string', 
     Targets={ 
          'S3Targets': [ 
\{\hspace{.1cm} \} 'Path': 'string', 
                   'Exclusions': [ 
                       'string', 
 ] 
              }, 
          ], 
          'JdbcTargets': [ 
\{\hspace{.1cm} \} 'ConnectionName': 'ConnectionName', 
                   'Path': 'Include_path',
```

```
 'Exclusions': [ 
                       'string', 
 ] 
             }, 
         ] 
     }, 
     Schedule='string', 
     Classifiers=[ 
         'string', 
     ], 
     TablePrefix='string', 
     SchemaChangePolicy={ 
         'UpdateBehavior': 'LOG'|'UPDATE_IN_DATABASE', 
         'DeleteBehavior': 'LOG'|'DELETE_FROM_DATABASE'|'DEPRECATE_IN_DATABASE'
     }, 
     Configuration='string'
)
```
Create and then run a crawler that connects to one or more data stores, determines the data structures, and writes tables into the Data Catalog. You can run your crawler on a schedule, as shown following.

```
response = client.start_crawler( 
     Name='string'
)
```
This example uses Amazon Redshift as the target. Amazon Redshift data types map to AWS Glue data types in the following way after the crawler runs.

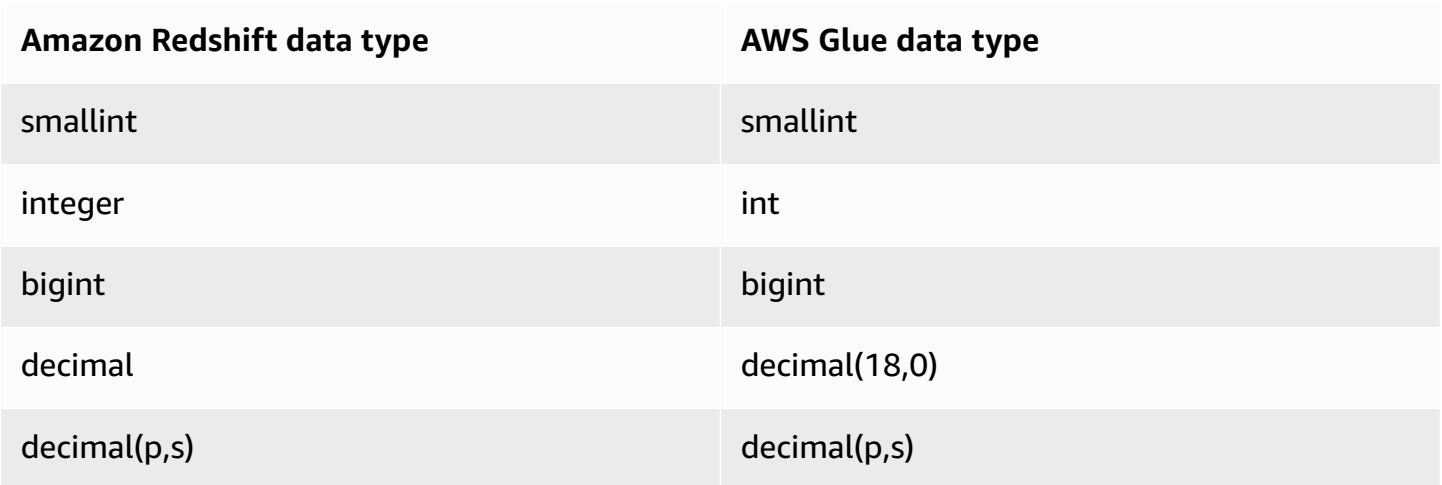

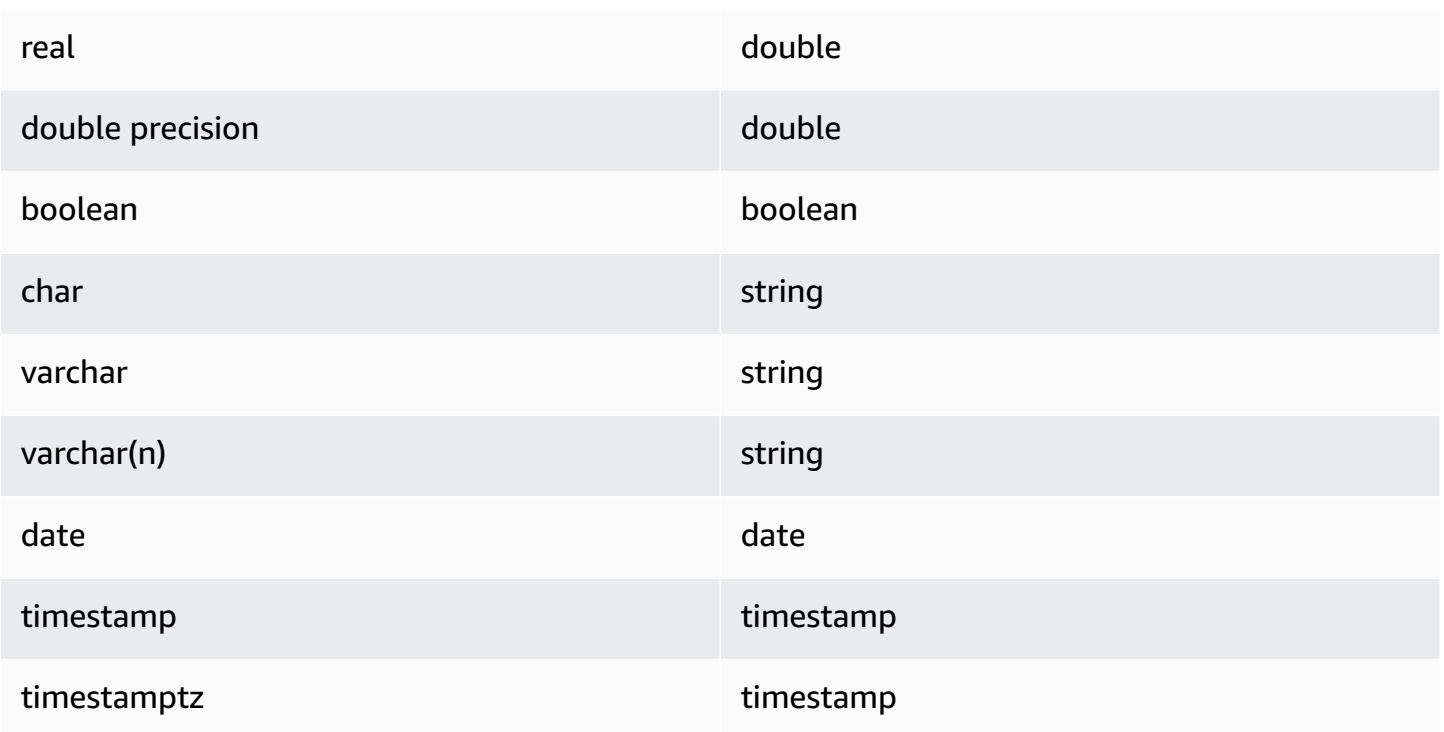

## <span id="page-347-0"></span>**Converting Informatica ETL scripts with AWS SCT**

You can use AWS SCT command line interface (CLI) to convert your Informatica ETL scripts so that you can use the scripts with your new target database. This conversion includes three key steps. First, AWS SCT converts the SQL code that is embedded in your Informatica objects. Next, AWS SCT changes the names of database objects according to the migration rules that you specified in your project. Finally, AWS SCT redirects the connections of your Informatica ETL scripts to the new target database.

You can convert Informatica ETL scripts as part of AWS SCT database conversion project. Make sure that you add your source and target databases to the project when you convert Informatica ETL scripts.

To convert Informatica ETL scripts, make sure that you use AWS SCT version 1.0.667 or higher. Also, familiarize yourself with the command line interface of AWS SCT. For more information, see [AWS](#page-502-0) SCT CLI [Reference.](#page-502-0)

#### **To convert Informatica ETL scripts using AWS SCT**

- 1. Create a new AWS SCT CLI script or edit an existing scenario template. For example, you can download and edit the InformaticConversionTemplate.scts template. For more information, see Getting CLI [scenarios](#page-504-0).
- 2. Download the required JDBC drivers for your source and target databases. Specify the location of these drivers using the SetGlobalSettings command. Also, specify the folders where AWS SCT can save log files.

The following code example shows you how to add the path to Oracle and PostgreSQL drivers to the AWS SCT settings. After you run this code example, AWS SCT stores log files in the C: \sct\_log folder. Also, AWS SCT stores console log files in the C: \Temp \oracle\_postgresql folder.

```
SetGlobalSettings 
 -save: 'true' 
 -settings: '{"oracle_driver_file": "C:\\drivers\\ojdbc8.jar", 
 "postgresql_driver_file": "C:\\drivers\\postgresql-42.2.19.jar" }'
/
SetGlobalSettings 
 -save: 'false' 
 -settings: '{
"log_folder": "C:\\sct_log",
"console_log_folder": "C:\\Temp\\oracle_postgresql"}'
/
```
3. Create a new AWS SCT project. Enter the name and location of your project.

The following code example creates the oracle\_postgresql project in the C:\Temp folder.

```
CreateProject 
  -name: 'oracle_postgresql' 
 -directory: 'C:\Temp'
/
```
4. Add connection information about your source and target databases.

The following code example adds Oracle and PostgreSQL databases as a source and target for your AWS SCT project.

```
AddSource 
  -password: 'source_password' 
 -port: '1521' 
  -vendor: 'ORACLE' 
  -name: 'ORACLE' 
 -host: 'source_address' 
 -database: 'ORCL' 
 -user: 'source_user'
/
AddTarget 
 -database: 'postgresql' 
 -password: 'target_password' 
 -port: '5432' 
 -vendor: 'POSTGRESQL' 
 -name: 'POSTGRESQL' 
 -host: 'target_address' 
 -user: 'target_user'
/
```
In the preceding example, replace *source\_user* and *target\_user* with the names of your database users. Next, replace *source\_password* and *target\_password* with your passwords. For *source\_address* and *target\_address*, enter the IP addresses of your source and target database servers.

To connect to an Oracle database version 19 and higher, use the Oracle service name in the AddSource command. To do so, add the -connectionType parameter and set its value to 'basic\_service\_name'. Then, add the -servicename parameter and set its value to your Oracle service name. For more information about the AddSource command, see the [AWS](https://s3.amazonaws.com/publicsctdownload/AWS+SCT+CLI+Reference.pdf) Schema [Conversion](https://s3.amazonaws.com/publicsctdownload/AWS+SCT+CLI+Reference.pdf) Tool CLI Reference.

5. Create a new AWS SCT mapping rule, which defines the target database engines for each source database schema. For more information, see Creating [mapping](#page-270-0) rules in AWS SCT.

The following code example creates a mapping rule that includes all source Oracle database schemas and defines PostgreSQL as a migration target.

```
AddServerMapping 
 -sourceTreePath: 'Servers.ORACLE' 
 -targetTreePath: 'Servers.POSTGRESQL'
/
```
6. Add connection information about your Informatica source and target XML files.

The following code example adds the Informatica XML files from the C: \Informatica\_source and C:\Informatica\_target folders.

```
AddSource 
  -name: 'INFA_SOURCE' 
 -vendor: 'INFORMATICA' 
 -mappingsFolder: 'C:\Informatica_source'
/
AddTarget 
 -name: 'INFA_TARGET' 
  -vendor: 'INFORMATICA' 
 -mappingsFolder: 'C:\Informatica_target'
/
```
7. Create another mapping rule to define the target Informatica XML file for your source Informatica XML file.

The following code example creates a mapping rule that includes source and target Informatica XML files used in the preceding example.

```
AddServerMapping
-sourceTreePath: 'ETL.INFA_SOURCE'
-targetTreePath: 'ETL.INFA_TARGET'
/
```
8. Specify the database server connection that corresponds to the Informatica connection name reference.

The following code example configures the redirect of your Informatica ETL scripts from your source to the new target database. This example also configures connection variables.

```
ConfigureInformaticaConnectionsRedirect 
 -treePath: 'ETL.INFA_SOURCE.Files' 
 -connections: '{ 
  "ConnectionNames": [ 
  { 
   "name": "Oracle_src", 
   "newName": "postgres", 
   "treePath": "Servers.ORACLE" 
  }
```

```
\mathbf{I} "ConnectionVariables": [ 
  { 
             "name": "$Source", 
             "treePath": "Servers.ORACLE" 
      } 
     \mathbf{I} }'
/
```
9. Convert your source database schemas and Informatica ETL scripts.

The following code example converts all your source Oracle database schemas and your Informatica XML file.

```
Convert 
  -treePath: 'Servers.ORACLE.Schemas.%'
/
Convert 
  -treePath: 'ETL.INFA_SOURCE.Files'
/
```
10. (Optional) Save your conversion project and the assessment report. This report includes the conversion action items and recommendations about how to address each.

The following code example saves your project and saves a copy of the assessment report as a PDF file in the C:\Temp folder.

```
SaveProject
/
SaveReportPDF 
 -treePath: 'ETL.INFA_SOURCE.Files' 
  -file:'C:\Temp\Informatica.pdf'
/
```
11. Save your converted Informatica XML file.

The following code example saves the converted XML file in the C:\Temp folder. You specified this folder in the previous step using the AddTarget command.

```
SaveTargetInformaticaXML
-treePath: 'ETL.INFA_TARGET.Files'
```
/

12. Save your script as an .scts file and run it using the RunSCTBatch command in the AWS SCT CLI. For more information, see AWS SCT CLI script [mode.](#page-509-0)

The following example runs the Informatica.scts script in the C:\Temp folder. You can use this example in Windows.

RunSCTBatch.cmd --pathtoscts "C:\Temp\Informatica.scts"

If you edit your source Informatica ETL scripts, then run the AWS SCT CLI script again.

## <span id="page-352-0"></span>**Converting SSIS to AWS Glue with AWS SCT**

Following, you can find how to convert Microsoft SQL Server Integration Services (SSIS) packages to AWS Glue using AWS SCT.

To convert Microsoft SSIS packages to AWS Glue, make sure that you use AWS SCT version 1.0.642 or higher. You also need to have an SSIS project with ETL packages – .dtsx, .conmgr, and .params files in the local folder.

You don't need an installed SSIS server. The conversion process goes through the local SSIS files.

### **To convert an SSIS package to AWS Glue using AWS SCT**

- 1. Create a new project in AWS SCT or open an existing project. For more information, see [the](#page-34-0)  section called ["Creating](#page-34-0) a project".
- 2. Choose **Add source** from the menu to add a new source SSIS package to your project.
- 3. Choose **SQL Server Integration Services** and complete the following:
	- **Connection name** Enter the name for your connection. AWS SCT displays this name in the metadata tree.
	- **SSIS packages folder** Choose the path to your SSIS project folder with packages.

AWS SCT reads the project files (files with the extensions .dtsx, .conmgr or .params) from the local folder and parses them. It then organizes them into an AWS SCT tree of categories.

4. Choose **Add target** from the menu to add a new target platform to convert your source SSIS packages.

- 5. Choose **AWS Glue** and complete the following:
	- **Connection name** Enter the name for your connection. AWS SCT displays this name in the metadata tree.
	- **Copy from AWS profile** Choose the profile to use.
	- **AWS access key** Enter your AWS access key.
	- **AWS secret key** Enter your AWS secret key.
	- **Region** Choose the AWS Region that you want to use from the list.
	- **Amazon S3 bucket folder** Enter the folder path for the Amazon S3 bucket that you plan to use.

You can use a virtual AWS Glue target. In this case, you don't need to specify the connection credentials. For more information, see the section called "Virtual [targets"](#page-272-0).

- 6. Create a new mapping rule that includes your source SSIS package and your AWS Glue target. For more information, see the [section](#page-270-1) called "New rule".
- 7. On the **View** menu, choose **Main view**.
- 8. In the SSIS tree view, open the context (right-click) menu for **Connection managers**, and then choose **Configure connections**.
- 9. Configure the project connection manager.

To configure a connection mapping for SSIS connection managers, specify the AWS Glue connection for the corresponding SSIS connection manager. Make sure that your AWS Glue connections are already created.

- a. Under **Connections**, choose **Project connections**.
- b. For **Glue catalog connection**, choose the appropriate AWS Glue connection.
- 10. Configure the package connection manager:
	- a. Under **Connections**, choose your package.
	- b. For **Glue catalog connection**, choose the appropriate AWS Glue connection.
	- c. Repeat these actions for all connections available for your package.
- 11. Choose **Apply**.
- 12. Convert your package. In the source tree view, find **Packages**. Open the context (right-click) menu for your package, then choose **Convert package**.
- 13. Save the converted script to Amazon S3. In the target tree view, find **Package scripts**. Open the context (right-click) menu for your converted script, then choose **Save to S3**.
- 14. Configure your AWS Glue job. In the target tree view, find **Package scripts**. Open the context (right-click) menu for your converted script, then choose **Configure AWS Glue job**.
- 15. Complete the three configuration sections:
	- a. Complete the **Design data flow** section:
		- **Execution strategy** Choose how your job will run ETL scripts. Choose **SEQUENTIAL** to run the scripts in the order that is specified in the wizard. Choose **PARALLEL** to run the scripts in parallel, disregarding the order that is specified in the wizard.
		- **Scripts** Choose the name of your converted script.
		- Choose **Next**.
	- b. Complete the **Job properties** section:
		- **Name** Enter the name of your AWS Glue job.
		- **IAM Role** Choose the IAM role that is used for authorization to resources used to run the job and access data stores.
		- **Script file name** Enter the name of your converted script.
		- **Script file S3 path** Enter the Amazon S3 path to your converted script.
		- **Encrypt script using SSE-S3** Choose this option to protect data using server-side encryption with Amazon S3-managed encryption keys (SSE-S3).
		- **Temporary directory** Enter the Amazon S3 path to a temporary directory for intermediate results. AWS Glue and AWS Glue built-in transforms use this directory to read or write to Amazon Redshift.
		- AWS SCT automatically generates the path for Python libraries. You can review this path in **Generated python library path**. You can't edit this automatically generated path. To use additional Python libraries, enter the path in **User python library path**.
		- **User python library path** Enter the paths for additional user Python libraries. Separate Amazon S3 paths with commas.
		- **Dependent jars path** Enter the paths for dependent jar files. Separate Amazon S3 paths with commas.
		- **Referenced files path** Enter the paths for additional files, such as configuration files, that are required by your script. Separate Amazon S3 paths with commas.
- **Maximum capacity** Enter the maximum number of AWS Glue data processing units (DPUs) that can be allocated when this job runs. You can enter an integer from 2 to 100. The default is 2.
- **Max concurrency** Enter the maximum number of concurrent runs that are allowed for this job. The default is 1. AWS Glue returns an error when this threshold is reached.
- **Job timeout (minutes)** Enter the timeout value on your ETL job as a safeguard against runaway jobs. The default is 2880 minutes (48 hours) for batch jobs. If the job exceeds this limit, the job run state changes to TIMEOUT.
- **Delay notification threshold (minutes)** Enter the threshold in minutes before AWS SCT sends a delay notification.
- **Number of retries** Enter the number of times (0–10) that AWS Glue should automatically restart the job if it fails. Jobs that reach the timeout limit aren't restarted. The default is 0.
- Choose **Next**.
- c. Configure the required connections:
	- i. From **All connections**, choose the required AWS Glue connections and add them to the list of **Selected connections**.
	- ii. Choose **Finish**.
- 16. Create a configured AWS Glue job. In the target tree view, find and expand **ETL Jobs**. Open the context (right-click) menu for ETL job that you configured, and then choose **Create AWS Glue Job**.
- 17. Run the AWS Glue job:
	- a. Open the AWS Glue console at [https://console.aws.amazon.com/glue/.](https://console.aws.amazon.com/glue/)
	- b. In the navigation pane, choose **Jobs**.
	- c. Choose **Add job**, and then choose the job that you want to run.
	- d. On the **Actions** tab, choose **Run job**.

## **SSIS components that AWS SCT can convert to AWS Glue**

You can use AWS SCT to convert data flow and control flow components, as well as containers, parameters, and variables.

Supported data flow components include the following:

- ADO NET Destination
- ADO NET Source
- Aggregate
- Cache Transformation
- Character Map Transformation
- Conditional Split Transformation
- Copy Column Transformation
- Data Conversion Transformation
- Derived Column Transformation
- Excel Destination
- Excel Source
- Export Column Transformation
- Flat File Destination
- Flat File Source
- Fuzzy Lookup Transformation
- Import Column Transformation
- Lookup Transformation
- Merge Join Transformation
- Merge Transformation
- Multicast Transformation
- ODBC Destination
- ODBC Source
- OLE DB Command Transformation
- OLE DB Destination
- OLE DB Source
- Percentage Sampling Transformation
- Pivot Transformation
- Raw File Destination
- Raw File Source
- RecordSet Destination
- Row Count Transformation
- Row Sampling Transformation
- Sort Transformation
- SQL Server Destination
- Union All Transformation
- Unpivot Transformation
- XML Source

Supported control flow components include the following:

- Bulk Insert Task
- Execute Package Task
- Execute SQL Task
- Execute T-SQL Statement Task
- Expression Task
- File System Task
- Notify Operator Task
- Send Mail Task

Supported SSIS containers include the following:

- For Loop Container
- Foreach Loop Container
- Sequence Container

## <span id="page-357-0"></span>**Converting SSIS to AWS Glue Studio with AWS SCT**

You can use AWS SCT to convert Microsoft SQL Server Integration Services (SSIS) packages to AWS Glue Studio.

An *SSIS package* includes the necessary components, such as the connection manager, tasks, control flow, data flow, parameters, event handlers, and variables, to run a specific extract, transform, and load (ETL) task. AWS SCT converts SSIS packages to a format compatible with AWS Glue Studio. After you migrate your source database to the AWS Cloud, you can run these converted AWS Glue Studio jobs to perform ETL tasks.

To convert Microsoft SSIS packages to AWS Glue Studio, make sure that you use AWS SCT version 1.0.661 or higher.

#### **Topics**

- [Prerequisites](#page-358-0)
- Adding SSIS [packages](#page-360-0) to your AWS SCT project
- [Converting](#page-361-0) SSIS packages to AWS Glue Studio with AWS SCT
- Creating AWS Glue Studio jobs using the [converted](#page-361-1) code
- Creating an [assessment](#page-363-0) report for an SSIS package with AWS SCT
- SSIS [components](#page-364-0) that AWS SCT can convert to AWS Glue Studio

### <span id="page-358-0"></span>**Prerequisites**

In this section, learn about the prerequisite tasks for the conversion of SSIS packages to AWS Glue. These tasks include creating required AWS resources in your account.

You can use AWS Identity and Access Management (IAM) to define policies and roles that are needed to access resources that AWS Glue Studio uses. For more information, see [IAM permissions](https://docs.aws.amazon.com/glue/latest/ug/setting-up.html#getting-started-min-privs) for the AWS Glue [Studio](https://docs.aws.amazon.com/glue/latest/ug/setting-up.html#getting-started-min-privs) user.

After AWS SCT converts your source scripts to AWS Glue Studio, upload the converted scripts to an Amazon S3 bucket. Make sure that you create this Amazon S3 bucket and select it in the AWS service profile settings. For more information about creating an S3 bucket, see [Create](https://docs.aws.amazon.com/AmazonS3/latest/userguide/creating-bucket.html) your first S3 [bucket](https://docs.aws.amazon.com/AmazonS3/latest/userguide/creating-bucket.html) in the *Amazon Simple Storage Service User Guide*.

To make sure that AWS Glue Studio can connect to your data store, create a custom connector and a connection. Also, store database credentials in AWS Secrets Manager.

#### **To create a custom connector**

- 1. Download the JDBC driver for your data store. For more information about JDBC drivers that AWS SCT uses, see [Downloading](#page-24-0) the required database drivers.
- 2. [Upload](https://docs.aws.amazon.com/AmazonS3/latest/userguide/uploading-an-object-bucket.html) this driver file to your Amazon S3 bucket. For more information, see Upload an object to your [bucket](https://docs.aws.amazon.com/AmazonS3/latest/userguide/uploading-an-object-bucket.html) in the *Amazon Simple Storage Service User Guide*.
- 3. Sign in to the AWS Management Console and open the AWS Glue Studio console at [https://](https://console.aws.amazon.com/gluestudio/) [console.aws.amazon.com/gluestudio/](https://console.aws.amazon.com/gluestudio/).
- 4. Choose **Connectors**, then choose **Create custom connector**.
- 5. For **Connector S3 URL**, choose **Browse S3**, and choose the JDBC driver file that you uploaded to your Amazon S3 bucket.
- 6. Enter a descriptive **Name** for your connector. For example, enter **SQLServer**.
- 7. For **Connector type**, choose **JDBC**.
- 8. For **Class name**, enter the name of the main class for your JDBC driver. For SQL Server, enter **com.microsoft.sqlserver.jdbc.SQLServerDriver**.
- 9. For **JDBC URL base**, enter the JDBC base URL. The syntax of the JDBC base URL depends on your source database engine. For SQL Server, use the following format: **jdbc:sqlserver:// \$***<host>***:\$***<port>***;databaseName=\$***<dbname>***;user=\$***<username>***;password= \$***<password>*.

Make sure that you replace *<host>, <port>, <dbname>, <username>,* and *<password>* with your values.

- 10. For **URL parameter delimiter**, enter the semicolon (;).
- 11. Choose **Create connector**.

#### **To store database credentials in AWS Secrets Manager**

- 1. Sign in to the AWS Management Console and open the AWS Secrets Manager console at <https://console.aws.amazon.com/secretsmanager/>.
- 2. Choose **Store a new secret**.
- 3. On the **Choose secret type** page, do the following:
	- a. For **Secret type**, choose the **Other type of secret**.
	- b. For **Key/value pairs**, enter the following keys: **host**, **port**, **dbname**, **username**, and **password**.

Next, enter your values for these keys.

- 4. On the **Configure secret** page, enter a descriptive **Secret name**. For example, enter **SQL\_Server\_secret**.
- 5. Choose **Next**. Then, on the **Configure rotation** page, choose **Next** again.
- 6. On the **Review** page, review your secret details, and then choose **Store**.
#### **To create a connection for your connector**

- 1. Sign in to the AWS Management Console and open the AWS Glue Studio console at [https://](https://console.aws.amazon.com/gluestudio/) [console.aws.amazon.com/gluestudio/](https://console.aws.amazon.com/gluestudio/).
- 2. Choose the connector for which you want to create a connection, and then choose **Create connection**.
- 3. On the **Create connection** page, enter a descriptive **Name** for your connection. For example, enter **SQL-Server-connection**.
- 4. For **AWS Secret**, choose the secret that you created in AWS Secrets Manager.
- 5. Configure **Network options**, then choose **Create connection**.

Now, you can create an AWS Glue Studio job with a custom connector. For more information, see [Creating](#page-361-0) AWS Glue Studio jobs.

### <span id="page-360-0"></span>**Adding SSIS packages to your AWS SCT project**

You can add multiple SSIS packages to a single AWS SCT project.

#### **To add an SSIS package to your AWS SCT project**

- 1. Create a new project in AWS SCT or open an existing project. For more information, see [the](#page-34-0)  section called ["Creating](#page-34-0) a project".
- 2. Choose **Add source** from the menu, and then choose **SQL Server Integration Services**.
- 3. For **Connection name**, enter a name for your SSIS packages. AWS SCT displays this name in the tree in the left panel.
- 4. For **SSIS packages folder**, enter the path to the folder with source SSIS packages.
- 5. Choose **Add target** from the menu, and then choose **AWS Glue Studio**.

To connect to AWS Glue Studio, AWS SCT uses your AWS profile. For more information, see Storing AWS service [profiles](#page-54-0) in AWS SCT.

- 6. Create a mapping rule, which includes your source SSIS package and your AWS Glue Studio target. For more information, see Creating [mapping](#page-270-0) rules in AWS SCT.
- 7. Create AWS Glue Studio connections in the AWS Glue Studio console. For more information, see Creating [connections](https://docs.aws.amazon.com/glue/latest/ug/connectors-chapter.html#creating-connections) for connectors.
- 8. Choose **Connection managers** in the left tree, open the context (right-click) menu, and then choose **Configure connections**.

#### AWS SCT displays the **Configure connections** window.

9. For each source SSIS connection, choose an AWS Glue Studio connection.

### **Converting SSIS packages to AWS Glue Studio with AWS SCT**

Following, find how to convert SSIS packages to AWS Glue Studio using AWS SCT.

#### **To convert an SSIS package to AWS Glue Studio**

- 1. Add your SSIS package to your AWS SCT project. For more information, see [Adding](#page-360-0) SSIS [packages](#page-360-0) to your AWS SCT project.
- 2. In the left panel, expand the **ETL** and **SSIS** nodes.
- 3. Choose **Packages**, open the context (right-click) menu, and then choose **Convert package**.

AWS SCT converts your selected SSIS packages to JSON files. These JSON objects represent a node in a directed acyclic graph (DAG). Find your converted files in the **Package DAGs** node in the right tree.

4. Choose **Package DAGs**, open the context (right-click) menu, and then choose **Save to Amazon S3**.

Now you can use these scripts to create jobs in the AWS Glue Studio.

### <span id="page-361-0"></span>**Creating AWS Glue Studio jobs using the converted code**

After you convert your source SSIS packages, you can use the converted JSON files to create AWS Glue Studio jobs.

#### **To create an AWS Glue Studio job**

- 1. Choose **Package DAGs** in the right tree, open the context (right-click) menu, and then choose **Configure AWS Glue Studio job**.
- 2. (Optional) Apply the extension pack that emulates SSIS functions in AWS Glue Studio.
- 3. The **Configure AWS Glue Studio job** window opens.

Complete the **Basic job properties** section:

• **Name** – Enter a name of your AWS Glue Studio job.

- **Script file name** Enter a name of your job script.
- **Job parameters** Add parameters and enter their values.

Choose **Next**.

- 4. Complete the **Advanced job properties** section:
	- **IAM Role** Choose the IAM role that is used for authorization to AWS Glue Studio and access data stores.
	- **Script file S3 path** Enter the Amazon S3 path to your converted script.
	- **Temporary directory** Enter the Amazon S3 path to a temporary directory for intermediate results. AWS Glue Studio uses this directory to read or write to Amazon Redshift.
	- AWS SCT automatically generates the path for Python libraries. You can review this path in **Generated python library path**. You can't edit this automatically generated path. To use additional Python libraries, enter the path in **User python library path**.
	- **User python library path** Enter the paths for additional user Python libraries. Separate Amazon S3 paths with commas.
	- **Dependent jars path** Enter the paths for dependent \*.jar files. Separate Amazon S3 paths with commas.
	- **Referenced files path** Enter the paths for additional files, such as configuration files, that are required by your script. Separate Amazon S3 paths with commas.
	- **Worker type** Choose G.1X or G.2X.

When you choose G.1X each worker maps to 1 DPU (4 vCPU, 16 GB of memory, and 64 GB disk).

When you choose G.2X each worker maps to 2 DPU (8 vCPU, 32 GB of memory, and 128 GB disk).

- **Requested number of workers** Enter the number of workers that are allocated when the job runs.
- **Max concurrency** Enter the maximum number of concurrent runs that are allowed for this job. The default is 1. AWS Glue returns an error when this threshold is reached.
- **Job timeout (minutes)** Enter the timeout value on your ETL job as a safeguard against runaway jobs. The default is 2,880 minutes (48 hours) for batch jobs. If the job exceeds this limit, the job run state changes to TIMEOUT.
- **Delay notification threshold (minutes)** Enter the threshold in minutes before AWS SCT sends a delay notification.
- **Number of retries** Enter the number of times (0–10) that AWS Glue should automatically restart the job if it fails. Jobs that reach the timeout limit aren't restarted. The default is 0.

#### Choose **Finish**.

AWS SCT configures your selected AWS Glue Studio jobs.

- 5. Find your configured jobs under **ETL jobs** in the right tree. Choose your configured job, open the context (right-click) menu, and then choose **Create AWS Glue Studio job**.
- 6. Choose **Apply status** and make sure that the **Status** value for your job is **Success**.
- 7. Open the AWS Glue Studio console, choose **Refresh**, and choose your job. Then choose **Run**.

### **Creating an assessment report for an SSIS package with AWS SCT**

The *ETL migration assessment report* provides information about converting your SSIS packages to a format compatible with AWS Glue Studio. The assessment report includes action items for the components of your SSIS packages. These action items show which components AWS SCT can't automatically convert.

#### **To create an ETL migration assessment report**

- 1. Expand the **SSIS** node under **ETL** in the left panel.
- 2. Choose **Packages**, open the context (right-click) menu, and then choose **Create report**.
- 3. View the **Summary** tab. Here, AWS SCT displays the executive summary information from the ETL migration assessment report. It includes conversion results for all components of your SSIS packages.
- 4. (Optional) Save a local copy of the ETL migration assessment report as either a PDF file or a comma-separated values (CSV) file:
	- To save the ETL migration assessment report as a PDF file, choose **Save to PDF** at upper right.

The PDF file contains the executive summary, action items, and recommendations for scripts conversion.

• To save the ETL migration assessment report as a CSV file, choose **Save to CSV** at upper right.

AWS SCT creates three CSV files. These files contain action items, recommended actions, and an estimated complexity of manual effort required to convert the scripts.

5. Choose the **Action items** tab. This tab contains a list of items that require manual conversion to AWS Glue Studio. When you choose an action item from the list, AWS SCT highlights the item from your source SSIS package that the action item applies to.

### **SSIS components that AWS SCT can convert to AWS Glue Studio**

You can use AWS SCT to convert SSIS data flow components and parameters to AWS Glue Studio.

Supported data flow components include the following:

- ADO NET Destination
- ADO NET Source
- Aggregate
- Character Map
- Conditional Split
- Copy Column
- Data Conversion
- Derived Column
- Lookup
- Merge
- Merge Join
- Multicast
- ODBCDestination
- ODBCSource
- OLEDBDestination
- OLEDBSource
- Row Count
- Sort
- SQL Server Destination
- Union All

AWS SCT can convert more SSIS components to AWS Glue. For more information, see [SSIS](#page-355-0) [components](#page-355-0) that AWS SCT can convert to AWS Glue.

# <span id="page-365-0"></span>**Converting Teradata BTEQ scripts to Amazon Redshift RSQL with AWS SCT**

You can use the AWS Schema Conversion Tool (AWS SCT) to convert Teradata Basic Teradata Query (BTEQ) scripts to Amazon Redshift RSQL.

The following architecture diagram shows the database migration project that includes the conversion of extract, transform, and load (ETL) scripts to Amazon Redshift RSQL.

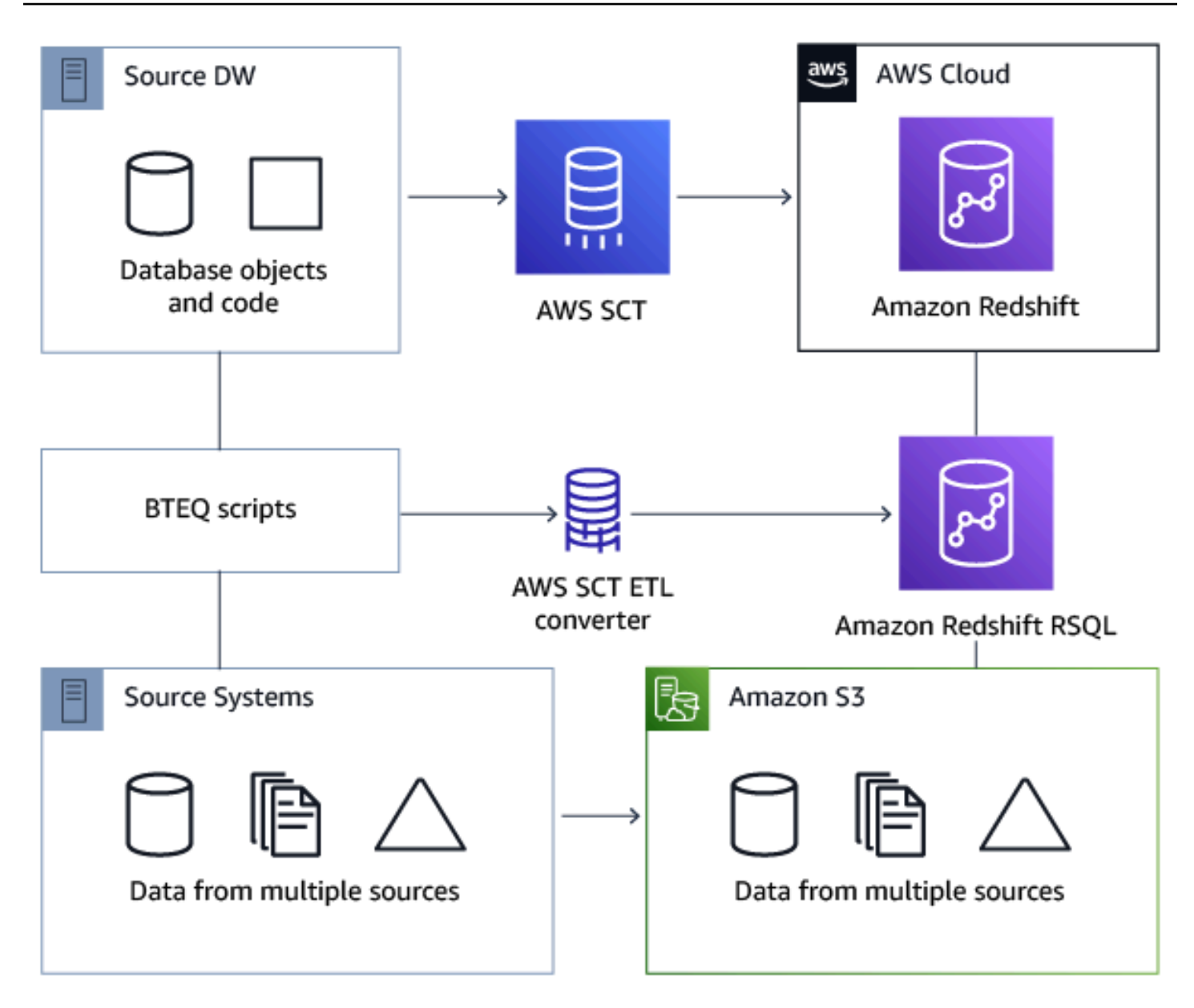

#### **Topics**

- [Adding](#page-367-0) BTEQ scripts to your AWS SCT project
- Configuring [substitution](#page-367-1) variables in BTEQ scripts with AWS SCT
- [Converting](#page-368-0) Teradata BTEQ scripts to Amazon Redshift RSQL with AWS SCT
- [Managing](#page-369-0) BTEQ scripts with AWS SCT
- Creating a BTEQ script conversion [assessment](#page-370-0) report with AWS SCT
- Editing and saving your [converted](#page-370-1) BTEQ scripts with AWS SCT

### <span id="page-367-0"></span>**Adding BTEQ scripts to your AWS SCT project**

You can add multiple scripts to a single AWS SCT project.

#### **To add a BTEQ script to your AWS SCT project**

- 1. Create a new project in AWS SCT or open an existing project. For more information, see [the](#page-34-0)  section called ["Creating](#page-34-0) a project".
- 2. Choose **Add source** from the menu, and then choose **Teradata** to add your source database to the project. For more information, see Using [Teradata](#page-247-0) as a source.
- 3. Choose **Add target** from the menu to add a target Amazon Redshift database to your AWS SCT project.

You can use a virtual Amazon Redshift target database platform. For more information, see Using virtual [targets.](#page-272-0)

- 4. Create a new mapping rule that includes your source Teradata database and your Amazon Redshift target. For more information, see Adding a new [mapping](#page-270-1) rule.
- 5. On the **View** menu, choose **Main view**.
- 6. In the left panel, expand the **Scripts** node.
- 7. Choose **BTEQ scripts**, open the context (right-click) menu, and then choose **Load scripts**.
- 8. Enter the location of the source code for your Teradata BTEQ scripts and choose **Select folder**.

AWS SCT displays the **Load scripts** window.

- 9. Do one of the following:
	- a. If your Teradata BTEQ scripts don't include the substitution variables, choose **No substitution variables**, and then choose **OK** to add scripts to your AWS SCT project.
	- b. If your Teradata BTEQ scripts include the substitution variables, configure the substitution variables. For more information, see Configuring [substitution](#page-367-1) variables in BTEQ scripts.

### <span id="page-367-1"></span>**Configuring substitution variables in BTEQ scripts with AWS SCT**

Your Teradata BTEQ scripts can include substitution variables. For example, you can use one BTEQ script with substitution variables to run the same set of commands on multiple database environments. You can use AWS SCT to configure substitution variables in your BTEQ scripts.

Before you run a BTEQ script with substitution variables, make sure to assign the values for all variables. To do this, you can use other tools or applications such as a Bash script, UC4 (Automic), and so on. AWS SCT can resolve and convert substitution variables only after you assign their values.

#### **To configure substitution variables in your BTEQ script**

1. Add your BTEQ scripts to your AWS SCT project. For more information, see [Adding](#page-367-0) BTEQ scripts to your AWS SCT [project.](#page-367-0)

When you add your scripts, choose **Substitution variables are used**.

2. For **Define variable format**, enter a regular expression that matches all substitution variables in your script.

For example, if the names of your substitution variables start with  $\frac{1}{2}$  and end with  $\frac{1}{2}$ , use the  $\{\varepsilon\}\$  regular expression. To match substitution variables that start either with a dollar sign or a percent sign, use the  $\$\w+|\$  $\w+$  regular expression.

Regular expressions in AWS SCT conform to the Java regular expression syntax. For more information, see [java.util.regex](https://docs.oracle.com/javase/6/docs/api/java/util/regex/Pattern.html) Class Pattern in the Java documentation.

- 3. Choose **OK** to load scripts to your AWS SCT project, and then choose **OK** to close the **Load scripts** window.
- 4. Choose **Variables** to view all discovered substitution variables and their values.
- 5. For **Value**, enter the value for the substitution variable.

# <span id="page-368-0"></span>**Converting Teradata BTEQ scripts to Amazon Redshift RSQL with AWS SCT**

Following, find how to convert BTEQ ETL scripts to Amazon Redshift RSQL using AWS SCT.

#### **To convert a Teradata BTEQ script to Amazon Redshift RSQL**

- 1. Add your BTEQ scripts to your AWS SCT project. For more information, see [Adding](#page-367-0) BTEQ scripts to your AWS SCT [project.](#page-367-0)
- 2. Configure the substitution variables. For more information, see [Configuring substitution](#page-367-1) [variables](#page-367-1) in BTEQ scripts.
- 3. In the left panel, expand the **Scripts** node.

#### 4. Do one of the following:

- To convert a single BTEQ script, expand the **BTEQ scripts** node, choose the script to convert, and then choose **Convert to RSQL** from the context (right-click) menu.
- To covert multiple scripts, make sure that you select all scripts to convert. Then choose **BTEQ scripts**, open the context (right-click) menu, and then choose **Convert to RSQL** under **Convert script**.

AWS SCT converts all your selected Teradata BTEQ scripts to a format compatible with Amazon Redshift RSQL. Find your converted scripts in the **Scripts** node in the target database panel.

5. Edit your converted Amazon Redshift RSQL scripts, or save them. For more information, see Editing and saving your [converted](#page-370-1) BTEQ scripts.

### <span id="page-369-0"></span>**Managing BTEQ scripts with AWS SCT**

You can add multiple BTEQ scripts or remove a BTEQ script from your AWS SCT project.

#### **To add an additional BTEQ script to your AWS SCT project**

- 1. Expand the **Scripts** node in the left panel.
- 2. Choose the **BTEQ scripts** node, and open the context (right-click) menu.
- 3. Choose **Load scripts**.
- 4. Enter the information that is required to add a new BTEQ script and configure substitution variables. For more information, see [Adding](#page-367-0) BTEQ scripts to your AWS SCT project and Configuring [substitution](#page-367-1) variables in BTEQ scripts.

#### **To remove a BTEQ script from your AWS SCT project**

- 1. Expand the **BTEQ scripts** node under **Scripts** in the left panel.
- 2. Choose the script to remove, and open the context (right-click) menu.
- 3. Choose **Delete script**.

### <span id="page-370-0"></span>**Creating a BTEQ script conversion assessment report with AWS SCT**

A *BTEQ script conversion assessment report* provides information about converting the BTEQ commands and SQL statements from your BTEQ scripts to a format compatible with Amazon Redshift RSQL. The assessment report includes action items for BTEQ commands and SQL statements that AWS SCT can't convert.

#### **To create a BTEQ script conversion assessment report**

- 1. Expand the **BTEQ scripts** node under **Scripts** in the left panel.
- 2. Choose the script to convert, and open the context (right-click) menu.
- 3. Choose **Conversion to RSQL** under **Create report**.
- 4. View the **Summary** tab. The **Summary** tab displays the executive summary information from the BTEQ script assessment report. It includes conversion results for all BTEQ commands and SQL statements from your BTEQ scripts.
- 5. (Optional) Save a local copy of the BTEQ script conversion assessment report as either a PDF file or a comma-separated values (CSV) file:
	- To save the BTEQ script conversion assessment report as a PDF file, choose **Save to PDF** at upper right.

The PDF file contains the executive summary, action items, and recommendations for scripts conversion.

• To save the BTEQ script conversion assessment report as a CSV file, choose **Save to CSV** at upper right.

The CSV file contains action items, recommended actions, and an estimated complexity of manual effort required to convert the scripts.

6. Choose the **Action items** tab. This tab contains a list of items that require manual conversion to Amazon Redshift RSQL. When you choose an action item from the list, AWS SCT highlights the item from your source BTEQ script that the action item applies to.

### <span id="page-370-1"></span>**Editing and saving your converted BTEQ scripts with AWS SCT**

You can edit your converted scripts in the lower panel of your AWS SCT project. AWS SCT stores the edited script as part of your project.

#### **To save your converted scripts**

- 1. Expand the **RSQL scripts** node under **Scripts** in the target database panel.
- 2. Choose your converted script, open the context (right-click) menu, and choose **Save script**.
- 3. Enter the path to the folder to save the converted script and choose **Save**.

AWS SCT saves the converted script to a file and opens this file.

# **Converting shell scripts with embedded Teradata BTEQ commands to Amazon Redshift RSQL with AWS SCT**

You can use the AWS Schema Conversion Tool (AWS SCT) to convert shell scripts with embedded Teradata Basic Teradata Query (BTEQ) commands to shell scripts with embedded Amazon Redshift RSQL commands.

AWS SCT extracts Teradata BTEQ commands from your shell scripts and converts them to a format compatible with Amazon Redshift. After you migrate the Teradata database to Amazon Redshift, you can use these converted scripts to manage your new Amazon Redshift database.

You can also use AWS SCT to convert files with Teradata BTEQ ETL scripts to Amazon Redshift RSQL. For more information, see [Converting](#page-365-0) Teradata BTEQ scripts to Amazon Redshift RSQL with [AWS](#page-365-0) SCT.

#### **Topics**

- Adding shell scripts with embedded Teradata BTEQ [commands](#page-372-0) to your AWS SCT project
- Configuring [substitution](#page-373-0) variables in shell scripts with embedded Teradata BTEQ commands with [AWS](#page-373-0) SCT
- [Converting](#page-373-1) shell scripts with embedded Teradata BTEQ commands with AWS SCT
- Managing shell scripts with embedded Teradata BTEQ [commands](#page-374-0) with AWS SCT
- Creating an [assessment](#page-375-0) report for a shell script conversion with AWS SCT
- Editing and saving your [converted](#page-376-0) shell scripts with AWS SCT

# <span id="page-372-0"></span>**Adding shell scripts with embedded Teradata BTEQ commands to your AWS SCT project**

You can add multiple scripts to a single AWS SCT project.

#### **To add a shell script to your AWS SCT project**

- 1. Create a new project in AWS SCT or open an existing project. For more information, see [the](#page-34-0)  section called ["Creating](#page-34-0) a project".
- 2. Choose **Add source** from the menu, and then choose **Teradata** to add your source database to the project. For more information, see Using [Teradata](#page-247-0) as a source.
- 3. Choose **Add target** from the menu and to add a target Amazon Redshift database to your AWS SCT project.

You can use a virtual Amazon Redshift target database platform. For more information, see Using virtual [targets.](#page-272-0)

- 4. Create a new mapping rule that includes your source Teradata database and your Amazon Redshift target. For more information, see Adding a new [mapping](#page-270-1) rule.
- 5. On the **View** menu, choose **Main view**.
- 6. In the left panel, expand the **Scripts** node.
- 7. Choose **Shell**, open the context (right-click) menu, and then choose **Load scripts**.
- 8. Enter the location of your source shell scripts with embedded Teradata BTEQ commands and choose **Select folder**.

AWS SCT displays the **Load scripts** window.

- 9. Do one of the following:
	- If your shell scripts don't include the substitution variables, choose **No substitution variables**, and then choose **OK** to add scripts to your AWS SCT project.
	- If your shell scripts include the substitution variables, configure the substitution variables. For more information, see [Configuring substitution variables in shell scripts](#page-373-0).

# <span id="page-373-0"></span>**Configuring substitution variables in shell scripts with embedded Teradata BTEQ commands with AWS SCT**

Your shell scripts can include substitution variables. For example, you can use a single script with substitution variables to manage databases in different environments. You can use AWS SCT to configure substitution variables in your shell scripts.

Before you run BTEQ commands with substitution variables from a shell script, make sure to assign the values for all variables inside this shell script. AWS SCT can resolve and convert substitution variables only after you assign their values.

### **To configure substitution variables in your shell script**

1. Add your source shell scripts to your AWS SCT project. For more information, see [Adding](#page-372-0) shell scripts to your AWS SCT [project.](#page-372-0)

When you add your scripts, choose **Substitution variables are used**.

2. For **Define variable format**, enter a regular expression that matches all substitution variables in your script.

For example, if the names of your substitution variables start with  $\frac{1}{2}$  and end with  $\frac{1}{2}$ , use the  $\frac{1}{2}\frac{1}{\sqrt{2}}$  regular expression. To match substitution variables that start either with a dollar sign or a percent sign, use the  $\$\w+|\$  $\w+$  regular expression.

Regular expressions in AWS SCT conform to the Java regular expression syntax. For more information, see [java.util.regex](https://docs.oracle.com/javase/6/docs/api/java/util/regex/Pattern.html) Class Pattern in the Java documentation.

- 3. Choose **OK** to load scripts to your AWS SCT project, and then choose **OK** to close the **Load scripts** window.
- 4. Choose **Variables** to view all discovered substitution variables and their values.
- 5. For **Value**, enter the value for the substitution variable.

# <span id="page-373-1"></span>**Converting shell scripts with embedded Teradata BTEQ commands with AWS SCT**

Following, find how to convert shell scripts with embedded Teradata BTEQ commands to shell scripts with embedded Amazon Redshift RSQL commands using AWS SCT.

#### **To convert a shell script**

- 1. Add your shell scripts to your AWS SCT project. For more information, see [Adding](#page-372-0) shell scripts to your AWS SCT [project.](#page-372-0)
- 2. Configure the substitution variables. For more information, see [Configuring substitution](#page-373-0) [variables in shell scripts](#page-373-0).
- 3. In the left panel, expand the **Scripts** node.
- 4. Do one of the following:
	- To convert BTEQ commands from a single shell script, expand the **Shell** node, choose the script to convert, and then choose **Convert script** from the context (right-click) menu.
	- To covert multiple scripts, make sure that you select all scripts to convert. Then choose **Shell**, open the context (right-click) menu, and then choose **Convert script**.
- 5. Choose **OK**.

AWS SCT converts BTEQ commands in your selected shell scripts to a format compatible with Amazon Redshift RSQL. Find your converted scripts in the **Scripts** node in the target database panel.

6. Edit your converted Amazon Redshift RSQL scripts or save them. For more information, see Editing and saving your [converted](#page-376-0) shell scripts.

# <span id="page-374-0"></span>**Managing shell scripts with embedded Teradata BTEQ commands with AWS SCT**

You can add multiple shell scripts or remove a shell script from your AWS SCT project.

#### **To add a new shell script to your AWS SCT project**

- 1. Expand the **Scripts** node in the left panel.
- 2. Choose the **Shell** node, and open the context (right-click) menu.
- 3. Choose **Load scripts**.
- 4. Enter the information that is required to add a new shell script and configure substitution variables. For more information, see [Adding](#page-372-0) shell scripts to your AWS SCT project and [Configuring substitution variables in shell scripts](#page-373-0).

#### **To remove a shell script from your AWS SCT project**

- 1. Expand the **Shell** node under **Scripts** in the left panel.
- 2. Choose the script to remove, and open the context (right-click) menu.
- 3. Choose **Delete script**.

# <span id="page-375-0"></span>**Creating an assessment report for a shell script conversion with AWS SCT**

The *shell script conversion assessment report* provides information about converting the BTEQ commands and SQL statements. The conversion is from your source scripts to a format compatible with Amazon Redshift RSQL. The assessment report includes action items for BTEQ commands and SQL statements that AWS SCT can't convert.

#### **To create a shell script conversion assessment report**

- 1. Expand the **Shell** node under **Scripts** in the left panel.
- 2. Choose the script to convert, open the context (right-click) menu, and then choose **Create report**.
- 3. View the **Summary** tab. The **Summary** tab displays the executive summary information from the shell script assessment report. It includes conversion results for all BTEQ commands and SQL statements from your source scripts.
- 4. (Optional) Save a local copy of the shell script conversion assessment report as either a PDF file or a comma-separated values (CSV) file:
	- To save the shell script conversion assessment report as a PDF file, choose **Save to PDF** at upper right.

The PDF file contains the executive summary, action items, and recommendations for scripts conversion.

• To save the shell script conversion assessment report as a CSV file, choose **Save to CSV** at upper right.

The CSV file contains action items, recommended actions, and an estimated complexity of manual effort required to convert the scripts.

Creating a shell script conversion assessment report Version 1.0.672 363

5. Choose the **Action items** tab. This tab contains a list of items that require manual conversion to Amazon Redshift RSQL. When you select an action item from the list, AWS SCT highlights the item from your source shell script that the action item applies to.

### <span id="page-376-0"></span>**Editing and saving your converted shell scripts with AWS SCT**

You can edit your converted scripts in the lower panel of your AWS SCT project. AWS SCT stores the edited script as part of your project.

#### **To save your converted scripts**

- 1. Expand the **RSQL scripts** node under **Scripts** in the target database panel.
- 2. Choose your converted script, open the context (right-click) menu, and choose **Save script**.
- 3. Enter the path to the folder to save the converted script and choose **Save**.

AWS SCT saves the converted script to a file and opens this file.

# **Converting Teradata FastExport job scripts to Amazon Redshift RSQL with AWS SCT**

You can use the AWS Schema Conversion Tool (AWS SCT) to convert Teradata FastExport job scripts to Amazon Redshift RSQL.

A *FastExport job script* is a set of FastExport commands and SQL statements that select and export data from the Teradata database. AWS SCT converts FastExport commands and SQL statements to a format compatible with Amazon Redshift RSQL. After you migrate the Teradata database to Amazon Redshift, you can use these converted scripts to export data from the Amazon Redshift database.

#### **Topics**

- Adding [FastExport](#page-377-0) job scripts to your AWS SCT project
- Configuring [substitution](#page-378-0) variables in Teradata FastExport job scripts with AWS SCT
- [Converting](#page-379-0) Teradata FastExport job scripts with AWS SCT
- Managing Teradata [FastExport](#page-380-0) job scripts with AWS SCT
- Creating an [assessment](#page-380-1) report for a Teradata FastExport job script conversion with AWS SCT

• Editing and saving your converted Teradata [FastExport](#page-381-0) job scripts with AWS SCT

### <span id="page-377-0"></span>**Adding FastExport job scripts to your AWS SCT project**

You can add multiple scripts to a single AWS SCT project.

#### **To add a FastExport job script to your AWS SCT project**

- 1. Create a new project in AWS SCT or open an existing project. For more information, see [the](#page-34-0)  section called ["Creating](#page-34-0) a project".
- 2. Choose **Add source** from the menu, and then choose **Teradata** to add your source database to the project. For more information, see Using [Teradata](#page-247-0) as a source.
- 3. Choose **Add target** from the menu and to add a target Amazon Redshift database to your AWS SCT project.

You can use a virtual Amazon Redshift target database platform. For more information, see Using virtual [targets.](#page-272-0)

- 4. Create a new mapping rule that includes your source Teradata database and your Amazon Redshift target. For more information, see Adding a new [mapping](#page-270-1) rule.
- 5. On the **View** menu, choose **Main view**.
- 6. In the left panel, expand the **Scripts** node.
- 7. Choose **FastExport**, open the context (right-click) menu, and then choose **Load scripts**.
- 8. Enter the location of the source code for your Teradata FastExport job scripts and choose **Select folder**.

AWS SCT displays the **Load scripts** window.

- 9. Do one of the following:
	- If your Teradata FastExport job scripts don't include the substitution variables, choose **No substitution variables** and then choose **OK** to add scripts to your AWS SCT project.
	- If your Teradata FastExport job scripts include the substitution variables, configure the substitution variables. For more information, see [Configuring substitution variables in](#page-378-0) [FastExport](#page-378-0) job scripts.

# <span id="page-378-0"></span>**Configuring substitution variables in Teradata FastExport job scripts with AWS SCT**

Your Teradata FastExport job scripts can include substitution variables. For example, you can use a single script with substitution variables to export data from multiple databases. You can use AWS SCT to configure substitution variables in your Teradata scripts.

Before you run a FastExport job script with substitution variables, make sure to assign the values for all variables. To do this, you can use other tools or applications such as a Bash script, UC4 (Automic), and so on. AWS SCT can resolve and convert substitution variables only after you assign their values.

#### **To configure substitution variables in your FastExport job script**

1. Add your source Teradata FastExport job scripts to your AWS SCT project. For more information, see [Adding](#page-367-0) BTEQ scripts to your AWS SCT project.

When you add your scripts, choose **Substitution variables are used**.

2. For **Define variable format**, enter a regular expression that matches all substitution variables in your script.

For example, if the names of your substitution variables start with  $\frac{1}{2}$  and end with  $\frac{1}{2}$ , use the  $\S\setminus\{\wedge w^+\}\$  regular expression. To match substitution variables that start either with a dollar sign or a percent sign, use the  $\$\w+|\$  $\w+$  regular expression.

Regular expressions in AWS SCT conform to the Java regular expression syntax. For more information, see [java.util.regex](https://docs.oracle.com/javase/6/docs/api/java/util/regex/Pattern.html) Class Pattern in the Java documentation.

- 3. Choose **OK** to load scripts to your AWS SCT project, and then choose **OK** to close the **Load scripts** window.
- 4. In the left panel, expand the **Scripts** node. Choose **FastExport**, and then choose your folder with scripts. Open the context (right-click) menu, and then choose **Export variables** under **Substitution variables**.
- 5. Export substitution variables for one script. Expand your folder with scripts, choose your script, open the context (right-click) menu, and choose **Export variables** under **Substitution variables**.
- 6. Enter the name of the comma-separated values (CSV) file to save the substitution variables and choose **Save**.

7. Open this CSV file and fill in the values for the substitution variables.

Depending on the operating system, AWS SCT uses different formats for CSV files. The values in the file might be either enclosed in quotation marks or not. Make sure that you use the same format for the values of substitution variables as the other values in the file. AWS SCT can't import the CSV file with values in different formats.

- 8. Save the CSV file.
- 9. In the left panel, expand the **Scripts** node. Choose **FastExport**, and then choose your script. Open the context (right-click) menu, and then choose **Import variables** under **Substitution variables**.
- 10. Choose your CSV file, and then choose **Open**.
- 11. Choose **Variables** to view all discovered substitution variables and their values.

### <span id="page-379-0"></span>**Converting Teradata FastExport job scripts with AWS SCT**

Following, find how to convert Teradata FastExport job to Amazon Redshift RSQL using AWS SCT.

#### **To convert a Teradata FastExport job script to Amazon Redshift RSQL**

- 1. Add your FastExport job scripts to your AWS SCT project. For more information, see [Adding](#page-377-0) [FastExport](#page-377-0) job scripts to your AWS SCT project.
- 2. Configure the substitution variables. For more information, see [Configuring substitution](#page-378-0) variables in [FastExport](#page-378-0) job scripts.
- 3. In the left panel, expand the **Scripts** node.
- 4. Do one of the following:
	- To convert a single FastExport job script, expand the **FastExport** node, choose the script to convert, and then choose **Convert script** from the context (right-click) menu.
	- To covert multiple scripts, make sure that you select all scripts to convert. Then choose **FastExport**, open the context (right-click) menu, and then choose **Convert script**.

AWS SCT converts all your selected Teradata FastExport job scripts to a format compatible with Amazon Redshift RSQL. Find your converted scripts in the **Scripts** node in the target database panel.

5. Edit your converted Amazon Redshift RSQL scripts or save them. For more information, see Editing and saving your converted [FastExport](#page-381-0) job scripts.

### <span id="page-380-0"></span>**Managing Teradata FastExport job scripts with AWS SCT**

You can add multiple Teradata FastExport job scripts or remove a FastExport job script from your AWS SCT project.

#### **To add a new FastExport job script to your AWS SCT project**

- 1. Expand the **Scripts** node in the left panel.
- 2. Choose the **FastExport** node, and open the context (right-click) menu.
- 3. Choose **Load scripts**.
- 4. Enter the information that is required to add a new FastExport job script and configure substitution variables. For more information, see Adding [FastExport](#page-377-0) job scripts to your AWS SCT [project](#page-377-0) and Configuring [substitution](#page-378-0) variables in FastExport job scripts.

#### **To remove a FastExport job script from your AWS SCT project**

- 1. Expand the **FastExport** node under **Scripts** in the left panel.
- 2. Choose the script to remove, and open the context (right-click) menu.
- 3. Choose **Delete script**.

# <span id="page-380-1"></span>**Creating an assessment report for a Teradata FastExport job script conversion with AWS SCT**

The *FastExport job script conversion assessment report* provides information about converting the FastExport commands and SQL statements from your FastExport scripts to a format compatible with Amazon Redshift RSQL. The assessment report includes action items for FastExport commands and SQL statements that AWS SCT can't convert.

#### **To create a script conversion assessment report for a Teradata FastExport job**

- 1. Expand the **FastExport** node under **Scripts** in the left panel.
- 2. Choose the script to convert, open the context (right-click) menu, and then choose **Create report**.
- 3. View the **Summary** tab. The **Summary** tab displays the executive summary information from the FastExport job script assessment report. It includes conversion results for all FastExport commands and SQL statements from your source scripts.
- 4. You can save a local copy of the FastExport job script conversion assessment report as either a PDF file or a comma-separated values (CSV) file.
	- a. To save the FastExport job script conversion assessment report as a PDF file, choose **Save to PDF** at upper right.

The PDF file contains the executive summary, action items, and recommendations for scripts conversion.

b. To save the FastExport job script conversion assessment report as a CSV file, choose **Save to CSV** at upper right.

The CSV file contains action items, recommended actions, and an estimated complexity of manual effort required to convert the scripts.

5. Choose the **Action items** tab. This tab contains a list of items that require manual conversion to Amazon Redshift RSQL. When you select an action item from the list, AWS SCT highlights the item from your source FastExport job script that the action item applies to.

# <span id="page-381-0"></span>**Editing and saving your converted Teradata FastExport job scripts with AWS SCT**

You can edit your converted scripts in the lower panel of your AWS SCT project. AWS SCT stores the edited script as part of your project.

#### **To save your converted scripts**

- 1. Expand the **RSQL scripts** node under **Scripts** in the target database panel.
- 2. Choose your converted script, open the context (right-click) menu, and choose **Save script**.
- 3. Enter the path to the folder to save the converted script and choose **Save**.

AWS SCT saves the converted script to a file and opens this file.

# **Converting Teradata FastLoad job scripts to Amazon Redshift RSQL with AWS SCT**

You can use the AWS Schema Conversion Tool (AWS SCT) to convert Teradata FastLoad job scripts to Amazon Redshift RSQL.

A *Teradata FastLoad script* is a set of commands that use multiple sessions to load data in an empty table on a Teradata Database. Teradata FastLoad processes a series of Teradata FastLoad commands and SQL statements. The Teradata FastLoad commands provide session control and data handling of the data transfers. The SQL statements create, maintain, and drop tables.

AWS SCT converts Teradata FastLoad commands and SQL statements to a format compatible with Amazon Redshift RSQL. After you migrate the Teradata database to Amazon Redshift, you can use these converted scripts to load data to your Amazon Redshift database.

### **Topics**

- Adding [FastLoad](#page-382-0) job scripts to your AWS SCT project
- Configuring [substitution](#page-383-0) variables in Teradata FastLoad job scripts with AWS SCT
- [Converting](#page-385-0) Teradata FastLoad job scripts with AWS SCT
- [Managing](#page-386-0) Teradata FastLoad job scripts with AWS SCT
- Creating an [assessment](#page-386-1) report for a Teradata FastLoad job script conversion with AWS SCT
- Editing and saving your [converted](#page-387-0) Teradata FastLoad job scripts with AWS SCT

### <span id="page-382-0"></span>**Adding FastLoad job scripts to your AWS SCT project**

You can add multiple scripts to a single AWS SCT project.

#### **To add a FastLoad job script to your AWS SCT project**

- 1. Create a new project in AWS SCT, or open an existing project. For more information, see [the](#page-34-0)  section called ["Creating](#page-34-0) a project".
- 2. Choose **Add source** from the menu, and then choose **Teradata** to add your source database to the project. For more information, see Using [Teradata](#page-247-0) as a source.
- 3. Choose **Add target** from the menu and add a target Amazon Redshift database to your AWS SCT project.

You can use a virtual Amazon Redshift target database platform. For more information, see Using virtual [targets.](#page-272-0)

- 4. Create a new mapping rule that includes your source Teradata database and your Amazon Redshift target. For more information, see Adding a new [mapping](#page-270-1) rule.
- 5. On the **View** menu, choose **Main view**.
- 6. In the left panel, expand the **Scripts** node.
- 7. Choose **FastLoad**, open the context (right-click) menu, and then choose **Load scripts**.
- 8. Enter the location of your source Teradata FastLoad job scripts and choose **Select folder**.

AWS SCT displays the **Load scripts** window.

- 9. Do one of the following:
	- If your Teradata FastLoad job scripts don't include the substitution variables, choose **No substitution variables**, and then choose **OK** to add scripts to your AWS SCT project.
	- If your Teradata FastLoad job scripts include the substitution variables, configure the substitution variables. For more information, see [Configuring substitution variables in](#page-383-0) [FastLoad](#page-383-0) job scripts.

# <span id="page-383-0"></span>**Configuring substitution variables in Teradata FastLoad job scripts with AWS SCT**

Your Teradata FastLoad job scripts might include substitution variables. For example, you can use a single script with substitution variables to load data to different databases.

Before you run a FastLoad job script with substitution variables, make sure to assign the values for all variables. To do this, you can use other tools or applications such as a Bash script, UC4 (Automic), and so on.

AWS SCT can resolve and convert substitution variables only after you assign their values. Before you start the conversion of your source Teradata FastLoad job scripts, make sure that you assign values for all substitution variables. You can use AWS SCT to configure substitution variables in your Teradata scripts.

#### **To configure substitution variables in your FastLoad job script**

- 1. When you add your source Teradata FastLoad job scripts to your AWS SCT project, choose **Substitution variables are used**. For more information about adding these scripts, see [Adding](#page-382-0) [FastLoad](#page-382-0) job scripts to your AWS SCT project.
- 2. For **Define variable format**, enter a regular expression that matches all substitution variables in your script.

For example, if the names of your substitution variables start with  $\frac{1}{3}$  and end with  $\frac{1}{3}$ , use the  $\{\varepsilon\}\$  regular expression. To match substitution variables that start either with a dollar sign or a percent sign, use the  $\$\w+|\$  $\w+$  regular expression.

Regular expressions in AWS SCT conform to the Java regular expression syntax. For more information, see [java.util.regex](https://docs.oracle.com/javase/6/docs/api/java/util/regex/Pattern.html) Class Pattern in the Java documentation.

- 3. Choose **OK** to load scripts to your AWS SCT project, and then choose **OK** to close the **Load scripts** window.
- 4. In the left panel, expand the **Scripts** node. Choose **FastLoad**, and then choose your folder with scripts. Open the context (right-click) menu, and then choose **Export variables** under **Substitution variables**.

Also, you can export substitution variables for one script. Expand your folder with scripts, choose your script, open the context (right-click) menu, and choose **Export variables** under **Substitution variables**.

- 5. Enter the name of the comma-separated value (CSV) file to save the substitution variables, and then choose **Save**.
- 6. Open this CSV file and fill in the values for the substitution variables.

Depending on the operating system, AWS SCT uses different formats for the CSV file. The values in the file might be either enclosed in quotation marks or not. Make sure that you use the same format for the values of substitution variables as the other values in the file. AWS SCT can't import the CSV file with values in different formats.

- 7. Save the CSV file.
- 8. In the left panel, expand the **Scripts** node. Choose **FastLoad**, and then choose your script. Open the context (right-click) menu, and then choose **Import variables** under **Substitution variables**.
- 9. Choose your CSV file, and then choose **Open**.

10. Choose **Variables** to view all discovered substitution variables and their values.

### <span id="page-385-0"></span>**Converting Teradata FastLoad job scripts with AWS SCT**

Following, find how to convert Teradata FastLoad job to Amazon Redshift RSQL using AWS SCT.

#### **To convert a Teradata FastLoad job script to Amazon Redshift RSQL**

- 1. Add your FastLoad job scripts to your AWS SCT project. For more information, see [Adding](#page-382-0) [FastLoad](#page-382-0) job scripts to your AWS SCT project.
- 2. Configure the substitution variables. For more information, see [Configuring substitution](#page-383-0) variables in [FastLoad](#page-383-0) job scripts.
- 3. In the left panel, expand the **Scripts** node.
- 4. Do one of the following:
	- To convert a single FastLoad job script, expand the **FastLoad** node, choose the script to convert, and then choose **Convert script** from the context (right-click) menu.
	- To covert multiple scripts, make sure that you select all scripts to convert. Choose **FastLoad**, open the context (right-click) menu, and then choose **Convert script**. Then do one of the following:
		- If you store your source data file on Amazon S3, choose **S3 object path** for **Source data file location**.

Enter values for **Amazon S3 bucket folder** and **Amazon S3 bucket for manifest file** for your source data file.

• If you don't store your source data file on Amazon S3, choose **Host address** for **Source data file location**.

Enter values for **URL or IP address of the host**, **Host user login name**, and **Amazon S3 bucket for manifest file** for your source data file.

5. Choose **OK**.

AWS SCT converts all your selected Teradata FastLoad job scripts to a format compatible with Amazon Redshift RSQL. Find your converted scripts in the **Scripts** node in the target database panel.

6. Edit your converted Amazon Redshift RSQL scripts or save them. For more information, see Editing and saving your [converted](#page-387-0) FastLoad job scripts.

# <span id="page-386-0"></span>**Managing Teradata FastLoad job scripts with AWS SCT**

You can add multiple Teradata FastLoad job scripts or remove a FastLoad job script from your AWS SCT project.

#### **To add a new FastLoad job script to your AWS SCT project**

- 1. Expand the **Scripts** node in the left panel.
- 2. Choose the **FastLoad** node and open the context (right-click) menu.
- 3. Choose **Load scripts**.
- 4. Enter the information that is required to add a new FastLoad job script and configure substitution variables. For more information, see Adding [FastLoad](#page-382-0) job scripts to your AWS SCT [project](#page-382-0) and Configuring [substitution](#page-383-0) variables in FastLoad job scripts.

#### **To remove a FastLoad job script from your AWS SCT project**

- 1. Expand the **FastLoad** node under **Scripts** in the left panel.
- 2. Choose the script to remove, and open the context (right-click) menu.
- 3. Choose **Delete script**.

# <span id="page-386-1"></span>**Creating an assessment report for a Teradata FastLoad job script conversion with AWS SCT**

The *FastLoad job script conversion assessment report* provides information about converting the FastLoad commands and SQL statements. The conversion is from your source scripts to a format compatible with Amazon Redshift RSQL. The assessment report includes action items for FastLoad commands and SQL statements that AWS SCT can't convert.

#### **To create a script conversion assessment report for a Teradata FastLoad job**

- 1. Expand the **FastLoad** node under **Scripts** in the left panel.
- 2. Choose the script to convert, open the context (right-click) menu, and then choose **Create report**.
- 3. View the **Summary** tab.

The **Summary** tab displays the executive summary information from the FastLoad job script assessment report. It includes conversion results for all FastLoad commands and SQL statements from your source scripts.

- 4. (Optional) Save a local copy of the FastLoad job script conversion assessment report as either a PDF file or a comma-separated value (CSV) file:
	- To save the FastLoad job script conversion assessment report as a PDF file, choose **Save to PDF** at upper right.

The PDF file contains the executive summary, action items, and recommendations for script conversion.

• To save the FastLoad job script conversion assessment report as a CSV file, choose **Save to CSV** at upper right.

The CSV file contains action items, recommended actions, and an estimated complexity of manual effort required to convert the scripts.

5. Choose the **Action items** tab. This tab contains a list of items that require manual conversion to Amazon Redshift RSQL. When you select an action item from the list, AWS SCT highlights the item from your source FastLoad job script that the action item applies to.

# <span id="page-387-0"></span>**Editing and saving your converted Teradata FastLoad job scripts with AWS SCT**

You can edit your converted scripts in the lower panel of your AWS SCT project. AWS SCT stores the edited script as part of your project.

#### **To save your converted scripts**

- 1. Expand the **RSQL scripts** node under **Scripts** in the target database panel.
- 2. Choose your converted script, open the context (right-click) menu, and choose **Save script**.
- 3. Enter the path to the folder to save the converted script and choose **Save**.

AWS SCT saves the converted script to a file and opens this file.

# **Converting Teradata MultiLoad job scripts to Amazon Redshift RSQL with AWS SCT**

You can use AWS SCT to convert Teradata MultiLoad job scripts to Amazon Redshift RSQL.

A *Teradata MultiLoad job script* is a set of commands for batch maintenance of your Teradata Database. A Teradata MultiLoad import task performs a number of different insert, update, and delete operations on up to five different tables and views. Teradata MultiLoad delete tasks can remove large numbers of rows from a single table.

AWS SCT converts Teradata MultiLoad commands and SQL statements to a format compatible with Amazon Redshift RSQL. After you migrate the Teradata database to Amazon Redshift, use these converted scripts to manage data in your Amazon Redshift database.

#### **Topics**

- Adding [MultiLoad](#page-388-0) job scripts to your AWS SCT project
- Configuring [substitution](#page-389-0) variables in Teradata MultiLoad job scripts with AWS SCT
- [Converting](#page-390-0) Teradata MultiLoad job scripts with AWS SCT
- Managing Teradata [MultiLoad](#page-391-0) job scripts with AWS SCT
- Creating an [assessment](#page-392-0) report for a Teradata MultiLoad job script conversion with AWS SCT
- Editing and saving your converted Teradata [MultiLoad](#page-393-0) job scripts with AWS SCT

### <span id="page-388-0"></span>**Adding MultiLoad job scripts to your AWS SCT project**

You can add multiple scripts to a single AWS SCT project.

#### **To add a MultiLoad job script to your AWS SCT project**

- 1. Create a new project in AWS SCT or open an existing project. For more information, see [the](#page-34-0)  section called ["Creating](#page-34-0) a project".
- 2. Choose **Add source** from the menu, and then choose **Teradata** to add your source database to the project. For more information, see Using [Teradata](#page-247-0) as a source.
- 3. Choose **Add target** from the menu and to add a target Amazon Redshift database to your AWS SCT project.

You can use a virtual Amazon Redshift target database platform. For more information, see Using virtual [targets.](#page-272-0)

- 4. Create a new mapping rule that includes your source Teradata database and your Amazon Redshift target. For more information, see Adding a new [mapping](#page-270-1) rule.
- 5. On the **View** menu, choose **Main view**.
- 6. In the left panel, expand the **Scripts** node.
- 7. Choose **MultiLoad**, open the context (right-click) menu, and then choose **Load scripts**.
- 8. Enter the location of your source Teradata MultiLoad job scripts and choose **Select folder**.

AWS SCT displays the **Load scripts** window.

- 9. Do one of the following:
	- If your Teradata MultiLoad job scripts don't include the substitution variables, choose **No substitution variables**, and then choose **OK** to add scripts to your AWS SCT project.
	- If your Teradata MultiLoad job scripts include the substitution variables, configure the substitution variables. For more information, see [Configuring substitution variables in](#page-389-0) [MultiLoad job scripts](#page-389-0).

# <span id="page-389-0"></span>**Configuring substitution variables in Teradata MultiLoad job scripts with AWS SCT**

Your Teradata MultiLoad job scripts might include substitution variables. For example, you can use a single script with substitution variables to load data to different databases.

Before you run a MultiLoad job script with substitution variables, make sure to assign the values for all variables. To do this, you can use other tools or applications such as a Bash script, UC4 (Automic), and so on.

AWS SCT can resolve and convert substitution variables only after you assign their values. Before you start the conversion of your source Teradata MultiLoad job scripts, make sure that you assigned values for all substitution variables. You can use AWS SCT to configure substitution variables in your Teradata scripts.

#### **To configure substitution variables in your MultiLoad job script**

- 1. When you add your source Teradata MultiLoad job scripts to your AWS SCT project, choose **Substitution variables are used**. For more information about adding these scripts, see [Adding](#page-388-0) [MultiLoad](#page-388-0) job scripts to your AWS SCT project.
- 2. For **Define variable format**, enter a regular expression that matches all substitution variables in your script.

For example, if the names of your substitution variables start with  $\frac{1}{3}$  and end with  $\frac{1}{3}$ , use the  $\{\varepsilon\}\$  regular expression. To match substitution variables that start either with a dollar sign or a percent sign, use the  $\$\w+|\$  $\w+$  regular expression.

Regular expressions in AWS SCT conform to the Java regular expression syntax. For more information, see [java.util.regex](https://docs.oracle.com/javase/6/docs/api/java/util/regex/Pattern.html) Class Pattern in the Java documentation.

- 3. Choose **OK** to load scripts to your AWS SCT project, and then choose **OK** to close the **Load scripts** window.
- 4. Choose **Variables** to view all discovered substitution variables and their values.
- 5. For **Value**, enter the value for the substitution variable.

### <span id="page-390-0"></span>**Converting Teradata MultiLoad job scripts with AWS SCT**

Following, find how to convert Teradata MultiLoad job to Amazon Redshift RSQL using AWS SCT.

#### **To convert a Teradata MultiLoad job script to Amazon Redshift RSQL**

- 1. Add your MultiLoad job scripts to your AWS SCT project. For more information, see [Adding](#page-388-0) [MultiLoad](#page-388-0) job scripts to your AWS SCT project.
- 2. Configure the substitution variables and enter their values. For more information, see [Configuring substitution variables in MultiLoad job scripts.](#page-389-0)
- 3. In the left panel, expand the **Scripts** node.
- 4. Do one of the following:
	- To convert a single MultiLoad job script, expand the **MultiLoad** node, choose the script to convert, and then choose **Convert script** from the context (right-click) menu.
	- To covert multiple scripts, make sure that you select all scripts to convert. Choose **MultiLoad**, open the context (right-click) menu, and then choose **Convert script**.
- 5. Do one of the following:
	- If you store your source data file on Amazon S3, choose **S3 object path** for **Source data file location**.

Enter **Amazon S3 bucket folder** and **Amazon S3 bucket for manifest file** for your source data file.

• If you don't store your source data file on Amazon S3, choose **Host address** for **Source data file location**.

Enter **URL or IP address of the host**, **Host user login name**, and **Amazon S3 bucket for manifest file** for your source data file.

6. Choose **OK**.

AWS SCT converts all your selected Teradata MultiLoad job scripts to a format compatible with Amazon Redshift RSQL. Find your converted scripts in the **Scripts** node in the target database panel.

7. Edit your converted Amazon Redshift RSQL scripts or save them. For more information, see Editing and saving your converted [MultiLoad](#page-393-0) job scripts.

### <span id="page-391-0"></span>**Managing Teradata MultiLoad job scripts with AWS SCT**

You can add multiple Teradata MultiLoad job scripts or remove a MultiLoad job script from your AWS SCT project.

#### **To add a new MultiLoad job script to your AWS SCT project**

- 1. Expand the **Scripts** node in the left panel.
- 2. Choose the **MultiLoad** node and open the context (right-click) menu.
- 3. Choose **Load scripts**.
- 4. Enter the information that is required to add a new MultiLoad job script and configure substitution variables. For more information, see Adding [MultiLoad](#page-388-0) job scripts to your AWS SCT [project](#page-388-0) and [Configuring substitution variables in MultiLoad job scripts.](#page-389-0)

#### **To remove a MultiLoad job script from your AWS SCT project**

1. Expand the **MultiLoad** node under **Scripts** in the left panel.

- 2. Choose the script to remove, and open the context (right-click) menu.
- 3. Choose **Delete script**.

# <span id="page-392-0"></span>**Creating an assessment report for a Teradata MultiLoad job script conversion with AWS SCT**

The *MultiLoad job script conversion assessment report* provides information about converting the MultiLoad commands and SQL statements. The conversion is from your source scripts to Amazon Redshift RSQL commands and SQL statements for Amazon Redshift. The assessment report includes action items for MultiLoad commands and SQL statements that AWS SCT can't convert.

#### **To create a script conversion assessment report for a Teradata MultiLoad job**

- 1. Expand the **MultiLoad** node under **Scripts** in the left panel.
- 2. Choose the scripts to create the assessment report for, open the context (right-click) menu, and then choose **Create report**.
- 3. View the **Summary** tab. The **Summary** tab displays the executive summary information from the MultiLoad job script assessment report. It includes conversion results for all MultiLoad commands and SQL statements from your source scripts.
- 4. (Optional) Save a local copy of the MultiLoad job script conversion assessment report as either a PDF file or comma-separated value (CSV) files:
	- To save the MultiLoad job script conversion assessment report as a PDF file, choose **Save to PDF** at upper right.

The PDF file contains the executive summary, action items, and recommendations for scripts conversion.

• To save the MultiLoad job script conversion assessment report as CSV files, choose **Save to CSV** at upper right.

AWS SCT creates two CSV files. These files contain the executive summary, action items, recommended actions, and an estimated complexity of manual effort required to convert the scripts.

5. Choose the **Action items** tab. This tab contains a list of items that require manual conversion to Amazon Redshift RSQL. When you select an action item from the list, AWS SCT highlights the item from your source MultiLoad job script that the action item applies to.

# <span id="page-393-0"></span>**Editing and saving your converted Teradata MultiLoad job scripts with AWS SCT**

You can edit your converted scripts in the lower panel of your AWS SCT project. AWS SCT stores the edited script as part of your project.

#### **To save your converted scripts**

- 1. Expand the **RSQL scripts** node under **Scripts** in the target database panel.
- 2. Choose your converted script, open the context (right-click) menu, and choose **Save script**.
- 3. Enter the path to the folder to save the converted script and choose **Save**.

AWS SCT saves the converted script to a file and opens this file.

# **Migrating big data frameworks with AWS Schema Conversion Tool**

You can use the AWS Schema Conversion Tool (AWS SCT) to migrate big data frameworks to the AWS Cloud.

Currently, AWS SCT supports the migration of Hadoop clusters to Amazon EMR and Amazon S3. This migration process includes Hive and HDFS services.

Also, you can use AWS SCT to automate the conversion of your Apache Oozie orchestration workflows to AWS Step Functions.

#### **Topics**

- Migrating Apache Hadoop to Amazon EMR with the AWS Schema [Conversion](#page-394-0) Tool
- Converting Apache Oozie to AWS Step Functions with the AWS Schema [Conversion](#page-402-0) Tool

# <span id="page-394-0"></span>**Migrating Apache Hadoop to Amazon EMR with the AWS Schema Conversion Tool**

To migrate Apache Hadoop clusters, make sure that you use AWS SCT version 1.0.670 or higher. Also, familiarize yourself with the command line interface (CLI) of AWS SCT. For more information, see AWS SCT CLI [Reference](#page-502-0).

#### **Topics**

- [Migration](#page-395-0) overview
- Step 1: [Connect](#page-396-0) to your Hadoop clusters
- [Step 2: Set up the mapping rules](#page-396-1)
- Step 3: Create an [assessment](#page-397-0) report
- Step 4: Migrate your Apache Hadoop cluster to [Amazon](#page-399-0) EMR with AWS SCT
- [Running](#page-400-0) your CLI script
- [Managing](#page-400-1) your big data migration project

### <span id="page-395-0"></span>**Migration overview**

The following image shows the architecture diagram of the migration from Apache Hadoop to Amazon EMR.

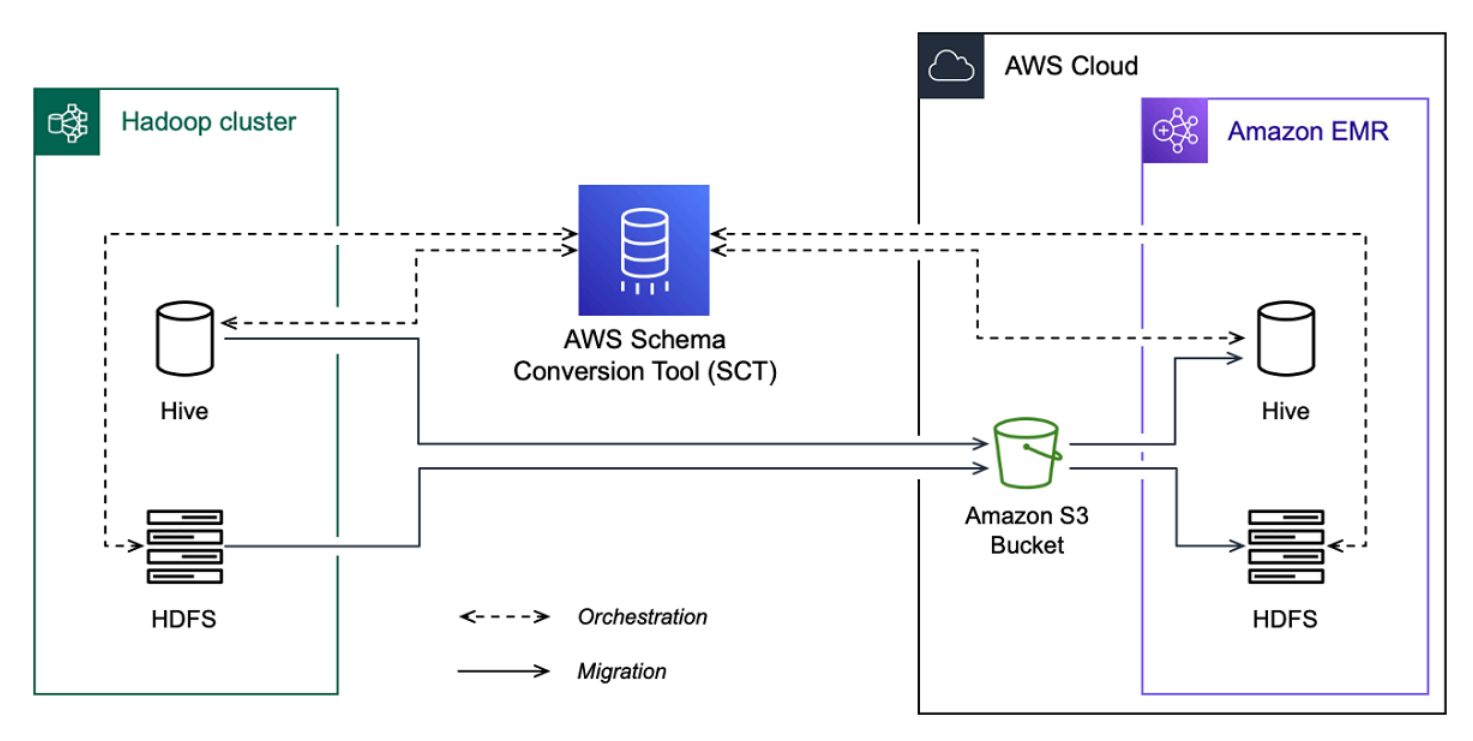

AWS SCT migrates data and metadata from your source Hadoop cluster to an Amazon S3 bucket. Next, AWS SCT uses your source Hive metadata to create database objects in the target Amazon EMR Hive service. Optionally, you can configure Hive to use the AWS Glue Data Catalog as its metastore. In this case, AWS SCT migrates your source Hive metadata to the AWS Glue Data Catalog.

Then, you can use AWS SCT to migrate the data from an Amazon S3 bucket to your target Amazon EMR HDFS service. Alternatively, you can leave the data in your Amazon S3 bucket and use it as a data repository for your Hadoop workloads.

To start the Hapood migration, you create and run your AWS SCT CLI script. This script includes the complete set of commands to run the migration. You can download and edit a template of the Hadoop migration script. For more information, see Getting CLI [scenarios.](#page-504-0)

Make sure that your script includes the following steps so that you can run your migration from Apache Hadoop to Amazon S3 and Amazon EMR.
## **Step 1: Connect to your Hadoop clusters**

To start the migration of your Apache Hadoop cluster, create a new AWS SCT project. Next, connect to your source and target clusters. Make sure that you create and provision your target AWS resources before you start the migration.

In this step, you use the following AWS SCT CLI commands.

- CreateProject to create a new AWS SCT project.
- AddSourceCluster to connect to the source Hadoop cluster in your AWS SCT project.
- AddSourceClusterHive to connect to the source Hive service in your project.
- AddSourceClusterHDFS to connect to the source HDFS service in your project.
- AddTargetCluster to connect to the target Amazon EMR cluster in your project.
- AddTargetClusterS3 to add the Amazon S3 bucket to your project.
- AddTargetClusterHive to connect to the target Hive service in your project
- AddTargetClusterHDFS to connect to the target HDFS service in your project

For examples of using these AWS SCT CLI commands, see Using Apache [Hadoop](#page-70-0) as a source.

When you run the command that connects to a source or target cluster, AWS SCT tries to establish the connection to this cluster. If the connection attempt fails, then AWS SCT stops running the commands from your CLI script and displays an error message.

## **Step 2: Set up the mapping rules**

After you connect to your source and target clusters, set up the mapping rules. A mapping rule defines the migration target for a source cluster. Make sure that you set up mapping rules for all source clusters that you added in your AWS SCT project. For more information about mapping rules, see Creating [mapping](#page-270-0) rules in AWS SCT.

In this step, you use the AddServerMapping command. This command uses two parameters, which define the source and target clusters. You can use the AddServerMapping command with the explicit path to your database objects or with an object names. For the first option, you include the type of the object and its name. For the second option, you include only the object names.

• sourceTreePath – the explicit path to your source database objects.

targetTreePath – the explicit path to your target database objects.

• sourceNamePath – the path that includes only the names of your source objects.

targetNamePath – the path that includes only the names of your target objects.

The following code example creates a mapping rule using explicit paths for the source testdb Hive database and the target EMR cluster.

```
AddServerMapping 
  -sourceTreePath: 'Clusters.HADOOP_SOURCE.HIVE_SOURCE.Databases.testdb' 
  -targetTreePath: 'Clusters.HADOOP_TARGET.HIVE_TARGET'
/
```
You can use this example and the following examples in Windows. To run the CLI commands in Linux, make sure that you updated the file paths appropriately for your operating system.

The following code example creates a mapping rule using the paths that include only the object names.

```
AddServerMapping 
  -sourceNamePath: 'HADOOP_SOURCE.HIVE_SOURCE.testdb' 
  -targetNamePath: 'HADOOP_TARGET.HIVE_TARGET'
/
```
You can choose Amazon EMR or Amazon S3 as a target for your source object. For each source object, you can choose only one target in a single AWS SCT project. To change the migration target for a source object, delete the existing mapping rule and then create a new mapping rule. To delete a mapping rule, use the DeleteServerMapping command. This command uses one of the two following parameters.

- sourceTreePath the explicit path to your source database objects.
- sourceNamePath the path that includes only the names of your source objects.

For more information about the AddServerMapping and DeleteServerMapping commands, see the AWS Schema [Conversion](https://s3.amazonaws.com/publicsctdownload/AWS+SCT+CLI+Reference.pdf) Tool CLI Reference.

### **Step 3: Create an assessment report**

Before you start the migration, we recommend to create an assessment report. This report summarizes all of the migration tasks and details the action items that will emerge during the

migration. To make sure that your migration doesn't fail, view this report and address the action items before the migration. For more information, see Migration [assessment](#page-274-0) reports.

In this step, you use the CreateMigrationReport command. This command uses two parameters. The treePath parameter is mandatory, and the forceMigrate parameter is optional.

- treePath the explicit path to your source database objects for which you save a copy of the assessment report.
- forceMigrate when set to true, AWS SCT continues the migration even if your project includes an HDFS folder and Hive table that refer to the same object. The default value is false.

You can then save a copy of the assessment report as a PDF or comma-separated value (CSV) files. To do so, use the SaveReportPDF or SaveReportCSV command.

The SaveReportPDF command saves a copy of your assessment report as a PDF file. This command uses four parameters. The file parameter is mandatory, other parameters are optional.

- file the path to the PDF file and its name.
- filter the name of the filter that you created before to define the scope of your source objects to migrate.
- treePath the explicit path to your source database objects for which you save a copy of the assessment report.
- namePath the path that includes only the names of your target objects for which you save a copy of the assessment report.

The SaveReportCSV command saves your assessment report in three CSV files. This command uses four parameters. The directory parameter is mandatory, other parameters are optional.

- directory the path to the folder where AWS SCT saves the CSV files.
- filter the name of the filter that you created before to define the scope of your source objects to migrate.
- treePath the explicit path to your source database objects for which you save a copy of the assessment report.
- namePath the path that includes only the names of your target objects for which you save a copy of the assessment report.

The following code example saves a copy of the assessment report in the  $c:\setminus$  sct $\setminus$  ar. pdf file.

```
SaveReportPDF 
  -file:'c:\sct\ar.pdf'
/
```
The following code example saves a copy of the assessment report as CSV files in the  $c:\setminus$ sct folder.

```
SaveReportCSV 
  -file:'c:\sct'
/
```
For more information about the SaveReportPDF and SaveReportCSV commands, see the [AWS](https://s3.amazonaws.com/publicsctdownload/AWS+SCT+CLI+Reference.pdf) Schema [Conversion](https://s3.amazonaws.com/publicsctdownload/AWS+SCT+CLI+Reference.pdf) Tool CLI Reference.

## **Step 4: Migrate your Apache Hadoop cluster to Amazon EMR with AWS SCT**

After you configure your AWS SCT project, start the migration of your on-premises Apache Hadoop cluster to the AWS Cloud.

In this step, you use the Migrate, MigrationStatus, and ResumeMigration commands.

The Migrate command migrates your source objects to the target cluster. This command uses four parameters. Make sure that you specify the filter or treePath parameter. Other parameters are optional.

- filter the name of the filter that you created before to define the scope of your source objects to migrate.
- treePath the explicit path to your source database objects for which you save a copy of the assessment report.
- forceLoad when set to true, AWS SCT automatically loads database metadata trees during migration. The default value is false.
- forceMigrate when set to true, AWS SCT continues the migration even if your project includes an HDFS folder and Hive table that refer to the same object. The default value is false.

The MigrationStatus command returns the information about the migration progress. To run this command, enter the name of your migration project for the name parameter. You specified this name in the CreateProject command.

The ResumeMigration command resumes the interrupted migration that you launched using the Migrate command. The ResumeMigration command doesn't use parameters. To resume the migration, you must connect to your source and target clusters. For more information, see [Managing](#page-400-0) your migration project.

The following code example migrates data from your source HDFS service to Amazon EMR.

```
Migrate 
  -treePath: 'Clusters.HADOOP_SOURCE.HDFS_SOURCE' 
  -forceMigrate: 'true'
/
```
### **Running your CLI script**

After you finish editing your AWS SCT CLI script, save it as a file with the .scts extension. Now, you can run your script from the app folder of your AWS SCT installation path. To do so, use the following command.

RunSCTBatch.cmd --pathtoscts "C:\*script\_path*\hadoop.scts"

In the preceding example, replace *script\_path* with the path to your file with the CLI script. For more information about running CLI scripts in AWS SCT, see [Script mode](#page-509-0).

### <span id="page-400-0"></span>**Managing your big data migration project**

After you complete the migration, you can save and edit your AWS SCT project for the future use.

To save your AWS SCT project, use the SaveProject command. This command doesn't use parameters.

The following code example saves your AWS SCT project.

SaveProject

/

To open your AWS SCT project, use the OpenProject command. This command uses one mandatory parameter. For the file parameter, enter the path to your AWS SCT project file and its name. You specified the project name in the CreateProject command. Make sure that you add the .scts extension to the name of your project file to run the OpenProject command.

The following code example opens the hadoop\_emr project from the  $c:\setminus$  sct folder.

```
OpenProject 
  -file: 'c:\sct\hadoop_emr.scts'
/
```
After you open your AWS SCT project, you don't need to add the source and target clusters because you have already added them to your project. To start working with your source and target clusters, you must connect to them. To do so, you use the ConnectSourceCluster and ConnectTargetCluster commands. These commands use the same parameters as the AddSourceCluster and AddTargetCluster commands. You can edit your CLI script and replace the name of these commands leaving the list of parameters without changes.

The following code example connects to the source Hadoop cluster.

```
ConnectSourceCluster 
     -name: 'HADOOP_SOURCE' 
     -vendor: 'HADOOP' 
     -host: 'hadoop_address' 
     -port: '22' 
     -user: 'hadoop_user' 
     -password: 'hadoop_password' 
     -useSSL: 'true' 
     -privateKeyPath: 'c:\path\name.pem' 
     -passPhrase: 'hadoop_passphrase'
/
```
The following code example connects to the target Amazon EMR cluster.

```
ConnectTargetCluster 
  -name: 'HADOOP_TARGET' 
  -vendor: 'AMAZON_EMR' 
  -host: 'ec2-44-44-55-66.eu-west-1.EXAMPLE.amazonaws.com' 
  -port: '22' 
  -user: 'emr_user' 
  -password: 'emr_password'
```

```
 -useSSL: 'true' 
  -privateKeyPath: 'c:\path\name.pem' 
  -passPhrase: '1234567890abcdef0!' 
  -s3Name: 'S3_TARGET' 
  -accessKey: 'AKIAIOSFODNN7EXAMPLE' 
  -secretKey: 'wJalrXUtnFEMI/K7MDENG/bPxRfiCYEXAMPLEKEY' 
  -region: 'eu-west-1' 
  -s3Path: 'doc-example-bucket/example-folder'
/
```
In the preceding example, replace *hadoop\_address* with the IP address of your Hadoop cluster. If needed, configure the value of the port variable. Next, replace *hadoop\_user* and *hadoop\_password* with the name of your Hadoop user and the password for this user. For *path\name*, enter the name and path to the PEM file for your source Hadoop cluster. For more information about adding your source and target clusters, see Using Apache [Hadoop](#page-70-0) as a source for [AWS](#page-70-0) SCT.

After you connect to your source and target Hadoop clusters, you must connect to your Hive and HDFS services, as well as to your Amazon S3 bucket. To do so, you use the ConnectSourceClusterHive, ConnectSourceClusterHdfs, ConnectTargetClusterHive, ConnectTargetClusterHdfs, and ConnectTargetClusterS3 commands. These commands use the same parameters as the commands that you used to add Hive and HDFS services, and the Amazon S3 bucket to your project. Edit the CLI script to replace the Add prefix with Connect in the command names.

# **Converting Apache Oozie to AWS Step Functions with the AWS Schema Conversion Tool**

To convert Apache Oozie workflows, make sure that you use AWS SCT version 1.0.671 or higher. Also, familiarize yourself with the command line interface (CLI) of AWS SCT. For more information, see AWS SCT CLI [Reference](#page-502-0).

### **Topics**

- [Conversion](#page-403-0) overview
- Step 1: [Connect](#page-404-0) to your source and target services
- [Step 2: Set up the mapping rules](#page-405-0)
- Step 3: Configure [parameters](#page-405-1)
- Step 4: Create an [assessment](#page-407-0) report
- Step 5: Convert your Apache Oozie [workflows](#page-409-0) to AWS Step Functions with AWS SCT
- [Running](#page-411-0) your CLI script
- Apache Oozie nodes that AWS SCT can convert to AWS Step [Functions](#page-412-0)

### <span id="page-403-0"></span>**Conversion overview**

Your Apache Oozie source code includes action nodes, control flow nodes, and job properties. Action nodes define the jobs, which you run in your Apache Oozie workflow. When you use Apache Oozie to orchestrate your Apache Hadoop cluster, then an action node includes a Hadoop job. Control flow nodes provide a mechanism to control the workflow path. The control flow nodes include such nodes as start, end, decision, fork, and join.

AWS SCT converts your source action nodes and control flow nodes to AWS Step Functions. In AWS Step Functions, you define your workflows in the Amazon States Language (ASL). AWS SCT uses ASL to define your state machine, which is a collection of states, that can do work, determine which states to transition to next, stop with an error, and so on. Next, AWS SCT uploads the JSON files with state machines definitions. Then, AWS SCT can use your AWS Identity and Access Management (IAM) role to configure your state machines in AWS Step Functions. For more information, see [What](https://docs.aws.amazon.com/step-functions/latest/dg/welcome.html)  is AWS Step [Functions?](https://docs.aws.amazon.com/step-functions/latest/dg/welcome.html) in the *AWS Step Functions Developer Guide*.

Also, AWS SCT creates an extension pack with AWS Lambda functions which emulate the source functions that AWS Step Functions doesn't support. For more information, see [Using](#page-486-0) AWS SCT [extension](#page-486-0) packs.

AWS SCT migrates your source job properties to AWS Systems Manager. To store parameter names and values, AWS SCT uses Parameter Store, a capability of AWS Systems Manager. For more information, see What is AWS Systems [Manager?](https://docs.aws.amazon.com/systems-manager/latest/userguide/what-is-systems-manager.html) in the *AWS Systems Manager User Guide*.

You can use AWS SCT to automatically update the values and the names of your parameters. Because of the architecture differences between Apache Oozie and AWS Step Functions, you might need to configure your parameters. AWS SCT can find a specified parameter name or value in your source files and replace them with new values. For more information, see Step 3: [Configure](#page-405-1) [parameters.](#page-405-1)

The following image shows the architecture diagram of the Apache Oozie conversion to AWS Step Functions.

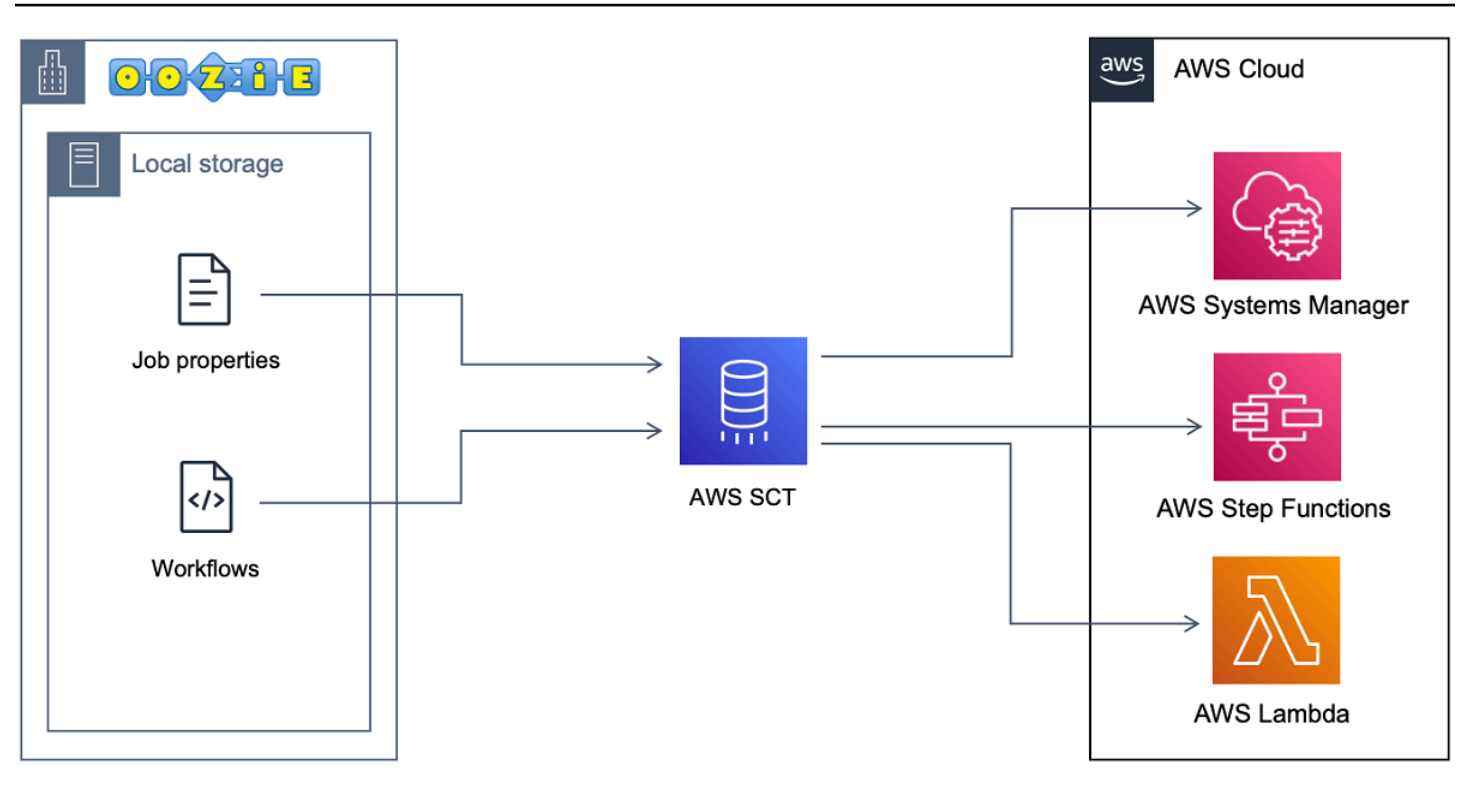

To start the conversion, create and run your AWS SCT CLI script. This script includes the complete set of commands to run the conversion. You can download and edit a template of the Apache Oozie conversion script. For more information, see Getting CLI [scenarios](#page-504-0).

<span id="page-404-0"></span>Make sure that your script includes the following steps.

### **Step 1: Connect to your source and target services**

To start the conversion of your Apache Oozie cluster, create a new AWS SCT project. Next, connect to your source and target services. Make sure that you create and provision your target AWS resources before you start the migration. For more information, see [Prerequisites](#page-80-0) for using Apache Oozie as a [source.](#page-80-0)

In this step, you use the following AWS SCT CLI commands.

- CreateProject to create a new AWS SCT project.
- AddSource to add your source Apache Oozie files in your AWS SCT project.
- ConnectSource to connect to Apache Oozie as a source.
- AddTarget to add AWS Step Functions as a migration target in your project.
- ConnectTarget to connect to AWS Step Functions.

For examples of using these AWS SCT CLI commands, see Using [Apache](#page-80-1) Oozie as a source.

When you run the ConnectSource or ConnectTarget commands, AWS SCT tries to establish the connection to your services. If the connection attempt fails, then AWS SCT stops running the commands from your CLI script and displays an error message.

### <span id="page-405-0"></span>**Step 2: Set up the mapping rules**

After you connect to your source and target services, set up the mapping rules. A mapping rule defines the migration target for your source Apache Oozie workflows and parameters. For more information about mapping rules, see Creating [mapping](#page-270-0) rules in AWS SCT.

To define source and target objects for conversion, use the AddServerMapping command. This command uses two parameters: sourceTreePath and targetTreePath. The values of these parameters include an explicit path to your source and target objects. For Apache Oozie to AWS Step Functions conversion, these parameters must start with ETL.

The following code example creates a mapping rule for OOZIE and AWS\_STEP\_FUNCTIONS objects. You added these objects to your AWS SCT project using AddSource and AddTarget commands in the previous step.

```
AddServerMapping 
     -sourceTreePath: 'ETL.APACHE_OOZIE' 
     -targetTreePath: 'ETL.AWS_STEP_FUNCTIONS'
/
```
For more information about the AddServerMapping command, see the AWS Schema [Conversion](https://s3.amazonaws.com/publicsctdownload/AWS+SCT+CLI+Reference.pdf) Tool CLI [Reference.](https://s3.amazonaws.com/publicsctdownload/AWS+SCT+CLI+Reference.pdf)

## <span id="page-405-1"></span>**Step 3: Configure parameters**

If your source Apache Oozie workflows use parameters, you might need to change their values after the conversion to AWS Step Functions. Also, you might need to add new parameters to use with your AWS Step Functions.

In this step, you use the AddParameterMapping and AddTargetParameter commands.

To replace the parameter values in your source files, use the AddParameterMapping command. AWS SCT scans your source files, finds the parameters by name or value, and changes their values. You can run a single command to scan all your source files. You define the scope of files to scan

using one of the first three parameters from the following list. This command uses up to six parameters.

- filterName the name of the filter for your source objects. You can create a filter using the CreateFilter command.
- treePath the explicit path to your source objects.
- namePath the explicit path to a specific source object.
- sourceParameterName the name of your source parameter.
- sourceValue the value of your source parameter.
- targetValue the value of your target parameter.

The following code example replaces all parameters where the value is equal to  $c:\overline{\text{cozie}}$ \hive.py with the s3://bucket-oozie/hive.py value.

```
AddParameterMapping 
  -treePath: 'ETL.OOZIE.Applications' 
  -sourceValue: 'c:\oozie\hive.py' 
  -targetValue: 's3://bucket-oozie/hive.py'
/
```
The following code example replaces all parameters where the name is equal to nameNode with the hdfs://ip-111-222-33-44.eu-west-1.compute.internal:8020 value.

```
AddParameterMapping 
    -treePath: 'ETL.00ZIE SOURCE.Applications'
     -sourceParameter: 'nameNode' 
     -targetValue: 'hdfs://ip-111-222-33-44.eu-west-1.compute.internal:8020'
/
```
The following code example replaces all parameters where the name is equal to nameNode and the value is equal to hdfs://ip-55.eu-west-1.compute.internal:8020 with the value from the targetValue parameter.

```
AddParameterMapping 
     -treePath: 'ETL.OOZIE_SOURCE.Applications' 
     -sourceParameter: 'nameNode' 
     -sourceValue: 'hdfs://ip-55-66-77-88.eu-west-1.compute.internal:8020' 
     -targetValue: 'hdfs://ip-111-222-33-44.eu-west-1.compute.internal:8020'
```
/

To add a new parameter in your target files in addition to an existing parameter from your source files, use the AddTargetParameter command. This command uses the same set of parameters as the AddParameterMapping command.

The following code example adds the clusterId target parameter instead of the nameNode parameter.

```
AddTargetParameter 
     -treePath: 'ETL.OOZIE_SOURCE.Applications' 
     -sourceParameter: 'nameNode' 
     -sourceValue: 'hdfs://ip-55-66-77-88.eu-west-1.compute.internal:8020' 
     -targetParameter: 'clusterId' 
     -targetValue: '1234567890abcdef0'
/
```
For more information about the AddServerMapping, AddParameterMapping, AddTargetParameter, and CreateFilter commands, see the AWS Schema [Conversion](https://s3.amazonaws.com/publicsctdownload/AWS+SCT+CLI+Reference.pdf) Tool CLI [Reference.](https://s3.amazonaws.com/publicsctdownload/AWS+SCT+CLI+Reference.pdf)

### <span id="page-407-0"></span>**Step 4: Create an assessment report**

Before you start the conversion, we recommend to create an assessment report. This report summarizes all of the migration tasks and details the action items that will emerge during the migration. To make sure that your migration doesn't fail, view this report and address the action items before the migration. For more information, see Migration [assessment](#page-274-0) reports.

In this step, you use the CreateReport command. This command uses two parameters. The first parameter describes the source objects for which AWS SCT creates an assessment report. To do so, use one of the following parameters: filterName, treePath, or namePath. This parameter is mandatory. Also, you can add an optional Boolean parameter forceLoad. If you set this parameter to true, then AWS SCT automatically loads all child objects for the source object that you specify in the CreateReport command.

The following code example creates an assessment report for the Applications node of your source Oozie files.

#### CreateReport

Step 4: Create an assessment report Version 1.0.672 395

/

-treePath: 'ETL.APACHE\_OOZIE.Applications'

You can then save a copy of the assessment report as a PDF or comma-separated value (CSV) files. To do so, use the SaveReportPDF or SaveReportCSV command.

The SaveReportPDF command saves a copy of your assessment report as a PDF file. This command uses four parameters. The file parameter is mandatory, other parameters are optional.

- file the path to the PDF file and its name.
- filter the name of the filter that you created before to define the scope of your source objects to migrate.
- treePath the explicit path to your source database objects for which you save a copy of the assessment report.
- namePath the path that includes only the names of your target objects for which you save a copy of the assessment report.

The SaveReportCSV command saves your assessment report in CSV files. This command uses four parameters. The directory parameter is mandatory, other parameters are optional.

- directory the path to the folder where AWS SCT saves the CSV files.
- filter the name of the filter that you created before to define the scope of your source objects to migrate.
- treePath the explicit path to your source database objects for which you save a copy of the assessment report.
- namePath the path that includes only the names of your target objects for which you save a copy of the assessment report.

The following code example saves a copy of the assessment report in the  $c:\setminus$ sct $\setminus$ ar.pdf file.

```
SaveReportPDF 
  -file:'c:\sct\ar.pdf'
/
```
The following code example saves a copy of the assessment report as CSV files in the  $c:\setminus$ sct folder.

```
SaveReportCSV 
  -file:'c:\sct'
/
```
For more information about the CreateReport, SaveReportPDF and SaveReportCSV commands, see the AWS Schema [Conversion](https://s3.amazonaws.com/publicsctdownload/AWS+SCT+CLI+Reference.pdf) Tool CLI Reference.

## <span id="page-409-0"></span>**Step 5: Convert your Apache Oozie workflows to AWS Step Functions with AWS SCT**

After you configure your AWS SCT project, convert your source code and apply it to the AWS Cloud.

In this step, you use the Convert, SaveOnS3, ConfigureStateMachine, and ApplyToTarget commands.

The Migrate command migrates your source objects to the target cluster. This command uses four parameters. Make sure that you specify the filter or treePath parameter. Other parameters are optional.

- filter the name of the filter that you created before to define the scope of your source objects to migrate.
- namePath the explicit path to a specific source object.
- treePath the explicit path to your source database objects for which you save a copy of the assessment report.
- forceLoad when set to true, AWS SCT automatically loads database metadata trees during migration. The default value is false.

The following code example converts files from the Applications folder in your source Oozie files.

```
Convert 
     -treePath: 'ETL.APACHE_OOZIE.Applications'
/
```
The SaveOnS3 uploads the state machines definitions to your Amazon S3 bucket. This command uses the treePath parameter. To run this command, use the target folder with state machines definitions as the value of this parameter.

The following uploads the State machine definitions folder of your AWS\_STEP\_FUNCTIONS target object to the Amazon S3 bucket. AWS SCT uses the Amazon S3 bucket that you stored in the AWS service profile in the [Prerequisites](#page-80-0) step.

```
SaveOnS3 
     -treePath: 'ETL.AWS_STEP_FUNCTIONS.State machine definitions'
/
```
The ConfigureStateMachine command configures state machines. This command uses up to six parameters. Make sure that you define the target scope using one of the first three parameters from the following list.

- filterName the name of the filter for your target objects. You can create a filter using the CreateFilter command.
- treePath the explicit path to your target objects.
- namePath the explicit path to a specific target object.
- iamRole the Amazon Resource Name (ARN) of the IAM role that provides access to your step machines. This parameter is required.

The following code example configures state machines defined in AWS\_STEP\_FUNCTIONS using the *role\_name* IAM role.

```
ConfigureStateMachine 
     -treePath: 'ETL.AWS_STEP_FUNCTIONS.State machine definitions' 
     -role: 'arn:aws:iam::555555555555:role/role_name'
/
```
The ApplyToTarget command applies your converted code to the target server. To run this command, use one of the following parameters: filterName, treePath, or namePath to define the target objects to apply.

The following code example applies the app\_wp state machine to AWS Step Functions.

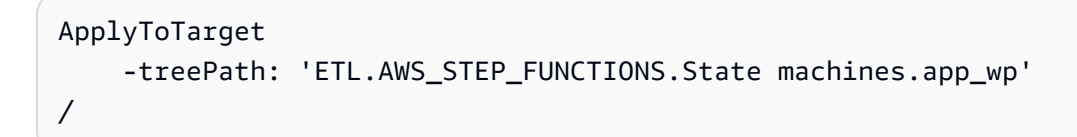

To make sure that your converted code produces the same results as your source code, you can use the AWS SCT extension pack. This is a set of AWS Lambda functions which emulate your Apache Oozie functions that AWS Step Functions doesn't support. To install this extension pack, you can use the CreateLambdaExtPack command.

This command uses up to five parameters. Make sure that you use **Oozie2SF** for extPackId. In this case, AWS SCT creates an extension pack for source Apache Oozie functions.

- extPackId the unique identifier for a set of Lambda functions. This parameter is required.
- tempDirectory the path where AWS SCT can store temporary files. This parameter is required.
- awsProfile the name of your AWS profile.
- lambdaExecRoles the list of Amazon Resource Names (ARNs) of the execution roles to use for Lambda functions.
- createInvokeRoleFlag the Boolean flag that indicates whether to create an execution role for AWS Step Functions.

To install and use the extension pack, make sure that you provide the required permissions. For more information, see [Permissions](#page-83-0) for using AWS Lambda functions in the extension pack.

For more information about the Convert, SaveOnS3, ConfigureStateMachine, ApplyToTarget, and CreateLambdaExtPack commands, see the AWS Schema [Conversion](https://s3.amazonaws.com/publicsctdownload/AWS+SCT+CLI+Reference.pdf) Tool CLI [Reference.](https://s3.amazonaws.com/publicsctdownload/AWS+SCT+CLI+Reference.pdf)

## <span id="page-411-0"></span>**Running your CLI script**

After you finish editing your AWS SCT CLI script, save it as a file with the .scts extension. Now, you can run your script from the app folder of your AWS SCT installation path. To do so, use the following command.

```
RunSCTBatch.cmd --pathtoscts "C:\script_path\oozie.scts"
```
In the preceding example, replace *script\_path* with the path to your file with the CLI script. For more information about running CLI scripts in AWS SCT, see [Script mode](#page-509-0).

## <span id="page-412-0"></span>**Apache Oozie nodes that AWS SCT can convert to AWS Step Functions**

You can use AWS SCT to convert Apache Oozie action nodes and control flow nodes to AWS Step Functions.

Supported action nodes include the following:

- Hive action
- Hive2 action
- Spark action
- MapReduce Streaming action
- Java action
- DistCp action
- Pig action
- Sqoop action
- FS action
- Shell action

Supported control flow nodes include the following:

- Start action
- End action
- Kill action
- Decision action
- Fork action
- Join action

# **Using AWS SCT with AWS DMS**

## **Using an AWS SCT replication agent with AWS DMS**

For very large database migrations, you can use an AWS SCT replication agent (aws-schemaconversion-tool-dms-agent) to copy data from your on-premises database to Amazon S3 or an AWS Snowball Edge device. The replication agent works in conjunction with AWS DMS and can work in the background while AWS SCT is closed.

When working with AWS Snowball Edge, the AWS SCT agent replicates data to the AWS Snowball device. The device is then sent to AWS and the data is loaded to an Amazon S3 bucket. During this time, the AWS SCT agent continues to run. The agent then takes the data on Amazon S3 and copies the data to the target endpoint.

For more information, see Migrating data from an [on-premises](#page-415-0) data warehouse to Amazon [Redshift](#page-415-0).

## **Using an AWS SCT data extraction agent with AWS DMS**

In AWS SCT, you can find a data extraction agent (aws-schema-conversion-tool-extractor) that helps make migrations from Apache Cassandra to Amazon DynamoDB easier. Cassandra and DynamoDB are NoSQL databases, but they differ in system architecture and data representation. You can use wizard-based workflows in AWS SCT to automate the Cassandra-to-DynamoDB migration process. AWS SCT integrates with AWS Database Migration Service (AWS DMS) to perform the actual migration.

For more information, see Migrating data from an [on-premises](#page-415-0) data warehouse to Amazon [Redshift](#page-415-0).

## **Increasing logging levels when using AWS SCT with AWS DMS**

You can increase logging levels when using AWS SCT with AWS DMS, for example if you need to work with AWS Support.

After installing AWS SCT and the required drivers, open the application by choosing the AWS SCT icon. If you see an update notification, you can choose to update before or after your project is complete. If an auto-project window opens, close the window and manually create a project.

#### **To increase logging levels when using AWS SCT with AWS DMS**

- 1. On the **Settings** menu, choose **Global settings**.
- 2. In the **Global settings** window, choose **Logging**.
- 3. For **Debug mode**, choose **True**.
- 4. From the **Message level** section, you can modify the following types of logs:
	- General
	- Loader
	- Parser
	- Printer
	- Resolver
	- Telemetry
	- Converter

By default, all message levels are set to **Info**.

- 5. Choose a level of logging for any message level types that you want to change:
	- Trace (most detailed logging)
	- Debug
	- Info
	- Warning
	- Error (least detailed logging)
	- Critical
	- Mandatory
- 6. Choose **Apply** to modify settings for your project.
- 7. Choose **OK** to close the **Global settings** window.

# <span id="page-415-0"></span>**Migrating data from an on-premises data warehouse to Amazon Redshift**

You can use an AWS SCT agent to extract data from your on-premises data warehouse and migrate it to Amazon Redshift. The agent extracts your data and uploads the data to either Amazon S3 or, for large-scale migrations, an AWS Snowball Edge device. You can then use an AWS SCT agent to copy the data to Amazon Redshift.

Alternatively, you can use AWS Database Migration Service (AWS DMS) to migrate data to Amazon Redshift. The advantage of AWS DMS is the support of ongoing replication (change data capture). However, to increase the speed of data migration, use several AWS SCT agents in parallel. According to our tests, AWS SCT agents migrate data faster than AWS DMS by 15–35 percent. The difference in speed is due to data compression, support of migration of table partitions in parallel, and different configuration settings. For more information, see Using an Amazon Redshift [database](https://docs.aws.amazon.com/dms/latest/userguide/CHAP_Target.Redshift.html) as a target for AWS Database [Migration](https://docs.aws.amazon.com/dms/latest/userguide/CHAP_Target.Redshift.html) Service.

Amazon S3 is a storage and retrieval service. To store an object in Amazon S3, you upload the file you want to store to an Amazon S3 bucket. When you upload a file, you can set permissions on the object and also on any metadata.

#### **Large-scale migrations**

Large-scale data migrations can include many terabytes of information, and can be slowed by network performance and by the sheer amount of data that has to be moved. AWS Snowball Edge is an AWS service you can use to transfer data to the cloud at faster-than-network speeds using an AWS-owned appliance. An AWS Snowball Edge device can hold up to 100 TB of data. It uses 256 bit encryption and an industry-standard Trusted Platform Module (TPM) to ensure both security and full chain-of-custody for your data. AWS SCT works with AWS Snowball Edge devices.

When you use AWS SCT and an AWS Snowball Edge device, you migrate your data in two stages. First, you use AWS SCT to process the data locally and then move that data to the AWS Snowball Edge device. You then send the device to AWS using the AWS Snowball Edge process, and then AWS automatically loads the data into an Amazon S3 bucket. Next, when the data is available on Amazon S3, you use AWS SCT to migrate the data to Amazon Redshift. Data extraction agents can work in the background while AWS SCT is closed.

The following diagram shows the supported scenario.

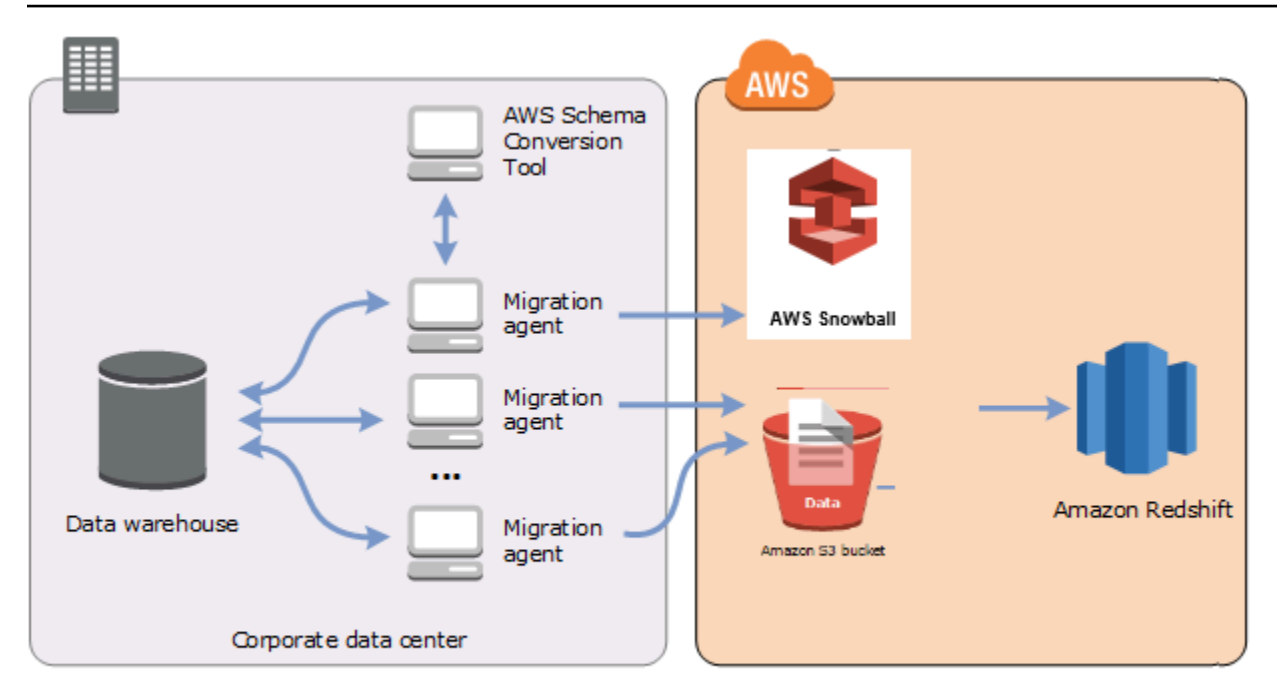

Data extraction agents are currently supported for the following source data warehouses:

- Azure Synapse Analytics
- BigQuery
- Greenplum Database (version 4.3)
- Microsoft SQL Server (version 2008 and higher)
- Netezza (version 7.0.3 and higher)
- Oracle (version 10 and higher)
- Snowflake (version 3)
- Teradata (version 13 and higher)
- Vertica (version 7.2.2 and higher)

You can connect to FIPS endpoints for Amazon Redshift if you need to comply with the Federal Information Processing Standard (FIPS) security requirements. FIPS endpoints are available in the following AWS Regions:

- US East (N. Virginia) Region (redshift-fips.us-east-1.amazonaws.com)
- US East (Ohio) Region (redshift-fips.us-east-2.amazonaws.com)
- US West (N. California) Region (redshift-fips.us-west-1.amazonaws.com)
- US West (Oregon) Region (redshift-fips.us-west-2.amazonaws.com)

Use the information in the following topics to learn how to work with data extraction agents.

#### **Topics**

- [Prerequisites](#page-417-0) for using data extraction agents
- Installing [extraction](#page-421-0) agents
- [Configuring](#page-423-0) extraction agents
- [Registering](#page-427-0) extraction agents with the AWS Schema Conversion Tool
- Hiding and recovering [information](#page-428-0) for an AWS SCT agent
- Creating data [migration](#page-429-0) rules in AWS SCT
- [Changing](#page-430-0) extractor and copy settings from project settings
- Sorting data before [migrating](#page-433-0) using AWS SCT
- Creating, running, and [monitoring](#page-435-0) an AWS SCT data extraction task
- Exporting and importing an AWS SCT data [extraction](#page-438-0) task
- Data [extraction](#page-439-0) using an AWS Snowball Edge device
- Data [extraction](#page-443-0) task output
- Using virtual [partitioning](#page-444-0) with AWS Schema Conversion Tool
- Using native [partitioning](#page-448-0)
- [Migrating](#page-449-0) LOBs to Amazon Redshift
- Best practices and [troubleshooting](#page-450-0) for data extraction agents

## <span id="page-417-0"></span>**Prerequisites for using data extraction agents**

Before you work with data extraction agents, add the required permissions for Amazon Redshift as a target to your Amazon Redshift user. For more information, see [Permissions](#page-312-0) for Amazon Redshift as a [target](#page-312-0).

Then, store your Amazon S3 bucket information and set up your Secure Sockets Layer (SSL) trust and key store.

## **Amazon S3 settings**

After your agents extract your data, they upload it to your Amazon S3 bucket. Before you continue, you must provide the credentials to connect to your AWS account and your Amazon S3 bucket. You store your credentials and bucket information in a profile in the global application settings, and then associate the profile with your AWS SCT project. If necessary, choose **Global settings** to create a new profile. For more information, see Storing AWS service [profiles](#page-54-0) in AWS SCT.

To migrate data into your target Amazon Redshift database, the AWS SCT data extraction agent needs permission to access the Amazon S3 bucket on your behalf. To provide this permission, create an AWS Identity and Access Management (IAM) user with the following policy.

```
{ 
     "Version": "2012-10-17", 
     "Statement": [ 
          { 
               "Action": [ 
                    "s3:PutObject", 
                    "s3:DeleteObject", 
                    "s3:GetObject", 
                    "s3:GetObjectTagging", 
                    "s3:PutObjectTagging" 
               ], 
               "Resource": [ 
                    "arn:aws:s3:::bucket_name/*", 
                    "arn:aws:s3:::bucket_name" 
               ], 
               "Effect": "Allow" 
          }, 
          { 
               "Action": [ 
                    "s3:ListBucket", 
                    "s3:GetBucketLocation" 
               ], 
               "Resource": [ 
                    "arn:aws:s3:::bucket_name" 
               ], 
               "Effect": "Allow" 
          }, 
          { 
               "Effect": "Allow", 
               "Action": "s3:ListAllMyBuckets",
```

```
 "Resource": "*" 
           }, 
           { 
                "Action": [ 
                     "iam:GetUser" 
                ], 
                "Resource": [ 
                     "arn:aws:iam::111122223333:user/DataExtractionAgentName" 
                ], 
                "Effect": "Allow" 
           } 
     \mathbf{I}}
```
In the preceding example, replace *bucket name* with the name of your Amazon S3 bucket. Then, replace *111122223333:user/DataExtractionAgentName* with the name of your IAM user.

### **Assuming IAM roles**

For additional security, you can use AWS Identity and Access Management (IAM) roles to access your Amazon S3 bucket. To do so, create an IAM user for your data extraction agents without any permissions. Then, create an IAM role that enables Amazon S3 access, and specify the list of services and users that can assume this role. For more information, see IAM [roles](https://docs.aws.amazon.com/IAM/latest/UserGuide/id_roles.html) in the *IAM User Guide*.

### **To configure IAM roles to access your Amazon S3 bucket**

- 1. Create a new IAM user. For user credentials, choose **Programmatic access** type.
- 2. Configure the host environment so that your data extraction agent can assume the role that AWS SCT provides. Make sure that the user that you configured in the previous step enables data extraction agents to use the credential provider chain. For more information, see [Using](https://docs.aws.amazon.com/sdk-for-java/latest/developer-guide/credentials.html) [credentials](https://docs.aws.amazon.com/sdk-for-java/latest/developer-guide/credentials.html) in the *AWS SDK for Java Developer Guide*.
- 3. Create a new IAM role that has access to your Amazon S3 bucket.
- 4. Modify the trust section of this role to trust the user that you created before to assume the role. In the following example, replace *111122223333:user/DataExtractionAgentName* with the name of your user.

```
{ 
     "Effect": "Allow", 
     "Principal": {
```
}

```
 "AWS": "arn:aws:iam::111122223333:user/DataExtractionAgentName" 
 }, 
 "Action": "sts:AssumeRole"
```
5. Modify the trust section of this role to trust redshift.amazonaws.com to assume the role.

```
{ 
     "Effect": "Allow", 
     "Principal": { 
          "Service": [ 
               "redshift.amazonaws.com" 
          ] 
     }, 
     "Action": "sts:AssumeRole"
}
```
6. Attach this role to your Amazon Redshift cluster.

Now, you can run your data extraction agent in AWS SCT.

When you use IAM role assuming, the data migration works the following way. The data extraction agent starts and gets the user credentials using the credential provider chain. Next, you create a data migration task in AWS SCT, then specify the IAM role for data extraction agents to assume, and start the task. AWS Security Token Service (AWS STS) generates temporary credentials to access Amazon S3. The data extraction agent uses these credentials to upload data to Amazon S3.

Then, AWS SCT provides Amazon Redshift with the IAM role. In turn, Amazon Redshift gets new temporary credentials from AWS STS to access Amazon S3. Amazon Redshift uses these credentials to copy data from Amazon S3 to your Amazon Redshift table.

## **Security settings**

The AWS Schema Conversion Tool and the extraction agents can communicate through Secure Sockets Layer (SSL). To enable SSL, set up a trust store and key store.

### **To set up secure communication with your extraction agent**

- 1. Start the AWS Schema Conversion Tool.
- 2. Open the **Settings** menu, and then choose **Global settings**. The **Global settings** dialog box appears.
- 3. Choose **Security**.
- 4. Choose **Generate trust and key store**, or choose **Select existing trust store**.

If you choose **Generate trust and key store**, you then specify the name and password for the trust and key stores, and the path to the location for the generated files. You use these files in later steps.

If you choose **Select existing trust store**, you then specify the password and file name for the trust and key stores. You use these files in later steps.

5. After you have specified the trust store and key store, choose **OK** to close the **Global settings** dialog box.

### **Configuring the environment for data extraction agents**

You can install several data extraction agents on a single host. However, we recommend that you run one data extraction agent on one host.

To run your data extraction agent, make sure that you use a host with at least four vCPUs and 32 GB memory. Also, set the minimum memory available to AWS SCT to at least four GB. For more information, see [Configuring](#page-496-0) additional memory.

Optimal configuration and number of agent hosts depend on the specific situation of each customer. Make sure that you consider such factors as amount of data to migrate, network bandwidth, time to extract data, and so on. You can perform a proof of concept (PoC) first, and then configure your data extraction agents and hosts according to the results of this PoC.

## <span id="page-421-0"></span>**Installing extraction agents**

We recommend that you install multiple extraction agents on individual computers, separate from the computer that is running the AWS Schema Conversion Tool.

Extraction agents are currently supported on the following operating systems:

- Microsoft Windows
- Red Hat Enterprise Linux (RHEL) 6.0
- Ubuntu Linux (version 14.04 and higher)

Use the following procedure to install extraction agents. Repeat this procedure for each computer that you want to install an extraction agent on.

#### **To install an extraction agent**

- 1. If you have not already downloaded the AWS SCT installer file, follow the instructions at [Installing,](#page-20-0) verifying, and updating AWS SCT to download it. The .zip file that contains the AWS SCT installer file also contains the extraction agent installer file.
- 2. Download and install the latest version of Amazon Corretto 11. For more information, see [Downloads](https://docs.aws.amazon.com/corretto/latest/corretto-11-ug/downloads-list.html) for Amazon Corretto 11 in the *Amazon Corretto 11 User Guide*.
- 3. Locate the installer file for your extraction agent in a subfolder named agents. For each computer operating system, the correct file to install the extraction agent is shown following.

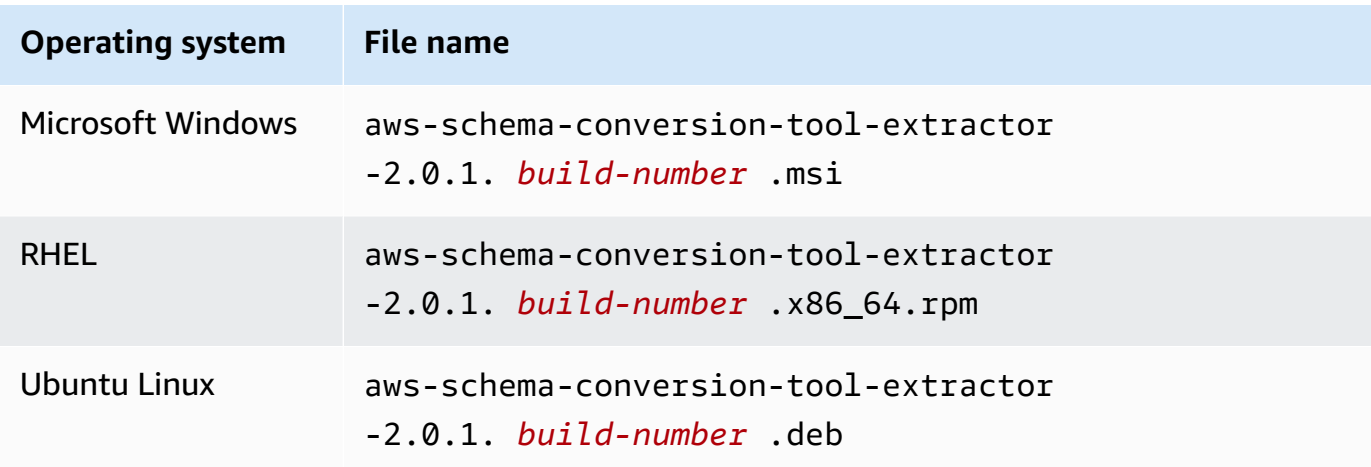

- 4. Install the extraction agent on a separate computer by copying the installer file to the new computer.
- 5. Run the installer file. Use the instructions for your operating system, shown following.

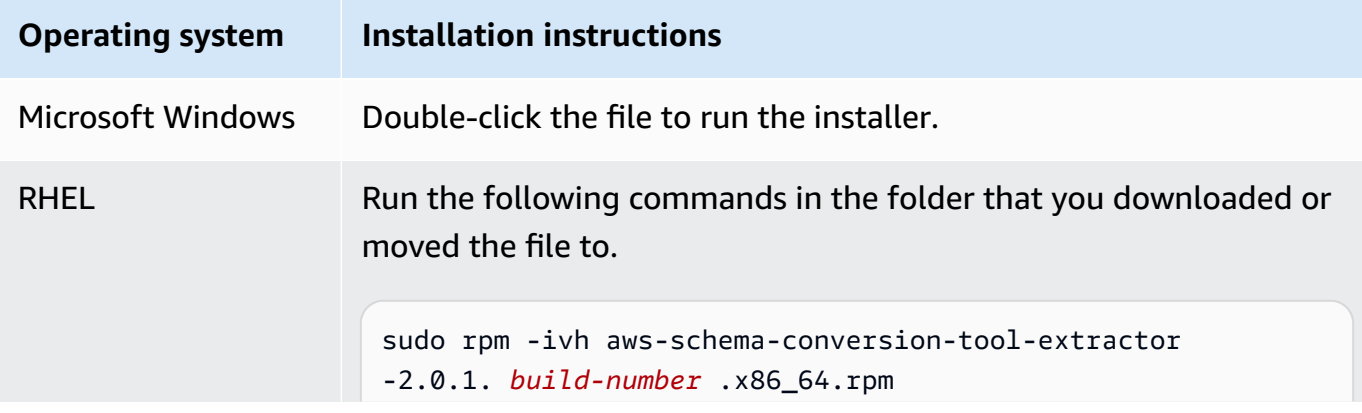

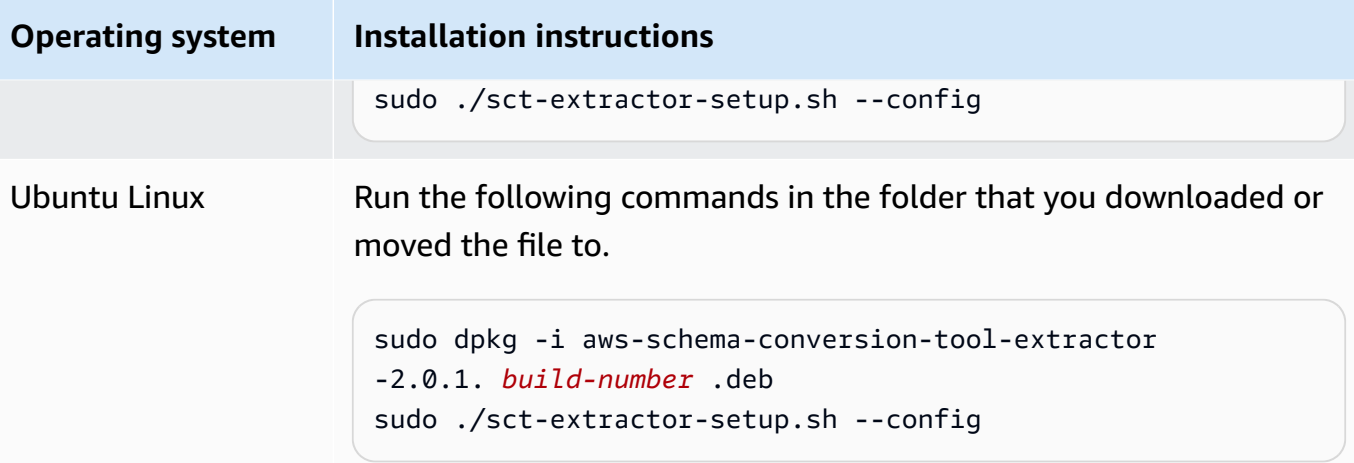

- 6. Choose **Next**, accept the license agreement, and choose **Next**.
- 7. Enter the path to install the AWS SCT data extraction agent, and choose **Next**.
- 8. Choose **Install** to install your data extraction agent.

AWS SCT installs your data extraction agent. To complete the installation, configure your data extraction agent. AWS SCT automatically launches the configuration setup program. For more information, see [Configuring](#page-423-0) extraction agents.

9. Choose **Finish** to close the installation wizard after you configure your data extraction agent.

## <span id="page-423-0"></span>**Configuring extraction agents**

Use the following procedure to configure extraction agents. Repeat this procedure on each computer that has an extraction agent installed.

#### **To configure your extraction agent**

- 1. Launch the configuration setup program:
	- In Windows, AWS SCT launches the configuration setup program automatically during the installation of a data extraction agent.

As needed, you can launch the setup program manually. To do so, run the ConfigAgent.bat file in Windows. You can find this file in the folder where you installed the agent.

• In RHEL and Ubuntu, run the sct-extractor-setup.sh file from the location where you installed the agent.

The setup program prompts you for information. For each prompt, a default value appears.

2. Accept the default value at each prompt, or enter a new value.

Specify the following information:

- For **Listening port**, enter the port number the agent listens on.
- For **Add a source vendor**, enter **yes**, and then enter your source data warehouse platform.
- For **JDBC driver**, enter the location where you installed the JDBC drivers.
- For **Working folder**, enter the path where the AWS SCT data extraction agent will store the extracted data. The working folder can be on a different computer from the agent, and a single working folder can be shared by multiple agents on different computers.
- For **Enable SSL communication**, enter **yes**.
- For **Key store**, enter the location of the key store file.
- For **Key store password**, enter the password for the key store.
- For **Enable client SSL authentication**, enter **yes**.
- For **Trust store**, enter the location of the trust store file.
- For **Trust store password**, enter the password for the trust store.

The setup program updates the settings file for the extraction agent. The settings file is named settings.properties, and is located where you installed the extraction agent.

The following is a sample settings file.

```
$ cat settings.properties
#extractor.start.fetch.size=20000
#extractor.out.file.size=10485760
#extractor.source.connection.pool.size=20
#extractor.source.connection.pool.min.evictable.idle.time.millis=30000 
#extractor.extracting.thread.pool.size=10
vendor=TERADATA
driver.jars=/usr/share/lib/jdbc/terajdbc4.jar
port=8192
redshift.driver.jars=/usr/share/lib/jdbc/RedshiftJDBC42-1.2.43.1067.jar 
working.folder=/data/sct
extractor.private.folder=/home/ubuntu
ssl.option=OFF
```
To change configuration settings, you can edit the settings.properties file using a text editor or run the agent configuration again.

## **Installing and configuring extraction agents with dedicated copying agents**

You can install extraction agents in a configuration that has shared storage and a dedicated copying agent. The following diagram illustrates this scenario.

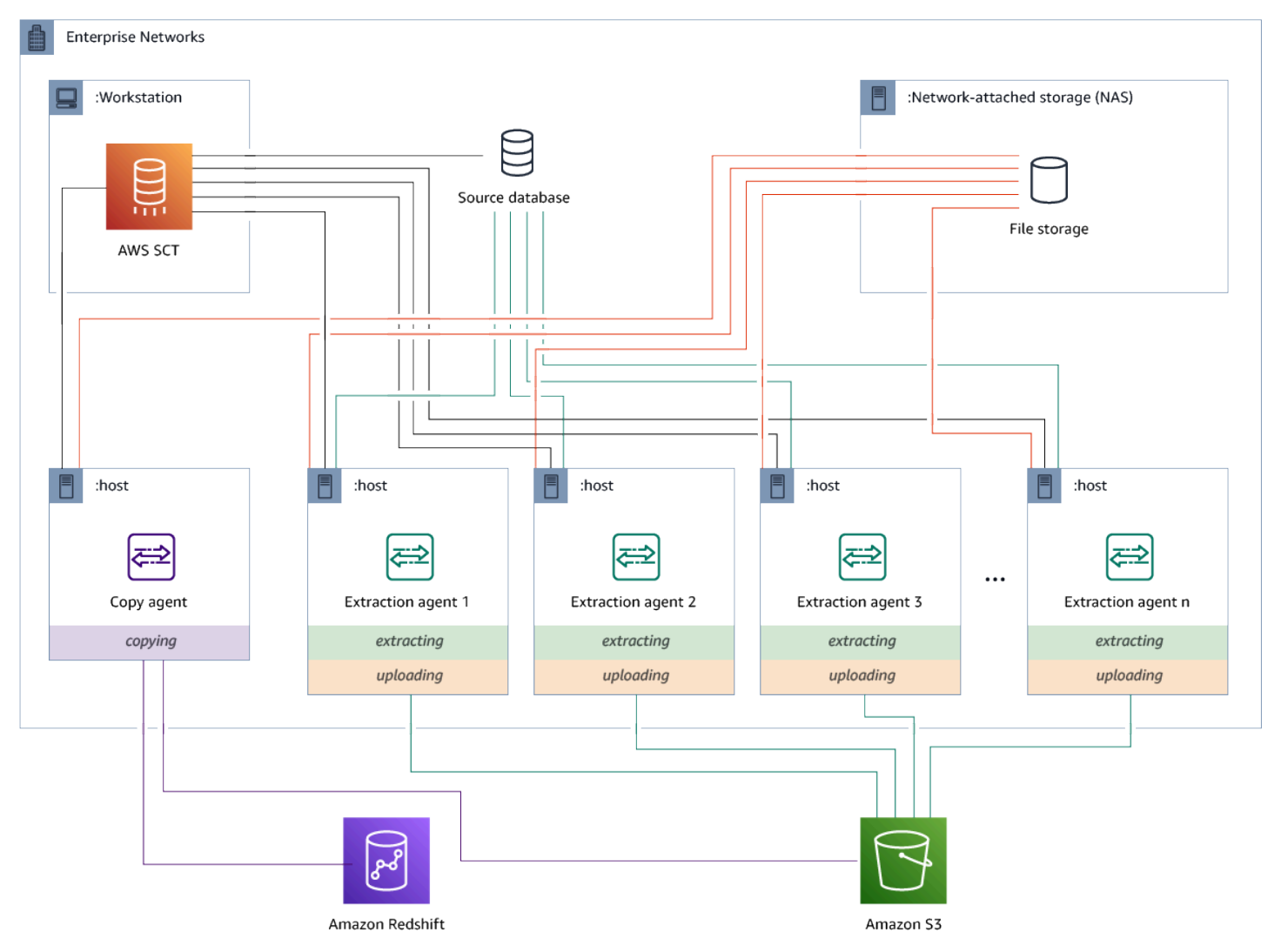

That configuration can be useful when a source database server supports up to 120 connections, and your network has ample storage attached. Use the procedure following to configure extraction agents that have a dedicated copying agent.

#### **To install and configure extraction agents and a dedicated copying agent**

- 1. Make sure that the working directory of all extracting agents uses the same folder on shared storage.
- 2. Install extractor agents by following the steps in Installing [extraction](#page-421-0) agents.
- 3. Configure extraction agents by following the steps in [Configuring](#page-423-0) extraction agents, but specify only the source JDBC driver.
- 4. Configure a dedicated copying agent by following the steps in [Configuring](#page-423-0) extraction agents, but specify only an Amazon Redshift JDBC driver.

### **Starting extraction agents**

Use the following procedure to start extraction agents. Repeat this procedure on each computer that has an extraction agent installed.

Extraction agents act as listeners. When you start an agent with this procedure, the agent starts listening for instructions. You send the agents instructions to extract data from your data warehouse in a later section.

#### **To start your extraction agent**

• On the computer that has the extraction agent installed, run the command listed following for your operating system.

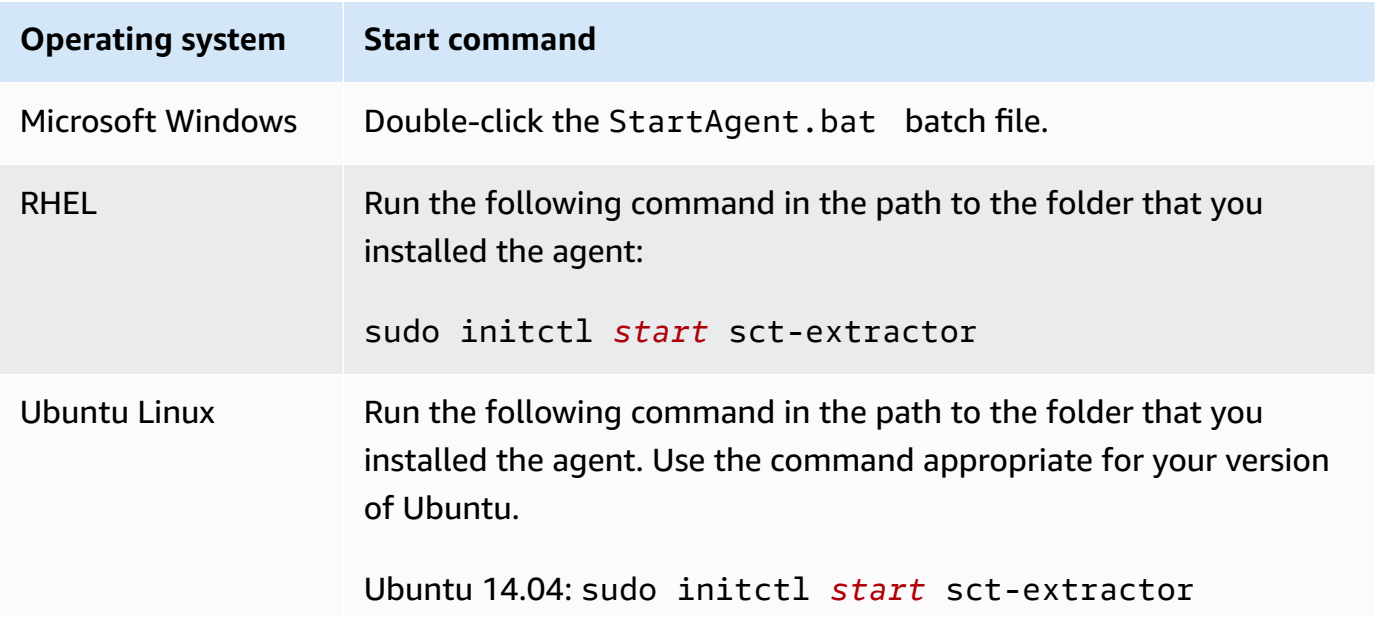

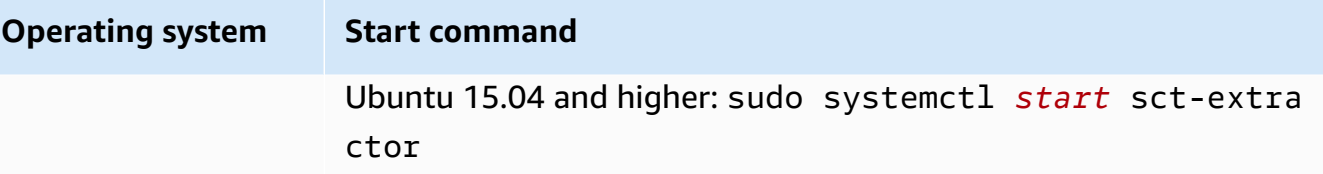

To check the status of the agent, run the same command but replace start with status.

<span id="page-427-0"></span>To stop an agent, run the same command but replace start with stop.

# **Registering extraction agents with the AWS Schema Conversion Tool**

You manage your extraction agents by using AWS SCT. The extraction agents act as listeners. When they receive instructions from AWS SCT, they extract data from your data warehouse.

Use the following procedure to register extraction agents with your AWS SCT project.

#### **To register an extraction agent**

- 1. Start the AWS Schema Conversion Tool, and open a project.
- 2. Open the **View** menu, and then choose **Data Migration view (other)**. The **Agents** tab appears. If you have previously registered agents, AWS SCT displays them in a grid at the top of the tab.
- 3. Choose **Register**.

After you register an agent with an AWS SCT project, you can't register the same agent with a different project. If you're no longer using an agent in an AWS SCT project, you can unregister it. You can then register it with a different project.

- 4. Choose **Redshift data agent**, and then choose **OK**.
- 5. Enter your information on the **Connection** tab of the dialog box:
	- a. For **Description**, enter a description of the agent.
	- b. For **Host Name**, enter the host name or IP address of the computer of the agent.
	- c. For **Port**, enter the port number that the agent is listening on.
	- d. Choose **Register** to register the agent with your AWS SCT project.
- 6. Repeat the previous steps to register multiple agents with your AWS SCT project.

## <span id="page-428-0"></span>**Hiding and recovering information for an AWS SCT agent**

An AWS SCT agent encrypts a significant amount of information, for example passwords to user key-trust stores, database accounts, AWS account information, and similar items. It does so using a special file called seed.dat. By default, the agent creates this file in the working folder of the user who first configures the agent.

Because different users can configure and run the agent, the path to seed.dat is stored in the {extractor.private.folder} parameter of the settings.properties file. When the agent starts, it can use this path to find the seed.dat file to access the key-trust store information for the database it acts on.

You might need to recover passwords that an agent has stored in these cases:

- If the user loses the seed.dat file and the AWS SCT agent's location and port didn't change.
- If the user loses the seed.dat file and the AWS SCT agent's location and port has changed. In this case, the change usually occurs because the agent was migrated to another host or port and the information in the seed.dat file is no longer valid.

In these cases, if an agent is started without SSL, it starts and then accesses the previously created agent storage. It then goes to the **Waiting for recovery** state.

However, in these cases, if an agent is started with SSL you can't restart it. This is because the agent can't decrypt the passwords to certificates stored in the settings.properties file. In this type of startup, the agent fails to start. An error similar to the following is written in the log: "The agent could not start with SSL mode enabled. Please reconfigure the agent. Reason: The password for keystore is incorrect."

To fix this, create a new agent and configure the agent to use the existing passwords for accessing the SSL certificates. To do so, use the following procedure.

After you perform this procedure, the agent should run and go to the **Waiting for recovery** state. AWS SCT automatically sends the needed passwords to an agent in the **Waiting for recovery** state. When the agent has the passwords, it restarts any tasks. No further user action is required on the AWS SCT side.

#### **To reconfigure the agent and restore passwords for accessing SSL certificates**

1. Install a new AWS SCT agent and run configuration.

2. Change the agent.name property in the instance.properties file to the name of the agent the storage was created for, to have the new agent work with existing agent storage.

The instance.properties file is stored in the agent's private folder, which is named using the following convention: {*output.folder*}\dmt\{*hostName*}\_{*portNumber*}\.

3. Change the name of {*output.folder*} to that of the previous agent's output folder.

At this point, AWS SCT is still trying to access the old extractor at the old host and port. As a result, the inaccessible extractor gets the status FAILED. You can then change the host and port.

4. Modify the host, port, or both for the old agent by using the Modify command to redirect the request flow to the new agent.

When AWS SCT can ping the new agent, AWS SCT receives the status **Waiting for recovery** from the agent. AWS SCT then automatically recovers the passwords for the agent.

Each agent that works with the agent storage updates a special file called storage.lck located at {*output.folder*}\{*agentName*}\storage\. This file contains the agent's network ID and the time until which the storage is locked. When the agent works with the agent storage, it updates the storage.lck file and extends the lease of the storage by 10 minutes every 5 minutes. No other instance can work with this agent storage before the lease expires.

## <span id="page-429-0"></span>**Creating data migration rules in AWS SCT**

Before you extract your data with the AWS Schema Conversion Tool, you can set up filters that reduce the amount of data that you extract. You can create data migration rules by using WHERE clauses to reduce the data that you extract. For example, you can write a WHERE clause that selects data from a single table.

You can create data migration rules and save the filters as part of your project. With your project open, use the following procedure to create data migration rules.

#### **To create data migration rules**

- 1. Open the **View** menu, and then choose **Data Migration view (other)**.
- 2. Choose **Data migration rules**, and then choose **Add new rule**.
- 3. Configure your data migration rule:
- a. For **Name**, enter a name for your data migration rule.
- b. For **Where schema name is like**, enter a filter to apply to schemas. In this filter, a WHERE clause is evaluated by using a LIKE clause. To choose one schema, enter an exact schema name. To choose multiple schemas, use the "%" character as a wildcard to match any number of characters in the schema name.
- c. For **table name like**, enter a filter to apply to tables. In this filter, a WHERE clause is evaluated by using a LIKE clause. To choose one table, enter an exact name. To choose multiple tables, use the "%" character as a wildcard to match any number of characters in the table name.
- d. For **Where clause**, enter a WHERE clause to filter data.
- 4. After you have configured your filter, choose **Save** to save your filter, or **Cancel** to cancel your changes.
- 5. After you are done adding, editing, and deleting filters, choose **Save all** to save all your changes.

To turn off a filter without deleting it, use the toggle icon. To duplicate an existing filter, use the copy icon. To delete an existing filter, use the delete icon. To save any changes you make to your filters, choose **Save all**.

## <span id="page-430-0"></span>**Changing extractor and copy settings from project settings**

From the **Project settings** window in AWS SCT, you can choose settings for data extraction agents and the Amazon Redshift COPY command.

To choose these settings, choose **Settings**, **Project settings**, and then choose **Data migration**. Here, you can edit **Extraction settings**, **Amazon S3 settings**, and **Copy settings**.

Use the instructions in the following table to provide the information for **Extraction settings**.

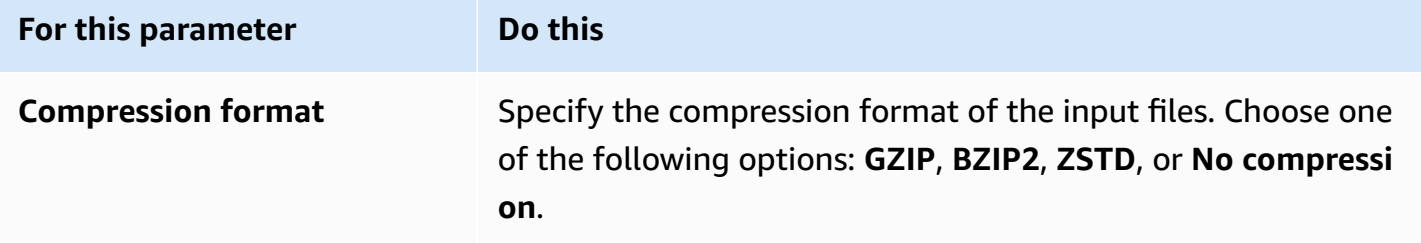

AWS Schema Conversion Tool User Guide

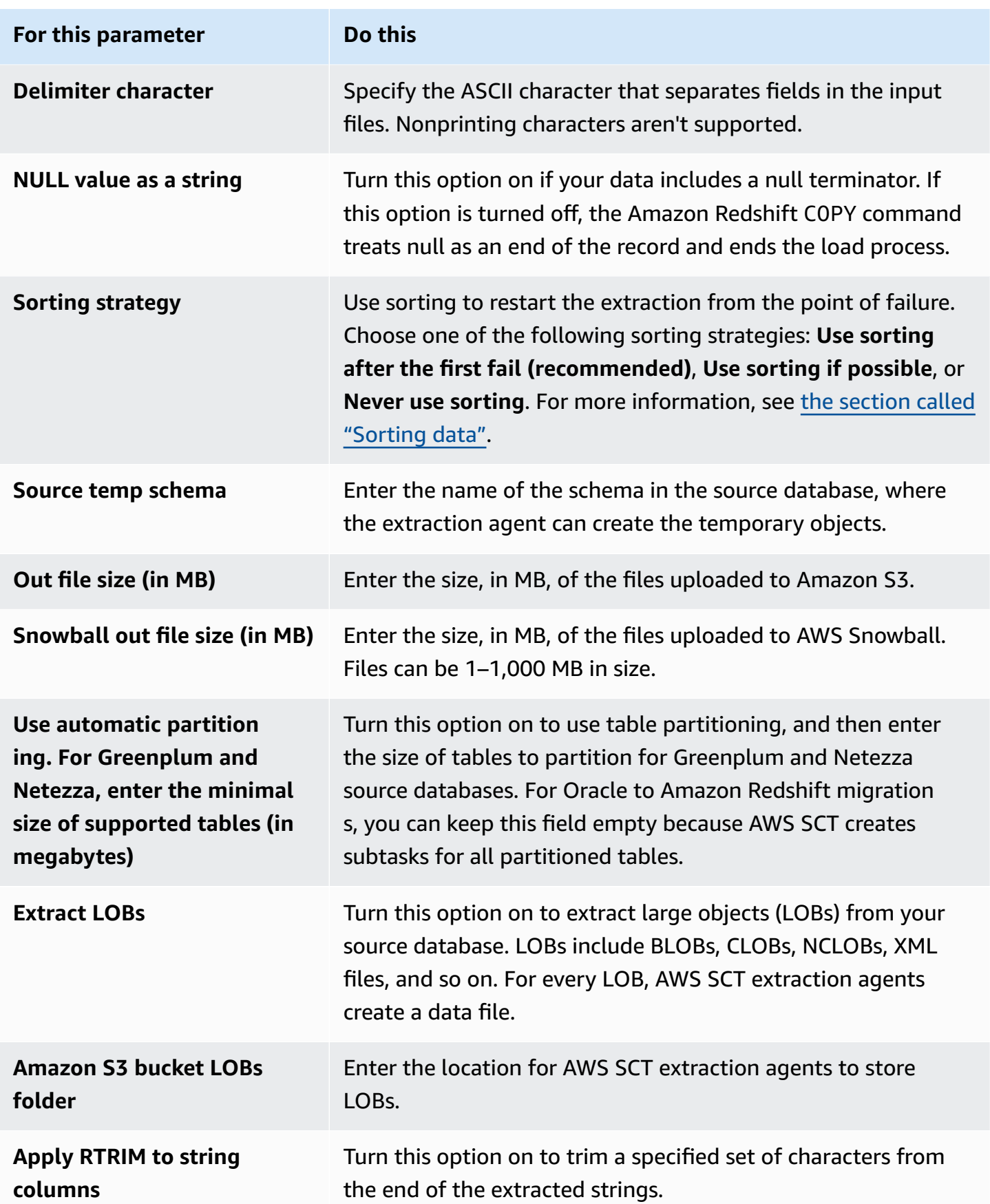
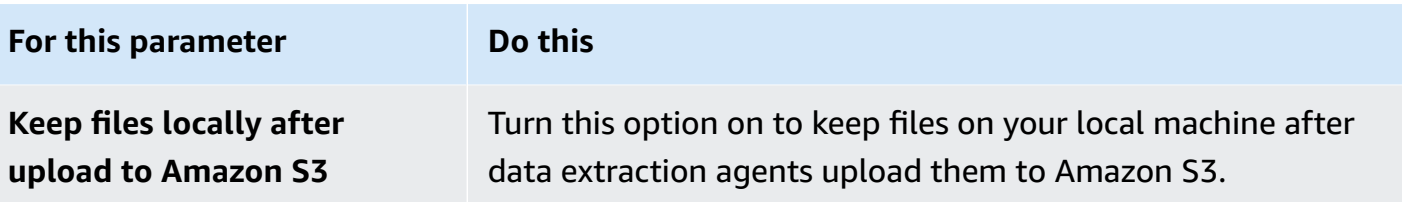

Use the instructions in the following table to provide the information for **Amazon S3 settings**.

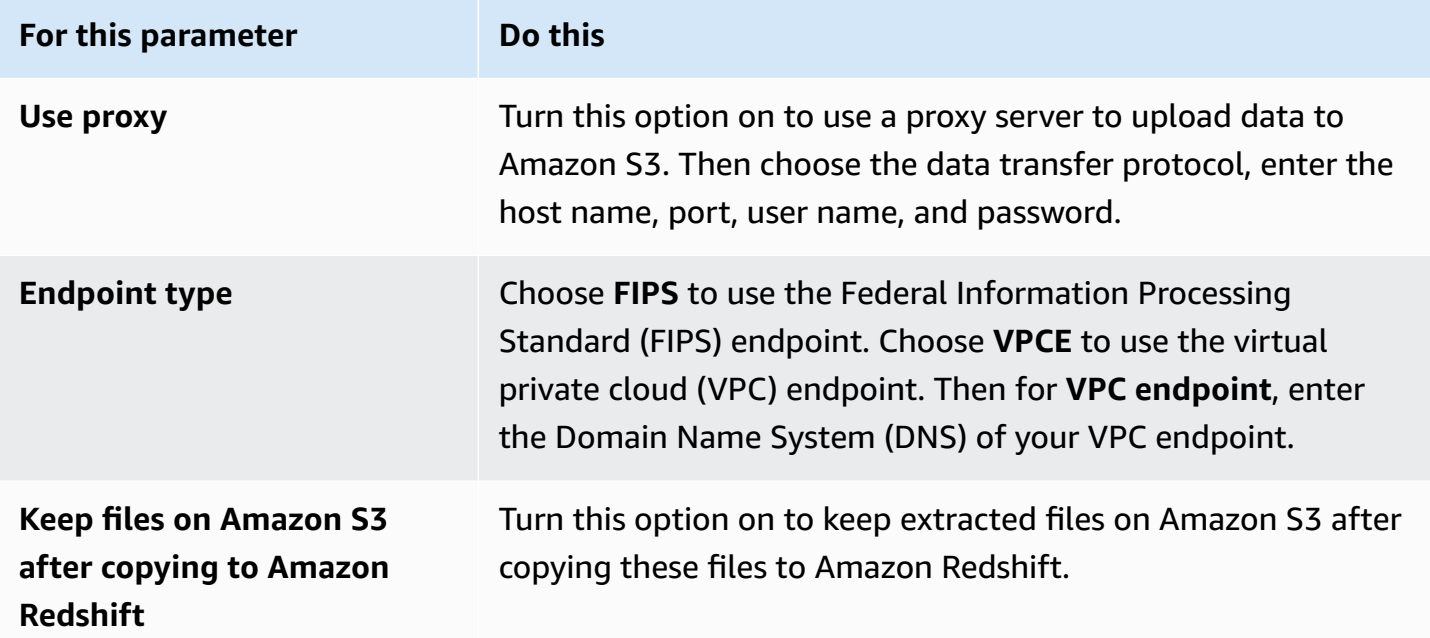

Use the instructions in the following table to provide the information for **Copy settings**.

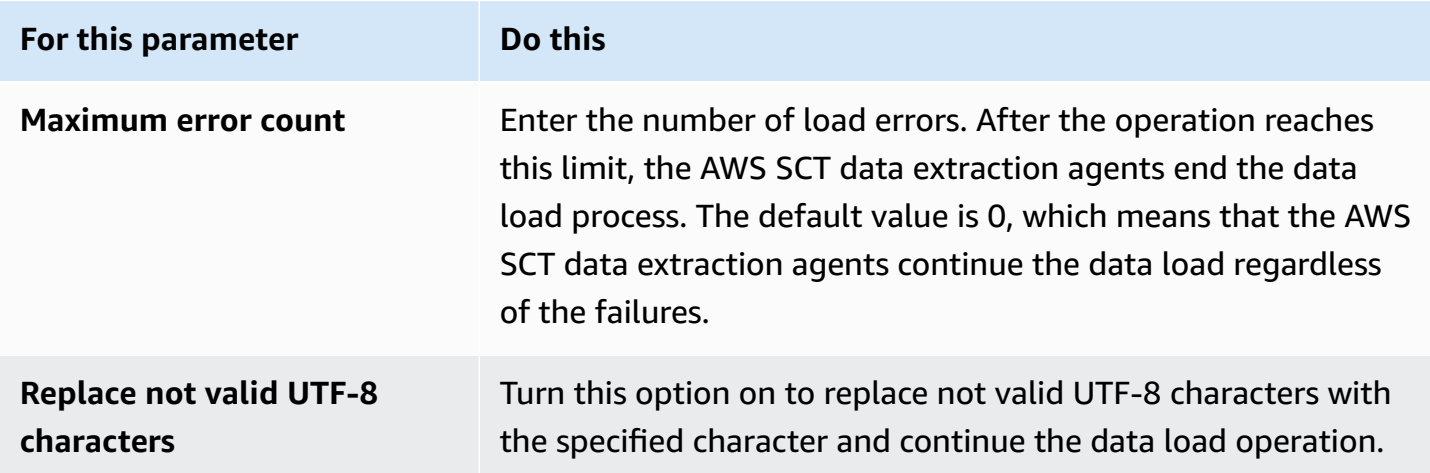

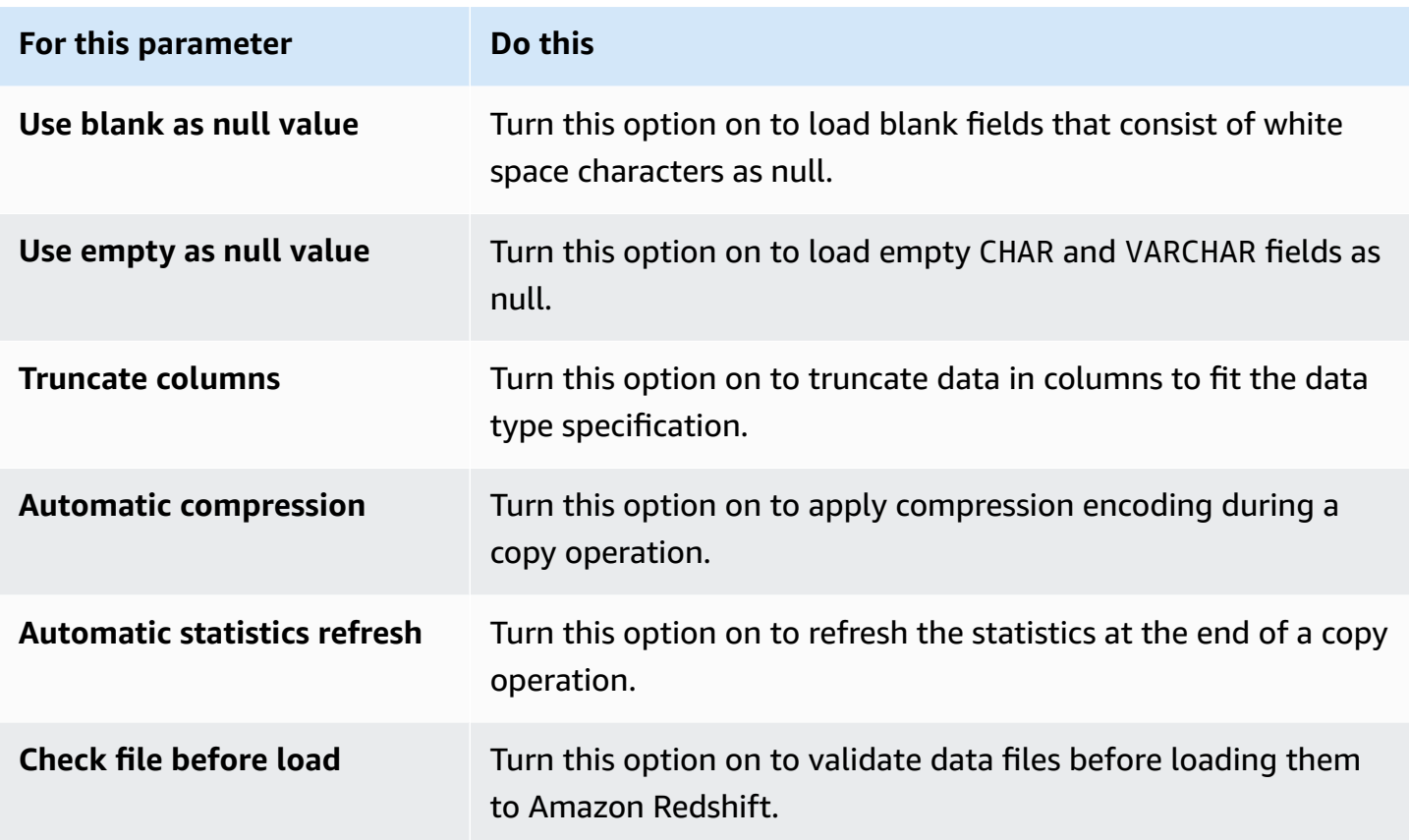

# **Sorting data before migrating using AWS SCT**

Sorting your data before migration with AWS SCT provides some benefits. If you sort data first, AWS SCT can restart the extraction agent at the last saved point after a failure. Also, if you are migrating data to Amazon Redshift and you sort data first, AWS SCT can insert data into to Amazon Redshift faster.

These benefits have to do with how AWS SCT creates data extraction queries. In some cases, AWS SCT uses the DENSE\_RANK analytic function in these queries. However, DENSE\_RANK can use lots of time and server resources to sort the dataset that results from extraction, so if AWS SCT can work without it, it does.

## **To sort data before migrating using AWS SCT**

- 1. Open an AWS SCT project.
- 2. Open the context (right-click) menu for the object, and then choose **Create Local task**.
- 3. Choose the **Advanced** tab, and for **Sorting strategy**, choose an option:
- **Never use sorting** The extraction agent doesn't use the DENSE\_RANK analytic function and restarts from the beginning if a failure occurs.
- **Use sorting if possible** The extraction agent uses DENSE\_RANK if the table has a primary key or a unique constraint.
- **Use sorting after first fail (recommended)** The extraction agent first tries to get the data without using DENSE\_RANK. If the first attempt fails, the extraction agent rebuilds the query using DENSE\_RANK and preserves its location in case of failure.

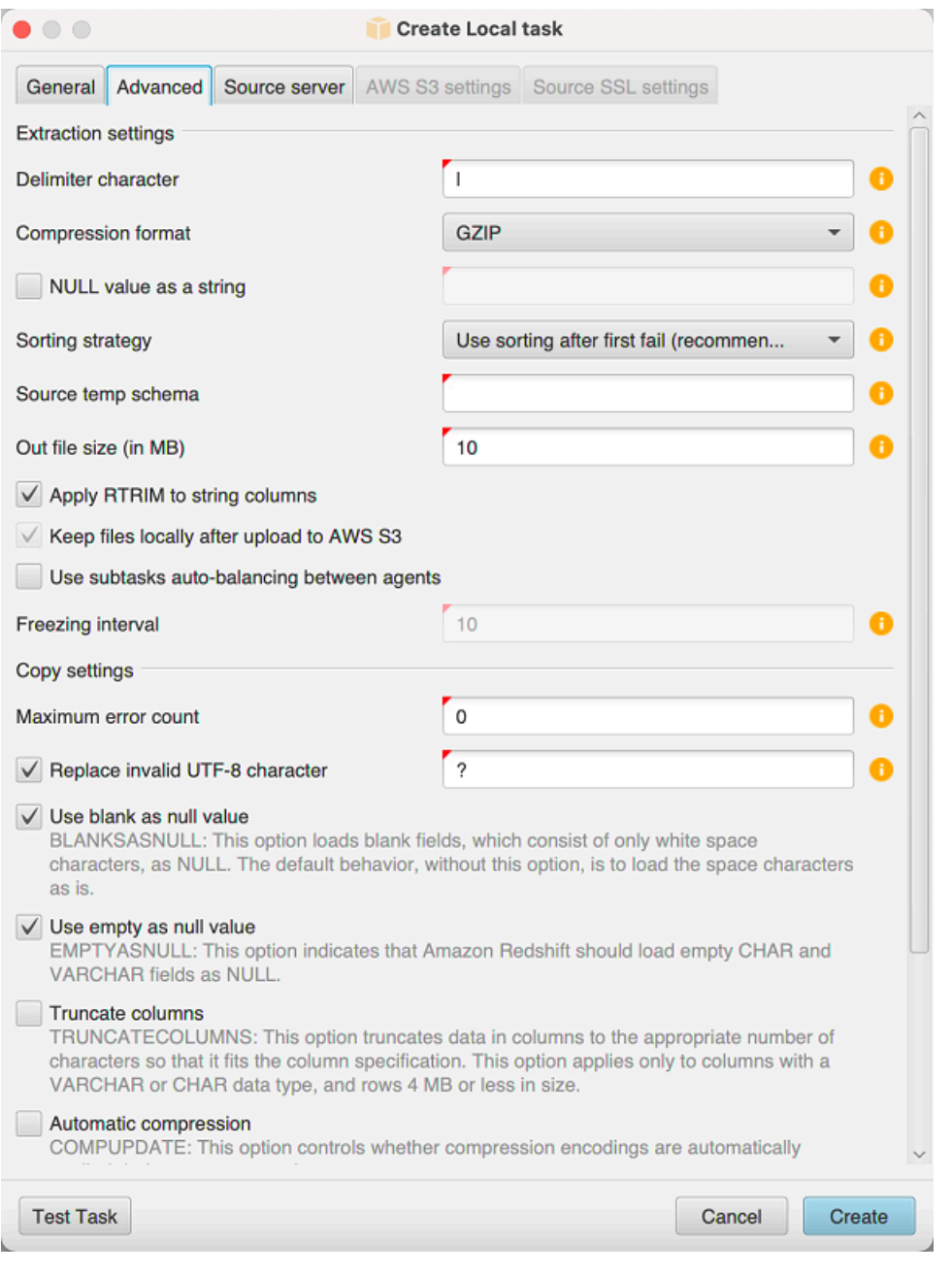

4. Set additional parameters as described following, and then choose **Create** to create your data extraction task.

# <span id="page-435-0"></span>**Creating, running, and monitoring an AWS SCT data extraction task**

Use the following procedures to create, run, and monitor data extraction tasks.

#### **To assign tasks to agents and migrate data**

1. In the AWS Schema Conversion Tool, after you have converted your schema, choose one or more tables from the left panel of your project.

You can choose all tables, but we recommend against that for performance reasons. We recommend that you create multiple tasks for multiple tables based on the size of the tables in your data warehouse.

- 2. Open the context (right-click) menu for each table, and then choose **Create task**. The **Create Local task** dialog box opens.
- 3. For **Task name**, enter a name for the task.
- 4. For **Migration mode**, choose one of the following:
	- **Extract only** Extract your data, and save the data to your local working folders.
	- **Extract and upload** Extract your data, and upload your data to Amazon S3.
	- **Extract, upload and copy** Extract your data, upload your data to Amazon S3, and copy it into your Amazon Redshift data warehouse.
- 5. For **Encryption type**, choose one of the following:
	- **NONE** Turn off data encryption for the entire data migration process.
	- **CSE\_SK** Use client-side encryption with a symmetric key to migrate data. AWS SCT automatically generates encryption keys and transmits them to data extraction agents using Secure Sockets Layer (SSL). AWS SCT doesn't encrypt large objects (LOBs) during data migration.
- 6. Choose **Extract LOBs** to extract large objects. If you don't need to extract large objects, you can clear the check box. Doing this reduces the amount of data that you extract.

7. To see detailed information about a task, choose **Enable task logging**. You can use the task log to debug problems.

If you enable task logging, choose the level of detail that you want to see. The levels are the following, with each level including all messages from the previous level:

- ERROR The smallest amount of detail.
- WARNING
- INFO
- DEBUG
- TRACE The largest amount of detail.
- 8. To export data from BigQuery, AWS SCT uses the Google Cloud Storage bucket folder. In this folder, data extraction agents store your source data.

To enter the path to your Google Cloud Storage bucket folder, choose **Advanced**. For **Google CS bucket folder**, enter the bucket name and the folder name.

- 9. To assume a role for your data extraction agent user, choose **Amazon S3 settings**. For **IAM role**, enter the name of the role to use. For **Region**, choose the AWS Region for this role.
- 10. Choose **Test task** to verify that you can connect to your working folder, Amazon S3 bucket, and Amazon Redshift data warehouse. The verification depends on the migration mode you chose.
- 11. Choose **Create** to create the task.
- 12. Repeat the previous steps to create tasks for all the data that you want to migrate.

#### **To run and monitor tasks**

- 1. For **View**, choose **Data Migration view**. The **Agents** tab appears.
- 2. Choose the **Tasks** tab. Your tasks appear in the grid at the top as shown following. You can see the status of a task in the top grid, and the status of its subtasks in the bottom grid.

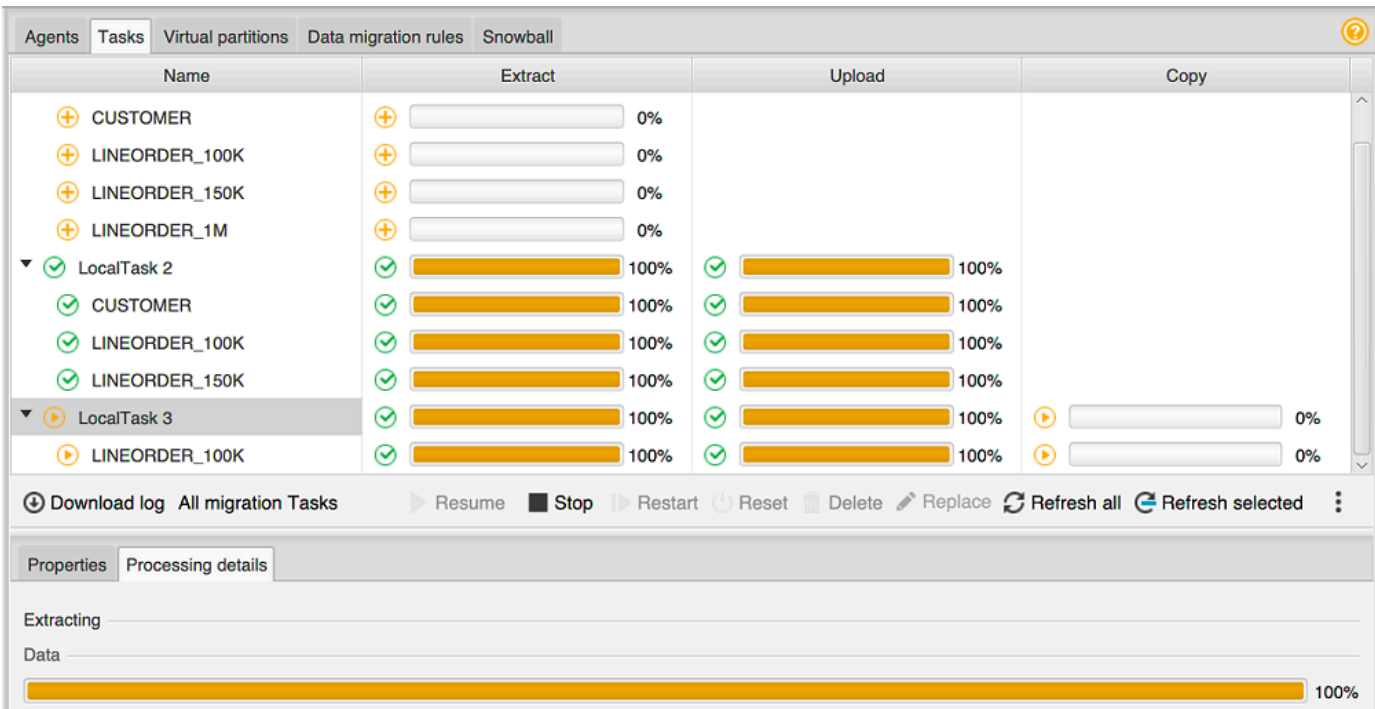

- 3. Choose a task in the top grid and expand it. Depending on the migration mode you chose, you see the task divided into **Extract**, **Upload**, and **Copy**.
- 4. Choose **Start** for a task to start that task. You can monitor the status of your tasks while they work. The subtasks run in parallel. The extract, upload, and copy also run in parallel.
- 5. If you enabled logging when you set up the task, you can view the log:
	- a. Choose **Download log**. A message appears with the name of the folder that contains the log file. Dismiss the message.
	- b. A link appears in the **Task details** tab. Choose the link to open the folder that contains the log file.

You can close AWS SCT, and your agents and tasks continue to run. You can reopen AWS SCT later to check the status of your tasks and view the task logs.

You can save data extraction tasks to your local disk and restore them to the same or another project by using export and import. To export a task, make sure that you have at least one extraction task created in a project. You can import a single extraction task or all of the tasks created in the project.

When you export an extraction task, AWS SCT creates a separate . xml file for that task. The . xml file stores that task's metadata information, such as task properties, description, and subtasks. The

.xml file doesn't contain information about processing of an extraction task. Information like the following is recreated when the task is imported:

- Task progress
- Subtask and stage states
- Distribution of extracting agents by subtasks and stages
- Task and subtask IDs
- Task name

## **Exporting and importing an AWS SCT data extraction task**

You can quickly save an existing task from one project and restore it in another project (or the same project) using AWS SCT export and import. Use the following procedure to export and import data extraction tasks.

#### **To export and import a data extraction task**

- 1. For **View**, choose **Data Migration view**. The **Agents** tab appears.
- 2. Choose the **Tasks** tab. Your tasks are listed in the grid that appears.
- 3. Choose the three vertically aligned dots (ellipsis icon) located at the lower right corner under the list of tasks.
- 4. Choose **Export task** from the pop-up menu.
- 5. Choose the folder where you want AWS SCT to place the task export .xml file.

AWS SCT creates the task export file with a file name format of *TASK-DESCRIPTION*\_*TASK-ID*.xml.

- 6. Choose the three vertically aligned dots (ellipsis icon) at lower right under the list of tasks.
- 7. Choose **Import task** from the pop-up menu.

You can import an extraction task to a project connected to the source database, and the project has at least one active registered extraction agent.

8. Select the .xml file for the extraction task you exported.

AWS SCT gets the extraction task's parameters from the file, creates the task, and adds the task to the extracting agents.

9. Repeat these steps to export and import additional data extraction tasks.

At the end of this process, your export and import are complete and your data extraction tasks are ready for use.

## **Data extraction using an AWS Snowball Edge device**

The process of using AWS SCT and AWS Snowball Edge has several steps. The migration involves a local task, where AWS SCT uses a data extraction agent to move the data to the AWS Snowball Edge device, then an intermediate action where AWS copies the data from the AWS Snowball Edge device to an Amazon S3 bucket. The process finishes AWS SCT loading the data from the Amazon S3 bucket to Amazon Redshift.

The sections following this overview provide a step-by-step guide to each of these tasks. The procedure assumes that you have AWS SCT installed and that you have configured and registered a data extraction agent on a dedicated machine.

Perform the following steps to migrate data from a local data store to an AWS data store using AWS Snowball Edge.

- 1. Create an AWS Snowball Edge job using the AWS Snowball console.
- 2. Unlock the AWS Snowball Edge device using the local, dedicated Linux machine.
- 3. Create a new project in AWS SCT.
- 4. Install and configure your data extraction agents.
- 5. Create and set permissions for the Amazon S3 bucket to use.
- 6. Import an AWS Snowball job to your AWS SCT project.
- 7. Register your data extraction agent in AWS SCT.
- 8. Create a local task in AWS SCT.
- 9. Run and monitor the data migration task in AWS SCT.

## **Step-by-step procedures for migrating data using AWS SCT and AWS Snowball Edge**

The following sections provide detailed information on the migration steps.

## **Step 1: Create an AWS Snowball Edge job**

Create an AWS Snowball job by following the steps outlined in the section [Creating](https://docs.aws.amazon.com/snowball/latest/developer-guide/create-job-common.html) an AWS [Snowball](https://docs.aws.amazon.com/snowball/latest/developer-guide/create-job-common.html) Edge Job in the *AWS Snowball Edge Developer Guide*.

## **Step 2: Unlock the AWS Snowball Edge device**

Run the commands that unlock and provide credentials to the Snowball Edge device from the machine where you installed the AWS DMS agent. By running these commands, you can be sure that the AWS DMS agent call connects to the AWS Snowball Edge device. For more information about unlocking the AWS Snowball Edge device, see [Unlocking](https://docs.aws.amazon.com/snowball/latest/developer-guide/unlockdevice.html) the Snowball Edge.

```
aws s3 ls s3://<br/>bucket-name> --profile <Snowball Edge profile> --endpoint http://
<Snowball IP>:8080 --recursive
```
## **Step 3: Create a new AWS SCT project**

Next, create a new AWS SCT project.

#### **To create a new project in AWS SCT**

- 1. Start the AWS Schema Conversion Tool. On the **File** menu, choose **New project**. The **New project** dialog box appears.
- 2. Enter a name for your project, which is stored locally on your computer.
- 3. Enter the location for your local project file.
- 4. Choose **OK** to create your AWS SCT project.
- 5. Choose **Add source** to add a new source database to your AWS SCT project.
- 6. Choose **Add target** to add a new target platform in your AWS SCT project.
- 7. Choose the source database schema in the left panel.
- 8. In the right panel, specify the target database platform for the selected source schema.
- 9. Choose **Create mapping**. This button becomes active after you choose the source database schema and the target database platform.

## **Step 4: Install and configure your data extraction agent**

AWS SCT uses a data extraction agent to migrate data to Amazon Redshift. The .zip file that you downloaded to install AWS SCT, includes the extraction agent installer file. You can install the data extraction agent in Windows, Red Hat Enterprise Linux, or Ubuntu. For more information, see Installing [extraction](#page-421-0) agents.

To configure your data extraction agent, enter your source and target database engines. Also, make sure that you downloaded JDBC drivers for your source and target databases on the computer

where you run your data extraction agent. Data extraction agents use these drivers to connect to your source and target databases. For more information, see [Downloading](#page-24-0) the required database [drivers.](#page-24-0)

In Windows, the data extraction agent installer launches the configuration wizard in the command prompt window. In Linux, run the sct-extractor-setup.sh file from the location where you installed the agent.

## **Step 5: Configure AWS SCT to access the Amazon S3 bucket**

For information on configuring an Amazon S3 bucket, see Buckets [overview](https://docs.aws.amazon.com/AmazonS3/latest/user-guide/UsingBucket.html) in the *Amazon Simple Storage Service User Guide*.

## **Step 6: Import an AWS Snowball job to your AWS SCT project**

To connect your AWS SCT project with your AWS Snowball Edge device, import your AWS Snowball job.

#### **To import your AWS Snowball job**

- 1. Open the **Settings** menu, and then choose **Global settings**. The **Global settings** dialog box appears.
- 2. Choose **AWS service profiles**, and then choose **Import job**.
- 3. Choose your AWS Snowball job.
- 4. Enter your **AWS Snowball IP**. For more information, see [Changing](https://docs.aws.amazon.com/snowball/latest/ug/using-device.html#snowballnetwork) Your IP Address in the *AWS Snowball User Guide*.
- 5. Enter your AWS Snowball **Port**. For more information, see Ports [Required](https://docs.aws.amazon.com/snowball/latest/developer-guide/port-requirements.html) to Use AWS Services on an AWS [Snowball](https://docs.aws.amazon.com/snowball/latest/developer-guide/port-requirements.html) Edge Device in the *AWS Snowball Edge Developer Guide*.
- 6. Enter your **AWS Snowball access key** and **AWS Snowball secret key**. For more information, see [Authorization](https://docs.aws.amazon.com/snowball/latest/ug/auth-access-control.html) and Access Control in AWS Snowball in the *AWS Snowball User Guide*.
- 7. Choose **Apply**, and then choose **OK**.

## **Step 7: Register a data extraction agent in AWS SCT**

In this section, you register the data extraction agent in AWS SCT.

#### **To register a data extraction agent**

1. On the **View** menu, choose **Data migration view (other)**, and then choose **Register**.

- 2. For **Description**, enter a name for your data extraction agent.
- 3. For **Host name**, enter the IP address of the computer where you run your data extraction agent.
- 4. For **Port**, enter the listening port that you configured.
- 5. Choose **Register**.

## **Step 8: Creating a local task**

Next, you create the migration task. The task includes two subtasks. One subtask migrates data from the source database to the AWS Snowball Edge appliance. The other subtask takes the data that the appliance loads into an Amazon S3 bucket and migrates it to the target database.

#### **To create the migration task**

- 1. On the **View** menu, and then choose **Data migration view (other)**.
- 2. In the left panel that displays the schema from your source database, choose a schema object to migrate. Open the context (right-click) menu for the object, and then choose **Create local task**.
- 3. For **Task name**, enter a descriptive name for your data migration task.
- 4. For **Migration mode**, choose **Extract, upload, and copy**.
- 5. Choose **Amazon S3 settings**.
- 6. Select **Use Snowball**.
- 7. Enter folders and subfolders in your Amazon S3 bucket where the data extraction agent can store data.
- 8. Choose **Create** to create the task.

## **Step 9: Running and monitoring the data migration task in AWS SCT**

To start your data migration task, choose **Start**. Make sure that you established connections to the source database, the Amazon S3 bucket, the AWS Snowball device, as well as the connection to the target database on AWS.

You can monitor and manage the data migration tasks and their subtasks in the **Tasks** tab. You can see the data migration progress, as well as pause or restart your data migration tasks.

# **Data extraction task output**

After your migration tasks complete, your data is ready. Use the following information to determine how to proceed based on the migration mode you chose and the location of your data.

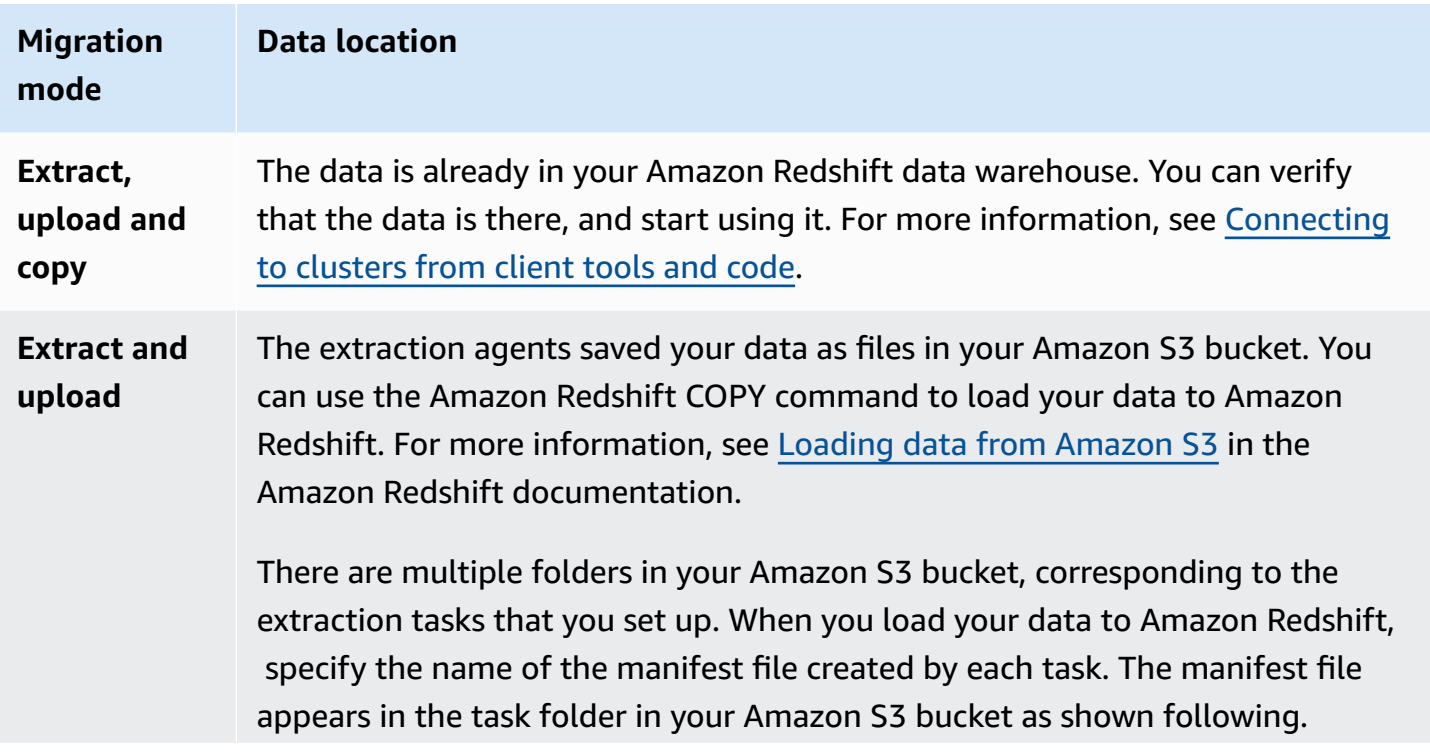

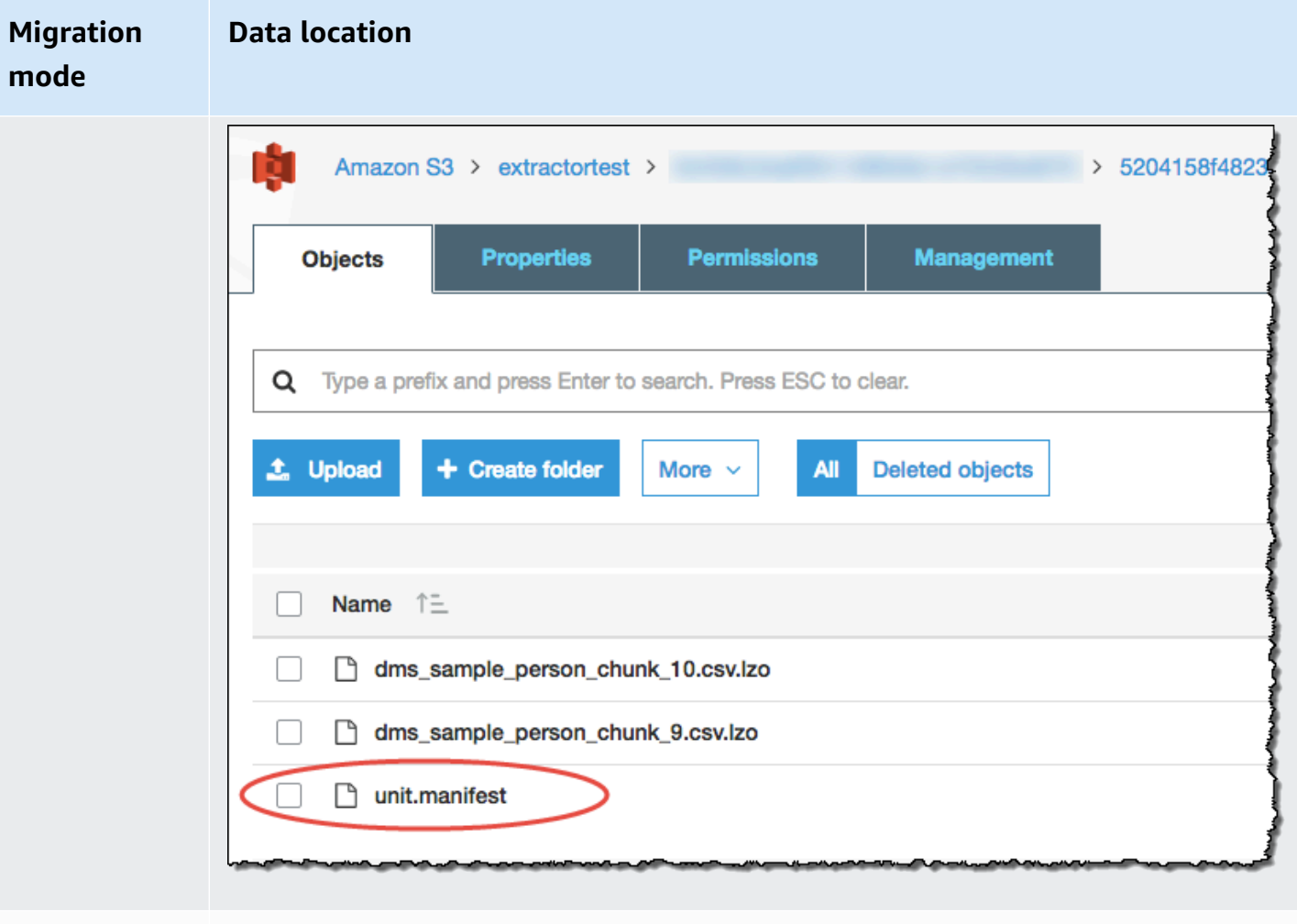

## **Extract only** The extraction agents saved your data as files in your working folder. Manually copy your data to your Amazon S3 bucket, and then proceed with the instructi ons for **Extract and upload**.

## **Using virtual partitioning with AWS Schema Conversion Tool**

You can often best manage large non-partitioned tables by creating subtasks that create virtual partitions of the table data using filtering rules. In AWS SCT, you can create virtual partitions for your migrated data. There are three partition types, which work with specific data types:

- The RANGE partition type works with numeric and date and time data types.
- The LIST partition type works with numeric, character, and date and time data types.
- The DATE AUTO SPLIT partition type works with numeric, date, and time data types.

AWS SCT validates the values you provide for creating a partition. For example, if you attempt to partition a column with data type NUMERIC but you provide values of a different data type, AWS SCT throws an error.

Also, if you are using AWS SCT to migrate data to Amazon Redshift, you can use native partitioning to manage the migration oif large tables. For more information, see Using native [partitioning.](#page-448-0)

## **Limits when creating virtual partitioning**

These are limitations to creating a virtual partition:

- You can only use virtual partitioning only for nonpartitioned tables.
- You can use virtual partitioning only in the data migration view.
- You can't use the option UNION ALL VIEW with virtual partitioning.

## **RANGE partition type**

The RANGE partition type partitions data based on a range of column values for numeric and date and time data types. This partition type creates a WHERE clause, and you provide the range of values for each partition. To specify a list of values for the partitioned column, use the **Values** box. You can load value information by using a .csv file.

The RANGE partition type creates default partitions at both ends of the partition values. These default partitions catch any data that is less than or greater than the specified partition values.

For example, you can create multiple partitions based on a value range that you provide. In the following example, the partitioning values for LO\_TAX are specified to create multiple partitions.

```
Partition1: WHERE LO_TAX <= 10000.9
Partition2: WHERE LO_TAX > 10000.9 AND LO_TAX <= 15005.5
Partition3: WHERE LO_TAX > 15005.5 AND LO_TAX <= 25005.95
```
## **To create a RANGE virtual partition**

- 1. Open AWS SCT.
- 2. Choose **Data Migration view (other)** mode.
- 3. Choose the table where you want to set up virtual partitioning. Open the context (right-click) menu for the table, and choose **Add virtual partitioning**.

#### 4. In the **Add virtual partitioning** dialog box, enter the information as follows.

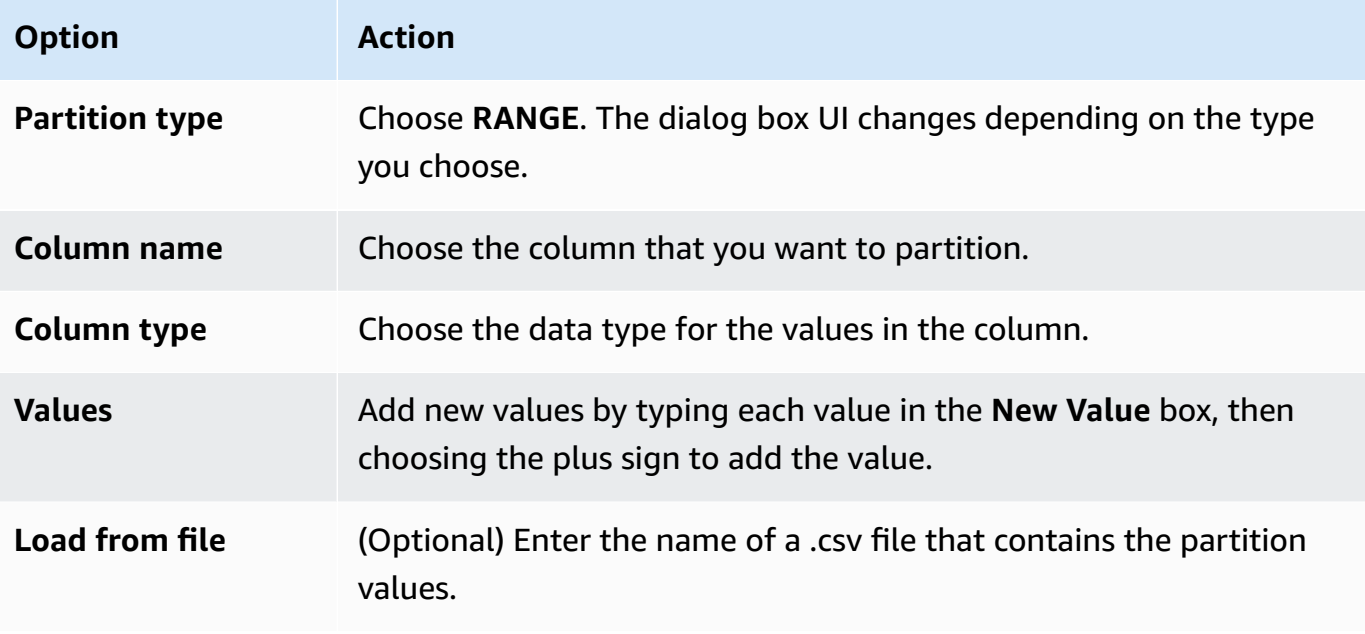

5. Choose **OK**.

## **LIST partition type**

The LIST partition type partitions data based on column values for numeric, character, and date and time data types. This partition type creates a WHERE clause, and you provide the values for each partition. To specify a list of values for the partitioned column, use the **Values** box. You can load value information by using a .csv file.

For example, you can create multiple partitions based on a value you provide. In the following example, the partitioning values for LO\_ORDERKEY are specified to create multiple partitions.

```
Partition1: WHERE LO_ORDERKEY = 1
Partition2: WHERE LO_ORDERKEY = 2
Partition3: WHERE LO_ORDERKEY = 3
…
PartitionN: WHERE LO_ORDERKEY = USER_VALUE_N
```
You can also create a default partition for values not included in the ones specified.

You can use the LIST partition type to filter the source data if you want to exclude particular values from the migration. For example, suppose that you want to omit rows with  $LO_0RDERKEY = 4$ . In

this case, don't include the value 4 in the list of partition values and make sure that **Include other values** isn't chosen.

#### **To create a LIST virtual partition**

- 1. Open AWS SCT.
- 2. Choose **Data Migration view (other)** mode.
- 3. Choose the table where you want to set up virtual partitioning. Open the context (right-click) menu for the table, and choose **Add virtual partitioning**.
- 4. In the **Add virtual partitioning** dialog box, enter the information as follows.

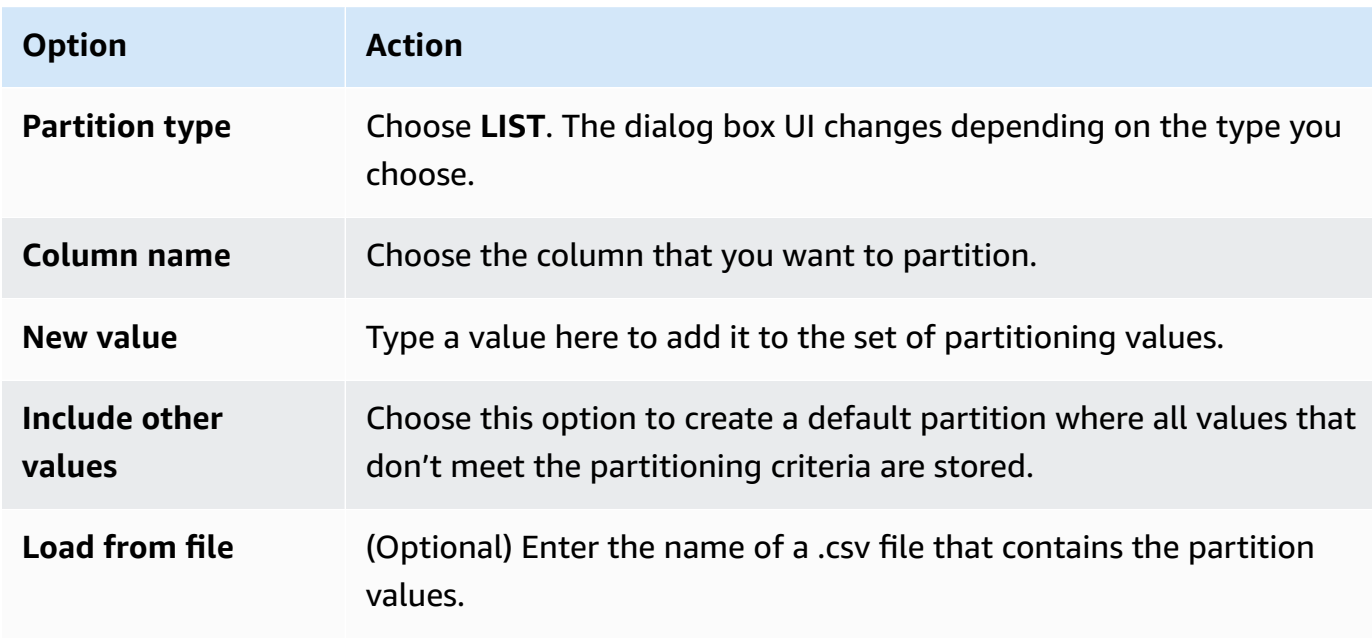

5. Choose **OK**.

## **DATE AUTO SPLIT partition type**

The DATE AUTO SPLIT partition type is an automated way of generating RANGE partitions. With DATA AUTO SPLIT, you tell AWS SCT the partitioning attribute, where to start and end, and the size of the range between the values. Then AWS SCT calculates the partition values automatically.

DATA AUTO SPLIT automates a lot of the work that is involved with creating range partitions. The tradeoff between using this technique and range partitioning is how much control you need over the partition boundaries. The automatic split process always creates equal size (uniform) ranges.

Range partitioning enables you to vary the size of each range as needed for your particular data distribution. For example, you can use daily, weekly, biweekly, monthly, and so on.

```
Partition1: WHERE LO_ORDERDATE >= '1954-10-10' AND LO_ORDERDATE < '1954-10-24'
Partition2: WHERE LO_ORDERDATE >= '1954-10-24' AND LO_ORDERDATE < '1954-11-06'
Partition3: WHERE LO_ORDERDATE >= '1954-11-06' AND LO_ORDERDATE < '1954-11-20'
…
PartitionN: WHERE LO_ORDERDATE >= USER_VALUE_N AND LO_ORDERDATE <= '2017-08-13'
```
#### **To create a DATE AUTO SPLIT virtual partition**

- 1. Open AWS SCT.
- 2. Choose **Data Migration view (other)** mode.
- 3. Choose the table where you want to set up virtual partitioning. Open the context (right-click) menu for the table, and choose **Add virtual partitioning**.
- 4. In the **Add virtual partitioning** dialog box, enter information as follows.

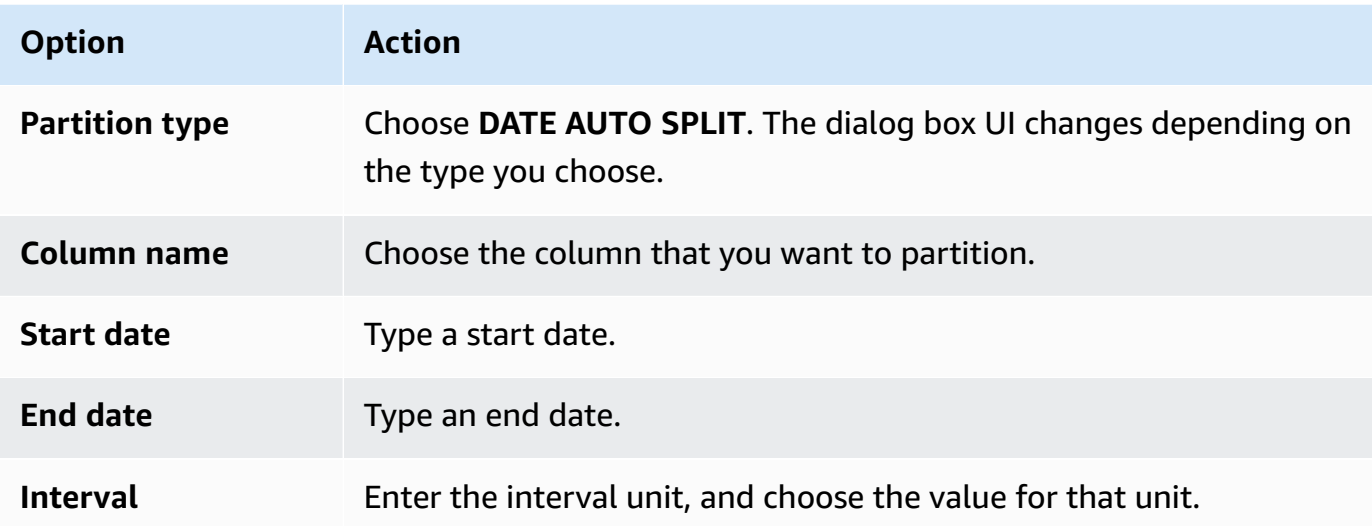

5. Choose **OK**.

## <span id="page-448-0"></span>**Using native partitioning**

To speed up data migration, your data extraction agents can use native partitions of tables on your source data warehouse server. AWS SCT supports native partitioning for migrations from Greenplum, Netezza, and Oracle to Amazon Redshift.

For example, after you create a project, you might collect statistics on a schema and analyze the size of the tables selected for migration. For tables that exceed the size specified, AWS SCT triggers the native partitioning mechanism.

#### **To use native partitioning**

- 1. Open AWS SCT, and choose **New project** for **File**. The **New project** dialog box appears.
- 2. Create a new project, add your source and target servers, and create mapping rules. For more information, see [Creating](#page-34-0) an AWS SCT project.
- 3. Choose **View**, and then choose **Main view**.
- 4. For **Project settings**, choose the **Data migration** tab. Choose **Use automatic partitioning.** For Greenplum and Netezza source databases, enter the minimal size of supported tables in megabytes (for example, 100). AWS SCT automatically creates separate migration subtasks for each native partition that isn't empty. For Oracle to Amazon Redshift migrations, AWS SCT creates subtasks for all partitioned tables.
- 5. In the left panel that displays the schema from your source database, choose a schema. Open the context (right-click) menu for the object, and chose **Collect statistics**. For data migration from Oracle to Amazon Redshift, you can skip this step.
- 6. Choose all tables to migrate.
- 7. Register the required number of agents. For more information, see [Registering](#page-427-0) extraction agents with the AWS Schema [Conversion](#page-427-0) Tool.
- 8. Create a data extraction task for the selected tables. For more information, see [Creating,](#page-435-0) running, and [monitoring](#page-435-0) an AWS SCT data extraction task.

Check if large tables are split into subtasks, and that each subtask matches the dataset that presents a part of the table located on one slice in your source data warehouse.

9. Start and monitor the migration process until AWS SCT data extraction agents complete the migration of data from your source tables.

## **Migrating LOBs to Amazon Redshift**

Amazon Redshift doesn't support storing large binary objects (LOBs). However, if you need to migrate one or more LOBs to Amazon Redshift, AWS SCT can perform the migration. To do so, AWS SCT uses an Amazon S3 bucket to store the LOBs and writes the URL for the Amazon S3 bucket into the migrated data stored in Amazon Redshift.

#### **To migrate LOBs to Amazon Redshift**

- 1. Open an AWS SCT project.
- 2. Connect to the source and target databases. Refresh metadata from the target database, and make sure that the converted tables exist there.
- 3. For **Actions**, choose **Create local task**.
- 4. For **Migration mode**, choose one of the following:
	- **Extract and upload** to extract your data, and upload your data to Amazon S3.
	- **Extract, upload and copy** to extract your data, upload your data to Amazon S3, and copy it into your Amazon Redshift data warehouse.
- 5. Choose **Amazon S3 settings**.
- 6. For **Amazon S3 bucket LOBs folder**, enter the name of the folder in an Amazon S3 bucket where you want the LOBs stored.

If you use AWS service profile, this field is optional. AWS SCT can use the default settings from your profile. To use another Amazon S3 bucket, enter the path here.

- 7. Turn on the **Use proxy** option to use a proxy server to upload data to Amazon S3. Then choose the data transfer protocol, enter the host name, port, user name, and password.
- 8. For **Endpoint type**, choose **FIPS** to use the Federal Information Processing Standard (FIPS) endpoint. Choose **VPCE** to use the virtual private cloud (VPC) endpoint. Then for **VPC endpoint**, enter the Domain Name System (DNS) of your VPC endpoint.
- 9. Turn on the **Keep files on Amazon S3 after copying to Amazon Redshift** option to keep extracted files on Amazon S3 after copying these files to Amazon Redshift.
- 10. Choose **Create** to create the task.

## **Best practices and troubleshooting for data extraction agents**

The following are some best practices and troubleshooting suggestions for using extraction agents.

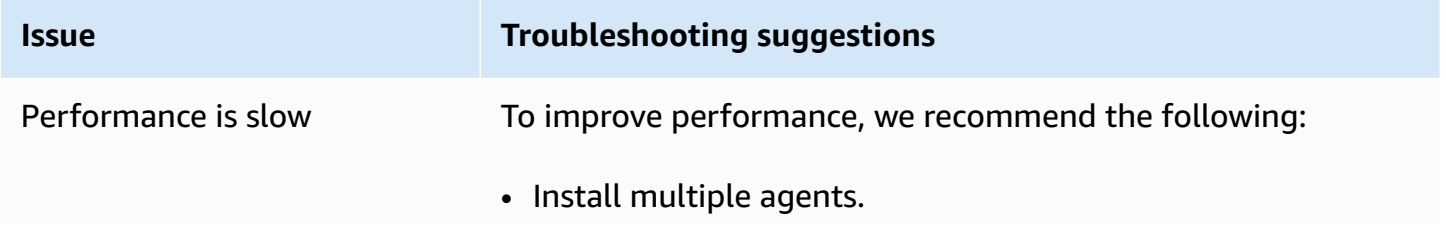

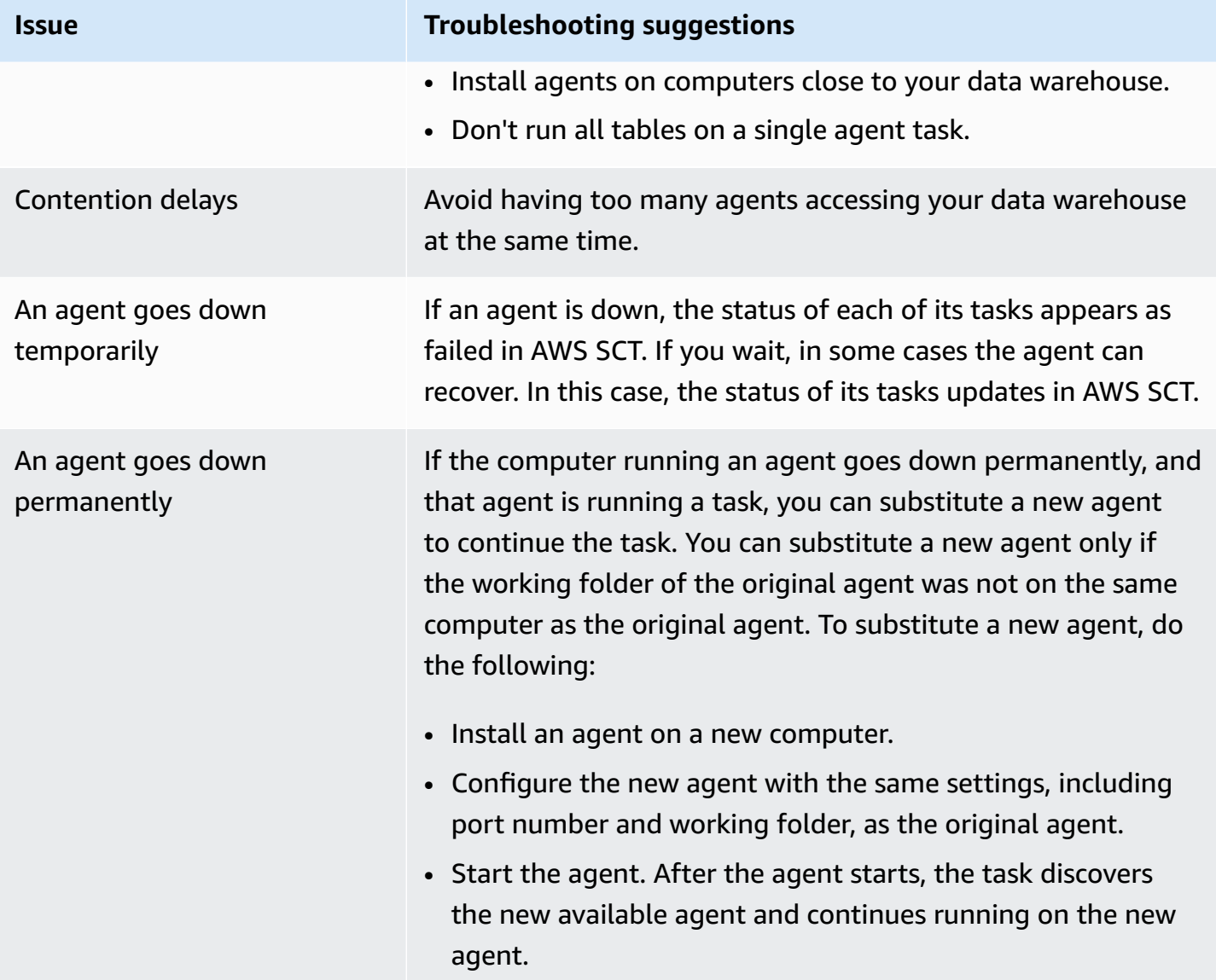

# **Converting application SQL using AWS SCT**

When you convert your database schema from one engine to another, you also need to update the SQL code in your applications to interact with the new database engine instead of the old one. You can view, analyze, edit, and save the converted SQL code.

You can use the AWS Schema Conversion Tool (AWS SCT) to convert the SQL code in your C++, C#, Java, or other application code. For an Oracle to PostgreSQL conversion, you can use AWS SCT to convert SQL\*Plus code to PSQL. Also, for an Oracle to PostgreSQL conversion, you can use AWS SCT to convert SQL code embedded into C#, C++, Java, and Pro\*C applications.

#### **Topics**

- Overview of converting [application](#page-452-0) SQL
- Converting SQL code in your [applications](#page-453-0) with AWS SCT
- Converting SQL code in C# [applications](#page-460-0) with AWS SCT
- Converting SQL code in C++ [applications](#page-466-0) with AWS SCT
- Converting SQL code in Java [applications](#page-472-0) with AWS SCT
- Converting SQL code in Pro\*C [applications](#page-478-0) with AWS SCT

## <span id="page-452-0"></span>**Overview of converting application SQL**

To convert the SQL code in your application, take the following high-level steps:

- **Create an application conversion project** The application conversion project is a child of the database schema conversion project. Each database schema conversion project can have one or more child application conversion projects. For more information, see [Creating](#page-453-1) generic [application](#page-453-1) conversion projects in AWS SCT.
- **Analyze and convert your SQL code** AWS SCT analyzes your application, extracts the SQL code, and creates a local version of the converted SQL for you to review and edit. The tool doesn't change the code in your application until you are ready. For more information, see Analyzing and [converting](#page-458-0) your SQL code in AWS SCT.
- **Create an application assessment report** The application assessment report provides important information about the conversion of the application SQL code from your source database schema to your target database schema. For more information, see [Creating](#page-459-0) and using the AWS SCT [assessment](#page-459-0) report in AWS SCT.

• **Edit, apply changes to, and save your converted SQL code** – The assessment report includes a list of SQL code items that can't be converted automatically. For these items, you can edit the SQL code manually to perform the conversion. For more information, see [Editing](#page-460-1) and saving your [converted](#page-460-1) SQL code with AWS SCT.

## <span id="page-453-0"></span>**Converting SQL code in your applications with AWS SCT**

You can use AWS SCT to convert SQL code embedded into your applications. The generic AWS SCT application converter treats your application code as plain text. It scans your application code and extracts SQL code with regular expressions. This converter supports different types of source code files and works with application code that is written in any programming language.

The generic application converter has the following limitations. It doesn't dive deep into the application logic that is specific for the programming language of your application. Also, the generic converter doesn't support SQL statements from different application objects, such as functions, parameters, local variables, and so on.

To improve your application SQL code conversion, use language-specific application SQL code converters. For more information, see Converting SQL code in C# [applications](#page-460-0), [Converting](#page-472-0) SQL code in Java [applications,](#page-472-0) and Converting SQL code in Pro\*C [applications.](#page-478-0)

## <span id="page-453-1"></span>**Creating generic application conversion projects in AWS SCT**

In the AWS Schema Conversion Tool, the application conversion project is a child of the database schema conversion project. Each database schema conversion project can have one or more child application conversion projects.

## *(i)* Note

AWS SCT does not support conversion between the following sources and targets:

- Oracle to Oracle
- PostgreSQL to PostgreSQL or Aurora PostgreSQL
- MySQL to MySQL
- SQL Server to SQL Server
- Amazon Redshift to Amazon Redshift
- SQL Server to Babelfish
- SQL Server Integration Services to AWS Glue
- Apache Cassandra to Amazon DynamoDB

Use the following procedure to create a generic application conversion project.

## **To create an application conversion project**

1. In the AWS Schema Conversion Tool, choose **New generic application** on the **Applications** menu.

The **New application conversion project** dialog box appears.

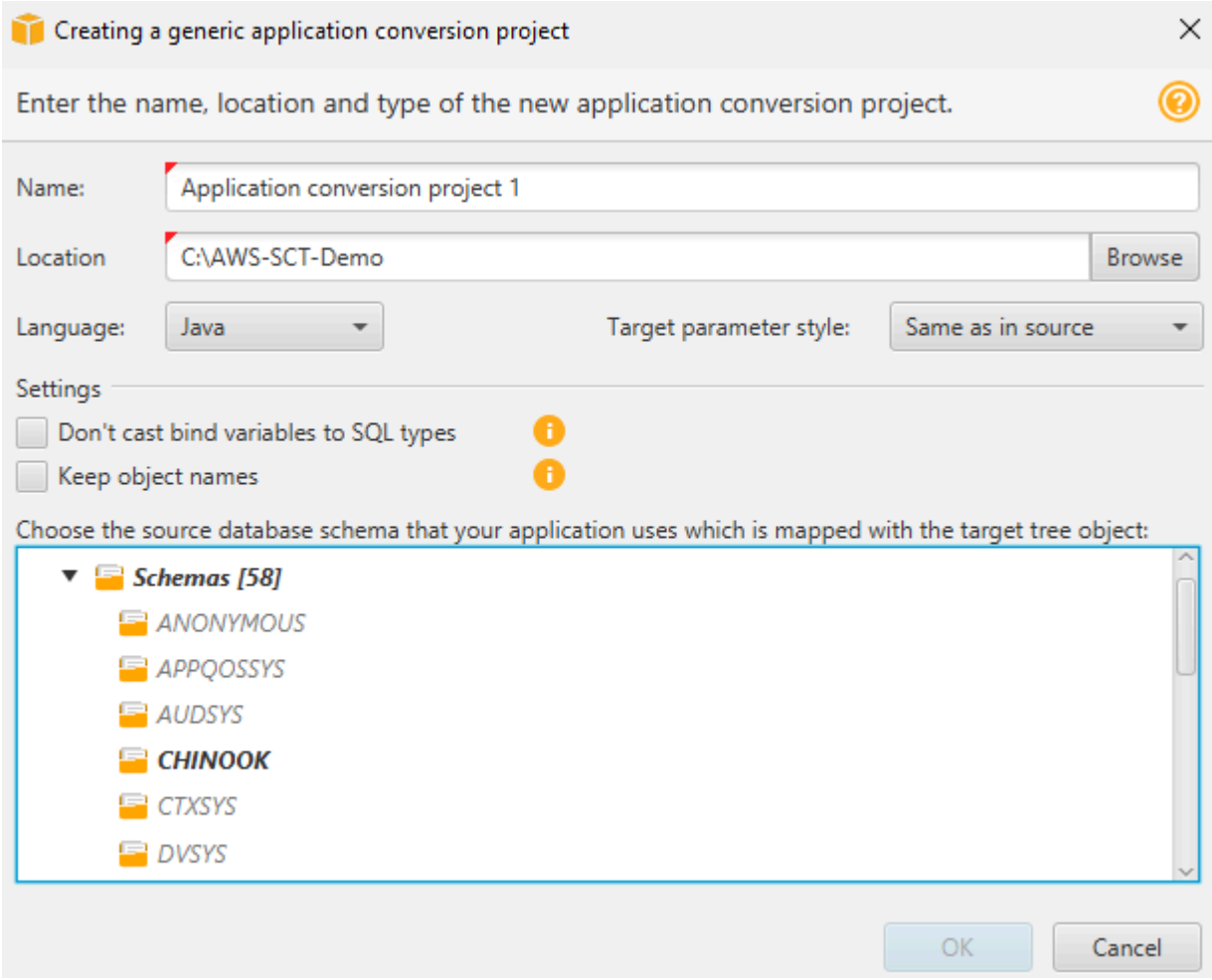

2. Add the following project information.

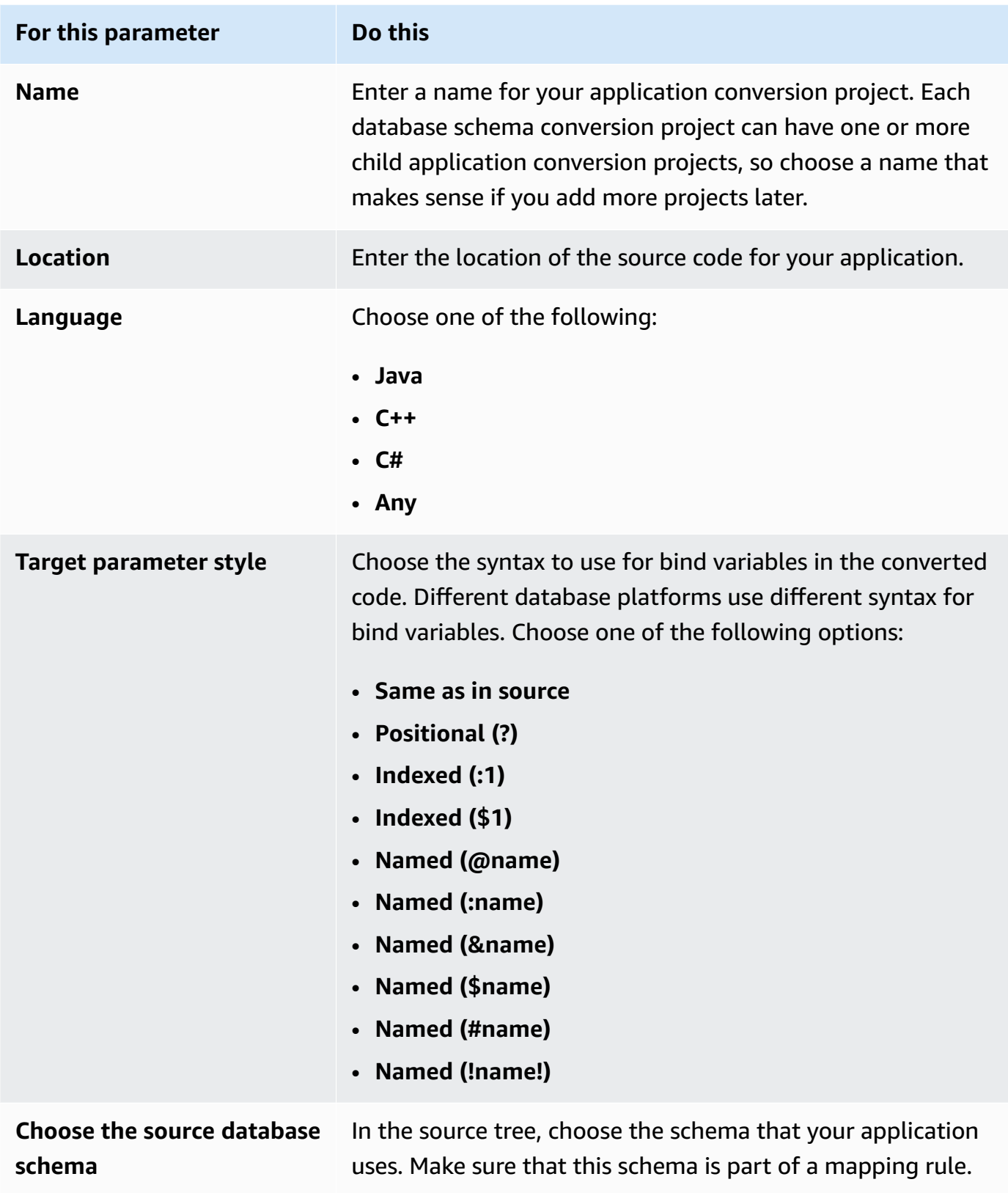

3. Select **Don't cast bind variables to SQL types** to avoid conversion of bind variables types to SQL types. This option is available only for an Oracle to PostgreSQL conversion.

For example, your source application code includes the following Oracle query:

```
SELECT * FROM ACCOUNT WHERE id = ?
```
When you select **Don't cast bind variables to SQL types**, AWS SCT converts this query as shown following.

```
SELECT * FROM account WHERE id = ?
```
When you clear **Don't cast bind variables to SQL types**, AWS SCT changes the bind variable type to the NUMERIC data type. The conversion result is shown following.

SELECT \* FROM account WHERE id = (?):: NUMERIC

4. Select **Keep object names** to avoid adding the schema name to the name of the converted object. This option is available only for an Oracle to PostgreSQL conversion.

For example, suppose that your source application code includes the following Oracle query.

SELECT \* FROM ACCOUNT

When you select **Keep object names**, AWS SCT converts this query as shown following.

SELECT \* FROM account

When you clear **Keep object names**, AWS SCT adds the schema name to the name of the table. The conversion result is shown following.

```
SELECT * FROM schema_name.account
```
If your source code includes the names of the parent objects in the names of the objects, AWS SCT uses this format in the converted code. In this case, ignore the **Keep object names** option because AWS SCT adds the names of the parent objects in the converted code.

5. Choose **OK** to create your application conversion project.

#### The project window opens.

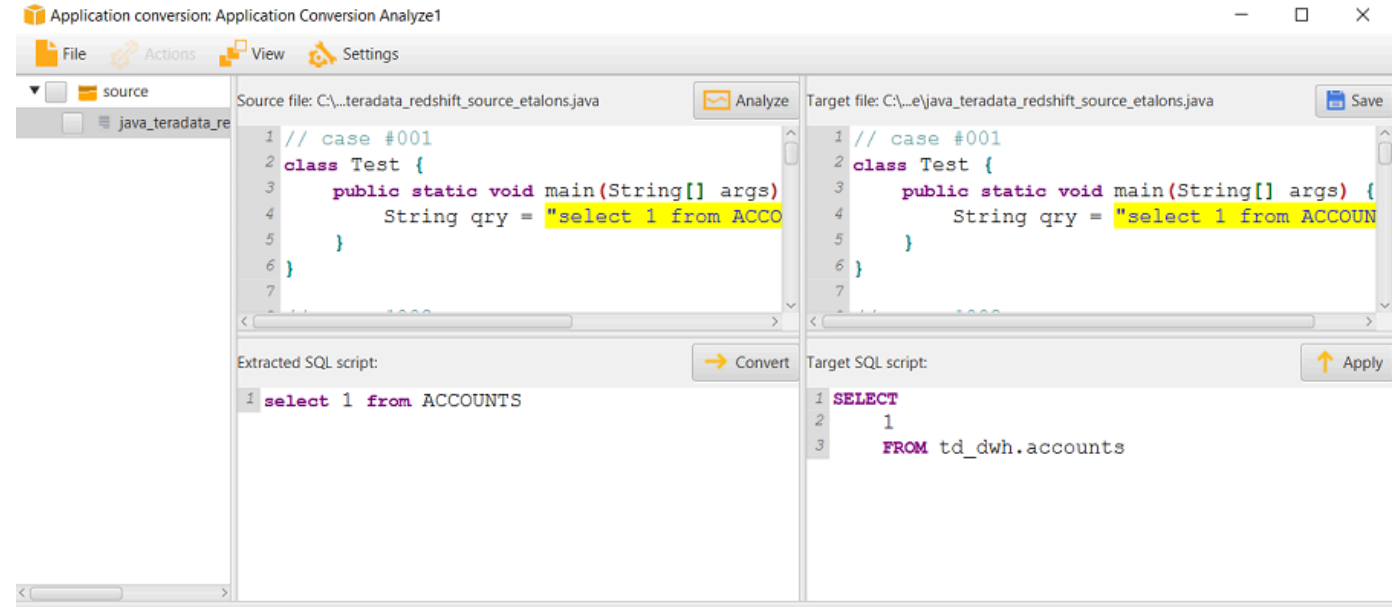

## **Managing application conversion projects in AWS SCT**

You can open an existing application conversion project and add multiple application conversion projects.

After you create an application conversion project, the project window opens automatically. You can close the application conversion project window and get back to it later.

#### **To open an existing application conversion project**

- 1. In the left panel, choose the application conversion project node, and open the context (rightclick) menu.
- 2. Choose **Manage application**.

#### **To add an additional application conversion project**

- 1. In the left panel, choose the application conversion project node, and open the context (rightclick) menu.
- 2. Choose **New application**.
- 3. Enter the information that is required to create a new application conversion project. For more information, see Creating generic [application](#page-453-1) conversion projects.

## <span id="page-458-0"></span>**Analyzing and converting your SQL code in AWS SCT**

Use the following procedure to analyze and convert your SQL code in the AWS Schema Conversion Tool.

#### **To analyze and convert your SQL code**

1. Open an existing application conversion project, and choose **Analyze**.

AWS SCT analyzes your application code and extracts the SQL code. AWS SCT displays the extracted SQL code in the **Parsed SQL scripts** list.

- 2. For **Parsed SQL scripts**, choose an item to review its extracted SQL code. AWS SCT displays the code of the selected item in the **Extracted SQL script** pane.
- 3. Choose **Convert** to convert the SQL code the **Extracted SQL script** pane. AWS SCT converts the code to a format compatible with your target database.

You can edit the converted SQL code. For more information, see [Editing](#page-460-1) and saving your [converted](#page-460-1) SQL code.

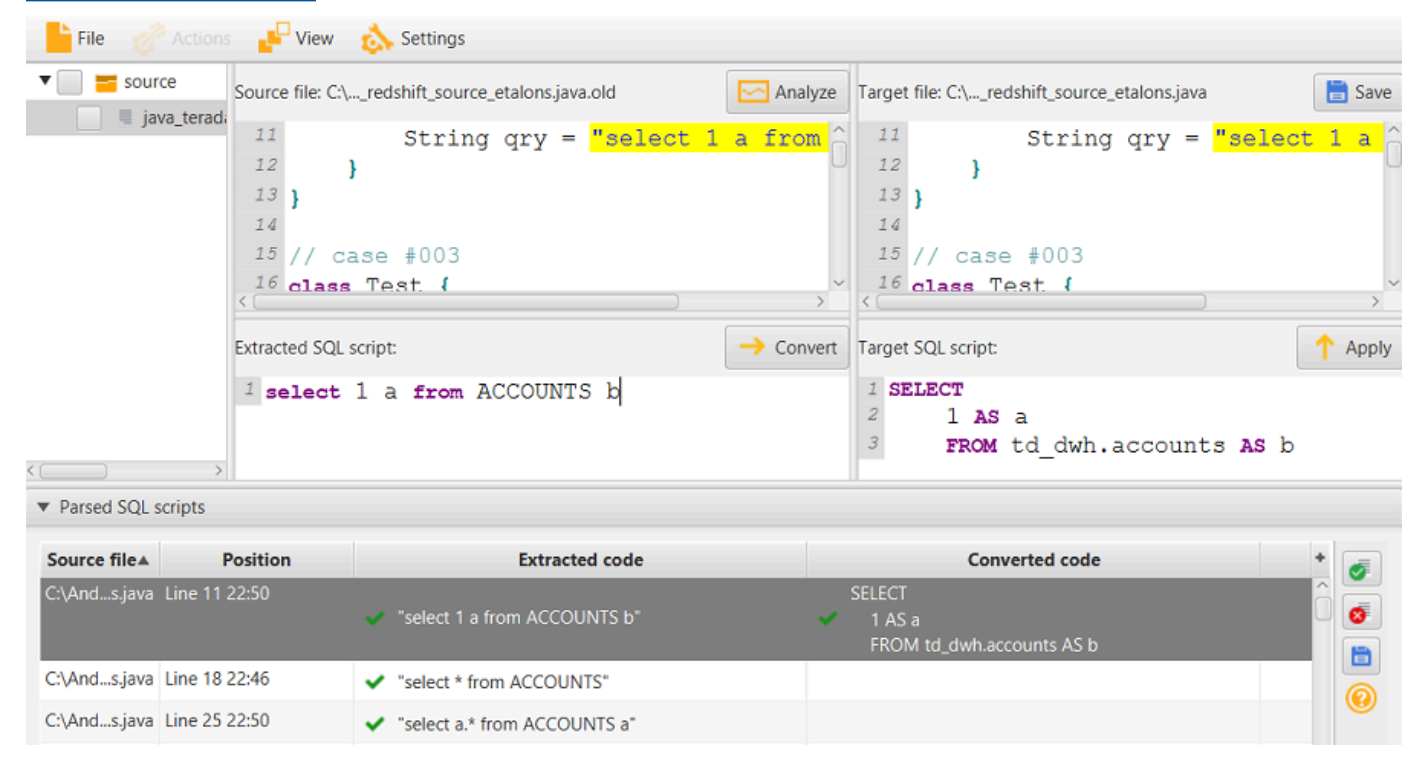

4. When you create an application conversion assessment report, AWS SCT converts all extracted SQL code items. For more information, see Creating and using the [assessment](#page-459-0) report.

## <span id="page-459-0"></span>**Creating and using the AWS SCT assessment report in AWS SCT**

The *application conversion assessment report* provides information about converting the application SQL code to a format compatible with your target database. The report details all extracted SQL code, all converted SQL code, and action items for SQL code that AWS SCT can't convert.

## **Creating an application conversion assessment report**

Use the following procedure to create an application conversion assessment report.

#### **To create an application conversion assessment report**

1. In the application conversion project window, choose **Create report** on the **Actions** menu.

AWS SCT creates the application conversion assessment report and opens it in the application conversion project window.

2. Review the **Summary** tab.

The **Summary** tab, shown following, displays the summary information from the application assessment report. It shows the SQL code items that were converted automatically, and items that were not converted automatically.

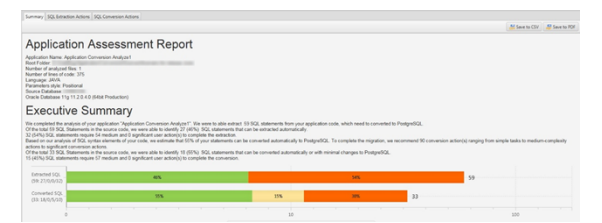

3. Choose **SQL extraction actions**.

Review the list of SQL code items that AWS SCT can't extract from your source code.

4. Choose **SQL conversion actions**.

Review the list of SQL code items that AWS SCT can't convert automatically. Use recommended actions to manually convert the SQL code. For information about how to edit your converted SQL code, see Editing and saving your [converted](#page-460-1) SQL code with AWS SCT.

- 5. (Optional) Save a local copy of the report as either a PDF file or a comma-separated values (CSV) file:
	- Choose **Save to PDF** at upper right to save the report as a PDF file.

The PDF file contains the executive summary, action items, and recommendations for application conversion.

• Choose **Save to CSV** at upper right to save the report as a CSV file.

The CSV file contains action items, recommended actions, and an estimated complexity of manual effort required to convert the SQL code.

## <span id="page-460-1"></span>**Editing and saving your converted SQL code with AWS SCT**

The assessment report includes a list of SQL code items that AWS SCT can't convert. For each item, AWS SCT creates an action item on the **SQL conversion actions** tab. For these items, you can edit the SQL code manually to perform the conversion.

Use the following procedure to edit your converted SQL code, apply the changes, and then save them.

## **To edit, apply changes to, and save your converted SQL code**

- 1. Edit your converted SQL code directly in the **Target SQL script** pane. If there is no converted code shown, you can click in the pane and start typing.
- 2. After you are finished editing your converted SQL code, choose **Apply**. At this point, the changes are saved in memory, but not yet written to your file.
- 3. Choose **Save** to save your changes to your file.

When you choose **Save**, you overwrite your original file. Make a copy of your original file before saving so you have a record of your original application code.

## <span id="page-460-0"></span>**Converting SQL code in C# applications with AWS SCT**

For an Oracle to PostgreSQL conversion, you can use AWS Schema Conversion Tool (AWS SCT) to convert SQL code embedded into your C# applications. This specific C# application converter understands the application logic. It collects statements that are located in different application objects, such as functions, parameters, local variables, and so on.

Because of this deep analysis, the C# application SQL code converter provides better conversion results than the generic converter.

## <span id="page-461-0"></span>**Creating C# application conversion projects in AWS SCT**

You can create a C# application conversion project only for converting Oracle database schemas to PostgreSQL database schemas. Make sure that you add a mapping rule in your project that includes a source Oracle schema and a target PostgreSQL database. For more information, see [Creating](#page-270-0) [mapping](#page-270-0) rules in AWS SCT.

You can add multiple application conversion projects in a single AWS SCT project. Use the following procedure to create a C# application conversion project.

#### **To create a C# application conversion project**

- 1. Create a database conversion project, and add a source Oracle database. For more information, see [Creating](#page-34-0) an AWS SCT project and Adding [database](#page-39-0) servers to an AWS SCT project.
- 2. Add a mapping rule that includes your source Oracle database and a target PostgreSQL database. You can add a target PostgreSQL database or use a virtual PostgreSQL target database platform in a mapping rule. For more information, see Creating [mapping](#page-270-0) rules in [AWS](#page-270-0) SCT and Using virtual [targets.](#page-272-0)
- 3. On the **View** menu, choose **Main view**.
- 4. On the **Applications** menu, choose **New C# application**.

## The **Creating a C# application conversion project** dialog box appears.

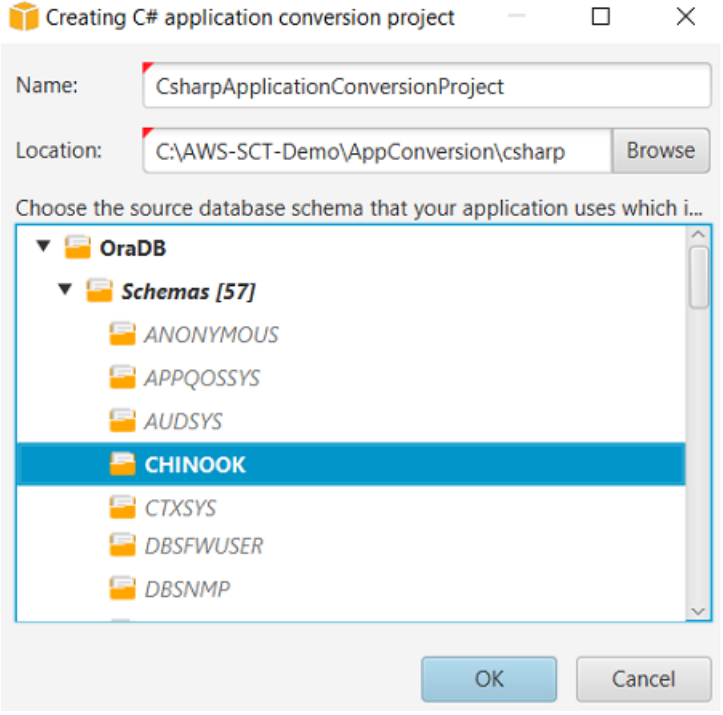

- 5. For **Name**, enter a name for your C# application conversion project. Because each database schema conversion project can have one or more child application conversion projects, choose a name that makes sense if you add multiple projects.
- 6. For **Location**, enter the location of the source code for your application.
- 7. In the source tree, choose the schema that your application uses. Make sure that this schema is part of a mapping rule. AWS SCT highlights the schemas that are part of a mapping rule in bold.
- 8. Choose **OK** to create your C# application conversion project.
- 9. Find your C# application conversion project in the **Applications** node in the left panel.

## **Converting your C# application SQL code in AWS SCT**

After you add your C# application to the AWS SCT project, convert SQL code from this application to a format compatible with your target database platform. Use the following procedure to analyze and convert the SQL code embedded in your C# application in the AWS Schema Conversion Tool.

#### **To convert your SQL code**

- 1. Expand the **C#** node under **Applications** in the left panel.
- 2. Choose the application to convert, and open the context (right-click) menu.
- 3. Choose **Convert**. AWS SCT analyzes your source code files, determines the application logic, and loads code metadata into the project. This code metadata includes C# classes, objects, methods, global variables, interfaces, and so on.

In the target database panel, AWS SCT creates the similar folders structure to your source application project. Here you can review the converted application code.

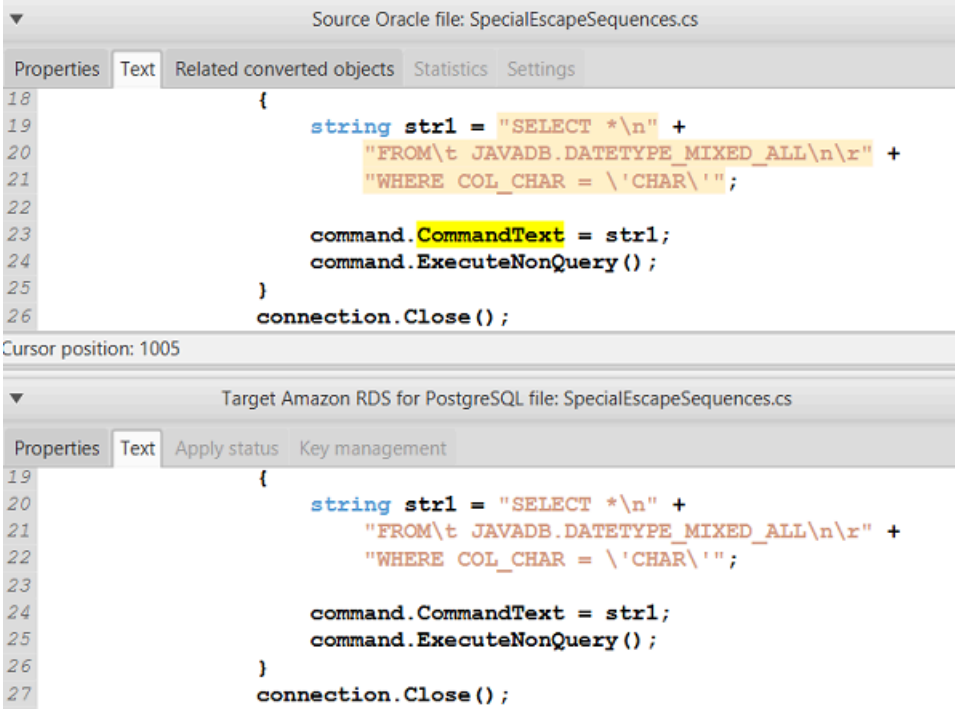

4. Save your converted application code. For more information, see Saving your [converted](#page-463-0) [application](#page-463-0) code.

Your C# applications might include SQL code that interacts with different source databases. You can migrate to PostgreSQL several of these source databases. In this case, make sure that you don't convert SQL code that interacts with databases which you excluded from the migration scope. You can exclude source files of your C# application from the conversion scope. To do so, clear the check boxes for the names of files that you want to exclude from the conversion scope.

After you change the conversion scope, AWS SCT still analyzes SQL code all source files of your C# applications. Then, AWS SCT copies to the target folder all source files that you excluded from the conversion scope. This operation makes it possible to build your application after you save your converted application files.

## <span id="page-463-0"></span>**Saving your converted application code with AWS SCT**

Use the following procedure to save your converted application code.

## **To save your converted application code**

- 1. Expand the **C#** node under **Applications** in the target database panel.
- 2. Choose your converted application, and choose **Save**.

3. Enter the path to the folder to save the converted application code, and choose **Select folder**.

## **Managing C# application conversion projects in AWS SCT**

You can add multiple C# application conversion projects, update the application code in the AWS SCT project, or remove a C# conversion project from your AWS SCT project.

#### **To add an additional C# application conversion project**

- 1. Expand the **Applications** node in the left panel.
- 2. Choose the **C#** node, and open the context (right-click) menu.
- 3. Choose **New application**.
- 4. Enter the information that is required to create a new C# application conversion project. For more information, see Creating C# [application](#page-461-0) conversion projects.

After you make changes in your source application code, upload it into the AWS SCT project.

#### **To upload the updated application code**

- 1. Expand the **C#** node under **Applications** in the left panel.
- 2. Choose the application to update, and open the context (right-click) menu.
- 3. Choose **Refresh** and then choose **Yes**.

AWS SCT uploads your application code from the source files and removes conversion results. To keep code changes that you made in AWS SCT and the conversion results, create a new C# conversion project.

#### **To remove a C# application conversion project**

- 1. Expand the **C#** node under **Applications** in the left panel.
- 2. Choose the application to remove, and open the context (right-click) menu.
- 3. Choose **Delete** and then choose **OK**.

## **Creating a C# application conversion assessment report in AWS SCT**

The *C# application conversion assessment report* provides information about converting the SQL code embedded in your C# application to a format compatible with your target database. The assessment report provides conversion details for all SQL execution points and all source code files. The assessment report also includes action items for SQL code that AWS SCT can't convert.

Use the following procedure to create a C# application conversion assessment report.

#### **To create a C# application conversion assessment report**

- 1. Expand the **C#** node under **Applications** in the left panel.
- 2. Choose the application to convert, and open the context (right-click) menu.
- 3. Choose **Convert**.
- 4. On the **View** menu, choose **Assessment report view**.
- 5. View the **Summary** tab.

The **Summary** tab, shown following, displays the executive summary information from the C# application assessment report. It shows conversion results for all SQL execution points and all source code files.

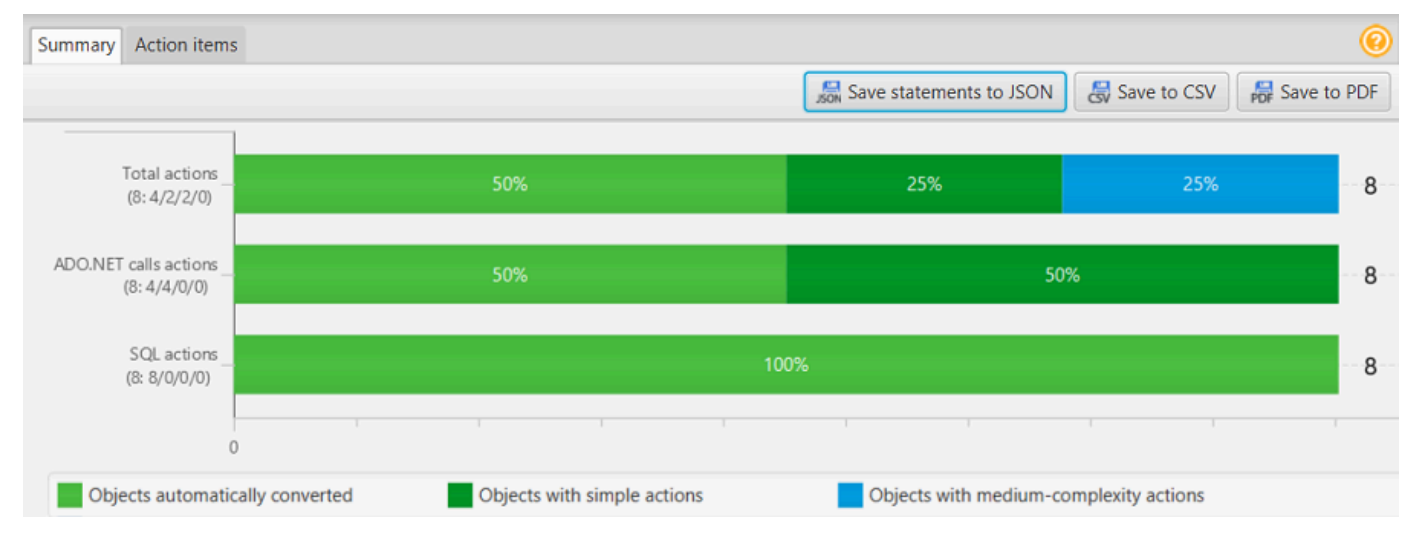

- 6. Choose **Save statements to JSON** to save the extracted SQL code from your C# application as a JSON file.
- 7. (Optional) Save a local copy of the report as either a PDF file or a comma-separated values (CSV) file:
	- Choose **Save to PDF** at upper right to save the report as a PDF file.

The PDF file contains the executive summary, action items, and recommendations for application conversion.

• Choose **Save to CSV** at upper right to save the report as a CSV file.

The CSV file contains action items, recommended actions, and an estimated complexity of manual effort required to convert the SQL code.

## <span id="page-466-0"></span>**Converting SQL code in C++ applications with AWS SCT**

For an Oracle to PostgreSQL conversion, you can use AWS SCT to convert SQL code embedded into your C++ applications. This specific C++ application converter understands the application logic. It collects statements that are located in different application objects, such as functions, parameters, local variables, and so on.

Because of this deep analysis, the C++ application SQL code converter provides better conversion results than the generic converter.

## **Creating C++ application conversion projects in AWS SCT**

You can create a C++ application conversion project only for converting Oracle database schemas to PostgreSQL database schemas. Make sure that you add a mapping rule in your project that includes a source Oracle schema and a target PostgreSQL database. For more information, see Creating [mapping](#page-270-0) rules in AWS SCT.

You can add multiple application conversion projects in a single AWS SCT project.

#### **To create a C++ application conversion project**

- 1. Create a database conversion project, and add a source Oracle database. For more information, see [Creating](#page-34-0) an AWS SCT project and Adding [database](#page-39-0) servers to an AWS SCT project.
- 2. Add a mapping rule that includes your source Oracle database and a target PostgreSQL database. You can add a target PostgreSQL database or use a virtual PostgreSQL target database platform in a mapping rule. For more information, see Creating [mapping](#page-270-0) rules in [AWS](#page-270-0) SCT and Using virtual [targets.](#page-272-0)
- 3. On the **View** menu, choose **Main view**.
- 4. On the **Applications** menu, choose **New C++ application**.

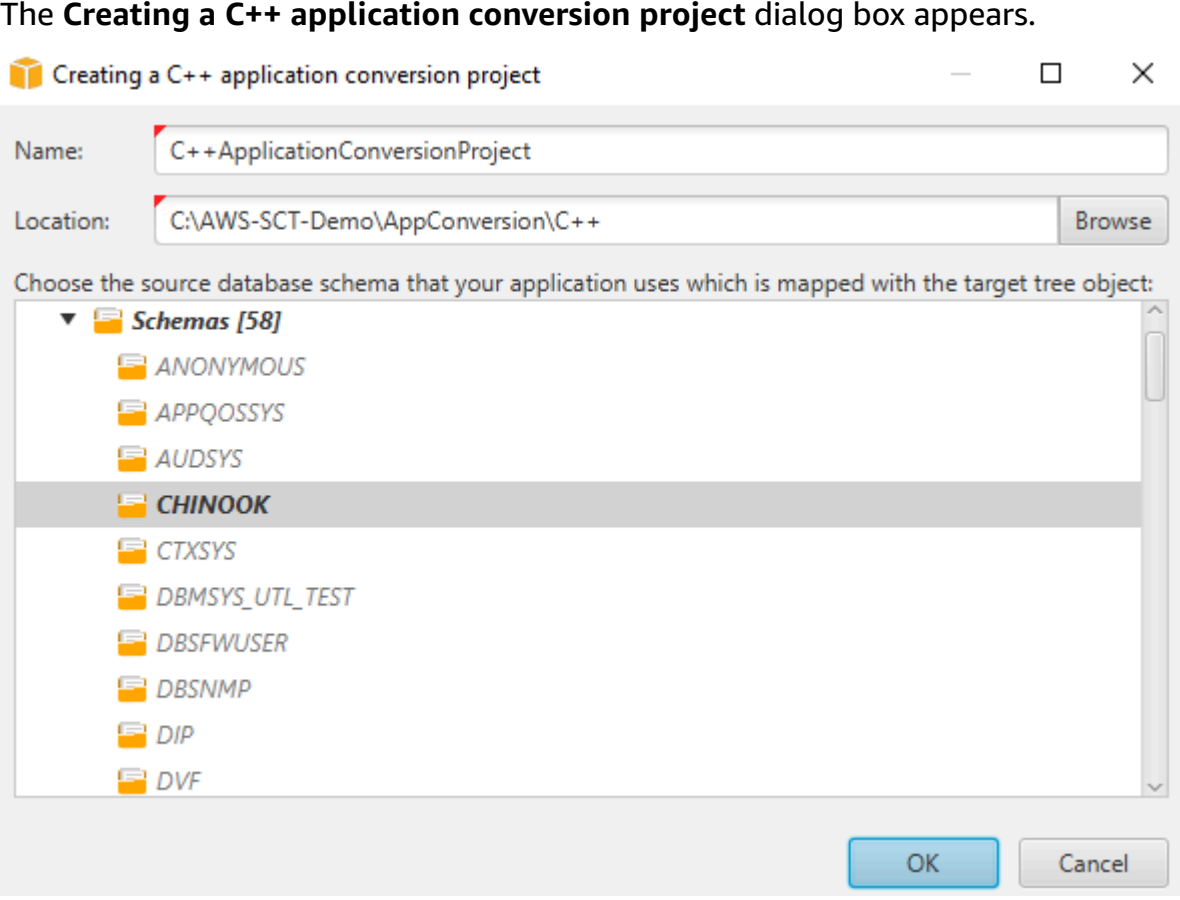

- 5. For **Name**, enter a name for your C++ application conversion project. Because each database schema conversion project can have one or more child application conversion projects, choose a name that makes sense if you add multiple projects.
- 6. For **Location**, enter the location of the source code for your application.
- 7. In the source tree, choose the schema that your application uses. Make sure that this schema is part of a mapping rule. AWS SCT highlights the schemas that are part of a mapping rule in bold.
- 8. Choose **OK** to create your C++ application conversion project.
- 9. Find your C++ application conversion project in the **Applications** node in the left panel.

## **Converting your C++ application SQL code in AWS SCT**

After you add your C++ application to the AWS SCT project, convert SQL code from this application to a format compatible with your target database platform. Use the following procedure to analyze and convert the SQL code embedded in your C++ application in AWS SCT.
### **To convert your SQL code**

- 1. Expand the **C++** node under **Applications** in the left panel, and choose the application to convert.
- 2. In the **Source Oracle application project**, choose **Settings**. Review and edit the conversion settings for the selected C++ application. You can also specify the conversion settings for all C ++ applications that you added to your AWS SCT project. For more information, see [Managing](#page-469-0) C++ [application](#page-469-0) conversion projects.
- 3. For **Compiler type**, choose the compiler that you use for the source code of your C++ application. AWS SCT supports the following C++ compilers: **Microsoft Visual C++**, **GCC, the GNU Compiler Collection**, and **Clang**. The default option is **Microsoft Visual C++**.
- 4. For **User-defined macros**, enter the path to the file that includes user-defined macros from your C++ project. Make sure that this file has the following structure: #define name value. In the preceding example, value is an optional parameter. The default value for this optional parameter is 1.

To create this file, open your project in Microsoft Visual Studio, and then choose **Project**, **Properties**, **C/C++**, and **Preprocessor**. For **Preprocessor definitions**, choose **Edit** and copy names and values to a new text file. Then, for each string in the file, add the following prefix: #define .

- 5. For **External include directories**, enter the paths to the folders that include external libraries that you use in your C++ project.
- 6. In the left pane, choose the application to convert, and open the context (right-click) menu.
- 7. Choose **Convert**. AWS SCT analyzes your source code files, determines the application logic, and loads code metadata into the project. This code metadata includes C++ classes, objects, methods, global variables, interfaces, and so on.

In the target database panel, AWS SCT creates the similar folders structure to your source application project. Here you can review the converted application code, as shown following.

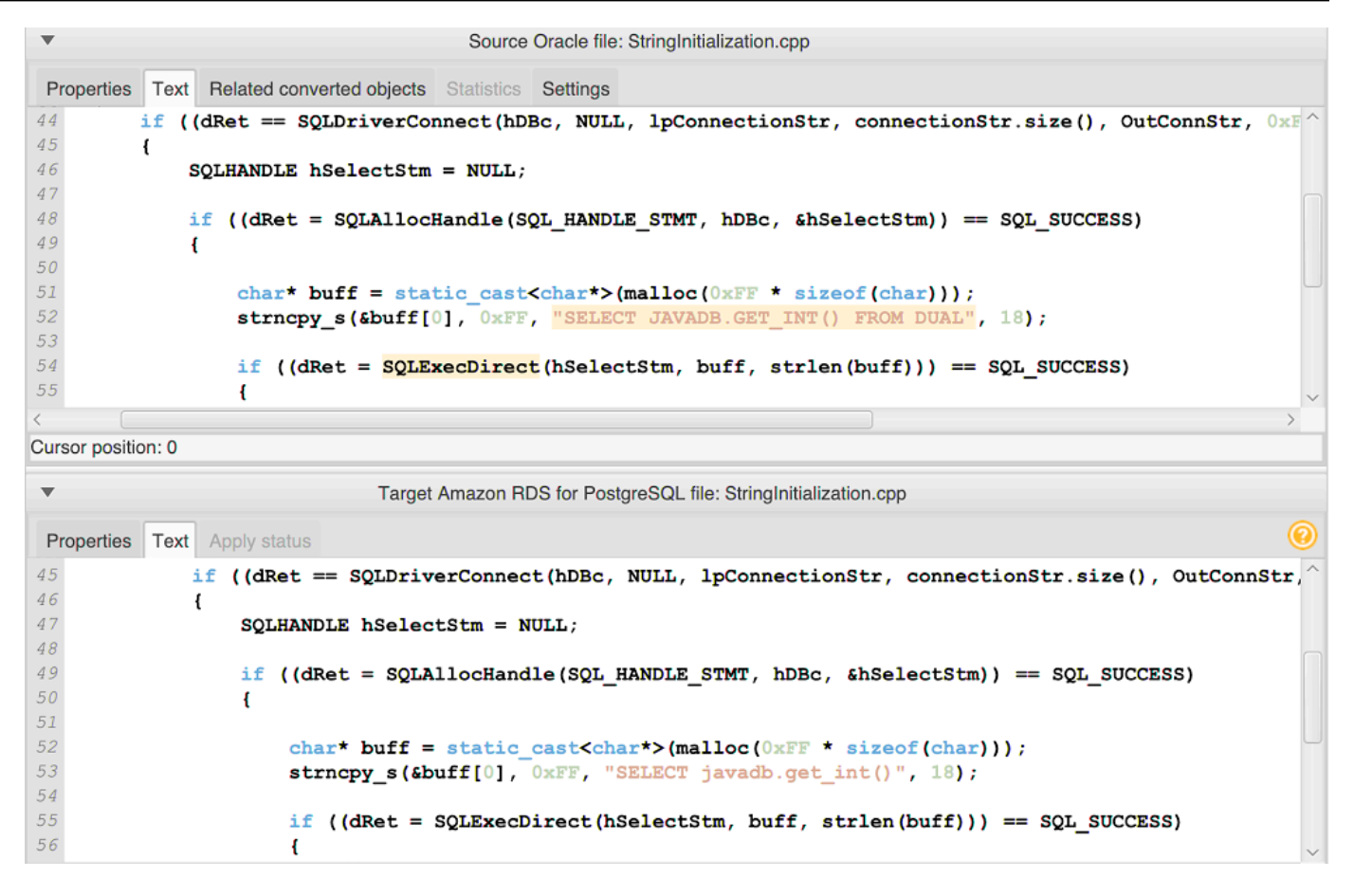

8. Save your converted application code. For more information, see Saving your [converted](#page-469-1) [application](#page-469-1) code.

## <span id="page-469-1"></span>**Saving your converted application code with AWS SCT**

Use the following procedure to save your converted application code.

### **To save your converted application code**

- 1. Expand the **C++** node under **Applications** in the target database panel.
- 2. Choose your converted application, and choose **Save**.
- 3. Enter the path to the folder to save the converted application code, and choose **Select folder**.

## <span id="page-469-0"></span>**Managing C++ application conversion projects in AWS SCT**

You can add multiple C++ application conversion projects, edit conversion settings, update the C++ application code, or remove a C++ conversion project from your AWS SCT project.

### **To add an additional C++ application conversion project**

- 1. Expand the **Applications** node in the left panel.
- 2. Choose the **C++** node, and open the context (right-click) menu.
- 3. Choose **New application**.
- 4. Enter the information that is required to create a new C++ application conversion project. For more information, see Creating C++ [application](#page-466-0) conversion projects.

You can specify conversion settings for all C++ application conversion projects in your AWS SCT project.

### **To edit conversion settings for all C++ applications**

- 1. On the **Settings** menu, choose **Project settings**, and then choose **Application conversion**.
- 2. For **Compiler type**, choose the compiler that you use for the source code of your C++ application. AWS SCT supports the following C++ compilers: **Microsoft Visual C++**, **GCC, the GNU Compiler Collection**, and **Clang** . The default option is **Microsoft Visual C++**.
- 3. For **User-defined macros**, enter the path to the file that includes user-defined macros from your C++ project. Make sure that this file has the following structure: #define name value. In the preceding example, value is an optional parameter. The default value for this optional parameter is 1.

To create this file, open your project in Microsoft Visual Studio, and then choose **Project**, **Properties**, **C/C++**, and **Preprocessor**. For **Preprocessor definitions**, choose **Edit** and copy names and values to a new text file. Then, for each string in the file, add the following prefix: #define .

- 4. For **External include directories**, enter the paths to the folders that include external libraries that you use in your C++ project.
- 5. Choose **OK** to save the project settings and close the window.

Or you can specify conversion settings for each C++ application conversion project. For more information, see Converting your C++ [application](#page-467-0) SQL code.

After you make changes in your source application code, upload it into the AWS SCT project.

Managing C++ application conversion projects and the conversion of the control of the conversion of the conversion projects of the conversion of the conversion projects of the conversion of the conversion of the conversion

### **To upload the updated application code**

- 1. Expand the **C++** node under **Applications** in the left panel.
- 2. Choose the application to update, and open the context (right-click) menu.
- 3. Choose **Refresh** and then choose **Yes**.

AWS SCT uploads your application code from the source files and removes conversion results. To keep code changes that you made in AWS SCT and the conversion results, create a new C++ conversion project.

Also, AWS SCT removes the application conversion settings that you specified for the selected application. After you upload the updated application code, AWS SCT applies the default values from the project settings.

### **To remove a C++ application conversion project**

- 1. Expand the **C++** node under **Applications** in the left panel.
- 2. Choose the application to remove, and open the context (right-click) menu.
- 3. Choose **Delete** and then choose **OK**.

### **Creating a C++ application conversion assessment report in AWS SCT**

The *C++ application conversion assessment report* provides information about converting the SQL code embedded in your C++ application to a format compatible with your target database. The assessment report provides conversion details for all SQL execution points and all source code files. The assessment report also includes action items for SQL code that AWS SCT can't convert.

### **To create a C++ application conversion assessment report**

- 1. Expand the **C++** node under **Applications** in the left panel.
- 2. Choose the application to convert, and open the context (right-click) menu.
- 3. Choose **Convert**.
- 4. On the **View** menu, choose **Assessment report view**.
- 5. View the **Summary** tab.

The **Summary** tab displays the executive summary information from the C++ application assessment report. It shows conversion results for all SQL execution points and all source code files.

- 6. Choose **Save statements to JSON** to save the extracted SQL code from your Java application as a JSON file.
- 7. (Optional) Save a local copy of the report as either a PDF file or a comma-separated values (CSV) file:
	- Choose **Save to PDF** at upper right to save the report as a PDF file.

The PDF file contains the executive summary, action items, and recommendations for application conversion.

• Choose **Save to CSV** at upper right to save the report as a CSV file.

The CSV file contains action items, recommended actions, and an estimated complexity of manual effort required to convert the SQL code.

# **Converting SQL code in Java applications with AWS SCT**

For an Oracle to PostgreSQL conversion, you can use AWS Schema Conversion Tool to convert SQL code embedded into your Java applications. This specific Java application converter understands the application logic. It collects statements that are located in different application objects, such as functions, parameters, local variables, and so on.

Because of this deep analysis, the Java application SQL code converter provides better conversion results compared to the generic converter.

If your Java application uses the MyBatis framework to interact with databases, then you can use AWS SCT to convert SQL statements embedded into MyBatis XML files and annotations. To understand the logic of these SQL statements, AWS SCT uses the MyBatis configuration file. AWS SCT can automatically discover this file in your application folder, or you can enter the path to this file manually.

## <span id="page-472-0"></span>**Creating Java application conversion projects in AWS SCT**

You can create a Java application conversion project only for converting Oracle database schemas to PostgreSQL database schemas. Make sure that you add a mapping rule in your project that

includes a source Oracle schema and a target PostgreSQL database. For more information, see Creating [mapping](#page-270-0) rules in AWS SCT.

You can add multiple application conversion projects in a single AWS SCT project. Use the following procedure to create a Java application conversion project.

### **To create a Java application conversion project**

- 1. Create a database conversion project, and add a source Oracle database. For more information, see [Creating](#page-34-0) an AWS SCT project and Adding [database](#page-39-0) servers to an AWS SCT project.
- 2. Add a mapping rule that includes your source Oracle database and a target PostgreSQL database. You can add a target PostgreSQL database or use a virtual PostgreSQL target database platform in a mapping rule. For more information, see Creating [mapping](#page-270-0) rules in [AWS](#page-270-0) SCT and Using virtual [targets.](#page-272-0)
- 3. On the **View** menu, choose **Main view**.
- 4. On the **Applications** menu, choose **New Java application**.

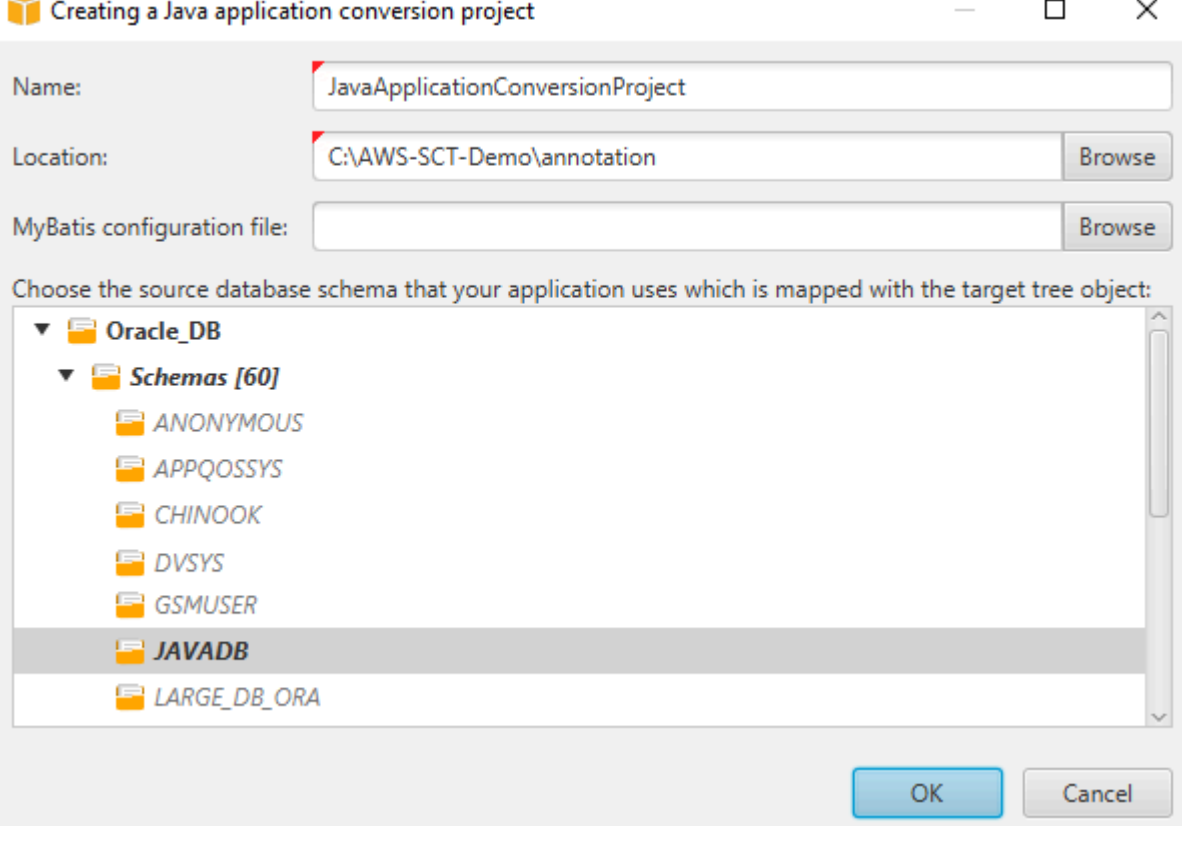

The **Creating a Java application conversion project** dialog box appears.

- 5. For **Name**, enter a name for your Java application conversion project. Because each database schema conversion project can have one or more child application conversion projects, choose a name that makes sense if you add multiple projects.
- 6. For **Location**, enter the location of the source code for your application.
- 7. (Optional) For **MyBatis configuration file**, enter the path to the MyBatis configuration file. AWS SCT scans your application folder to discover this file automatically. If this file isn't located in your application folder, or if you use several configuration files, then enter the path manually.
- 8. In the source tree, choose the schema that your application uses. Make sure that this schema is part of a mapping rule. AWS SCT highlights the schemas that are part of a mapping rule in bold.
- 9. Choose **OK** to create your Java application conversion project.
- 10. Find your Java application conversion project in the **Applications** node in the left panel.

## **Converting your Java application SQL code in AWS SCT**

After you add your Java application to the AWS SCT project, convert SQL code from this application to a format compatible with your target database platform. Use the following procedure to analyze and convert the SQL code embedded in your Java application in the AWS Schema Conversion Tool.

### **To convert your SQL code**

- 1. Expand the **Java** node under **Applications** in the left panel.
- 2. Choose the application to convert, and open the context (right-click) menu.
- 3. Choose **Convert**. AWS SCT analyzes your source code files, determines the application logic, and loads code metadata into the project. This code metadata includes Java classes, objects, methods, global variables, interfaces, and so on.

In the target database panel, AWS SCT creates the similar folders structure to your source application project. Here you can review the converted application code.

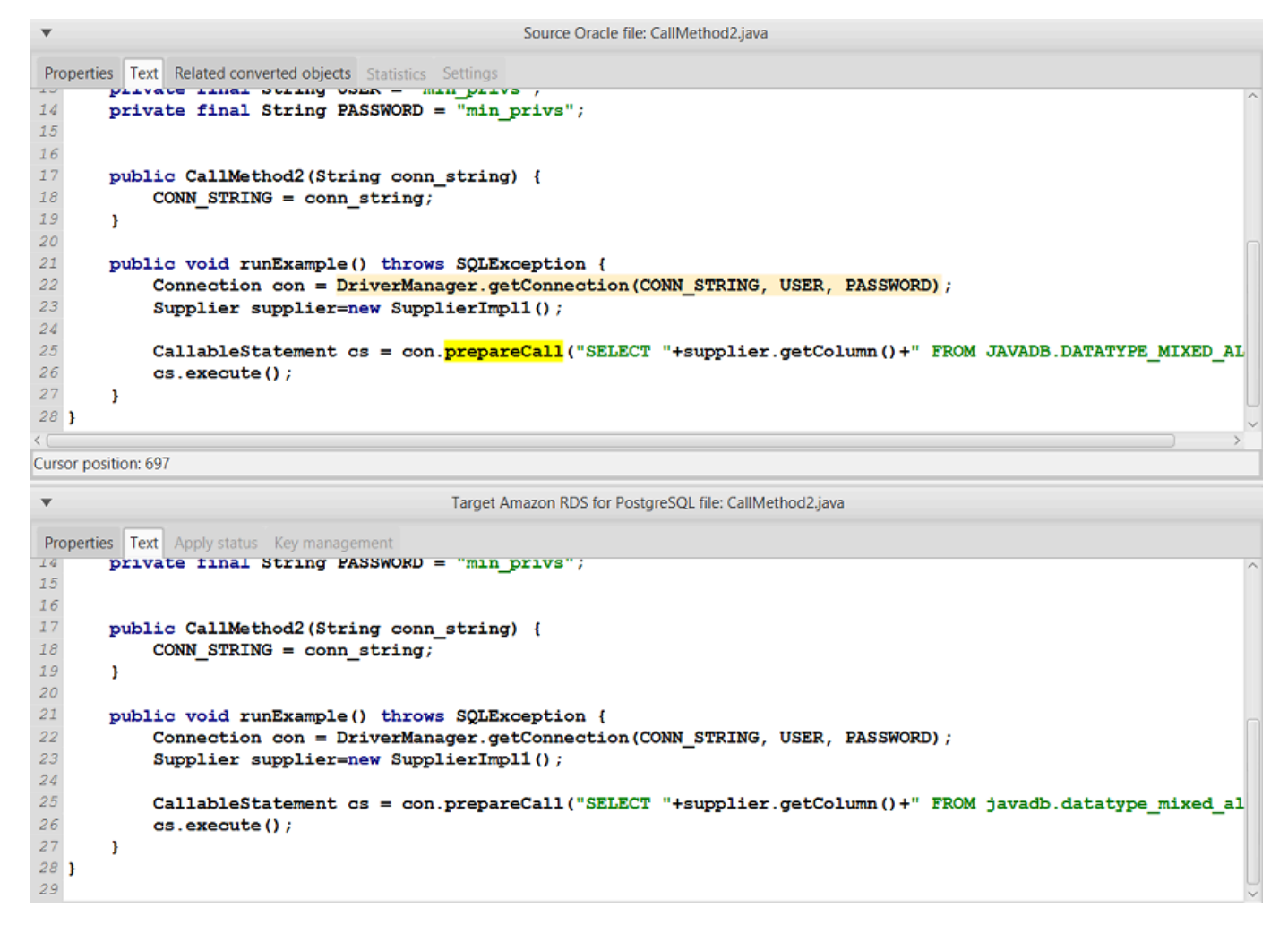

4. Save your converted application code. For more information, see Saving your [converted](#page-476-0) [application](#page-476-0) code.

Your Java applications might include SQL code that interacts with different source databases. You can migrate to PostgreSQL several of these source databases. In this case, make sure that you don't convert SQL code that interacts with databases which you excluded from the migration scope. You can exclude source files of your Java application from the conversion scope. To do so, clear the check boxes for the names of files that you want to exclude from the conversion scope.

After you change the conversion scope, AWS SCT still analyzes SQL code all source files of your Java applications. Then, AWS SCT copies to the target folder all source files that you excluded from the conversion scope. This operation makes it possible to build your application after you save your converted application files.

## <span id="page-476-0"></span>**Saving your converted application code with AWS SCT**

Use the following procedure to save your converted application code.

### **To save your converted application code**

- 1. Expand the **Java** node under **Applications** in the target database panel.
- 2. Choose your converted application, and choose **Save**.
- 3. Enter the path to the folder to save the converted application code, and choose **Select folder**.

If your source Java application uses the MyBatis framework, make sure that you update your configuration file to work with your new database.

## **Managing Java application conversion projects in AWS SCT**

You can add multiple Java application conversion projects, update the application code in the AWS SCT project, or remove a Java conversion project from your AWS SCT project.

### **To add an additional Java application conversion project**

- 1. Expand the **Applications** node in the left panel.
- 2. Choose the **Java** node, and open the context (right-click) menu.
- 3. Choose **New application**.
- 4. Enter the information that is required to create a new Java application conversion project. For more information, see Creating Java [application](#page-472-0) conversion projects.

After you make changes in your source application code, upload it into the AWS SCT project.

### **To upload the updated application code**

- 1. Expand the **Java** node under **Applications** in the left panel.
- 2. Choose the application to update, and open the context (right-click) menu.
- 3. Choose **Refresh** and then choose **Yes**.

AWS SCT uploads your application code from the source files and removes conversion results. To keep code changes that you made in AWS SCT and the conversion results, create a new Java conversion project.

If your source Java application uses the MyBatis framework, AWS SCT uses the MyBatis configuration file to parse your SQL code. After you change this file, upload it into the AWS SCT project.

### **To edit the path to the MyBatis configuration file**

- 1. Expand the **Java** node under **Applications** in the left panel.
- 2. Choose your application, and then choose **Settings**.
- 3. Choose **Browse**, and then choose the MyBatis configuration file.
- 4. Choose **Apply**.
- 5. In the left panel, choose your application, open the context (right-click) menu, and choose **Refresh**.

### **To remove a Java application conversion project**

- 1. Expand the **Java** node under **Applications** in the left panel.
- 2. Choose the application to remove, and open the context (right-click) menu.
- 3. Choose **Delete** and then choose **OK**.

### **Creating a Java application conversion assessment report in AWS SCT**

The *Java application conversion assessment report* provides information about converting the SQL code embedded in your Java application to a format compatible with your target database. The assessment report provides conversion details for all SQL execution points and all source code files. The assessment report also includes action items for SQL code that AWS SCT can't convert.

Use the following procedure to create a Java application conversion assessment report.

### **To create a Java application conversion assessment report**

- 1. Expand the **Java** node under **Applications** in the left panel.
- 2. Choose the application to convert, and open the context (right-click) menu.
- 3. Choose **Convert**.
- 4. On the **View** menu, choose **Assessment report view**.
- 5. Review the **Summary** tab.

The **Summary** tab, shown following, displays the executive summary information from the Java application assessment report. It shows conversion results for all SQL execution points and all source code files.

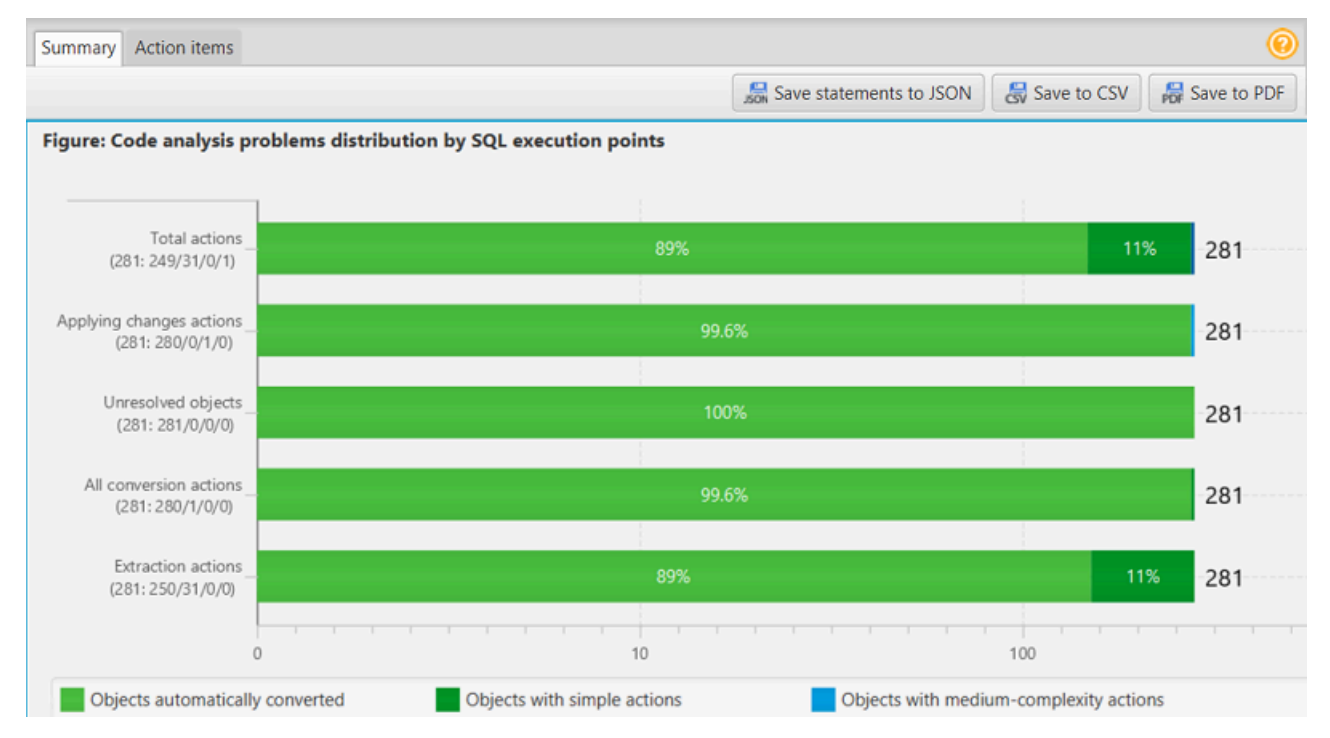

- 6. Choose **Save statements to JSON** to save the extracted SQL code from your Java application as a JSON file.
- 7. (Optional) Save a local copy of the report as either a PDF file or a comma-separated values (CSV) file:
	- Choose **Save to PDF** at upper right to save the report as a PDF file.

The PDF file contains the executive summary, action items, and recommendations for application conversion.

• Choose **Save to CSV** at upper right to save the report as a CSV file.

The CSV file contains action items, recommended actions, and an estimated complexity of manual effort required to convert the SQL code.

# **Converting SQL code in Pro\*C applications with AWS SCT**

For an Oracle to PostgreSQL conversion, you can use the AWS Schema Conversion Tool (AWS SCT) to convert SQL code embedded into your Pro\*C applications. This specific Pro\*C application converter understands the application logic. It collects statements that are located in different application objects, such as functions, parameters, local variables, and so on.

Because of this deep analysis, the Pro\*C application SQL code converter provides better conversion results compared to the generic converter.

## <span id="page-479-0"></span>**Creating Pro\*C application conversion projects in AWS SCT**

You can create a Pro\*C application conversion project only for converting Oracle database schemas to PostgreSQL database schemas. Make sure that you add a mapping rule in your project that includes a source Oracle schema and a target PostgreSQL database. For more information, see Creating [mapping](#page-270-0) rules in AWS SCT.

You can add multiple application conversion projects in a single AWS SCT project. Use the following procedure to create a Pro\*C application conversion project.

### **To create a Pro\*C application conversion project**

- 1. Create a database conversion project, and add a source Oracle database. For more information, see [Creating](#page-34-0) an AWS SCT project and Adding [database](#page-39-0) servers to an AWS SCT project.
- 2. Add a mapping rule that includes your source Oracle database and a target PostgreSQL database. You can add a target PostgreSQL database or use a virtual PostgreSQL target database platform in a mapping rule. For more information, see Creating [mapping](#page-270-0) rules in [AWS](#page-270-0) SCT and Using virtual [targets.](#page-272-0)
- 3. On the **View** menu, choose **Main view**.
- 4. On the **Applications** menu, choose **New Pro\*C application**.

The **Creating a Pro\*C application conversion project** dialog box appears.

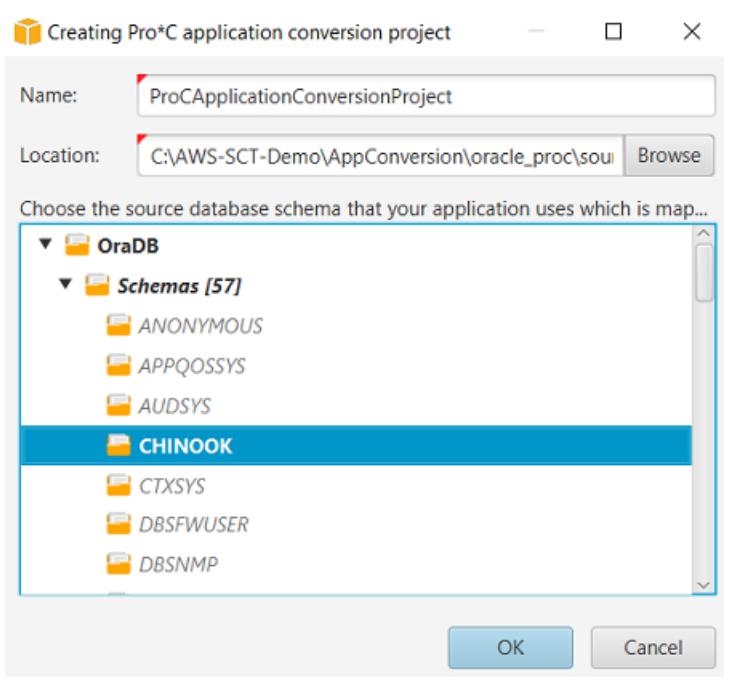

- 5. For **Name**, enter a name for your Pro\*C application conversion project. Because each database schema conversion project can have one or more child application conversion projects, choose a name that makes sense if you add multiple projects.
- 6. For **Location**, enter the location of the source code for your application.
- 7. In the source tree, choose the schema that your application uses. Make sure that this schema is part of a mapping rule. AWS SCT highlights the schemas that are part of a mapping rule in bold.
- 8. Choose **OK** to create your Pro\*C application conversion project.
- 9. Find your Pro\*C application conversion project in the **Applications** node in the left panel.

## **Converting your Pro\*C application SQL code in AWS SCT**

After you add your Pro\*C application to the AWS SCT project, convert SQL code from this application to a format compatible with your target database platform. Use the following procedure to analyze and convert the SQL code embedded in your Pro\*C application in the AWS Schema Conversion Tool.

### **To convert your SQL code**

- 1. Expand the **Pro\*C** node under **Applications** in the left panel.
- 2. Choose the application to convert and then choose **Settings**.
- a. For **Global header file path**, enter the path to the header files that your application project uses.
- b. Choose **Interpret all unresolved host variables as** to see all unresolved variables in the converted code.
- c. Choose **Use fixed-width string conversion function from the extension pack** to use the extension pack functions in the converted SQL code. AWS SCT includes the extension pack files in your application project.
- d. Choose **Transform anonymous PL/SQL blocks to standalone SQL calls or stored functions** to create stored procedures in your target database for all anonymous PL/ SQL blocks. AWS SCT then includes the runs of these stored procedures in the converted application code.
- e. Choose **Use custom cursor flow** to improve the conversion of Oracle database cursors.
- 3. In the left panel, choose the application to convert, and open the context (right-click) menu.
- 4. Choose **Convert**. AWS SCT analyzes your source code files, determines the application logic, and loads code metadata into the project. This code metadata includes Pro\*C classes, objects, methods, global variables, interfaces, and so on.

In the target database panel, AWS SCT creates the similar folders structure to your source application project. Here you can review the converted application code.

```
Source Oracle app function: main() int
 Properties | Text | Related converted objects Statistics Settings
11int i = 5;
12
13/* Connect string */
1\,415
        EXEC SQL INSERT INTO embeddedc.t insert(i) VALUES(:i);
16
17EXEC SOL COMMIT;
1819return 0;20}
Cursor position: 118 Click position: 197
                                Target Amazon RDS for PostgreSQL app function: main() int
\overline{\mathbf{v}}Properties Text Apply status Key management
 \mathcal GEXEC SQL int i = 5;
10
\bf 11/* Connect string */
12\,13
        EXEC SQL INSERT INTO embeddedc.t_insert (i)
14VALUES (:i);
15
16
        EXEC SQL COMMIT;
17
18\,return 0;
```
5. Save your converted application code. For more information, see [Editing](#page-482-0) and saving your converted [application](#page-482-0) code.

## <span id="page-482-0"></span>**Editing and saving your converted application code with AWS SCT**

You can edit the converted SQL statements and use AWS SCT to embed this edited code into the converted Pro\*C application code. Use the following procedure to edit your converted SQL code.

### **To edit your converted SQL code**

- 1. Expand the **Pro\*C** node under **Applications** in the left panel.
- 2. Choose the application to convert, open the context (right-click) menu, and choose **Convert**.
- 3. On the **View** menu, choose **Assessment report view**.
- 4. Choose **Save statements to CSV** to save the extracted SQL code from your Pro\*C application as a CSV file.
- 5. Enter the name of the CSV file to save the extracted SQL code, and choose **Save**.
- 6. Edit the extracted SQL code.
- 7. On the **View** menu, choose **Main view**.
- 8. Expand the **Pro\*C** node under **Applications** in the target database panel.
- 9. Choose your converted application, open the context (right-click) menu, and choose **Import statements from CSV**.
- 10. Choose **Yes**, then choose the file with your edited SQL code, and choose **Open**.

AWS SCT breaks the converted SQL statements into parts and places them into the appropriate objects of your source application code. Use the following procedure to save your converted application code.

### **To save your converted application code**

- 1. Expand the **Pro\*C** node under **Applications** in the target database panel.
- 2. Choose your converted application, and choose **Save**.
- 3. Enter the path to the folder to save the converted application code, and choose **Select folder**.

## **Managing Pro\*C application conversion projects in AWS SCT**

You can add multiple Pro\*C application conversion projects, update the application code in the AWS SCT project, or remove a Pro\*C conversion project from your AWS SCT project.

### **To add an additional Pro\*C application conversion project**

- 1. Expand the **Applications** node in the left panel.
- 2. Choose the **Pro\*C** node, and open the context (right-click) menu.
- 3. Choose **New application**.
- 4. Enter the information that is required to create a new Pro\*C application conversion project. For more information, see Creating Pro\*C [application](#page-479-0) conversion projects.

After you make changes in your source application code, upload it into the AWS SCT project.

### **To upload the updated application code**

- 1. Expand the **Pro\*C** node under **Applications** in the left panel.
- 2. Choose the application to update, and open the context (right-click) menu.
- 3. Choose **Refresh** and then choose **Yes**.

AWS SCT uploads your application code from the source files and removes conversion results. To keep code changes that you made in AWS SCT and the conversion results, create a new Pro\*C conversion project.

### **To remove a Pro\*C application conversion project**

- 1. Expand the **Pro\*C** node under **Applications** in the left panel.
- 2. Choose the application to remove, and open the context (right-click) menu.
- 3. Choose **Delete** and then choose **OK**.

## **Creating a Pro\*C application conversion assessment report in AWS SCT**

The *Pro\*C application conversion assessment report* provides information about converting the SQL code embedded in your Pro\*C application to a format compatible with your target database. The

assessment report provides conversion details for all SQL execution points and all source code files. The assessment report also includes action items for SQL code that AWS SCT can't convert.

Use the following procedure to create a Pro\*C application conversion assessment report.

### **To create a Pro\*C application conversion assessment report**

- 1. Expand the **Pro\*C** node under **Applications** in the left panel.
- 2. Choose the application to convert, and open the context (right-click) menu.
- 3. Choose **Convert**.
- 4. On the **View** menu, choose **Assessment report view**.
- 5. Review the **Summary** tab.

The **Summary** tab, shown following, displays the executive summary information from the Pro\*C application assessment report. It shows conversion results for all SQL execution points and all source code files.

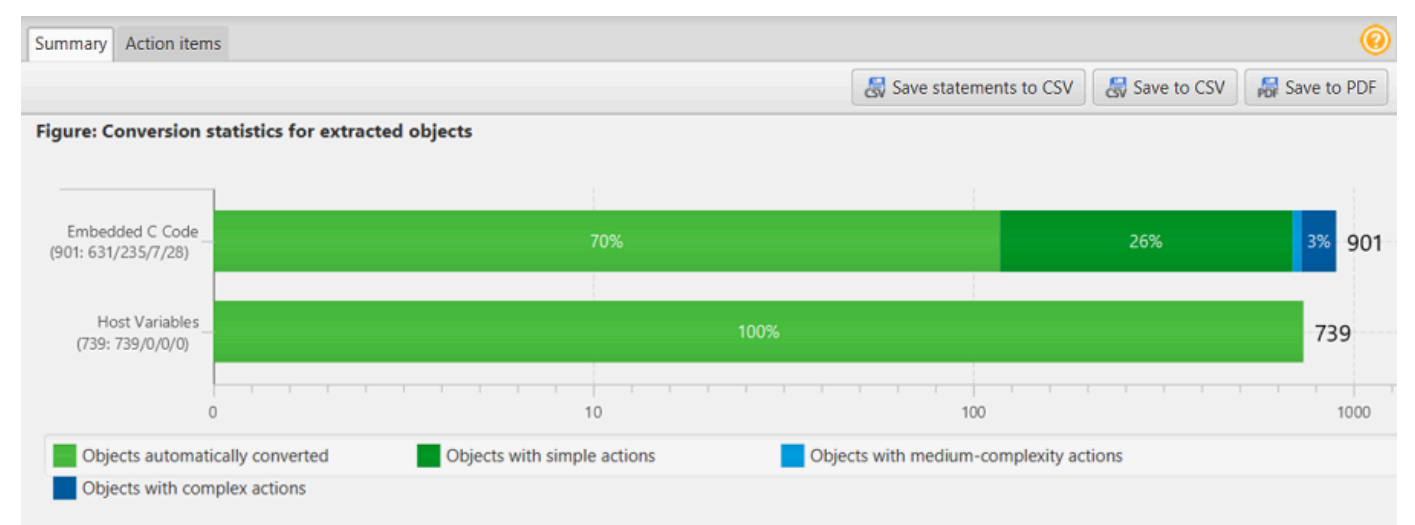

- 6. Choose **Save statements to CSV** to save the extracted SQL code from your Pro\*C application as a comma-separated values (CSV) file.
- 7. (Optional) Save a local copy of the report as either a PDF file or a comma-separated values (CSV) file:
	- Choose **Save to PDF** at upper right to save the report as a PDF file.

The PDF file contains the executive summary, action items, and recommendations for application conversion.

• Choose **Save to CSV** at upper right to save the report as a CSV file.

The CSV file contains action items, recommended actions, and an estimated complexity of manual effort required to convert the SQL code.

# **Using AWS SCT extension packs**

An *AWS SCT extension pack* is an add-on module that emulates functions present in a source database that are required when converting objects to the target database. Before you can install an AWS SCT extension pack, you convert your database schema.

Each AWS SCT extension pack includes the following components:

- DB schema Includes SQL functions, procedures, and tables for emulating certain online transaction processing (OLTP) and online analytical processing (OLAP) database objects such as sequences. Also, emulates unsupported built-in-functions from the source database. The name of this schema has the following format: aws\_*database\_engine\_name*\_ext.
- AWS Lambda functions (for certain OLTP databases) Includes AWS Lambda functions that emulate complex database functionality, such as job scheduling and sending emails.
- Custom libraries for OLAP databases Includes a set of Java and Python libraries that that you can use to migrate Microsoft SQL Server Integration Services (SSIS) extract, transform, and load (ETL) scripts to AWS Glue or AWS Glue Studio.

Java libraries include the following modules:

- spark-excel\_2.11-0.13.1.jar To emulate the functionality of Excel source and target components.
- spark-xml\_2.11-0.9.0.jar, poi-ooxml-schemas-4.1.2.jar, and xmlbeans-3.1.0.jar – To emulate the functionality of the XML source component.

Python libraries include the following modules:

- sct\_utils.py To emulate source data types and prepare parameters for the Spark SQL query.
- ssis\_datetime.py To emulate date and time built-in functions.
- ssis\_null.py To emulate the ISNULL and REPLACENULL built-in functions.
- ssis\_string.py To emulate string built-in functions.

For more information about these libraries, see Using custom libraries for AWS SCT [extension](#page-489-0) [packs](#page-489-0).

You can apply AWS SCT extension packs in two ways:

- AWS SCT can automatically apply an extension pack when you apply a target database script by choosing **Apply to database** from the context menu. AWS SCT applies the extension pack before it applies all other schema objects.
- To manually apply an extension pack, choose the target database and then choose **Apply extension pack for** from the context (right-click) menu. In most situations, automatic application is sufficient. However, you might want to apply the pack manually if it's accidentally deleted.

Each time that you apply an AWS SCT extension pack to a target data store, the components are overwritten, and AWS SCT displays a notification about this. To turn off these notifications, choose **Settings**, **Global settings**, **Notifications**, and then select **Hide the extension pack replacement alert**.

For a conversion from Microsoft SQL Server to PostgreSQL, you can use the SQL Server to PostgreSQL extension pack in AWS SCT. This extension pack emulates SQL Server Agent and SQL Server Database Mail. For more information, see Emulating SQL Server Agent in [PostgreSQL](#page-165-0) with an [extension](#page-165-0) pack and Emulating SQL Server Database Mail in [PostgreSQL](#page-179-0) with an extension pack.

Following, you can find more information about working with AWS SCT extension packs.

### **Topics**

- [Permissions](#page-487-0) for using the AWS SCT extension pack
- Using the [extension](#page-488-0) pack schema
- Using custom libraries for AWS SCT [extension](#page-489-0) packs
- Using the AWS Lambda functions from the AWS SCT [extension](#page-492-0) pack
- [Configuring](#page-494-0) functions for the AWS SCT extension pack

# <span id="page-487-0"></span>**Permissions for using the AWS SCT extension pack**

The AWS SCT extension pack for Amazon Aurora emulates mail sending, job scheduling, queueing, and other operations using AWS Lambda functions. When you apply the AWS SCT extension pack to your target Aurora database, AWS SCT creates a new AWS Identity and Access Management (IAM) role and an inline IAM policy. Next, AWS SCT creates a new Lambda function, and configures your Aurora DB cluster for outbound connections to AWS Lambda. To run these operations, make sure that you grant the following required permissions to your IAM user:

• iam:CreateRole – to create a new IAM role for your AWS account.

- iam: CreatePolicy to create a new IAM policy for your AWS account.
- iam:AttachRolePolicy to attach the specified policy to your IAM role.
- iam: PutRolePolicy to update an inline policy document that is embedded in your IAM role.
- iam:PassRole to pass the specified IAM role to the rules engine.
- iam:TagRole to add tags to an IAM role.
- iam:TagPolicy to add tags to an IAM policy.
- lambda:ListFunctions to see the list of your Lambda functions.
- lambda:ListTags to see the list of tags of your Lambda functions.
- lambda:CreateFunction to create a new Lambda function.
- rds:AddRoleToDBCluster to associate an IAM role with your Aurora DB cluster.

The AWS SCT extension pack for Amazon Redshift emulates source data warehouse base functions that are required when applying converted objects to Amazon Redshift. Before you apply your converted code to Amazon Redshift, you must apply the extension pack for Amazon Redshift. To do so, include the iam:SimulatePrincipalPolicy action in your IAM policy.

AWS SCT uses the IAM Policy Simulator to check the required permissions for installing the Amazon Redshift extension pack. The IAM Policy Simulator can display an error message even if you have correctly configured your IAM user. This is a known issue of the IAM Policy Simulator. Also, the IAM Policy Simulator displays an error message when you don't have the iam:SimulatePrincipalPolicy action in your IAM policy. In these cases, you can ignore the error message and apply the extension pack using the extension pack wizard. For more information, see Applying the [extension](#page-489-1) pack.

# <span id="page-488-0"></span>**Using the extension pack schema**

When you convert your database or data warehouse schema, AWS SCT adds an additional schema to your target database. This schema implements SQL system functions of the source database that are required when writing your converted schema to your target database. This additional schema is called the extension pack schema.

The extension pack schema for OLTP databases is named according to the source database as follows:

• Microsoft SQL Server: AWS\_SQLSERVER\_EXT

- MySQL: AWS\_MYSQL\_EXT
- Oracle: AWS\_ORACLE\_EXT
- PostgreSQL: AWS\_POSTGRESQL\_EXT

The extension pack schema for OLAP data warehouse applications is named according to the source data store as follows:

- Greenplum: AWS\_GREENPLUM\_EXT
- Microsoft SQL Server: AWS\_SQLSERVER\_EXT
- Netezza: AWS\_NETEZZA\_EXT
- Oracle: AWS\_ORACLE\_EXT
- Teradata: AWS\_TERADATA\_EXT
- Vertica: AWS\_VERTICA\_EXT

## <span id="page-489-0"></span>**Using custom libraries for AWS SCT extension packs**

In some cases, AWS SCT can't convert source database features to equivalent features in your target database. The relevant AWS SCT extension pack contains custom libraries that emulate some source database functionality on in your target database.

If you are converting a transactional database, see Using the AWS Lambda [functions](#page-492-0) from the AWS SCT [extension](#page-492-0) pack .

### <span id="page-489-1"></span>**Applying the extension pack**

You can apply the AWS SCT extension pack using the extension pack wizard or when you apply the converted code to your target database.

### **To apply the extension pack using the extension pack wizard**

1. In the AWS Schema Conversion Tool, in the target database tree, open the context (right-click) menu, choose **Apply extension pack for**, and then choose your source database platform.

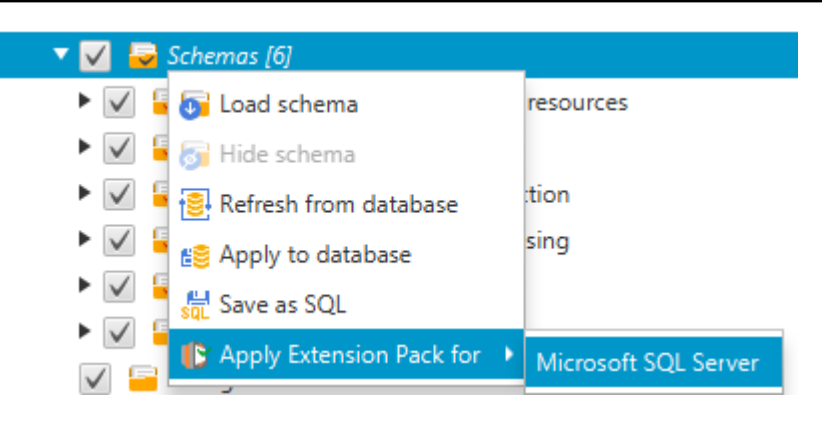

The extension pack wizard appears.

- 2. Read the **Welcome** page, and then choose **Next**.
- 3. On the **AWS profile settings** page, do the following:
	- If you are reinstalling the extension pack schema only, choose **Skip this step for now**, and then choose **Next**. The **Skip this step for now** option is only available for online transaction processing (OLTP) databases.
	- If you are uploading a new library, then provide the credentials to connect to your AWS account. Use this step only when you convert OLAP databases or ETL scripts. You can use your AWS Command Line Interface (AWS CLI) credentials if you have the AWS CLI installed. You can also use credentials that you previously stored in a profile in the global application settings and associated with the project. If necessary, choose **Navigate to global settings** to configure of associate a different profile with your AWS SCT project. For more information, see Storing AWS service [profiles](#page-54-0) in AWS SCT.
- 4. If you are uploading a new library, then choose **I need to upload a library** on the **Library upload** page. Use this step only when you convert OLAP databases or ETL scripts. Next, provide the Amazon S3 path, and then choose **Upload library to S3**.

If you have already uploaded the library, then choose **I already have libraries uploaded, use my existing S3 bucket** on the **Library upload** page. Next, provide the Amazon S3 path.

When you are done, choose **Next**.

5. On the **Function emulation** page, choose **Create extension pack**. Messages appear with the status of the extension pack operations.

When you are done, choose **Finish**.

### **To apply the extension pack when applying the converted code**

1. Specify the Amazon S3 bucket in your AWS service profile. Use this step only when you convert OLAP databases or ETL scripts. For more information, see Storing AWS service [profiles](#page-54-0) in AWS [SCT.](#page-54-0)

Make sure that your Amazon S3 bucket policy includes the following permissions:

```
{ 
     "Version": "2012-10-17", 
     "Statement": [ 
        { 
          "Effect": "Allow", 
          "Action": ["s3:ListBucket"], 
          "Resource": ["*"] 
        }, 
       \sqrt{ } "Effect": "Allow", 
          "Action": ["s3:PutObject"], 
          "Resource": ["*"] 
        }, 
       \sqrt{ } "Effect": "Allow", 
          "Action": ["iam:SimulatePrincipalPolicy"], 
          "Resource": ["*"] 
        }, 
        { 
          "Effect": "Allow", 
          "Action": ["iam:GetUser"], 
          "Resource": ["arn:aws:iam::111122223333:user/DataExtractionAgentName"] 
        } 
    \mathbf{I}}
```
In the preceding example, replace *111122223333:user/DataExtractionAgentName* with the name of your IAM user.

- 2. Convert your source data warehouse schemas. For more information, see [Converting](#page-311-0) data [warehouse](#page-311-0) schemas to Amazon Redshift.
- 3. In the right pane, choose the converted schema.
- 4. Open the context (right-click) menu for the schema element, and then choose **Apply to database**.

5. AWS SCT generates extension packs with the required components and adds the aws\_*database\_engine\_name*\_ext schema in the target tree. Next, AWS SCT applies the converted code and the extension pack schema to your target data warehouse.

When you use a combination of Amazon Redshift and AWS Glue as your target database platform, AWS SCT adds an additional schema in the extension pack.

# <span id="page-492-0"></span>**Using the AWS Lambda functions from the AWS SCT extension pack**

AWS SCT provides an extension pack that contains Lambda functions for email, job scheduling, and other features for databases hosted on Amazon EC2.

## **Using AWS Lambda functions to emulate database functionality**

In some cases, database features can't be converted to equivalent Amazon RDS features. For example, Oracle sends email calls that use UTL\_SMTP, and Microsoft SQL Server can use a job scheduler. If you host and self-manage a database on Amazon EC2, you can emulate these features by substituting AWS services for them.

The AWS SCT extension pack wizard helps you install, create, and configure Lambda functions to emulate email, job scheduling, and other features.

## **Applying the extension pack to support Lambda functions**

You can apply the extension pack to support Lambda functions using the extension pack wizard or when you apply the converted code to your target database.

### **Important**

The AWS service emulation features are supported only for databases installed and selfmanaged on Amazon EC2. Don't install the service emulation features if your target database is on an Amazon RDS DB instance.

### **To apply the extension pack using the extension pack wizard**

1. In the AWS Schema Conversion Tool, in the target database tree, open the context (right-click) menu, choose **Apply extension pack for**, and then choose your source database platform.

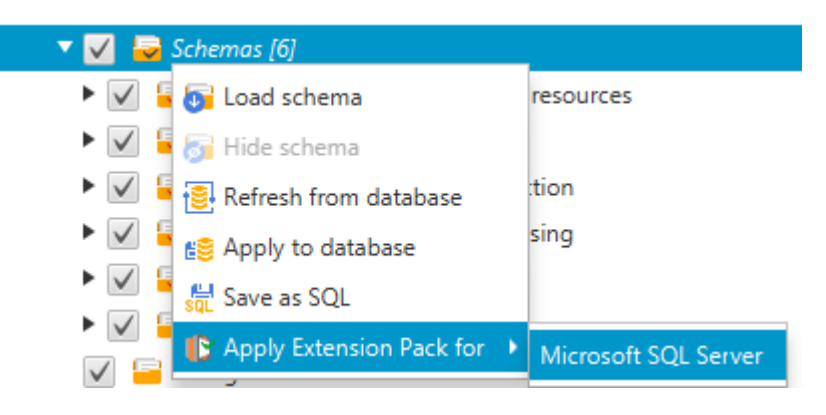

The extension pack wizard appears.

- 2. Read the **Welcome** page, and then choose **Next**.
- 3. On the **AWS profile settings** page, do the following:
	- If you are reinstalling the extension pack schema only, choose **Skip this step for now**, and then choose **Next**.
	- If you are installing AWS services, provide the credentials to connect to your AWS account. You can use your AWS CLI credentials if you have the AWS CLI installed. You can also use credentials that you previously stored in a profile in the global application settings and associated with the project. If necessary, choose **Navigate to Project Settings** to associate a different profile with the project. If necessary, choose **Global Settings** to create a new profile. For more information, see Storing AWS service [profiles](#page-54-0) in AWS SCT.
- 4. On the **Email Sending Service** page, do the following:
	- If you are reinstalling the extension pack schema only, choose **Skip this step for now**, and then choose **Next**.
	- If you are installing AWS services and you have an existing Lambda function, you can provide it. Otherwise, the wizard creates it for you. When you are done, choose **Next**.
- 5. On the **Job Emulation Service** page, do the following:
	- If you are reinstalling the extension pack schema only, choose **Skip this step for now**, and then choose **Next**.
	- If you are installing AWS services and you have an existing Lambda function, you can provide it. Otherwise, the wizard creates it for you. When you are done, choose **Next**.
- 6. On the **Function emulation** page, choose **Create extension pack**. Messages appear with the status of the extension pack operations.

### **A** Note

To update an extension pack and overwrite the old extension pack components, make sure that you use the latest version of AWS SCT. For more information, see [Installing,](#page-20-0) verifying, and [updating](#page-20-0) AWS SCT.

# <span id="page-494-0"></span>**Configuring functions for the AWS SCT extension pack**

The extension pack contains functions that you must configure before use. The constant CONVERSION\_LANG defines the language that the service pack uses. The functions are available for English and German.

To set the language to English or German, make the following change in the function code. Find the following constant declaration:

CONVERSION\_LANG CONSTANT VARCHAR := '';

To set CONVERSION\_LANG to English, change the line to the following:

CONVERSION\_LANG CONSTANT VARCHAR := 'English';

To set CONVERSION\_LANG to English, change the line to the following:

CONVERSION\_LANG CONSTANT VARCHAR := 'Deutsch';

Set this setting for the following functions:

- aws\_sqlserver\_ext.conv\_datetime\_to\_string
- aws\_sqlserver\_ext.conv\_date\_to\_string
- aws\_sqlserver\_ext.conv\_string\_to\_date
- aws\_sqlserver\_ext.conv\_string\_to\_datetime
- aws\_sqlserver\_ext.conv\_string\_to\_datetime
- aws\_sqlserver\_ext.parse\_to\_date
- aws\_sqlserver\_ext.parse\_to\_datetime
- aws\_sqlserver\_ext.parse\_to\_time

# **Best practices for AWS SCT**

Find information on best practices and options for using the AWS Schema Conversion Tool (AWS SCT).

# **Configuring additional memory**

To convert large database schemas, such as a database with 3,500 stored procedures, you can configure the amount of memory available to the AWS Schema Conversion Tool.

### **To modify the amount of memory that AWS SCT consumes**

- 1. On the **Settings** menu, choose **Global settings**, and then choose **JVM options**.
- 2. Choose **Edit config file** and choose the text editor to open the configuration file.
- 3. Edit the JavaOptions section to set the minimum and maximum memory available. The following example sets the minimum to four GB and the maximum to 40 GB.

```
[JavaOptions]
-Xmx40960M
-Xms4096M
```
We recommend that you set the minimum memory available to at least four GB.

4. Save the configuration file, choose **OK**, and restart AWS SCT to apply changes.

# **Configuring the default project folder**

AWS SCT uses the project folder to store the project files, save assessment reports, and store converted code. By default, AWS SCT stores all files in the application folder. You can specify another folder as the default project folder.

### **To change the default project folder**

- 1. On the **Settings** menu, choose **Global settings**, and then choose **File path**.
- 2. For **Default project file path**, enter the path to the default project folder.
- 3. Choose **Apply**, and then choose **OK**.

# **Increasing the data migration speed**

To migrate large data sets, such as a set of tables with more than 1 TB of data, you might want to increase the migration speed. When you use data extraction agents, the speed of data migrations depends on various factors. These factors include the number of slices in your target Amazon Redshift cluster, size of a chunk file in your migration task, available RAM on the PC where you run your data extraction agents, and so on.

To increase the data migration speed, we recommend running several test migration sessions with small data sets of your production data. Also, we recommend that you run your data extraction agents on a PC with an SSD that has at least 500 GB of size. During these test sessions, change different migration parameters monitor your disk utilization to find out the configuration that ensures the maximum data migration speed. Then, use this configuration to migrate your whole data set.

# **Increasing logging information**

You can increase the logging information produced by AWS SCT when converting your databases, scripts, and application SQL. Although increasing logging information might slow conversion, the changes can help you provide robust information to AWS Support if errors arise.

AWS SCT stores logs in your local environment. You can view these log files and share them with AWS Support or AWS SCT developers for troubleshooting.

### **To change logging settings**

- 1. On the **Settings** menu, choose **Global settings**, and then choose **Logging**.
- 2. For **Log folder path**, enter the folder to store logs from the user interface.
- 3. For **Console log folder path**, enter the folder to store logs of the AWS SCT command line interface (CLI).
- 4. For **Maximum log file size (MB)**, enter the size, in MB, of a single log file. After your file reaches this limit, AWS SCT creates a new log file.
- 5. For **Maximum number of log files**, enter the number of log files to store. After the number of log files in the folder reaches this limit, AWS SCT deletes the oldest log file.
- 6. For **Extractors log download path**, enter the folder to store data extraction agents logs.
- 7. For **Cassandra extractor log path**, enter the folder to store Apache Cassandra data extraction agents logs.
- 8. Select **Ask for a path before loading** to make sure that AWS SCT asks where to store logs every time you use data extraction agents.
- 9. For **Debug mode**, choose **True**. Use this option to log additional information when standard AWS SCT logs don't include any issues.
- 10. Choose key application modules to increase the logging information. You can increase the logging information for the following application modules:
	- **General**
	- **Loader**
	- **Parser**
	- **Printer**
	- **Resolver**
	- **Telemetry**
	- **Converter**
	- **Type mapping**
	- **User interface**
	- **Controller**
	- **Compare schema**
	- **Clone data center**
	- **Application analyzer**

For each of the preceding application modules, choose one of the following logging levels:

- **Trace** Most detailed information.
- **Debug** Detailed information on the flow through the system.
- **Info** Runtime events, such as startup or shutdown.
- **Warning** Use of deprecated APIs, poor use of API, other runtime situations that are undesirable or unexpected.
- **Error** Runtime errors or unexpected conditions.
- **Critical** Errors that lead to the application shutting down.
- **Mandatory** The highest possible level of errors.

By default, after you turn on **Debug mode**, AWS SCT sets the **Info** logging level for all application modules.

For example, to help with key problem areas during conversion, set **Parser**, **Type mapping**, and **User interface** to **Trace**.

If information becomes too verbose for the file system where logs are streaming, change to a location with sufficient space to capture logs.

To transmit logs to AWS Support, go to the directory where the logs are stored, and compress all the files into a manageable single .zip file. Then upload the .zip file with your support case. When the initial analysis is completed and ongoing development resumes, return **Debug mode** to **false** to eliminate the verbose logging. Then increase conversion speed.

### **Tip**

To manage the log size and streamline reporting issues, remove the logs or move them to another location after a successful conversion. Doing this task ensures that only the relevant errors and information are transmitted to AWS Support and keeps the log file system from filling.

# **Troubleshooting issues with AWS SCT**

Following, you can find information about troubleshooting issues with the AWS Schema Conversion Tool (AWS SCT).

## **Cannot load objects from an Oracle source database**

When you attempt to load schema from an Oracle database, you might encounter one of the following errors.

Cannot load objects tree.

ORA-00942: table or view does not exist

These errors occur because the user whose ID you used to connect to the Oracle database doesn't have sufficient permissions to read the schema, as required by AWS SCT.

You can resolve the issue by granting the user select\_catalog\_role permission and also permission to any dictionary in the database. These permissions provide the read-only access to the views and system tables that is required by AWS SCT. The following example creates a user ID named min privs and grants the user with this ID the minimum permissions required to convert schema from an Oracle source database.

```
create user min_privs identified by min_privs;
grant connect to min_privs;
grant select_catalog_role to min_privs; 
grant select any dictionary to min_privs;
```
# **Assessment report warning message**

To assess the complexity of converting to another database engine, AWS SCT requires access to objects in your source database. When AWS SCT encounters problems during scanning and can't perform an assessment, a warning message is issued. This message indicates that the overall conversion percentage is reduced. Following are reasons why AWS SCT might encounter problems during scanning:

- Your database user doesn't have access to all of the needed objects. For more information about AWS SCT required security permissions and privileges for your database, see [Sources](#page-64-0) for AWS [SCT](#page-64-0) for the appropriate source database section in this guide.
- An object cited in the schema no longer exists in the database. To help resolve the issue, you can connect with SYSDBA permissions and check if the object is present in the database.
- SCT is trying to assess an object that is encrypted.

# **AWS SCT CLI Reference**

This section describes how to get started with the AWS SCT command line interface (CLI). Also, this section provides information about the key commands and usage modes. For a full reference of AWS SCT CLI commands, see [Reference](#page-510-0) material.

### **Topics**

- [Prerequisites](#page-502-0) for using the AWS SCT command line interface
- AWS SCT CLI [interactive](#page-502-1) mode
- Getting AWS SCT CLI [scenarios](#page-504-0)
- Editing AWS SCT CLI [scenarios](#page-508-0)
- AWS SCT CLI script [mode](#page-509-0)
- AWS SCT CLI [reference](#page-510-0) material

## <span id="page-502-0"></span>**Prerequisites for using the AWS SCT command line interface**

Download and install the latest version of Amazon Corretto 11. For more information, see [Downloads](https://docs.aws.amazon.com/corretto/latest/corretto-11-ug/downloads-list.html) for Amazon Corretto 11 in the *Amazon Corretto 11 User Guide*.

<span id="page-502-1"></span>Download and install the latest version of AWS SCT. For more information, see [Installing](#page-20-1) AWS SCT.

# **AWS SCT CLI interactive mode**

You can use the AWS SCT command line interface in interactive mode. In this mode, you enter commands into the console one by one. You can use this interactive mode to learn more about CLI commands or download the most commonly used CLI scenarios.

To convert your source database schema in AWS SCT, run a sequence operation: create a new project, connect to source and target databases, create mapping rules, and convert database objects. Because this workflow can be complex, we recommend using scripts in the AWS SCT CLI mode. For more information, see [Script mode](#page-509-0).

You can run the AWS SCT CLI commands from the app folder of your AWS SCT installation path. In Windows, the default installation path is C:\Program Files\AWS Schema Conversion Tool \. Make sure that this folder includes the AWSSchemaConversionToolBatch.jar file.

To enter the AWS SCT CLI interactive mode, use the following command after you complete the prerequisites.

```
java -jar AWSSchemaConversionToolBatch.jar -type interactive
```
Now you can run AWS SCT CLI commands. Make sure that you end your commands with / in a new line. Also, make sure that you use straight single quotation marks (') before and after the values of command parameters.

### **A** Note

If the preceding command returns Unexpected error, try the following:

java -Djdk.jar.maxSignatureFileSize=20000000 -jar AWSSchemaConversionToolBatch.jar

To see the list of available commands in AWS SCT CLI interactive mode, run the following command.

help /

To view information about an AWS SCT CLI command, use the following command.

```
help -command: 'command_name'
/
```
In the preceding example, replace *command\_name* with the name of a command.

To view information about parameters of an AWS SCT CLI command, use the following command.

```
help -command: 'command_name' -parameters: 'parameters_list'
/
```
In the preceding example, replace *command\_name* with the name of a command. Then, replace *parameters\_list* with a list of parameter names separated by a comma.

To run a script from a file in AWS SCT CLI interactive mode, use the following command.
In the preceding example, replace *file\_path* with the path to your file with a script. Make sure that your file has an .scts extension.

To exit AWS SCT CLI interactive mode, run the quit command.

### **Examples**

The following example displays the information about the Convert command.

```
help -command: 'Convert'
/
```
The following example displays the information about two parameters of the Convert command.

```
help -command: 'Convert' -parameters: 'filter, treePath'
/
```
# <span id="page-504-0"></span>**Getting AWS SCT CLI scenarios**

To get the most commonly used AWS SCT scenarios, you can use the GetCliScenario command. You can run this command in interactive mode, then edit the downloaded templates. Use the edited files in script mode.

The GetCliScenario command saves the selected template or all available templates to the specified directory. The template contains the complete set of commands to run a script. Make sure that you edit the file paths, database credentials, object names, and other data in these templates. Also, make sure that you remove the commands that you don't use and add new commands to the script where needed.

To run the GetCliScenario command, complete the prerequisites and enter AWS SCT CLI interactive mode. For more information, see [Interactive](#page-502-0) mode.

Next, use the following syntax to run the GetCliScenario command and get the AWS SCT scenarios.

```
GetCliScenario -type: 'template_type' -directory: 'file_path'
```
/

In the preceding example, replace *template\_type* with one of the template types from the following table. Next, replace *file\_path* with the path the folder where you want to download scripts. Make sure that AWS SCT can access this folder without requesting admin rights. Also, make sure that you use straight single quotation marks (') before and after the values of command parameters.

To download all AWS SCT CLI templates, run the preceding command without the -type option.

The following table includes the types of AWS SCT CLI templates that you can download. For each template, the table includes the file name and the description of operations that you can run using the script.

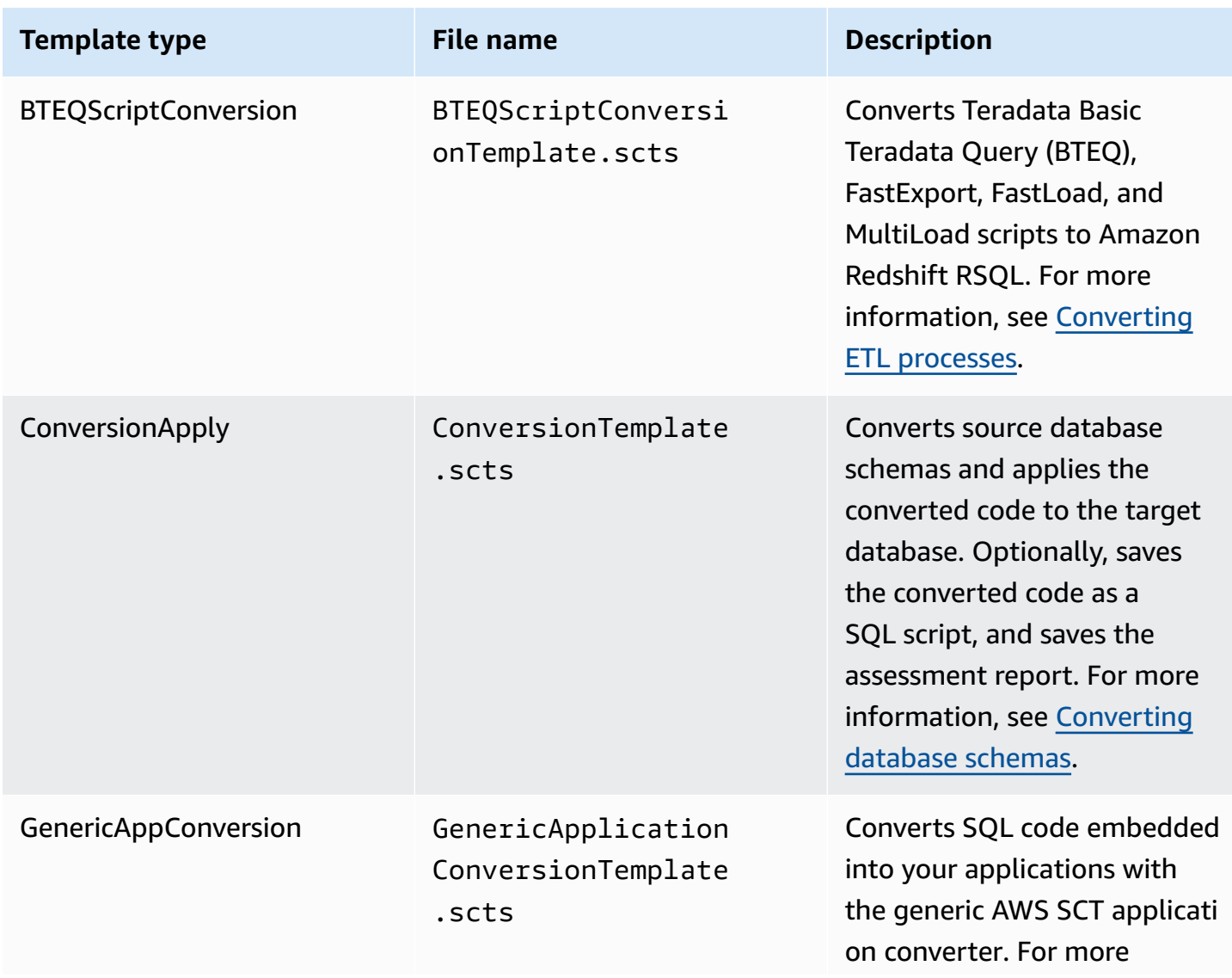

AWS Schema Conversion Tool **Was a Conversion Tool** 

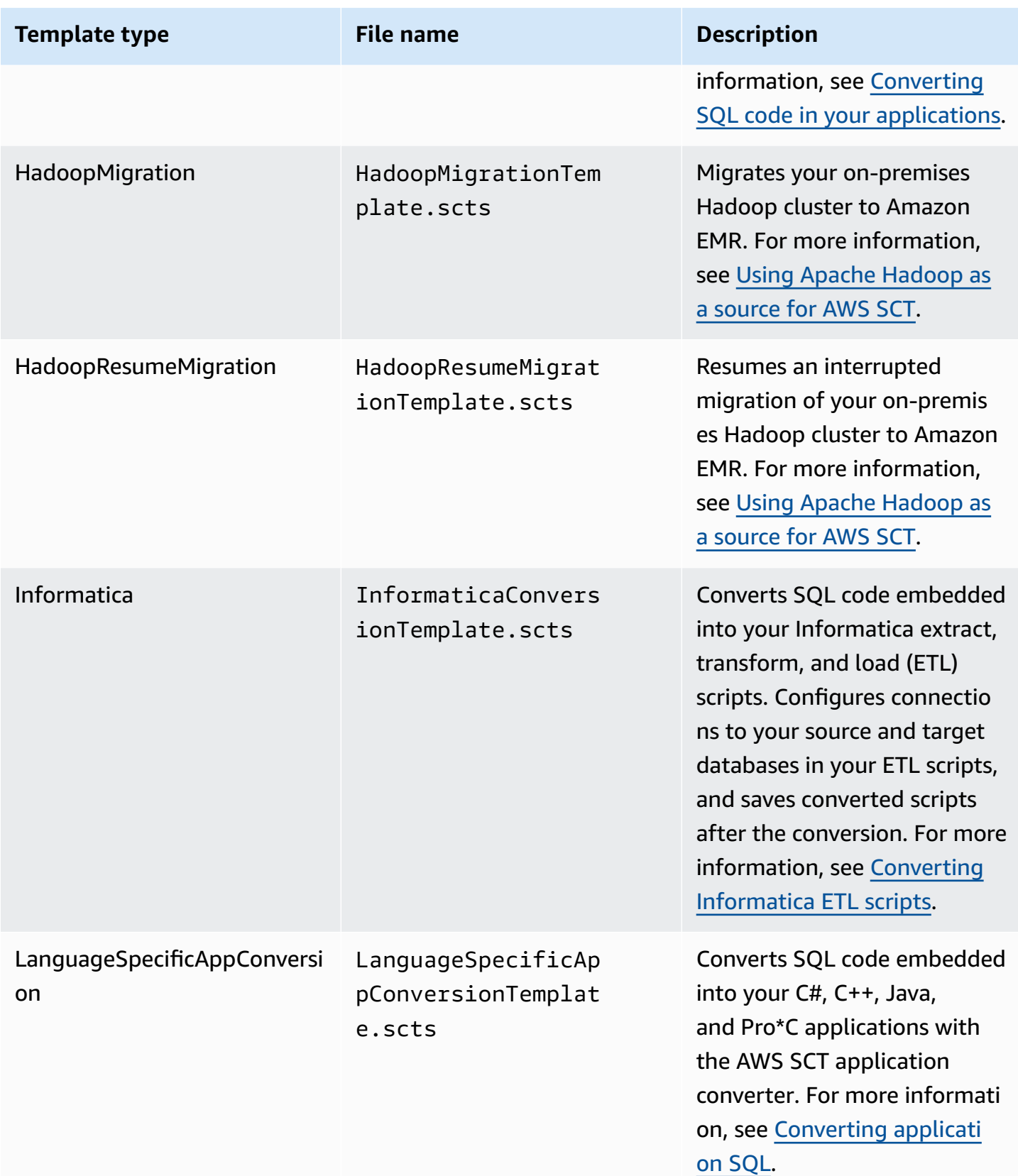

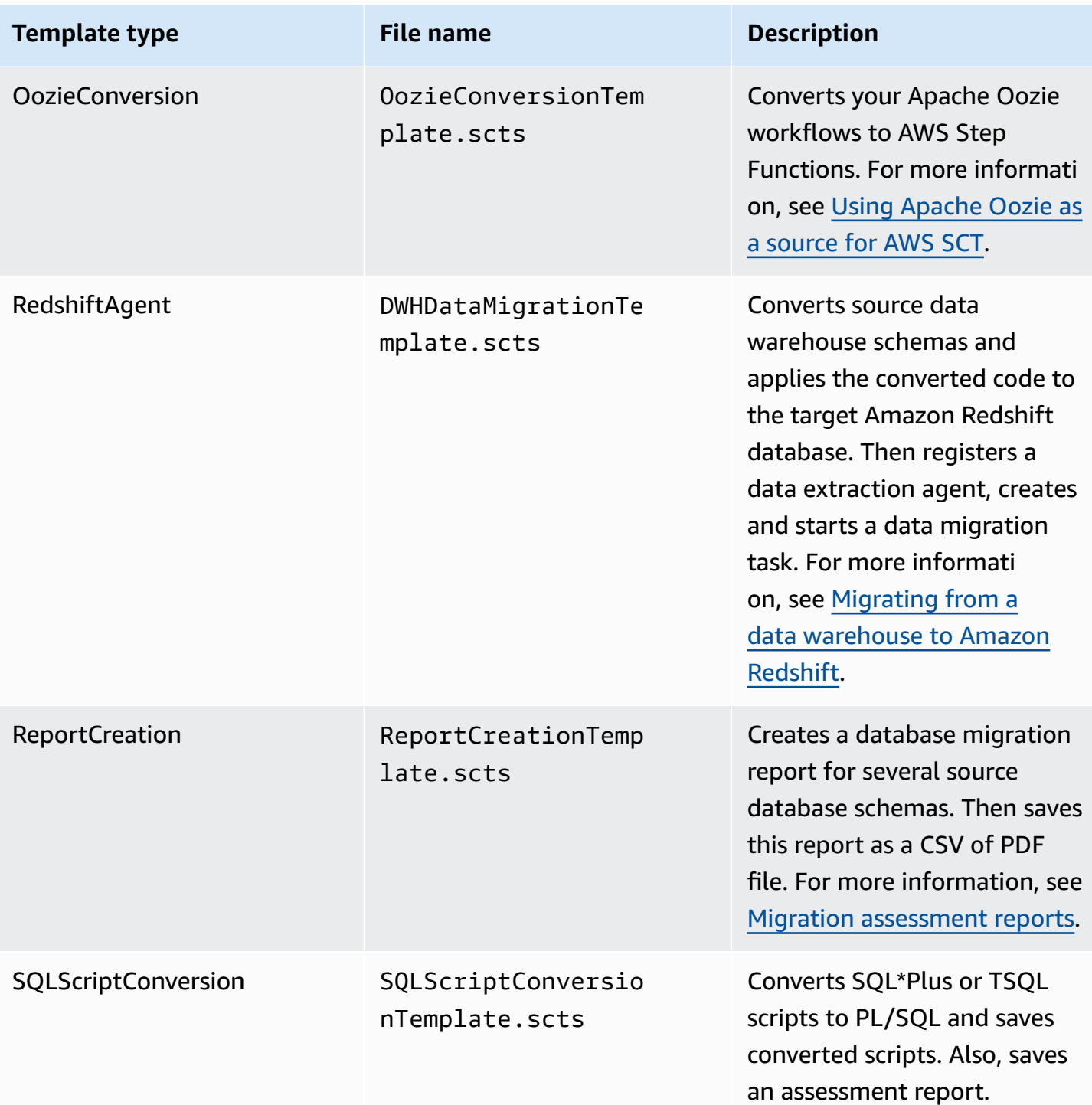

After you download the AWS SCT CLI template, use the text editor to configure the script to run on your source and target databases. Next, use the AWS SCT CLI script mode to run your script. For more information, see AWS SCT CLI script [mode.](#page-509-0)

### <span id="page-508-0"></span>**Examples**

The following example downloads all templates into the C:\SCT\Templates folder.

```
GetCliScenario -directory: 'C:\SCT\Templates'
/
```
The following example downloads the template for the ConversionApply operation into the C: \SCT\Templates folder.

```
GetCliScenario -type: 'ConversionApply' -directory: 'C:\SCT\Templates'
/
```
# **Editing AWS SCT CLI scenarios**

After you downloaded scenario templates, configure them to get working scripts that can run on your databases.

For all templates, make sure that you provide the path to the drivers for your source and target databases. For more information, see [Downloading](#page-24-0) the required database drivers.

Make sure that you include the database credentials for source and target databases. Also, make sure that you set up mapping rules to describe a source-target pair for your conversion project. For more information, see Creating [mapping](#page-270-0) rules.

Next, configure the scope of the operations to run. You can remove the commands that you don't use or add new commands to the script.

For example, suppose that you plan to convert all schemas in your source Oracle database to PostgreSQL. Then you plan to save your database migration assessment report as a PDF and apply the converted code to the target database. In this case, you can use the template for the ConversionApply operation. Use the following procedure to edit your AWS SCT CLI template.

#### **To edit the AWS SCT CLI template for the ConversionApply operation**

- 1. Open the ConversionTemplate.scts that you downloaded. For more information, see [Examples.](#page-508-0)
- 2. Remove **CreateFilter**, **Convert -filter**, **ApplyToTarget -filter**, **SaveTargetSQL**, **SaveTargetSQLbyStatement**, and **SaveReportCSV** operations from your script.

3. For **oracle\_driver\_file** in the **SetGlobalSettings** operation, enter the path to your Oracle driver. Then, for **postgresql\_driver\_file**, enter the path to your PostgreSQL driver.

If you use other database engines, use appropriate names for the settings. For a full list of global settings that you can set in the **SetGlobalSettings** operation, see **Global settings matrix** in the [Reference](#page-510-0) material.

- 4. (Optional) For **CreateProject**, enter the name of your project and the location for your local project file. If you choose to proceed with the default values, make sure that AWS SCT can create files in the  $C:\$ temp folder without requesting admin rights.
- 5. For **AddSource**, enter the IP address of your source database server. Also, enter the user name, password, and port to connect to your source database server.
- 6. For **AddTarget**, enter the IP address of your target database server. Also, enter the user name, password, and port to connect to your target database server.
- 7. (Optional) For **AddServerMapping**, enter the source and target database objects that you want to add to a mapping rule. You can use sourceTreePath and targetTreePath parameters to specify the path to the database objects. Optionally, you can use sourceNamePath and targetNamePath to specify the names of the database objects. For more information, see **Server mapping commands** in the [Reference](#page-510-0) material.

The default values of the **AddServerMapping** operation map all source schemas with your target database.

8. Save the file and then use the script mode to run it. For more information, see [Script mode.](#page-509-0)

## <span id="page-509-0"></span>**AWS SCT CLI script mode**

After you create an AWS SCT CLI script or edit a template, you can run it with the RunSCTBatch command. Make sure that you save your file with the CLI script as an .scts extension.

You can run AWS SCT CLI scripts from the app folder of your AWS SCT installation path. In Windows, the default installation path is C:\Program Files\AWS Schema Conversion Tool \. Make sure that this folder includes the RunSCTBatch.cmd or RunSCTBatch.sh file. Also, this folder should include the AWSSchemaConversionToolBatch.jar file.

Alternatively, you can add the path to the RunSCTBatch file in the PATH environment variable on your operating system. After you update the PATH environment variable, you can run AWS SCT CLI scripts from any folder.

To run an AWS SCT CLI script, use the following command in Windows.

```
RunSCTBatch.cmd --pathtoscts "file_path"
```
In the preceding example, replace *file\_path* with the path to your file with a script.

To run an AWS SCT CLI script, use the following command in Linux.

```
RunSCTBatch.sh --pathtoscts "file_path"
```
In the preceding example, replace *file\_path* with the path to your file with a script.

You can provide optional parameters in this command, such as database credentials, the level of details in the console output, and others. For more information, download the AWS SCT command line interface reference at [Reference](#page-510-0) material.

#### **Examples**

The following example runs the ConversionTemplate.scts script in the C:\SCT\Templates folder. You can use this example in Windows.

RunSCTBatch.cmd --pathtoscts "C:\SCT\Templates\ConversionTemplate.scts"

The following example runs the ConversionTemplate.scts script in the /home/user/SCT/ Templates directory. You can use this example in Linux.

<span id="page-510-0"></span>RunSCTBatch.sh --pathtoscts "/home/user/SCT/Templates/ConversionTemplate.scts"

### **AWS SCT CLI reference material**

You can find reference material about the AWS Schema Conversion Tool command line interface (CLI) in the following guide: AWS Schema [Conversion](https://s3.amazonaws.com/publicsctdownload/AWS+SCT+CLI+Reference.pdf) Tool CLI Reference.

# **Release notes for AWS SCT**

This section contains release notes for AWS SCT, starting with version 1.0.640.

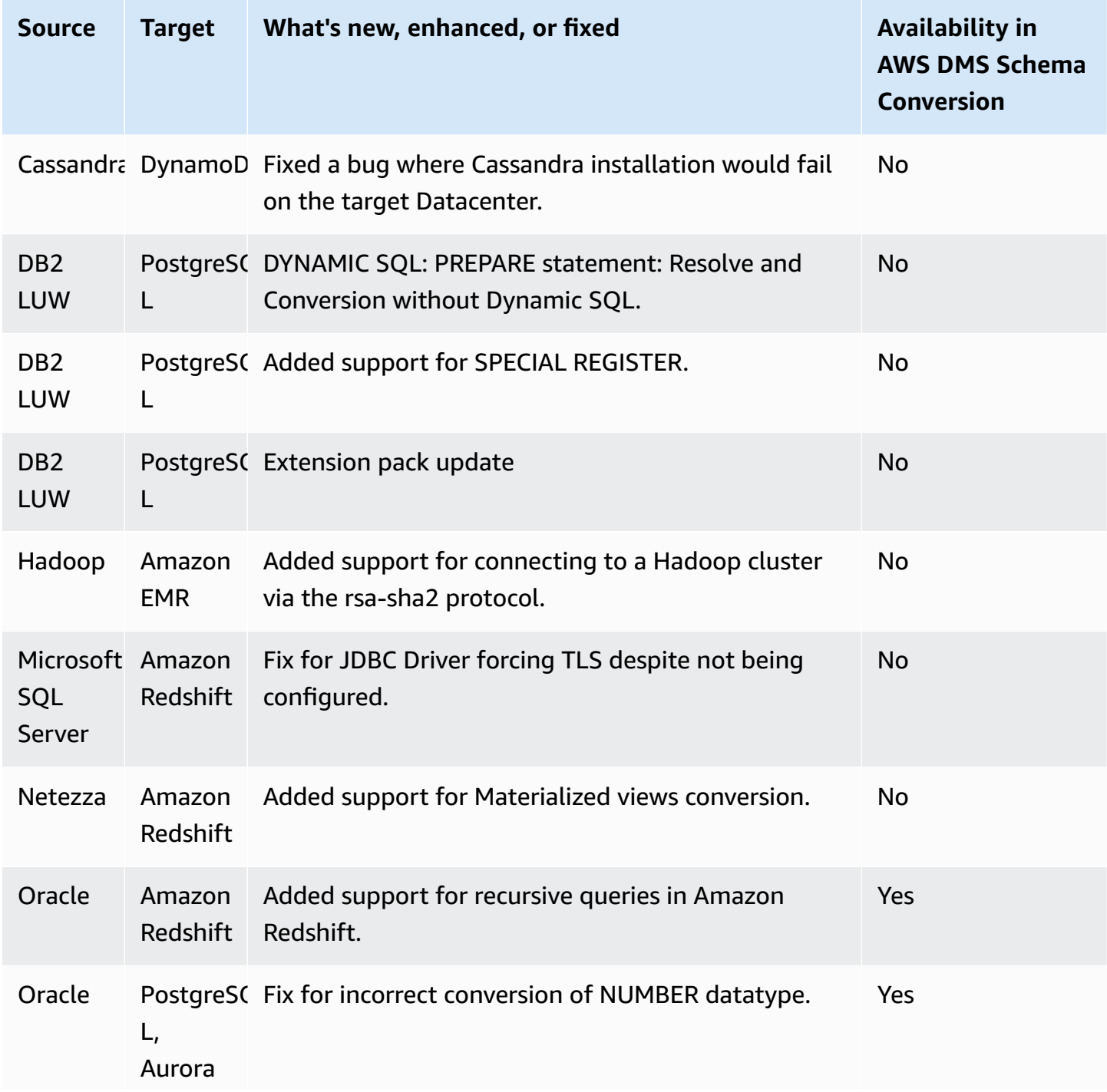

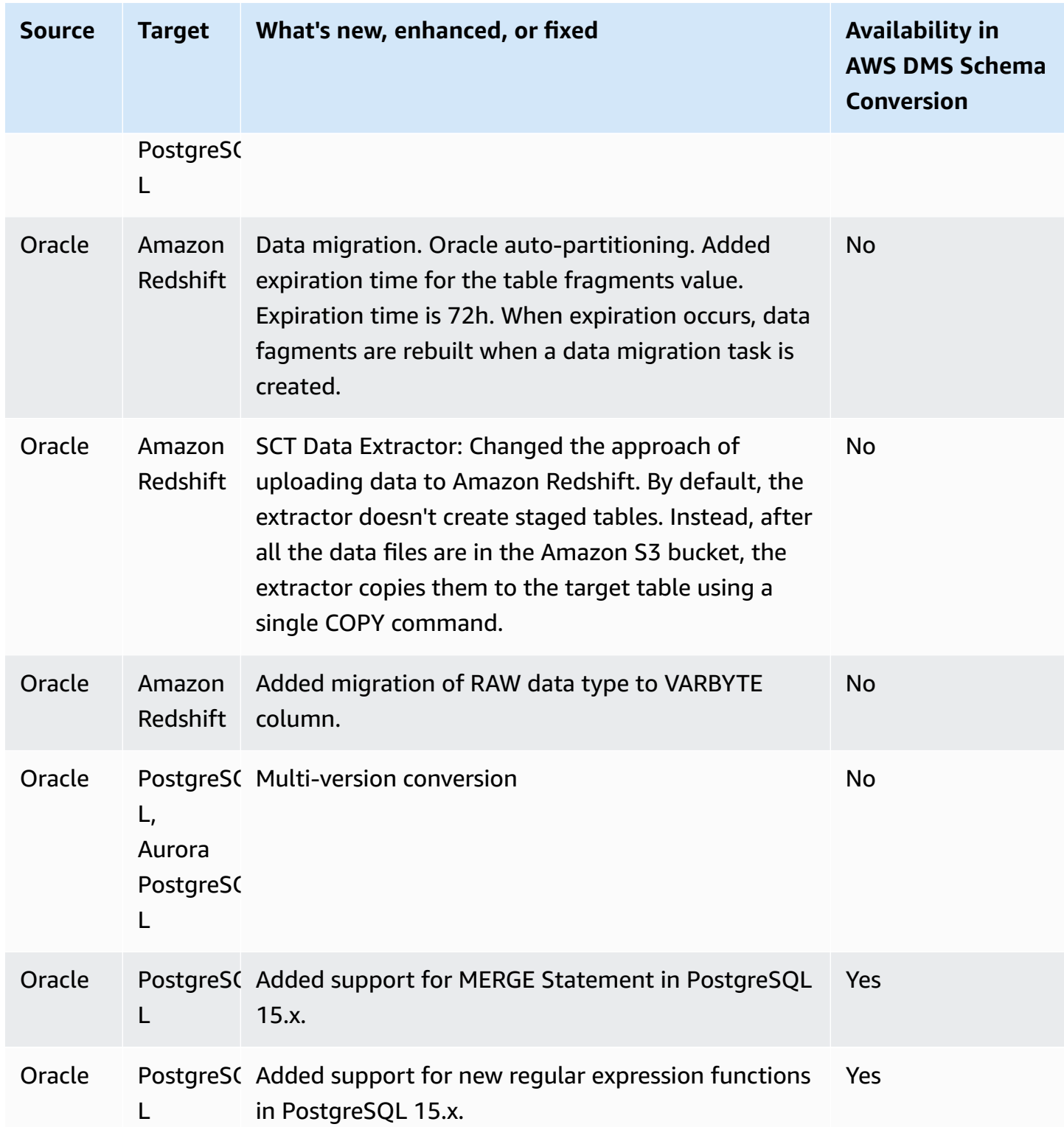

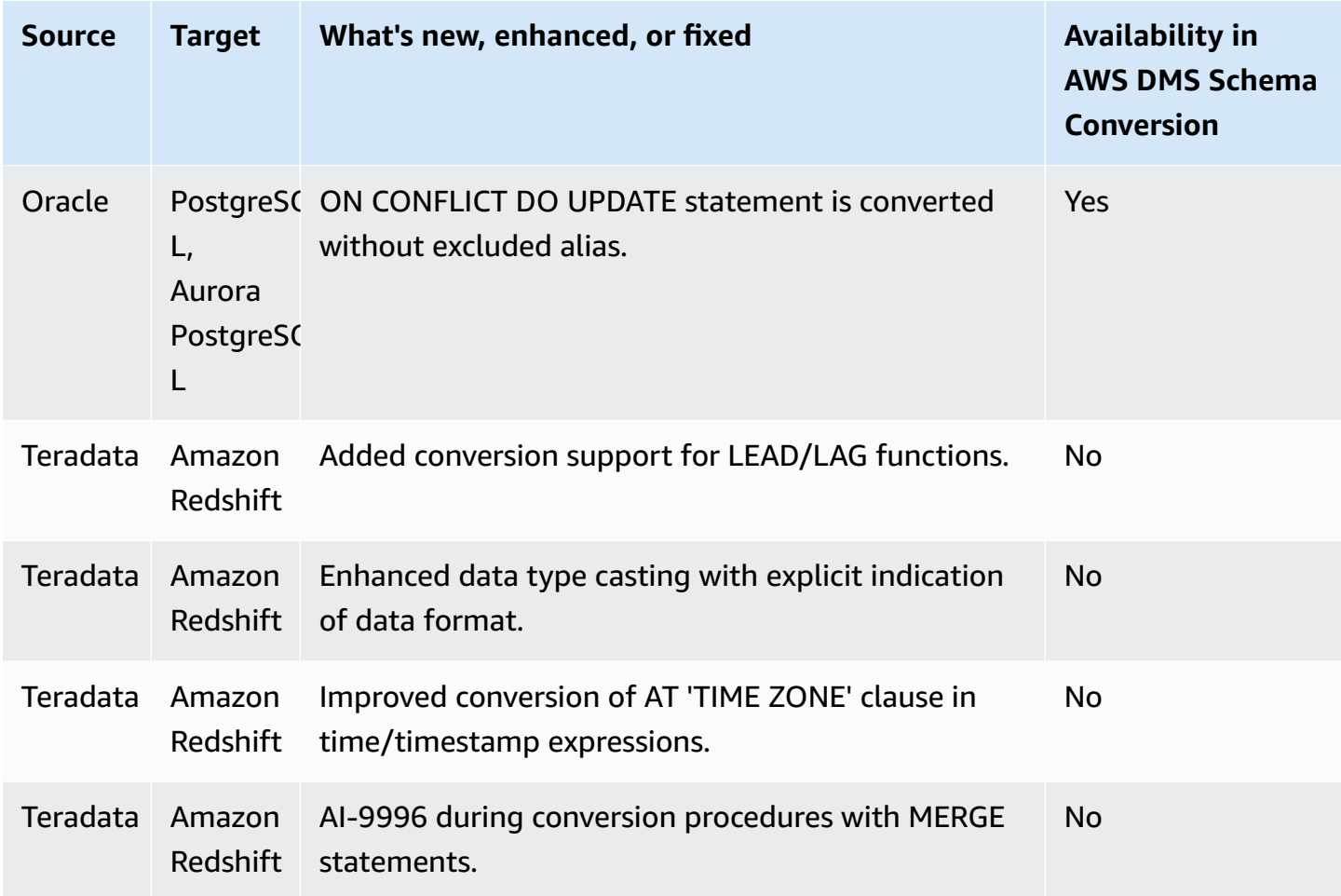

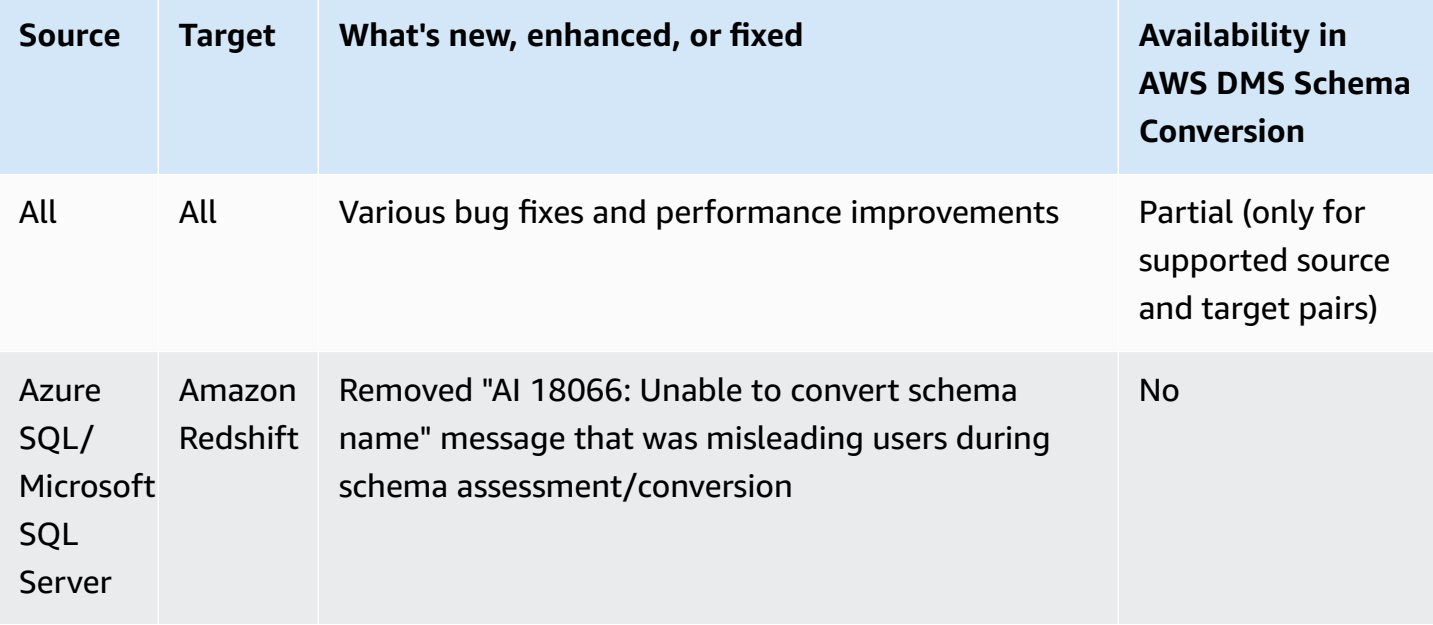

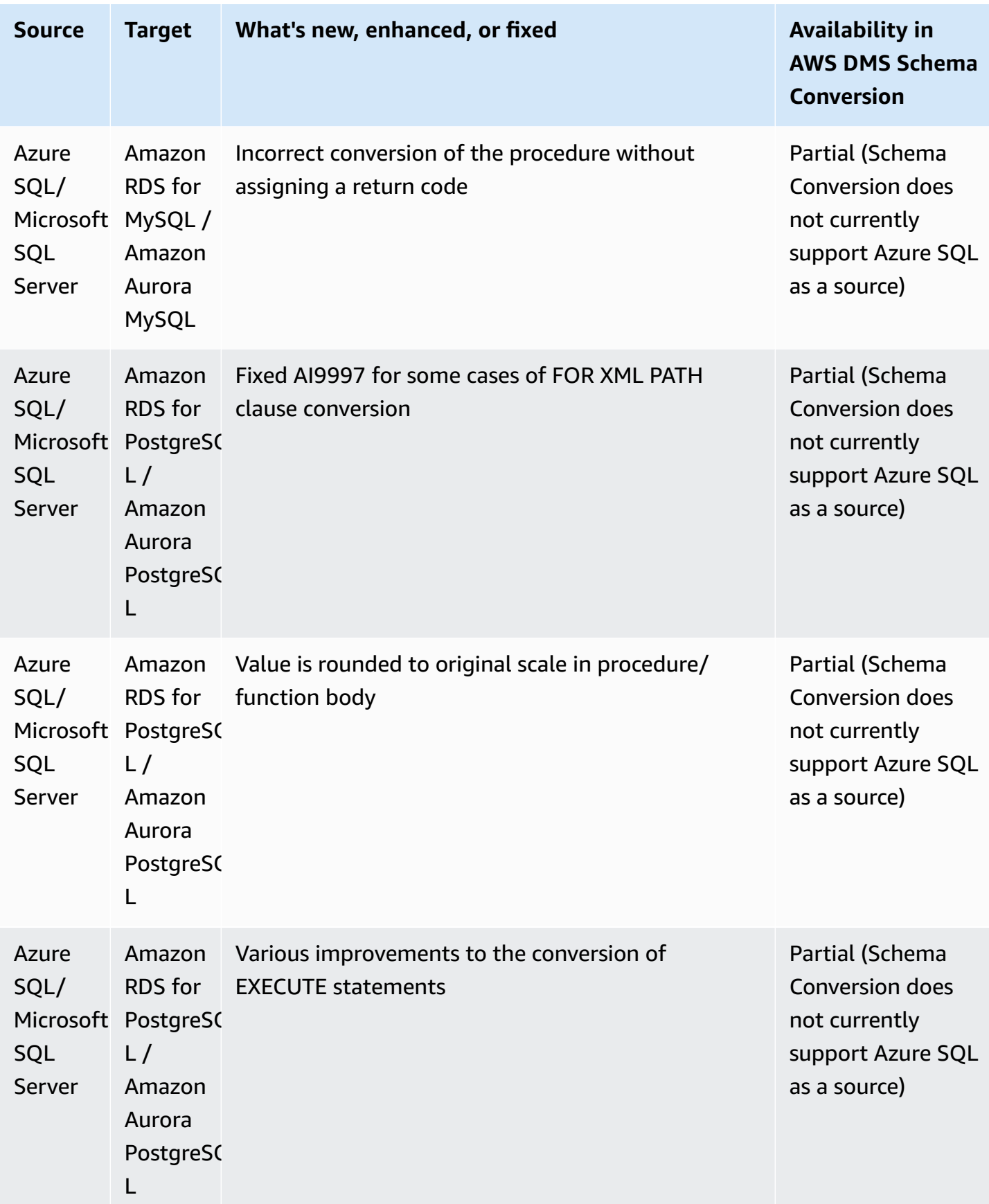

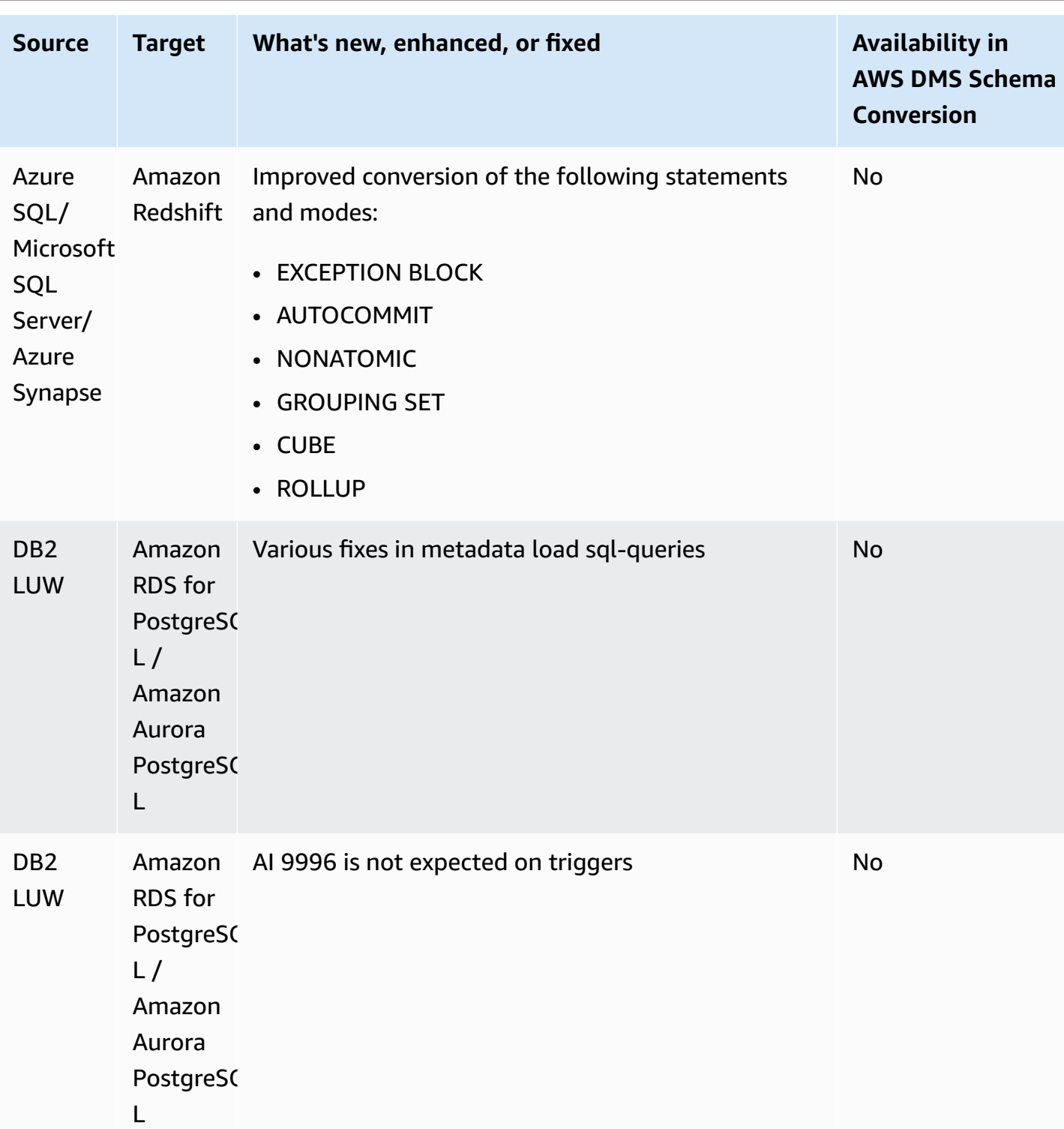

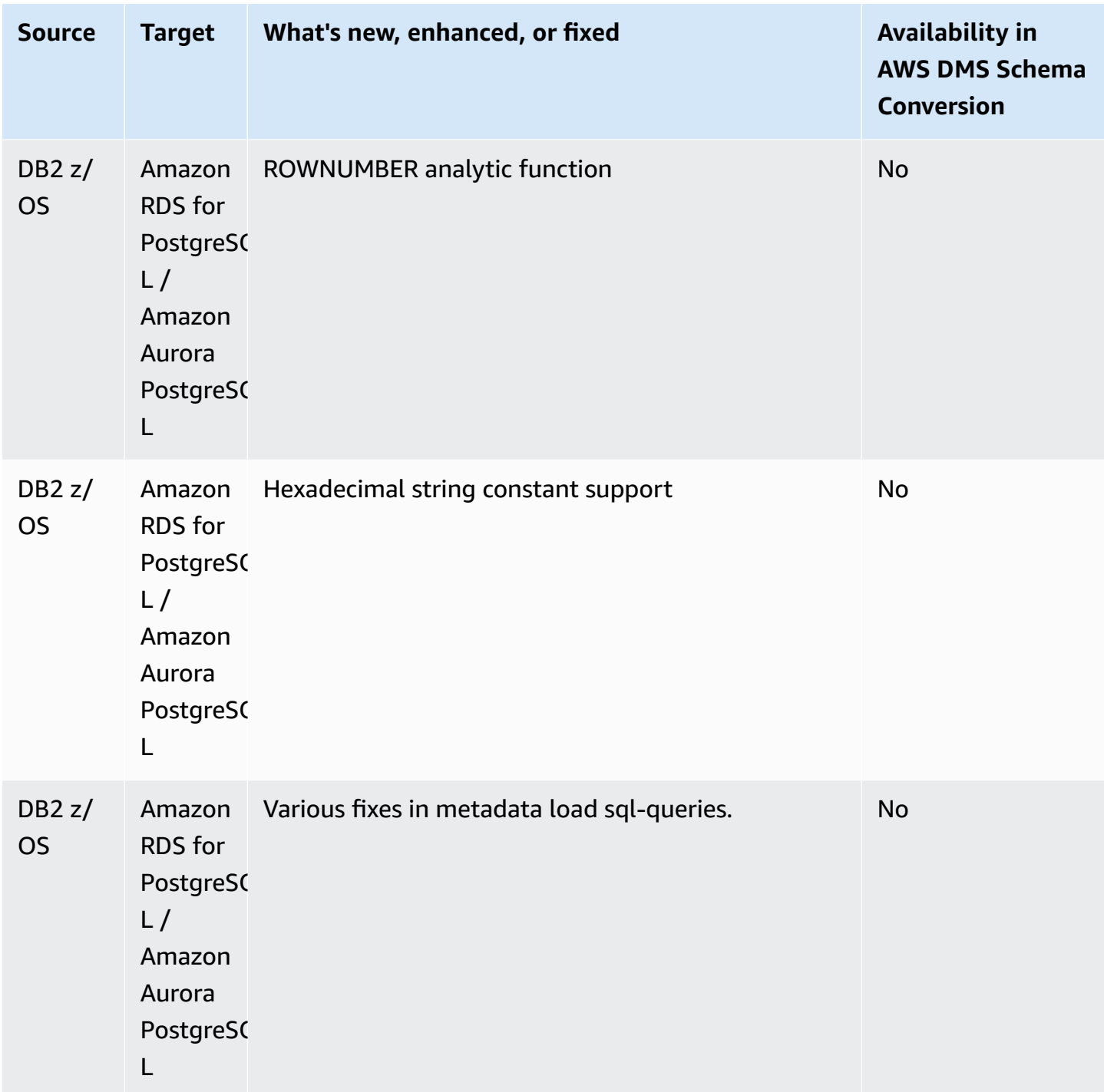

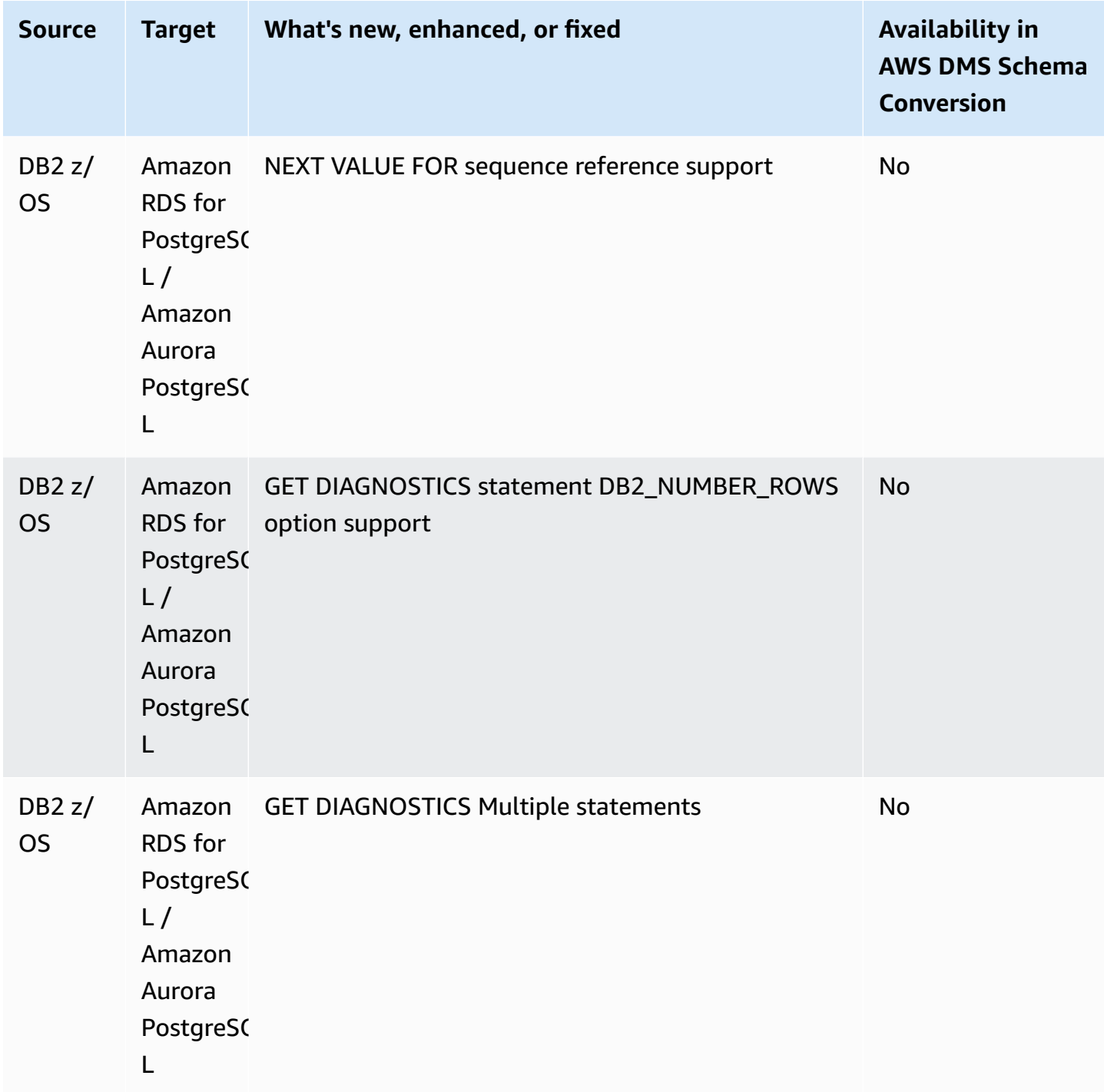

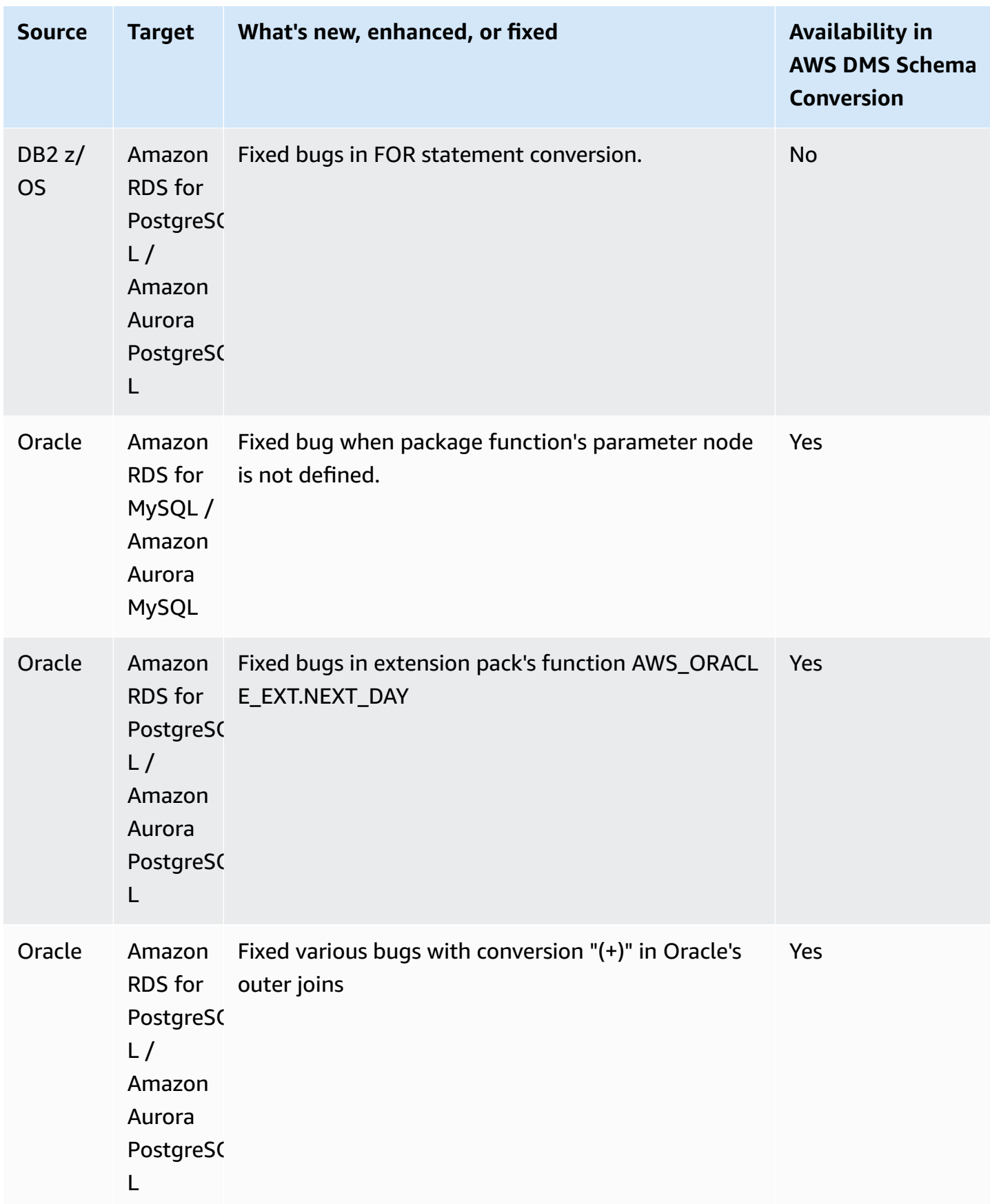

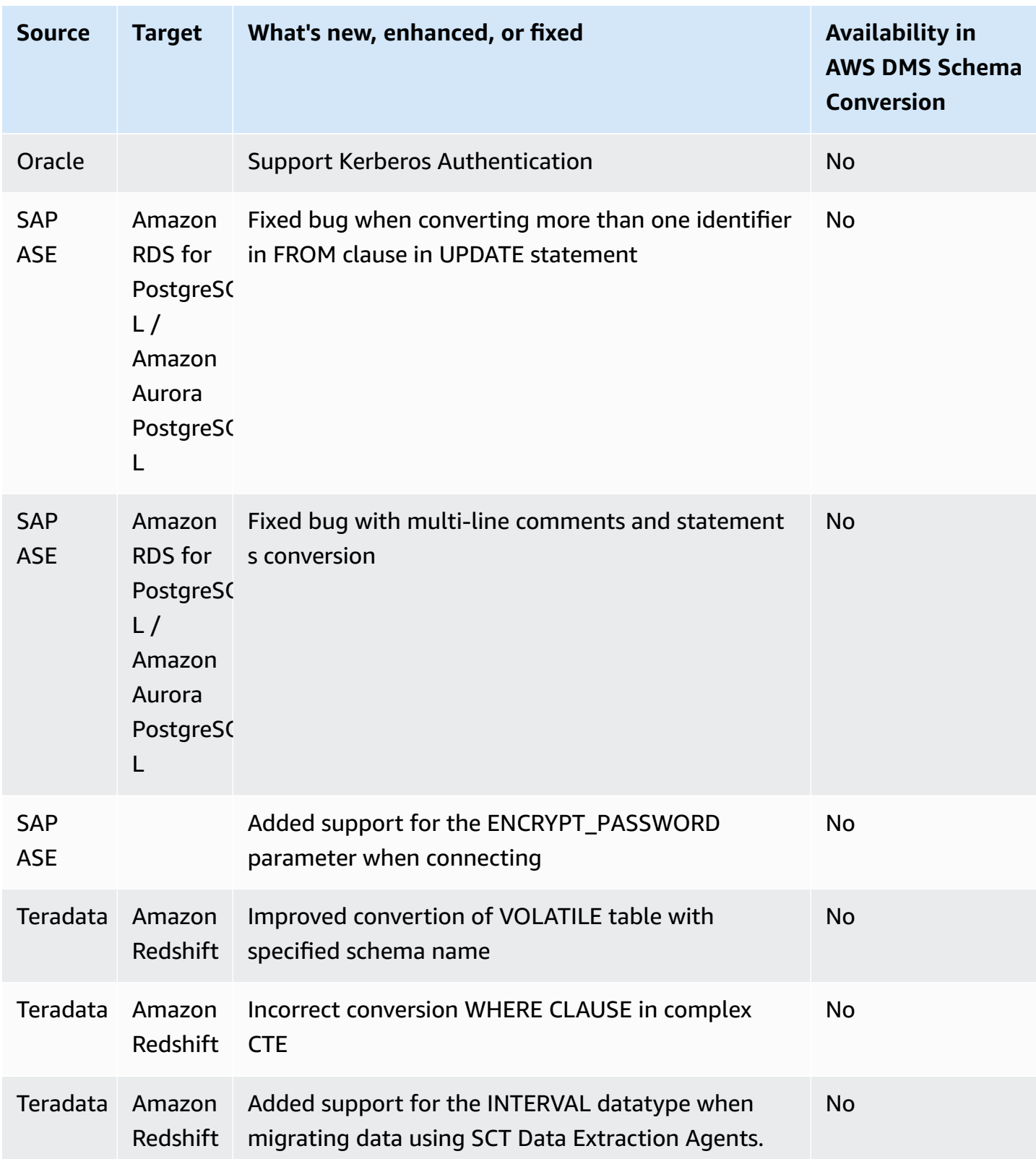

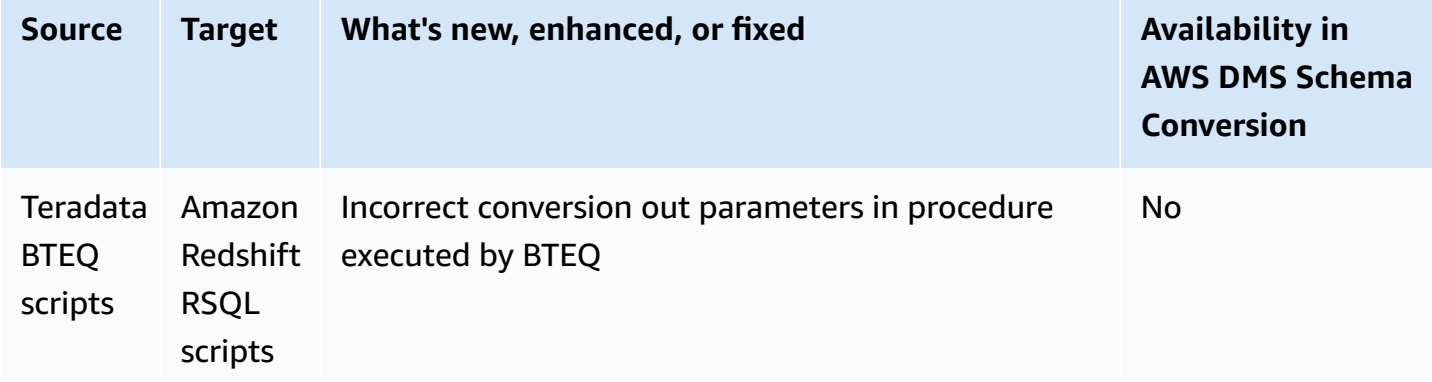

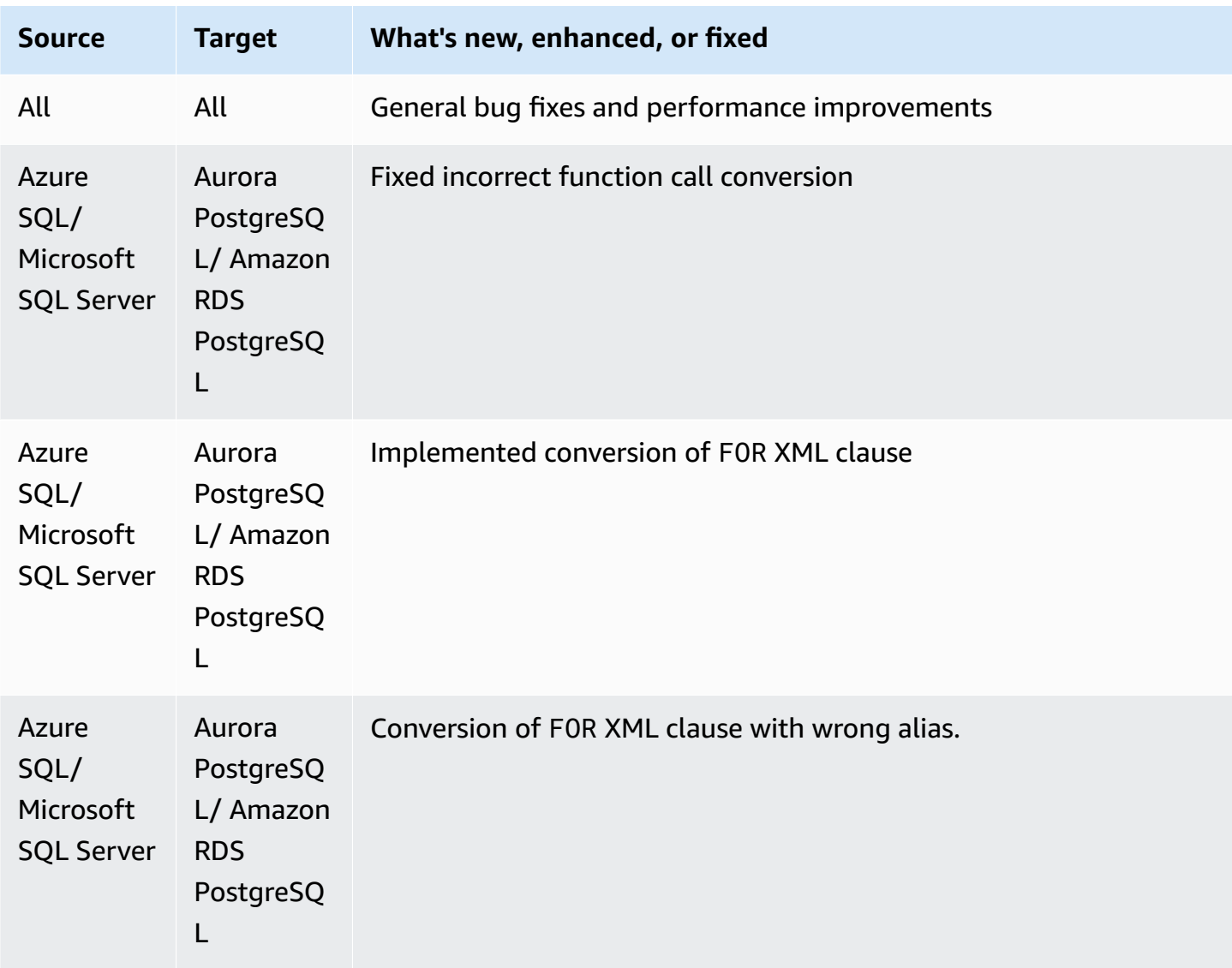

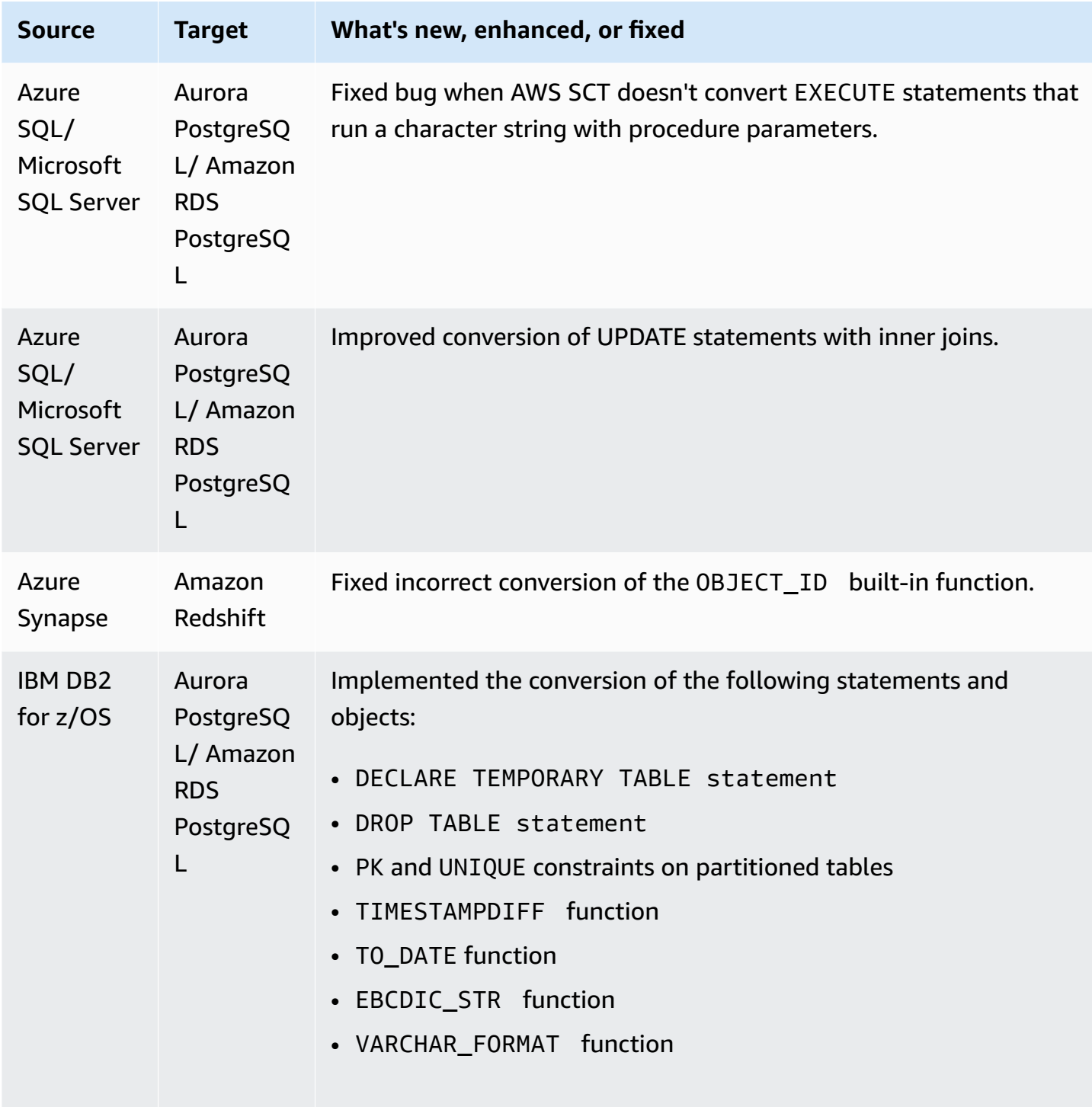

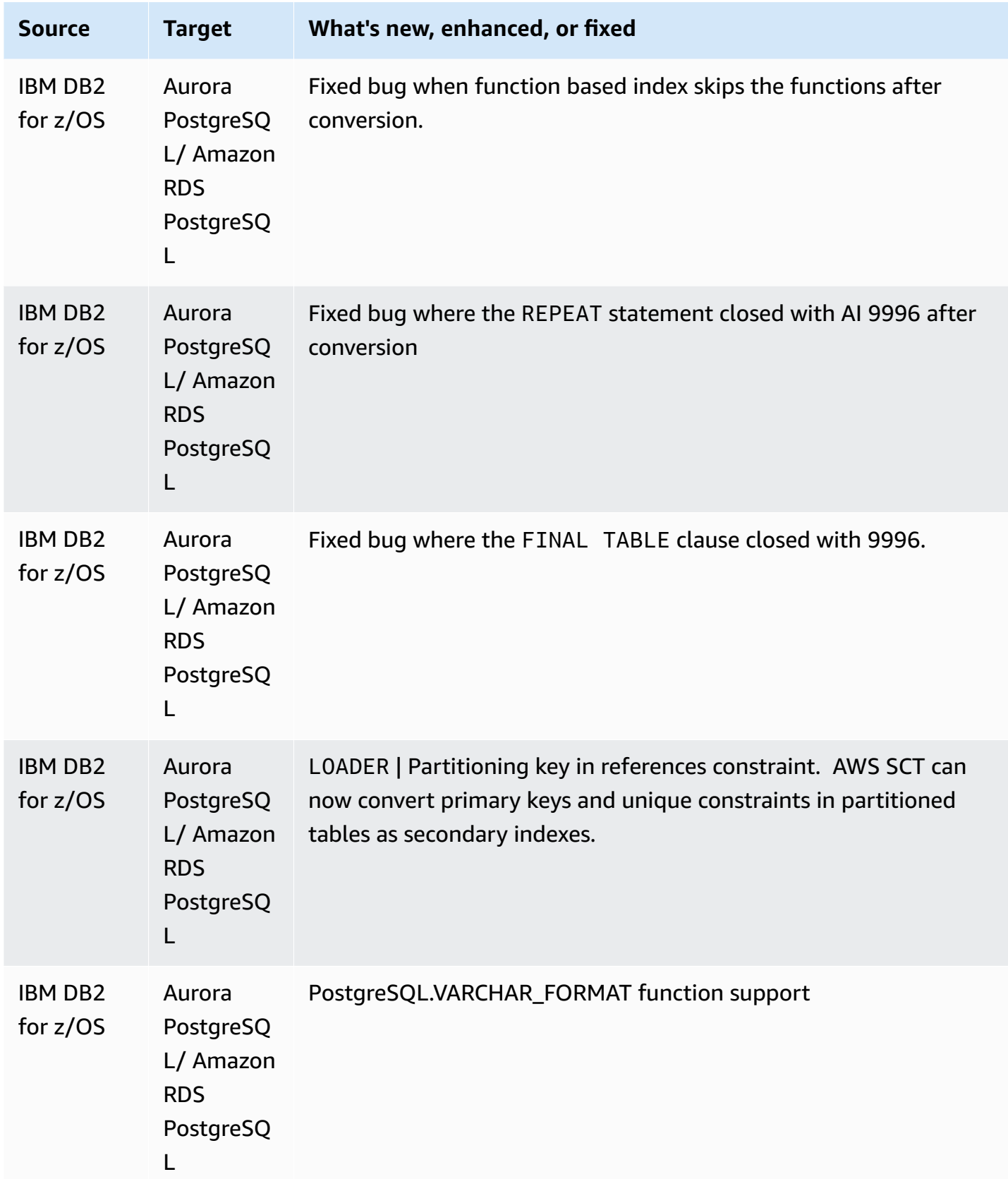

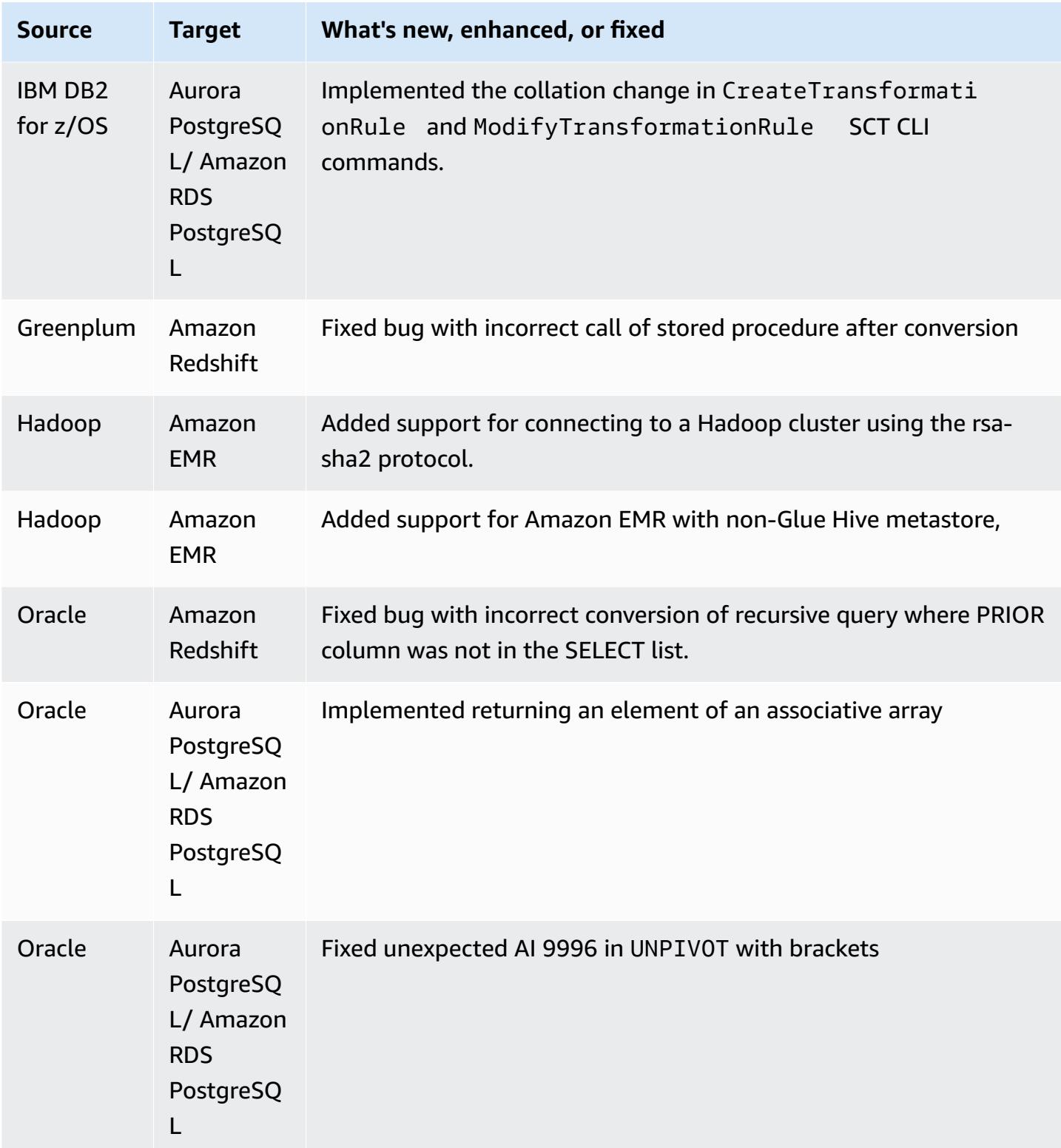

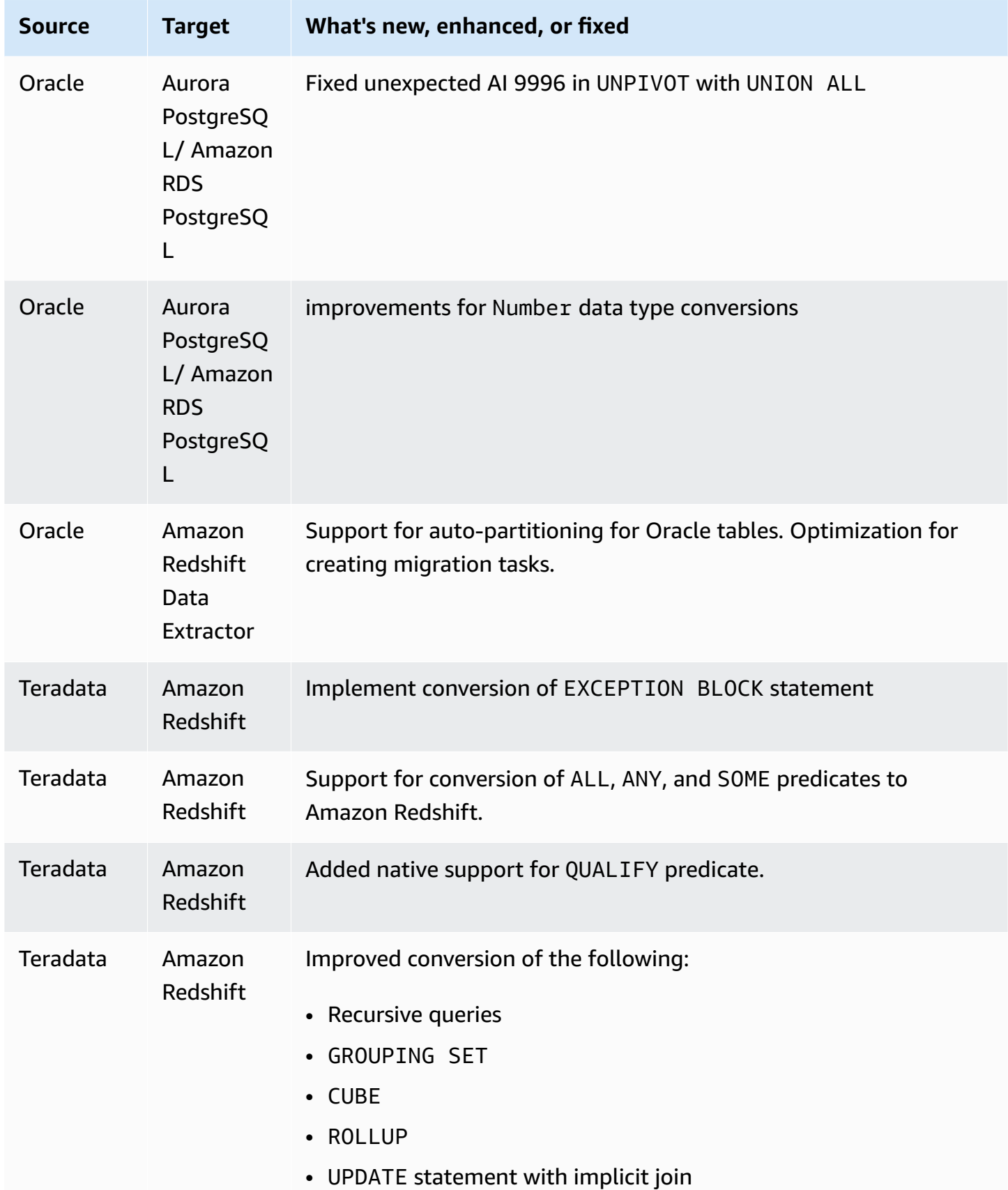

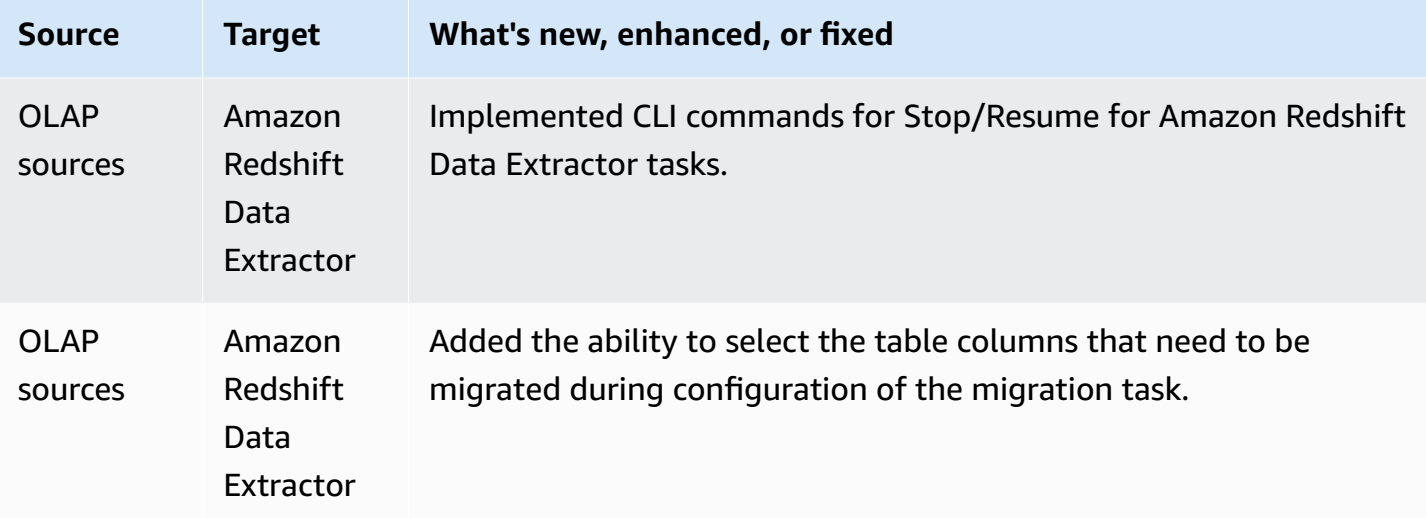

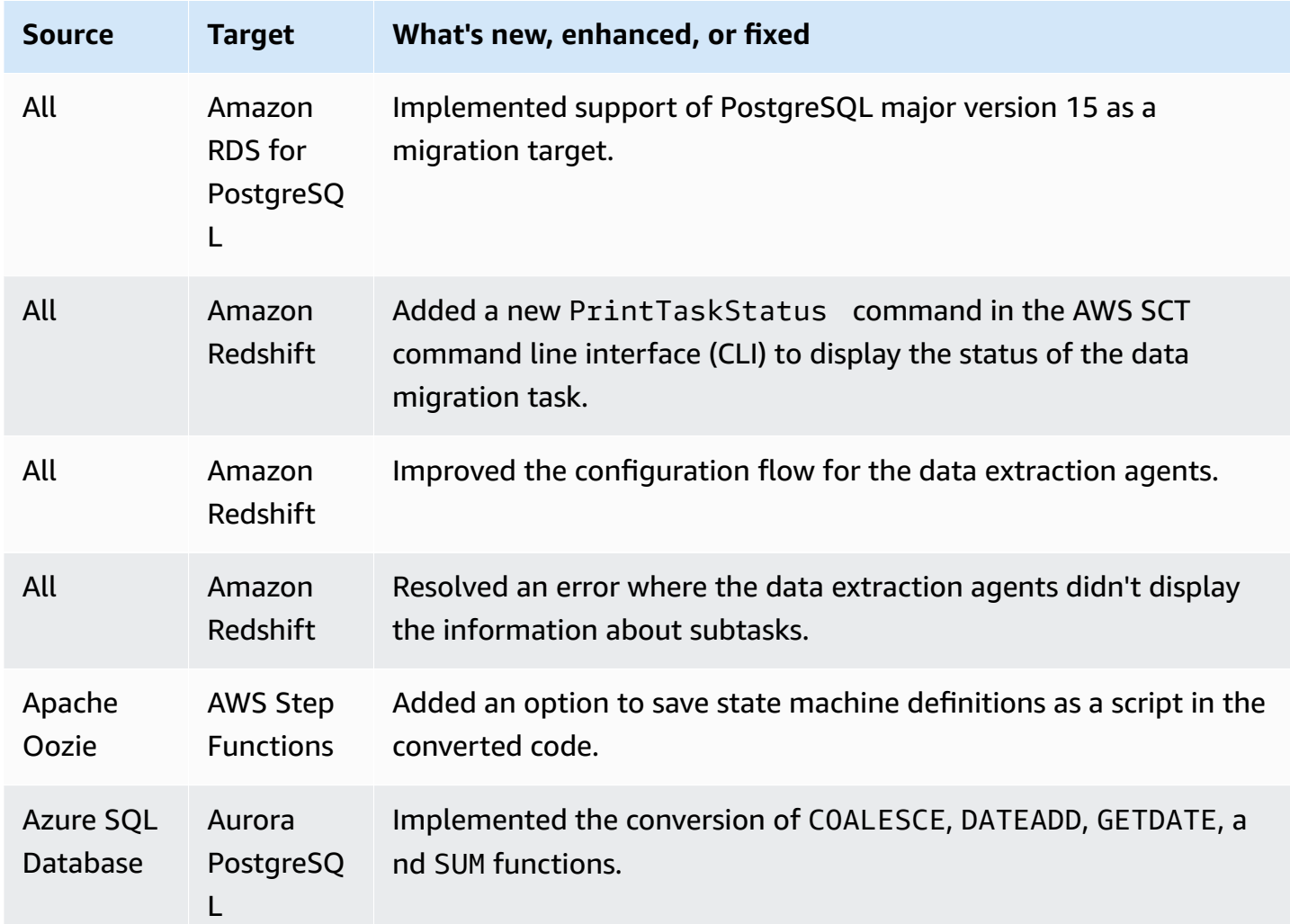

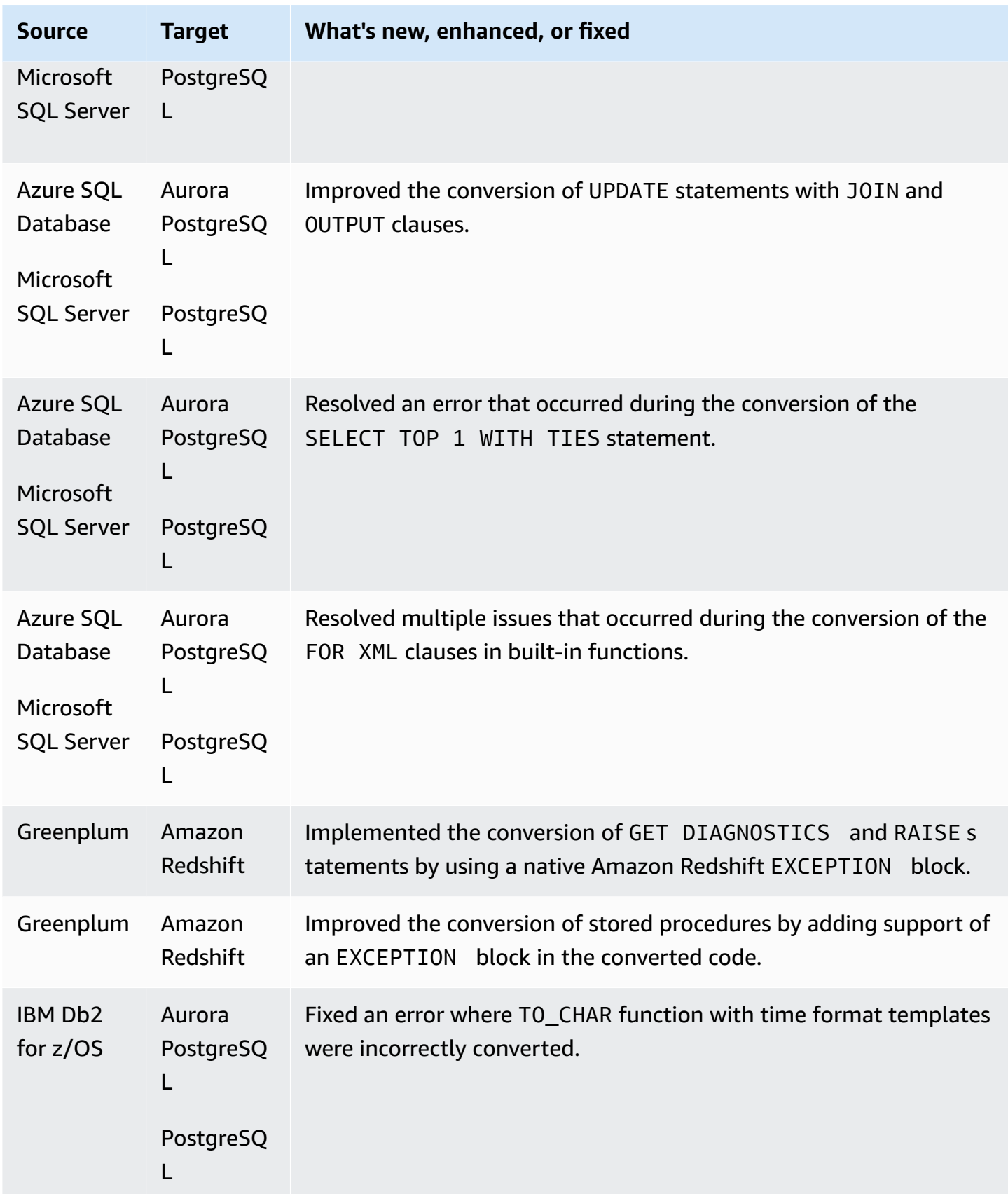

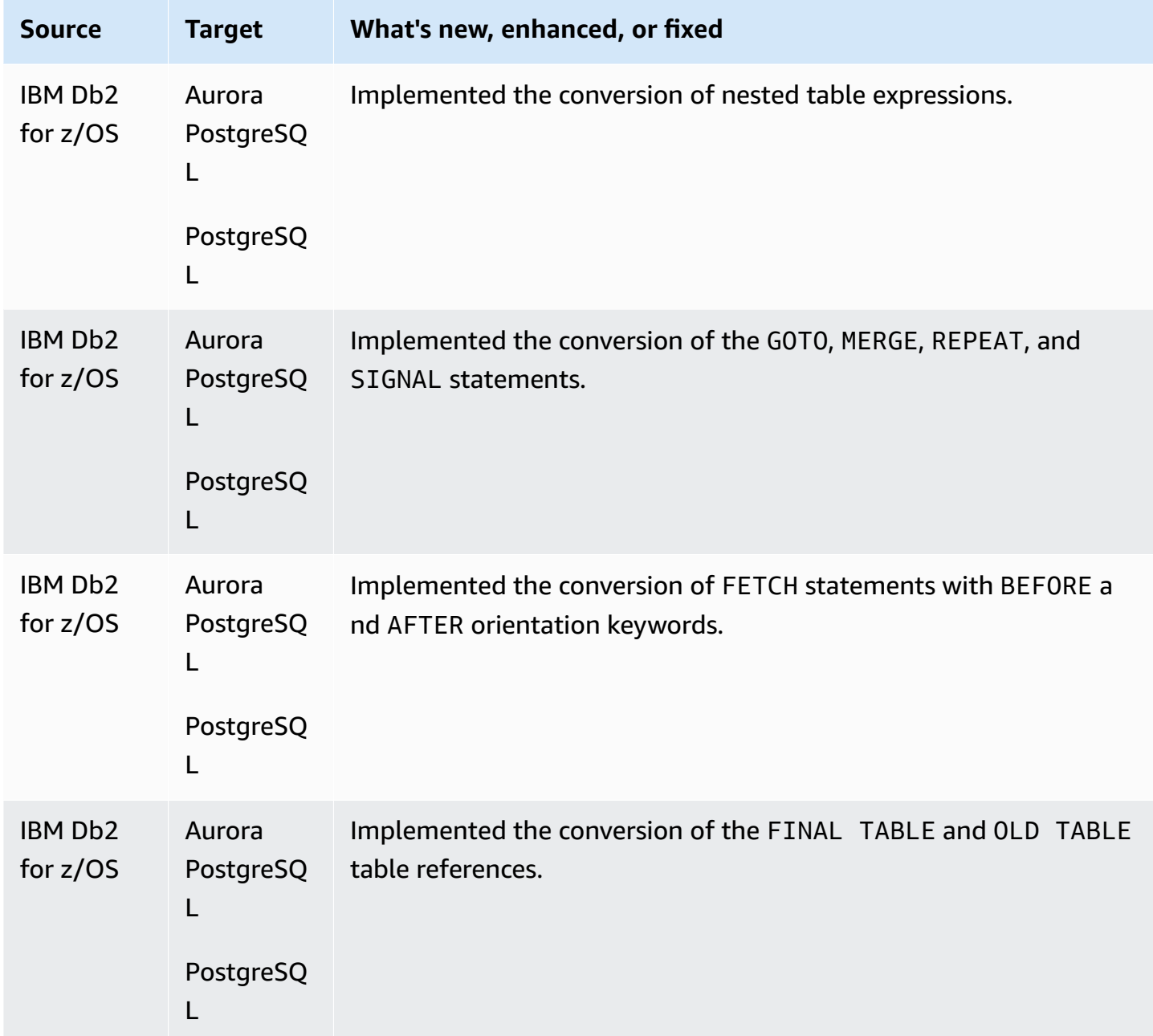

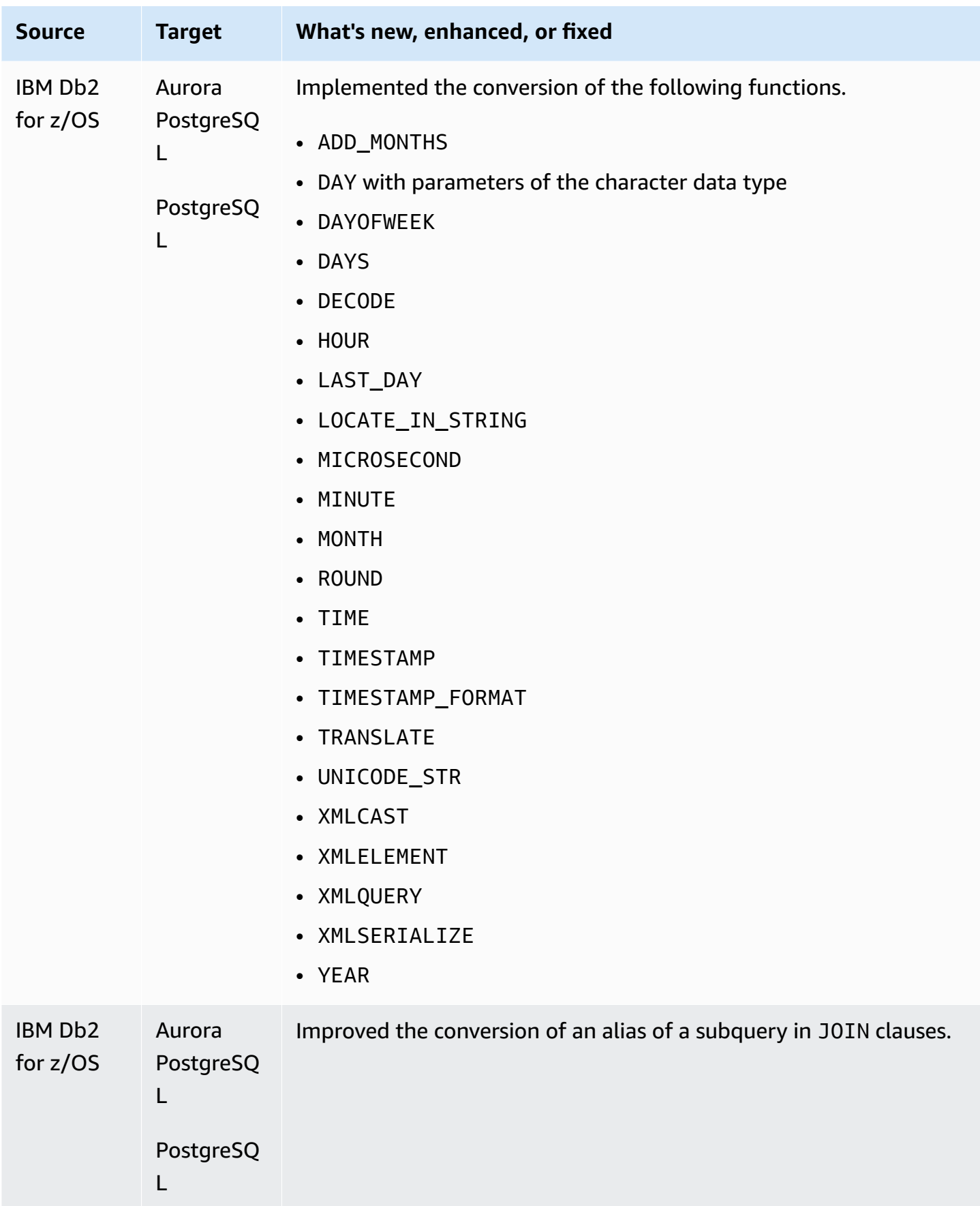

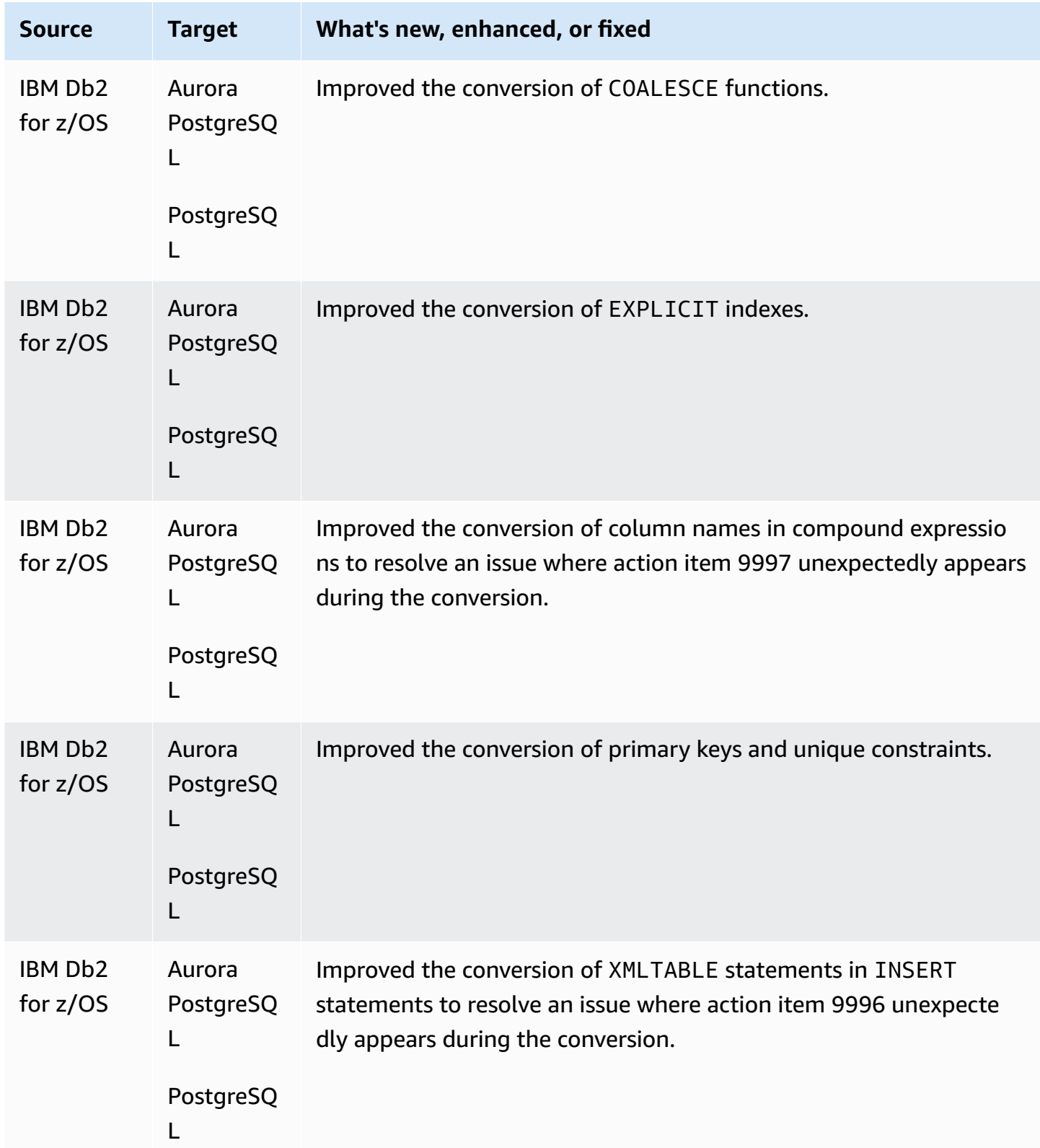

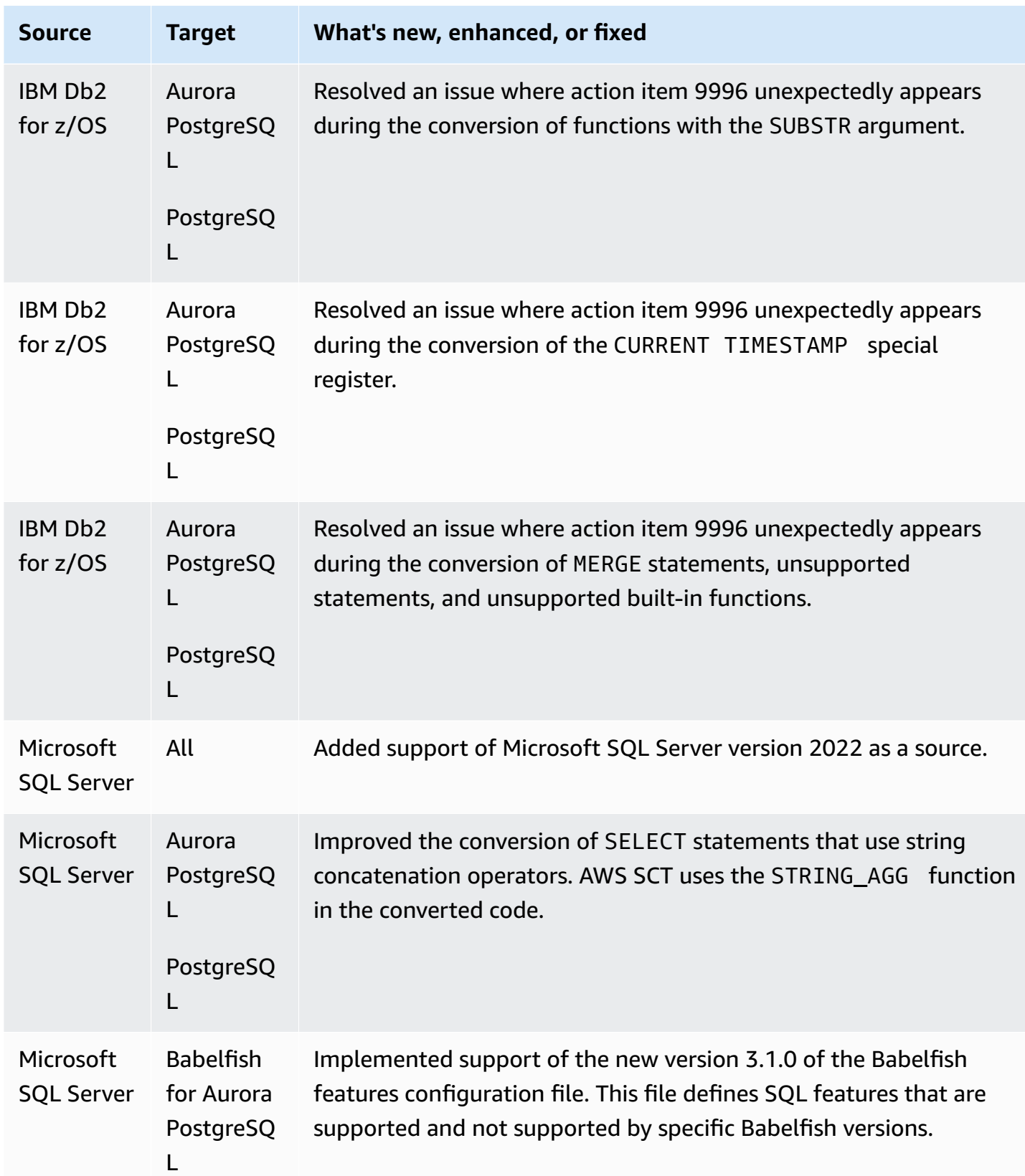

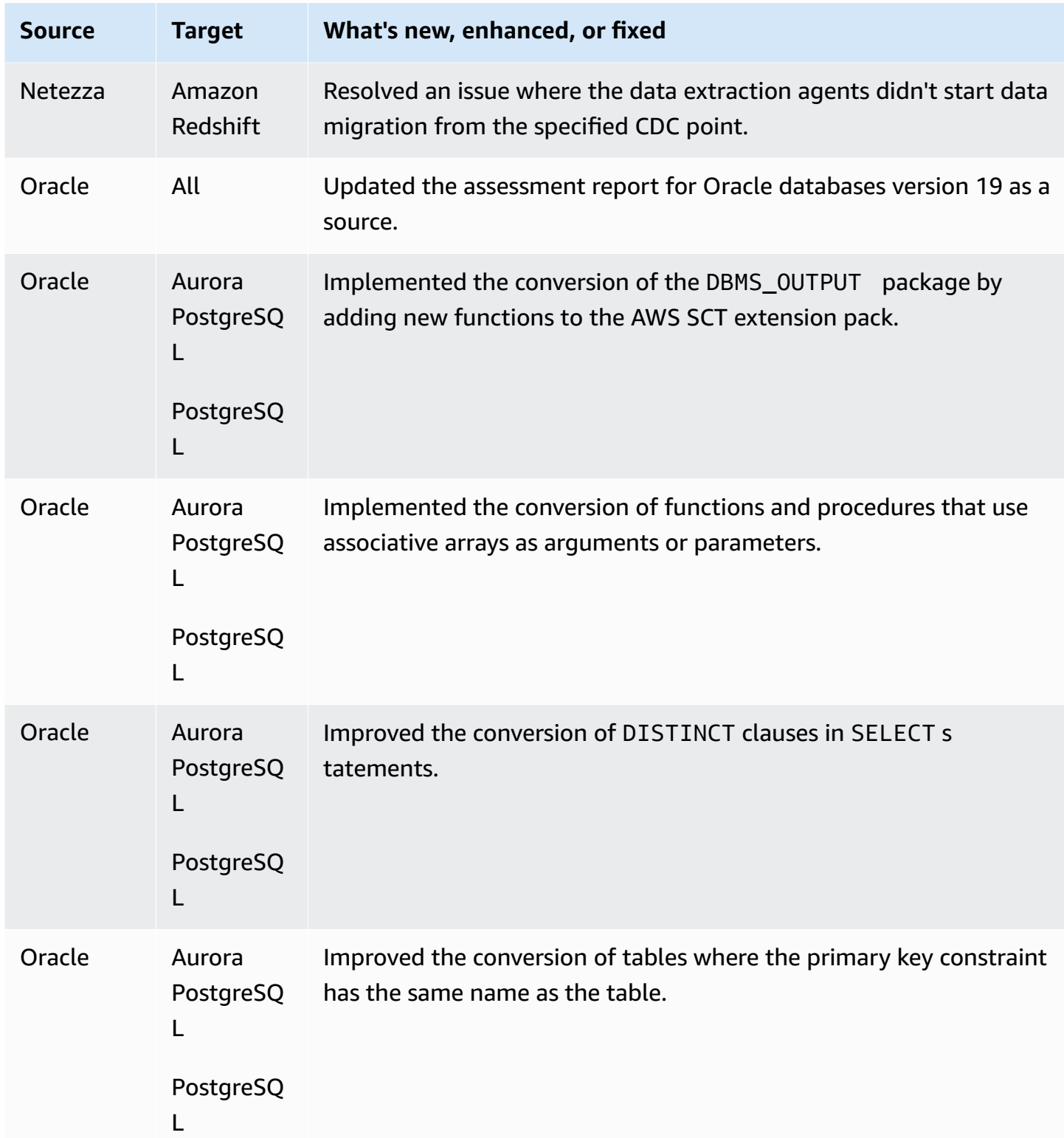

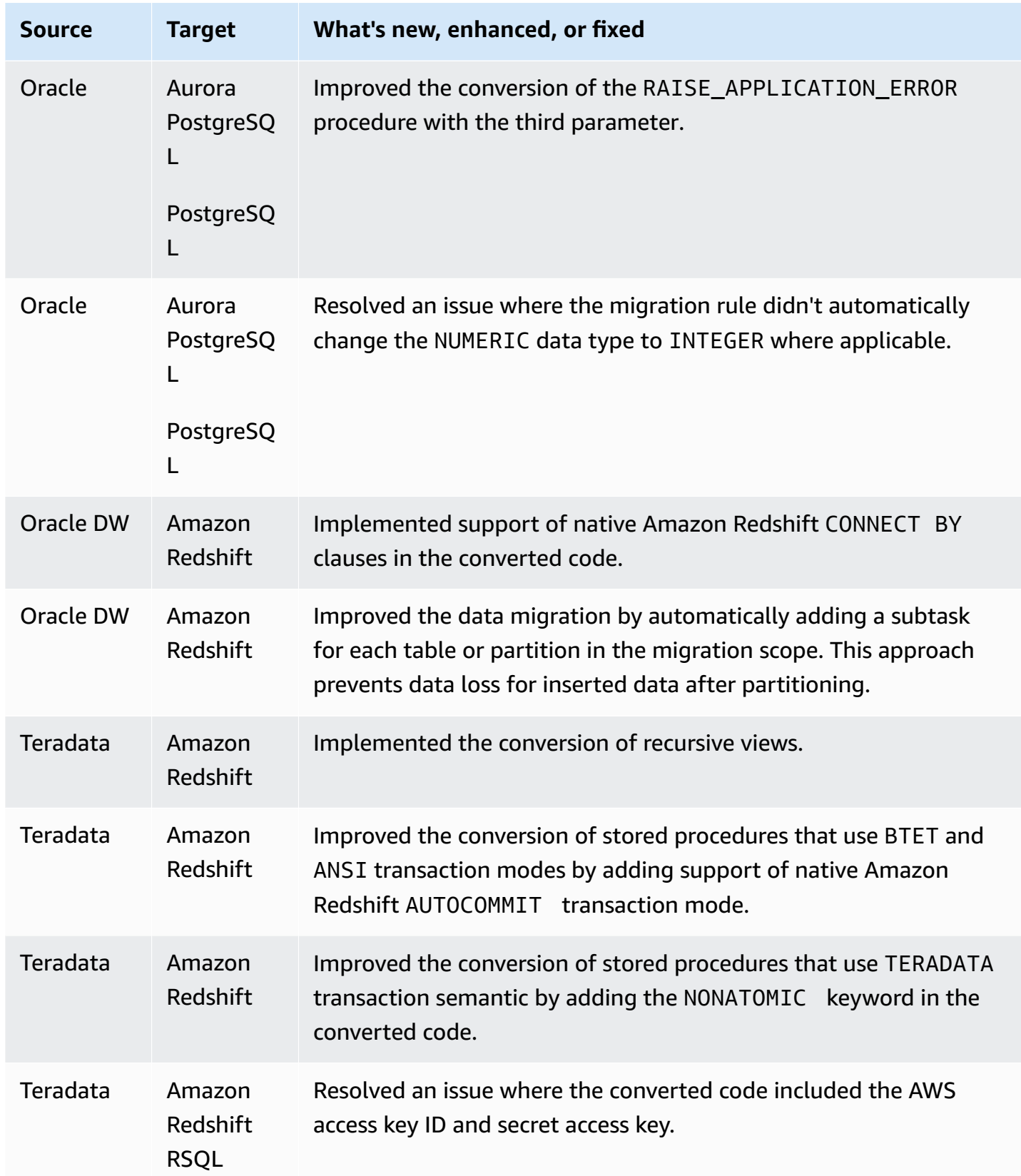

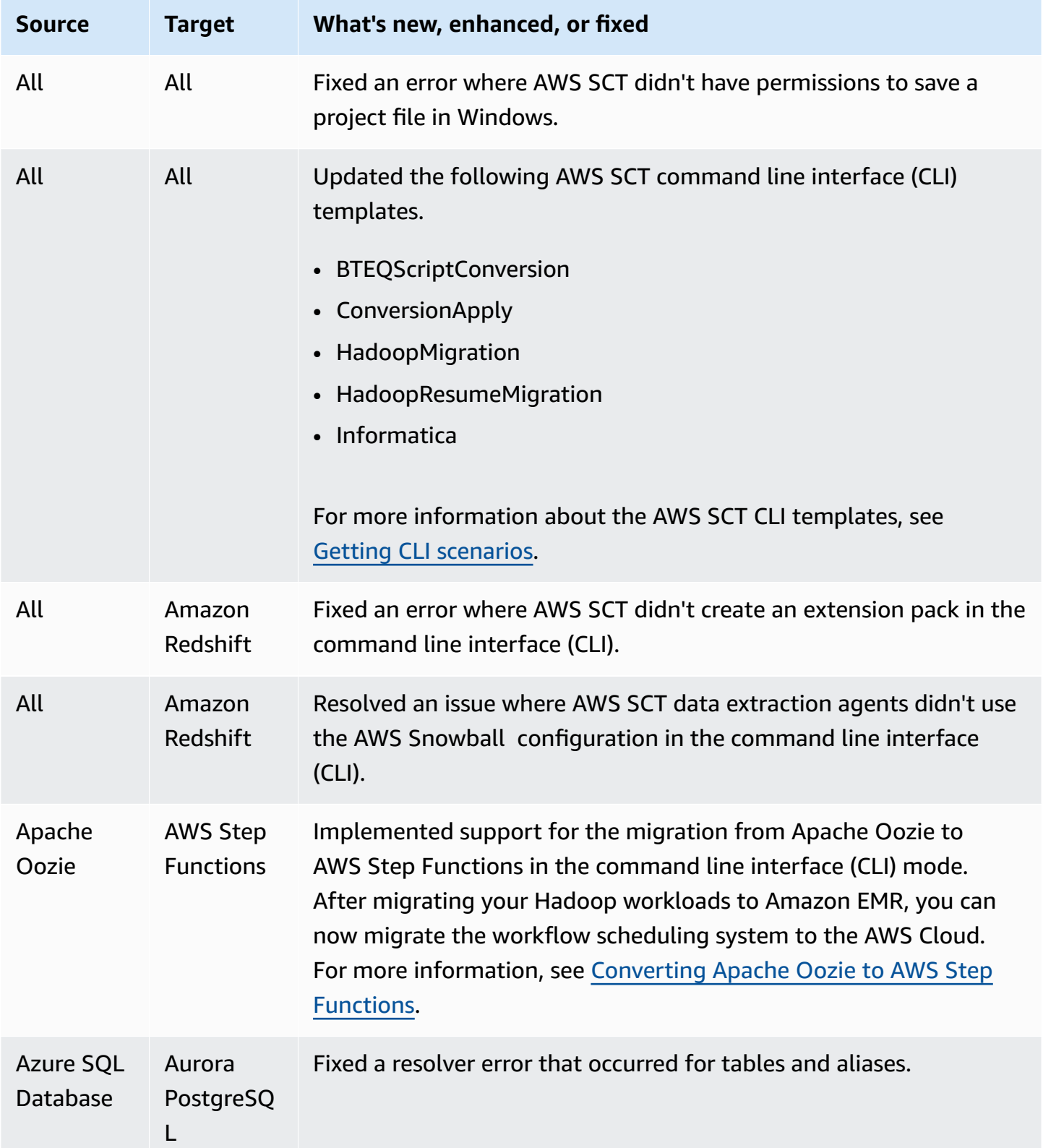

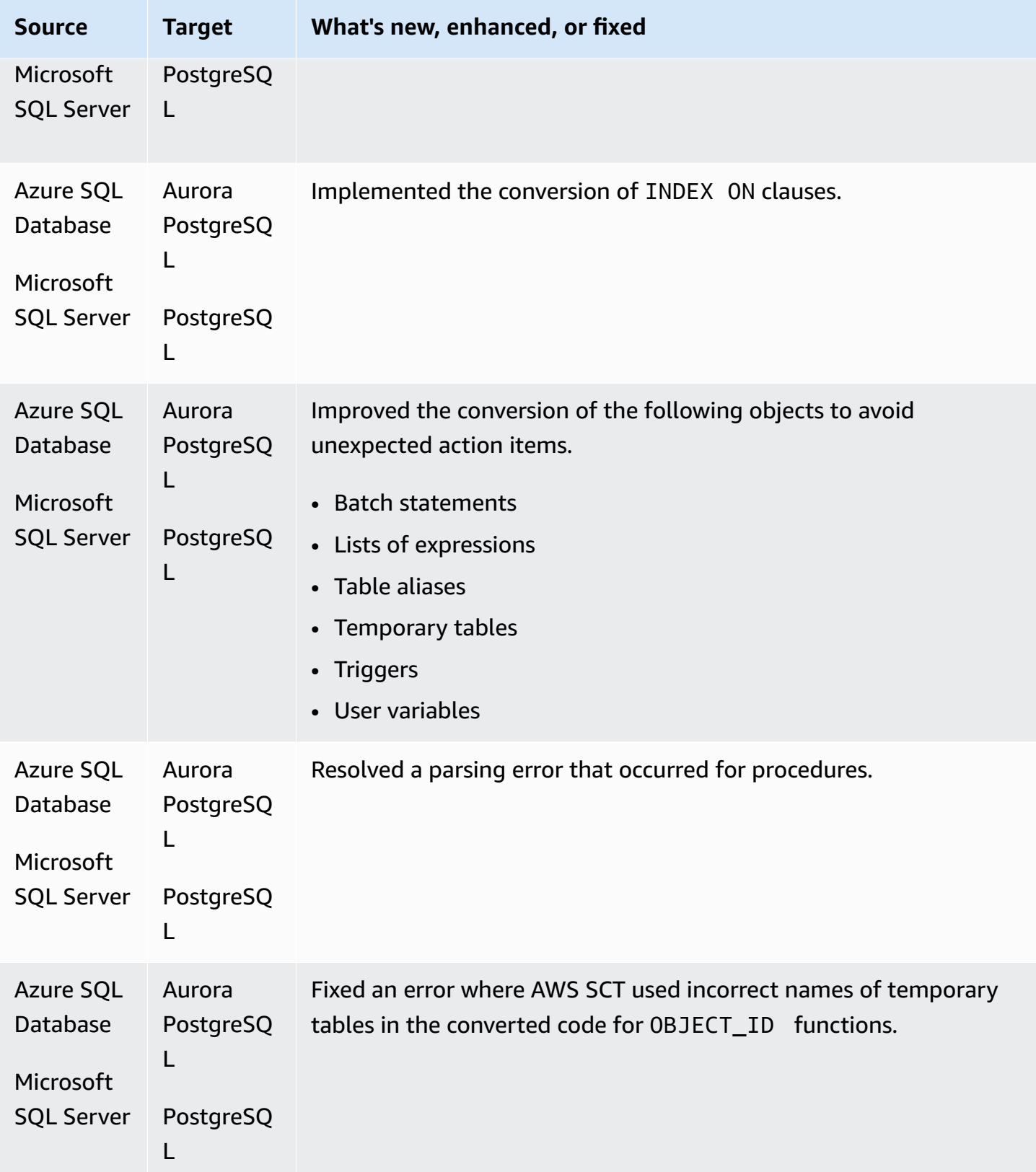

AWS Schema Conversion Tool **Was a Conversion Tool** 

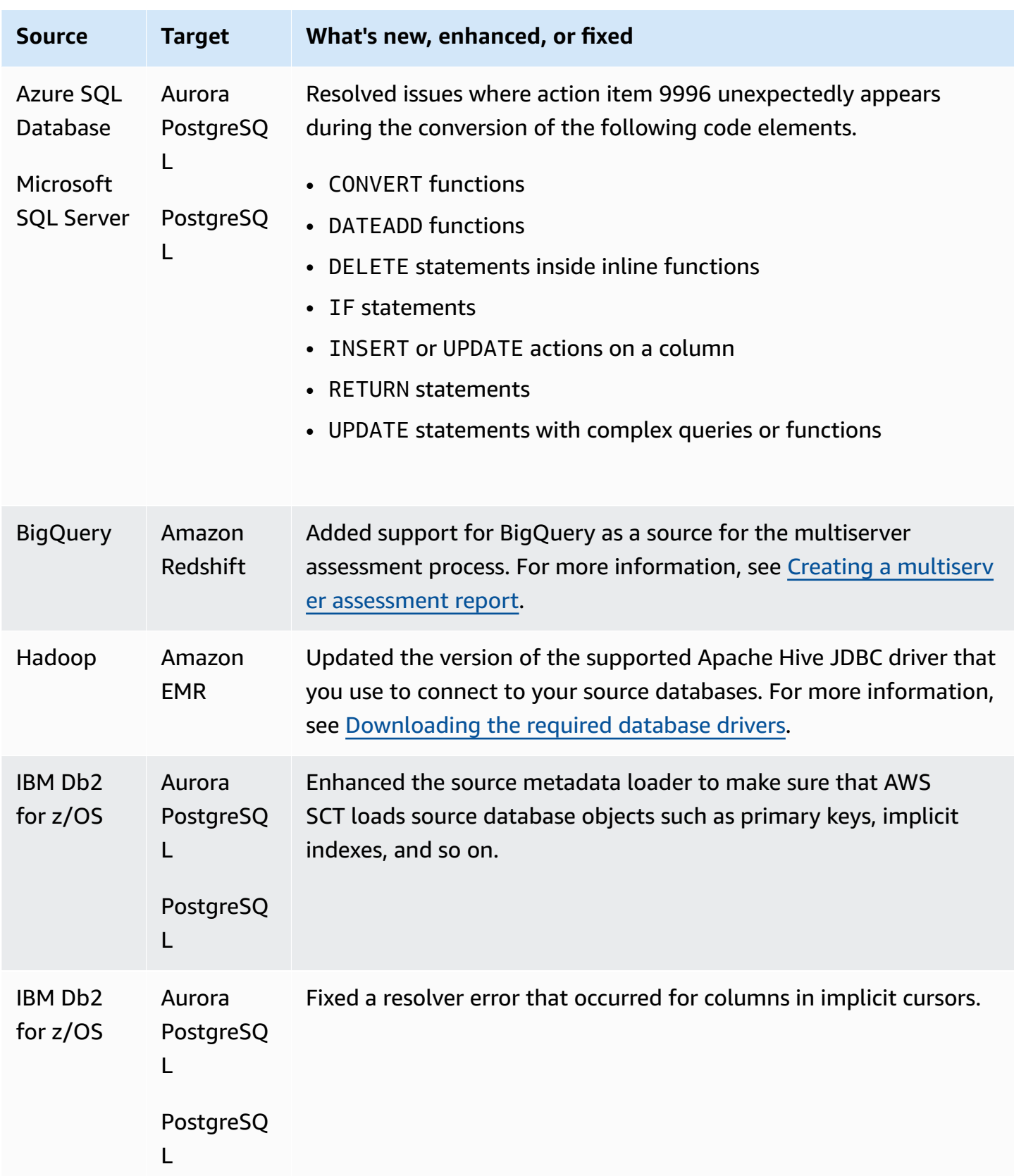

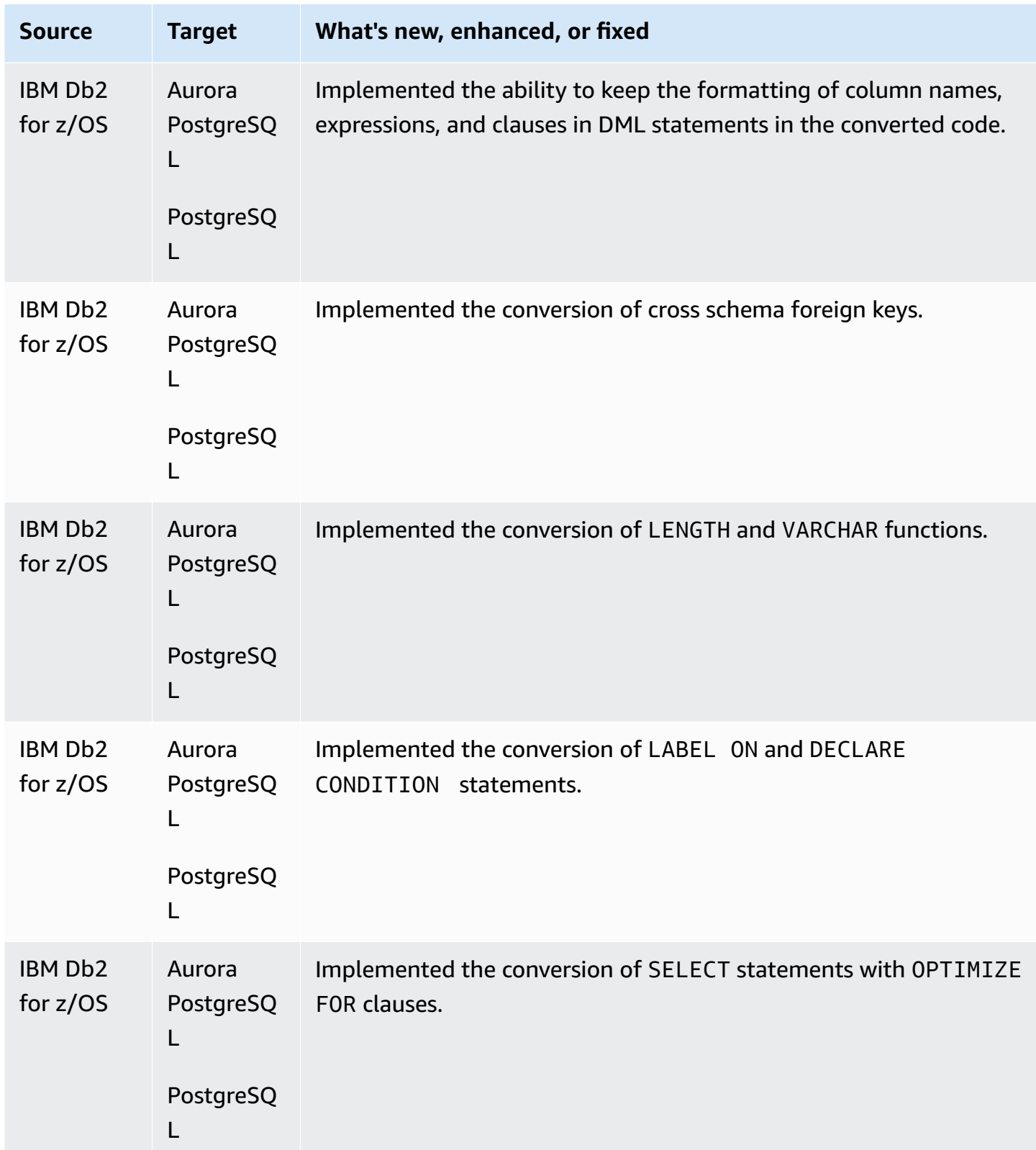

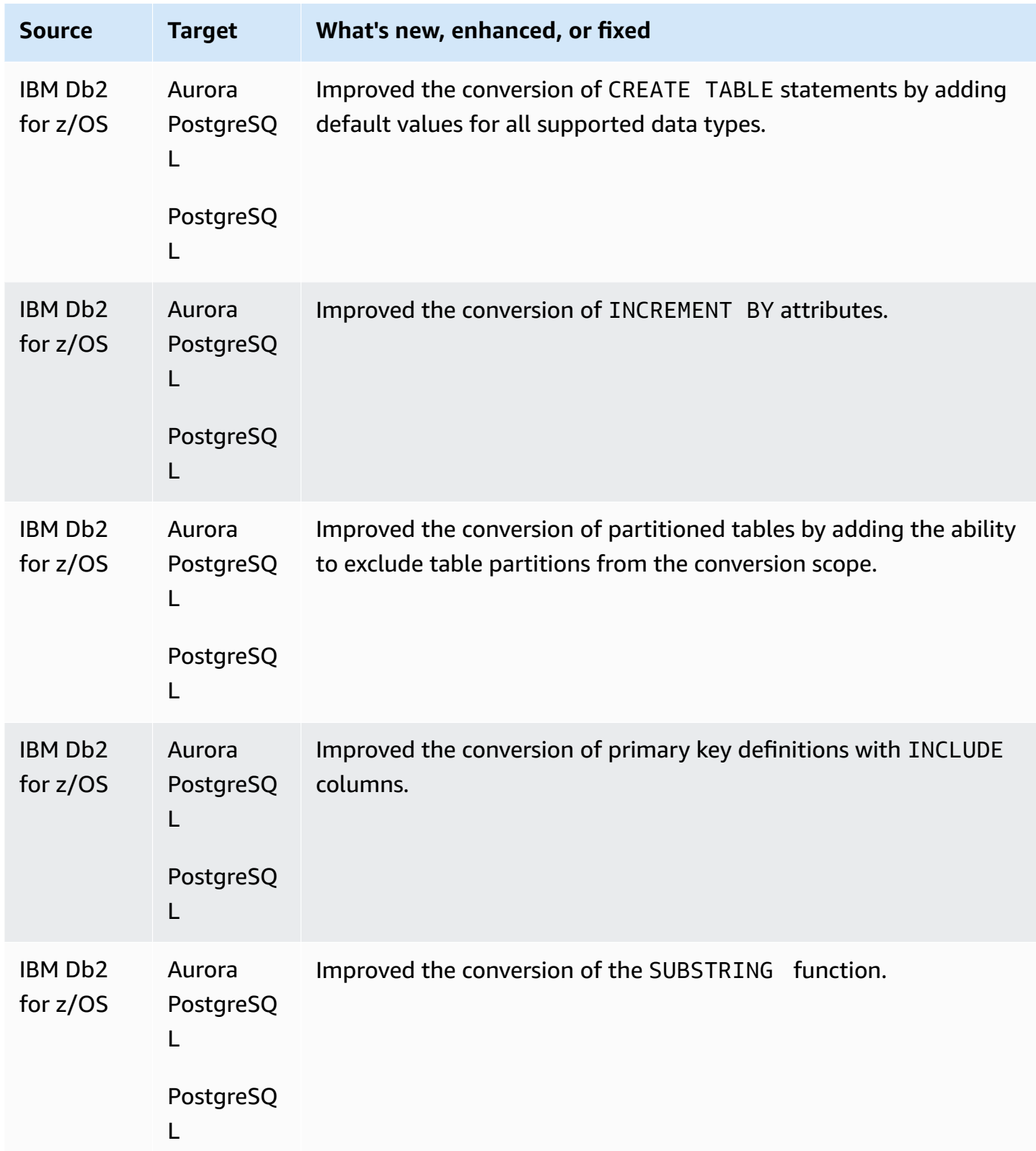

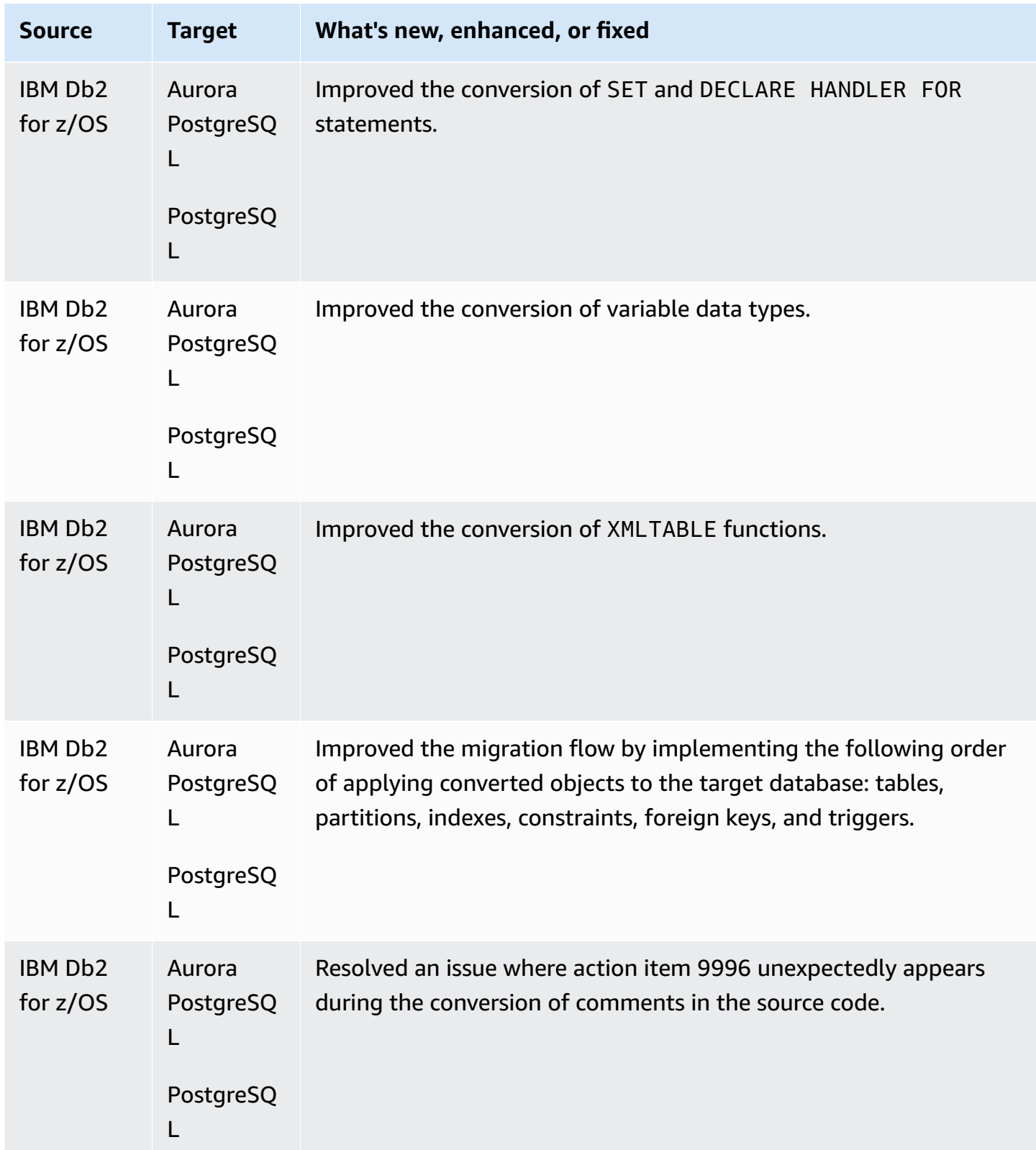

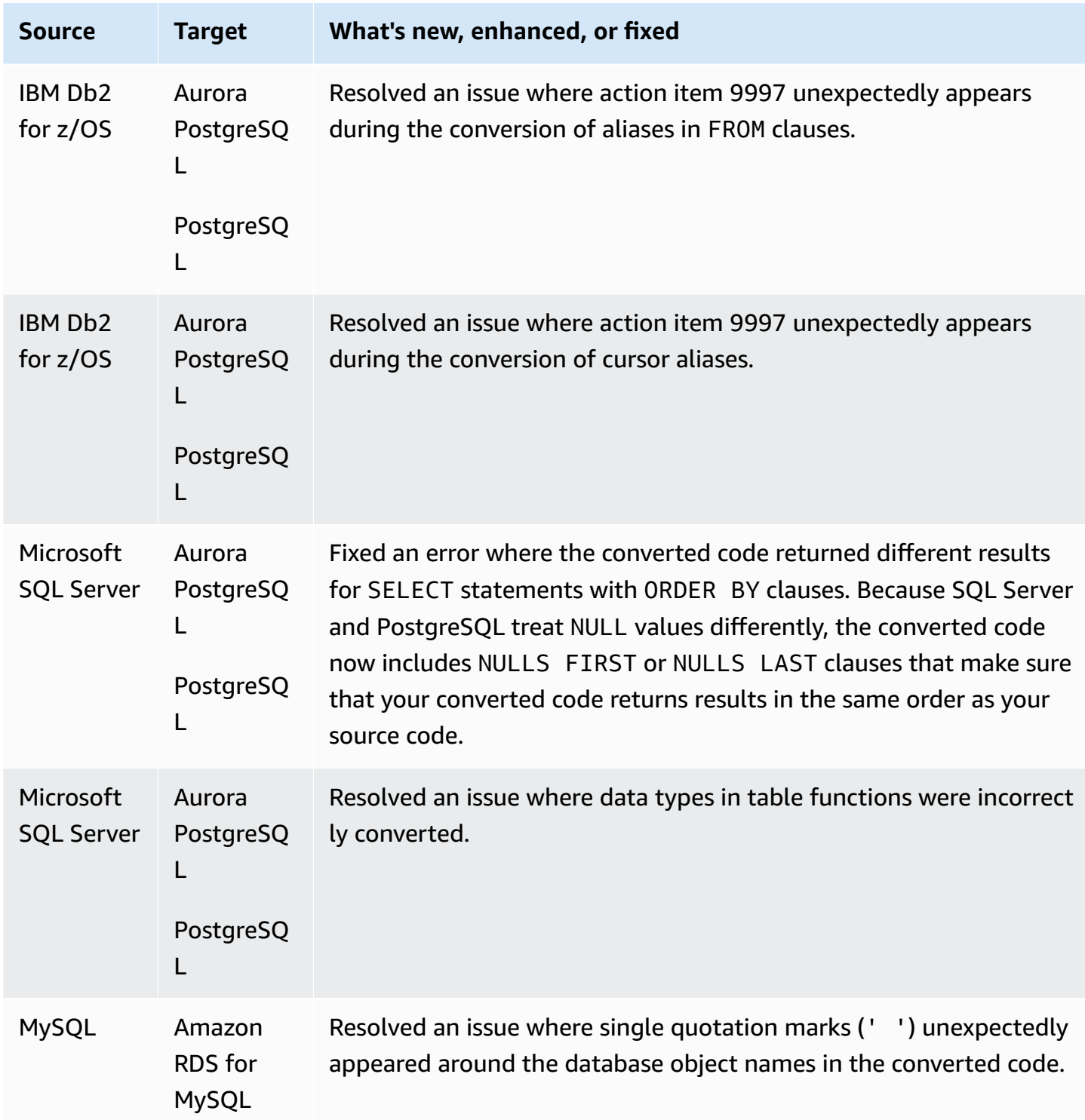
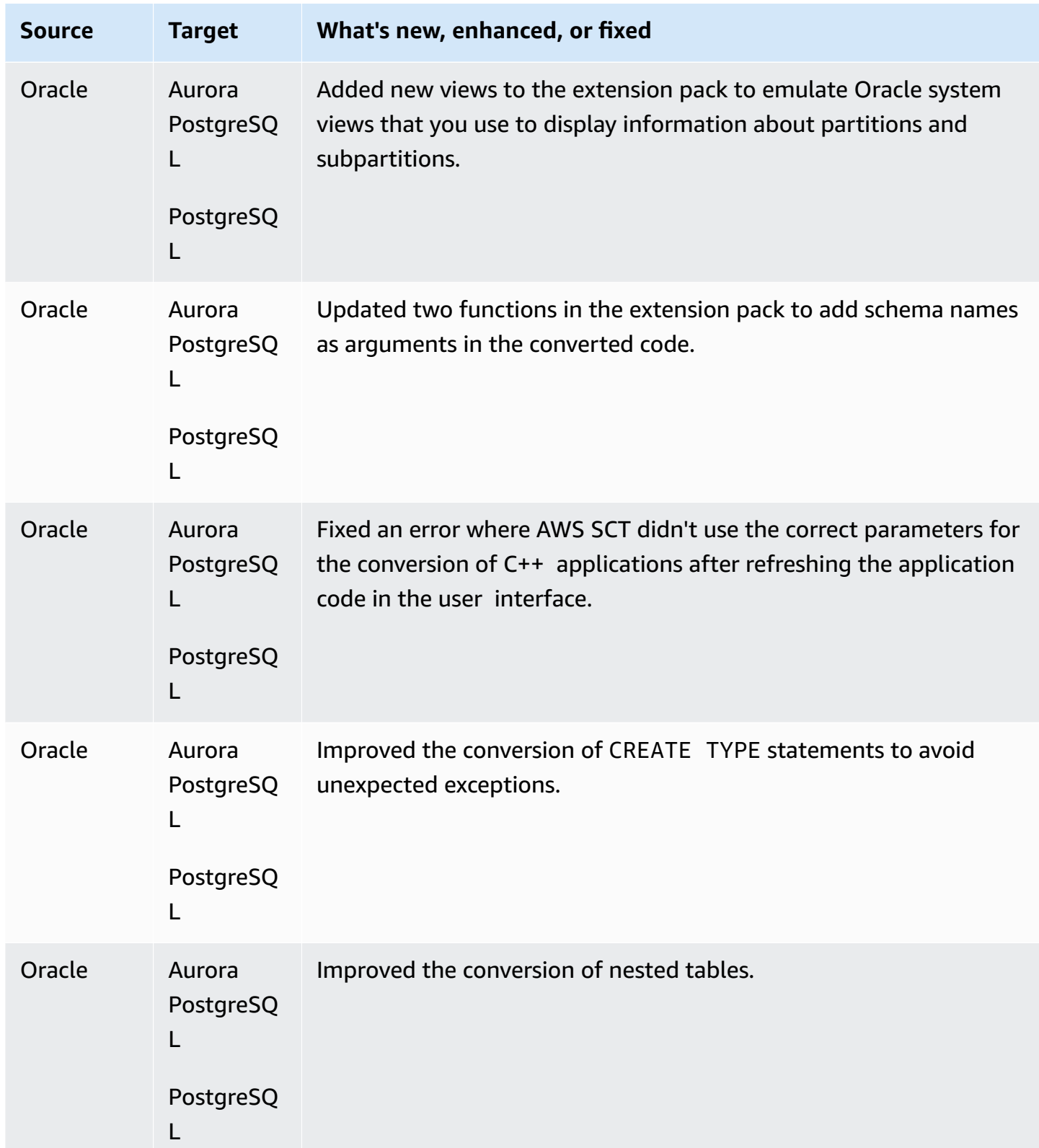

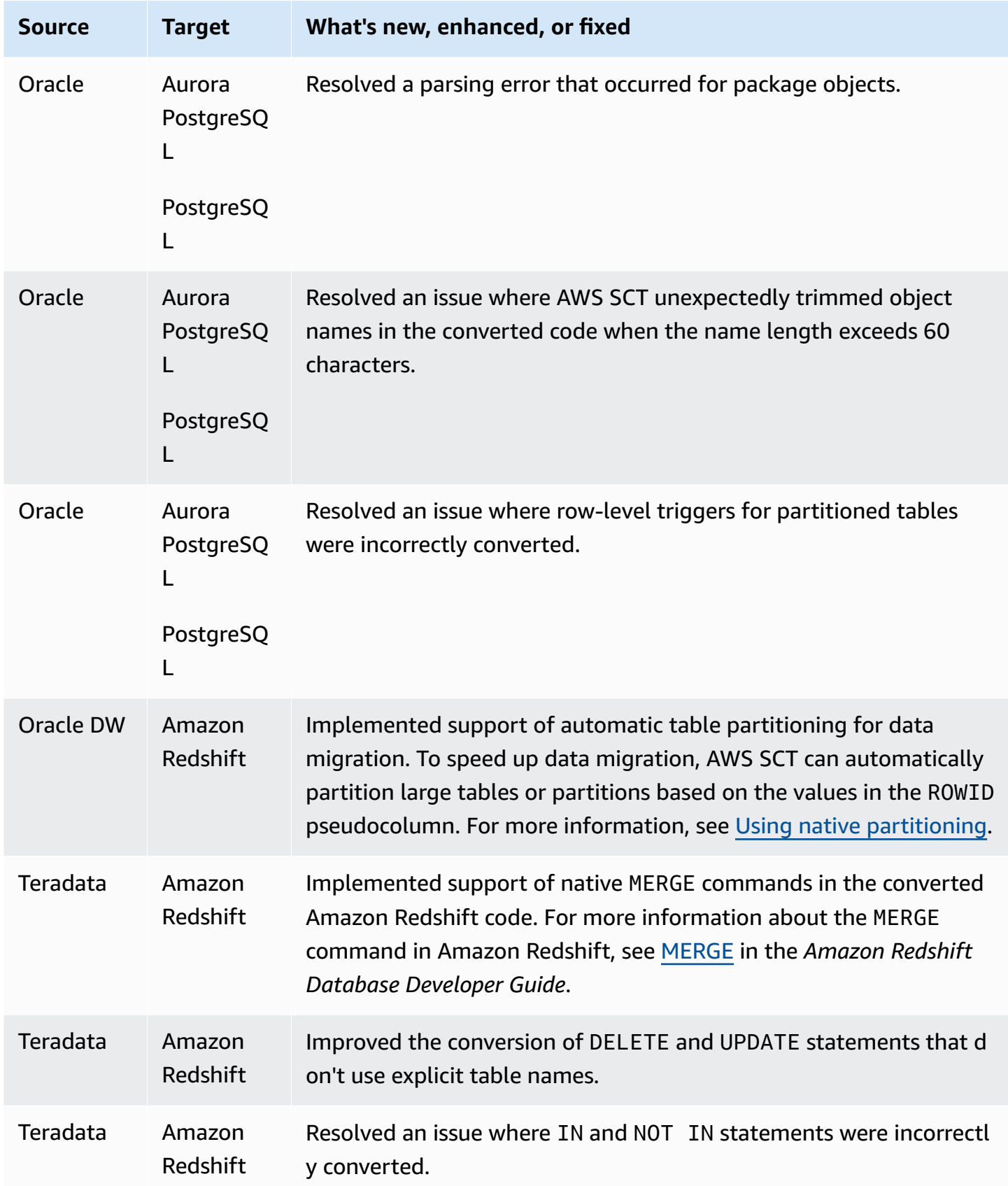

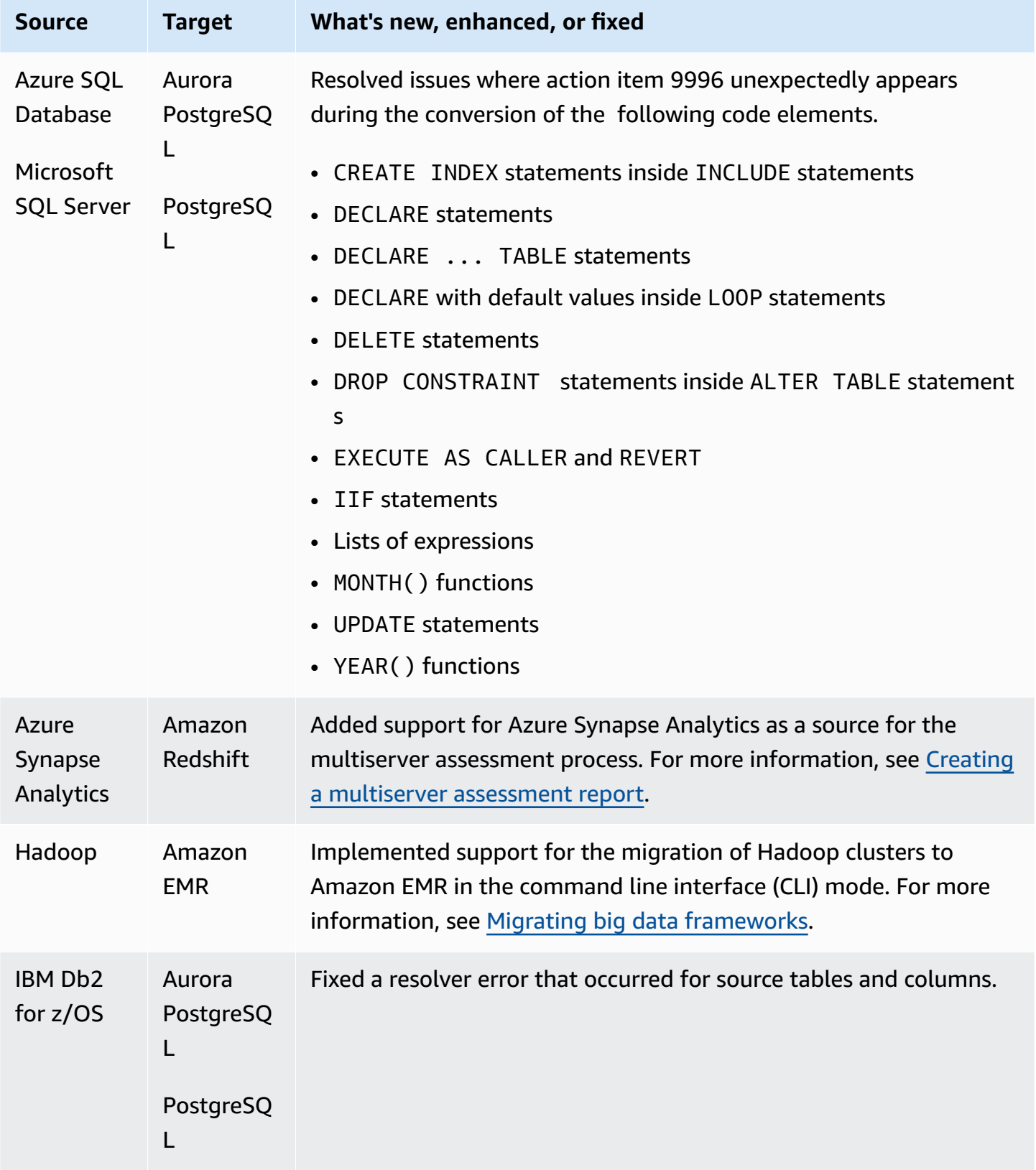

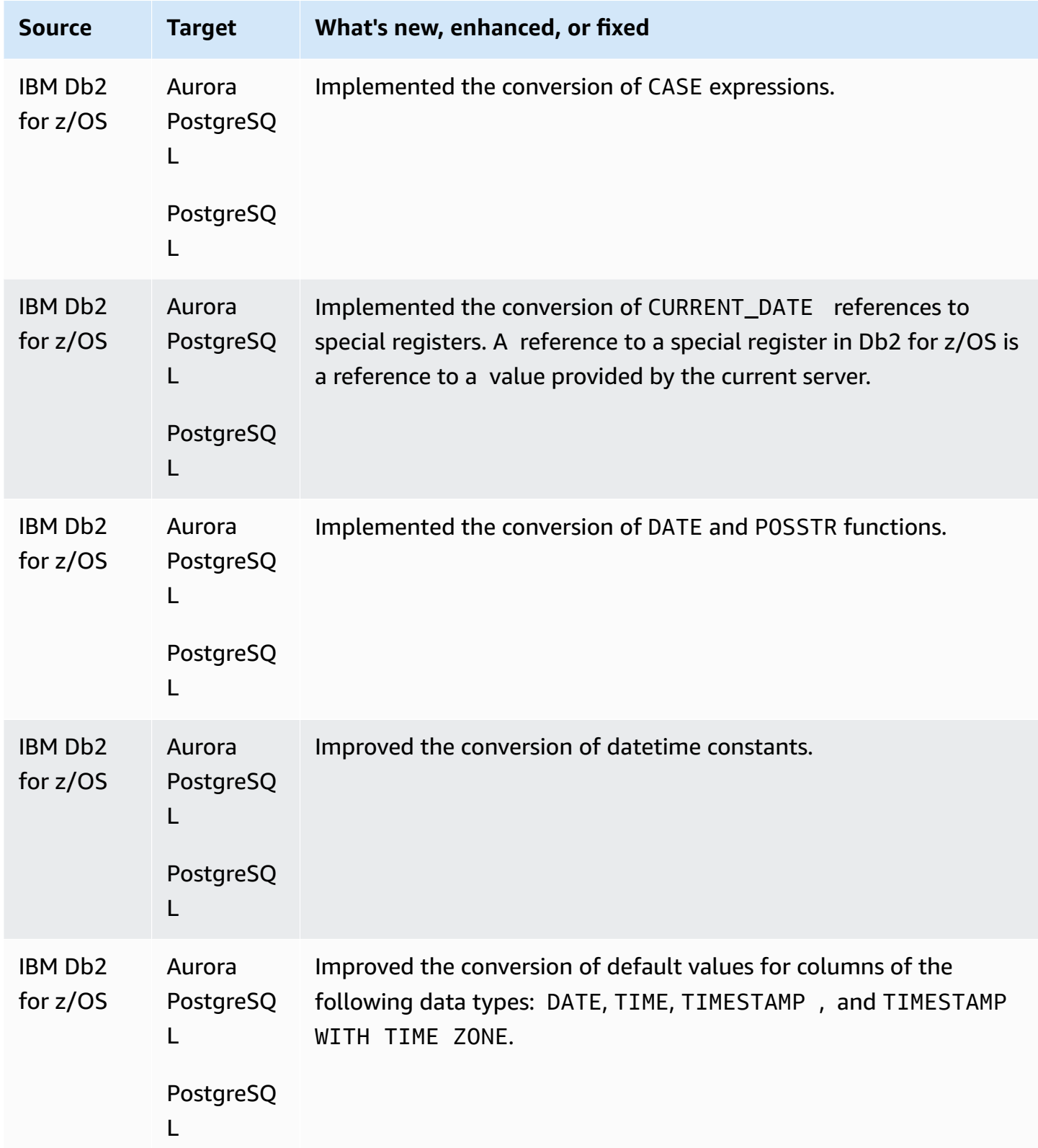

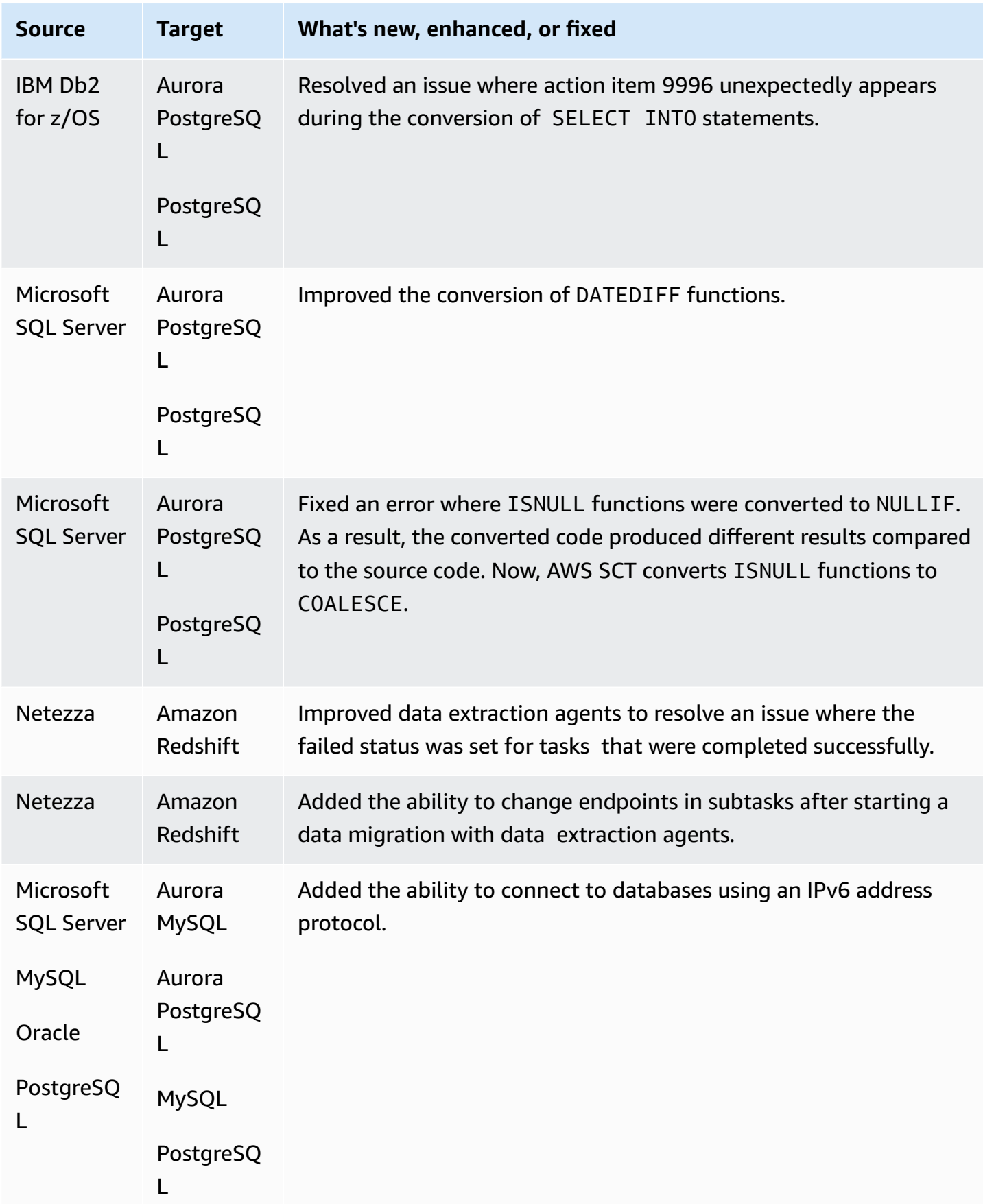

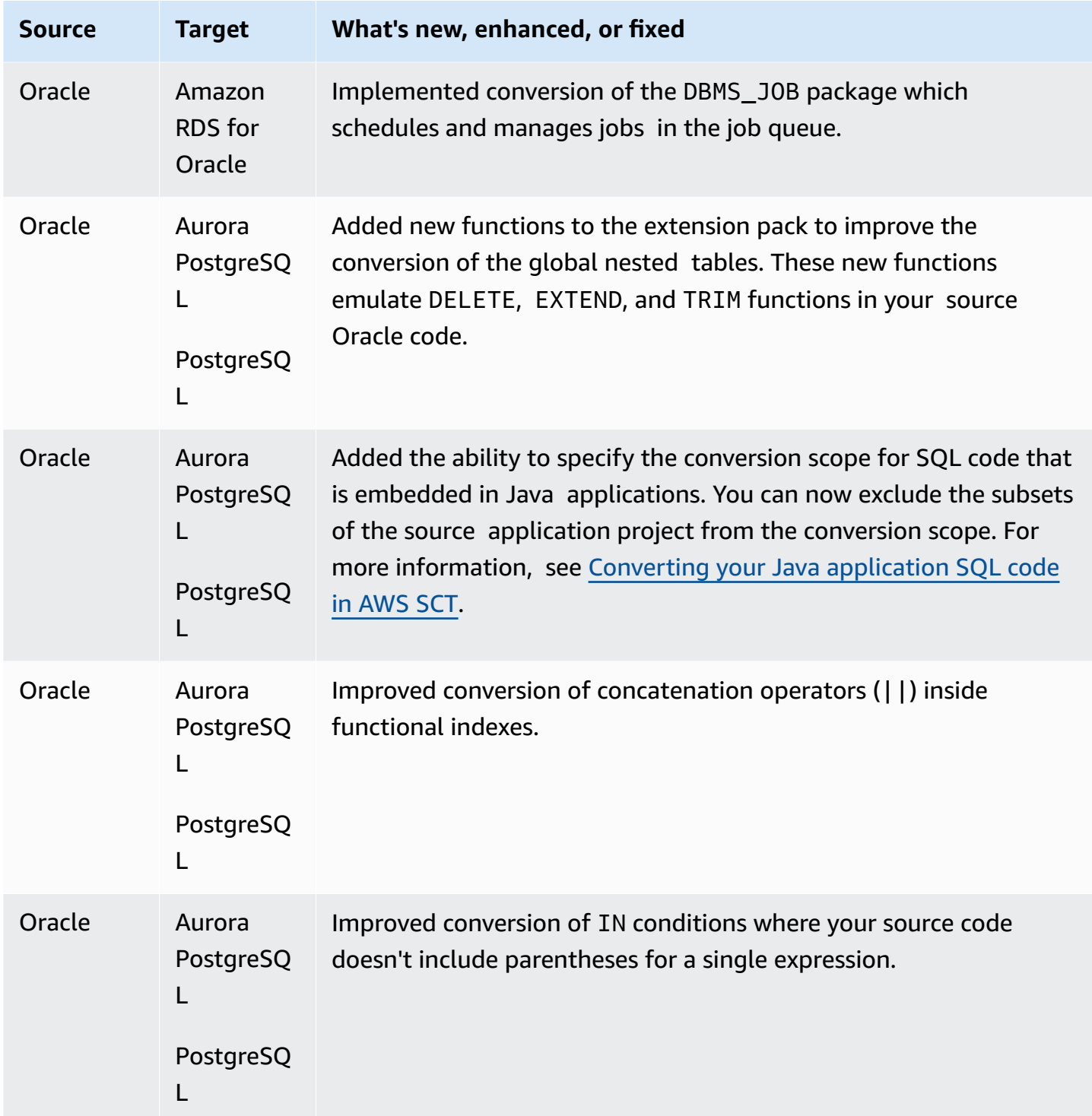

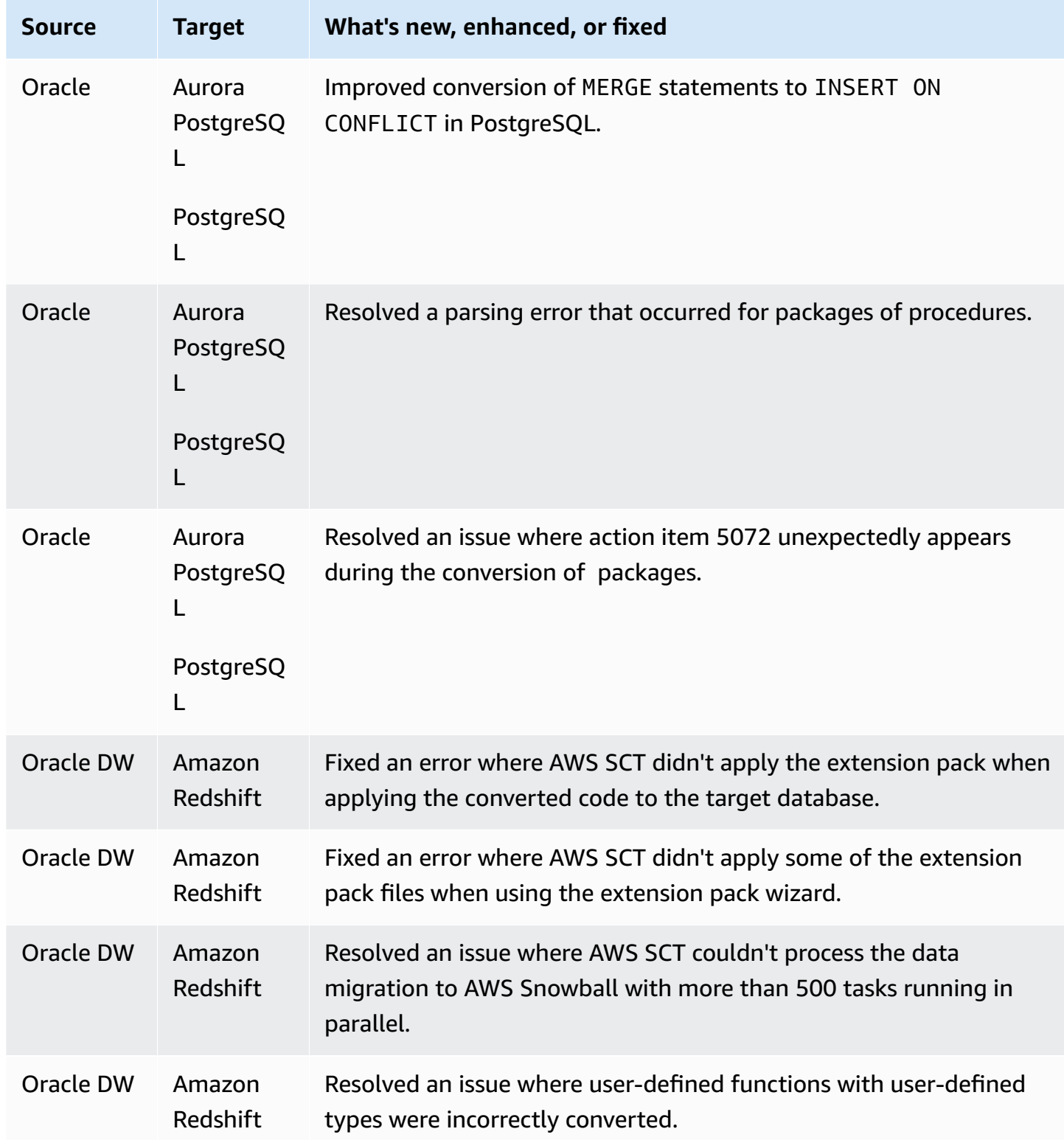

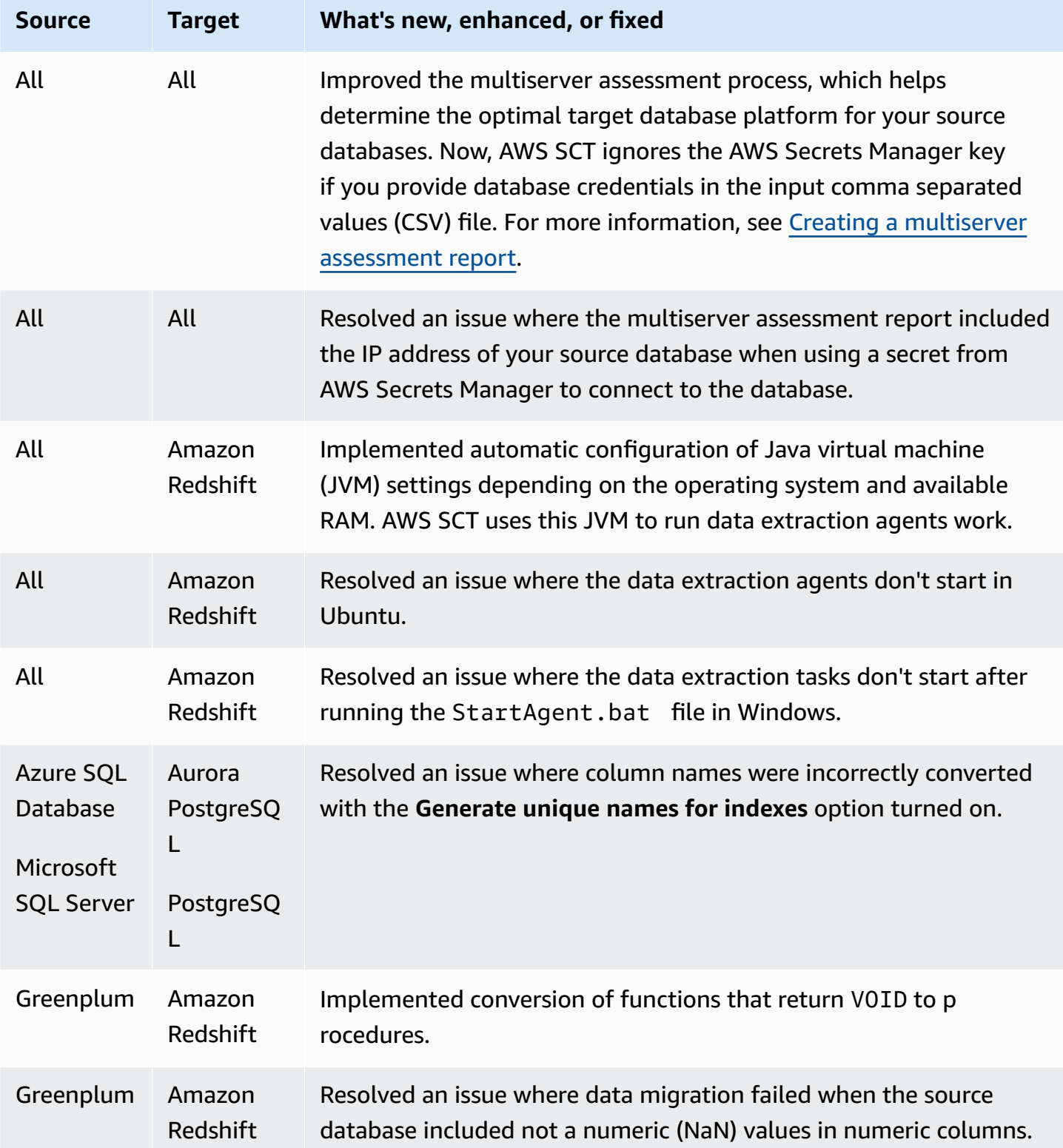

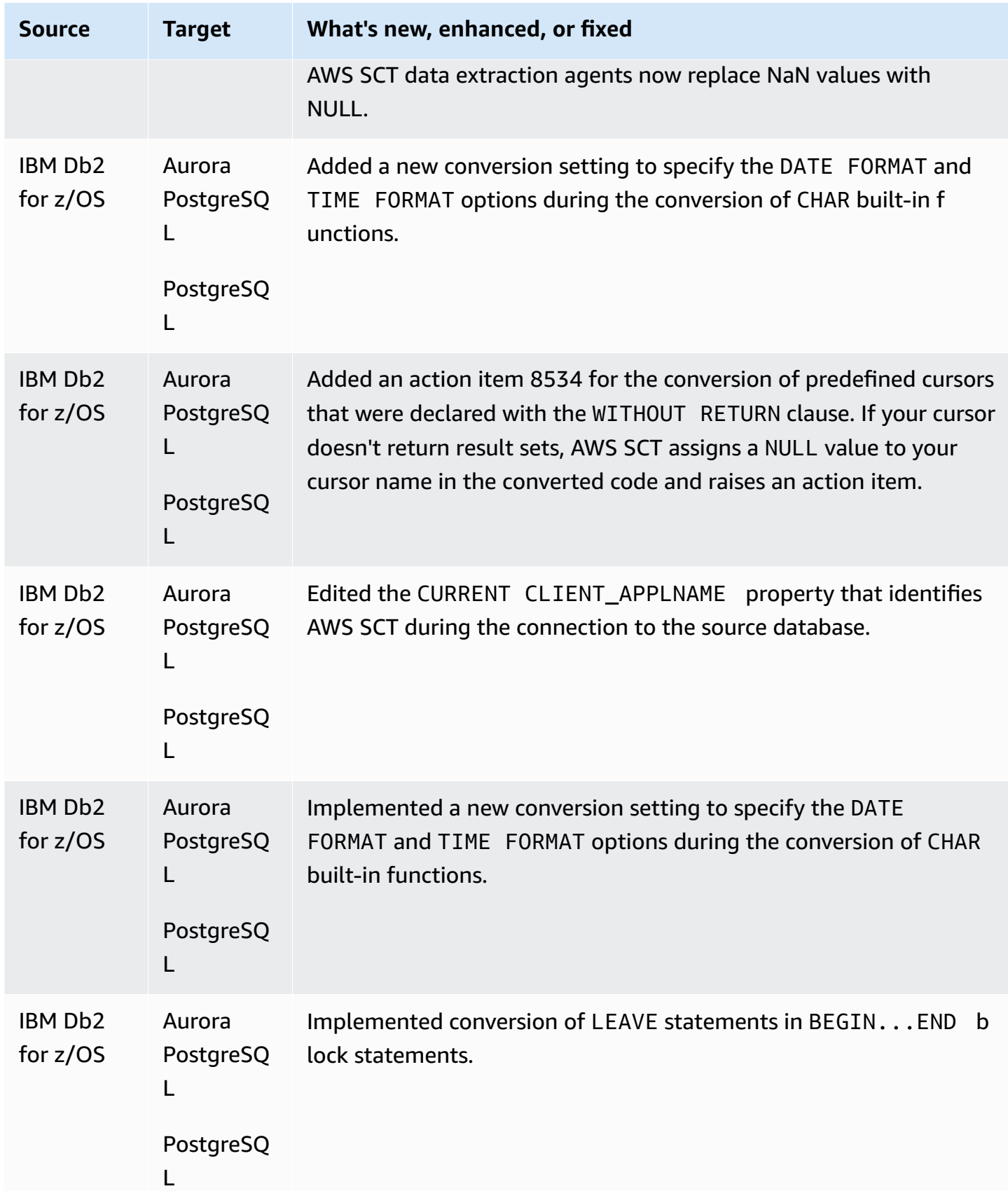

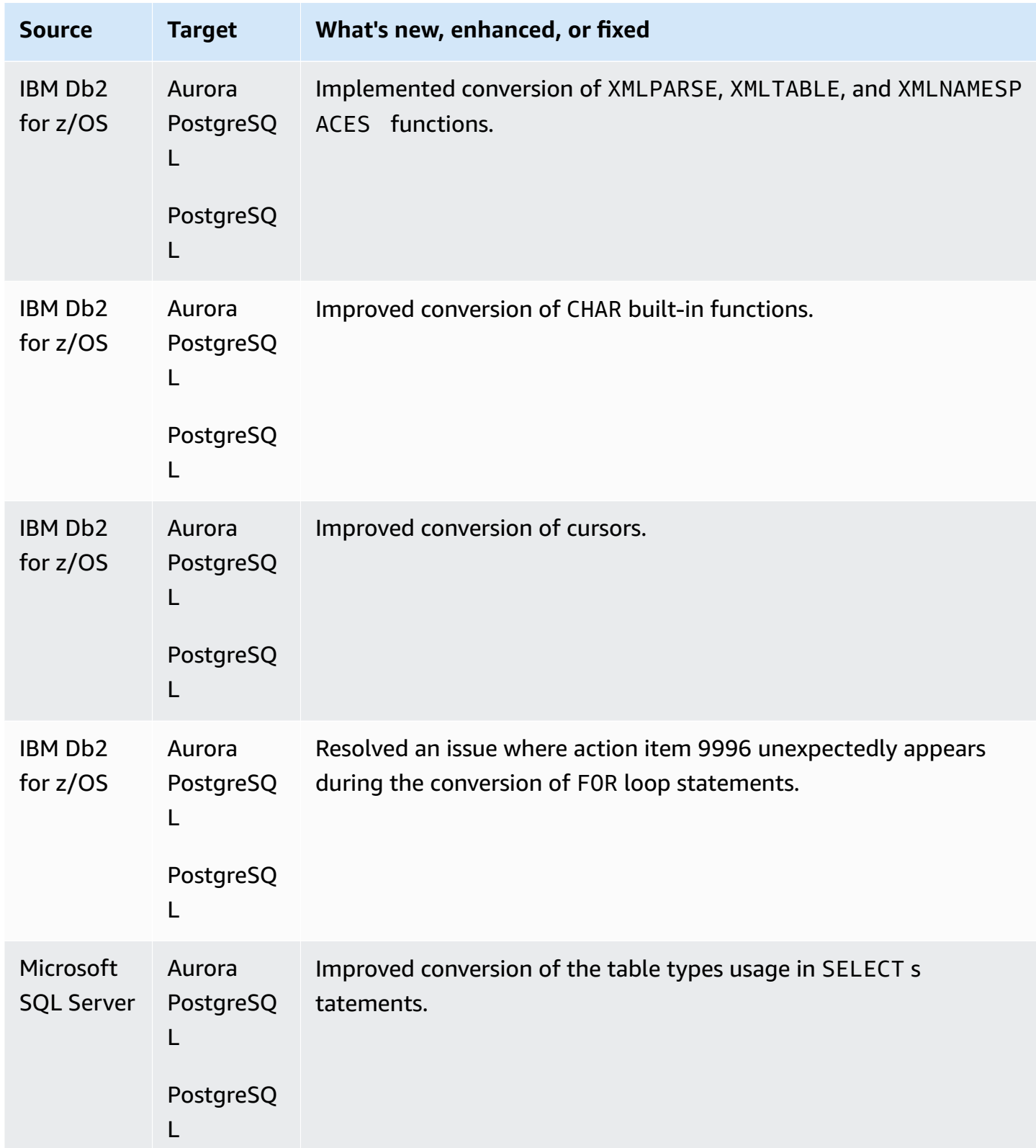

AWS Schema Conversion Tool **Was a Conversion Tool** 

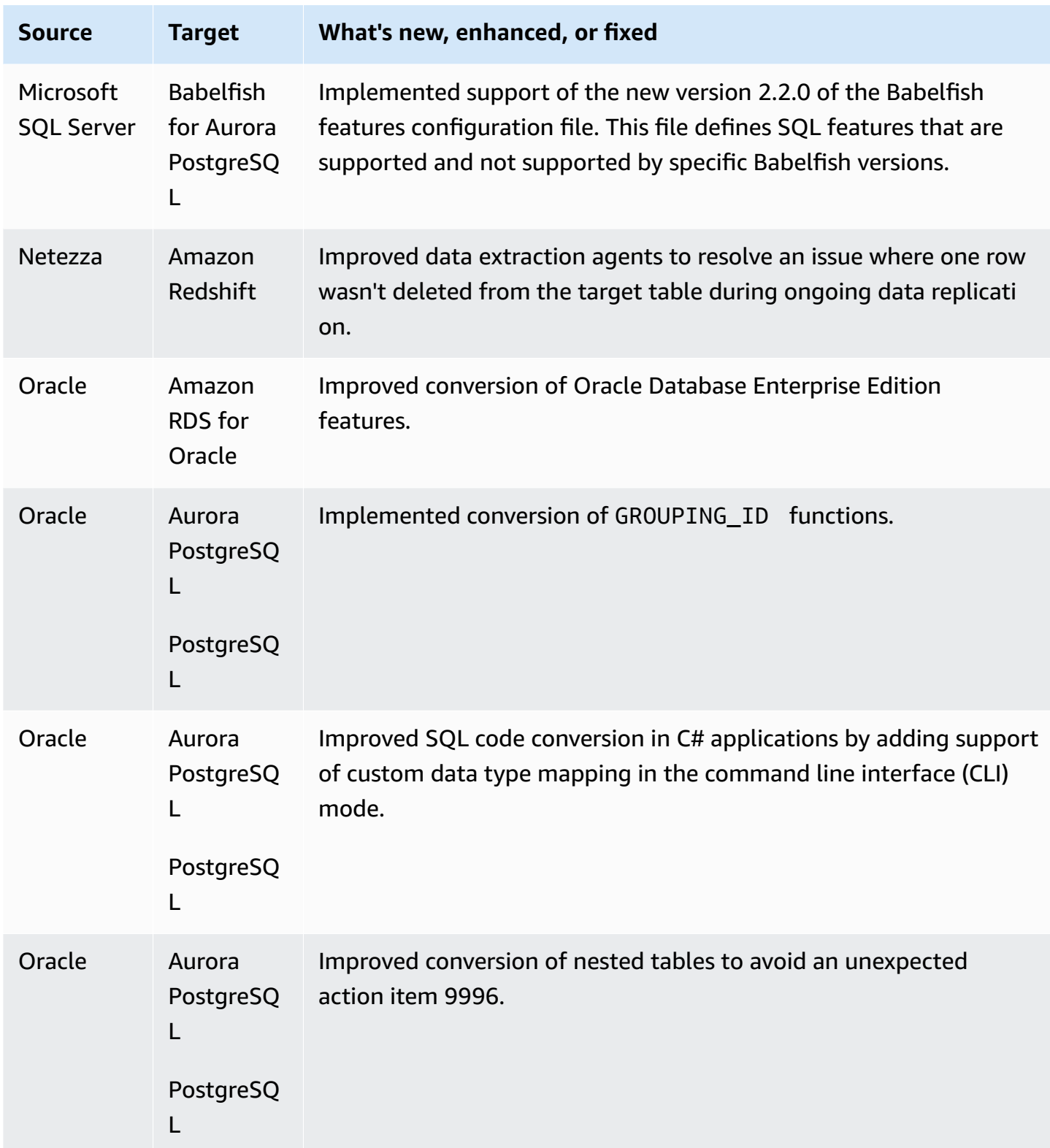

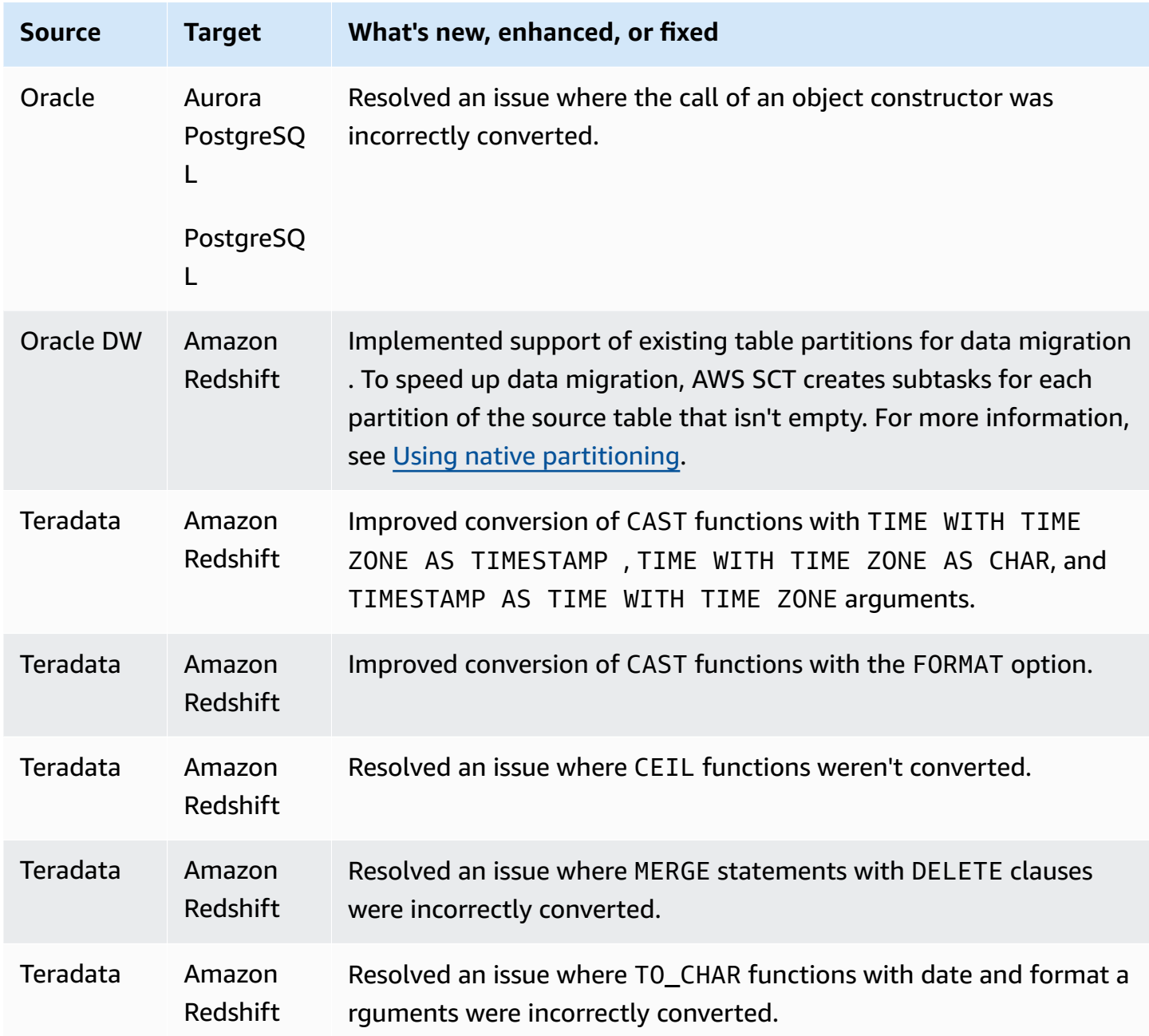

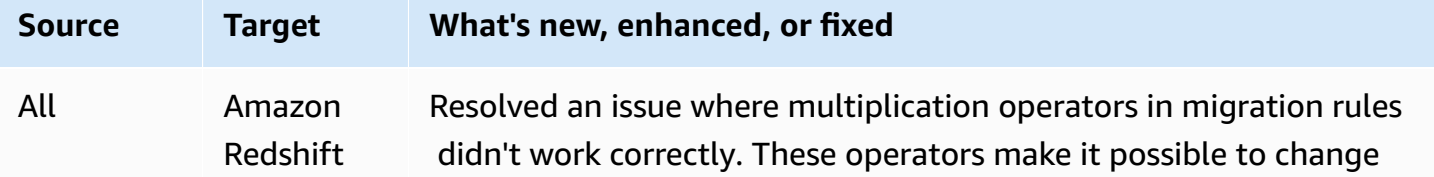

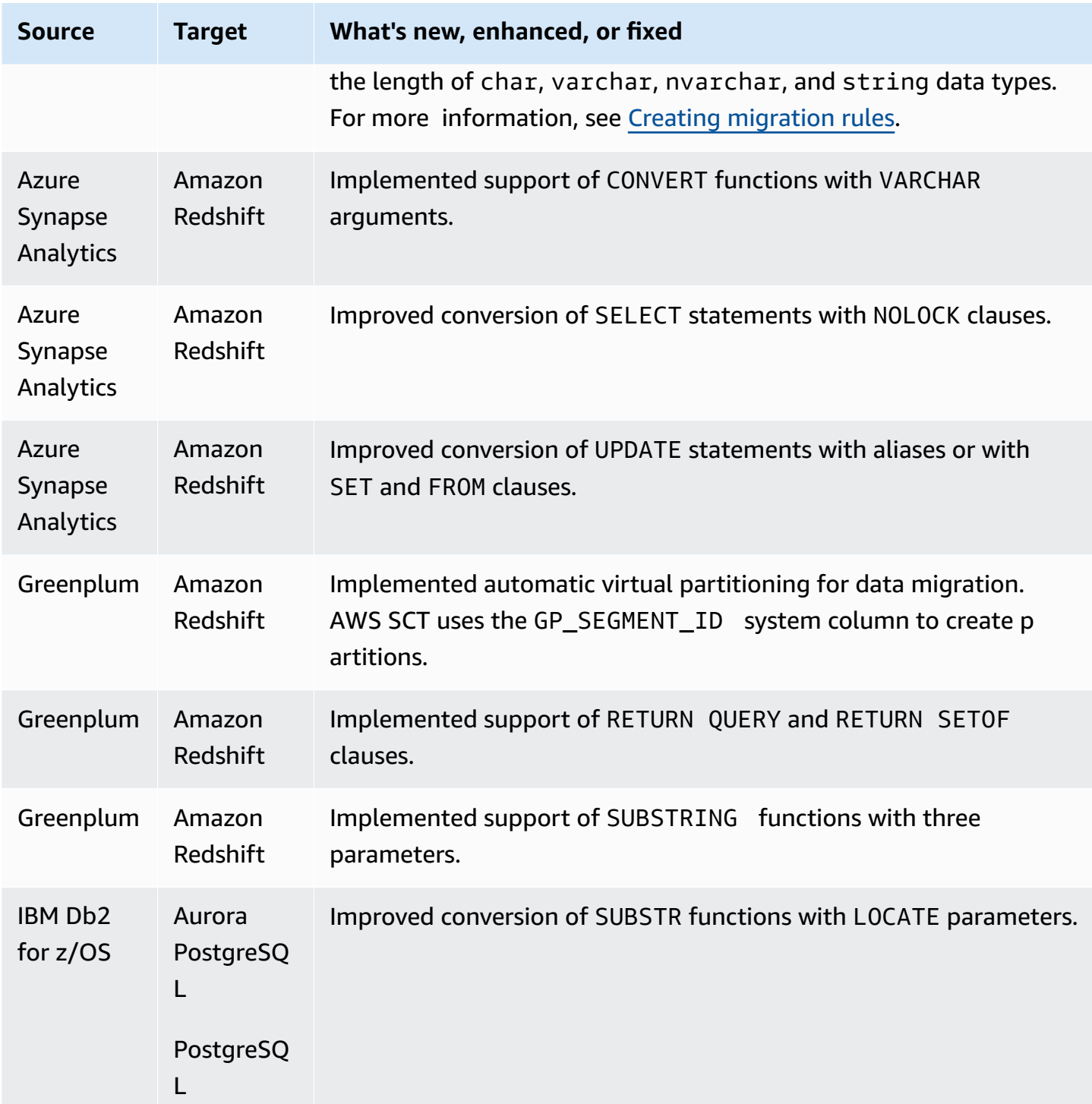

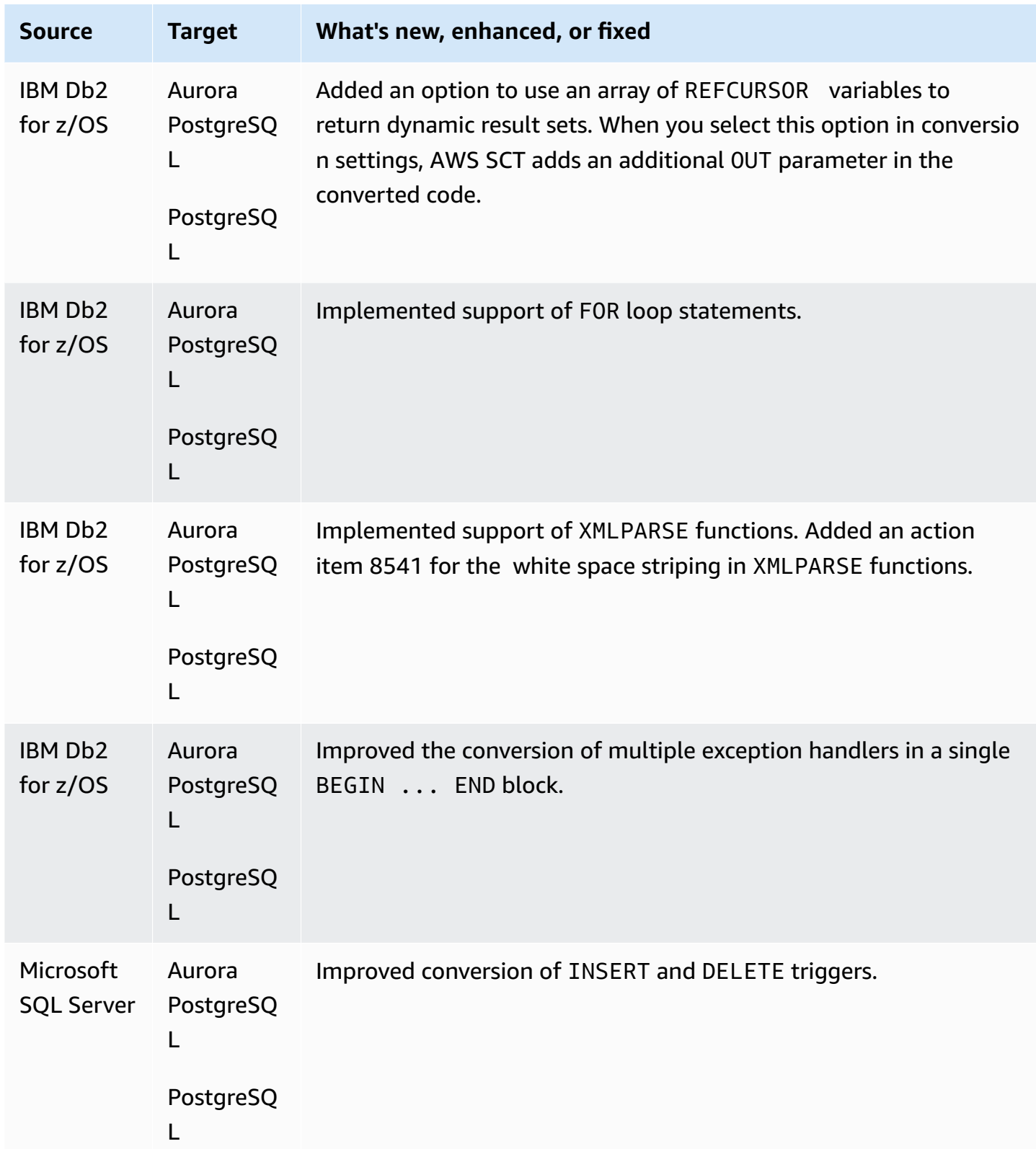

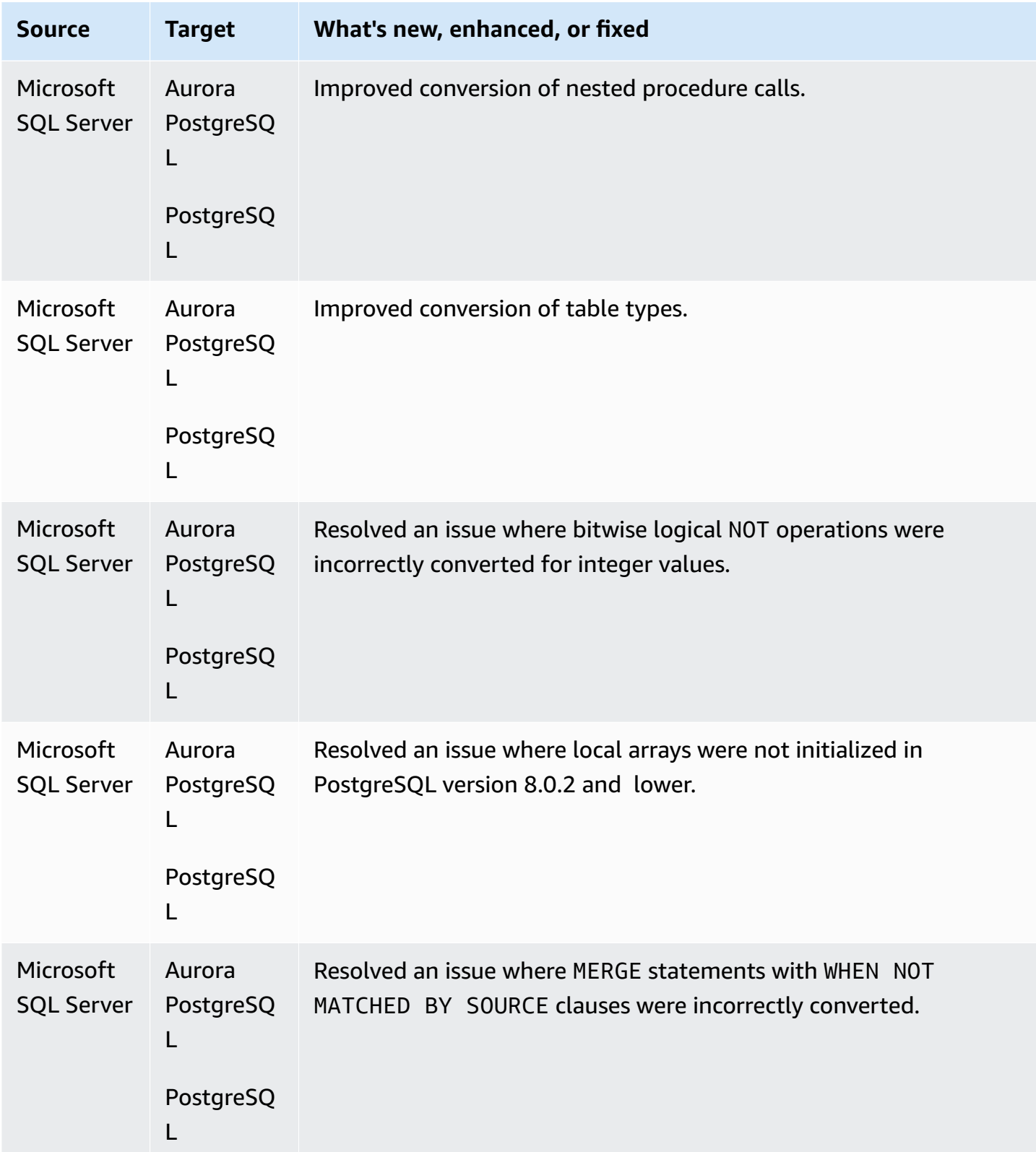

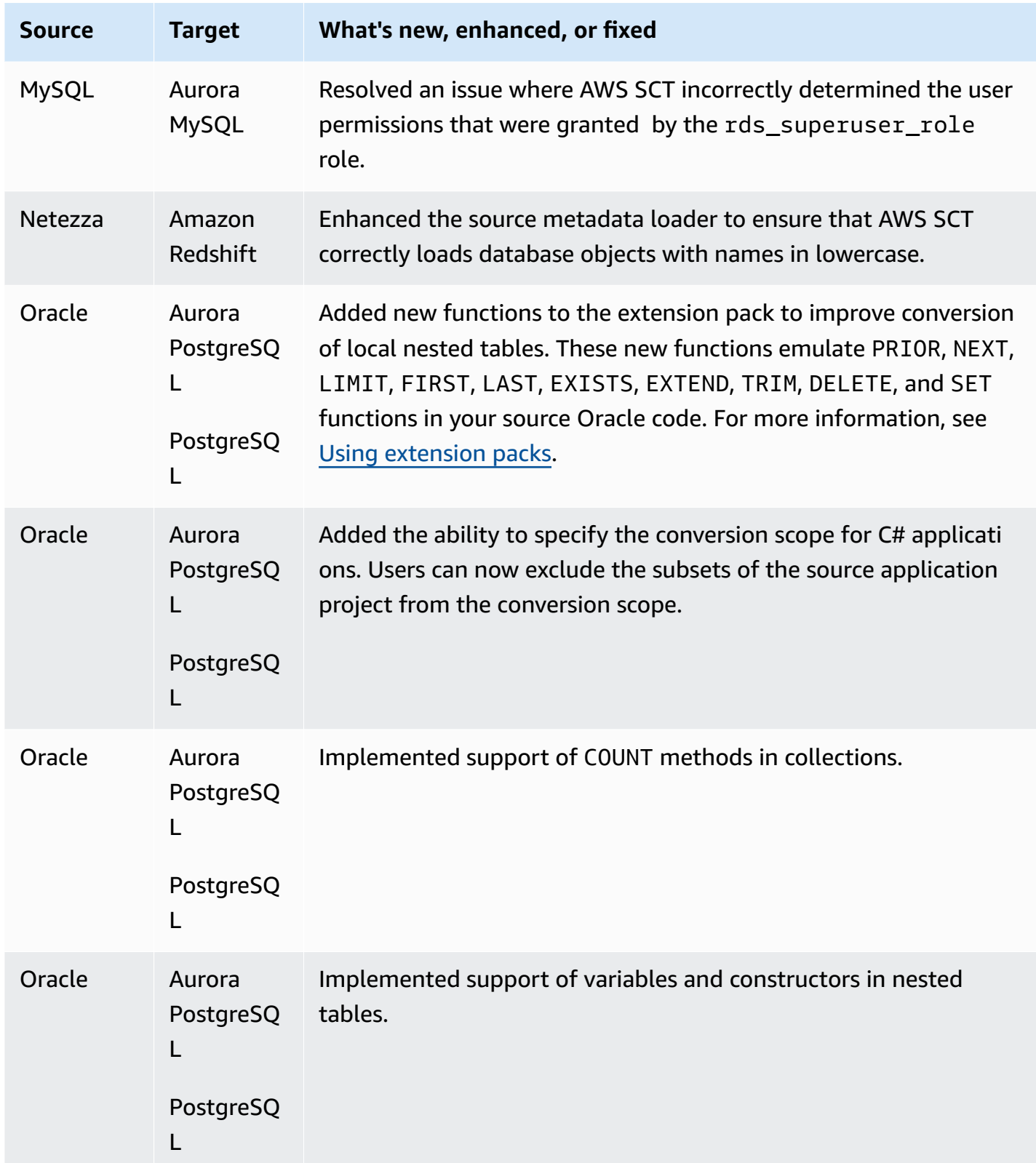

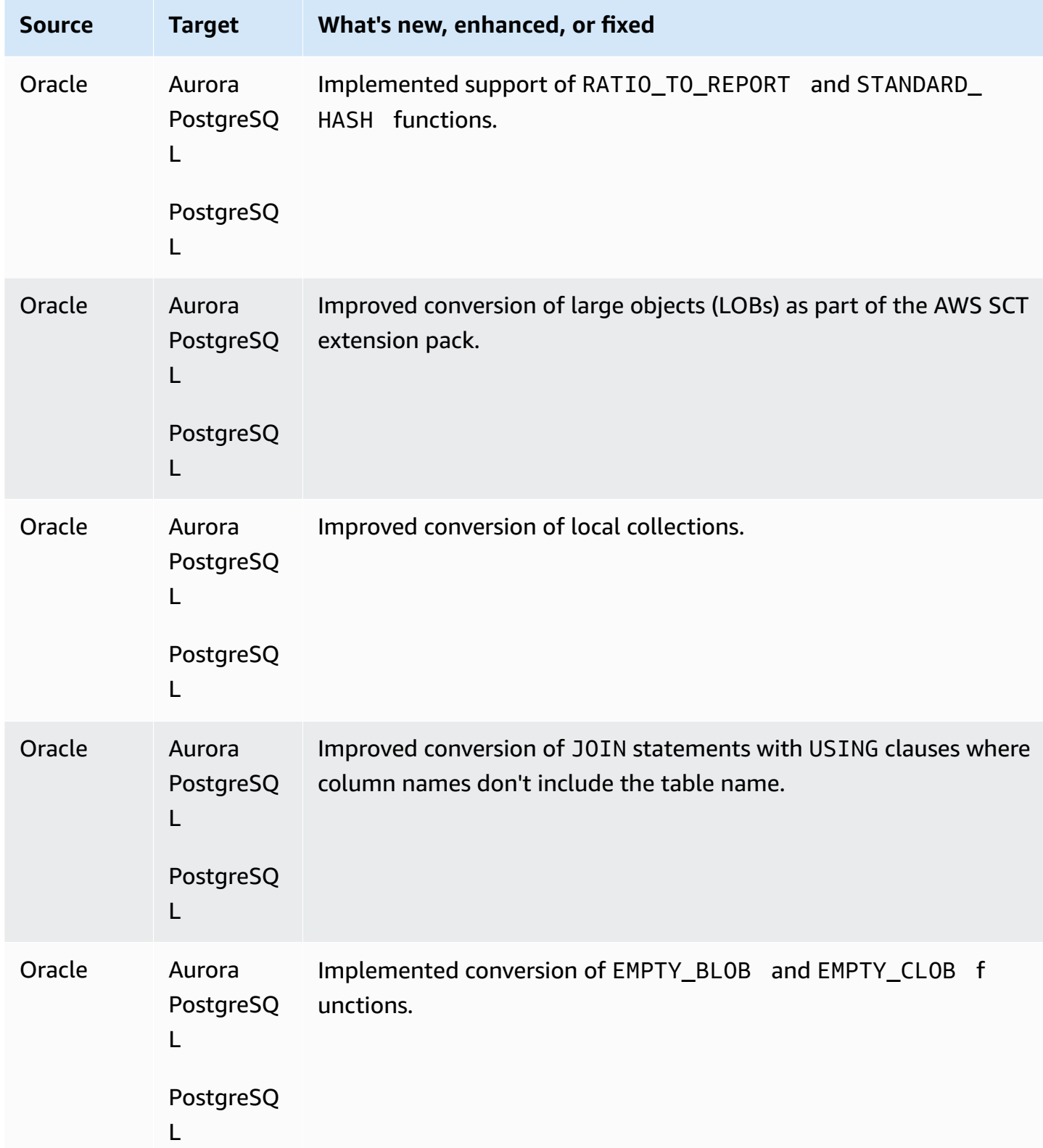

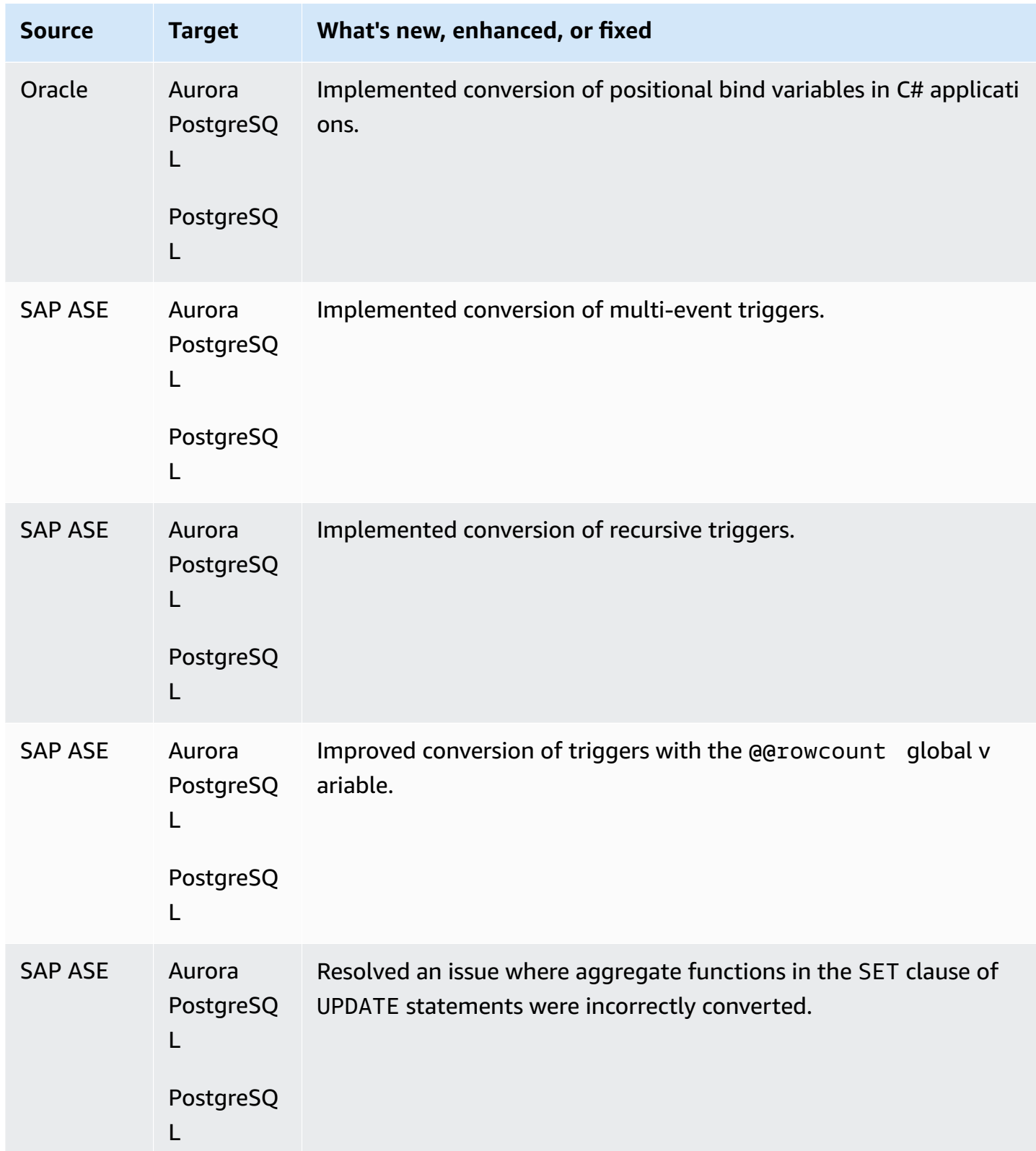

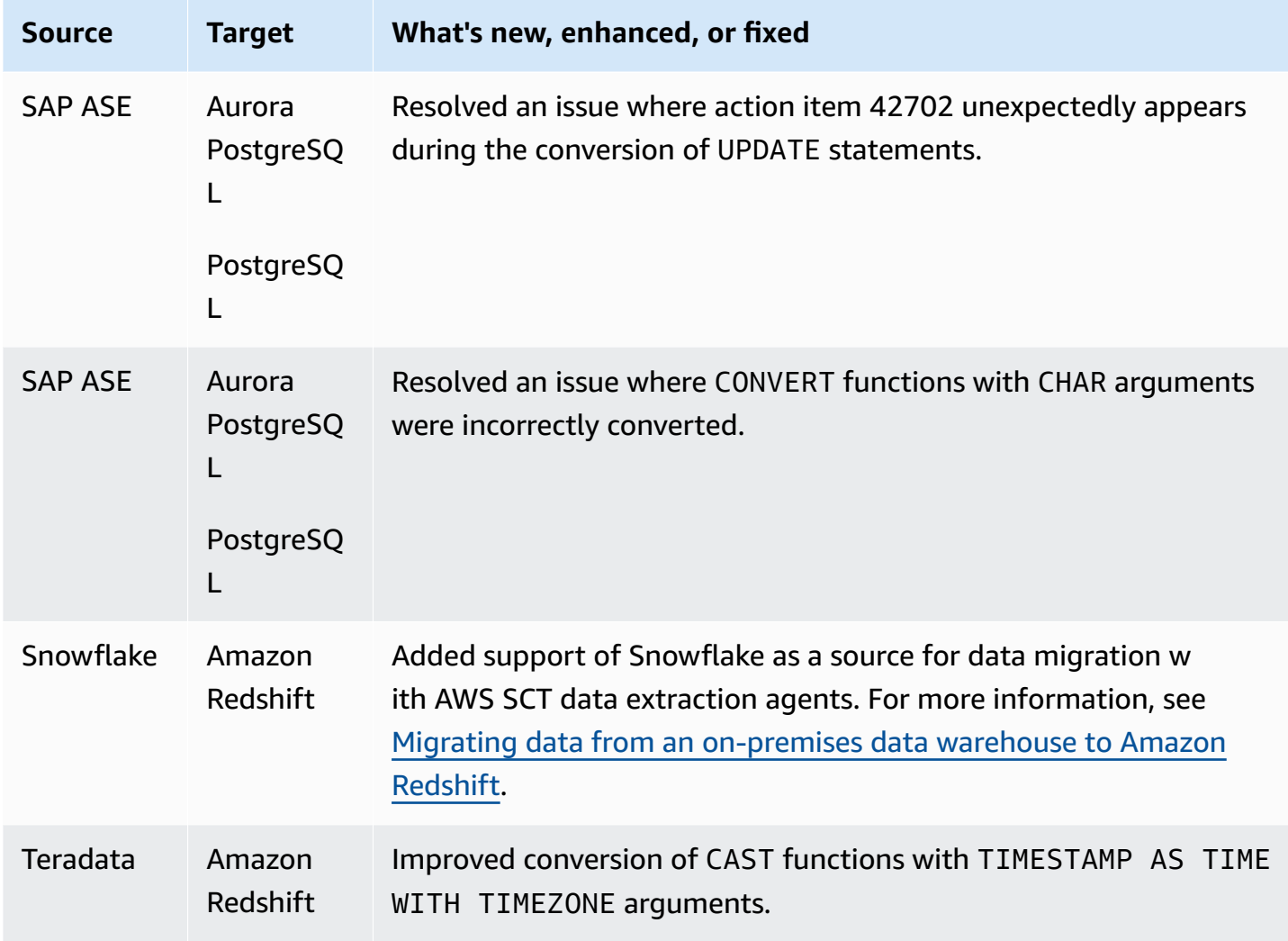

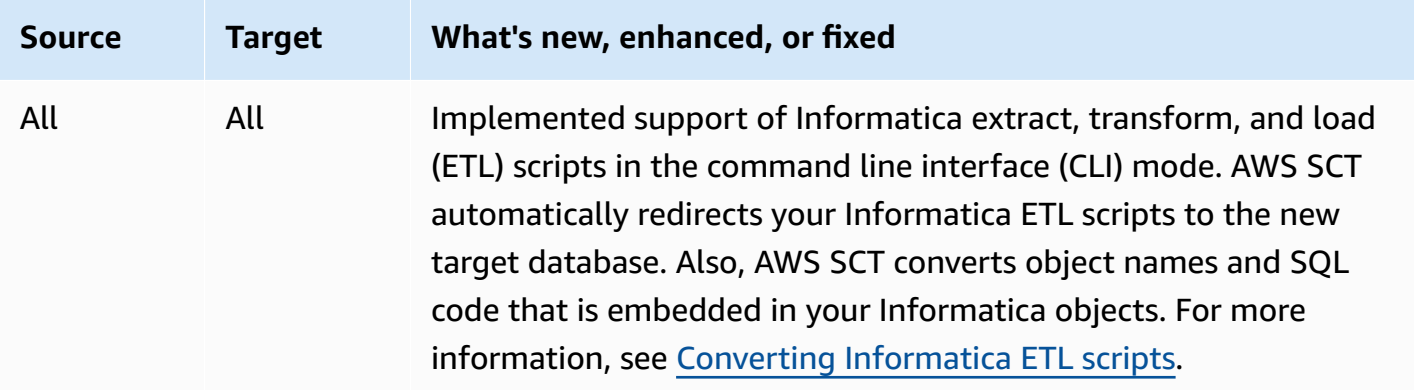

AWS Schema Conversion Tool **Was a Conversion Tool** 

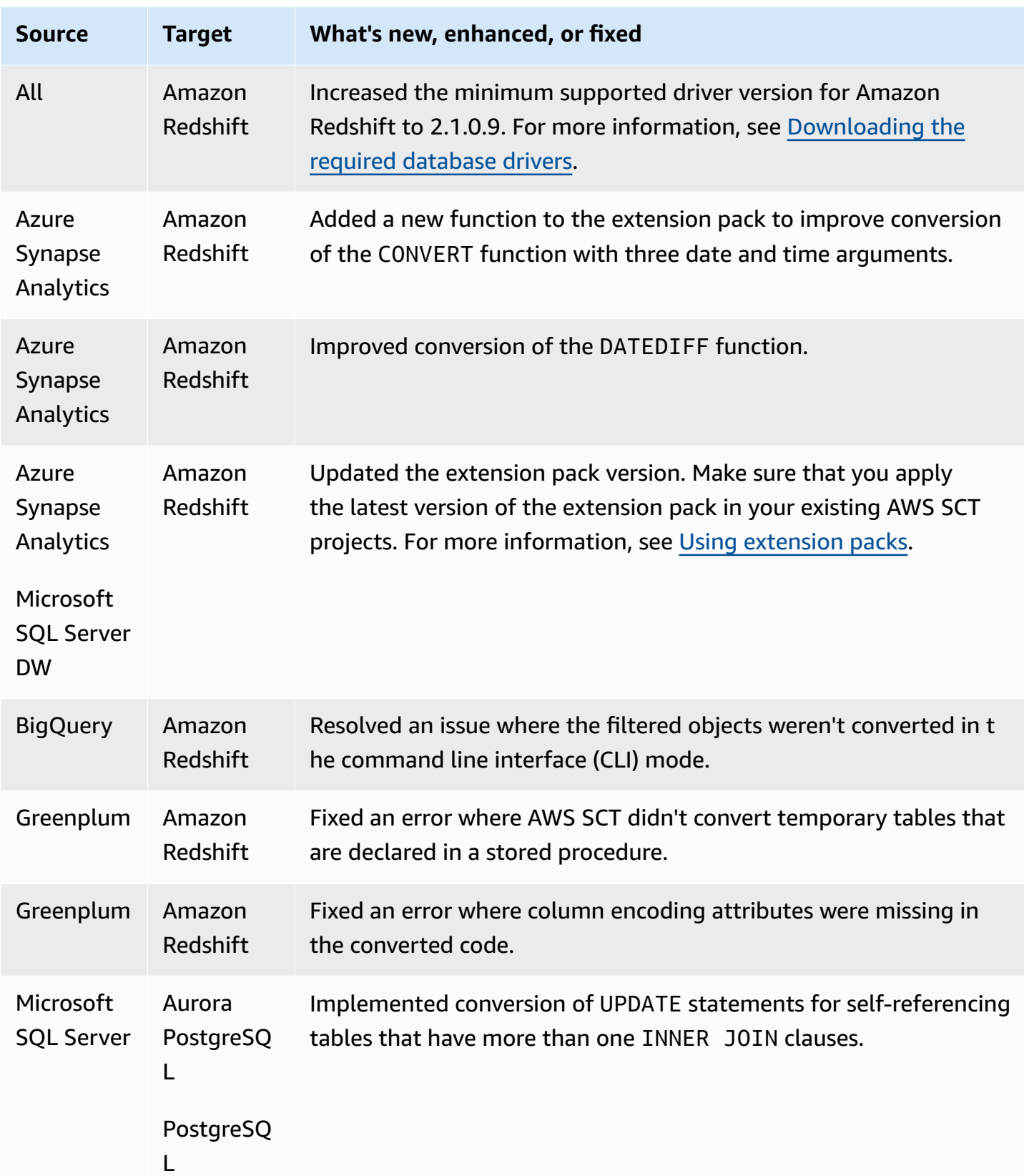

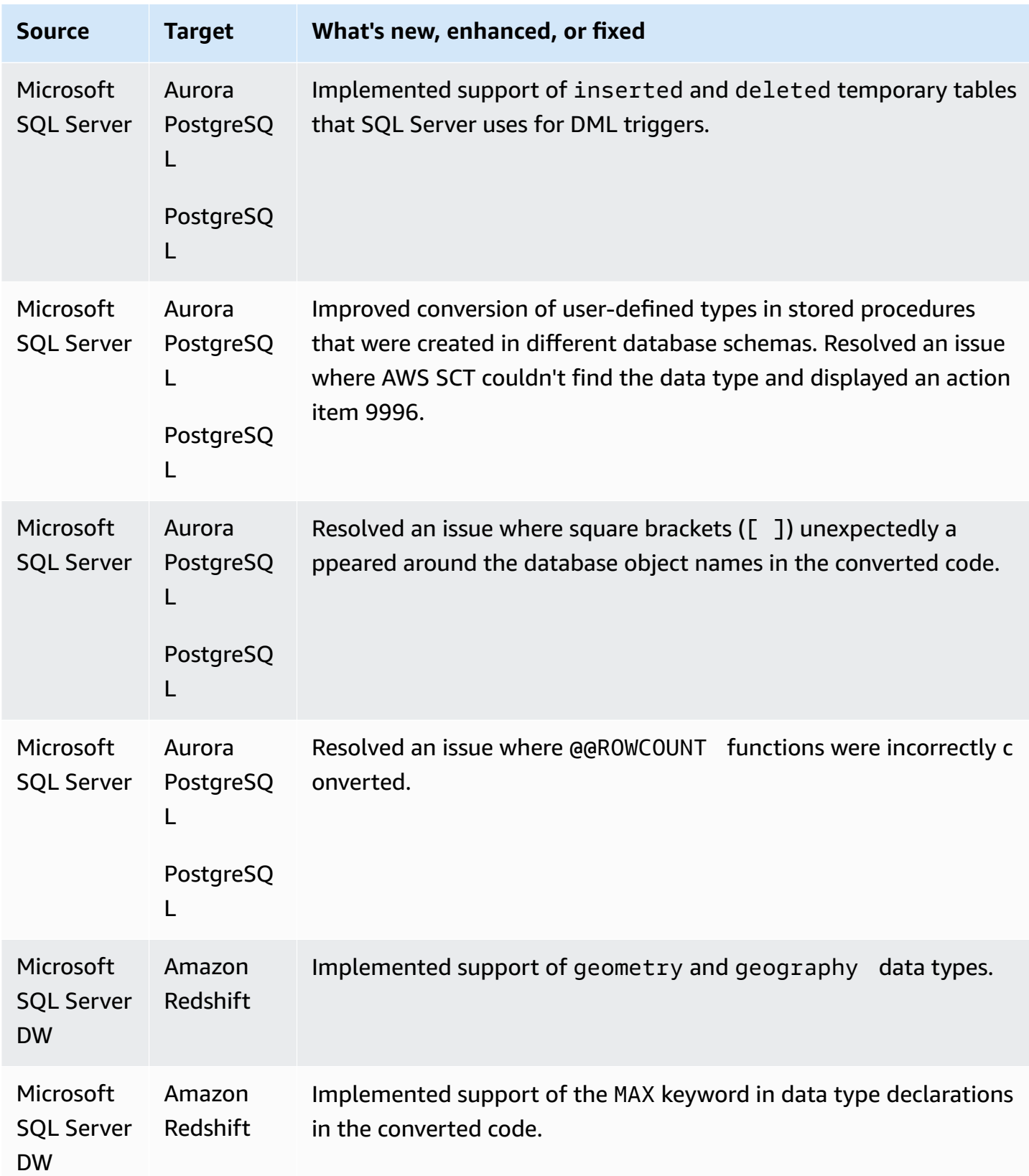

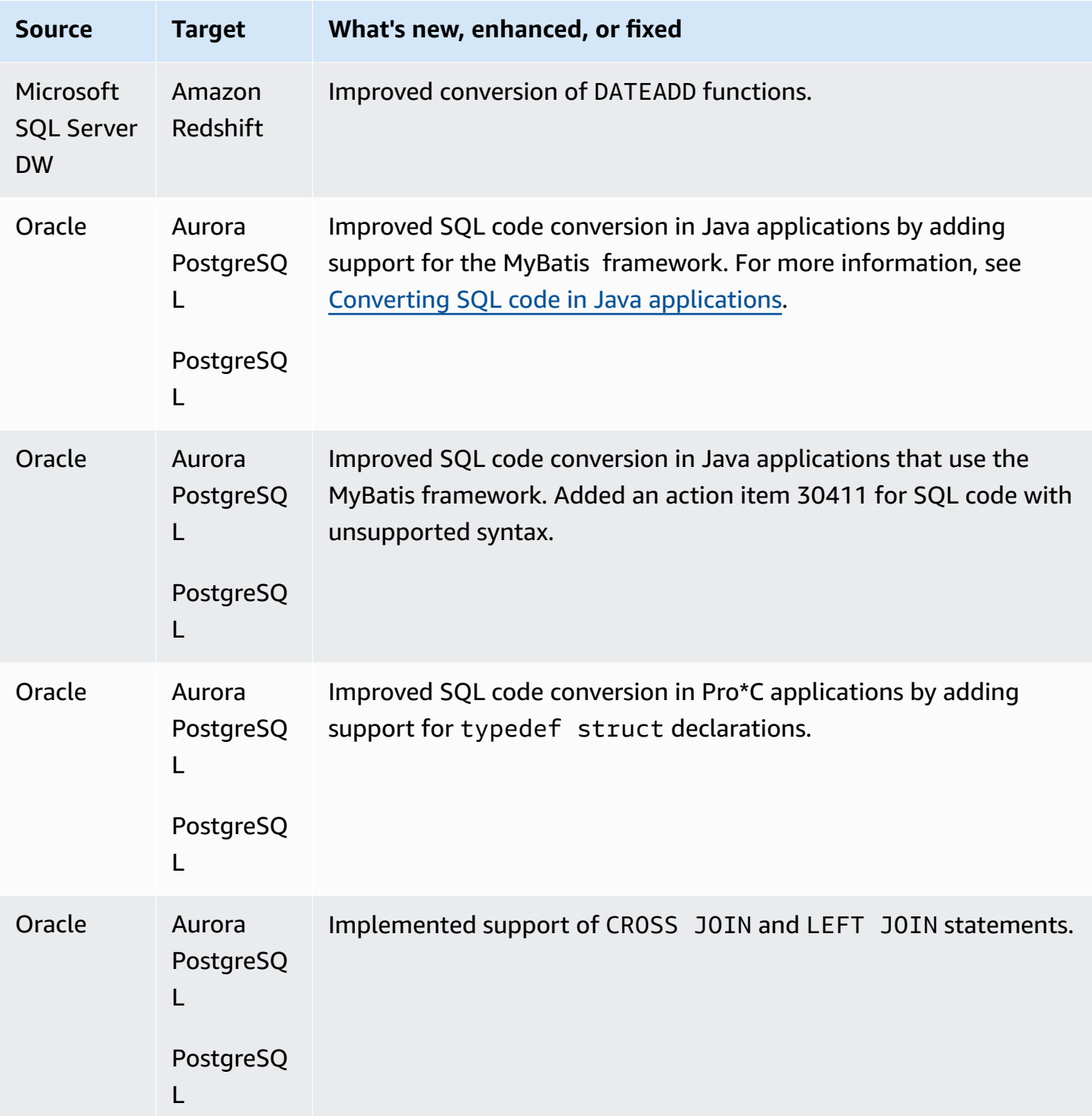

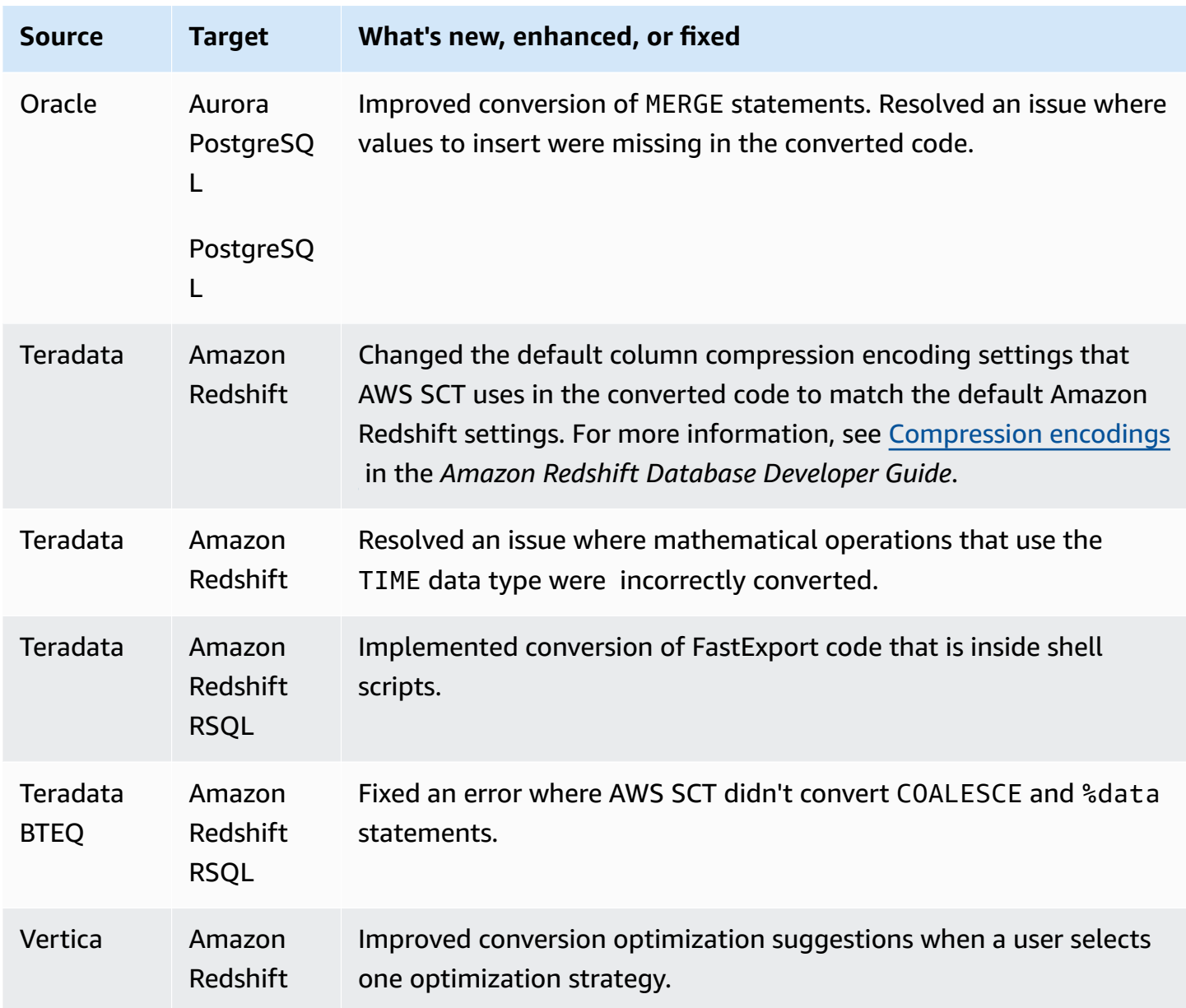

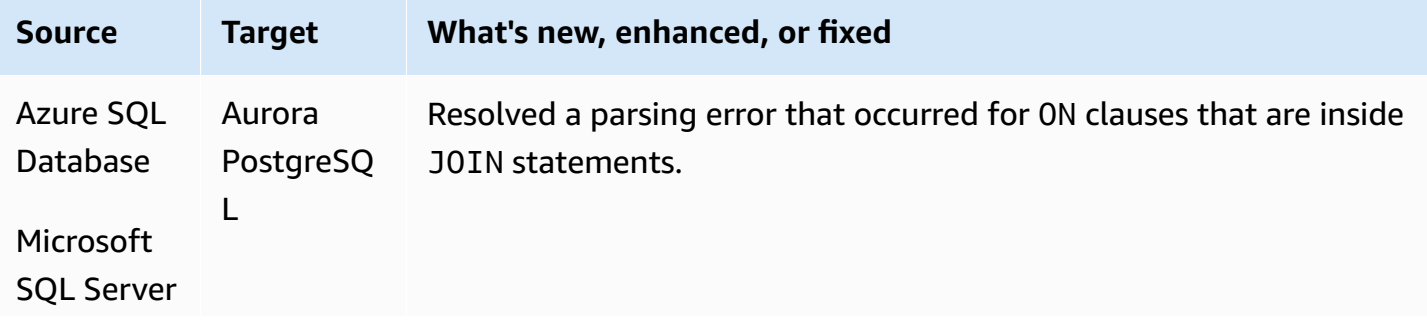

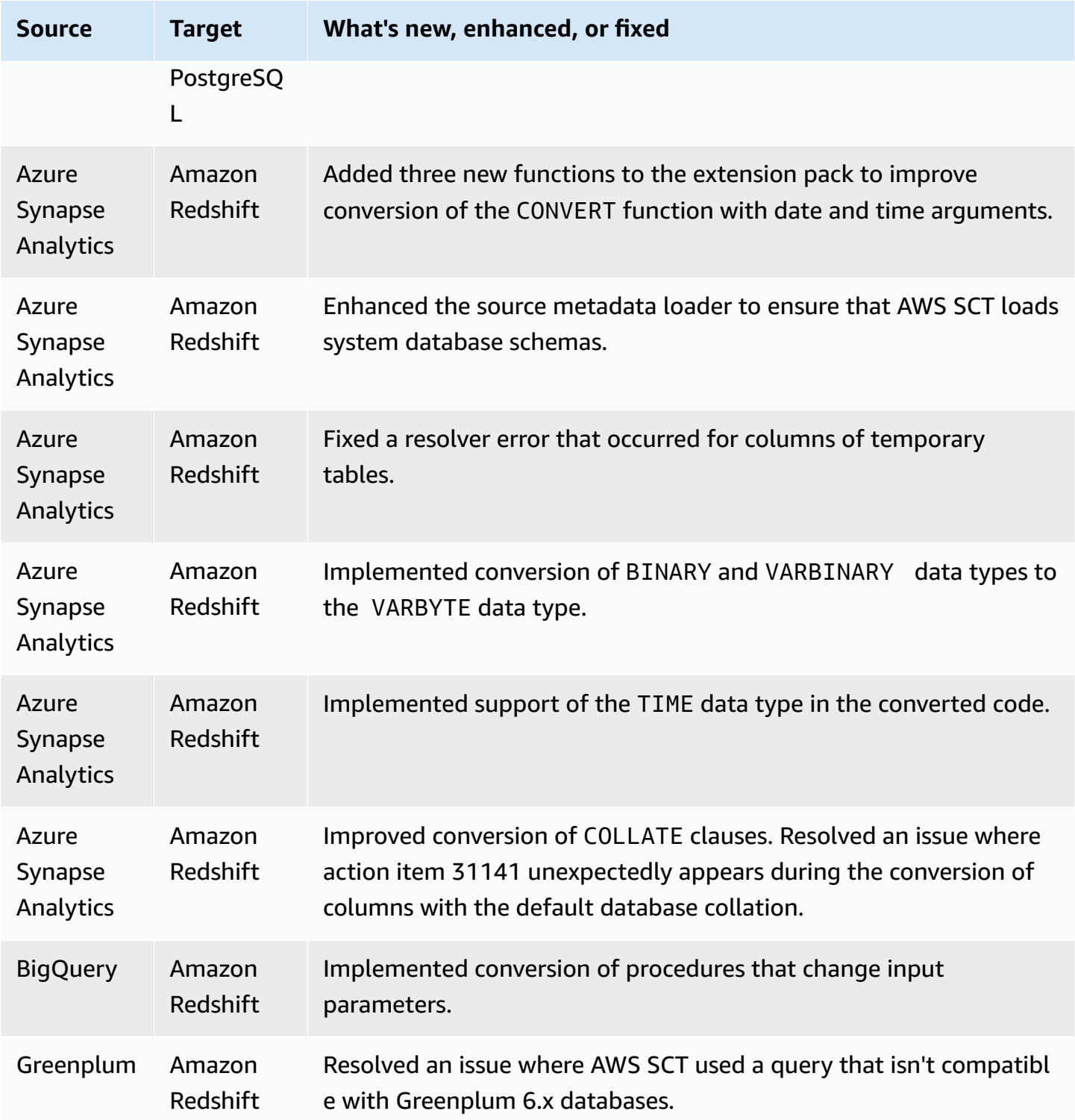

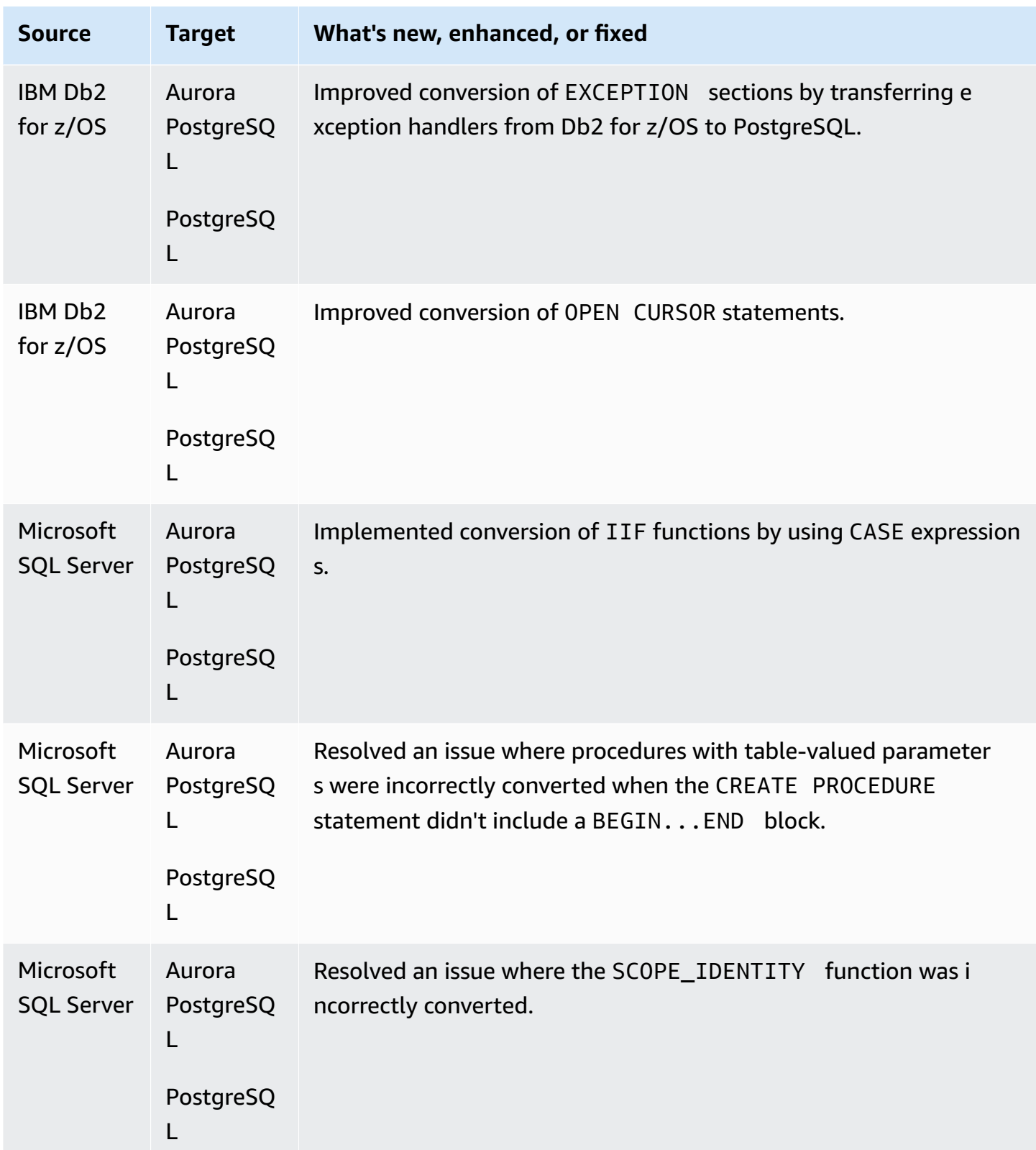

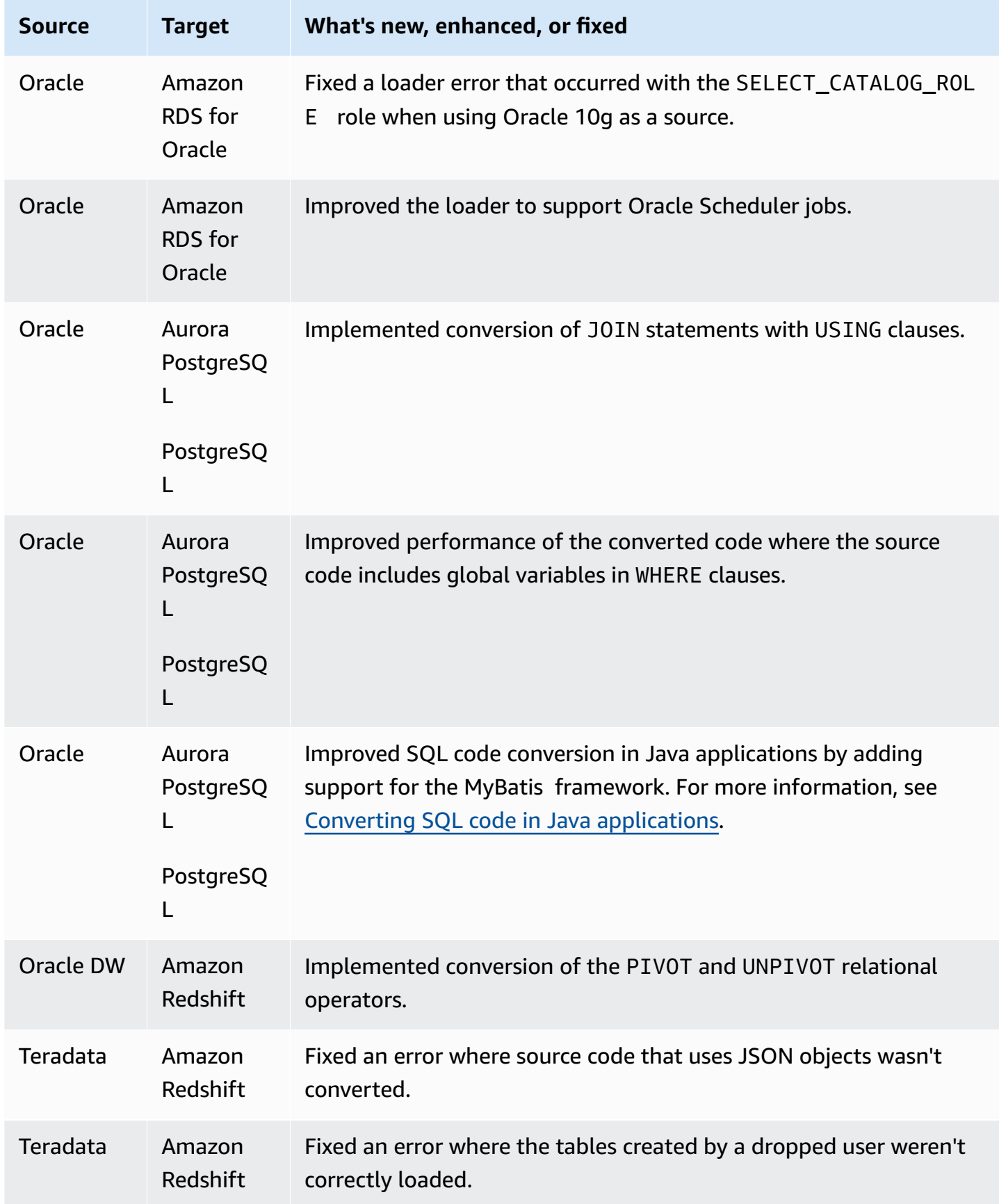

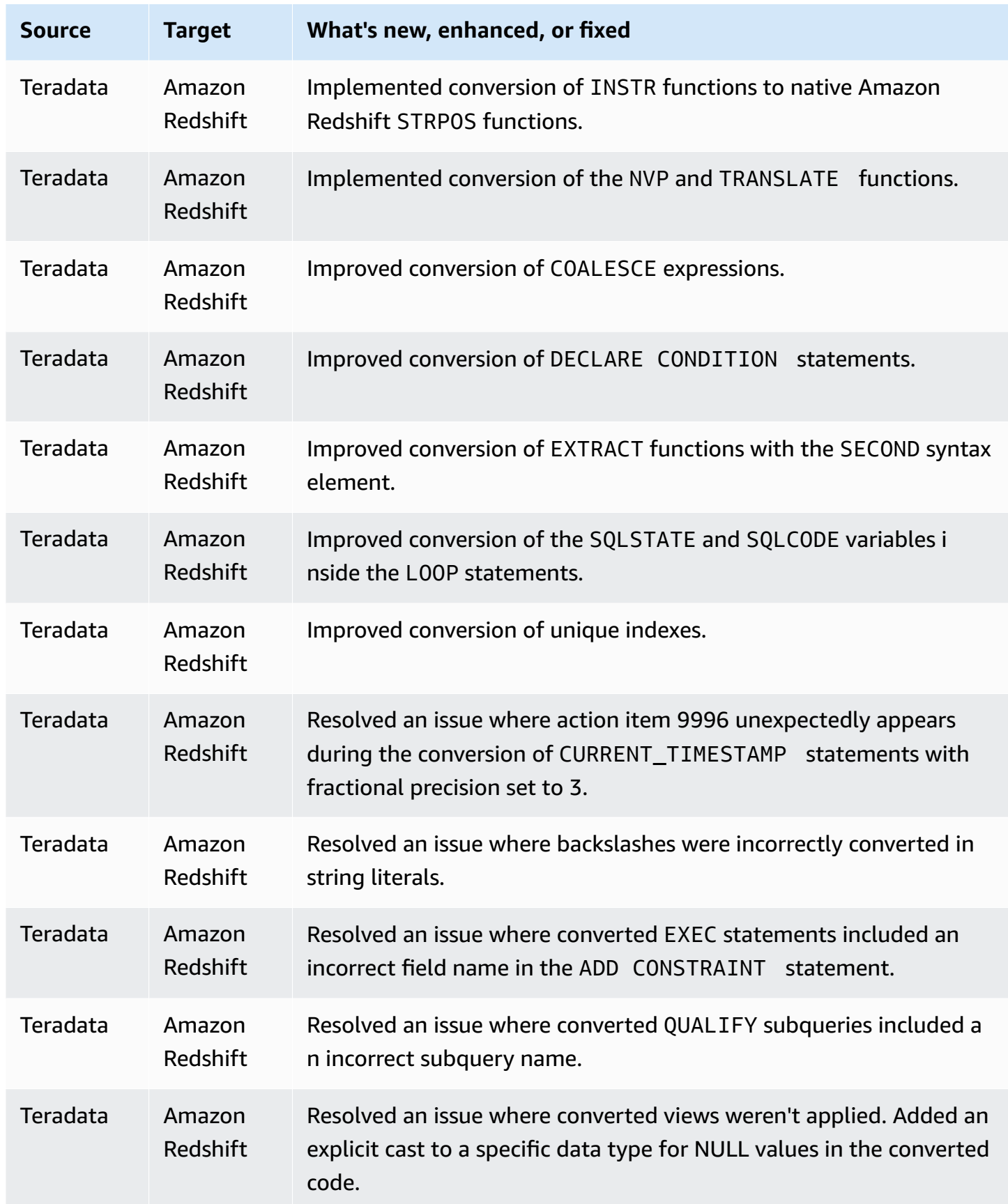

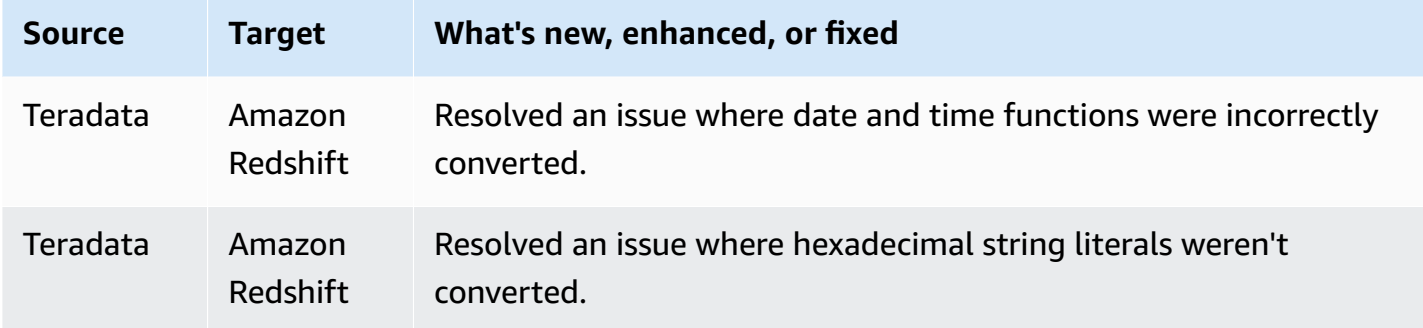

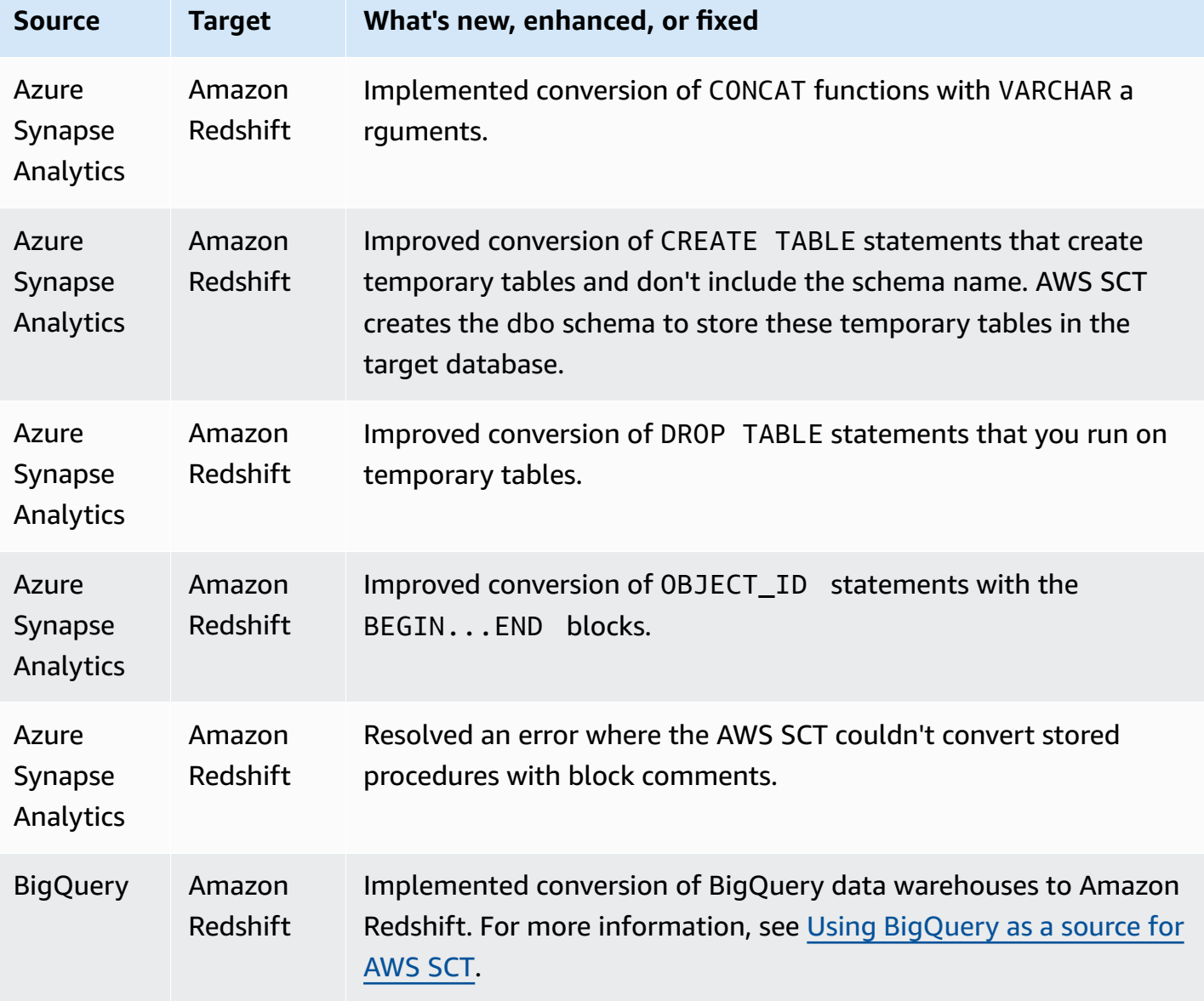

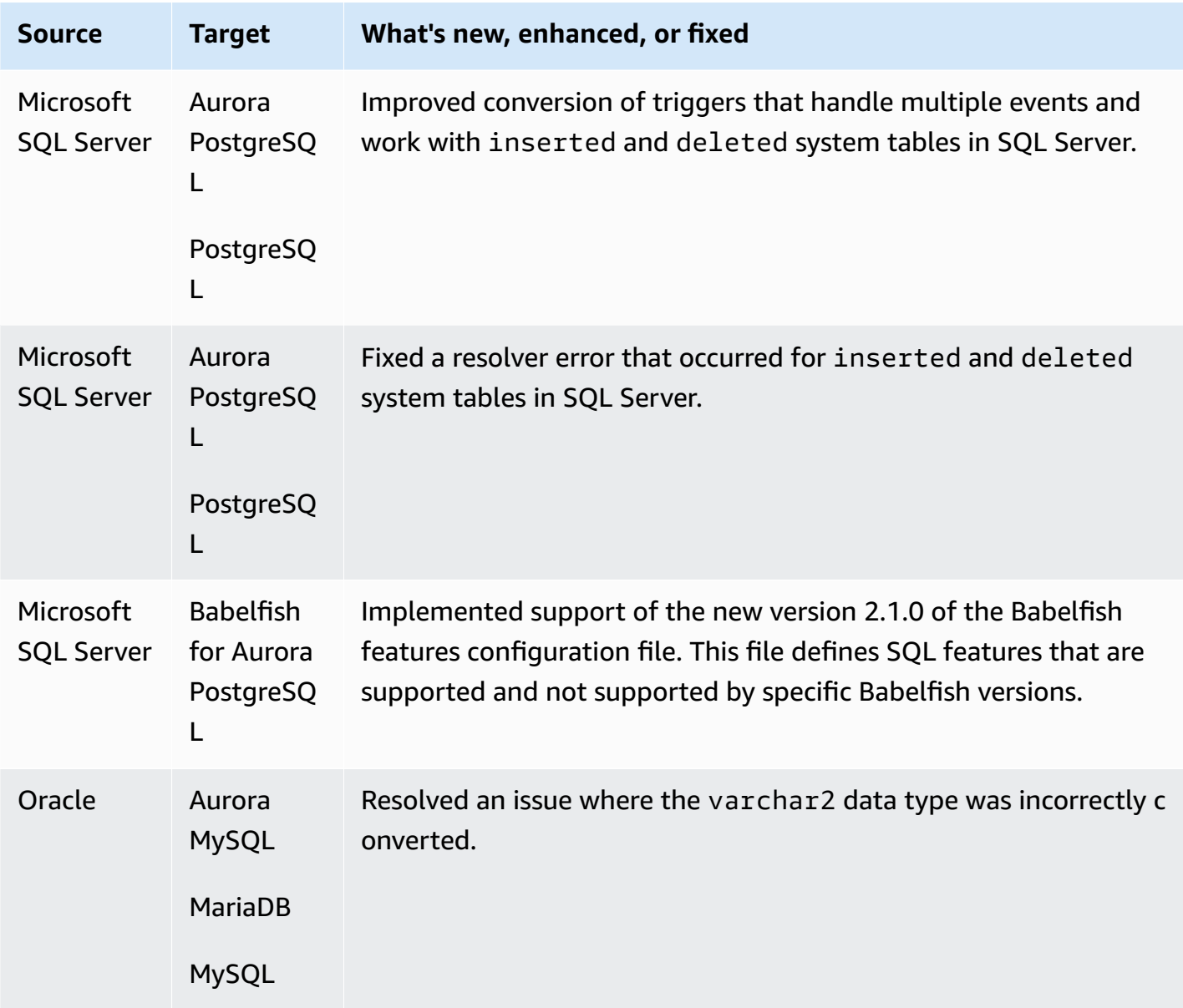

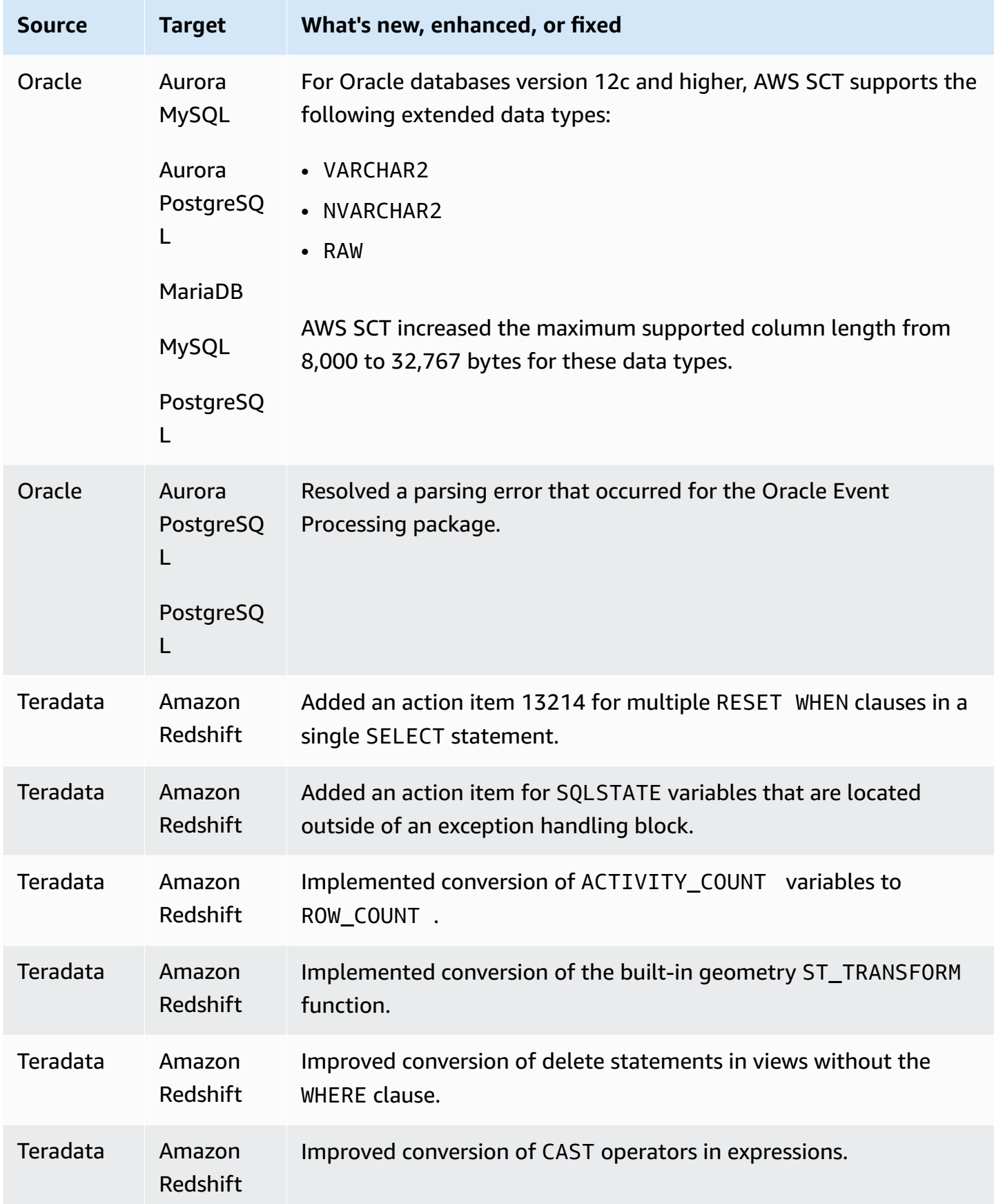

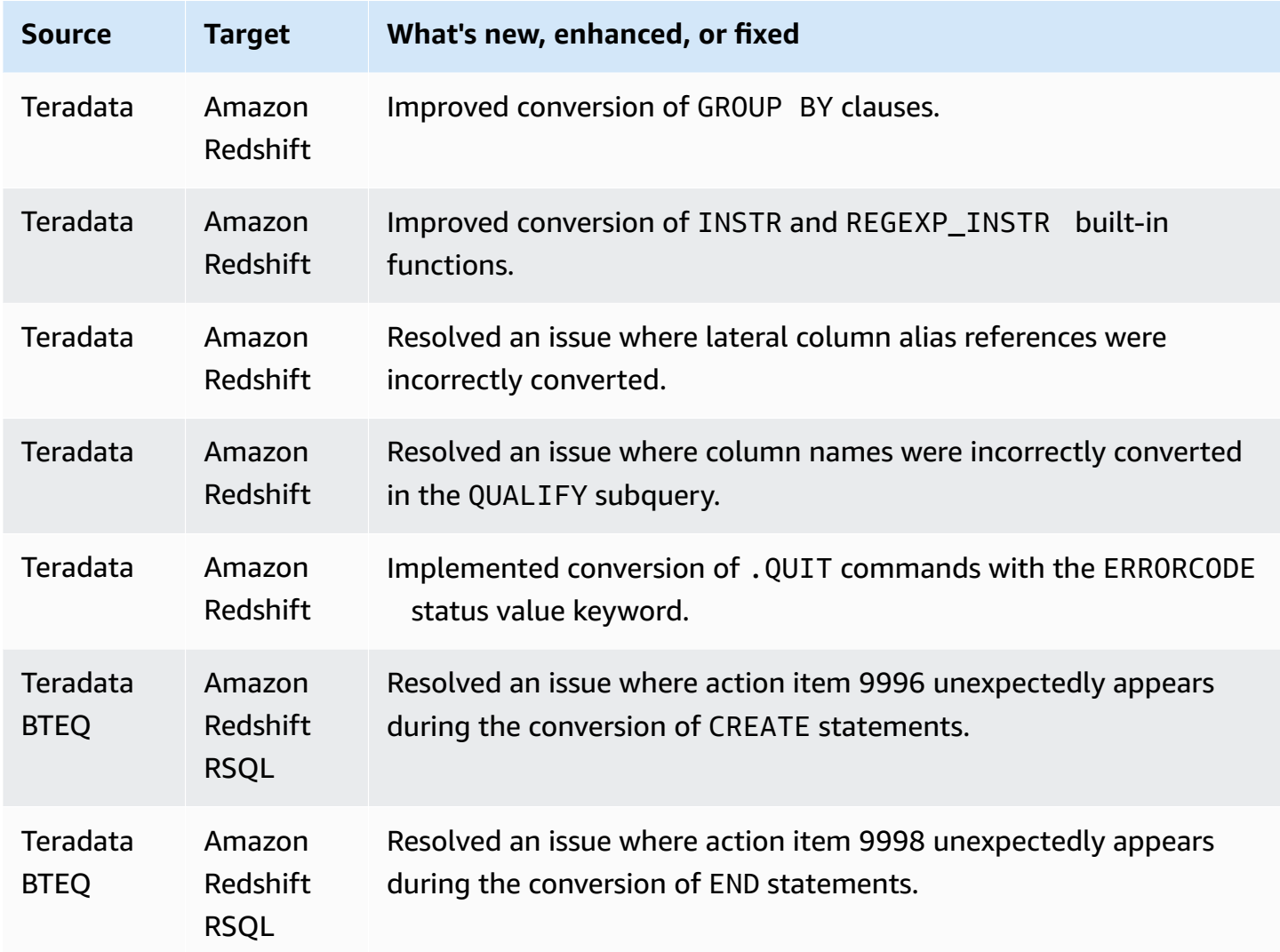

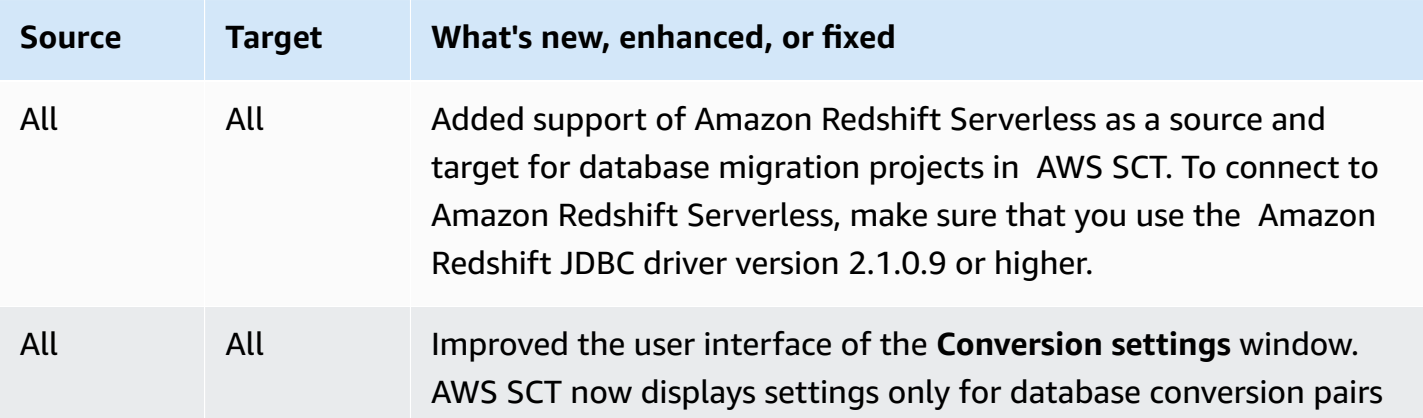

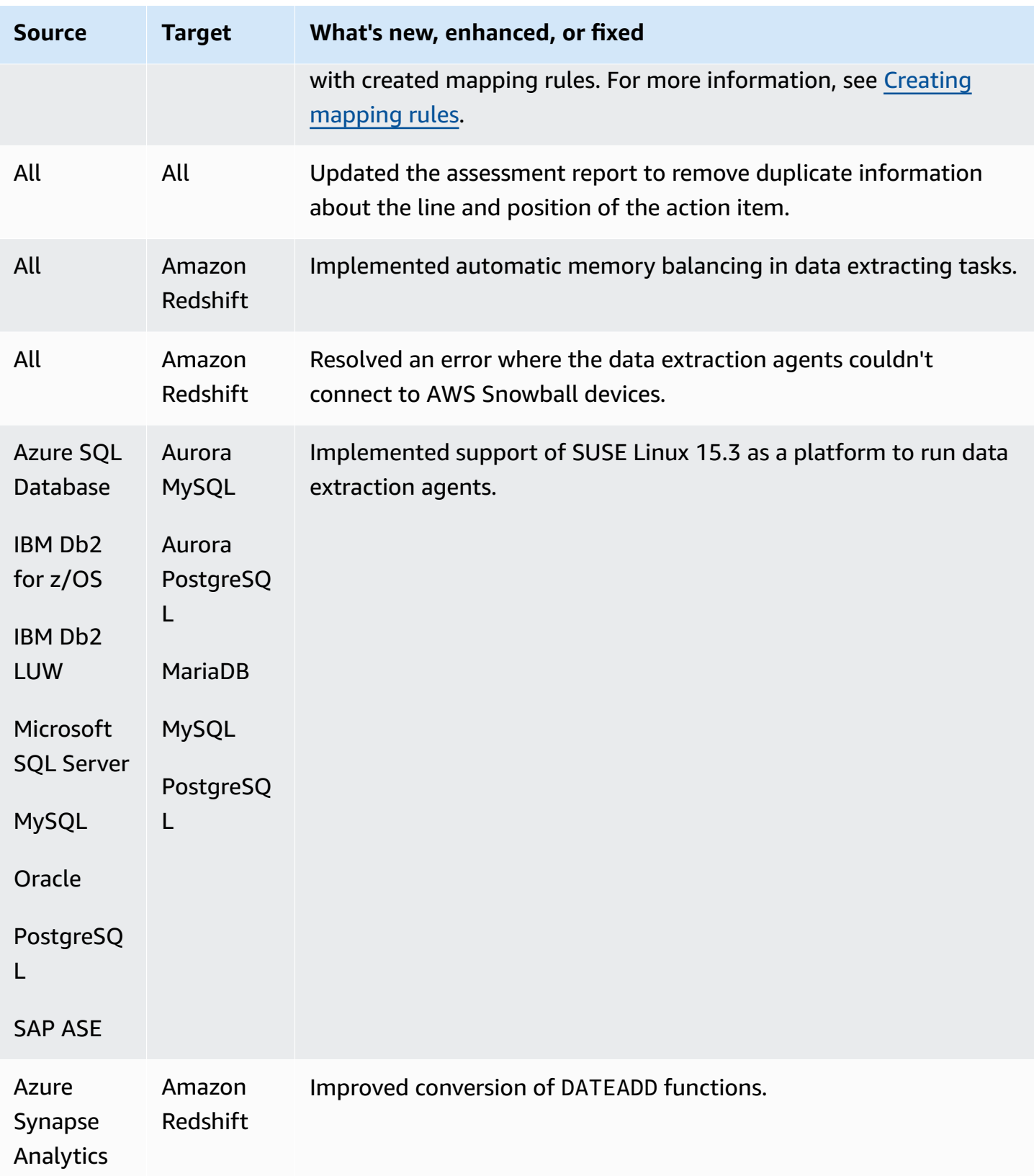

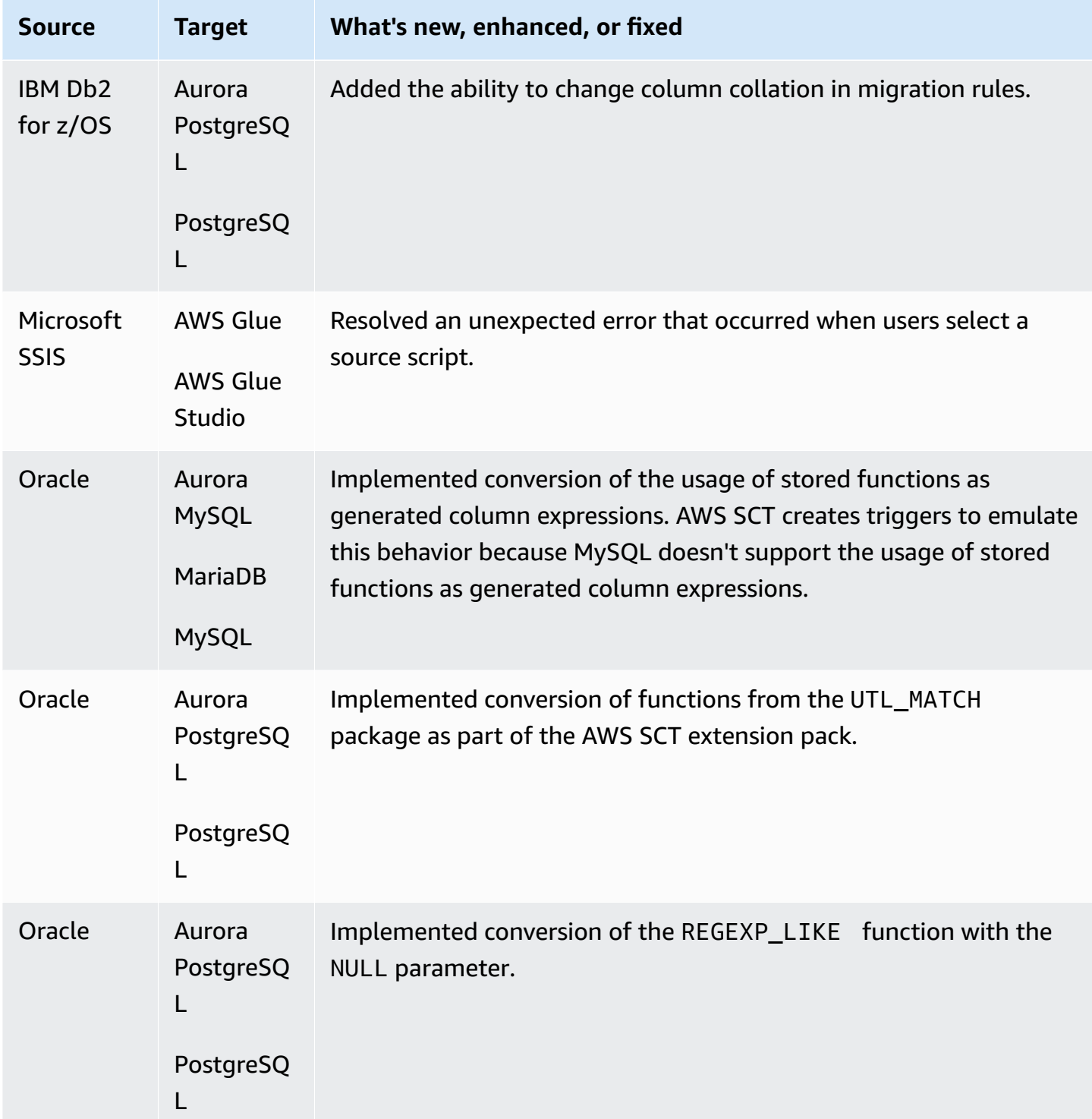

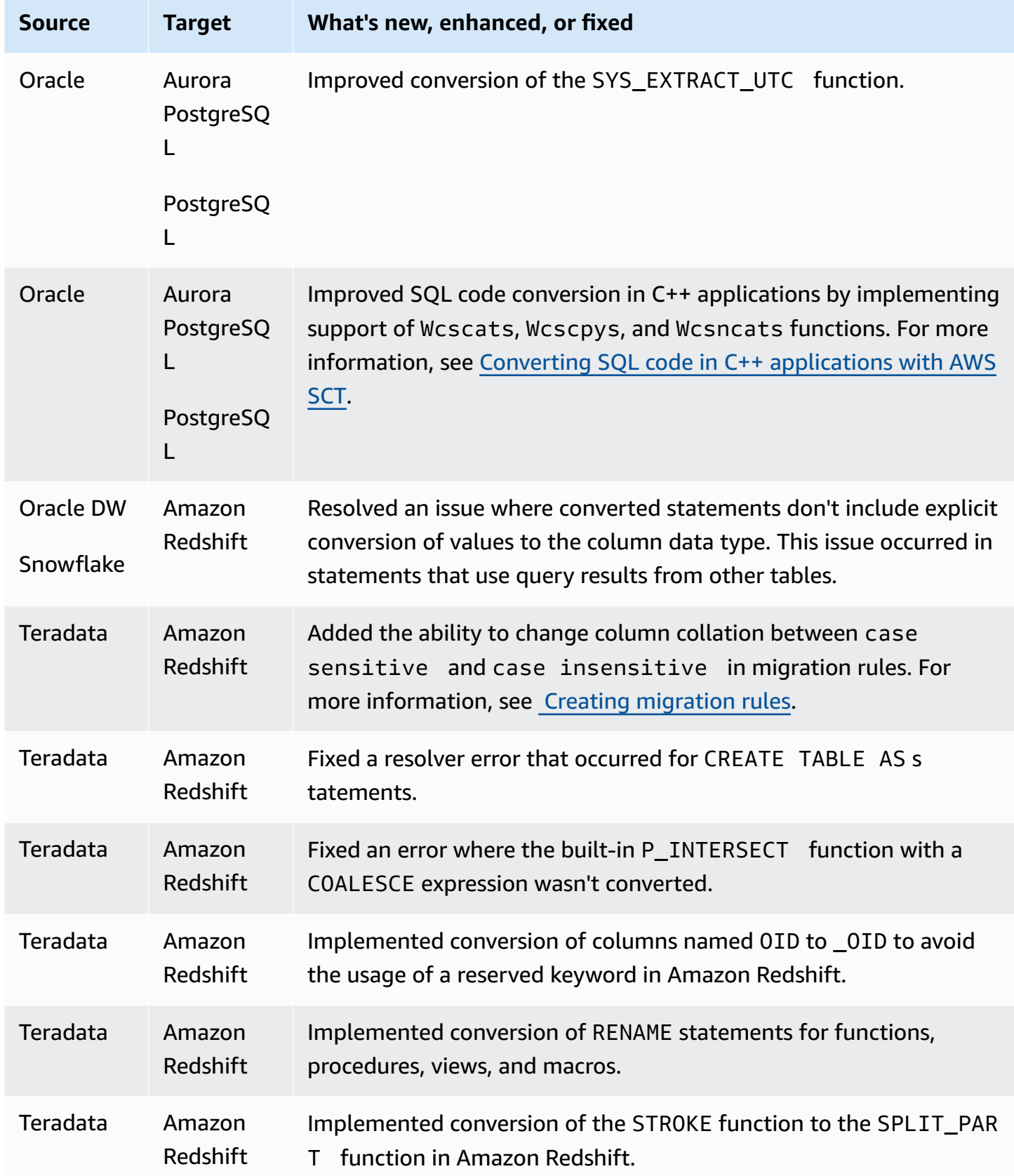

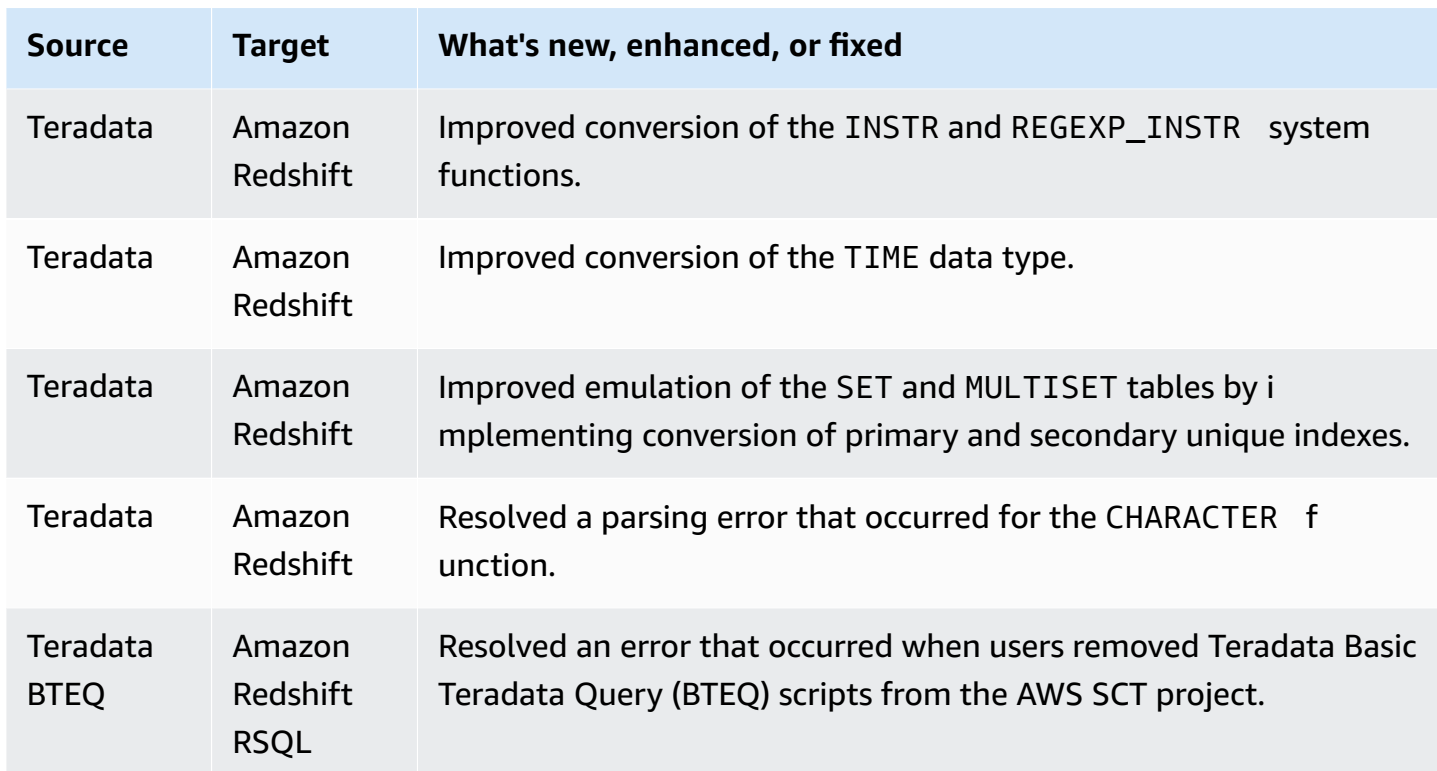

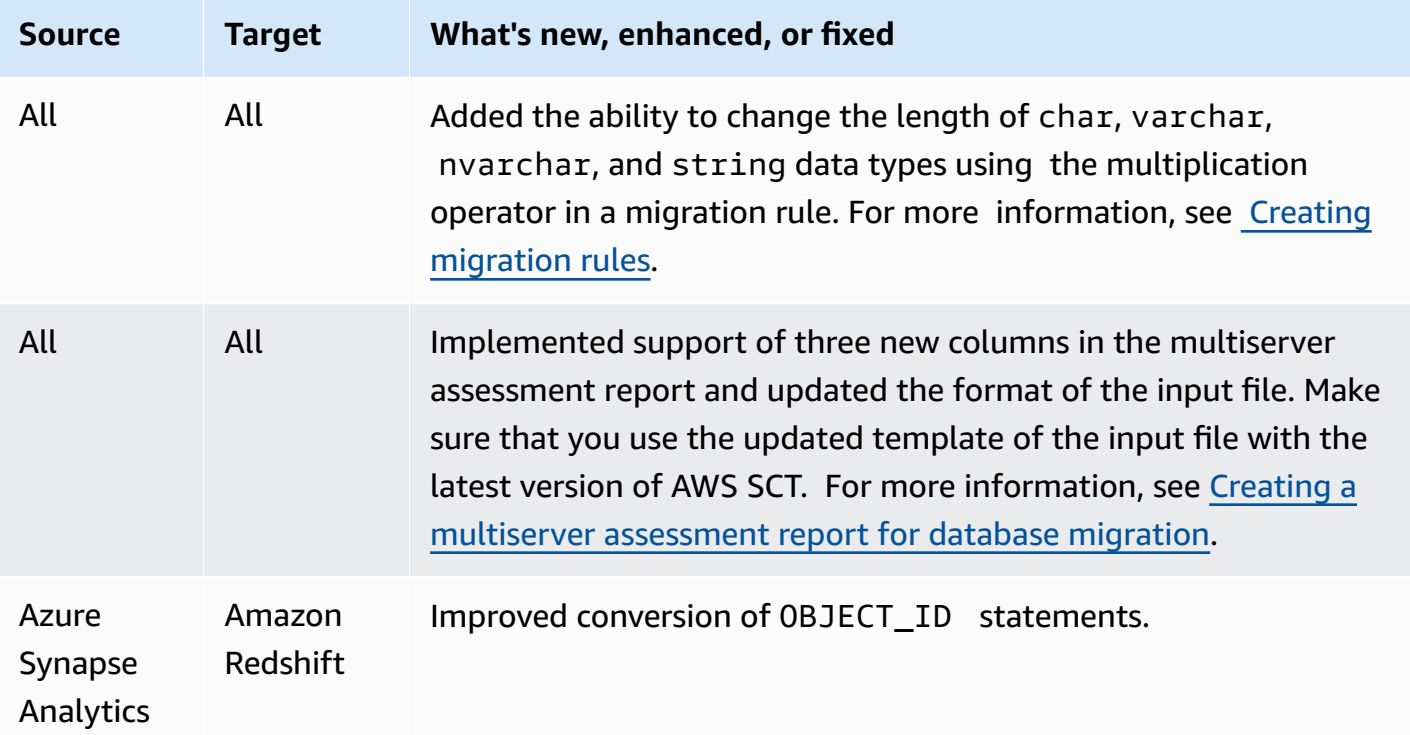

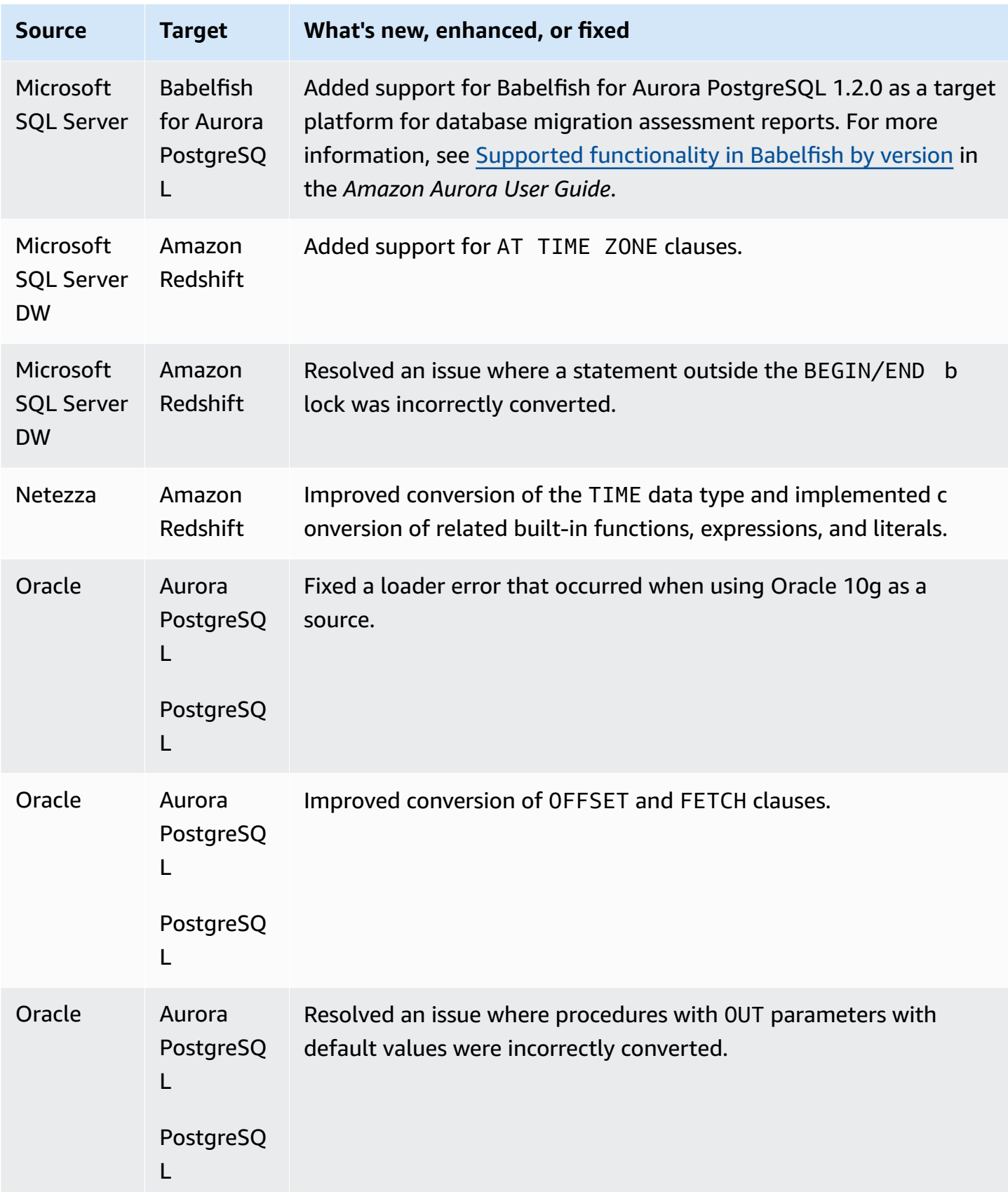
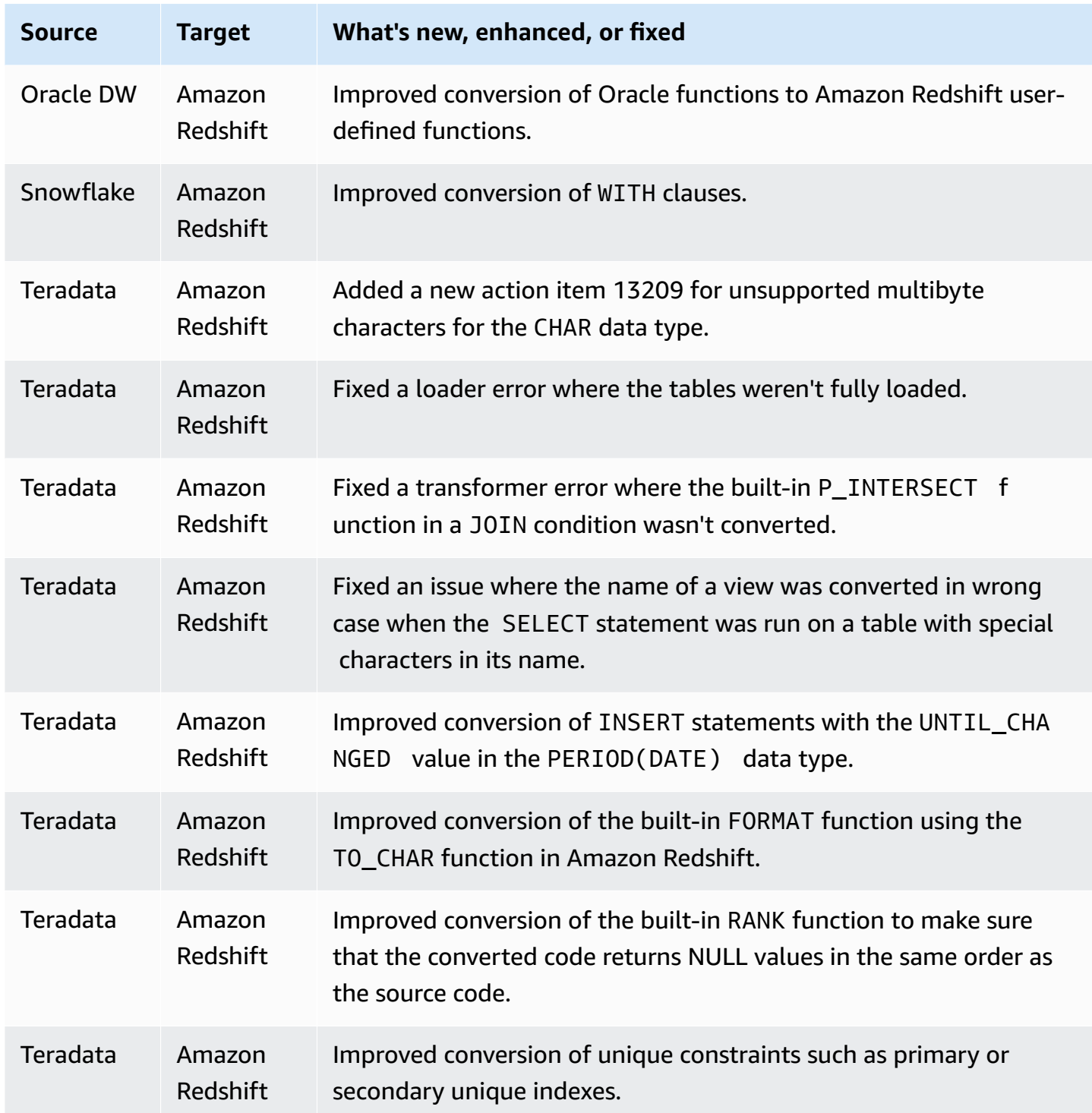

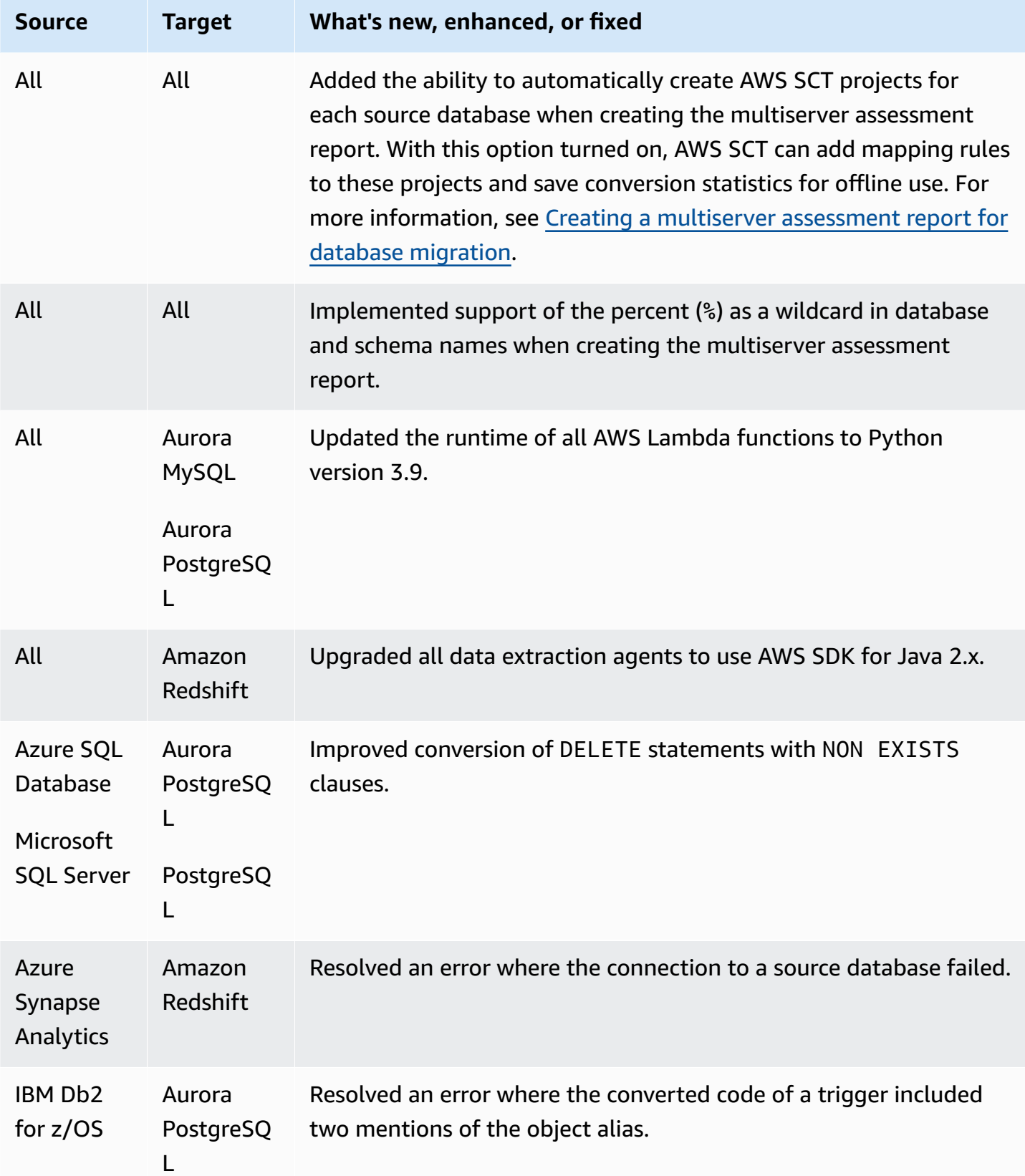

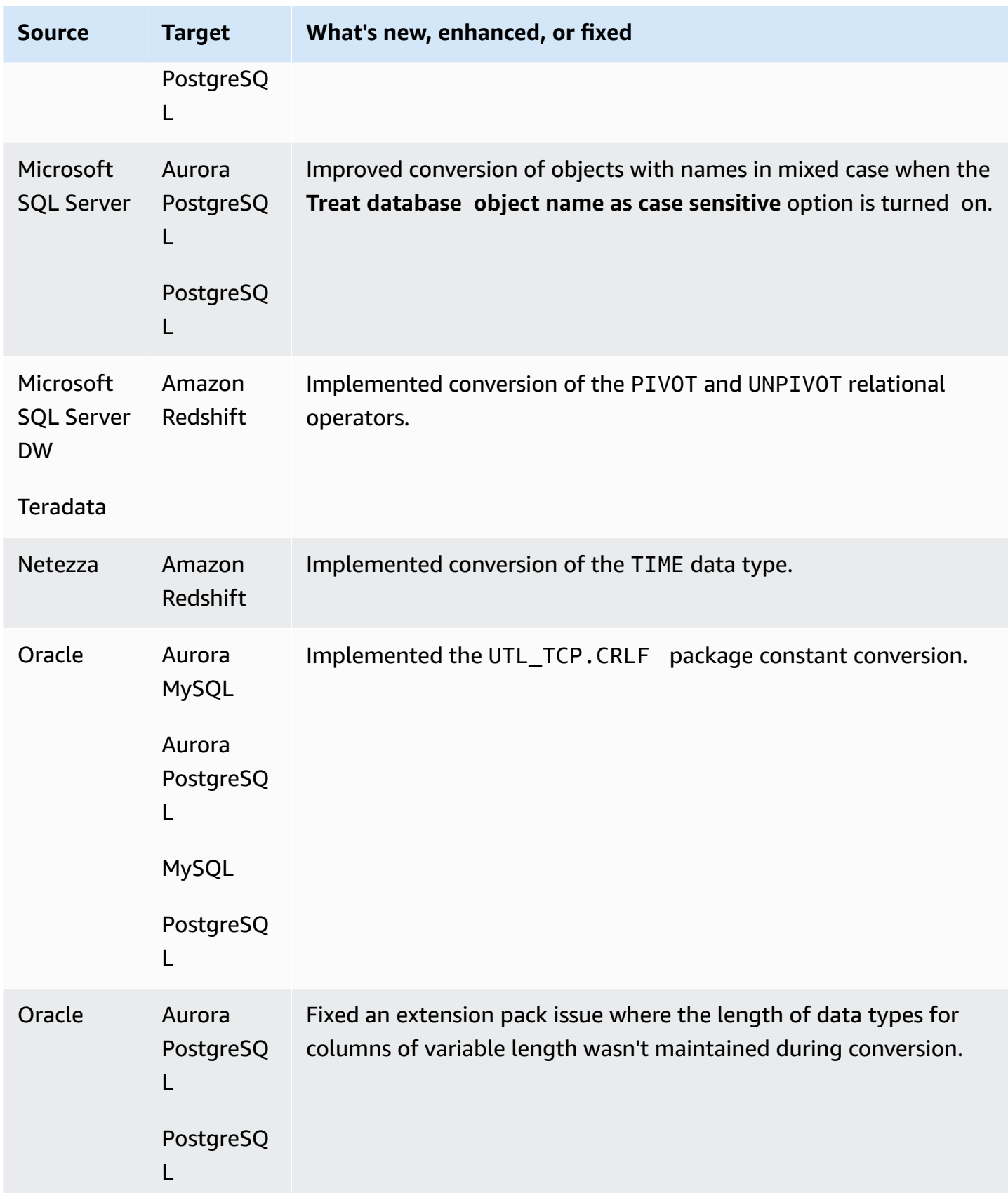

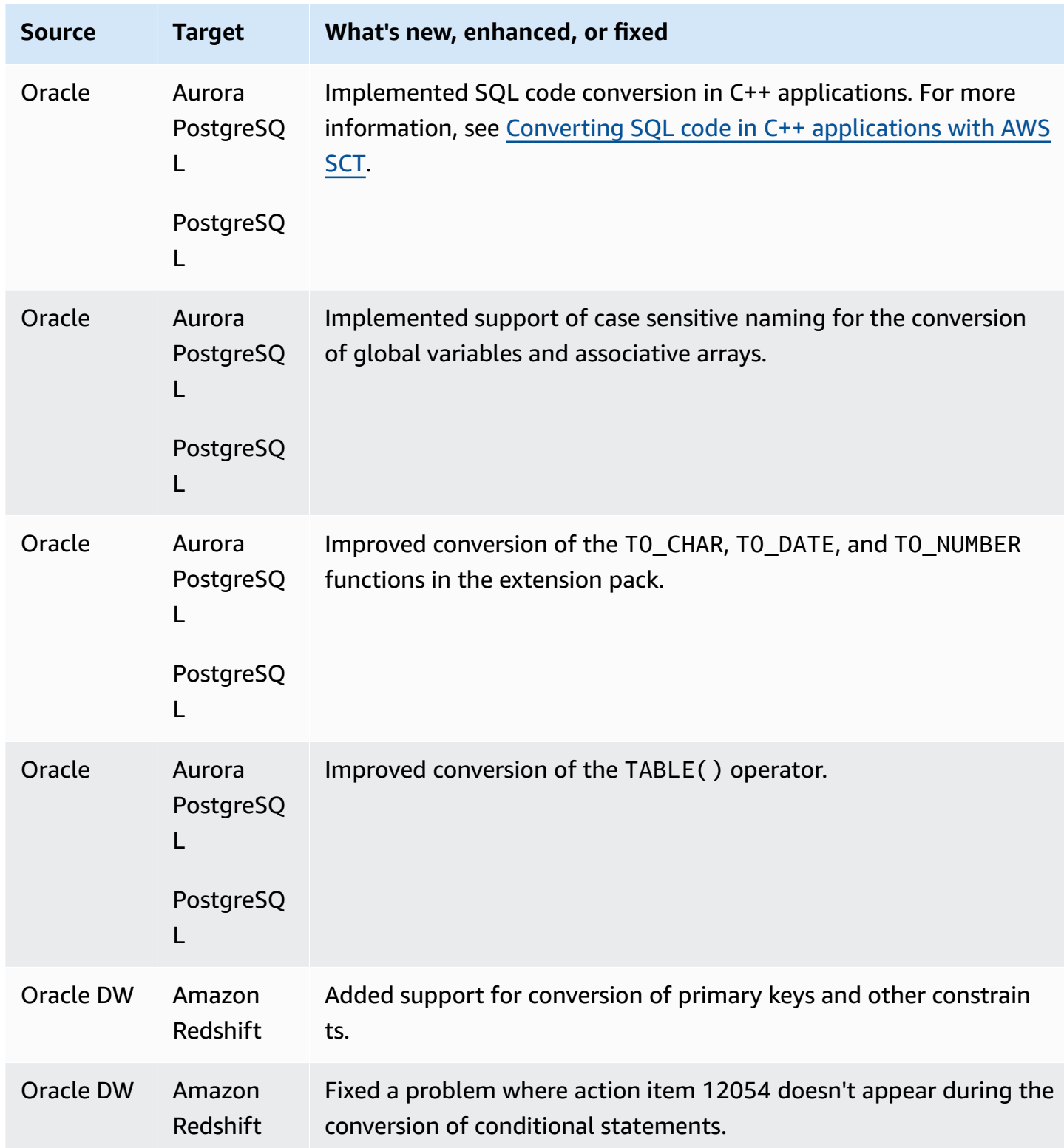

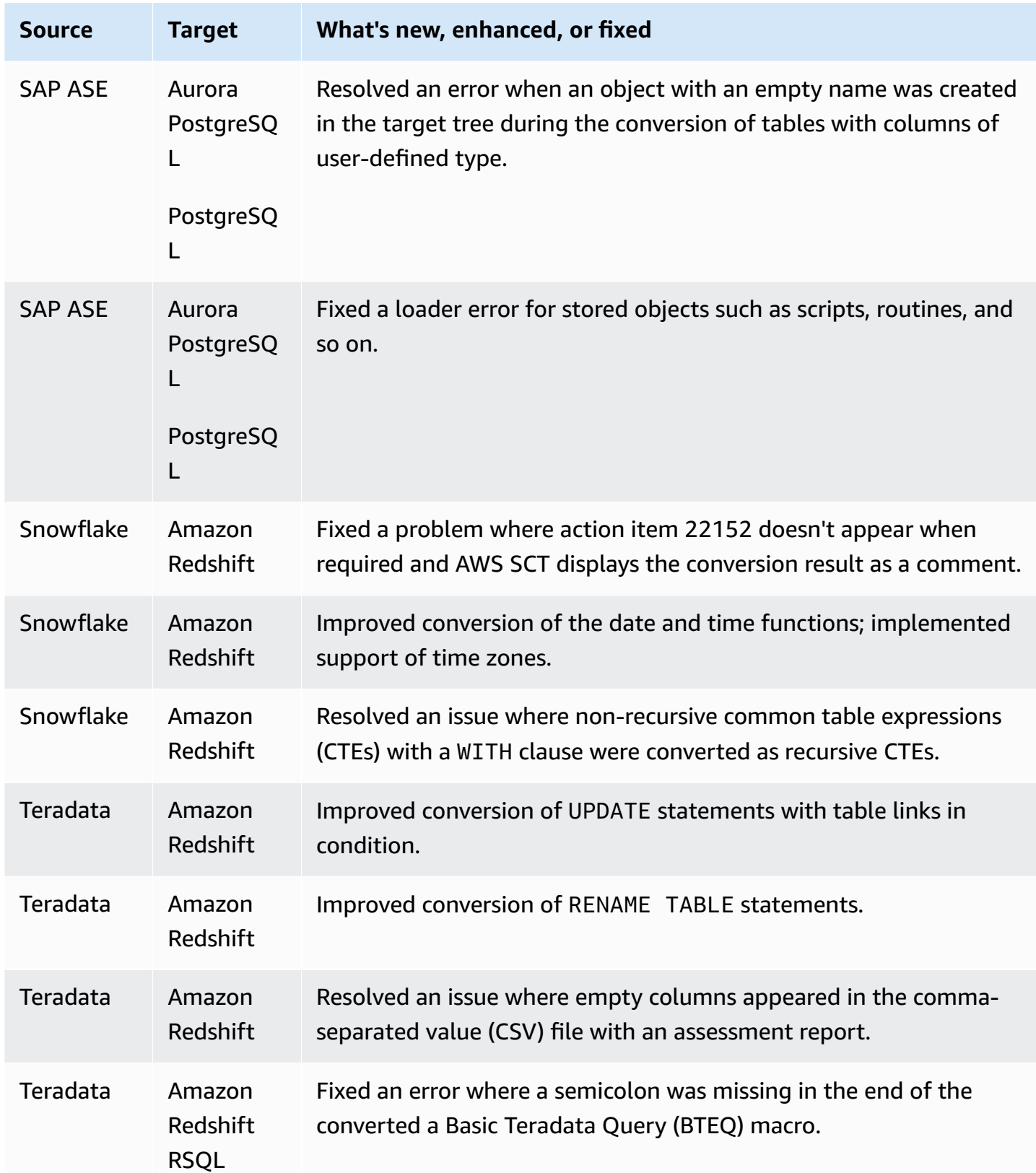

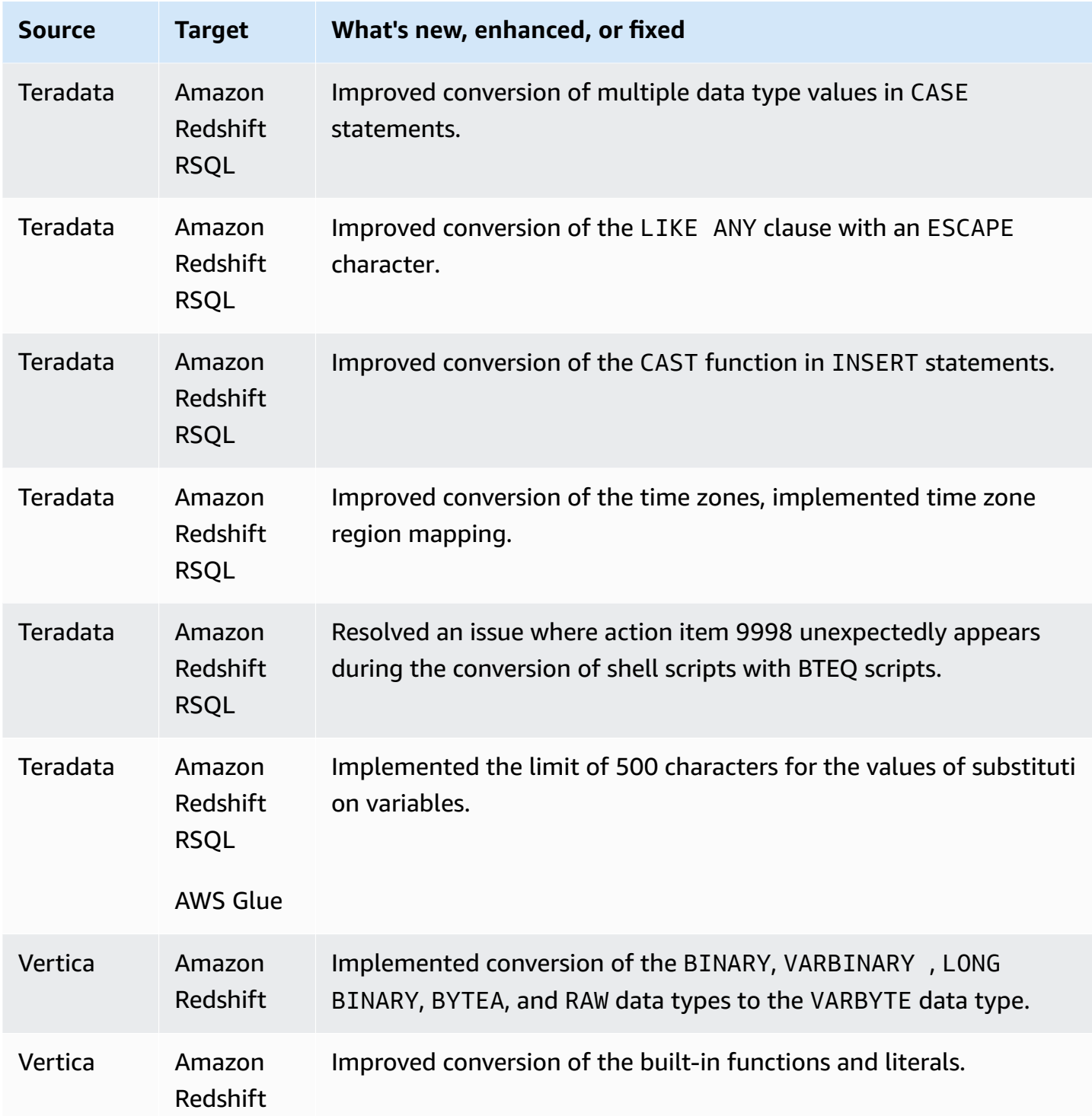

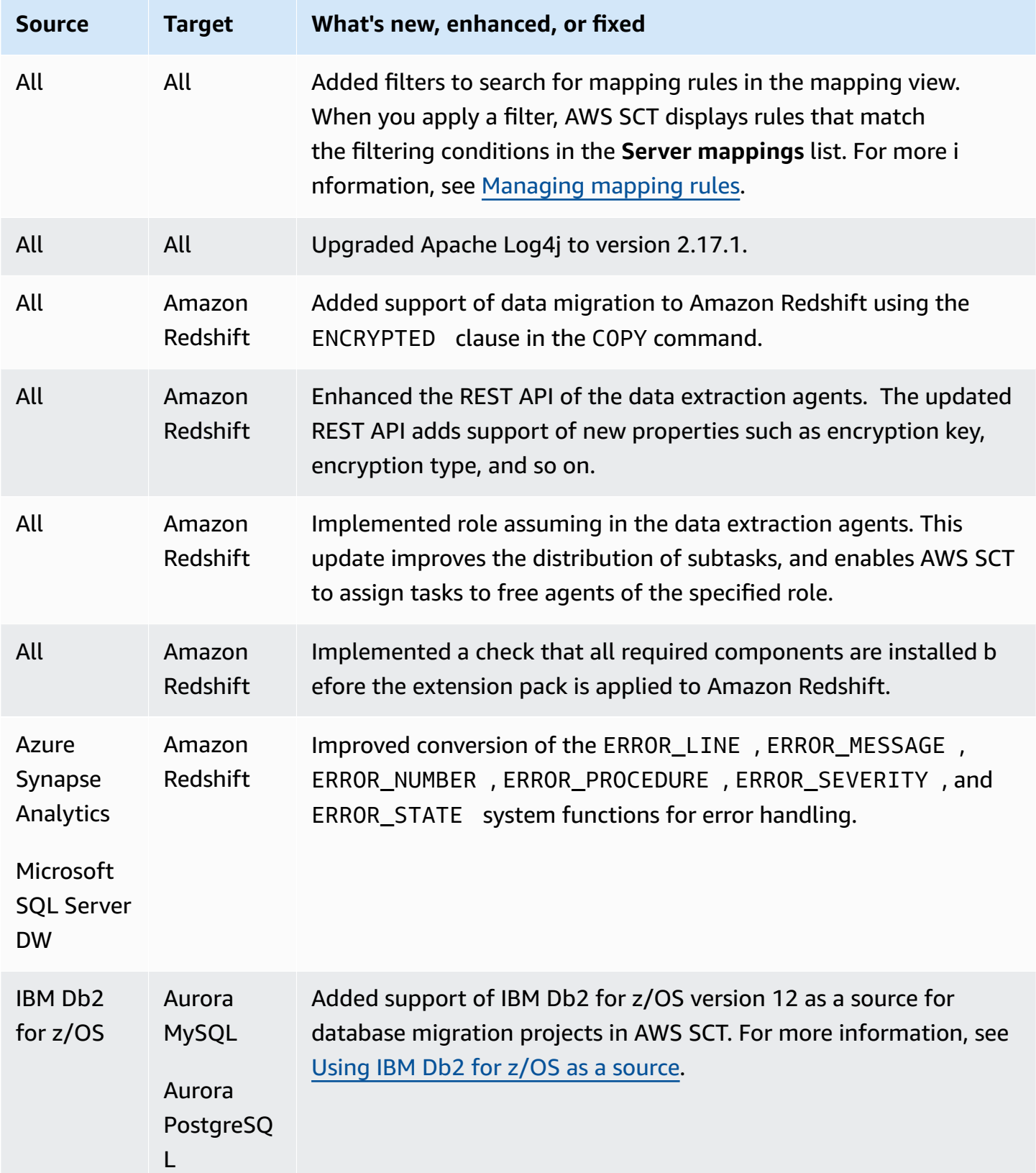

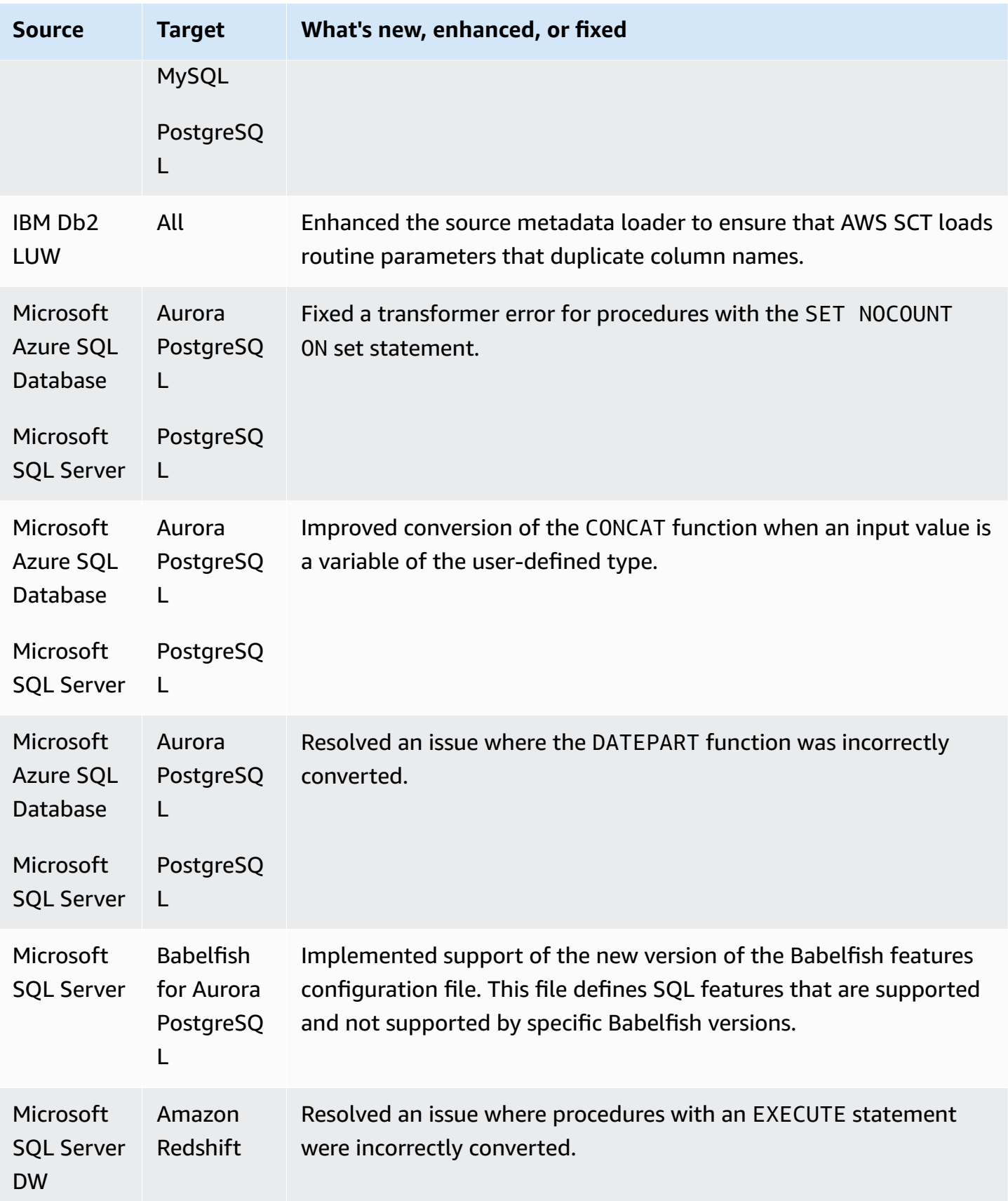

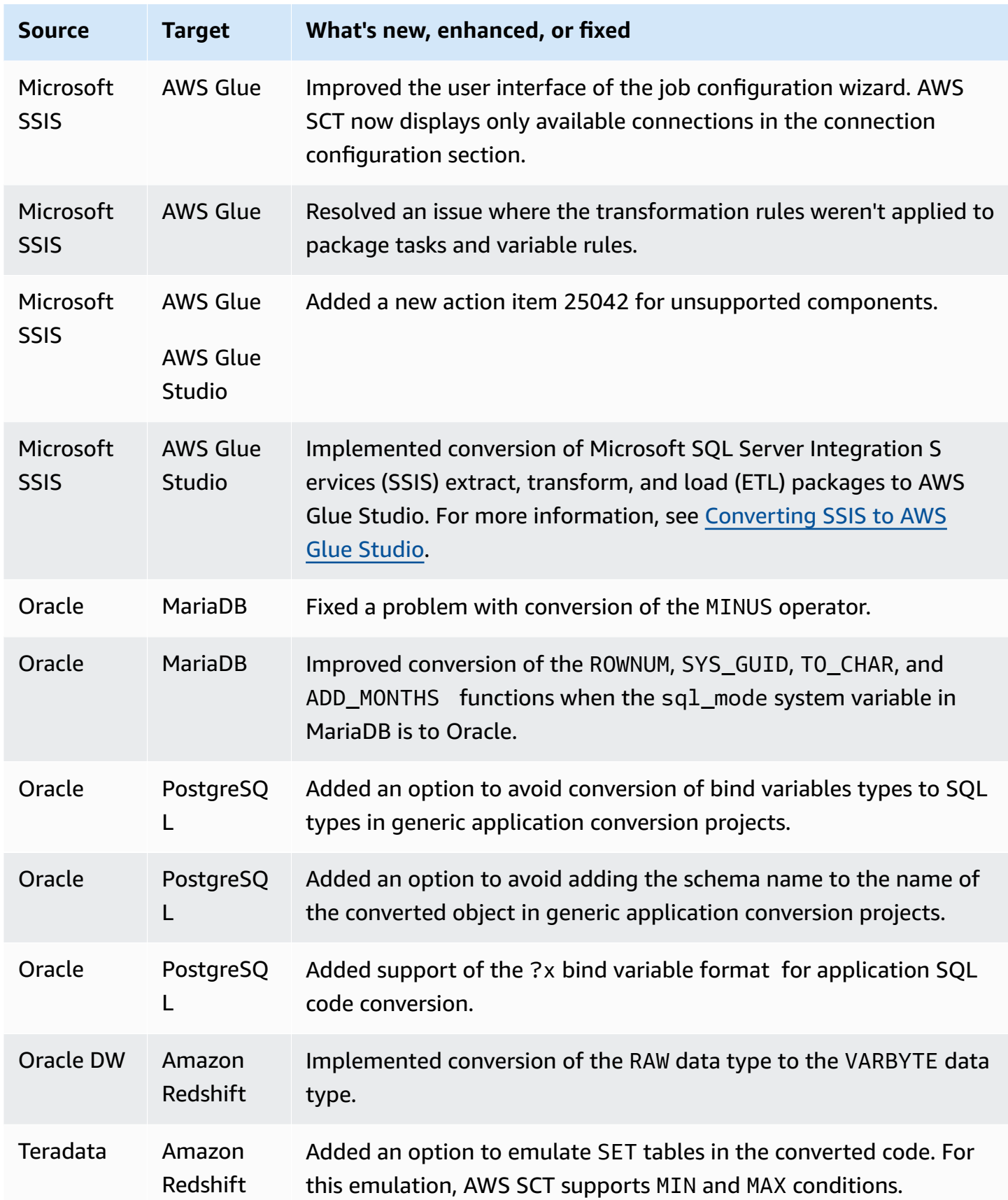

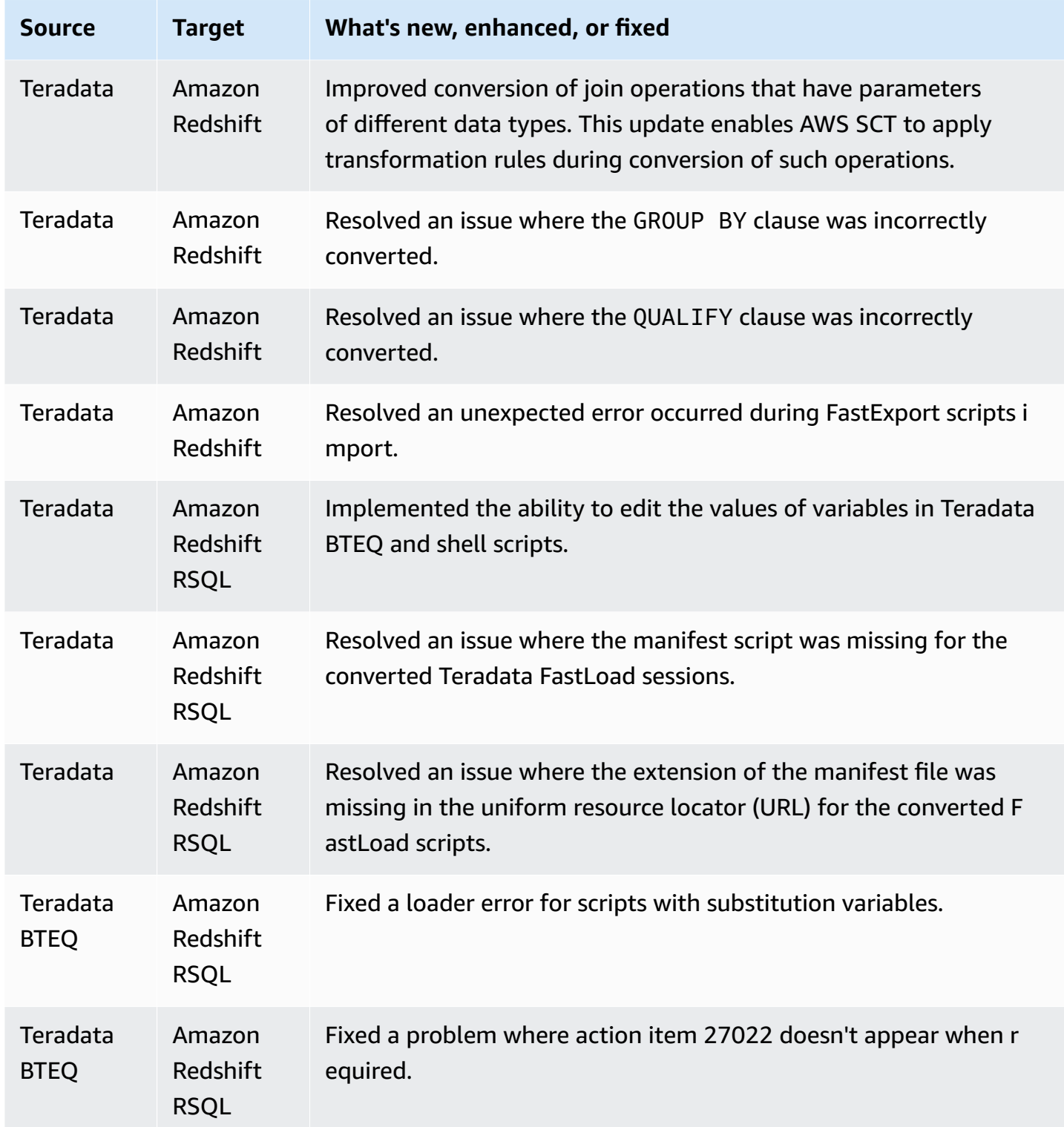

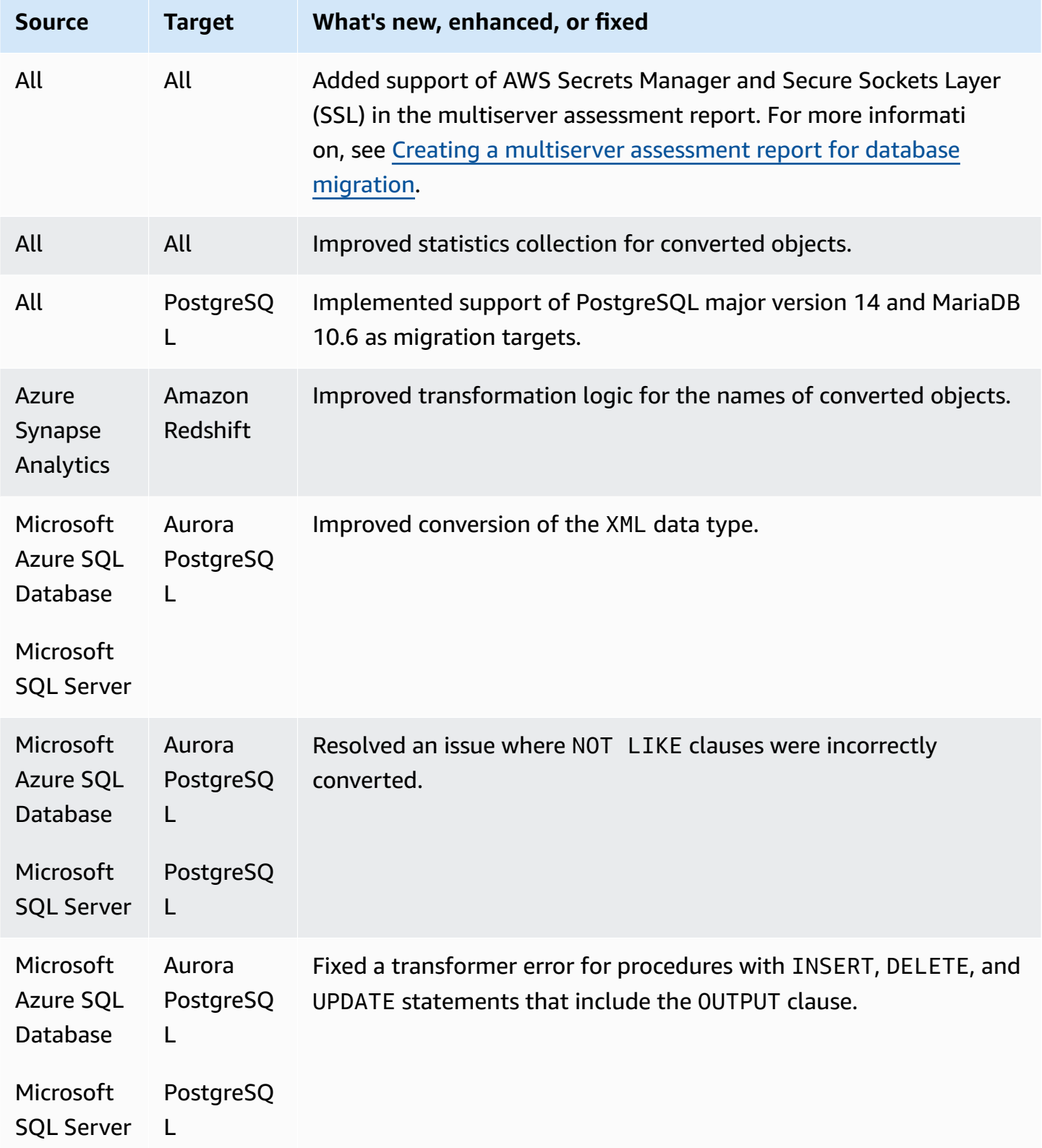

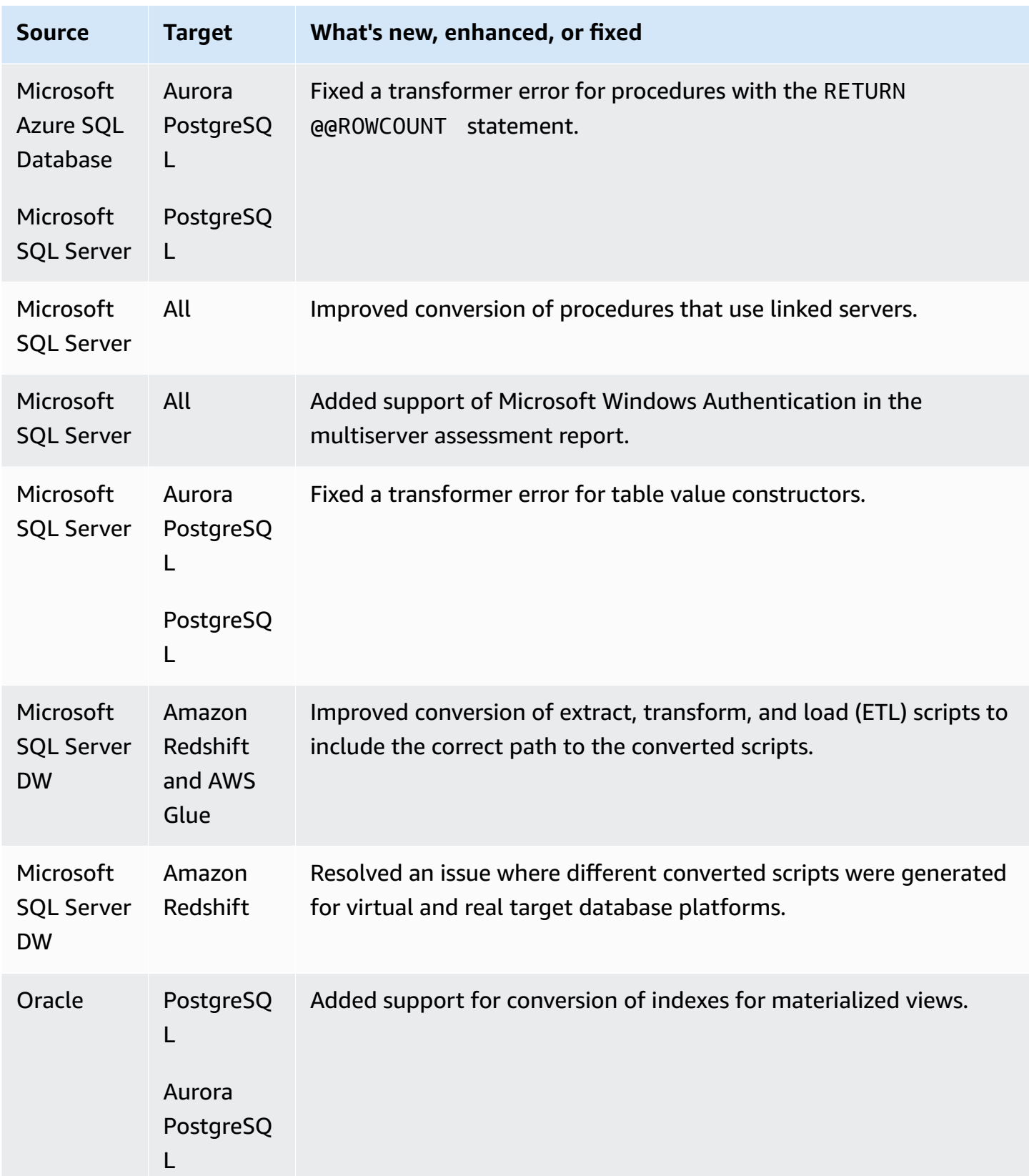

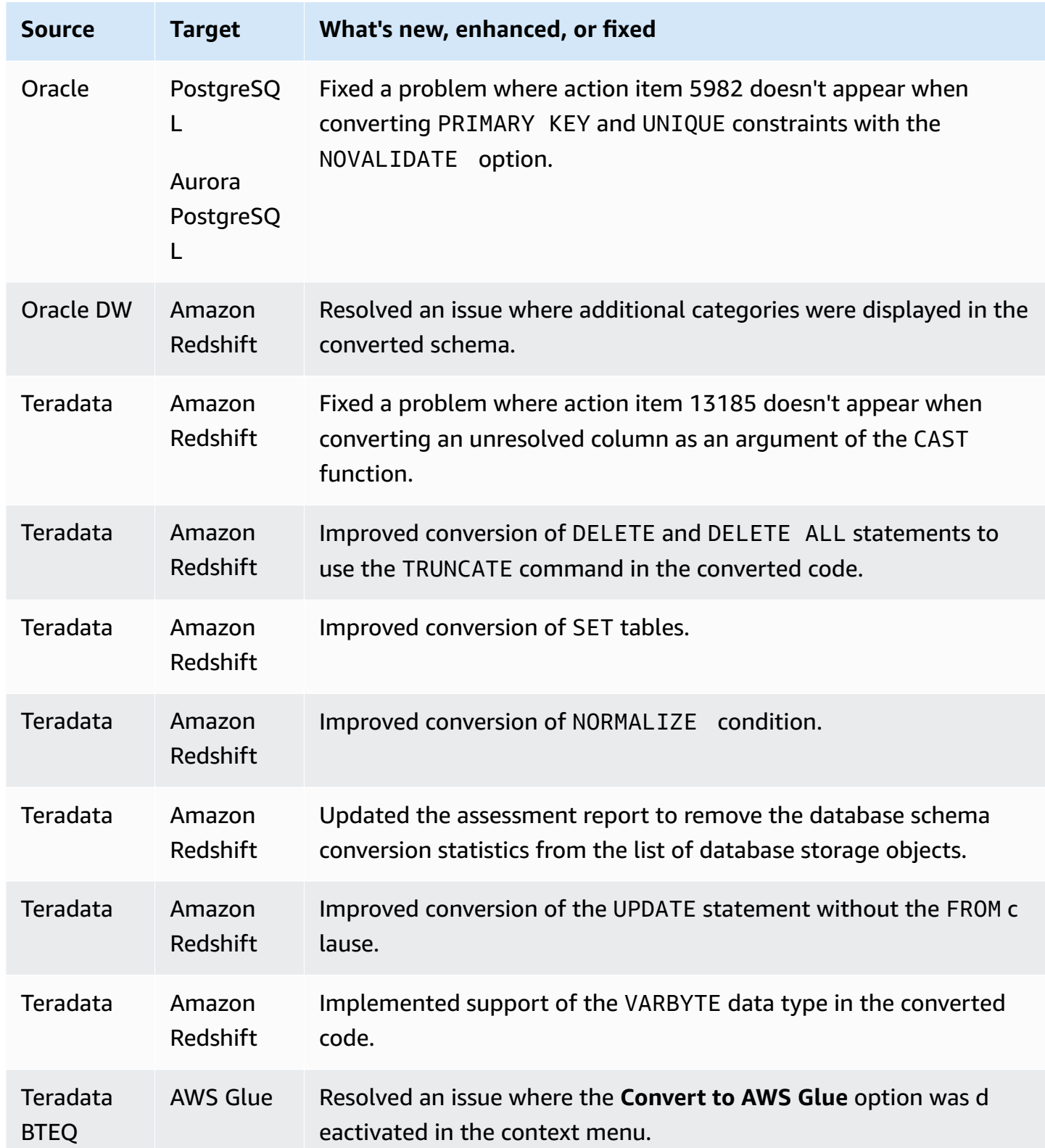

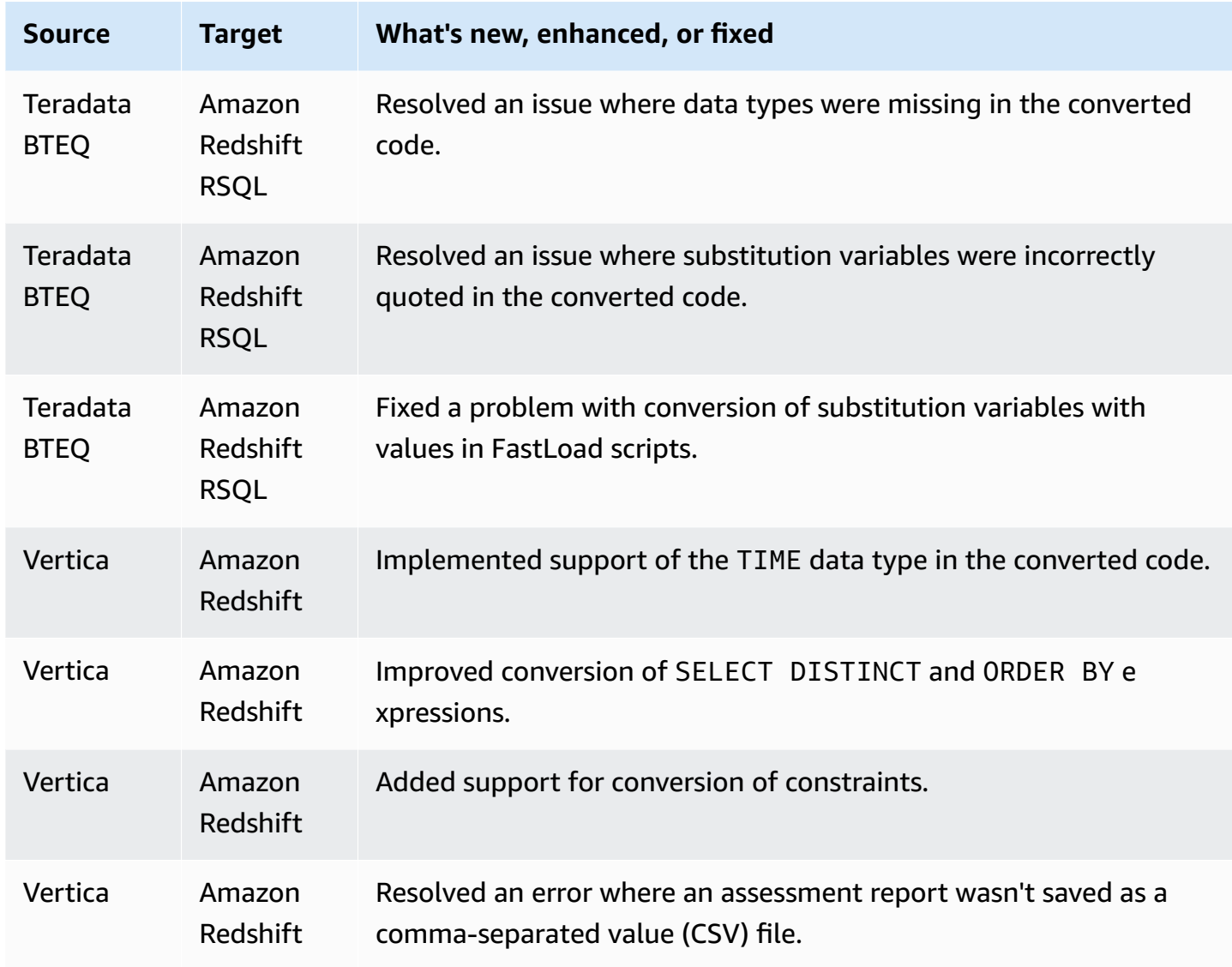

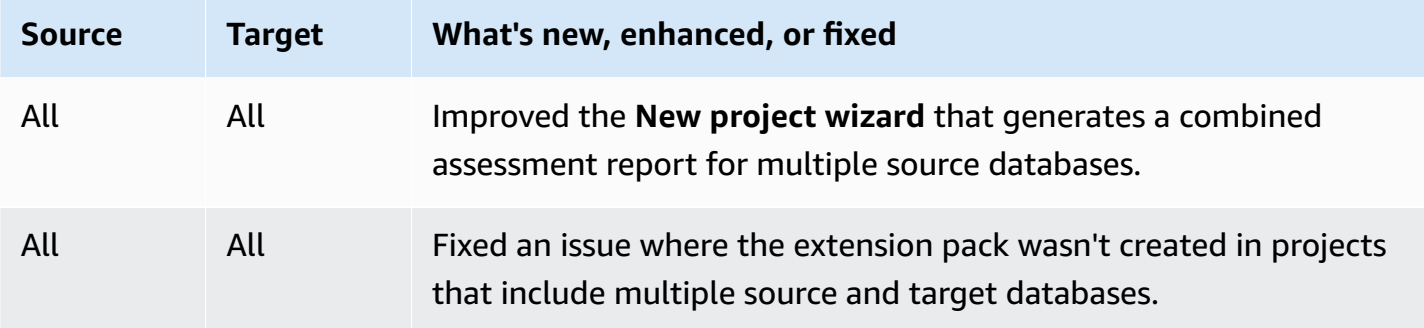

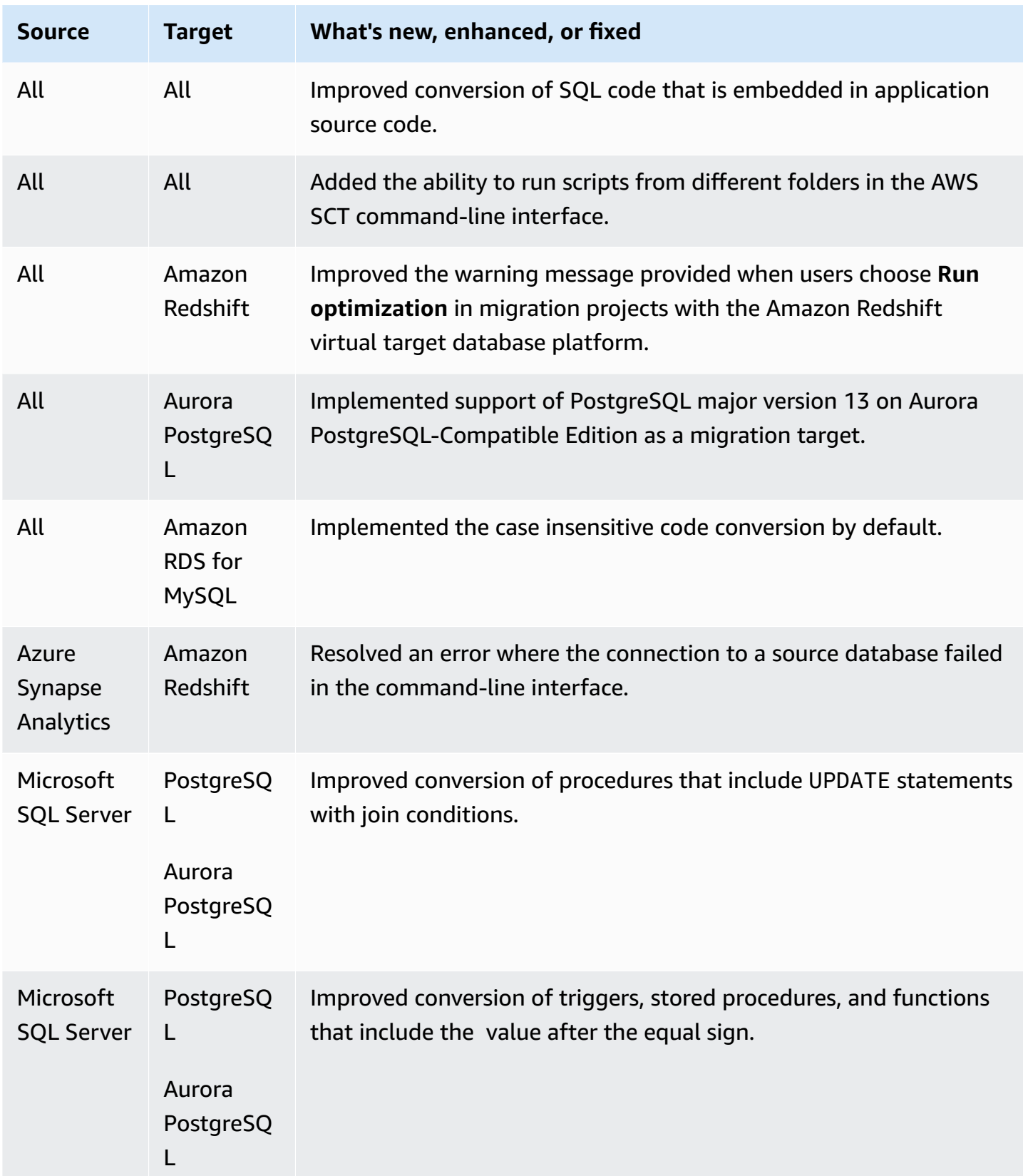

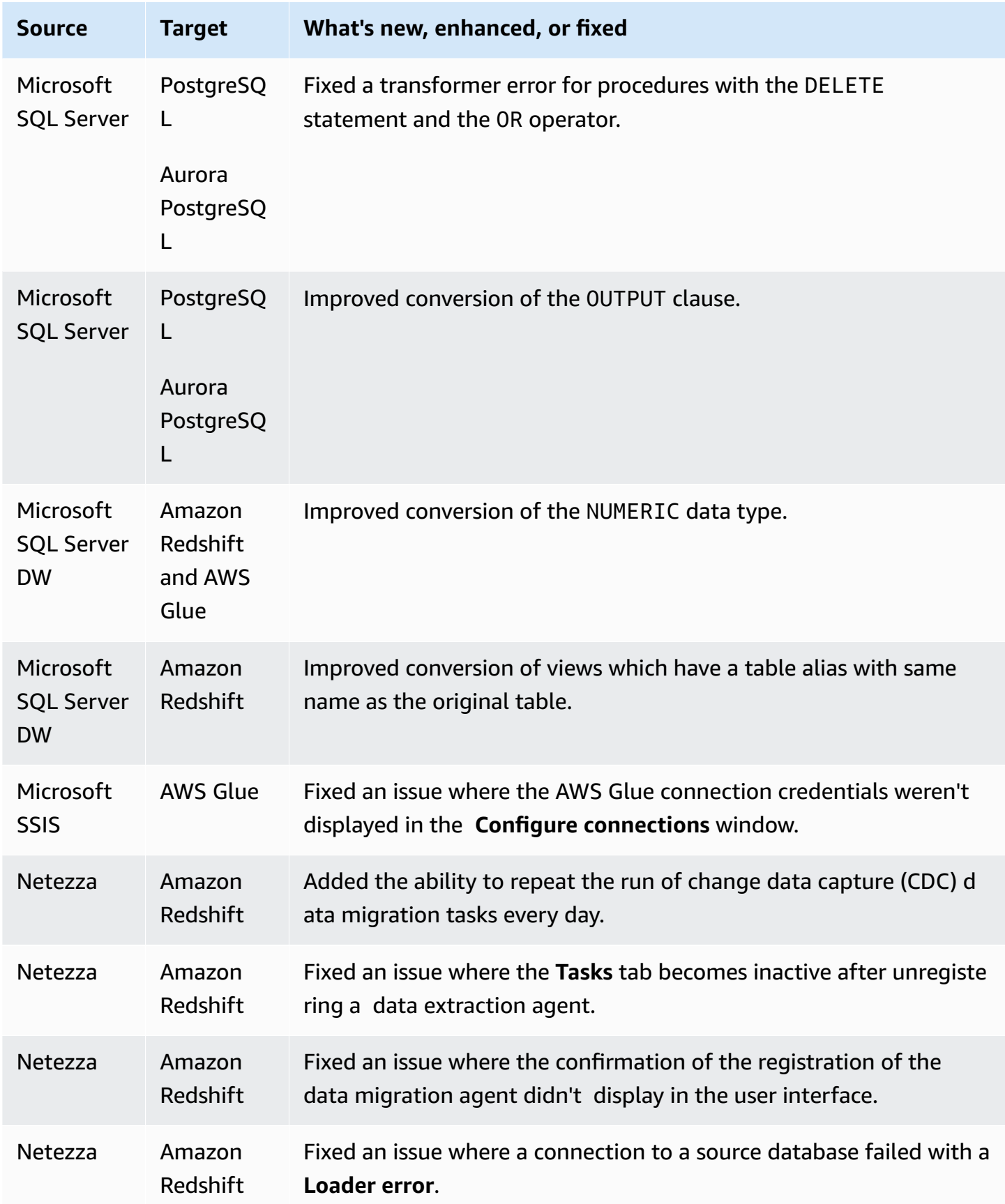

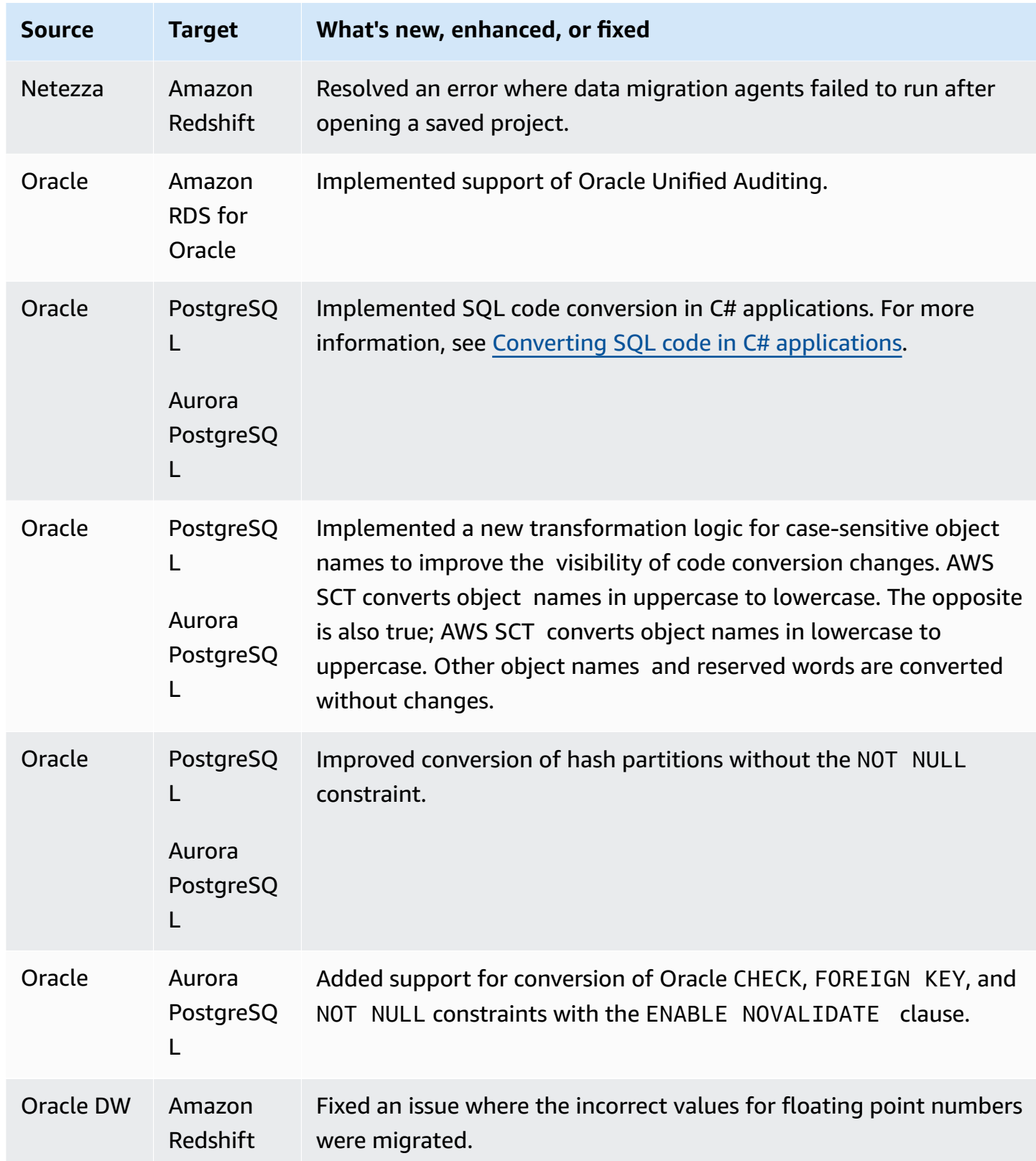

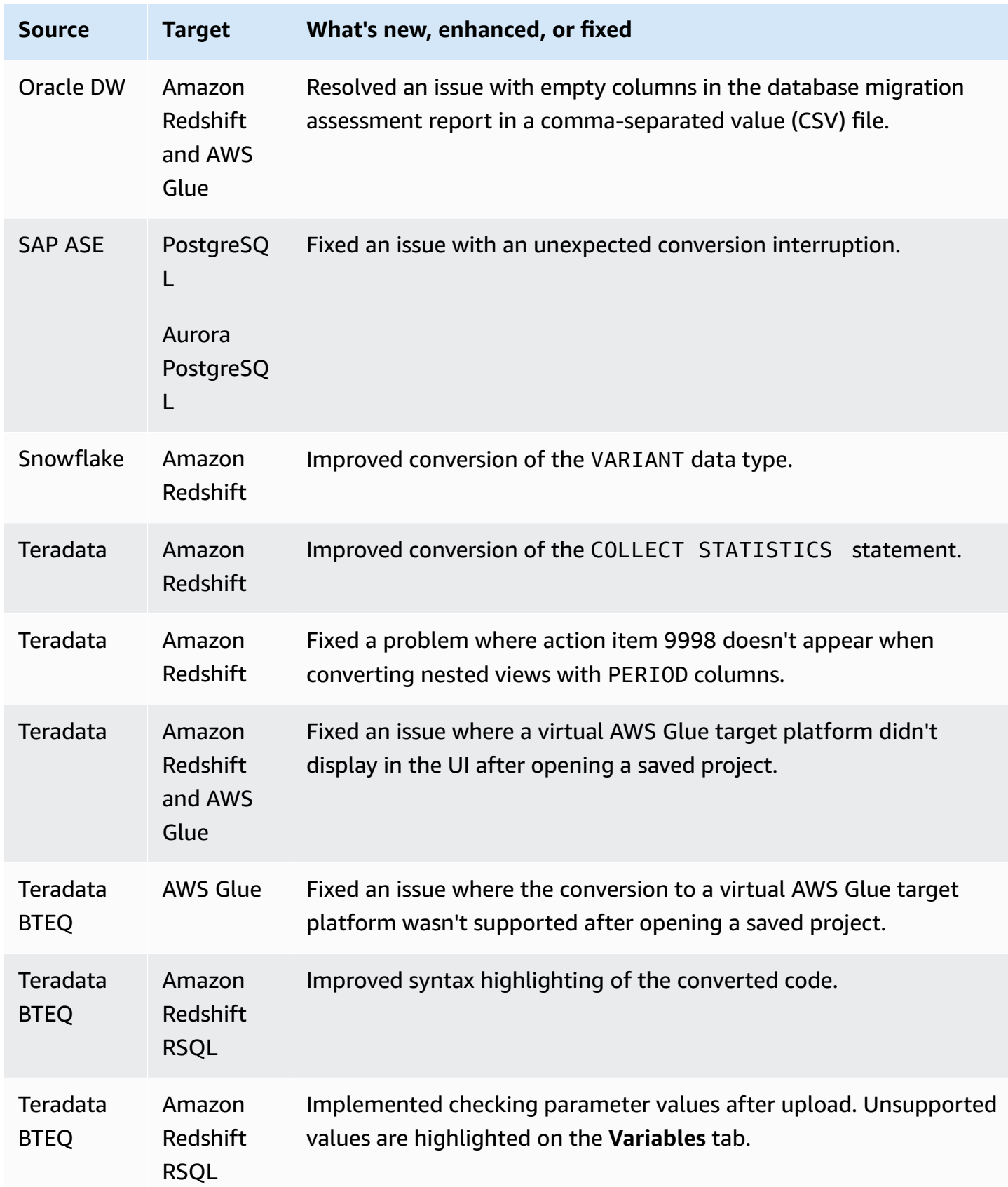

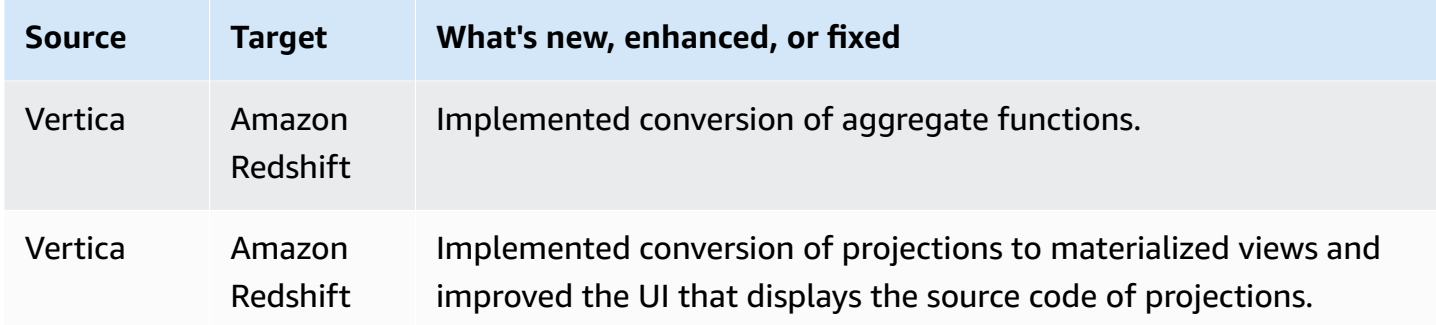

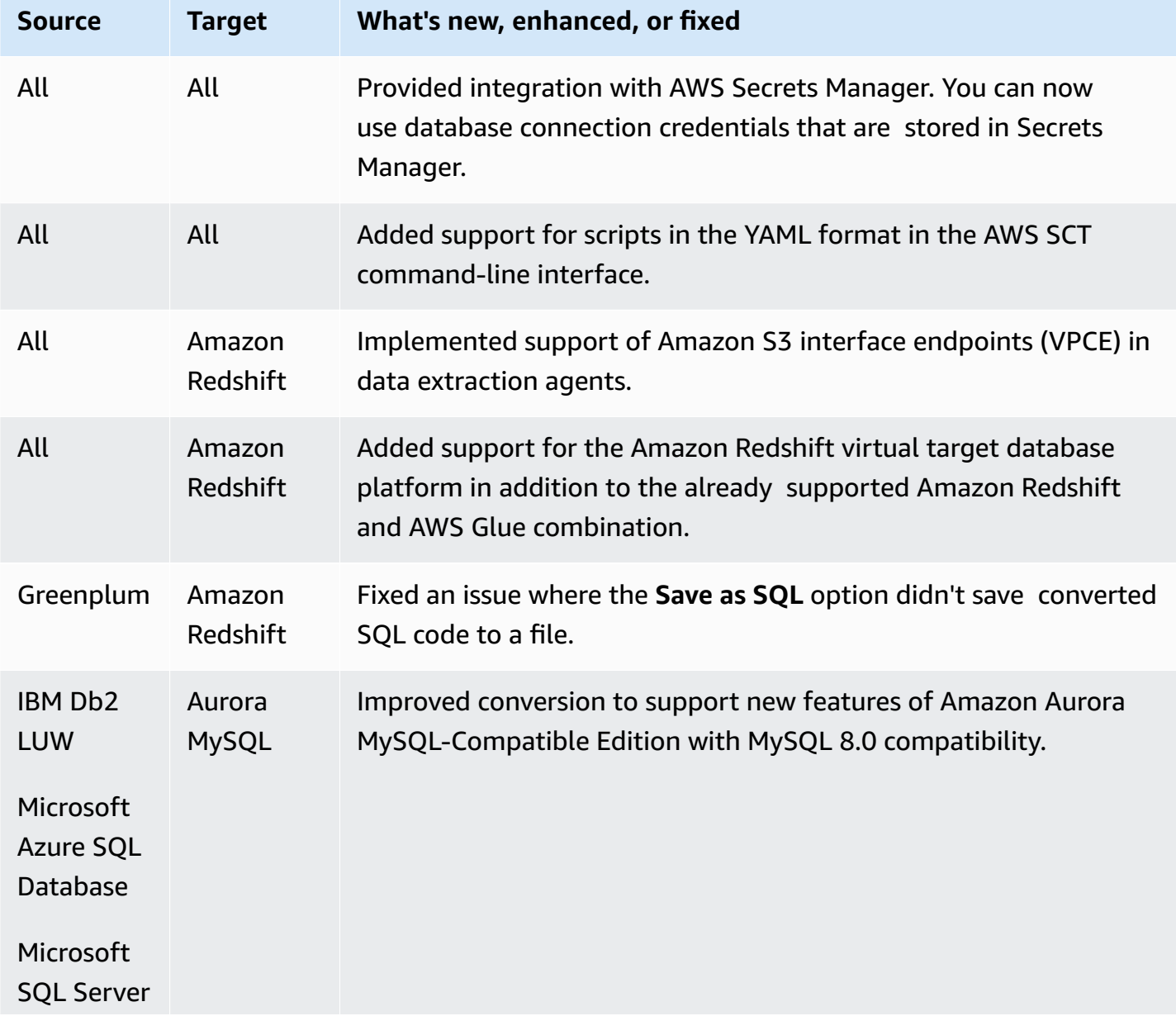

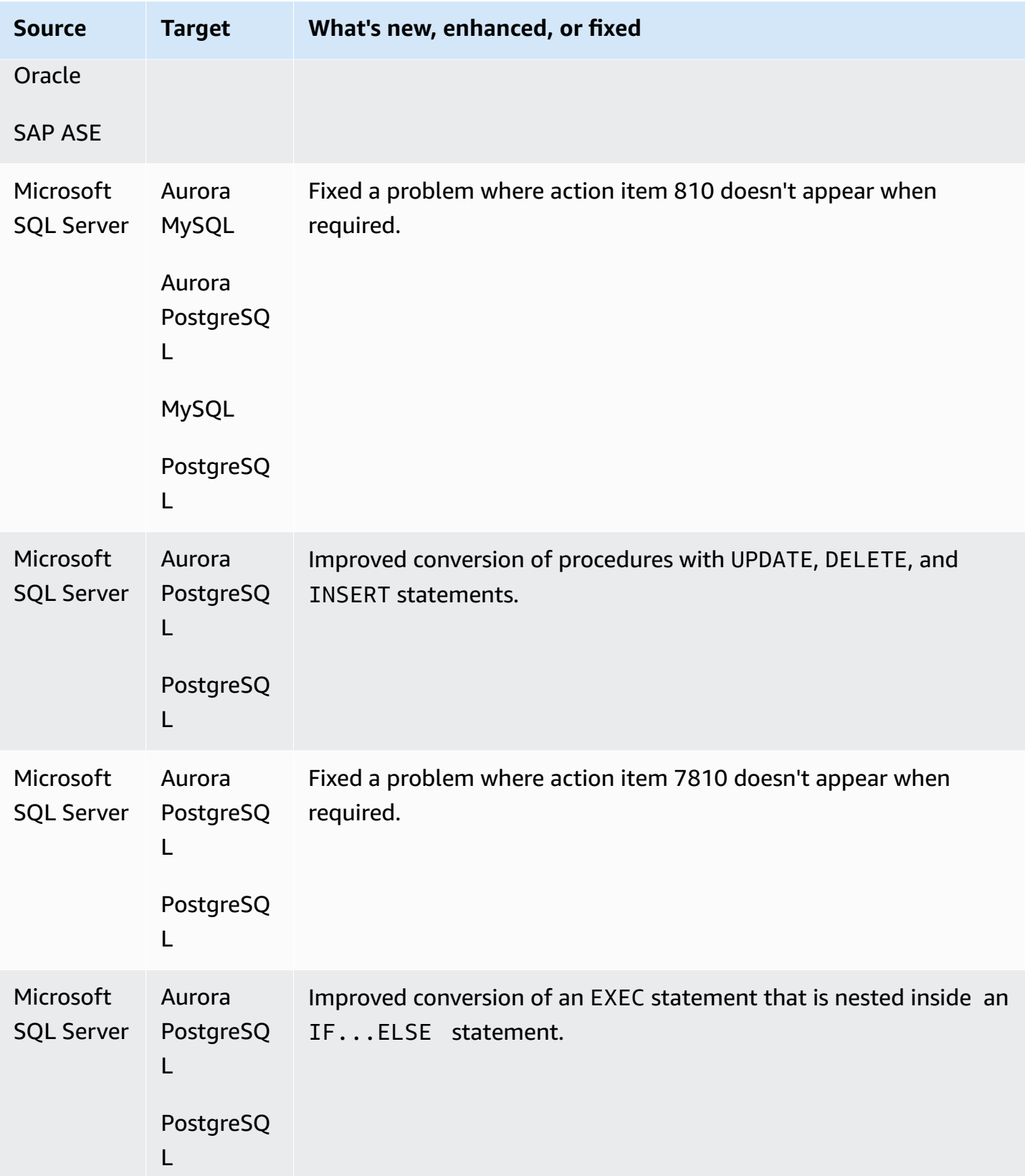

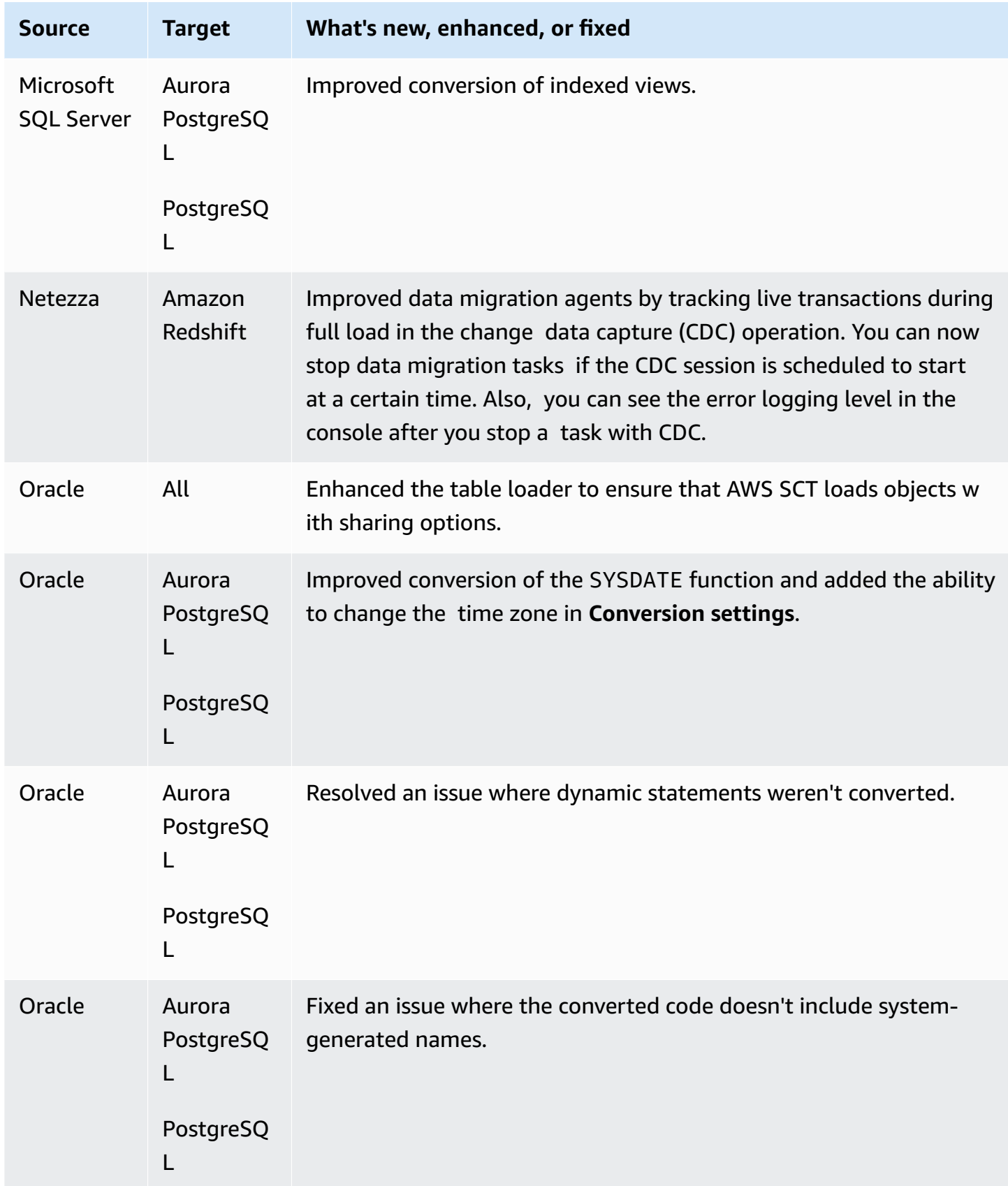

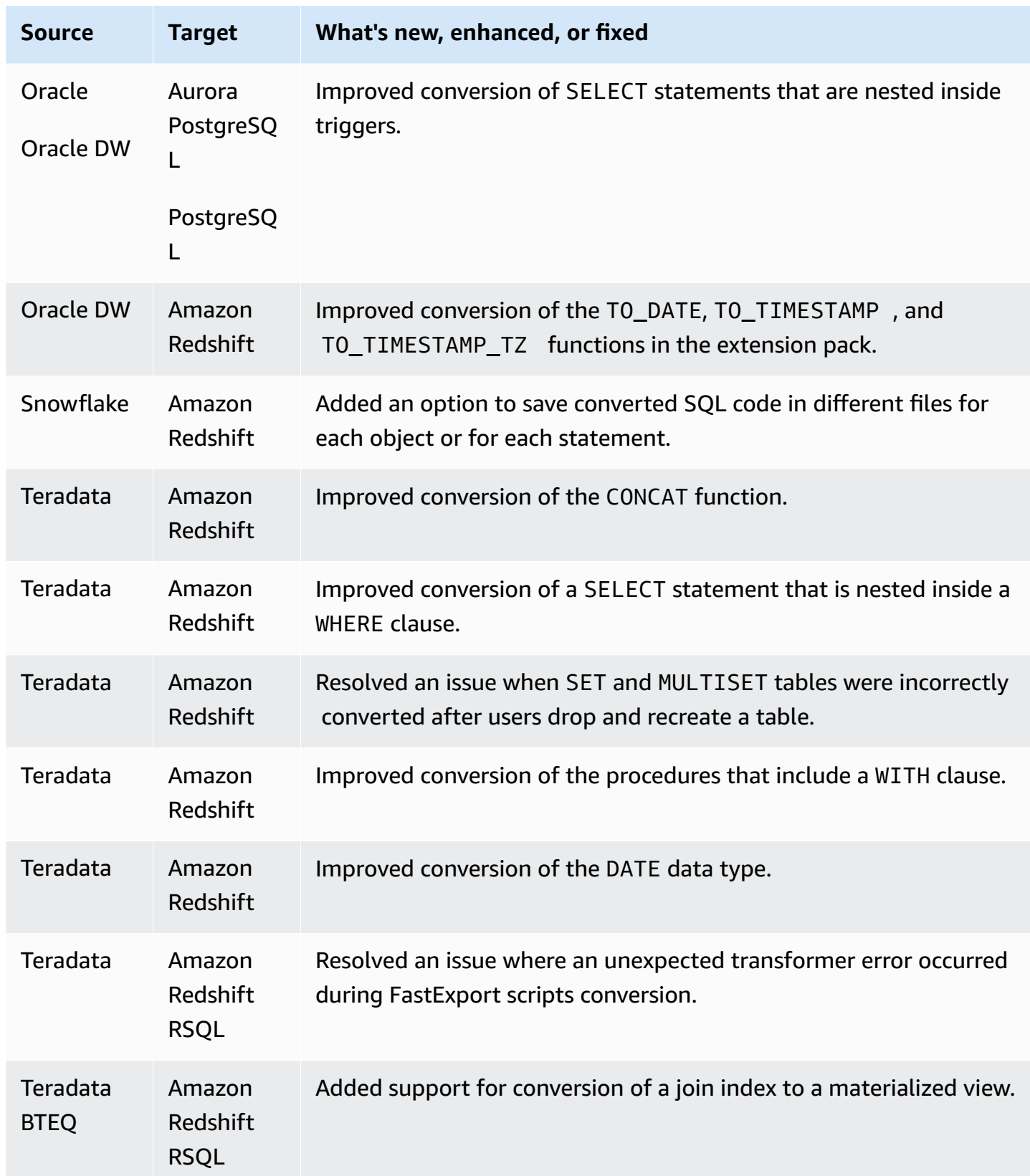

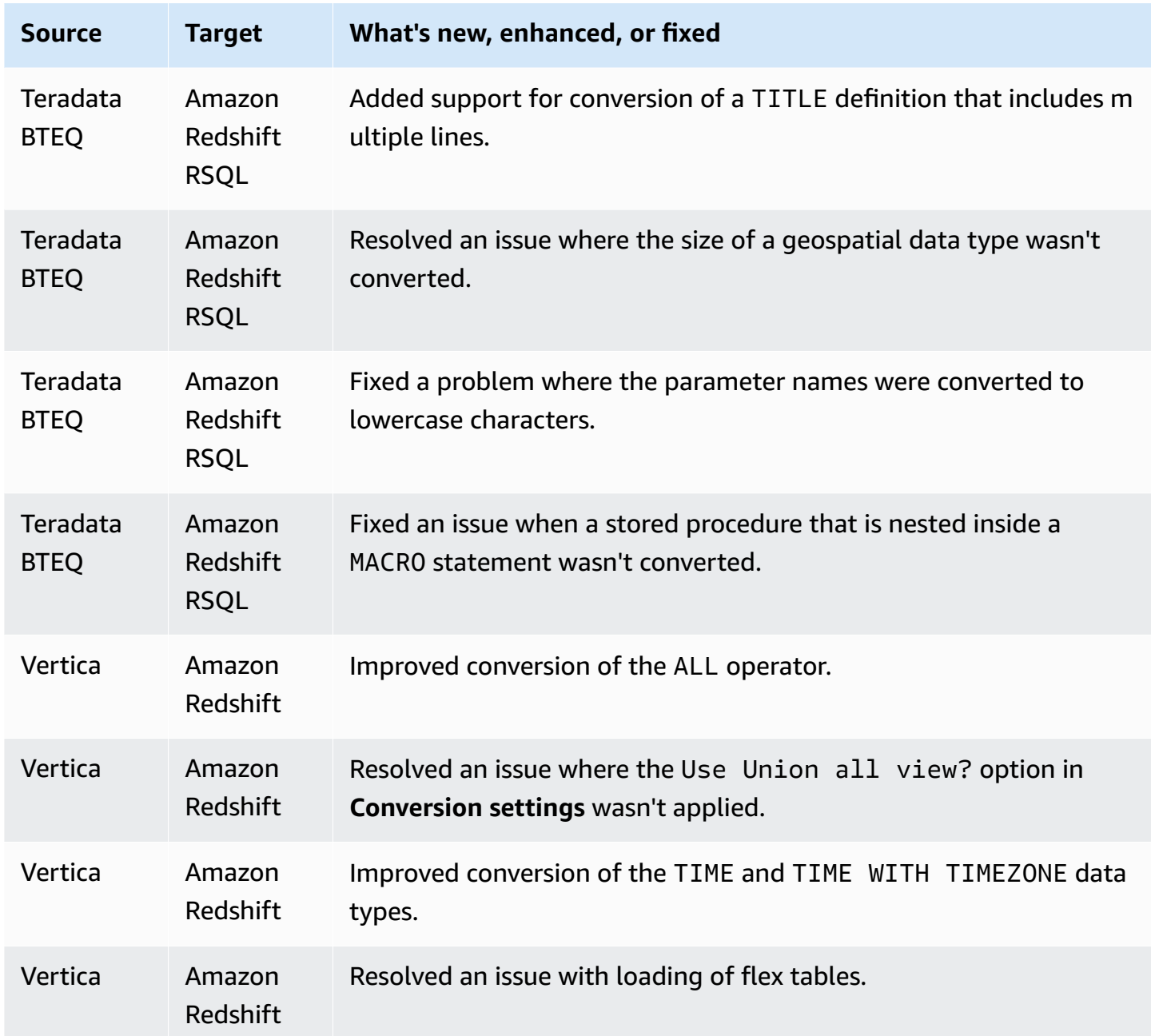

• General improvements.

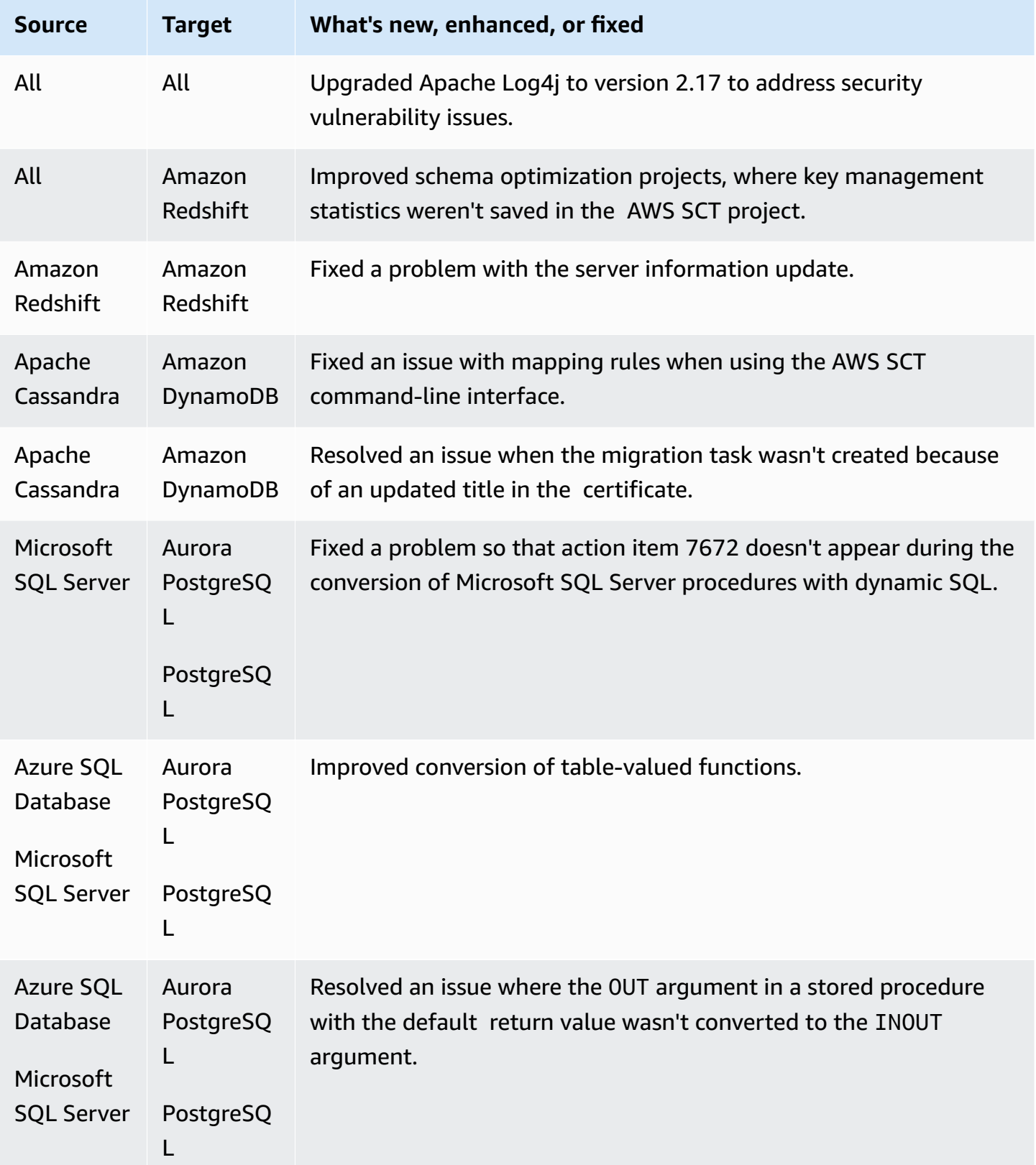

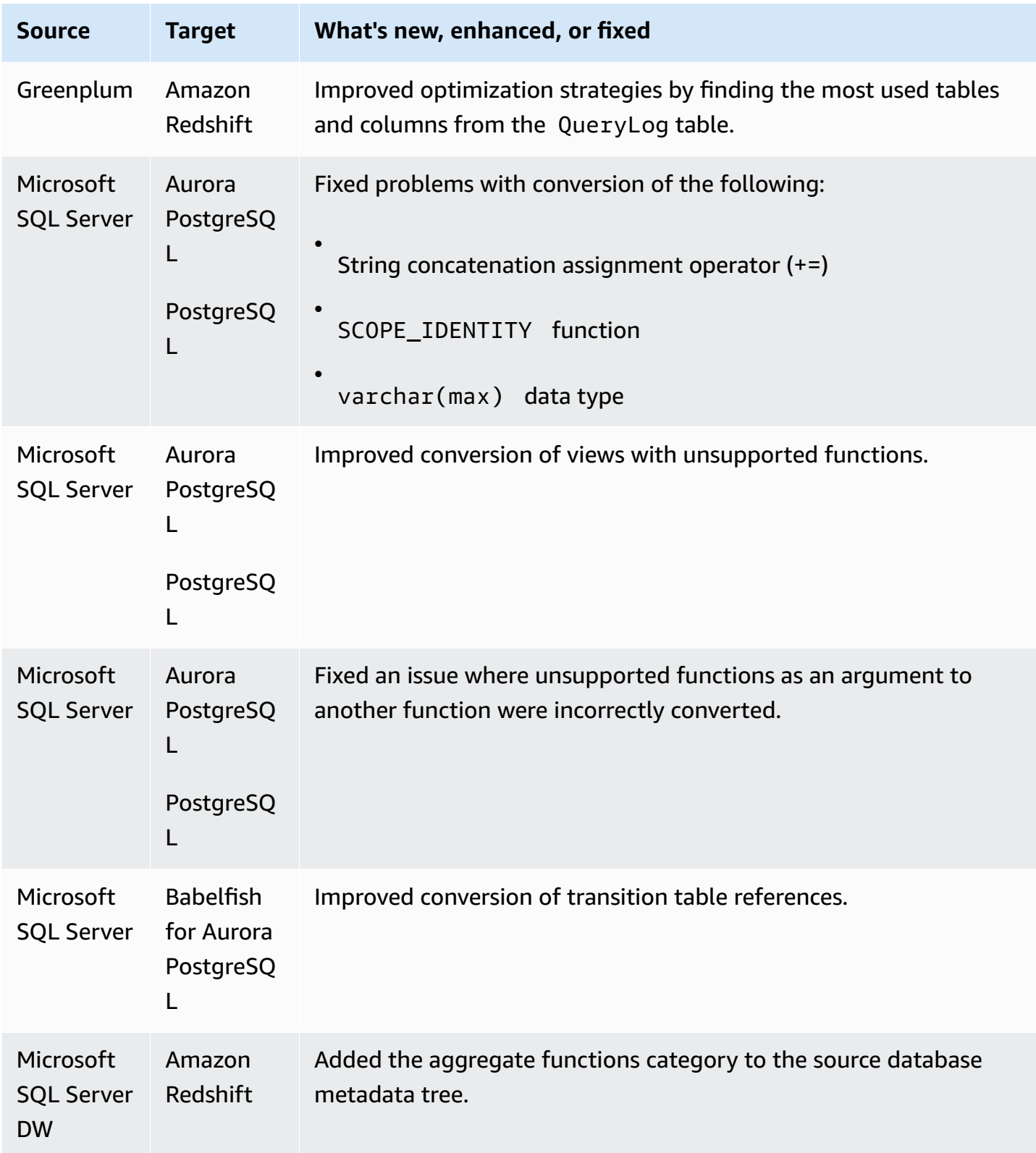

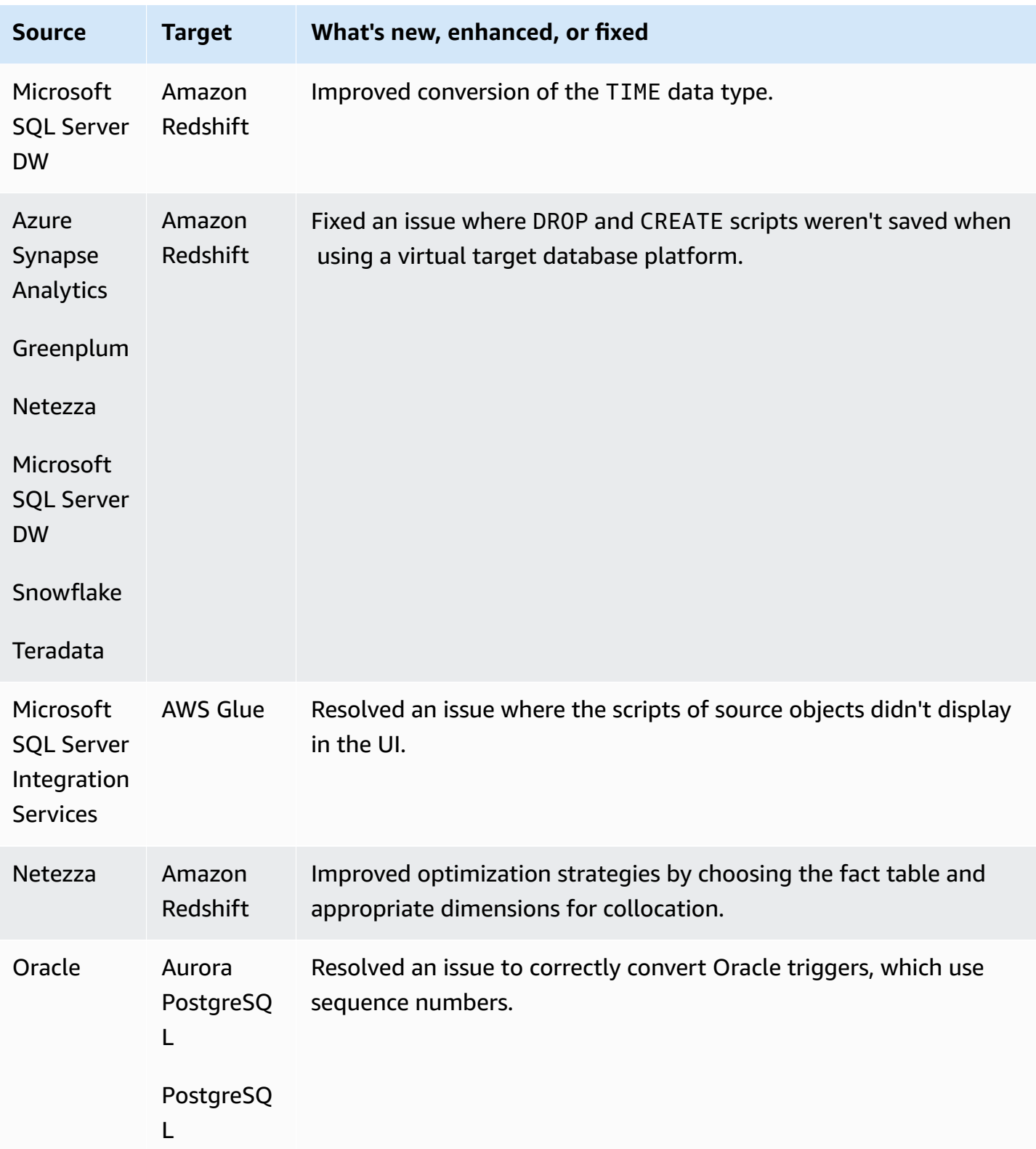

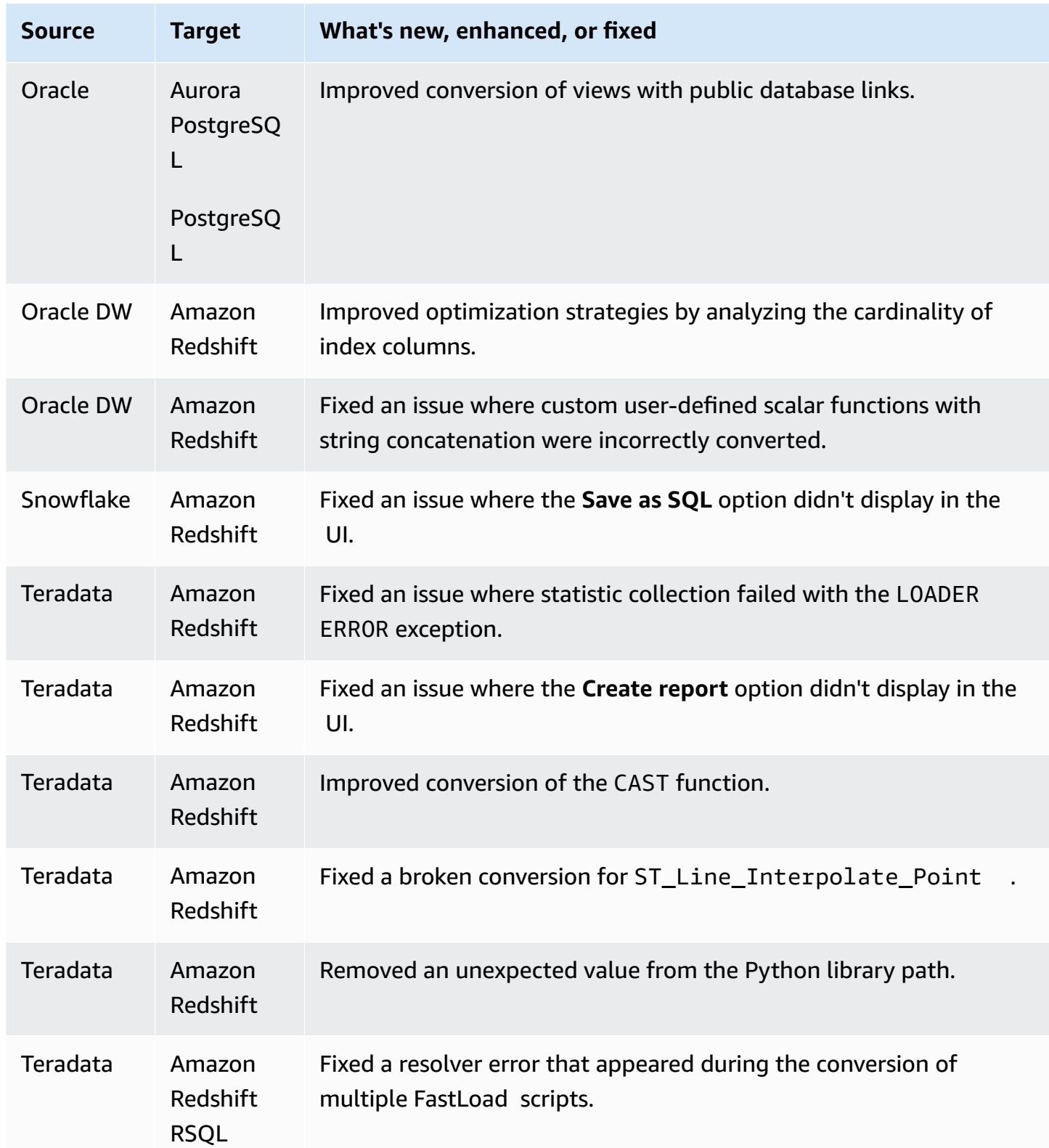

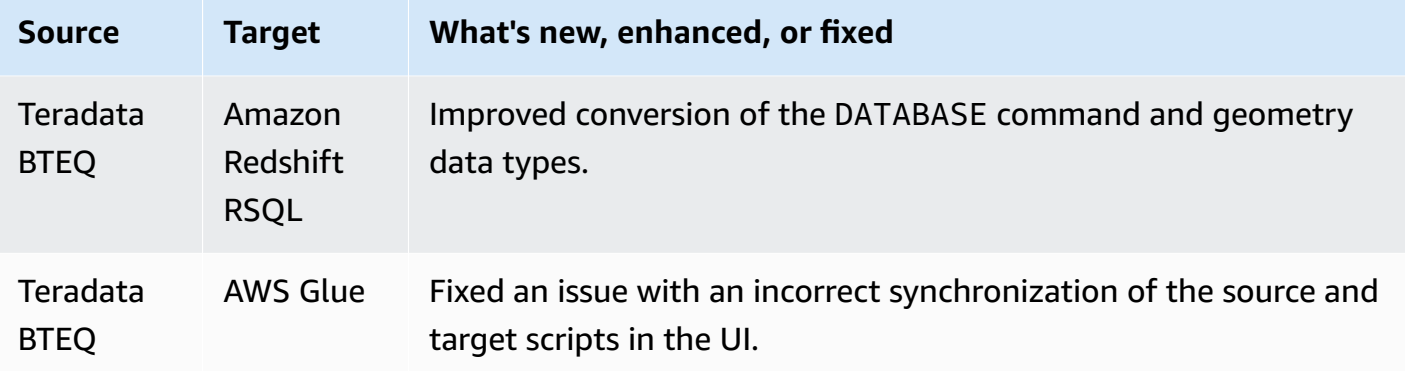

• General improvements.

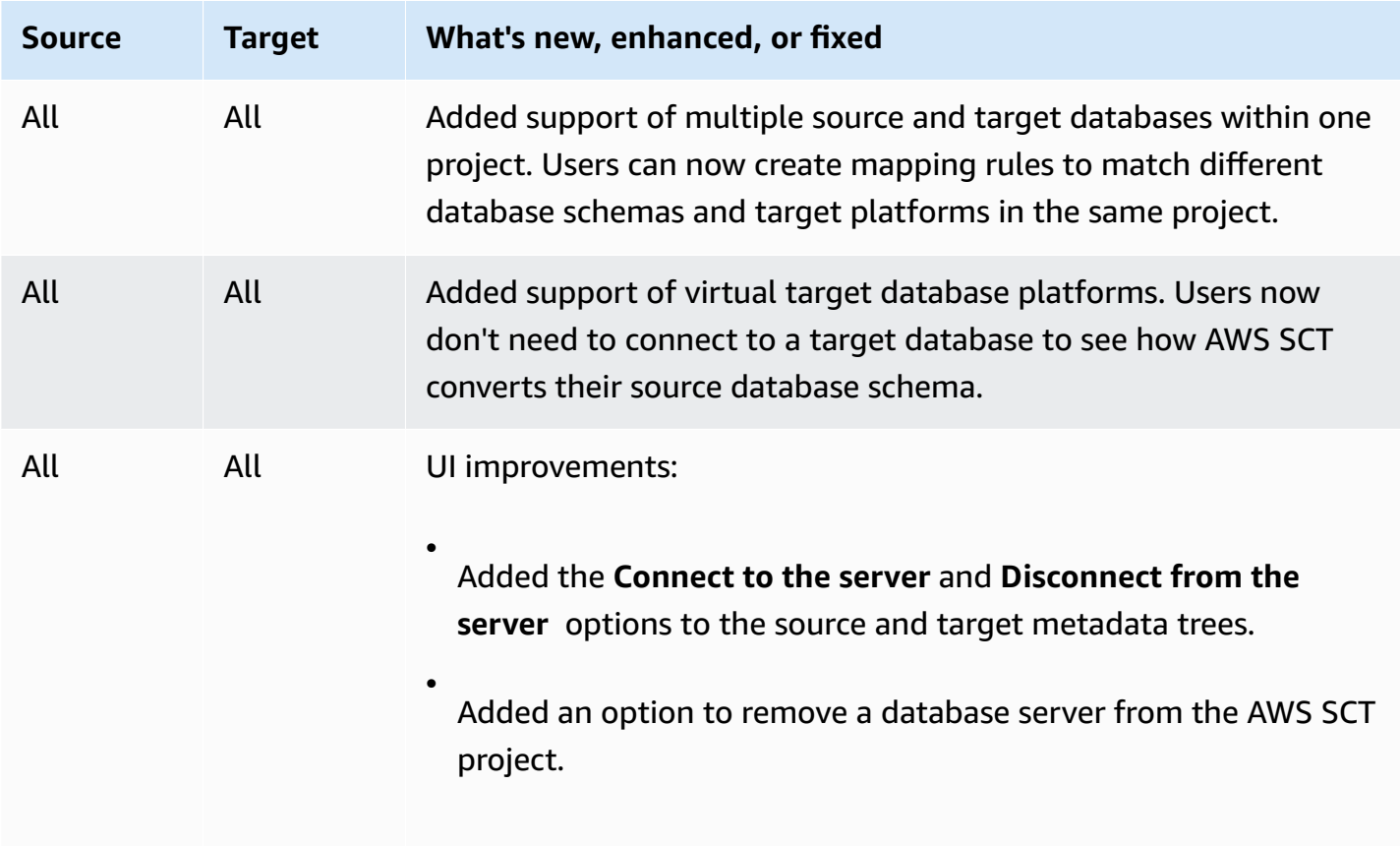

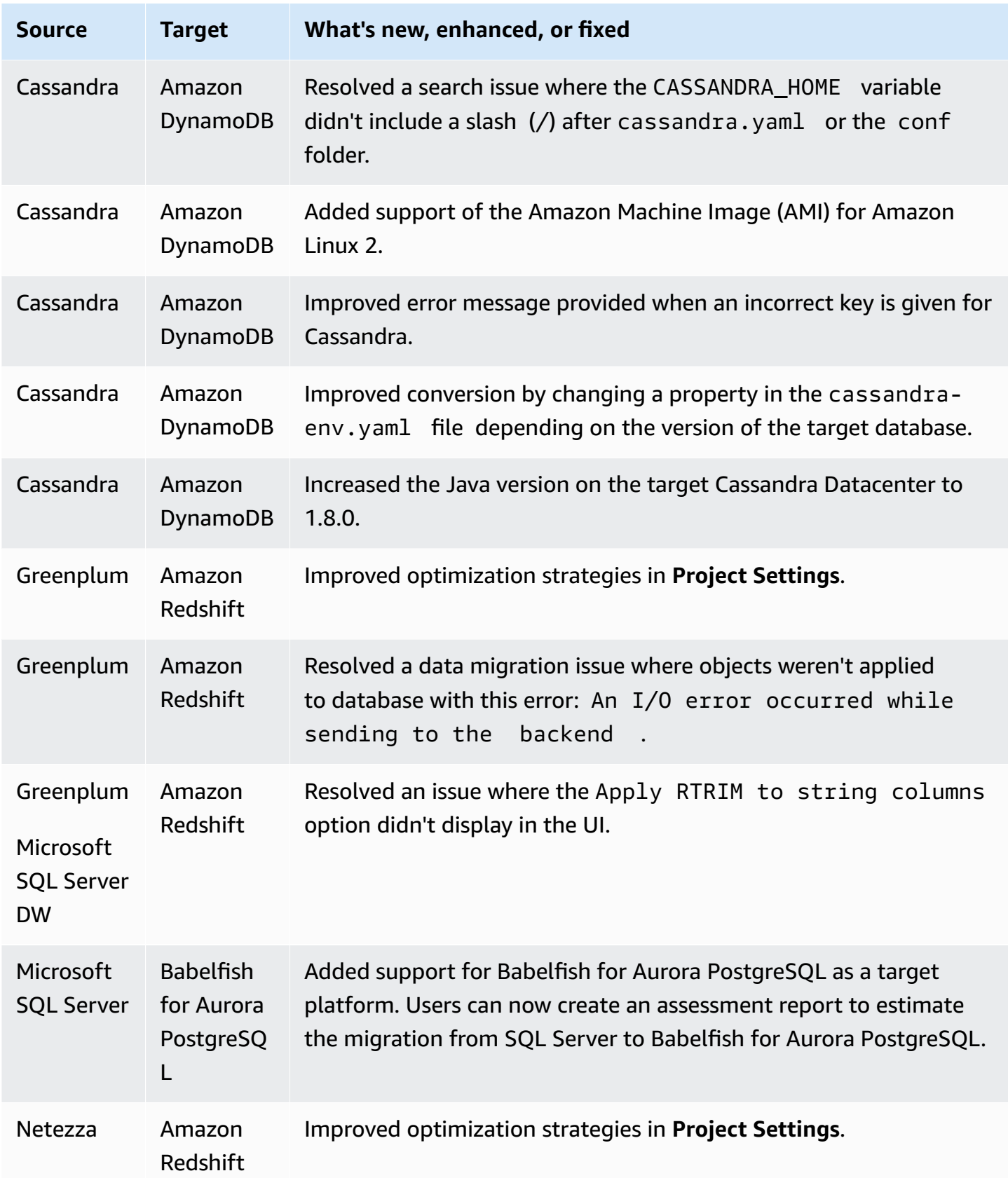

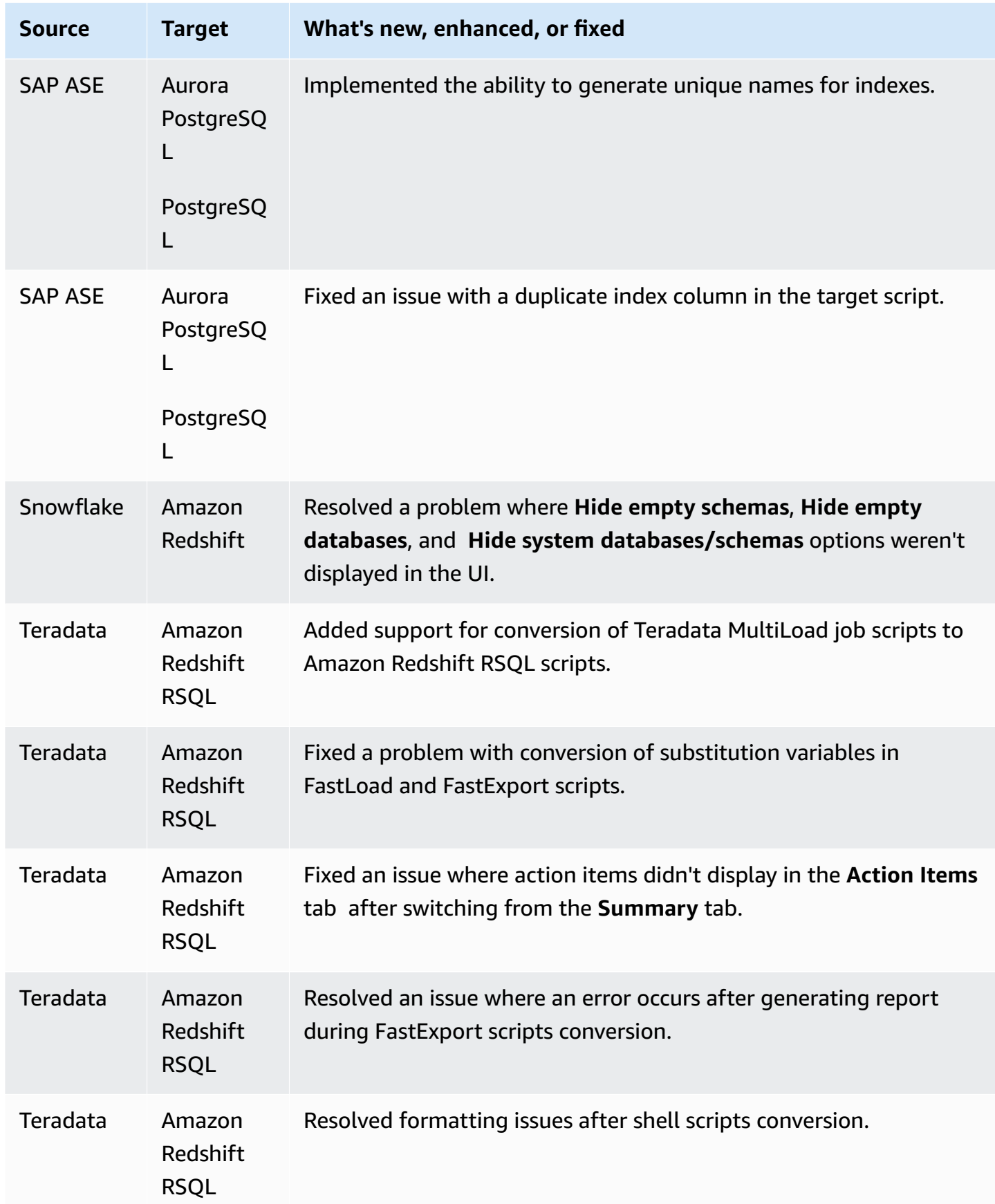

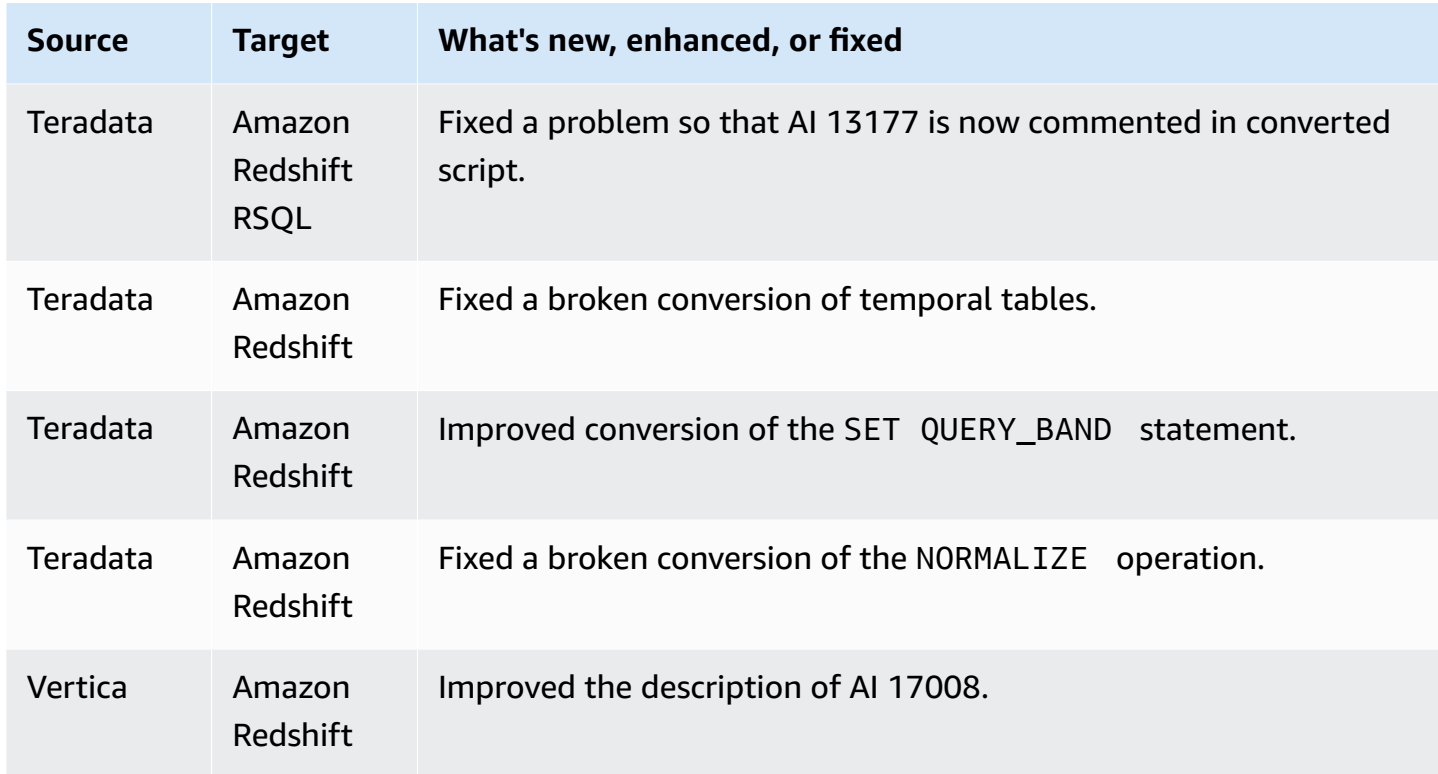

• General improvements.

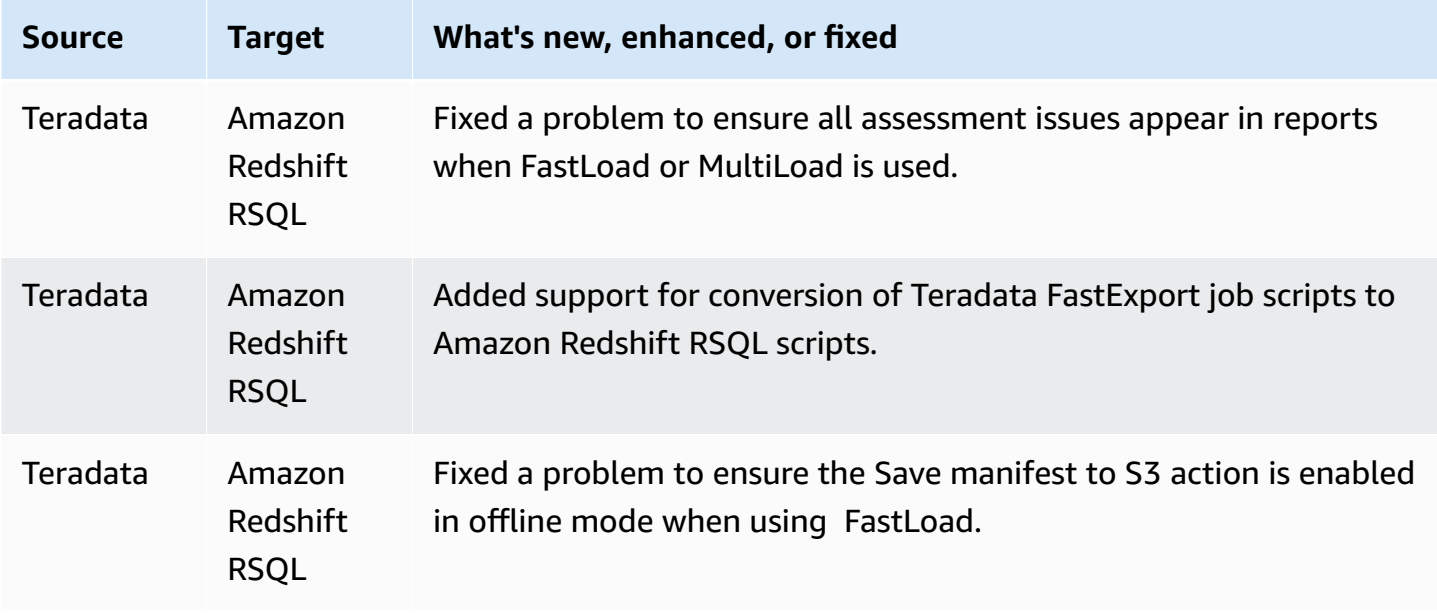

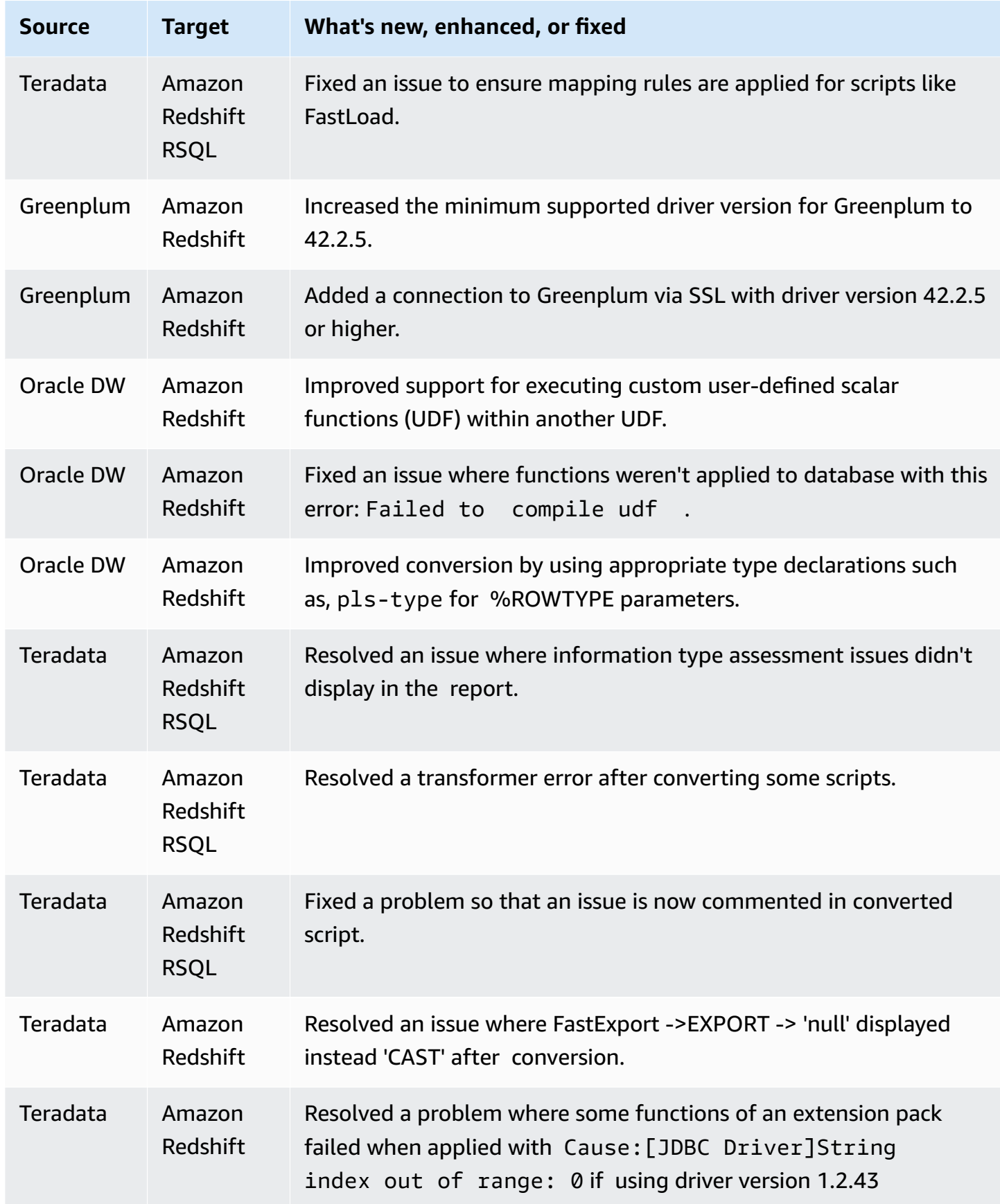

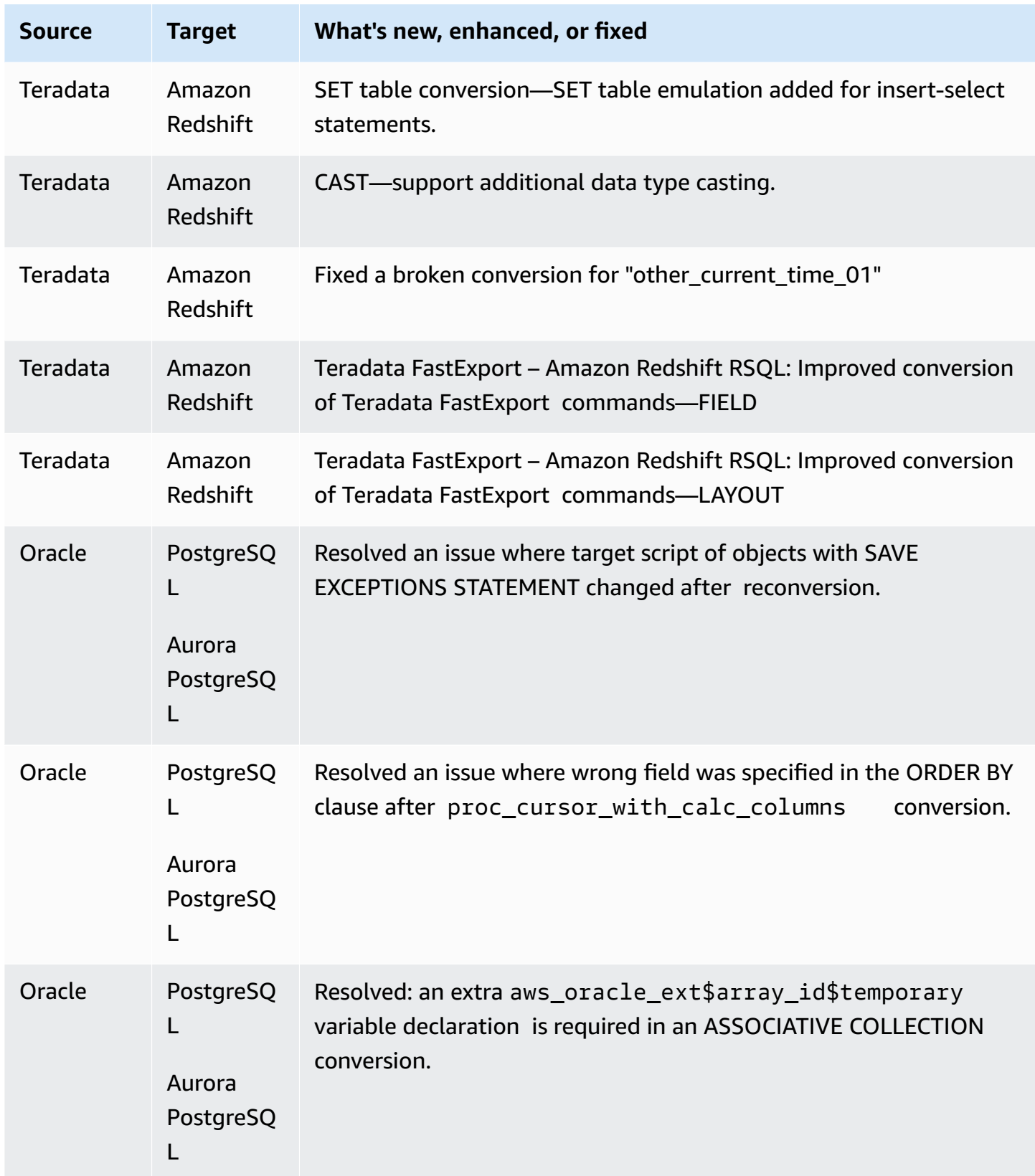

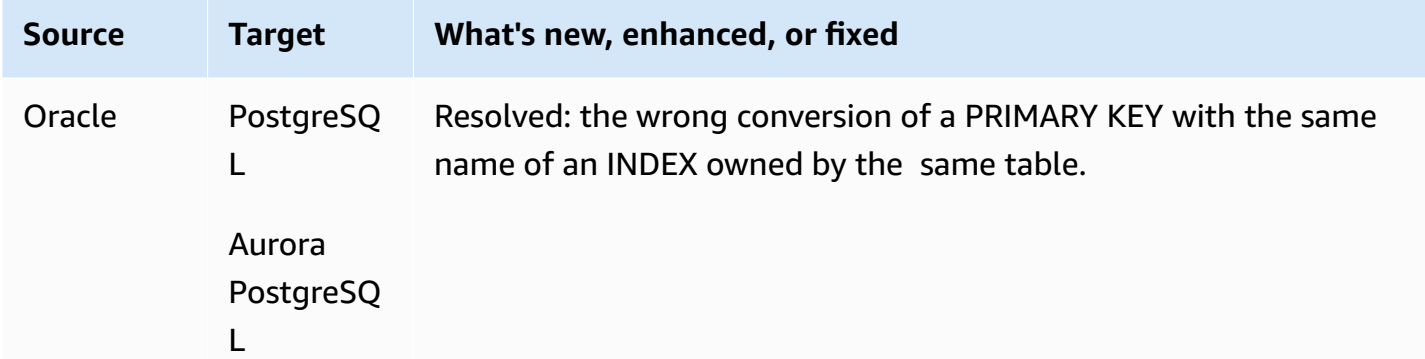

• General improvements.

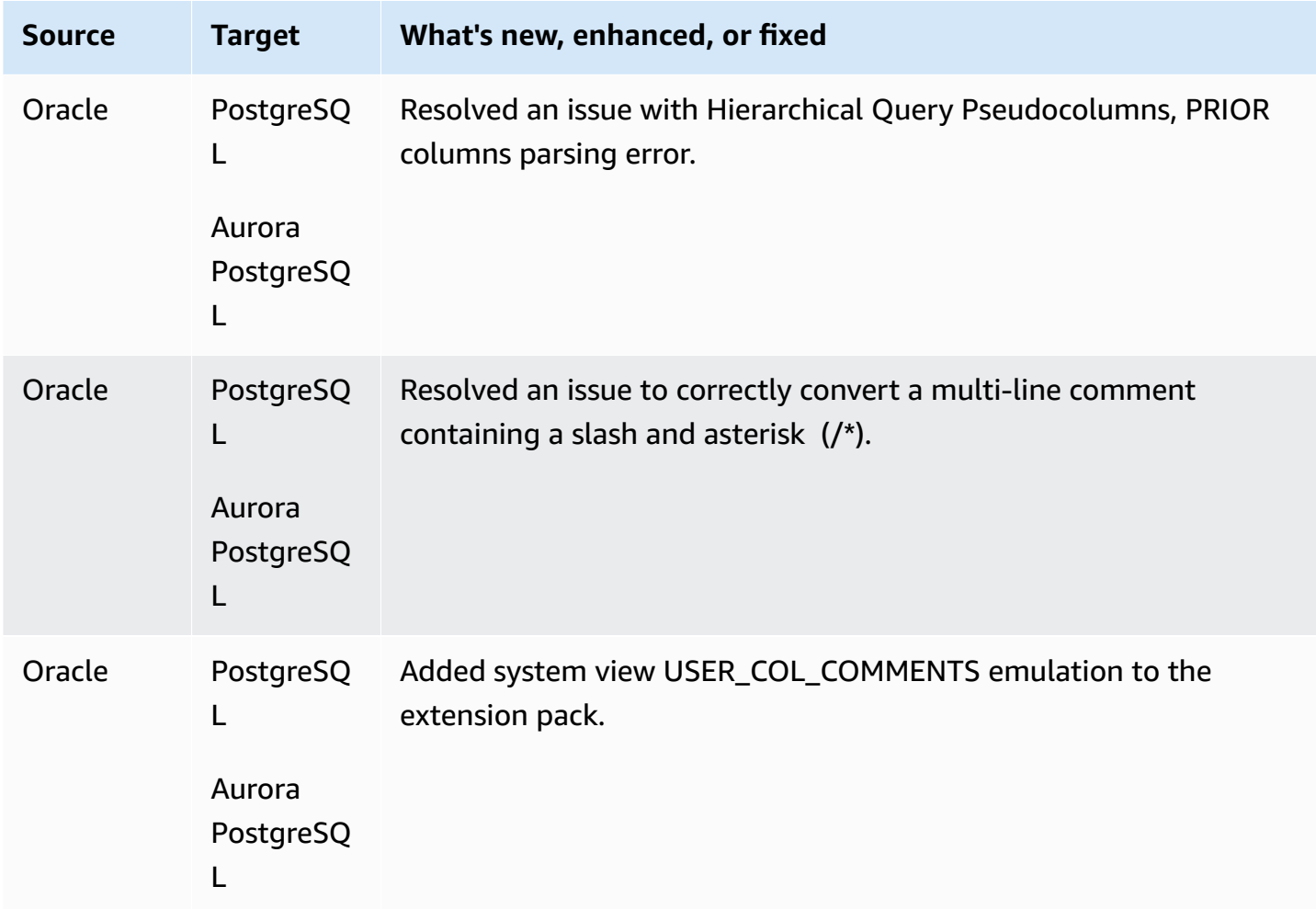

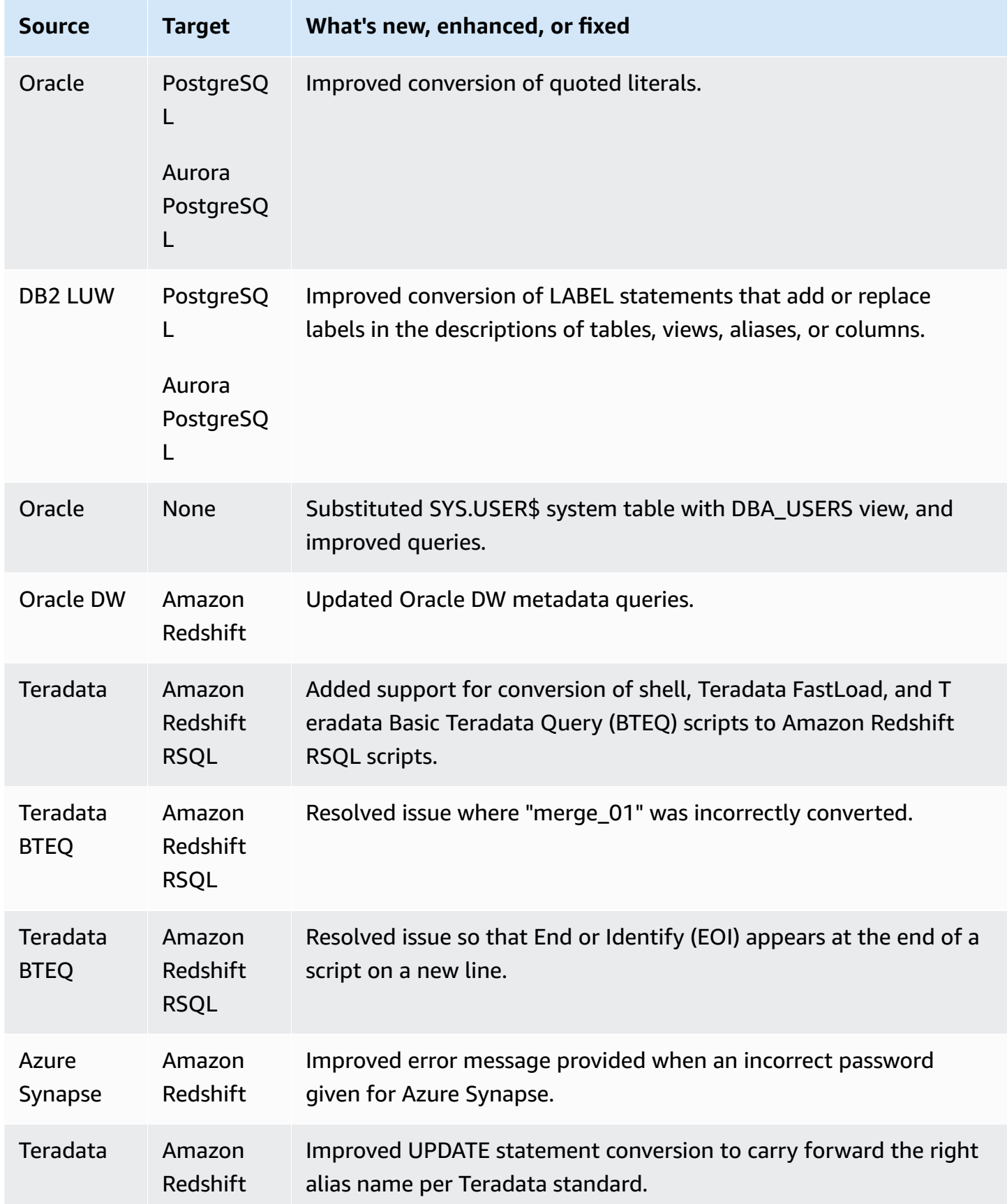

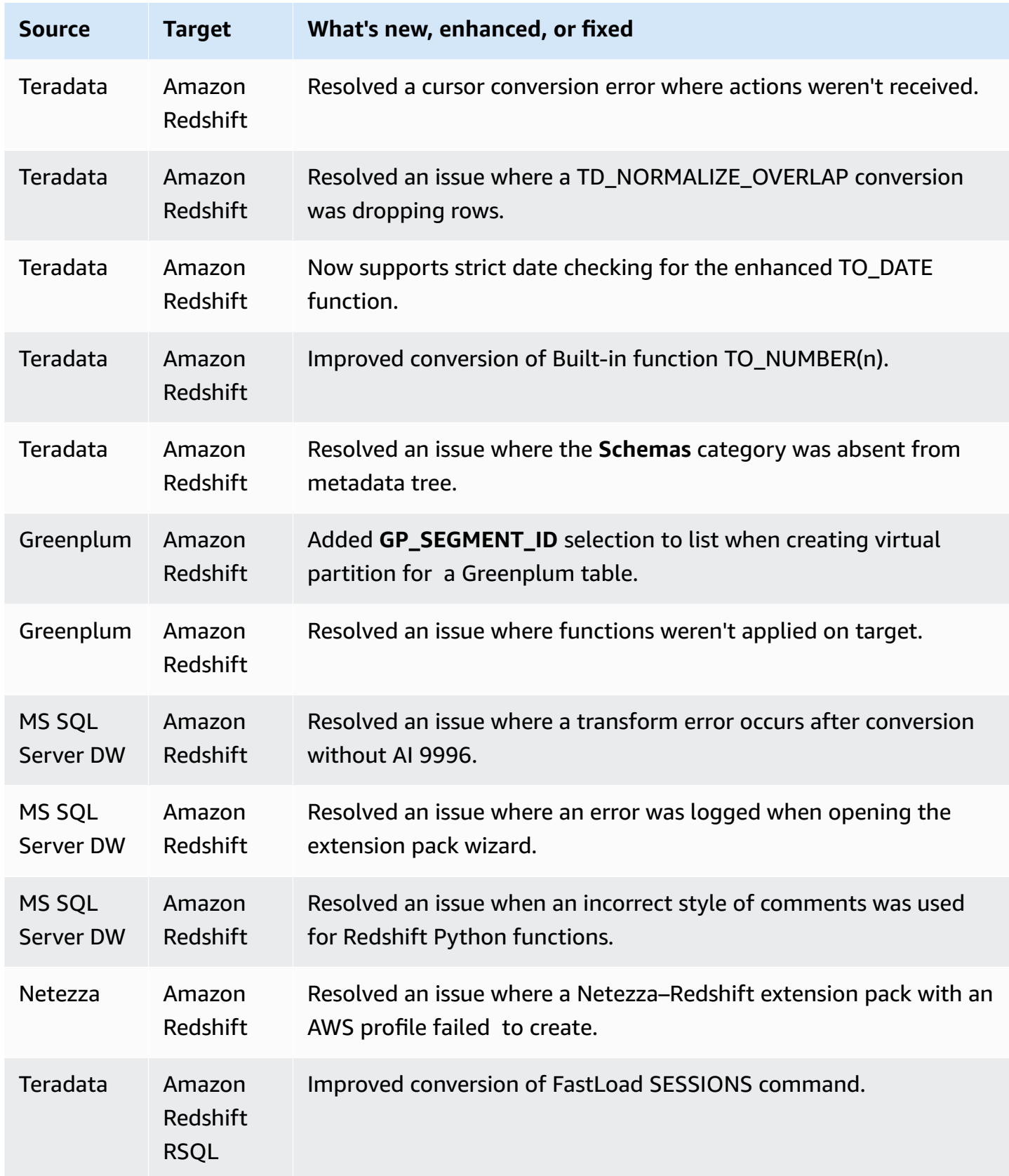
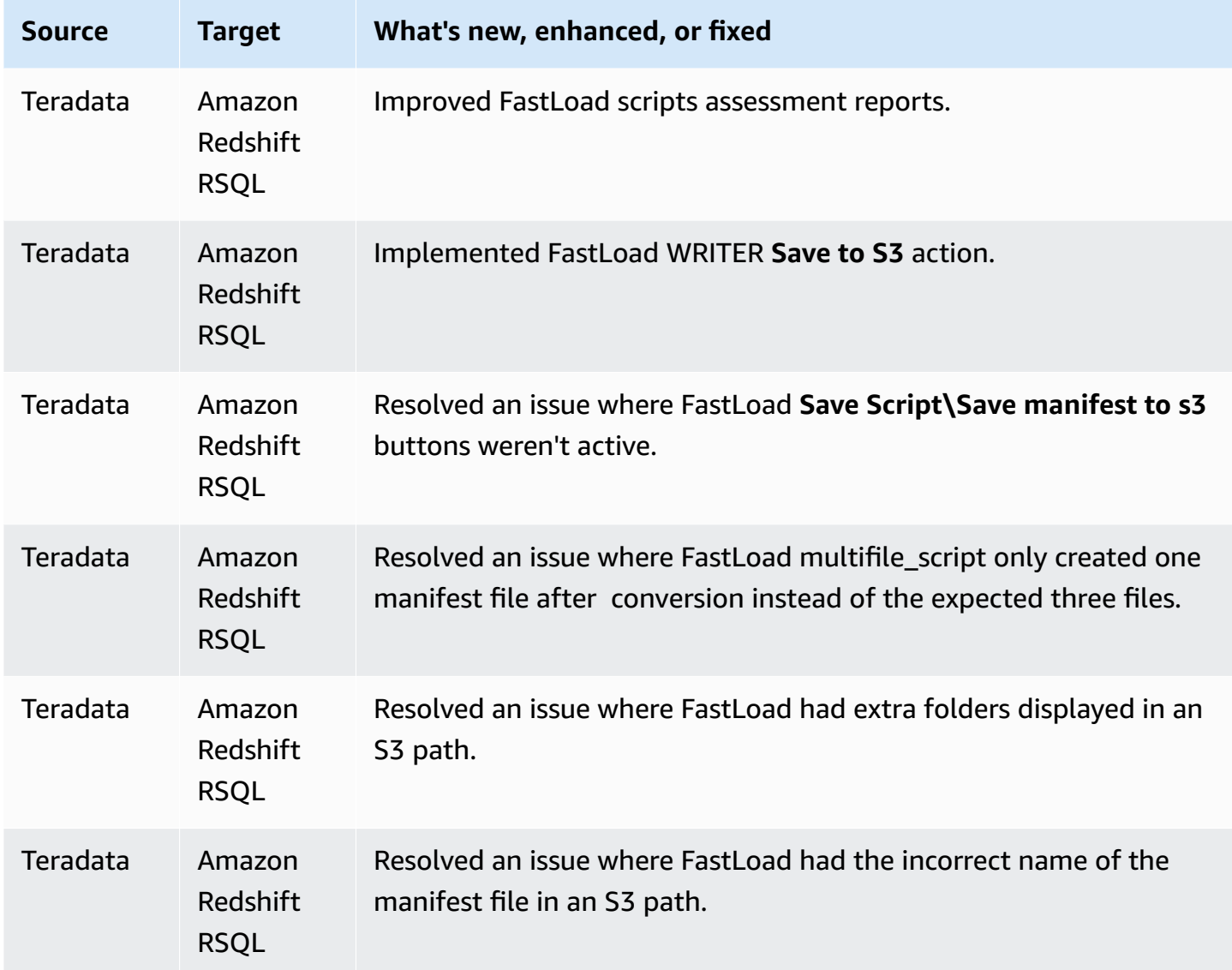

• General improvements.

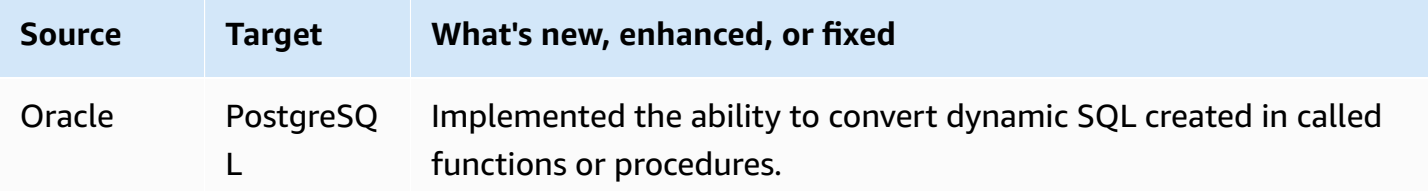

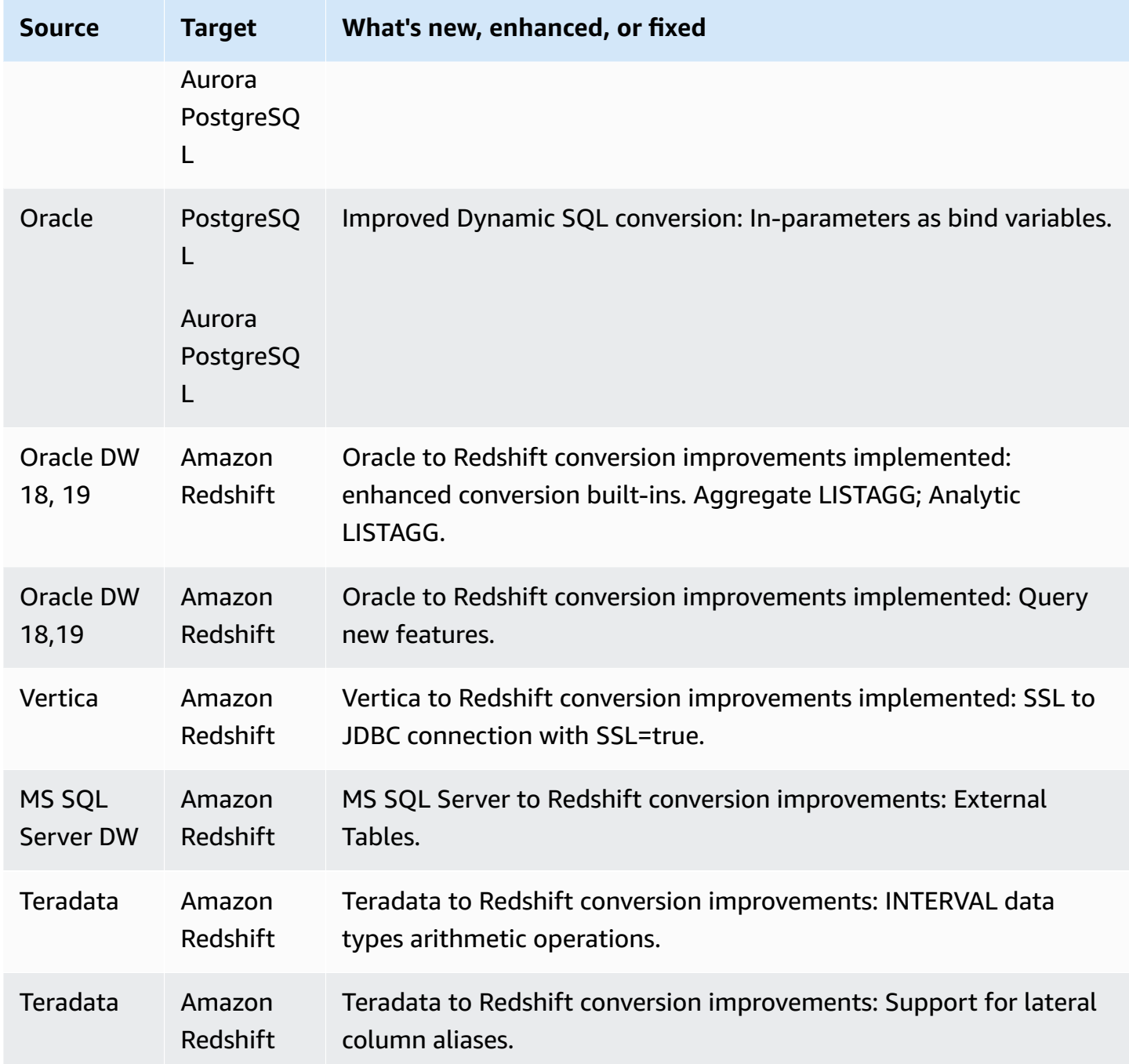

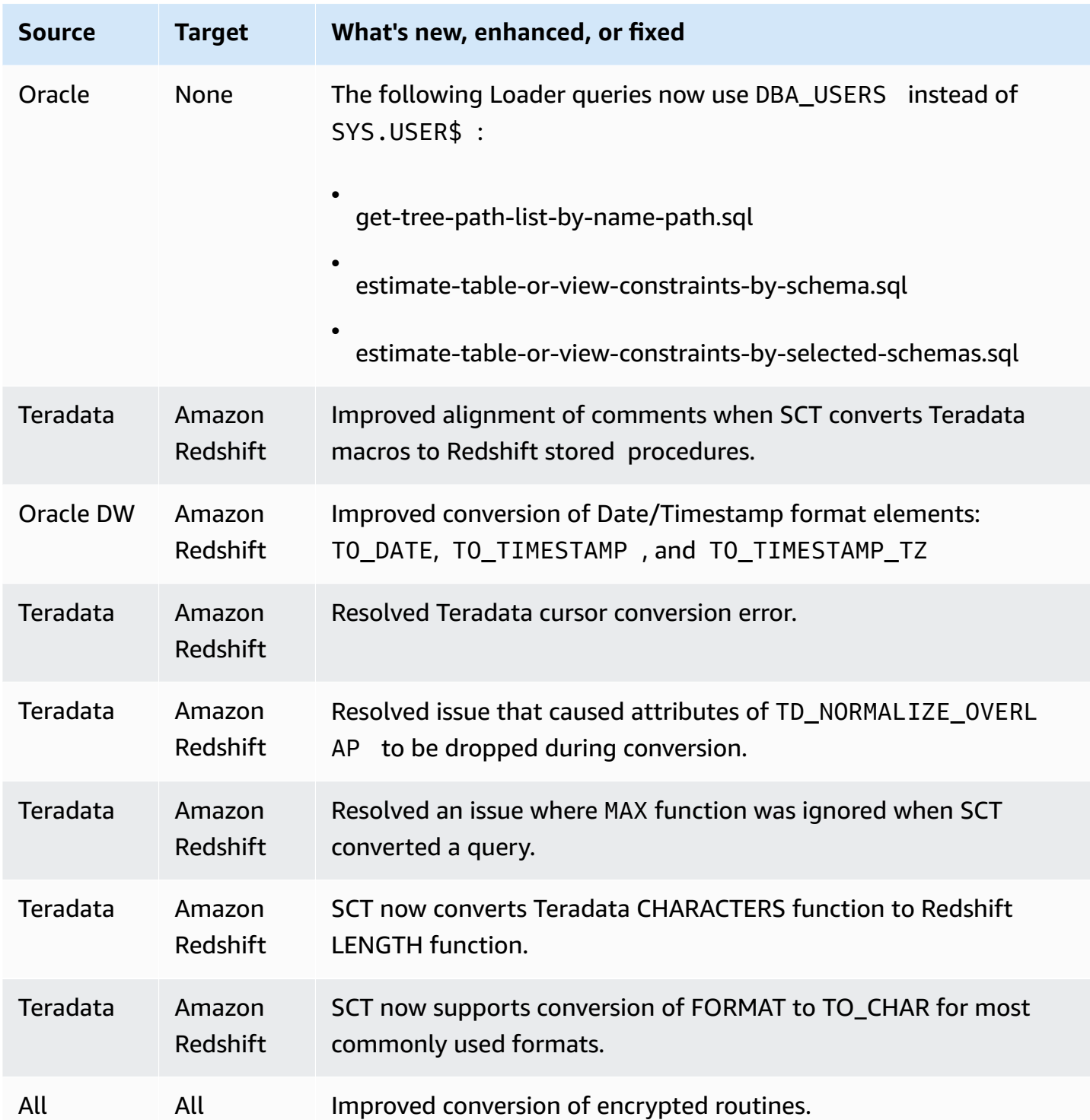

• General improvements.

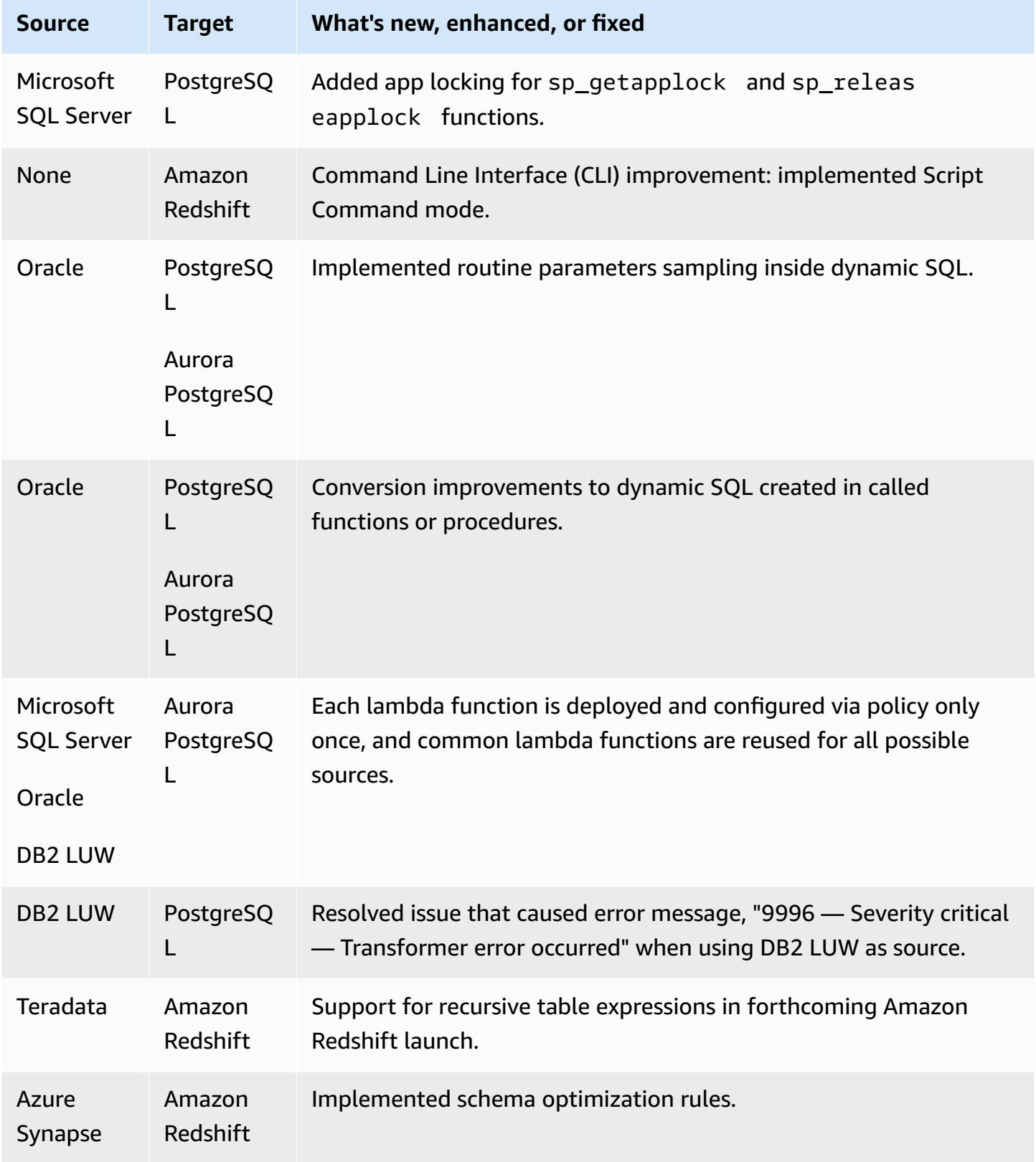

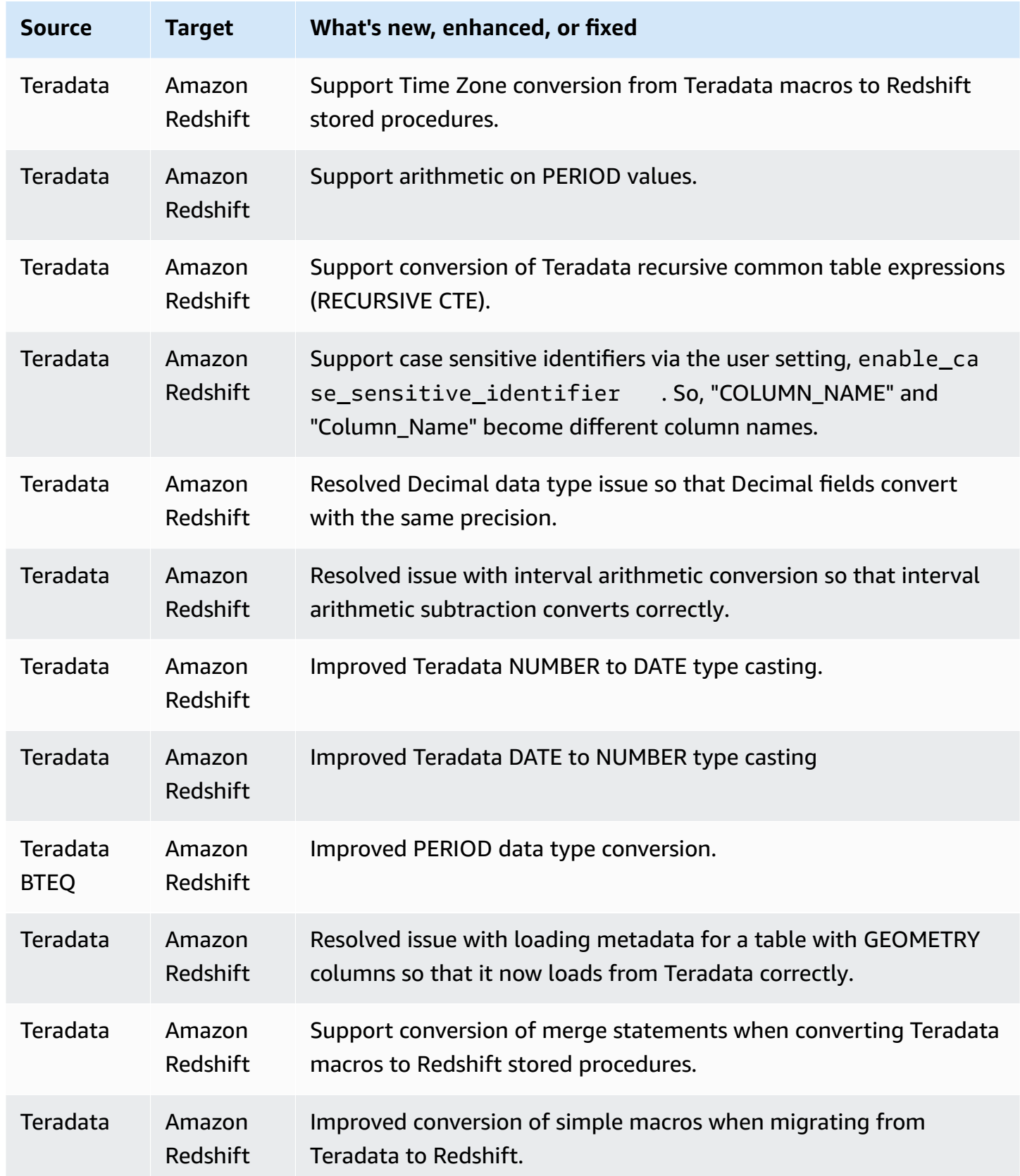

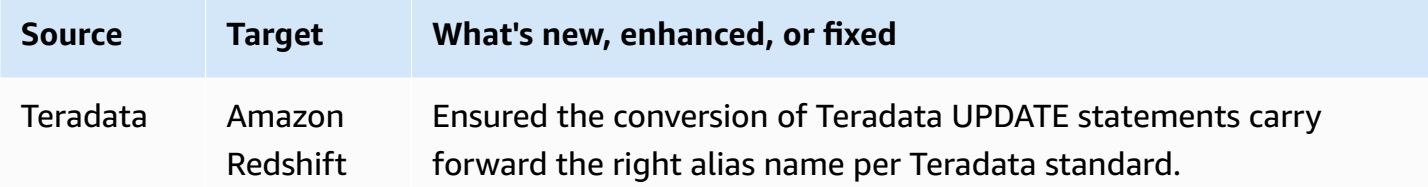

• General improvements.

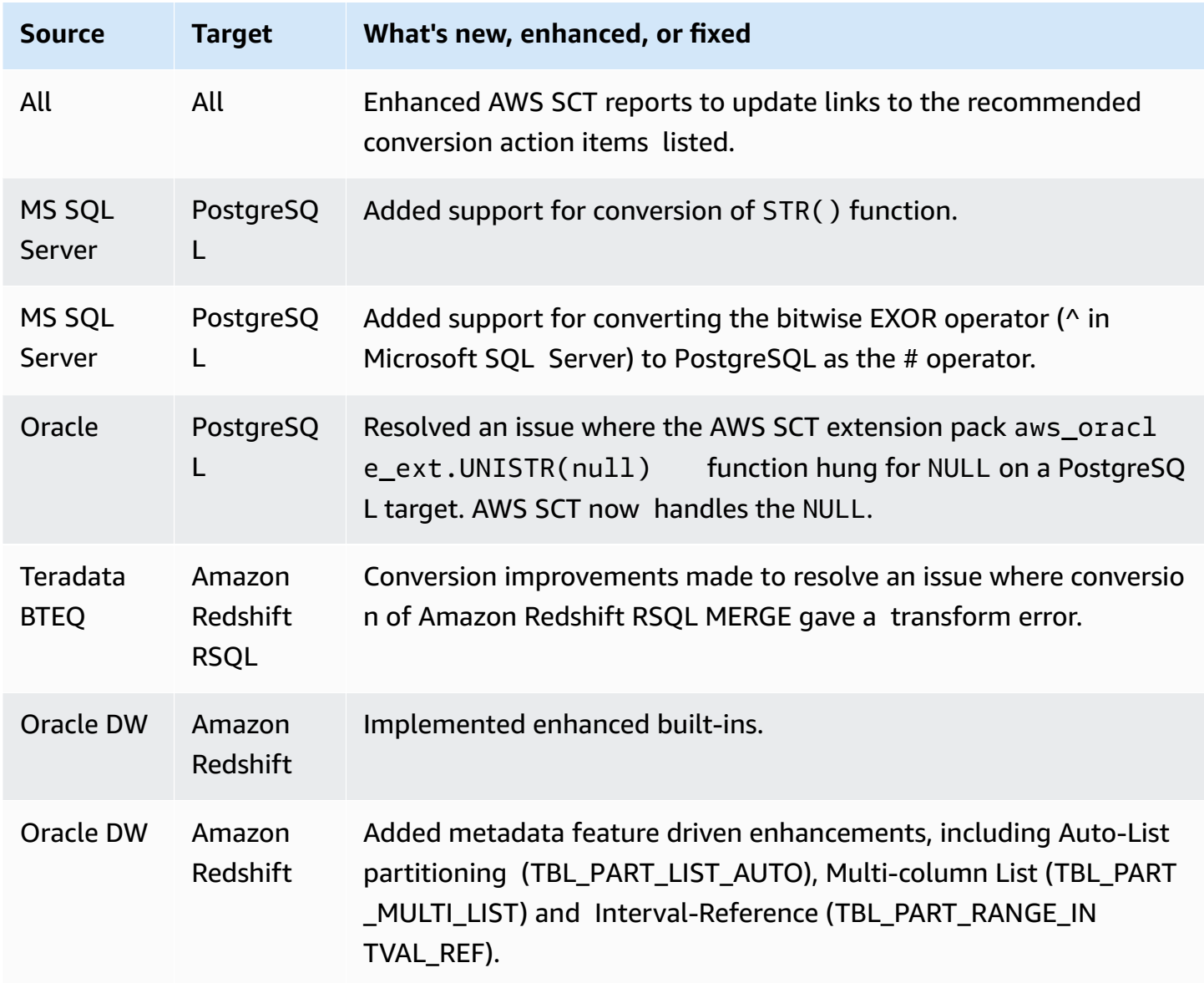

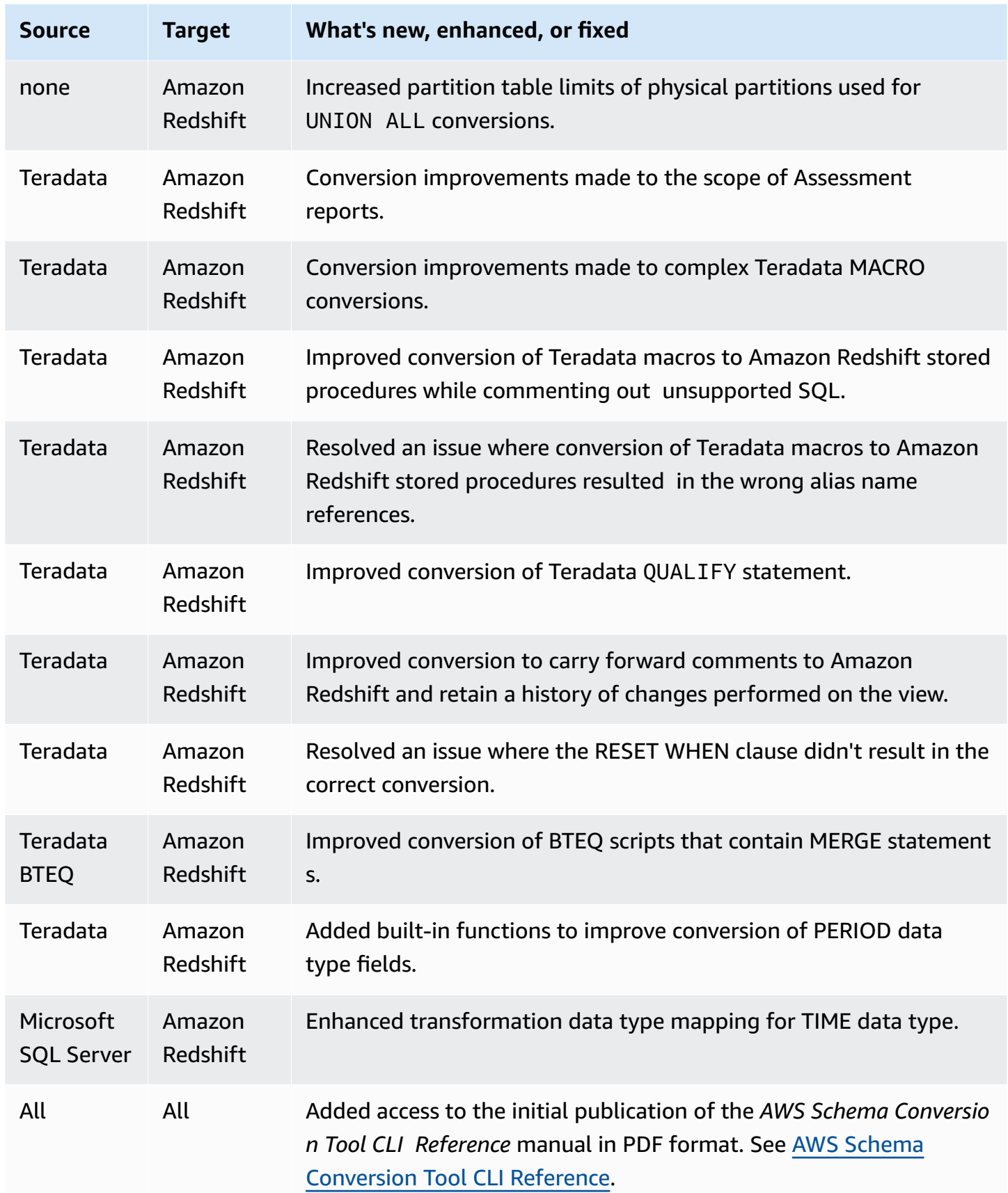

• General improvements.

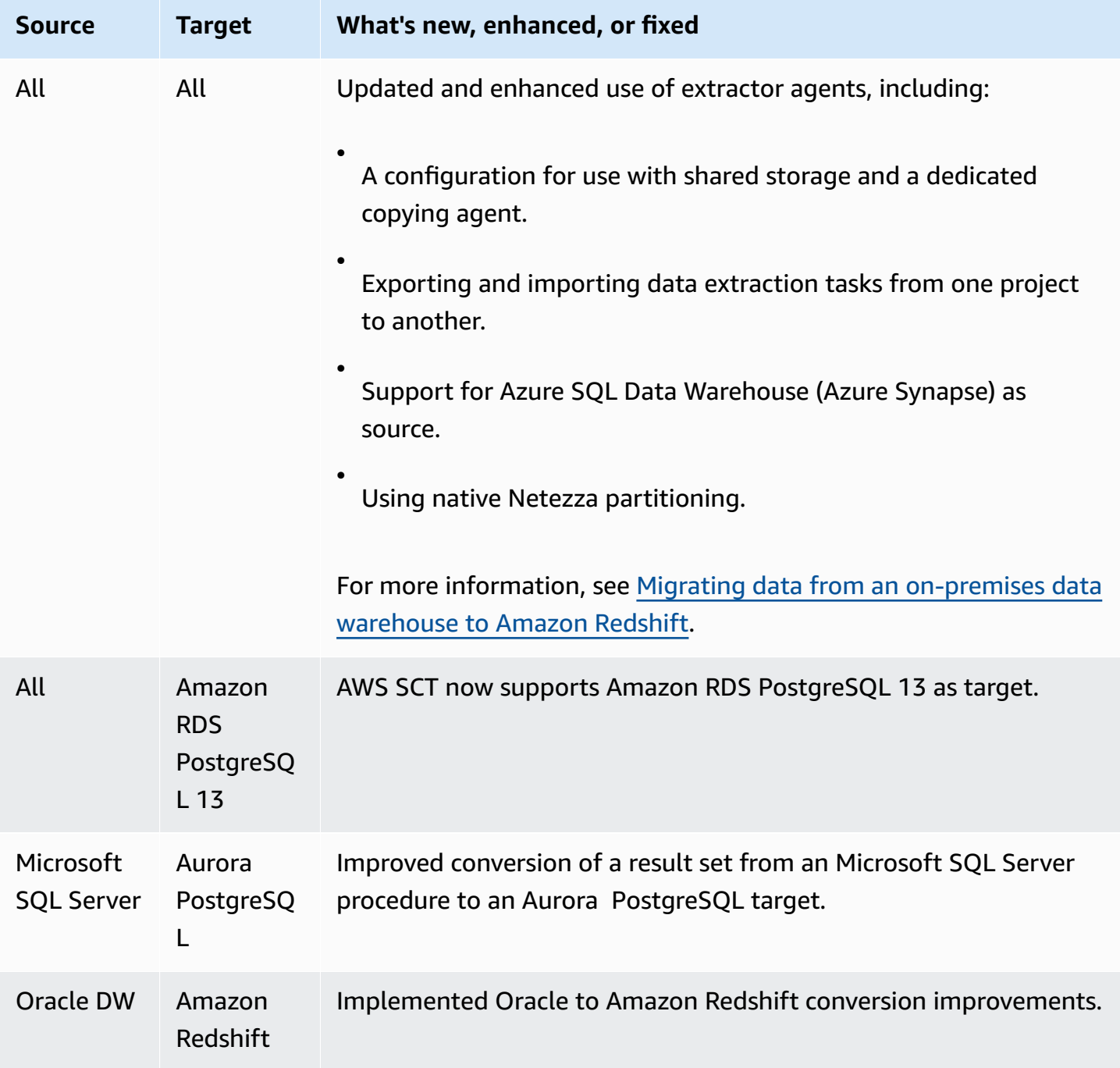

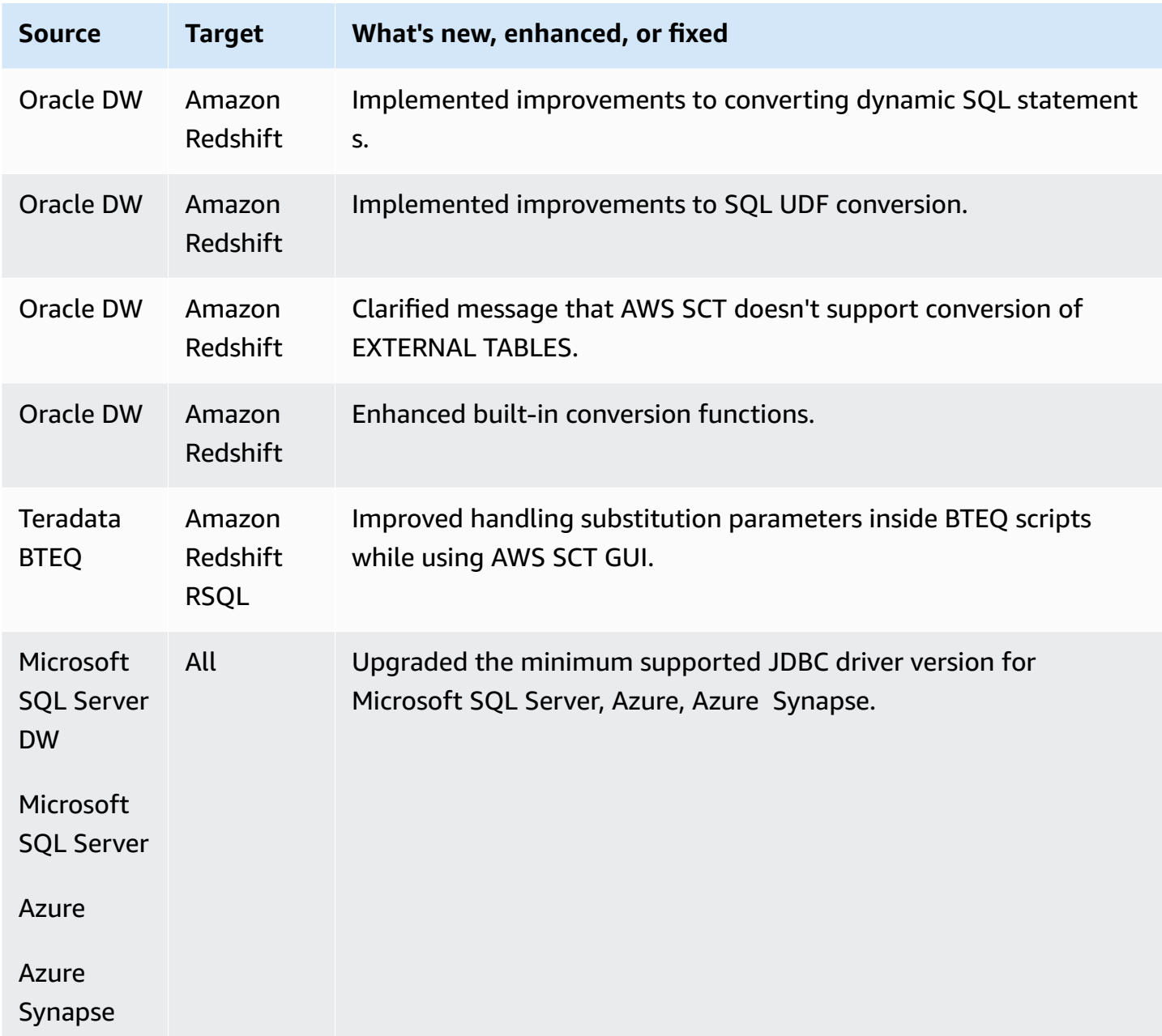

- Teradata: Macro conversion additional improvements [RESOLVED]
- Special characters escaped in the target causing SQL errors and re-work needed to place them back [RESOLVED]
- General improvements

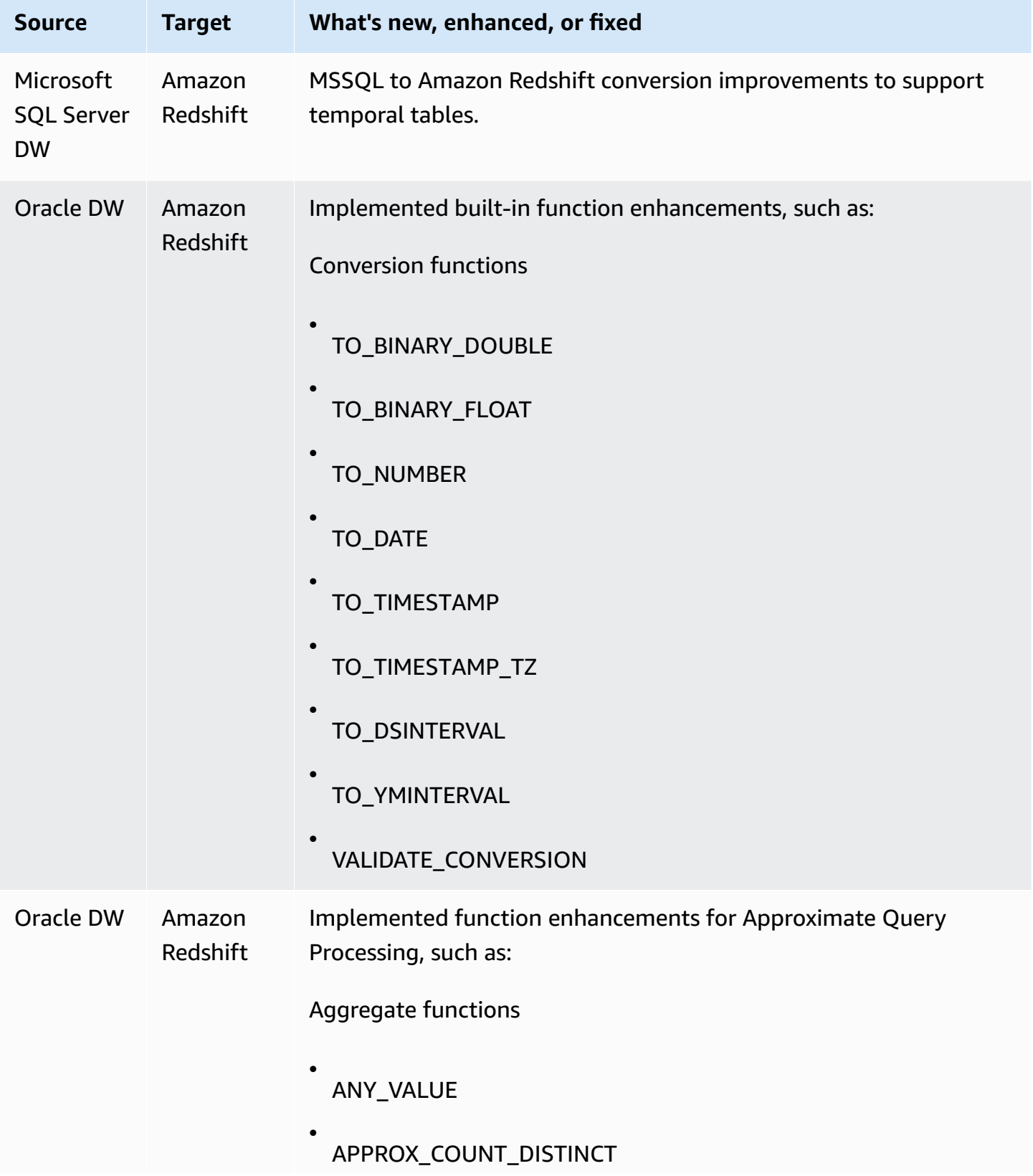

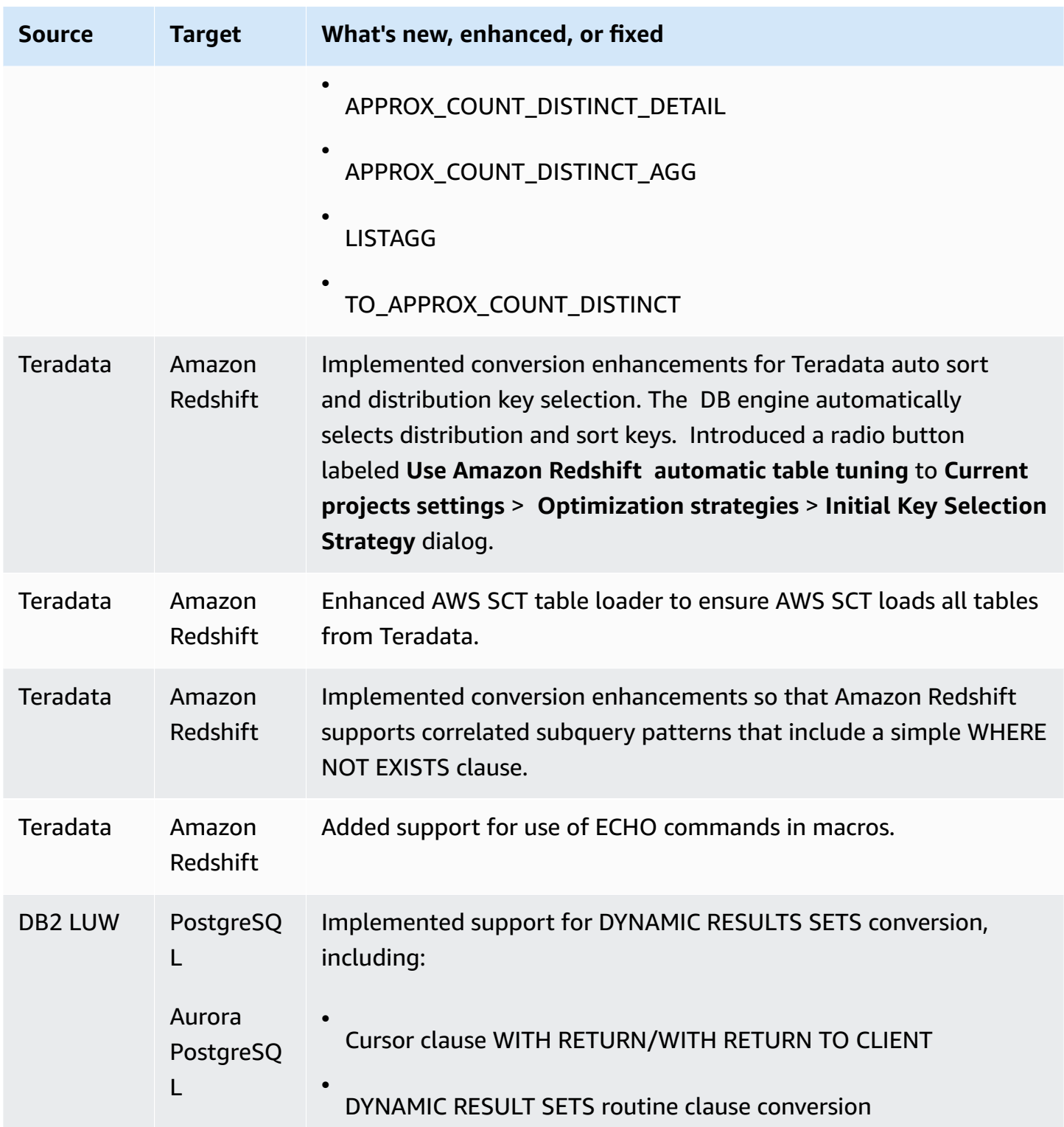

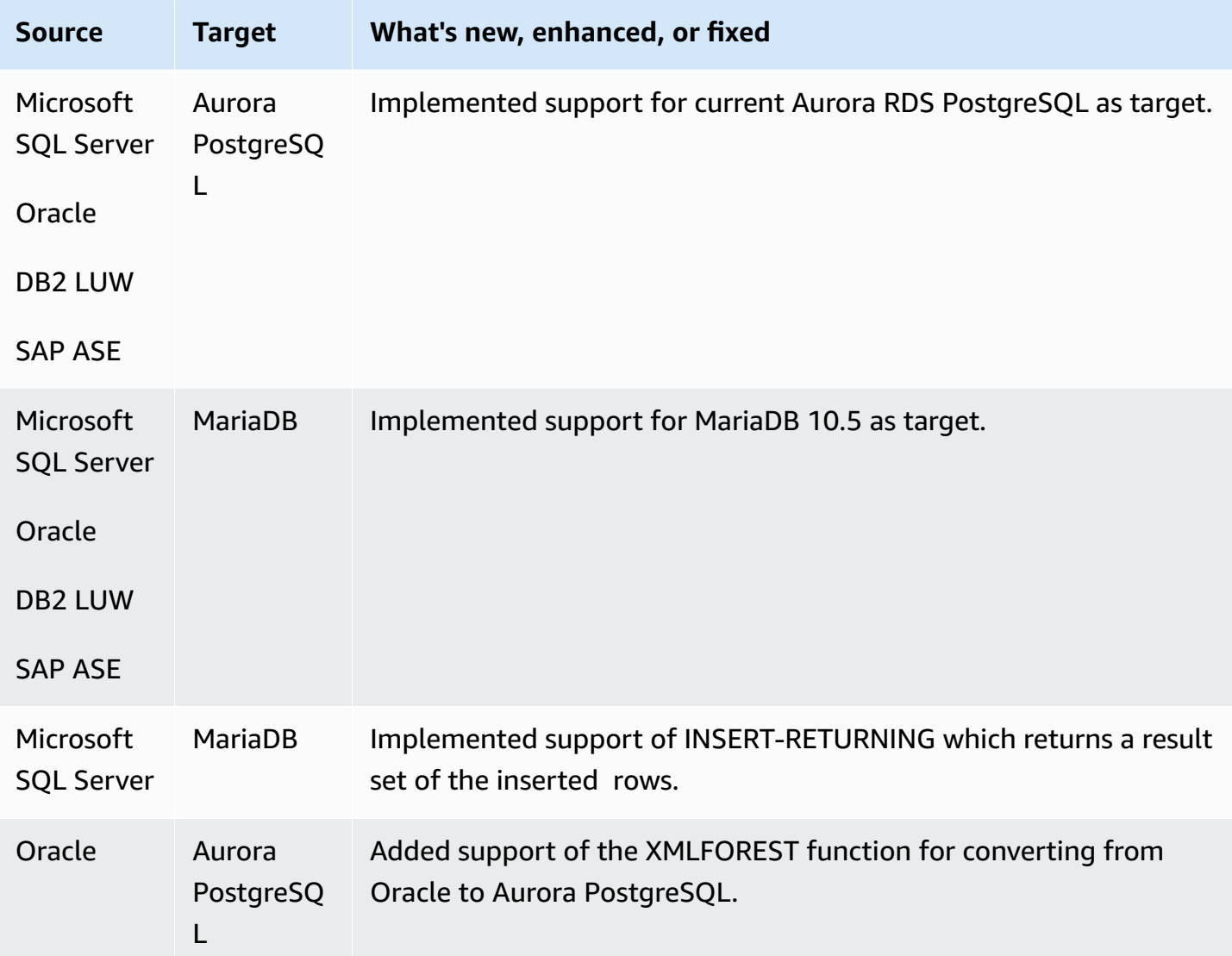

• General improvements.

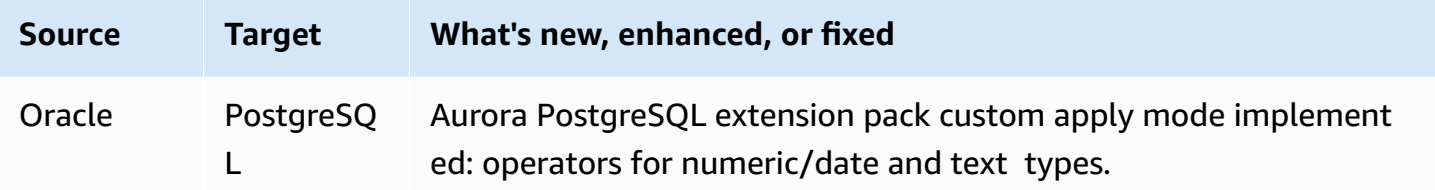

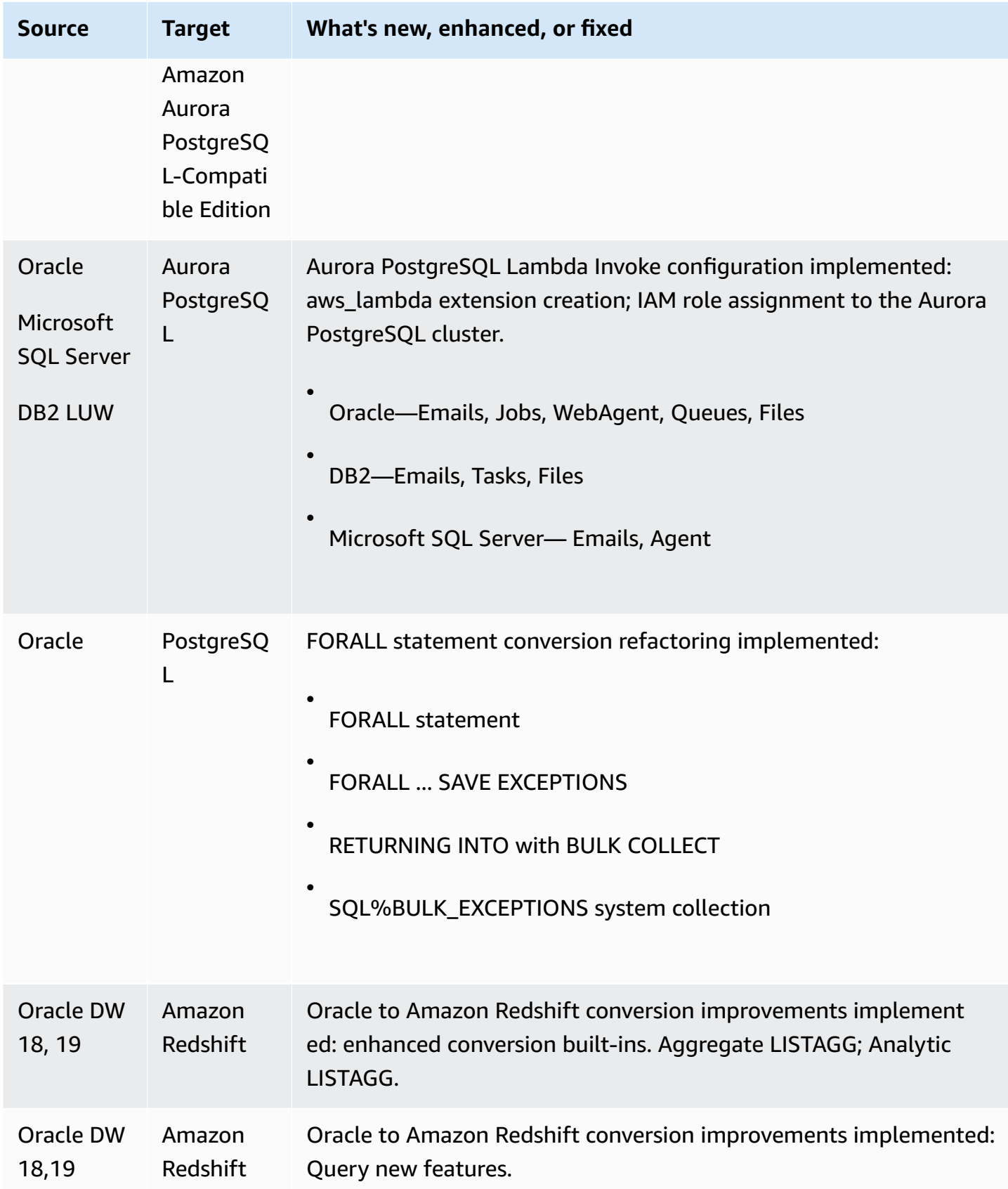

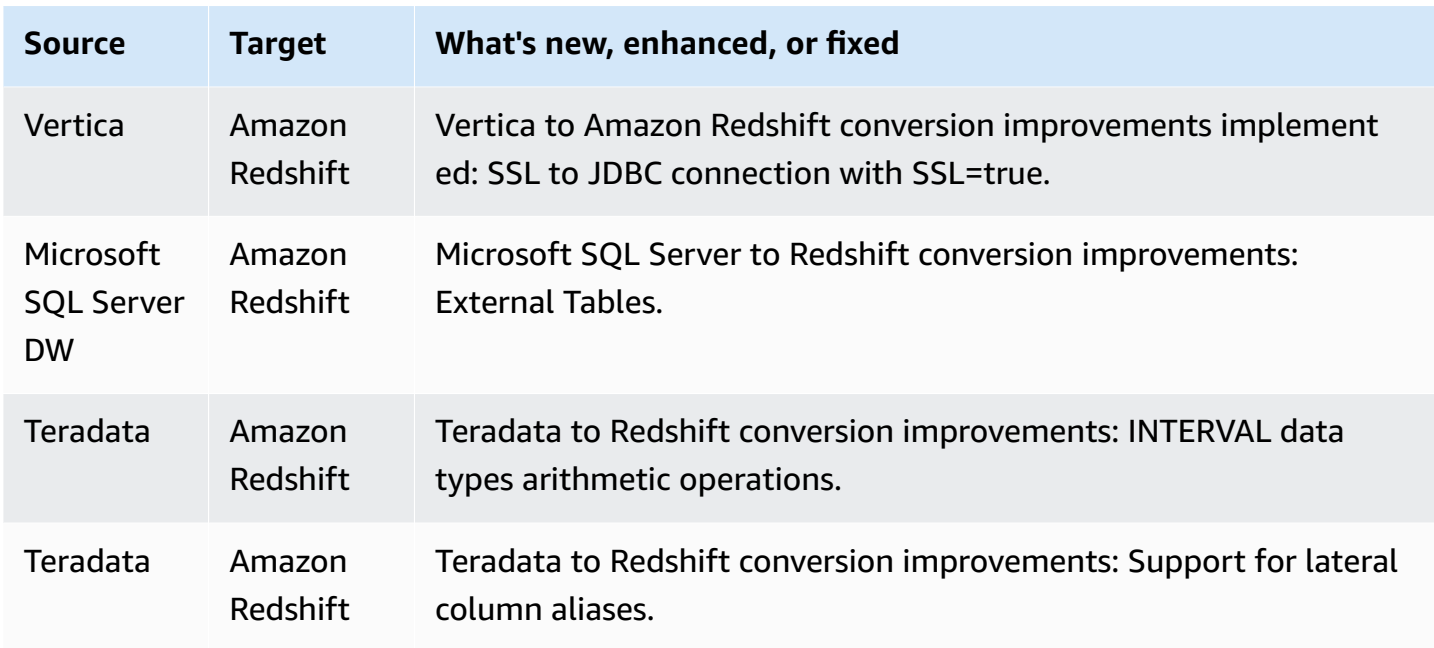

• General improvements

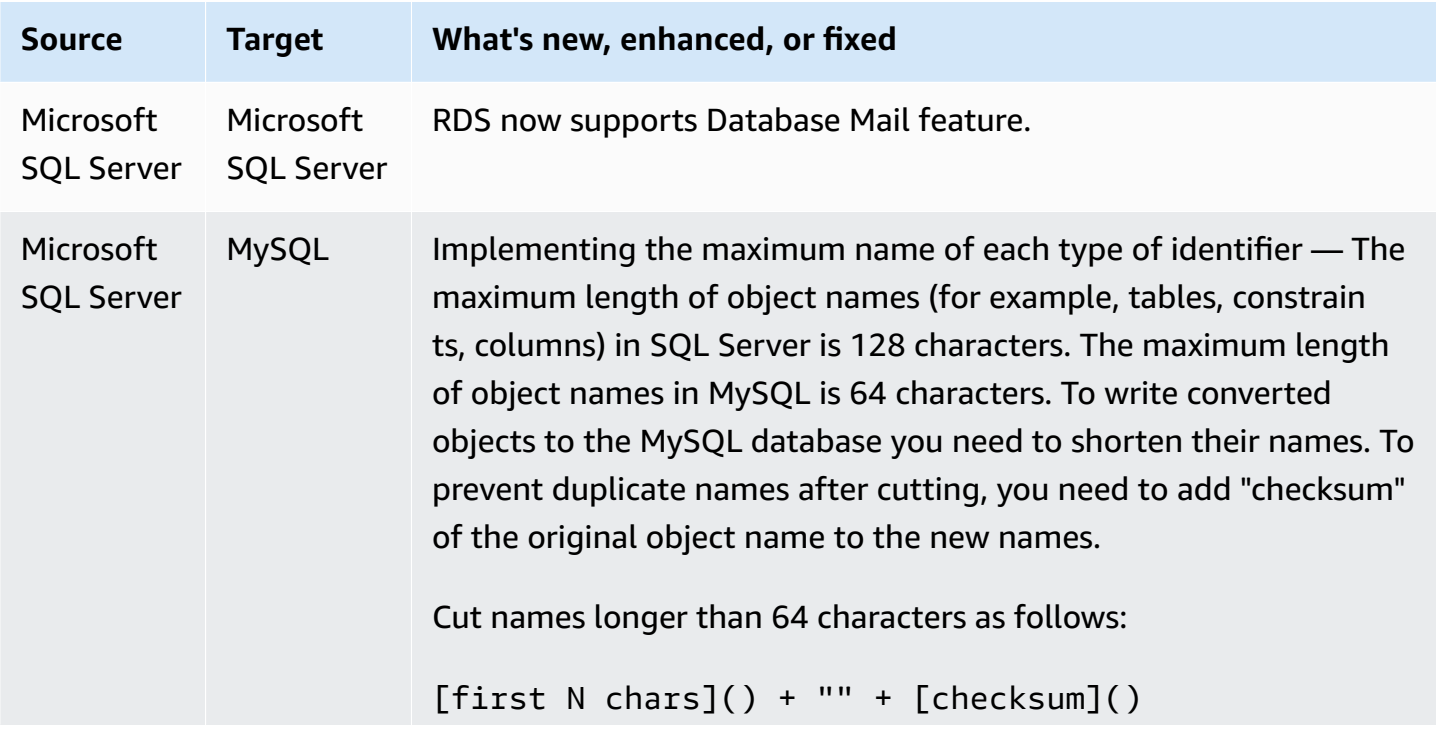

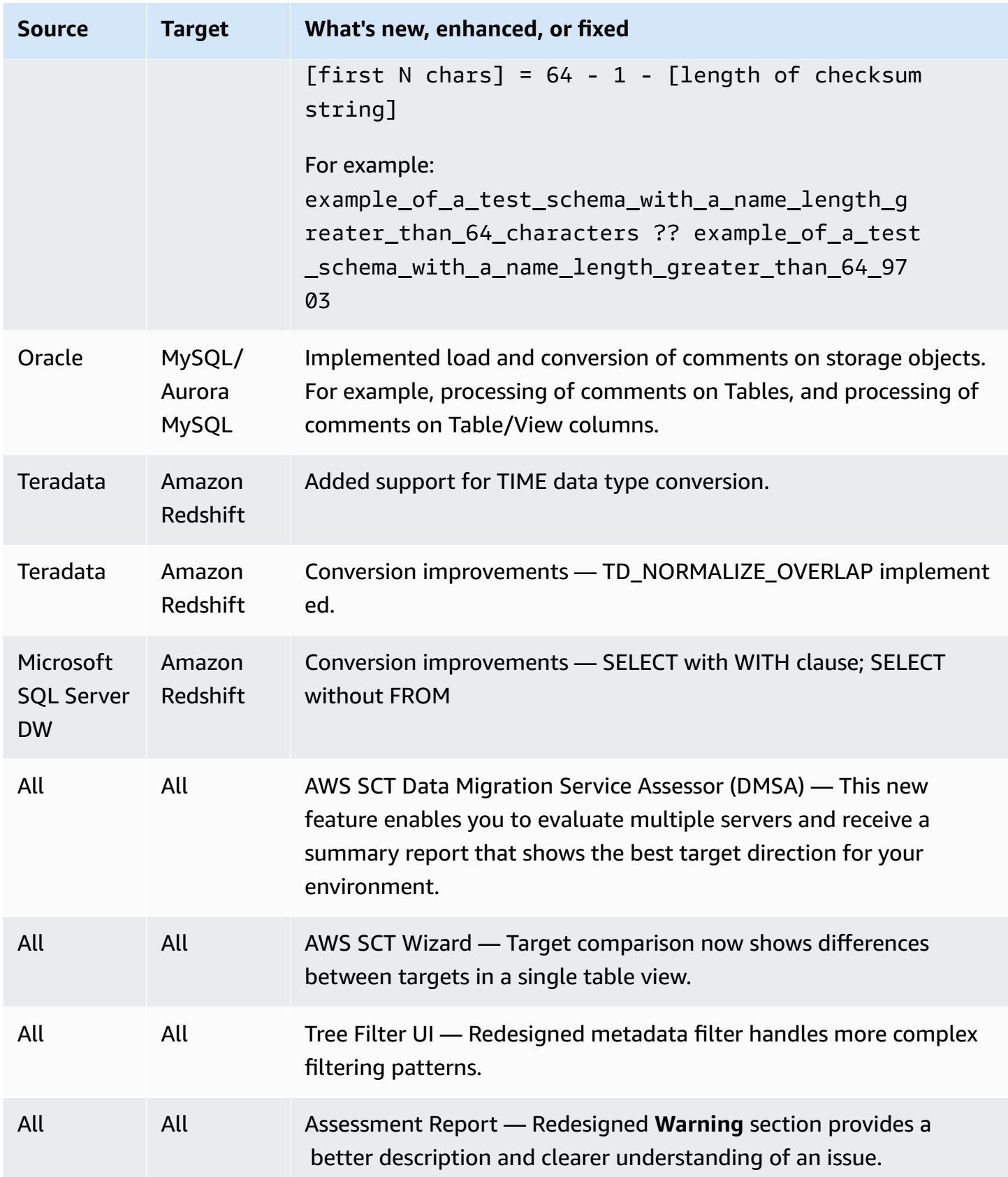

- General improvements
- Data Extractors Subtask failed with ConcurrentModificationException [RESOLVED].
- Microsoft SQL Server to MySQL max identifier lengths [RESOLVED].

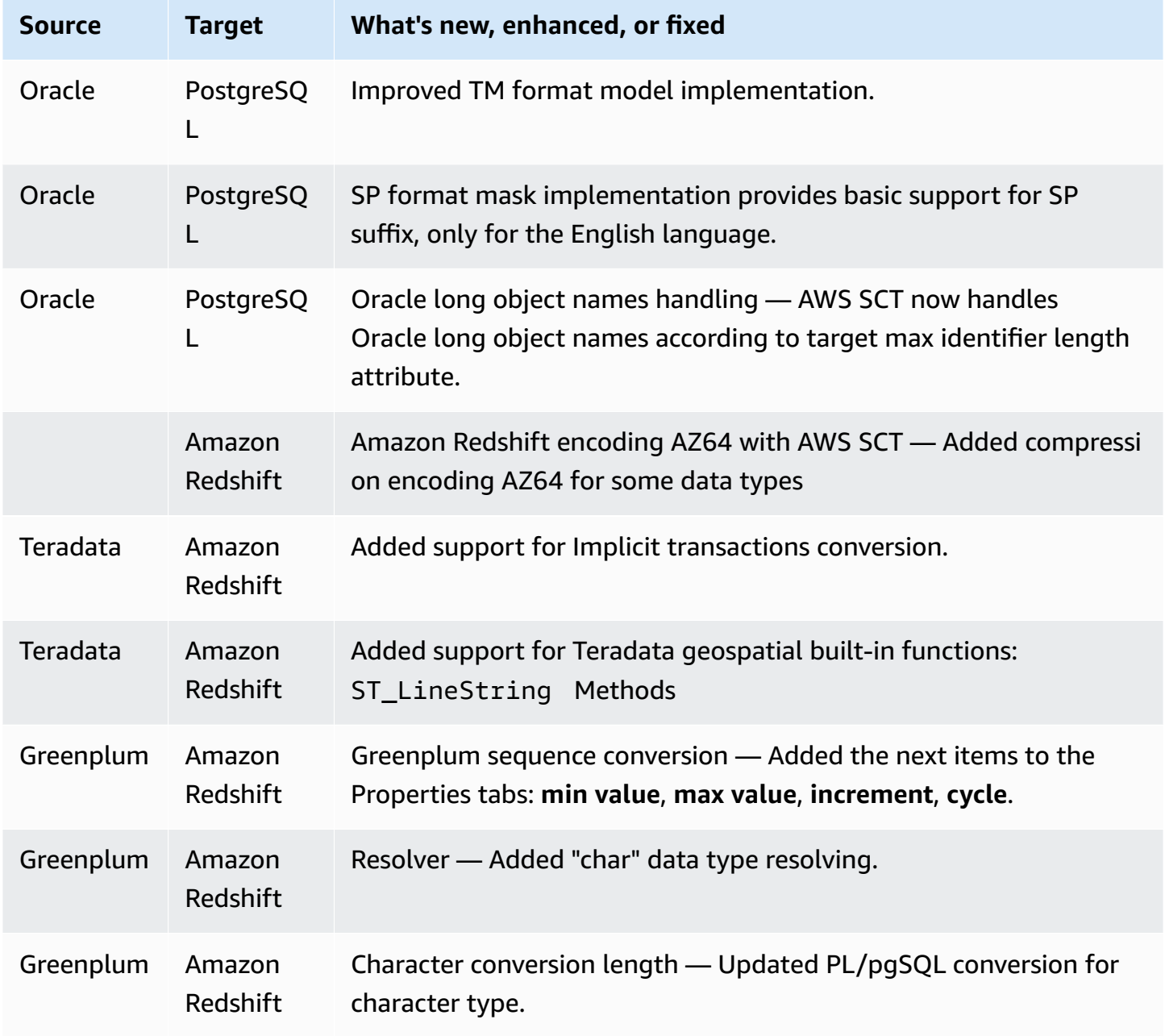

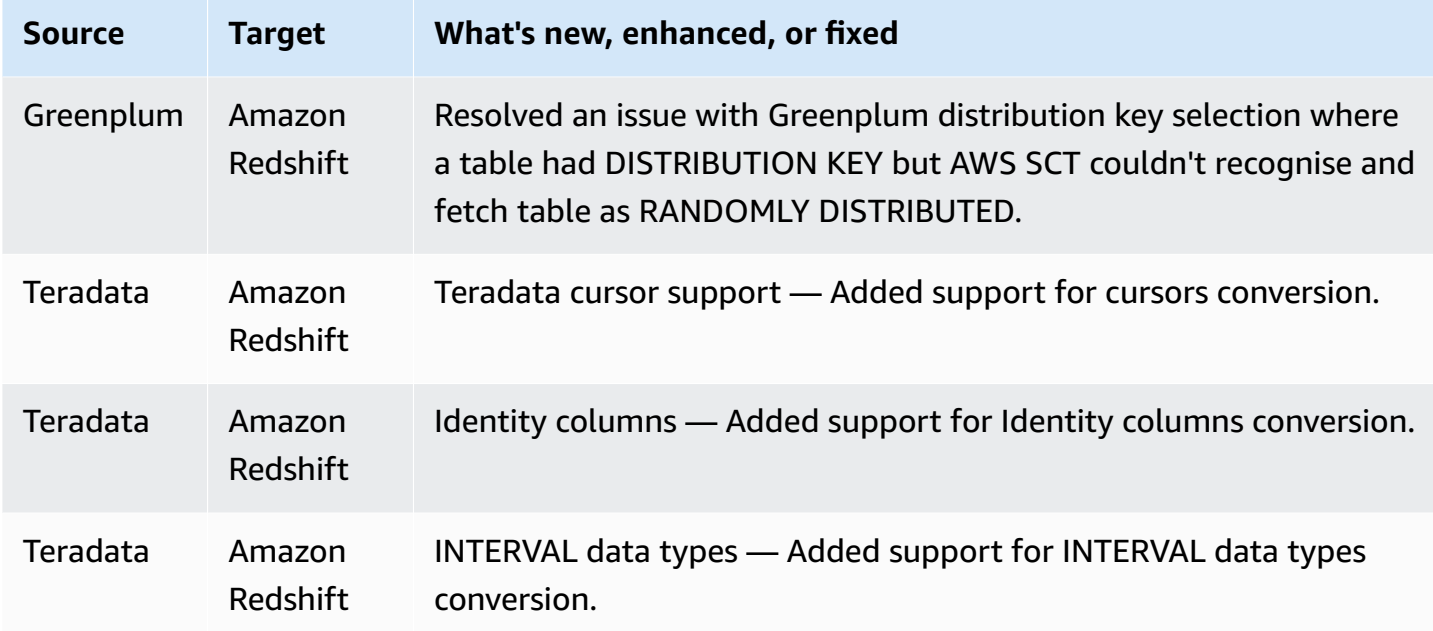

- General improvements
- Greenplum: Unable to run conversion due to the error in the log [RESOLVED].
- MSSQL PostgreSQL: Transformer error when converting LAG function [RESOLVED].
- MSSQL PostgreSQL: SCOPE\_IDENTITY [RESOLVED].
- AWS SCT hanging in DW projects [RESOLVED].
- Need mapping rule to remove additional space on the column name in AWS SCT [RESOLVED].

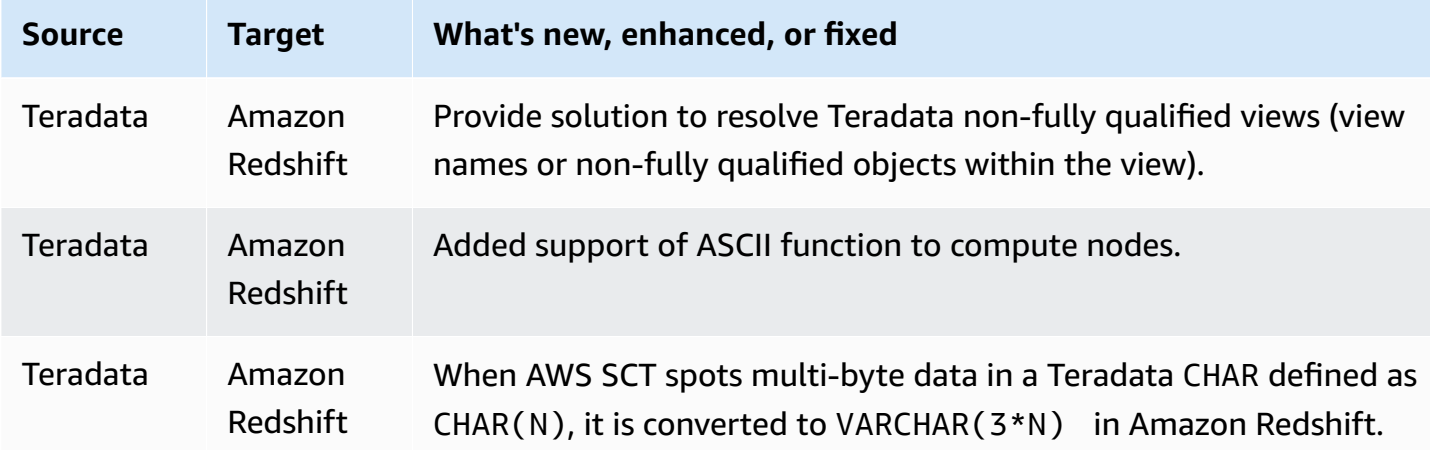

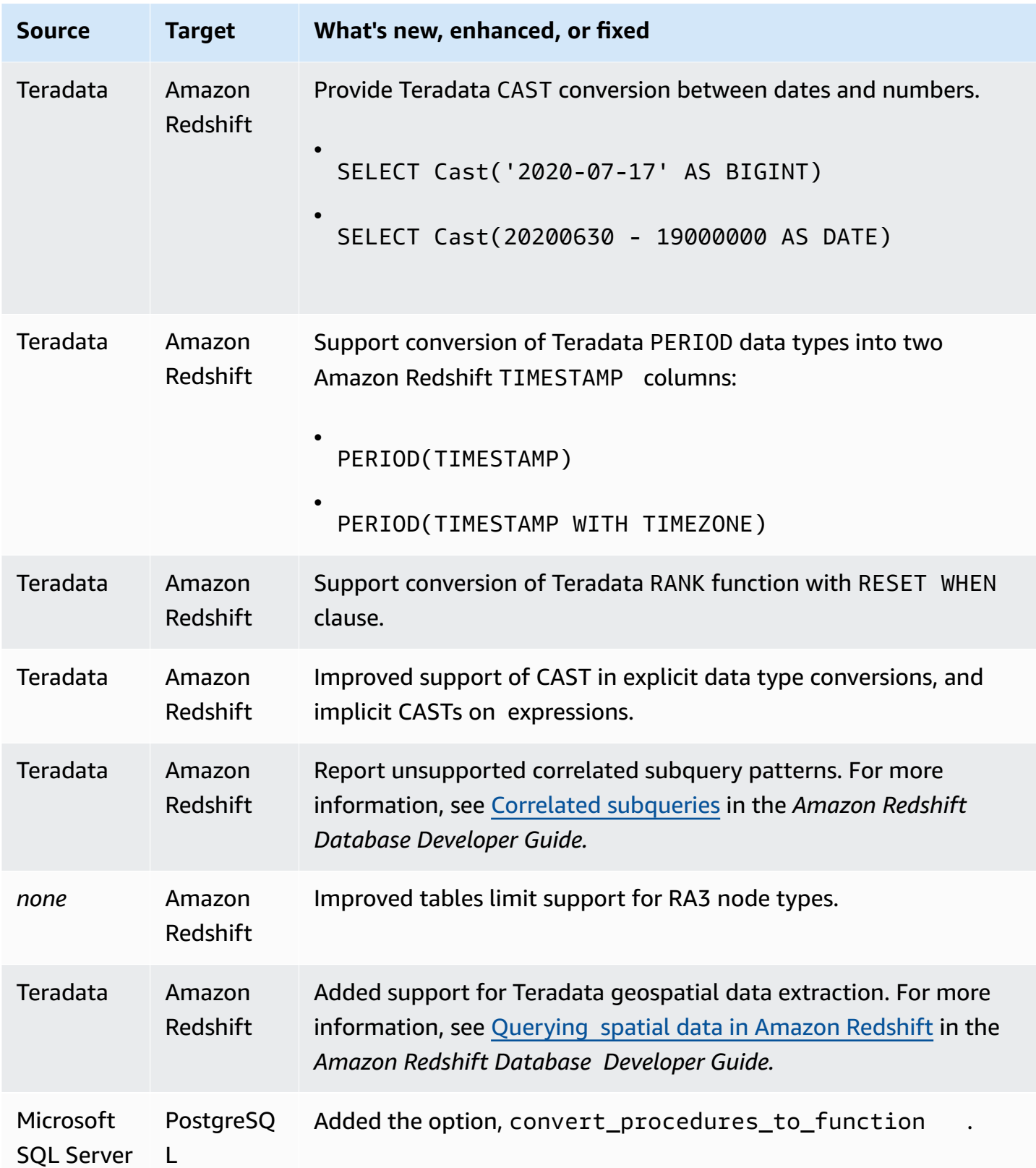

• General improvements

## **Release notes for AWS SCT Build 644**

Changes for AWS SCT releases 1.0.643 are merged into AWS SCT 1.0.644 release.

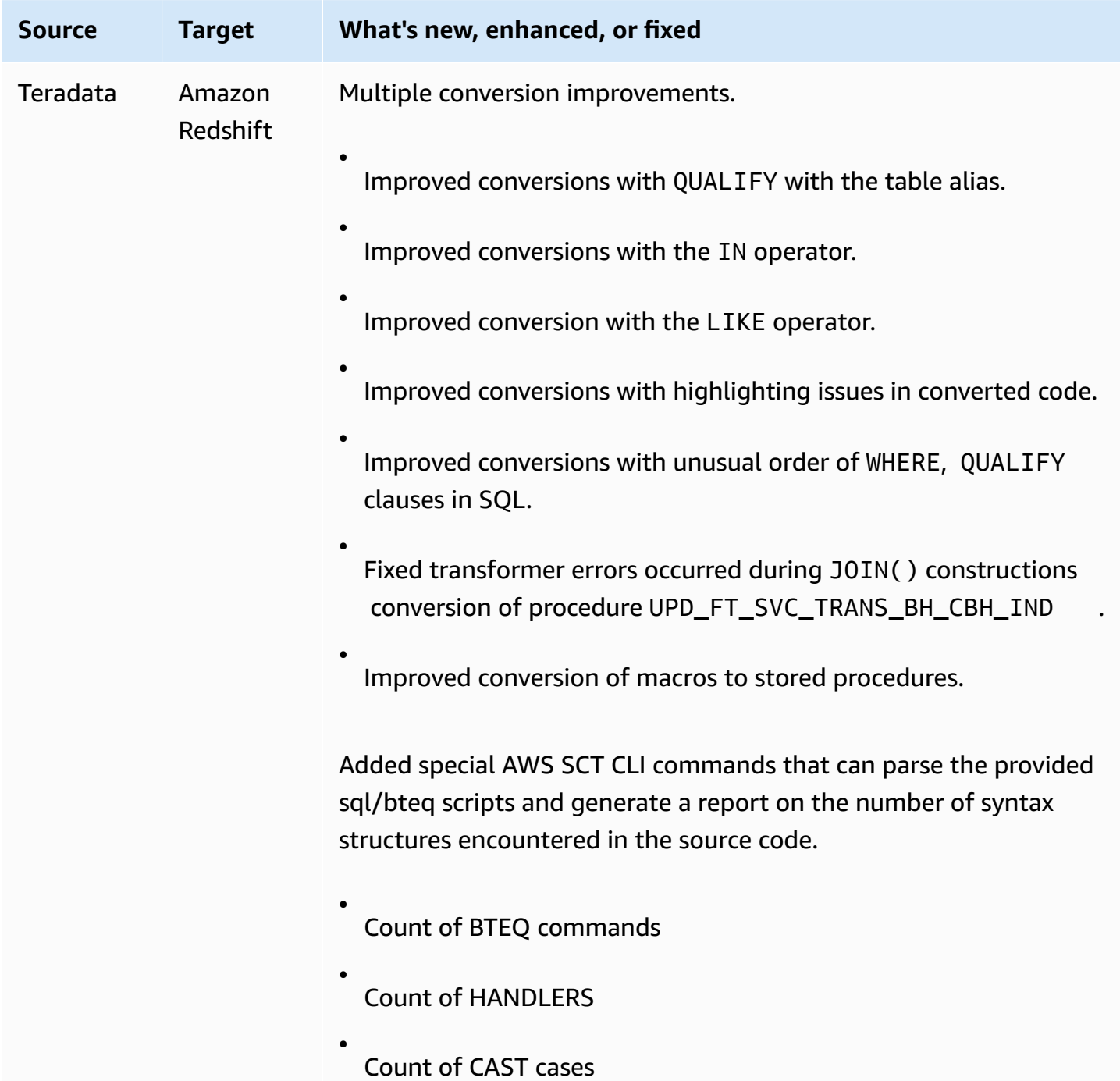

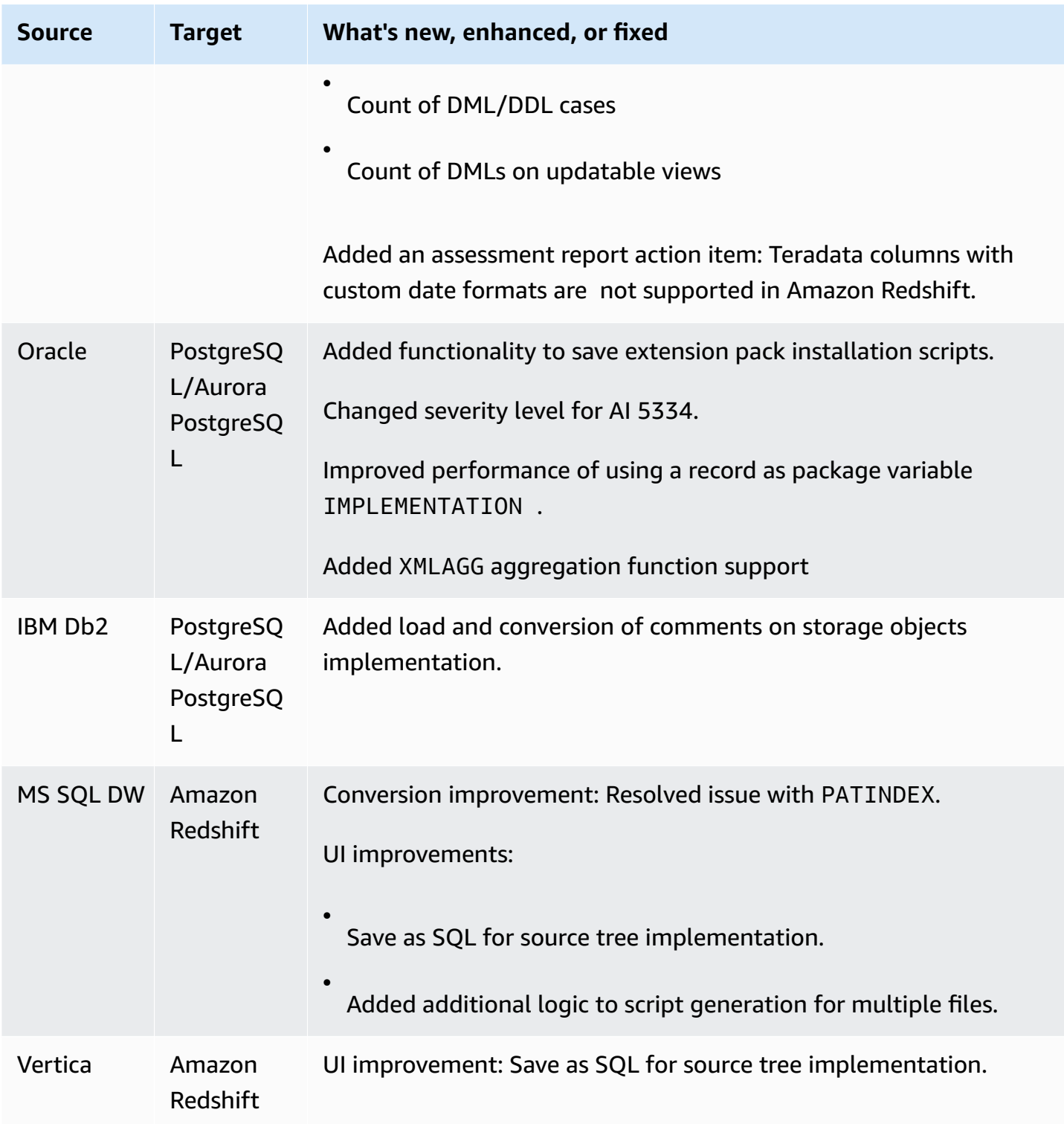

- General improvements to conversions between Teradata and Amazon Redshift
- General bug fixing and UI improvements

Changes for AWS Schema Conversion Tool release 1.0.642.

### *(i)* Note

AWS Schema Conversion Tool (AWS SCT) build 1.0.642 changes are applicable to Windows, Ubuntu, and Fedora. There is no 1.0.642 build for macOS.

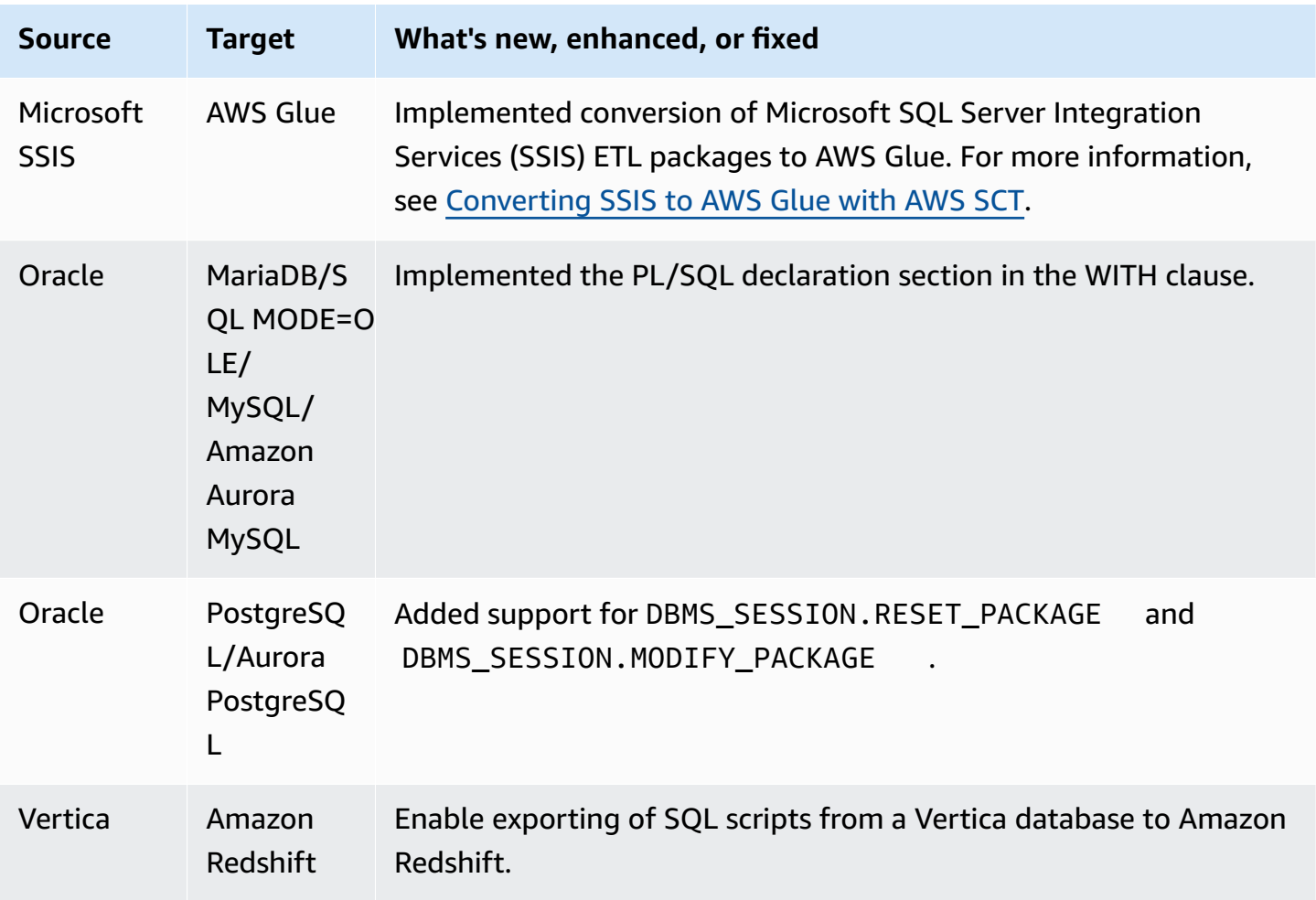

### **Issues resolved:**

- Assessment Report Enhancement.
- Assessment Report UI Enhancement.
- Add the ability to change JVM settings from UI.

Changes for AWS Schema Conversion Tool release 1.0.641.

### *(b)* Note

AWS Schema Conversion Tool (AWS SCT) build 1.0.641 changes are applicable to Windows, Ubuntu, and Fedora. There is no 1.0.641 build for macOS.

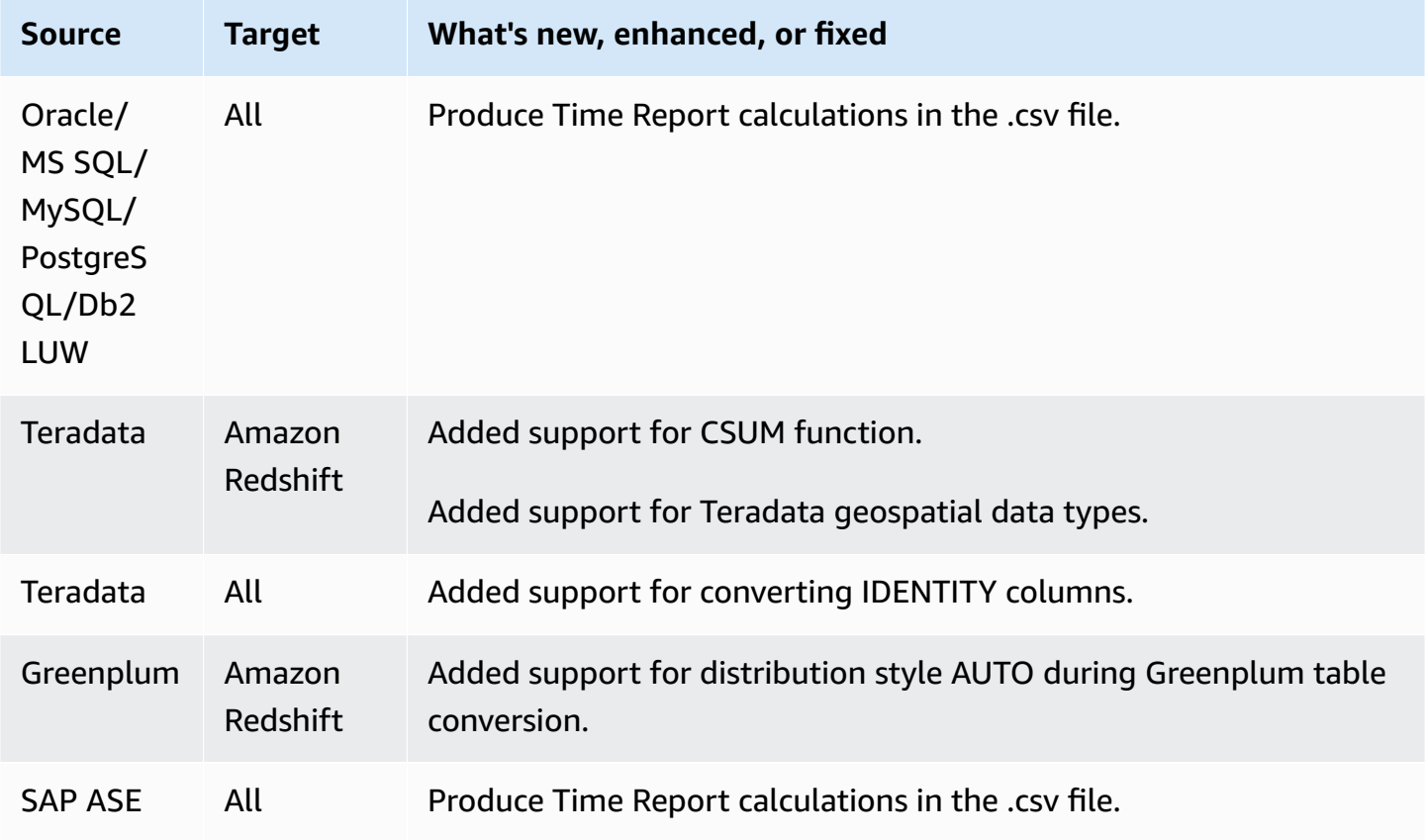

#### Resolved:

- Various bug fixes.
- Various performance improvements.

Changes for AWS SCT releases 1.0.633, 1.0.634, 1.0.635, 1.0.636, 1.0.637, 1.0.638, 1.0.639, and 1.0.640 are merged into AWS SCT 1.0.640 release.

### *A* Note

AWS SCT build 1.0.640 changes are applicable to Windows, Ubuntu, and Fedora. They don't apply to macOS.

You can't install AWS SCT version 1.0.640 or higher on Apple macOS. AWS SCT version 1.0.632 was the last version to support installation on Apple macOS.

In the following tables, you can find lists of the features and bug fixes for the AWS Schema Conversion Tool versions that have been combined into release 1.0.640. These tables group features and bug fixes by the source engine.

#### **Topics**

- Release 1.0.640 Oracle [changes](#page-634-0)
- Release 1.0.640 [Microsoft](#page-640-0) SQL Server changes
- Release 1.0.640 MySQL [Changes](#page-644-0)
- Release 1.0.640 [PostgreSQL](#page-645-0) changes
- Release 1.0.640 Db2 LUW [changes](#page-648-0)
- Release 1.0.640 [Teradata](#page-649-0) changes
- Release 1.0.640 [changes](#page-650-0) for other engines

### <span id="page-634-0"></span>**Release 1.0.640 Oracle changes**

The following table lists build 1.0.640 changes in which Oracle is the source engine.

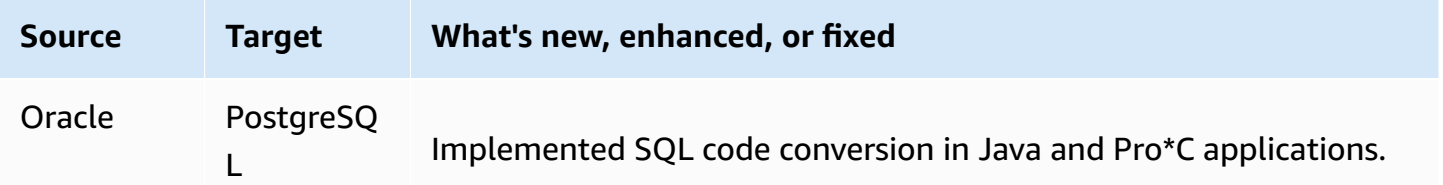

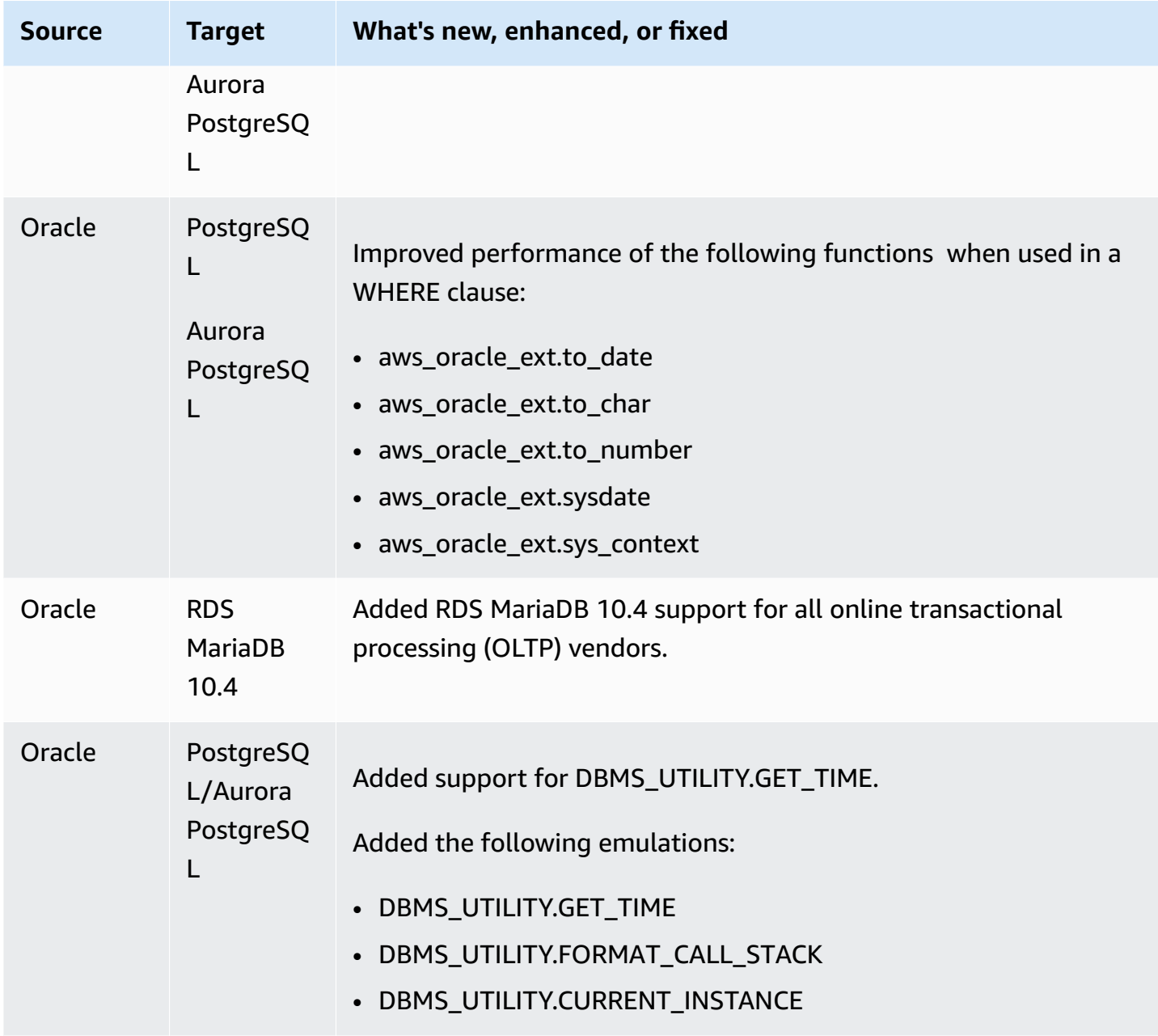

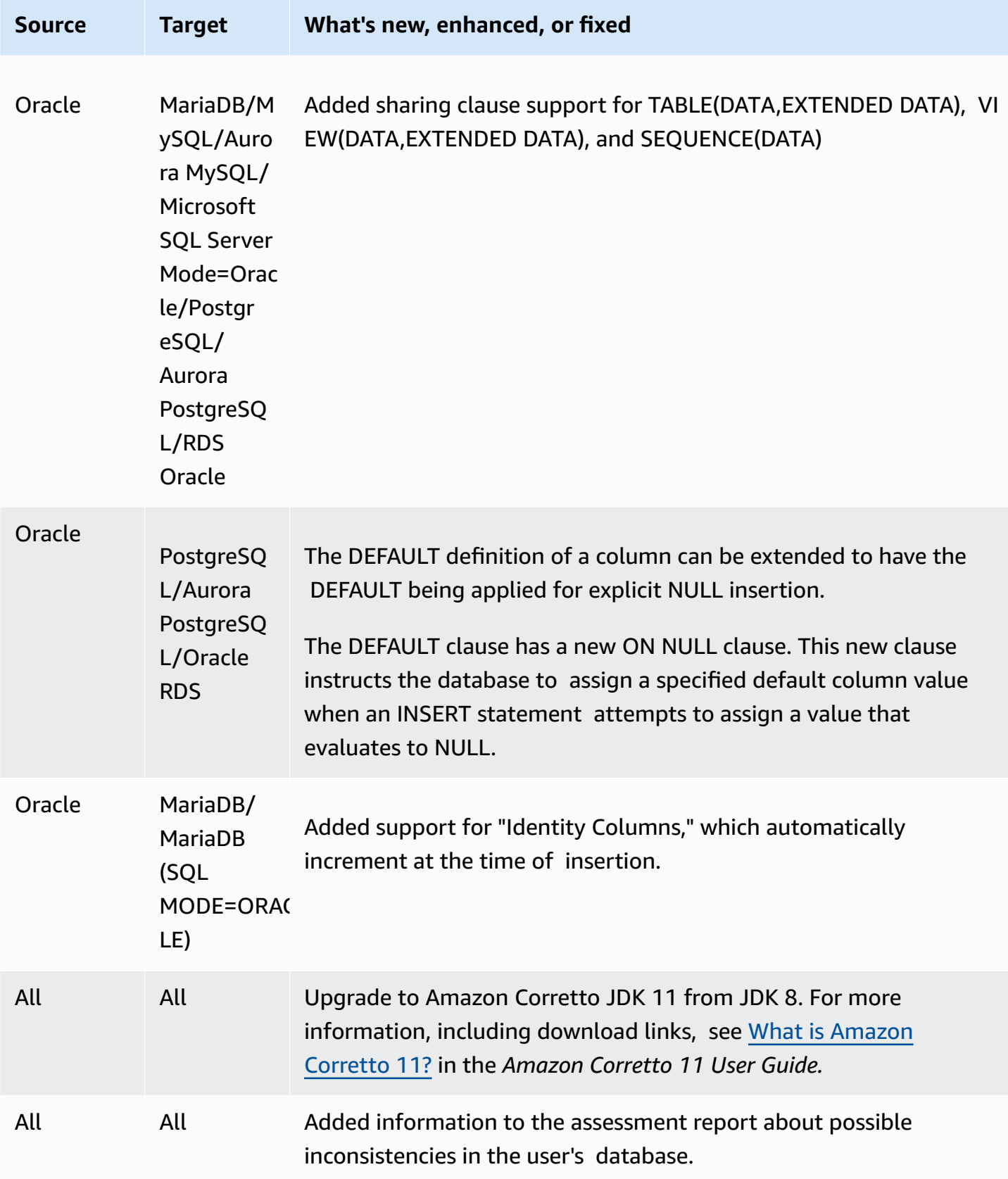

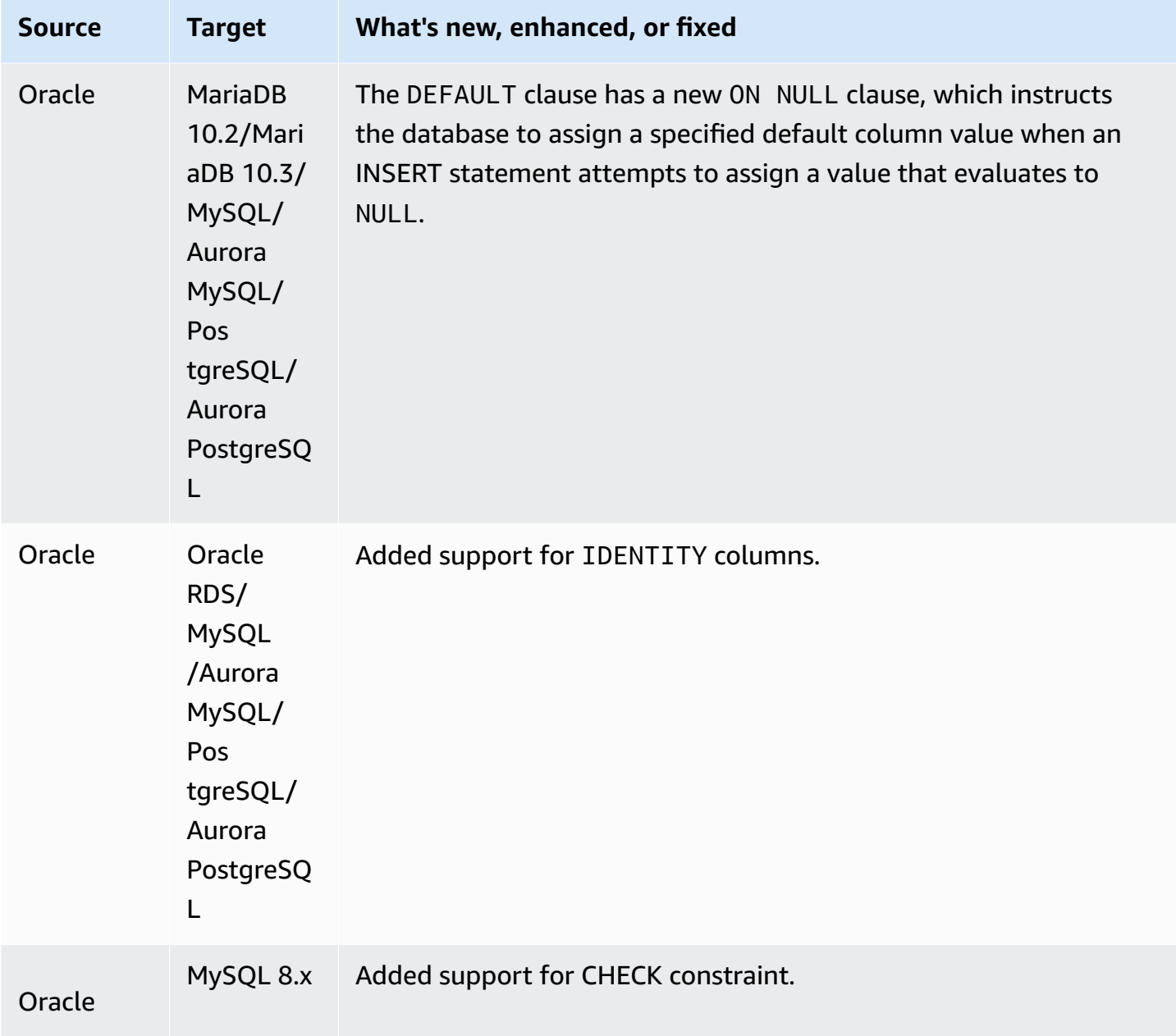

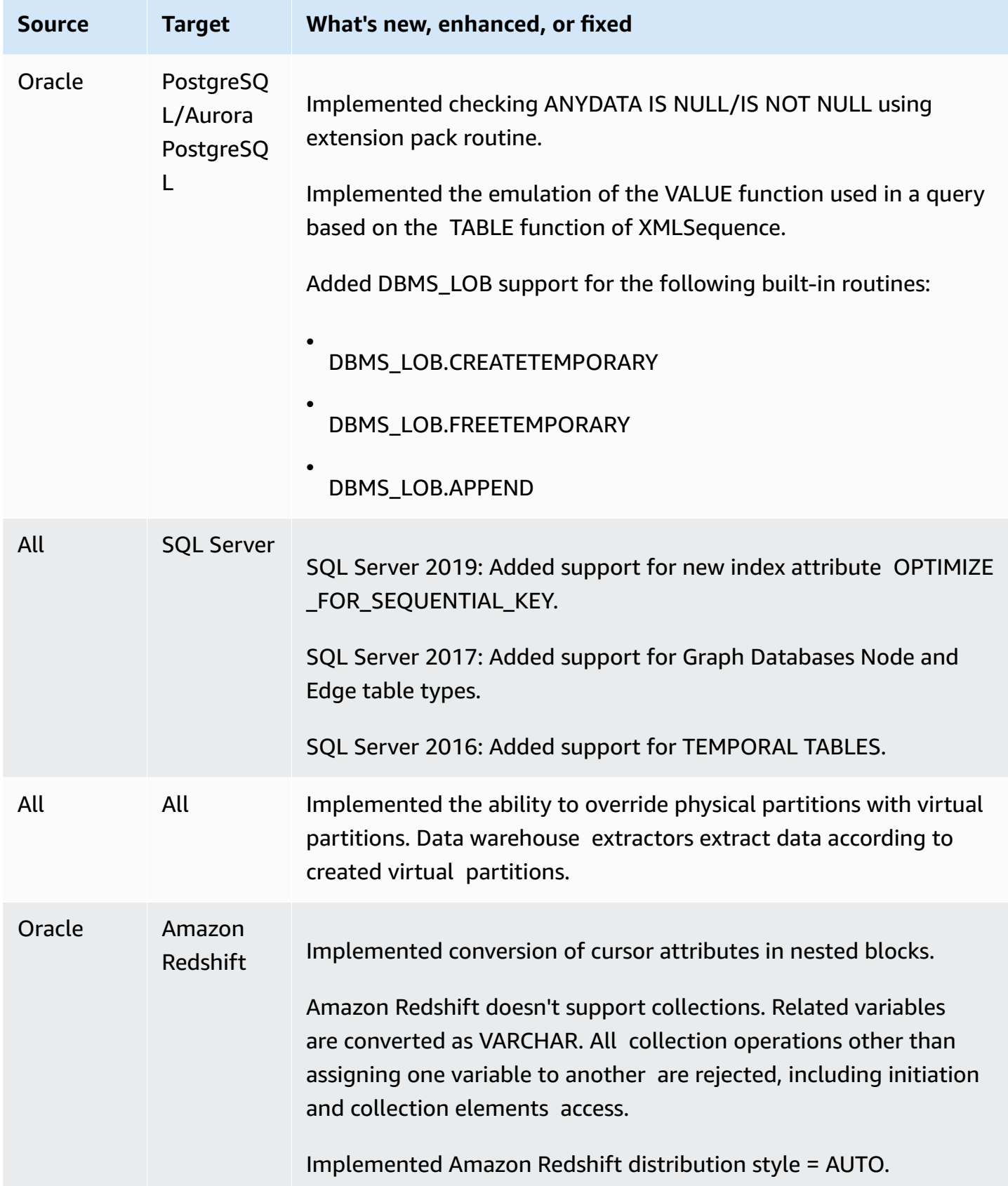

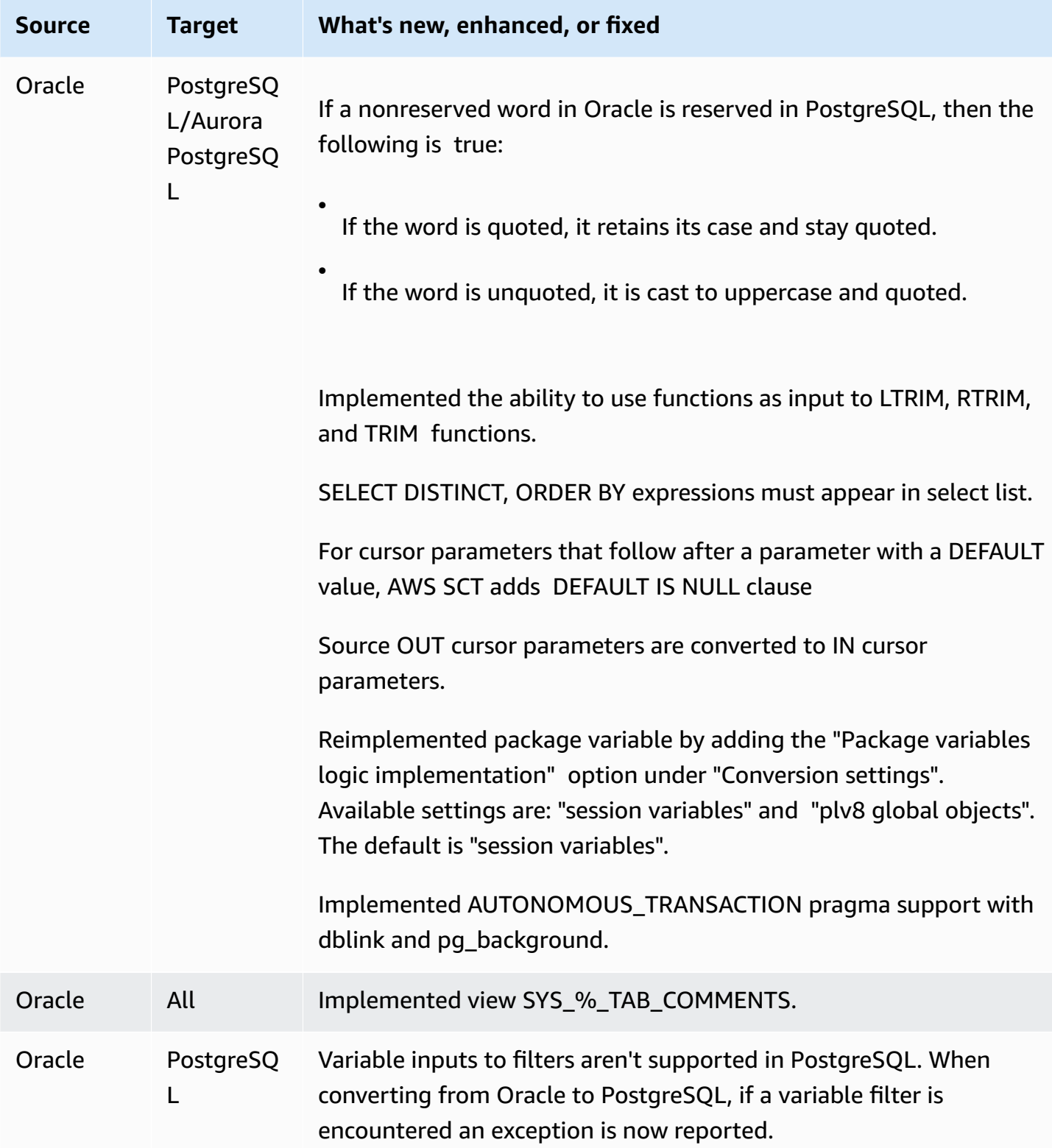

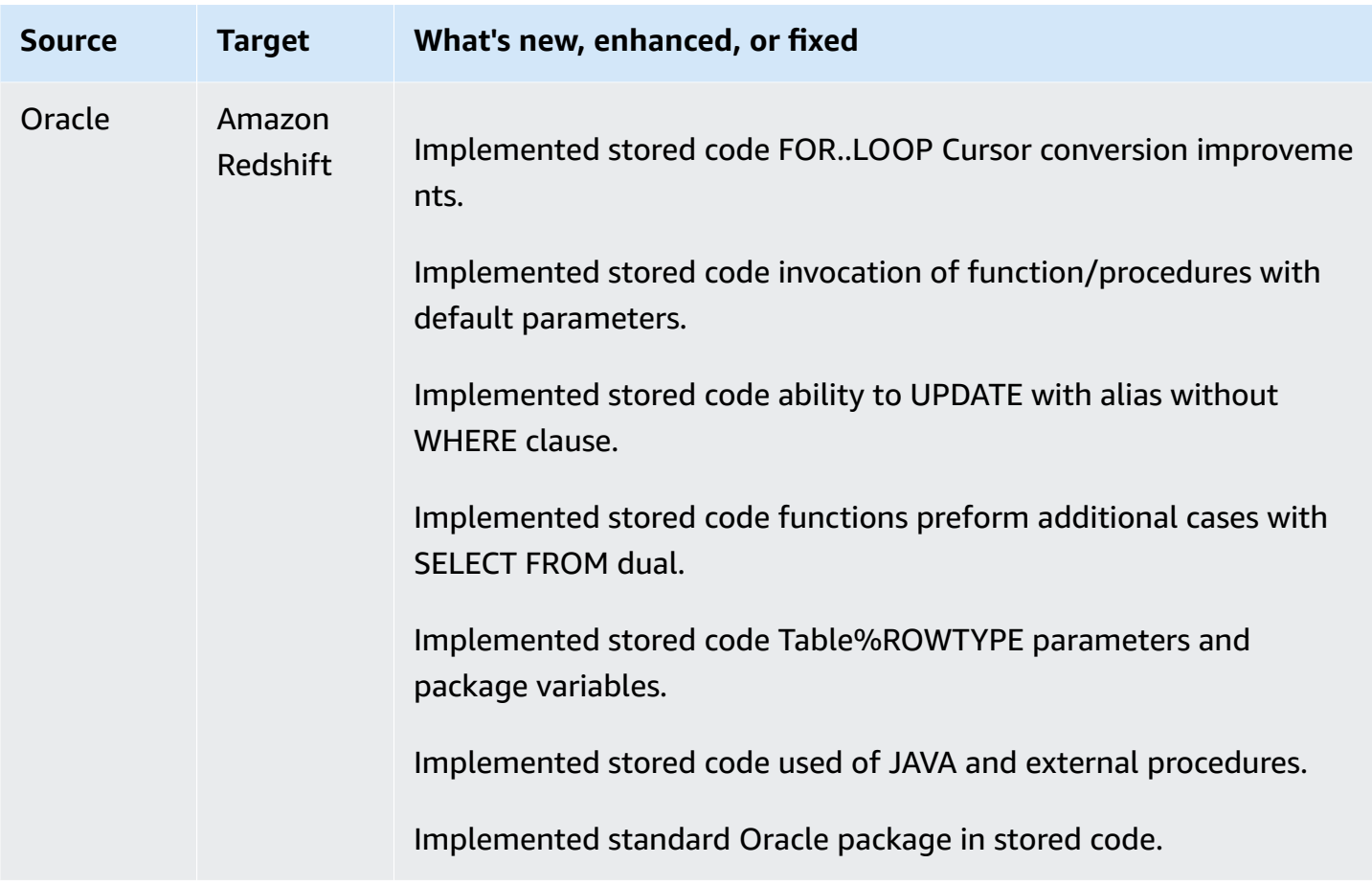

### <span id="page-640-0"></span>**Release 1.0.640 Microsoft SQL Server changes**

The following table lists build 1.0.640 changes in which Microsoft SQL Server is the source engine.

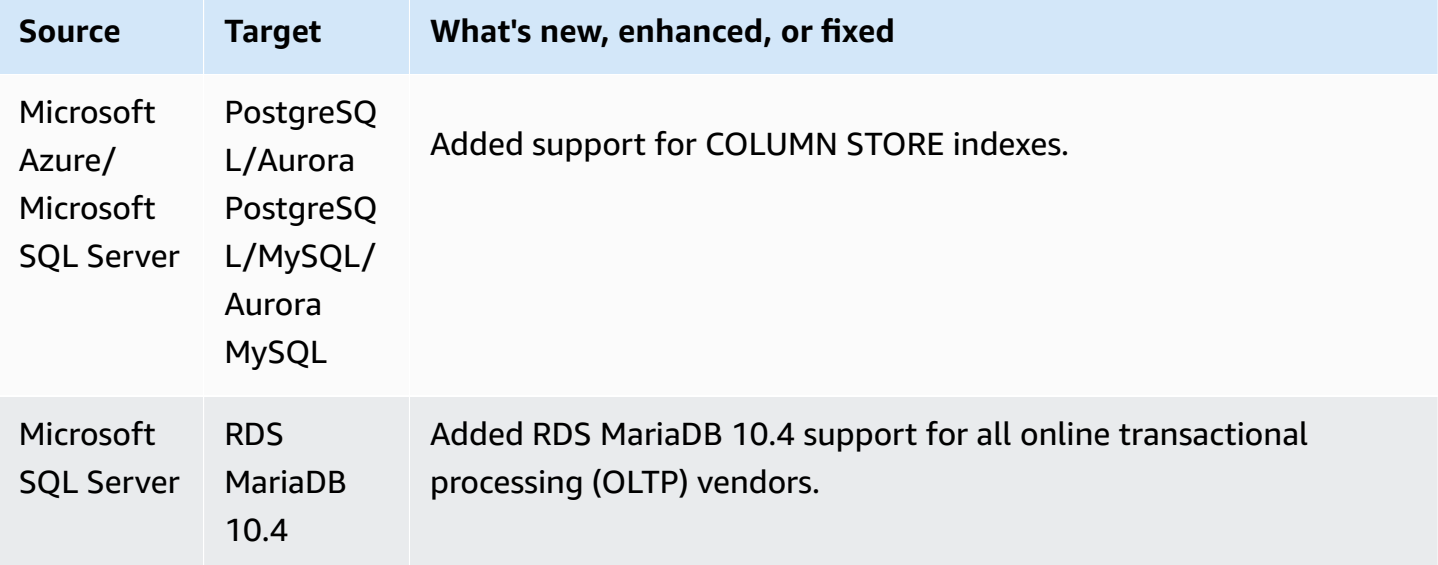

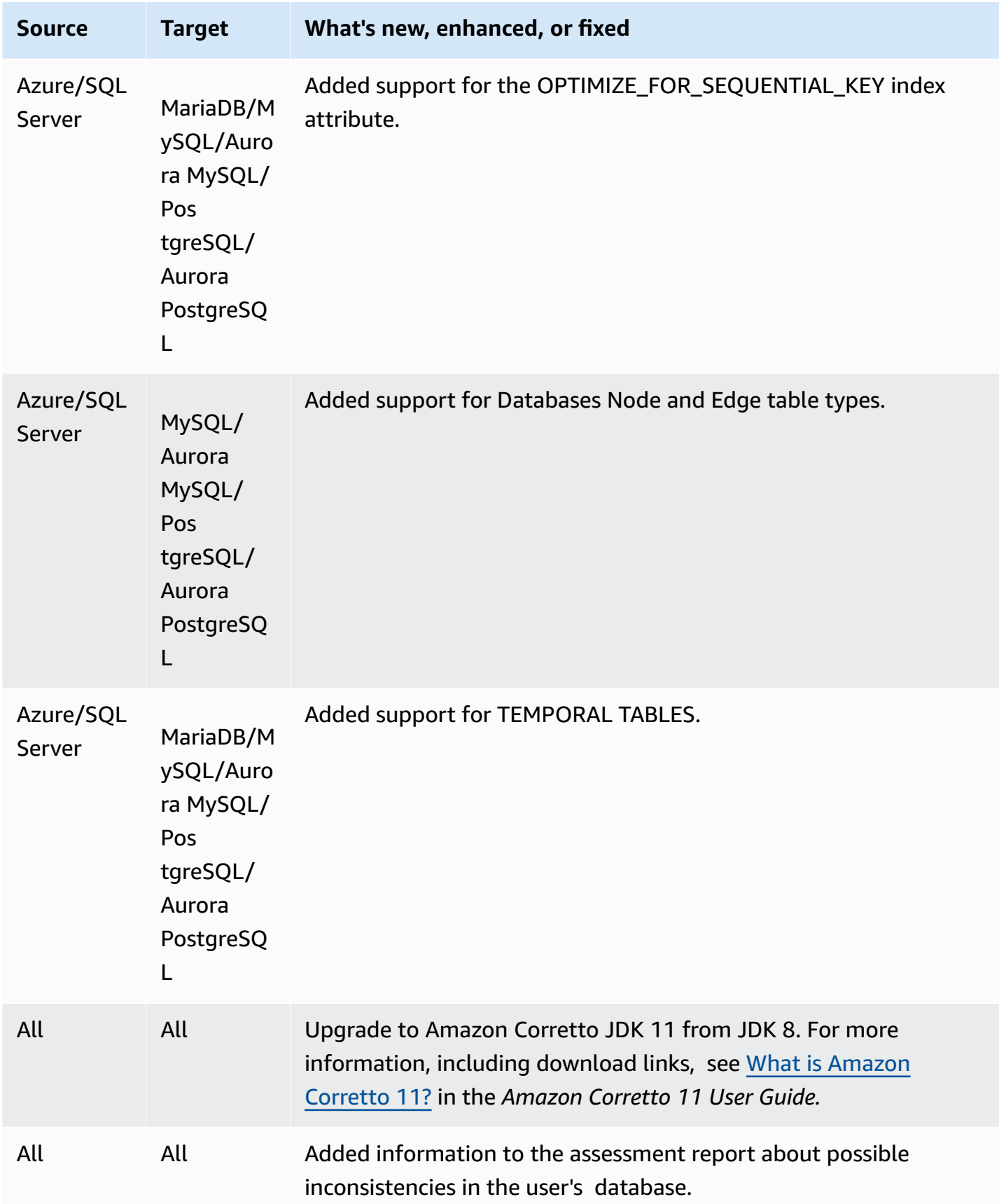

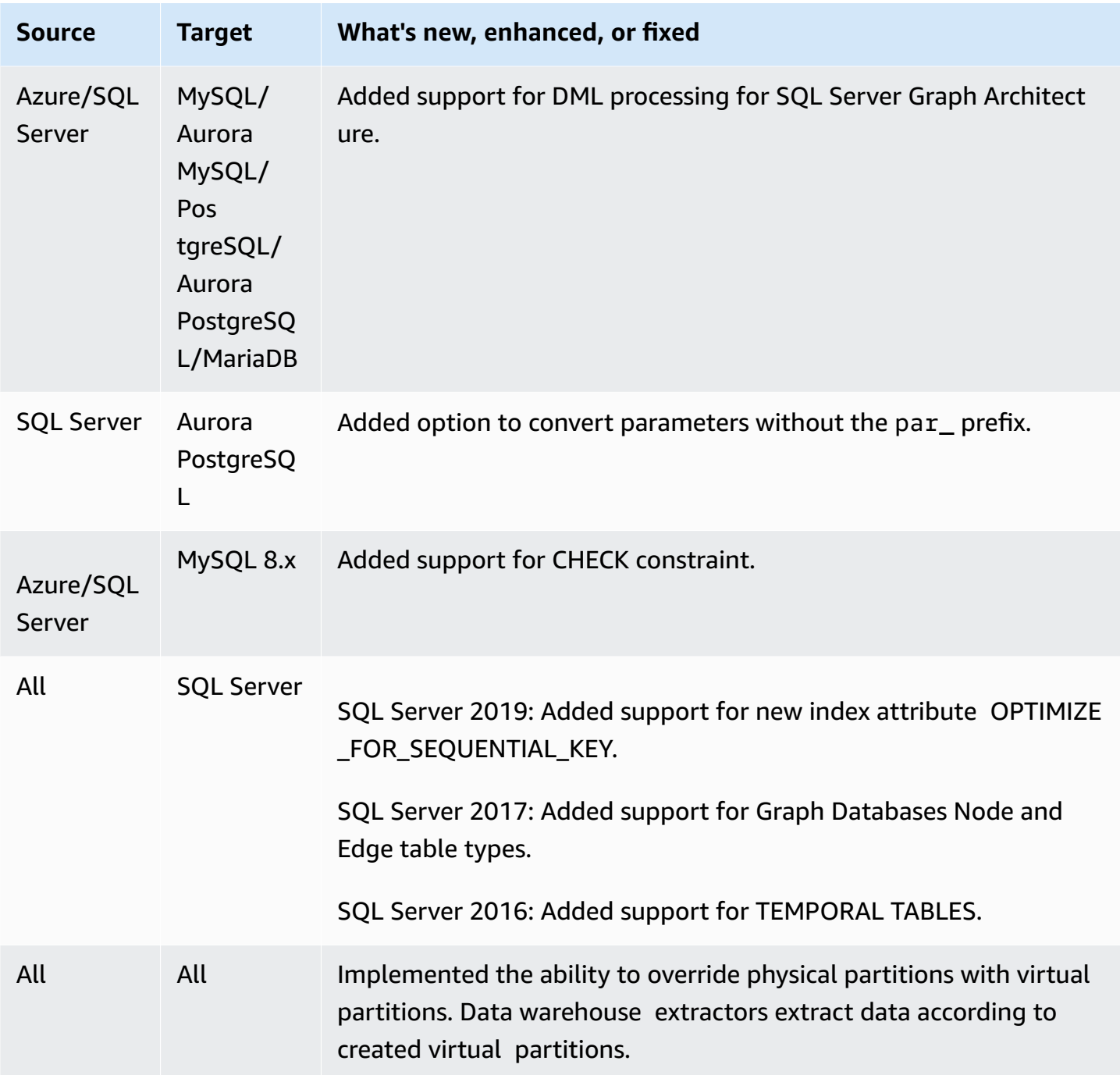

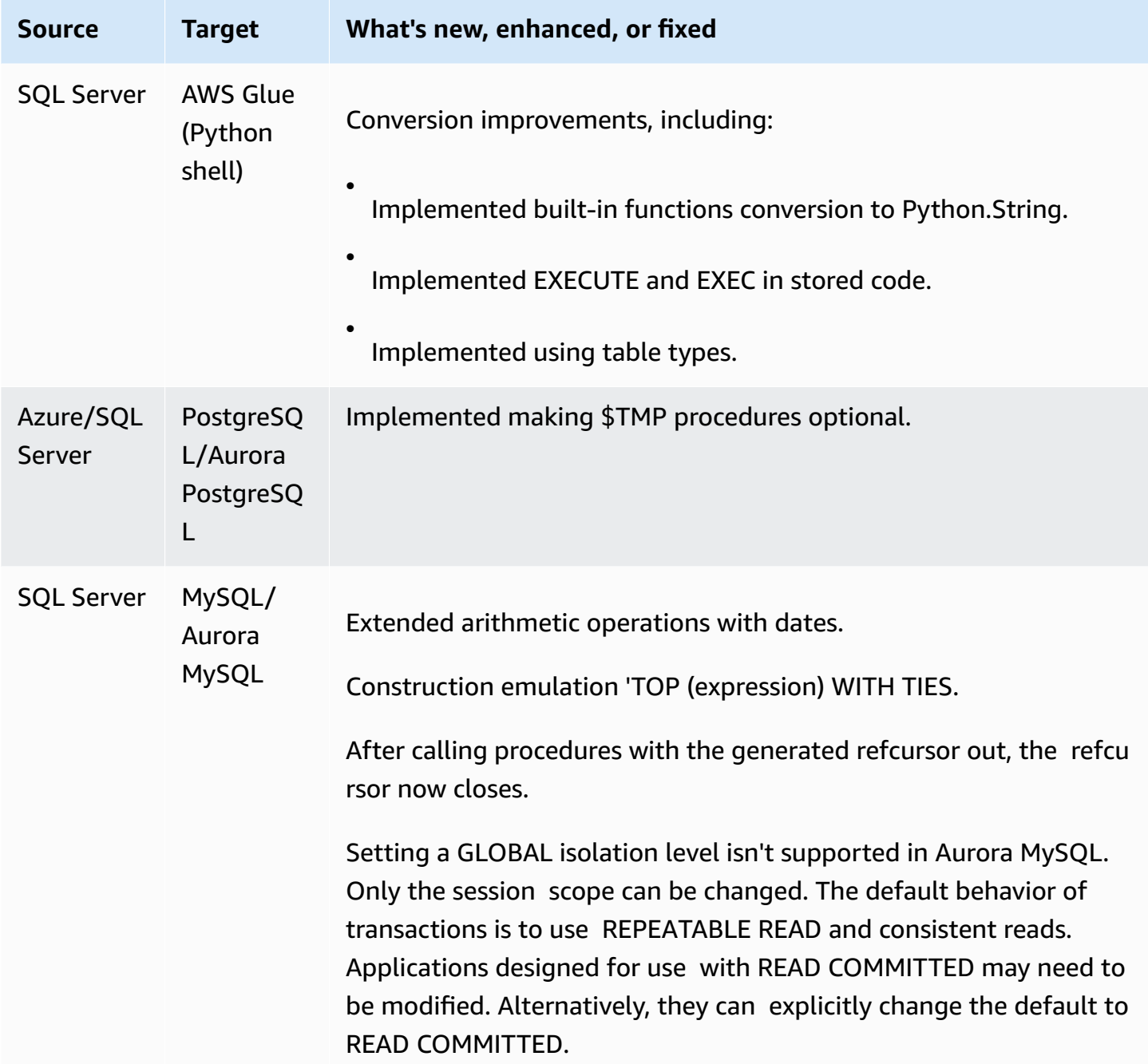

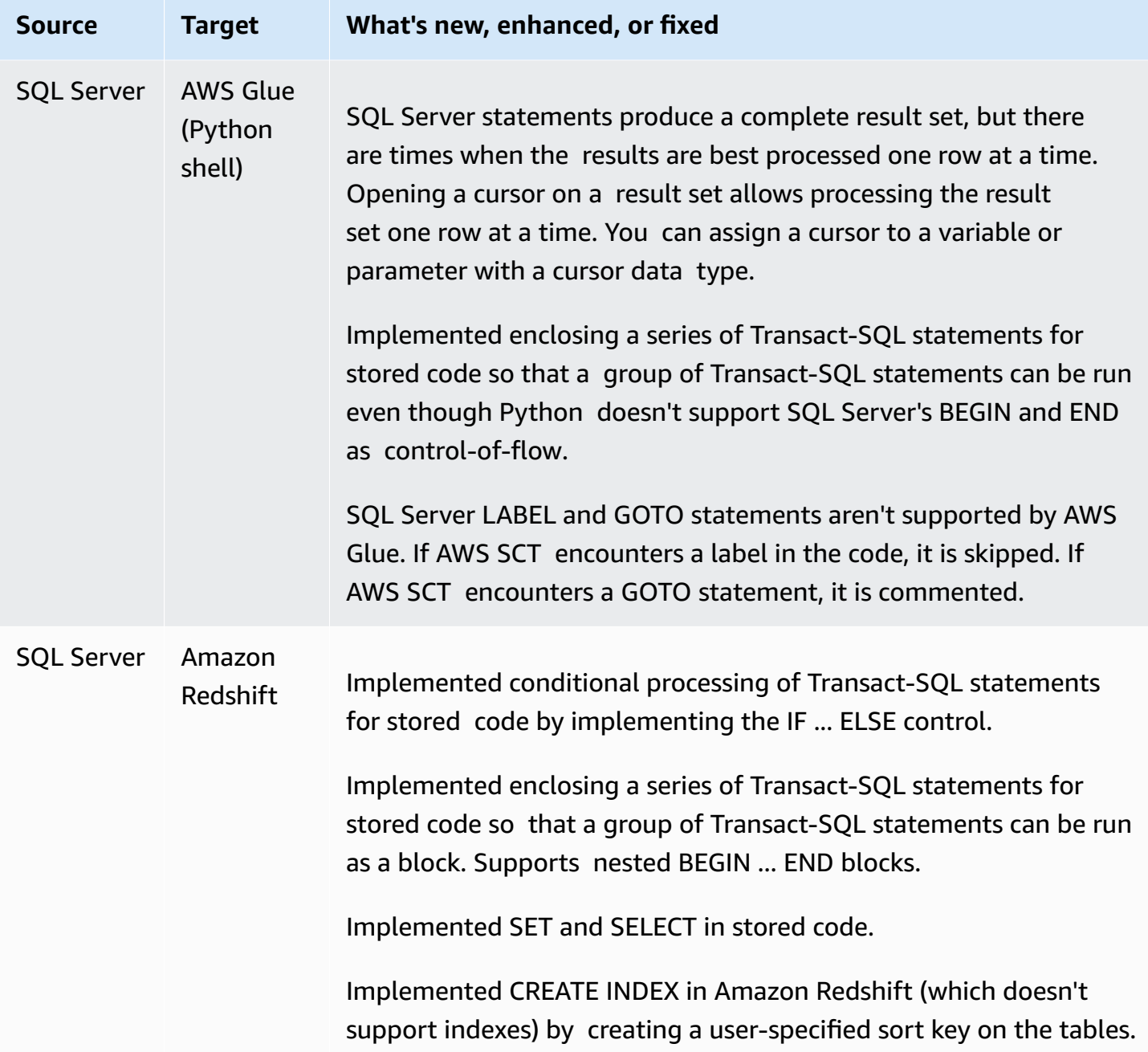

## <span id="page-644-0"></span>**Release 1.0.640 MySQL Changes**

The following table lists build 1.0.640 changes in which MySQL is the source engine.

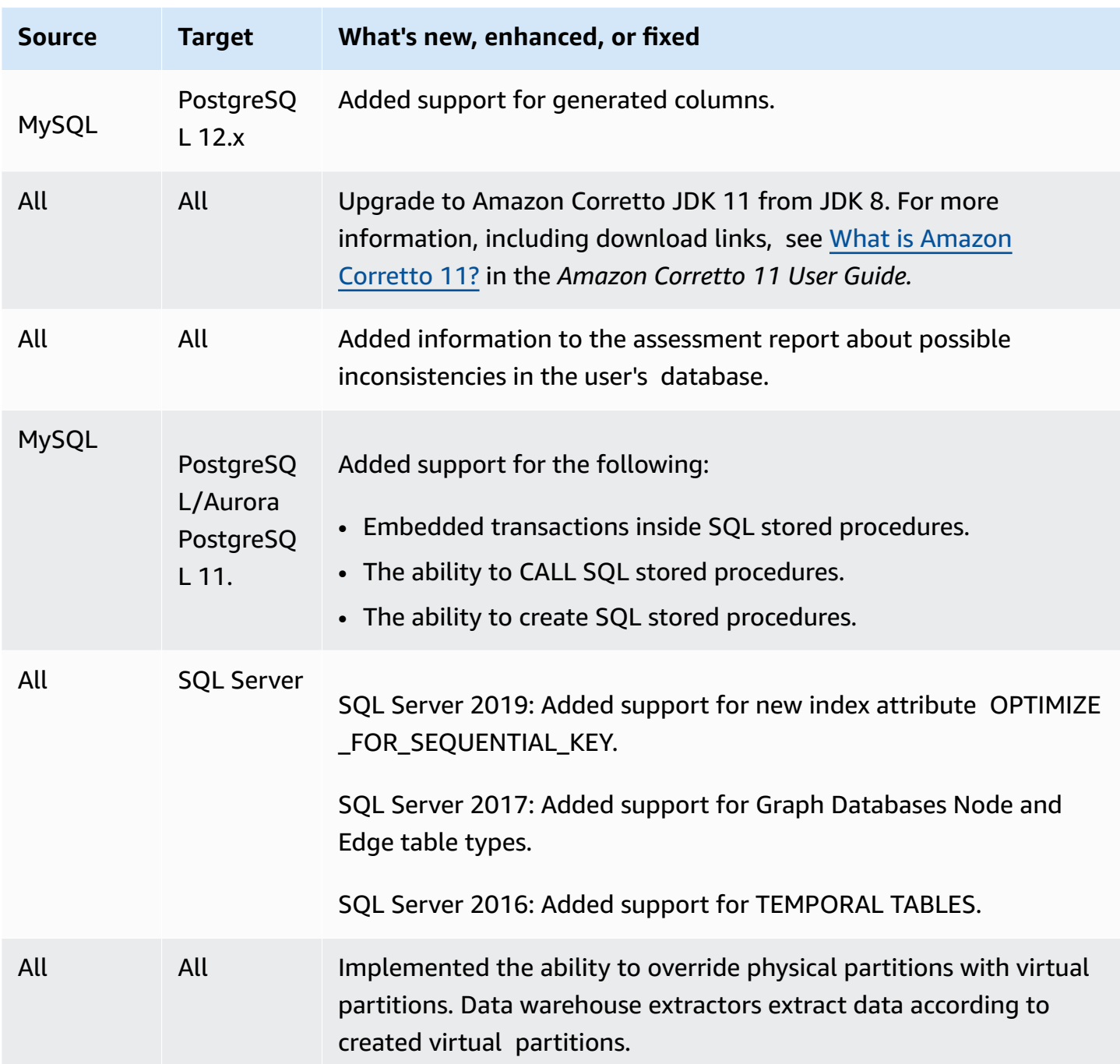

## <span id="page-645-0"></span>**Release 1.0.640 PostgreSQL changes**

The following table lists build 1.0.640 changes in which PostgreSQL is the source engine.

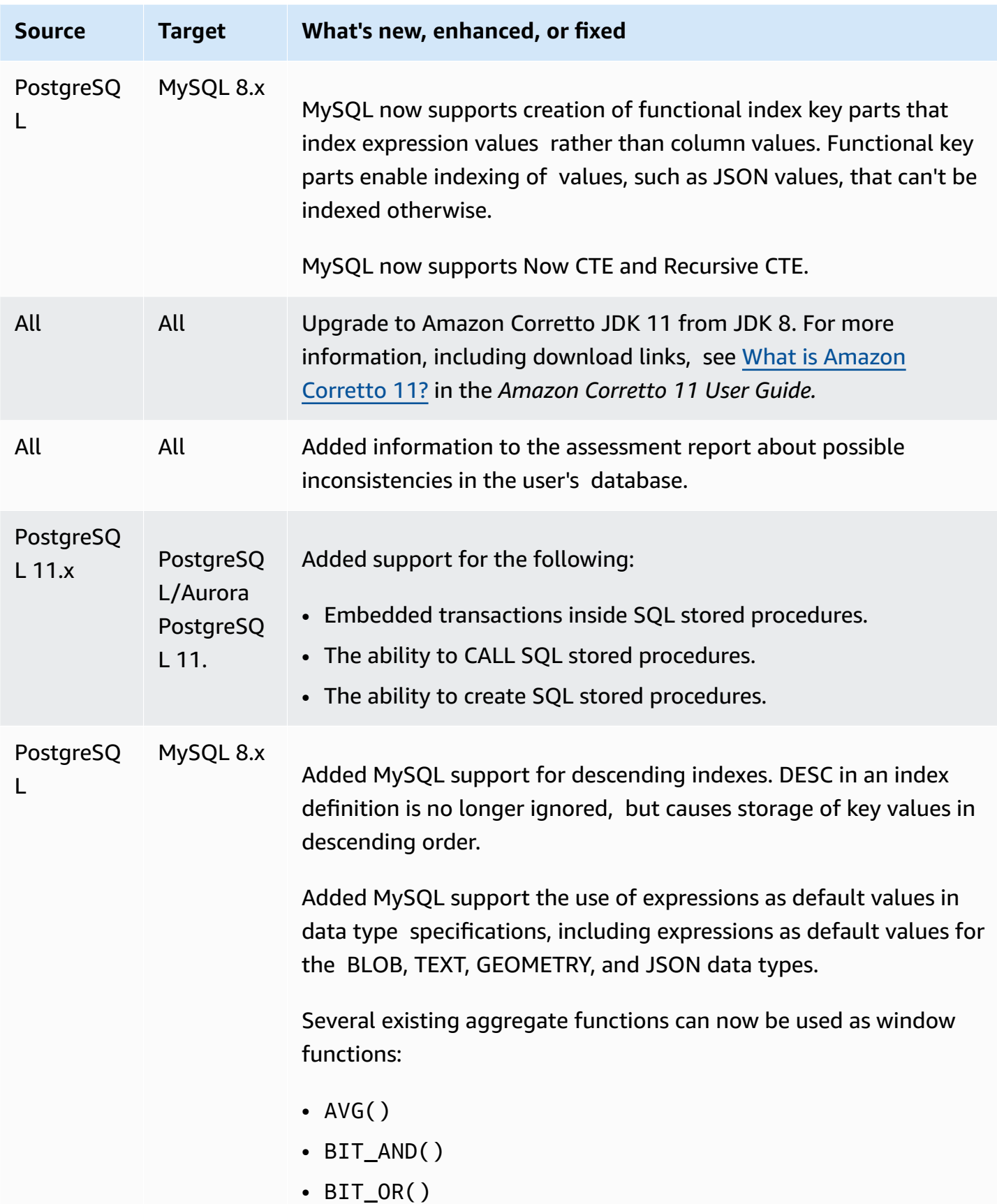

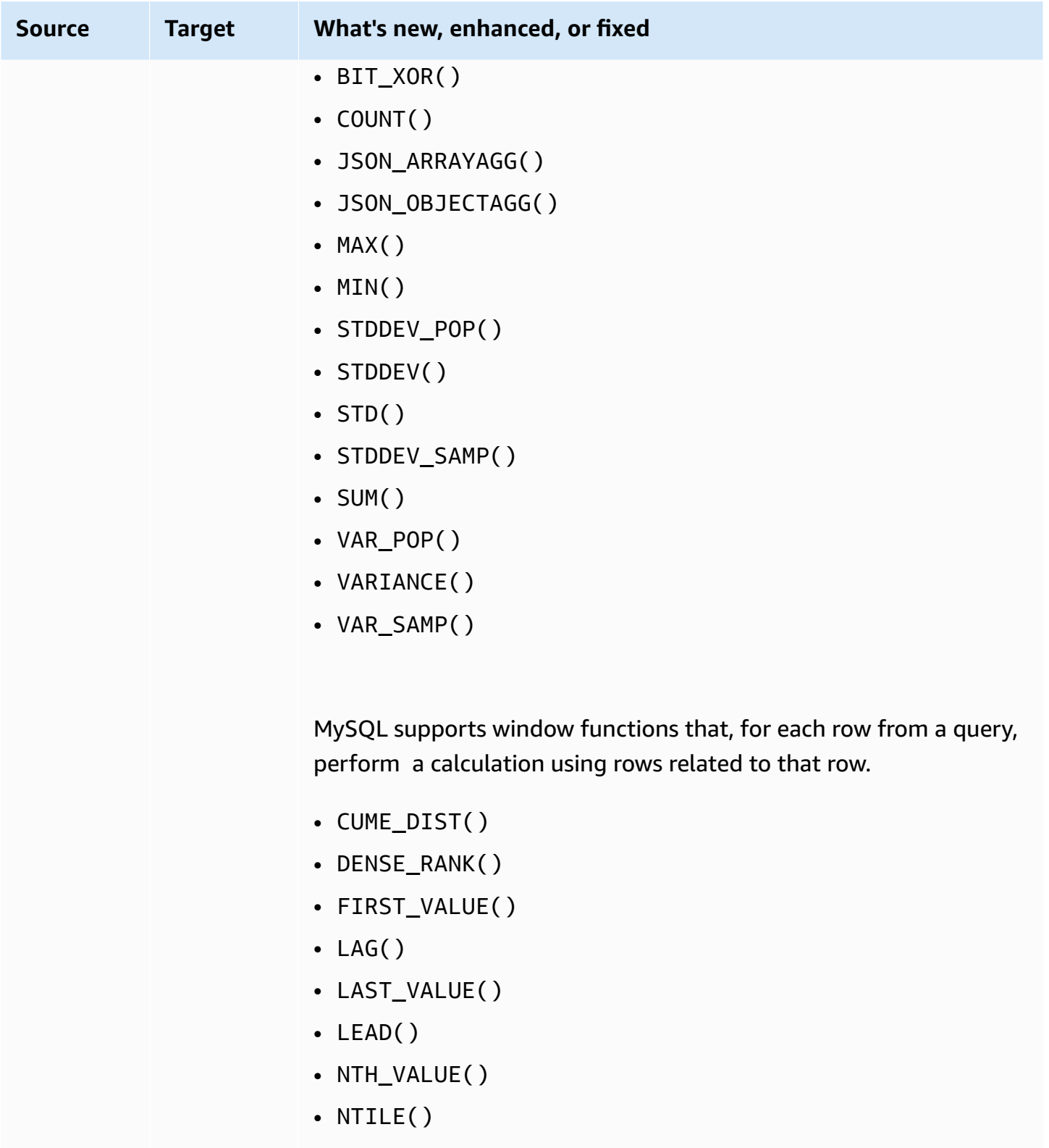

- PERCENT\_RANK()
- RANK()
- ROW\_NUMBER()
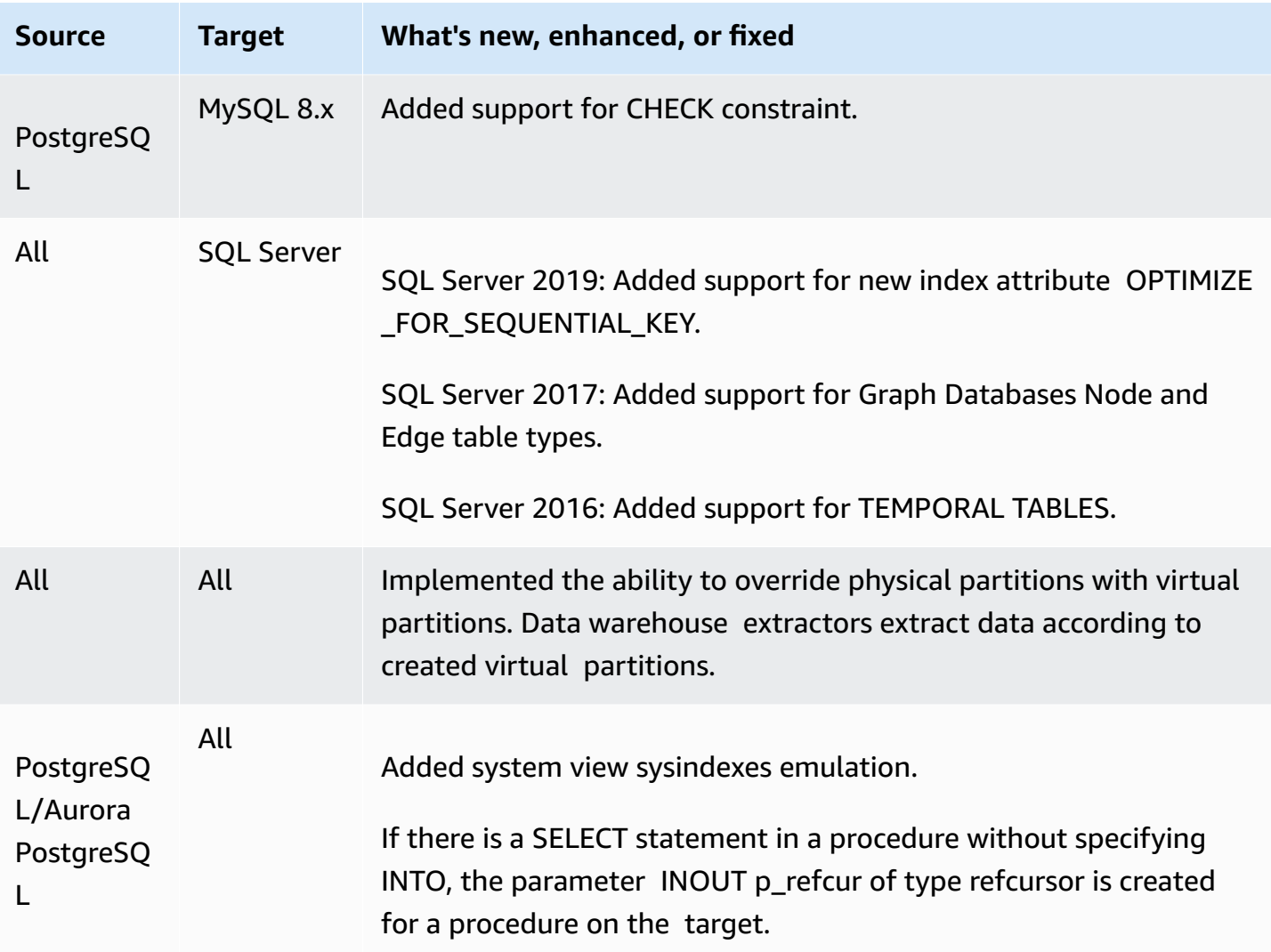

### **Release 1.0.640 Db2 LUW changes**

The following table lists build 1.0.640 changes in which DB2 LUW is the source engine.

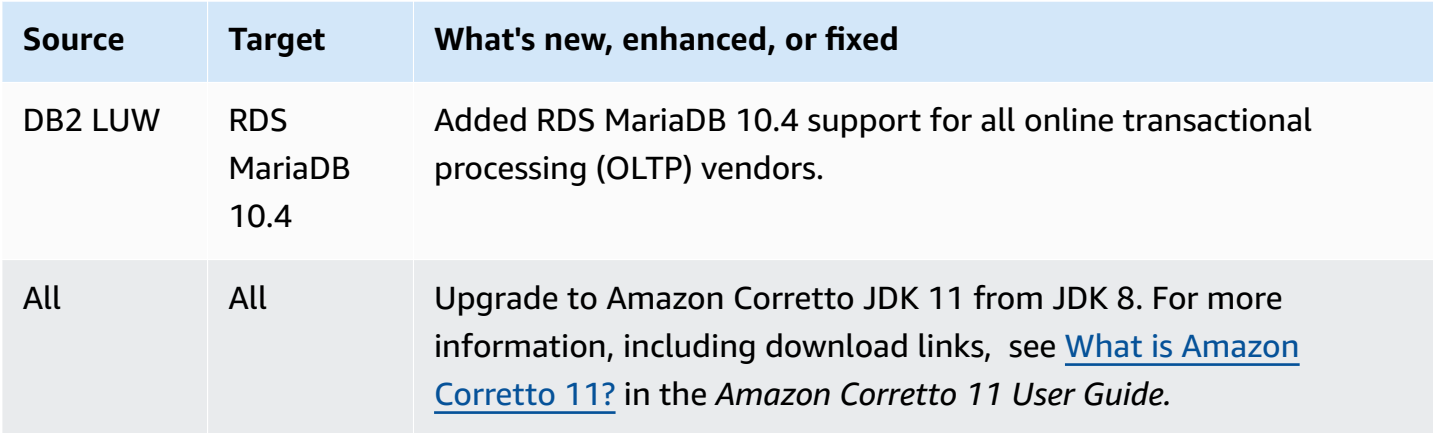

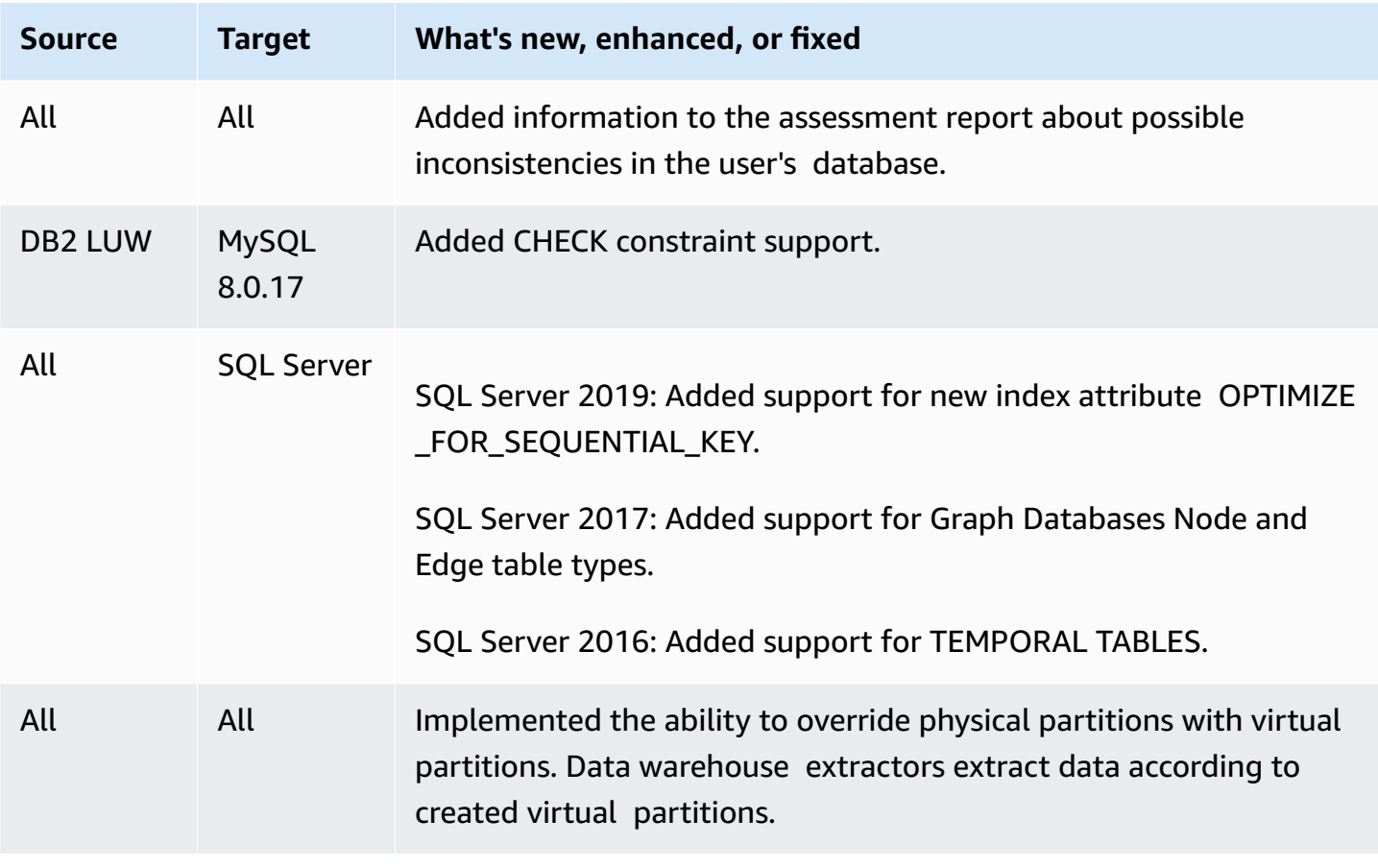

### **Release 1.0.640 Teradata changes**

The following table lists build 1.0.640 changes Teradata source engines.

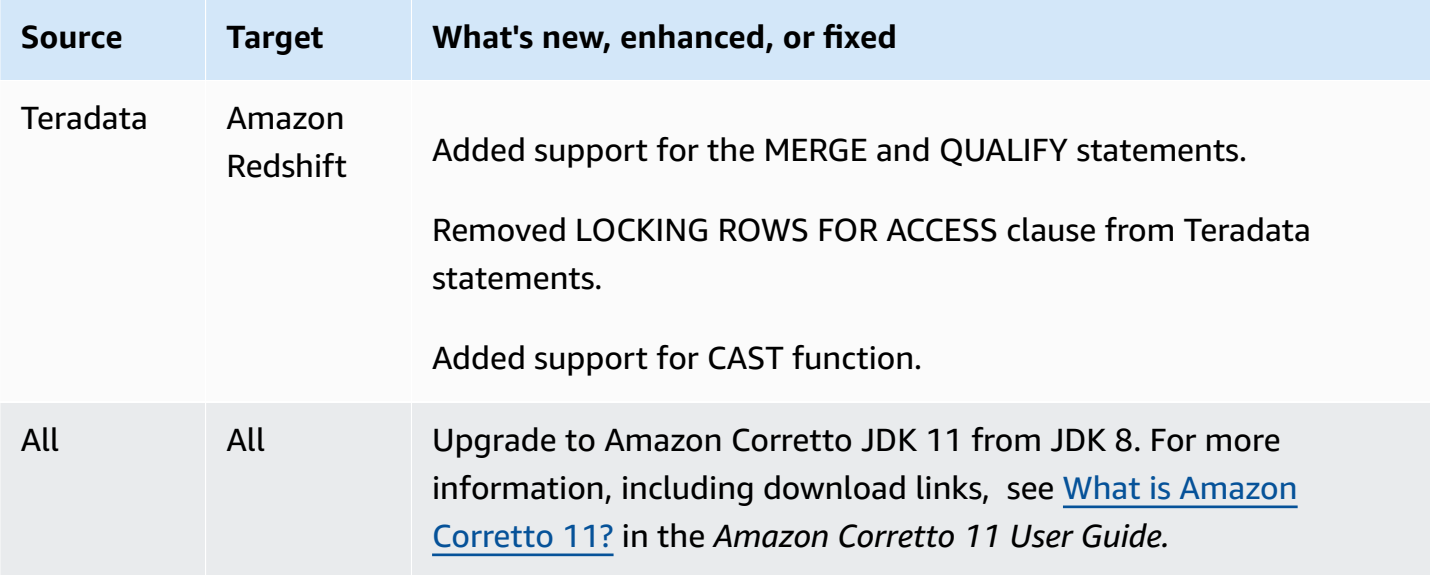

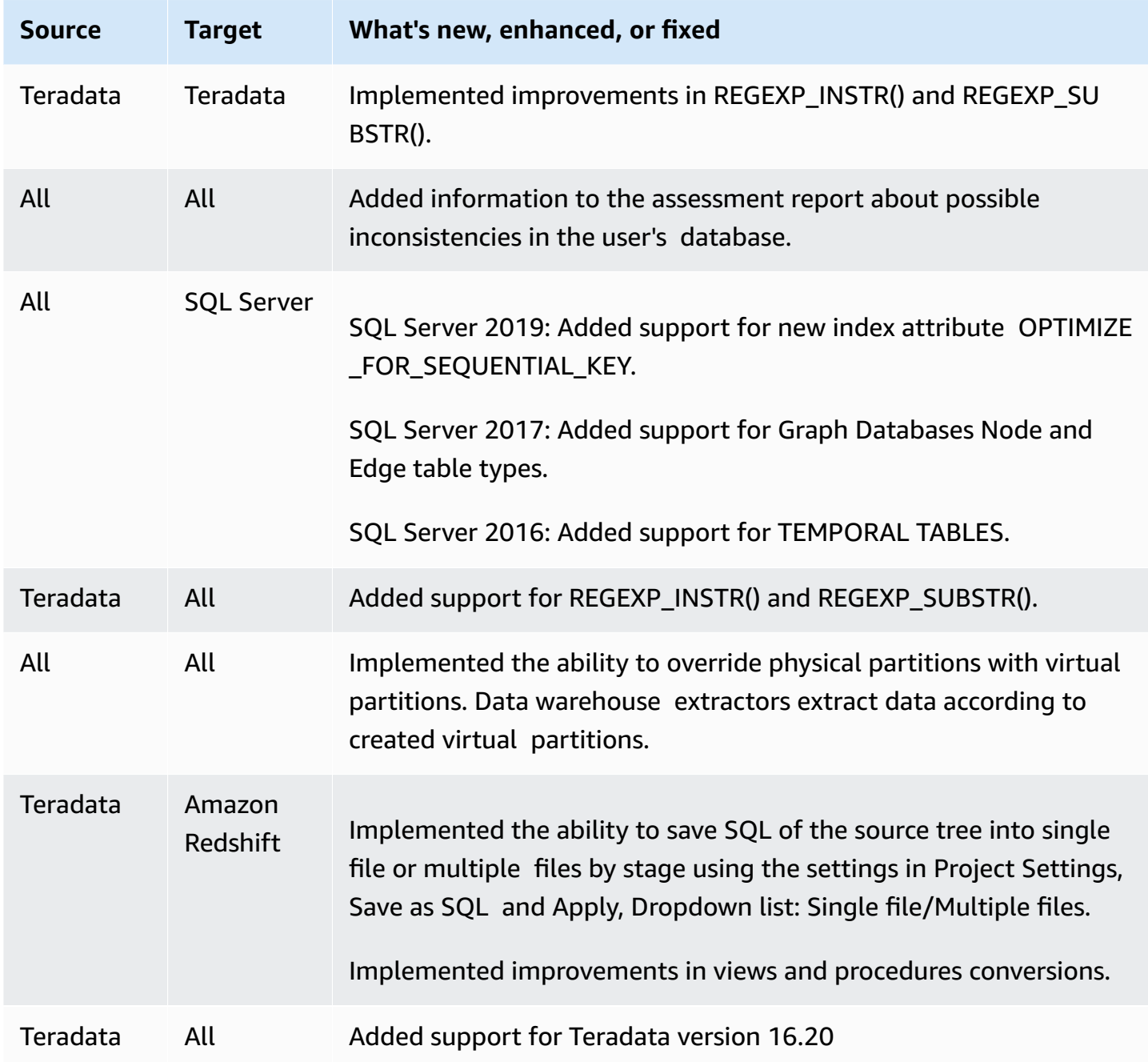

# **Release 1.0.640 changes for other engines**

The following table lists build 1.0.640 changes for other source engines.

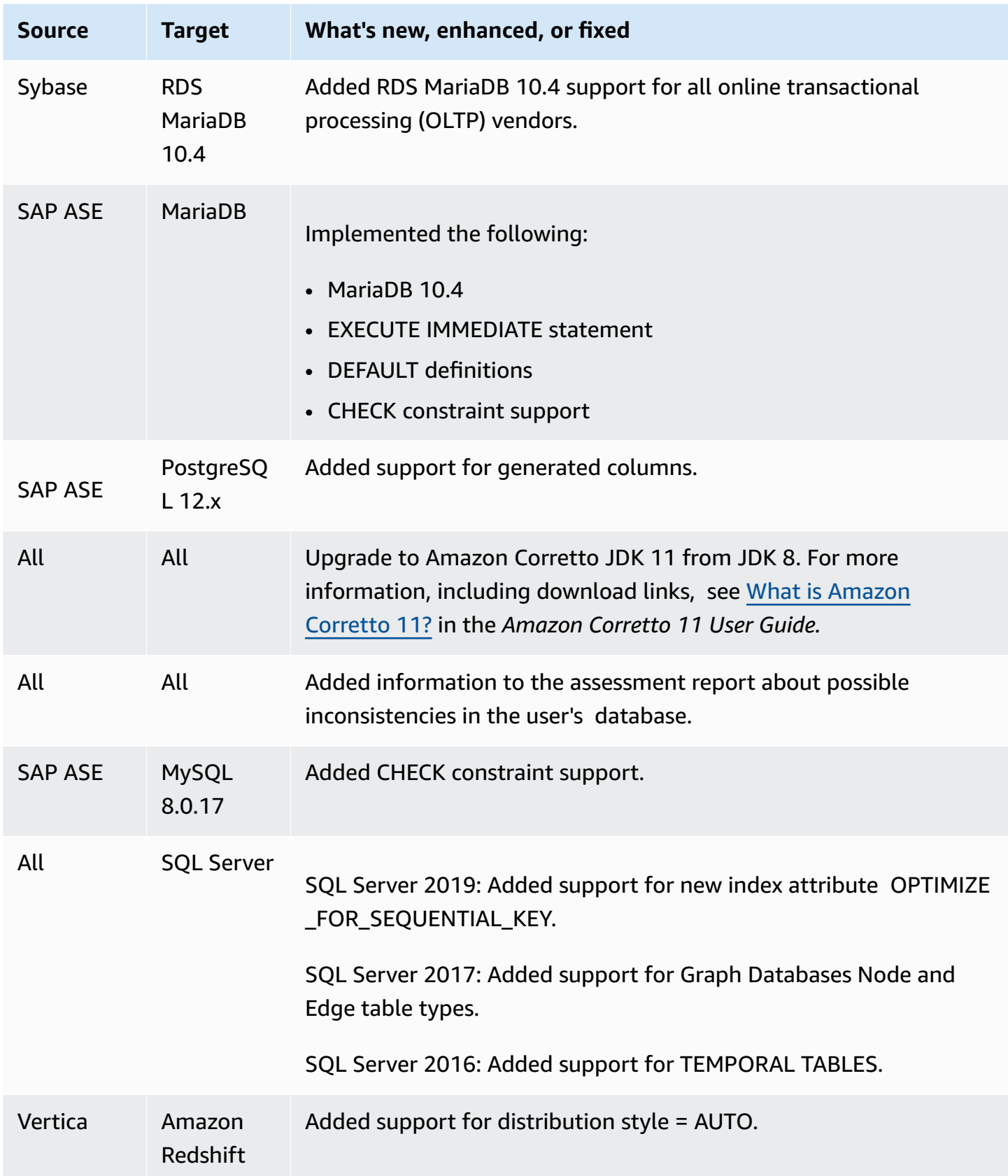

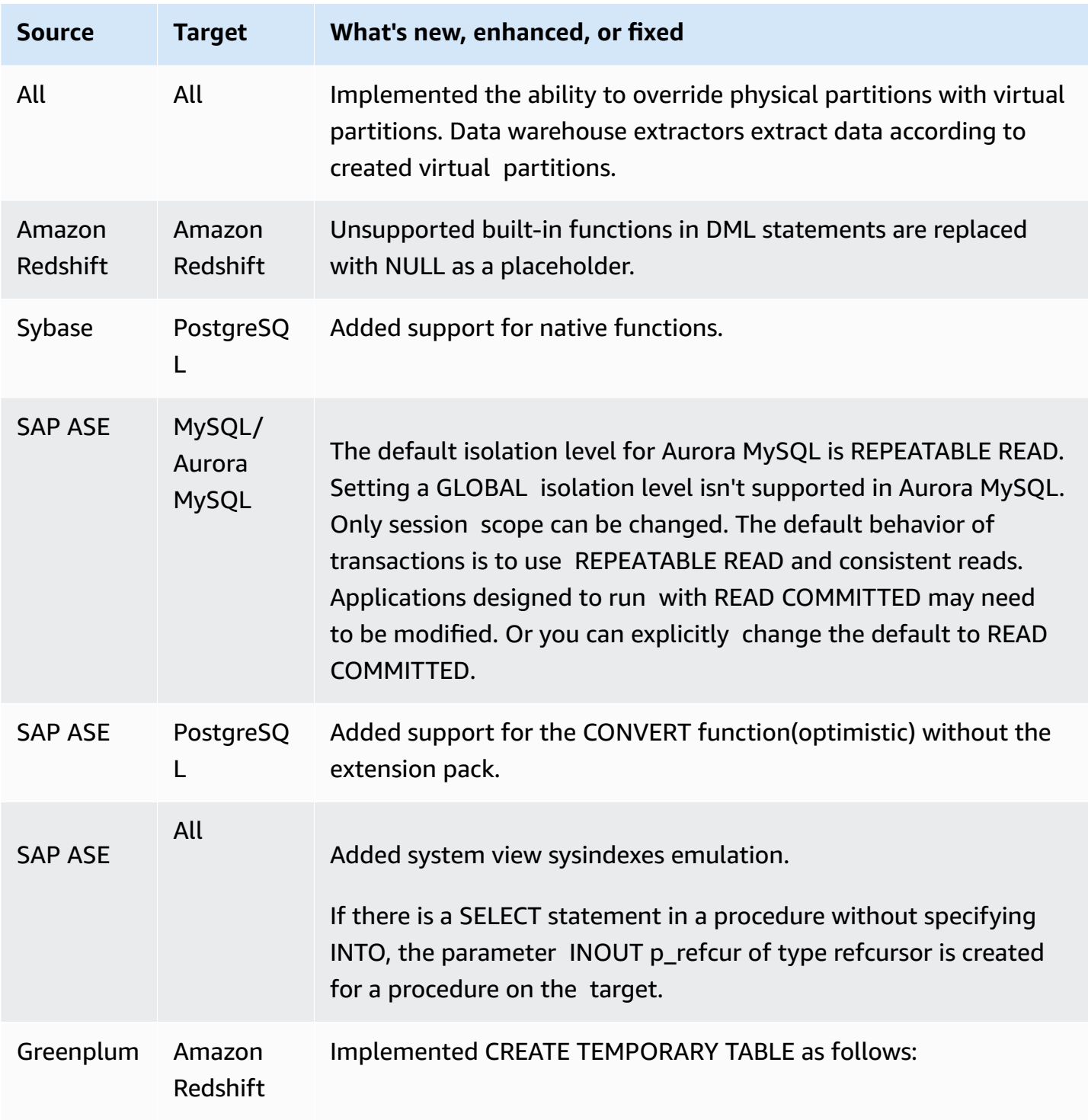

# **Document history**

The following table describes the important changes to the AWS Schema Conversion Tool (AWS SCT) user guide after January 2018.

You can subscribe to an RSS feed to be notified of updates to this documentation.

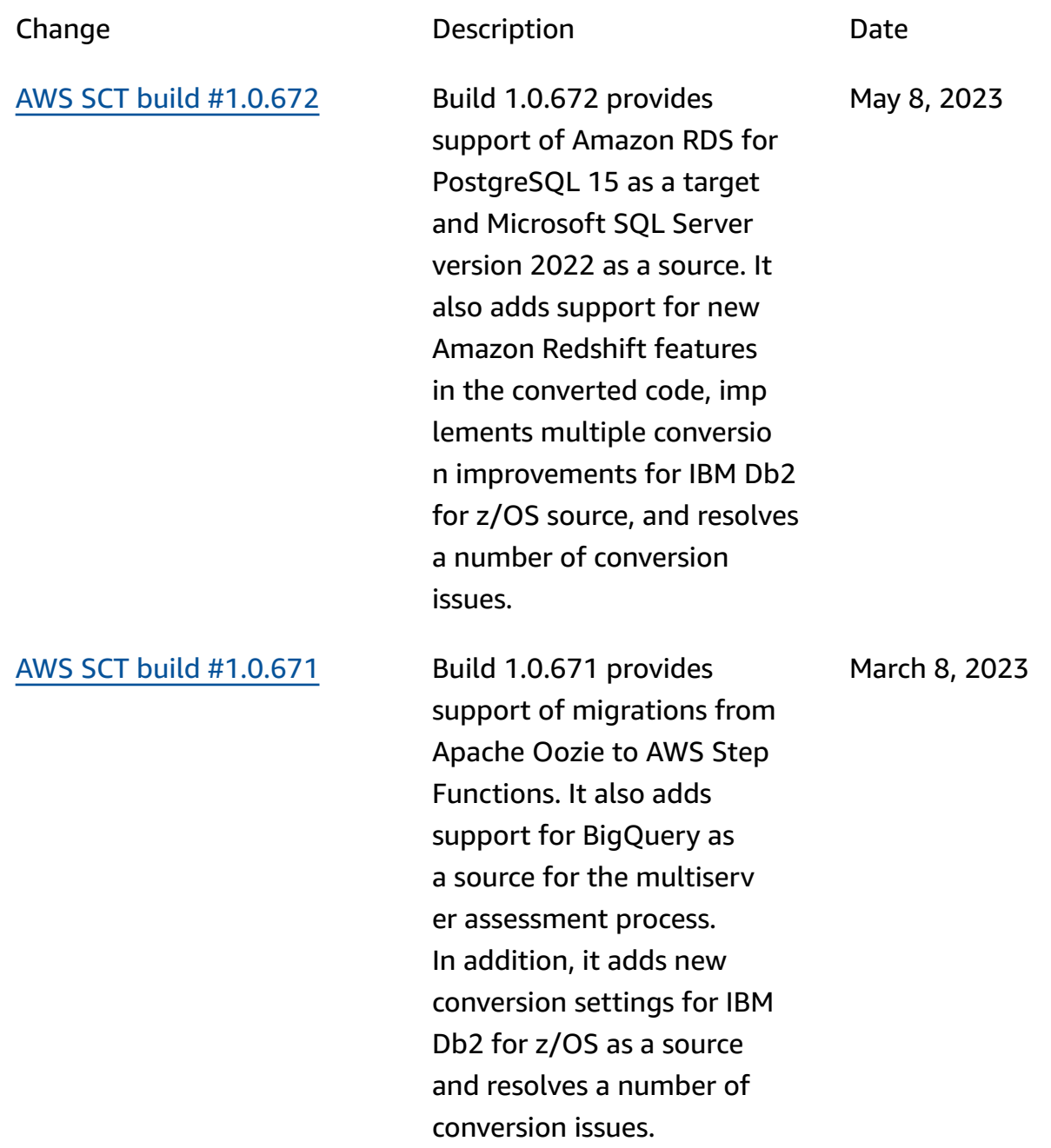

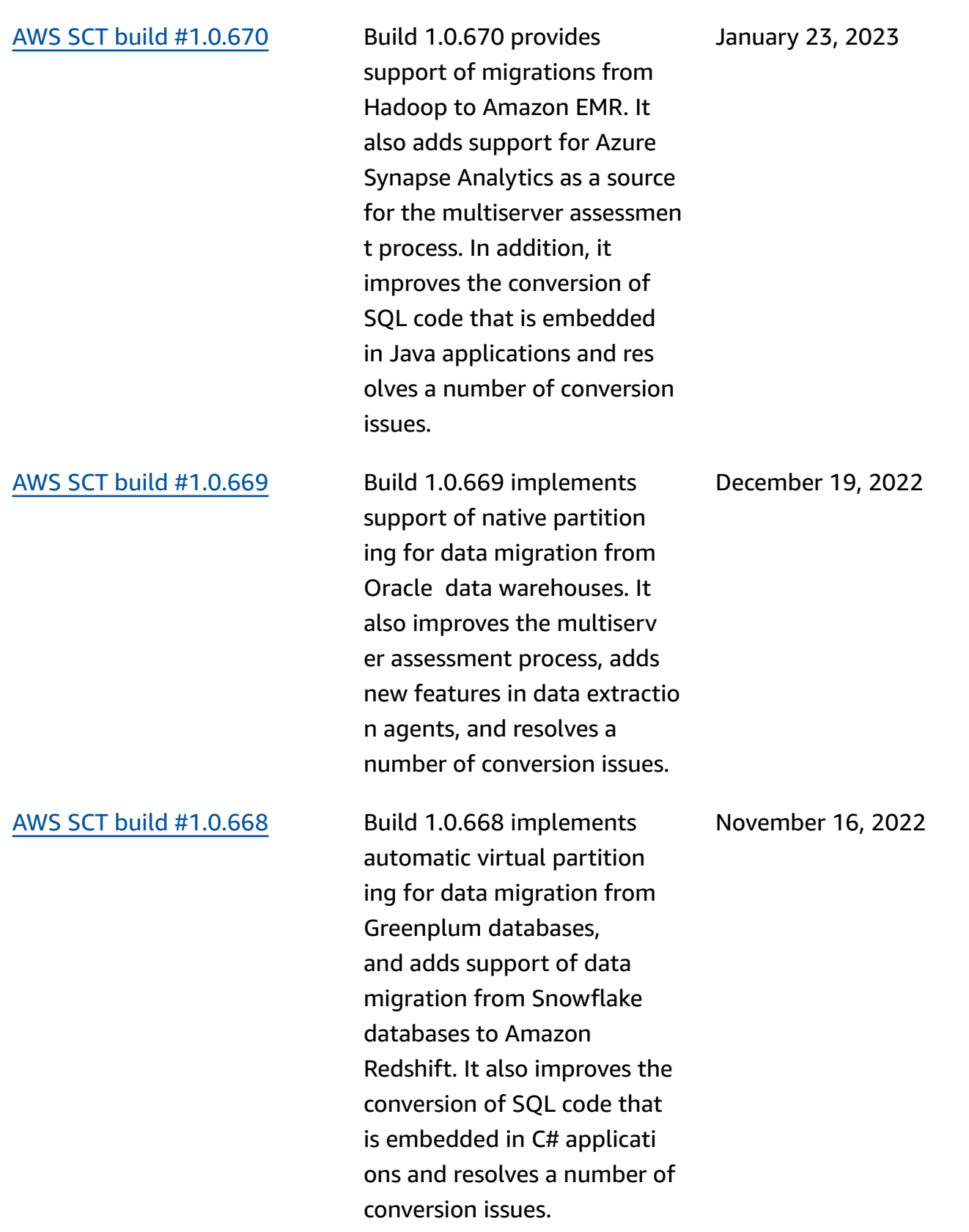

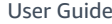

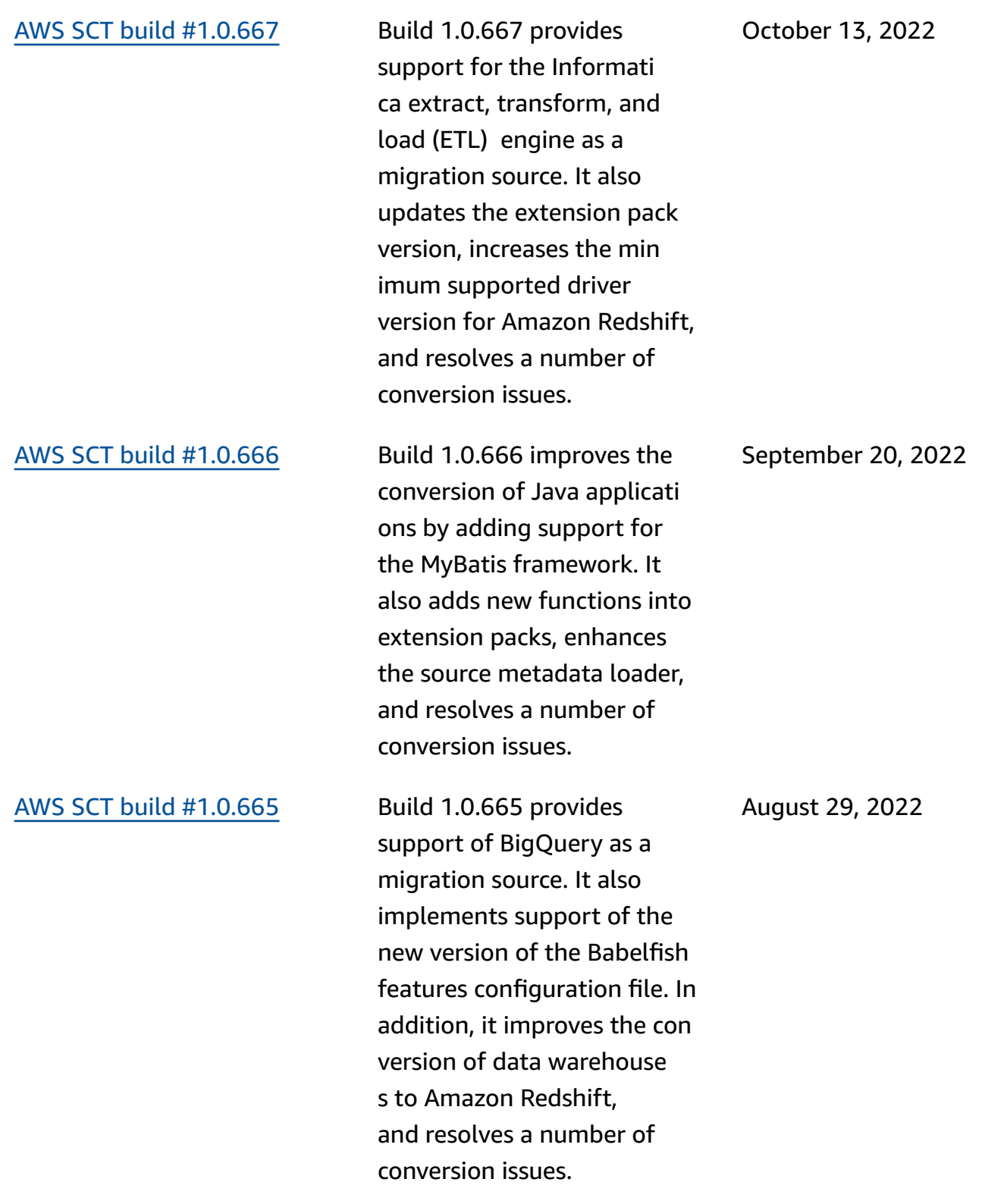

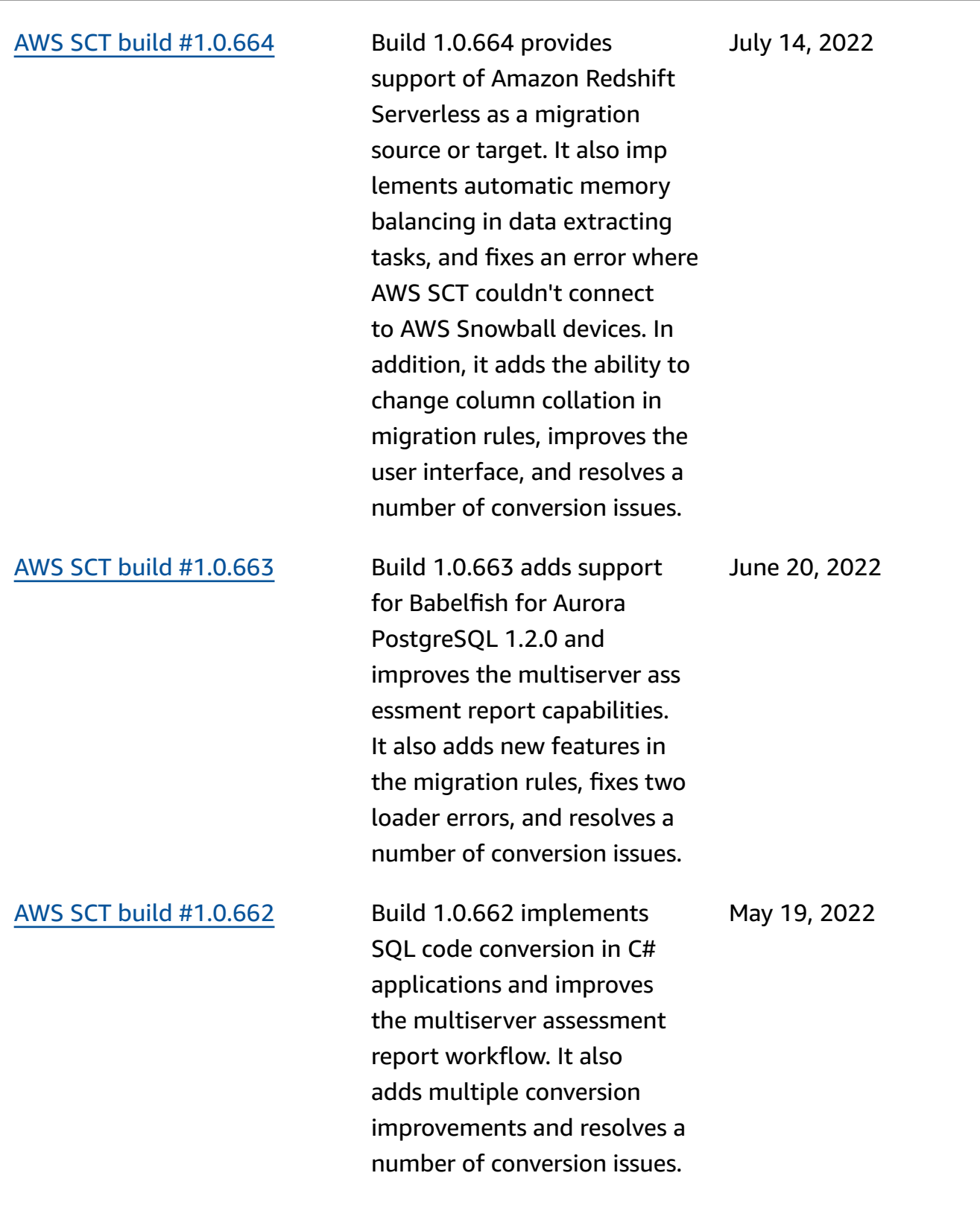

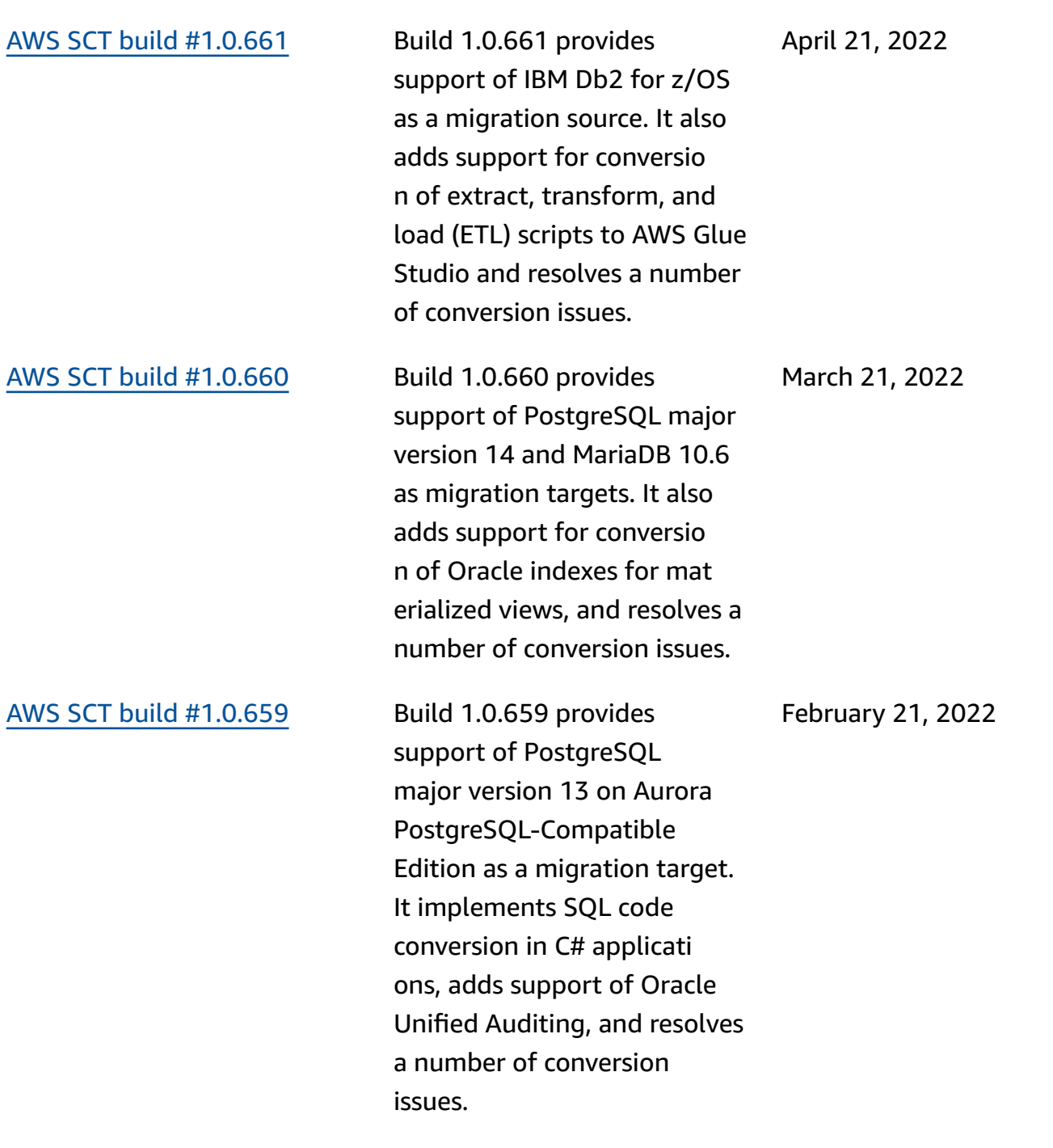

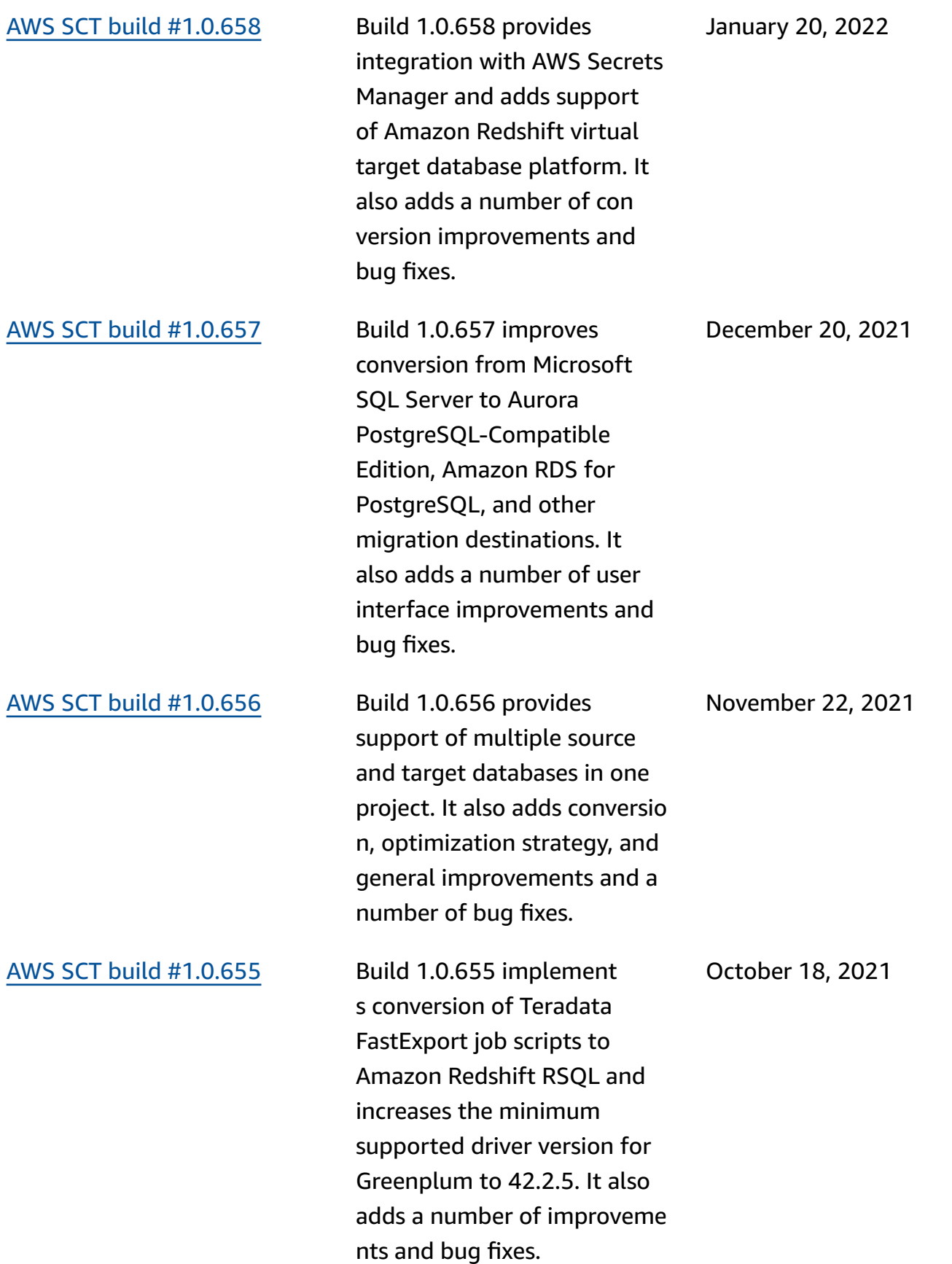

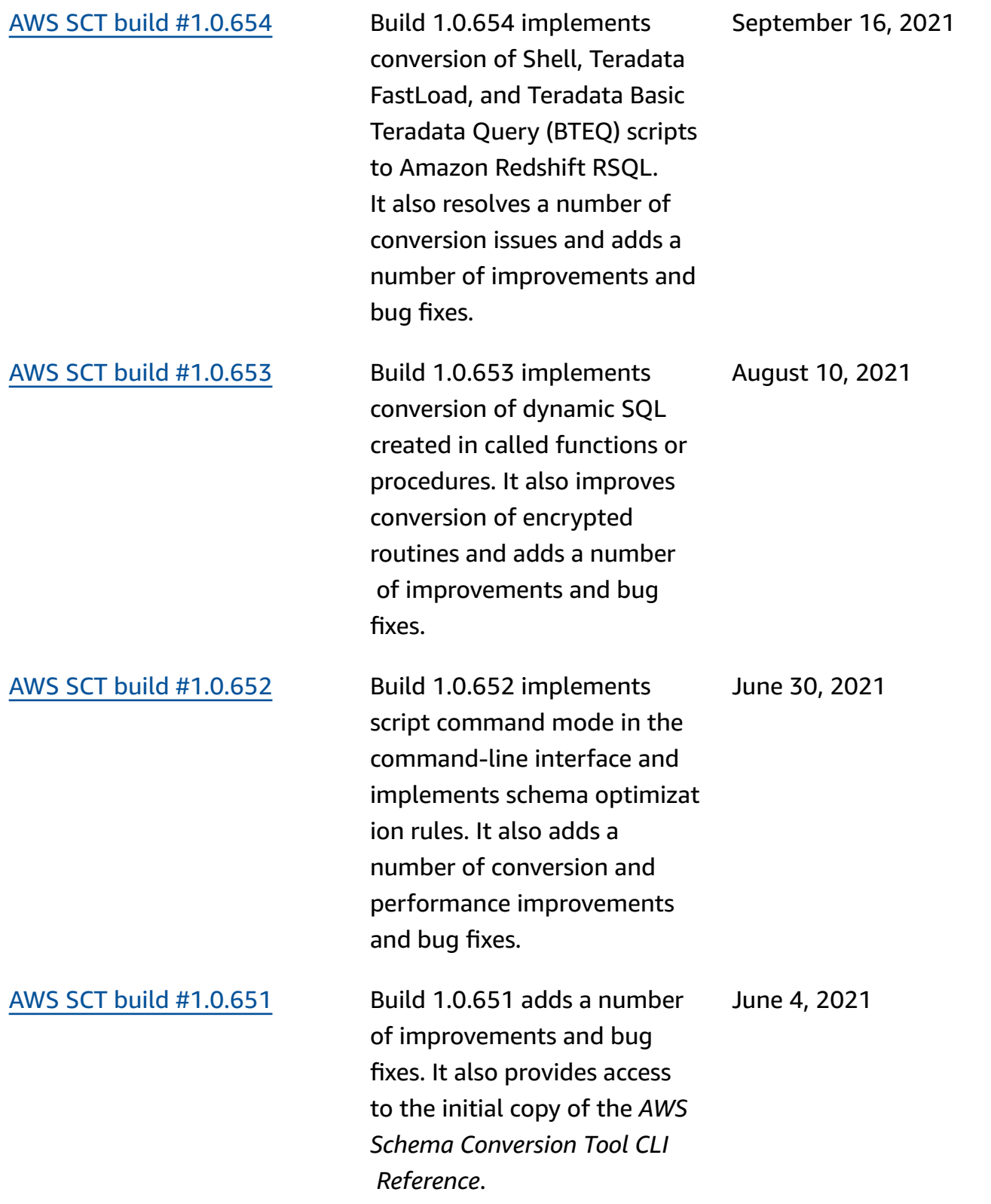

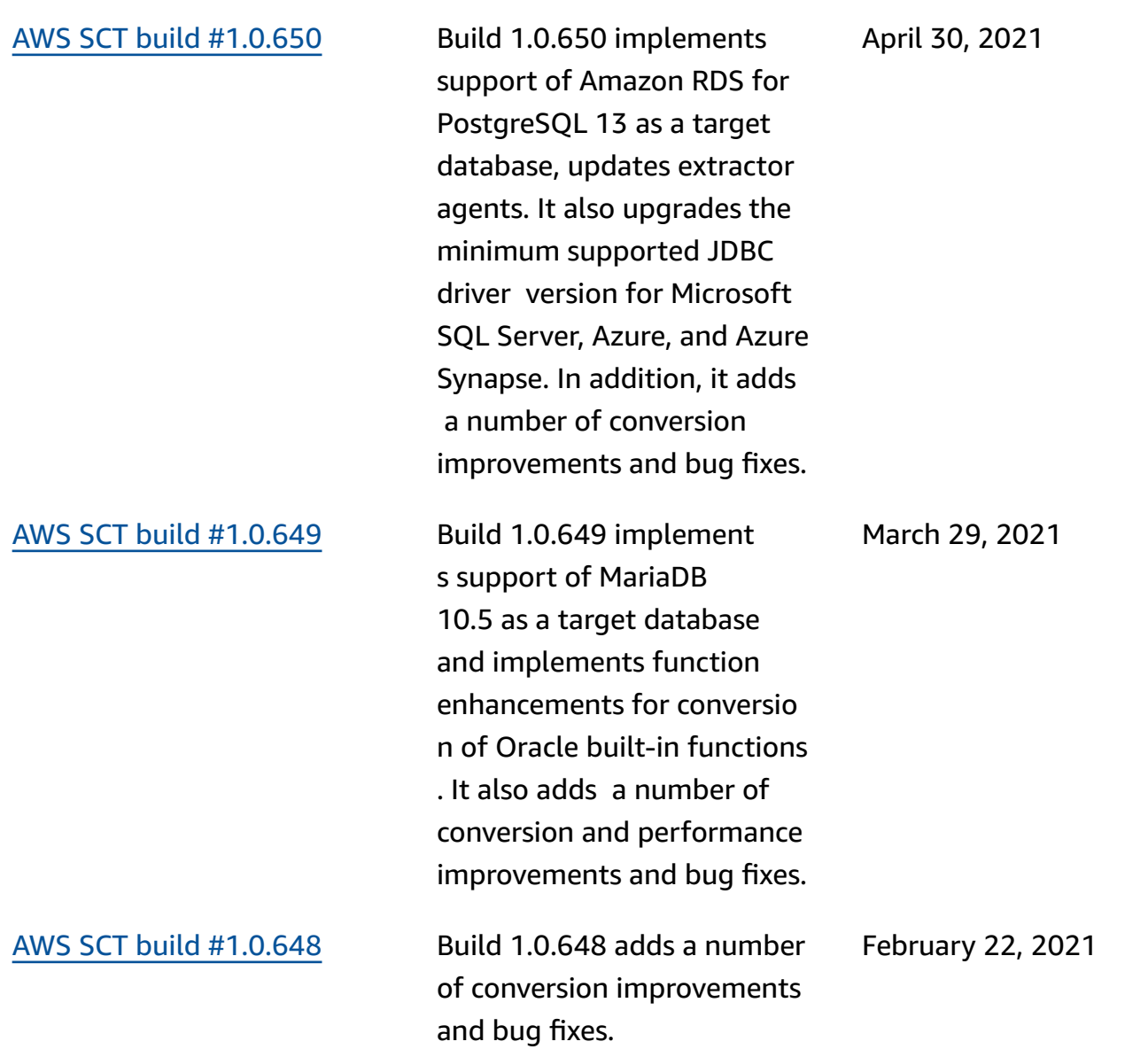

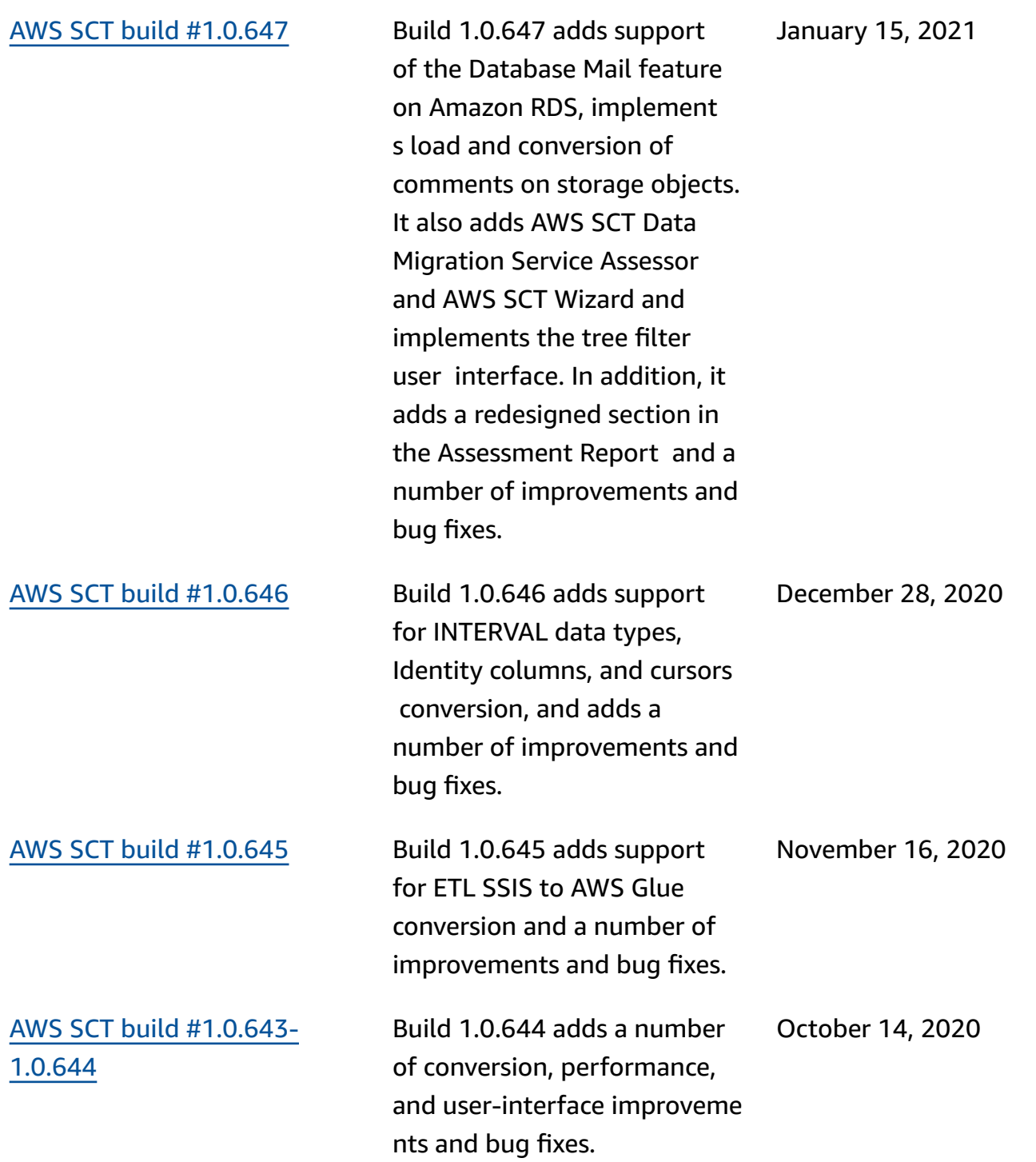

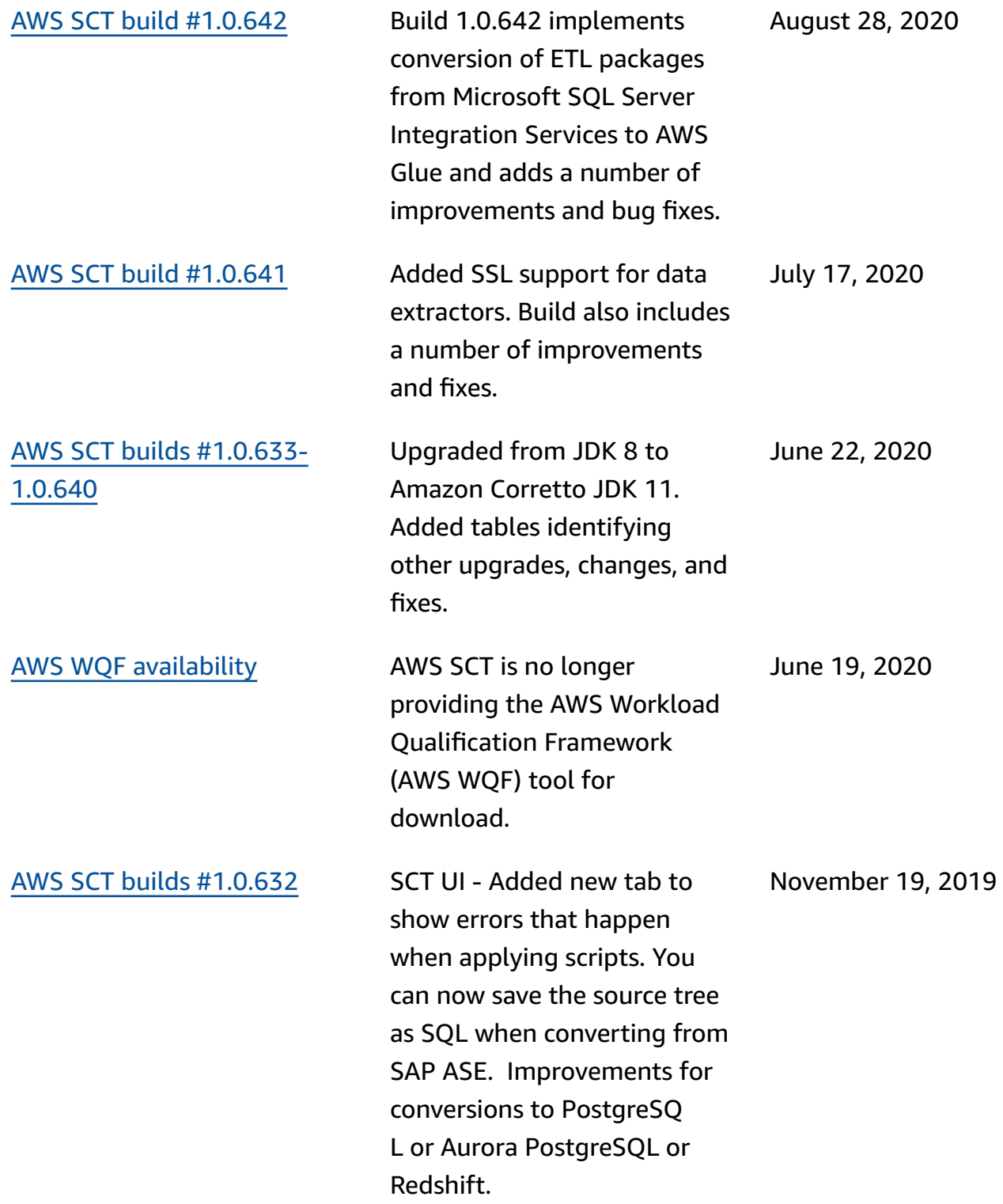

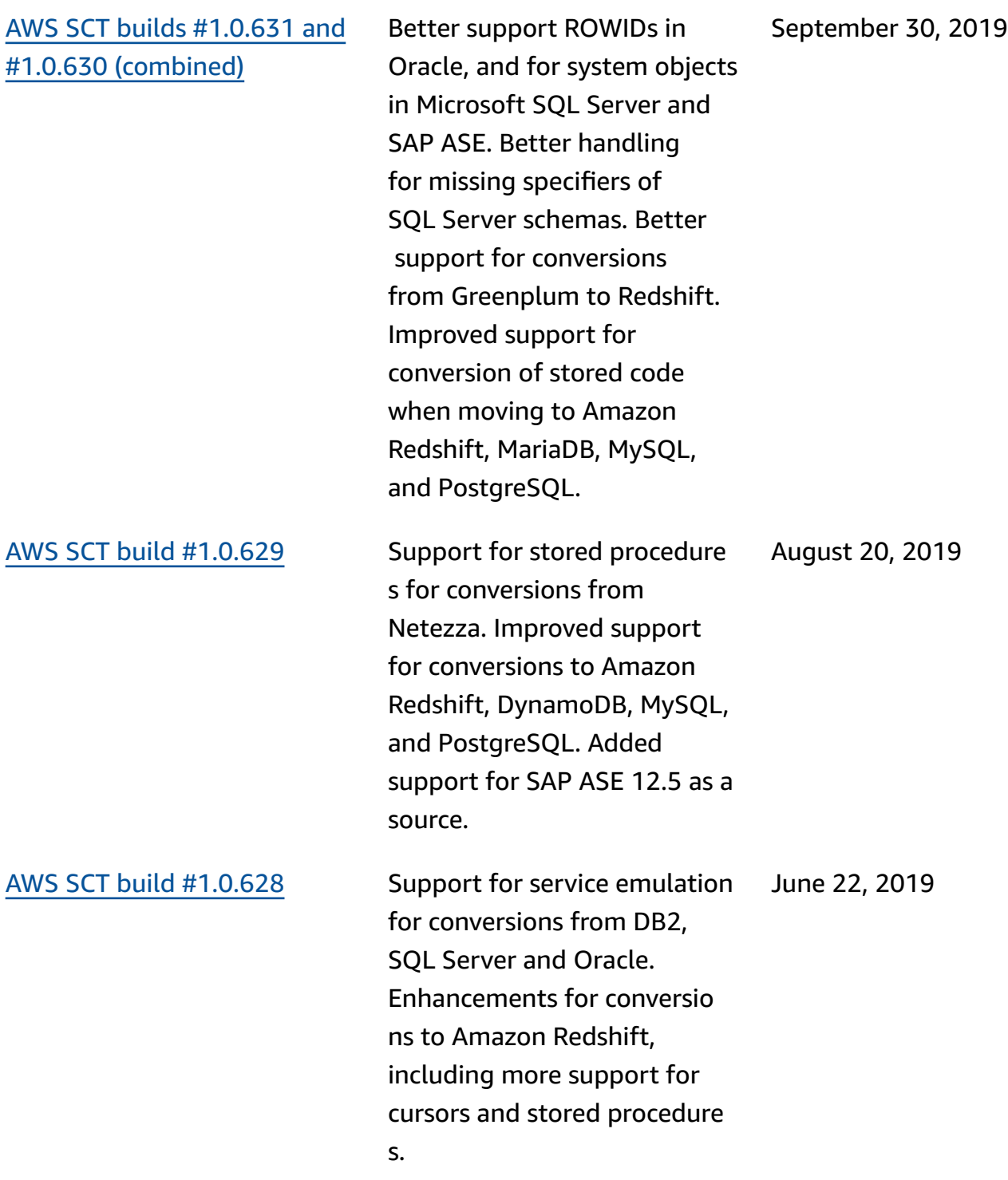

AWS SCT build [#1.0.627](https://docs.aws.amazon.com/SchemaConversionTool/latest/userguide/CHAP_ReleaseNotes.html#CHAP_ReleaseNotes.627) Support for conversions

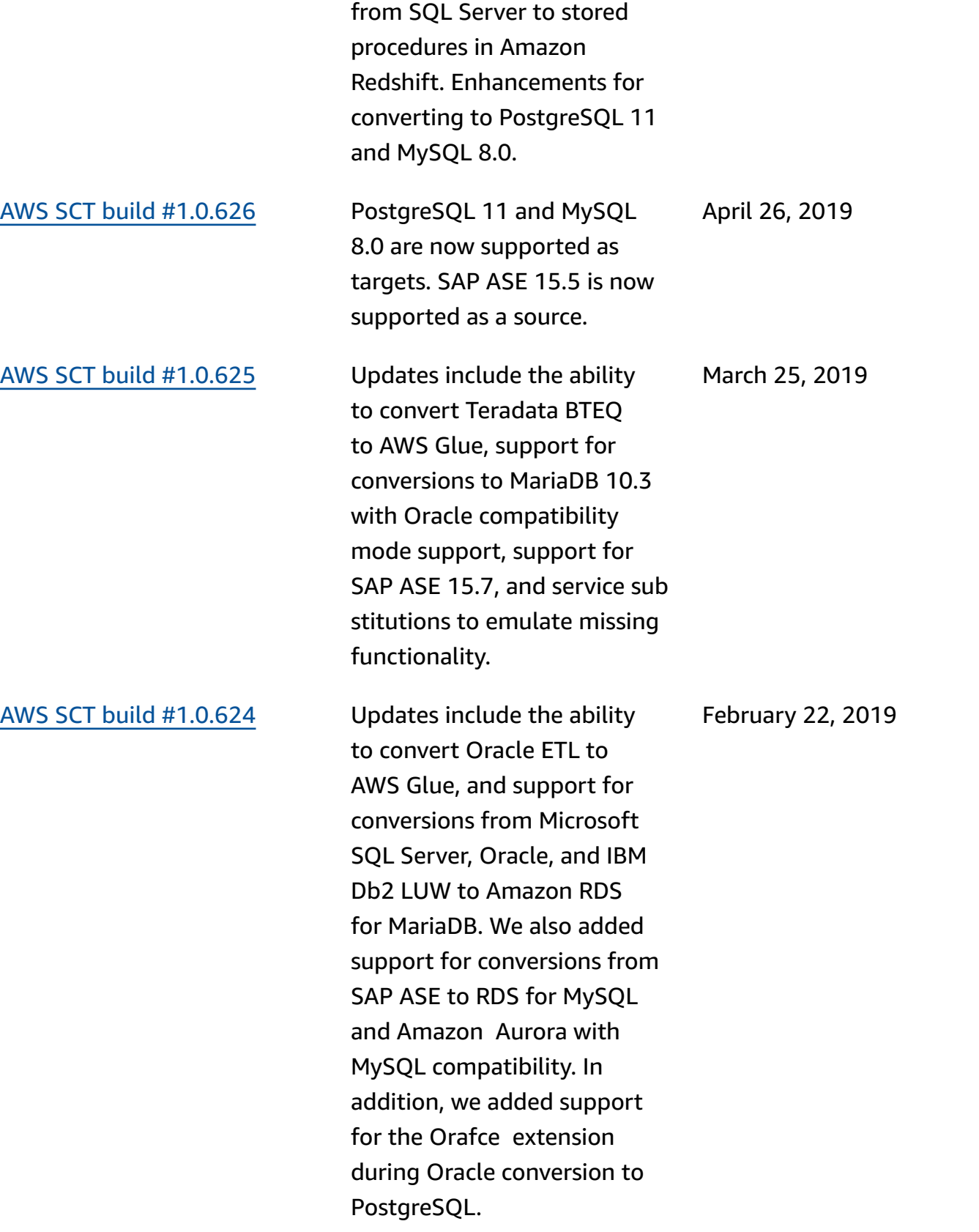

May 31, 2019

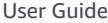

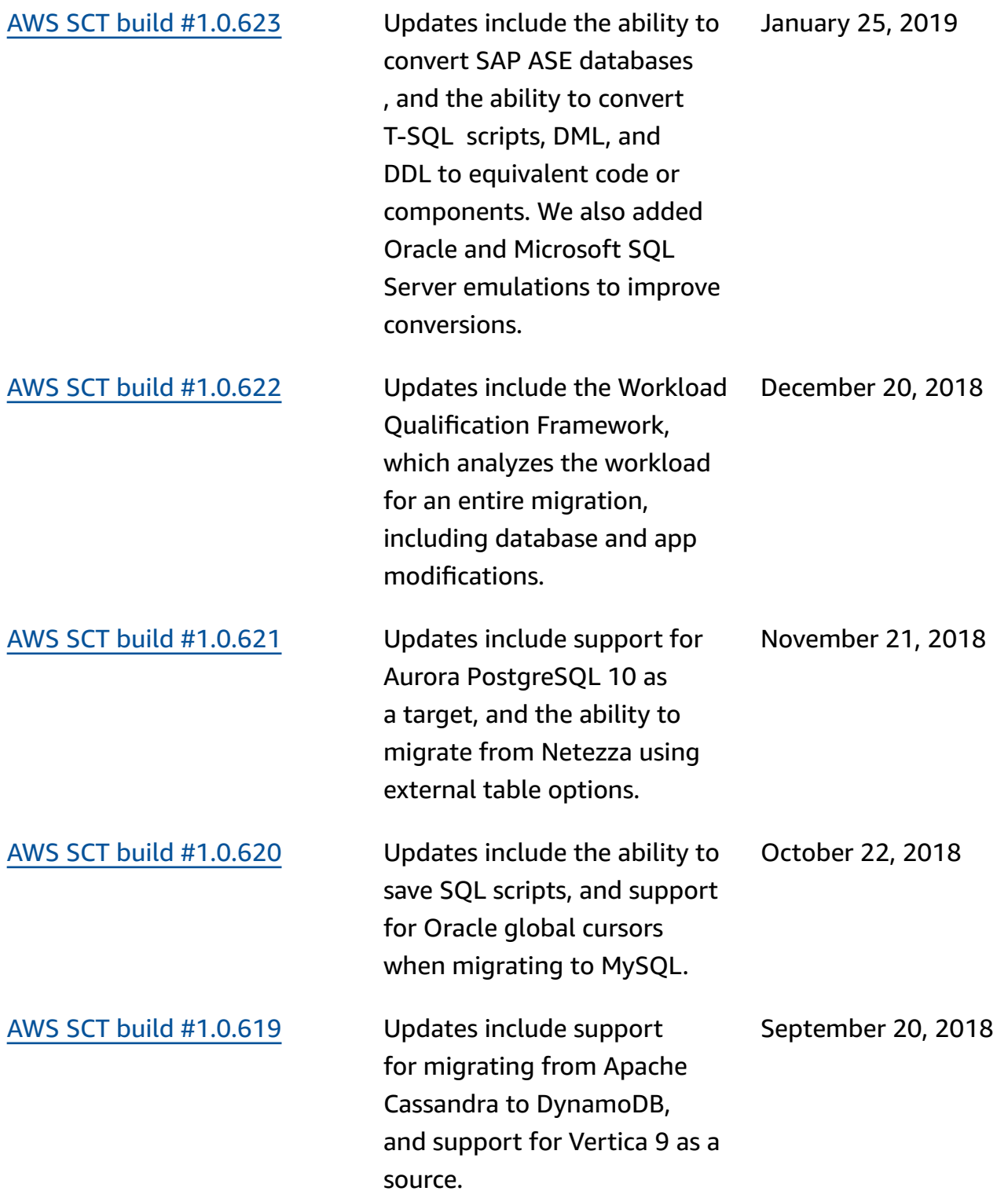

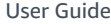

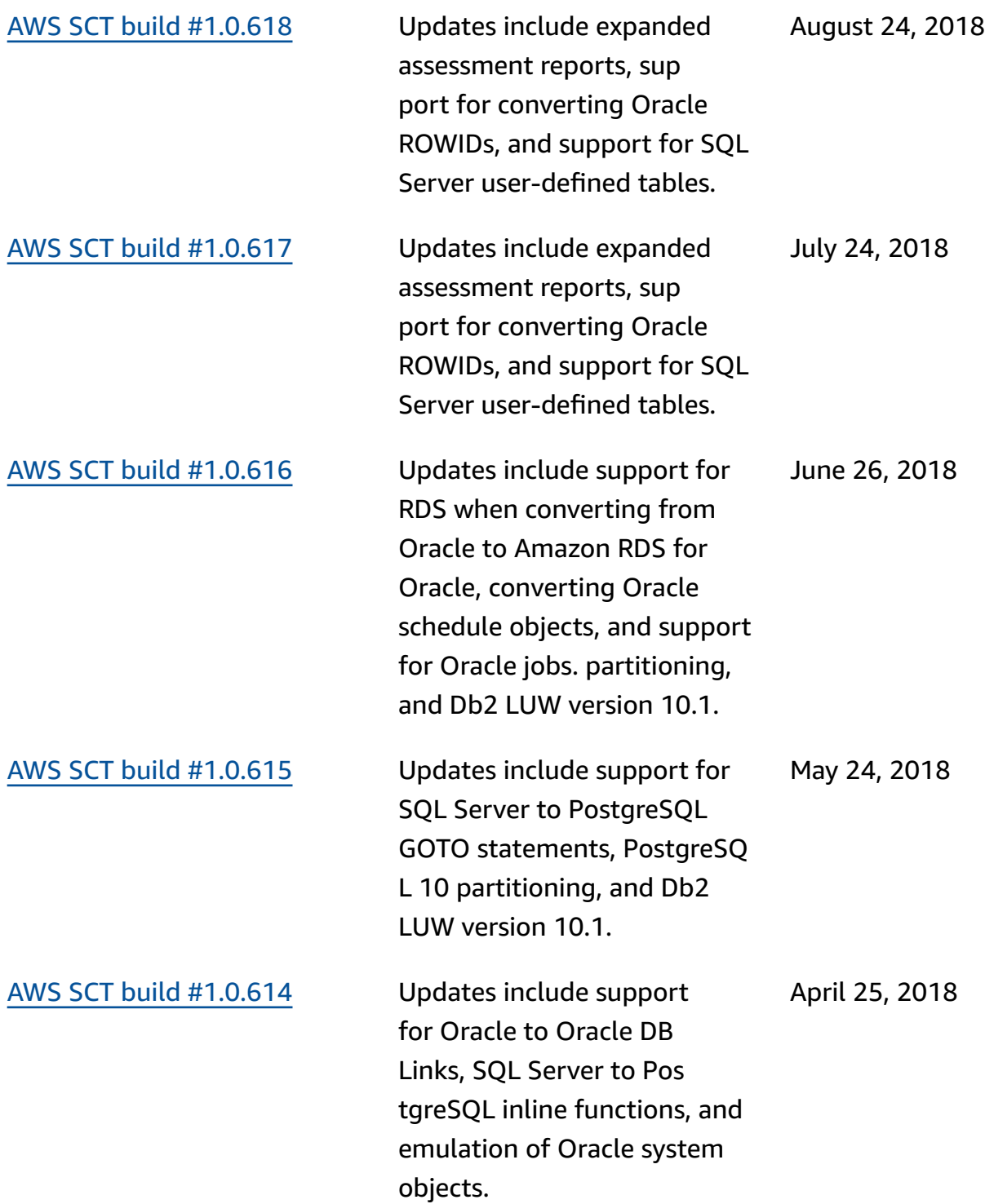

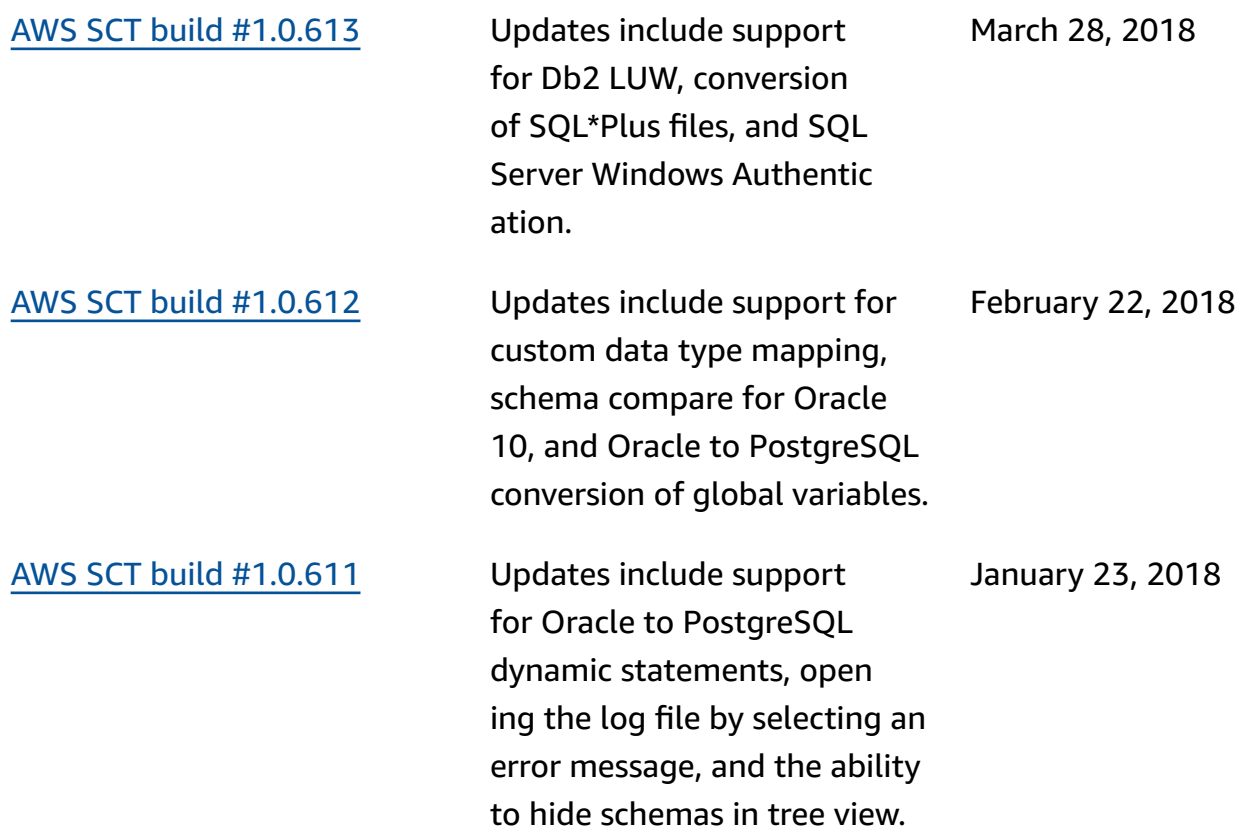

# **Earlier updates**

The following table describes the important changes to the AWS Schema Conversion Tool (AWS SCT) user guide prior to January 2018.

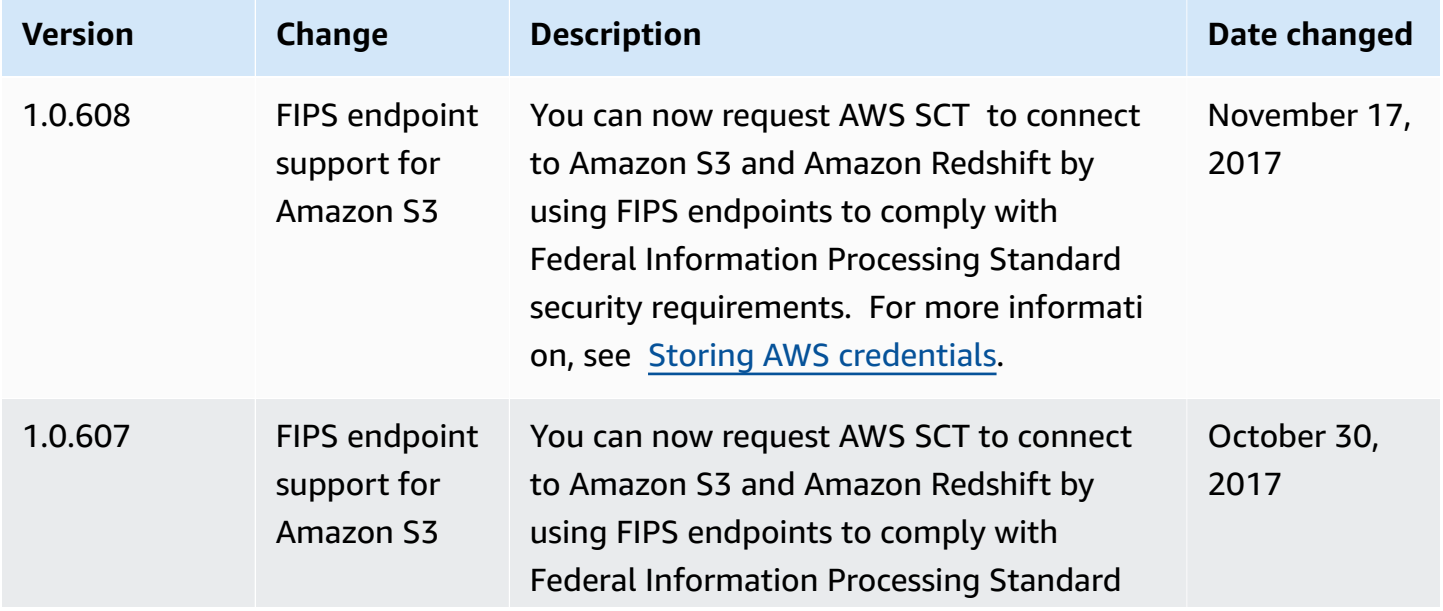

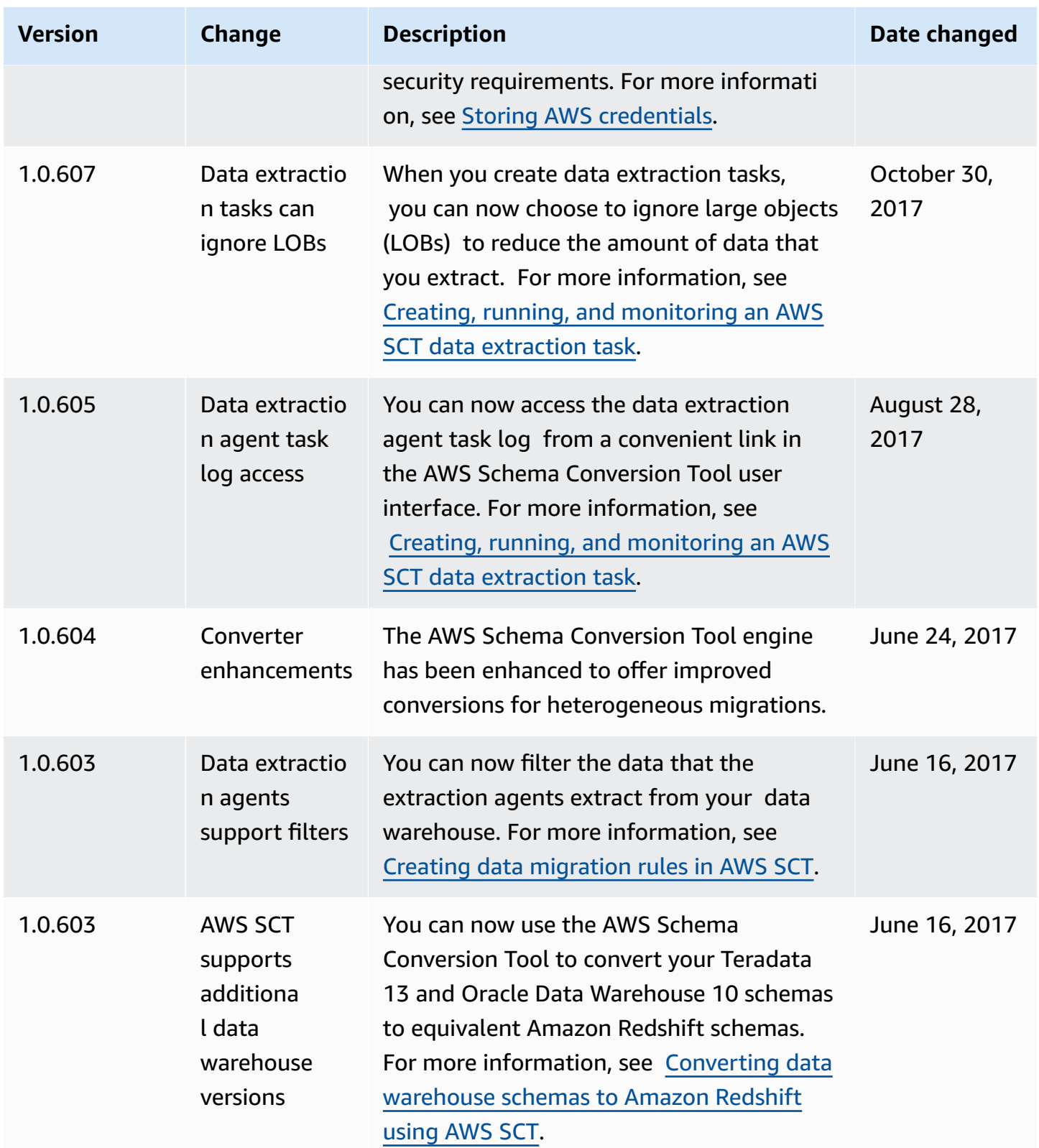

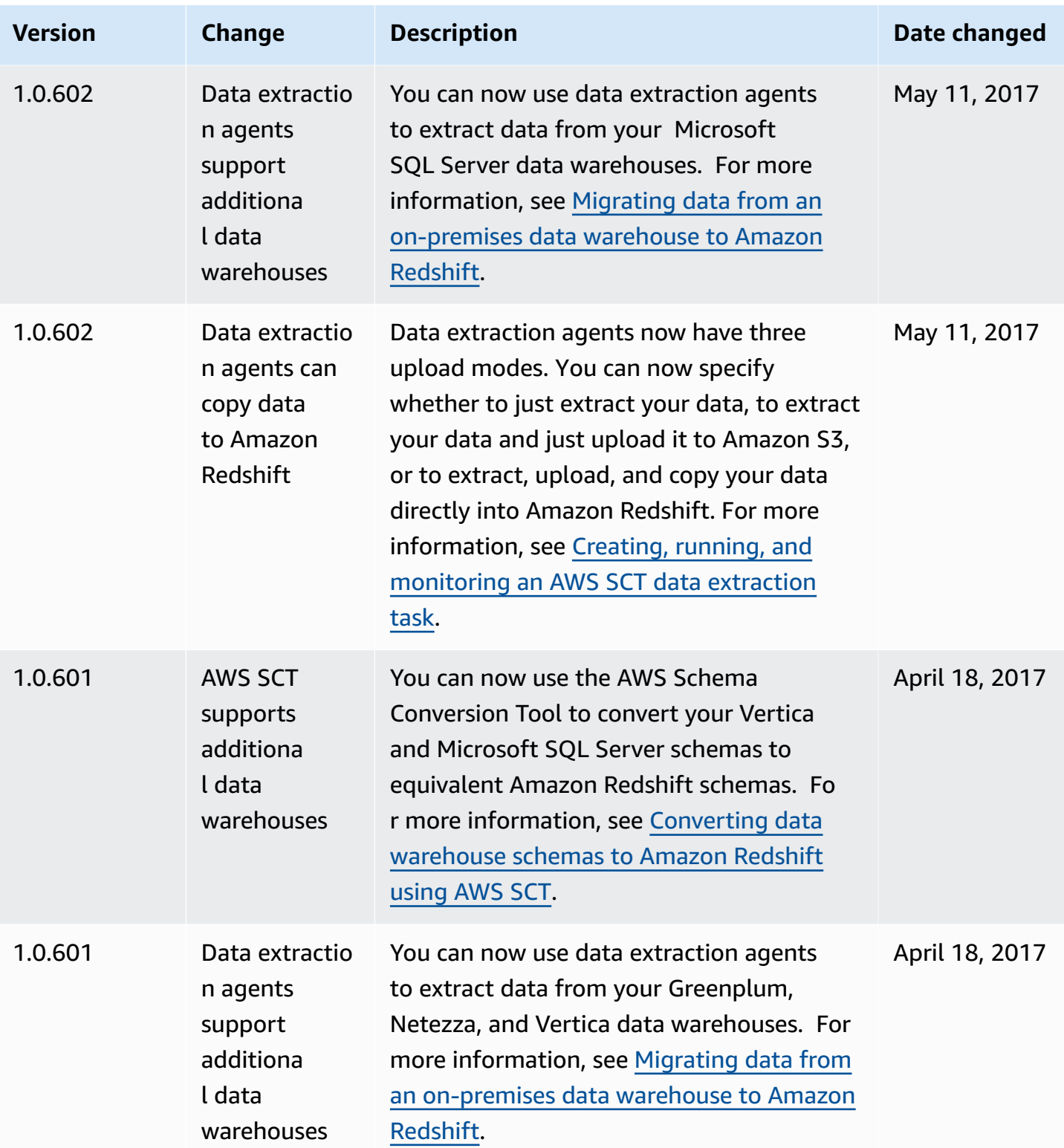

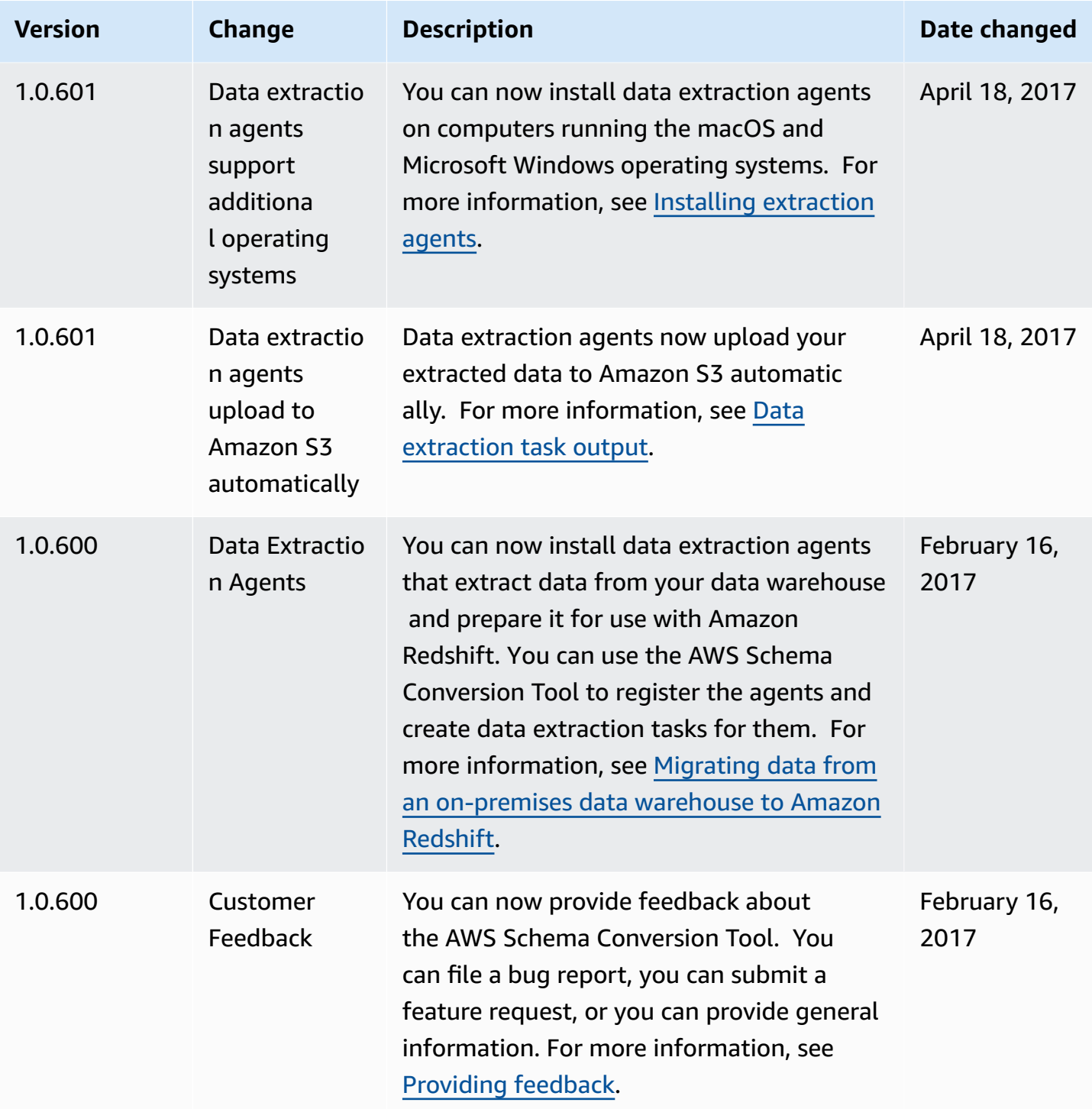

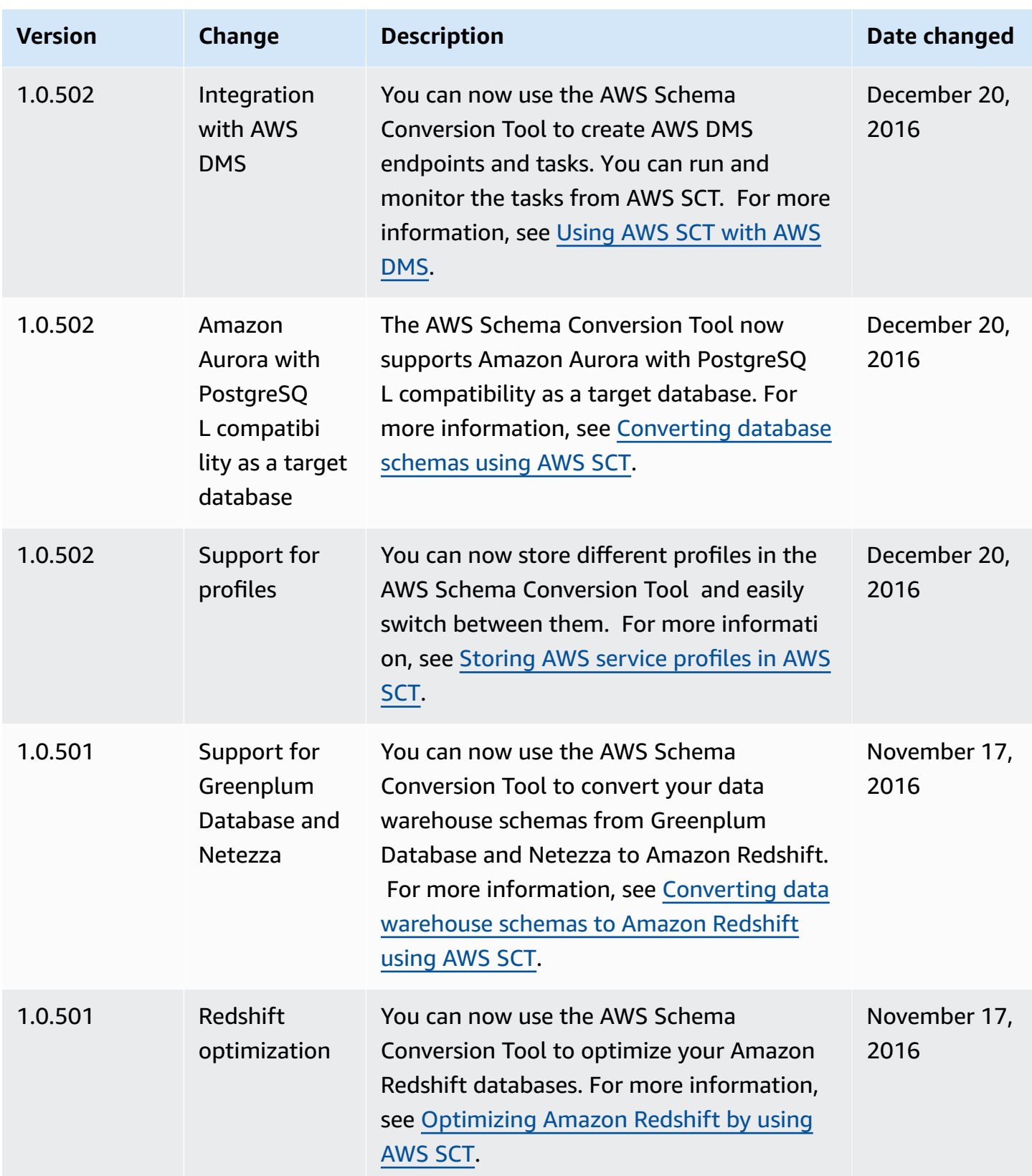

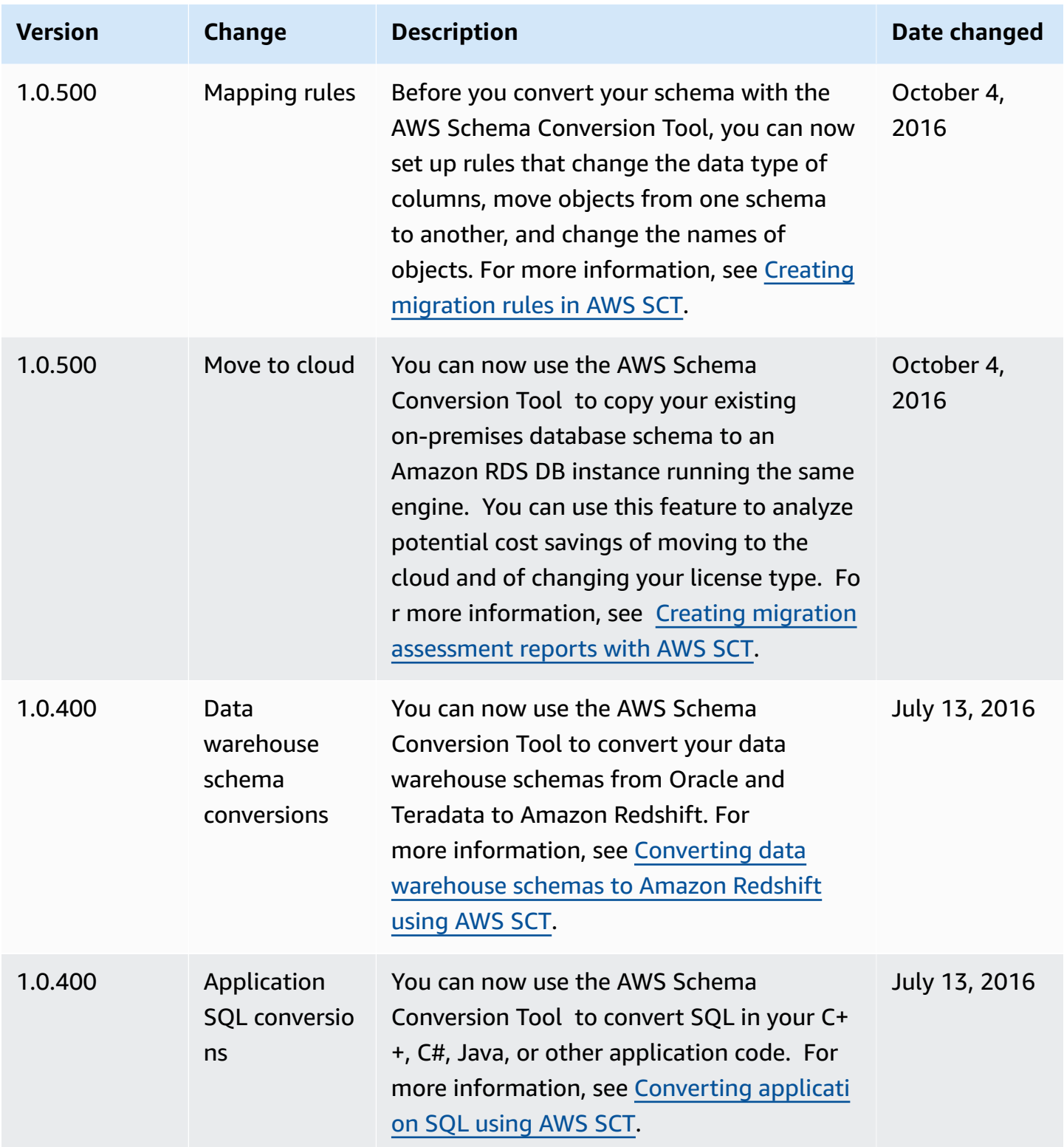

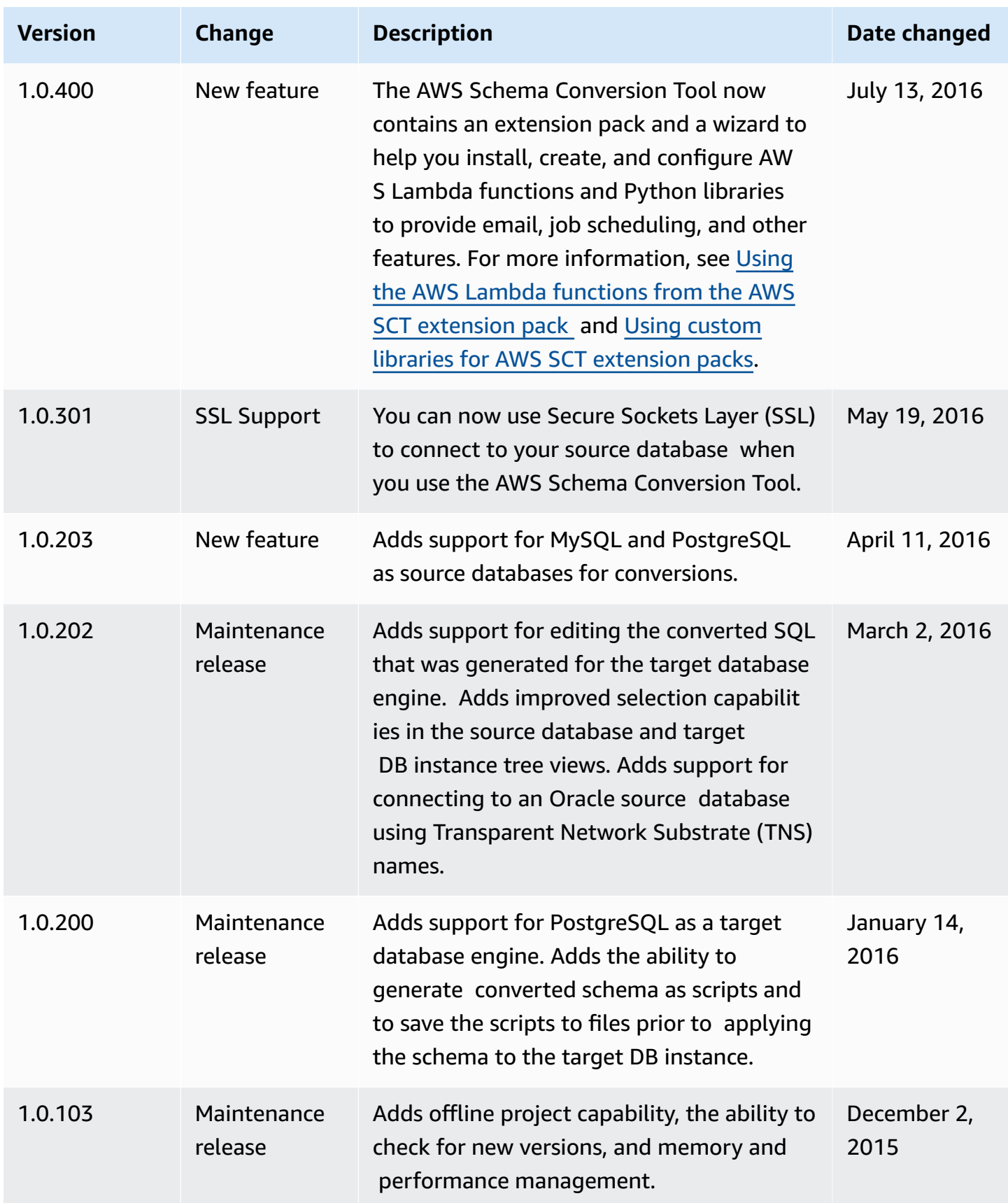

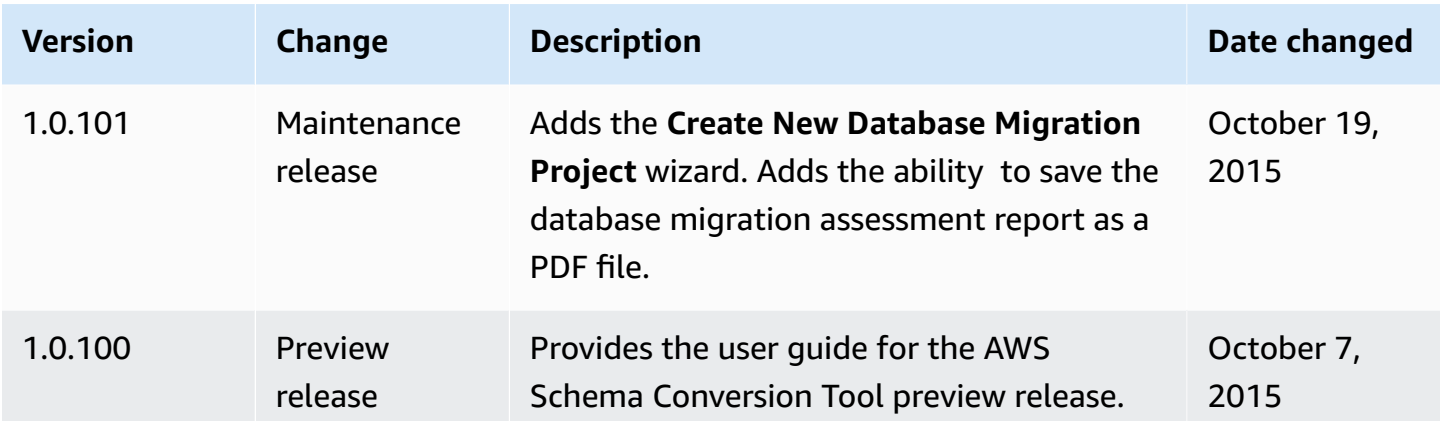